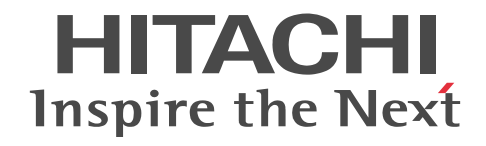

# Groupmax Scheduler/Facilities Manager Version 7 システム管理者ガイド

解説・手引書

3020-3-D15-60

# ■ 対象製品

P-2446-5154 Groupmax Groupware Server 07-82(適用 OS:Windows Server 2003,Windows Server 2008,Windows Server 2012)

#### ■ 輸出時の注意

本製品を輸出される場合には、外国為替及び外国貿易法の規制並びに米国輸出管理規則など外国の輸出関連法規をご確認の上、 必要な手続きをお取りください。 なお、不明な場合は、弊社担当営業にお問い合わせください。

# ■ 商標類

IBM, AIX は,世界の多くの国で登録された International Business Machines Corporation の商標です。 HP-UX は、Hewlett-Packard Development Company, L.P.のオペレーティングシステムの名称です。 Microsoft, Windows, および Windows Server は, 米国 Microsoft Corporation の米国およびその他の国における登録商標 または商標です。 Microsoft Office および Excel は,米国 Microsoft Corporation の米国およびその他の国における登録商標または商標です。 Oracle と Java は, Oracle Corporation 及びその子会社,関連会社の米国及びその他の国における登録商標です。 UNIX は、The Open Group の米国ならびに他の国における登録商標です。

その他記載の会社名,製品名は,それぞれの会社の商標もしくは登録商標です。

# ■ 発行

平成 16 年 4 月 (第 1 版) 3020-3-D15 (廃版) 平成 18年5月(第2版)3020-3-D15-10 (廃版) 平成 19年 1 月 (第 3 版) 3020-3-D15-21 (廃版) 平成 22 年 3 月 (第 4 版) 3020-3-D15-30 (廃版) 平成 22 年 5 月 (第 5 版) 3020-3-D15-40 (廃版) 平成 26 年 6 月 (第 6 版) 3020-3-D15-50 (廃版) 平成 27 年 3 月 (第 7 版) 3020-3-D15-60

# ■ 著作権

All Rights Reserved. Copyright (C) 2004, 2015, Hitachi, Ltd.

# 変更内容

#### 変更内容 (3020-3-D15-60) Groupmax Scheduler/Facilities Manager 07-82

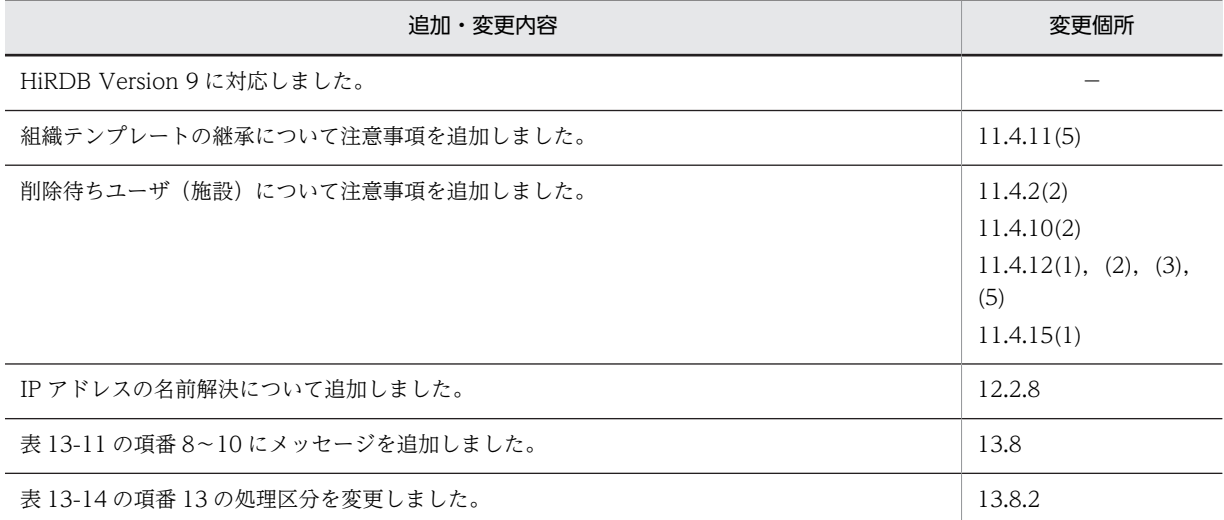

単なる誤字・脱字などはお断りなく訂正しました。

変更内容 (3020-3-D15-50) Groupmax Scheduler/Facilities Manager 07-82

#### 追加・変更内容

Windows Server 2012 に対応しました。

マスターサーバの設定手順を変更しました。

DB モードの注意事項を追加しました。

Windows Server 2012 使用時の注意事項を追加しました。

変更内容 (3020-3-D15-40) Groupmax Scheduler/Facilities Manager 07-80

追加・変更内容

Windows Server 2008 に対応しました。

ファイアウォールの設定方法の説明を追加しました。

Windows Server 2008 使用時の注意事項を追加しました。

変更内容 (3020-3-D15-30) Groupmax Scheduler/Facilities Manager 07-70

#### 追加・変更内容

HiRDB でデータを管理できる機能 (DB モード) を追加しました。 また,それに伴ってメッセージを追加しました。

第 4 版では第 3 版のマニュアルの構成を変更しました。第 3 版との対応は次のようになっています。

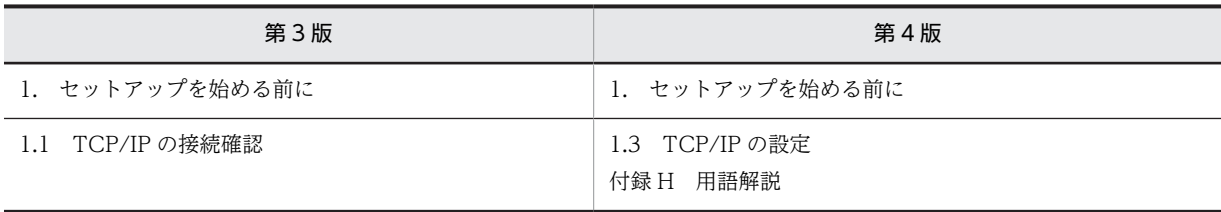

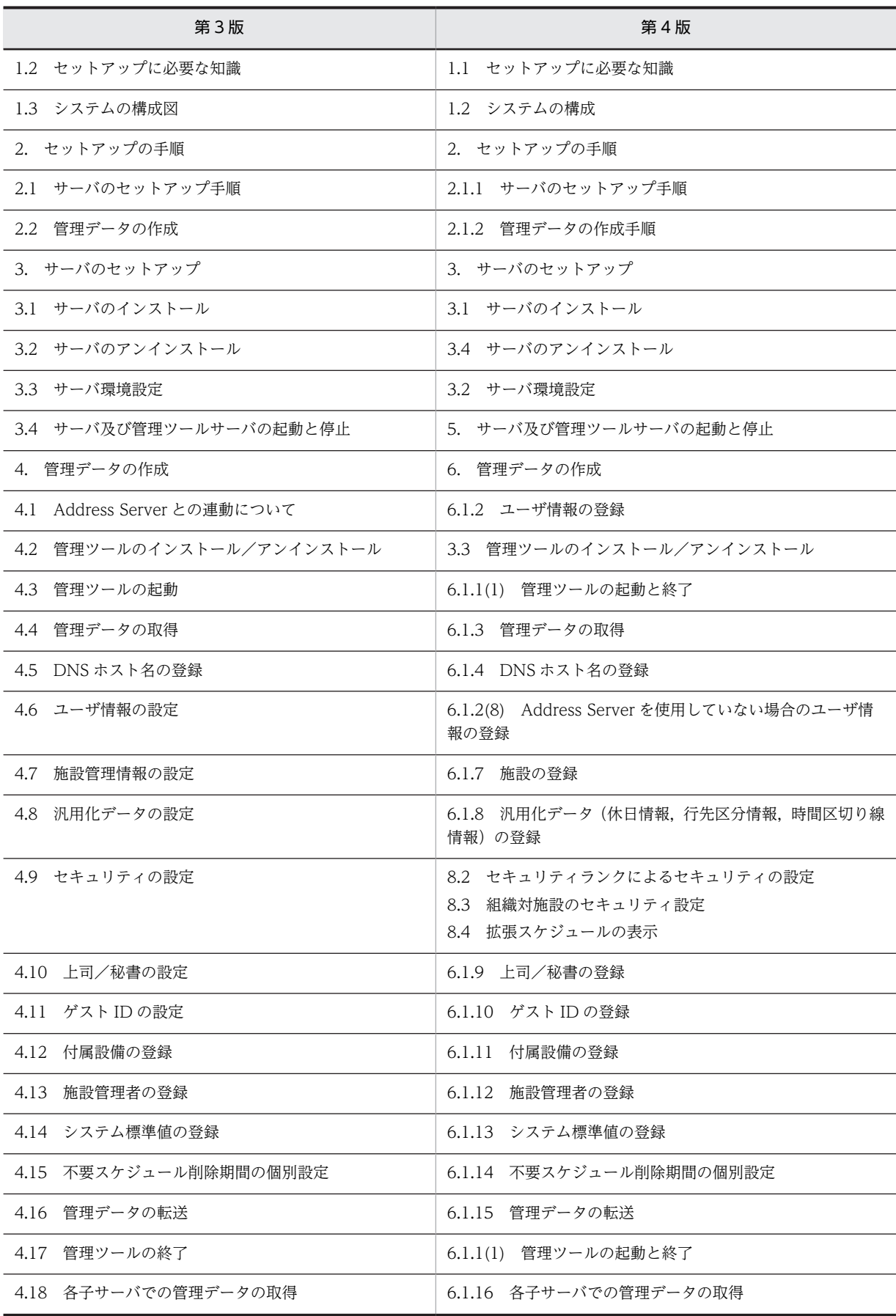

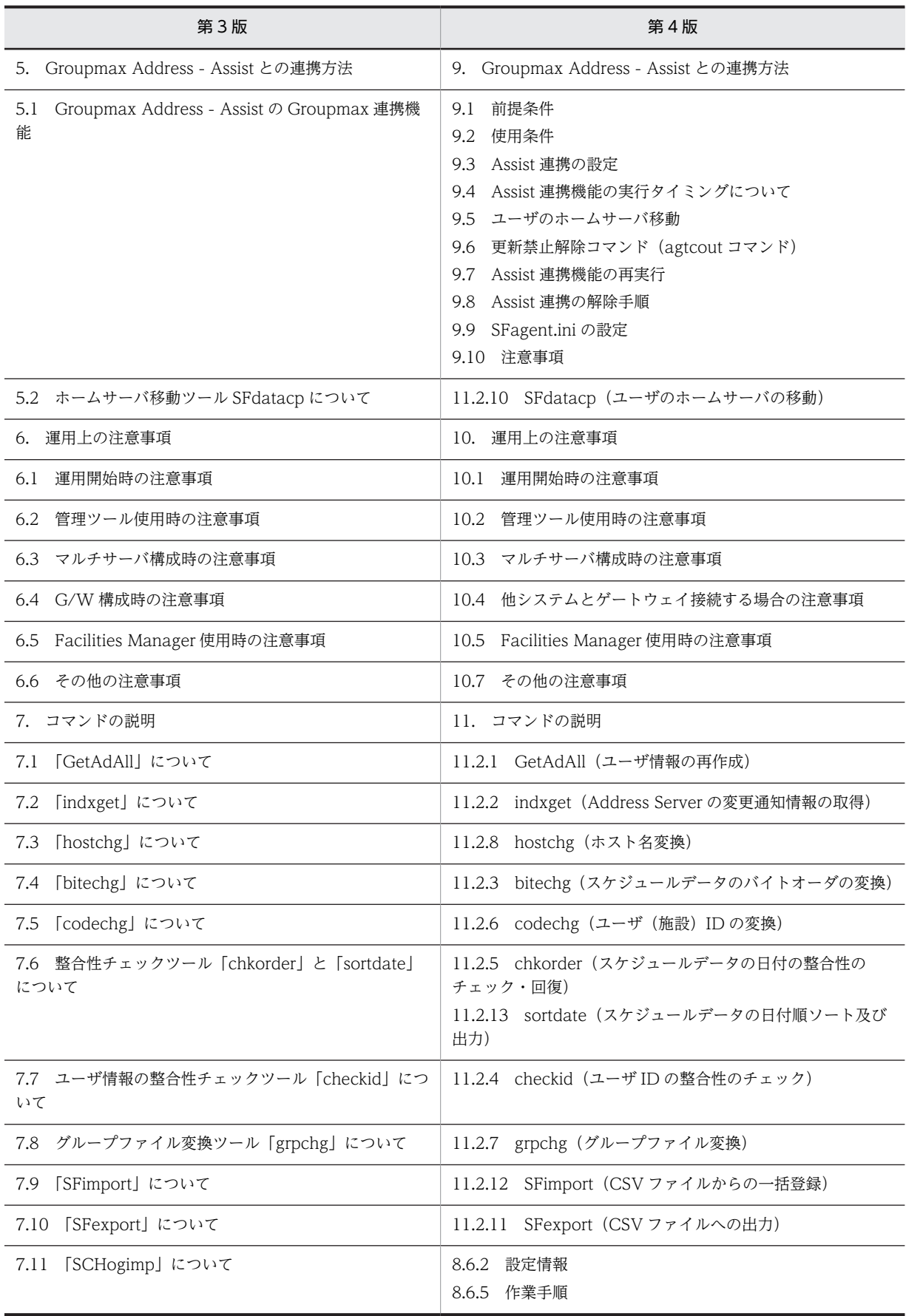

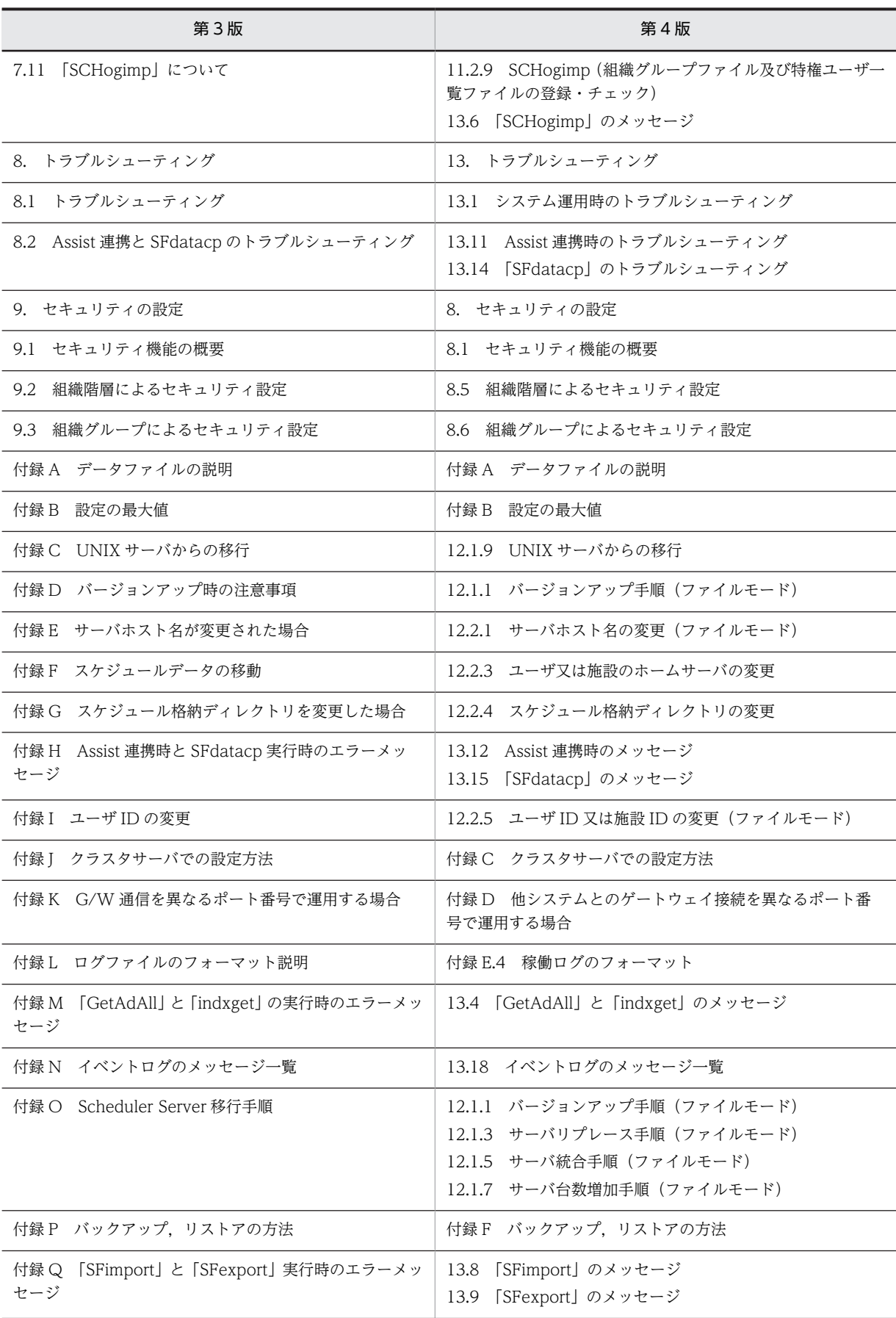

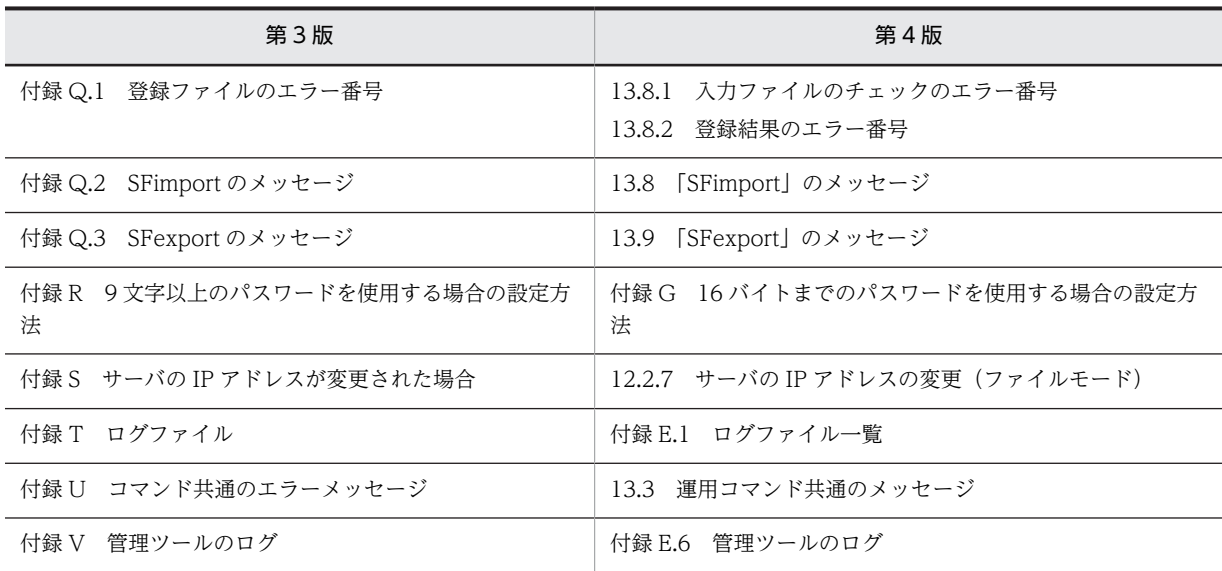

変更内容 (3020-3-D15-21) Groupmax Scheduler/Facilities Manager 07-32

#### 追加・変更内容

トレース出力機能について追記しました(前バージョンまでは,取扱説明書に記載していた内容を取り込みました)。

変更通知情報取得機能(indxget コマンド)のソート機能の処理性能を向上させるオプションを追加しました。

変更内容 (3020-3-D15-10) Groupmax Scheduler/Facilities Manager 07-30

追加・変更内容

メモリキャッシュ機能を追加しました。

SCHogimp コマンドを追加しました。

セキュリティの設定について追加しました。

# はじめに

このマニュアルは,日立のグループウェアの 1 アプリケーションである Groupmax Scheduler Server Version 7 及び Groupmax Facilities Manager Version 7 のシステム構築手順、及び運用方法について説明したものです。

# ■ 対象読者

このマニュアルは、Groupmax Scheduler/Facilities Manager のシステムを構築・運用するユーザを対象として います。

なお,次に示す知識を持っていることを前提としています。

- 使用する OS (Operating System)
- TCP/IP
- HiRDB (HiRDB と連携する場合だけ)

# ■ マニュアルの構成

このマニュアルは、次に示す章と付録から構成されています。

- 第1章 [セットアップを始める前に](#page-24-0) Scheduler Server 及び Facilities Manager の製品概要と, TCP/IP の接続確認について説明しています。
- 第 2 章 [セットアップの手順](#page-36-0) セットアップするときにこのマニュアルを読み進めていく順序について説明しています。
- 第 3 章 [サーバのセットアップ](#page-42-0) サーバのセットアップ方法について説明しています。
- 第 4 章 [データベースの環境構築\(DB モードの場合\)](#page-86-0) DB モードでデータベースを新規に構築する方法について説明しています。
- 第 5 章 [サーバ及び管理ツールサーバの起動と停止](#page-180-0) サーバ及び管理ツールサーバの起動と停止について説明しています。
- 第 6 章 [管理データの作成](#page-184-0) 管理ツールの作成方法について説明しています。
- 第7章 HiRDBへのデータ登録 (DB モードの場合) DB モードでの HiRDB へのデータ登録手順について説明しています。
- 第 8 章 [セキュリティの設定](#page-294-0) セキュリティの設定について説明しています。
- 第 9 章 [Groupmax Address Assist との連携方法](#page-326-0) Groupmax Address - Assist との連携方法について説明しています。

#### 第 10 章 [運用上の注意事項](#page-340-0)

システム運用上の注意事項について説明しています。

# 第 11 章 [コマンドの説明](#page-358-0)

コマンドの指定方法について説明しています。

#### 第 12 章 [移行方法](#page-504-0)

Scheduler Server の移行方法と,環境の変更方法について説明しています。

#### 第 13 章 [トラブルシューティング](#page-560-0)

システム運用時に発生するおそれのあるトラブルと,回復方法について説明しています。

# 付録 A [データファイルの説明](#page-661-0)

データファイルについて説明しています。

# 付録 B [設定の最大値](#page-665-0)

システムを構築する上での,設定の最大値について説明しています。

### 付録 C [クラスタサーバでの設定方法](#page-669-0)

クラスタサーバでの設定方法について説明しています。

付録 D [他システムとのゲートウェイ接続を異なるポート番号で運用する場合](#page-672-0) ゲートウェイ接続を異なるポート番号で運用する場合について説明しています。

# 付録 E [ログファイル](#page-673-0) ログファイルの種類と出力フォーマットについて説明しています。

- 付録 F [バックアップ,リストアの方法](#page-686-0) バックアップ及びリストアの方法について説明しています。
- 付録 G [16 バイトまでのパスワードを使用する場合の設定方法](#page-688-0) 16 バイトまでのパスワードを使用する場合の設定方法について説明しています。
- 付録 H [Windows Server 2008 使用時の注意事項](#page-689-0) Windows Server 2008 で使用する場合の注意事項について説明しています。

# 付録 I [Windows Server 2012 使用時の注意](#page-690-0) Windows Server 2012 で使用する場合の注意事項について説明しています。

# 付録 J [用語解説](#page-691-0)

Scheduler Server 及び Facilities Manager で使用する用語について説明しています。

# ■ 関連マニュアル

このマニュアルの関連マニュアルを次に示します。必要に応じてお読みください。

- Groupmax Address/Mail Version 7 システム管理者ガイド 基本操作編(3020-3-D10)
- Groupmax Address Assist Version 6 システム管理者ガイド (3020-3-B50)
- Groupmax World Wide Web Desktop Version 6 システム管理者ガイド(3020-3-B60)
- Groupmax Scheduler/Facilities Manager Version 7 システム管理者ガイド(3000-3-A83)
- Groupmax Scheduler Version 7 ユーザーズガイド(3020-3-D07)
- Groupmax Facilities Manager Version 6 ユーザーズガイド(3020-3-B35)
- Groupmax Address/Mail Version 7 システム管理者ガイド ユティリティ編(3020-3-D11)
- HiRDB Version 9 解説 (Windows(R)用) (3020-6-451)
- HiRDB Version 9 システム導入・設計ガイド(Windows(R)用)(3020-6-452)
- HiRDB Version 9 システム定義(Windows(R)用)(3020-6-453)
- HiRDB Version 9 システム運用ガイド(Windows(R)用)(3020-6-454)
- HiRDB Version 9 コマンドリファレンス(Windows(R)用)(3020-6-455)
- HiRDB Version 9 UAP 開発ガイド(3020-6-456)
- HiRDB Version 9 SQL リファレンス(3020-6-457)
- HiRDB Version 9 メッセージ (3020-6-458)
- スケーラブルデータベースサーバ HiRDB Version 8 解説 (Windows(R)用) (3020-6-351)
- スケーラブルデータベースサーバ HiRDB Version 8 システム導入・設計ガイド(Windows(R)用) (3020-6-352)
- スケーラブルデータベースサーバ HiRDB Version 8 システム定義 (Windows(R)用) (3020-6-353)
- スケーラブルデータベースサーバ HiRDB Version 8 システム運用ガイド (Windows(R)用) (3020-6-354)
- スケーラブルデータベースサーバ HiRDB Version 8 コマンドリファレンス(Windows(R)用) (3020-6-355)
- スケーラブルデータベースサーバ HiRDB Version 8 UAP 開発ガイド(3020-6-356)
- スケーラブルデータベースサーバ HiRDB Version 8 SQL リファレンス(3020-6-357)

このマニュアルでは、HiRDB 関連マニュアルについて、対象 OS およびバージョン番号を省略して表記していま す。マニュアルの正式名称とこのマニュアルでの表記を次の表に示します。

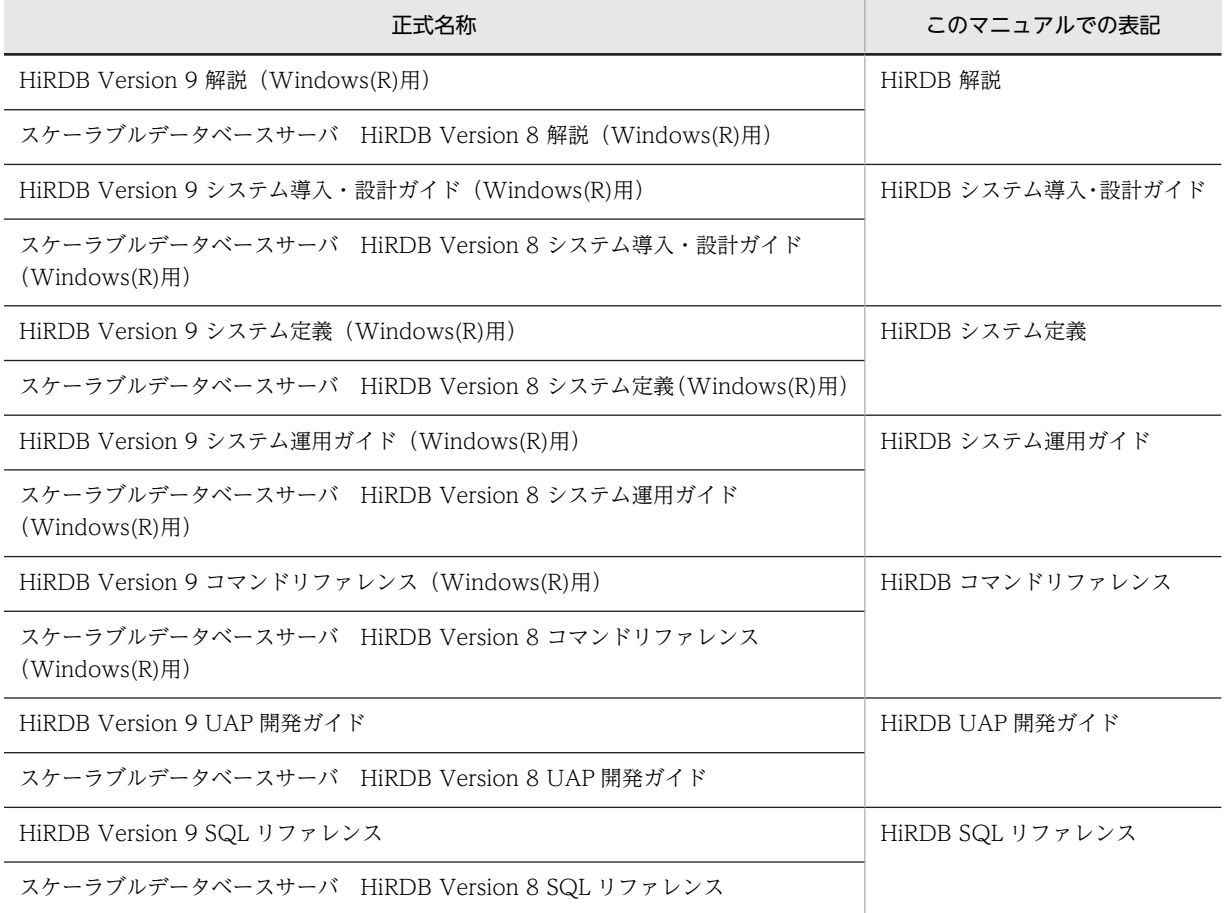

# ■ 読書手順

このマニュアルは,利用目的に合わせて章を選択して読むことができます。

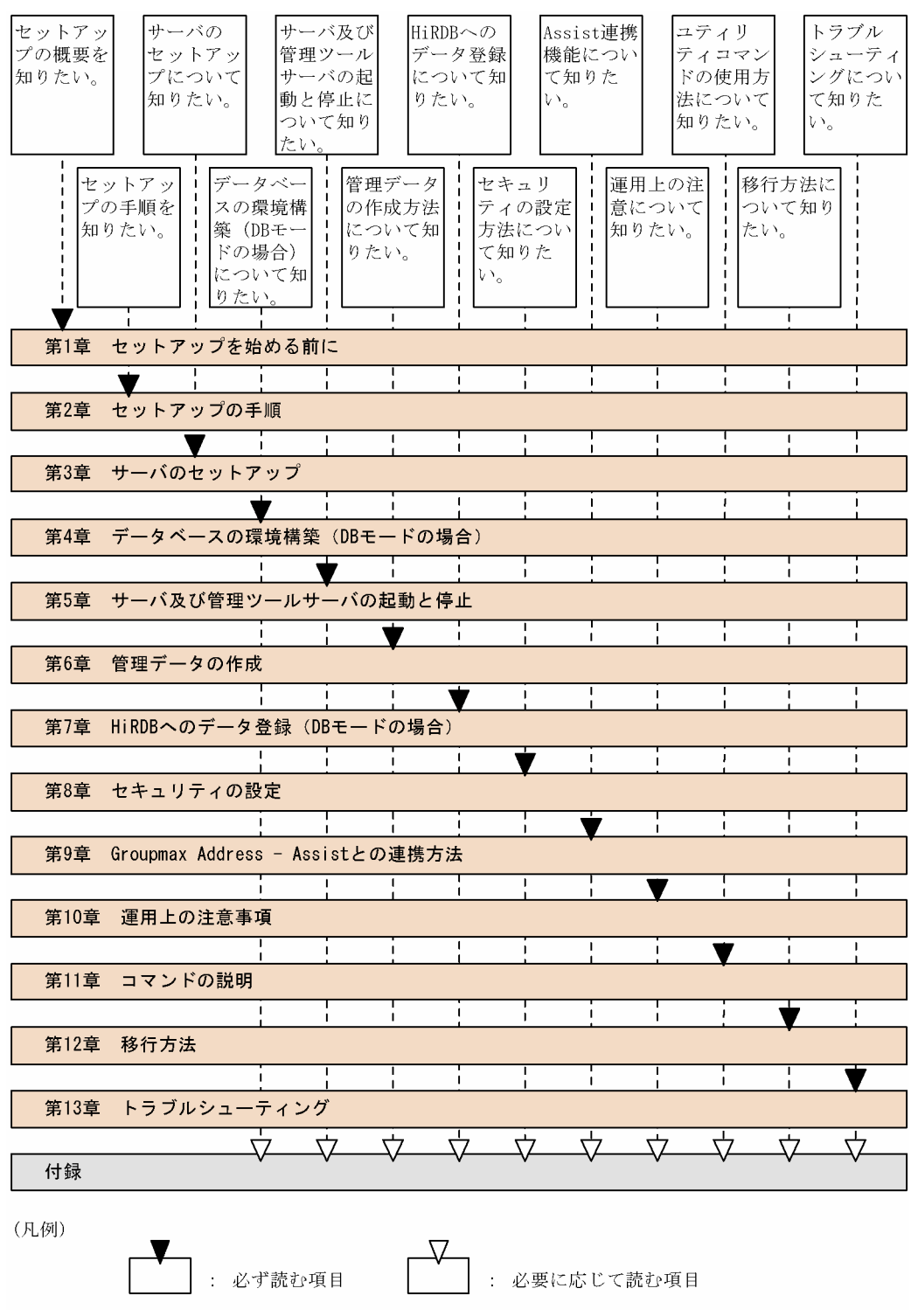

# ■ このマニュアルで使用する略語

このマニュアルで使用する主な英略語を次に示します。

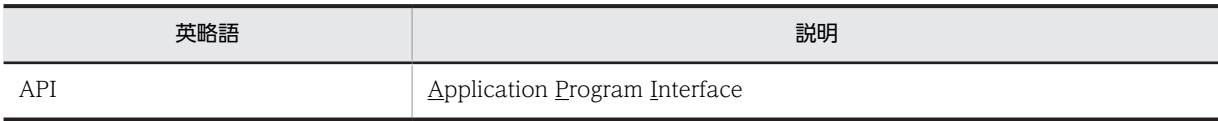

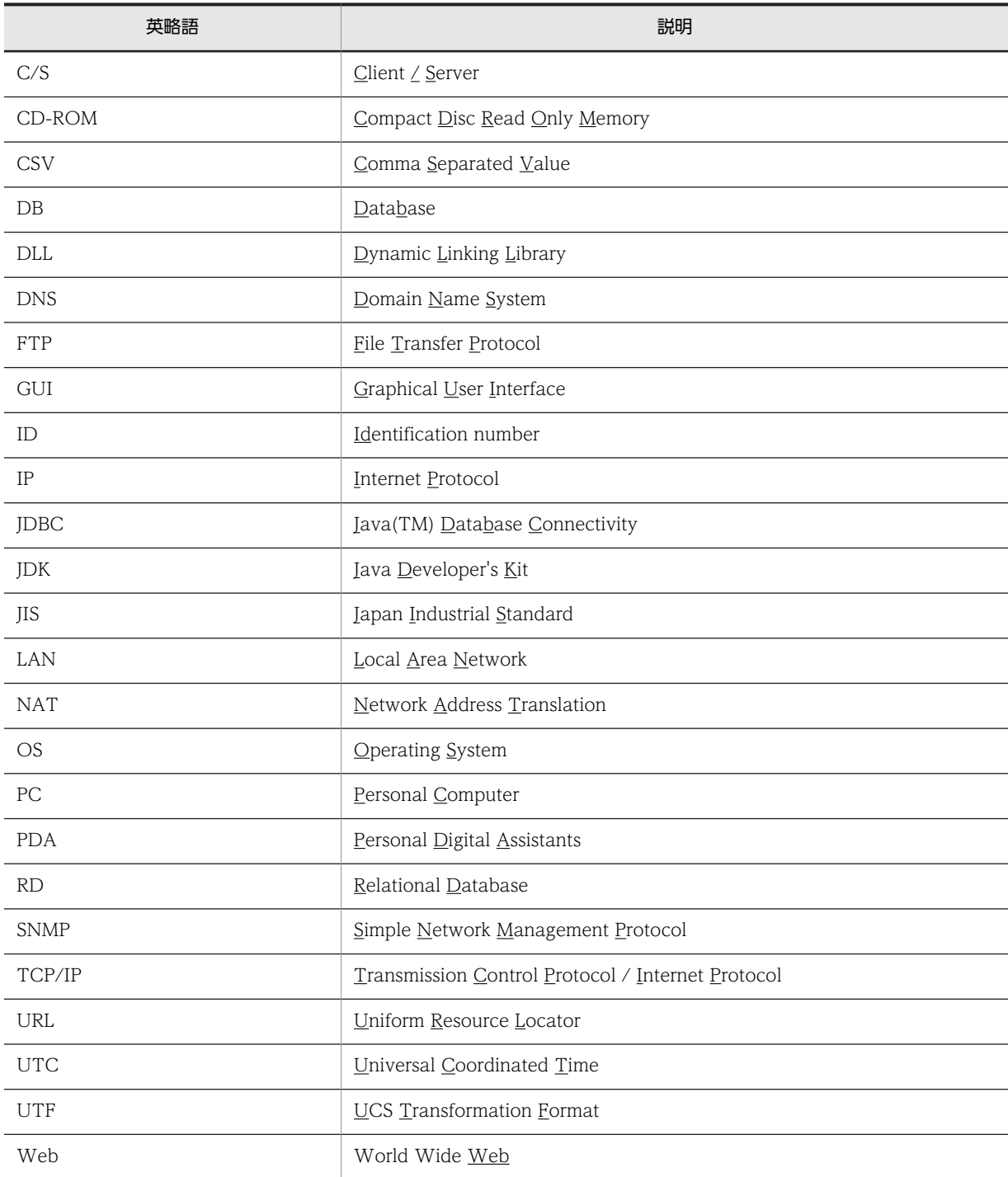

# ■ このマニュアルでの表記

このマニュアルでは,製品名を次のように表記しています。

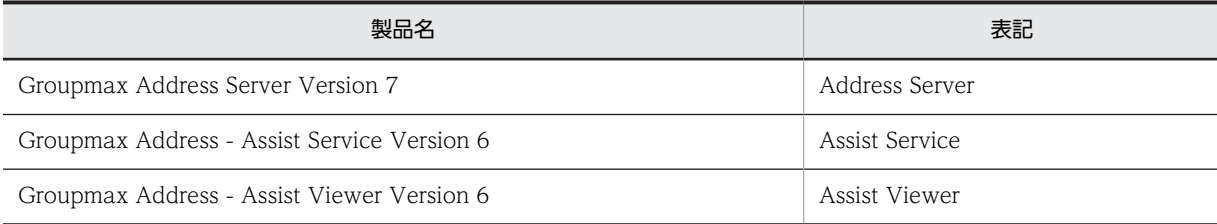

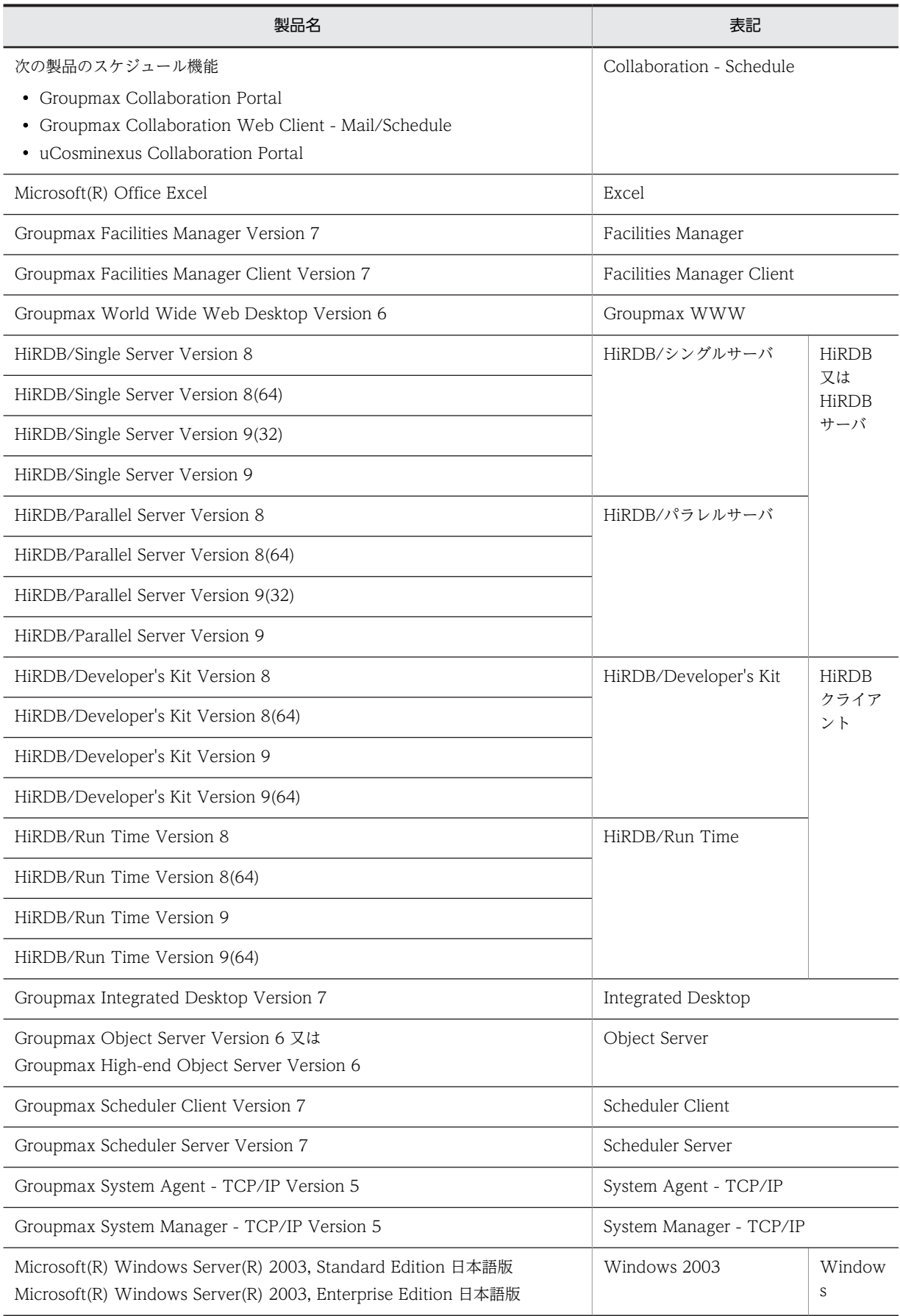

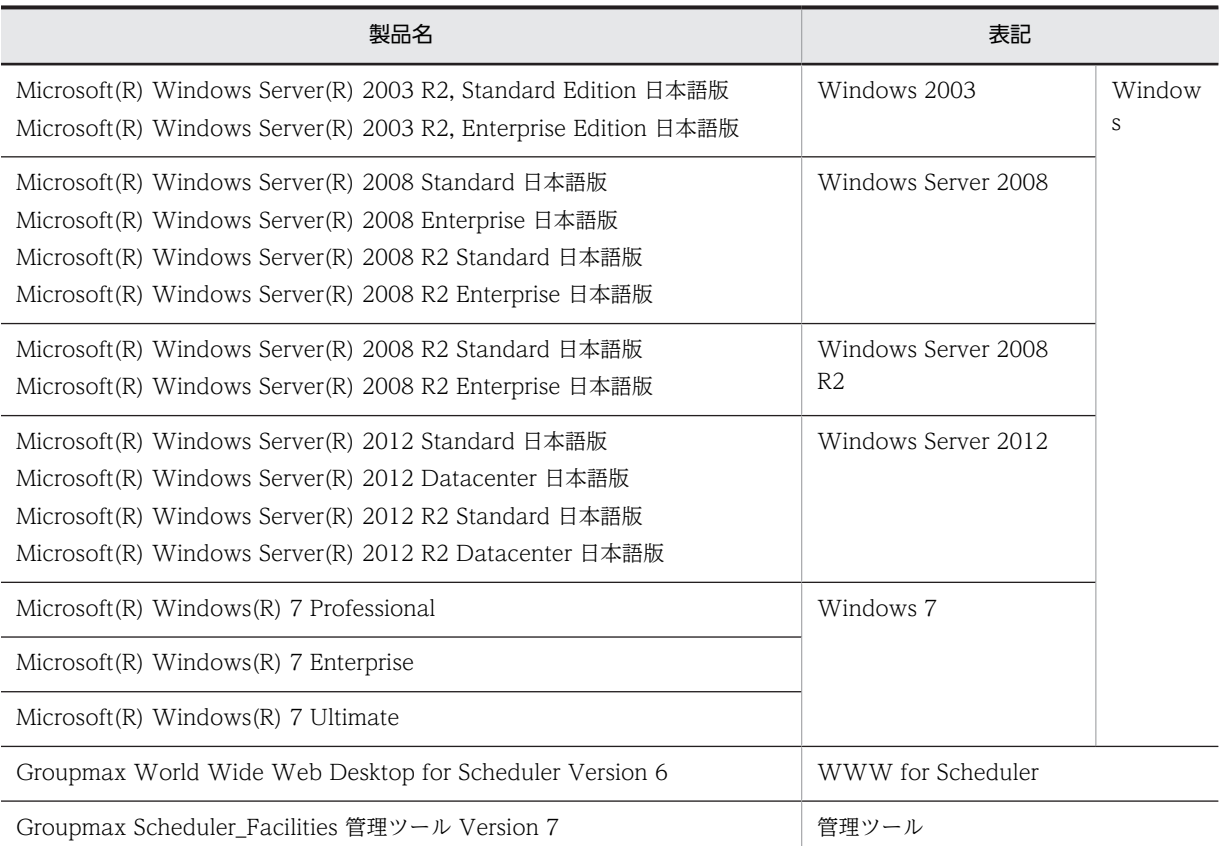

このマニュアルでは、Windows の GUI (Graphical User Interface)を使用して各機能の説明をしています。 メッセージテキストやインストールフォルダに登場する「HNTRLib2」は,この製品でトレース情報採取に使用 している製品「HNTRLib2(日立ネットワークオブジェクトプラザ トレース共通ライブラリ)」を意味します。

# ■ 表記の読み替えについて

Windows Server 2012 をご使用の方は、本文中の「[スタート]ボタンをクリックして[プログラム]」を「[ア プリ]画面」と読み替えてください。

Windows Server 2008 をご使用の方は,本文中にあるファイアウォールの設定画面の「Windows ファイア ウォールによるプログラムのブロック時に通知を表示する」を「Windows ファイアウォールによる新しいプログ ラムのブロック時に通知を受け取る」と読み替えてください。

Windows Server 2008 R2 をご使用の方は、本文中にあるファイアウォールの設定画面の「Windows ファイア ウォールによるプログラムのブロック時に通知を表示する」を「Windows ファイアウォールが新しいプログラム をブロックしたときに通知を受け取る」と読み替えてください。

Windows Server 2012 をご使用の方は,本文中にあるファイアウォールの設定画面の「Windows ファイア ウォールによるプログラムのブロック時に通知を表示する」を「Windows ファイアウォールが新しいアプリをブ ロックしたときに通知を受け取る」と読み替えてください。

Windows Server 2008 をご使用の方は、本文中にある「クラスタアドミニストレータ」を「フェールオーバーク ラスタ管理」と読み替えてください。

Windows Server 2008 R2 および Windows Server 2012 をご使用の方は,本文中にある「クラスタアドミニス トレータ」を「フェールオーバークラスターマネージャー」と読み替えてください。

# ■ このマニュアルで使用する記号

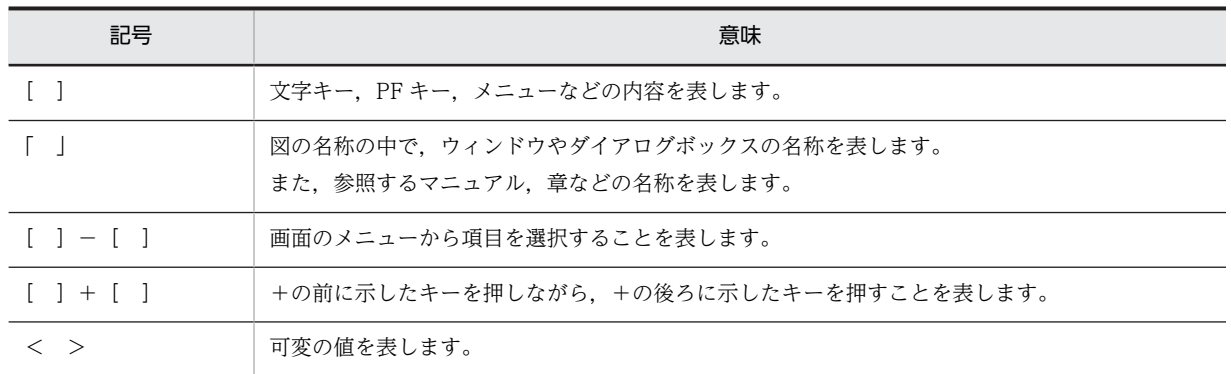

# ■ 図中で使用する記号

このマニュアルの図中で使用する記号を次のように定義します。

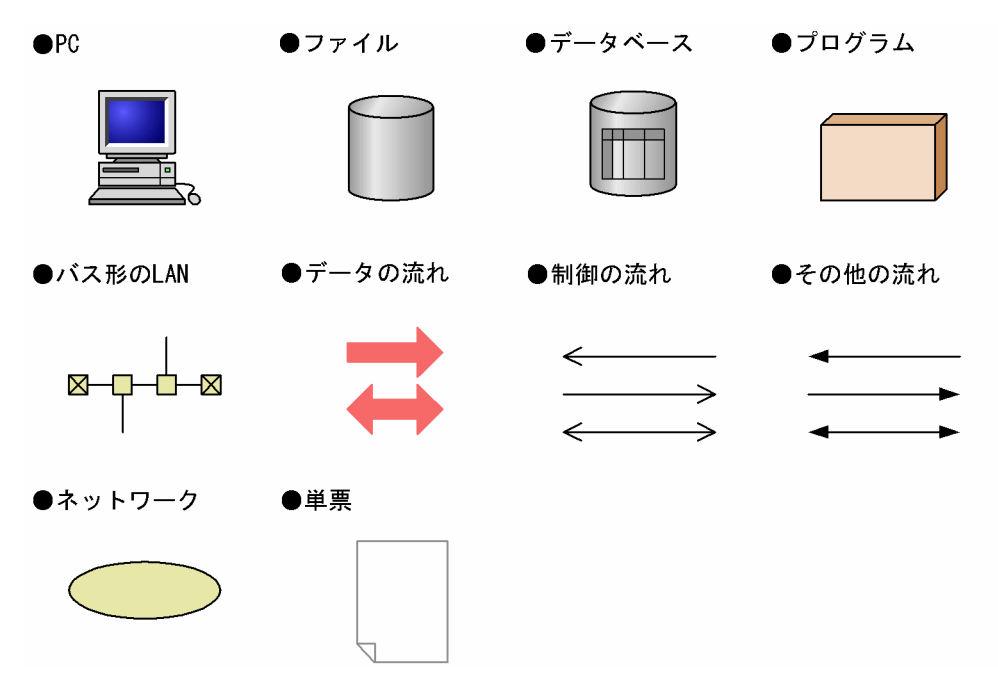

# ■ KB (キロバイト) などの単位表記について

1KB (キロバイト), 1MB (メガバイト), 1GB (ギガバイト), 1TB (テラバイト) はそれぞれ 1,024 バイト, 1,024<sup>2</sup> バイト,1,024<sup>3</sup> バイト,1,024<sup>4</sup> バイトです。

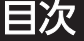

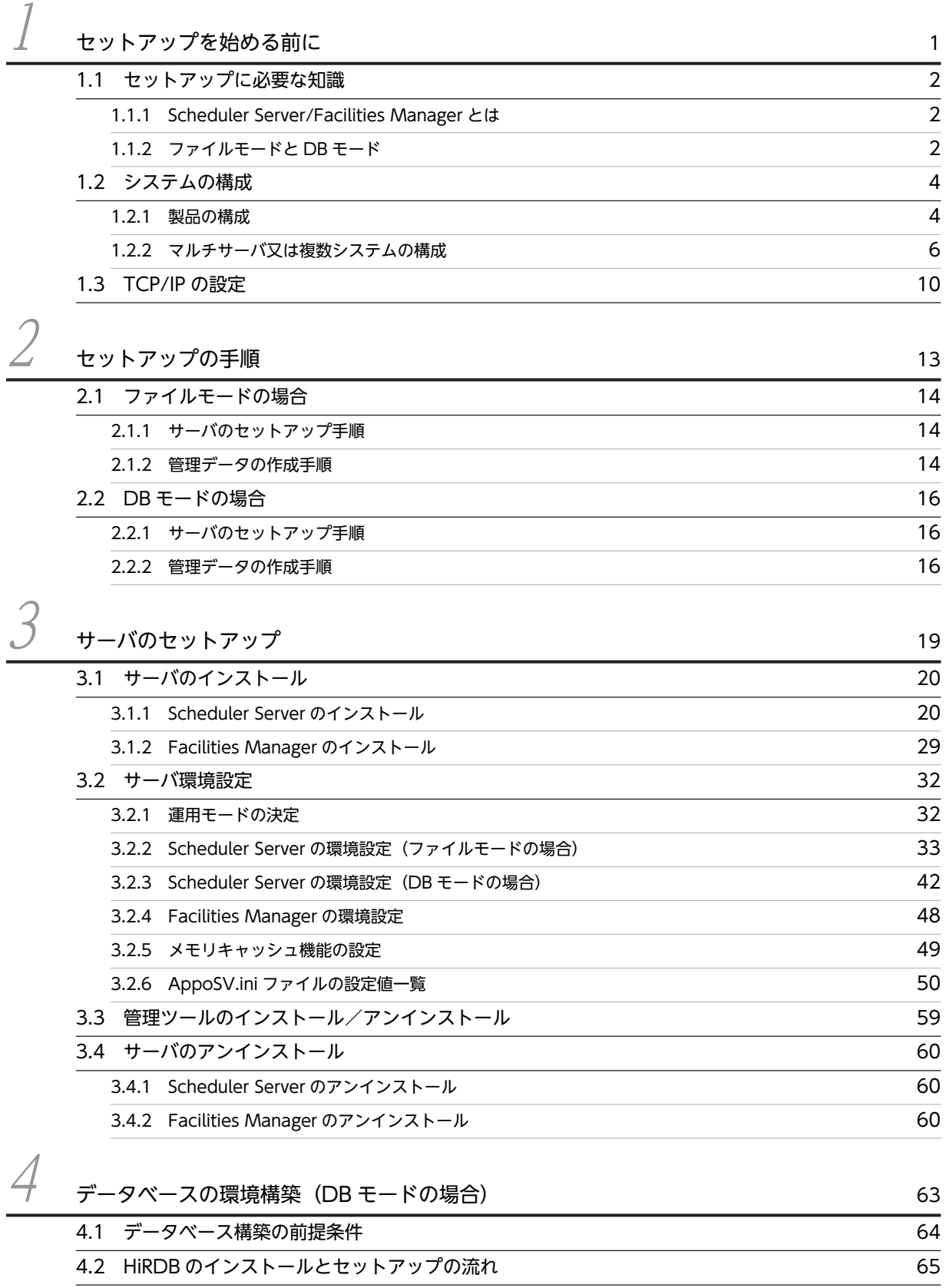

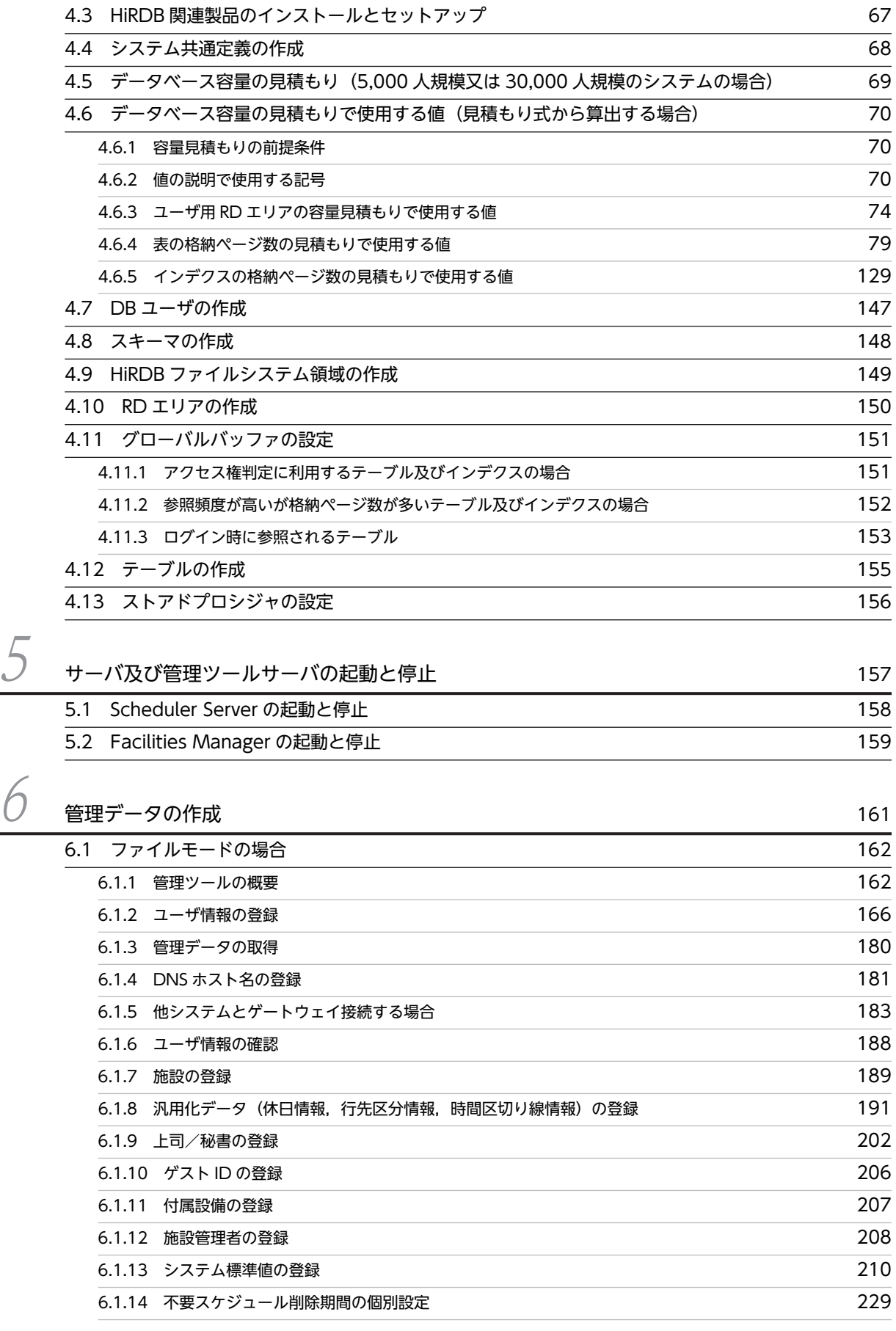

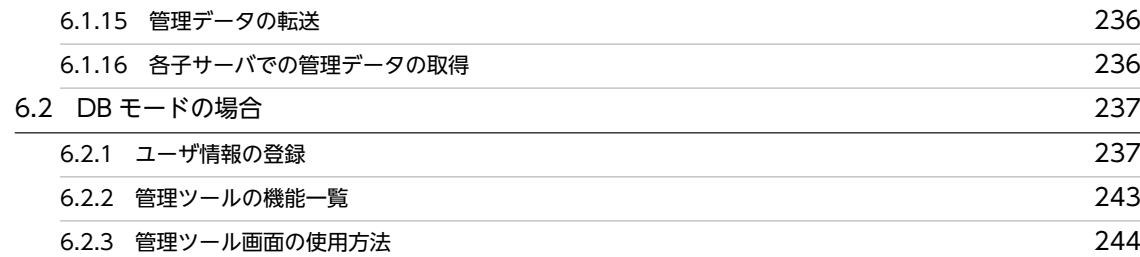

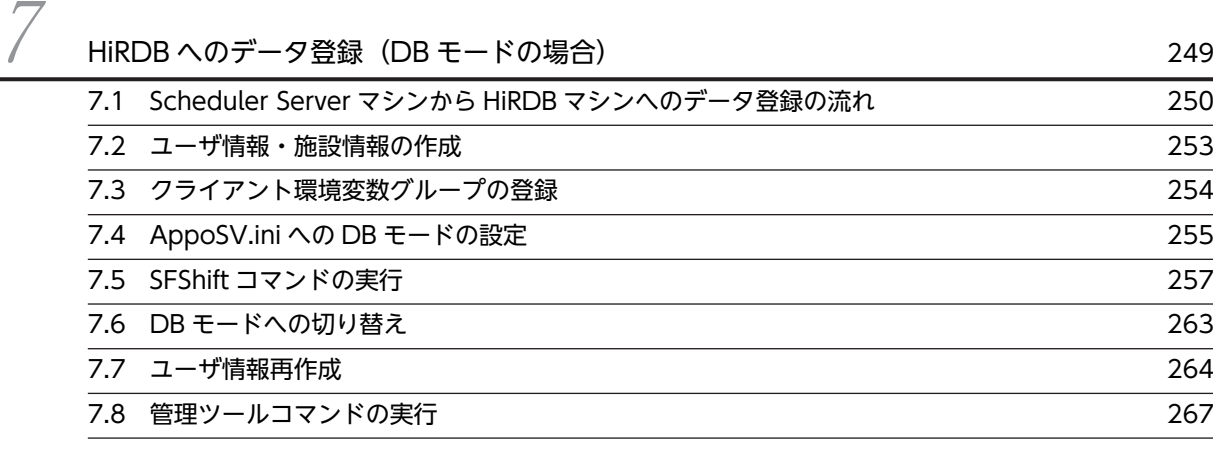

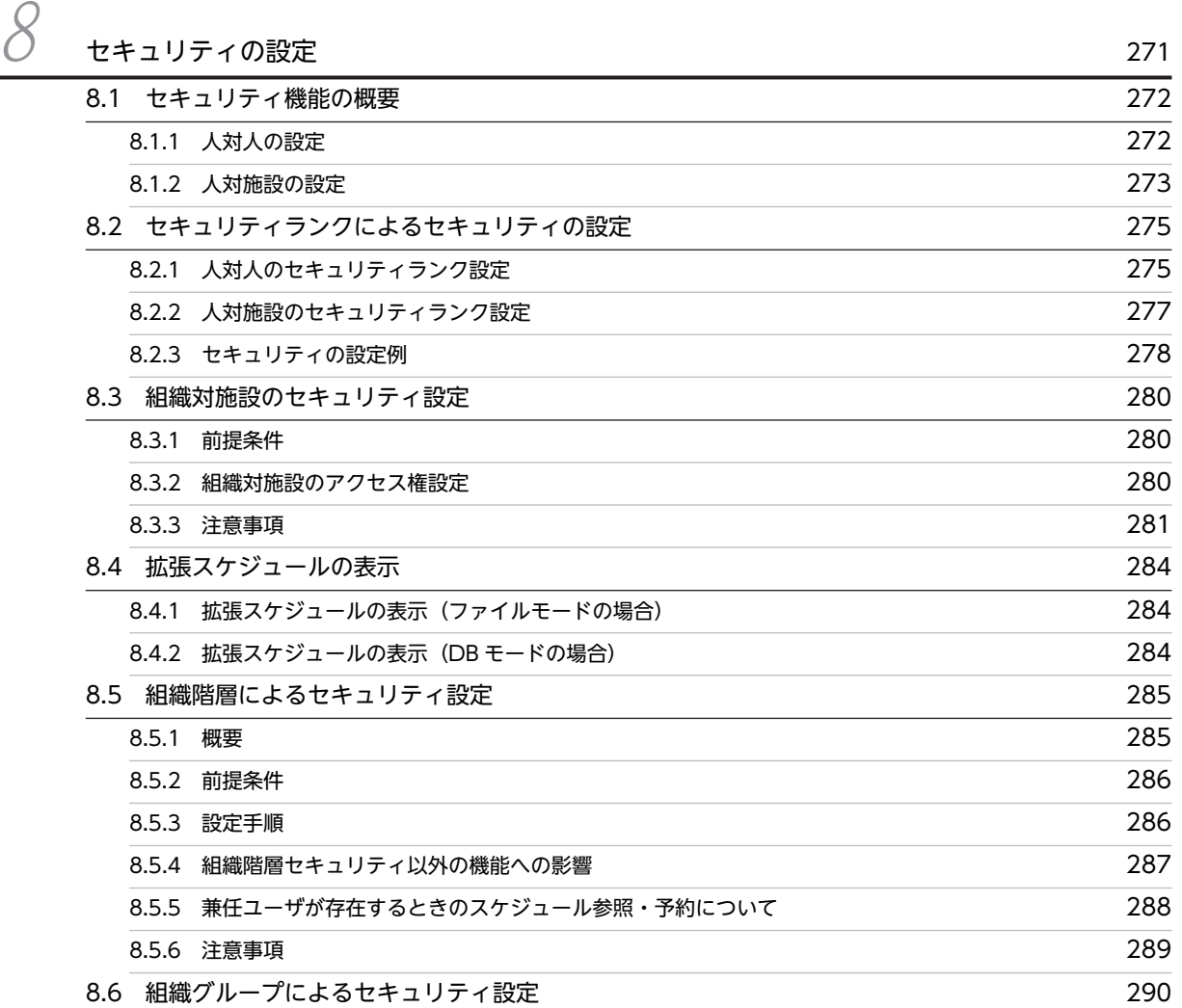

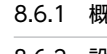

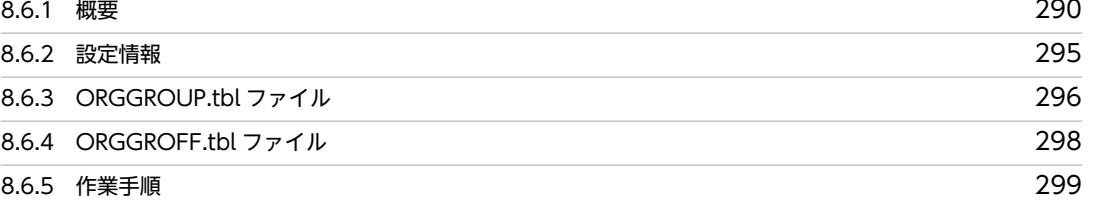

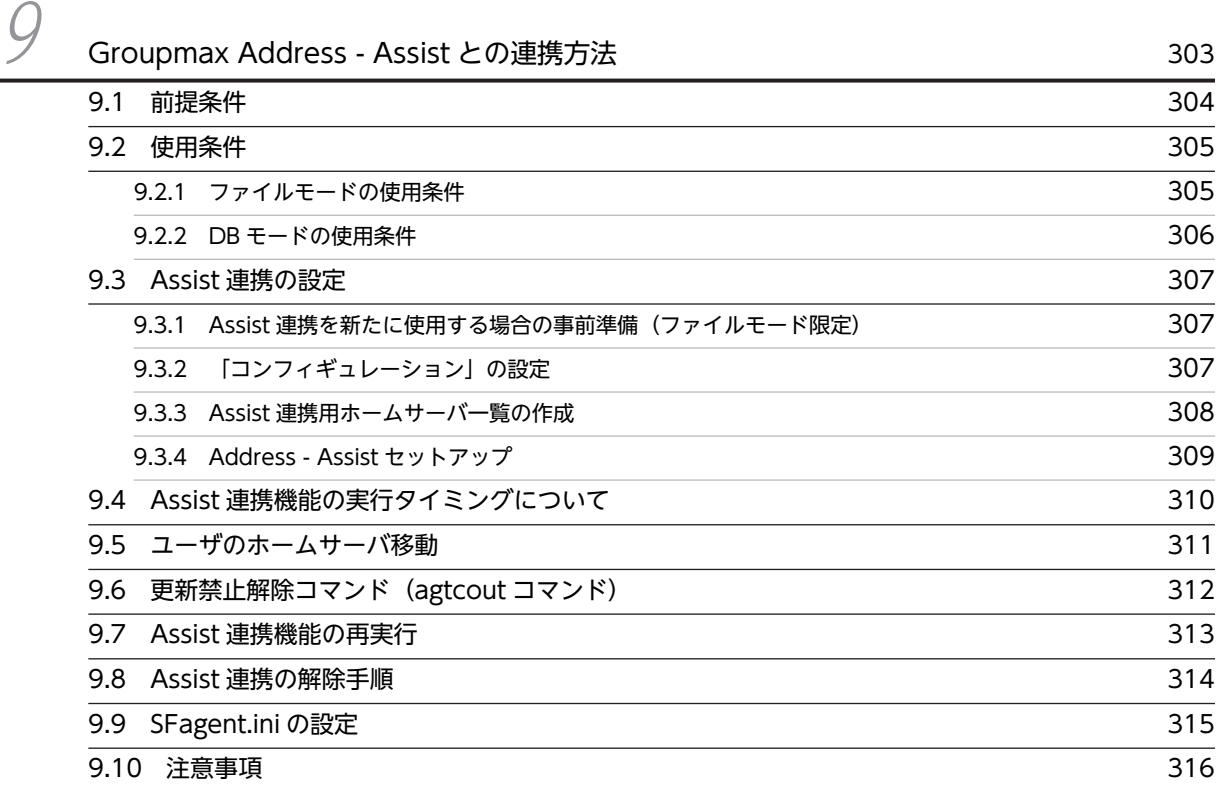

# $\int\mathcal{O}$  [運用上の注意事項](#page-340-0)  $_{317}$ [10.1 運用開始時の注意事項 318](#page-341-0) [10.2 管理ツール使用時の注意事項 319](#page-342-0) [10.3 マルチサーバ構成時の注意事項 321](#page-344-0) [10.3.1 ファイルモードの場合](#page-344-0) 321 [10.3.2 DB モードの場合](#page-345-0) 322 [10.4 他システムとゲートウェイ接続する場合の注意事項 323](#page-346-0) [10.5 Facilities Manager 使用時の注意事項 325](#page-348-0) [10.6 DB モードの注意事項 326](#page-349-0)

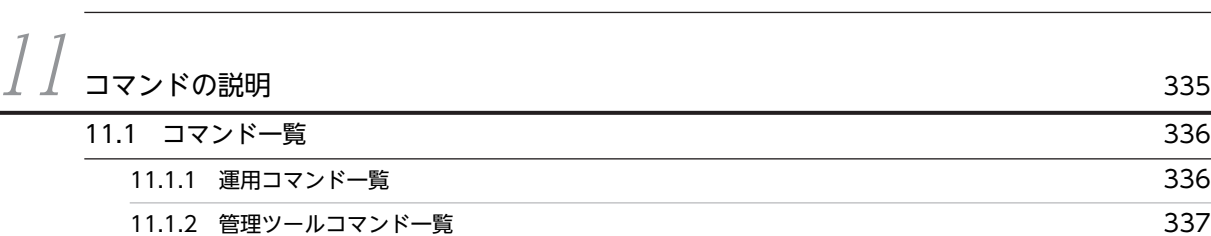

[10.7 その他の注意事項](#page-355-0) 332

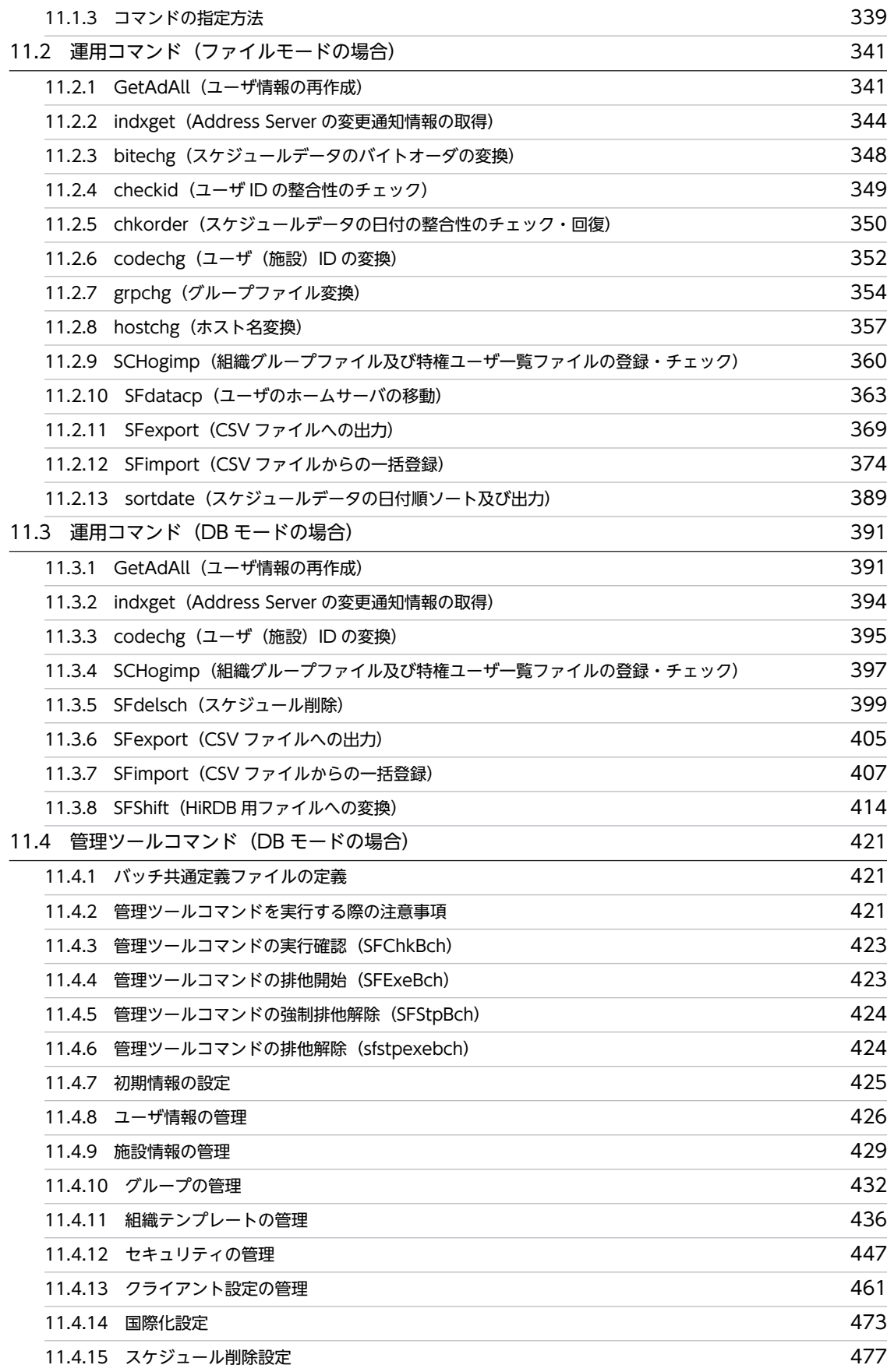

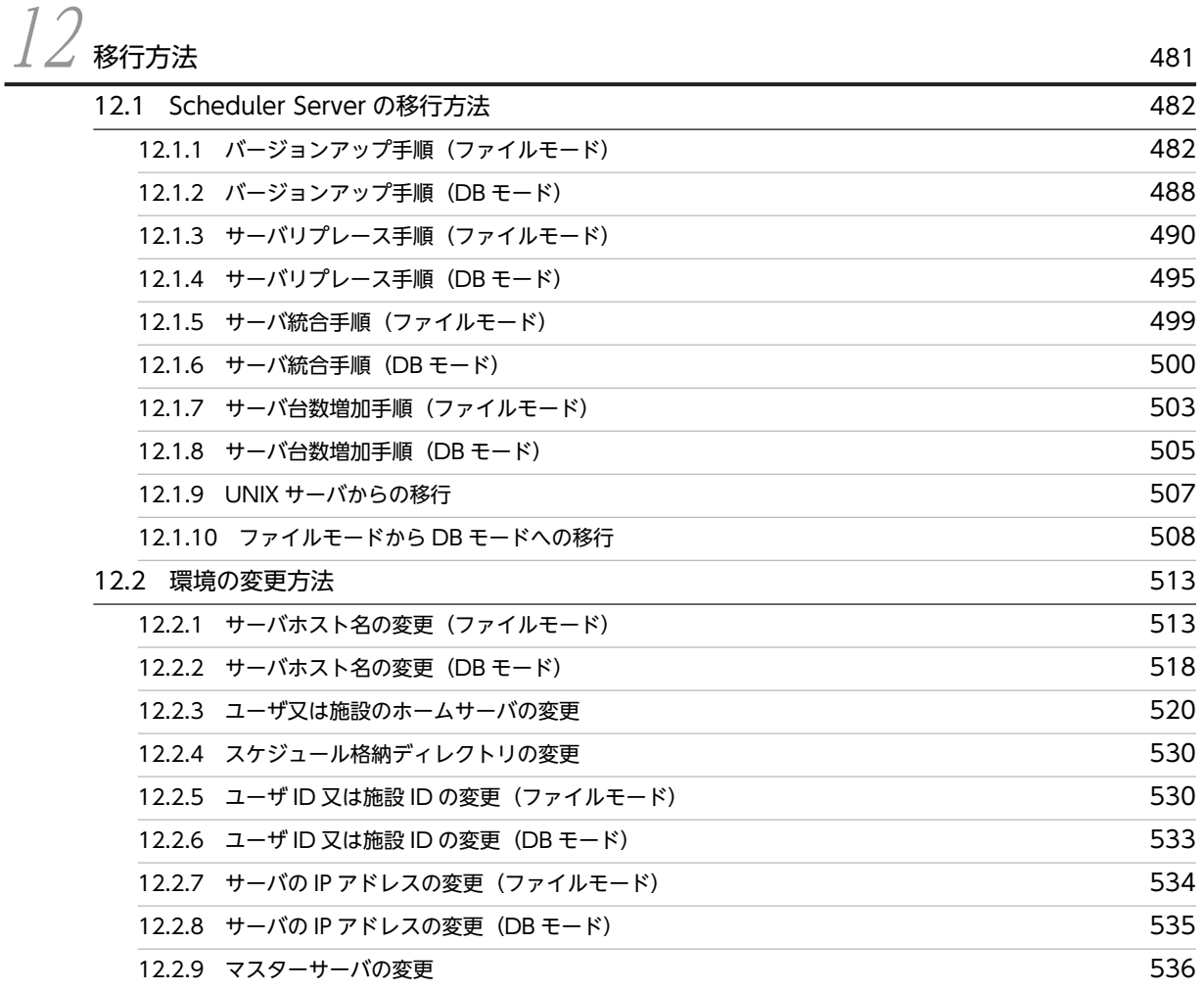

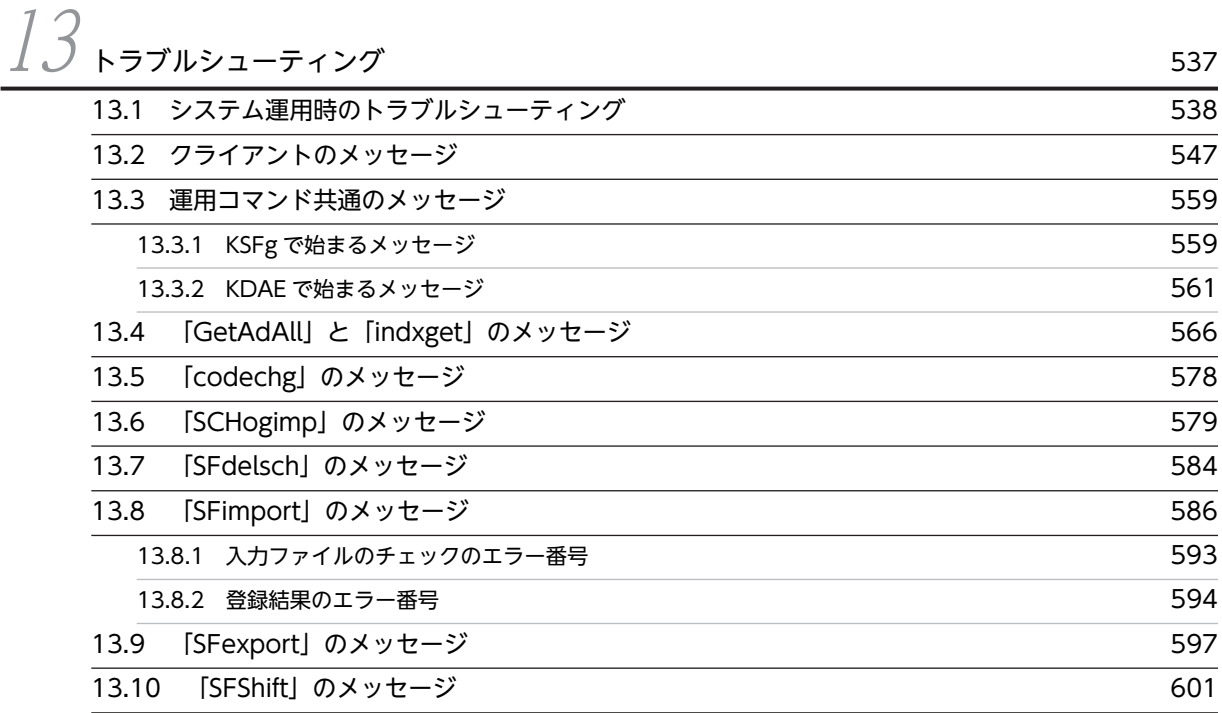

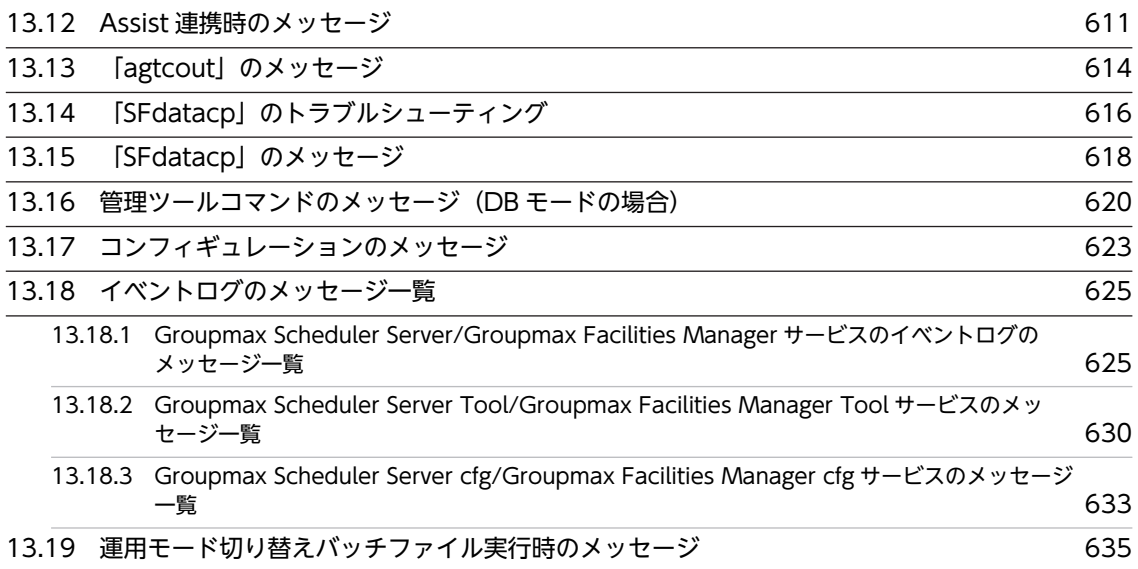

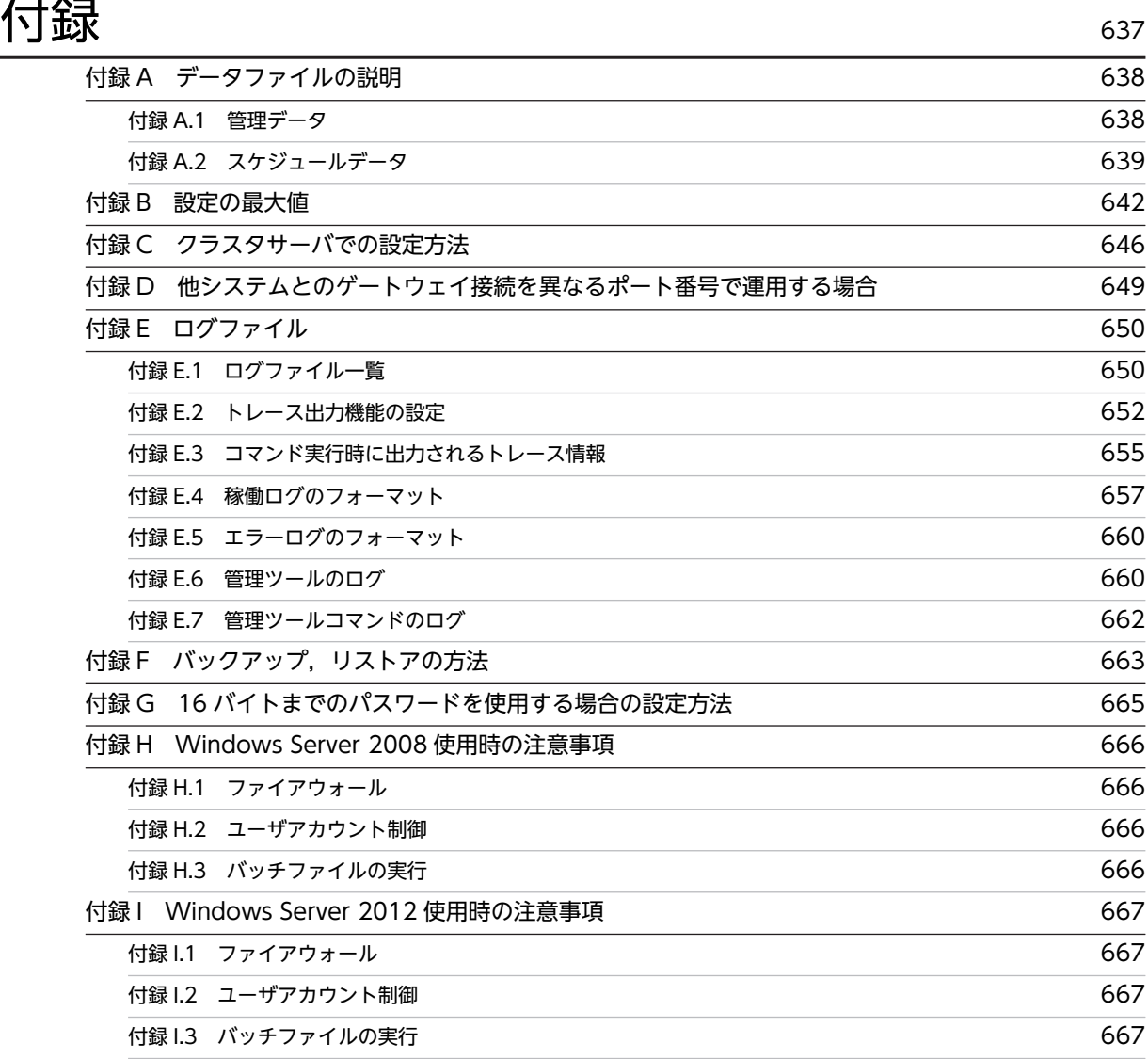

vii

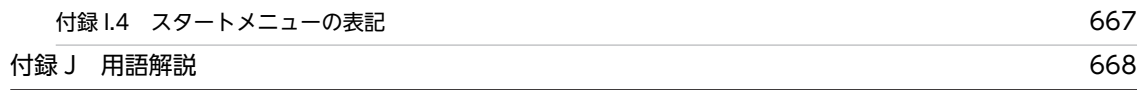

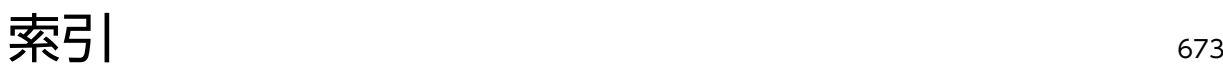

# <span id="page-24-0"></span>1 セットアップを始める前に

この章では,Scheduler Server 及び Facilities Manager の製品概要と, TCP/IP の接続確認について説明します。

# <span id="page-25-0"></span>1.1 セットアップに必要な知識

ここでは、Scheduler Server 及び Facilities Manager のセットアップに必要な知識として、製品概要を説 明します。各製品の用語については、「付録 I 用語解説 | を参照してください。

# 1.1.1 Scheduler Server/Facilities Manager とは

Scheduler Server と Facilities Manager は,それぞれ次に示すスケジュールを管理する製品です。

- Scheduler Server:ユーザのスケジュール
- Facilities Manager:施設のスケジュール

Scheduler Server と Facilities Manager では次のデータを使用します。

- 管理データ
	- 次の情報を指します。
	- 組織情報,ユーザ情報,施設情報
	- セキュリティ設定などの設定情報

管理データの詳細については「[付録 A.1 管理データ](#page-661-0)」を参照してください。

• スケジュールデータ

次の情報を指します。

- ユーザや施設に登録されているスケジュールや Todo のデータ
- ユーザが登録したローカルグループやクライアントの環境設定情報

スケジュールデータの詳細については「[付録 A.2 スケジュールデータ](#page-662-0)」を参照してください。

# 1.1.2 ファイルモードと DB モード

スケジュールの管理データ及びスケジュールデータは,Scheduler Server と Facilities Manager 自身で管 理する方法と,HiRDB で一元管理する方法があります。どちらで運用するかは環境設定時に決定し,ファ イルモード又は DB モードとして設定する必要があります。

ファイルモードと DB モードの概要を次の表に示します。

# 表 1-1 ファイルモードと DB モードの概要

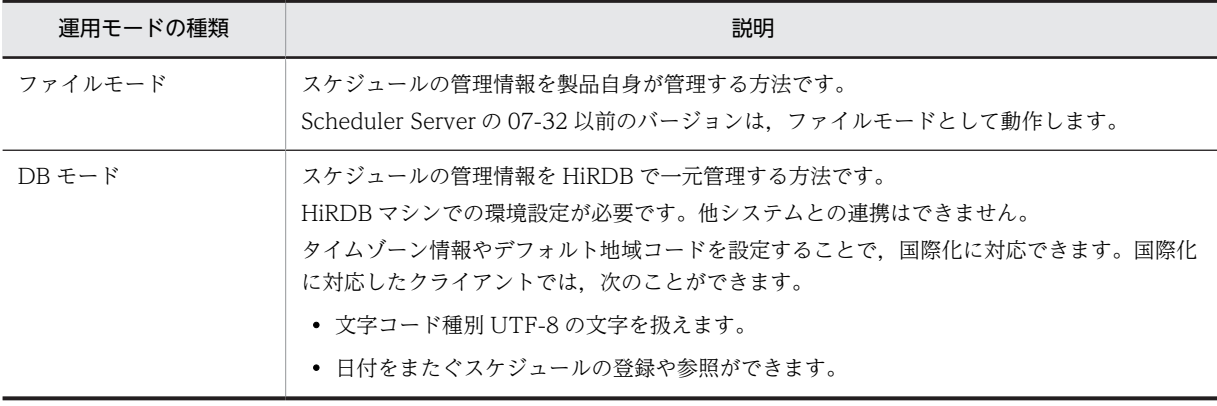

Scheduler Server のインストール時,運用モードにはファイルモードが設定されています。運用モードを DB モードに切り替えるには、DBMode.bat を実行してください。運用モードの切り替え方法については 「[3.2.1 運用モードの決定」](#page-55-0)を参照してください。

ファイルモードと DB モードの違いを次の表に示します。

表 1‒2 ファイルモードと DB モードの違い

| 運用モード                      | ファイルモード                                                                                                    | $DBE-K$                                                                                                    |
|----------------------------|----------------------------------------------------------------------------------------------------|----------------------------------------------------------------------------------------------------|
| サーバの種類                     | サーバの種類は次のとおりです。シングルサーバ構成の<br>場合、親サーバだけを設定してください。<br>• 親サーバ<br>管理データのマスターデータを持つサーバです。親<br>サーバはシステム内で一つ決めてください。管理<br>データは親サーバで作成・変更し、子サーバに反映し<br>ます。<br>• 子サーバ<br>親サーバ以外のサーバです。親サーバ上で管理デー<br>タを変更した際には、「管理データ取得  機能を使っ<br>て子サーバに反映する必要があります。                    | サーバの種類は次のとおりです。シングル<br>サーバ構成の場合、マスターサーバだけを設定<br>してください。<br>• マスターサーバ<br>HiRDB にアクセスするコマンドを実行で<br>きるサーバです。<br>• スレーブサーバ<br>マスターサーバ以外のサーバです。スレー<br>ブサーバでは HiRDB にアクセスするコマ<br>ンドは実行できません。 |
| 管理データの<br>格納場所             | • 管理データは.全サーバで同じデータを保持する必要<br>があります。そのため、親サーバで管理データを更新<br>した場合は. すべての子サーバで管理データを取得す<br>る必要があります。<br>管理データの取得方法については、「3.2.2(1) コン<br>フィギュレーションの設定   の項番4「管理データ取<br>得時刻の設定」、及び「3.2.2(2) 手動実行」の項番<br>1「管理データ取得」を参照してください。<br>• スケジュールデータは.各ユーザのホームサーバに格<br>納します。 | すべてのサーバを HiRDB に接続し、管理デー<br>タとスケジュールデータを一つのデータベー<br>スに格納する必要があります。                                                                                                    |
| Address<br>Server との連<br>携 | Address Server と連携する場合、親サーバに Address<br>Address Server との連携は必須です。マス<br>ターサーバに Address Server をインストール<br>Server がインストールされている必要があります。<br>し、連携させる必要があります。                                                                                                    |                                                                                                    |

# <span id="page-27-0"></span>1.2 システムの構成

この節では、Scheduler Server/Facilities Manager のシステム構成について説明します。

# 1.2.1 製品の構成

Scheduler Server/Facilities Manager 関連製品は次のとおりです。

|             | 製品名                             | 用途                                                                                                    |
|-------------|---------------------------------|----------------------------------------------------------------------------------------------------|
| サーバ側        | Scheduler Server                | ユーザのスケジュールを管理します。                                                                                                    |
|             | Facilities<br>Manager           | 施設のスケジュールを管理します。<br>マルチサーバ構成で施設を管理する場合は、すべてのサーバに Scheduler Server だけ<br>でなく Facilities Manager もインストールする必要があります。                                                                                                    |
|             | Address Server                  | Groupmax のアプリケーションプログラムのユーザ情報 (ユーザ ID など)を一元管<br>理します。詳細は「6.1.2 ユーザ情報の登録」を参照してください。<br>注意<br>ファイルモードで Address Server と連携する場合は、Scheduler Server 及び<br>Facilities Manager の親サーバに Address Server を置く必要があります。子<br>サーバ上では必須ではありません。<br>DB モードの場合は、Address Server との連携が必須です。マスターサーバに<br>Address Server を構築する必要があります。 |
|             | Object Server                   | Address Server を使用する場合に必要です。オブジェクトサーバとして, Groupmax<br>Object Server Version 6 又は Groupmax High-end Object Server Version 6 を<br>使用できます。                                                                                                    |
| クライアン<br>卜側 | Groupmax のアプ<br>リケーションプロ<br>グラム | 次の製品が該当します。<br>• Scheduler Client<br>• Groupmax Client Light Ex<br>• Collaboration - Schedule<br>• Facilities Manager Client など                                                                                                    |

表 1-3 Scheduler Server/Facilities Manager 関連製品

製品の構成は,ファイルモードと DB モードで次のように異なります。

# (1) ファイルモードの場合

親サーバ上で,「コンフィギュレーション」の設定又はコマンドによってユーザ情報を取得します。

詳細は [3.2 サーバ環境設定], [11.2.1 GetAdAll (ユーザ情報の再作成)」,及び [11.2.2 indxget [\(Address Server の変更通知情報の取得\)](#page-367-0)」を参照してください。

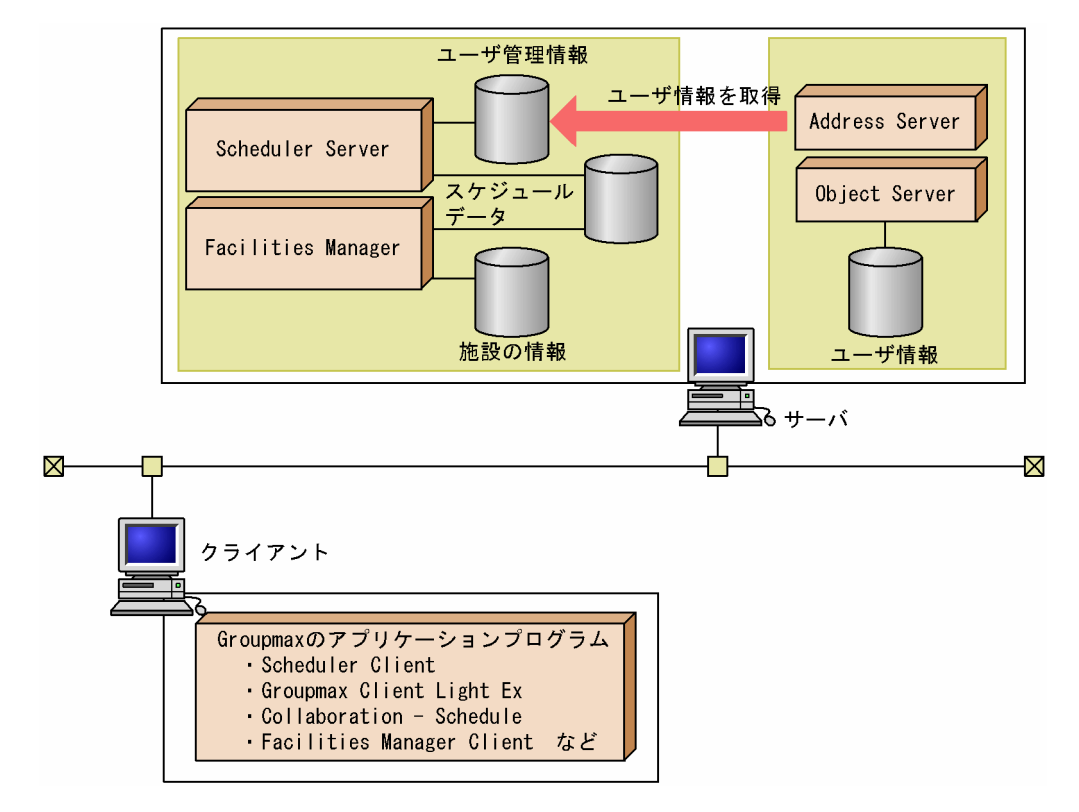

図 1-1 システムの構成図 (ファイルモードの場合)

(2) DB モードの場合

マスターサーバ上で,「コンフィギュレーション」の設定又はコマンドによってユーザ情報を取得します。 なお,運用サーバに HiRDB を搭載することもできます。

詳細は [3.2 サーバ環境設定], [11.3.1 GetAdAll (ユーザ情報の再作成)], 及び [[11.3.2 indxget](#page-417-0) [\(Address Server の変更通知情報の取得\)」](#page-417-0)を参照してください。

<span id="page-29-0"></span>図 1-2 システムの構成図 (DB モードの場合)

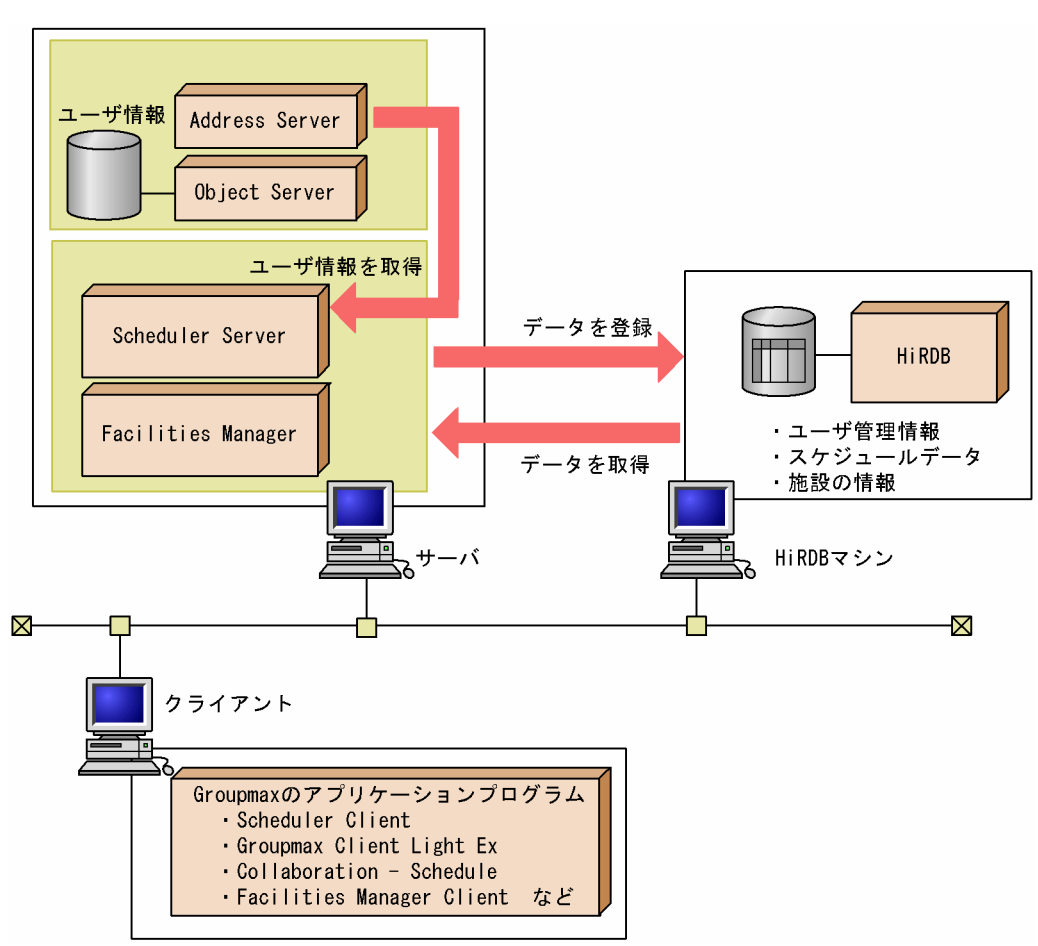

# 1.2.2 マルチサーバ又は複数システムの構成

この項では,複数のサーバで構成されるシステムについて,ファイルモードと DB モードに分けて説明しま す。

# (1) ファイルモードの場合

図 1-3 のように、マルチサーバのシステムを構築した場合, Scheduler Client はすべての Scheduler Server と通信します(Facilities Manager も同様です)。

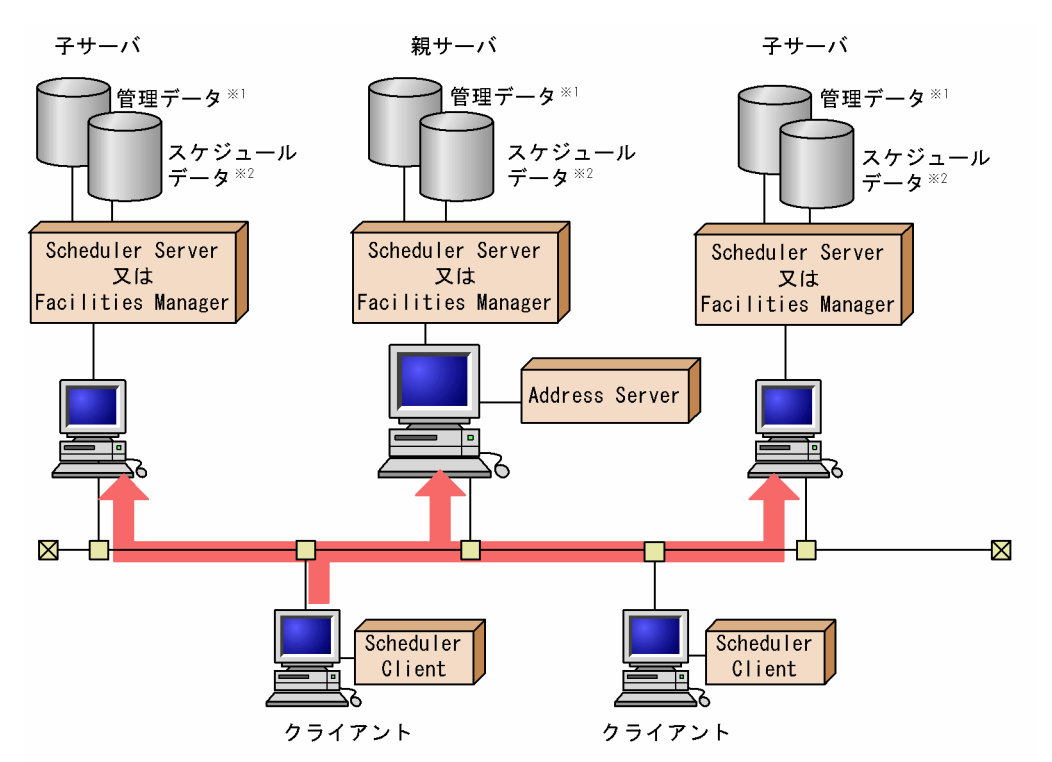

図 1-3 システム構成概要図 (マルチサーバの場合)

注※1 全サーバで同じ管理データを格納する。

注※2 各サーバをホームサーバとしているユーザのスケジュールデータを格納する。

管理データは,各サーバに同じデータが格納されます。親サーバで更新した管理データを各子サーバに反映 します。

ユーザに登録されたスケジュールデータは,各ユーザのホームサーバに格納されます。他人のスケジュール を参照する場合,クライアントは参照先ユーザのホームサーバからスケジュールデータを取得します。

施設に登録されたスケジュールデータも同様に,各施設のホームサーバに格納されます。ユーザのホーム サーバは,Address Server でユーザを登録する際に設定します(Address Server と連携していない場合 は管理ツールで設定します)。施設のホームサーバは,管理ツールで施設を登録する際に設定します。

図 1-4 のように,複数システムの場合,ゲートウェイサーバを介して Scheduler Client はすべての Scheduler Server と通信します(Facilities Manager は,複数システムに対応していません)。

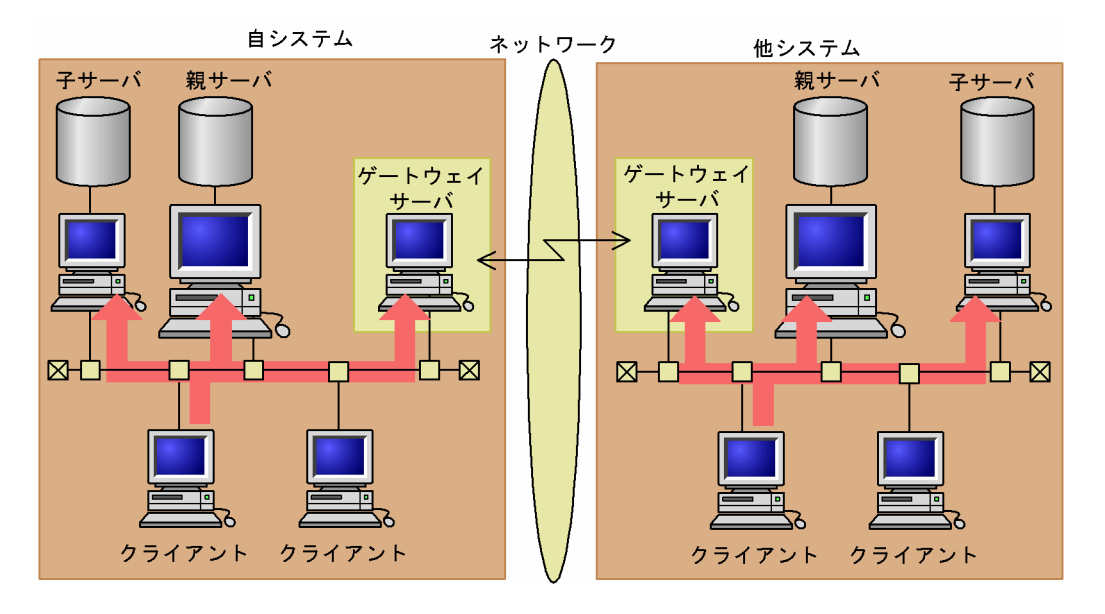

図 1-4 システム構成概要図 (複数システムの場合)

Scheduler システムを各々で構築している会社間などで,スケジュールを参照したり,スケジュールを予約 したりすることもできます。ほかのシステムと接続することを他システム接続と呼びます。他システムに 接続する際は,各システムに設定されているゲートウェイサーバを介して通信を実施します。

複数システムの構成については,[「6.1.5 他システムとゲートウェイ接続する場合](#page-206-0)」を参照してください。

(2) DB モードの場合

図 1-5 システム構成概要図 (マルチサーバの場合)

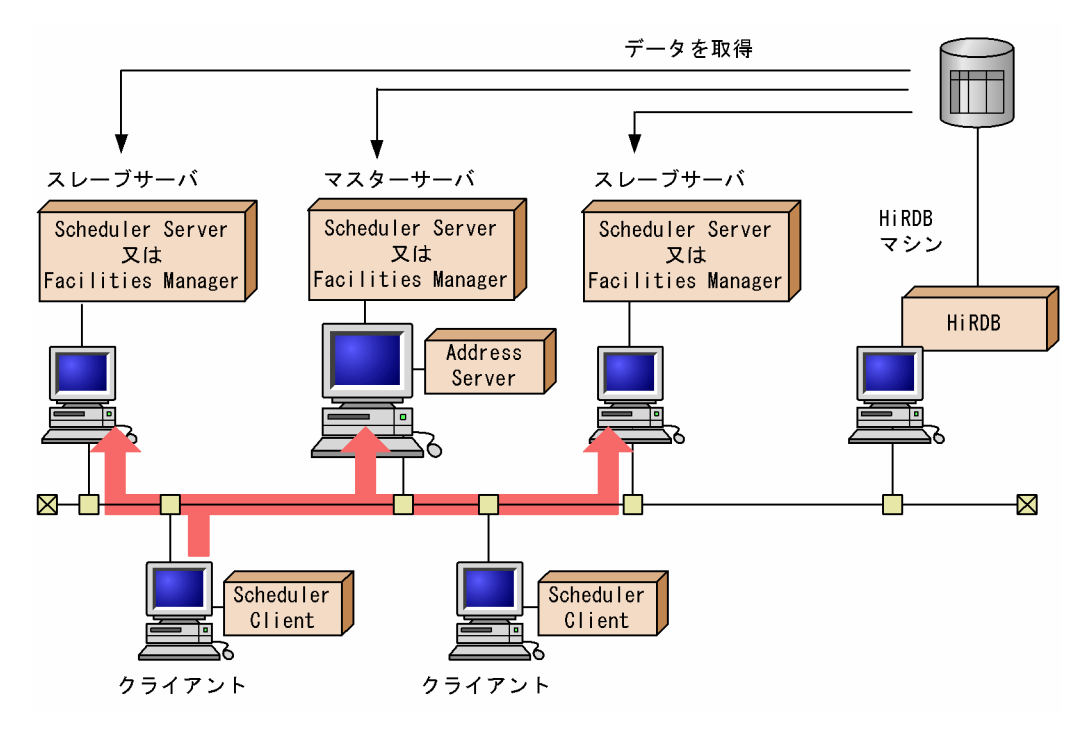

図 1-5 のように、マルチサーバのシステムを構築した場合、各 Scheduler Server が一つのデータベースに 接続する形になります。

なお,DB モードでは,ゲートウェイサーバを介した複数システムの運用はできません。

# <span id="page-33-0"></span>1.3 TCP/IP の設定

# (1) TCP/IP の接続確認

サーバとなるマシンとクライアントとなるマシンに,IP アドレスとホスト名を登録し,TCP/IP による接 続確認 (telnet, ping など)をしてください。

複数サーバで運用する場合は,サーバ間の接続確認もしてください。

マルチサーバ構成の場合,Scheduler Server 及び Facilities Manager をインストールしたすべてのマシン について IP アドレスとホスト名を登録し、接続確認をしてください。

ただし,システム内で DNS の設定をしている場合は,ネームサーバ上でホスト名を登録してください。

# (2) サービスのポート番号の設定

Scheduler Server と Facilities Manager で使用するサービスのポート番号をサーバ及びクライアントの services ファイルに設定する必要があります。設定するポート番号を製品ごとに次の表に示します。

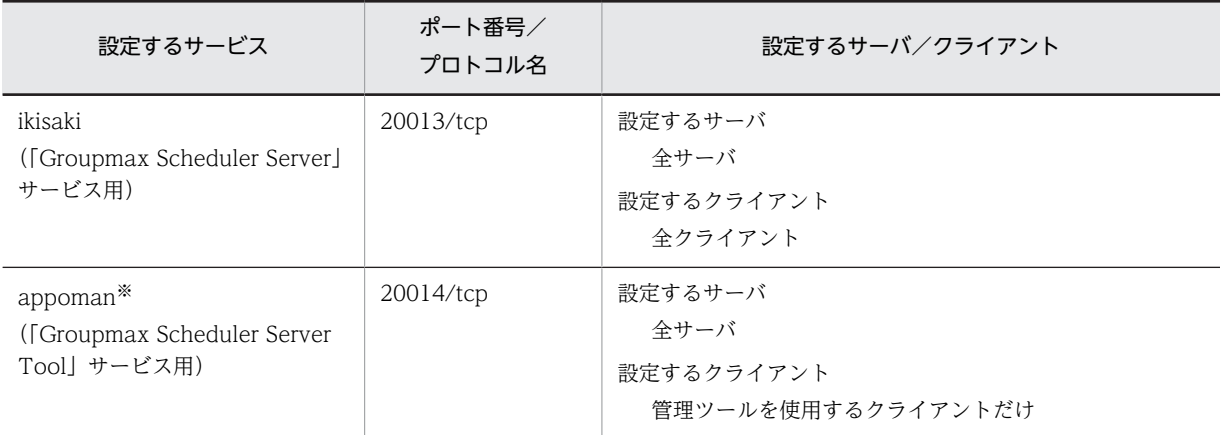

# 表 1-4 ポート番号及び設定先 (Scheduler Server の場合)

注※

DB モードの場合は設定不要です。DB モードの場合は、services ファイルから「appoman」の記載を削除してくだ さい。

#### 表 1-5 ポート番号及び設定先 (Facilities Manager の場合)

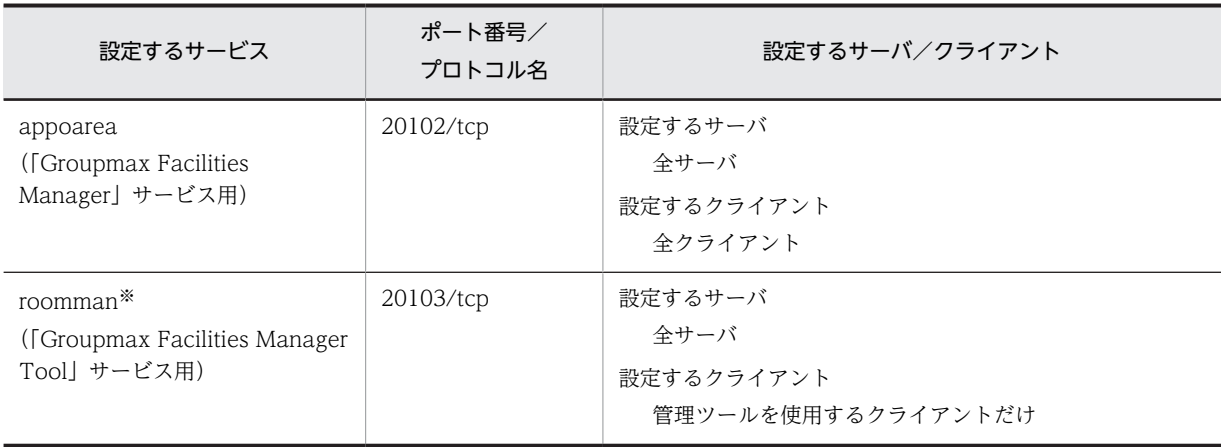

```
注※
```
DB モードの場合は設定不要です。DB モードの場合は,services ファイルから「roomman」の記載を削除してくだ さい。

## 1 注意事項

- ここに記載されているポート番号が他サービスのポート番号と重複する場合は,ポート番号を変更してくだ さい。また,クライアントと同じ番号で設定してください。
- DB モードで自動実行バッチファイルなどに管理ツールサーバを自動起動する記述がある場合は,バッチファ イルを見直し,管理ツールサーバの記述を削除してください。

# (3) ファイアウォールのルール追加

Windows Server 2008 および Windows Server 2012 では OS 標準のファイアウォール機能がデフォル トで有効になります。OS 標準のファイアウォールを使用する場合は,ポートの使用を許可するルールを追 加してください。

Windows Server 2008 および Windows Server 2012 の OS 標準以外のファイアウォールを使用する場 合は,下記ルール設定を参考に,ファイアウォールのマニュアルなどに従って,ポートの使用を許可するよ う設定を変更してください。

#### 表 1-6 許可ルールの設定内容 (Scheduler Server の場合)

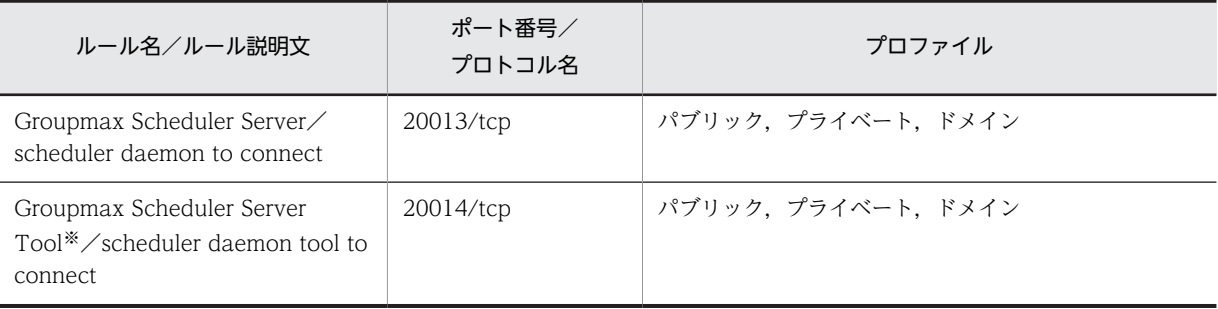

注※

DB モードの場合は設定不要です。DB モードの場合は、services ファイルから「appoman」の記載を削除してくだ さい。

#### 表 1-7 許可ルールの設定内容 (Facilities Manager の場合)

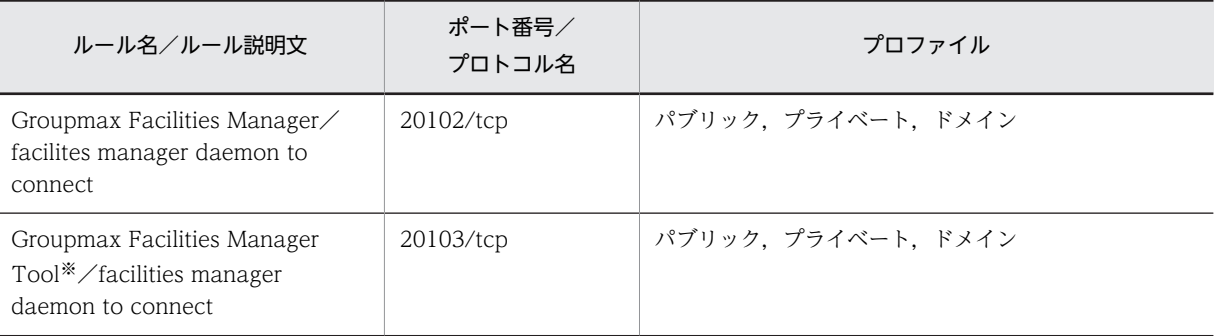

注※

DB モードの場合は設定不要です。DB モードの場合は、services ファイルから「roomman」の記載を削除してくだ さい。

ルールを追加するバッチのサンプルファイルを次のディレクトリに格納しています。

<インストールフォルダ>\sample\fwportsv.bat

必要に応じ,バッチファイルを修正して使用してください。このバッチファイルを修正せずに使用すること はできません。テキストエディタなどで開き,ポート番号の指定などを修正してください。また,このバッ チは Windows Server 2008 より前の OS では使用できません。

- 記述例(ポート番号指定箇所 修正前) @rem set portnum=20013
- 記述例(ポート番号指定箇所 修正後) set portnum=20013

# 1 注意事項

ファイアウォールの設定画面にある「Windows ファイアウォールによるプログラムのブロック時に通知を 表示する」にチェックを入れないでください。チェックを入れた場合は,コマンド実行時に「Windows セ キュリティの重要な警告」ダイアログが表示されることがあります。「Windows セキュリティの重要な警 告」ダイアログが表示された場合は「ブロックを解除する」ボタンを押してください。
# 2 セットアップの手順

この章では,セットアップをするときにこのマニュアルを読み進めていく順序 について説明します。

# 2.1 ファイルモードの場合

この節では,ファイルモードでセットアップする手順を説明します。

## 2.1.1 サーバのセットアップ手順

ファイルモードでは次の手順でセットアップしてください。

## 1.サーバのインストール

Scheduler Server 及び Facilities Manager をインストールします。 詳細は「[3.1 サーバのインストール](#page-43-0)」を参照してください。

#### 2.サーバ環境設定

サーバの環境設定をします。ここでは,「コンフィギュレーション」で Address Server と連携するため の設定や,自動スケジュール削除設定などをします。

詳細は「[3.2.2 Scheduler Server の環境設定\(ファイルモードの場合\)」](#page-56-0)を参照してください。

## 3.サーバ及び管理ツールサーバの起動

サーバ及び管理ツールサーバを起動します。 詳細は「[5. サーバ及び管理ツールサーバの起動と停止」](#page-180-0)を参照してください。

## 2.1.2 管理データの作成手順

ファイルモードの管理データは次の手順で作成してください。

## (1) 管理ツールのインストール手順

1.管理ツールのインストール

管理ツールをインストールします。 詳細は「[3.3 管理ツールのインストール/アンインストール](#page-82-0)」を参照してください。

## (2) 管理データの設定手順

管理データの設定では,ユーザ情報の登録,施設の登録,汎用化データ(休日,時間の区切り線,行先・区 分)の登録,セキュリティの設定,上司/秘書の登録,ゲスト ID の登録,付属設備の登録,施設管理者の 登録,システム標準値の登録,DNS ホスト名の登録などをします。

管理データは次の手順で設定してください。

#### 1.Address Server との連携に必要なユーザ情報の登録

Address Server と連携する場合, Address Server 上で登録したユーザ情報を Scheduler Server 及び Facilities Manager に取得します。詳細は[「6.1.2 ユーザ情報の登録」](#page-189-0)を参照してください。

2.管理ツールの起動

管理ツールを起動します。詳細は「[6.1.1\(1\) 管理ツールの起動と終了](#page-185-0)」を参照してください。

#### 3.管理データの取得

管理データをサーバから取得します。詳細は「[6.1.3 管理データの取得](#page-203-0)」を参照してください。

4.DNS ホスト名の登録

DNS ホスト名を登録します。詳細は「[6.1.4 DNS ホスト名の登録](#page-204-0)」を参照してください。

5.ユーザ情報の登録(Address Server と連携しない場合だけ)

Address Server と連携しない場合は,管理ツールでユーザ情報を登録します。詳細は[「6.1.2 ユーザ](#page-189-0) [情報の登録](#page-189-0)」を参照してください。

6.施設の登録

施設を登録します。詳細は[「6.1.7 施設の登録」](#page-212-0)を参照してください。

7. 汎用化データの登録

汎用化データ(休日,時間の区切り線,行先・区分)を設定します。詳細は[「6.1.8 汎用化データ\(休](#page-214-0) [日情報,行先区分情報,時間区切り線情報\)の登録](#page-214-0)」を参照してください。

8.セキュリティの設定

セキュリティを設定します。詳細は[「8. セキュリティの設定](#page-294-0)」を参照してください。

9.上司/秘書の登録

上司と秘書を登録します。詳細は[「6.1.9 上司/秘書の登録」](#page-225-0)を参照してください。

10. ゲスト ID の登録 (他システムと接続する場合だけ)

他システムと接続する場合は,ゲスト ID を設定します。詳細は[「6.1.10 ゲスト ID の登録](#page-229-0)」を参照し てください。

11.付属設備の登録

付属設備を登録します。詳細は[「6.1.11 付属設備の登録](#page-230-0)」を参照してください。

12.施設管理者の登録

施設管理者を登録します。詳細は[「6.1.12 施設管理者の登録](#page-231-0)」を参照してください。

13.システム標準値の登録

「グループの登録」,「行先・区分の登録」,「用件・略記の登録」,「環境登録」,「記念日登録」をします。 詳細は[「6.1.13 システム標準値の登録](#page-233-0)」を参照してください。

14.不要スケジュール削除期間の個別設定

不要スケジュール削除期間の個別設定をします。詳細は[「6.1.14 不要スケジュール削除期間の個別設](#page-252-0) [定](#page-252-0)」を参照してください。

15.管理データの転送

作成した管理データをサーバへ転送します。詳細は[「6.1.15 管理データの転送](#page-259-0)」を参照してくださ い。

16.管理ツールの終了

管理ツールを終了します。詳細は[「6.1.1\(1\) 管理ツールの起動と終了」](#page-185-0)を参照してください。

## 1 注意事項

新規にシステム構築する場合,汎用化データ,セキュリティランクが未作成となっている場合がありますの で,管理ツールで作成するようにしてください。

# 2.2 DB モードの場合

この節では、DB モードでセットアップする手順を説明します。

ファイルモードで運用していたシステムを DB モードへ移行する手順については,[「12.1.10 ファイル](#page-531-0) [モードから DB モードへの移行」](#page-531-0)を参照してください。

## 2.2.1 サーバのセットアップ手順

DB モードでは次の手順でセットアップしてください。

#### 1.サーバのインストール

Scheduler Server 及び Facilities Manager をインストールします。 詳細は「[3.1 サーバのインストール](#page-43-0)」を参照してください。

## 2.Address Server のインストール

Address Server 及びその前提製品をインストールし,セットアップします。

## 3.データベースの環境構築

HiRDB をインストールし,データベースの環境構築を実施します。 詳細は「[4. データベースの環境構築\(DB モードの場合\)](#page-86-0)」を参照してください。

## 4.管理データの作成

管理データを作成します。 詳細は「2.2.2 管理データの作成手順」を参照してください。

5.サーバの起動

サーバを起動します。DB モードでは管理ツールサーバは起動しないでください。 詳細は「[5. サーバ及び管理ツールサーバの起動と停止」](#page-180-0)を参照してください。

## 2.2.2 管理データの作成手順

DB モードの管理データは,この項に示す手順でマスターサーバ上で設定してください。なお,DB モード の管理ツールは Scheduler Server と一緒にインストールされるため, Scheduler Facilities 管理ツールの インストールは不要です。

管理データの設定では,ユーザ情報の登録,施設の登録,汎用化データ(休日,時間の区切り線,行先・区 分)の登録,セキュリティの設定,上司/秘書の登録,付属設備の登録,施設管理者の登録,システム標準 値の登録などをします。

新規構築時に,管理ツールを使用して管理データを作成する場合の手順を次に示します。

## 1.ファイルモードでのユーザ情報・施設情報の作成

ファイルモードで次の作業を実施します。詳細は「[7.2 ユーザ情報・施設情報の作成](#page-276-0)」を参照してく ださい。

- Address Server でユーザを登録
- GetAdAll コマンドを実行してユーザ情報を再作成
- ファイルモードの SFimport コマンドを実行(施設ツリーをあらかじめ用意しておく場合)

## 2.クライアント環境変数グループの登録

HiRDB クライアント環境変数登録ツールで,クライアント環境変数グループを登録します。詳細は 「[7.3 クライアント環境変数グループの登録](#page-277-0)」を参照してください。

3.AppoSV.ini の設定

AppoSV.ini に,DB モードに必要な設定を実施します。詳細は「[7.4 AppoSV.ini への DB モードの](#page-278-0) [設定](#page-278-0)」を参照してください。

4.管理ツールでの情報設定

SF32SYS.ini ファイルに初期構築(INITIAL)が設定されていることを確認し,管理ツールを起動しま す。詳細は[「6.2.3 管理ツール画面の使用方法」](#page-267-0)を参照してください。

管理ツールを起動後,管理ツールで情報を設定します。管理ツールで設定する情報については「[6.2.2](#page-266-0)  [管理ツールの機能一覧](#page-266-0)」の「初期構築時」欄を参照してください。

5.データを HiRDB マシンへ登録

SFShift コマンドを実行し,データを HiRDB マシンへ登録します。詳細は「[7.5 SFShift コマンドの](#page-280-0) [実行](#page-280-0)」を参照してください。

6.DB モードへの切り替え

DBMode.bat を実行して,運用モードをファイルモードから DB モードに切り替えます。詳細は 「[3.2.1 運用モードの決定](#page-55-0)」を参照してください。

7.「コンフィギュレーション」画面でのサーバ環境設定

DB モード用の「コンフィギュレーション」画面での設定をします。 詳細は[「3.2.3 Scheduler Server の環境設定\(DB モードの場合\)](#page-65-0)」を参照してください。

8.ユーザ情報再作成

Address Server のユーザ情報を HiRDB に登録するために,GetAdAll コマンドを実行します。詳細は 「[7.7 ユーザ情報再作成](#page-287-0)」を参照してください。

9.管理ツールコマンドの初期情報の設定

管理ツールコマンド sfinitialize.bat を実行して初期情報を設定します。管理ツールコマンドの指定方 法と、設定した初期情報の変更方法については、「7.8(4) sfinitialize コマンド (初期情報の設定)の [実行](#page-290-0)」を参照してください。

10.ポート番号の設定

services ファイルに、次のサービスのポート番号を設定します。

- ikisaki (20013/tcp)
- appoarea $(20102/tcp)$

ポート番号の設定については,[「1.3\(2\) サービスのポート番号の設定」](#page-33-0)及び[「1.3\(3\) ファイアウォー](#page-34-0) [ルのルール追加](#page-34-0)」を参照してください。

## 1 注意事項

手順 7 以降で DB モードへの移行作業を中止し、ファイルモードへ戻す場合は、次の手順で対処してください。

1. SFShift コマンドで作成された次のフォルダを削除します。

<Scheduler Serverインストールディレクトリ>\tool\sfshift\shift\<-outで指定したディレクトリ>

2. FILEMode.bat を実行して,運用モードをファイルモードへ切り替えます。

3. すべてのサーバ及び管理ツールサーバを起動します。

FILEMode.bat を実行する場合は,「<インストールディレクトリ>\bin」をカレントディレクトリにしてから 実行してください。

また,FILEMode.bat を実行する前に次の点を確認してください。

- Scheduler Server サービス(「Groupmax Scheduler Server」及び「Groupmax Scheduler Server Tool」) が停止していること。
- Facilities Manager サービス(「Groupmax Facilities Manager」及び「Groupmax Facilities Manager Tool」)が停止していること。
- コンフィギュレーション,及び運用コマンド (GetAdAll, indxget, SFexport, SFimport, codechg, SCHogimp, SFagent) を実行していないこと。

# サーバのセットアップ

この章では,サーバのセットアップ方法について説明します。

# <span id="page-43-0"></span>3.1 サーバのインストール

## 3.1.1 Scheduler Server のインストール

この項では、Scheduler Server の Windows 用サーバプログラムをサーバマシンにインストールする方法 について説明します。

## (1) インストール前の注意

インストール前の注意事項を次に示します。

• Scheduler Server(又は GroupAppomouse/Server)が既にインストールされているマシンにインス トールする場合,Scheduler Server サービス(「Groupmax Scheduler Server」及び「Groupmax Scheduler Server Tool」)を停止した状態で実行してください。

Facilities Manager が同一サーバにインストールされている場合, Facilities Manager サービスの 「Groupmax Facilities Manager」及び「Groupmax Facilities Manager Tool」も停止してくださ  $\mathbf{u}$ 

• System Agent - TCP/IP が既にインストールされているマシンに Scheduler Server をインストール する場合,該当するサーバマシン上の System Agent - TCP/IP を停止するか,又は SNMP サービス を停止した後にしてください。

また、インストール後に Svstem Manager - TCP/IP による運用管理をする場合は、該当サーバマシン の SNMP サービスを再起動してください。

## (2) インストール手順

Windows に Administrator 又は Administrator と同等の権限を持ったユーザでログインしてから次の作 業をしてください。

1.Groupmax 統合セットアップ CD-ROM をドライブにセットします。

2.インストーラを起動します。

- 3.インストールするアプリケーションを選択するウィンドウが表示されるまでメッセージに従って作業 を進めてください。
- 4.選択用のウィンドウが表示されたら,「Groupmax Scheduler Server Version 7」を選択してくださ い。
- 5.既に Scheduler Server がインストールされている場合,インストールオプションを選択するウィンド ウが表示されます。

[更新]ボタンを選択して続行すると上書きインストールします。

[削除]ボタンを選択して続行するとアンインストールします。アンインストールについては「3.4 [サーバのアンインストール」](#page-83-0)を参照してください。

- 6.インストール先を入力するウィンドウが表示されたら,インストール先を入力してください。インス トール先は任意に指定できます。
	- 例 C:¥Groupmax¥apposv

## 1 注意事項

• Scheduler Server, 及び Facilities Manager の両方をインストールする場合は,特別な事情がないかぎ り同じディレクトリを指定してください。異なるディレクトリを指定した場合,管理データ(etc, room) や、ログファイルを格納するディレクトリ (log) などは、先にインストールした方のディレクト リ下に作成されます。

以後,<インストールディレクトリ>と表現する場合は,断りがないかぎり Scheduler Server と Facilities Manager のうち、先にインストールした方のディレクトリを表します。

- 既に Facilities Manager がインストールされている場合,インストール先は Facilities Manager と同じ ディレクトリになります。特に変更する必要がない場合は,そのまま継続してください。
- Scheduler Server(Version 2.0 では GroupAppomouse/Server と呼称)又は Facilities Manager (Version 2.0 では GroupAppoarea/Server と呼称)が既にインストールされているマシンに更新イン ストールする場合,インストール先指定ダイアログには,既にインストールされているディレクトリが表 示されます。
- インストール先にルートディレクトリは指定できません。必ずサブディレクトリを指定してください。

7.[OK]ボタンをクリックすると,インストールを開始します。

- 8.終了のメッセージが表示されたらインストール作業は終了です。セットアップディスクを CD-ROM ドライブから取り出してください。
- 9.「Groupmax サーバ」ウィンドウに「Scheduler Server コンフィギュレーション」アイコンが作成され ます。

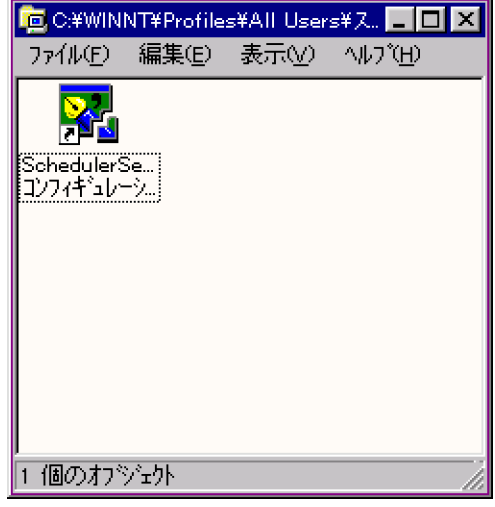

図 3‒1 「Scheduler Server コンフィギュレーション」アイコン

注 1

インストール時,更新対象ファイルのプロパティが読み取り専用になっている場合,上書き確認のダイ アログが表示されます。このファイルの上書きをキャンセルすると,インストールが中断されます。こ の場合. Scheduler Server 又は Facilities Manager のファイルが不完全な状態でハードディスクに残 ります。このため,対象ファイルの読み取り専用の属性を外し,再度インストールしてください。ただ し,リモートインストールの場合は,更新対象ファイルのプロパティが読み取り専用でも上書きします ので,御注意ください。

注 2

「サービス」ダイアログが閉じていることを確認してから、インストールを実行してください。

注 3

次のファイルを使用しているアプリケーションの実行中に Scheduler Server をインストールすると, サーバ内に不要なファイルが残るおそれがあります。

- MFC42.dll(格納先:Windows システムディレクトリ)
- MSVCRT.dll(格納先:Windows システムディレクトリ)
- GMAXUX50.DLL(格納先:Groupmax 共通ディレクトリ)
- <span id="page-45-0"></span>• libgadr1.dll(格納先:Groupmax 共通ディレクトリ)
- MESSAGES.dll(格納先:Scheduler Server インストールディレクトリ)
- SCHxxxMV.dll(格納先:Scheduler Server インストールディレクトリ)

注 4

インストールしたファイルを変更しないでください。

## (3) インストール時に作成されるディレクトリとファイル

Scheduler Server をインストールすると、次に示すディレクトリとファイルが作成されます。

## (a) Scheduler Server,Facilities Manager 共通で作成されるファイル

Scheduler Server, Facilities Manager 共通で作成されるファイルを次の表に示します。

## 表 3-1 Scheduler Server 及び Facilities Manager 共通で作成されるディレクトリとファイル

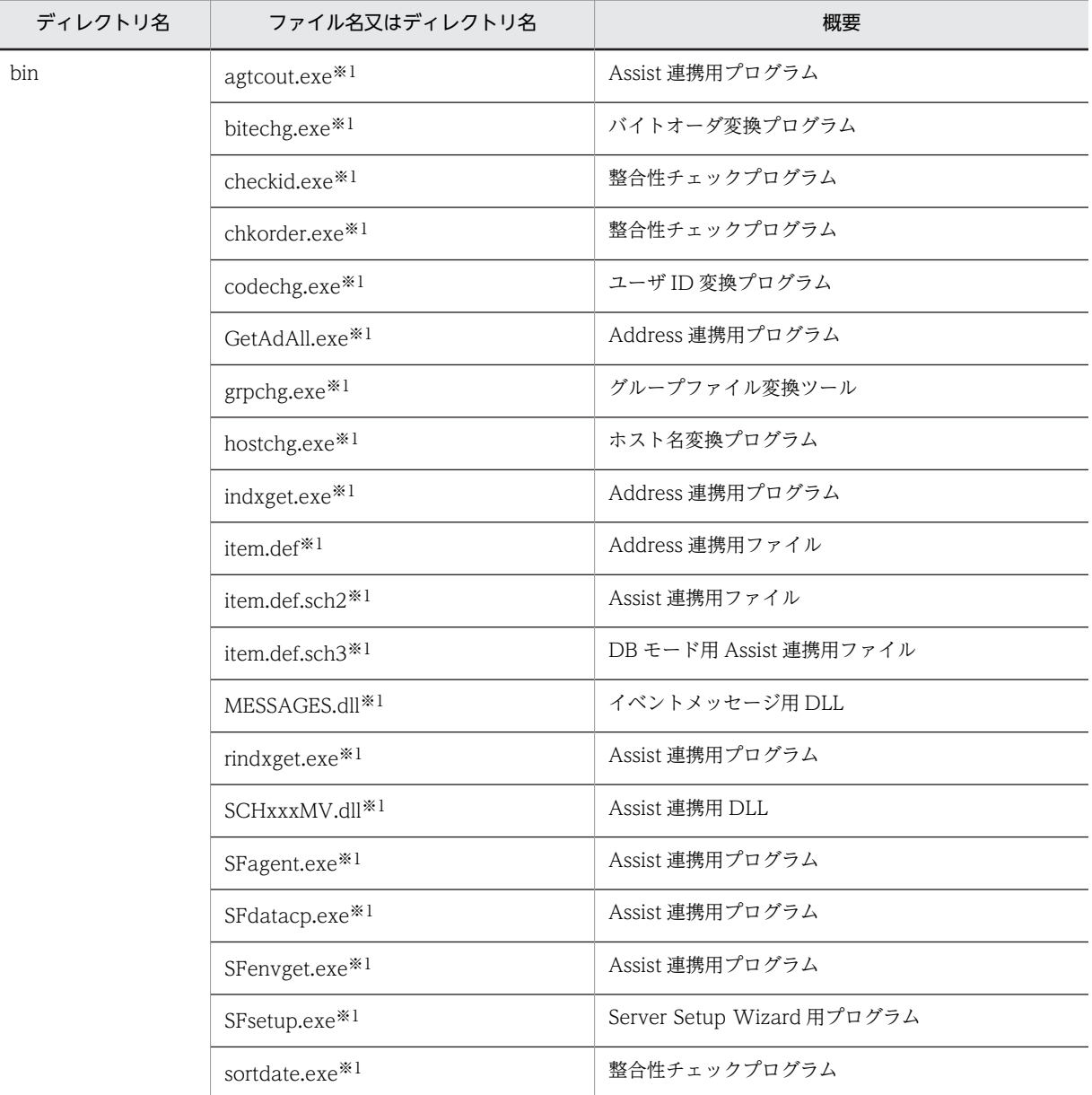

22

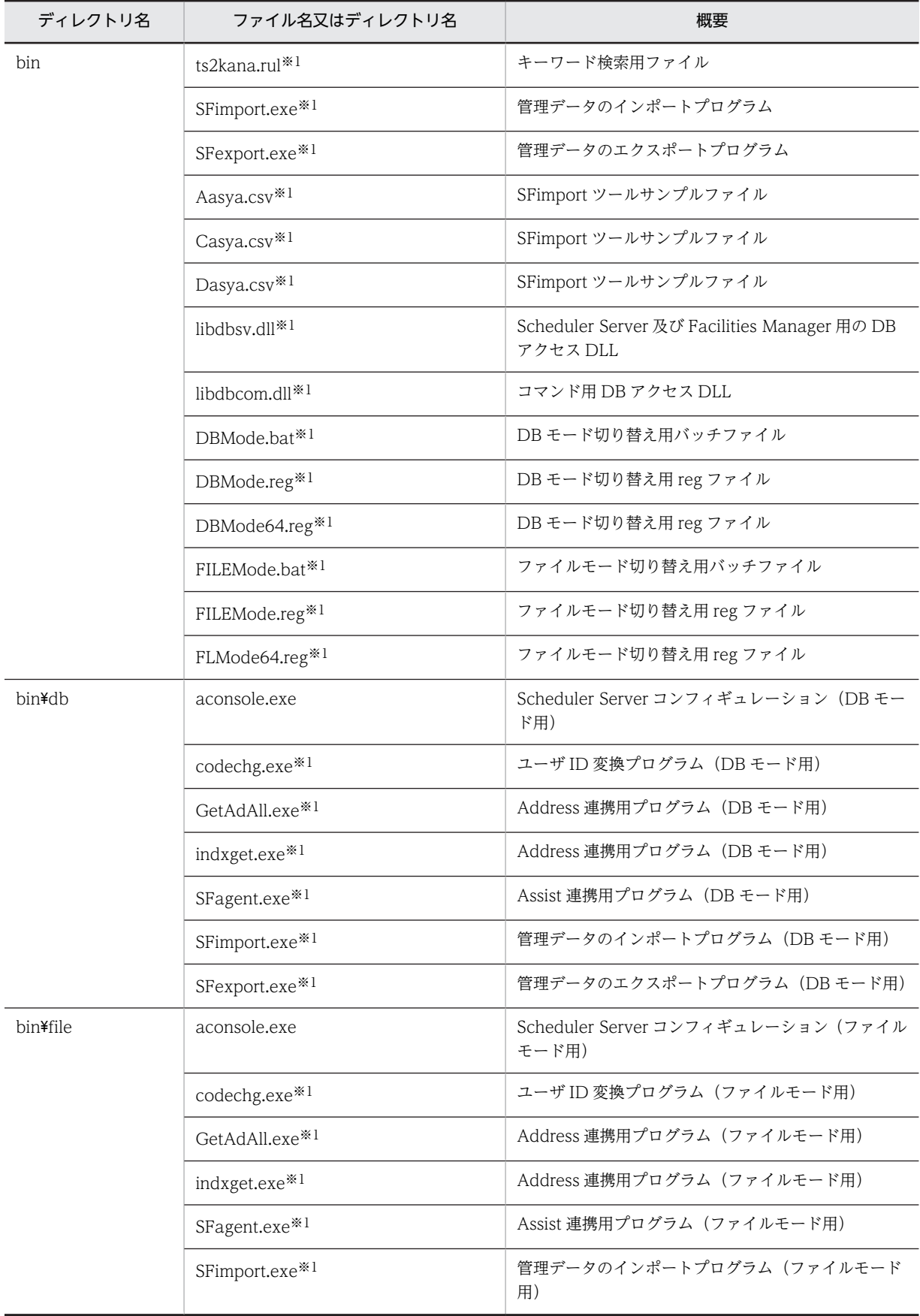

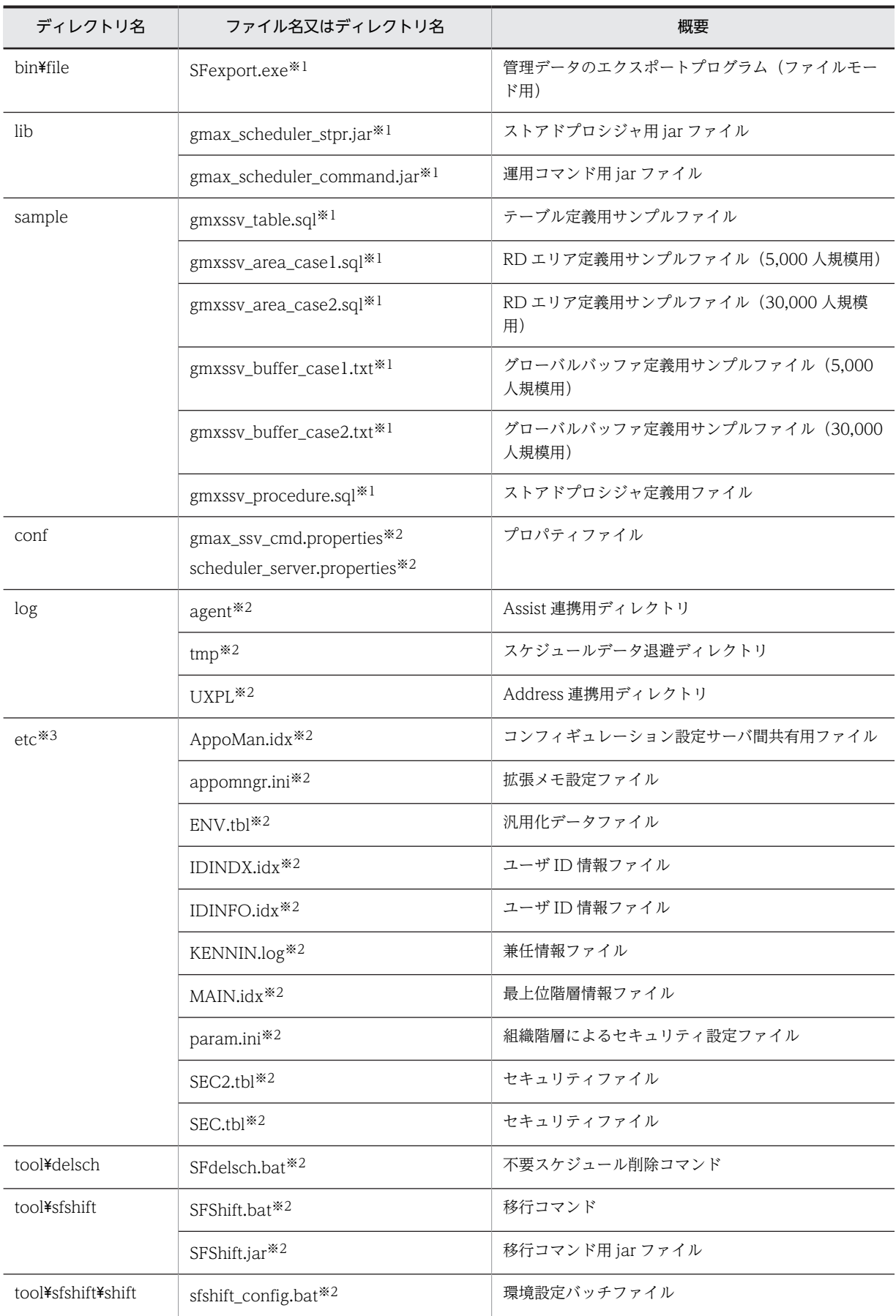

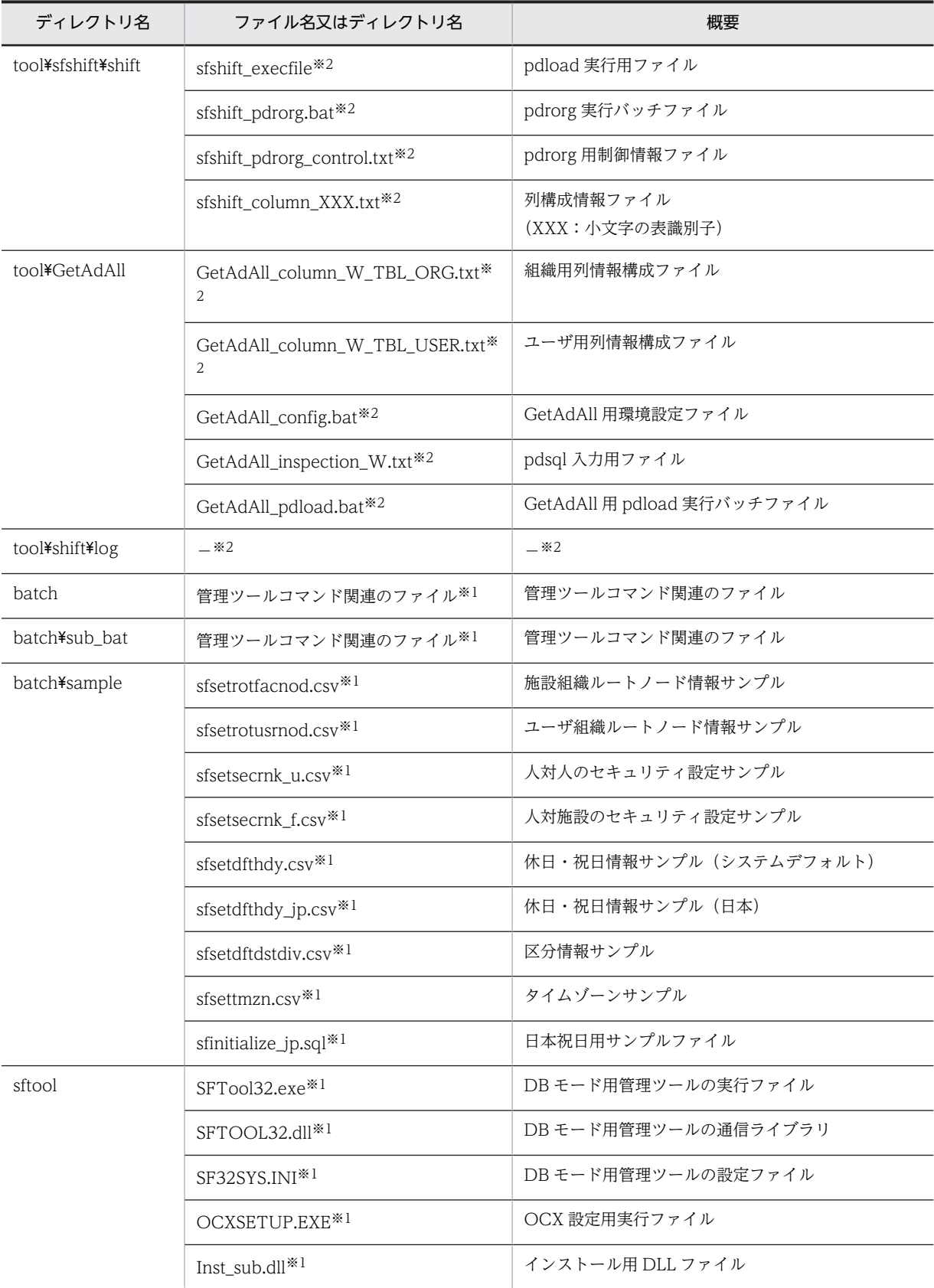

(凡例)

−:インストール時にファイルは作成されません。

```
注※1
```

```
同一マシン上に Scheduler Server 又は Facilities Manager がインストールされている場合は,アンインストールし
ても削除されません。
```
注※2

```
アンインストールしても削除されません。
```
注※3

DBMode.bat を実行すると,「etc\_db」という名称に変更されます。

## (b) Scheduler Server のインストール時に作成されるディレクトリとファイル

次のファイルは、Scheduler Server のインストールディレクトリの下に作成されます。このファイルは Scheduler Server だけで作成されるファイルです。

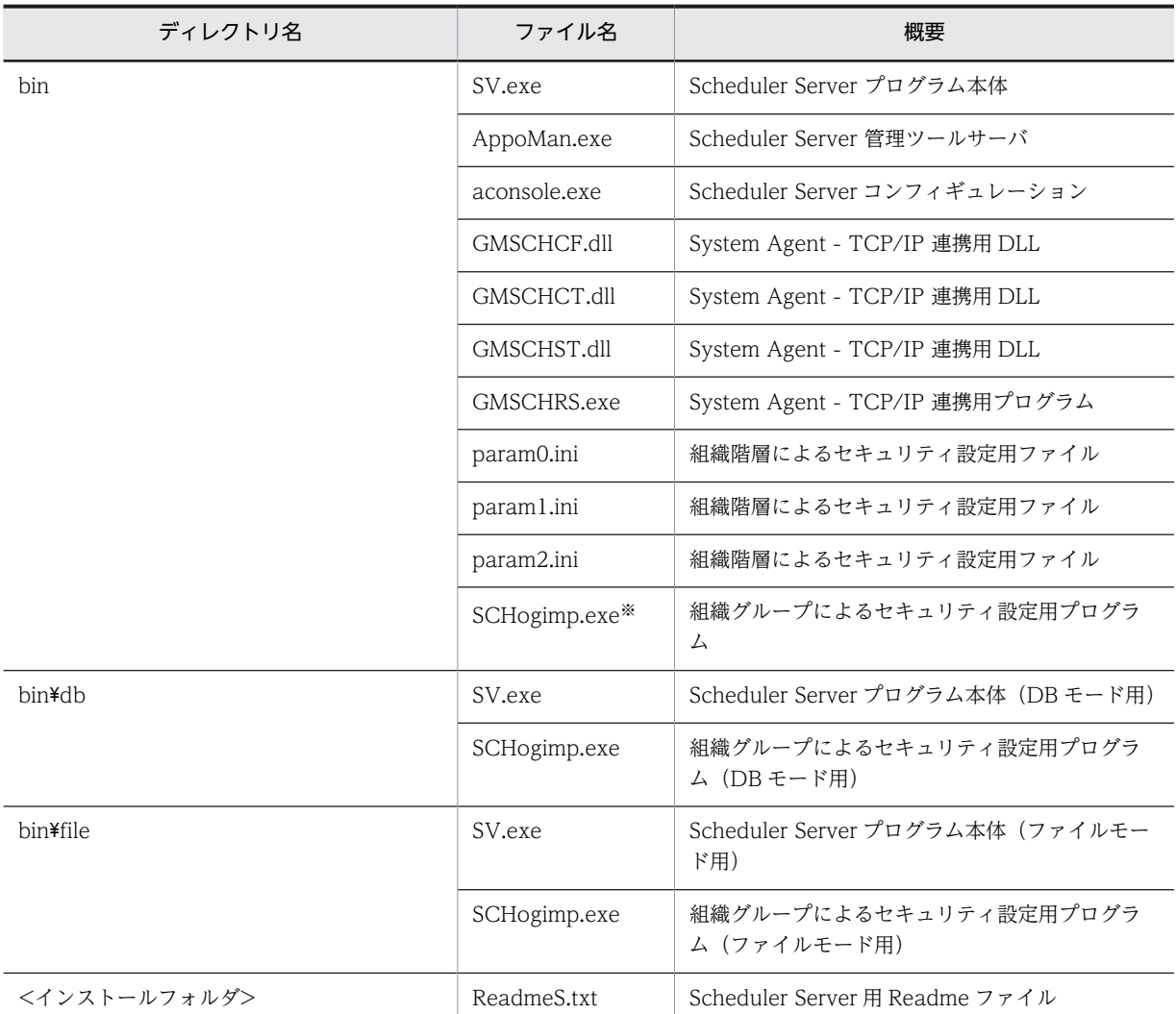

## 表 3-2 Scheduler Server のインストール時に作成されるディレクトリとファイル

注※

同一マシン上に Scheduler Server 又は Facilities Manager がインストールされている場合は,アンインストールし ても削除されません。

## (c) Address Server インストールディレクトリの下に作成されるディレクトリとファイル

Address Server のインストールディレクトリの下に,次に示す Address 変更通知定義用ファイルが作成さ れます。このファイルも Scheduler Server, Facilities Manager 共通で作成されるファイルです。

## <Address Serverインストールディレクトリ>\Groupmax\GroupApp<sup>※1</sup>\item.def<sup>※2</sup>

注※1

Address 変更通知ファイル出力用ディレクトリです。アンインストールしても削除されません。

注※2

同一マシン上に Scheduler Server 又は Facilities Manager がインストールされている場合は,アンイ ンストールしても削除されません。

## (d) 日立共通ディレクトリの下に作成されるディレクトリとファイル

次のファイルは日立共通ディレクトリの下に作成されます。このファイルも Scheduler Server,Facilities Manager 共通で作成されるファイルです。

## 表 3-3 日立共通ディレクトリの下に作成されるディレクトリとファイル

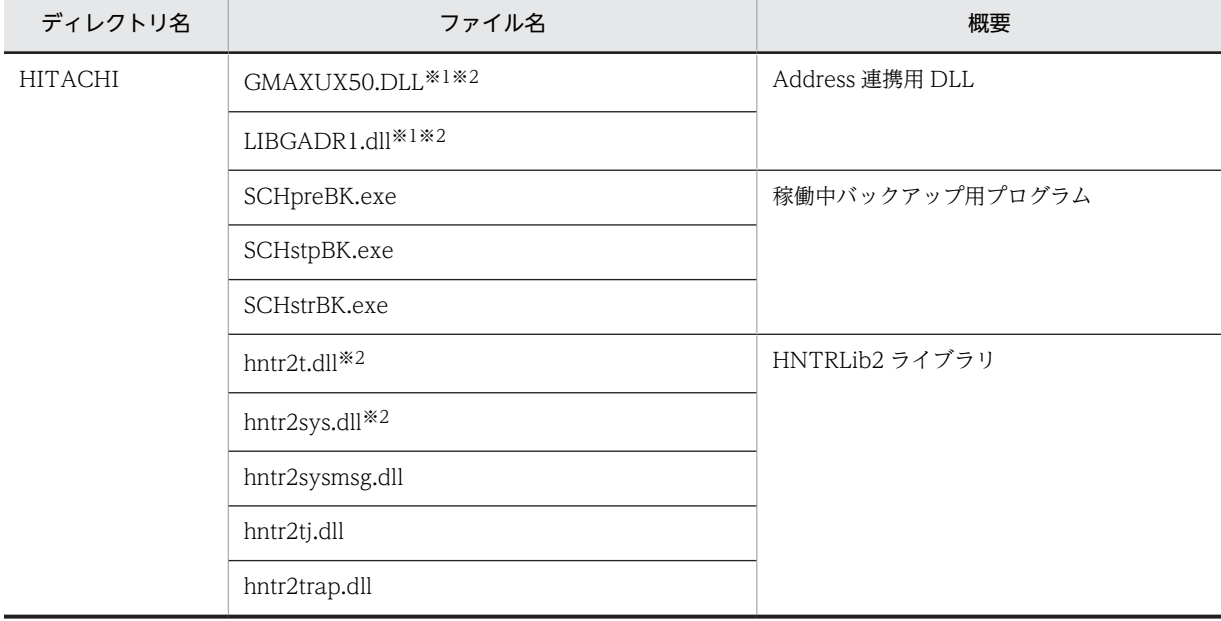

注※1

ほかの Groupmax サーバ製品がインストールされている場合は,削除しないでください。

誤って削除した場合、ほかの Groupmax サーバ製品が動作しなくなることがありますので注意してください。 注※2

アンインストールしても削除されません。

## (e) Windows のシステムディレクトリの下に作成されるディレクトリとファイル

次のファイルは Windows のシステムディレクトリの下に作成されます。このファイルも Scheduler Server, Facilities Manager 共通で作成されるファイルです。

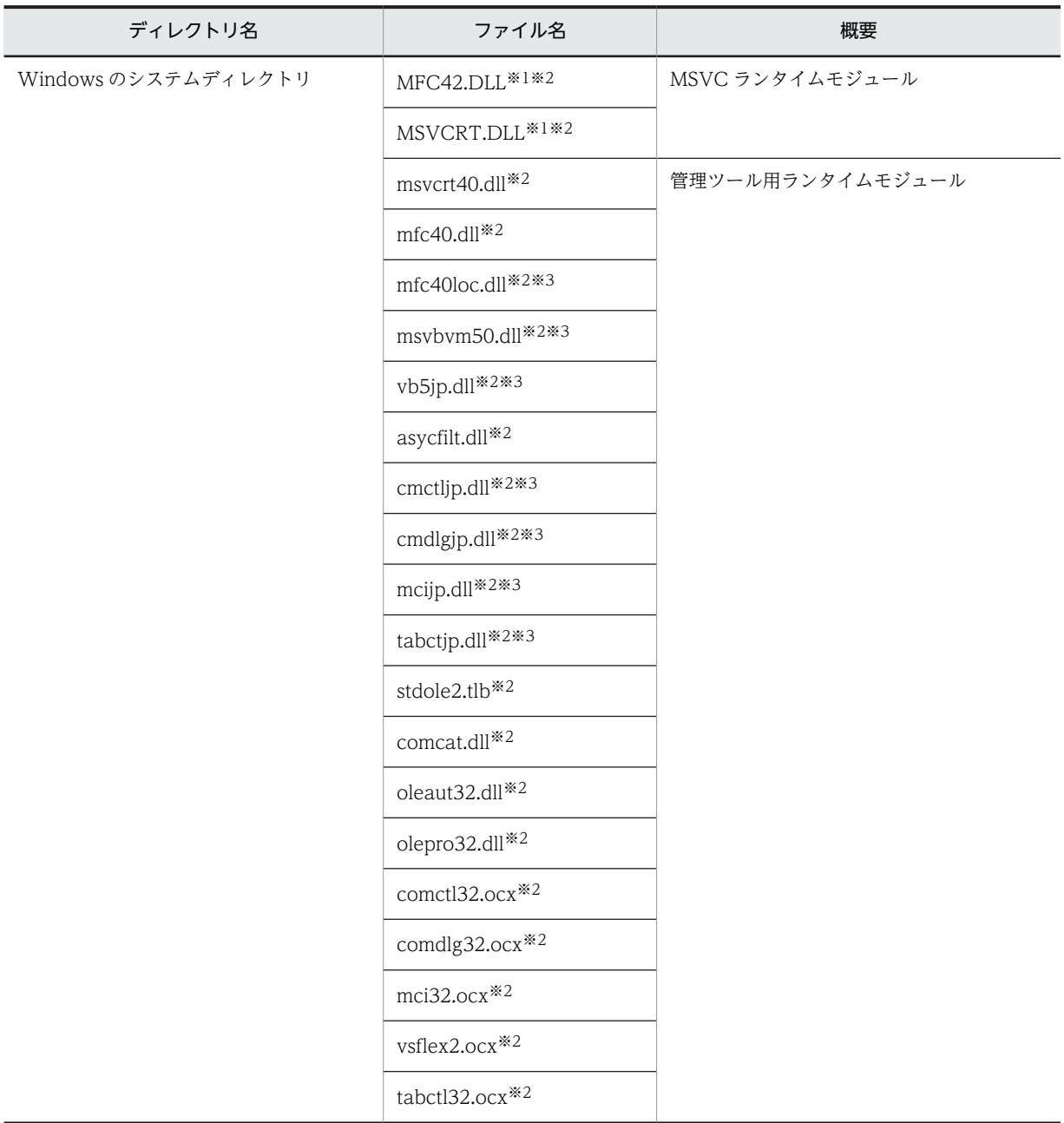

表 3-4 Windows のシステムディレクトリの下に作成されるディレクトリとファイル

注※1

ほかのアプリケーションが使用する可能性がある DLL ファイルです。

削除する場合は,システム管理者はほかのアプリケーションが使用しないことを確認の上,よく注意して削除してく ださい。

誤って削除した場合,ほかのアプリケーションが動作しなくなることがありますので注意してください。

注※2

アンインストールしても削除されません。

注※3

Windows Server 2008 以降の場合は、 <インストールフォルダ>\sftool にインストールします。

## 3.1.2 Facilities Manager のインストール

この項では、Facilities Manager の Windows 用サーバプログラムをサーバマシンにインストールする方 法について説明します。

## (1) インストール前の注意

Facilities Manager(GroupAppoarea/Server)が既にインストールされているマシンにインストールす る場合, Facilities Manager サービス (「Groupmax Facilities Manager」及び「Groupmax Facilities Manager Tool」)を停止した状態で実行してください(Scheduler Server が同一サーバにインストールさ れている場合,Scheduler Server サービスの「Groupmax Scheduler Server」及び「Groupmax Scheduler Server Tool」も停止してください)。

System Agent - TCP/IP が既にインストールされているマシンに Facilities Manager をインストールす る場合,該当するサーバマシン上の System Agent - TCP/IP を停止するか,又は SNMP サービスを停止 した後に実施してください。また,インストール後に System Manager - TCP/IP による運用管理をする 場合は. 該当サーバマシンの SNMP サービスを再起動してください。

## (2) インストール手順

Windows に Administrator 又は Administrator と同等の権限を持ったユーザでログインしてから次の作 業をしてください。

1.Groupmax 統合セットアップ CD-ROM をドライブにセットします。

- 2.インストーラを起動します。
- 3.インストールするアプリケーションを選択するウィンドウが表示されるまでメッセージに従って作業 を進めてください。
- 4.選択用のウィンドウが表示されたら,「Groupmax Facilities Manager Version 7」を選択してくださ い。
- 5.既に Facilities Manager がインストールされている場合,インストールオプションを選択するウィンド ウが表示されます。

[更新]ボタンを選択して続行すると上書きインストールします。

[削除]ボタンを選択して続行するとアンインストールします。アンインストールについては「3.4 [サーバのアンインストール](#page-83-0)」を参照してください。

6.インストール先を入力するウィンドウが表示されたら,インストール先を入力してください。インス トール先は任意に指定できます。

例 C:¥Groupmax¥apposv

ただし、既に Scheduler Server がインストールされている場合、デフォルトのインストール先は Scheduler Server と同じディレクトリになります。特に変更する必要がない場合は,そのまま継続して ください。

## 1 注意事項

Scheduler Server,及び Facilities Manager の両方をインストールする場合は、特別な事情がないかぎり同 じディレクトリを指定してください。異なるディレクトリを指定した場合,管理データ(etc,room)やロ グファイルを格納するディレクトリ (log) などは、先にインストールした方のディレクトリ下になります。 以後断りがないかぎり、<インストールディレクトリ>と表現する場合は、Scheduler Server と Facilities Manager のうち、先にインストールした方のディレクトリを表します。

<sup>7. [</sup>OK] ボタンをクリックすると, インストールを開始します。

- 8.終了のメッセージが表示されたらインストール作業は終了です。セットアップディスクを CD-ROM ドライブから取り出してください。
- 9.「Groupmax サーバ」ウィンドウに「Facilities Manager コンフィギュレーション」アイコンが作成さ れます。

図 3‒2 「Facilities Manager コンフィギュレーション」アイコン

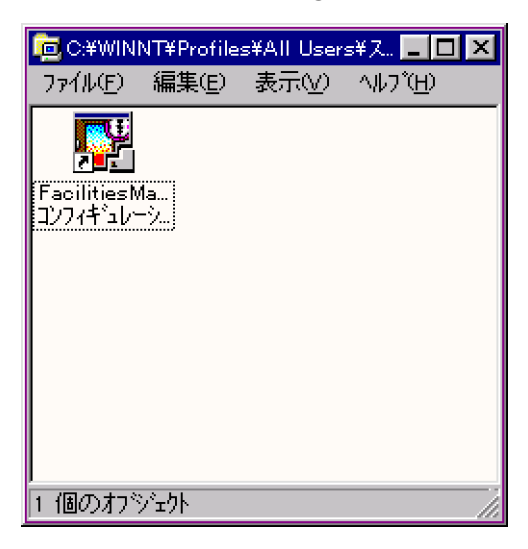

注 1

Scheduler Server がインストールされていない状態で Facilities Manager をインストールした場合, 管理ツールのサービスの中に「Groupmax Scheduler Server」が表示されますが,使用することはで きません。

注 2

インストール時,更新対象ファイルのプロパティが読み取り専用になっている場合,上書き確認のダイ アログが表示されます。この,ファイルの上書きをキャンセルすると,インストールが中断されます。 この場合, Facilities Manager (Scheduler Server) のファイルは不完全な状態で,ハードディスクに 残っていますので、次の作業をしてください。

• 対象ファイルの読み取り専用の属性を外し,再度,インストールします。また,リモートインストー ルの場合は,更新対象ファイルのプロパティが読み取り専用でも,上書きしますので,御注意くだ さい。

注 3

```
「サービス」ダイアログが閉じていることを確認してから,インストールを実行してください。
```
注 4

Groupmax Facilities Manager Version 2.0 だけインストールされているマシンで,Groupmax Facilities Manager Version 7 にアップグレードした場合,サービスに Groupmax Scheduler Server が残ります。このサービスは実行してもエラーになります。

## (3) インストール時に作成されるディレクトリとファイル

Facilities Manager をインストールすると,「[3.1.1\(3\) インストール時に作成されるディレクトリとファ](#page-45-0) [イル」](#page-45-0)に示すディレクトリとファイルのうち,「[3.1.1\(3\)\(b\) Scheduler Server のインストール時に作成さ](#page-49-0) [れるディレクトリとファイル」](#page-49-0)を除くディレクトリとファイルが作成されます。

それに加えて,次に示す Facilities Manager 固有のディレクトリとファイルが作成されます。

| ディレクトリ名          | ファイル名           | 概要                                       |  |
|------------------|-----------------|------------------------------------------|--|
| bin              | RMSV.exe        | Facilities Manager プログラム本体               |  |
|                  | RoomMan.exe     | Facilities Manager 管理ツールサーバ              |  |
|                  | roomconsole.exe | Facilities Manager コンフィギュレーション           |  |
|                  | GMFCLCF.dll     | System Agent - TCP/IP 連携用 DLL            |  |
|                  | GMFCLCT.dll     | System Agent - TCP/IP 連携用 DLL            |  |
|                  | GMFCLST.dll     | System Agent - TCP/IP 連携用 DLL            |  |
|                  | GMFCLRS.exe     | System Agent - TCP/IP 連携用プログラム           |  |
| hin¥dh           | RMSV.exe        | Facilities Manager プログラム本体 (DB モード用)     |  |
|                  | roomconsole.exe | Facilities Manager コンフィギュレーション(DB モード用)  |  |
| bin¥file         | RMSV.exe        | Facilities Manager プログラム本体 (ファイルモード用)    |  |
|                  | roomconsole.exe | Facilities Manager コンフィギュレーション(ファイルモード用) |  |
| room             | MANAGERS.rms*   | 施設管理者情報ファイル                              |  |
|                  | RMSEC.tbl*      | セキュリティ(予約権・参照権)ファイル                      |  |
| <インストールフォル<br>ダン | ReadmeF.txt     | Facilities Manager 用 Readme ファイル         |  |

表 3-5 Facilities Manager のインストール時に作成されるディレクトリとファイル

注※

アンインストールしても削除されません。

## <span id="page-55-0"></span>3.2 サーバ環境設定

この節では、Scheduler Server 及び Facilities Manager の環境設定について説明します。また、必要に応 じて設定できるメモリキャッシュ機能とトレース出力機能についても説明しています。

このマニュアルでは,「Groupmax Scheduler Server コンフィギュレーション」画面又は「Groupmax Facilities Manager コンフィギュレーション」の記載箇所を参照させる場合,参照先を「コンフィギュレー ション」と総称します。「コンフィギュレーション」という用語が記載されている場合,次に示す箇所を参 照してください。

## ファイルモードの場合

- [3.2.2\(1\) コンフィギュレーションの設定](#page-57-0)
- [3.2.2\(2\) 手動実行](#page-62-0)
- [3.2.4\(1\) コンフィギュレーションの設定](#page-71-0)

DB モードの場合

- [3.2.3\(1\) コンフィギュレーションの設定](#page-66-0)
- [3.2.3\(2\) 手動実行](#page-70-0)

読み替え方の例を次に示します。

<例 1 >

ファイルモードの場合,「コンフィギュレーション」の項番 10「Address での認証の設定」を参照して ください。

読み替え内容:参照箇所は「[3.2.2\(1\) コンフィギュレーションの設定](#page-57-0)」の項番 10「Address での認証 の設定」となります。

<例 2 >

ファイルモードの場合,「コンフィギュレーション」の「手動実行」の項番 3「変更通知情報の取得」を 参照してください。

読み替え内容:参照箇所は「[3.2.2\(2\) 手動実行](#page-62-0)」の項番 3「変更通知情報の取得」となります。

<例 3 >

「コンフィギュレーション」からの実行を推奨します。

読み替え内容:「3.2.2(1)又は(2)」,「3.2.3(1)又は(2)」若しくは「3.2.4(1)」に記載の方法による実行を 推奨する,という意味です。

## 3.2.1 運用モードの決定

サーバの運用方法として,ファイルモードと DB モードのどちらを適用するか決定します。

Scheduler Server のインストール時,運用モードにはファイルモードが設定されています。運用モードを DB モードに切り替えるには,Administrator 又は Administrator と同等の権限を持ったユーザで DBMode.bat を実行してください。

#### 1 注意事項

DB モードで運用する場合も,ユーザ情報及び施設情報はファイルモードで作成します。このため, DBMode.bat は,必ずユーザ情報及び施設情報を作成し終わってから実行してください。DBMode.bat を実行 するタイミングについては,「[7.1 Scheduler Server マシンから HiRDB マシンへのデータ登録の流れ」](#page-273-0)を参照 してください。

<span id="page-56-0"></span>DBMode.bat を実行する際の前提条件を次に示します。

- Scheduler Server サービス(「Groupmax Scheduler Server」及び「Groupmax Scheduler Server Tool」)が停止していること。
- Facilities Manager サービス(「Groupmax Facilities Manager」及び「Groupmax Facilities Manager Tool」)が停止していること。
- コンフィギュレーション,及び運用コマンド (GetAdAll, indxget, SFexport, SFimport, codechg, SCHogimp, SFagent)を実行していないこと。

DBMode.bat は次の場所に格納されています。

<インストールディレクトリ>\bin

注意

- バッチファイルを実行する際には, 「<インストールディレクトリ>\bin」をカレントディレクトリ にしてから実行してください。
- •[Crtl]+[C]キーで終了した場合又はエラーになった場合は,再度 DBMode.bat を実行してくだ さい。
- DBMode.bat は二重起動しないでください。
- DBMode.bat 又は FILEMode.bat 実行時に「環境変数 ProgramFiles(x86) が定義されていませ ん」のメッセージが出力されることがありますが,「DB モードへの切り替えに成功しました。」又は 「ファイルモードへの切り替えに成功しました。」のメッセージが出力している場合は,モード切り 替えは正常に動作しています。
- Windows の 64bit 環境以外で"ProgramFiles(x86)"で始まる環境変数が設定されていると,モード 切り替えが正常に実行できません。"ProgramFiles(x86)"で始まる環境変数を一時的に削除してか ら DBMode.bat 又は FILEMode.bat を実行してください。

DB モードで運用する場合は,[DB]セクションのパラメタも併せて設定してください。AppoSV.ini で指定 できるパラメタと,AppoSV.ini の設定変更時の反映方法については,「[3.2.6 AppoSV.ini ファイルの設](#page-73-0) [定値一覧](#page-73-0)」を参照してください。

ここで決定した運用モードに従って,次の項で表示される「Scheduler Server コンフィギュレーション」 メニュー画面の表示内容が異なります。

## 3.2.2 Scheduler Server の環境設定(ファイルモードの場合)

サーバの環境は,「Scheduler Server コンフィギュレーション」で設定します。Scheduler Server と Facilities Manager の両方をインストールしている場合は,どちらか片方で設定してください。設定した 内容は Scheduler Server と Facilities Manager で共有します。

ただし,「手動実行」ウィンドウの「管理データ取得」は,「Facilities Manager コンフィギュレーション」 で実行してください。「Scheduler Server コンフィギュレーション」で実行した場合は,施設に関する設定 の変更が子サーバに反映されません。

コンフィギュレーションの設定は次の手順で実行してください。

- 1.Administrator 又は Administrator と同等の権限を持ったユーザでログインします。
- 2.[スタート]ボタンをクリックして[プログラム]−[Groupmax サーバ]−[Scheduler Server コン フィギュレーション]を選択します。

<span id="page-57-0"></span>「(1) コンフィギュレーションの設定」に示す「Scheduler Server コンフィギュレーション」メニュー 画面が表示されます。

3.画面の表示に従って,コンフィギュレーションの設定作業を実施します。

## (1) コンフィギュレーションの設定

「Scheduler Server コンフィギュレーション」メニュー画面を次の図に示します。

図 3-3 「Scheduler Server コンフィギュレーション」メニュー画面(ファイルモードの場合)

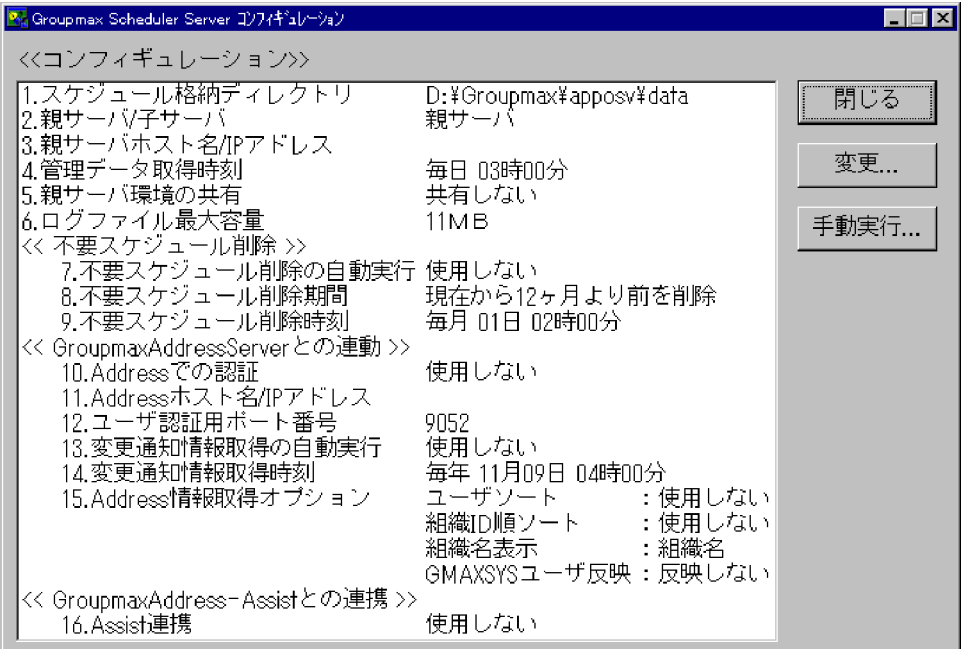

各項目を設定する場合は,設定したい項目を選択してダブルクリックするか,[変更] ボタンをクリックし てください。設定用のウィンドウが表示されます。

項目を設定し保存する場合は,[OK]ボタンをクリックしてください。保存しない場合は,[キャンセル] ボタンをクリックしてください。

設定内容を変更した場合は,下記のサービスを一度「停止」して再び「開始」してください。

- Groupmax Scheduler Server Tool
- Groupmax Facilities Manager Tool

項番 1 を変更する場合は,下記のサービスを「停止」した状態で実施する必要があります。

- Groupmax Scheduler Server
- Groupmax Facilities Manager Tool
- Groupmax Scheduler Server
- Groupmax Facilities Manager Tool

注1

Version 2.0, Version 3, Version 5 又は Version 6 からバージョンアップした場合には, [[12.1.1\(3\)](#page-507-0) [コンフィギュレーションの設定に関する注意事項」](#page-507-0)を参照してください。

```
注 2
```
「Scheduler Server コンフィギュレーション」メニュー画面で,設定が必要な項目は次のとおりです。

- シングルサーバ構成時 項番 1 と 2 は設定必須項目です。
- マルチサーバ構成時

親サーバは項番 1と2,子サーバは項番 1~5が設定必須項目です。

項番 5 で「共有する」と設定した場合(子サーバが親サーバの環境を共有する場合),項番 6〜10, 12〜16 の設定は不要となります。

「Scheduler Server コンフィギュレーション」メニュー画面に表示される番号と,項目の説明を次に示しま す。

#### 1.スケジュール格納ディレクトリの設定

スケジュール格納先のディレクトリをフルパスで指定してください。指定したディレクトリの下に各 ユーザのスケジュールディレクトリが作成されます。

デフォルトは C:\Groupmax\apposv\data になります(C ドライブにインストールした場合)。スケ ジュール格納ディレクトリを変更する場合は,「[12.2.4 スケジュール格納ディレクトリの変更」](#page-553-0)を参 照してください。ディレクトリ名はフルパスで 200 バイト以下で指定してください。

## 2.親サーバ/子サーバの設定

複数サーバで使用するときの設定をします。管理データを管理するために,一つのサーバを管理データ のマスターを持つサーバにします。これを親サーバと呼びます。それ以外のサーバを子サーバと呼び ます。1サーバで使用する場合は、親サーバに設定してください。親サーバに設定した場合、項番 3~ 5 の設定は無効になります。また,子サーバに設定した場合,項番 13〜16 の設定は無効になります。

#### 3.親サーバホスト名/IP アドレスの設定

項番 2 で「子サーバ」と設定した場合,親サーバのホスト名又は IP アドレスを記述してください。 項番 2 で「親サーバ」と設定した場合,「親サーバホスト名/IP アドレス」を設定する必要はありませ  $h<sub>o</sub>$ 

#### 4.管理データ取得時刻の設定

項番 2 で「子サーバ」と設定した場合,子サーバが親サーバから管理データを取得する時刻を設定しま す。この項目は「親サーバ」の場合(又は1サーバの場合),設定する必要はありません(設定しても 無視されます)。

設定時刻は,毎年・毎月・毎日の設定ができます。設定した時刻に管理データの取得が自動的に実行さ れます。この設定は,なるべくユーザのアクセスが少ない時間に設定してください。管理データ取得中 は,クライアントのアクセス(スケジュール参照,ログインなど)に失敗することがあります。 設定に関しては次の注意事項があります。

- 子サーバが 5 台以上のシステム構成の場合は、各子サーバの設定時刻をずらしてください。
- 管理データの取得は,親サーバの管理データを変更した後に実行する必要があり,親サーバの管理 データを変更していない場合は,実行する必要はありません。したがって,親サーバの管理データ を更新する頻度に応じて,取得間隔を設定してください。ただし,親サーバの管理データを変更し てから,子サーバがこれを取得するまでの間は,管理データに不整合が生じているため,変更され たユーザがログインできない,などの制約が生じます。
- 5.親サーバ環境の共有の設定

項番 2 で「子サーバ」と設定した場合,項番 6〜10,12 の設定を親サーバの設定と共有できます。「共 有する」の場合,子サーバでは項番 6〜10,12 の設定は不要です。「共有しない」を設定すると,各

サーバでの設定値が適用されます。この項目は 1 サーバの場合,設定する必要はありません(設定して も無視されます)。「共有する」の場合、親サーバで項番 6~10,12 を必ず設定してください。

## 6.ログファイルの最大容量の設定

ログデータの最大容量を MB 単位で設定できます。ここで指定する値は,ログの出力ディレクトリ(< Scheduler Server インストールディレクトリ>\log\)のログファイルの総容量です。

ただし. TraceSVInl.log, TraceRMSVInl.log (n:1∼16の整数値)のサイズは、この総容量に含ま れません。各ログファイルのサイズについては,[「付録 E.1 ログファイル一覧](#page-673-0)」を参照してください。 各ログファイルが最大サイズよりも大きくなると,日付の古いログから削除されます。ログファイルの サイズが設定サイズよりも若干オーバする場合があります。

コンフィギュレーションで指定できるログの容量は 1MB〜2,147MB です。インストール時のデフォ ルト値は 11MB です。ログの出力ディレクトリ(< Scheduler Server インストールディレクトリ> \log\)は削除しないでください。削除すると,Scheduler Server 及び Facilities Manager は動作しな くなります。誤って削除した場合は,同名のディレクトリを作成してください。

#### 7.不要スケジュール削除の自動実行設定

使用できるスケジュールデータはデフォルトでは前年の 1 月 1 日以降の分です。それより前のスケ ジュールデータのことを「不要スケジュール」と呼びます。また、ユーザ又は施設を削除した場合、そ のユーザ又は施設のスケジュールお不要スケジュールとなります。なお、このデフォルトの値は下記 8 で変更できます。

ここでは、この不要スケジュールを自動的に削除するかどうかを設定します。この機能を「使用しな い」にした場合は,管理ツールの「不要スケジュール削除期間の個別設定」機能が使用できません。

## 8.不要スケジュール削除期間の設定

スケジュールの削除期間を変更できます。削除期間は,年月指定(YYYY 年 MM 月より前)と月指定 (現在から MM か月より前)のどちらかを設定できます。年月指定の場合, 現在より後の年月は指定で きません。

例えば,現在から 12 か月より前のスケジュールデータが不要である場合,「現在から 12 ヶ月より前を 削除」と設定してください。また,1998 年 1 月より前のスケジュールデータが不要である場合,「1998 年 1 月より前を削除」と設定してください。それより前のスケジュールデータは自動削除されます。

また,不要スケジュール削除期間の個別設定ができます。詳細は「[6.1.14 不要スケジュール削除期間](#page-252-0) [の個別設定」](#page-252-0)を参照してください。なお,不要スケジュール削除期間の個別設定を行っている場合,不 要スケジュール削除期間の個別設定が優先されます。

#### 9.不要スケジュール削除時刻の設定

項番 7 で不要スケジュール削除の自動実行を「使用する」と設定した場合,その時刻を設定してくださ い。

Scheduler Server の運用中に実行する場合は,クライアントからのアクセス(スケジュールの参照,ス ケジュールの更新など)が少ない時間帯に設定してください。運用中に実行する場合,クライアントか らのアクセスに失敗することがあります。

設定時刻は,毎年・毎月のどちらかの設定ができます。設定した時刻に不要スケジュールの削除が自動 的に実行されます。

## 10.Address での認証の設定

Address Server を使用して,ユーザ管理の一元化をするかしないかを設定してください。この設定を 変更した場合. Address Server を再起動する必要があります。

通常は「使用する」に設定してください。システム内に 1 台も Address Server が存在しない場合だけ, 「使用しない」に設定してください。

11.Address ホスト名/IP アドレスの設定

10.で「使用する」に設定した場合,ユーザ認証時にアクセスする Address Server のサーバホスト名又 は IP アドレスを記述してください。

## 12.ユーザ認証用ポート番号の設定

10.で「使用する」に設定した場合,Address Server で設定するユーザ認証用のポート番号を記述して ください。デフォルト値はありません。

## 13.変更通知情報取得の自動実行の設定

Address Server 上でユーザ情報が追加・削除・変更された場合は,変更通知情報が出力されます。そ の変更通知情報取得を自動的に実行するかどうかを設定します。なお,Address Server 上でユーザの ホームサーバを変更した場合は,スケジュールデータの移動及び変換を同時にする必要があります。詳 細は[「12.2.1 サーバホスト名の変更\(ファイルモード\)」](#page-536-0)及び[「12.2.3 ユーザ又は施設のホームサー](#page-543-0) [バの変更](#page-543-0)」を参照してください。

14.変更通知情報取得時刻の設定

項番 13 で変更通知情報取得の自動実行を「使用する」と設定した場合,その時刻を設定してください。 設定した時刻は,毎年・毎月・毎日のどれかを選択できます。設定した時刻に変更通知情報取得が自動 的に実行されます。

設定に関しては,次の注意事項があります。

- 取得前後で継続してクライアントを使用していた場合,クライアントを再起動しないと設定内容は 反映されません。
- マルチサーバの場合は,変更通知情報取得を実行後,すぐに子サーバから管理データを取得する必 要があります。
- Scheduler Server の運用中に実行する場合は,クライアントからのアクセス(スケジュール参照, ログインなど)が少ない時間帯に設定してください。
- 運用中に実行する場合、クライアントからのアクセス(スケジュール参照、ログインなど)に失敗 することがあります。
- 変更通知情報の取得は,Address Server 上でユーザ情報を変更した後に実行する必要があり, Address Server 上でユーザ情報を変更していない場合は,実行する必要はありません。したがって Address Server 上でのユーザ情報が変更される頻度に応じて,実行間隔を設定してください。ただ し,Address Server 上のユーザ情報が変更されてから,変更通知情報の取得を実行するまでの間 は、Address Server と Scheduler Server との間に不整合が生じているため、変更されたユーザが ログインできないなどの制約が生じます。

## 15.Address 情報取得オプションの設定

ユーザ情報再作成,及び変更通知情報取得のオプションを設定してください。詳細は[「6.1.2\(5\) ユー](#page-194-0) [ザソートについて](#page-194-0)」及び[「6.1.2\(6\) 組織名の表示について」](#page-196-0)を参照してください。

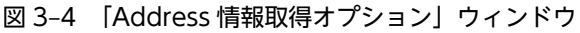

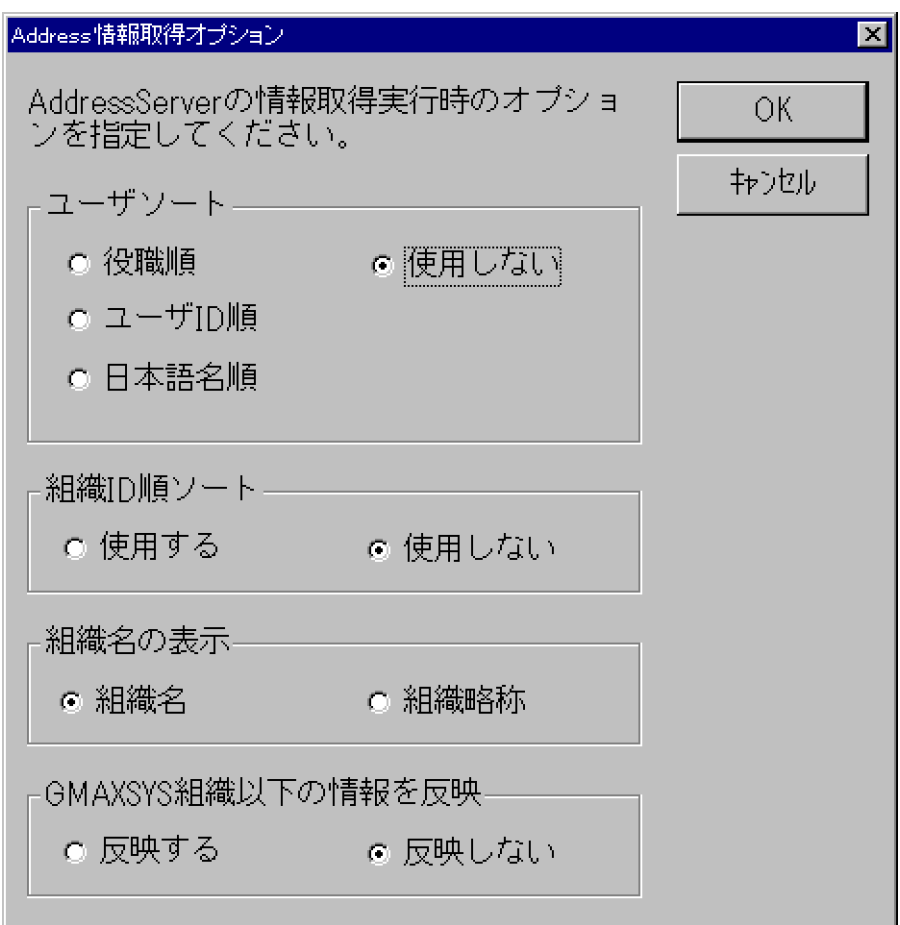

ユーザソートに関しては次の点に注意してください。

表 3‒6 ユーザソートの注意事項

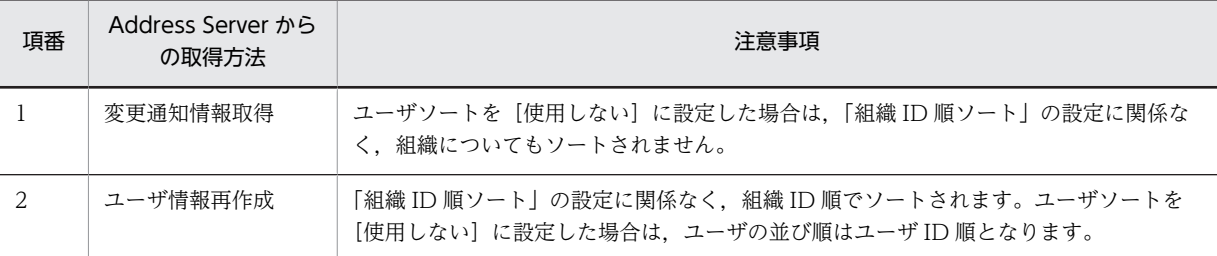

次のどちらかに該当する場合は、変更通知情報取得を項番 15 「Address 情報取得オプションの設定」 の GMAXSYS ユーザ反映を「反映する」に設定して実行しないでください。また,「indxget」コマン ド実行時に,引数/g を付けて実行しないでください。

- 項番 15「Address 情報取得オプションの設定」の GMAXSYS ユーザ反映を「反映しない」に設定 して,ユーザ情報再作成を実施した場合
- •「GetAdAll」コマンドで引数/g なしで実行した場合

各コマンドについては,それぞれ「[11.2.1 GetAdAll\(ユーザ情報の再作成\)」](#page-364-0),「[11.2.2 indxget](#page-367-0) [\(Address Server の変更通知情報の取得\)」](#page-367-0)を参照してください。

「組織名の表示」を変更した場合は,「ユーザ情報再作成」を実行してください。

## 16.Assist 連携の設定

<span id="page-62-0"></span>Groupmax Address - Assist の Groupmax 連携機能の使用,未使用を設定してください。 この項目を「使用する」に設定した場合,自動的に項番 13「変更通知情報取得の自動実行」が「使用 しない」に変更されます。ただし,項番 16「Assist 連携」を「使用する」から「使用しない」に切り 替えても,項番 13「変更通知情報取得の自動実行」は「使用する」には戻りません。 この設定を変更した場合、同一マシン上の Address Server を再起動してください。詳細は「9. [Groupmax Address - Assist との連携方法」](#page-326-0)を参照してください。

## (2) 手動実行

次の作業をすぐに実施したい場合,「手動実行」ウィンドウから手動で実行できます。

- 管理データ取得
- 不要スケジュール削除
- 変更通知情報取得
- ユーザ情報再作成

「コンフィギュレーション」のウィンドウから[手動実行]ボタンをクリックしてください。「手動実行」 ウィンドウが表示されます。

#### 図 3-5 「手動実行」ウィンドウ(ファイルモードの場合)

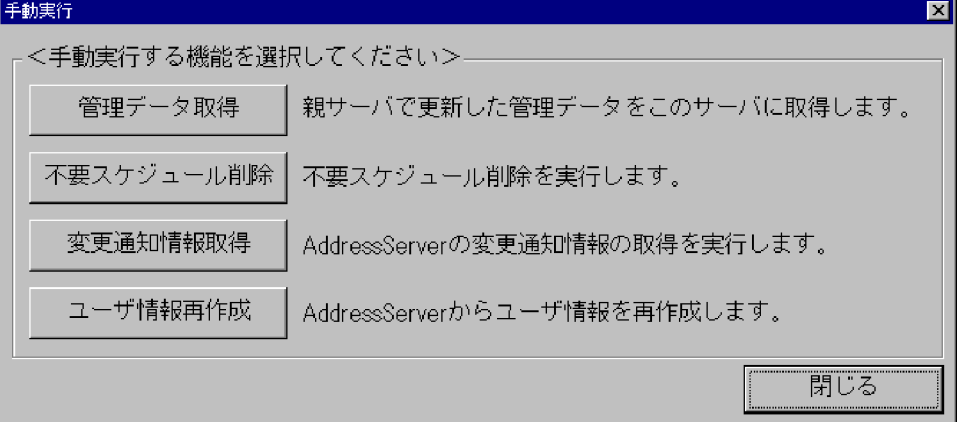

## 1.管理データ取得

管理データの取得は、親サーバの管理データを子サーバが取得する機能です(親サーバの場合,実行で きません)。[「3.2.2\(1\) コンフィギュレーションの設定」](#page-57-0)の項番 4「管理データの取得時刻の設定」で設 定した時刻に実行されますが,今すぐ管理データの取得が必要な場合に実行してください。この機能を 使用する場合,「[3.2.2\(1\) コンフィギュレーションの設定](#page-57-0)」の項番 3「親サーバホスト名/IP アドレス の設定」が終了していることが必要です。

管理データを取得するには,[管理データ取得]ボタンをクリックしてください。管理データを親サー バから取得します。Scheduler Server の運用中に実行する場合は,クライアントからのアクセス(スケ ジュール参照,ログインなど)が少ない時間帯に実行してください。運用中に実行する場合,クライア ントからのアクセスに失敗することがあります。

- Scheduler Server だけで運用している場合 「Scheduler Server コンフィギュレーション」メニュー画面の[手動実行]ボタンをクリックし, 「手動実行」ウィンドウから「管理データ取得」を実行してください。
- Facilities Manager だけで実行している場合

「Facilities Manager コンフィギュレーション」メニュー画面の[手動実行]ボタンをクリックし, 「手動実行」ウィンドウから,「管理データ取得」を実行してください。

• Scheduler Server と Facilities Manager の両方で運用している場合

「Facilities Manager コンフィギュレーション」メニュー画面の[手動実行]ボタンをクリックし, 「手動実行」ウィンドウから,「管理データ取得」を実行してください。「Scheduler Server コンフィ ギュレーション」メニュー画面から,この処理を実行する必要はありません。

「Scheduler Server コンフィギュレーション」で実行した場合は,施設に関する設定の変更が子サー バに反映されません。

2.不要スケジュール削除

不要スケジュールの削除は,[「3.2.2\(1\) コンフィギュレーションの設定」](#page-57-0)の項番 9「不要スケジュール削 除時刻の設定」で設定した時刻に実行されますが,今すぐ不要スケジュールの削除が必要な場合に実行 してください。

不要スケジュールを削除するには,[不要スケジュール削除]ボタンをクリックしてください。[「3.2.2\(1\)](#page-57-0) [コンフィギュレーションの設定」](#page-57-0)の項番 8「不要スケジュール削除期間の設定」で設定した期間に従い 不要スケジュールを削除します。

Scheduler Server の運用中に実行する場合は,クライアントからのアクセス(スケジュールの参照,ス ケジュールの更新など)が少ない時間帯に実行してください。運用中に実行する場合,クライアントか らのアクセスに失敗することがあります。

## 3.変更通知情報取得

この機能は Address Server の変更情報の取得を手動で実行します。親サーバでだけ実行してくださ い。

[「3.2.2\(1\) コンフィギュレーションの設定」](#page-57-0)で設定したタイミングで実行されますが、今すぐ変更通知 情報が必要な場合に実行してください。

変更通知情報を取得するには,[変更通知情報取得]ボタンをクリックしてください。

また、実行する際には次の点に注意してください。

- Address Server を起動しておく必要があります。
- Address Server 上でユーザの Scheduler ホスト名を変更した場合は,「Groupmax Scheduler Server」・「Groupmax Facilities Manager」のサービスを停止した状態で実行してください。な お,このときはスケジュールデータの移動及び変換を手動で実行する必要があります。詳細は 「[12.2.1 サーバホスト名の変更\(ファイルモード\)](#page-536-0)」及び[「12.2.3 ユーザ又は施設のホームサー](#page-543-0) [バの変更](#page-543-0)」を参照してください。
- 取得前後で継続してクライアントを使用していた場合,クライアントを再起動しないと設定内容は 反映されません。
- マルチサーバの場合は,これを実行後すぐに子サーバから管理データを取得する必要があります。
- Scheduler Server の運用中に実行する場合は,クライアントからのアクセス(スケジュール参照, ログインなど)が少ない時間帯に実行してください。運用中に実行する場合、クライアントからの アクセスに失敗することがあります。

その他の注意事項,及びエラー発生時の対処方法については,「[11.2.2\(6\) 注意」](#page-369-0)及び「[11.2.2\(7\) エラー](#page-370-0) [発生時の対処」](#page-370-0)を参照してください。変更通知情報取得のオプションについては「[11.2.2\(5\) オプショ](#page-368-0) [ン機能」](#page-368-0)を参照してください。

実行結果は、インストールディレクトリの下の log\indxget.log に格納されます。エラーが発生してい た場合は,[「13.4 「GetAdAll」と「indxget」のメッセージ」](#page-589-0)を参照してください。

## 図 3‒6 「変更通知情報取得」実行結果の例

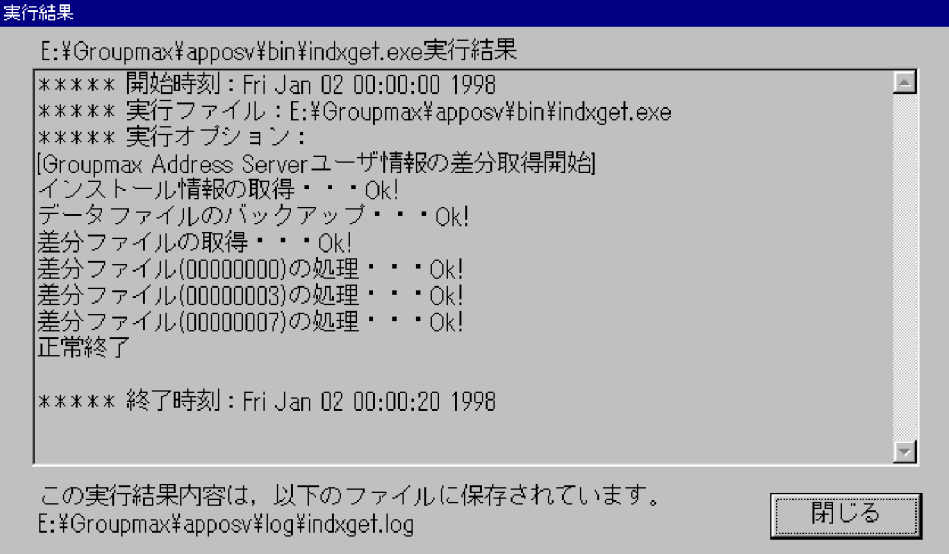

## 4.ユーザ情報再作成

次のような場合に使用します。なお,親サーバでだけ実行します。

- Scheduler Server 又は Facilities Manager を新規にインストールした場合。
- Version 2.0 から Version 7 にバージョンアップした場合。
- Address Server からアドレス帳情報全体を再取得する場合。
- Address Assist と連携する場合の初期設定時(詳細は,[「9.3 Assist 連携の設定」](#page-330-0)を参照)。

この機能は Address Server の登録情報を基にユーザ情報を再作成します。実行時の注意事項,及びエ ラー発生時の対処方法については,「[11.2.1\(5\) 注意」](#page-365-0)及び「[11.2.1\(6\) エラー発生時の対処」](#page-366-0)を参照し てください。

実行結果は、インストールディレクトリの下の log\indxget.log に格納されます。エラーが発生してい た場合は,[「13.4 「GetAdAll」と「indxget」のメッセージ」](#page-589-0)を参照してエラーの要因を除去した上で 再実行してください。

## <span id="page-65-0"></span>図 3‒7 「ユーザ情報再作成」実行結果の例

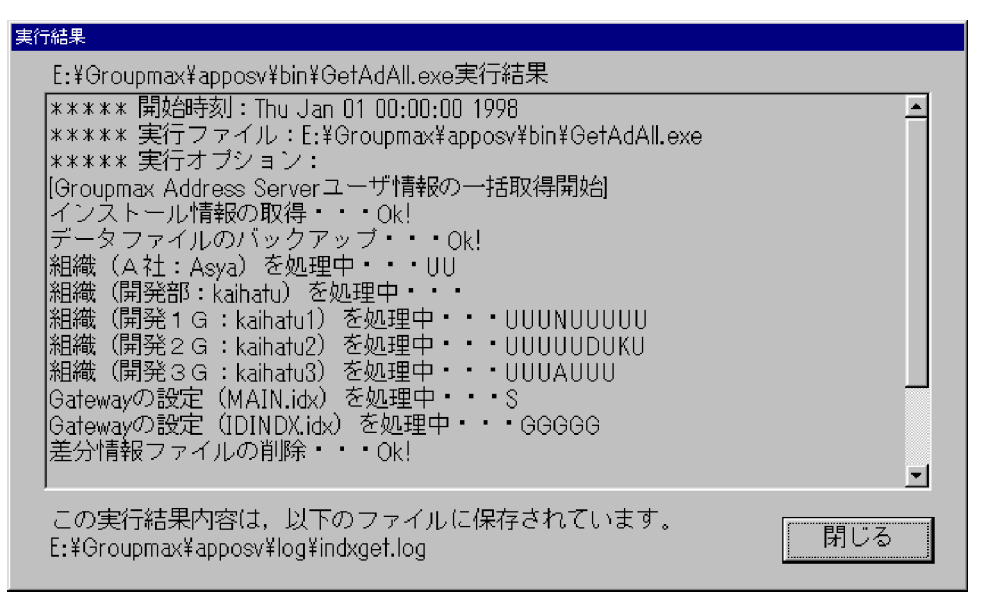

また、実行する際には次の点に注意してください。

- Address Server を起動しておく必要があります。
- Scheduler Server, Facilities Manager を停止しておく必要があります。
- Address Server をインストールした後に Scheduler Server をインストールする必要があります。 Address Server を初めてインストールする前に Scheduler Server をインストールした場合の対処 方法は,「[6.1.2\(2\) 注意事項](#page-189-0)」を参照してください。
- Address Server 上で組織やユーザの情報を登録しておく必要があります。

## 3.2.3 Scheduler Server の環境設定(DB モードの場合)

サーバの環境は,「Scheduler Server コンフィギュレーション」で設定します。DB モードの場合は 「Facilities Manager コンフィギュレーション」は使用できません。

DB モードで「Scheduler Server コンフィギュレーション」を起動するには,次の条件を満たしているこ とを確認してください。

- HiRDB が起動していること。
- AppoSV.ini の[DB]セクションの EnvironmentGroup パラメタに,HiRDB クライアント環境変数グ ループ名が設定されていること。

EnvironmentGroup パラメタが指定されていない場合は,HiRDB.ini の設定値が適用されます。 HiRDB.ini の設定方法については[「11.3.5\(7\) プロパティファイルの設定](#page-426-0)」を参照してください。

• DBMode.bat を実行し、DB モードへの切り替えが完了していること。 DBMode.bat については「[3.2.1 運用モードの決定](#page-55-0)」を参照してください。

コンフィギュレーションの設定は次の手順で実行してください。

1.Administrator 又は Administrator と同等の権限を持ったユーザでログインします。

2.[スタート]ボタンをクリックして[プログラム]−[Groupmax サーバ]−[Scheduler Server コン フィギュレーション]を選択します。

<span id="page-66-0"></span>3.マスターサーバが登録されていない状態でコンフィギュレーションを起動した場合,「マスターサーバ 登録問い合わせ」ダイアログに次のメッセージが表示されます。

このサーバをマスターサーバとして登録します。 登録する場合はOKボタンを押してください。 登録せず終了する場合はキャンセルボタンを押してください。

ダイアログに対しては,次のように操作してください。

- 操作中のマシンをマスターサーバとして登録する場合は,[OK]ボタンをクリックしてください。 これによって、実行環境のサーバマシンがマスターサーバとして登録され,「(1) コンフィギュレー ションの設定」に示す「Scheduler Server コンフィギュレーション」メニュー画面が表示されま す。
- マスターサーバを登録しないで終了する場合は、ダイアログで [キャンセル] ボタンをクリックし てください。

マスターサーバは一度登録すれば,次回以降にマスターサーバ又はスレーブサーバでコンフィギュレー ションを起動しても,「マスターサーバ登録問い合わせ」ダイアログは表示されないで,「Scheduler Server コンフィギュレーション」メニュー画面が表示されます。

設定したマスターサーバを変更したい場合は,「Scheduler Server コンフィギュレーション」メニュー 画面の項番 1「マスターサーバ IP アドレス」の設定内容をクリアしてください。マスターサーバの変更 方法については,「[12.2.9 マスターサーバの変更」](#page-559-0)を参照してください。

4.画面の表示に従って,コンフィギュレーションの設定作業を実施します。

## (1) コンフィギュレーションの設定

「Scheduler Server コンフィギュレーション」メニュー画面を次の図に示します。

図 3‒8 「Scheduler Server コンフィギュレーション」メニュー画面(DB モードの場合)

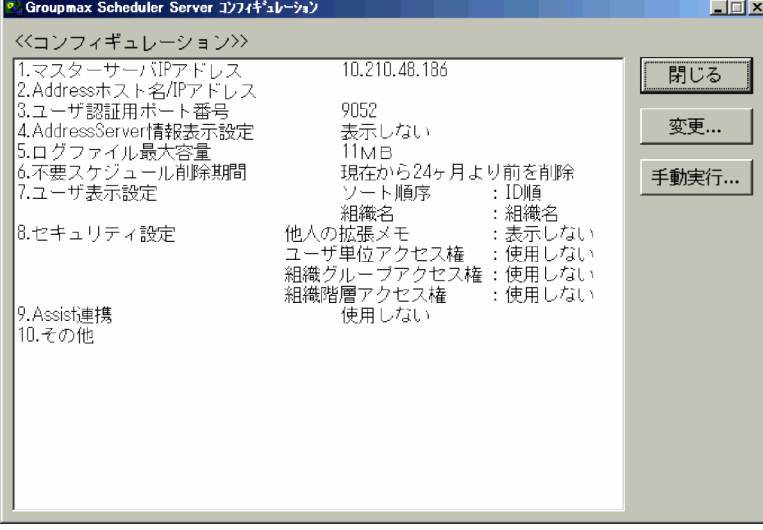

各項目を設定する場合は,設定したい項目を選択してダブルクリックするか,[変更]ボタンをクリックし てください。設定用のウィンドウが表示されます。

項目を設定し保存する場合は,[OK]ボタンをクリックしてください。保存しない場合は,[キャンセル] ボタンをクリックしてください。

注

「Scheduler Server コンフィギュレーション」メニュー画面で,設定が必要な項目は次のとおりです。

- シングルサーバ構成時 項番 1〜3 が設定必須項目です。
- マルチサーバ構成時 マスターサーバは項番 1〜3 が設定必須項目です。 スレーブサーバは項番 2〜3 が設定必須項目です。

「Scheduler Server コンフィギュレーション」メニュー画面に表示される番号と,項目の説明を次に示しま す。

## 1.マスターサーバ IP アドレスの設定

データベース構築後,最初に「Scheduler Server コンフィギュレーション」を起動したサーバがマス ターサーバとして登録されます。

マスターサーバとして登録されているサーバをスレーブサーバへ変更したい場合は,「Scheduler Server コンフィギュレーション」メニュー画面に表示されているマスターサーバの IP アドレスをクリ アしてください。その後, Address Server を再起動してください。

マスターサーバにネットワークカードが複数あり,マスターサーバ IP アドレスに設定されている IP ア ドレスのネットワークカードを削除する場合も,事前にマスターサーバの IP アドレスをクリアしてく ださい。

IP アドレスのクリアは,マスターサーバでしか実行できません。スレーブサーバで実行するとエラーに なります。

## 2.Address ホスト名/IP アドレスの設定

ユーザ認証時にアクセスする Address Server のサーバホスト名又は IP アドレスを記述してください。

## 3.ユーザ認証用ポート番号の設定

Address Server で設定するユーザ認証用のポート番号を記述してください。デフォルト値はありませ  $h_{\alpha}$ 

#### 4.Address Server 情報表示設定

Address Server 情報の表示設定をマスターサーバで設定します。スレーブサーバで実行するとエラー になります。

「Address Server 情報表示設定」ウィンドウで、次の項目を設定してください。

• 最上位組織 Groupmax\_system 以下の情報

最上位組織 Groupmax\_system 以下の情報を表示するかどうかを「表示する」又は「表示しない」 で設定します。デフォルト値は「表示しない」です。なお、運用中に設定を変更した場合、ローカ ルグループやタブに保存されていたユーザは、Groupmax system 以下のユーザであっても引き続 き参照できます。

• 最上位組織 Groupmax\_system の ID

Address Server 上の Groupmax\_system を変更した場合に,変更後の Groupmax\_system の組織 ID を 8 バイト以内で指定してください。使用できる文字は次のとおりです。デフォルト値は 「GMAXSYS」です。

数字,英大文字,英小文字

:, |, =, <, >, \$, !, ~ (チルダ), . (ピリオド), @, (,), +, \_, ^ (ハット), ` (バック クォート), {, }, [, ], \*, \\*, ?, %, - (マイナス)

## 5.ログファイルの最大容量の設定

ログデータの最大容量を MB 単位で設定できます。ここで指定する値は,ログの出力ディレクトリ(< Scheduler Server インストールディレクトリ>\log\)のログファイルの総容量です。

ただし, TraceSV[n].log, TraceRMSV[n].log (n:1~16の整数値)のサイズは、この総容量に含ま れません。各ログファイルのサイズについては,「[付録 E.1 ログファイル一覧」](#page-673-0)を参照してください。 各ログファイルが最大サイズよりも大きくなると,日付の古いログから削除されます。ログファイルの サイズが設定サイズよりも若干オーバする場合があります。

コンフィギュレーションで指定できるログの容量は 1MB〜2,147MB です。インストール時のデフォ ルト値は 11MB です。ログの出力ディレクトリ(<インストールディレクトリ>\log\)は削除しない でください。削除すると, Scheduler Server は動作しなくなります。誤って削除した場合は、同名の ディレクトリを作成してください。

## 6.不要スケジュール削除期間の設定

スケジュールの削除期間を変更できます。削除期間は、年月指定(YYYY 年 MM 月より前)と月指定 (現在から MM か月より前)のどちらかを設定できます。年月指定の場合,現在より後の年月は指定で きません。

例えば,現在から 12 か月より前のスケジュールデータが不要である場合,「現在から 12 ヶ月より前を 削除」と設定してください。また,1998 年 1 月より前のスケジュールデータが不要である場合,「1998 年 1 月より前を削除」と設定してください。それより前のスケジュールデータは自動削除されます。 また,不要スケジュール削除期間の個別設定ができます。詳細は[「11.4.15\(1\) 不要スケジュール削除](#page-500-0) [期間管理機能](#page-500-0)」を参照してください。なお,不要スケジュール削除期間の個別設定を行っている場合, 不要スケジュール削除期間の個別設定が優先されます。

#### 7.ユーザ表示設定

ユーザの表示をマスターサーバで設定します。スレーブサーバで実行するとエラーになります。 設定する内容は次のとおりです。

| 項番             | 項目        | 指定値                                                                             | デフォルト値 |
|----------------|-----------|---------------------------------------------------------------------------------|--------|
| 1              | ソート順<br>序 | ユーザの並び順を次の中から指定します(施設は、この設定に関係なく施設 ID<br>順でソートされます)。                            | 役職順    |
|                |           | • 役職順                                                                           |        |
|                |           | Address Server で設定した役職及び役職順位に従ってソートする (役職順位<br>が同一の場合は,役職名の UTF-8 辞書順でソートされます)。 |        |
|                |           | • ユーザ ID 順                                                                      |        |
|                |           | Address Server で設定したユーザ ID 順に従ってソートする。                                          |        |
|                |           | • 日本語名順                                                                         |        |
|                |           | Address Server で設定した日本語名順に従ってソートする(日本語名の<br>UTF-8 辞書順でソートされます)。                 |        |
| $\mathfrak{D}$ | 組織名       | 組織名を組織名で表示するか組織略称で表示するかを指定します。                                                  | 組織名    |
|                |           | • 組織名                                                                           |        |
|                |           | • 組織略称                                                                          |        |
|                |           | ただし、組織略称を選択した場合でも、次の項目には組織名が表示されます。                                             |        |
|                |           | • 組織ツリーに表示される組織名                                                                |        |
|                |           | • 最上位組織に所属するユーザの所属組織名                                                           |        |

表 3‒7 ユーザ表示設定

8.セキュリティ設定

セキュリティ設定をマスターサーバで設定します。スレーブサーバで実行するとエラーになります。 設定する内容は次のとおりです。

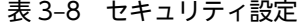

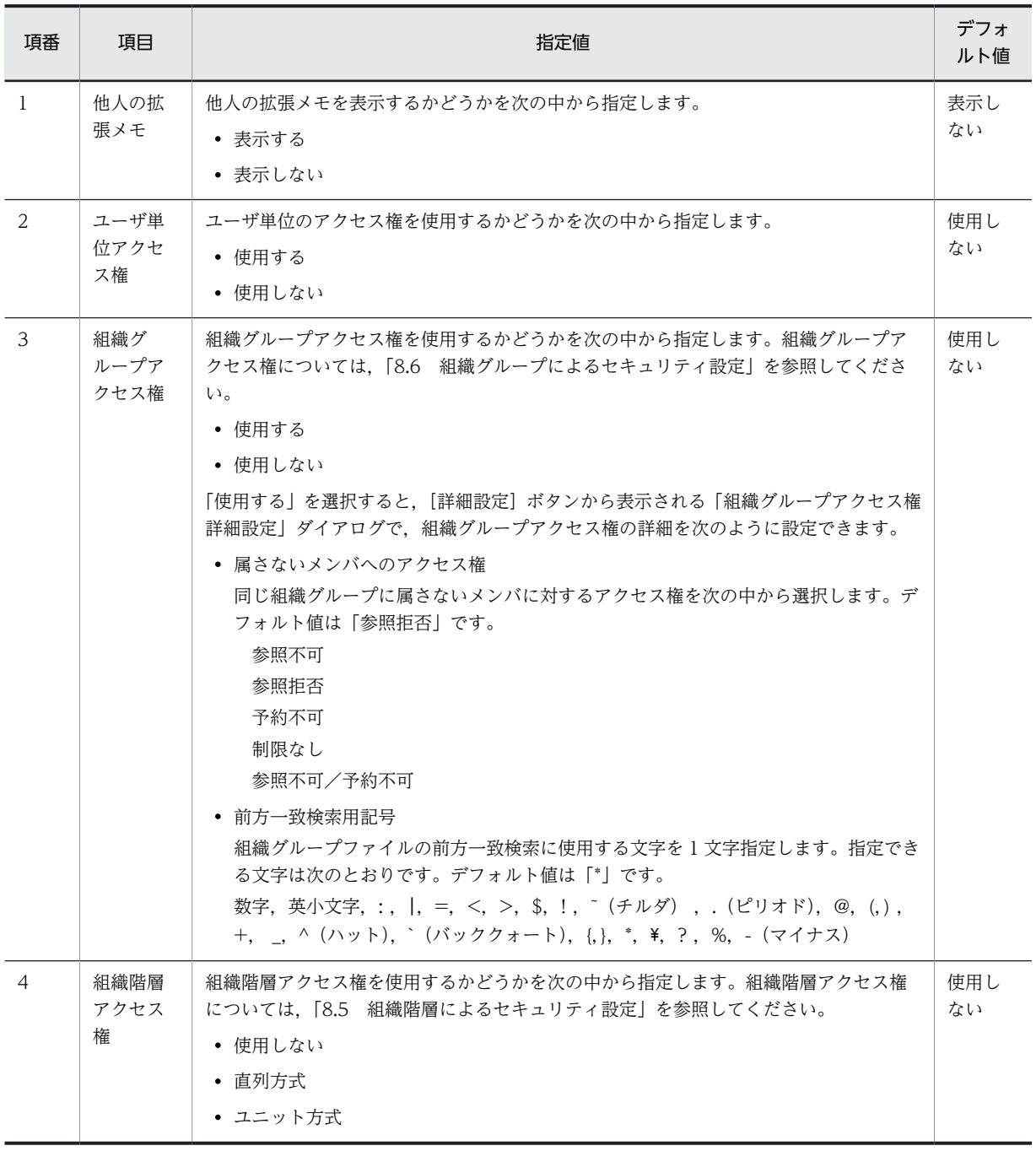

## 9.Assist 連携の設定

Groupmax Address - Assist の Groupmax 連携機能の使用,未使用をマスターサーバで設定してくだ さい。デフォルトは「使用しない」です。

スレーブサーバで実行した場合や, 項番 1 「マスターサーバ IP アドレスのクリア」に値が設定されてい ない状態で実行した場合は,エラーになります。

この設定を変更した場合、同一マシン上の Address Server を再起動してください。詳細は「9. [Groupmax Address - Assist との連携方法](#page-326-0)」を参照してください。

## 10.その他の設定

<span id="page-70-0"></span>予約受信一覧画面で,予約の発信者名を最新のユーザ名で表示するかどうかをマスターサーバで設定し ます。スレーブサーバで実行するとエラーになります。

「その他」ウィンドウで設定できる内容は次のとおりです。

• 受信一覧の発信者名

予約受信一覧の発信者名を最新情報で表示するかどうかを「最新表示する」又は「最新表示しない」 から選択します。

「最新表示しない」に設定されている場合は,スケジュールが予約された時点の発信者名で表示され ます。「最新表示する」と設定している場合は,最新の発信者名で表示されますが,予約受信一覧画 面表示処理での HiRDB マシンの負荷が増加します。デフォルトは「最新表示しない」です。

(2) 手動実行

Address Server で変更したユーザ情報や組織情報の内容を Scheduler Server に反映したい場合,「手動実 行」ウィンドウから実行できます。

「コンフィギュレーション」のウィンドウから[手動実行]ボタンをクリックしてください。「手動実行」 ウィンドウが表示されます。

図 3‒9 「手動実行」ウィンドウ(DB モードの場合)

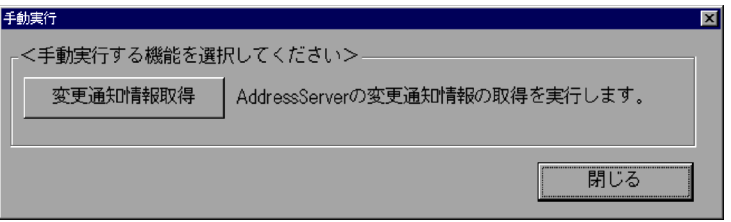

## 1.変更通知情報取得

Address Server で変更したユーザ情報や組織情報の内容を Scheduler Server に反映します。 この作業はマスターサーバで実施してください。スレーブサーバで実行するとエラーになります。 変更通知情報を取得するには、「変更通知情報取得」ボタンをクリックしてください。また、実行する 際には次の点に注意してください。

- Address Server を起動しておく必要があります。
- 取得前後で継続してクライアントを使用していた場合,クライアントを再起動しないと設定内容は 反映されません。
- Scheduler Server の運用中に実行する場合は,クライアントからのアクセス(スケジュール参照, ログインなど)が少ない時間帯に実行してください。運用中に実行する場合,クライアントからの アクセスに失敗することがあります。

その他の注意事項,及びエラー発生時の対処方法については,[「11.3.2\(5\) 注意](#page-417-0)」及び[「11.3.2\(6\) エラー](#page-418-0) [発生時の対処](#page-418-0)」を参照してください。

実行結果は、インストールディレクトリの下の log\indxget.log に格納されます。エラーが発生してい た場合は,「[13.4 「GetAdAll」と「indxget」のメッセージ](#page-589-0)」を参照してください。

<span id="page-71-0"></span>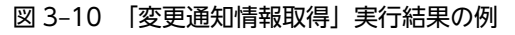

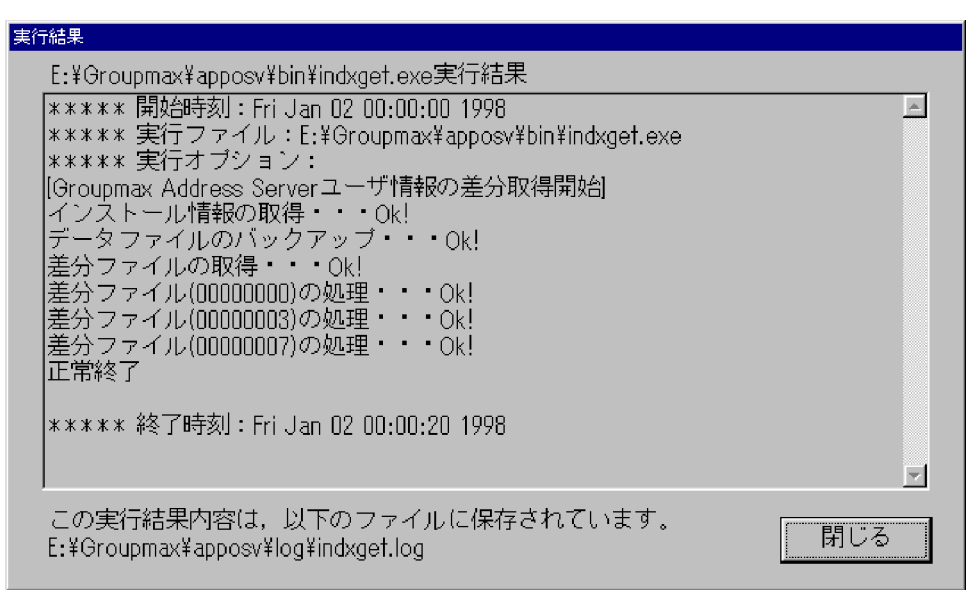

## 3.2.4 Facilities Manager の環境設定

ファイルモードの場合,サーバの環境は「Facilities Manager コンフィギュレーション」でも設定できま す(Scheduler Server と Facilities Manager の両方インストールしている場合はどちらか片方で設定して ください。設定した内容は Scheduler Server と Facilities Manager で共有します)。

Windows に Administrator 又は Administrator と同等の権限を持ったユーザでログインしてから、[ス タート]ボタンをクリックして[プログラム]−[Groupmax サーバ]−[Facilities Manager コンフィ ギュレーション]を選択し,画面の表示に従ってコンフィギュレーションの設定作業をしてください。

## (1) コンフィギュレーションの設定

[スタート]ボタンをクリックして[プログラム]−[Groupmax サーバ]−[Facilities Manager コン フィギュレーション]を選択してください。次に図に示す「Facilities Manager コンフィギュレーション」 メニュー画面が表示されます。
<mark>ト</mark>』 Groupmax Facilities Manager コンフィキ<sup>ミ</sup>ュレーション  $\blacksquare$   $\blacksquare$   $\times$ <<コンフィギュレーション>> |1.スケジュール格納ディレクトリ D:¥Groupmax¥apposv¥data 閉じる 親サー ا ( – 变更... |4.管理データ取得時刻| 毎日 03時00分 |i.親サーバ環境の共有 共有しない  $11MB$ 手動実行... 現在から12ヶ月より前を削除 每月 01日 02時00分 << GroupmaxAddressServerとの連動 >> 10.Addressでの認証 使用しない 11.Addressホスト名/IPアドレス 12.ユーザ認証用ポート番号 9052 - 13.変更通知情報取得の自動実行 使用しない 14. 变更通知情報取得時刻 每年 11月09日 04時00分 ユーザソート : 使用しない 15.Address情報取得オブション 組織ID順ソート :使用しない 組織名表示 :組織名 GMAXSYSユーザ反映:反映しない << GroupmaxAddress-Assistとの連携 >> 使用しない 16.Assist連携

図 3‒11 「Facilities Manager コンフィギュレーション」メニュー画面

各項目を設定する場合は,設定したい項目を選択し,ダブルクリックするか,[変更]ボタンをクリックし てください。設定用のウィンドウが表示されます。項目を設定し保存する場合は,[OK]ボタンをクリッ クしてください。保存しない場合は,[キャンセル]ボタンをクリックしてください。

注 1

設定内容の詳細は[「3.2.2\(1\) コンフィギュレーションの設定」](#page-57-0)及び「[3.2.2\(2\) 手動実行](#page-62-0)」を参照してく ださい。

注 2

Version 2.0, Version 3, Version 5 又は Version 6 からバージョンアップした場合には, [12.1.1(3) [コンフィギュレーションの設定に関する注意事項](#page-507-0)」を参照してください。

# 3.2.5 メモリキャッシュ機能の設定

この項ではメモリキャッシュ機能について説明します。なお,DB モードの場合はデータを HiRDB に格納 するため,メモリキャッシュ機能の設定は不要です。

## (1) 概要

ファイルに格納している一部のデータを,メモリキャッシュに保持してサーバの処理を早くする機能です。

|項番 | ファイル名 | シーン ファイルの概要 1 IDINDX.idx ユーザ ID と組織 ID を対応付けるファイル 2 KENNIN.log 東任ユーザの一覧ファイル 3 ORGGROUP.tbl 組織グループによるセキュリティ設定で使用する組織グループファイル 4 ORGGROFF.tbl 組織グループによるセキュリティ設定で使用する特権ユーザ一覧ファイル

表 3-9 メモリキャッシュに保持するファイルの一覧

## (2) 設定情報

メモリキャッシュ機能に関する設定情報を説明します。なお,この機能はサーバ単位で独立した機能である ため,サーバごとに異なる設定で使用することもできます。AppoSV.ini の設定内容については,「3.2.6 AppoSV.ini ファイルの設定値一覧」を参照してください。

### 対象ファイル

<インストールディレクトリ>\bin\AppoSV.ini

設定パラメタ

- セクション名 [Memory]
- SharedMemory パラメタ ON 又は OFF を指定します。 ON:メモリキャッシュ機能を使用する(設定がされていない場合,設定が間違っている場合は, ON として動作します)。 OFF:メモリキャッシュ機能を使用しない。
- RetryInterval パラメタ メモリの更新に失敗した場合のリトライ間隔を指定します。単位は秒です。1 から 3,600 までの数 値で指定してください。指定が間違っている場合は 300 が設定されたとして動作します。

#### 設定例

AppoSV.ini ファイルの設定例を示します。なお<改行>は改行コードのことです。 [Memory]<改行> SharedMemory=ON<改行> RetryInterval=300<改行>

(3) 設定手順

メモリキャッシュ機能に関する設定手順を次に説明します。メモリキャッシュ機能を使用しない場合,及び リトライ間隔を変更したい場合は,この設定をしてください。

### 1.設定するサーバを停止する

詳細は,[「5. サーバ及び管理ツールサーバの起動と停止](#page-180-0)」を参照してください。

- 2.設定するサーバ上の AppoSV.ini ファイルを更新する
- 3.設定したサーバを起動する

詳細は,[「5. サーバ及び管理ツールサーバの起動と停止](#page-180-0)」を参照してください。

# 3.2.6 AppoSV.ini ファイルの設定値一覧

AppoSV.ini ファイルの格納場所は次のとおりです。存在しない場合は,新規に作成してください。

<インストールディレクトリ>\bin\AppoSV.ini

設定例を次に示します。

[Security] ATB\_AVAILABLE=ON [Password] LONG PASSWD=ON

# (1) AppoSV.ini ファイルの設定値

AppoSV.ini ファイルの設定値を次の表に示します。

表 3‒10 AppoSV.ini ファイルの設定値一覧

|    | セクショ     |                         |                                                                                                    | 使用可否                |                             |  |
|----|----------|-------------------------|----------------------------------------------------------------------------------------------------|---------------------|-----------------------------|--|
| 項番 | ン名       | パラメタ名                   | 説明                                                                                                    | ファイル<br>モード         | DBE<br>$\kappa$             |  |
| 1  | Security | OrgGroupOmitMar<br>k    | ORGGROUP.tbl の組織 ID に指定するワイルド<br>カードの文字を指定します。<br>指定できる文字は次のとおりです。<br>数字, 英小文字, :,  , =, <, >, \$, !, ~ (チル<br>ダ), . (ピリオド), @, (,), +, _, ^ (ハット),<br>` (バッククォート), {,}, *, \, ?, %, - (マイナ<br>ス)<br>デフォルト値は「 * (アスタリスク)」です。 | $\bigcirc$          | $\times \mathbb{X}1$        |  |
| 2  |          | OrgGroupSecurity        | 組織グループセキュリティを有効にします。<br>指定できる値は次のとおりです。<br>$\bullet$ ON<br>組織グループによるセキュリティ機能を使用し<br>ます。<br>$\bullet$ OFF<br>組織グループによるセキュリティ機能を使用し<br>ません。<br>デフォルト値は「OFF」です。                                                                 | $\bigcirc$          | $\times^{\divideontimes 1}$ |  |
| 3  |          | OutOrgGroupSecur<br>ity | 組織グループ外からアクセスされた場合のデフォ<br>ルトアクセス権を設定します。<br>指定できる値は次のとおりです。<br>$\bullet$ 0<br>参照不可が設定されます。<br>$\bullet$ 2<br>参照不可,予約不可が設定されます。<br>$\cdot$ 3<br>予約不可が設定されます。<br>$\bullet$ 4<br>参照拒否が設定されます。<br>デフォルト値は「4」です。                  | $\bigcirc$          | $\times^{\divideontimes 1}$ |  |
| 4  |          | ATB_AVAILABLE           | 「施設のツリー展開」,「施設検索」以外の施設参照<br>処理で、施設アクセス権を適用するかを設定しま<br>す。<br>指定できる値は次のとおりです。<br>$\bullet$ ON<br>施設アクセス権を有効にします。<br>$\bullet$ OFF<br>施設アクセス権を無効にします。                                                                           | $\circlearrowright$ | $\times$ *2                 |  |

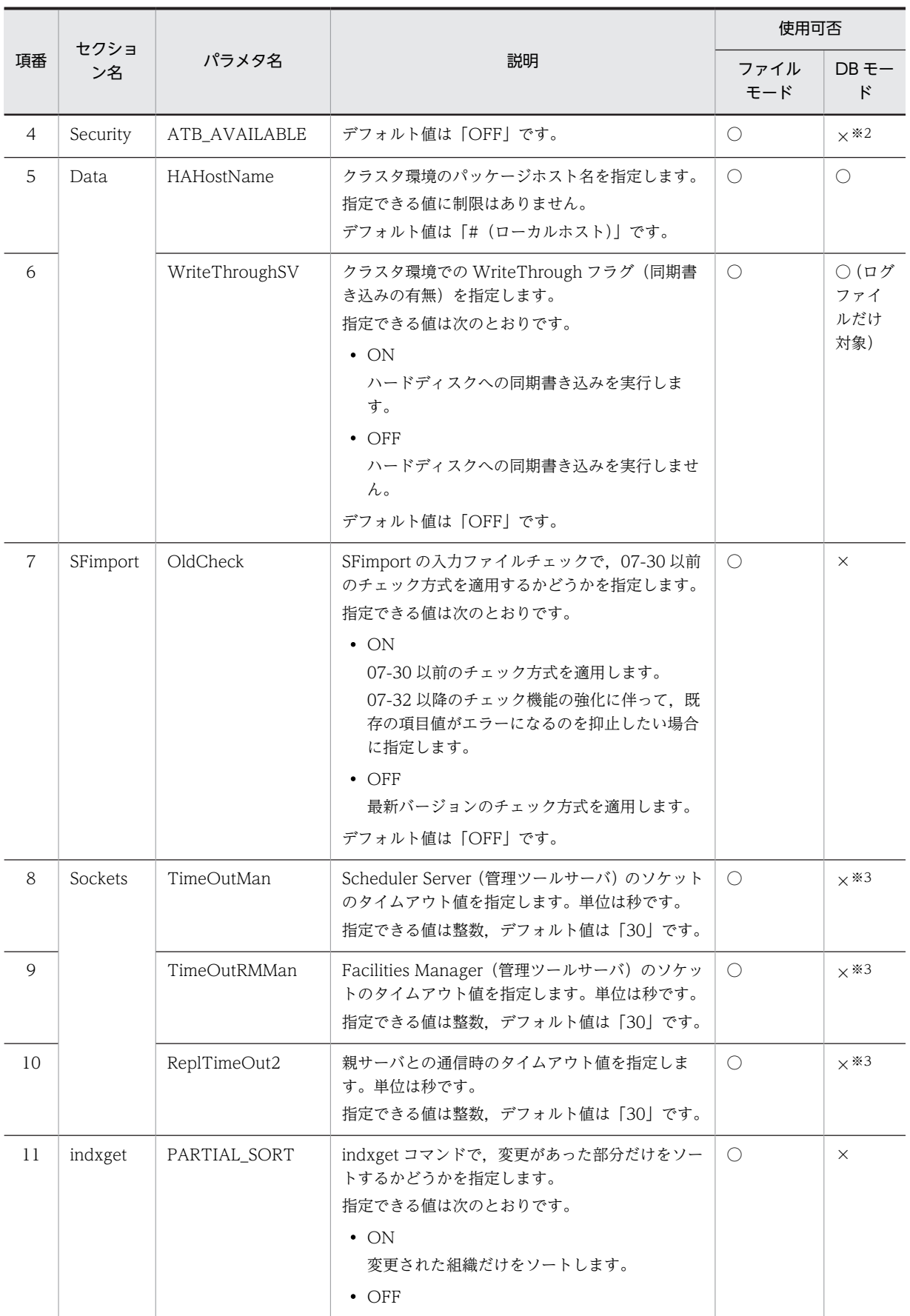

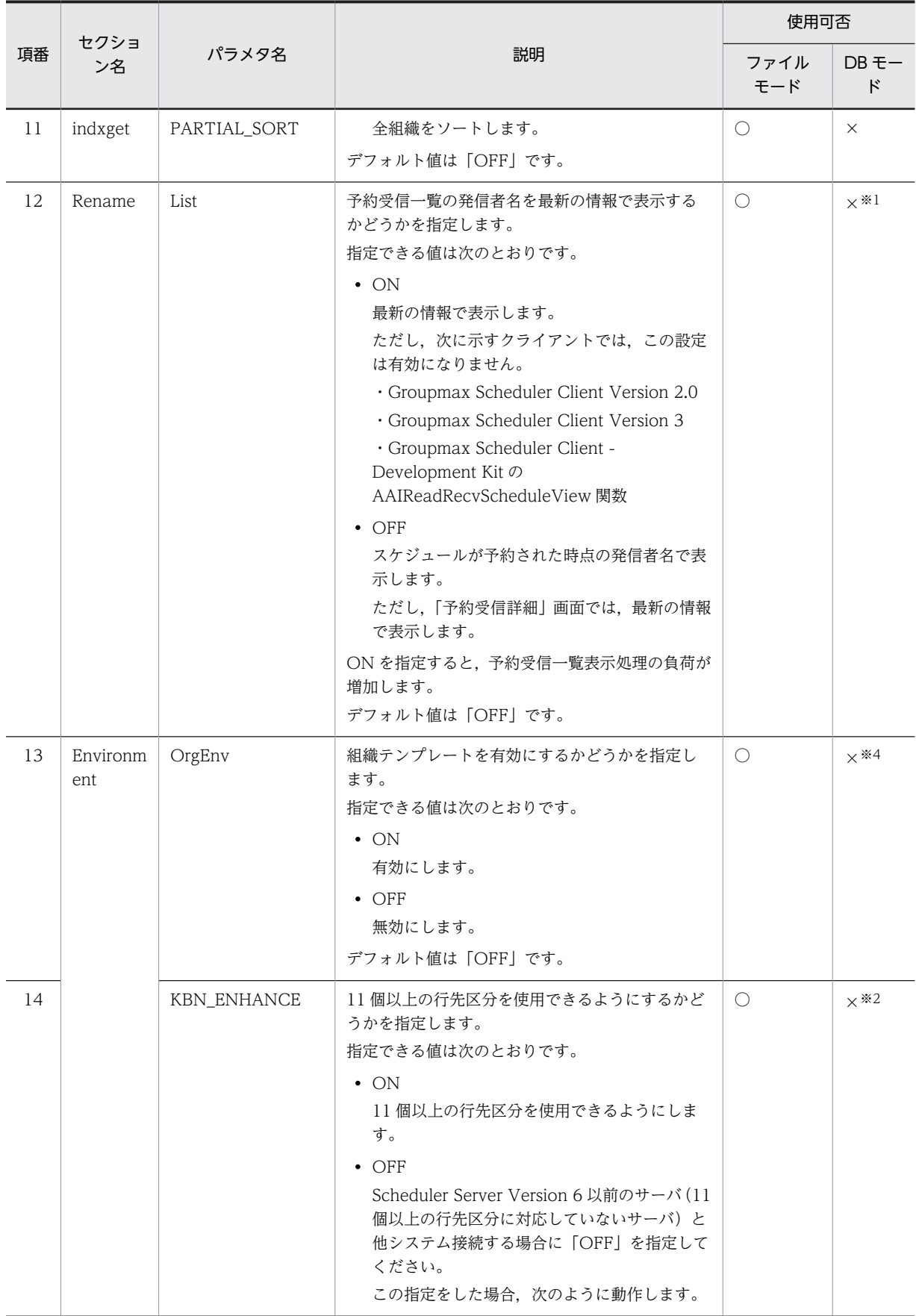

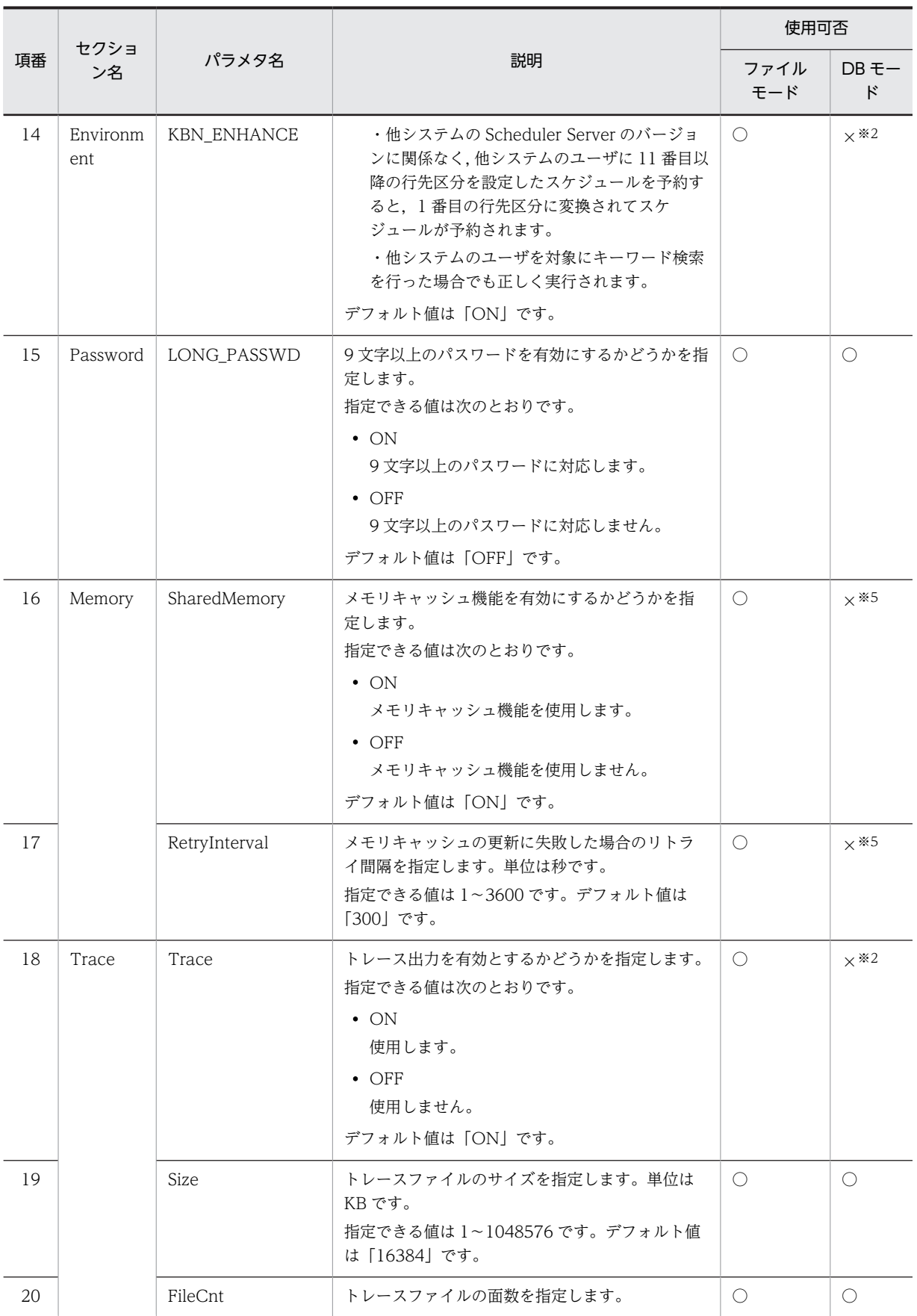

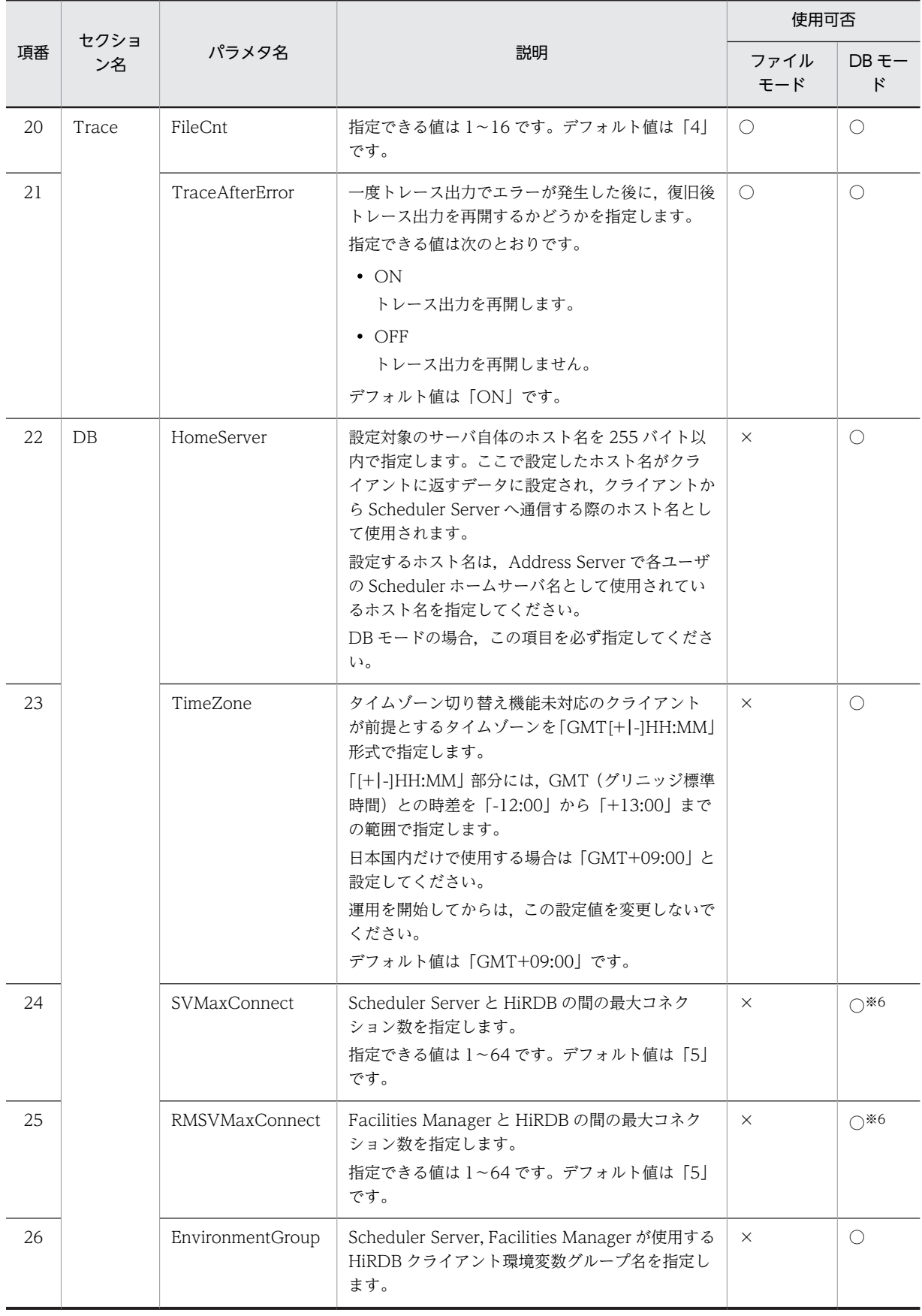

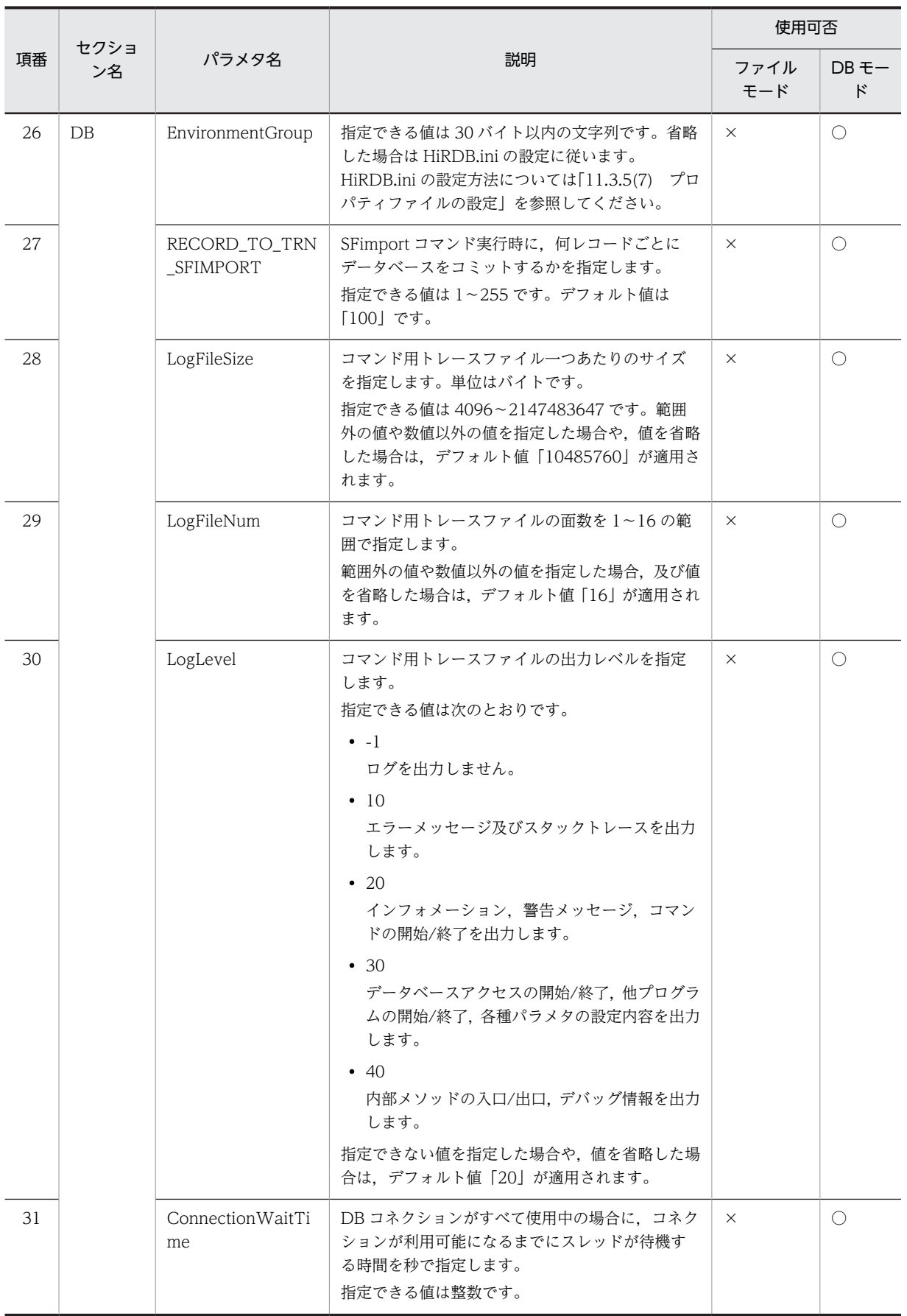

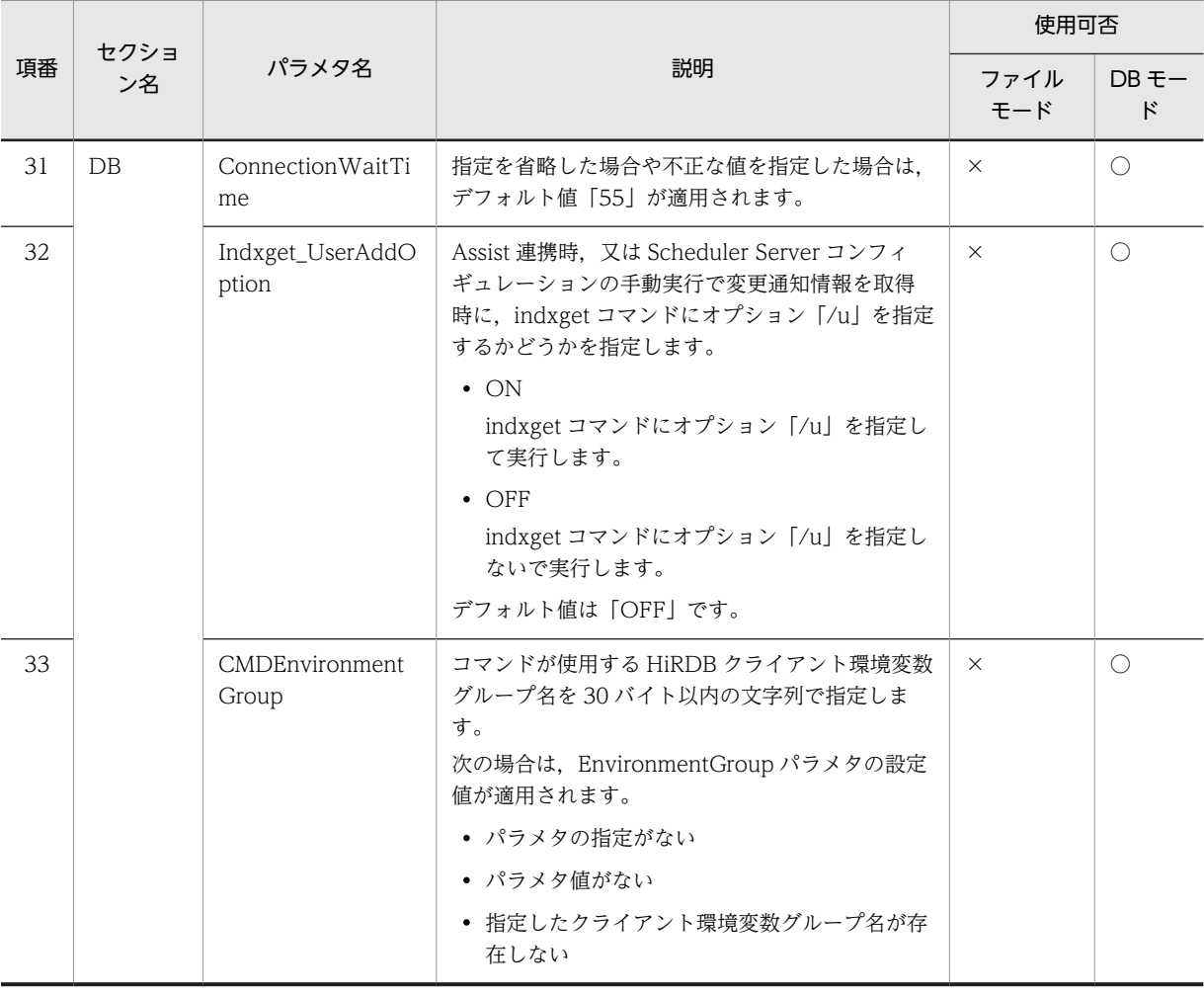

○:設定できます。

×:設定できません。

注※1

「Scheduler Server コンフィギュレーション」で指定します。

注※2

DB モードでは「ON」で動作します。

#### 注※3

DB モードでは管理ツールサービスは使用しないため、設定は無効になります。

### 注※4

管理ツールコマンドで指定します。

### 注※5

DB モードではメモリキャッシュ機能は不要のため、設定は無効になります。

#### 注※6

次の式を満たす値を設定してください。

全サーバの SVMaxConnect の設定値+ RMSVMaxConnect の設定値+ 1

≦ HiRDB のシステム共通定義 pdsys の pd\_max\_users の値

# (2) AppoSV.ini ファイルの設定値の変更手順

AppoSV.ini の設定値を変更するための手順は次のとおりです。自システムのすべての Scheduler Server 及び Facilities Manager がインストールされているマシンに対して実施してください。

- 1.「Groupmax Scheduler Server」及び「Groupmax Facilities Manager」のサービスを停止します。
- 2.マシンの AppoSV.ini ファイルをエディタで開きます。AppoSV.ini ファイルが存在しない場合は、新 規に作成してください。
	- AppoSV.ini ファイルの格納先
		- <インストールディレクトリ>\bin\AppoSV.ini
- 3. AppoSV.ini ファイルの設定値を変更し、上書き保存します。
- 4.「Groupmax Scheduler Server」及び「Groupmax Facilities Manager」のサービスを再起動します。

サービスの起動・停止については,[「5. サーバ及び管理ツールサーバの起動と停止](#page-180-0)」を参照してください。

# 3.3 管理ツールのインストール/アンインストール

## (1) 管理ツールのインストール

ファイルモードの場合,管理ツールをクライアントマシン又はサーバマシンのどれか 1 台にインストール してください。DB モードの場合は,管理ツールのインストールは不要です。

#### 1 注意事項

管理ツールを使用するマシンで TCP/IP が設定されている必要があります。詳細は[「1.3 TCP/IP の設定」](#page-33-0)を 参照してください。

次の手順でインストールしてください。

1.Groupmax 統合セットアップ CD-ROM をドライブにセットします。

- 2.インストーラを起動します。
- 3.インストールするアプリケーションを選択するウィンドウが表示されるまでメッセージに従って作業 を進めてください。
- 4.選択用のウィンドウが表示されたら、「Groupmax Scheduler Facilities 管理ツール」を選択してくだ さい。
- 5.インストール先を入力するウィンドウが表示されたら,インストール先を入力してください。インス トール先は任意に指定できます。

#### 参老-

サーバプログラムをインストールしたマシンと同じマシンに管理ツールをインストールする場合,管理ツー ルのインストール先ディレクトリにサーバプログラムをインストールしたディレクトリを指定しないでくだ さい。

## (2) 管理ツールのアンインストール

ファイルモードの管理ツールは,Groupmax 統合セットアップ CD-ROM の「Groupmax Scheduler Facilities 管理ツール Version 7」を選択し、インストール方法で削除を選択してください。

# 3.4 サーバのアンインストール

# 3.4.1 Scheduler Server のアンインストール

[「3.1.1\(2\) インストール手順」](#page-43-0)の項番 5 のインストールオプションで[削除]ボタンを選択して続行する とアンインストールされます。アンインストール時の注意事項は次のとおりです。

- 既に Scheduler Server Version 7 がインストールされている場合にだけアンインストールできます。 それより前のバージョンがインストールされている場合は,インストール方法は「更新」だけです。
- 既にインストールされている Scheduler Server と同一バージョンのインストーラを使ってください。
- Scheduler Server サービス(「Groupmax Scheduler Server」及び「Groupmax Scheduler Server Tool」)を停止した状態で実行してください。 Facilities Manager が同一サーバにインストールされている場合, Facilities Manager サービスの 「Groupmax Facilities Manager」及び「Groupmax Facilities Manager Tool」も停止してくださ い。
- System Agent TCP/IP が既にインストールされているマシンの Scheduler Server をアンインス トールする場合,該当するサーバマシン上の System Agent - TCP/IP を停止するか,又は SNMP サー ビスを停止した後にしてください。また,アンインストール後に System Manager - TCP/IP による運 用管理をする場合は、該当サーバマシンの SNMP サービスを再起動してください。
- アンインストールを実行しても,一部のデータは削除されないで残ります。次に示すデータは,システ ム管理者が任意に削除してください。

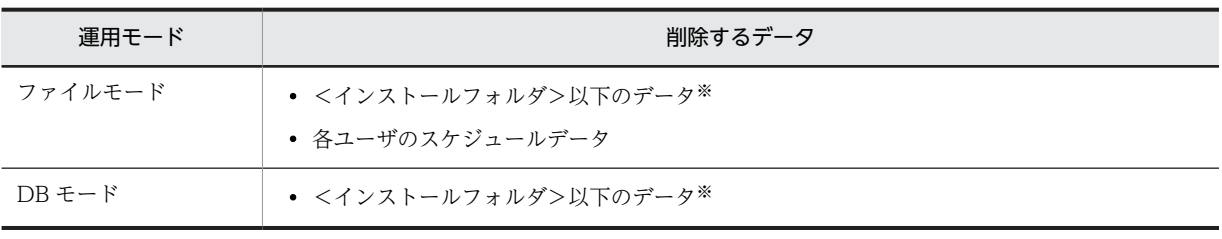

表 3‒11 システム管理者が任意に削除するデータ

注※

アンインストール時に削除されないファイルは,「[3.1.1\(3\) インストール時に作成されるディレクトリとファイ](#page-45-0) [ル」](#page-45-0)を参照してください。

•「Scheduler Server コンフィギュレーション」のアイコンがスタートメニューから削除されない場合が あります。その場合は,手動で削除してください。

# 3.4.2 Facilities Manager のアンインストール

[「3.1.2\(2\) インストール手順」](#page-52-0)の項番 5 のインストールオプションで[削除]ボタンを選択して続行する とアンインストールされます。

アンインストールに関しては次の注意事項があります。

- 既に Facilities Manager Version 7 がインストールされている場合にだけアンインストールできます。 以前のバージョンがインストールされている場合は,インストール方法は「更新」だけです。
- Facilities Manager サービス(「Groupmax Facilities Manager」及び「Groupmax Facilities Manager Tool」)を停止した状態で実行してください(Scheduler Server が同一サーバにインストー ルされている場合, Scheduler Server サービスの「Groupmax Scheduler Server」及び「Groupmax Scheduler Server Tool」も停止してください)。
- System Agent TCP/IP が既にインストールされているマシンの Scheduler Server をアンインス トールする場合,該当するサーバマシン上の System Agent - TCP/IP を停止するか,又は SNMP サー ビスを停止した後にしてください。また,アンインストール後に System Manager - TCP/IP による運 用管理をする場合は、該当サーバマシンの SNMP サービスを再起動してください。
- アンインストールを実行しても、ユーザ情報であるインストールディレクトリ下の log, etc, room ディレクトリ及び各ユーザのスケジュールデータは,削除されません。システム管理者が任意に削除し てください。
- •「Facilities Manager コンフィギュレーション」のメニューが削除されない場合があります。削除でき なかった場合,「Facilities Manager コンフィギュレーション」メニューを削除してください。

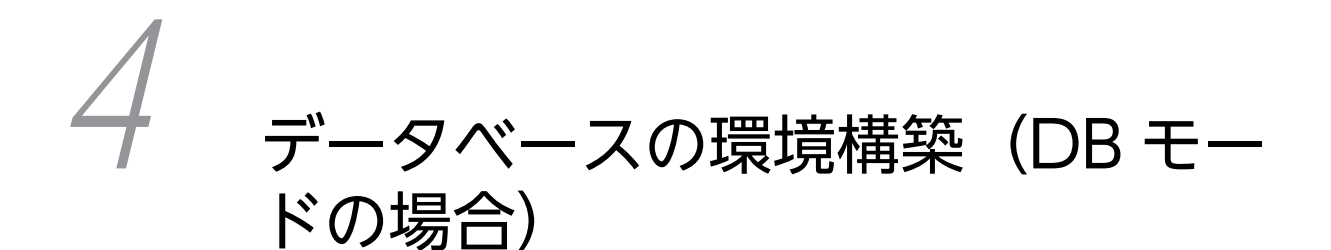

この章では,DB モードでデータベースを新規に構築する方法について説明し ます。

# 4.1 データベース構築の前提条件

この節では、HiRDB の構築手順について、次の環境を前提に説明します。

- Windows 版の HiRDB を使用していること。
- シングルサーバ構成であること。

データベースを構築するための前提条件を次に示します。

- HiRDB は、バージョン 08-05 以降を使用してください。
- HiRDB は,シングルサーバ,パラレルサーバのどちらでも構成できます。 HiRDB の構成については,マニュアル「HiRDB 解説」を参照してください。
- HiRDB で使用する文字コード種別は UTF-8 です。
- 実行するユーザは,HiRDB 管理者とします。ただし,テーブル及びインデクスの作成は HiRDB 管理者 以外でも実行できます。
- HiRDB ファイルシステム領域名の中で使用するディレクトリを作成しておきます。

# 4.2 HiRDB のインストールとセットアップの流れ

HiRDB のインストールとセットアップの手順は次のとおりです。HiRDB は Scheduler Server マシンに インストールすることもできます。

1.前提製品のインストール

HiRDB 及びその前提製品をインストールしてください。

インストールとセットアップについては,「[4.3 HiRDB 関連製品のインストールとセットアップ」](#page-90-0)を 参照してください。

2.文字コードを UTF-8 へ変更

Scheduler Server を DB モードで動作させた場合、扱う文字コードは UTF-8 となります。したがっ て,HiRDB が扱う文字コードを UTF-8 に設定してください。

設定方法については,マニュアル「HiRDB システム導入・設計ガイド」を参照してください。

3.システム共通定義の作成

Scheduler Server の動作に必要なシステム共通定義の設定項目については,「[4.4 システム共通定義の](#page-91-0) [作成](#page-91-0)」を参照してください。

4.データベース容量の見積もり

構築するシステムが 5,000 人規模又は 30,000 人規模の場合は,サンプルファイルに記載されたデータ ベース容量を利用できます。詳細については[「4.5 データベース容量の見積もり\(5,000 人規模又は](#page-92-0) [30,000 人規模のシステムの場合\)](#page-92-0)」を参照してください。

この規模に該当しないシステムを構築する場合は,サンプルファイルを基にデータベース容量を見積も るか,見積もり式を基にデータベース容量を算出する必要があります。算出方法については,「[4.6](#page-93-0)  [データベース容量の見積もりで使用する値\(見積もり式から算出する場合\)」](#page-93-0)を参照してください。

5.DB ユーザの作成

Scheduler Server 用の DB ユーザの作成については,[「4.7 DB ユーザの作成」](#page-170-0)を参照してください。

6.スキーマの作成

Scheduler Server 用のスキーマの作成の作成については,「[4.8 スキーマの作成](#page-171-0)」を参照してくださ い。

7.HiRDB ファイルシステム領域の作成

HiRDB ファイルシステム領域の作成については,[「4.9 HiRDB ファイルシステム領域の作成](#page-172-0)」を参照 してください。

8.RD エリアの作成

RD エリアの作成については,[「4.10 RD エリアの作成](#page-173-0)」を参照してください。

9.グローバルバッファの設定

グローバルバッファの設定については,「[4.11 グローバルバッファの設定」](#page-174-0)を参照してください。

10.テーブルの作成

テーブルの作成については,「[4.12 テーブルの作成」](#page-178-0)を参照してください。

11.ストアドプロシジャの設定

ストアドプロシジャの設定については,「[4.13 ストアドプロシジャの設定」](#page-179-0)を参照してください。

パラレルサーバ構成の場合のインストールとセットアップ手順については、マニュアル「HiRDB システム 導入・設計ガイド を参照してください。

このマニュアルでは、HiRDB を Scheduler Server マシンとは別のマシンにインストールした場合,その マシンを HiRDB マシンと表記します。

# <span id="page-90-0"></span>4.3 HiRDB 関連製品のインストールとセットアップ

次に示す HiRDB 関連製品及びその前提製品をインストールし、セットアップしてください。

## 表 4‒1 データベースの環境構築前にインストールする製品

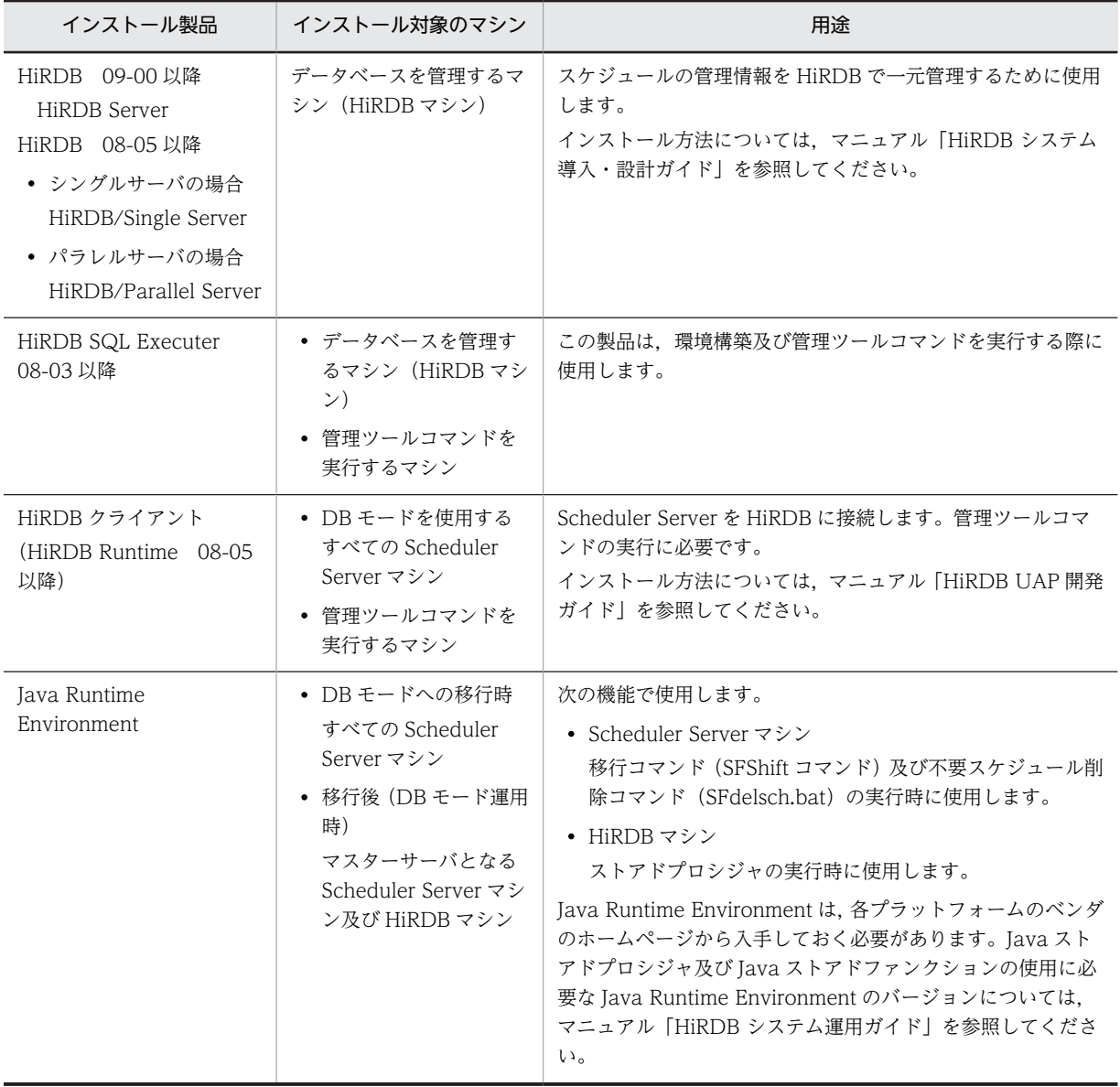

# <span id="page-91-0"></span>4.4 システム共通定義の作成

システム共通定義ファイル pdsys に、次の表に示すオペランドと値を設定してください。これ以外のオペ ランドはご利用の環境に応じて設定してください。

システム共通定義のオペランド及び設定値については,マニュアル「HiRDB システム定義」を参照してく ださい。

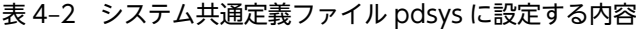

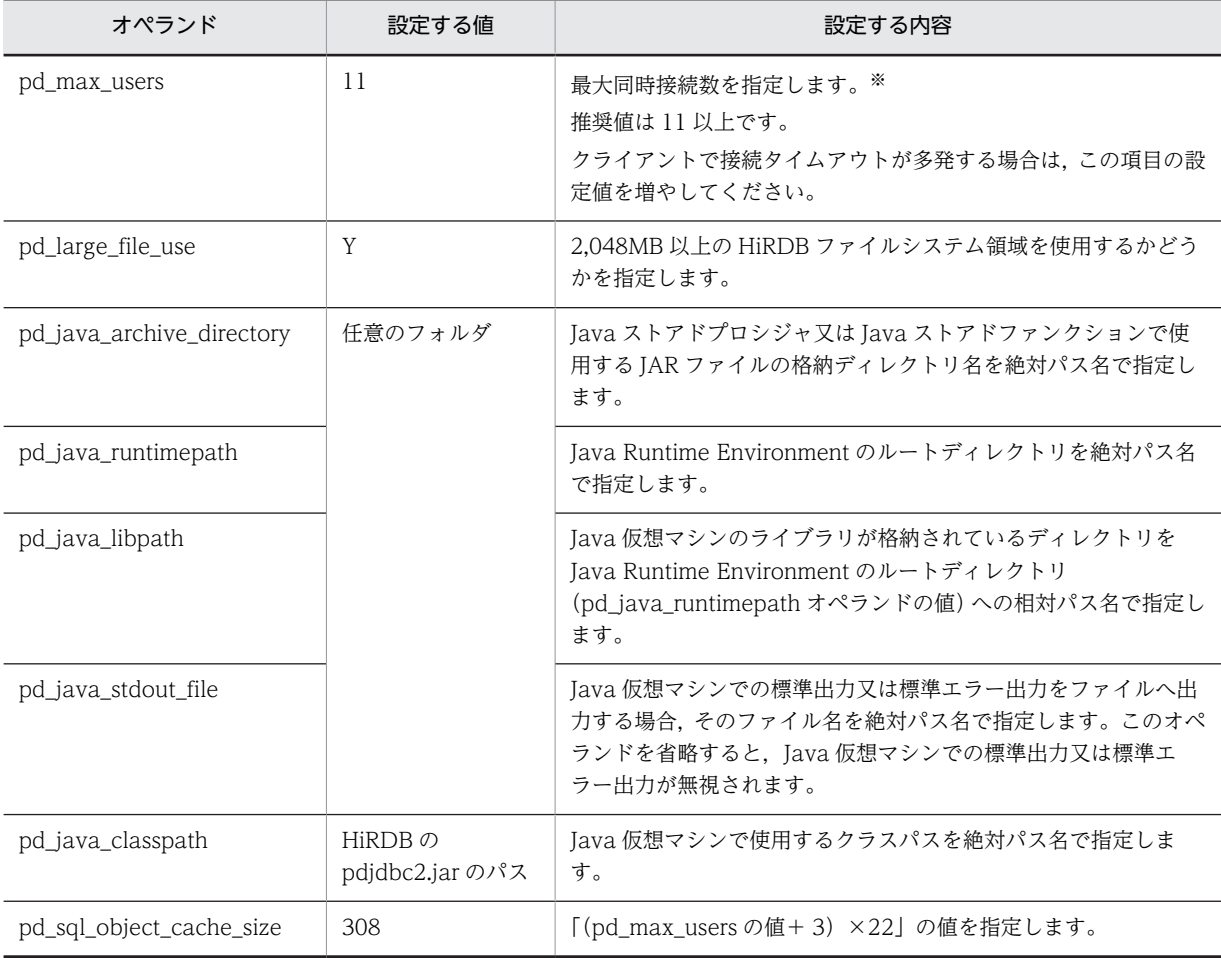

注※

次の式を満たす値を設定してください。

全サーバの AppoSV.ini の SVMaxConnect の設定値+ RMSVMaxConnect の設定値+ 1 ≦ HiRDB のシステム共通定義 pdsys の pd\_max\_users の値

パラレルサーバの場合は,すべてのサーバで設定が必要です。この設定によって,「[4.13 ストアドプロシ](#page-179-0) [ジャの設定」](#page-179-0)でストアドプロシジャを設定する際にシステムマネージャ上で pdjarsync を実行すれば、す べてのサーバに jar ファイルが登録されます。

# <span id="page-92-0"></span>4.5 データベース容量の見積もり(5,000 人規模又は 30,000 人規模のシステムの場合)

Scheduler Server は次の二つのモデルケースを想定して、RD エリア作成用のサンプルファイルを提供し ています。RD エリア作成用のサンプルファイルの格納場所については,「[4.10 RD エリアの作成」](#page-173-0)を参 照してください。

- モデルケース 1:5,000 人規模のシステム
- モデルケース 2:30,000 人規模のシステム

次の表に,これらのモデルケースの基となっている想定値を項目別に示します。

|                |             |          | 想定値(単位:件)                     |                               |  |  |  |
|----------------|-------------|----------|-------------------------------|-------------------------------|--|--|--|
| 項番<br>項目       |             | 想定値の範囲   | モデルケース 1 (5,000 人規<br>模のシステム) | モデルケース 2 (30,000人<br>規模のシステム) |  |  |  |
| $\mathbf{1}$   | 登録スケジュール数   | 1ユーザ当たり  | 480                           |                               |  |  |  |
| 2              | 受信予約スケジュール数 |          | 480                           |                               |  |  |  |
| 3              | タスク数        |          |                               | 20                            |  |  |  |
| $\overline{4}$ | 連絡先数        | 1タスク当たり  |                               |                               |  |  |  |
| 5              | 組織数         | 1システム当たり | 200                           | 1000                          |  |  |  |
| 6              | ユーザ数        |          | 5000                          | 30000                         |  |  |  |
| $\overline{7}$ | 施設数         |          | 1000                          | 5000                          |  |  |  |
| 8              | 施設組織数       |          | 200                           | 1000                          |  |  |  |
| 9              | 組織テンプレート数   |          | 10                            | 50                            |  |  |  |
| 10             | 上司・秘書数      |          | 200                           | 1000                          |  |  |  |
| 11             | 施設管理者数      |          | 100                           | 500                           |  |  |  |
| 12             | 付属設備数       |          | 50                            | 100                           |  |  |  |
| 13             | 組織グループ数     |          | 10                            | 50                            |  |  |  |
| 14             | 特権ユーザ数      |          | 10                            | 50                            |  |  |  |

表 4‒3 モデルケースの項目別の想定値

システムの規模がこれらのモデルケースに合致しないためサンプルファイルを利用できない場合は,次のど ちらかの方法で算出してください。

- HiRDB ファイルシステム領域と RD エリアのサイズはシステムの規模に比例するため,モデルケース を基に見積もる。
- •「[4.6 データベース容量の見積もりで使用する値\(見積もり式から算出する場合\)」](#page-93-0)に示す見積もり値 を見積もり式へ代入して算出する。

# <span id="page-93-0"></span>4.6 データベース容量の見積もりで使用する値(見積も り式から算出する場合)

この節では,データベース容量を自分で見積もるための見積もり値を示します。この節で示す見積もり値を マニュアル「HiRDB システム導入・設計ガイド」に記載されている見積もり式へ代入して,データベース 容量を算出してください。

# 4.6.1 容量見積もりの前提条件

データベース容量を見積もる際の前提条件を次に示します。

- Scheduler Server のデータベースでは,ノースプリットオプションを使用しません。データ長を算出す る場合は,ノースプリットオプションを使用しない場合の値を参照してください。
- Scheduler Server のデータベースでは,リバランス機能を使用しません。
- Scheduler Server のテーブルには,繰り返し列は存在しません。

マニュアル「HiRDB システム導入・設計ガイド」を参照する際は,これらの条件を考慮してください。

# 4.6.2 値の説明で使用する記号

値の説明で使用する記号を次の表に示します。長さを示す項目の単位はすべて「バイト」です。

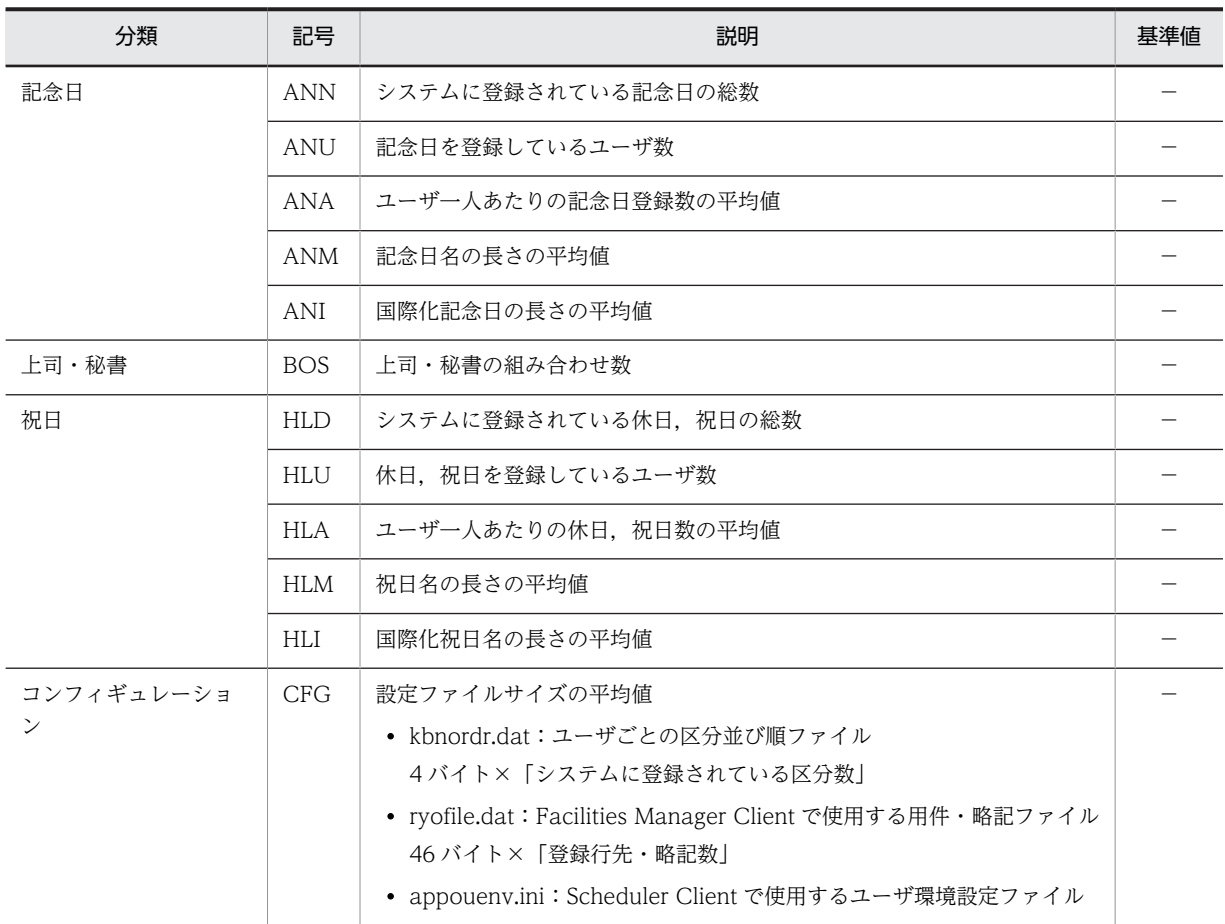

### 表 4‒4 値の説明で使用する記号

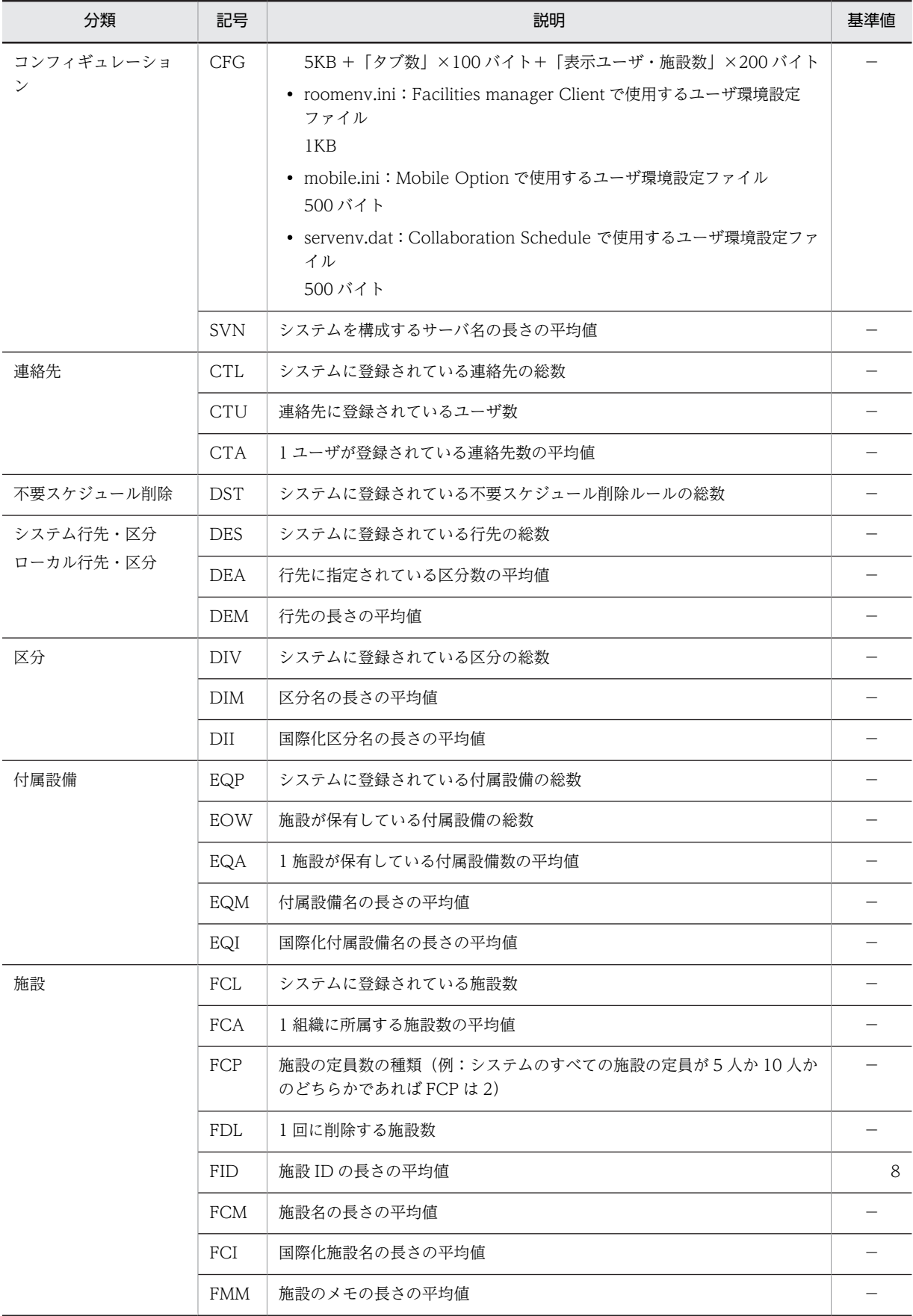

## 4 データベースの環境構築(DB モードの場合)

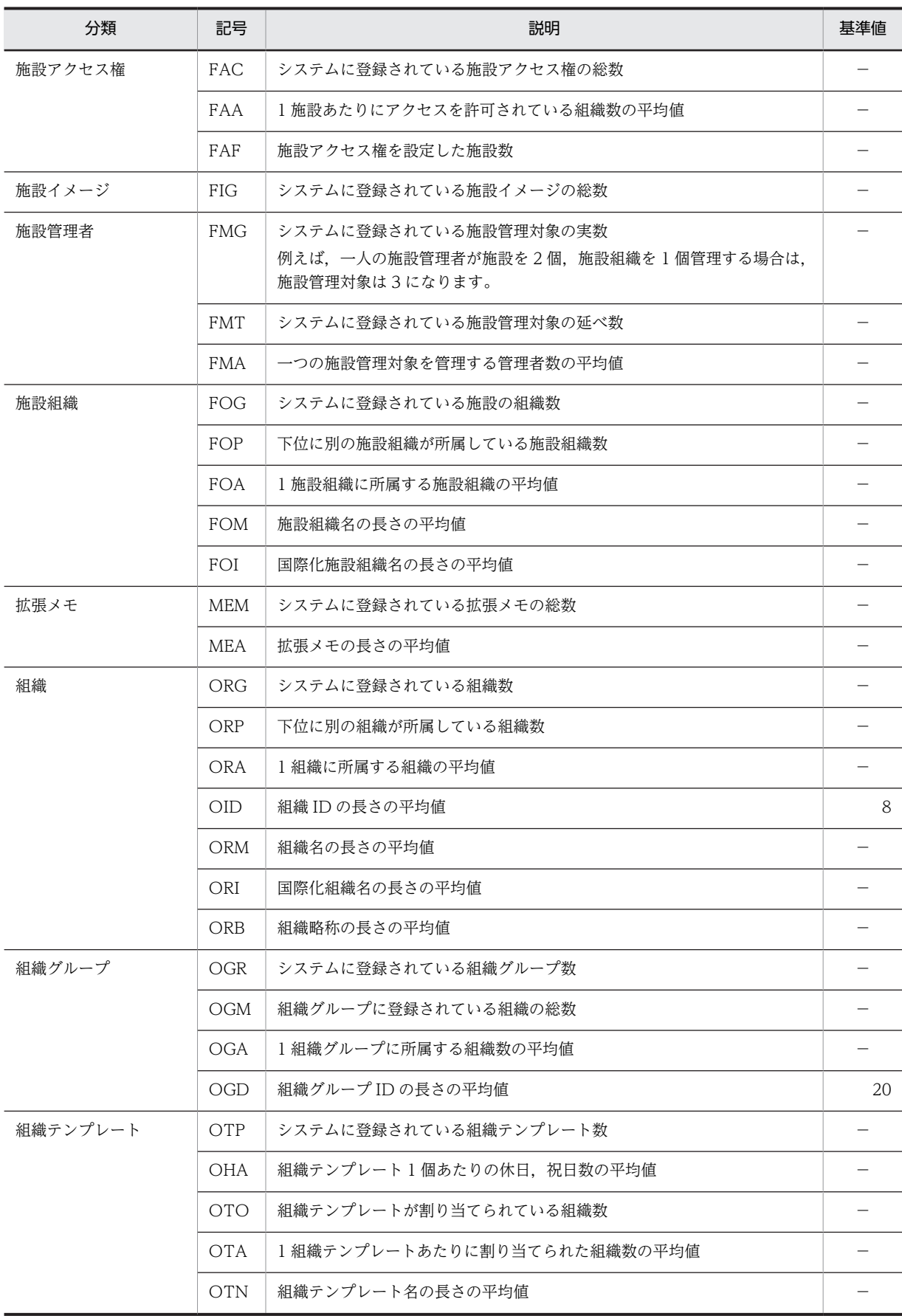

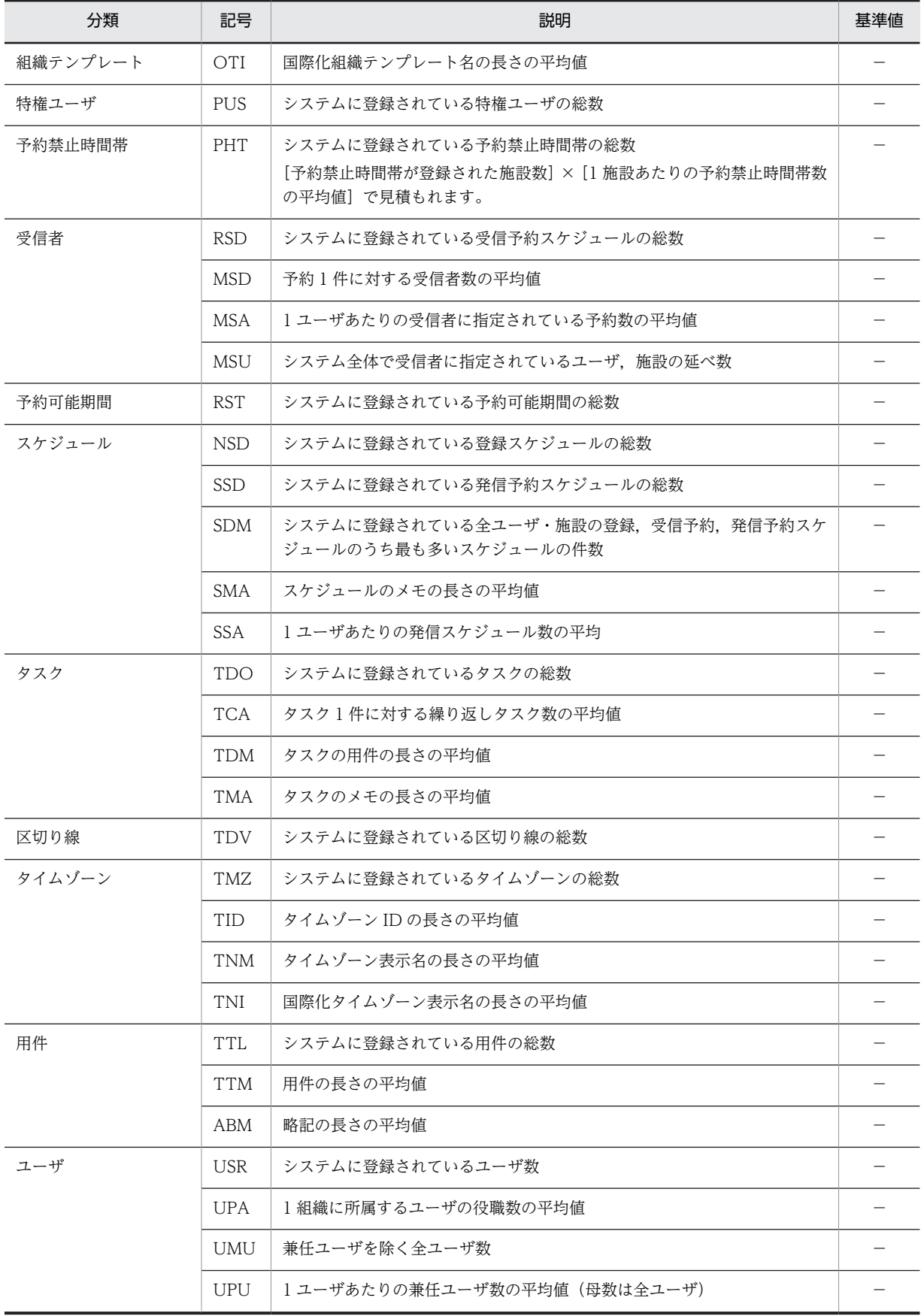

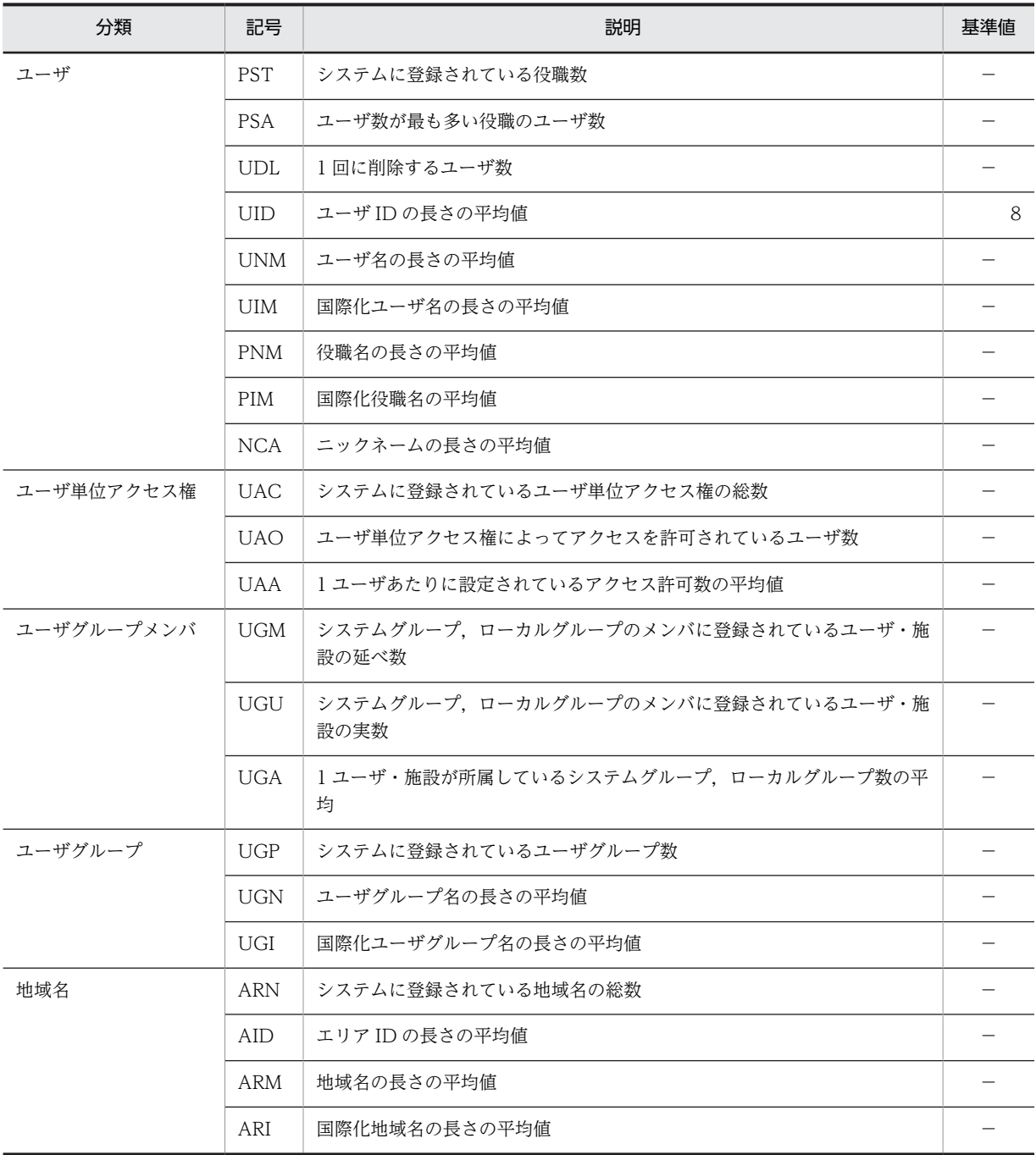

−:基準値はありません。使用している環境に合わせた数値を使用してください。

# 4.6.3 ユーザ用 RD エリアの容量見積もりで使用する値

ユーザ用 RD エリアの容量見積もりで使用する値を計算する際,計算式中で使用する変数は次のとおりで す。

• n:ユーザ用 RD エリアを構成する HiRDB ファイル数

- P: ユーザ用 RD エリアのページ長 (バイト)
- e:ユーザ用 RD エリアに格納する表の総数
- k:ユーザ用 RD エリアに格納するインデクスの総数
- S:データベース初期設定ユティリティ(pdinit)又はデータベース構成変更ユティリティ(pdmod) の create rdarea 文で指定した 1 セグメントのページ数(セグメントサイズ)
- di:データベース初期設定ユティリティ (pdinit) 又はデータベース構成変更ユティリティ (pdmod) の create rdarea 文で指定した各 HiRDB ファイルのセグメント数
- αi:各表の分岐するとした BINARY 列以外の列を格納するために必要なページ数
- βi:各表の分岐するとした BINARY 列を格納するために必要なページ数
- γi: 各インデクスを格納するために必要なページ数

ユーザ用 RD エリアの容量見積もりで使用する変数と代入値の対応を次の表に示します。これらの値をマ ニュアル「HiRDB システム導入・設計ガイド」に記載されている見積もり式に代入してください。

| 項番             |              | 容量見積もりで使用する変数と代入値 |       |                                                |                  |             |       |                        |            |  |
|----------------|--------------|-------------------|-------|------------------------------------------------|------------------|-------------|-------|------------------------|------------|--|
|                | RD エリア名      | n                 | P     | $\mathsf{e}% _{t}\left( \mathsf{e}_{t}\right)$ | k                | $\mathsf S$ | $d_i$ | $\alpha_i$ , $\beta_i$ | $\gamma$ i |  |
| $\mathbf{1}$   | SSVRDDATA010 | $\,1$             | 4,096 | $\mathbf{1}$                                   | $\overline{0}$   | 注1          | 注2    | 注3                     | 注4         |  |
| $\overline{2}$ | SSVRDDATA020 | $\mathbf{1}$      | 4,096 | $\mathbf{1}$                                   | $\mathbf{0}$     |             |       |                        |            |  |
| $\mathfrak{Z}$ | SSVRDDATA030 | $\mathbf{1}$      | 4,096 | $\mathbf{1}$                                   | $\overline{O}$   |             |       |                        |            |  |
| 4              | SSVRDDATA040 | $\mathbf{1}$      | 4,096 | $\mathbf{1}$                                   | $\overline{0}$   |             |       |                        |            |  |
| 5              | SSVRDDATA050 | $\mathbf{1}$      | 4,096 | $\mathbf{1}$                                   | $\mathbf{O}$     |             |       |                        |            |  |
| 6              | SSVRDDATA060 | $\mathbf{1}$      | 4,096 | $\mathbf{1}$                                   | $\boldsymbol{0}$ |             |       |                        |            |  |
| $\overline{7}$ | SSVRDDATA070 | $\mathbf{1}$      | 4,096 | $\mathbf{1}$                                   | $\overline{O}$   |             |       |                        |            |  |
| 8              | SSVRDDATA080 | $\mathbf{1}$      | 4,096 | $\mathbf{1}$                                   | $\overline{O}$   |             |       |                        |            |  |
| 9              | SSVRDDATA090 | $\mathbf{1}$      | 4,096 | $\mathbf{1}$                                   | $\Omega$         |             |       |                        |            |  |
| 10             | SSVRDDATA110 | $\mathbf{1}$      | 4,096 | $\mathbf{1}$                                   | $\overline{0}$   |             |       |                        |            |  |
| 11             | SSVRDDATA120 | $\mathbf{1}$      | 4,096 | $\mathbf{1}$                                   | $\boldsymbol{0}$ |             |       |                        |            |  |
| 12             | SSVRDDATA130 | $\mathbf{1}$      | 4,096 | $\mathbf{1}$                                   | $\mathbf{O}$     |             |       |                        |            |  |
| 13             | SSVRDDATA140 | $\mathbf{1}$      | 4,096 | $\mathbf{1}$                                   | $\Omega$         |             |       |                        |            |  |
| 14             | SSVRDDATA150 | $\mathbf{1}$      | 4,096 | $\mathbf{1}$                                   | $\boldsymbol{0}$ |             |       |                        |            |  |
| 15             | SSVRDDATA160 | $\mathbf{1}$      | 4,096 | $\mathbf{1}$                                   | $\mathbf{O}$     |             |       |                        |            |  |
| 16             | SSVRDDATA170 | $\mathbf{1}$      | 4,096 | $\mathbf{1}$                                   | $\overline{O}$   |             |       |                        |            |  |
| 17             | SSVRDDATA180 | $\mathbf{1}$      | 4,096 | $\mathbf{1}$                                   | $\overline{0}$   |             |       |                        |            |  |
| 18             | SSVRDDATA190 | $\mathbf{1}$      | 4,096 | $\mathbf{1}$                                   | $\overline{O}$   |             |       |                        |            |  |
| 19             | SSVRDDATA200 | $\mathbf{1}$      | 4,096 | $\mathbf{1}$                                   | $\mathbf{0}$     |             |       |                        |            |  |
| 20             | SSVRDDATA220 | $\mathbf{1}$      | 8,192 | $\mathbf{1}$                                   | $\mathbf{O}$     |             |       |                        |            |  |
| 21             | SSVRDDATA230 | $\mathbf{1}$      | 4,096 | $\mathbf{1}$                                   | $\mathbf 0$      |             |       |                        |            |  |

表 4-5 ユーザ用 RD エリアの容量見積もりで使用する変数と代入値の対応

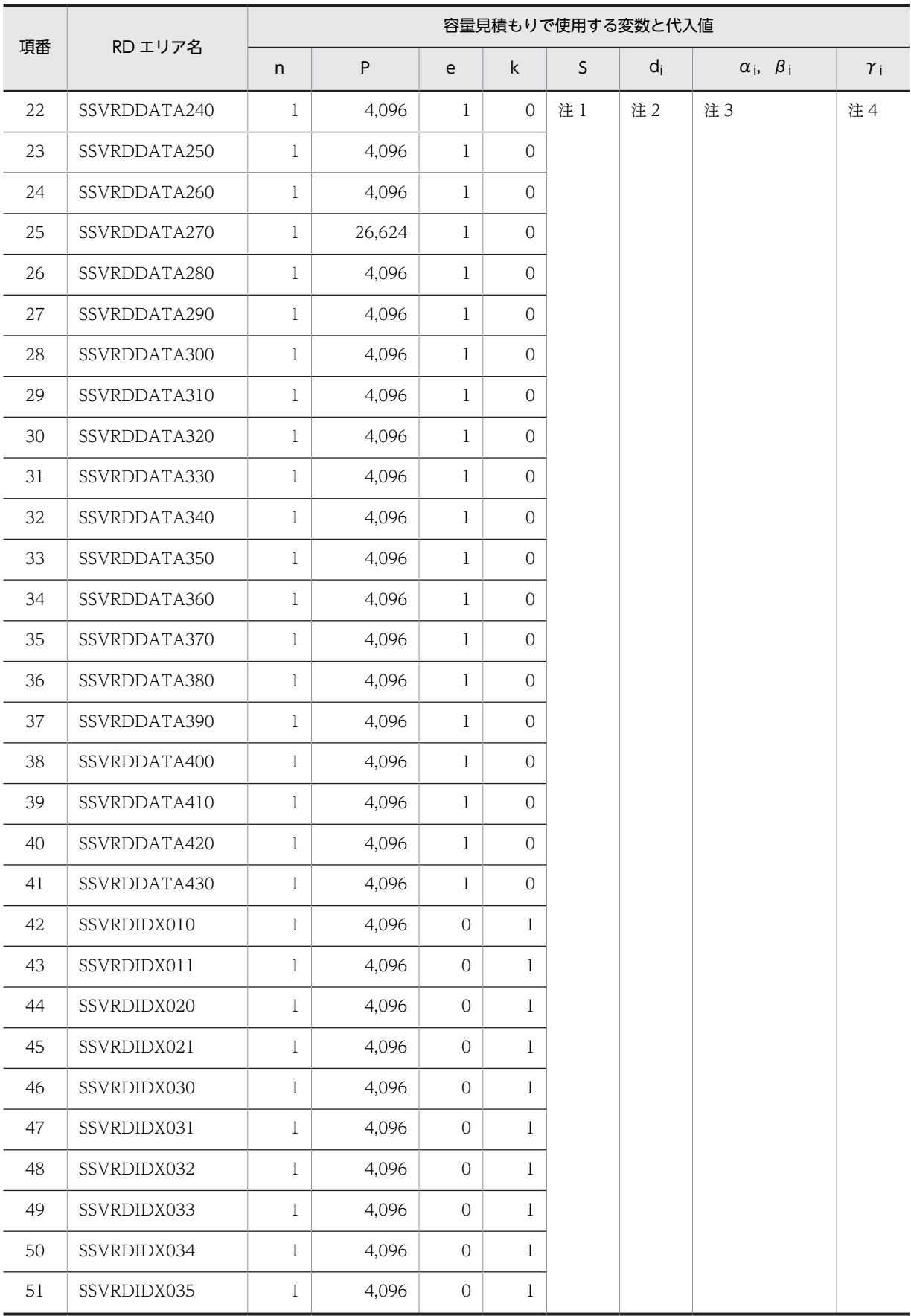

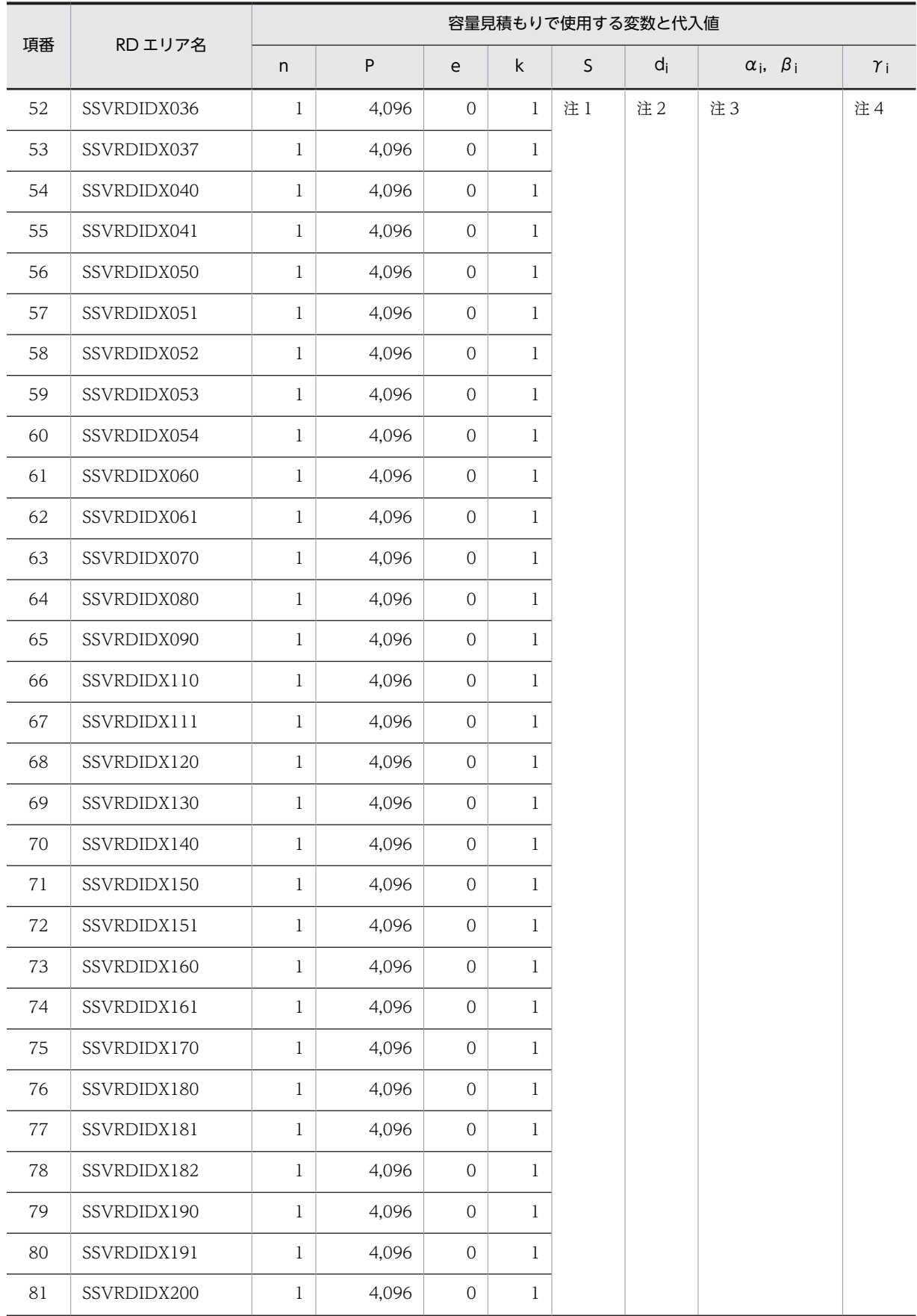

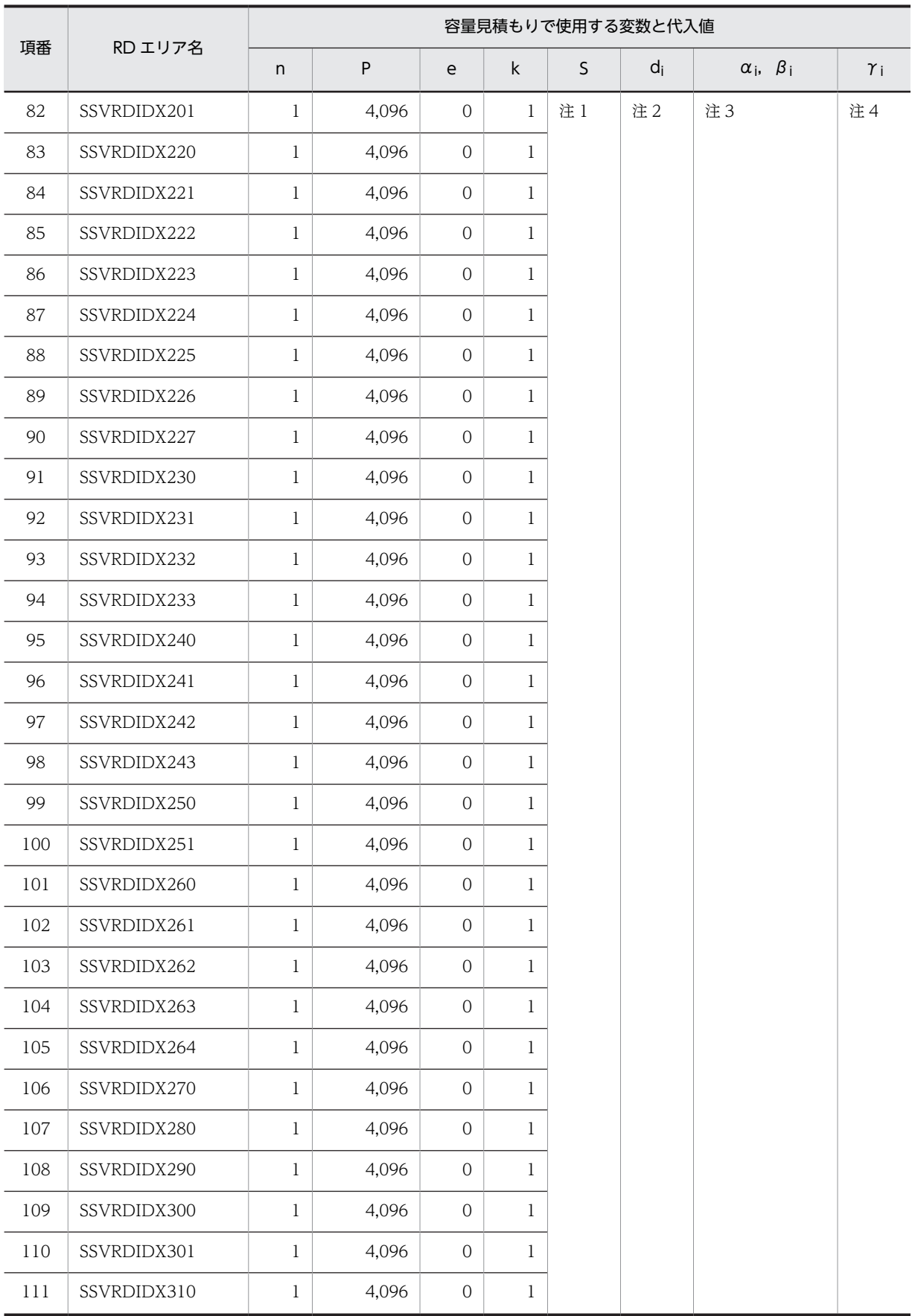

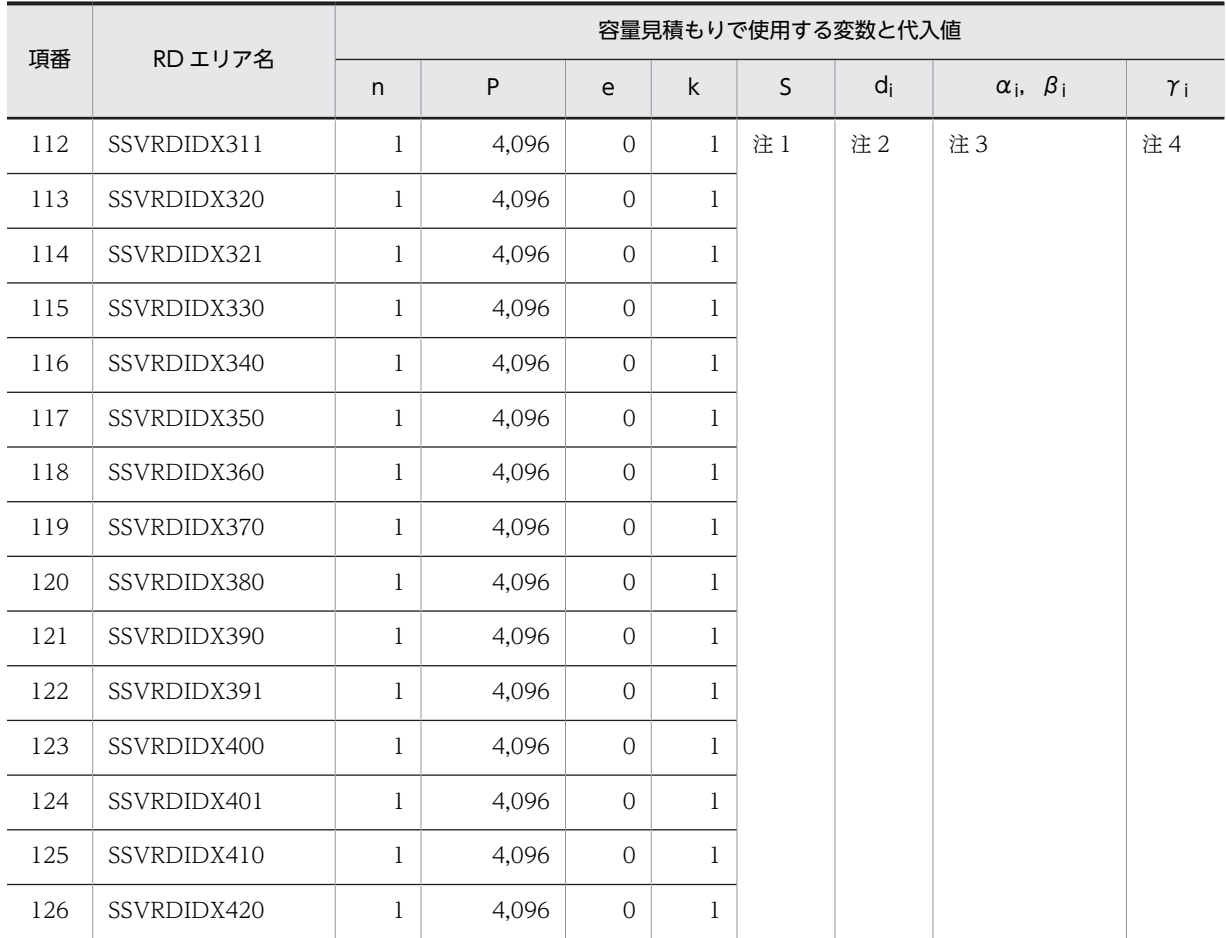

注 1

目安は算出した格納ページ数の 1/10 です。利用する環境に合わせて修正してください。サンプル提供している RD エリア作成用の定義ファイルでは,モデルケースから算出した値となっています。

詳細はマニュアル「HiRDB システム導入・設計ガイド」の「セグメントサイズの決定」の記述箇所を参照してくだ さい。

### 注 2

αi,βi,γ<sup>i</sup> の値を基に算出してください。

注 3

表ごとの格納ページ数です。表の格納ページ数の算出方法については,「4.6.4 表の格納ページ数の見積もりで使用 する値」を参照してください。

注 4

インデクスごとの格納ページ数です。算出方法については,「[4.6.5 インデクスの格納ページ数の見積もりで使用す](#page-152-0) [る値」](#page-152-0)を参照してください。

# 4.6.4 表の格納ページ数の見積もりで使用する値

表の格納ページ数の見積もりで使用する値を計算する際,計算式中で使用する変数は次のとおりです。

- a:表に格納する行の総数(件)
- b:ユーザ用 RD エリアのページ長(バイト)
- c:CREATE TABLE で指定する未使用領域の比率(%)
- d<sub>i</sub>: 各列のデータ長(バイト)
- e<sub>i</sub>: 列のデータ長の平均値 (バイト)
- f:表に定義する列の総数(個)
- g:表を格納する RD エリアのセグメントサイズ(ページ)
- h:CREATE TABLE で指定するセグメント内の空きページ比率(%)
- SF: 1.3

## (1) 記念日テーブル(TBL\_ANNIVERSARY)

記念日テーブル(TBL\_ANNIVERSARY)の格納ページ数の見積もりで使用する変数と代入値の対応を次 の表に示します。

## 表 4-6 記念日テーブル (TBL\_ANNIVERSARY) の格納ページ数の見積もりで使用する変数と代入値の対 応

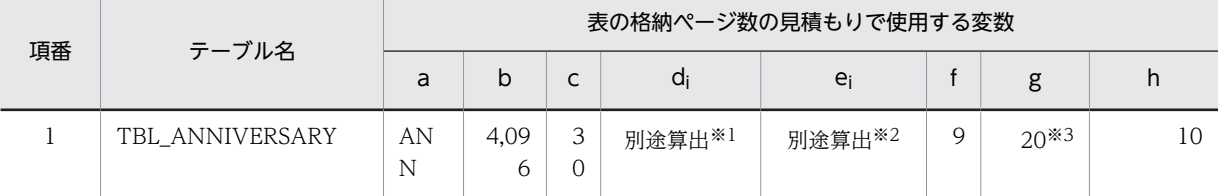

注※1

表の各列のデータ長です。詳細は「d<sup>i</sup> 及び e<sup>i</sup> の値の算出方法」を参照してください。

注※2

列のデータ長の平均値です。詳細は「d<sup>i</sup> 及び e<sup>i</sup> の値の算出方法」を参照してください。

注※3

サンプル提供している RD エリア作成用の定義ファイルではモデルケースから算出した値となっていますが,目安は 算出した格納ページ数の 1/10 です。利用する環境に合わせて修正してください。

詳細はマニュアル「HiRDB システム導入・設計ガイド」の「セグメントサイズの決定」の記述箇所を参照してくだ  $\approx$ 

記念日テーブル(TBL\_ANNIVERSARY)の FIX 指定の有無を次に示します。

## FIX 指定の有無:なし

• d<sup>i</sup> 及び e<sup>i</sup> の値の算出方法

d<sub>i</sub> 及び e<sub>i</sub> の値を算出するには、次の表に示す値をマニュアル「HiRDB システム導入・設計ガイド」に 記載されている見積もり式へ代入します。

- d<sup>i</sup> の値:マニュアル「HiRDB システム導入・設計ガイド」のデータ長一覧に記載されている見積も り式へ代入
- e<sup>i</sup> の値:マニュアル「HiRDB システム導入・設計ガイド」の可変長文字列型のデータ長一覧(抽象 データ型及び繰り返し列を除く)に記載されている見積もり式へ代入

### 表 4-7 di 及び ei の値の算出で使用する値 (記念日テーブル (TBL\_ANNIVERSARY) の場合)

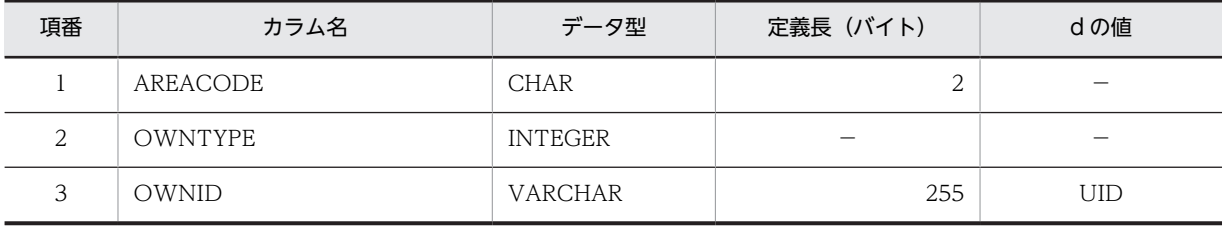

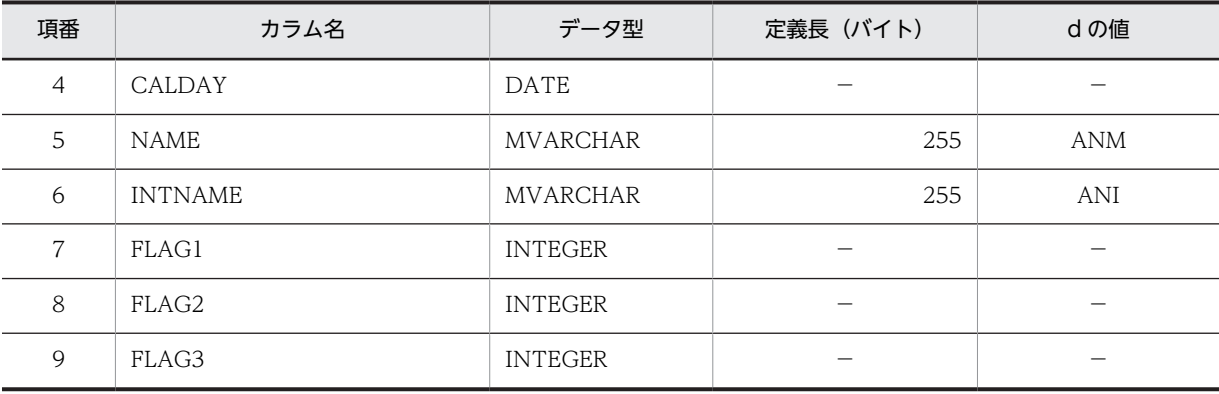

d:データ長の算出で使用する変数(実際のデータ長)

−:該当しません。

## (2) 地域名テーブル (TBL AREANAME)

地域名テーブル(TBL\_AREANAME)の格納ページ数の見積もりで使用する変数と代入値の対応を次の表 に示します。

表 4-8 地域名テーブル (TBL\_AREANAME)の格納ページ数の見積もりで使用する変数と代入値の対応

| 項番 | テーブル名        | 表の格納ページ数の見積もりで使用する変数 |       |                        |        |        |        |        |    |  |
|----|--------------|----------------------|-------|------------------------|--------|--------|--------|--------|----|--|
|    |              | a                    | b     | └                      | di     | e      |        | g      | n  |  |
|    | TBL AREANAME | ARN                  | 4.096 | $\mathbf{a}$<br>ٮ<br>0 | 別途算出※1 | 別途算出※2 | ⌒<br>ٮ | $20*3$ | 10 |  |

注※1

表の各列のデータ長です。詳細は「di 及び ei の値の算出方法」を参照してください。

注※2

列のデータ長の平均値です。詳細は「d<sup>i</sup> 及び e<sup>i</sup> の値の算出方法」を参照してください。

注※3

サンプル提供している RD エリア作成用の定義ファイルではモデルケースから算出した値となっていますが,目安は 算出した格納ページ数の 1/10 です。利用する環境に合わせて修正してください。

詳細はマニュアル「HiRDB システム導入・設計ガイド」の「セグメントサイズの決定」の記述箇所を参照してくだ さい。

地域名テーブル(TBL\_AREANAME)の FIX 指定の有無を次に示します。

#### FIX 指定の有無:なし

• d<sup>i</sup> 及び e<sup>i</sup> の値の算出方法

d<sup>i</sup> 及び e<sup>i</sup> の値を算出するには,次の表に示す値をマニュアル「HiRDB システム導入・設計ガイド」に 記載されている見積もり式へ代入します。

- d<sup>i</sup> の値:マニュアル「HiRDB システム導入・設計ガイド」のデータ長一覧に記載されている見積も り式へ代入
- e<sub>i</sub> の値: マニュアル [HiRDB システム導入・設計ガイド」の可変長文字列型のデータ長一覧 (抽象 データ型及び繰り返し列を除く)に記載されている見積もり式へ代入

## 表 4-9 di 及び ei の値の算出で使用する値(地域名テーブル (TBL\_AREANAME) の場合)

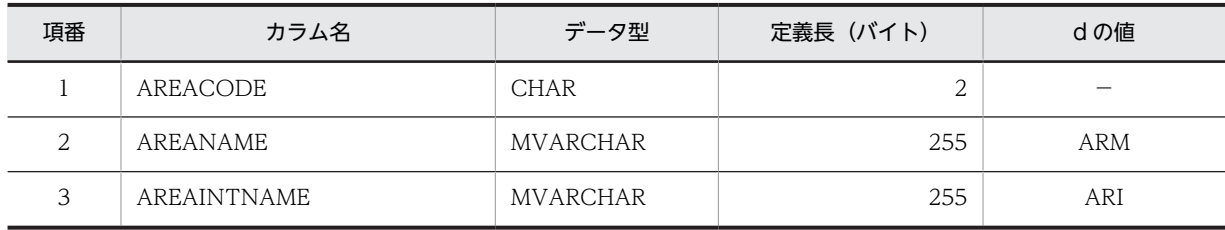

(凡例)

d:データ長の算出で使用する変数(実際のデータ長)

−:該当しません。

## (3) 上司秘書テーブル(TBL\_BOSS)

上司秘書テーブル(TBL BOSS)の格納ページ数の見積もりで使用する変数と代入値の対応を次の表に示 します。

#### 表 4-10 上司秘書テーブル (TBL\_BOSS) の格納ページ数の見積もりで使用する変数と代入値の対応

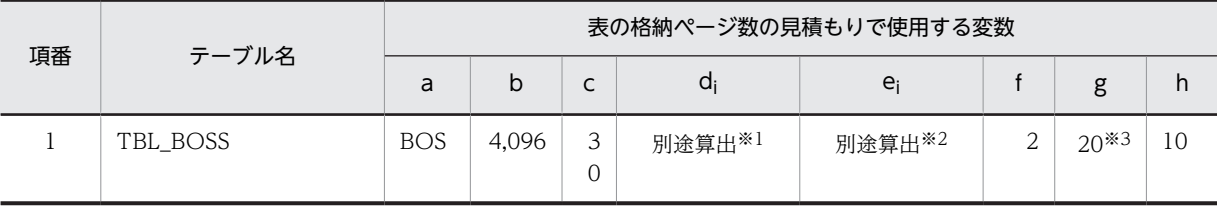

注※1

表の各列のデータ長です。詳細は「di 及び ei の値の算出方法」を参照してください。

注※2

列のデータ長の平均値です。詳細は「d<sup>i</sup> 及び e<sup>i</sup> の値の算出方法」を参照してください。

注※3

サンプル提供している RD エリア作成用の定義ファイルではモデルケースから算出した値となっていますが,目安は 算出した格納ページ数の 1/10 です。利用する環境に合わせて修正してください。 詳細はマニュアル「HiRDB システム導入・設計ガイド」の「セグメントサイズの決定」の記述箇所を参照してくだ

さい。

上司秘書テーブル(TBL\_BOSS)の FIX 指定の有無を次に示します。

FIX 指定の有無:なし

• d<sup>i</sup> 及び e<sup>i</sup> の値の算出方法

d<sup>i</sup> 及び e<sup>i</sup> の値を算出するには,次の表に示す値をマニュアル「HiRDB システム導入・設計ガイド」に 記載されている見積もり式へ代入します。

- d<sup>i</sup> の値:マニュアル「HiRDB システム導入・設計ガイド」のデータ長一覧に記載されている見積も り式へ代入
- e<sup>i</sup> の値:マニュアル「HiRDB システム導入・設計ガイド」の可変長文字列型のデータ長一覧(抽象 データ型及び繰り返し列を除く)に記載されている見積もり式へ代入

### 表 4-11 di 及び ei の値の算出で使用する値(上司秘書テーブル (TBL BOSS)の場合)

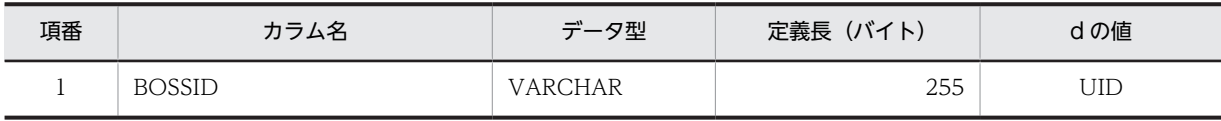

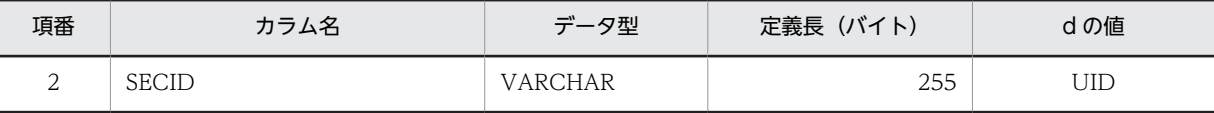

d:データ長の算出で使用する変数(実際のデータ長)

−:該当しません。

## (4) カレンダテーブル(TBL\_CALENDER)

カレンダテーブル(TBL\_CALENDER)の格納ページ数の見積もりで使用する変数と代入値の対応を次の 表に示します。

## 表 4-12 カレンダテーブル (TBL\_CALENDER)の格納ページ数の見積もりで使用する変数と代入値の対 応

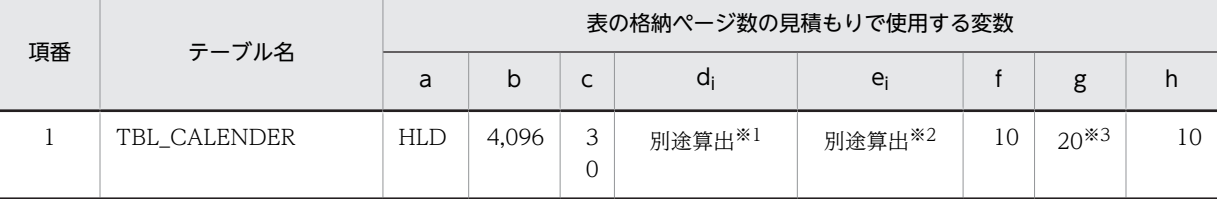

注※1

表の各列のデータ長です。詳細は「di 及び ei の値の算出方法」を参照してください。

注※2

列のデータ長の平均値です。詳細は「d<sup>i</sup> 及び e<sup>i</sup> の値の算出方法」を参照してください。

注※3

サンプル提供している RD エリア作成用の定義ファイルではモデルケースから算出した値となっていますが,目安は 算出した格納ページ数の 1/10 です。利用する環境に合わせて修正してください。

詳細はマニュアル「HiRDB システム導入・設計ガイド」の「セグメントサイズの決定」の記述箇所を参照してくだ さい。

カレンダテーブル(TBL\_CALENDER)の FIX 指定の有無を次に示します。

#### FIX 指定の有無:なし

• d<sup>i</sup> 及び e<sup>i</sup> の値の算出方法

d<sub>i</sub> 及び e<sub>i</sub> の値を算出するには、次の表に示す値をマニュアル「HiRDB システム導入・設計ガイド」に 記載されている見積もり式へ代入します。

- d<sup>i</sup> の値:マニュアル「HiRDB システム導入・設計ガイド」のデータ長一覧に記載されている見積も り式へ代入
- e<sub>i</sub> の値: マニュアル [HiRDB システム導入・設計ガイド」の可変長文字列型のデータ長一覧 (抽象 データ型及び繰り返し列を除く)に記載されている見積もり式へ代入

### 表 4-13 di 及び ei の値の算出で使用する値(カレンダテーブル (TBL\_CALENDER)の場合)

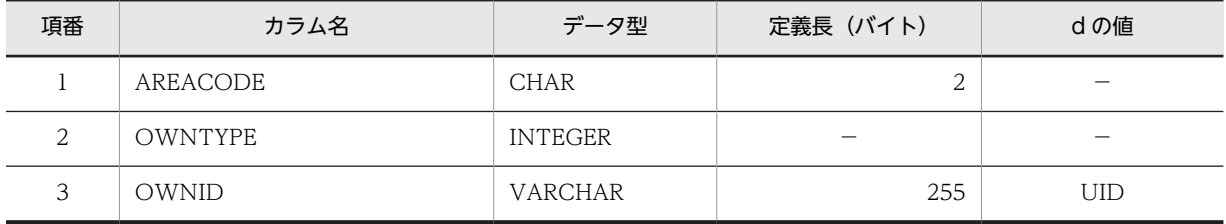

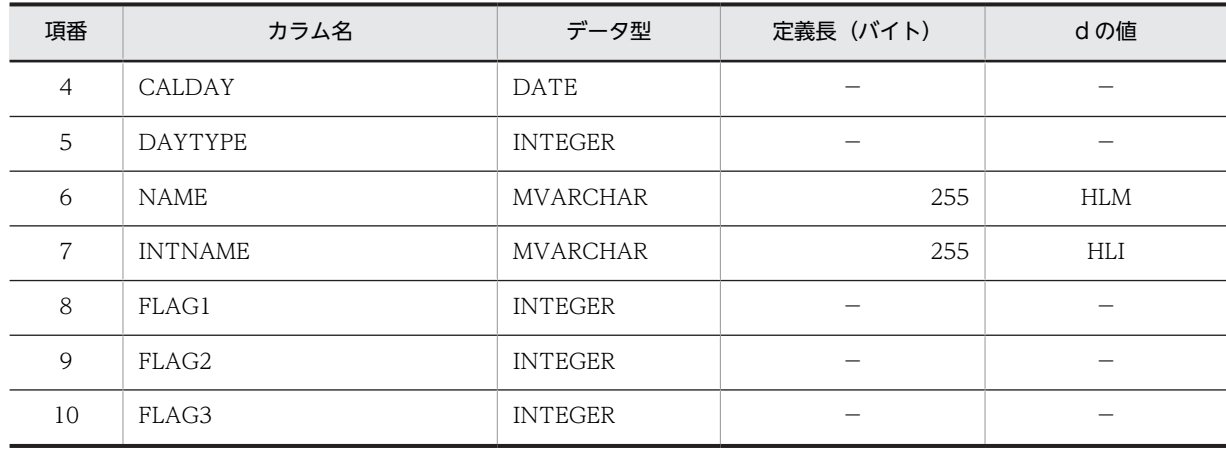

d:データ長の算出で使用する変数(実際のデータ長)

−:該当しません。

## (5) コンフィギュレーション(TBL\_CONFIG)

コンフィギュレーション(TBL\_CONFIG)の格納ページ数の見積もりで使用する変数と代入値の対応を次 の表に示します。

## 表 4-14 コンフィギュレーション (TBL CONFIG) の格納ページ数の見積もりで使用する変数と代入値 の対応

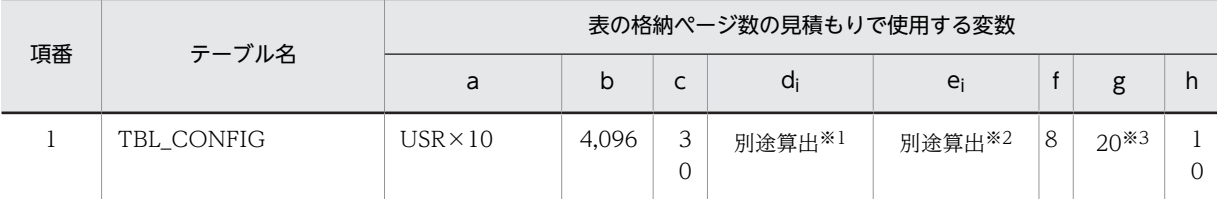

注※1

表の各列のデータ長です。詳細は「di 及び ei の値の算出方法」を参照してください。

注※2

列のデータ長の平均値です。詳細は「di 及び ei の値の算出方法」を参照してください。

注※3

サンプル提供している RD エリア作成用の定義ファイルではモデルケースから算出した値となっていますが,目安は 算出した格納ページ数の 1/10 です。利用する環境に合わせて修正してください。

詳細はマニュアル「HiRDB システム導入・設計ガイド」の「セグメントサイズの決定」の記述箇所を参照してくだ さい。

コンフィギュレーション (TBL CONFIG)の FIX 指定の有無を次に示します。

### FIX 指定の有無:なし

• d<sup>i</sup> 及び e<sup>i</sup> の値の算出方法

d<sup>i</sup> 及び e<sup>i</sup> の値を算出するには,次の表に示す値をマニュアル「HiRDB システム導入・設計ガイド」に 記載されている見積もり式へ代入します。

• d<sup>i</sup> の値:マニュアル「HiRDB システム導入・設計ガイド」のデータ長一覧に記載されている見積も り式へ代入
• e<sup>i</sup> の値:マニュアル「HiRDB システム導入・設計ガイド」の可変長文字列型のデータ長一覧(抽象 データ型及び繰り返し列を除く)に記載されている見積もり式へ代入

表 4-15 di 及び ei の値の算出で使用する値(コンフィギュレーション (TBL\_CONFIG)の場合)

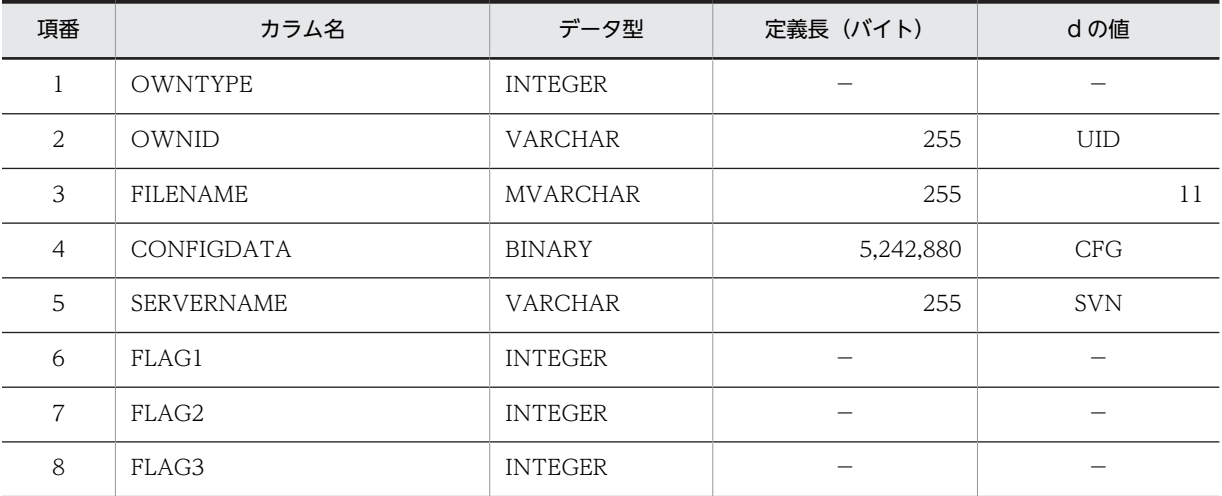

(凡例)

d:データ長の算出で使用する変数(実際のデータ長)

−:該当しません。

#### (6) 連絡先テーブル(TBL\_CONTACT)

連絡先テーブル(TBL\_CONTACT)の格納ページ数の見積もりで使用する変数と代入値の対応を次の表 に示します。

表 4-16 連絡先テーブル (TBL\_CONTACT) の格納ページ数の見積もりで使用する変数と代入値の対応

| 項番 | テーブル名       | 表の格納ページ数の見積もりで使用する変数 |       |        |        |        |  |        |    |  |
|----|-------------|----------------------|-------|--------|--------|--------|--|--------|----|--|
|    |             | a                    | b     | ∼<br>֊ | di     | e      |  | g      | h  |  |
|    | TBL CONTACT | CTL                  | 4,096 | 3<br>0 | 別途算出※1 | 別途算出※2 |  | $20*3$ | 10 |  |

注※1

表の各列のデータ長です。詳細は「d<sup>i</sup> 及び e<sup>i</sup> の値の算出方法」を参照してください。

注※2

列のデータ長の平均値です。詳細は「d<sup>i</sup> 及び e<sup>i</sup> の値の算出方法」を参照してください。

注※3

サンプル提供している RD エリア作成用の定義ファイルではモデルケースから算出した値となっていますが,目安は 算出した格納ページ数の 1/10 です。利用する環境に合わせて修正してください。

詳細はマニュアル「HiRDB システム導入・設計ガイド」の「セグメントサイズの決定」の記述箇所を参照してくだ さい。

連絡先テーブル (TBL CONTACT)の FIX 指定の有無を次に示します。

#### FIX 指定の有無:なし

• d<sup>i</sup> 及び e<sup>i</sup> の値の算出方法

di 及び ej の値を算出するには、次の表に示す値をマニュアル「HiRDB システム導入・設計ガイド」に 記載されている見積もり式へ代入します。

- d<sup>i</sup> の値:マニュアル「HiRDB システム導入・設計ガイド」のデータ長一覧に記載されている見積も り式へ代入
- e<sup>i</sup> の値:マニュアル「HiRDB システム導入・設計ガイド」の可変長文字列型のデータ長一覧(抽象 データ型及び繰り返し列を除く)に記載されている見積もり式へ代入

表 4-17 di 及び ei の値の算出で使用する値 (連絡先テーブル (TBL CONTACT) の場合)

| 項番             | カラム名           | データ型           | 定義長 (バイト) | dの値 |
|----------------|----------------|----------------|-----------|-----|
|                | <b>OWNTYPE</b> | <b>INTEGER</b> |           | -   |
| 2              | <b>OWNID</b>   | <b>VARCHAR</b> | 255       | UID |
| 3              | <b>TASKID</b>  | <b>INTEGER</b> |           |     |
| $\overline{4}$ | <b>TOTYPE</b>  | <b>INTEGER</b> |           |     |
| 5              | <b>TOID</b>    | <b>VARCHAR</b> | 255       | UID |
| 6              | FLAG1          | <b>INTEGER</b> |           |     |
| 7              | FLAG2          | <b>INTEGER</b> |           |     |
| 8              | FLAG3          | <b>INTEGER</b> |           |     |

(凡例)

d:データ長の算出で使用する変数(実際のデータ長)

−:該当しません。

# (7) 不要スケジュール削除テーブル(TBL\_DELETETERM)

不要スケジュール削除テーブル(TBL\_DELETETERM)の格納ページ数の見積もりで使用する変数と代入 値の対応を次の表に示します。

## 表 4-18 不要スケジュール削除テーブル (TBL DELETETERM) の格納ページ数の見積もりで使用する変 数と代入値の対応

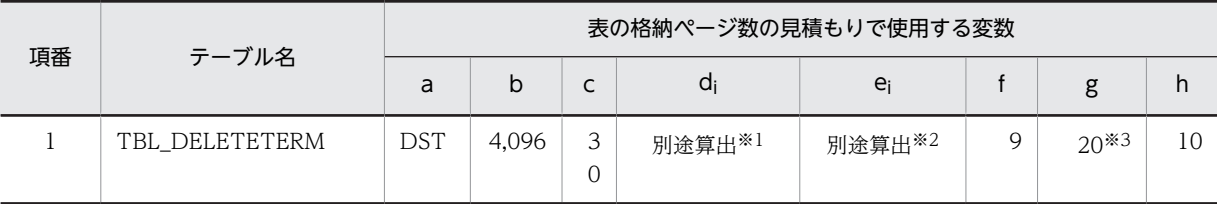

注※1

表の各列のデータ長です。詳細は「d<sup>i</sup> 及び e<sup>i</sup> の値の算出方法」を参照してください。

注※2

列のデータ長の平均値です。詳細は「d<sup>i</sup> 及び e<sup>i</sup> の値の算出方法」を参照してください。

注※3

サンプル提供している RD エリア作成用の定義ファイルではモデルケースから算出した値となっていますが,目安は 算出した格納ページ数の 1/10 です。利用する環境に合わせて修正してください。

詳細はマニュアル「HiRDB システム導入・設計ガイド」の「セグメントサイズの決定」の記述箇所を参照してくだ さい。

不要スケジュール削除テーブル(TBL\_DELETETERM)の FIX 指定の有無を次に示します。

FIX 指定の有無:なし

• d<sup>i</sup> 及び e<sup>i</sup> の値の算出方法

d<sup>i</sup> 及び e<sup>i</sup> の値を算出するには,次の表に示す値をマニュアル「HiRDB システム導入・設計ガイド」に 記載されている見積もり式へ代入します。

- d<sup>i</sup> の値:マニュアル「HiRDB システム導入・設計ガイド」のデータ長一覧に記載されている見積も り式へ代入
- e<sup>i</sup> の値:マニュアル「HiRDB システム導入・設計ガイド」の可変長文字列型のデータ長一覧(抽象 データ型及び繰り返し列を除く)に記載されている見積もり式へ代入

表 4-19 di 及び ej の値の算出で使用する値 (不要スケジュール削除テーブル (TBL\_DELETETERM) の場合)

| 項番             | カラム名              | データ型           | 定義長 (バイト) | dの値        |
|----------------|-------------------|----------------|-----------|------------|
|                | <b>OWNTYPE</b>    | <b>INTEGER</b> |           |            |
| $\overline{2}$ | <b>OWNID</b>      | <b>VARCHAR</b> | 255       | <b>UID</b> |
| 3              | <b>DELETETYPE</b> | <b>INTEGER</b> |           |            |
| $\overline{4}$ | <b>DELETEDAY</b>  | DATE           |           |            |
| 5              | <b>DELETETERM</b> | <b>INTEGER</b> |           |            |
| 6              | <b>DELETEFLAG</b> | <b>INTEGER</b> |           |            |
| $\overline{7}$ | FLAG1             | <b>INTEGER</b> |           |            |
| 8              | FLAG2             | <b>INTEGER</b> |           |            |
| 9              | FLAG3             | <b>INTEGER</b> |           |            |

(凡例)

d:データ長の算出で使用する変数(実際のデータ長)

−:該当しません。

#### (8) 行先テーブル (TBL DESTINATION)

行先テーブル(TBL\_DESTINATION)の格納ページ数の見積もりで使用する変数と代入値の対応を次の 表に示します。

表 4-20 行先テーブル (TBL DESTINATION) の格納ページ数の見積もりで使用する変数と代入値の対 応

| 項番 | テーブル名           | 表の格納ページ数の見積もりで使用する変数 |       |        |        |        |  |        |    |  |
|----|-----------------|----------------------|-------|--------|--------|--------|--|--------|----|--|
|    |                 | a                    | b     | ֊      | di     | $e_i$  |  | g      | h  |  |
|    | TBL DESTINATION | <b>DES</b>           | 4.096 | 3<br>0 | 別途算出※1 | 別途算出※2 |  | $20*3$ | 10 |  |

注※1

表の各列のデータ長です。詳細は「d<sup>i</sup> 及び e<sup>i</sup> の値の算出方法」を参照してください。

列のデータ長の平均値です。詳細は「d<sup>i</sup> 及び e<sup>i</sup> の値の算出方法」を参照してください。

注※3

サンプル提供している RD エリア作成用の定義ファイルではモデルケースから算出した値となっていますが、目安は 算出した格納ページ数の 1/10 です。利用する環境に合わせて修正してください。

詳細はマニュアル「HiRDB システム導入・設計ガイド」の「セグメントサイズの決定」の記述箇所を参照してくだ さい。

行先テーブル(TBL\_DESTINATION)の FIX 指定の有無を次に示します。

FIX 指定の有無:なし

• d<sup>i</sup> 及び e<sup>i</sup> の値の算出方法

d<sup>i</sup> 及び e<sup>i</sup> の値を算出するには,次の表に示す値をマニュアル「HiRDB システム導入・設計ガイド」に 記載されている見積もり式へ代入します。

- d<sup>i</sup> の値:マニュアル「HiRDB システム導入・設計ガイド」のデータ長一覧に記載されている見積も り式へ代入
- e<sup>i</sup> の値:マニュアル「HiRDB システム導入・設計ガイド」の可変長文字列型のデータ長一覧(抽象 データ型及び繰り返し列を除く)に記載されている見積もり式へ代入

表 4-21 di 及び ei の値の算出で使用する値(行先テーブル (TBL\_DESTINATION)の場合)

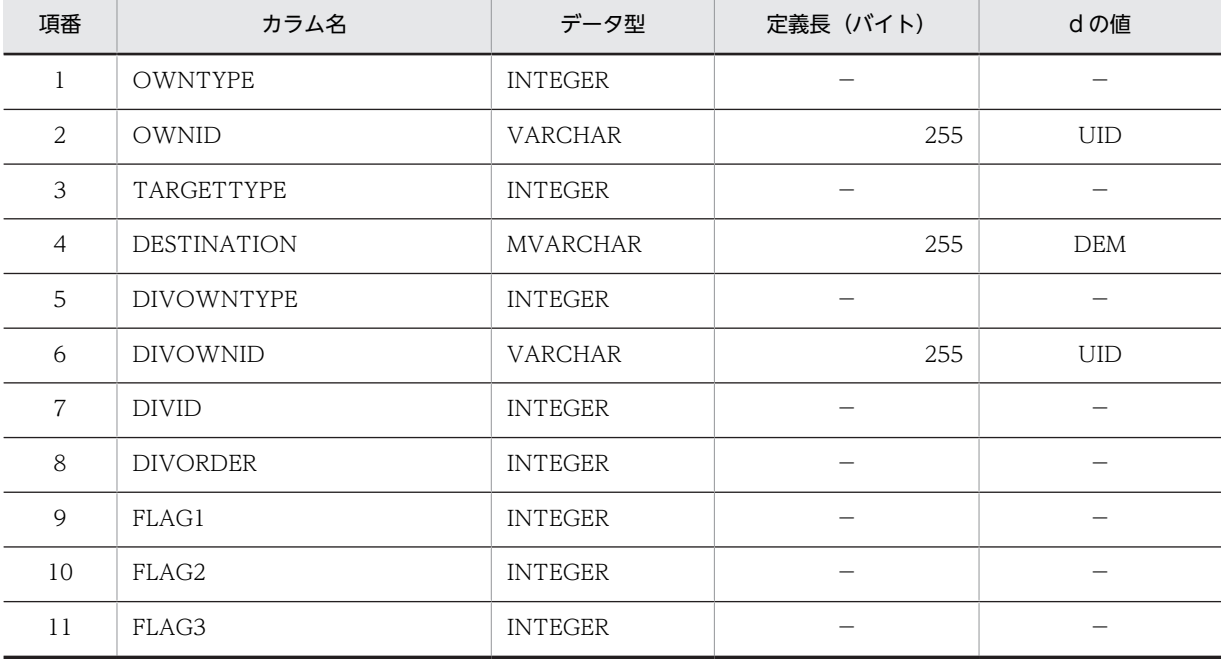

(凡例)

d:データ長の算出で使用する変数(実際のデータ長)

−:該当しません。

## (9) 区分テーブル (TBL DIVISION)

区分テーブル(TBL\_DIVISION)の格納ページ数の見積もりで使用する変数と代入値の対応を次の表に示 します。

表 4-22 区分テーブル (TBL\_DIVISION) の格納ページ数の見積もりで使用する変数と代入値の対応

| 項番 | テーブル名        | 表の格納ページ数の見積もりで使用する変数 |       |             |        |        |  |        |     |  |
|----|--------------|----------------------|-------|-------------|--------|--------|--|--------|-----|--|
|    |              | a                    | b     | ◡           | a      | ei     |  | g      | h   |  |
|    | TBL DIVISION | div                  | 4.096 | っ<br>ر<br>0 | 別途算出※1 | 別途算出※2 |  | $20*3$ | 1 C |  |

表の各列のデータ長です。詳細は「d<sup>i</sup> 及び e<sup>i</sup> の値の算出方法」を参照してください。

注※2

列のデータ長の平均値です。詳細は「d<sup>i</sup> 及び e<sup>i</sup> の値の算出方法」を参照してください。

注※3

サンプル提供している RD エリア作成用の定義ファイルではモデルケースから算出した値となっていますが,目安は 算出した格納ページ数の 1/10 です。利用する環境に合わせて修正してください。

詳細はマニュアル「HiRDB システム導入・設計ガイド」の「セグメントサイズの決定」の記述箇所を参照してくだ さい。

区分テーブル (TBL\_DIVISION)の FIX 指定の有無を次に示します。

#### FIX 指定の有無:なし

• d<sup>i</sup> 及び e<sup>i</sup> の値の算出方法

d<sup>i</sup> 及び e<sup>i</sup> の値を算出するには,次の表に示す値をマニュアル「HiRDB システム導入・設計ガイド」に 記載されている見積もり式へ代入します。

- d<sup>i</sup> の値:マニュアル「HiRDB システム導入・設計ガイド」のデータ長一覧に記載されている見積も り式へ代入
- ejの値:マニュアル「HiRDB システム導入・設計ガイド」の可変長文字列型のデータ長一覧 (抽象 データ型及び繰り返し列を除く)に記載されている見積もり式へ代入

表 4-23 di 及び ei の値の算出で使用する値 (区分テーブル (TBL DIVISION) の場合)

| 項番             | カラム名              | データ型<br>定義長 (バイト) |     | dの値        |
|----------------|-------------------|-------------------|-----|------------|
| $\perp$        | <b>DIVOWNTYPE</b> | <b>INTEGER</b>    |     |            |
| $\overline{2}$ | <b>DIVOWNID</b>   | <b>VARCHAR</b>    | 255 | <b>UID</b> |
| 3              | <b>DIVID</b>      | <b>INTEGER</b>    |     |            |
| $\overline{4}$ | <b>DIVNAME</b>    | <b>MVARCHAR</b>   | 255 | DIM        |
| 5              | <b>DIVINTNAME</b> | <b>MVARCHAR</b>   | 255 | DII        |
| 6              | <b>DIVORDER</b>   | <b>INTEGER</b>    |     |            |
| 7              | FLAG1             | <b>INTEGER</b>    |     |            |
| 8              | FLAG2             | <b>INTEGER</b>    |     |            |
| 9              | FLAG3             | <b>INTEGER</b>    |     |            |

(凡例)

d:データ長の算出で使用する変数(実際のデータ長)

−:該当しません。

# (10) 付属設備テーブル (TBL EQUIPMENT)

付属設備テーブル(TBL\_EQUIPMENT)の格納ページ数の見積もりで使用する変数と代入値の対応を次 の表に示します。

表 4-24 付属設備テーブル (TBL EQUIPMENT) の格納ページ数の見積もりで使用する変数と代入値の 対応

| 項番 | テーブル名         | 表の格納ページ数の見積もりで使用する変数 |       |        |                    |        |   |        |    |  |
|----|---------------|----------------------|-------|--------|--------------------|--------|---|--------|----|--|
|    |               | a                    | b     | ╭<br>◡ | a                  | $e_i$  |   | g      | h  |  |
|    | TBL_EQUIPMENT | EQP                  | 4.096 | っ<br>0 | 別途算出 <sup>※1</sup> | 別途算出※2 | h | $20*3$ | 10 |  |

注※1

表の各列のデータ長です。詳細は「di 及び ej の値の算出方法」を参照してください。

注※2

列のデータ長の平均値です。詳細は「d<sup>i</sup> 及び e<sup>i</sup> の値の算出方法」を参照してください。

注※3

サンプル提供している RD エリア作成用の定義ファイルではモデルケースから算出した値となっていますが,目安は 算出した格納ページ数の 1/10 です。利用する環境に合わせて修正してください。 詳細はマニュアル「HiRDB システム導入・設計ガイド」の「セグメントサイズの決定」の記述箇所を参照してくだ さい。

付属設備テーブル(TBL\_EQUIPMENT)の FIX 指定の有無を次に示します。

#### FIX 指定の有無:なし

• d<sup>i</sup> 及び e<sup>i</sup> の値の算出方法

di 及び ej の値を算出するには、次の表に示す値をマニュアル「HiRDB システム導入・設計ガイド」に 記載されている見積もり式へ代入します。

- d<sup>i</sup> の値:マニュアル「HiRDB システム導入・設計ガイド」のデータ長一覧に記載されている見積も り式へ代入
- e<sup>i</sup> の値:マニュアル「HiRDB システム導入・設計ガイド」の可変長文字列型のデータ長一覧(抽象 データ型及び繰り返し列を除く)に記載されている見積もり式へ代入

表 4-25 di 及び ei の値の算出で使用する値(付属設備テーブル (TBL\_EQUIPMENT) の場合)

| 項番 | カラム名              | データ型            | 定義長 (バイト) | dの値 |
|----|-------------------|-----------------|-----------|-----|
|    | EQPID             | <b>INTEGER</b>  |           |     |
| 2  | <b>EQPNAME</b>    | <b>MVARCHAR</b> | 255       | EQM |
| 3  | <b>EQPINTNAME</b> | <b>MVARCHAR</b> | 255       | EQI |
| 4  | FLAG1             | <b>INTEGER</b>  |           |     |
| 5  | FLAG2             | <b>INTEGER</b>  |           |     |
| 6  | FLAG3             | <b>INTEGER</b>  |           |     |

(凡例)

d:データ長の算出で使用する変数(実際のデータ長)

−:該当しません。

## (11) コマンド実行結果テーブル (TBL EXECSTATE)

コマンド実行結果テーブル (TBL\_EXECSTATE) の格納ページ数の見積もりで使用する変数と代入値の対 応を次の表に示します。

#### 表 4-26 コマンド実行結果テーブル (TBL\_EXECSTATE) の格納ページ数の見積もりで使用する変数と代 入値の対応

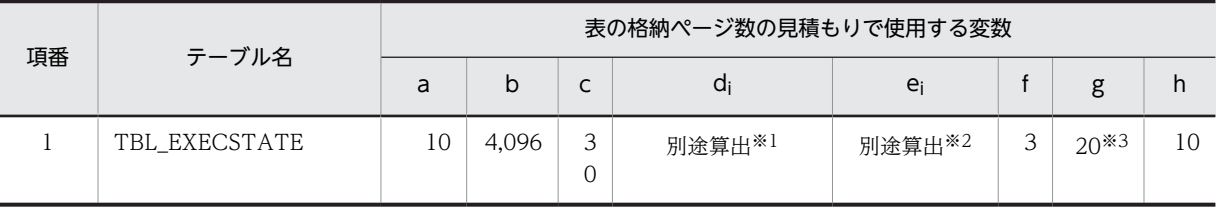

注※1

表の各列のデータ長です。詳細は「d<sup>i</sup> 及び e<sup>i</sup> の値の算出方法」を参照してください。

注※2

列のデータ長の平均値です。詳細は「d<sup>i</sup> 及び e<sup>i</sup> の値の算出方法」を参照してください。

注※3

サンプル提供している RD エリア作成用の定義ファイルではモデルケースから算出した値となっていますが,目安は 算出した格納ページ数の 1/10 です。利用する環境に合わせて修正してください。

詳細はマニュアル「HiRDB システム導入・設計ガイド」の「セグメントサイズの決定」の記述箇所を参照してくだ さい。

コマンド実行結果テーブル (TBL EXECSTATE)の FIX 指定の有無を次に示します。

#### FIX 指定の有無:なし

• d<sup>i</sup> 及び e<sup>i</sup> の値の算出方法

di 及び ei の値を算出するには、次の表に示す値をマニュアル「HiRDB システム導入・設計ガイド」に 記載されている見積もり式へ代入します。

- di の値:マニュアル「HiRDB システム導入・設計ガイド」のデータ長一覧に記載されている見積も り式へ代入
- e<sup>i</sup> の値:マニュアル「HiRDB システム導入・設計ガイド」の可変長文字列型のデータ長一覧(抽象 データ型及び繰り返し列を除く)に記載されている見積もり式へ代入

## 表 4-27 di 及び ei の値の算出で使用する値(コマンド実行結果テーブル (TBL\_EXECSTATE)の 場合)

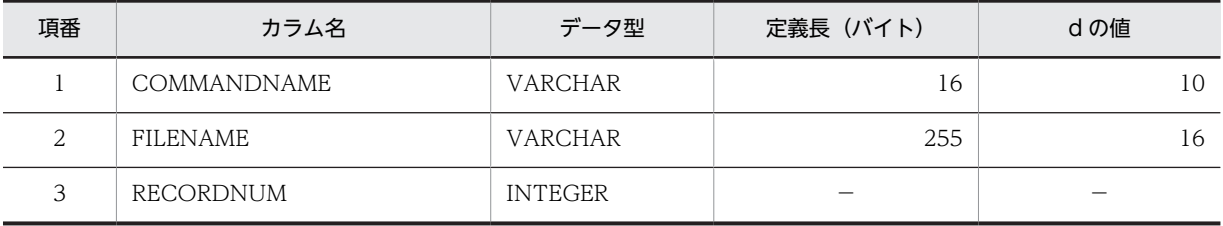

(凡例)

d:データ長の算出で使用する変数(実際のデータ長)

−:該当しません。

# (12) 施設アクセス権テーブル (TBL FACIACCESS)

施設アクセス権テーブル(TBL\_FACIACCESS)の格納ページ数の見積もりで使用する変数と代入値の対 応を次の表に示します。

表 4-28 施設アクセス権テーブル (TBL FACIACCESS) の格納ページ数の見積もりで使用する変数と代 入値の対応

| 項番 | テーブル名          | 表の格納ページ数の見積もりで使用する変数 |       |                        |                    |        |  |        |    |  |
|----|----------------|----------------------|-------|------------------------|--------------------|--------|--|--------|----|--|
|    |                | a                    | b     | ╭<br>◡                 | a                  | $e_i$  |  | g      | h  |  |
|    | TBL FACIACCESS | <b>FAC</b>           | 4.096 | $\mathbf{c}$<br>ت<br>0 | 別途算出 <sup>※1</sup> | 別途算出※2 |  | $20*3$ | 10 |  |

注※1

表の各列のデータ長です。詳細は「di 及び ej の値の算出方法」を参照してください。

注※2

列のデータ長の平均値です。詳細は「d<sup>i</sup> 及び e<sup>i</sup> の値の算出方法」を参照してください。

注※3

さい。

サンプル提供している RD エリア作成用の定義ファイルではモデルケースから算出した値となっていますが,目安は 算出した格納ページ数の 1/10 です。利用する環境に合わせて修正してください。 詳細はマニュアル「HiRDB システム導入・設計ガイド」の「セグメントサイズの決定」の記述箇所を参照してくだ

施設アクセス権テーブル(TBL\_FACIACCESS)の FIX 指定の有無を次に示します。

#### FIX 指定の有無:なし

• d<sup>i</sup> 及び e<sup>i</sup> の値の算出方法

di 及び ej の値を算出するには、次の表に示す値をマニュアル「HiRDB システム導入・設計ガイド」に 記載されている見積もり式へ代入します。

- d<sup>i</sup> の値:マニュアル「HiRDB システム導入・設計ガイド」のデータ長一覧に記載されている見積も り式へ代入
- e<sup>i</sup> の値:マニュアル「HiRDB システム導入・設計ガイド」の可変長文字列型のデータ長一覧(抽象 データ型及び繰り返し列を除く)に記載されている見積もり式へ代入
	- 表 4-29 di 及び ei の値の算出で使用する値(施設アクセス権テーブル (TBL\_FACIACCESS)の場 合)

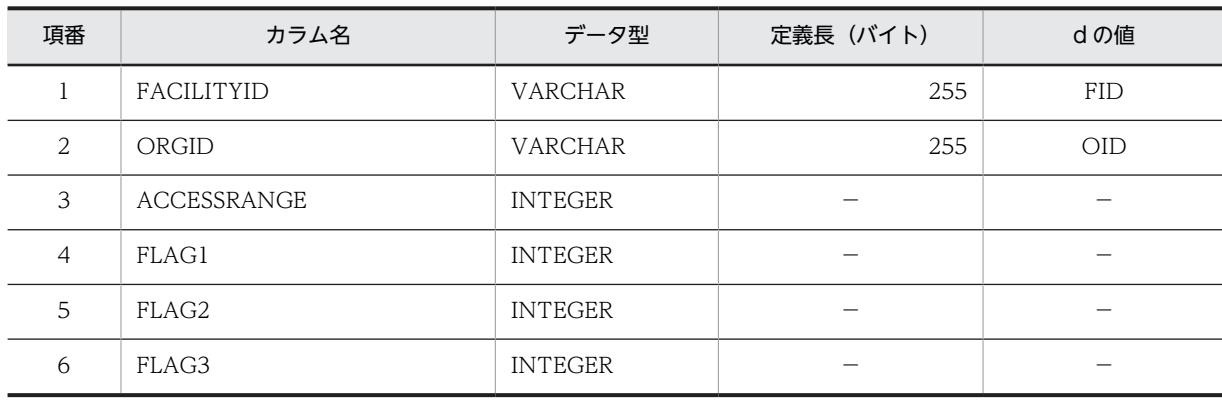

(凡例) d:データ長の算出で使用する変数(実際のデータ長) −:該当しません。

### (13) 施設イメージテーブル(TBL\_FACIIMAGE)

施設イメージテーブル(TBL\_FACIIMAGE)の格納ページ数の見積もりで使用する変数と代入値の対応を 次の表に示します。

# 表 4-30 施設イメージテーブル (TBL FACIIMAGE) の格納ページ数の見積もりで使用する変数と代入値 の対応

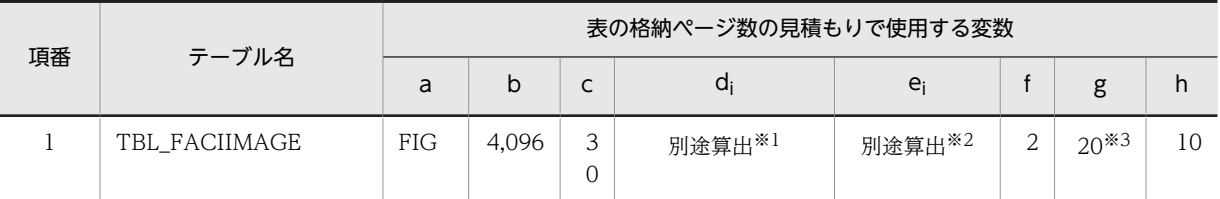

注※1

表の各列のデータ長です。詳細は「d<sup>i</sup> 及び e<sup>i</sup> の値の算出方法」を参照してください。

注※2

列のデータ長の平均値です。詳細は「d<sup>i</sup> 及び e<sup>i</sup> の値の算出方法」を参照してください。

注※3

サンプル提供している RD エリア作成用の定義ファイルではモデルケースから算出した値となっていますが,目安は 算出した格納ページ数の 1/10 です。利用する環境に合わせて修正してください。

詳細はマニュアル「HiRDB システム導入・設計ガイド」の「セグメントサイズの決定」の記述箇所を参照してくだ さい。

施設イメージテーブル(TBL\_FACIIMAGE)の FIX 指定の有無を次に示します。

FIX 指定の有無:なし

• d<sup>i</sup> 及び e<sup>i</sup> の値の算出方法

di 及び ej の値を算出するには、次の表に示す値をマニュアル「HiRDB システム導入・設計ガイド」に 記載されている見積もり式へ代入します。

- di の値:マニュアル「HiRDB システム導入·設計ガイド」のデータ長一覧に記載されている見積も り式へ代入
- e<sup>i</sup> の値:マニュアル「HiRDB システム導入・設計ガイド」の可変長文字列型のデータ長一覧(抽象 データ型及び繰り返し列を除く)に記載されている見積もり式へ代入

表 4-31 di 及び ei の値の算出で使用する値 (施設イメージテーブル (TBL FACIIMAGE) の場合)

| 項番 | カラム名       | データ型           | 定義長(バイト)  | dの値        |
|----|------------|----------------|-----------|------------|
|    | FACILITYID | <b>VARCHAR</b> | 255       | <b>FID</b> |
| ∸  | IMAGE      | <b>BINARY</b>  | 5,242,880 | CFG        |

(凡例)

d:データ長の算出で使用する変数(実際のデータ長)

# (14) 施設テーブル (TBL FACILITY)

施設テーブル(TBL\_FACILITY)の格納ページ数の見積もりで使用する変数と代入値の対応を次の表に示 します。

表 4-32 施設テーブル (TBL\_FACILITY) の格納ページ数の見積もりで使用する変数と代入値の対応

| 項番 | テーブル名        | 表の格納ページ数の見積もりで使用する変数 |       |             |        |        |    |        |    |  |
|----|--------------|----------------------|-------|-------------|--------|--------|----|--------|----|--|
|    |              | a                    | b     | └           | a      | e      |    | g      | h  |  |
|    | TBL FACILITY | FCL                  | 4.096 | հ<br>ت<br>U | 別途算出※1 | 別途算出※2 | 23 | $20*3$ | 10 |  |

注※1

表の各列のデータ長です。詳細は「d<sup>i</sup> 及び e<sup>i</sup> の値の算出方法」を参照してください。

注※2

列のデータ長の平均値です。詳細は「d<sup>i</sup> 及び e<sup>i</sup> の値の算出方法」を参照してください。

注※3

サンプル提供している RD エリア作成用の定義ファイルではモデルケースから算出した値となっていますが,目安は 算出した格納ページ数の 1/10 です。利用する環境に合わせて修正してください。

詳細はマニュアル「HiRDB システム導入・設計ガイド」の「セグメントサイズの決定」の記述箇所を参照してくだ さい。

施設テーブル(TBL\_FACILITY)の FIX 指定の有無を次に示します。

#### FIX 指定の有無:なし

• d<sup>i</sup> 及び e<sup>i</sup> の値の算出方法

d<sub>i</sub> 及び e<sub>i</sub> の値を算出するには、次の表に示す値をマニュアル「HiRDB システム導入・設計ガイド」に 記載されている見積もり式へ代入します。

- d<sup>i</sup> の値:マニュアル「HiRDB システム導入・設計ガイド」のデータ長一覧に記載されている見積も り式へ代入
- e<sup>i</sup> の値:マニュアル「HiRDB システム導入・設計ガイド」の可変長文字列型のデータ長一覧(抽象 データ型及び繰り返し列を除く)に記載されている見積もり式へ代入

表 4-33 di 及び ei の値の算出で使用する値 (施設テーブル (TBL FACILITY) の場合)

| 項番             | カラム名                 | データ型            | 定義長 (バイト) | dの値        |
|----------------|----------------------|-----------------|-----------|------------|
|                | FACILITYID           | <b>VARCHAR</b>  | 255       | <b>FID</b> |
| 2              | ORGID                | <b>VARCHAR</b>  | 255       | <b>OID</b> |
| 3              | <b>FACINAME</b>      | <b>MVARCHAR</b> | 255       | <b>FCM</b> |
| $\overline{4}$ | <b>FACIINTNAME</b>   | <b>MVARCHAR</b> | 255       | FCI        |
| 5              | <b>SECRANK</b>       | <b>INTEGER</b>  |           |            |
| 6              | <b>RECVLMTFLG</b>    | <b>INTEGER</b>  |           |            |
| 7              | <b>DUPLICATEFLAG</b> | <b>INTEGER</b>  |           |            |
| 8              | AUTORECOGNIZE        | <b>INTEGER</b>  |           |            |

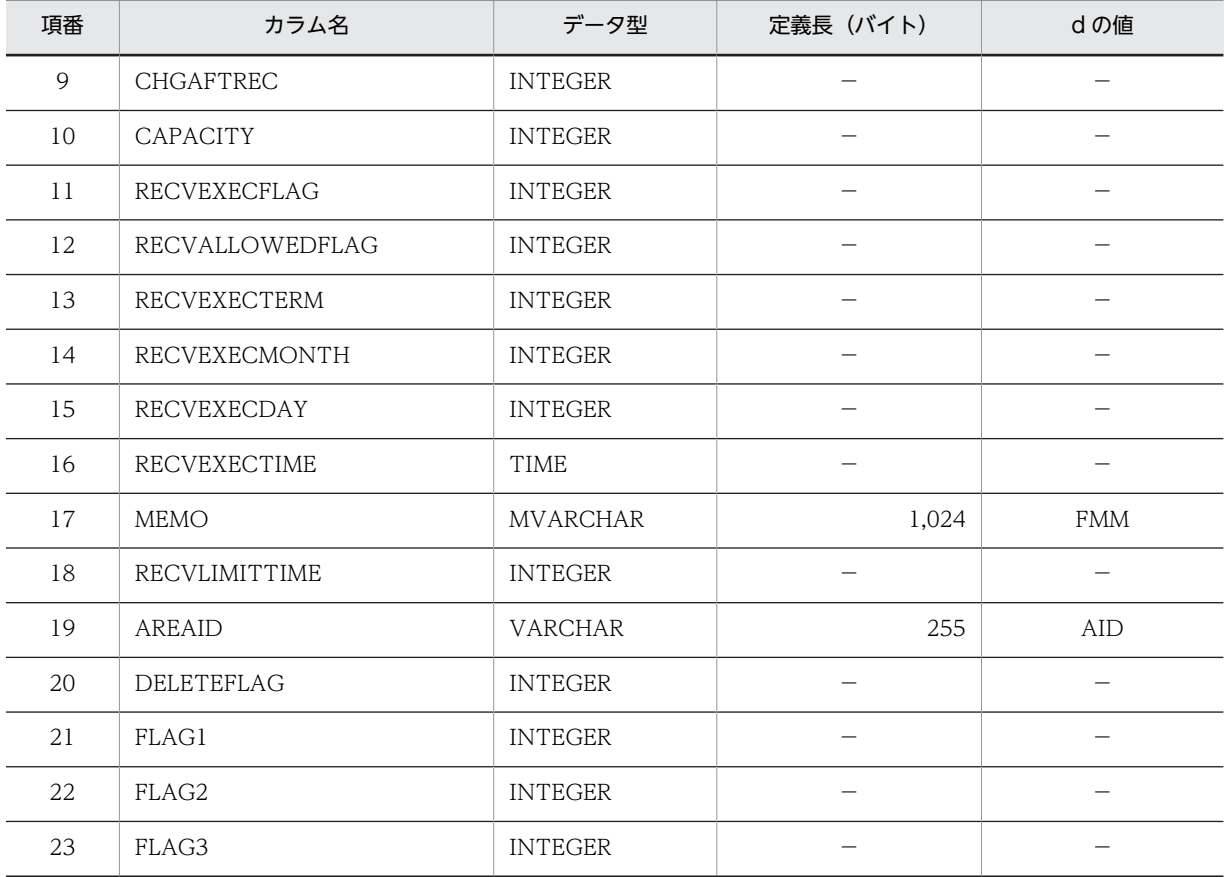

d:データ長の算出で使用する変数(実際のデータ長)

−:該当しません。

# (15) 施設管理者テーブル(TBL\_FACIMANAGER)

施設管理者テーブル(TBL\_FACIMANAGER)の格納ページ数の見積もりで使用する変数と代入値の対応 を次の表に示します。

### 表 4-34 施設管理者テーブル (TBL\_FACIMANAGER) の格納ページ数の見積もりで使用する変数と代入 値の対応

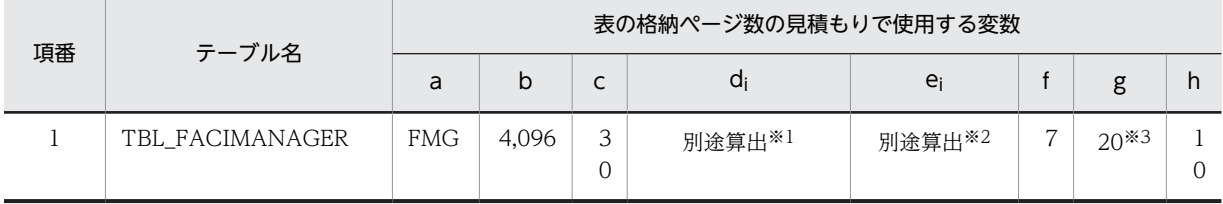

注※1

表の各列のデータ長です。詳細は「di 及び ei の値の算出方法」を参照してください。

注※2

列のデータ長の平均値です。詳細は「di 及び ei の値の算出方法」を参照してください。

注※3

サンプル提供している RD エリア作成用の定義ファイルではモデルケースから算出した値となっていますが,目安は 算出した格納ページ数の 1/10 です。利用する環境に合わせて修正してください。

詳細はマニュアル「HiRDB システム導入・設計ガイド」の「セグメントサイズの決定」の記述箇所を参照してくだ さい。

施設管理者テーブル(TBL\_FACIMANAGER)の FIX 指定の有無を次に示します。

#### FIX 指定の有無:なし

• d<sup>i</sup> 及び e<sup>i</sup> の値の算出方法

di 及び ej の値を算出するには、次の表に示す値をマニュアル「HiRDB システム導入・設計ガイド」に 記載されている見積もり式へ代入します。

- di の値:マニュアル 「HiRDB システム導入・設計ガイド」 のデータ長一覧に記載されている見積も り式へ代入
- e<sup>i</sup> の値:マニュアル「HiRDB システム導入・設計ガイド」の可変長文字列型のデータ長一覧(抽象 データ型及び繰り返し列を除く)に記載されている見積もり式へ代入

表 4-35 di 及び ei の値の算出で使用する値 (施設管理者テーブル (TBL\_FACIMANAGER) の場 合)

| 項番             | カラム名        | データ型           | 定義長 (バイト) | dの値          |
|----------------|-------------|----------------|-----------|--------------|
|                | TARGETID    | <b>VARCHAR</b> | 255       | MAX(FID,OID) |
| 2              | TARGETTYPE  | <b>INTEGER</b> |           |              |
| 3              | MANAGERID   | <b>VARCHAR</b> | 255       | UID          |
| $\overline{4}$ | ACCESSRANGE | <b>INTEGER</b> |           |              |
| 5              | FLAG1       | <b>INTEGER</b> |           |              |
| 6              | FLAG2       | <b>INTEGER</b> |           |              |
| 7              | FLAG3       | <b>INTEGER</b> |           |              |

(凡例)

d:データ長の算出で使用する変数(実際のデータ長)

−:該当しません。

### (16) 施設組織テーブル(TBL\_FACIORG)

施設組織テーブル(TBL\_FACIORG)の格納ページ数の見積もりで使用する変数と代入値の対応を次の表 に示します。

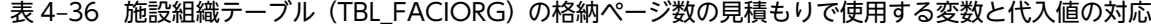

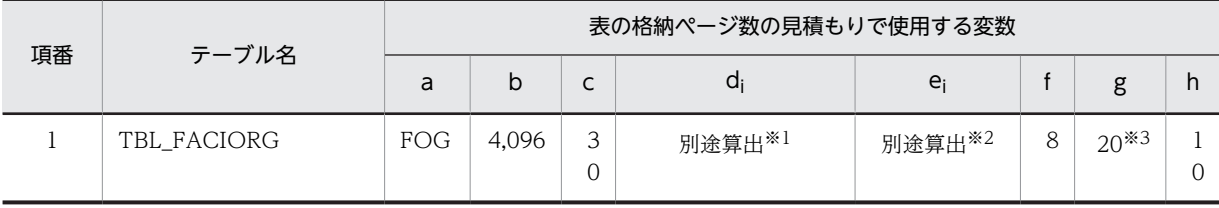

注※1

表の各列のデータ長です。詳細は「di 及び ej の値の算出方法」を参照してください。

注※2

列のデータ長の平均値です。詳細は「d<sup>i</sup> 及び e<sup>i</sup> の値の算出方法」を参照してください。

サンプル提供している RD エリア作成用の定義ファイルではモデルケースから算出した値となっていますが,目安は 算出した格納ページ数の 1/10 です。利用する環境に合わせて修正してください。

詳細はマニュアル「HiRDB システム導入・設計ガイド」の「セグメントサイズの決定」の記述箇所を参照してくだ さい。

施設組織テーブル(TBL\_FACIORG)の FIX 指定の有無を次に示します。

FIX 指定の有無:なし

• d<sup>i</sup> 及び e<sup>i</sup> の値の算出方法

di 及び ej の値を算出するには、次の表に示す値をマニュアル「HiRDB システム導入・設計ガイド」に 記載されている見積もり式へ代入します。

- di の値:マニュアル「HiRDB システム導入・設計ガイド」のデータ長一覧に記載されている見積も り式へ代入
- e<sup>i</sup> の値:マニュアル「HiRDB システム導入・設計ガイド」の可変長文字列型のデータ長一覧(抽象 データ型及び繰り返し列を除く)に記載されている見積もり式へ代入

表 4-37 di 及び ei の値の算出で使用する値 (施設組織テーブル (TBL\_FACIORG) の場合)

| 項番             | カラム名           | データ型            | 定義長(バイト) | dの値        |
|----------------|----------------|-----------------|----------|------------|
|                | ORGID          | <b>VARCHAR</b>  | 255      | <b>OID</b> |
| $\overline{2}$ | PORGID         | <b>VARCHAR</b>  | 255      | <b>OID</b> |
| 3              | ORGNAME        | <b>MVARCHAR</b> | 255      | <b>FOM</b> |
| $\overline{4}$ | ORGINTNAME     | <b>MVARCHAR</b> | 255      | FOI        |
| 5              | <b>ORGABBR</b> | <b>MVARCHAR</b> | 64       | $\Omega$   |
| 6              | FLAG1          | <b>INTEGER</b>  | -        | -          |
| 7              | FLAG2          | <b>INTEGER</b>  | -        | -          |
| 8              | FLAG3          | <b>INTEGER</b>  |          |            |

(凡例)

d:データ長の算出で使用する変数(実際のデータ長)

−:該当しません。

### (17) ID 管理テーブル (TBL IDSEQ)

ID 管理テーブル (TBL\_IDSEQ)の格納ページ数の見積もりで使用する変数と代入値の対応を次の表に示 します。

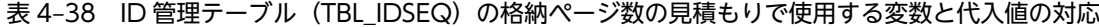

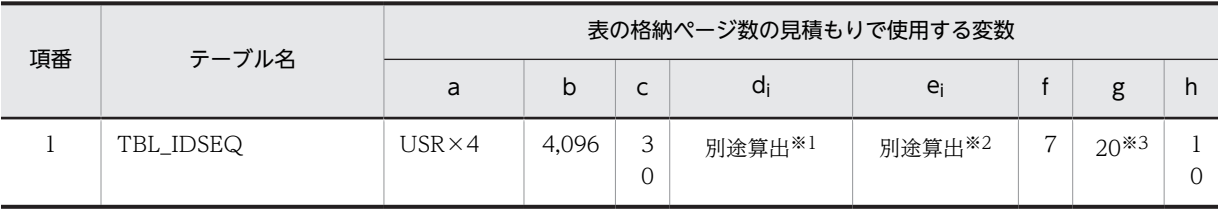

表の各列のデータ長です。詳細は「d<sup>i</sup> 及び e<sup>i</sup> の値の算出方法」を参照してください。

注※2

列のデータ長の平均値です。詳細は「di 及び ei の値の算出方法」を参照してください。

注※3

サンプル提供している RD エリア作成用の定義ファイルではモデルケースから算出した値となっていますが,目安は 算出した格納ページ数の 1/10 です。利用する環境に合わせて修正してください。

詳細はマニュアル「HiRDB システム導入・設計ガイド」の「セグメントサイズの決定」の記述箇所を参照してくだ さい。

ID 管理テーブル (TBL\_IDSEQ)の FIX 指定の有無を次に示します。

FIX 指定の有無:なし

• d<sup>i</sup> 及び e<sup>i</sup> の値の算出方法

d<sup>i</sup> 及び e<sup>i</sup> の値を算出するには,次の表に示す値をマニュアル「HiRDB システム導入・設計ガイド」に 記載されている見積もり式へ代入します。

- d<sup>i</sup> の値:マニュアル「HiRDB システム導入・設計ガイド」のデータ長一覧に記載されている見積も り式へ代入
- e<sup>i</sup> の値:マニュアル「HiRDB システム導入・設計ガイド」の可変長文字列型のデータ長一覧(抽象 データ型及び繰り返し列を除く)に記載されている見積もり式へ代入

表 4-39 di 及び ei の値の算出で使用する値 (ID 管理テーブル (TBL\_IDSEQ) の場合)

| 項番             | カラム名            | データ型<br>定義長 (バイト) |     | dの値 |
|----------------|-----------------|-------------------|-----|-----|
|                | <b>OWNTYPE</b>  | <b>INTEGER</b>    |     |     |
| $\mathfrak{D}$ | OWNID           | VARCHAR           | 255 | UID |
| 3              | <b>DATATYPE</b> | <b>INTEGER</b>    |     |     |
| $\overline{4}$ | IDSEQ           | <b>INTEGER</b>    |     |     |
| 5              | FLAG1           | <b>INTEGER</b>    |     |     |
| 6              | FLAG2           | <b>INTEGER</b>    |     |     |
| 7              | FLAG3           | <b>INTEGER</b>    |     |     |

(凡例)

d:データ長の算出で使用する変数(実際のデータ長)

−:該当しません。

### (18) メモテーブル(TBL\_MEMO)

メモテーブル(TBL\_MEMO)の格納ページ数の見積もりで使用する変数と代入値の対応を次の表に示しま す。

| 項番 | テーブル名    |     |       |        |                | 表の格納ページ数の見積もりで使用する変数 |   |        |    |
|----|----------|-----|-------|--------|----------------|----------------------|---|--------|----|
|    |          | a   | b     | -      | d <sub>i</sub> | e                    |   | g      | h  |
|    | TBL MEMO | MEM | 4,096 | $\sim$ | 別途算出※1         | 別途算出※2               | 8 | $20*3$ | 10 |

表 4-40 メモテーブル (TBL\_MEMO) の格納ページ数の見積もりで使用する変数と代入値の対応

表の各列のデータ長です。詳細は「d<sup>i</sup> 及び e<sup>i</sup> の値の算出方法」を参照してください。

注※2

列のデータ長の平均値です。詳細は「d<sup>i</sup> 及び e<sup>i</sup> の値の算出方法」を参照してください。

注※3

サンプル提供している RD エリア作成用の定義ファイルではモデルケースから算出した値となっていますが,目安は 算出した格納ページ数の 1/10 です。利用する環境に合わせて修正してください。

詳細はマニュアル「HiRDB システム導入・設計ガイド」の「セグメントサイズの決定」の記述箇所を参照してくだ さい。

メモテーブル(TBL\_MEMO)の FIX 指定の有無を次に示します。

#### FIX 指定の有無:なし

• d<sup>i</sup> 及び e<sup>i</sup> の値の算出方法

d<sup>i</sup> 及び e<sup>i</sup> の値を算出するには,次の表に示す値をマニュアル「HiRDB システム導入・設計ガイド」に 記載されている見積もり式へ代入します。

- d<sup>i</sup> の値:マニュアル「HiRDB システム導入・設計ガイド」のデータ長一覧に記載されている見積も り式へ代入
- ejの値:マニュアル「HiRDB システム導入・設計ガイド」の可変長文字列型のデータ長一覧 (抽象 データ型及び繰り返し列を除く)に記載されている見積もり式へ代入

表 4-41 di 及び ei の値の算出で使用する値(メモテーブル (TBL\_MEMO)の場合)

| 項番             | カラム名            | データ型           | 定義長 (バイト) | dの値        |
|----------------|-----------------|----------------|-----------|------------|
| $\mathbf{1}$   | <b>OWNTYPE</b>  | <b>INTEGER</b> |           |            |
| 2              | OWNID           | VARCHAR        | 255       | UID        |
| 3              | <b>SCHETYPE</b> | <b>INTEGER</b> |           |            |
| $\overline{4}$ | LOCALSTARTDAY   | <b>DATE</b>    |           |            |
| 5              | <b>SCHEID</b>   | <b>INTEGER</b> |           |            |
| 6              | <b>MEMOID</b>   | <b>INTEGER</b> |           |            |
| 7              | MEMOTYPE        | <b>INTEGER</b> |           |            |
| 8              | ORGOWNTYPE      | <b>INTEGER</b> |           |            |
| 9              | ORGOWNID        | <b>VARCHAR</b> | 255       | <b>UID</b> |
| 10             | ORGSCHETYPE     | <b>INTEGER</b> |           |            |
| 11             | ORGSTARTDAY     | DATE           |           |            |

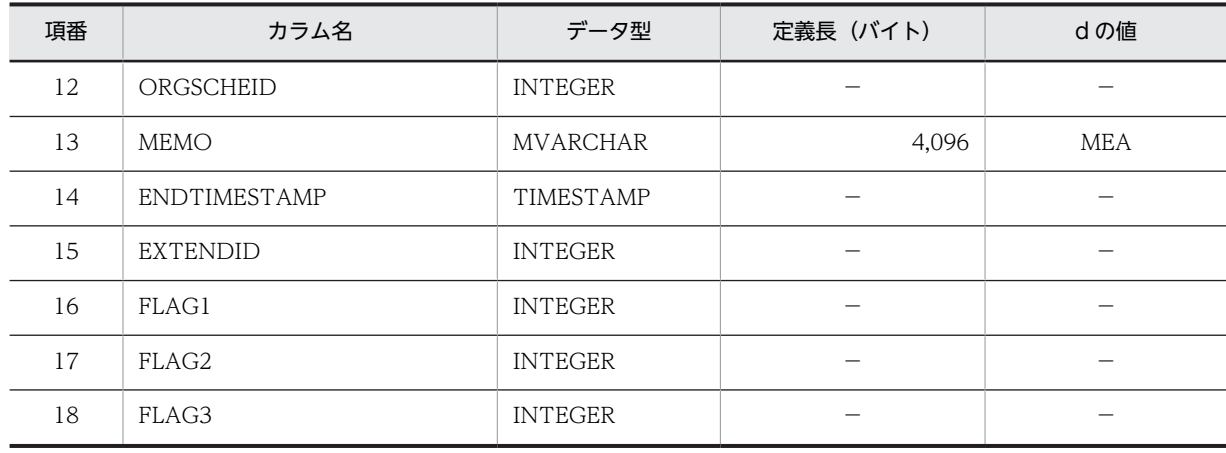

d:データ長の算出で使用する変数(実際のデータ長)

−:該当しません。

# (19) 月別 ID シーケンステーブル (TBL\_MONTHLYID)

月別 ID シーケンステーブル (TBL\_MONTHLYID) の格納ページ数の見積もりで使用する変数と代入値 の対応を次の表に示します。

### 表 4-42 月別 ID シーケンステーブル (TBL MONTHLYID) の格納ページ数の見積もりで使用する変数と 代入値の対応

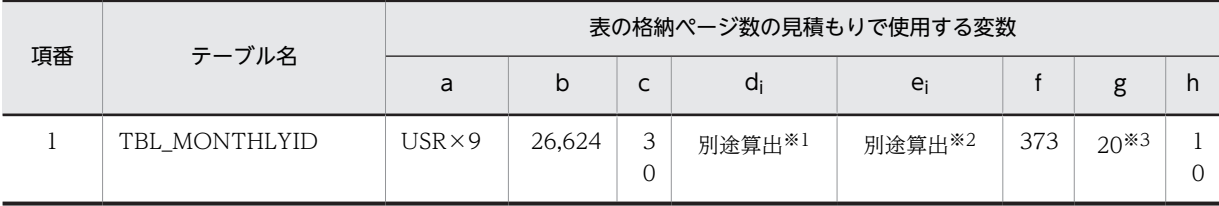

注※1

表の各列のデータ長です。詳細は「di 及び ei の値の算出方法」を参照してください。

注※2

列のデータ長の平均値です。詳細は「di 及び ei の値の算出方法」を参照してください。

注※3

サンプル提供している RD エリア作成用の定義ファイルではモデルケースから算出した値となっていますが,目安は 算出した格納ページ数の 1/10 です。利用する環境に合わせて修正してください。

詳細はマニュアル「HiRDB システム導入・設計ガイド」の「セグメントサイズの決定」の記述箇所を参照してくだ さい。

月別 ID シーケンステーブル (TBL\_MONTHLYID)の FIX 指定の有無を次に示します。

#### FIX 指定の有無:なし

• d<sup>i</sup> 及び e<sup>i</sup> の値の算出方法

d<sup>i</sup> 及び e<sup>i</sup> の値を算出するには,次の表に示す値をマニュアル「HiRDB システム導入・設計ガイド」に 記載されている見積もり式へ代入します。

• d<sup>i</sup> の値:マニュアル「HiRDB システム導入・設計ガイド」のデータ長一覧に記載されている見積も り式へ代入

• ejの値:マニュアル「HiRDB システム導入・設計ガイド」の可変長文字列型のデータ長一覧 (抽象 データ型及び繰り返し列を除く)に記載されている見積もり式へ代入

表 4-43 di 及び ei の値の算出で使用する値 (月別 ID シーケンステーブル (TBL\_MONTHLYID) の場合)

| 項番             | カラム名                 | データ型           | 定義長 (バイト)      | dの値                  |
|----------------|----------------------|----------------|----------------|----------------------|
| 1              | <b>OWNTYPE</b>       | <b>INTEGER</b> |                |                      |
| 2              | <b>OWNID</b>         | VARCHAR        | 255            | UID                  |
| 3              | <b>DATATYPE</b>      | <b>INTEGER</b> |                |                      |
| $\overline{4}$ | <b>DYEAR</b>         | <b>INTEGER</b> |                |                      |
| 5              | DAY0101              | <b>INTEGER</b> |                |                      |
| 6              | DAY0102              | <b>INTEGER</b> |                |                      |
| $\cdot *$      | $\ddot{\phantom{a}}$ | $\ddot{\cdot}$ | $\ddot{\cdot}$ | $\ddot{\phantom{a}}$ |
| 369            | DAY1230              | <b>INTEGER</b> |                |                      |
| 370            | DAY1231              | <b>INTEGER</b> |                |                      |
| 371            | FLAG1                | <b>INTEGER</b> |                |                      |
| 372            | FLAG2                | <b>INTEGER</b> |                |                      |
| 373            | FLAG3                | <b>INTEGER</b> |                |                      |

(凡例)

d:データ長の算出で使用する変数(実際のデータ長)

−:該当しません。

注※

項番 7〜368 のカラム名には,DAY +月+日が入ります。

## (20) ユーザ組織テーブル(TBL\_ORG)

ユーザ組織テーブル(TBL\_ORG)の格納ページ数の見積もりで使用する変数と代入値の対応を次の表に示 します。

表 4-44 ユーザ組織テーブル (TBL\_ORG) の格納ページ数の見積もりで使用する変数と代入値の対応

| 項番 | テーブル名   | 表の格納ページ数の見積もりで使用する変数 |       |        |                    |        |  |        |     |
|----|---------|----------------------|-------|--------|--------------------|--------|--|--------|-----|
|    |         | a                    | b     | ⌒<br>֊ | di                 | ei     |  | g      | h   |
|    | TBL ORG | ORG.                 | 4.096 | 3<br>0 | 別途算出 <sup>※1</sup> | 別途算出※2 |  | $20*3$ | 1 C |

注※1

表の各列のデータ長です。詳細は「di 及び ei の値の算出方法」を参照してください。

注※2

列のデータ長の平均値です。詳細は「d<sup>i</sup> 及び e<sup>i</sup> の値の算出方法」を参照してください。

サンプル提供している RD エリア作成用の定義ファイルではモデルケースから算出した値となっていますが,目安は 算出した格納ページ数の 1/10 です。利用する環境に合わせて修正してください。 詳細はマニュアル「HiRDB システム導入・設計ガイド」の「セグメントサイズの決定」の記述箇所を参照してくだ さい。

ユーザ組織テーブル(TBL\_ORG)の FIX 指定の有無を次に示します。

#### FIX 指定の有無:なし

• d<sup>i</sup> 及び e<sup>i</sup> の値の算出方法

di 及び ej の値を算出するには、次の表に示す値をマニュアル「HiRDB システム導入・設計ガイド」に 記載されている見積もり式へ代入します。

- d<sup>i</sup> の値:マニュアル「HiRDB システム導入・設計ガイド」のデータ長一覧に記載されている見積も り式へ代入
- e<sup>i</sup> の値:マニュアル「HiRDB システム導入・設計ガイド」の可変長文字列型のデータ長一覧(抽象 データ型及び繰り返し列を除く)に記載されている見積もり式へ代入

| 項番             | カラム名           | データ型            | 定義長 (バイト) | dの値        |
|----------------|----------------|-----------------|-----------|------------|
| 1              | ORGID          | <b>VARCHAR</b>  | 255       | <b>OID</b> |
| 2              | PORGID         | <b>VARCHAR</b>  | 255       | <b>OID</b> |
| 3              | ORGNAME        | <b>MVARCHAR</b> | 255       | <b>ORM</b> |
| $\overline{4}$ | ORGINTNAME     | <b>MVARCHAR</b> | 255       | ORI        |
| 5              | <b>ORGABBR</b> | <b>MVARCHAR</b> | 64        | <b>ORB</b> |
| 6              | FLAG1          | <b>INTEGER</b>  |           |            |
| 7              | FLAG2          | <b>INTEGER</b>  | -         |            |
| 8              | FLAG3          | <b>INTEGER</b>  |           |            |

表 4-45 di 及び ei の値の算出で使用する値 (ユーザ組織テーブル (TBL\_ORG) の場合)

(凡例)

−:該当しません。

### (21) 組織グループテーブル (TBL ORGGROUP)

組織グループテーブル(TBL\_ORGGROUP)の格納ページ数の見積もりで使用する変数と代入値の対応を 次の表に示します。

### 表 4-46 組織グループテーブル (TBL\_ORGGROUP)の格納ページ数の見積もりで使用する変数と代入 値の対応

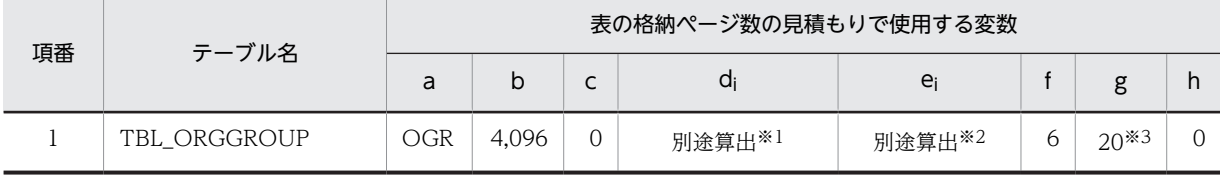

d:データ長の算出で使用する変数(実際のデータ長)

表の各列のデータ長です。詳細は「d<sup>i</sup> 及び e<sup>i</sup> の値の算出方法」を参照してください。

注※2

列のデータ長の平均値です。詳細は「d<sup>i</sup> 及び e<sup>i</sup> の値の算出方法」を参照してください。

注※3

サンプル提供している RD エリア作成用の定義ファイルではモデルケースから算出した値となっていますが,目安は 算出した格納ページ数の 1/10 です。利用する環境に合わせて修正してください。

詳細はマニュアル「HiRDB システム導入・設計ガイド」の「セグメントサイズの決定」の記述箇所を参照してくだ さい。

組織グループテーブル(TBL\_ORGGROUP)の FIX 指定の有無を次に示します。

#### FIX 指定の有無:なし

• d<sup>i</sup> 及び e<sup>i</sup> の値の算出方法

d<sup>i</sup> 及び e<sup>i</sup> の値を算出するには,次の表に示す値をマニュアル「HiRDB システム導入・設計ガイド」に 記載されている見積もり式へ代入します。

- d<sup>i</sup> の値:マニュアル「HiRDB システム導入・設計ガイド」のデータ長一覧に記載されている見積も り式へ代入
- e<sup>i</sup> の値:マニュアル「HiRDB システム導入・設計ガイド」の可変長文字列型のデータ長一覧(抽象 データ型及び繰り返し列を除く)に記載されている見積もり式へ代入

## 表 4-47 di 及び ei の値の算出で使用する値(組織グループテーブル (TBL\_ORGGROUP)の場 合)

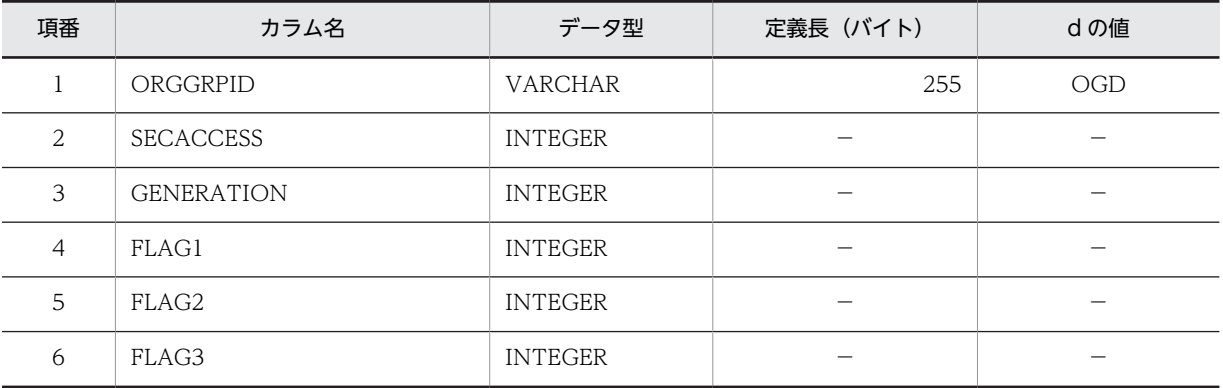

(凡例)

d:データ長の算出で使用する変数(実際のデータ長)

−:該当しません。

#### (22) 組織グループメンバテーブル(TBL\_ORGGROUPMEMBER)

組織グループメンバテーブル(TBL\_ORGGROUPMEMBER)の格納ページ数の見積もりで使用する変数 と代入値の対応を次の表に示します。

### 表 4-48 組織グループメンバテーブル (TBL\_ORGGROUPMEMBER) の格納ページ数の見積もりで使用 する変数と代入値の対応

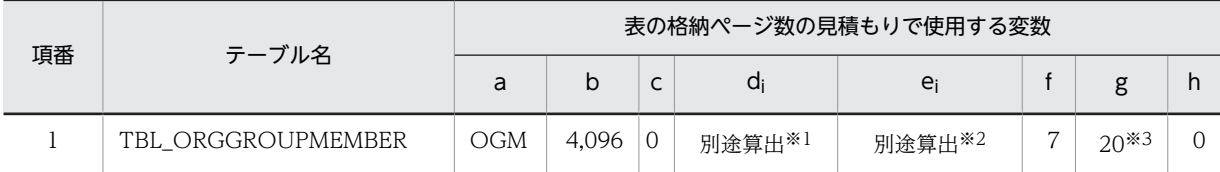

注※1

表の各列のデータ長です。詳細は「d<sup>i</sup> 及び e<sup>i</sup> の値の算出方法」を参照してください。

注※2

列のデータ長の平均値です。詳細は「d<sup>i</sup> 及び e<sup>i</sup> の値の算出方法」を参照してください。

注※3

サンプル提供している RD エリア作成用の定義ファイルではモデルケースから算出した値となっていますが,目安は 算出した格納ページ数の 1/10 です。利用する環境に合わせて修正してください。

詳細はマニュアル「HiRDB システム導入・設計ガイド」の「セグメントサイズの決定」の記述箇所を参照してくだ さい。

組織グループメンバテーブル(TBL\_ORGGROUPMEMBER)の FIX 指定の有無を次に示します。

#### FIX 指定の有無:なし

• d<sup>i</sup> 及び e<sup>i</sup> の値の算出方法

d<sup>i</sup> 及び e<sup>i</sup> の値を算出するには,次の表に示す値をマニュアル「HiRDB システム導入・設計ガイド」に 記載されている見積もり式へ代入します。

- di の値:マニュアル「HiRDB システム導入・設計ガイド」のデータ長一覧に記載されている見積も り式へ代入
- e<sup>i</sup> の値:マニュアル「HiRDB システム導入・設計ガイド」の可変長文字列型のデータ長一覧(抽象 データ型及び繰り返し列を除く)に記載されている見積もり式へ代入

表 4-49 di 及び ei の値の算出で使用する値 (組織グループメンバテーブル (TBL ORGGROUPMEMBER) の場合)

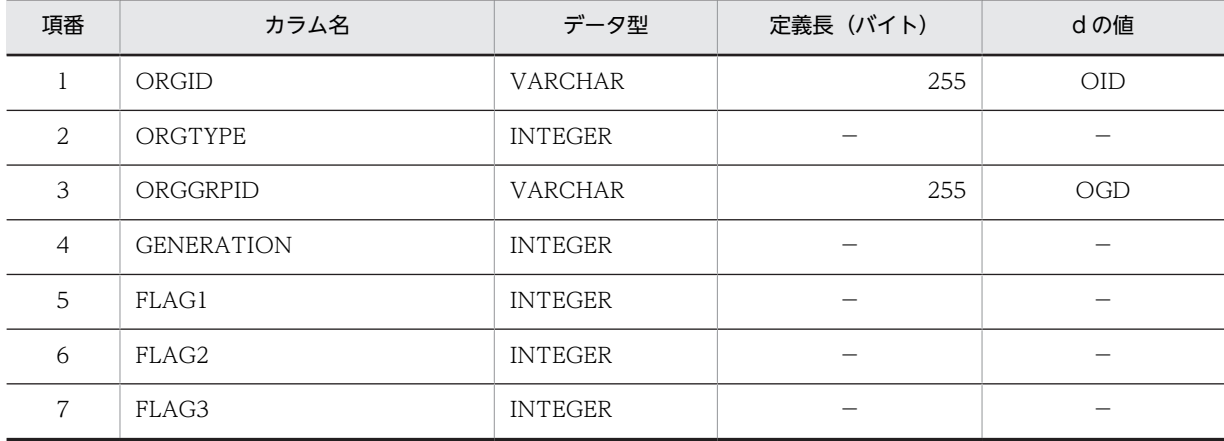

(凡例)

d:データ長の算出で使用する変数(実際のデータ長)

−:該当しません。

# (23) 組織間セキュリティテーブル(TBL\_ORGSECURITY)

組織間セキュリティテーブル(TBL\_ORGSECURITY)の格納ページ数の見積もりで使用する変数と代入 値の対応を次の表に示します。

表 4-50 組織間セキュリティテーブル (TBL\_ORGSECURITY) の格納ページ数の見積もりで使用する変 数と代入値の対応

| 項番 | テーブル名           | 表の格納ページ数の見積もりで使用する変数 |       |   |        |        |  |        |  |
|----|-----------------|----------------------|-------|---|--------|--------|--|--------|--|
|    |                 | a                    | b     | ◡ | a      | e      |  | g      |  |
|    | TBL ORGSECURITY |                      | 4.096 | 0 | 別途算出※1 | 別途算出※2 |  | $20*3$ |  |

注※1

表の各列のデータ長です。詳細は「di 及び ej の値の算出方法」を参照してください。

注※2

列のデータ長の平均値です。詳細は「d<sup>i</sup> 及び e<sup>i</sup> の値の算出方法」を参照してください。

注※3

サンプル提供している RD エリア作成用の定義ファイルではモデルケースから算出した値となっていますが,目安は 算出した格納ページ数の 1/10 です。利用する環境に合わせて修正してください。

詳細はマニュアル「HiRDB システム導入・設計ガイド」の「セグメントサイズの決定」の記述箇所を参照してくだ さい。

組織間セキュリティテーブル(TBL\_ORGSECURITY)の FIX 指定の有無を次に示します。

#### FIX 指定の有無:なし

• d<sup>i</sup> 及び e<sup>i</sup> の値の算出方法

di 及び ej の値を算出するには、次の表に示す値をマニュアル「HiRDB システム導入・設計ガイド」に 記載されている見積もり式へ代入します。

- d<sup>i</sup> の値:マニュアル「HiRDB システム導入・設計ガイド」のデータ長一覧に記載されている見積も り式へ代入
- e<sup>i</sup> の値:マニュアル「HiRDB システム導入・設計ガイド」の可変長文字列型のデータ長一覧(抽象 データ型及び繰り返し列を除く)に記載されている見積もり式へ代入

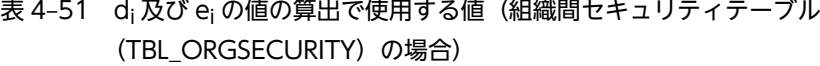

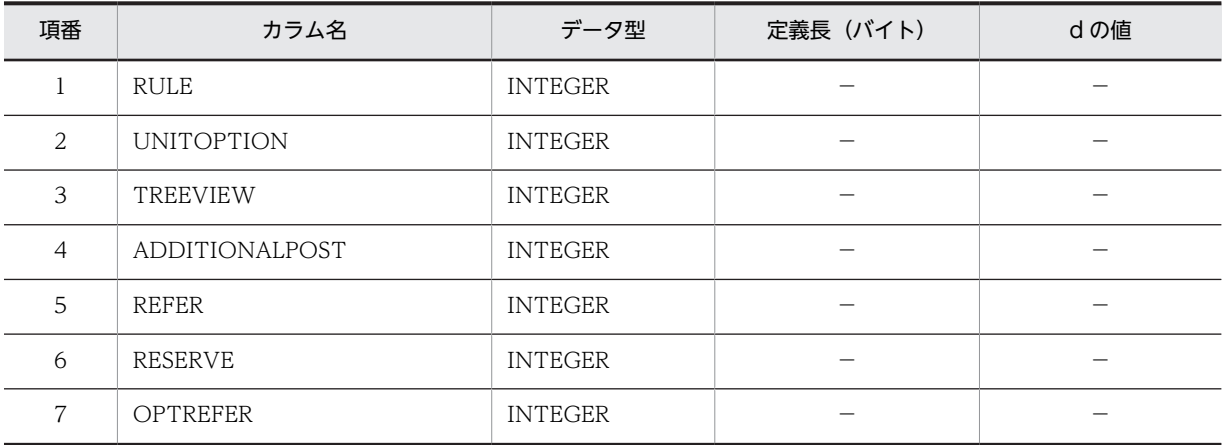

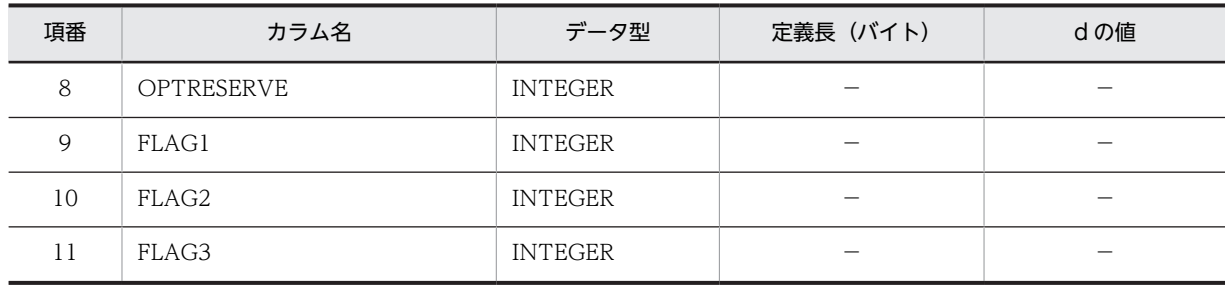

d:データ長の算出で使用する変数(実際のデータ長)

−:該当しません。

### (24) 組織テンプレート(TBL\_ORGTEMPLATE)

組織テンプレート(TBL\_ORGTEMPLATE)の格納ページ数の見積もりで使用する変数と代入値の対応を 次の表に示します。

## 表 4-52 組織テンプレート (TBL\_ORGTEMPLATE) の格納ページ数の見積もりで使用する変数と代入値 の対応

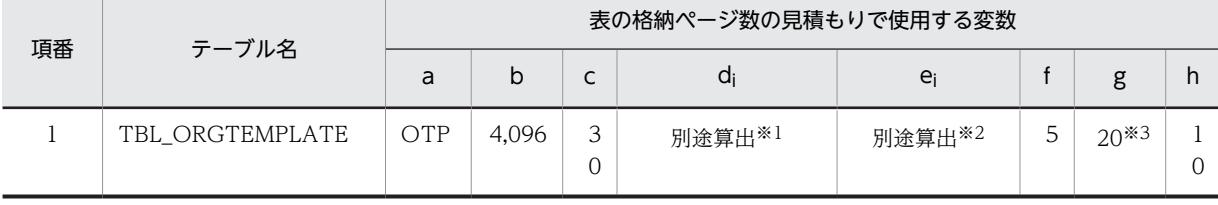

注※1

表の各列のデータ長です。詳細は「d<sup>i</sup> 及び e<sup>i</sup> の値の算出方法」を参照してください。

注※2

列のデータ長の平均値です。詳細は「d<sup>i</sup> 及び e<sup>i</sup> の値の算出方法」を参照してください。

注※3

サンプル提供している RD エリア作成用の定義ファイルではモデルケースから算出した値となっていますが,目安は 算出した格納ページ数の 1/10 です。利用する環境に合わせて修正してください。

詳細はマニュアル「HiRDB システム導入・設計ガイド」の「セグメントサイズの決定」の記述箇所を参照してくだ さい。

組織テンプレート (TBL ORGTEMPLATE)の FIX 指定の有無を次に示します。

#### FIX 指定の有無:なし

• d<sup>i</sup> 及び e<sup>i</sup> の値の算出方法

d<sup>i</sup> 及び e<sup>i</sup> の値を算出するには,次の表に示す値をマニュアル「HiRDB システム導入・設計ガイド」に 記載されている見積もり式へ代入します。

- d<sup>i</sup> の値:マニュアル「HiRDB システム導入・設計ガイド」のデータ長一覧に記載されている見積も り式へ代入
- e<sup>i</sup> の値:マニュアル「HiRDB システム導入・設計ガイド」の可変長文字列型のデータ長一覧(抽象 データ型及び繰り返し列を除く)に記載されている見積もり式へ代入

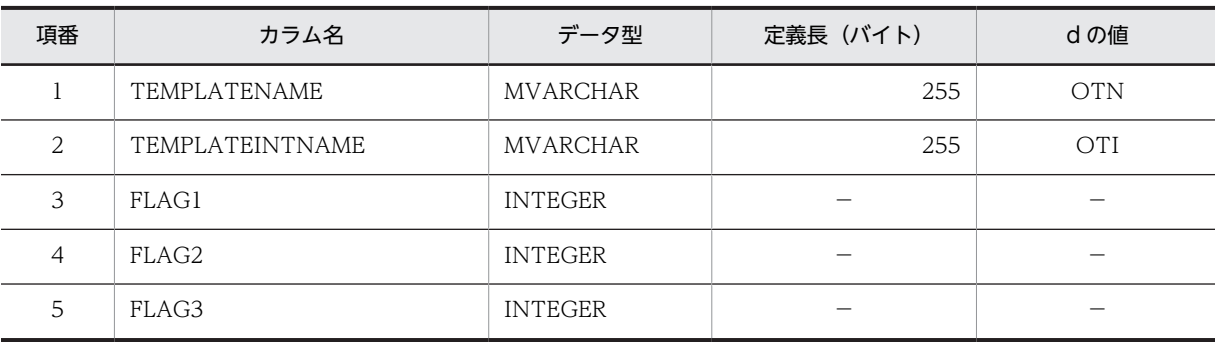

#### 表 4-53 di 及び ei の値の算出で使用する値(組織テンプレート (TBL\_ORGTEMPLATE)の場合)

(凡例)

d:データ長の算出で使用する変数(実際のデータ長)

−:該当しません。

## (25) 組織テンプレートマッピング(TBL\_ORGTEMPMAPPING)

組織テンプレートマッピング(TBL\_ORGTEMPMAPPING)の格納ページ数の見積もりで使用する変数 と代入値の対応を次の表に示します。

### 表 4-54 組織テンプレートマッピング (TBL\_ORGTEMPMAPPING) の格納ページ数の見積もりで使用 する変数と代入値の対応

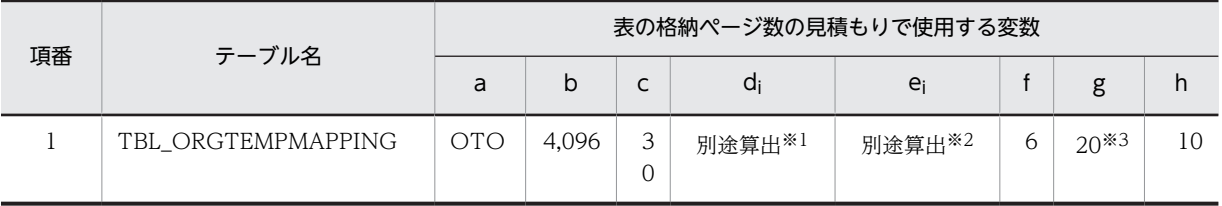

注※1

表の各列のデータ長です。詳細は「d<sup>i</sup> 及び e<sup>i</sup> の値の算出方法」を参照してください。

注※2

列のデータ長の平均値です。詳細は「d<sup>i</sup> 及び e<sup>i</sup> の値の算出方法」を参照してください。

注※3

サンプル提供している RD エリア作成用の定義ファイルではモデルケースから算出した値となっていますが,目安は 算出した格納ページ数の 1/10 です。利用する環境に合わせて修正してください。

詳細はマニュアル「HiRDB システム導入・設計ガイド」の「セグメントサイズの決定」の記述箇所を参照してくだ さい。

組織テンプレートマッピング(TBL\_ORGTEMPMAPPING)の FIX 指定の有無を次に示します。

#### FIX 指定の有無:なし

• d<sup>i</sup> 及び e<sup>i</sup> の値の算出方法

d<sup>i</sup> 及び e<sup>i</sup> の値を算出するには,次の表に示す値をマニュアル「HiRDB システム導入・設計ガイド」に 記載されている見積もり式へ代入します。

- d<sup>i</sup> の値:マニュアル「HiRDB システム導入・設計ガイド」のデータ長一覧に記載されている見積も り式へ代入
- e<sub>i</sub> の値: マニュアル [HiRDB システム導入・設計ガイド」の可変長文字列型のデータ長一覧 (抽象 データ型及び繰り返し列を除く)に記載されている見積もり式へ代入

## 表 4-55 di 及び ej の値の算出で使用する値 (組織テンプレートマッピング (TBL\_ORGTEMPMAPPING) の場合)

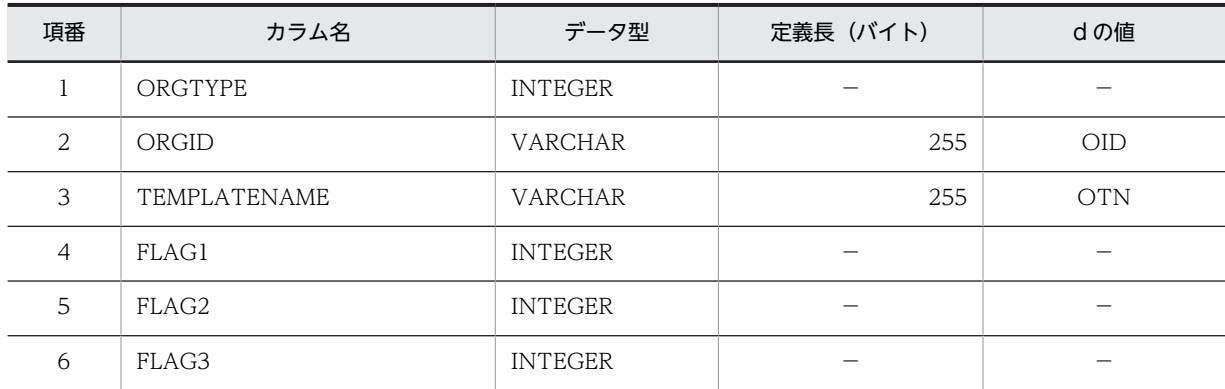

(凡例)

d:データ長の算出で使用する変数(実際のデータ長)

−:該当しません。

### (26) 施設保持設備テーブル(TBL\_OWNEQUIPMENT)

施設保持設備テーブル(TBL\_OWNEQUIPMENT)の格納ページ数の見積もりで使用する変数と代入値 の対応を次の表に示します。

### 表 4-56 施設保持設備テーブル (TBL\_OWNEQUIPMENT) の格納ページ数の見積もりで使用する変数 と代入値の対応

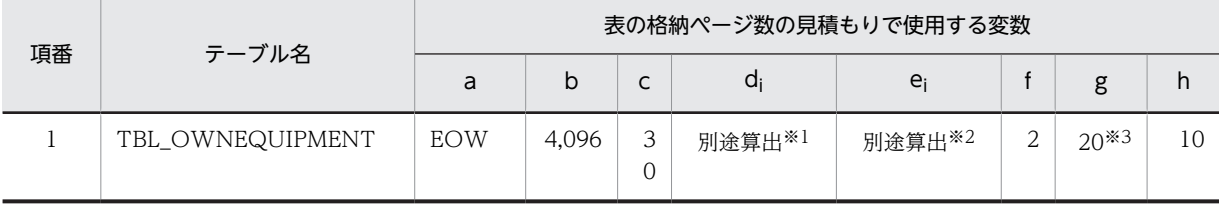

注※1

表の各列のデータ長です。詳細は「d<sup>i</sup> 及び e<sup>i</sup> の値の算出方法」を参照してください。

注※2

列のデータ長の平均値です。詳細は「di 及び ei の値の算出方法」を参照してください。

注※3

サンプル提供している RD エリア作成用の定義ファイルではモデルケースから算出した値となっていますが,目安は 算出した格納ページ数の 1/10 です。利用する環境に合わせて修正してください。

詳細はマニュアル「HiRDB システム導入・設計ガイド」の「セグメントサイズの決定」の記述箇所を参照してくだ さい。

施設保持設備テーブル(TBL\_OWNEQUIPMENT)の FIX 指定の有無を次に示します。

#### FIX 指定の有無:なし

• d<sup>i</sup> 及び e<sup>i</sup> の値の算出方法

di 及び ej の値を算出するには、次の表に示す値をマニュアル「HiRDB システム導入・設計ガイド」に 記載されている見積もり式へ代入します。

• d<sup>i</sup> の値:マニュアル「HiRDB システム導入・設計ガイド」のデータ長一覧に記載されている見積も り式へ代入

• e<sup>i</sup> の値:マニュアル「HiRDB システム導入・設計ガイド」の可変長文字列型のデータ長一覧(抽象 データ型及び繰り返し列を除く)に記載されている見積もり式へ代入

# 表 4-57 d<sub>i</sub> 及び e<sub>i</sub> の値の算出で使用する値(施設保持設備テーブル (TBL\_OWNEQUIPMENT) の場合)

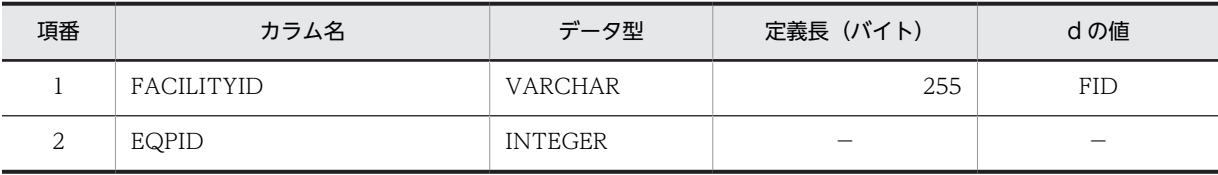

(凡例)

d:データ長の算出で使用する変数(実際のデータ長)

−:該当しません。

#### (27) 特権ユーザテーブル (TBL PRIVILEGE)

特権ユーザテーブル (TBL\_PRIVILEGE) の格納ページ数の見積もりで使用する変数と代入値の対応を次 の表に示します。

### 表 4-58 特権ユーザテーブル (TBL\_PRIVILEGE) の格納ページ数の見積もりで使用する変数と代入値の 対応

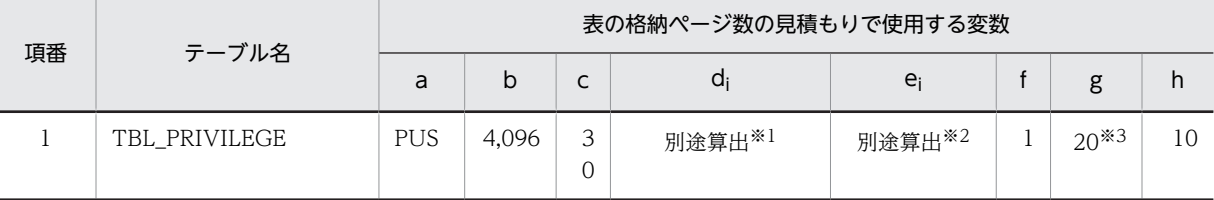

注※1

表の各列のデータ長です。詳細は「d<sup>i</sup> 及び e<sup>i</sup> の値の算出方法」を参照してください。

注※2

列のデータ長の平均値です。詳細は「d<sup>i</sup> 及び e<sup>i</sup> の値の算出方法」を参照してください。

注※3

サンプル提供している RD エリア作成用の定義ファイルではモデルケースから算出した値となっていますが,目安は 算出した格納ページ数の 1/10 です。利用する環境に合わせて修正してください。

詳細はマニュアル「HiRDB システム導入・設計ガイド」の「セグメントサイズの決定」の記述箇所を参照してくだ さい。

特権ユーザテーブル(TBL\_PRIVILEGE)の FIX 指定の有無を次に示します。

FIX 指定の有無:なし

• d<sup>i</sup> 及び e<sup>i</sup> の値の算出方法

d<sup>i</sup> 及び e<sup>i</sup> の値を算出するには,次の表に示す値をマニュアル「HiRDB システム導入・設計ガイド」に 記載されている見積もり式へ代入します。

- d<sup>i</sup> の値:マニュアル「HiRDB システム導入・設計ガイド」のデータ長一覧に記載されている見積も り式へ代入
- e<sup>i</sup> の値:マニュアル「HiRDB システム導入・設計ガイド」の可変長文字列型のデータ長一覧(抽象 データ型及び繰り返し列を除く)に記載されている見積もり式へ代入

表 4-59 di 及び ei の値の算出で使用する値 (特権ユーザテーブル (TBL\_PRIVILEGE) の場合)

| 項番 | カラム名          | データ型    | (バイト)<br>定義長 | dの値 |
|----|---------------|---------|--------------|-----|
|    | <b>JSERIL</b> | 'ARCHAR | 255          | UID |

d:データ長の算出で使用する変数(実際のデータ長)

−:該当しません。

#### (28) 予約禁止時間帯テーブル(TBL\_PROHIBITEDTIME)

予約禁止時間帯テーブル(TBL\_PROHIBITEDTIME)の格納ページ数の見積もりで使用する変数と代入値 の対応を次の表に示します。

### 表 4-60 予約禁止時間帯テーブル (TBL\_PROHIBITEDTIME) の格納ページ数の見積もりで使用する変数 と代入値の対応

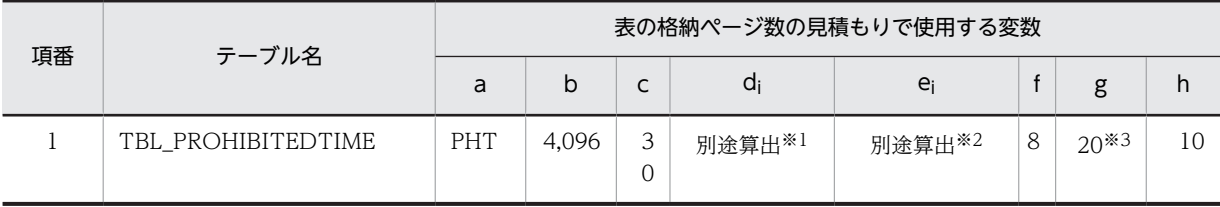

注※1

表の各列のデータ長です。詳細は「d<sup>i</sup> 及び e<sup>i</sup> の値の算出方法」を参照してください。

注※2

列のデータ長の平均値です。詳細は「di 及び ei の値の算出方法」を参照してください。

注※3

サンプル提供している RD エリア作成用の定義ファイルではモデルケースから算出した値となっていますが,目安は 算出した格納ページ数の 1/10 です。利用する環境に合わせて修正してください。

詳細はマニュアル「HiRDB システム導入・設計ガイド」の「セグメントサイズの決定」の記述箇所を参照してくだ さい。

予約禁止時間帯テーブル(TBL\_PROHIBITEDTIME)の FIX 指定の有無を次に示します。

FIX 指定の有無:なし

• d<sup>i</sup> 及び e<sup>i</sup> の値の算出方法

d<sup>i</sup> 及び e<sup>i</sup> の値を算出するには,次の表に示す値をマニュアル「HiRDB システム導入・設計ガイド」に 記載されている見積もり式へ代入します。

- d<sup>i</sup> の値:マニュアル「HiRDB システム導入・設計ガイド」のデータ長一覧に記載されている見積も り式へ代入
- e<sup>i</sup> の値:マニュアル「HiRDB システム導入・設計ガイド」の可変長文字列型のデータ長一覧(抽象 データ型及び繰り返し列を除く)に記載されている見積もり式へ代入
	- 表 4-61 di 及び ei の値の算出で使用する値(予約禁止時間帯テーブル (TBL\_PROHIBITEDTIME) の場合)

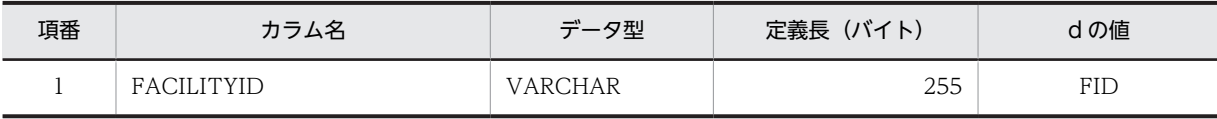

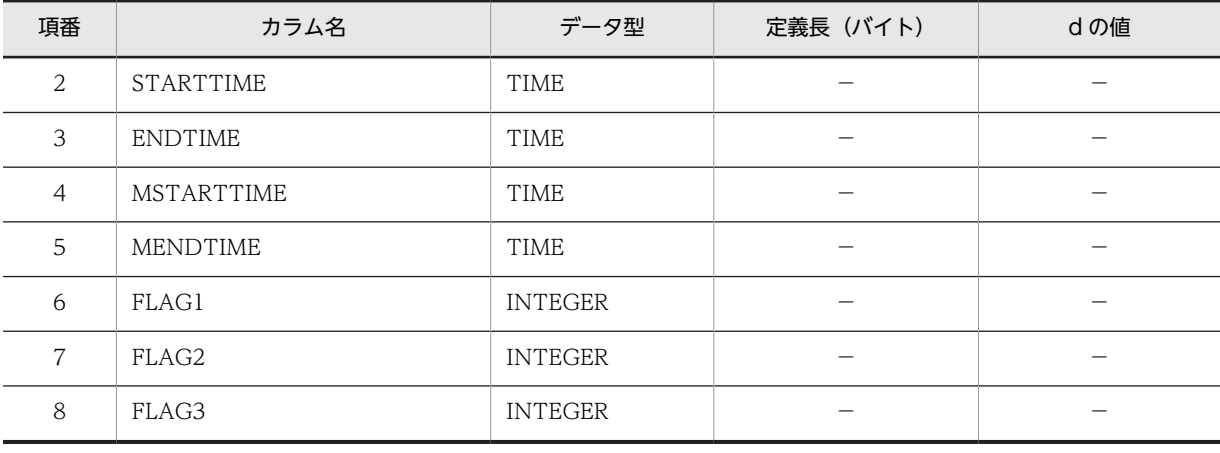

d:データ長の算出で使用する変数(実際のデータ長)

−:該当しません。

#### (29) 受信者一覧テーブル(TBL\_RECEIVER)

受信者一覧テーブル(TBL\_RECEIVER)の格納ページ数の見積もりで使用する変数と代入値の対応を次の 表に示します。

### 表 4-62 受信者一覧テーブル (TBL RECEIVER) の格納ページ数の見積もりで使用する変数と代入値の対 応

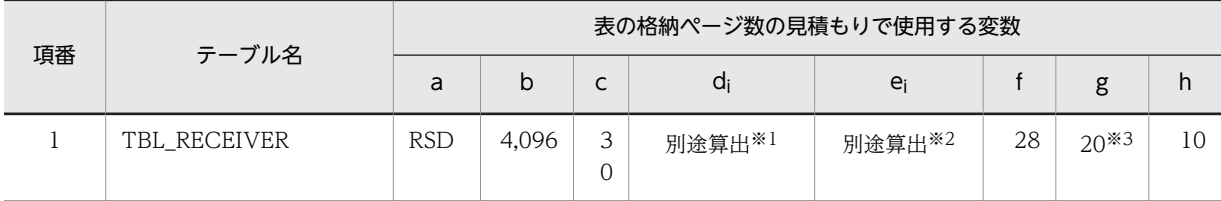

注※1

表の各列のデータ長です。詳細は「di 及び ei の値の算出方法」を参照してください。

注※2

 $\overline{p}$  列のデータ長の平均値です。詳細は「di 及び  $e_i$  の値の算出方法」を参照してください。

注※3

サンプル提供している RD エリア作成用の定義ファイルではモデルケースから算出した値となっていますが,目安は 算出した格納ページ数の 1/10 です。利用する環境に合わせて修正してください。

詳細はマニュアル「HiRDB システム導入・設計ガイド」の「セグメントサイズの決定」の記述箇所を参照してくだ さい。

受信者一覧テーブル(TBL\_RECEIVER)の FIX 指定の有無を次に示します。

#### FIX 指定の有無:なし

• d<sup>i</sup> 及び e<sup>i</sup> の値の算出方法

d<sup>i</sup> 及び e<sup>i</sup> の値を算出するには,次の表に示す値をマニュアル「HiRDB システム導入・設計ガイド」に 記載されている見積もり式へ代入します。

• d<sup>i</sup> の値:マニュアル「HiRDB システム導入・設計ガイド」のデータ長一覧に記載されている見積も り式へ代入

• ejの値:マニュアル「HiRDB システム導入・設計ガイド」の可変長文字列型のデータ長一覧 (抽象 データ型及び繰り返し列を除く)に記載されている見積もり式へ代入

表 4-63 d<sub>i</sub> 及び e<sub>i</sub> の値の算出で使用する値(受信者一覧テーブル (TBL\_RECEIVER) の場合)

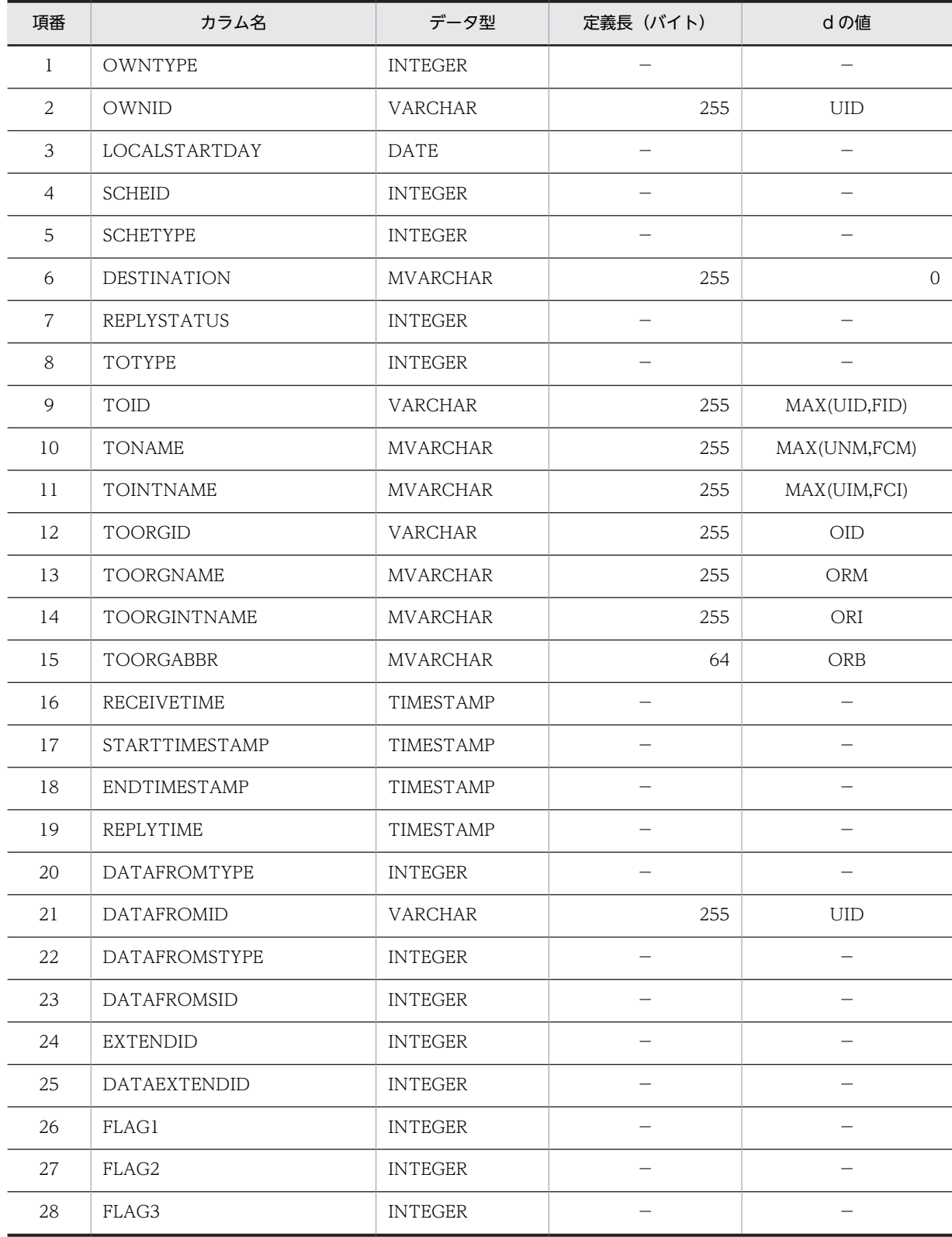

(凡例) d:データ長の算出で使用する変数(実際のデータ長) −:該当しません。

#### (30) 予約可能期間テーブル(TBL\_RESERVTERM)

予約可能期間テーブル(TBL\_RESERVTERM)の格納ページ数の見積もりで使用する変数と代入値の対応 を次の表に示します。

## 表 4-64 予約可能期間テーブル (TBL RESERVTERM) の格納ページ数の見積もりで使用する変数と代入 値の対応

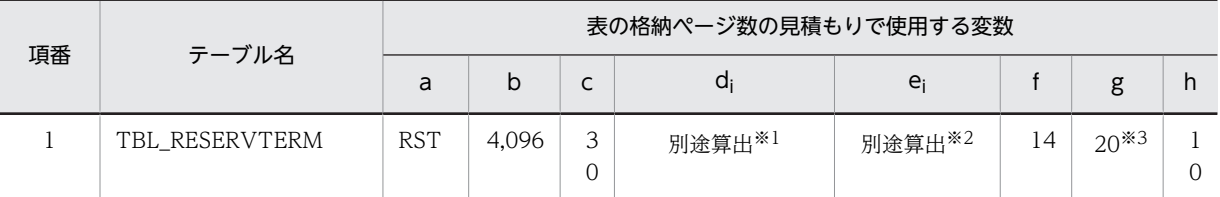

注※1

表の各列のデータ長です。詳細は「d<sup>i</sup> 及び e<sup>i</sup> の値の算出方法」を参照してください。

注※2

列のデータ長の平均値です。詳細は「d<sup>i</sup> 及び e<sup>i</sup> の値の算出方法」を参照してください。

注※3

サンプル提供している RD エリア作成用の定義ファイルではモデルケースから算出した値となっていますが,目安は 算出した格納ページ数の 1/10 です。利用する環境に合わせて修正してください。

詳細はマニュアル「HiRDB システム導入・設計ガイド」の「セグメントサイズの決定」の記述箇所を参照してくだ さい。

予約可能期間テーブル(TBL\_RESERVTERM)の FIX 指定の有無を次に示します。

FIX 指定の有無:なし

• d<sup>i</sup> 及び e<sup>i</sup> の値の算出方法

di 及び ej の値を算出するには、次の表に示す値をマニュアル「HiRDB システム導入・設計ガイド」に 記載されている見積もり式へ代入します。

- di の値:マニュアル「HiRDB システム導入·設計ガイド」のデータ長一覧に記載されている見積も り式へ代入
- e<sup>i</sup> の値:マニュアル「HiRDB システム導入・設計ガイド」の可変長文字列型のデータ長一覧(抽象 データ型及び繰り返し列を除く)に記載されている見積もり式へ代入

### 表 4-65 di 及び ei の値の算出で使用する値(予約可能期間テーブル (TBL RESERVTERM)の場 合)

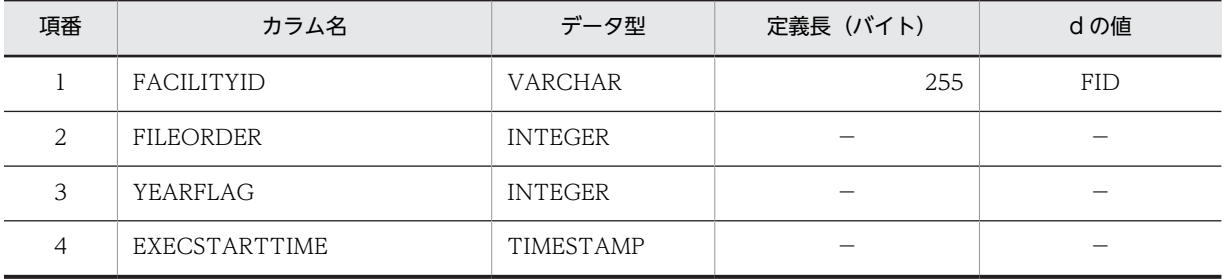

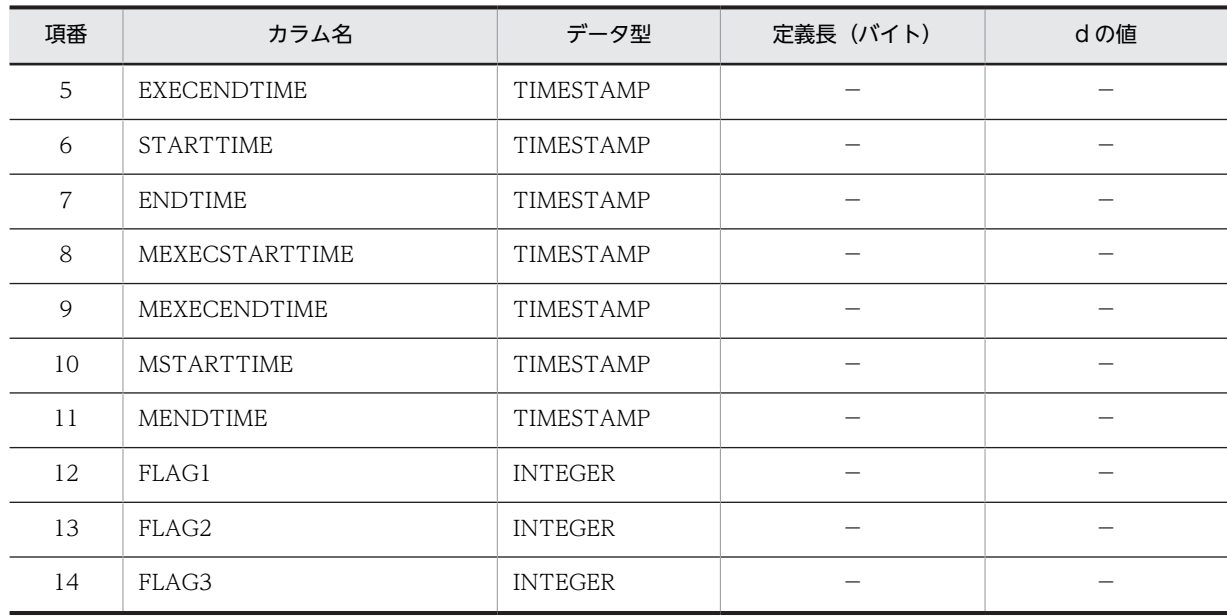

d:データ長の算出で使用する変数(実際のデータ長)

−:該当しません。

## (31) スケジュールテーブル(TBL\_SCHEDULE)

スケジュールテーブル(TBL\_SCHEDULE)の格納ページ数の見積もりで使用する変数と代入値の対応を 次の表に示します。

## 表 4-66 スケジュールテーブル (TBL SCHEDULE) の格納ページ数の見積もりで使用する変数と代入値 の対応

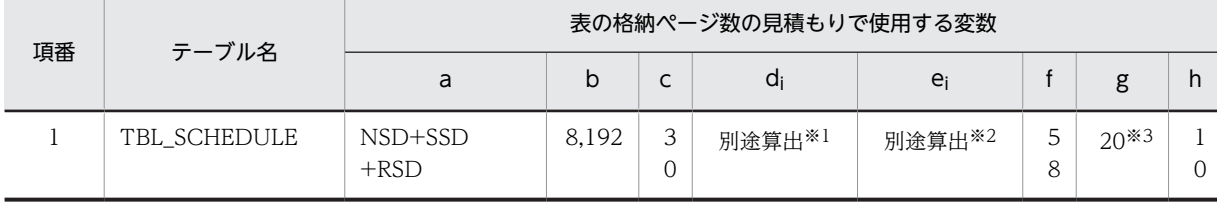

注※1

表の各列のデータ長です。詳細は「d<sup>i</sup> 及び e<sup>i</sup> の値の算出方法」を参照してください。

注※2

列のデータ長の平均値です。詳細は「di 及び ej の値の算出方法」を参照してください。

注※3

サンプル提供している RD エリア作成用の定義ファイルではモデルケースから算出した値となっていますが,目安は 算出した格納ページ数の 1/10 です。利用する環境に合わせて修正してください。

詳細はマニュアル「HiRDB システム導入・設計ガイド」の「セグメントサイズの決定」の記述箇所を参照してくだ さい。

スケジュールテーブル (TBL\_SCHEDULE)の FIX 指定の有無を次に示します。

#### FIX 指定の有無:なし

• d<sup>i</sup> 及び e<sup>i</sup> の値の算出方法

di 及び ej の値を算出するには、次の表に示す値をマニュアル「HiRDB システム導入・設計ガイド」に 記載されている見積もり式へ代入します。

- di の値: マニュアル「HiRDB システム導入・設計ガイド」のデータ長一覧に記載されている見積も り式へ代入
- e<sup>i</sup> の値:マニュアル「HiRDB システム導入・設計ガイド」の可変長文字列型のデータ長一覧(抽象 データ型及び繰り返し列を除く)に記載されている見積もり式へ代入

表 4-67 di 及び ei の値の算出で使用する値(スケジュールテーブル (TBL\_SCHEDULE) の場合)

| 項番             | カラム名               | データ型            | 定義長 (バイト)                        | dの値                      |
|----------------|--------------------|-----------------|----------------------------------|--------------------------|
| $\mathbf{1}$   | <b>OWNTYPE</b>     | <b>INTEGER</b>  |                                  |                          |
| $\overline{2}$ | OWNID              | VARCHAR         | 255                              | MAX(UID,FID)             |
| 3              | STARTTIMESTAMP     | TIMESTAMP       | $\overbrace{\phantom{12322111}}$ | $\overline{\phantom{0}}$ |
| $\overline{4}$ | STARTDAY           | <b>DATE</b>     |                                  |                          |
| 5              | <b>STARTTIME</b>   | <b>TIME</b>     |                                  |                          |
| 6              | ENDTIMESTAMP       | TIMESTAMP       |                                  |                          |
| $\overline{7}$ | <b>ENDDAY</b>      | <b>DATE</b>     |                                  |                          |
| 8              | <b>ENDTIME</b>     | TIME            |                                  |                          |
| 9              | MOVESTARTTIME      | TIMESTAMP       |                                  | —                        |
| 10             | MOVEENDTIME        | TIMESTAMP       |                                  |                          |
| 11             | RETURNSTARTTIME    | TIMESTAMP       |                                  |                          |
| 12             | RETURNENDTIME      | TIMESTAMP       | $\qquad \qquad -$                |                          |
| 13             | <b>DESTINATION</b> | <b>MVARCHAR</b> | 255                              | ${\rm DEM}$              |
| 14             | <b>DIVOWNTYPE</b>  | <b>INTEGER</b>  |                                  |                          |
| 15             | <b>DIVOWNID</b>    | VARCHAR         | 255                              | UID                      |
| 16             | <b>DIVID</b>       | <b>INTEGER</b>  |                                  | $\overline{\phantom{0}}$ |
| 17             | TITLE              | <b>MVARCHAR</b> | 255                              | <b>TTM</b>               |
| 18             | ABBREVIATION       | <b>MVARCHAR</b> | 64                               | ABM                      |
| 19             | <b>SCHEID</b>      | <b>INTEGER</b>  |                                  | $\overline{\phantom{0}}$ |
| 20             | <b>SCHETYPE</b>    | <b>INTEGER</b>  |                                  |                          |
| 21             | <b>EVENTFLAG</b>   | <b>INTEGER</b>  |                                  |                          |
| 22             | PRIVATEFLAG        | <b>INTEGER</b>  |                                  |                          |
| 23             | <b>REPLYSTATUS</b> | <b>INTEGER</b>  |                                  |                          |
| 24             | REPLYTIME          | TIMESTAMP       |                                  |                          |
| 25             | PARENTSTARTDAY     | DATE            |                                  |                          |
| 26             | REPPARENTID        | <b>INTEGER</b>  |                                  |                          |

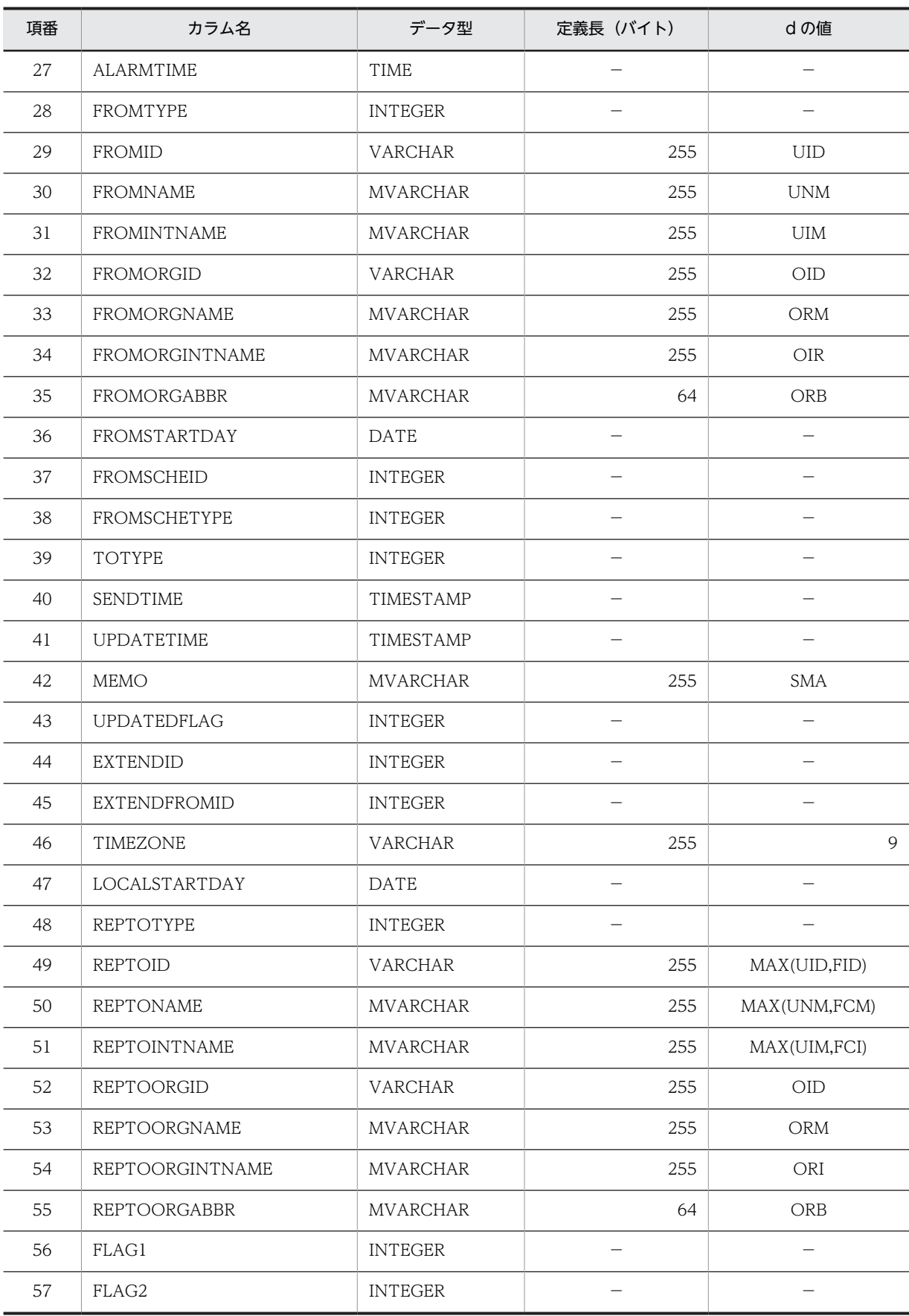

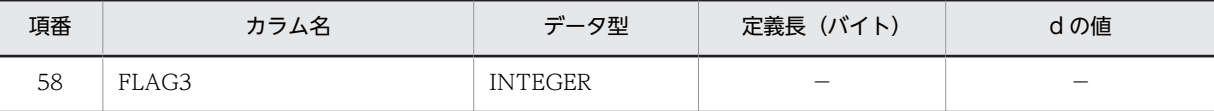

d:データ長の算出で使用する変数(実際のデータ長)

−:該当しません。

### (32) セキュリティランクテーブル(TBL\_SECRANK)

セキュリティランクテーブル (TBL SECRANK)の格納ページ数の見積もりで使用する変数と代入値の対 応を次の表に示します。

### 表 4-68 セキュリティランクテーブル (TBL SECRANK) の格納ページ数の見積もりで使用する変数と代 入値の対応

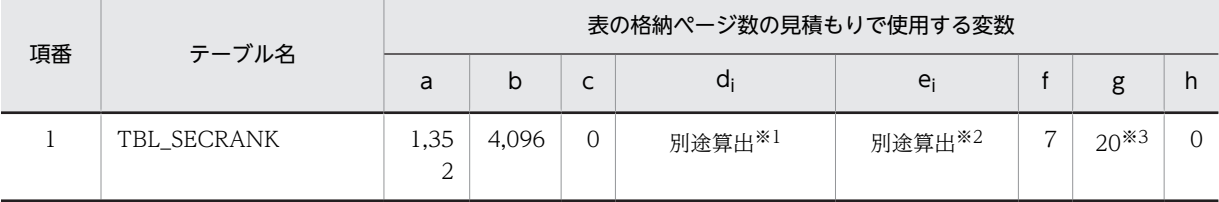

注※1

表の各列のデータ長です。詳細は「d<sup>i</sup> 及び e<sup>i</sup> の値の算出方法」を参照してください。

注※2

列のデータ長の平均値です。詳細は「d<sup>i</sup> 及び e<sup>i</sup> の値の算出方法」を参照してください。

注※3

サンプル提供している RD エリア作成用の定義ファイルではモデルケースから算出した値となっていますが,目安は 算出した格納ページ数の 1/10 です。利用する環境に合わせて修正してください。

詳細はマニュアル「HiRDB システム導入・設計ガイド」の「セグメントサイズの決定」の記述箇所を参照してくだ さい。

セキュリティランクテーブル(TBL\_SECRANK)の FIX 指定の有無を次に示します。

#### FIX 指定の有無:あり

• d<sup>i</sup> 及び e<sup>i</sup> の値の算出方法

d<sub>i</sub> 及び e<sub>i</sub> の値を算出するには、次の表に示す値をマニュアル「HiRDB システム導入・設計ガイド」に 記載されている見積もり式へ代入します。

- d<sup>i</sup> の値:マニュアル「HiRDB システム導入・設計ガイド」のデータ長一覧に記載されている見積も り式へ代入
- e<sub>i</sub> の値: マニュアル [HiRDB システム導入・設計ガイド」の可変長文字列型のデータ長一覧 (抽象 データ型及び繰り返し列を除く)に記載されている見積もり式へ代入

表 4-69 d<sub>i</sub> 及び e<sub>i</sub> の値の算出で使用する値(セキュリティランクテーブル (TBL\_SECRANK)の 場合)

| 項番 | カラム名     | データ型           | 定義長(バイト)                 | dの値 |
|----|----------|----------------|--------------------------|-----|
|    | OWNRANK  | <b>INTEGER</b> | $\overline{\phantom{a}}$ | _   |
| ৴  | RANKTYPE | <b>INTEGER</b> | $\overline{\phantom{0}}$ | _   |

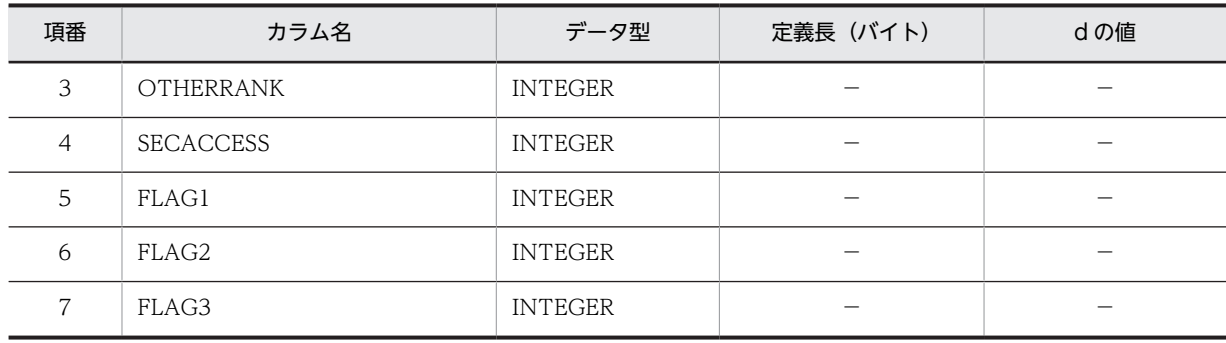

d:データ長の算出で使用する変数(実際のデータ長)

−:該当しません。

#### (33) 各種設定テーブル(TBL\_SETUP)

各種設定テーブル(TBL\_SETUP)の格納ページ数の見積もりで使用する変数と代入値の対応を次の表に示 します。

#### 表 4-70 各種設定テーブル (TBL SETUP) の格納ページ数の見積もりで使用する変数と代入値の対応

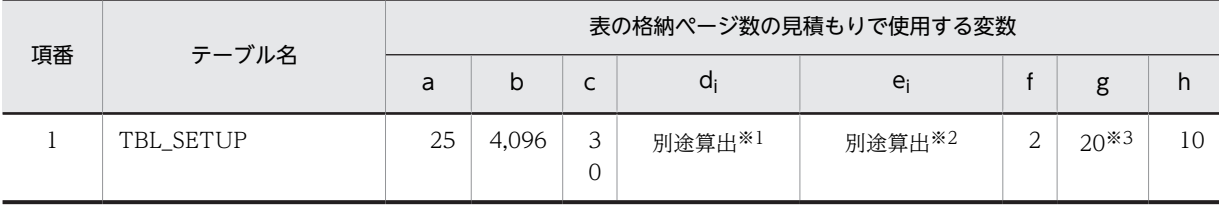

注※1

表の各列のデータ長です。詳細は「di 及び ei の値の算出方法」を参照してください。

注※2

列のデータ長の平均値です。詳細は「d<sup>i</sup> 及び e<sup>i</sup> の値の算出方法」を参照してください。

注※3

サンプル提供している RD エリア作成用の定義ファイルではモデルケースから算出した値となっていますが,目安は 算出した格納ページ数の 1/10 です。利用する環境に合わせて修正してください。 詳細はマニュアル「HiRDB システム導入・設計ガイド」の「セグメントサイズの決定」の記述箇所を参照してくだ さい。

各種設定テーブル(TBL\_SETUP)の FIX 指定の有無を次に示します。

FIX 指定の有無:なし

• d<sup>i</sup> 及び e<sup>i</sup> の値の算出方法

d<sup>i</sup> 及び e<sup>i</sup> の値を算出するには,次の表に示す値をマニュアル「HiRDB システム導入・設計ガイド」に 記載されている見積もり式へ代入します。

- d<sup>i</sup> の値:マニュアル「HiRDB システム導入・設計ガイド」のデータ長一覧に記載されている見積も り式へ代入
- e<sup>i</sup> の値:マニュアル「HiRDB システム導入・設計ガイド」の可変長文字列型のデータ長一覧(抽象 データ型及び繰り返し列を除く)に記載されている見積もり式へ代入

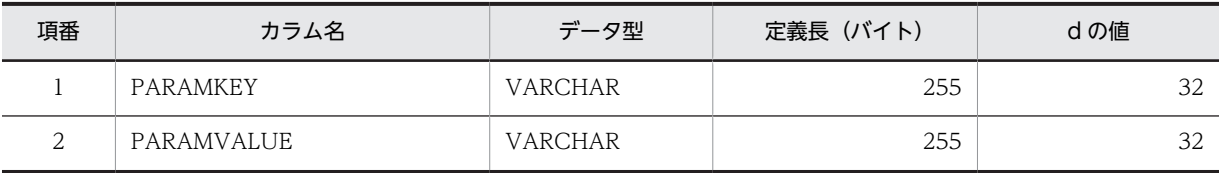

表 4-71 di 及び ei の値の算出で使用する値 (各種設定テーブル (TBL\_SETUP) の場合)

(凡例)

d:データ長の算出で使用する変数(実際のデータ長)

### (34) タスクテーブル(TBL\_TASK)

タスクテーブル(TBL\_TASK)の格納ページ数の見積もりで使用する変数と代入値の対応を次の表に示し ます。

#### 表 4-72 タスクテーブル (TBL\_TASK)の格納ページ数の見積もりで使用する変数と代入値の対応

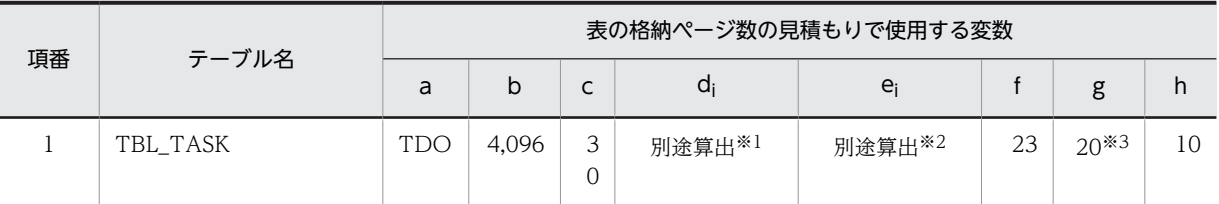

注※1

表の各列のデータ長です。詳細は「di 及び ei の値の算出方法」を参照してください。

注※2

列のデータ長の平均値です。詳細は「d<sup>i</sup> 及び e<sup>i</sup> の値の算出方法」を参照してください。

注※3

サンプル提供している RD エリア作成用の定義ファイルではモデルケースから算出した値となっていますが,目安は 算出した格納ページ数の 1/10 です。利用する環境に合わせて修正してください。

詳細はマニュアル「HiRDB システム導入・設計ガイド」の「セグメントサイズの決定」の記述箇所を参照してくだ さい。

タスクテーブル(TBL\_TASK)の FIX 指定の有無を次に示します。

#### FIX 指定の有無:なし

• d<sup>i</sup> 及び e<sup>i</sup> の値の算出方法

di 及び ei の値を算出するには、次の表に示す値をマニュアル「HiRDB システム導入・設計ガイド」に 記載されている見積もり式へ代入します。

- d<sup>i</sup> の値:マニュアル「HiRDB システム導入・設計ガイド」のデータ長一覧に記載されている見積も り式へ代入
- e<sup>i</sup> の値:マニュアル「HiRDB システム導入・設計ガイド」の可変長文字列型のデータ長一覧(抽象 データ型及び繰り返し列を除く)に記載されている見積もり式へ代入

表 4-73 di 及び ei の値の算出で使用する値(タスクテーブル (TBL\_TASK) の場合)

| 項番 | カラム名         | データ型           | 定義長(バイト)                 | dの値                      |
|----|--------------|----------------|--------------------------|--------------------------|
|    | OWNTYPE      | <b>INTEGER</b> | $\overline{\phantom{a}}$ | $\overline{\phantom{a}}$ |
| ⌒  | <b>OWNID</b> | VARCHAR        | 255                      | JID                      |

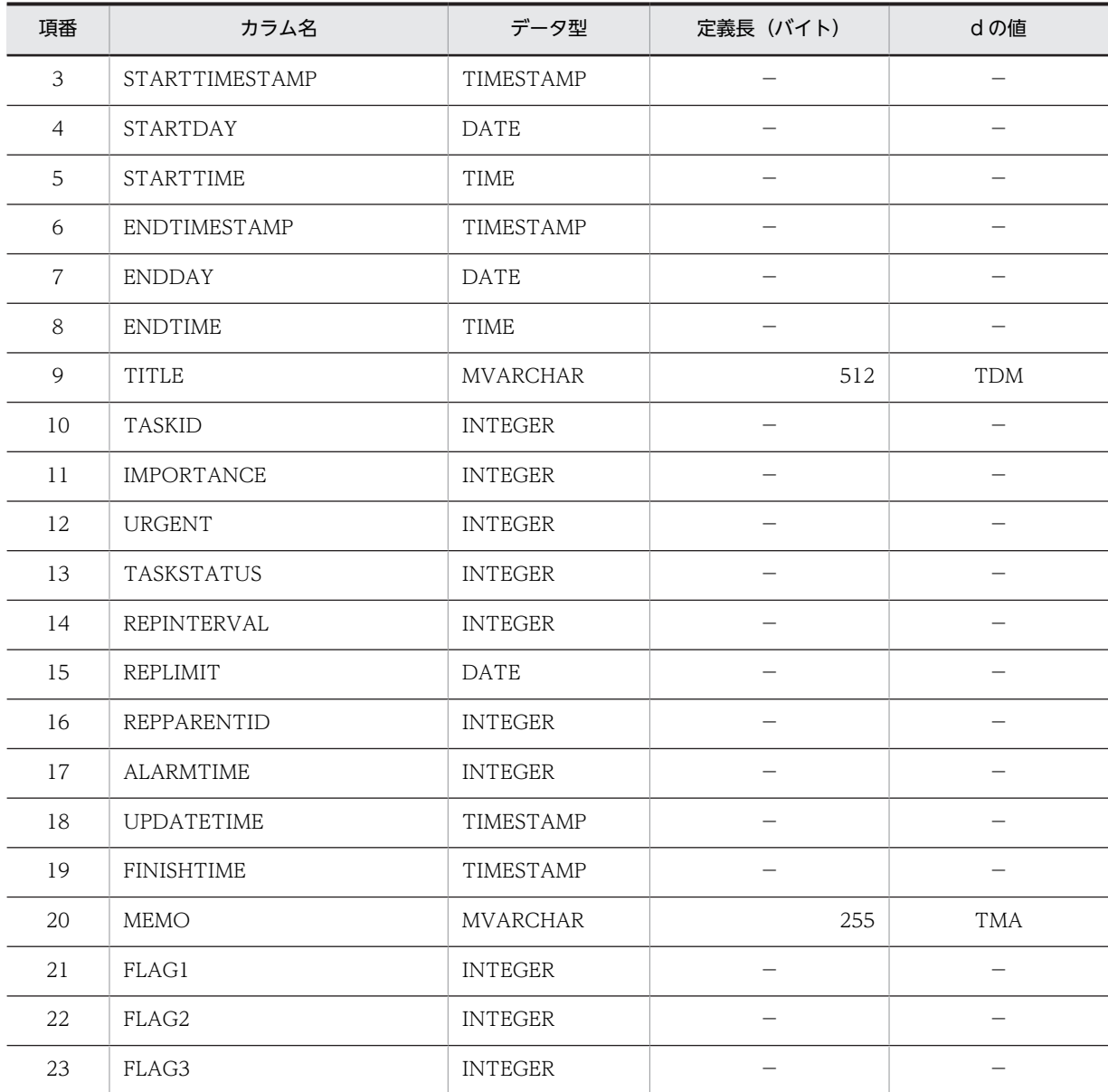

d:データ長の算出で使用する変数(実際のデータ長)

−:該当しません。

# (35) 区切り線テーブル(TBL\_TIMEDIV)

区切り線テーブル(TBL\_TIMEDIV)の格納ページ数の見積もりで使用する変数と代入値の対応を次の表 に示します。

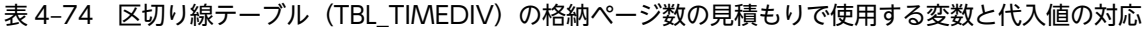

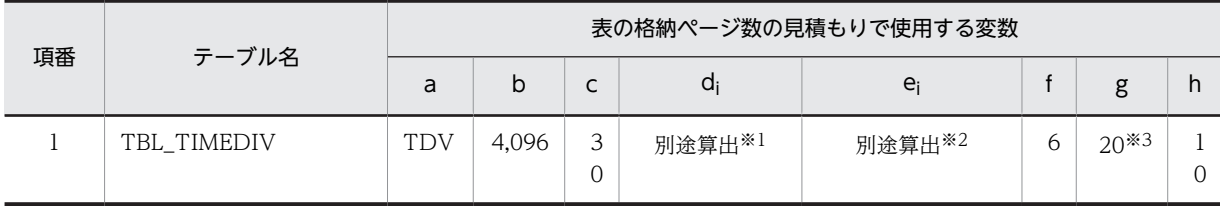
注※1

表の各列のデータ長です。詳細は「d<sup>i</sup> 及び e<sup>i</sup> の値の算出方法」を参照してください。

注※2

列のデータ長の平均値です。詳細は「d<sup>i</sup> 及び e<sup>i</sup> の値の算出方法」を参照してください。

注※3

サンプル提供している RD エリア作成用の定義ファイルではモデルケースから算出した値となっていますが,目安は 算出した格納ページ数の 1/10 です。利用する環境に合わせて修正してください。

詳細はマニュアル「HiRDB システム導入・設計ガイド」の「セグメントサイズの決定」の記述箇所を参照してくだ さい。

区切り線テーブル(TBL\_TIMEDIV)の FIX 指定の有無を次に示します。

#### FIX 指定の有無:なし

• d<sup>i</sup> 及び e<sup>i</sup> の値の算出方法

d<sup>i</sup> 及び e<sup>i</sup> の値を算出するには,次の表に示す値をマニュアル「HiRDB システム導入・設計ガイド」に 記載されている見積もり式へ代入します。

- d<sup>i</sup> の値:マニュアル「HiRDB システム導入・設計ガイド」のデータ長一覧に記載されている見積も り式へ代入
- e<sup>i</sup> の値:マニュアル「HiRDB システム導入・設計ガイド」の可変長文字列型のデータ長一覧(抽象 データ型及び繰り返し列を除く)に記載されている見積もり式へ代入

表 4-75 di 及び ei の値の算出で使用する値 (区切り線テーブル (TBL\_TIMEDIV) の場合)

| 項番             | カラム名           | データ型           | 定義長 (バイト) | dの値 |
|----------------|----------------|----------------|-----------|-----|
|                | <b>OWNTYPE</b> | <b>INTEGER</b> |           |     |
| 2              | OWNID          | VARCHAR        | 255       | UID |
| 3              | <b>DIVLINE</b> | TIME           |           |     |
| $\overline{4}$ | FLAG1          | <b>INTEGER</b> |           |     |
| 5              | FLAG2          | <b>INTEGER</b> |           |     |
| 6              | FLAG3          | <b>INTEGER</b> |           |     |

(凡例)

d:データ長の算出で使用する変数(実際のデータ長)

−:該当しません。

#### (36) タイムゾーンテーブル(TBL\_TIMEZONE)

タイムゾーンテーブル(TBL\_TIMEZONE)の格納ページ数の見積もりで使用する変数と代入値の対応を 次の表に示します。

#### 表 4-76 タイムゾーンテーブル (TBL\_TIMEZONE) の格納ページ数の見積もりで使用する変数と代入値 の対応

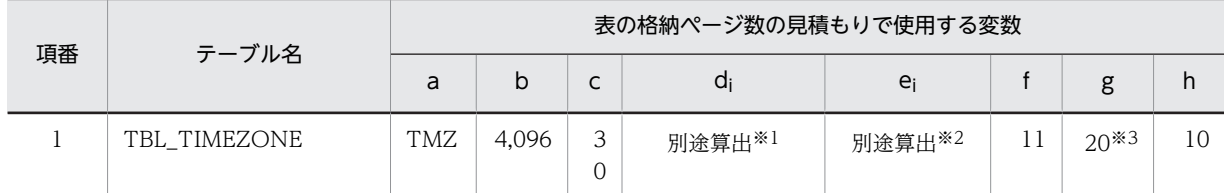

注※1

表の各列のデータ長です。詳細は「d<sup>i</sup> 及び e<sup>i</sup> の値の算出方法」を参照してください。

注※2

列のデータ長の平均値です。詳細は「d<sup>i</sup> 及び e<sup>i</sup> の値の算出方法」を参照してください。

注※3

サンプル提供している RD エリア作成用の定義ファイルではモデルケースから算出した値となっていますが,目安は 算出した格納ページ数の 1/10 です。利用する環境に合わせて修正してください。

詳細はマニュアル「HiRDB システム導入・設計ガイド」の「セグメントサイズの決定」の記述箇所を参照してくだ さい。

タイムゾーンテーブル(TBL\_TIMEZONE)の FIX 指定の有無を次に示します。

FIX 指定の有無:なし

• d<sup>i</sup> 及び e<sup>i</sup> の値の算出方法

d<sup>i</sup> 及び e<sup>i</sup> の値を算出するには,次の表に示す値をマニュアル「HiRDB システム導入・設計ガイド」に 記載されている見積もり式へ代入します。

- diの値:マニュアル [HiRDB システム導入・設計ガイド」のデータ長一覧に記載されている見積も り式へ代入
- e<sup>i</sup> の値:マニュアル「HiRDB システム導入・設計ガイド」の可変長文字列型のデータ長一覧(抽象 データ型及び繰り返し列を除く)に記載されている見積もり式へ代入

表 4-77 di 及び ei の値の算出で使用する値(タイムゾーンテーブル (TBL\_TIMEZONE)の場合)

| 項番             | カラム名         | データ型            | 定義長 (バイト)      | dの値        |
|----------------|--------------|-----------------|----------------|------------|
| 1              | TIMEZONE     | <b>VARCHAR</b>  | 255            | 9          |
| $\mathfrak{D}$ | AREAID       | <b>VARCHAR</b>  | 255            | AID        |
| 3              | AREACODE     | <b>CHAR</b>     | $\overline{2}$ |            |
| $\overline{4}$ | TIMEZONEID   | <b>VARCHAR</b>  | 255            | TID        |
| 5              | ZONENAME     | VARCHAR         | 255            | <b>TNM</b> |
| 6              | ZONEINTNAME  | <b>MVARCHAR</b> | 255            | TNI        |
| 7              | OFFSTARTTIME | TIME            |                |            |
| 8              | OFFENDTIME   | <b>TIME</b>     |                |            |
| 9              | FLAG1        | <b>INTEGER</b>  |                |            |
| 10             | FLAG2        | <b>INTEGER</b>  |                |            |

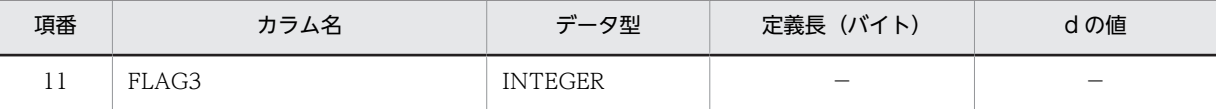

d:データ長の算出で使用する変数(実際のデータ長)

−:該当しません。

#### (37) 用件テーブル(TBL\_TITLE)

用件テーブル(TBL\_TITLE)の格納ページ数の見積もりで使用する変数と代入値の対応を次の表に示しま す。

表 4-78 用件テーブル (TBL\_TITLE) の格納ページ数の見積もりで使用する変数と代入値の対応

| 項番 | テーブル名     |            | 表の格納ページ数の見積もりで使用する変数 |              |                    |                    |  |        |    |
|----|-----------|------------|----------------------|--------------|--------------------|--------------------|--|--------|----|
|    |           | a          | b                    | ∽            | a                  | e                  |  | g      | h  |
|    | TBL TITLE | <b>TTL</b> | 4.096                | $\mathbf{a}$ | 別途算出 <sup>※1</sup> | 別途算出 <sup>※2</sup> |  | $20*3$ | 10 |

注※1

表の各列のデータ長です。詳細は「di 及び ei の値の算出方法」を参照してください。

注※2

列のデータ長の平均値です。詳細は「d<sup>i</sup> 及び e<sup>i</sup> の値の算出方法」を参照してください。

注※3

サンプル提供している RD エリア作成用の定義ファイルではモデルケースから算出した値となっていますが,目安は 算出した格納ページ数の 1/10 です。利用する環境に合わせて修正してください。

詳細はマニュアル「HiRDB システム導入・設計ガイド」の「セグメントサイズの決定」の記述箇所を参照してくだ さい。

用件テーブル (TBL TITLE)の FIX 指定の有無を次に示します。

FIX 指定の有無:なし

• d<sup>i</sup> 及び e<sup>i</sup> の値の算出方法

di 及び ej の値を算出するには、次の表に示す値をマニュアル「HiRDB システム導入・設計ガイド」に 記載されている見積もり式へ代入します。

- d<sup>i</sup> の値:マニュアル「HiRDB システム導入・設計ガイド」のデータ長一覧に記載されている見積も り式へ代入
- e<sup>i</sup> の値:マニュアル「HiRDB システム導入・設計ガイド」の可変長文字列型のデータ長一覧(抽象 データ型及び繰り返し列を除く)に記載されている見積もり式へ代入

#### 表 4-79 d<sub>i</sub> 及び e<sub>i</sub> の値の算出で使用する値(用件テーブル (TBL\_TITLE) の場合)

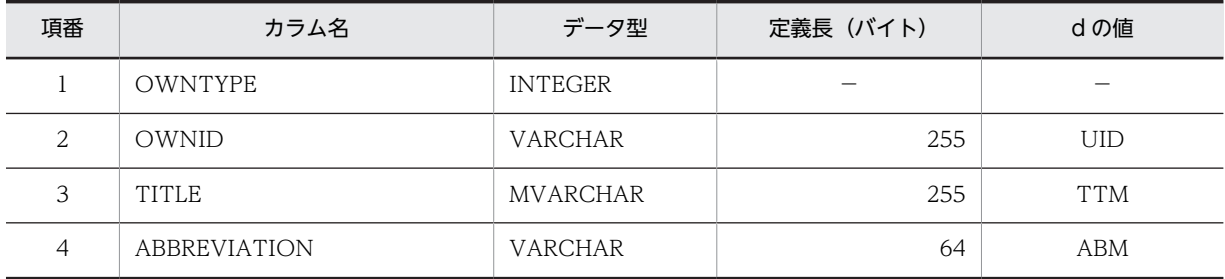

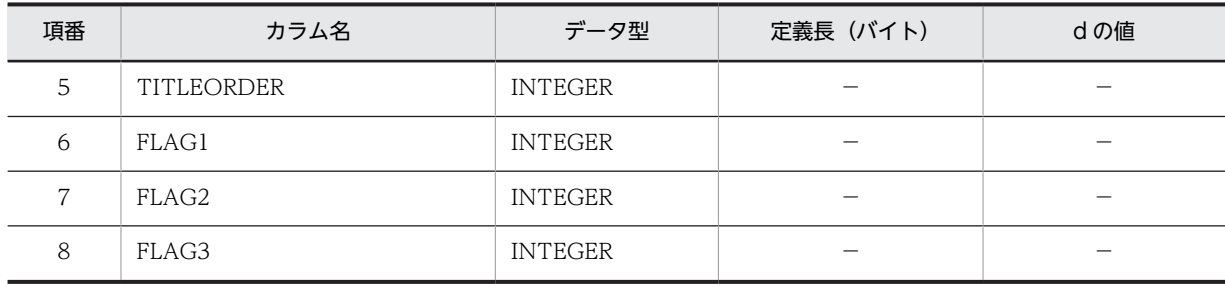

d:データ長の算出で使用する変数(実際のデータ長)

−:該当しません。

#### (38) ユーザテーブル(TBL\_USER)

ユーザテーブル(TBL\_USER)の格納ページ数の見積もりで使用する変数と代入値の対応を次の表に示し ます。

#### 表 4-80 ユーザテーブル (TBL\_USER) の格納ページ数の見積もりで使用する変数と代入値の対応

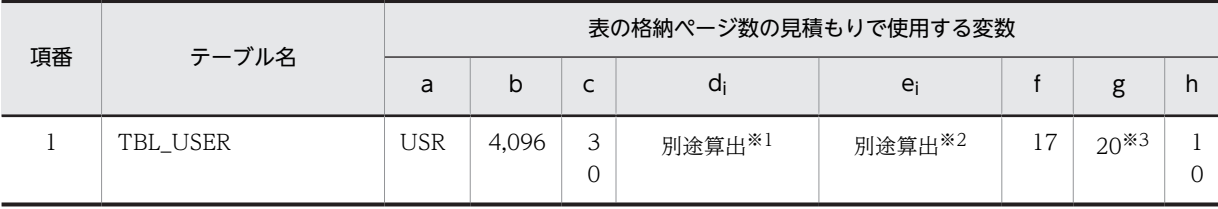

注※1

表の各列のデータ長です。詳細は「d<sup>i</sup> 及び e<sup>i</sup> の値の算出方法」を参照してください。

注※2

列のデータ長の平均値です。詳細は「di 及び ei の値の算出方法」を参照してください。

注※3

サンプル提供している RD エリア作成用の定義ファイルではモデルケースから算出した値となっていますが,目安は 算出した格納ページ数の 1/10 です。利用する環境に合わせて修正してください。 詳細はマニュアル「HiRDB システム導入・設計ガイド」の「セグメントサイズの決定」の記述箇所を参照してくだ

さい。

ユーザテーブル (TBL USER)の FIX 指定の有無を次に示します。

FIX 指定の有無:なし

• d<sup>i</sup> 及び e<sup>i</sup> の値の算出方法

di 及び ej の値を算出するには、次の表に示す値をマニュアル「HiRDB システム導入・設計ガイド」に 記載されている見積もり式へ代入します。

- d<sup>i</sup> の値:マニュアル「HiRDB システム導入・設計ガイド」のデータ長一覧に記載されている見積も り式へ代入
- e<sup>i</sup> の値:マニュアル「HiRDB システム導入・設計ガイド」の可変長文字列型のデータ長一覧(抽象 データ型及び繰り返し列を除く)に記載されている見積もり式へ代入

表 4-81 di 及び ei の値の算出で使用する値(ユーザテーブル (TBL\_USER)の場合)

| 項番 | カラム名          | データ型    | 定義長 (バイト) | dの値 |
|----|---------------|---------|-----------|-----|
|    | <b>JSERID</b> | VARCHAR | 255       | JID |

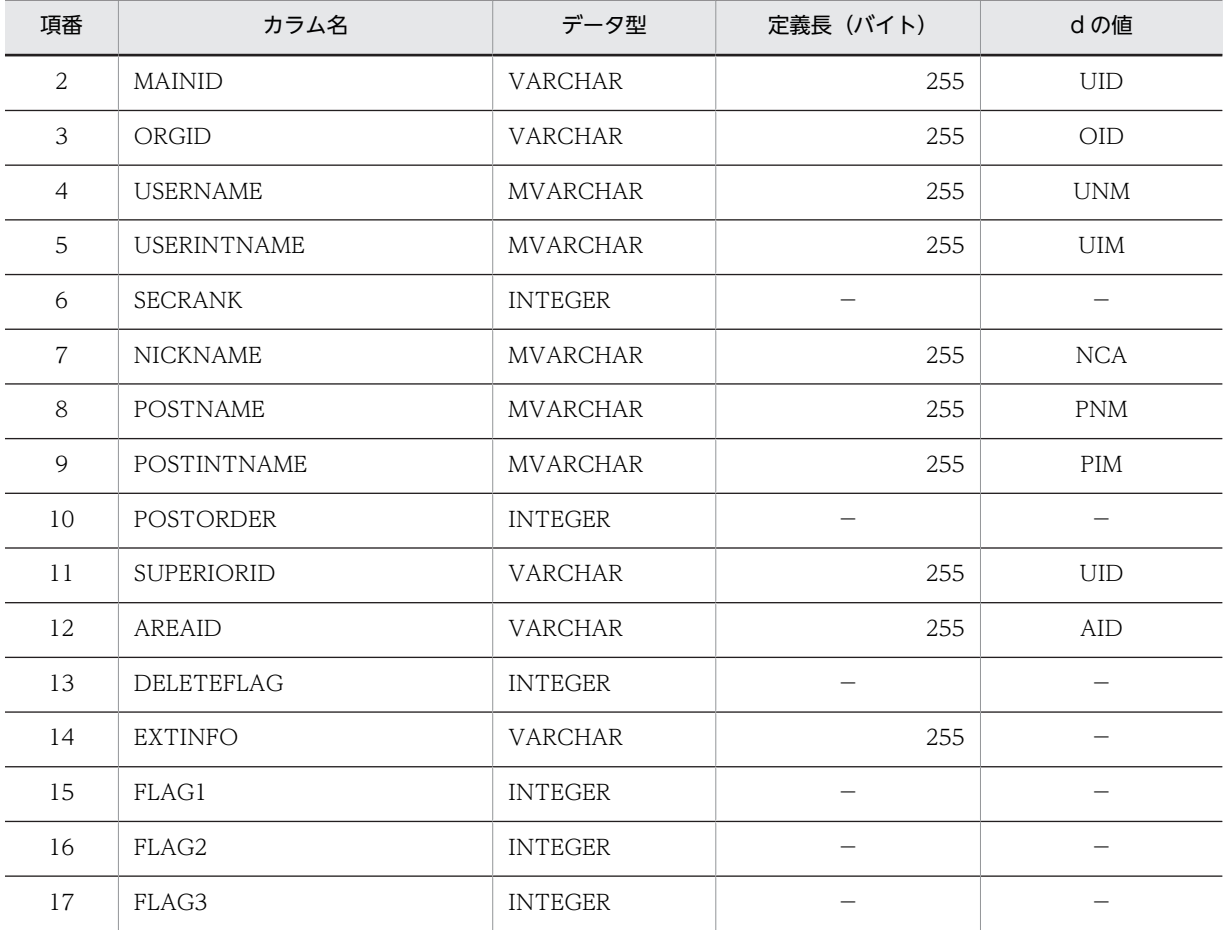

d:データ長の算出で使用する変数(実際のデータ長)

−:該当しません。

#### (39) メンバ単位アクセス権テーブル (TBL USRACCESS)

メンバ単位アクセス権テーブル(TBL\_USRACCESS)の格納ページ数の見積もりで使用する変数と代入値 の対応を次の表に示します。

#### 表 4-82 メンバ単位アクセス権テーブル (TBL\_USRACCESS) の格納ページ数の見積もりで使用する変数 と代入値の対応

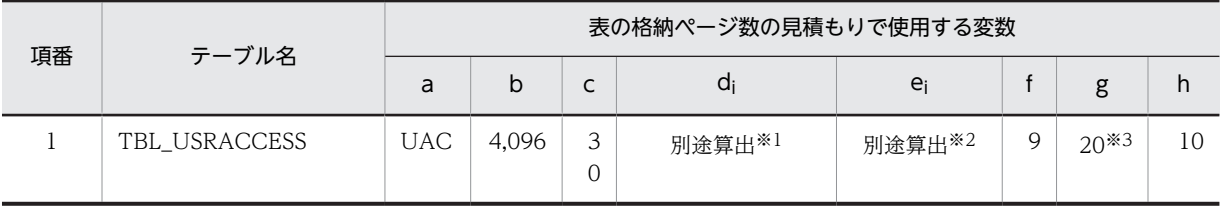

注※1

表の各列のデータ長です。詳細は「d<sup>i</sup> 及び e<sup>i</sup> の値の算出方法」を参照してください。

注※2

列のデータ長の平均値です。詳細は「di 及び  $e_i$  の値の算出方法」を参照してください。

注※3

サンプル提供している RD エリア作成用の定義ファイルではモデルケースから算出した値となっていますが,目安は 算出した格納ページ数の 1/10 です。利用する環境に合わせて修正してください。

詳細はマニュアル「HiRDB システム導入・設計ガイド」の「セグメントサイズの決定」の記述箇所を参照してくだ さい。

メンバ単位アクセス権テーブル(TBL\_USRACCESS)の FIX 指定の有無を次に示します。

#### FIX 指定の有無:なし

• d<sup>i</sup> 及び e<sup>i</sup> の値の算出方法

di 及び ej の値を算出するには、次の表に示す値をマニュアル「HiRDB システム導入・設計ガイド」に 記載されている見積もり式へ代入します。

- d<sup>i</sup> の値:マニュアル「HiRDB システム導入・設計ガイド」のデータ長一覧に記載されている見積も り式へ代入
- e<sup>i</sup> の値:マニュアル「HiRDB システム導入・設計ガイド」の可変長文字列型のデータ長一覧(抽象 データ型及び繰り返し列を除く)に記載されている見積もり式へ代入

#### 表 4-83 di 及び ei の値の算出で使用する値 (メンバ単位アクセス権テーブル (TBL\_USRACCESS) の場合)

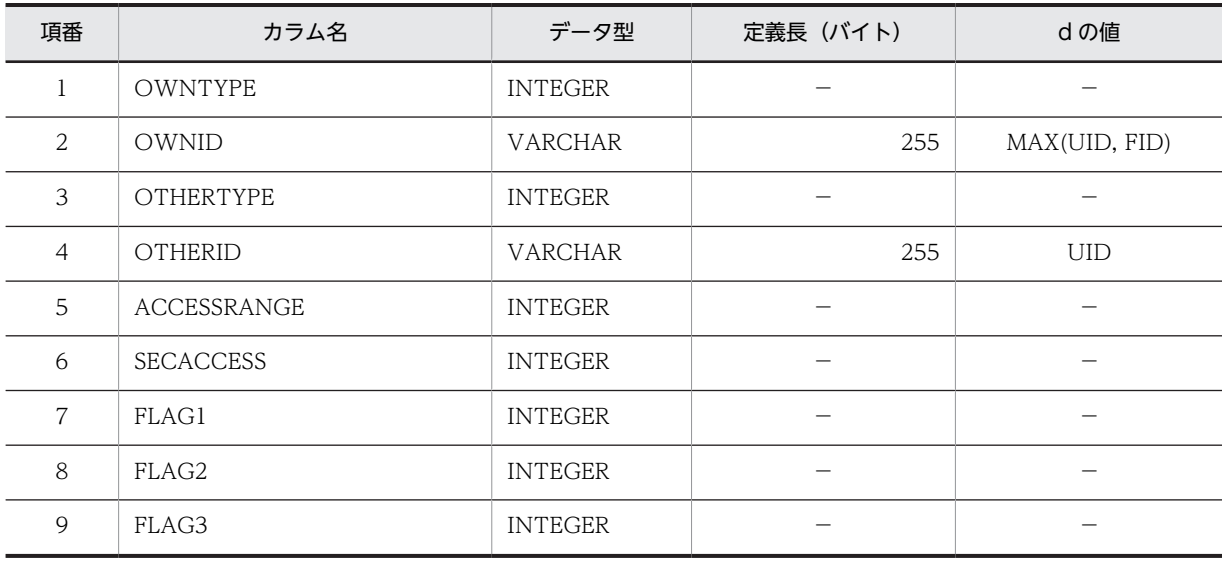

(凡例)

d:データ長の算出で使用する変数(実際のデータ長)

−:該当しません。

### (40) ユーザグループテーブル(TBL\_USRGRP)

ユーザグループテーブル(TBL\_USRGRP)の格納ページ数の見積もりで使用する変数と代入値の対応を次 の表に示します。

### 表 4-84 ユーザグループテーブル (TBL\_USRGRP) の格納ページ数の見積もりで使用する変数と代入値 の対応

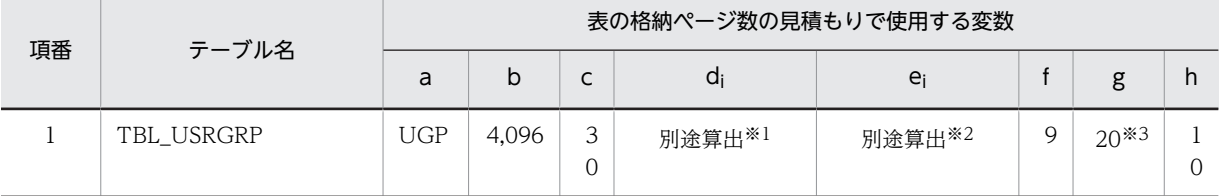

注※1

表の各列のデータ長です。詳細は「d<sup>i</sup> 及び e<sup>i</sup> の値の算出方法」を参照してください。

注※2

列のデータ長の平均値です。詳細は「d<sup>i</sup> 及び e<sup>i</sup> の値の算出方法」を参照してください。

注※3

サンプル提供している RD エリア作成用の定義ファイルではモデルケースから算出した値となっていますが,目安は 算出した格納ページ数の 1/10 です。利用する環境に合わせて修正してください。

詳細はマニュアル「HiRDB システム導入・設計ガイド」の「セグメントサイズの決定」の記述箇所を参照してくだ さい。

ユーザグループテーブル(TBL\_USRGRP)の FIX 指定の有無を次に示します。

FIX 指定の有無:なし

• d<sup>i</sup> 及び e<sup>i</sup> の値の算出方法

d<sup>i</sup> 及び e<sup>i</sup> の値を算出するには,次の表に示す値をマニュアル「HiRDB システム導入・設計ガイド」に 記載されている見積もり式へ代入します。

- diの値:マニュアル [HiRDB システム導入・設計ガイド」のデータ長一覧に記載されている見積も り式へ代入
- e<sup>i</sup> の値:マニュアル「HiRDB システム導入・設計ガイド」の可変長文字列型のデータ長一覧(抽象 データ型及び繰り返し列を除く)に記載されている見積もり式へ代入

表 4-85 di 及び ej の値の算出で使用する値(ユーザグループテーブル (TBL USRGRP) の場合)

| 項番             | カラム名              | データ型            | 定義長 (バイト) | dの値        |
|----------------|-------------------|-----------------|-----------|------------|
| л.             | <b>OWNTYPE</b>    | <b>INTEGER</b>  |           |            |
| 2              | <b>OWNID</b>      | VARCHAR         | 255       | <b>UID</b> |
| 3              | TARGETTYPE        | <b>INTEGER</b>  |           |            |
| $\overline{4}$ | <b>GRPID</b>      | <b>INTEGER</b>  |           |            |
| 5              | <b>GRPNAME</b>    | <b>MVARCHAR</b> | 255       | <b>UGN</b> |
| 6              | <b>GRPINTNAME</b> | <b>MVARCHAR</b> | 255       | UGI        |
| 7              | FLAG1             | <b>INTEGER</b>  |           |            |
| 8              | FLAG2             | <b>INTEGER</b>  |           |            |
| 9              | FLAG3             | <b>INTEGER</b>  |           |            |

(凡例)

d:データ長の算出で使用する変数(実際のデータ長)

−:該当しません。

#### (41) ユーザグループメンバテーブル(TBL\_USRGRPMEMBER)

ユーザグループメンバテーブル(TBL\_USRGRPMEMBER)の格納ページ数の見積もりで使用する変数と 代入値の対応を次の表に示します。

#### 表 4-86 ユーザグループメンバテーブル (TBL\_USRGRPMEMBER) の格納ページ数の見積もりで使用す る変数と代入値の対応

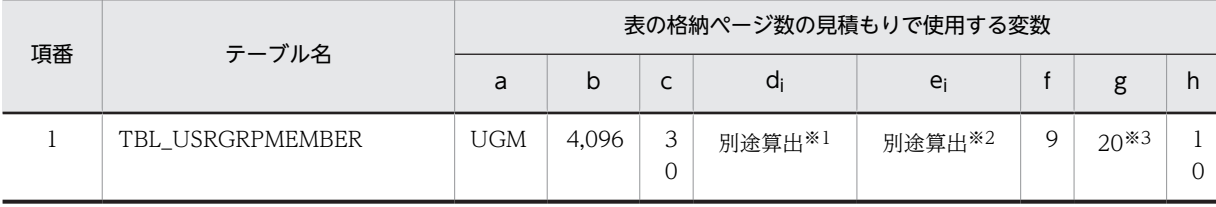

注※1

表の各列のデータ長です。詳細は「d<sup>i</sup> 及び e<sup>i</sup> の値の算出方法」を参照してください。

注※2

列のデータ長の平均値です。詳細は「d<sup>i</sup> 及び e<sup>i</sup> の値の算出方法」を参照してください。

注※3

さい。

サンプル提供している RD エリア作成用の定義ファイルではモデルケースから算出した値となっていますが,目安は 算出した格納ページ数の 1/10 です。利用する環境に合わせて修正してください。 詳細はマニュアル「HiRDB システム導入・設計ガイド」の「セグメントサイズの決定」の記述箇所を参照してくだ

ユーザグループメンバテーブル (TBL USRGRPMEMBER)の FIX 指定の有無を次に示します。

#### FIX 指定の有無:なし

• d<sup>i</sup> 及び e<sup>i</sup> の値の算出方法

d<sup>i</sup> 及び e<sup>i</sup> の値を算出するには,次の表に示す値をマニュアル「HiRDB システム導入・設計ガイド」に 記載されている見積もり式へ代入します。

- di の値:マニュアル「HiRDB システム導入・設計ガイド」のデータ長一覧に記載されている見積も り式へ代入
- e<sup>i</sup> の値:マニュアル「HiRDB システム導入・設計ガイド」の可変長文字列型のデータ長一覧(抽象 データ型及び繰り返し列を除く)に記載されている見積もり式へ代入

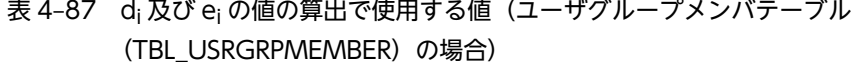

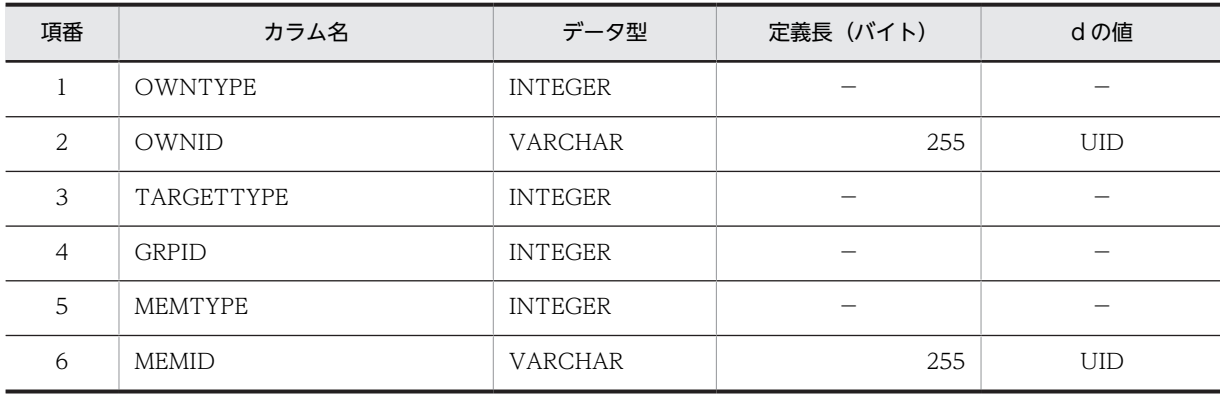

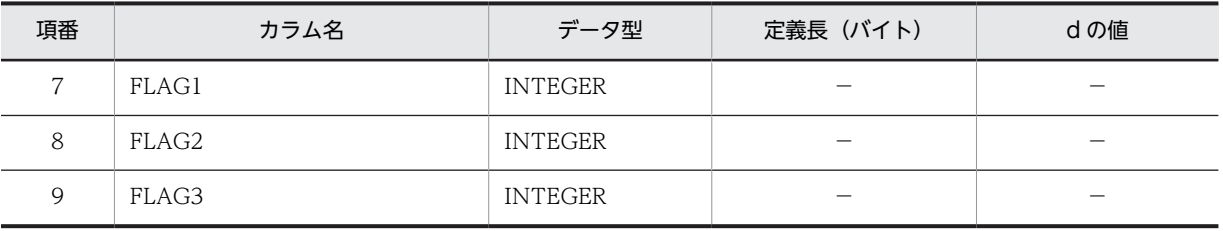

d:データ長の算出で使用する変数(実際のデータ長)

−:該当しません。

## 4.6.5 インデクスの格納ページ数の見積もりで使用する値

インデクスの格納ページ数の見積もりで使用する値を計算する際,計算式中で使用する変数は次のとおりで す。

- a: ユーザ用 RD エリアのページ長 (バイト)
- b:CREATE INDEX で指定する未使用領域の比率(%)
- c:キー値の重複が 200 以下のキーの種類の個数(個)
- d:キー値の重複が 200 以下のキーの重複数の平均値(個)
- e:キー値の重複が 201 以上のキーの種類の個数(個)
- f:キー値の重複が 201 以上のキーの重複数の平均値(個)
- g:DB 格納キー長(バイト)
- h:次に示すどちらかを代入します。
	- ユニークインデクスの場合:ナル値以外のキーの種類の個数(個)
		- なお,複数列インデクスの場合は,構成列にナル値を含まない全キー数となります。
	- ユニークインデクス以外の場合:0

インデクスの格納ページ数の見積もりで使用する値について説明します。これらの値をマニュアル 「HiRDB システム導入・設計ガイド」に記載されている見積もり式に代入してください。

なお,計算式中の「↑」は,「↑」で挟まれている数値の小数点以下を切り上げることを示します。

#### (1) 記念日テーブル(TBL\_ANNIVERSARY)

記念日テーブル(TBL\_ANNIVERSARY)のインデクスの格納ページ数の見積もりで使用する変数と代入 値の対応を次の表に示します。

なお,項番 1 のインデクスはユニークインデクスです。それ以外のインデクスはユニークインデクスでは ありません。

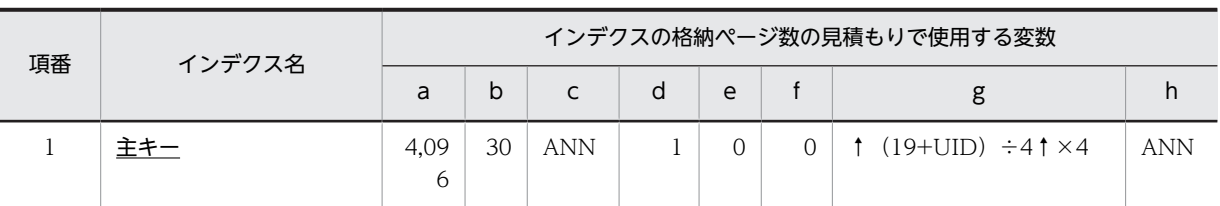

#### 表 4-88 記念日テーブル (TBL\_ANNIVERSARY) のインデクスの格納ページ数の見積もりで使用する変 数と代入値の対応

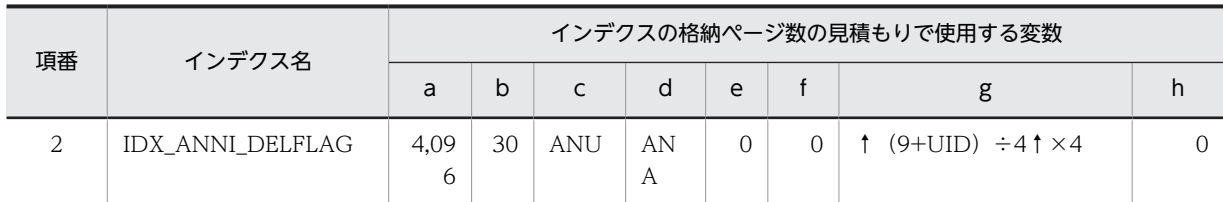

下線:ユニークインデクスです。

#### (2) 地域名テーブル (TBL AREANAME)

地域名テーブル(TBL\_AREANAME)のインデクスの格納ページ数の見積もりで使用する変数と代入値の 対応を次の表に示します。

なお、地域名テーブル (TBL\_AREANAME)のインデクスはユニークインデクスです。

#### 表 4-89 地域名テーブル (TBL AREANAME)のインデクスの格納ページ数の見積もりで使用する変数と 代入値の対応

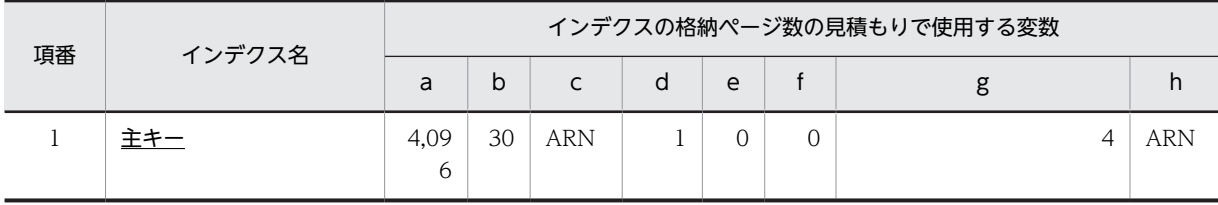

(凡例)

下線:ユニークインデクスです。

#### (3) 上司・秘書テーブル (TBL BOSS)

上司·秘書テーブル (TBL BOSS) のインデクスの格納ページ数の見積もりで使用する変数と代入値の対 応を次の表に示します。

なお,上司・秘書テーブル(TBL\_BOSS)のインデクスはユニークインデクスです。

#### 表 4-90 上司·秘書テーブル (TBL BOSS) のインデクスの格納ページ数の見積もりで使用する変数と代 入値の対応

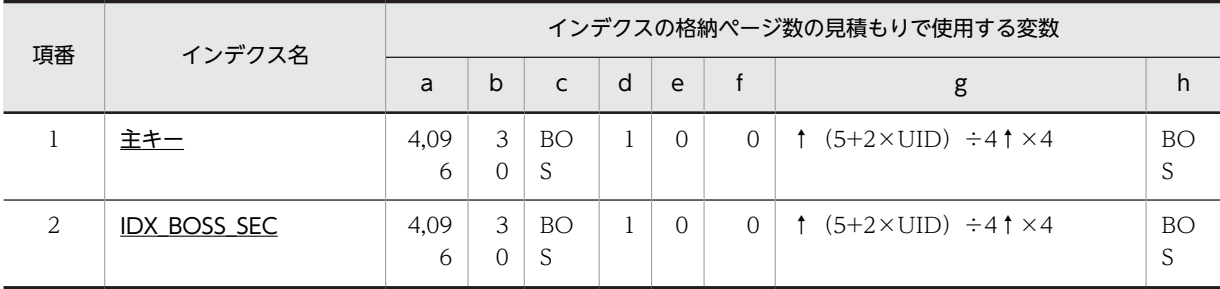

(凡例)

下線:ユニークインデクスです。

### (4) カレンダテーブル(TBL\_CALENDER)

カレンダテーブル (TBL CALENDER) のインデクスの格納ページ数の見積もりで使用する変数と代入値 の対応を次の表に示します。

なお、項番1のインデクスはユニークインデクスです。それ以外のインデクスはユニークインデクスでは ありません。

| 項番 | インデクス名              | インデクスの格納ページ数の見積もりで使用する変数 |    |                          |                      |          |          |                                     |                |  |  |
|----|---------------------|--------------------------|----|--------------------------|----------------------|----------|----------|-------------------------------------|----------------|--|--|
|    |                     |                          | b  | $\mathsf{C}$             | d                    | e        |          | g                                   |                |  |  |
|    | 主キー                 | 4,09<br>6                | 30 | <b>HLD</b>               |                      | $\Omega$ |          | $(19+UID) \div 4 \uparrow \times 4$ | <b>HLD</b>     |  |  |
| 2  | IDX CALENDER DELETE | 4,09<br>6                | 30 | <b>HLU</b><br>$+OT$<br>P | <b>HLA</b><br>$+OHA$ | $\Omega$ | $\Omega$ | $(9+UID) \div 4 \uparrow \times 4$  | $\overline{0}$ |  |  |

表 4-91 カレンダテーブル (TBL\_CALENDER) のインデクスの格納ページ数の見積もりで使用する変数 と代入値の対応

(凡例)

下線:ユニークインデクスです。

#### (5) コンフィギュレーションテーブル(TBL\_CONFIG)

コンフィギュレーションテーブル (TBL\_CONFIG) のインデクスの格納ページ数の見積もりで使用する変 数と代入値の対応を次の表に示します。

なお,コンフィギュレーションテーブル(TBL\_CONFIG)のインデクスはユニークインデクスです。

表 4-92 コンフィギュレーションテーブル (TBL\_CONFIG) のインデクスの格納ページ数の見積もりで 使用する変数と代入値の対応

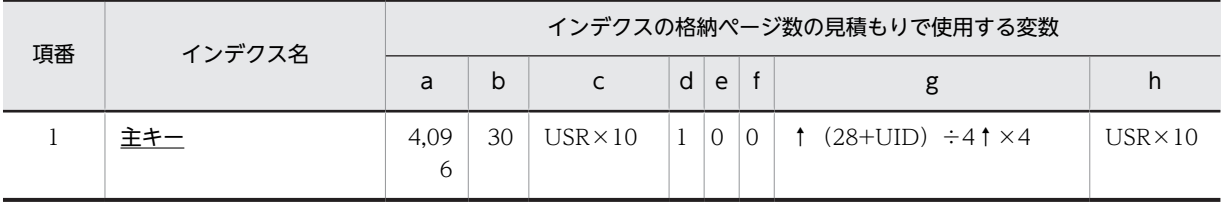

(凡例)

下線:ユニークインデクスです。

#### (6) 連絡先一覧テーブル(TBL\_CONTACT)

連絡先一覧テーブル (TBL CONTACT) のインデクスの格納ページ数の見積もりで使用する変数と代入 値の対応を次の表に示します。

なお,項番 1 のインデクスはユニークインデクスです。それ以外のインデクスはユニークインデクスでは ありません。

#### 表 4-93 連絡先一覧テーブル (TBL\_CONTACT) のインデクスの格納ページ数の見積もりで使用する変 数と代入値の対応

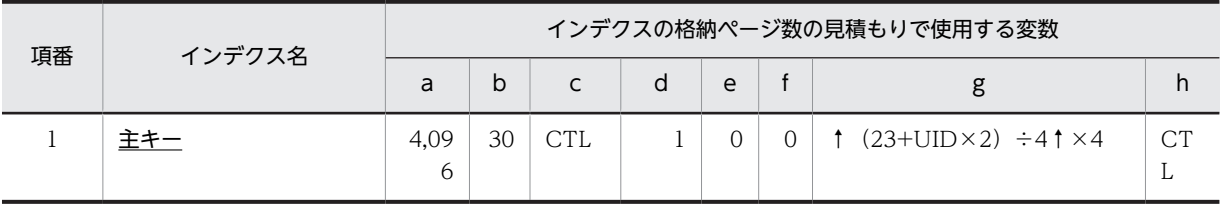

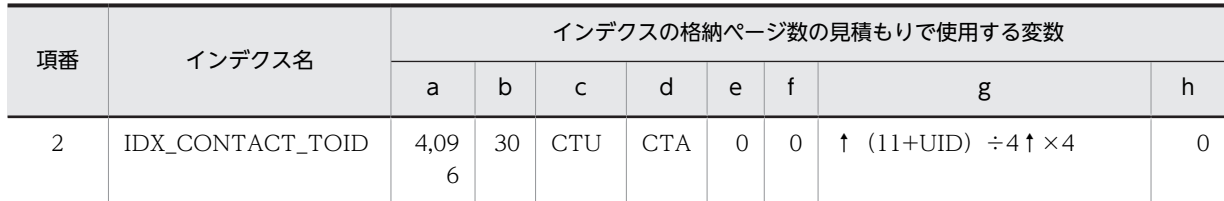

下線:ユニークインデクスです。

#### (7) 不要スケジュール削除テーブル (TBL DELETETERM)

不要スケジュール削除テーブル(TBL\_DELETETERM)のインデクスの格納ページ数の見積もりで使用す る変数と代入値の対応を次の表に示します。

なお、不要スケジュール削除テーブル (TBL DELETETERM) のインデクスはユニークインデクスです。

#### 表 4-94 不要スケジュール削除テーブル (TBL\_DELETETERM) のインデクスの格納ページ数の見積もり で使用する変数と代入値の対応

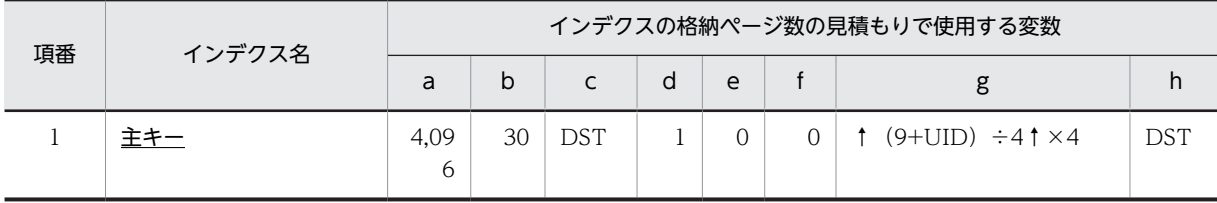

(凡例)

下線:ユニークインデクスです。

#### (8) 行先テーブル (TBL DESTINATION)

行先テーブル (TBL\_DESTINATION) のインデクスの格納ページ数の見積もりで使用する変数と代入値 の対応を次の表に示します。

なお,項番 1 のインデクスはユニークインデクスです。それ以外のインデクスはユニークインデクスでは ありません。

表 4-95 行先テーブル (TBL DESTINATION) のインデクスの格納ページ数の見積もりで使用する変数 と代入値の対応

| 項番 | インデクス名         | インデクスの格納ページ数の見積もりで使用する変数 |    |            |          |    |                |                                     |            |  |  |
|----|----------------|--------------------------|----|------------|----------|----|----------------|-------------------------------------|------------|--|--|
|    |                | a                        | b  | C          | d        | e  |                | g                                   |            |  |  |
|    | 主キー            | 4,09<br>6                | 30 | <b>DES</b> |          |    | 0              | $(21+UID) \div 4 \uparrow \times 4$ | <b>DES</b> |  |  |
| 2  | IDX DEST OWNER | 4,09<br>6                | 30 | $\Omega$   | $\Omega$ | DI | <b>DE</b><br>A | $(15+UID) \div 4 \uparrow \times 4$ | $\Omega$   |  |  |

(凡例)

下線:ユニークインデクスです。

#### (9) 区分テーブル(TBL\_DIVISION)

区分テーブル (TBL DIVISION) のインデクスの格納ページ数の見積もりで使用する変数と代入値の対応 を次の表に示します。

なお、区分テーブル (TBL\_DIVISION)のインデクスはユニークインデクスです。

#### 表 4-96 区分テーブル (TBL\_DIVISION) のインデクスの格納ページ数の見積もりで使用する変数と代入 値の対応

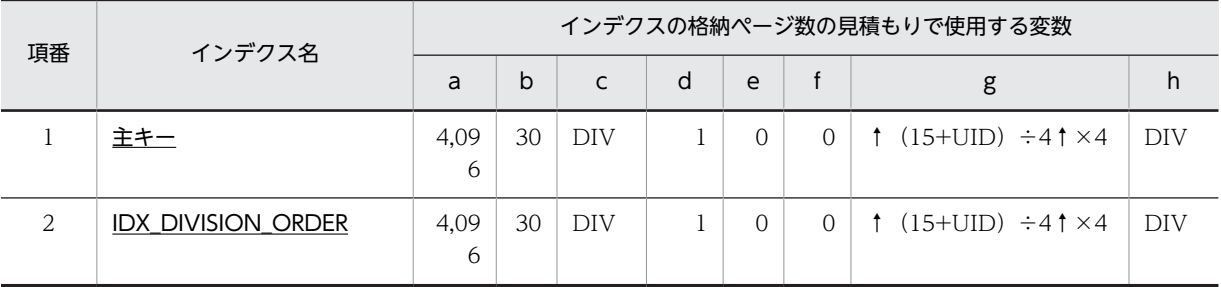

(凡例)

下線:ユニークインデクスです。

### (10) 付属設備テーブル(TBL\_EQUIPMENT)

付属設備テーブル (TBL\_EQUIPMENT) のインデクスの格納ページ数の見積もりで使用する変数と代入 値の対応を次の表に示します。

なお. 付属設備テーブル (TBL EQUIPMENT) のインデクスはユニークインデクスです。

#### 表 4-97 付属設備テーブル (TBL\_EQUIPMENT) のインデクスの格納ページ数の見積もりで使用する変 数と代入値の対応

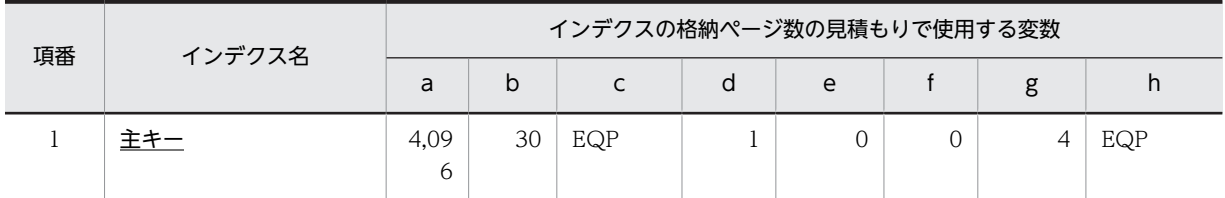

(凡例)

下線:ユニークインデクスです。

#### (11) コマンド実行結果テーブル(TBL\_EXECSTATE)

コマンド実行結果テーブル(TBL EXECSTATE)のインデクスの格納ページ数の見積もりで使用する変数 と代入値の対応を次の表に示します。

なお,コマンド実行結果テーブル(TBL\_EXECSTATE)のインデクスはユニークインデクスです。

#### 表 4-98 コマンド実行結果テーブル (TBL\_EXECSTATE) のインデクスの格納ページ数の見積もりで使用 する変数と代入値の対応

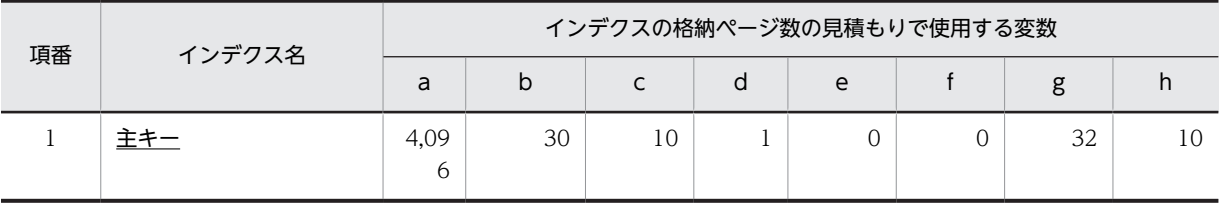

(凡例)

下線:ユニークインデクスです。

#### (12) 施設アクセス権テーブル(TBL\_FACIACCESS)

施設アクセス権テーブル(TBL\_FACIACCESS)のインデクスの格納ページ数の見積もりで使用する変数 と代入値の対応を次の表に示します。

なお,項番 1 のインデクスはユニークインデクスです。それ以外のインデクスはユニークインデクスでは ありません。

#### 表 4-99 施設アクセス権テーブル (TBL\_FACIACCESS)のインデクスの格納ページ数の見積もりで使用 する変数と代入値の対応

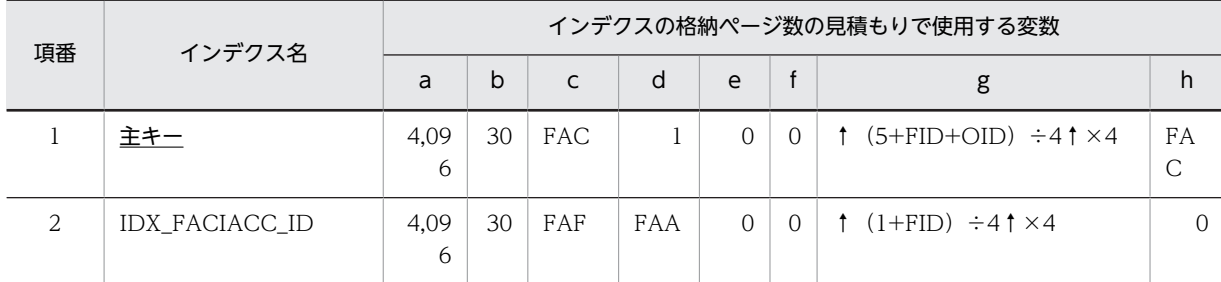

(凡例)

下線:ユニークインデクスです。

#### (13) 施設イメージテーブル (TBL FACIIMAGE)

施設イメージテーブル(TBL\_FACIIMAGE)のインデクスの格納ページ数の見積もりで使用する変数と代 入値の対応を次の表に示します。

なお,施設イメージテーブル(TBL\_FACIIMAGE)のインデクスはユニークインデクスです。

#### 表 4-100 施設イメージテーブル (TBL\_FACIIMAGE)のインデクスの格納ページ数の見積もりで使用す る変数と代入値の対応

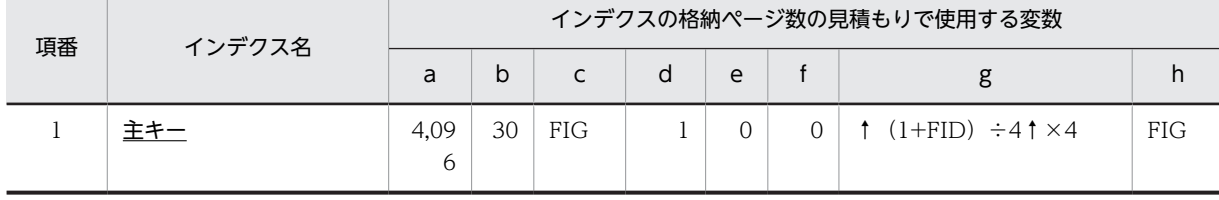

(凡例)

下線:ユニークインデクスです。

#### (14) 施設テーブル (TBL FACILITY)

施設テーブル(TBL\_FACILITY)のインデクスの格納ページ数の見積もりで使用する変数と代入値の対応 を次の表に示します。

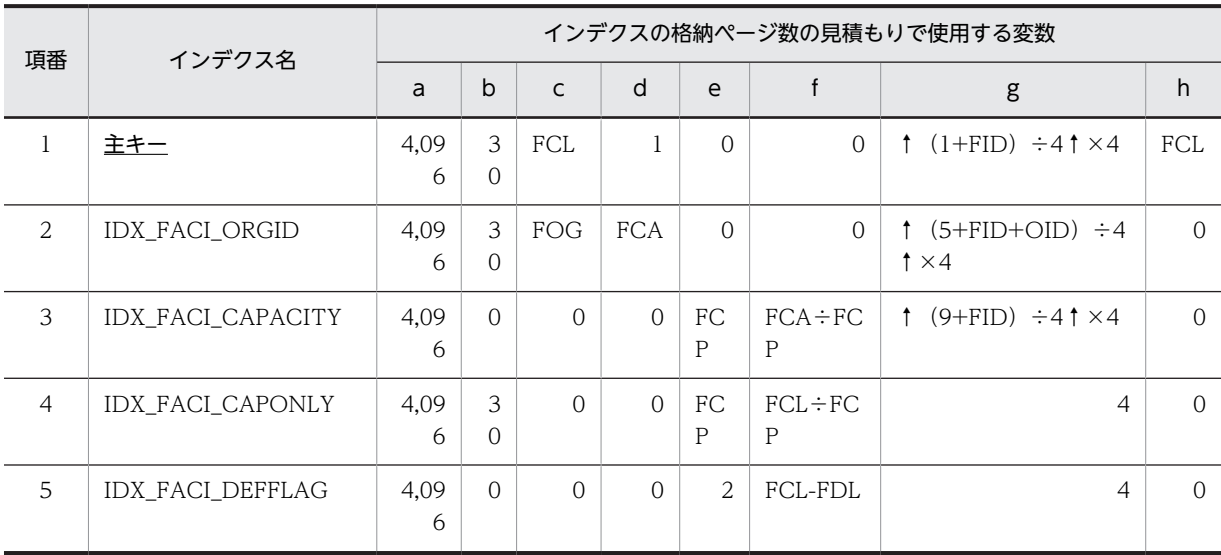

#### 表 4-101 施設テーブル (TBL\_FACILITY) のインデクスの格納ページ数の見積もりで使用する変数と代 入値の対応

(凡例)

下線:ユニークインデクスです。

### (15) 施設管理者テーブル(TBL\_FACIMANAGER)

施設管理者テーブル(TBL\_FACIMANAGER)のインデクスの格納ページ数の見積もりで使用する変数と 代入値の対応を次の表に示します。

なお,項番 1 のインデクスはユニークインデクスです。それ以外のインデクスはユニークインデクスでは ありません。

#### 表 4-102 施設管理者テーブル (TBL\_FACIMANAGER)のインデクスの格納ページ数の見積もりで使用 する変数と代入値の対応

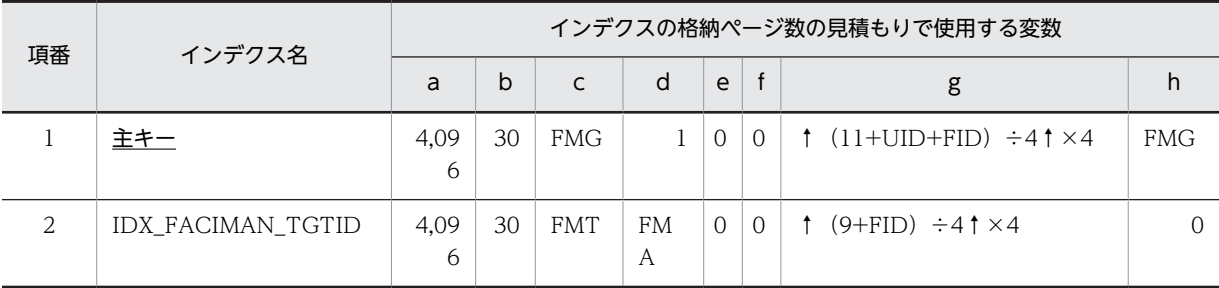

(凡例)

下線:ユニークインデクスです。

#### (16) 施設組織テーブル(TBL\_FACIORG)

施設組織テーブル(TBL\_FACIORG)のインデクスの格納ページ数の見積もりで使用する変数と代入値の 対応を次の表に示します。

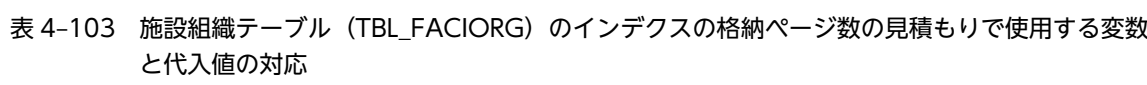

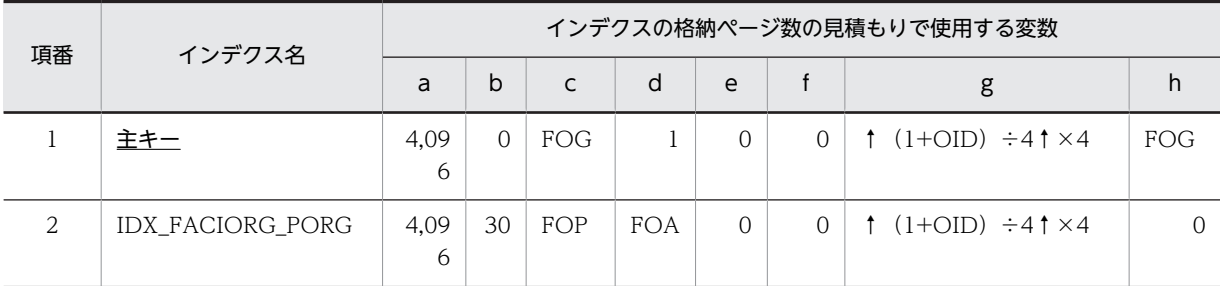

下線:ユニークインデクスです。

#### (17) ID シーケンステーブル(TBL\_IDSEQ)

ID シーケンステーブル (TBL\_IDSEQ) のインデクスの格納ページ数の見積もりで使用する変数と代入値 の対応を次の表に示します。

なお, ID シーケンステーブル (TBL\_IDSEQ) のインデクスはユニークインデクスです。

表 4-104 ID シーケンステーブル (TBL\_IDSEQ) のインデクスの格納ページ数の見積もりで使用する変 数と代入値の対応

| 項番 | インデクス名 | インデクスの格納ページ数の見積もりで使用する変数 |    |                |   |   |  |                                     |                |  |  |
|----|--------|--------------------------|----|----------------|---|---|--|-------------------------------------|----------------|--|--|
|    |        | a                        | b  |                | d | e |  |                                     |                |  |  |
|    |        | 4.09<br>h                | 30 | USR $\times$ 4 |   |   |  | $(15+UID) \div 4 \uparrow \times 4$ | $USR \times 4$ |  |  |

(凡例)

下線:ユニークインデクスです。

(18) メモテーブル(TBL\_MEMO)

メモテーブル(TBL\_MEMO)のインデクスの格納ページ数の見積もりで使用する変数と代入値の対応を次 の表に示します。

表 4-105 メモテーブル (TBL\_MEMO) のインデクスの格納ページ数の見積もりで使用する変数と代入 値の対応

| 項番 | インデクス名        | インデクスの格納ページ数の見積もりで使用する変数 |        |              |         |          |          |                                     |            |  |  |  |
|----|---------------|--------------------------|--------|--------------|---------|----------|----------|-------------------------------------|------------|--|--|--|
|    |               | a                        | b      | $\mathsf{C}$ | d       | e        |          | g                                   | h          |  |  |  |
|    | 主キー           | 4,09<br>6                | 3<br>0 | <b>MEM</b>   |         | $\Omega$ | $\Omega$ | $(39+UID) \div 4 \uparrow \times 4$ | <b>MEM</b> |  |  |  |
| 2  | IDX MEMO LIST | 4,09<br>6                | 3<br>0 | <b>MEM</b>   |         | $\Omega$ | $\Omega$ | $(33+UID) \div 4 \uparrow \times 4$ | $\Omega$   |  |  |  |
| 3  | IDX MEMO ORG  | 4,09<br>6                | 3<br>0 | <b>RSD</b>   | MS<br>D | $\Omega$ | $\Omega$ | $(39+UID) \div 4 \uparrow \times 4$ | $\Omega$   |  |  |  |

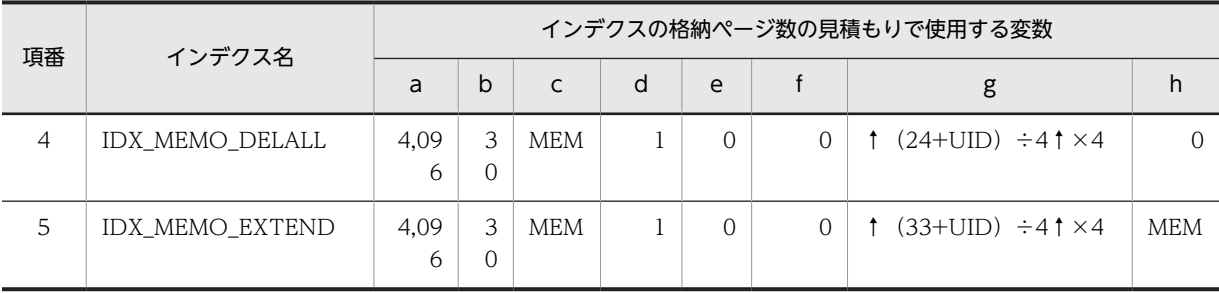

下線:ユニークインデクスです。

#### (19) 月別 ID シーケンステーブル(TBL\_MONTHLYID)

月別 ID シーケンステーブル (TBL\_MONTHLYID) のインデクスの格納ページ数の見積もりで使用する 変数と代入値の対応を次の表に示します。

なお, 月別 ID シーケンステーブル (TBL\_MONTHLYID) のインデクスはユニークインデクスです。

#### 表 4-106 月別 ID シーケンステーブル (TBL MONTHLYID)のインデクスの格納ページ数の見積もりで 使用する変数と代入値の対応

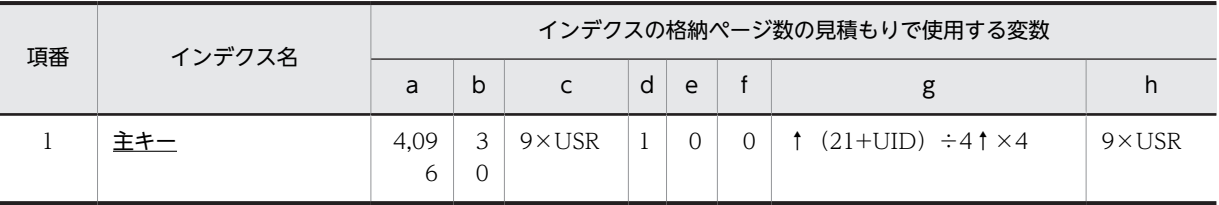

(凡例)

下線:ユニークインデクスです。

#### (20) 組織テーブル (TBL ORG)

組織テーブル(TBL\_ORG)のインデクスの格納ページ数の見積もりで使用する変数と代入値の対応を次の 表に示します。

なお、項番1のインデクスはユニークインデクスです。それ以外のインデクスはユニークインデクスでは ありません。

#### 表 4-107 組織テーブル (TBL\_ORG) のインデクスの格納ページ数の見積もりで使用する変数と代入値の 対応

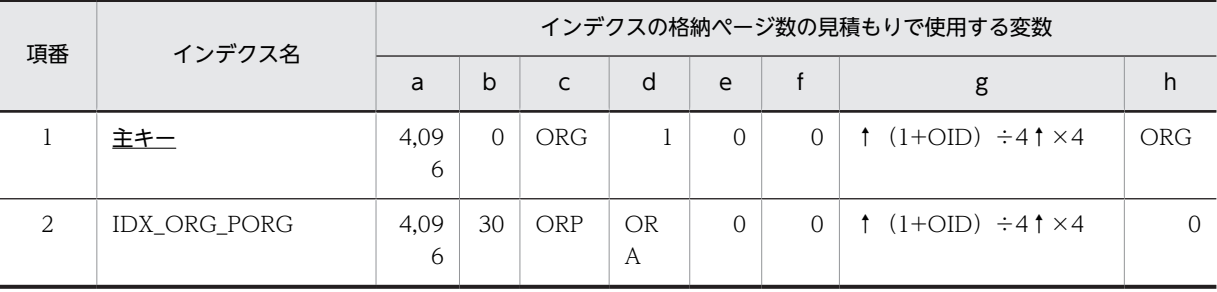

(凡例)

下線:ユニークインデクスです。

### (21) 組織グループメンバテーブル(TBL\_ORGGROUPMEMBER)

組織グループメンバテーブル(TBL\_ORGGROUPMEMBER)のインデクスの格納ページ数の見積もりで 使用する変数と代入値の対応を次の表に示します。

なお,項番 1 のインデクスはユニークインデクスです。それ以外のインデクスはユニークインデクスでは ありません。

#### 表 4-108 組織グループメンバテーブル (TBL ORGGROUPMEMBER) のインデクスの格納ページ数の 見積もりで使用する変数と代入値の対応

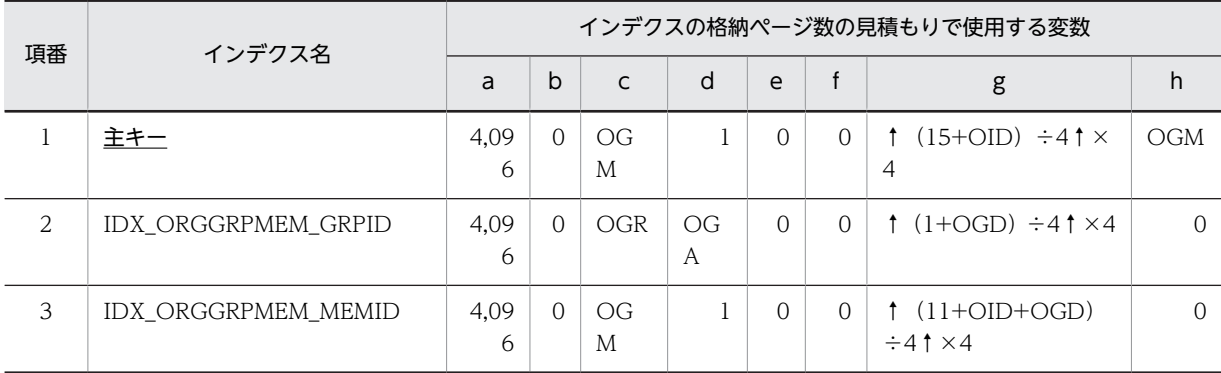

(凡例)

下線:ユニークインデクスです。

#### (22) 組織グループテーブル (TBL ORGGROUP)

組織グループテーブル(TBL\_ORGGROUP)のインデクスの格納ページ数の見積もりで使用する変数と代 入値の対応を次の表に示します。

なお、組織グループテーブル (TBL\_ORGGROUP) のインデクスはユニークインデクスです。

#### 表 4-109 組織グループテーブル (TBL\_ORGGROUP)のインデクスの格納ページ数の見積もりで使用す る変数と代入値の対応

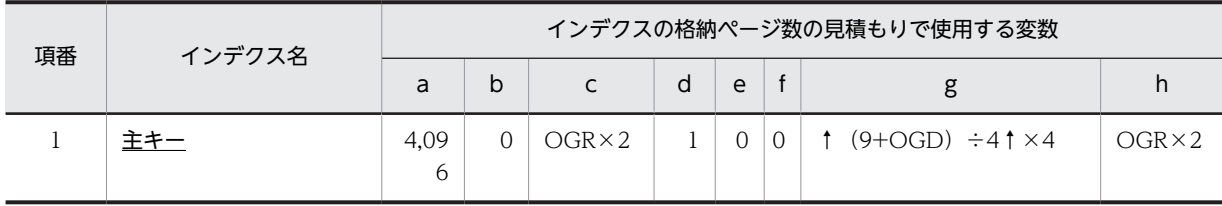

(凡例)

下線:ユニークインデクスです。

#### (23) 組織テンプレートテーブル(TBL\_ORGTEMPLATE)

組織テンプレートテーブル (TBL\_ORGTEMPLATE)のインデクスの格納ページ数の見積もりで使用する 変数と代入値の対応を次の表に示します。

なお,組織テンプレートテーブル(TBL\_ORGTEMPLATE)のインデクスはユニークインデクスです。

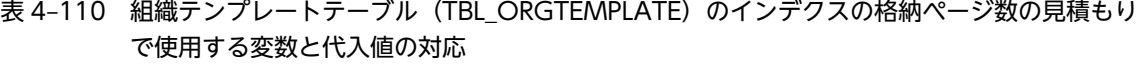

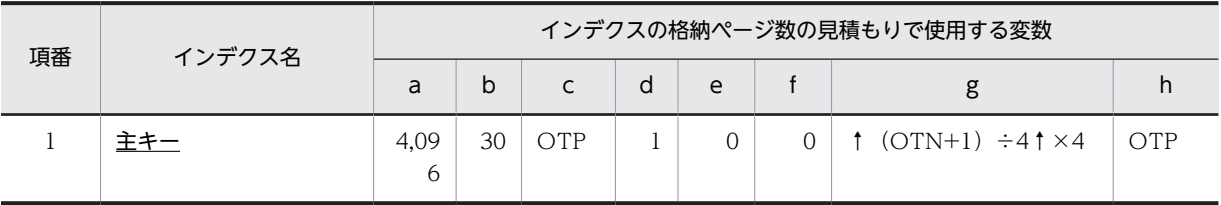

下線:ユニークインデクスです。

#### (24) 組織テンプレートマッピング(TBL\_ORGTEMPMAPPING)

組織テンプレートマッピング (TBL ORGTEMPMAPPING)のインデクスの格納ページ数の見積もりで 使用する変数と代入値の対応を次の表に示します。

なお,項番 1 のインデクスはユニークインデクスです。それ以外のインデクスはユニークインデクスでは ありません。

#### 表 4-111 組織テンプレートマッピング (TBL ORGTEMPMAPPING) のインデクスの格納ページ数の見 積もりで使用する変数と代入値の対応

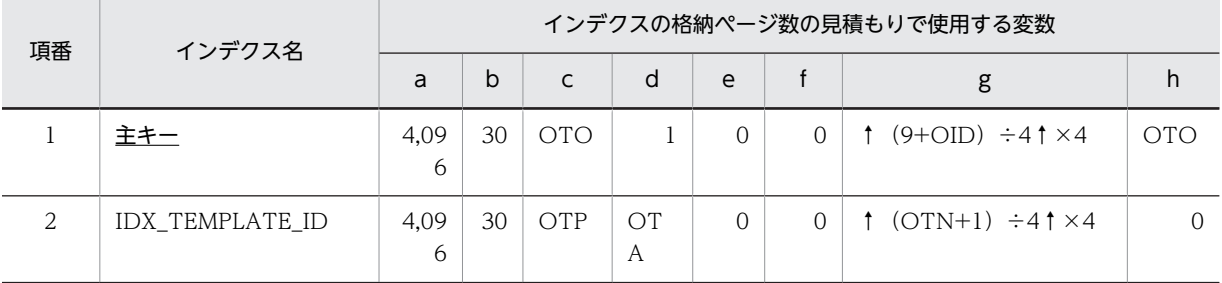

(凡例)

下線:ユニークインデクスです。

#### (25) 施設保持設備テーブル(TBL\_OWNEQUIPMENT)

施設保持設備テーブル(TBL\_OWNEQUIPMENT)のインデクスの格納ページ数の見積もりで使用する 変数と代入値の対応を次の表に示します。

なお、項番1のインデクスはユニークインデクスです。それ以外のインデクスはユニークインデクスでは ありません。

#### 表 4-112 施設保持設備テーブル (TBL OWNEQUIPMENT) のインデクスの格納ページ数の見積もりで 使用する変数と代入値の対応

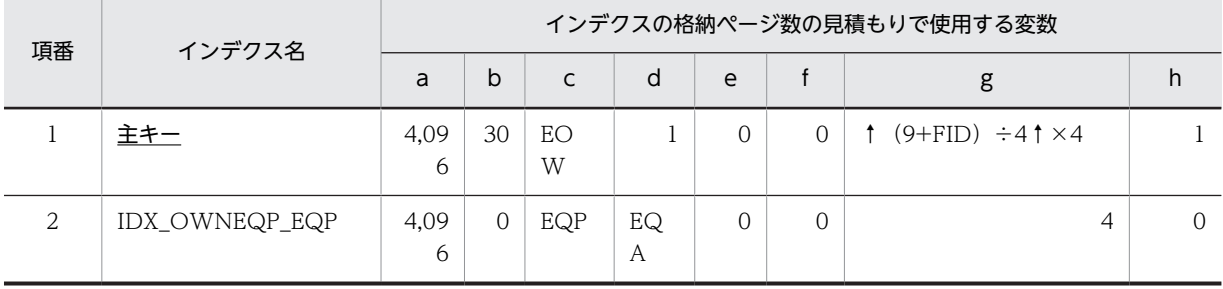

下線:ユニークインデクスです。

#### (26) 特権ユーザテーブル (TBL PRIVILEGE)

特権ユーザテーブル(TBL PRIVILEGE)のインデクスの格納ページ数の見積もりで使用する変数と代入 値の対応を次の表に示します。

なお,特権ユーザテーブル(TBL\_PRIVILEGE)のインデクスはユニークインデクスです。

#### 表 4-113 特権ユーザテーブル (TBL\_PRIVILEGE)のインデクスの格納ページ数の見積もりで使用する変 数と代入値の対応

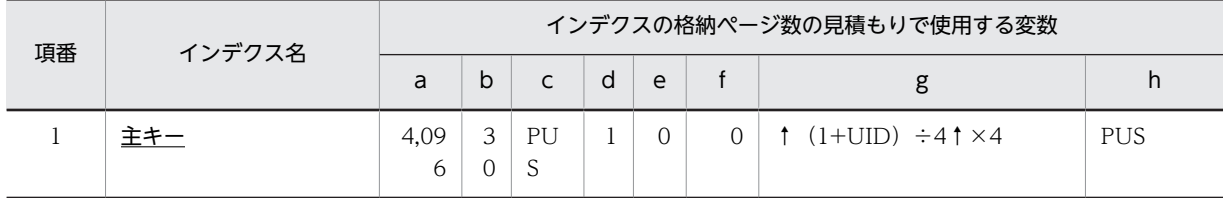

(凡例)

下線:ユニークインデクスです。

#### (27) 予約禁止時間帯テーブル(TBL\_PROHIBITEDTIME)

予約禁止時間帯テーブル(TBL\_PROHIBITEDTIME)のインデクスの格納ページ数の見積もりで使用する 変数と代入値の対応を次の表に示します。

#### 表 4-114 予約禁止時間帯テーブル (TBL PROHIBITEDTIME)のインデクスの格納ページ数の見積もり で使用する変数と代入値の対応

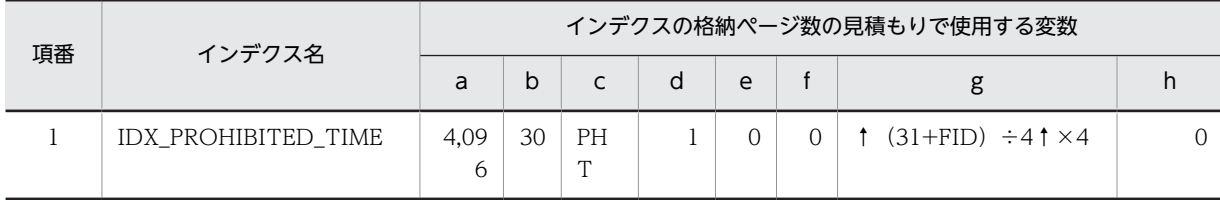

#### (28) 受信者一覧テーブル(TBL\_RECEIVER)

受信者一覧テーブル(TBL\_RECEIVER)のインデクスの格納ページ数の見積もりで使用する変数と代入値 の対応を次の表に示します。

なお,項番 1 のインデクスはユニークインデクスです。それ以外のインデクスはユニークインデクスでは ありません。

#### 表 4-115 受信者一覧テーブル (TBL\_RECEIVER) のインデクスの格納ページ数の見積もりで使用する変 数と代入値の対応

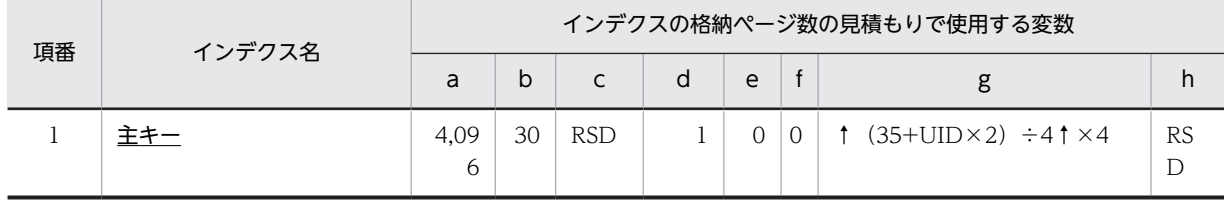

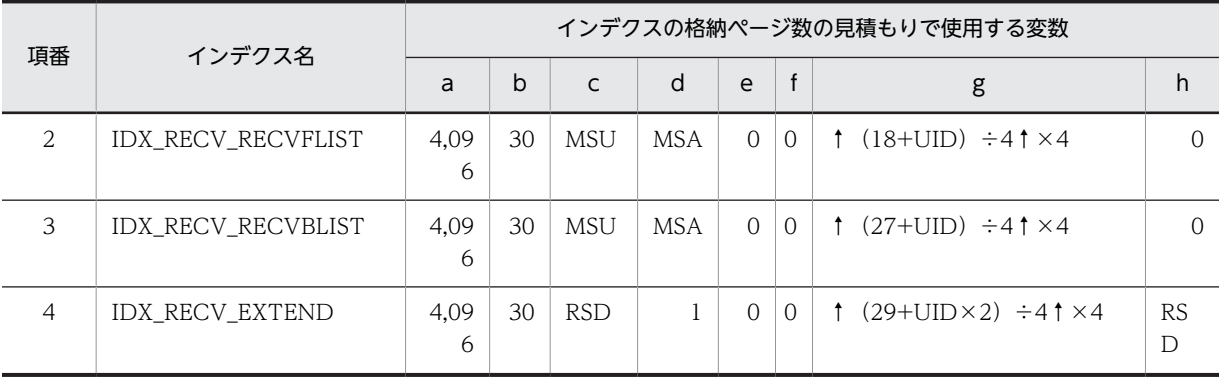

下線:ユニークインデクスです。

#### (29) 予約可能期間テーブル(TBL\_RESERVTERM)

予約可能期間テーブル(TBL\_RESERVTERM)のインデクスの格納ページ数の見積もりで使用する変数と 代入値の対応を次の表に示します。

なお,予約可能期間テーブル(TBL\_RESERVTERM)のインデクスはユニークインデクスです。

#### 表 4-116 予約可能期間テーブル (TBL\_RESERVTERM) のインデクスの格納ページ数の見積もりで使用 する変数と代入値の対応

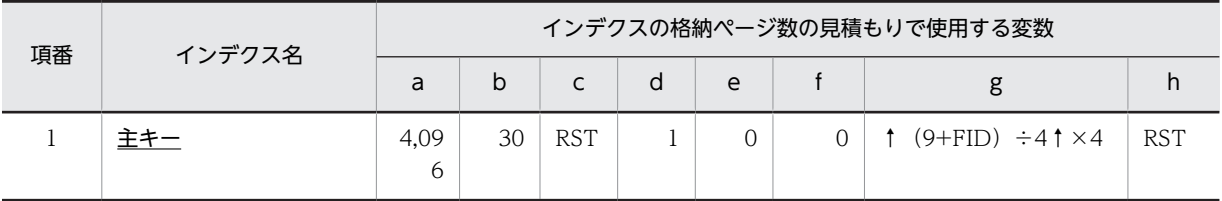

(凡例)

下線:ユニークインデクスです。

#### (30) スケジュールテーブル(TBL\_SCHEDULE)

スケジュールテーブル (TBL\_SCHEDULE) のインデクスの格納ページ数の見積もりで使用する変数と代 入値の対応を次の表に示します。

なお,項番 1 のインデクスはユニークインデクスです。それ以外のインデクスはユニークインデクスでは ありません。

#### 表 4-117 スケジュールテーブル (TBL SCHEDULE)のインデクスの格納ページ数の見積もりで使用す る変数と代入値の対応

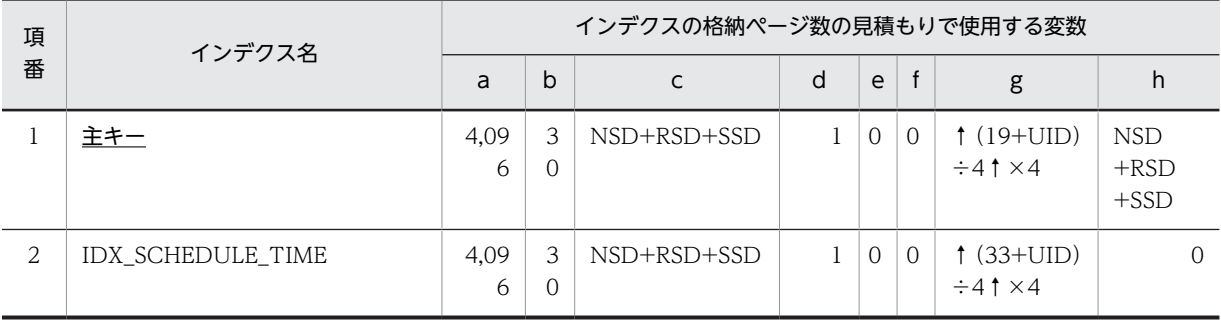

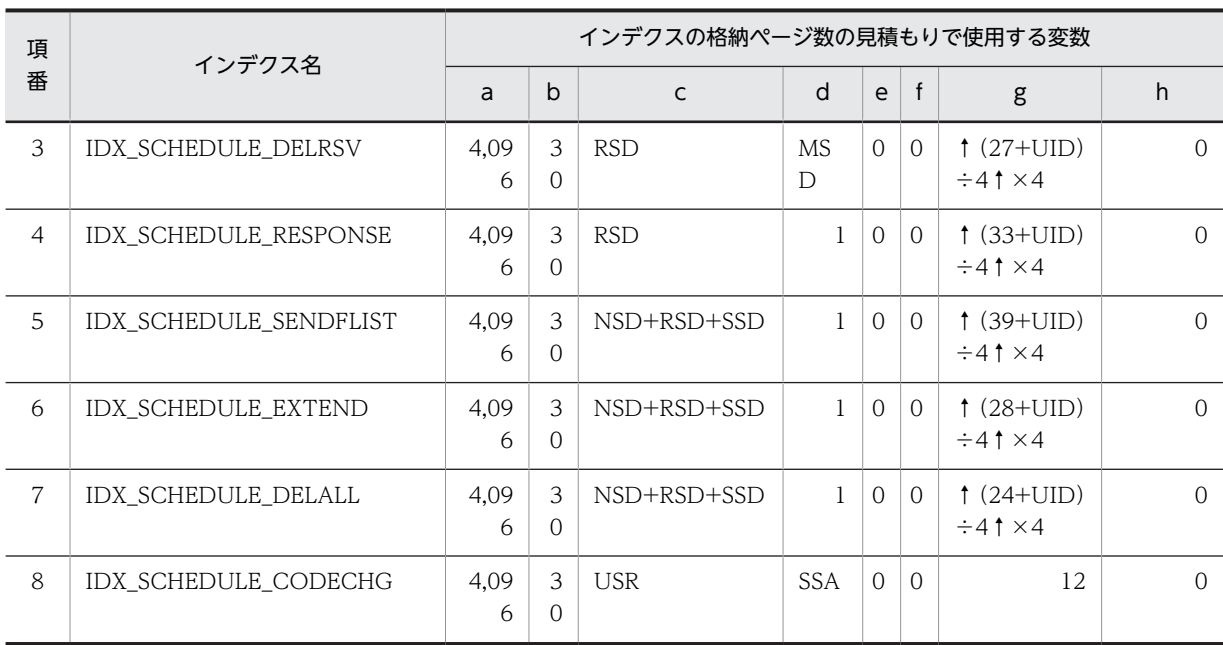

下線:ユニークインデクスです。

### (31) セキュリティランクマッピングテーブル(TBL\_SECRANK)

セキュリティランクマッピングテーブル(TBL\_SECRANK)のインデクスの格納ページ数の見積もりで使 用する変数と代入値の対応を次の表に示します。

なお,セキュリティランクマッピングテーブル(TBL\_SECRANK)のインデクスはユニークインデクスで す。

#### 表 4-118 セキュリティランクマッピングテーブル (TBL\_SECRANK) のインデクスの格納ページ数の見 積もりで使用する変数と代入値の対応

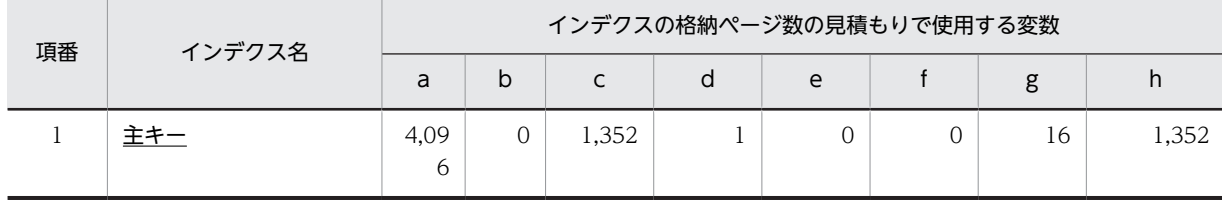

(凡例)

下線:ユニークインデクスです。

#### (32) 各種設定テーブル(TBL\_SETUP)

各種設定テーブル(TBL SETUP)のインデクスの格納ページ数の見積もりで使用する変数と代入値の対応 を次の表に示します。

なお,各種設定テーブル(TBL\_SETUP)のインデクスはユニークインデクスです。

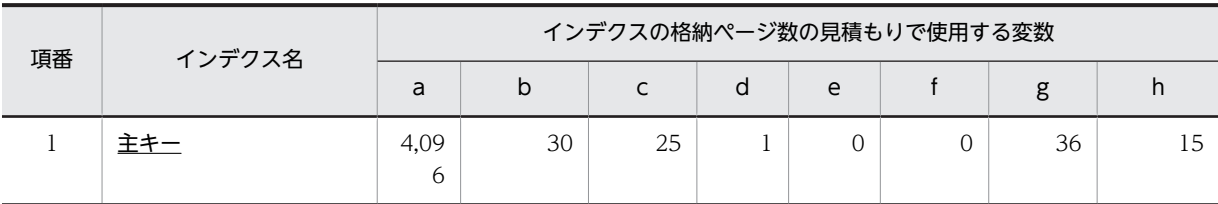

#### 表 4-119 各種設定テーブル (TBL\_SETUP) のインデクスの格納ページ数の見積もりで使用する変数と代 入値の対応

(凡例)

下線:ユニークインデクスです。

#### (33) タスクテーブル(TBL\_TASK)

タスクテーブル(TBL\_TASK)のインデクスの格納ページ数の見積もりで使用する変数と代入値の対応を 次の表に示します。

なお,項番 1 のインデクスはユニークインデクスです。それ以外のインデクスはユニークインデクスでは ありません。

#### 表 4-120 タスクテーブル (TBL\_TASK) のインデクスの格納ページ数の見積もりで使用する変数と代入 値の対応

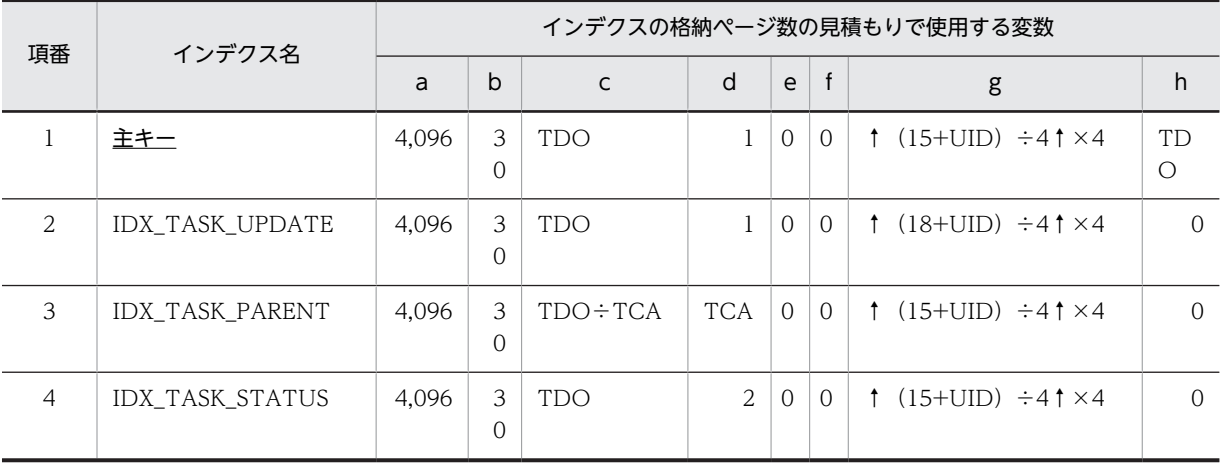

(凡例)

下線:ユニークインデクスです。

#### (34) 区切り線テーブル(TBL\_TIMEDIV)

区切り線テーブル(TBL\_TIMEDIV)のインデクスの格納ページ数の見積もりで使用する変数と代入値の 対応を次の表に示します。

なお、区切り線テーブル (TBL\_TIMEDIV) のインデクスはユニークインデクスです。

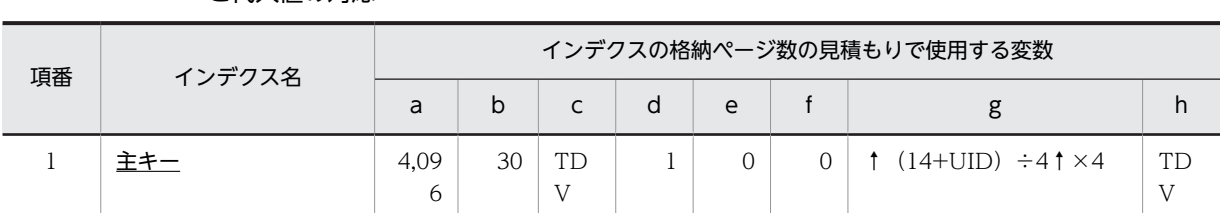

#### 表 4-121 区切り線テーブル (TBL\_TIMEDIV) のインデクスの格納ページ数の見積もりで使用する変数 と代入値の対応

(凡例)

下線:ユニークインデクスです。

### (35) タイムゾーン管理テーブル(TBL\_TIMEZONE)

タイムゾーン管理テーブル(TBL\_TIMEZONE)のインデクスの格納ページ数の見積もりで使用する変数 と代入値の対応を次の表に示します。

なお,タイムゾーン管理テーブル(TBL\_TIMEZONE)のインデクスはユニークインデクスです。

#### 表 4-122 タイムゾーン管理テーブル (TBL\_TIMEZONE)のインデクスの格納ページ数の見積もりで使 用する変数と代入値の対応

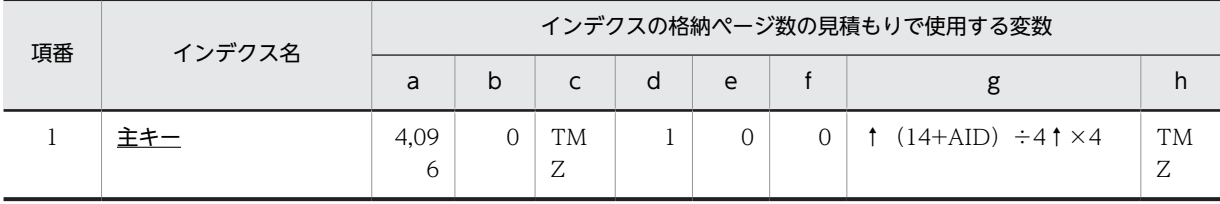

(凡例)

下線:ユニークインデクスです。

#### (36) 用件テーブル(TBL\_TITLE)

用件テーブル (TBL\_TITLE) のインデクスの格納ページ数の見積もりで使用する変数と代入値の対応を次 の表に示します。

なお,用件テーブル(TBL\_TITLE)のインデクスはユニークインデクスです。

#### 表 4-123 用件テーブル (TBL\_TITLE)のインデクスの格納ページ数の見積もりで使用する変数と代入値 の対応

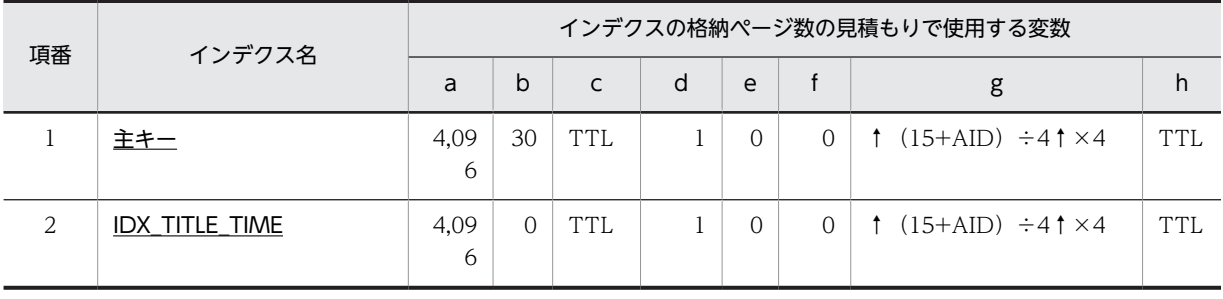

(凡例)

下線:ユニークインデクスです。

#### (37) ユーザテーブル(TBL\_USER)

ユーザテーブル (TBL USER) のインデクスの格納ページ数の見積もりで使用する変数と代入値の対応を 次の表に示します。

なお、項番1と項番3のインデクスはユニークインデクスです。それ以外のインデクスはユニークインデ クスではありません。

表 4-124 ユーザテーブル (TBL\_USER) のインデクスの格納ページ数の見積もりで使用する変数と代入 値の対応

| 項番             | インデクス名                    |           |               |                                |                               |          |              | インデクスの格納ページ数の見積もりで使用する変数                                          |            |
|----------------|---------------------------|-----------|---------------|--------------------------------|-------------------------------|----------|--------------|-------------------------------------------------------------------|------------|
|                |                           | a         | $\mathsf{b}$  | $\mathsf{C}$                   | d                             | e        | $\mathsf{f}$ | g                                                                 | h          |
| 1              | 主キー                       | 4,09<br>6 | 3<br>$\Omega$ | <b>USR</b>                     | $\mathbf{1}$                  | $\Omega$ | $\Omega$     | $\uparrow$ (1+UID) $\div$ 4 $\uparrow$ $\times$<br>$\overline{4}$ | <b>USR</b> |
| $\overline{2}$ | IDX_USER_POST             | 4,09<br>6 | 3<br>$\Omega$ | <b>ORG</b><br>$\times UP$<br>A | $_{\rm UP}$<br>A              | $\Omega$ | $\Omega$     | $\uparrow$ (9+OID) ÷4 $\uparrow$ ×<br>$\overline{4}$              | $\Omega$   |
| 3              | <b>IDX USER ID</b>        | 4.09<br>6 | 3<br>$\Omega$ | USR                            | 1                             | $\Omega$ | $\Omega$     | $\uparrow$ (5+UID+OID) ÷<br>$4$ $\uparrow$ $\times$ 4             | <b>USR</b> |
| $\overline{4}$ | <b>IDX USER NAME</b>      | 4,09<br>6 | 3<br>$\Omega$ | <b>USR</b>                     | $\mathbf{1}$                  | $\Omega$ | $\Omega$     | $\uparrow$ (5+UNM+OID)<br>$\div$ 41 $\times$ 4                    | $\Omega$   |
| 5              | IDX_USER_INTNAME          | 4,09<br>6 | 3<br>$\Omega$ | USR                            | $\mathbf{1}$                  | $\Omega$ | $\Omega$     | $\uparrow$ (5+UIM+OID) ÷<br>$4$ $\uparrow$ $\times$ 4             | $\Omega$   |
| 6              | IDX_USER_MAINID           | 4,09<br>6 | 3<br>$\Omega$ | UM<br>$\overline{U}$           | $_{\rm UP}$<br>$\overline{U}$ | $\Omega$ | $\Omega$     | $\uparrow$ (5+UID+OID) ÷<br>$4$ $\uparrow$ $\times$ 4             | $\Omega$   |
| $\overline{7}$ | <b>IDX USER POSTORDER</b> | 4,09<br>6 | 3<br>$\Omega$ | <b>PST</b>                     | <b>PSA</b>                    | $\Omega$ | $\Omega$     | $\uparrow$ (11+PNM+PIM)<br>$\div 4$ † $\times 4$                  | $\Omega$   |
| 8              | <b>IDX USER DELFLAG</b>   | 4,09<br>6 | $\Omega$      | $\Omega$                       | $\Omega$                      | 2        | USR-UDL      | $\overline{4}$                                                    | $\Omega$   |

(凡例)

下線:ユニークインデクスです。

### (38) ユーザ単位アクセス権テーブル (TBL USRACCESS)

ユーザ単位アクセス権テーブル(TBL USRACCESS)のインデクスの格納ページ数の見積もりで使用する 変数と代入値の対応を次の表に示します。

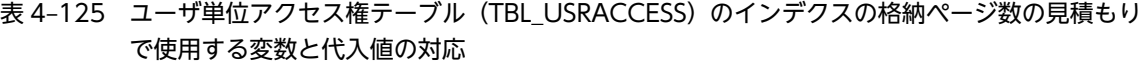

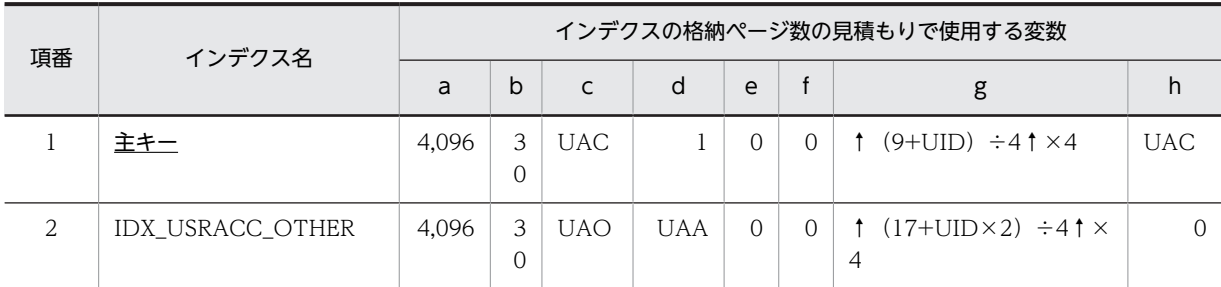

下線:ユニークインデクスです。

### (39) ユーザグループメンバテーブル(TBL\_USRGRPMEMBER)

ユーザグループメンバテーブル(TBL\_USRGRPMEMBER)のインデクスの格納ページ数の見積もりで使 用する変数と代入値の対応を次の表に示します。

なお,項番 1 のインデクスはユニークインデクスです。それ以外のインデクスはユニークインデクスでは ありません。

#### 表 4-126 ユーザグループメンバテーブル (TBL\_USRGRPMEMBER) のインデクスの格納ページ数の見 積もりで使用する変数と代入値の対応

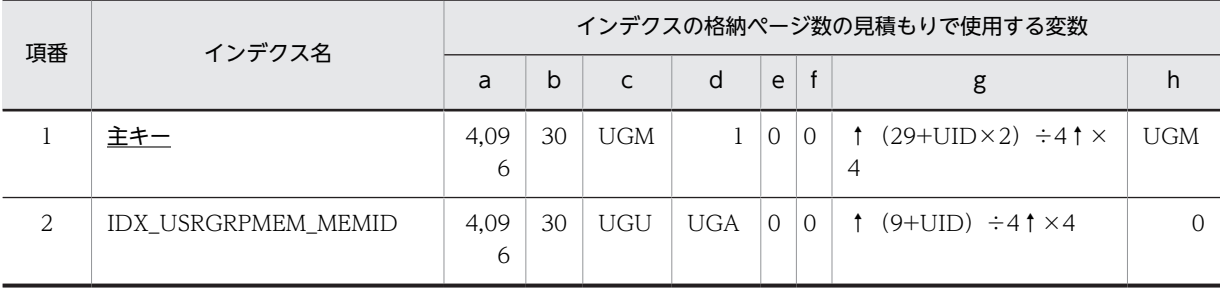

(凡例)

下線:ユニークインデクスです。

#### (40) ユーザグループテーブル(TBL\_USRGRP)

ユーザグループテーブル(TBL USRGRP)のインデクスの格納ページ数の見積もりで使用する変数と代入 値の対応を次の表に示します。

なお,ユーザグループテーブル(TBL\_USRGRP)のインデクスはユニークインデクスです。

表 4-127 ユーザグループテーブル (TBL\_USRGRP)のインデクスの格納ページ数の見積もりで使用する 変数と代入値の対応

| 項番 | インデクス名 | インデクスの格納ページ数の見積もりで使用する変数 |    |         |  |   |  |                                            |    |  |  |
|----|--------|--------------------------|----|---------|--|---|--|--------------------------------------------|----|--|--|
|    |        | a                        | b  |         |  | e |  |                                            |    |  |  |
|    |        | 4.09<br>6                | 30 | UG<br>D |  |   |  | $\uparrow$ (21+UID) $\div$ 4 $\uparrow$ ×4 | UG |  |  |

(凡例)

下線:ユニークインデクスです。

# <span id="page-170-0"></span>4.7 DB ユーザの作成

Scheduler Server 用の DB ユーザを作成します。

RD エリア用制御文ファイルの認可識別子に指定したユーザに,定義系 SQL の GRANT 文で CONNECT 権限とスキーマ定義権限を与えておきます。そのほかの権限については必要に応じて設定します。

Scheduler Server で提供しているサンプルファイルには,デフォルトの DB ユーザ及びパスワードとして 「GMXSSV」が指定されています。Scheduler Server 用の DB ユーザとしてほかのユーザを登録した場合, 提供しているサンプルファイルを修正してください。

# 4.8 スキーマの作成

Scheduler Server 用のスキーマを作成します。

HiRDB SQL Executer を起動して,「[4.7 DB ユーザの作成](#page-170-0)」で作成した DB ユーザで HiRDB へ接続し, 次の内容を実行します。

create schema;

create schema については,マニュアル「HiRDB SQL リファレンス」を参照してください。

# <span id="page-172-0"></span>4.9 HiRDB ファイルシステム領域の作成

HiRDB ファイルシステム領域の作成方法については,マニュアル「HiRDB システム導入・設計ガイド」 を参照してください。

モデルケースと同じ規模のシステムを構築する場合,HiRDB ファイルシステム領域には次に示す容量が必 要です。

- モデルケース 1(5,000 人規模のシステム):40GB
- モデルケース 2(30,000 人規模のシステム):160GB

# 4.10 RD エリアの作成

5,000 人規模又は 30,000 人規模のシステムを構築する場合, RD エリアはサンプルファイルを利用して作 成できます。

サンプルファイルの格納場所は次のとおりです。必要に応じて編集してください。

- サンプルファイルの格納フォルダ < Scheduler Server インストールディレクトリ>\sample
- サンプルファイル名

gmxssv\_area\_case1.sql:モデルケース 1 用 RD エリア作成ファイル gmxssv\_area\_case2.sql:モデルケース 2 用 RD エリア作成ファイル

サンプルファイルを使用する場合は,RD エリアを作成する前に次の太字部分を修正してください。

```
create rdarea SSVRDDATA400 for user used by GMXSSV
 page 4096 characters
 server name <サーバ名>
 storage control segment 20 pages
file name "<HiRDBファイルシステムの絶対パス>\<RDエリア名>"
    initial 83 segments
```
太字部分に設定する内容は次のとおりです。

- GMXSSV [「4.7 DB ユーザの作成」](#page-170-0)で「GMXSSV」以外のユーザ名を指定した場合,そのユーザ名を指定してく ださい。
- server name <サーバ名> パラレルサーバ構成の場合,<サーバ名>にサーバ名を指定してください。すべての create rdarea 文 に対して実施してください。
- file name "< HiRDB ファイルシステムの絶対パス>\< RD エリア名>" 「""(ダブルクォーテーション)」の中に,「[4.9 HiRDB ファイルシステム領域の作成](#page-172-0)」で指定した HiRDB ファイルシステムのパスと、RD エリア名を指定してください。 この項目は必ず修正してください。

RD エリアの作成については,マニュアル「HiRDB システム導入・設計ガイド」を参照してください。

# 4.11 グローバルバッファの設定

構築するシステムの規模が 5,000 人規模又は 30,000 人規模の場合,グローバルバッファの設定のサンプル ファイルを利用できます。システム共通定義ファイル pdsys に,サンプルファイルの内容を追記してくだ さい。

サンプルファイル格納場所は次のとおりです。

- サンプルファイルの格納フォルダ < Scheduler Server インストールディレクトリン¥sample
- サンプルファイル名 gmxssv\_buffer\_case1.txt:モデルケース 1 用グローバルバッファ設定ファイル gmxssv\_buffer\_case2.txt:モデルケース 2 用グローバルバッファ設定ファイル

サンプルファイルを使用する場合は,次に示す容量が必要になります。

- モデルケース 1:約 600MB
- モデルケース 2:約 2GB

グローバルバッファは,運用するマシンのスペック及び運用後の必要性に応じてチューニングしてくださ い。チューニングの方法については,マニュアル「HiRDB システム運用ガイド」を参照してください。

グローバルバッファのチューニング方針を次に示します。

## 4.11.1 アクセス権判定に利用するテーブル及びインデクスの場合

次の表に示す RD エリアは、アクセス権判定に使用する RD エリアです。サンプルファイルでは必要なサ イズのグローバルバッファを割り当てているため,チューニング時に減らさないでください。ただし,「関 連機能」欄に示す機能を使用していない場合は,小さく設定してください。

| 項番             | データ種別     | グローバルバッファ名       | RD エリア名      | 関連機能                |
|----------------|-----------|------------------|--------------|---------------------|
| $\mathbf{1}$   | ユーザ       | gbt_SSVRDDATA030 | SSVRDDATA030 | なし                  |
| $\overline{2}$ |           | gbi_SSVRDIDX030  | SSVRDIDX030  |                     |
| 3              | 組織        | gbt_SSVRDDATA010 | SSVRDDATA010 |                     |
| 4              |           | gbi_SSVRDIDX010  | SSVRDIDX010  |                     |
| 5              |           | gbi_SSVRDIDX011  | SSVRDIDX011  |                     |
| 6              | セキュリティランク | gbt_SSVRDDATA130 | SSVRDDATA130 |                     |
| 7              |           | gbi_SSVRDIDX130  | SSVRDIDX130  |                     |
| 8              | 上司・秘書     | gbt_SSVRDDATA040 | SSVRDDATA040 | 上司・秘書機能             |
| 9              |           | gbi_SSVRDIDX040  | SSVRDIDX040  |                     |
| 10             |           | gbi_SSVRDIDX041  | SSVRDIDX041  |                     |
| 11             | 組織グループ    | gbt_SSVRDDATA170 | SSVRDDATA170 | 組織グループによるセキュ<br>リティ |

表 4‒128 アクセス権判定に利用する RD エリア一覧

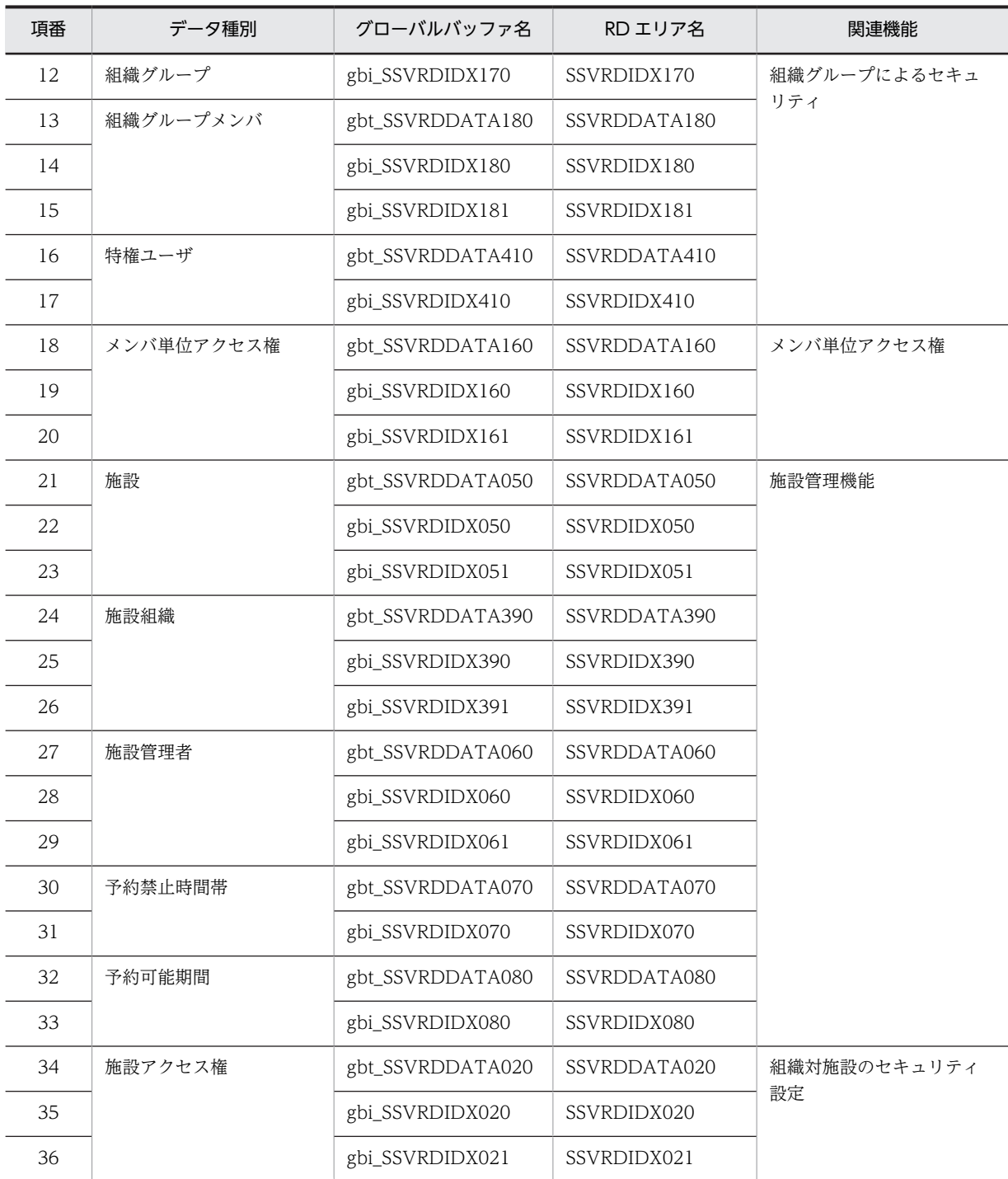

## 4.11.2 参照頻度が高いが格納ページ数が多いテーブル及びインデクス の場合

次の表に示す RD エリアは参照頻度が高く,グローバルバッファに格納することで性能の向上が見込める RD エリアです。しかし,格納ページ数が多いため,サンプルファイルでは小さく設定してあります。マシ ンスペックに応じて大きく設定してください。

この場合,インデクスを優先し,スケジュール,受信者,拡張メモの順に優先的にグローバルバッファを割 り当ててください。

| 項番             | データ種別  | グローバルバッファ名       | RD エリア名      | テーブル/インデクス |
|----------------|--------|------------------|--------------|------------|
| 1              | スケジュール | gbt_SSVRDDATA220 | SSVRDDATA220 | テーブル       |
| $\overline{2}$ |        | gbi_SSVRDIDX220  | SSVRDIDX220  | インデクス      |
| 3              |        | gbi_SSVRDIDX221  | SSVRDIDX221  |            |
| $\overline{4}$ |        | gbi_SSVRDIDX222  | SSVRDIDX222  |            |
| 5              |        | gbi_SSVRDIDX223  | SSVRDIDX223  |            |
| 6              |        | gbi_SSVRDIDX224  | SSVRDIDX224  |            |
| $\overline{7}$ |        | gbi_SSVRDIDX225  | SSVRDIDX225  |            |
| 8              |        | gbi_SSVRDIDX226  | SSVRDIDX226  |            |
| 9              |        | gbi_SSVRDIDX227  | SSVRDIDX227  |            |
| 10             | 受信者    | gbt_SSVRDDATA240 | SSVRDDATA240 | テーブル       |
| 11             |        | gbi_SSVRDIDX240  | SSVRDIDX240  | インデクス      |
| 12             |        | gbi_SSVRDIDX241  | SSVRDIDX241  |            |
| 13             |        | gbi_SSVRDIDX242  | SSVRDIDX242  |            |
| 14             |        | gbi_SSVRDIDX243  | SSVRDIDX243  |            |
| 15             | 拡張メモ   | gbt_SSVRDDATA260 | SSVRDDATA260 | テーブル       |
| 16             |        | gbi_SSVRDIDX260  | SSVRDIDX260  | インデクス      |
| 17             |        | gbi_SSVRDIDX261  | SSVRDIDX261  |            |
| 18             |        | gbi_SSVRDIDX262  | SSVRDIDX262  |            |
| 19             |        | gbi_SSVRDIDX263  | SSVRDIDX263  |            |
| 20             |        | gbi_SSVRDIDX264  | SSVRDIDX264  |            |

表 4‒129 格納ページ数が多いテーブル及びインデクスの RD エリア一覧

## 4.11.3 ログイン時に参照されるテーブル

次の表に示す RD エリアは、ログイン時にアクセスされるため、特定の時間帯にアクセスが集中する RD エリアです。ログイン性能が出ない場合には,割り当てるグローバルバッファを見直してください。

| 項番        | データ種別 | グローバルバッファ名       | RD エリア名      | テーブル/インデクス |
|-----------|-------|------------------|--------------|------------|
|           | 記念日   | gbt_SSVRDDATA400 | SSVRDDATA400 | テーブル       |
| $\bigcap$ |       | gbi_SSVRDIDX400  | SSVRDIDX400  | インデクス      |
| 3         | カレンダ  | gbt_SSVRDDATA320 | SSVRDDATA320 | テーブル       |
| 4         |       | gbi_SSVRDIDX320  | SSVRDIDX320  | インデクス      |
|           | 環境設定  | gbt_SSVRDDATA340 | SSVRDDATA340 | テーブル       |

表 4‒130 ログイン時に参照される RD エリア一覧

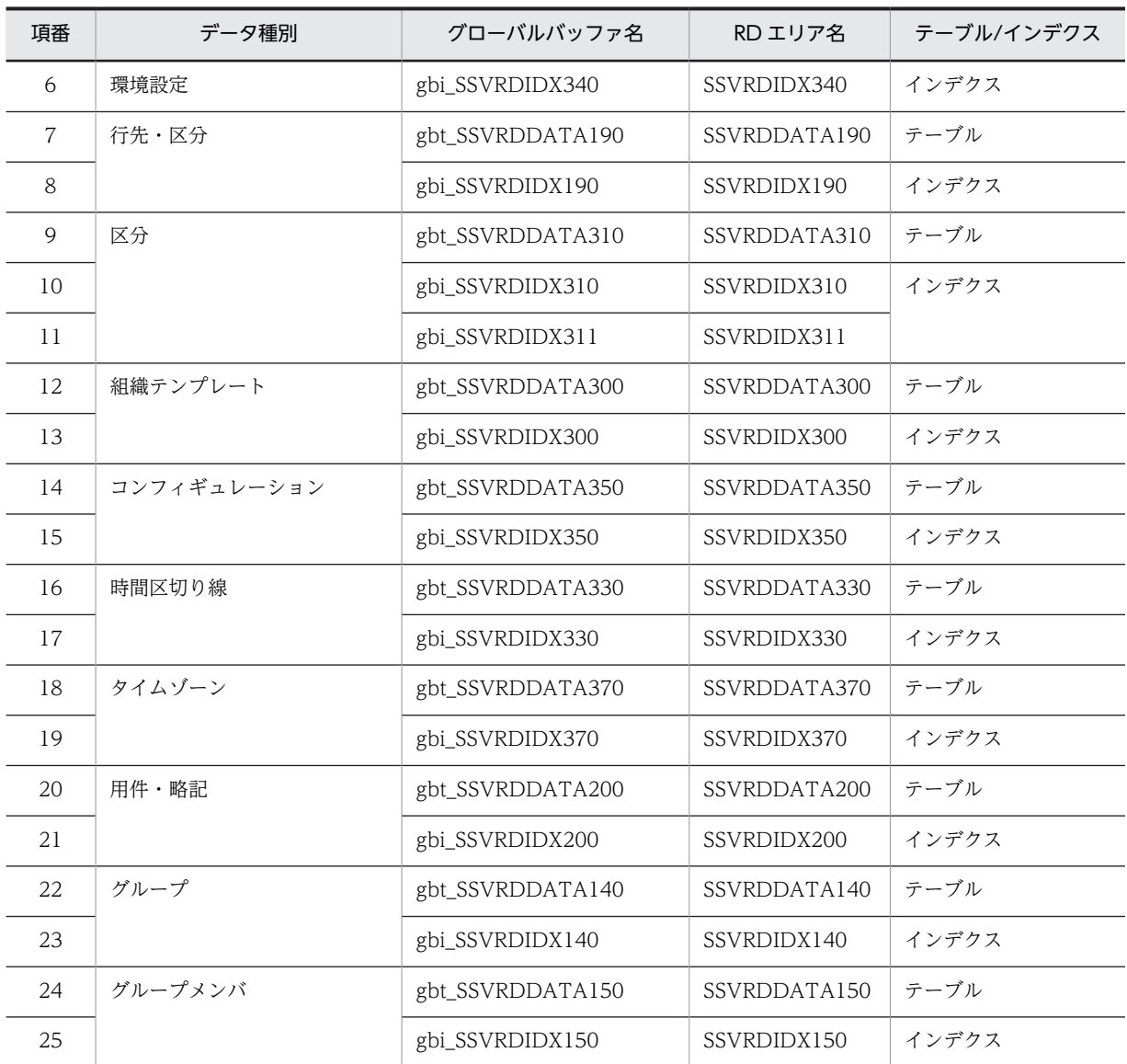

# 4.12 テーブルの作成

テーブル作成用の定義ファイルを使用して,テーブルを作成します。

テーブル作成用の定義ファイルの場所は次のとおりです。

<Scheduler Serverインストールフォルダ>\sample\gmxssv\_table.sql

テーブルの作成方法の詳細はマニュアル「HiRDB コマンドリファレンス」のデータベース定義ユティリ ティ (pddef) について記載されている箇所を参照してください。

# 4.13 ストアドプロシジャの設定

ストアドプロシジャの設定手順を次に示します。

1.ストアドプロシジャをコピーします。

ストアドプロシジャの jar ファイルを Scheduler Server から HiRDB を動作させるマシンへコピーし ます。

Scheduler Server と HiRDB を同一マシンで動作させる場合は不要です。

- コピー元 < Scheduler Server インストールフォルダ>\lib\gmax\_scheduler\_stpr.jar
- コピー先

HiRDB を動作させるマシン上の任意のフォルダ

- 2.手順 1 でコピーしたストアドプロシジャを HiRDB に登録してください。ストアドプロシジャの登録方 法については,マニュアル「HiRDB システム運用ガイド」を参照してください。
- 3.ストアドプロシジャを定義します。

HiRDB SQL Executer を起動して、認可識別子に GMXSSV を指定して接続し、「ファイルから実行」 を選んで次のファイルを実行します。

< Scheduler Server インストールフォルダ>\sample\gmxssv\_procedure.sql
# 5 サーバ及び管理ツールサーバの起 動と停止

この章では,サーバ及び管理ツールサーバの起動と停止について説明します。

# 5.1 Scheduler Server の起動と停止

Scheduler Server をインストールすると,次の二つのサービスが追加されます。Scheduler Server を使用 する際には,これらのサービスが開始されている必要があります。

#### 表 5-1 Scheduler Server の使用時に開始が必要なサービス

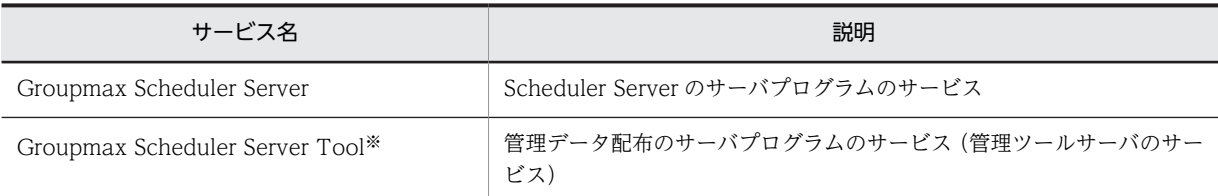

注※

DB モードの場合は起動しないでください。

この節では、Scheduler Server のサーバ及び管理ツールサーバの起動と停止について説明します。

#### (1) 起動前の確認事項

サーバのプログラムを起動する前に,次のことを確認してください。

- •[「3.1.1 Scheduler Server のインストール」](#page-43-0)及び「[3.2.2 Scheduler Server の環境設定\(ファイル](#page-56-0) [モードの場合\)](#page-56-0)」又は[「3.2.3 Scheduler Server の環境設定\(DB モードの場合\)](#page-65-0)」に記述されている 必要な項目をすべて設定したか確認してください。
- サーバ間又はクライアント間で TCP/IP で通信できることを確認してください。Scheduler Server の 動作には TCP/IP で通信できることが前提となります。
- DB モードの場合は,HiRDB を起動しておいてください。

## (2) 起動・停止方法

インストールのデフォルトの設定では,Groupmax Scheduler Server 及び Groupmax Scheduler Server Tool サービスのスタートアップの設定は「手動」になっています。「手動」の場合,サーバマネージャから これらのサービスを開始,終了すれば,プログラムを手動で起動,停止できます。ただし,サービスが開始 状態であってもサーバマシンの電源を OFF にし,再度電源を ON にした場合,再度サービスを開始する必 要があります。

そこで Scheduler Server では,これらのサービスのスタートアップの設定を「自動」にすることをお勧め します。「自動」にすれば,サーバマシンを再起動した場合に,自動でサービスを開始できます。ただし, Windows Server 2008 および Windows Server 2012 の「自動(遅延開始)」はサポートしません。

なお,サービスの設定は Windows のサーバマネージャを使用します。サーバマネージャの操作について は,Windows に添付されているマニュアルの,コンピュータの管理について記載されている箇所を参照し てください。

#### 1 注意事項

サービスの起動に失敗した場合,数分間待ってから再起動してください。

## 5.2 Facilities Manager の起動と停止

Facilities Manager をインストールすると,次の二つのサービスが追加されます。Facilities Manager を 使用する際には,これらのサービスが開始されている必要があります。

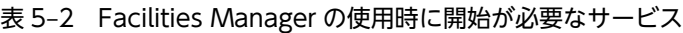

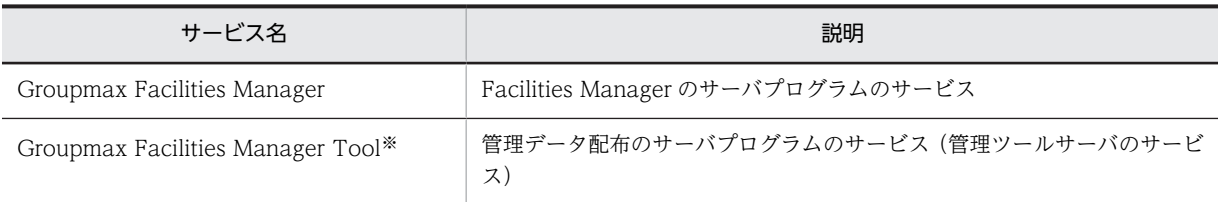

注※

```
DB モードの場合は起動しないでください。
```
この節では、Facilities Manager のサーバ及び管理ツールサーバの起動と停止について説明します。

## (1) 起動前の確認事項

サーバのプログラムを起動する前に,次に示す設定及び確認を実施してください。

- •「[3.1.2 Facilities Manager のインストール」](#page-52-0)及び「[3.2.4 Facilities Manager の環境設定」](#page-71-0)に記述 されている必要な項目をすべて設定したか確認してください。
- サーバ間又はクライアント間で TCP/IP で通信できることを確認してください。Facilities Manager の動作には TCP/IP で通信できることが前提となります。
- DB モードの場合は、HiRDB を起動しておいてください。

## (2) 起動・停止方法

インストールのデフォルトの設定では,Groupmax Facilities Manager 及び Groupmax Facilities Manager Tool サービスのスタートアップの設定は「手動」になっています。「手動」の場合,サーバマ ネージャからこれらのサービスを開始,終了すれば,プログラムを手動で起動,停止できます。ただし, サービスが開始状態であってもサーバマシンの電源を OFF にし,再度電源を ON にした場合,再度サービ スを開始する必要があります。

そこで Facilities Manager では,これらのサービスのスタートアップの設定を「自動」にすることをお勧 めします。「自動」にすれば,サーバマシンを再起動した場合に,自動でサービスを開始できます。ただし, Windows Server 2008 および Windows Server 2012 の[自動 (遅延開始)]はサポートしません。

なお,サービスの設定は Windows のサーバマネージャを使用します。サーバマネージャの操作について は,Windows に添付されているマニュアルの,コンピュータの管理について記載されている箇所を参照し てください。

- (3) 注意事項
	- マルチサーバで Scheduler Server と Facilities Manager の両方を運用しているシステム構成の場合, 親サーバでは必ず,「Groupmax Scheduler Server Tool」と「Groupmax Facilities Manager Tool」 のサービスを両方起動して運用してください。

両方を起動していない場合,子サーバからの管理データ取得に失敗することがあります。

- Scheduler Server と Facilities Manager の両方を運用しているシステム構成の場合,すべてのサーバ で必ず「Groupmax Scheduler Server」と「Groupmax Facilities Manager」のサービスを両方起動 して運用してください。
- サービスの起動に失敗した場合,数分間待ってから再起動してください。

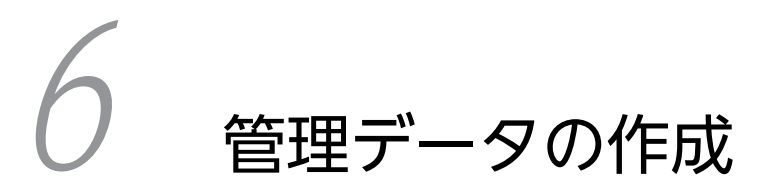

この章では,管理データの作成方法について説明します。

# 6.1 ファイルモードの場合

## 6.1.1 管理ツールの概要

この項では,管理データの作成に使用する管理ツールについて説明します。

管理ツールのインストール方法については,[「3.3 管理ツールのインストール/アンインストール](#page-82-0)」を参照 してください。

#### (1) 管理ツールの起動と終了

この項では、管理ツールを起動するための準備と、起動手順について説明します。

#### (a) 管理ツールを使う前の準備

管理ツールを使用する前に,親サーバで次に示すサービスを起動しておく必要があります。

- •「Groupmax Scheduler Server Tool」
- •「Groupmax Facilities Manager Tool」※

注※

Facilities Manager を使用しない環境では「Groupmax Facilities Manager Tool」サービスの起動は 不要です。

#### (b) 管理ツールの起動

管理ツールの起動手順を次に示します。

1.管理ツールは次のどちらかの操作で起動します。

- •[スタート]ボタンをクリックして[プログラム]−[Groupmax サーバ]−[Scheduler\_Facilities 管理ツール]を選択する。
- [Groupmax サーバ] ウィンドウの [Scheduler\_Facilities 管理ツール] アイコンをダブルクリック する。

2.次に示す「管理ツール」ウィンドウが表示されます。これがメイン画面になります。

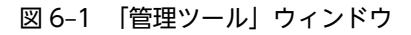

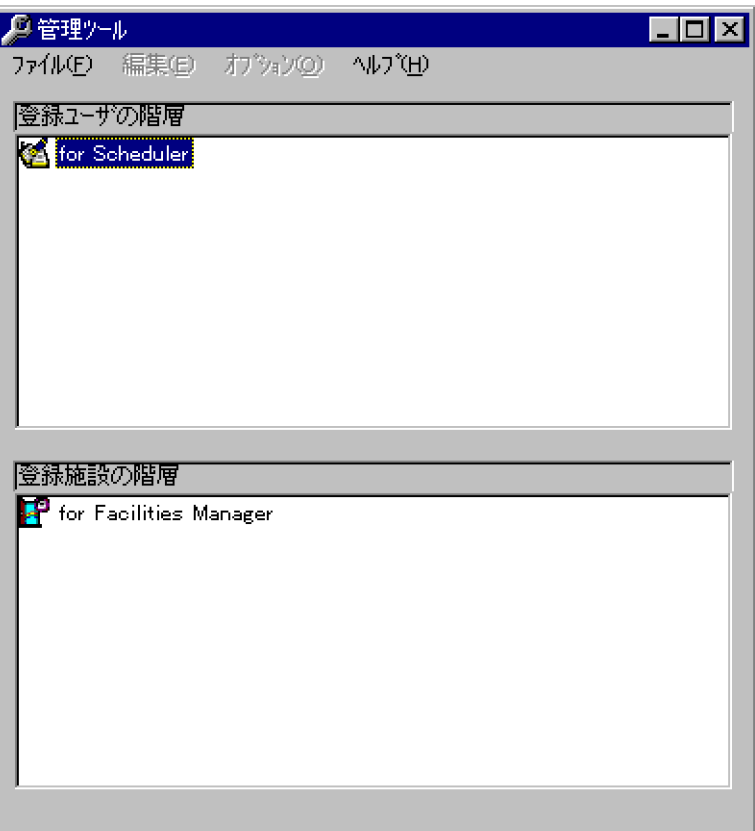

この画面には,ユーザや施設の組織階層を表示します。上側に登録ユーザの階層を,下側に施設の階層 を表示します。各々の階層はツリー構造で表示し,ユーザ・施設・組織などは次のアイコンで表示して います。

- < : ユーザの階層のルート ■ 施設の階層のルート  $\mathbf{S}_{\pm 1}$  $\mathbf{E}$  ,  $_{\texttt{MIR}}$ ■ : 組織/種別テーブル **圆**: 他システム ▼・セパレータ
- (c) 管理ツールの終了

管理ツールを終了するには,[ファイル]−[終了]メニューを選択してください。

#### 1 注意事項

ファイルモードの場合,管理ツールを終了する前に必ず[「6.1.15 管理データの転送](#page-259-0)」の操作をしてください。 転送しないで管理ツールを終了した場合,編集した管理データがサーバ側に反映されないで,古い管理データが 残ることになります。次回管理ツールを起動したときに必ずサーバ側の管理データを受信することになるので, サーバに古いデータが残っていると,前回更新したデータは失われることになります。

## (2) 管理ツールのメニュー一覧

管理ツールのメニュー一覧を次の表に示します。ファイルモードではすべてのメニューを使用できます。

## 表 6‒1 管理ツールのメニュー一覧

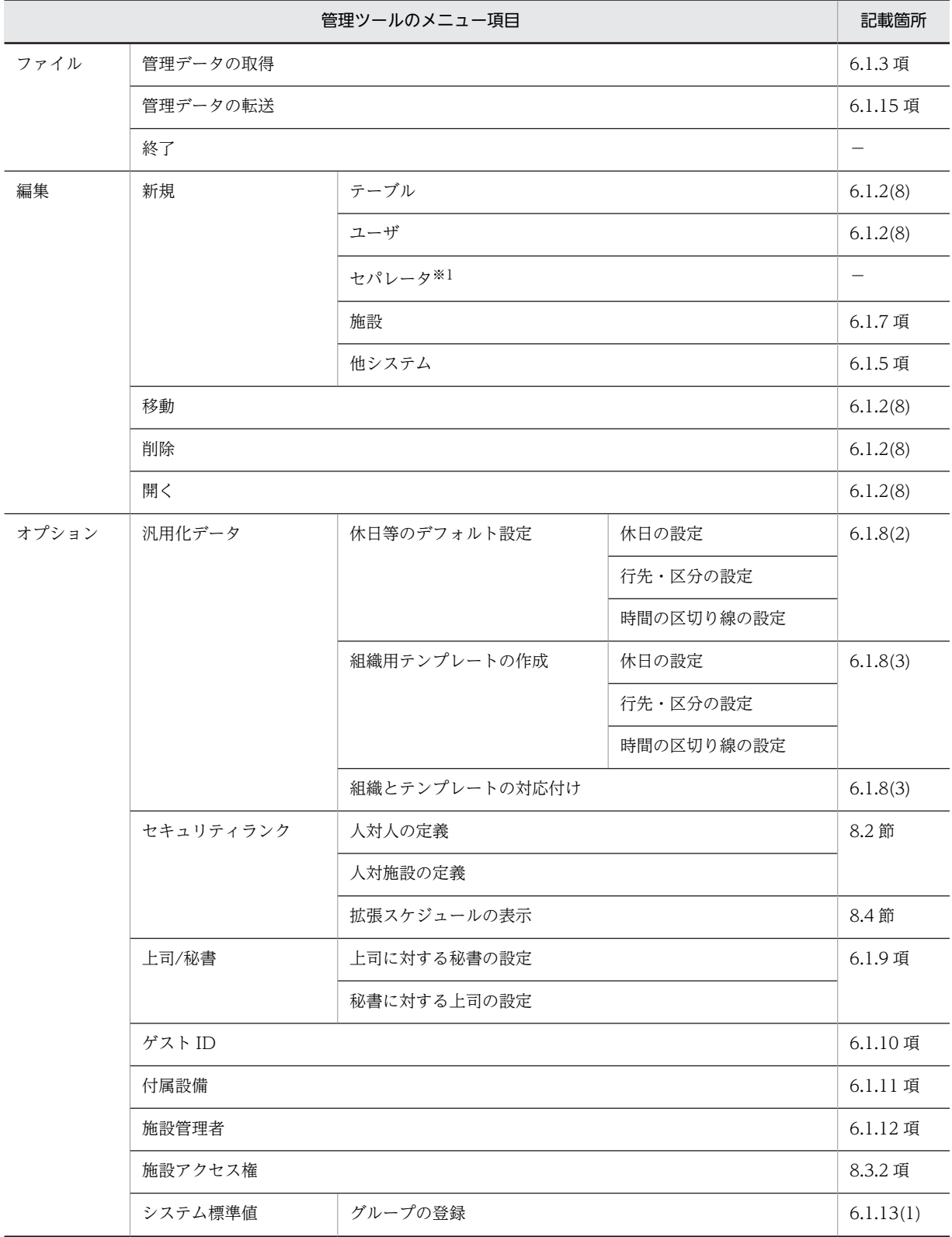

<span id="page-188-0"></span>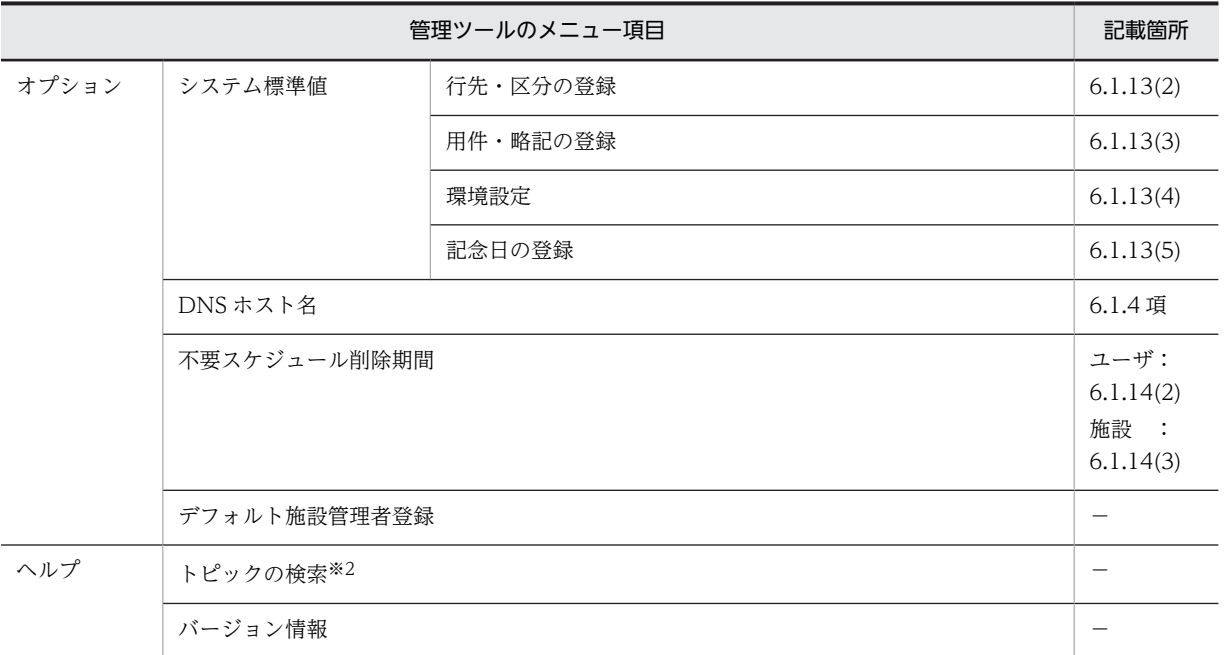

(凡例)

−:このマニュアルでの説明箇所なし

#### 注※1

セパレータの登録は,サーバに接続するクライアントのバージョンが 3 以降の場合は不要です。これら のクライアントには,セパレータが登録されていても表示されません。セパレータは,クライアントの バージョンが2.0以前で、かつ一つの組織内をグループ分けしたい場合に各グループの見出しとして使 用します。

#### 注※2

この管理ツールは,このバージョンではヘルプ機能をサポートしていません。

#### (3) 管理ツール上での制限事項

Address Server との連携時は、Address Server 上でユーザ情報を一括して管理するため、Scheduler Server の管理ツールでは次の操作ができません。

- ユーザの登録,削除,変更
- 組織の登録,削除,変更

ただし,他システムの組織は登録,削除できます。

• 組織の移動

ただし,上位が同一の組織内であれば,組織を移動できます。これによって,クライアントで表示する 順序を変更できます。詳細は,「[6.1.2\(8\)\(h\) 部署テーブルの移動」](#page-202-0)を参照してください。 なお,次のどちらかに該当する場合は,表示する順序を再設定する必要があります。

- 変更通知情報機能(又は indxget コマンド)をソートオプションを指定して実行した場合
- ユーザ情報再作成機能(又は GetAdAll コマンド)を実行した場合
- ユーザの移動

ただし,同一の組織内であれば,ユーザを移動できます。これによって,クライアントで表示する順序 を変更できます。詳細は,「[6.1.2\(8\)\(i\) ユーザ,セパレータ,又は他システムの移動」](#page-202-0)を参照してくだ さい。

なお,次のどちらかに該当する場合は,表示する順序を再設定する必要があります。

- 変更通知情報機能(又は indxget コマンド)をソートオプションを指定して実行した場合
- ユーザ情報再作成機能(又は GetAdAll コマンド)を実行した場合

## 6.1.2 ユーザ情報の登録

ユーザ情報は、Address Server から取得します。この項では、Address Server からユーザ情報を取得す る方法について説明します。Address Server と連携しない場合のユーザ情報の登録については, [「6.1.2\(8\) Address Server を使用していない場合のユーザ情報の登録](#page-197-0)」を参照してください。

## (1) 前提条件

Address Server と連携する前に、Address Server のインストールと設定を実施する必要があります。

次の手順に従って、Address Server のインストール及び設定を実施してください。

- 1.親サーバに Address Server のプログラムをインストールしてください。
- 2.「Scheduler Server コンフィギュレーション」画面の項番 10「Address での認証」を「使用する」に 設定してください。
- 3.「Scheduler Server コンフィギュレーション」画面の項番 11「Address ホスト名/IP アドレス」に, ユーザ認証時に接続する任意の Address Server のホスト名又は IP を設定してください。
- 4. [Scheduler Server コンフィギュレーション]画面の項番 12 [ユーザ認証用ポート番号]に, Address Server のユーザ認証用ポート番号を設定してください。
- 5.「Scheduler Server コンフィギュレーション」画面で次のどれかを変更した場合は,変更したサーバ上 の Address Server を再起動してください。
	- 項番 2「親サーバ/子サーバ」
	- 項番 10「Address での認証」
	- 項番 16「Assist 連携」

## (2) 注意事項

Address Server を使用する場合の注意事項を示します。

(a) インストール時の注意

• 親サーバとなる Scheduler Server は,Address Server と同じサーバにインストールする必要がありま す。

Scheduler Server をインストールした後は、Address Server を再起動してください。

- 親サーバに初めて Scheduler Server をインストールする場合は,Address Server をインストールした 後に Scheduler Server をインストールする必要があります。 Address Server より前に Scheduler Server をインストールした場合は、Address Server のインス トール後に Scheduler Server を更新インストールしてください。
- 同一サーバにインストールする Groupmax 製品は,バージョンをあわせてください。
- Address Server と連携して運用しているシステムで, Address Server をアンインストールした場合, Scheduler Server 及び Facilities Manager が起動しなくなります。その場合,Scheduler Server 及び Facilities Manager を再インストールしてください。

#### (b) ユーザ情報登録時の注意

1. ユーザ ID はシステム内で必ず重ならないようにしてください。ユーザ ID は、Scheduler Server と Facilities Manager とは共通です。

また,大文字と小文字しか区別のない二つのユーザ ID(例:ABC と abc)を同一システム内で登録し ないでください(Address Server では登録できますが,登録しないでください)。

- 2. ユーザ ID と施設 ID は、システム内で必ず重ならないようにしてください。
- 3.組織 ID に使用できる文字は半角英数字の小文字だけです。それ以外の文字は登録しないでください (Address Server では登録できますが,使用しないでください)。
- 4.ユーザ ID は,8 文字以内の半角英数字が使用できます。ただし,bin,etc,log,room,BIN,ETC, LOG, ROOM というユーザ ID を登録しないでください (Address Server では登録できますが,使用 しないでください)。
- 5.Scheduler Server ではユーザ ID の先頭文字に「#」を設定することはできません。Address Server で,ユーザ ID の先頭文字に「#」を設定した場合は連携できませんので,御注意ください。
- 6.Address Server でユーザ,組織の日本語名称が,半角 21 文字以上で登録されている場合,先頭から半 角 20 文字までの名称で Scheduler Server 及び Facilities Manager に登録されます。20 文字目が全 角文字の場合には,19 文字目までの名称が登録されます。
- 7.Address Server との連携時,次に示す項目には「"(ダブルクォーテーション)」を使用しないでくださ い。使用した場合,対象の組織・ユーザを正しく登録できません。
	- 組織 ID
	- 組織名
	- 組織略称
	- 日本語名
	- 役職名
	- ニックネーム
- 8.最上位の階層に登録されているユーザは,WWW for Scheduler から参照できません。最上位の階層 にはユーザを登録しないようにしてください。
- 9.パスワードは、16文字以内の半角英数字が使用できます(2文字目以降には、「-」(ハイフン)も使用 できます)。ただし,16 文字以上のパスワードを使用する場合は,[「付録 G 16 バイトまでのパスワー](#page-688-0) [ドを使用する場合の設定方法](#page-688-0)」を参照してください。

#### (c) Address Server の運用時の注意

- 1.「コンフィギュレーション」の設定で項番 10「Address での認証」の「使用する」と「使用しない」を 切り替えて運用する場合,「使用しない」で運用している間は,管理ツールを使用したユーザ情報の更 新は実施しないでください。実施した場合,ユーザ情報が不正になる場合があります。
- 2.Address Server からユーザ情報を取得した場合は,ユーザ情報の更新は必ず Address Server 上で実施 してください。
- 3.既に Groupmax Scheduler Server Version 2.0 がインストールされていて, Address Server と連携 していた場合,システム環境変数 UXPLDIR が設定されています。Scheduler Server Version 3 以降 ではこの環境変数は使用しないので,削除してください。
- 4.Address Server と連携している場合に,ニックネームの最後に半角スペースを定義しないでください。
- 5. Address Server と連携している場合、パスワードの初期値はユーザ ID と同一です。
- 6.Address Server でユーザ情報・組織情報を追加,削除,変更した場合,変更通知ファイルが出力され るまでに,多少時間がかかることがあります。出力されるまでの時間を変更する場合は,マニュアル 「Groupmax Address/Mail Version 7 システム管理者ガイド 基本操作編」を参照してください。
- 7.親サーバに次に示すファイルが存在することを確認してください。

<Address Serverのインストールディレクトリ>\Groupmax\GroupApp\item.def

このファイルは、Address Server からの変更通知情報を取得するために必要です。

item.def ファイルは,「Scheduler Server コンフィギュレーション」画面の項番 2「親サーバ/子サー バ」の設定を「親サーバ」にし,かつ項番 10「Address での認証」を「使用する」に設定することで, 自動的に作成されます。作成されない場合は,設定をやり直してください。

上記のファイルの作成後,親サーバの Address Server を再起動してください。

- 8.Groupmax Address Server を使用していない運用から,Groupmax Address Server と連携する運用 へ移行する場合、次に示す注意事項があります。
	- Scheduler\_Facilities 管理ツールで組識とユーザをすべて削除した後, [6.1.2(3) Address Server [のユーザ情報取得方法](#page-192-0)」を参照して,Address Server と連携する設定をしてください。
	- ゲートウェイ接続している場合は,ユーザ情報再作成を実行した後,「[6.1.5 他システムとゲート](#page-206-0) [ウェイ接続する場合](#page-206-0)」を参照して、Scheduler Facilities 管理ツールからゲートウェイ情報を設定し てください。
- 9. Address Server との連携時、Scheduler Server の子サーバに次に示すファイルが存在しないことを確 認してください。このファイルが存在すると不要なファイルが作成されます。

<Address Serverのインストールディレクトリ>\Groupmax\GroupApp\item.def

このファイルは,「コンフィギュレーション」の項番 2「親サーバ/子サーバ」の設定を「子サーバ」に するか,又は項番 10「Address での認証」を「使用しない」に設定した場合に,自動的に削除されま す。

削除した場合は、Address Server を再起動してください。

- 10.Address Server をマルチサーバ構成で運用する場合,Scheduler のサーバですべての Address サーバ のホスト名を解決できる必要があります。
- 11.主体ユーザとその兼任ユーザは,組織名が同一の組織に登録しないでください。同一の組織に所属させ ると, Scheduler Client 06-50 以前ではメンバツリーで正しく表示されません。
- 12.Scheduler Server 及び Facilities Manager では,アルファベットの大文字と小文字だけが異なるユー ザ ID 及び施設 ID を使用できません(Scheduler\_Facilities 管理ツールを使ってユーザ情報を管理して いる場合,これらのユーザ ID が登録されていることはありません)。

しかし、Address Server ではアルファベットの大文字と小文字だけが異なるユーザ ID を登録できま す。このため,Address Server と連携してユーザ情報を管理している場合,アルファベットの大文字 と小文字だけが異なるユーザ ID が Scheduler Server に登録されているおそれがあります。

checkid コマンドを実行することで,このようなユーザ ID 又は施設 ID が登録されているかどうかを調 べることができます。

アルファベットの大文字と小文字だけが異なるユーザ ID 又は施設 ID が存在する場合,次のメッセージ が出力されます。

#### UserID(xxxx) GroupID[yyyy] と UserID(ssss) GroupID[tttt]は同じユーザIDです。 IDINDX.idxに同一のユーザが存在します。

なお,「xxxx」,「yyyy」,「ssss」,及び「tttt」は環境によって異なります。

また,「yyyy」,「tttt」は,登録した組識 ID に先頭 2 文字の英数字を付けたものになります。

[回復手順]

このメッセージが出力された場合は次の手順で回復してください。

- 1. 該当するユーザのどちらかを Address Server 上から削除してください。
- 2. 「変更通知情報取得」又は「ユーザ情報再作成」を実行してください。
- <span id="page-192-0"></span>13. Address Server との連携時,次の項目には「"」(ダブルクォーテーション)を使用しないでください。 使用した場合,対象の組織・ユーザを正しく登録できません。
	- 組織 ID
	- 組織名
	- 組織略称
	- 日本語名
	- 役職名
	- ニックネーム
- 14.Address 連携時にユーザ又は組織を移動する場合,「変更通知情報取得」に失敗する,又は変更通知情 報が反映されない現象に対する,要因と回復方法は次のとおりです。

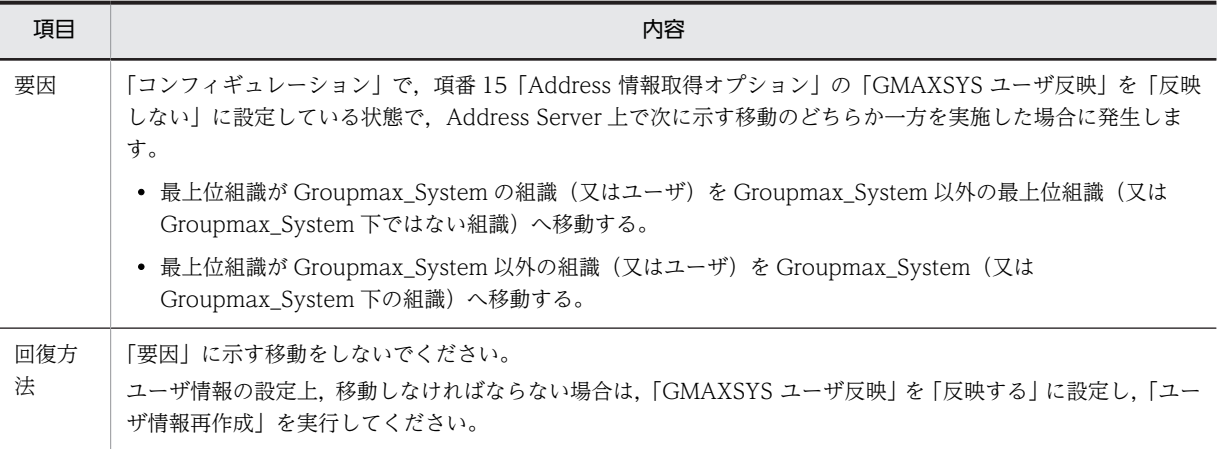

- 15. Groupmax Server Setup Wizard を使用して、環境設定及び設定初期化を実施する場合は次のことに 注意してください。
	- 環境を設定する場合

Groupmax Server Setup Wizard からは、Assist 連携機能の設定はできません。 [「9.3 Assist 連携の設定](#page-330-0)」を参照して、Assist 連携に必要な手順を実施してください。

• 設定を初期化する場合

Address Server との連携設定, 及び Assist 連携の設定がすべて解除されます。

## (3) Address Server のユーザ情報取得方法

Address Server に登録している組織やユーザの情報を Scheduler Server 及び Facilities Manager へ登 録する手順は次のとおりです。

1.Address Server に組織,ユーザ情報を登録します。

詳細は,マニュアル「Groupmax Address/Mail Version 7 システム管理者ガイド 基本操作編」を参 照してください。

- 2.「コンフィギュレーション」で Address Server に関する設定をします。 詳細は[「3.2.2 Scheduler Server の環境設定\(ファイルモードの場合\)](#page-56-0)」を参照してください。
- 3.ユーザ情報を次のどちらかの方法で新規作成します。Version 2.0 又は Version 3 から移行した場合 も,一度再作成してください。「コンフィギュレーション」からの実行を推奨します。
- •「コンフィギュレーション」の [手動実行]の[ユーザ情報再作成]
- •「GetAdAll」コマンド(詳細は[「11.2.1 GetAdAll\(ユーザ情報の再作成\)](#page-364-0)」を参照)

4.管理ツールで管理データを作成します。

5.すべての子サーバから「管理データの取得」を実行してください。

注 1

Address Server のユーザ情報取得に失敗した場合,etc ディレクトリ下の管理データをコマンド実行前 の状態に戻します。メッセージを確認し,エラーの要因を除去した上で,再実行してください。

注 2

多少時間が掛かりますが処理を中断しないでください。処理を中断した場合,その後のアプリケーショ ンの動作は保証しません。

#### (4) Address Server の変更通知情報取得方法

[「6.1.2\(3\) Address Server のユーザ情報取得方法](#page-192-0)」の手順で Address Server と連携するシステムを構築 した後に, Address Server 上でユーザ情報を追加・変更·削除した場合は、その変更通知情報を取得する 必要があります。

なお、Address Server でユーザの Scheduler ホームサーバを変更した際は、「[12.2.3 ユーザ又は施設の](#page-543-0) [ホームサーバの変更」](#page-543-0)に示す作業を実施してください。

変更通知情報を取得する手順は次のとおりです。

1.親サーバ上で、Address Server の変更通知ファイルが作成されたことを確認してください。 変更通知ファイルは,次のディレクトリの下に数字 8 桁のファイル名で作成されます。 <Address Serverインストールディレクトリ>\Groupmax\GroupApp

- 2.次のどちらかの操作を実行して,Address Server の変更通知情報を取得します。なお,変更通知情報 の取得時には,Address Server が起動されている必要があります。
	- •「コンフィギュレーション」の[手動実行]の[変更通知情報取得]。
	- •「indxget」コマンド(「[11.2.2 indxget\(Address Server の変更通知情報の取得\)」](#page-367-0)を参照してく ださい)。

なお,「コンフィギュレーション」の項番 13「変更通知情報取得の自動実行の設定」を「使用する」に 設定していた場合は,項番 14「変更通知情報取得時刻の設定」で設定した時刻に取得されます。

3.すべての子サーバから「管理データの取得」を実行してください。

「管理データの取得」を実行する際の注意事項を次に示します。

- 親サーバ・子サーバともに,「Groupmax Scheduler Server Tool」又は「Groupmax Facilities Manager Tool」サービスを起動させておいてください。
- Scheduler を運用中にこの操作をした場合,クライアントを再起動しないと取得した内容が反映さ れません。

また,運用中に実行する場合は,クライアントからのアクセス(スケジュール参照・ログインなど) が少ない時間帯に実行してください。運用中に実行する場合,クライアントからのアクセスが失敗 することがあります。

• Address Server の変更通知情報取得に失敗した場合,etc ディレクトリ下の管理データをコマンド 実行前の状態に戻します。メッセージを確認し,エラーの要因を除去した上で,再実行してくださ い。

- 多少時間が掛かりますが処理を中断しないでください。処理を中断した場合,その後のアプリケー ションの動作は保証しません。
- <span id="page-194-0"></span>(5) ユーザソートについて
	- (a) ユーザソートの概要

Address Server と連携している場合,Address Server 上で定義した役職順位又はユーザの日本語名・ID に従って、クライアントの[メンバ]ツリービューで表示されるユーザの並び順をソートできます。

ユーザソートは次の方法で実行できます。

- •「ユーザ情報再作成」及び「変更通知情報取得」実行時のユーザソート 「コンフィギュレーション」の項番 15「Address 情報取得オプション」で設定。
- •「GetAdAll」コマンド及び「indxget」コマンド実行時のユーザソート コマンド引数で指定。

ソートの概要を次に示します。

- ユーザソートを「使用しない」で「ユーザ情報再作成」実行,又は「GetAdAll」コマンドをソートの 引数を指定しないで実行
- ユーザはユーザ ID のアルファベット順にソートされます。
- ユーザソートを指定して「ユーザ情報再作成」実行,又は「GetAdAll」コマンドをソートの引数を指 定して実行

ユーザは指定したソートの順にソートされます。

- 組織 ID 順ソートを「使用しない」で「ユーザ情報再作成」実行 組織は組織 ID のアルファベット順にソートされます。
- 組織 ID 順ソートを「使用する」で「ユーザ情報再作成」実行 組織は組織 ID のアルファベット順にソートされます。
- ユーザソートを「使用しない」で「変更通知情報取得」実行,又は「indxget」コマンドをソートの引 数を指定しないで実行
- ユーザのソートは行わないで,追加したユーザがその階層の最後に追加されます。
- ユーザソートを指定して「変更通知情報取得」実行,又は「indxget」コマンドをユーザソートの引数 を指定して実行
	- ユーザは,既存のユーザも含め全ユーザ対象で,指定したソートの順にソートされます。
- 組織 ID 順ソートを「使用しない」で「変更通知情報取得」を実行,又は「indxget」コマンドをソート の引数に「n」を付けて実行 組織のソートは行わないで,追加した組織がその階層の最後に追加されます。
- 組織 ID 順ソートを「使用する」で「変更通知情報取得」を実行,又は「indxget」コマンドをソートの 引数に「n」を付けないで実行

組織は,既存の組織も含め全組織対象で,組織 ID のアルファベット順にソートされます。

同じ階層にユーザと組織が存在する場合,ソートの指定に関係なく「ユーザ情報再作成」(又は「GetAdAll」 コマンド)を実行すると,次のようにユーザ,組織の順に並び替えられます。「変更通知情報取得」(又は 「indxget」コマンド)でソートを指定する場合も同様です。

<実行前><br>- 組織1<del>.</del>ューザ1 <実行後><br>- 組織 1 <del>ィ</del>ューザ 1

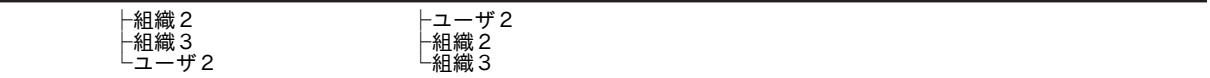

注

ユーザと組織の位置の逆転はできません。

「ユーザ情報再作成」,「変更通知情報取得」の詳細については,「[3.2.2\(2\) 手動実行](#page-62-0)」を参照してください。 また,「GetAdAll」,「indxget」コマンドの詳細については,「[11.2.1 GetAdAll\(ユーザ情報の再作成\)」](#page-364-0), 及び「11.2.2 indxget (Address Server の変更通知情報の取得)」を参照してください。

(b) ソート時の優先順位

ユーザソートには、次の3種類のソート (ID 順ソート,役職順ソート,日本語名順ソート)があります。

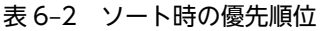

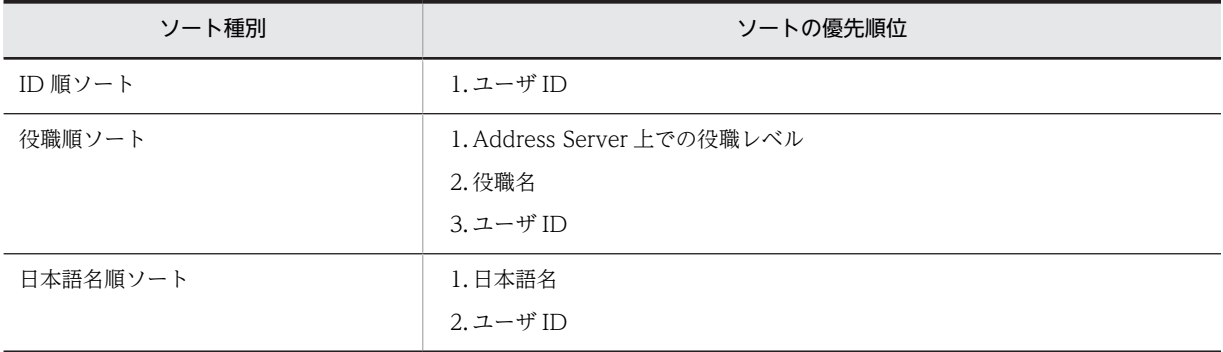

#### (c) 注意事項

ユーザソート機能を使用する際の注意事項を次に示します。

- 他システムとゲートウェイ接続していて、管理ツールで他システムのテーブルを登録している場合, そ の組織の並び順はソートされません。
- ソート処理を実行すると,Scheduler Server 及び Facilities Manager に既に登録されているユーザ情 報 (Scheduler Server インストールディレクトリ下の etc ディレクトリの内容)は、log ディレクトリ の下の etc\_bks ディレクトリに退避されます。
- Scheduler のユーザの並び順と, Integrated Desktop の電子アドレス帳及び Groupmax WWW の 「メール」サービス(以後「Groupmax WWW/メール」と記述)でのシステム宛先台帳のユーザの並 び順を一致させるためには,それぞれ次のとおり設定してください。

#### 表 6‒3 ユーザの並び順を一致させるための設定方法

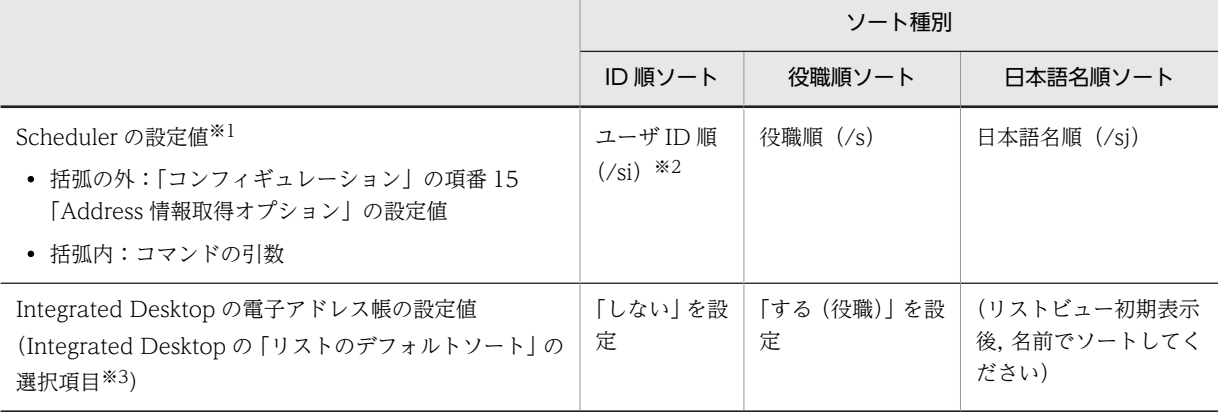

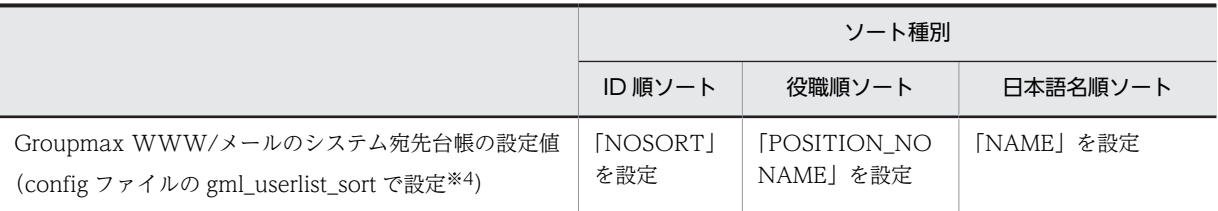

注※1

それぞれの設定方法は[「6.1.2\(5\)\(a\) ユーザソートの概要](#page-194-0)」を参照してください。

注※2

ID 順ソートの/si オプションは, indxget コマンドだけ使用できます。

GetAdAll コマンドでは、引数の/s, /sj オプションを指定しないで実行した場合,ID 順にソートされ ます。

注※3

[ツール]−[オプション]で,「リスト」タブから「リストのデフォルトソート」しない/する(役 職)を選択して設定してください。

注※4

次のファイルの gml\_userlist\_sort で設定します。

#### <Groupmax WWWのインストールディレクトリ>\schema\gmax\etc\config>

gml\_userlist\_sort の設定値は NAME, POSITION, POSITION\_NONAME, NICKNAME, NOSORT です。デフォルトは NOSORT です。

詳細は,マニュアル「Groupmax World Wide Web Desktop Version 6 システム管理者ガイド」を 参照してください。

• クライアントの上司, 秘書, システムグループ, ローカルグループのツリービューで表示されるユーザ の並び順は,ソートの対象にはなりません。

#### (6) 組織名の表示について

Address Server と連携している場合,クライアントで表示する予約発信者の所属組織などの組織名は, Address Server で設定した組織名と組織略称から選択できます(どちらの場合も、組織ツリーには組織名 が表示されます)。デフォルトでは,組織名を表示する設定になっています。

組織略称の表示は次の方法で設定できます。

- •「コンフィギュレーション」の項番 15「Address 情報取得オプション」の設定 詳細は,「[3.2.2 Scheduler Server の環境設定\(ファイルモードの場合\)」](#page-56-0)を参照してください。
- •「GetAdAll」コマンドを引数指定で実行 詳細は, [11.2.1 GetAdAll (ユーザ情報の再作成)」を参照してください。
- •「indxget」コマンドを引数指定で実行 詳細は,「[11.2.2 indxget\(Address Server の変更通知情報の取得\)」](#page-367-0)を参照してください。

## (7) 兼任ユーザについて

Address Server 上で登録した兼任ユーザは,Scheduler Server にも登録されます。兼任ユーザに関する注 意事項を次に示します。

• Address Server 上で,主体ユーザと兼任ユーザを同じ組織に登録した場合,主体ユーザだけが登録さ れます。

- <span id="page-197-0"></span>• Address Server 上で,主体ユーザが同じである複数の兼任ユーザを同じ組織に登録した場合,一人の 兼任ユーザだけがその組織に登録されます。
- •「コンフィギュレーション」の[変更通知情報取得],indxget コマンド又は Assist 連携によって Address Server の変更通知情報を反映する場合,既に登録されている Scheduler のユーザでないユーザを Scheduler のユーザに変更すると,変更したユーザの兼任ユーザは Scheduler のユーザとして登録され ません。 登録されなかった兼任ユーザを Scheduler のユーザとして登録する場合は、Address Server 上でその

兼任ユーザの所属組織を一旦別の組織に変更してから,元の所属組織に戻してください。その後,「コ ンフィギュレーション」の [変更通知情報取得], indxget コマンド又は Assist 連携によって変更通知 情報を反映してください。

•「コンフィギュレーション」の[変更通知情報取得],indxget コマンド又は Assist 連携によって Address Server の変更通知情報を反映する場合, Address Server 上であらかじめ主体ユーザと兼任ユーザが同 じ組織に登録してある状態から、主体ユーザをほかの組織に移動すると、元の組織は主体ユーザ、兼任 ユーザともに登録されていない状態になります。

その場合、次のどちらちかの方法で回避してください。

- Address Server 上でその兼任ユーザの所属組織を一旦別の組織に変更してから元の所属組織に戻 してください。その後、「コンフィギュレーション」の「変更通知情報取得], indxget コマンド又 は Assist 連携で変更通知情報を反映してください。
- 主体ユーザと兼任ユーザの所属組織を入れ替える場合は,主体ユーザの組織移動より兼任ユーザの 組織移動が後になるように操作してください。
- 20 人を超える兼任ユーザを登録していても,そのユーザはログインできます。また,スケジュールの ツリーにも表示されます。ただし,次の制限があります。
	- 次の機能を使用している場合には,そのユーザへのアクセス権は「参照拒否」として扱われる場合 があります。 組織階層によるセキュリティ設定機能 組織グループによるセキュリティ設定機能
	- 組織対施設のセキュリティ設定機能を使用している場合には,アクセス権を設定しても,ツリー ビューで施設が表示されません。

#### (8) Address Server を使用していない場合のユーザ情報の登録

ユーザ名,ユーザID などのユーザ情報を設定します。ユーザ情報は階層構造で作成でき,各階層はテーブ ルで管理されます。階層 50 階層まで作成でき、1 テーブルに登録できる人数は 500 人までです (セパレー タ,他システム及びテーブルを含みます)。ただし,クライアントで参照できるのは 268 人までです。

#### 1 注意事項

サーバの「コンフィギュレーション」の項番 10「Address での認証」を「使用する」に設定している場合,こ の項で示すテーブル及びユーザの登録・変更はできません(参照だけとなります)。ただし,最上位の階層の場 合,テーブルの登録・変更・削除はできます。

<例>

この項では、次の図に示す組織(A社)が使用する場合を例に、ユーザ情報の設定方法を説明します。

図 6‒2 A 社の体制表

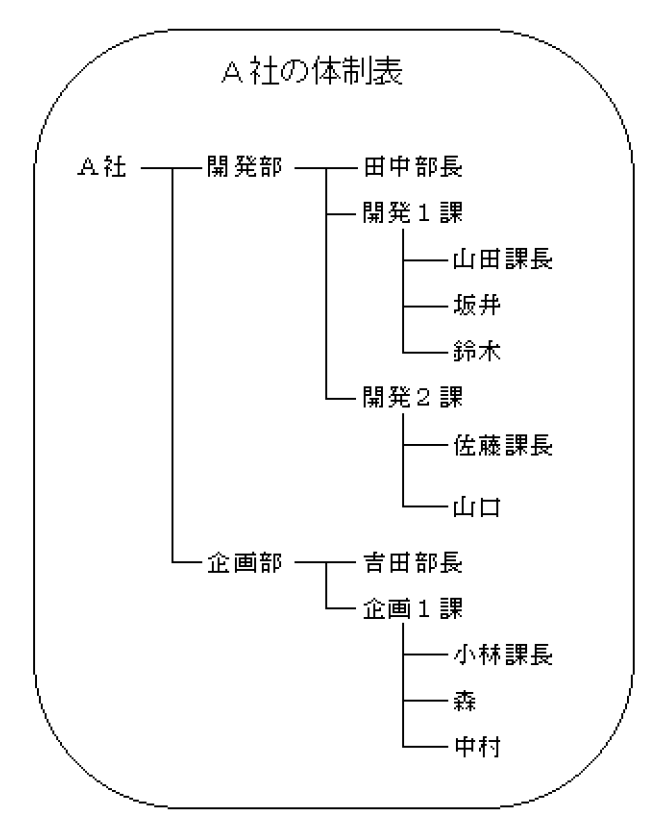

図 6‒3 A 社のシステム環境

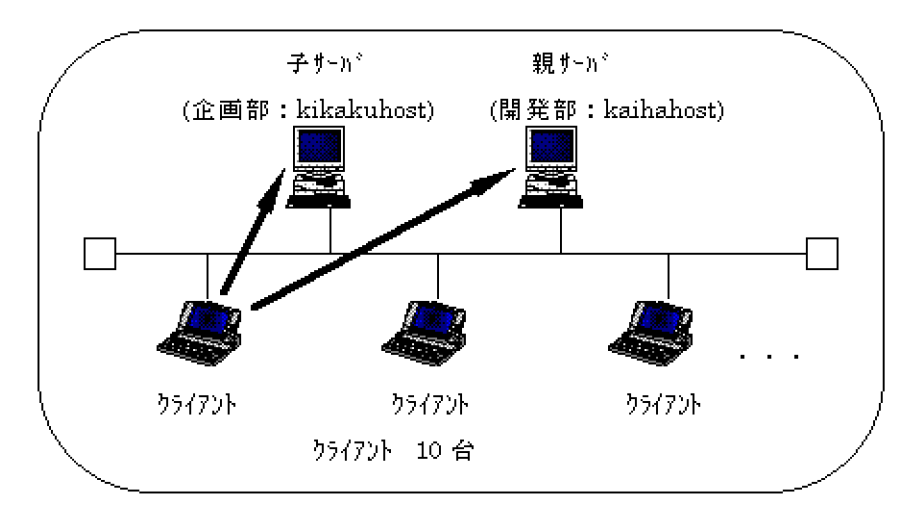

図の A 社の体制表に示されているような階層で,ユーザ情報を設定していきます。

テーブルとはディレクトリのようなもので,階層構造になっています。階層の一番上のテーブルをメイン テーブルといい,その他をすべて部署テーブルといいます。1 システムで一つのメインテーブルが作成でき ます。メインテーブルの下に複数の部署テーブルを作成できるため,階層構造をとることができます。ユー ザ情報はメインテーブル,部署テーブルの下に登録します。

<span id="page-199-0"></span>例として,ここでは A 社というメインテーブルを作成し,その下に開発部という部署テーブルを登録しま す。

(a) 部署テーブルの新規登録

部署テーブルの新規登録手順は次のとおりです。

1.ユーザの階層のルートアイコンをクリックし, [編集] - [新規]から [テーブル] メニューを選択し てください。「テーブルの登録・変更・参照」ウィンドウが表示されます。

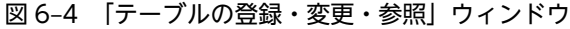

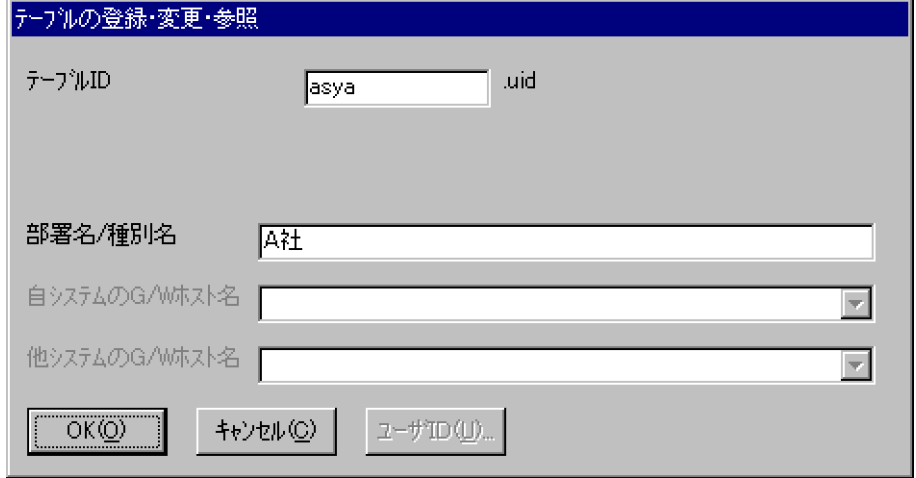

- 2.テーブル ID を入力してください。テーブル ID はプログラム上で使用する名称で,ユーザからは認識し ないものです。半角英数字の小文字 6 文字以内で設定してください。また,システム内で同じテーブル ID が存在しないように設定してください。ここでは A 社のテーブルを登録したいため, asya と入力し ます。
- 3.部署名を入力してください。部署名はユーザが認識する名称です。半角 20 文字 (全角 10 文字分) 以内 で設定してください。ここでは,A 社と入力します。
- 4.[OK]ボタンをクリックしてください。A 社が登録され,「テーブルの登録・変更・参照」ウィンドウ が閉じ,メイン画面に戻ります。

ここで作成した部署テーブルの下に,更に部署テーブルを作成できます。ここでは,A 社の下に開発部とい う部署テーブルを登録します。登録方法は,既に登録した部署テーブルの方法と同様です。次の手順で登録 してください。

- 1.A 社のアイコンをクリックし,[編集]−[新規]から[テーブル]メニューを選択してください。「テー ブルの登録・変更・参照」ウィンドウが表示されます。
- 2.テーブル名に「kaiht」,部署名に「開発部」と入力します。
- 3.[OK]ボタンをクリックしてください。開発部が登録され,「テーブルの登録・変更・参照」ウィンド ウが閉じ,メイン画面に戻ります。
- (b) ユーザ情報の新規登録

ユーザ情報の登録先の部署テーブルを選択後,ユーザ情報を新規登録します。ここでは開発部のテーブル に,田中部長を登録します。次の手順で登録してください。

1.開発部のアイコンをクリックし,[編集]−[新規]から[ユーザ]メニューを選択してください。「ユー ザ/施設の登録・変更・参照」ウィンドウが表示されます。

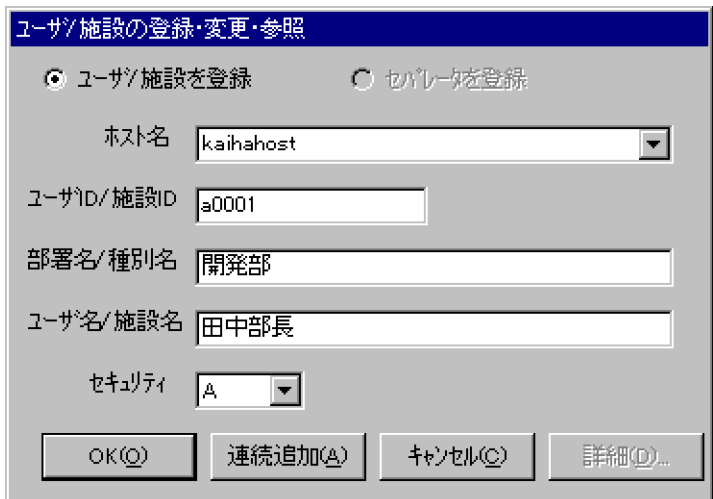

図 6‒5 「ユーザ/施設の登録・変更・参照」ウィンドウ

- 2.ホスト名を入力してください。既に[「6.1.4 DNS ホスト名の登録」](#page-204-0)で登録したホスト名はドロップダ ウンリストから選択できます。ホスト名はそのユーザのスケジュールデータを書き込むサーバ(ホーム サーバ)名を指定してください。ドロップダウンリストから選択せずに,直接入力することもできます が,DNS ホスト名をあらかじめ登録しておくようにしてください。ここでは開発部のホスト名 kaihahost を指定します。ここで指定するホスト名はあらかじめ[「6.1.4 DNS ホスト名の登録](#page-204-0)」で, このシステム内のサーバのホスト名をすべて登録しておいてください。
- 3.ユーザ ID を入力してください。ID は 8 文字以内の半角英数字を指定してください。システム内で,同 一の ID が存在しないようにしてください。
- 4.ユーザが属する部署を入力してください。デフォルトとしてユーザが登録されている部署名が既に設 定されていますので,変更が必要な場合は,半角 20 文字(全角 10 文字分)以内で設定してください。 ここでは開発部と入力します。ここで登録した部署名は,クライアントの予約時にユーザの部署名とし て参照されます。
- 5.ユーザ名を入力してください。ユーザ名は半角 20 文字(全角 10 文字分)以内で設定してください。こ こでは田中部長と入力します。
- 6.セキュリティランクを設定してください。各セキュリティランクの参照権の設定方法の詳細は[「8. セ](#page-294-0) [キュリティの設定](#page-294-0)」を参照してください。ここでは田中部長に A を設定します。
- 7.[OK]ボタンをクリックすると,田中部長が登録され,メイン画面に戻ります。
- (c) ユーザ情報の連続登録

同じ部署テーブルにユーザを複数人登録したい場合,連続して登録ができます。

- ここでは開発1課のテーブルの下に山田課長と、坂井さんと、鈴木さんをユーザ登録します。
- 1.開発 1 課アイコンをクリックし,[編集]−[新規]から[ユーザ]メニューを選択してください。「ユー ザ/施設の登録・変更・参照」ウィンドウが表示されます。
- 2.山田課長のユーザ情報を登録します。登録手順は,「[6.1.2\(8\)\(b\) ユーザ情報の新規登録」](#page-199-0)を参照してく ださい。
- 3.登録が終了したら, [連続追加] ボタンをクリックしてください。入力したユーザ情報を登録後, 再度 「ユーザ/施設の登録・変更・参照」ウィンドウが表示されます。その際に,ホスト名と部署名は入力さ れた状態となります。坂井さんと鈴木さんを同様の手順で登録してください。

<span id="page-201-0"></span>(d) 部署テーブル及びユーザ情報の追加登録

テーブル及びユーザ情報の追加登録する場合の手順を次に示します。ここでは開発 2 課の登録を例にとっ て説明します。

- 1.追加したい部署テーブルのアイコンをクリックします。開発 2 課の部署テーブルは開発部の部署テー ブルに追加登録したいので,開発部のアイコンをクリックします。
- 2.[編集] − [新規]から [テーブル]メニューを選択してください。「テーブルの登録・変更・参照」 ウィンドウが表示されます。開発 2 課の登録内容を入力してください。
- 3.入力後、「OK」ボタンをクリックしてください。新しい部署テーブルのアイコンが、最後に登録されま す。ここでは,田中部長,開発 1 課の後に開発 2 課が登録されました。
- 4.次に,開発 2 課のテーブルに,佐藤課長と山口さんを追加登録します。手順は「[6.1.2\(8\)\(b\) ユーザ情](#page-199-0) [報の新規登録」](#page-199-0)を参照してください。これで,開発部は登録できました。同様の手順で企画部も登録し てください。
- (e) 部署テーブル及びユーザ情報の登録内容の変更

部署テーブル及びユーザ情報の登録内容を変更する手順を次に示します。

- 1.内容を変更したい部署テーブルのアイコンをクリックし,[編集]−[開く]メニューを選択してくだ さい。「テーブルの登録・変更・参照」ウィンドウが表示されます。内容を変更後,[OK]ボタンをク リックしてください。
- 2.内容を変更したいユーザ名のアイコンをクリックし,[編集] [開く]メニューを選択してください。 「ユーザ/施設の登録・変更・参照」ウィンドウが表示されます。内容を変更後,[OK]ボタンをクリッ クしてください。
- (f) 部署テーブルの削除

部署テーブルの削除手順を次に示します。

- 1.削除したい部署テーブルのアイコンをクリックし,[編集]−[削除]メニューを選択してください。 削除を確認するダイアログが表示されます。
- 2.[はい]ボタンをクリックしてください。選択したテーブル以下のすべての情報が削除されます。

#### 1 注意事項

一度削除した情報は,元に戻せません。誤って削除してしまった場合,再度登録してください。

(g) ユーザの削除

ユーザの削除手順を次に示します。

- 1.削除したいユーザのアイコンをクリックし,[編集] [削除]メニューを選択してください。削除を 確認するダイアログが表示されます。
- 2.[はい]ボタンをクリックしてください。選択したユーザが削除されます。

#### 1 注意事項

一度削除した情報は,元に戻せません。誤って削除してしまった場合,再度登録してください。

<span id="page-202-0"></span>(h) 部署テーブルの移動

部署テーブルの移動は、移動したい部署テーブルのアイコンをクリックし,[編集]−[移動]メニューを 選択後,移動先の部署,ユーザ,セパレータ,又は他システムアイコンをクリックして移動します。次の手 順で移動してください。

#### 1 注意事項

部署テーブルの下に他システムが存在する場合は,同一階層内での移動だけできます。

• 移動先として部署テーブルのアイコンを選択した場合

ここでは,移動元が開発 2 課で移動先が企画部という例を挙げて,手順を説明します。 1.開発 2 課のアイコンをクリックし,[編集]−[移動]メニューを選択してください。 2.企画部のアイコンをクリックしてください。「移動先選択」ウィンドウが表示されます。

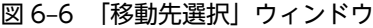

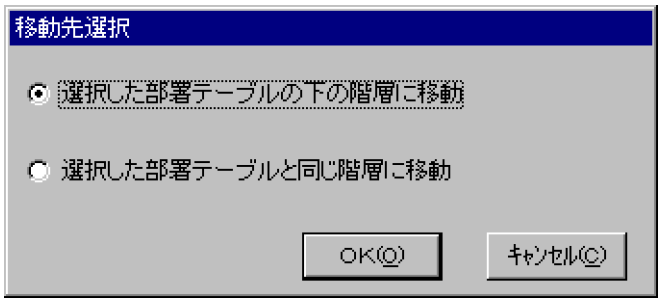

- 3.「移動先選択」ウィンドウで、移動先を選択し, [OK] ボタンをクリックします。このウィンドウが 閉じ,指定先に移動されます。「選択した部署テーブルの下の階層に移動」を選択した場合,企画部 の部署テーブルの最後に移動します。「選択した部署テーブルと同じ階層に移動」を選択した場合, 企画部の部署テーブルの上側に移動します。
- 移動先としてユーザ,セパレータ,又は他システムのアイコンを選択した場合

ここでは,移動元が開発 2 課で移動先が企画部の吉田部長という例を挙げて,手順を説明します。

1.開発 2 課のアイコンをクリックし,[編集]−[移動]メニューを選択してください。

- 2.企画部の吉田部長のアイコンをクリックしてください。企画部の部署テーブルの吉田部長の上側に 移動します。
- 注 1

部署テーブルの移動中は管理ツールの終了、及びほかの編集作業はできません。また、部署テーブ ルはその部署テーブルの下位の階層に移動できません。また,複数の部署を選択し,移動できませ ん。また.「移動先選択」ウィンドウで「キャンセル]ボタンをクリックした場合は、移動操作は キャンセルされます。

注 2

Address Server と連携している場合は,同一組織内での移動だけできます。詳細は「[6.1.1\(3\) 管](#page-188-0) [理ツール上での制限事項」](#page-188-0)を参照してください。

(i) ユーザ, セパレータ, 又は他システムの移動

ユーザ,セパレータ,又は他システムの移動は、移動したいユーザ,セパレータ,又は他システムのアイコ ンをクリックし,[編集]−[移動]メニューを選択後,移動先の部署,ユーザ,セパレータ,又は他シス テムアイコンをクリックして移動します。次の手順で移動してください。

- <span id="page-203-0"></span>• 移動先として部署テーブルのアイコンを選択した場合
	- ここでは,移動元が企画 1 課の森さんで,移動先が開発 2 課という例を挙げて,手順を説明します。
	- 1.移動したいユーザ名,企画 1課の森さんのアイコンをクリックし,[編集] [移動]メニューを選 択してください。
	- 2.開発 2 課の部署テーブルのアイコンをクリックしてください。「移動先選択」ウィンドウが表示され ます。
	- 3.「移動先選択」ウィンドウで,移動先を選択し, [OK] ボタンをクリックします。このウィンドウが 閉じ,指定先に移動されます。「選択した部署テーブルの下の階層に移動」を選択した場合,開発 2 課の部署テーブルの最後に移動します。「選択した部署テーブルと同じ階層に移動」を選択した場 合,開発 2 課の部署テーブルの上側に移動します。
- 移動先としてユーザ,セパレータ,又は他システムのアイコンを選択した場合
	- ここでは,移動元が企画 1 課の森さんで,移動先が開発 2 課の山口さんという例を挙げて,手順を説明 します。
	- 1.移動したいユーザ名,企画 1 課の森さんのアイコンをクリックし, [編集] − [移動] メニューを選 択してください。
	- 2.開発 2 課の山口さんのアイコンをクリックしてください。開発 2 課の山口さんの上側に移動しま す。

注 1

ユーザの移動中は管理ツールの終了,及びほかの編集作業はできません。また,複数のユーザを選 択し、移動できません。また、「移動先選択」ウィンドウで [キャンセル] ボタンをクリックした場 合は,移動操作はキャンセルされます。また,移動元が他システムの場合は,メインテーブル中, 又はメインテーブル上の部署テーブル中の移動しかできません。

注 2

Address Server と連携している場合は,移動元が他システムの場合を除き,同一組織内での移動だ けできます。

## 6.1.3 管理データの取得

ファイルモードでは,はじめに管理データを取得します。

- 1.[ファイル]−[管理データの取得]メニューを選択してください。「管理データの取得」ウィンドウが 表示されます。
	- 図 6‒7 「管理データの取得」ウィンドウ

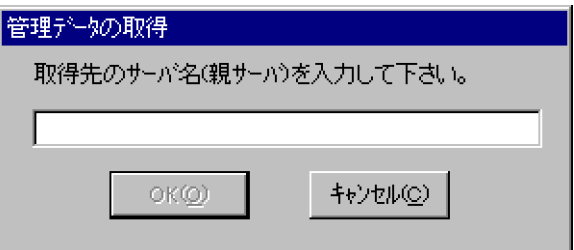

- 2.サーバ名を入力してください。なお、複数サーバ構成の場合は、[「3.2 サーバ環境設定」](#page-55-0)で設定した親 サーバのホスト名又は IP アドレスを入力してください。
- 3. [OK] ボタンをクリックしてください。次のディレクトリに管理データが取得されます。
	- ユーザ管理データのディレクトリ名

<span id="page-204-0"></span><管理ツールインストールディレクトリ>¥sftetc

- 施設管理データのディレクトリ名 <管理ツールインストールディレクトリ>\sftroom
	- 1 注意事項

定義情報のメンテナンス作業は運用時間外にしてください。

## 6.1.4 DNS ホスト名の登録

ファイルモードではユーザ情報を設定する前に,この DNS ホスト名の登録で,Scheduler Server の親サー バとすべての子サーバのホスト名を登録しておく必要があります。Address Server で,ユーザの Scheduler ホームサーバとして登録されているホスト名については、Address Server からユーザ情報を取 得した際に自動で登録されます。

他システムと接続している場合は,他システムのゲートウェイホスト名も登録しておく必要があります。

また, Scheduler Server の「コンフィギュレーション」,又は Facilities Manager の「コンフィギュレー ション」で,項番 16の「Assist 連携」の設定を「使用する」に設定してある場合は、Assist 連携用ホーム サーバ一覧作成でも,Scheduler Server の親サーバとすべての子サーバのホスト名を登録しておく必要が あります。なお,Assist 連携用ホームサーバ一覧作成では,Scheduler Server の親サーバと子サーバ以外 のホスト名(他システムのゲートウェイホスト名など)を登録してはいけません。

## (1) DNS ホスト名の登録

1.[オプション]−[DNS ホスト名]メニューを選択してください。「DNS ホスト名の登録」ウィンドウ が表示されます。

下図の中で上側の空欄が DNS ホスト名入力エリアで,「kaihahost」,「kikakuhost」などが表示されて いるところが DNS ホスト名一覧リストボックスです。

図 6‒8 「DNS ホスト名の登録」ウィンドウ

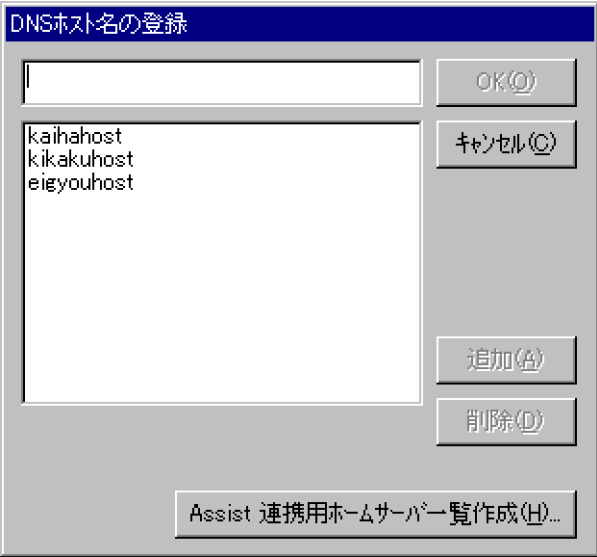

2. 新規登録する場合は、DNS ホスト名入力エリアにホスト名を入力し, [追加]ボタンをクリックしてく ださい。ホスト名がホスト名一覧リストボックスに登録されます。

ホスト名に設定できる文字種は,半角英数字,「-」,「.」,「:」です。255 文字以内で設定してください。 ただし、「:」の後はポート番号(半角数字)だけが入力できます。登録した他システムとポート番号が 異なる場合は,「:」の後にポート番号を設定する必要があります。

#### 1 注意事項

ホスト名一覧リストボックスに同じホスト名が複数登録されている場合がありますが,同じホスト名が複数 登録されていても問題ありません。

- 3.削除する場合は、ホスト名一覧リストボックスから削除する DNS ホスト名を選択し, [削除] ボタンを クリックしてください。ホスト名一覧リストボックスから削除されます。
- 4.「DNS ホスト名の登録」ウィンドウを表示した時点からの変更を取り消したいときは,[キャンセル] ボタンをクリックしてください。それまでの変更は無効になり終了します。 終了するときは,[OK]ボタンをクリックしてください。ウィンドウを閉じてメイン画面に戻ります。

#### (2) Assist 連携用ホームサーバ一覧作成

1.「DNS ホスト名の登録」ウィンドウで「Assist 連携用ホームサーバ一覧作成」ボタンをクリックしてく ださい。「Assist 連携用ホームサーバ一覧作成」ウィンドウが表示されます。 左側の DNS ホスト名一覧リストボックスに,「DNS ホスト名の登録」ウィンドウで登録した DNS ホ スト名が表示されます。

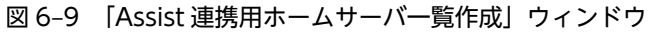

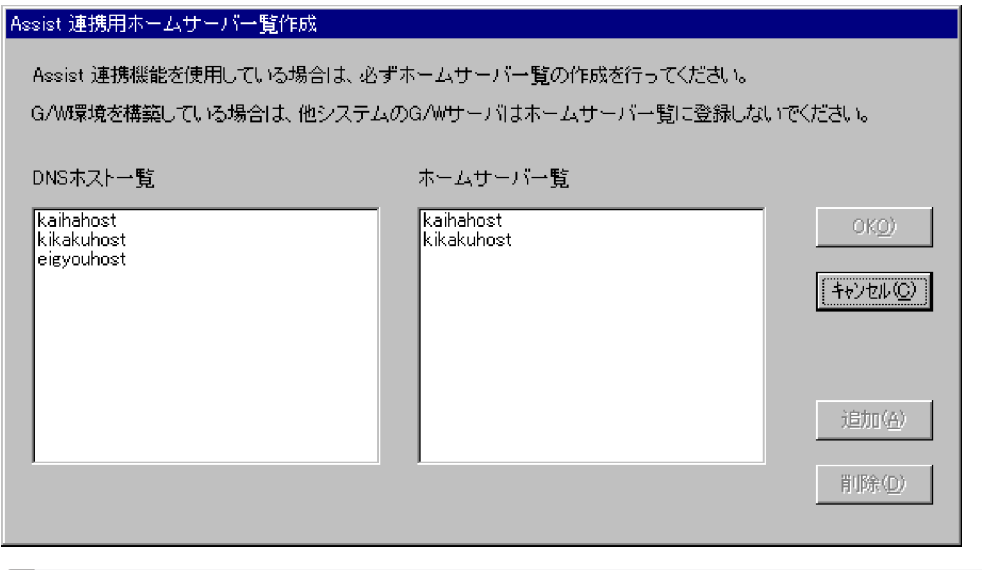

#### 1 注意事項

「コンフィギュレーション」で、項番 16 の「Assist 連携」の設定が「使用する」に設定されていない場合 は,「Assist 連携用ホームサーバ一覧作成」ボタンは選択できません。

- 2. 新規登録する場合は、DNS ホスト名一覧リストボックスから登録したい DNS ホスト名を選択し, [追 加]ボタンをクリックしてください。ホームサーバ一覧リストボックスに登録されます。
- 3.削除する場合は、ホームサーバー覧リストボックスから削除する DNS ホスト名を選択し, [削除] ボタ ンをクリックしてください。ホームサーバ一覧リストボックスから削除されます。

4.「Assist 連携用ホームサーバ一覧作成」を表示した時点からの変更を取り消したいときは、「キャンセ ル]ボタンをクリックしてください。それまでの変更は無効になり終了します。 終了するときは,[OK]ボタンをクリックしてください。ウィンドウを閉じて「DNS ホスト名の登録」 ウィンドウに戻ります。

<span id="page-206-0"></span>1 注意事項

他システムのゲートウェイホスト名は登録しないでください。

## 6.1.5 他システムとゲートウェイ接続する場合

ファイルモードで他システムとゲートウェイ接続する場合、各システムで1台ゲートウェイサーバが必要 です。ゲートウェイサーバは,Scheduler Server のサーバであれば,どのサーバでも可能です(親/子サー バは問いません)。

他システムとゲートウェイ接続して Scheduler Server を使用するためには,各ユーザが他システムのゲス ト ID を持つ必要があります。ゲスト ID を持たないユーザは他システムのユーザに対して参照. 予約など の処理ができません。他システムのユーザに対して参照、予約などの処理をする場合、ゲスト ID の権限 (セキュリティランク)が適用されます。また、逆に他システムユーザ用のゲスト ID も用意する必要があ ります。

自システムと他システムは,デフォルトでは同じポート番号(サービス名:ikisaki)で通信します。自シス テムと他システム間で異なるポート番号で通信する場合の詳細は,[「付録 D 他システムとのゲートウェイ](#page-672-0) [接続を異なるポート番号で運用する場合](#page-672-0)」を参照してください。

他システムと接続する手順は次のようになります。

#### 1.ゲスト ID の作成

自システムのユーザが他システムに接続するためのゲスト ID を他システム側で作成してください。作 成方法の詳細は,「[6.1.10 ゲスト ID の登録](#page-229-0)」を参照してください。

#### 2.他システムの部署テーブルを自システムに登録

接続する他システムの部署テーブル ID (他システムに登録されている部署テーブルの ID)を他システ ムのシステム管理者に確認してください。他システムから公開された部署テーブルの ID を他システム として自システムに登録します。

#### 3.自システムのユーザに他システムのゲスト ID を設定

自システムのユーザに対して,他システムのゲスト ID を設定します。ゲスト ID が設定されたユーザだ けが,他システムのユーザに対して参照,予約などの操作ができます。

<例>

この項では、Scheduler Server を使用している B 社が A 社と接続する場合を例に、接続方法を説明し ます。体制とシステム環境は次のとおりとします。

図 6-10 A社, B社の体制表

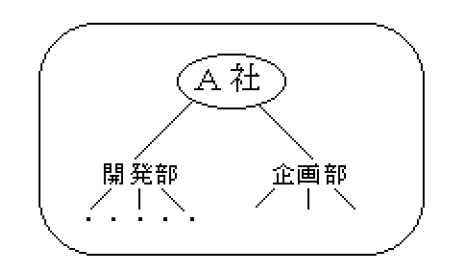

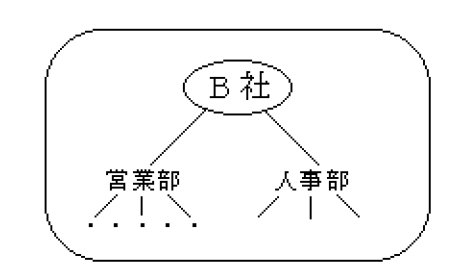

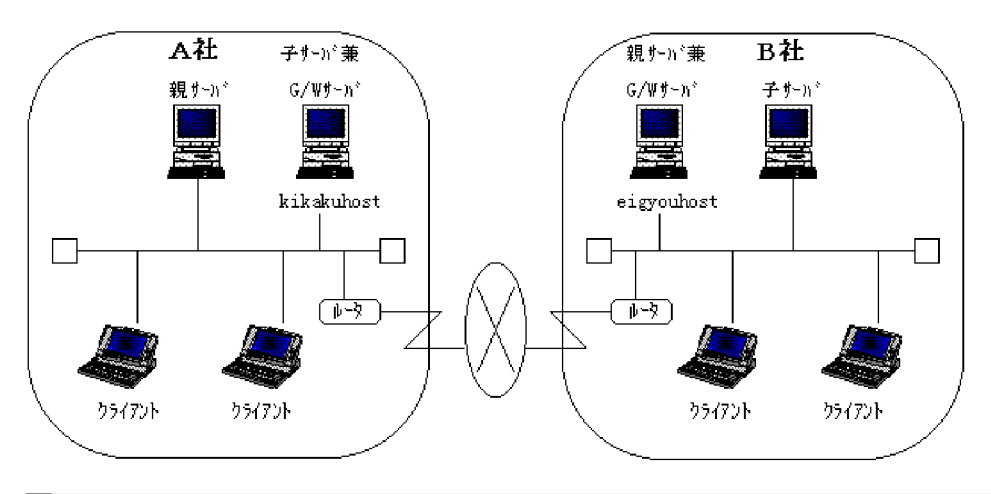

図 6‒11 A 社と B 社を接続した場合のシステム環境

#### 1 注意事項

ゲートウェイ間の TCP/IP 接続は,事前に確認してください。

## (1) 他システムの組織を自システムに登録

他システムとゲートウェイ接続する場合,最上位の階層又は 2 階層目に接続先の他システムテーブルを登 録する必要があります。ここでは、A 社の最上位の階層又は 2 階層目に B 社を他システムとしてテーブル を登録します。

登録手順は次のとおりです。なお,他システムのテーブルは,最上位の階層と,最上位の階層直下の部署 テーブル以外へは登録できません。

1.ユーザの階層のルートアイコンをクリックし,[編集] - [新規]から [他システム] メニューを選択 してください。

「テーブルの登録・変更・参照」ウィンドウが表示されます。

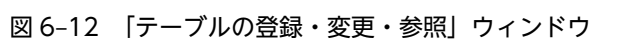

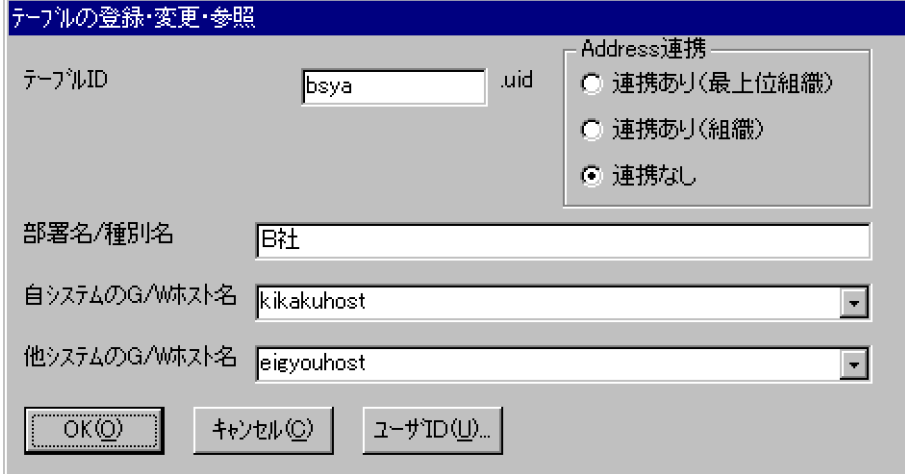

指定に関しては,次の注意事項があります。

• 他システムを 2 階層目に登録する場合,運用方法として,すべてのクライアントを Version 6 以降 にする必要があります。

• 他システムを最上位の階層に登録する場合,他システムの最上位,又は 2 階層目に登録されている 組織を他システムとして登録できます。 この項の冒頭で示した A 社と B 社の例では,B 社の最上位又は 2 階層目に登録されている組織を他 システムとして登録できます。ただし,B 社の最上位組織を他システムとして登録した場合,その 最上位組織に登録されている組織を他システムとして登録することはできません。登録した場合, クライアントが正常に動作しなくなります。

2.他システムでの「Address 連携」の設定有無を選択します。

- 他システムが Address Server と連携していて,他システムの最上位組織を登録する場合 「Address 連携」の選択で「連携あり(最上位組織)」を選択してください。
- 他システムが Address Server と連携していて、他システムの2階層目の組織を登録する場合 「Address 連携」の選択で「連携あり(組織)」を選択してください。

次に,テーブル ID を入力してください。テーブル ID は他システムに登録されているテーブル ID を指 定してください。なお,「Address 連携」の選択で「連携あり(最上位組織)」,又は「連携あり(組織)」 を選んだ場合,半角文字で 8 文字,「連携なし」を選んだ場合は半角英小文字か数字で 6 文字以内で設 定してください。

ここでは、B社のテーブルを登録しますが、B社では Address Server と連携しないで運用しているの で「Address 連携」の選択で「連携なし」を選択し,B 社のテーブル ID の bsya と入力します。

なお,「Address 連携」で選択を切り替えた場合,入力済みのテーブル ID はクリアされます。

#### 1 注意事項

Address Server と連携していない他システムの「.uid」が付かないテーブル ID を登録する場合 管理ツールを起動する前に,SF32SYS.ini ファイルに次のオプションを設定してください。

• SF32SYS.ini ファイルの格納先 < Scheduler 管理ツールのインストールディレクトリ>\bin デフォルトの場合: c:\appomous\bin

• 記述内容

[Option] TableEntryMode=1(又は 0) 0:通常の画面(図 6-12 を参照)を表示(デフォルト値) 1:テーブル ID に 10 文字(半角文字)まで入力できる画面(図 6-13 を参照)を表示

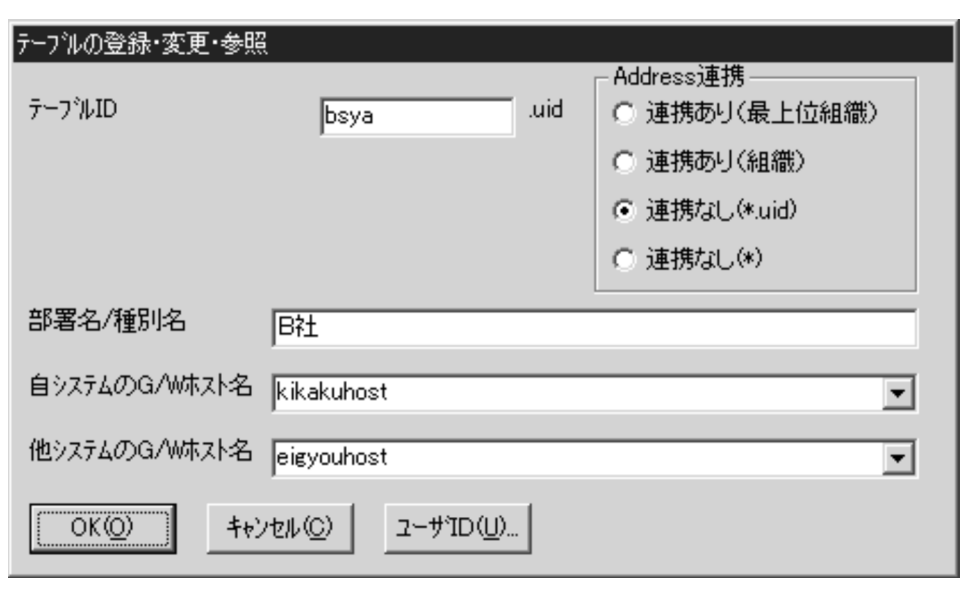

図 6-13 「テーブルの登録・変更・参照」ウィンドウ(切り替えオプション指定時)

「連携なし(\*)」を選択すると,半角文字で 10 文字までテーブル ID に指定できます。入力できる文字は, 半角英小文字,半角英大文字,数字,ピリオド(.)です。

- 1.部署名を入力してください。半角 20 文字(全角 10 文字分)以内で設定してください。 ここでは、B社と入力します。
- 2.自システムのゲートウェイホスト名を入力してください。

既に「[6.1.4 DNS ホスト名の登録](#page-204-0)」で登録したホスト名はドロップダウンリストから選択できます。 ホスト名は自システムのゲートウェイサーバ名を指定してください。ドロップダウンリストから選択 しないで直接入力する場合は,ホスト名は半角英数字で 255 文字以内で指定してください。ここでは A 社のゲートウェイサーバ名 kikakuhost を指定します。ここで指定するホスト名はあらかじめ [「6.1.4 DNS ホスト名の登録」](#page-204-0)ですべて登録しておいてください。

3.「他システムの G/W ホスト名」に他システムのゲートウェイホスト名を入力してください。

既に「[6.1.4 DNS ホスト名の登録](#page-204-0)」で登録したホスト名はドロップダウンリストから選択できます。 ホスト名は他システムのゲートウェイサーバ名を指定してください。ドロップダウンリストから選択 せずに,直接入力する場合は,ホスト名は半角英数字で 255 文字以内で指定してください。ここでは B 社のゲートウェイサーバ名 eigyouhost を指定します。ここで指定するホスト名はあらかじめ[「6.1.4](#page-204-0)  [DNS ホスト名の登録」](#page-204-0)ですべて登録しておいてください。

4. [OK] ボタンをクリックしてください。

「テーブルの登録・変更・参照」ウィンドウが閉じ,メイン画面に戻ります。なお,引き続き自システ ムゲスト ID を設定する場合, [ユーザ ID] ボタンをクリックし 「G/W テーブル作成」 ウィンドウを表 示させてください。操作の詳細は,次の [[6.1.5\(2\) 自システムのユーザに他システムのゲスト ID を設](#page-210-0) [定」](#page-210-0)を参照してください。

#### 1 注意事項

- 他システムのテーブルを登録する際に,確認メッセージを表示する場合があります。これは,DNS ホス ト名テーブルに登録しているかどうかの確認結果を示しているものです。システムとして解釈できるも のを設定するようにしてください。
- Address Server と連携している場合,ユーザの Scheduler ホームサーバとして設定しているホスト名 は,ユーザ情報再作成又は変更通知情報取得を実行した際に自動で登録されます。

• 同じホスト名が複数登録されていても問題ありません。

<span id="page-210-0"></span>(2) 自システムのユーザに他システムのゲスト ID を設定

自システムのユーザが他システムの Scheduler Server のユーザにアクセスする場合,ゲスト ID が必要で す。ここでは、自システムユーザにゲスト ID を登録する方法について説明します。登録する前に、他シス テムの管理者にゲスト ID を確認してください。次の手順で設定します。

## 1 注意事項

ホストごとにゲスト ID データを保持する必要があります。

1.G/W テーブルを作成します。

G/W テーブルとは,自システムのユーザに接続先の他システムのゲスト ID を設定するテーブルです。 自システムユーザにゲスト ID を登録したい他システムのアイコンをクリックし,[編集]−[開く]メ ニューを選択すると,「テーブルの登録·変更·参照」ウィンドウが表示されます。[ユーザ ID]ボタ ンをクリックしてください。「G/W テーブル作成」ウィンドウが表示されます。

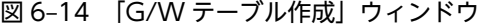

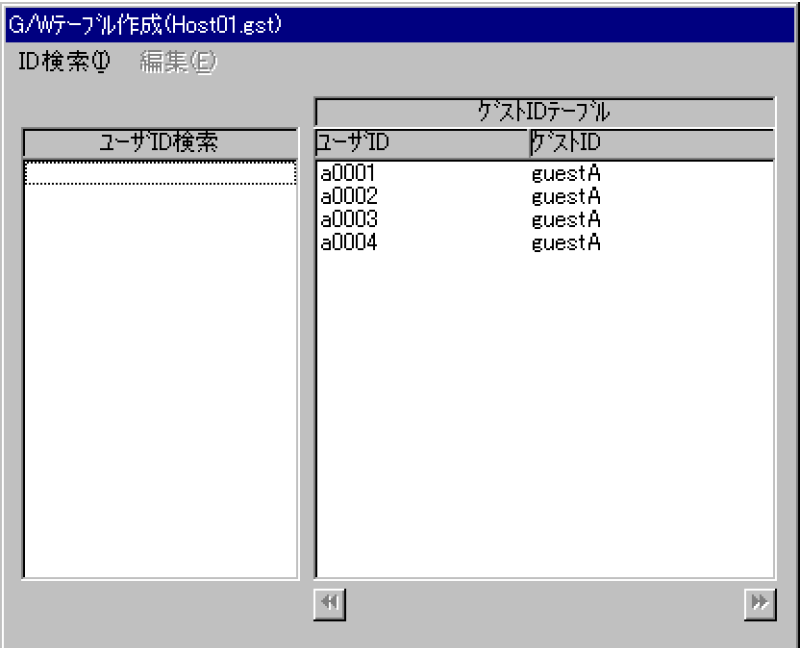

- 2.ゲスト ID を登録したいユーザのユーザ ID を表示します。表示方法は次の 2 とおりがあります。
	- ユーザが特定されている場合

あらかじめユーザが特定されている場合は,[ID 検索]−[ID 検索]メニューを選択してくださ い。「ID 検索」ウィンドウが表示されます。

登録するユーザ ID を入力するか、次に示すワイルドカードを指定してユーザを検索してください。 \*:任意文字列(\*を 2 個使用した ID の検索はできません)。

\$:任意の 1 文字

検索したユーザ ID はユーザ ID 検索リストボックスに表示されます。ユーザ ID は、4,000 件まで 表示されます。

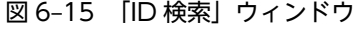

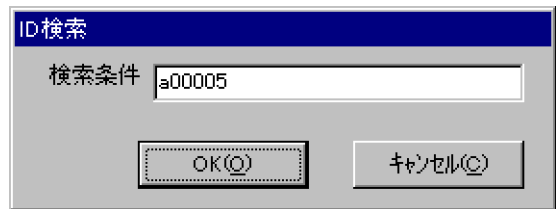

• ユーザ全員を表示し選択する場合

複数のユーザに対してゲスト ID を登録する場合は. [ID 検索] − [すべての ID] メニューを選択 してください。ユーザ ID 検索リストボックスに全ユーザ ID が表示されます。ユーザ ID は, 4,000 件まで表示されます。

- 3.ユーザ ID 検索リストボックスの中から,ゲスト ID を登録したいユーザ ID を選択してください。複数 選択できます。ユーザ ID 検索リストボックス中に表示されているユーザすべてに対してゲスト ID を 登録する場合は, [編集] - [すべて追加] メニューを選択してください。すべてのユーザ ID がゲスト IDテーブルリストボックスに追加されます。この際、次の4の操作は不要です。
- 4.[編集]−[追加]メニューを選択してください。選択したユーザ ID がゲスト ID テーブルリストボッ クスに追加されます。
- 5.ゲスト ID テーブルリストボックスから,ゲスト ID 登録するユーザ ID を選択してください。複数選択 できます。
- 6.[編集]−[ゲスト ID 登録/変更]メニューを選択してください。「ゲスト ID 登録/変更」ウィンドウ が表示されます。ユーザ ID には選択したユーザ ID が表示されます(複数選択した場合は\*\*\*\*\*\*\*\*が表 示されます)。他システムの管理者に確認したゲスト ID を入力し,[OK]ボタンをクリックしてくださ い。ゲスト ID テーブルリストボックスに,ゲスト ID が登録されたユーザ ID 一覧が表示されます。

#### 図 6‒16 「ゲスト ID 登録/変更」ウィンドウ

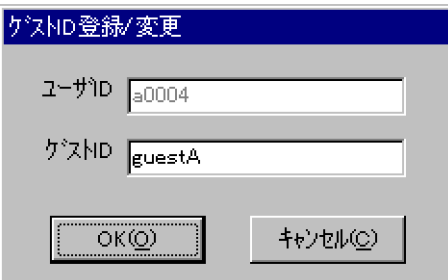

- 7.ゲスト ID を削除するには,削除したいユーザ ID を選択した後,[編集]−[ゲスト ID 削除]メニュー を選択してください。複数選択できます。
- 8.ゲスト ID テーブルリストボックスには,2,500 個まで表示します。次の 2,500 個を表示したい場合は, ゲスト ID テーブルリストボックス右下の右矢印ボタンをクリックしてください。前の 2,500 個を表示 したい場合は,ゲスト ID テーブルリストボックス左下の左矢印ボタンをクリックしてください。

## 6.1.6 ユーザ情報の確認

ユーザに対して設定したデータの中で,上司/秘書,接続できる他システム,管理する施設を一覧表示し, 確認できます。手順は次のとおりです。

1.メイン画面(「管理ツール」ウィンドウ)の「登録ユーザの階層」ツリービューから確認したいユーザ のアイコンをクリックし,[編集]−[開く]メニューを選択してください。

<span id="page-212-0"></span>「ユーザ/施設の登録・変更・参照」ウィンドウが表示されます。[詳細]ボタンをクリックしてくださ い。「詳細情報の表示」ウィンドウが表示されます。

図 6‒17 「詳細情報の表示」ウィンドウ

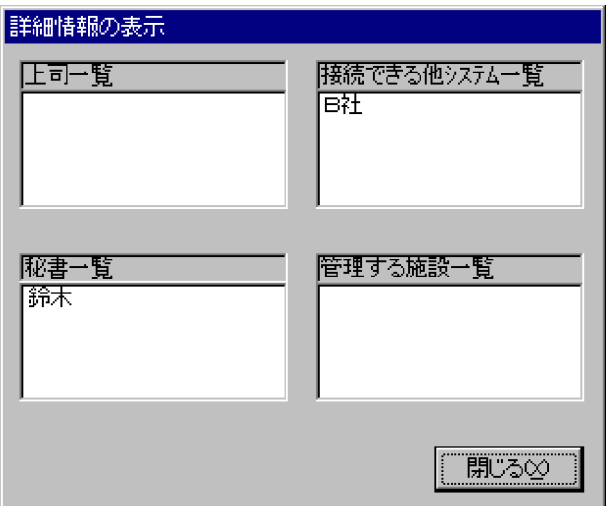

2. [閉じる] ボタンをクリックすると「ユーザ/施設の登録・変更・参照」ウィンドウに戻ります。 「ユーザ/施設の登録・変更・参照」ウィンドウで [キャンセル]ボタンをクリックして、メイン画面に 戻ってください。

## 6.1.7 施設の登録

施設名,施設 ID などの施設管理情報を設定します。施設管理情報はユーザ情報の設定と同様に階層構造で 作成でき,各階層はテーブルで管理されます。

階層は 50 階層まで作成でき,1テーブルに登録できる数は 500 までです (セパレータ,及びテーブルを含 みます)。ただし,クライアントで参照できるのは 268 までです。

1 注意事項

施設管理者がテーブル単位に多数登録されている場合は,クライアントで最大数を超えた旨のメッセージが表示 されても,画面上には数個の施設しか表示されないことがあります。

施設の設定方法の詳細は,「[6.1.2\(8\) Address Server を使用していない場合のユーザ情報の登録」](#page-197-0)を参照 してください。

<例>

ある組織(A社)が使用する施設を例にとり, 以降の例で説明します。

図 6-18 施設の階層図

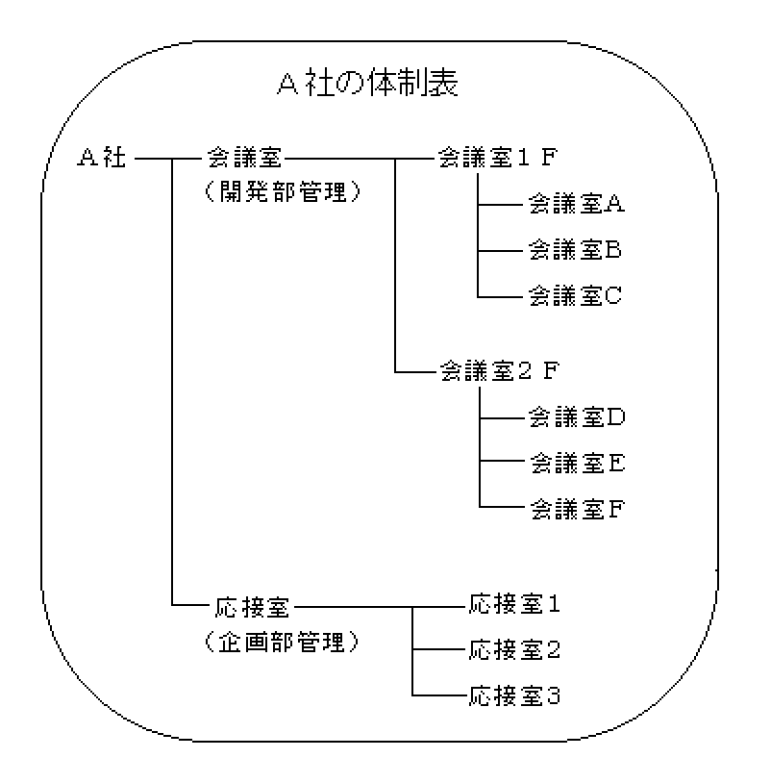

図 6‒19 A 社のシステム環境

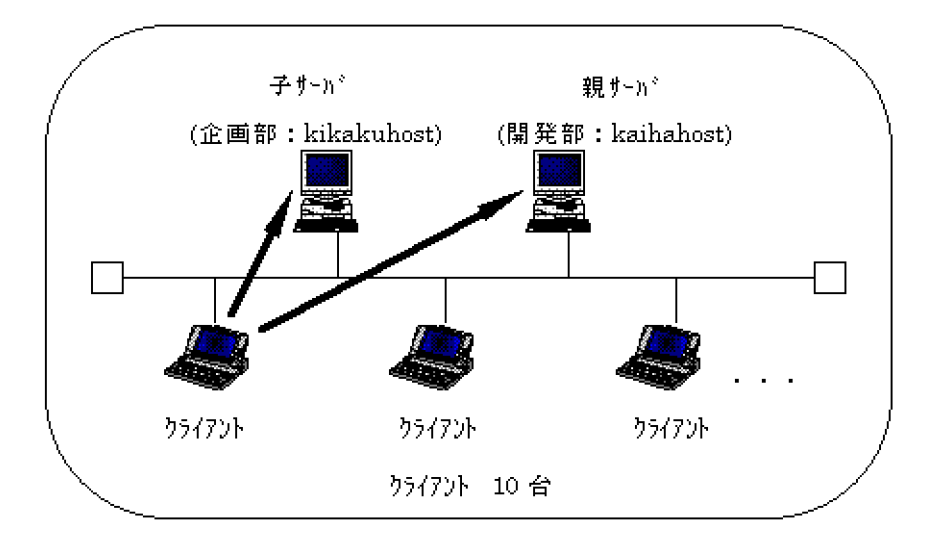

図の A 社の体制表に示されているような階層で,施設管理情報を設定していきます。

ユーザ情報と同様に,テーブルによる階層構造になっています。階層の一番上のテーブルをメインテーブル といい,その他をすべて種別テーブルといいます。1 システムで一つのメインテーブルが作成できます。メ インテーブルの下に複数の種別テーブルを作成できるため,階層構造をとることができます。

#### 1 注意事項

メインテーブルに施設を登録すると,WWW for Scheduler から,その施設は参照できません。

#### (1) 種別テーブルの新規登録

登録施設の階層の中から、登録したい種別テーブルのアイコンをクリックし,[編集]-[新規]から[テー ブル]メニューを選択してください。「テーブルの登録・変更・参照」ウィンドウが表示されます。種別テー ブルの詳細情報の登録方法は[「6.1.2\(8\)\(a\) 部署テーブルの新規登録」](#page-199-0)を参照してください。

#### ! 注意事項

種別テーブル ID はシステム内で必ず重ならないようにしてください。種別テーブル ID には,6 文字以内の半角 英数字の小文字が使用できます。

#### (2) 施設の登録

登録施設の階層の中から、施設を登録したい種別テーブルのアイコンをクリックし、[編集] − [新規]か ら[施設]メニューを選択してください。「ユーザ/施設の登録・変更・参照」ウィンドウが表示されます。

施設の詳細情報の登録は,ユーザ情報の登録方法と同様です。「[6.1.2\(8\)\(b\) ユーザ情報の新規登録](#page-199-0)」を参照 してください(ここでは,'ユーザ'は'施設','部署'は'種別'となります)。

#### 1 注意事項

ユーザ ID と施設 ID は、システム内で重複しないよう注意してください。 施設 ID はシステム内で必ず重ならないようにしてください。施設 ID は,8 文字以内の半角英数字が使用できま

す。ただし, bin, etc, log, room, BIN, ETC, LOG, ROOM という施設 ID は登録しないでください。

## (3) 種別テーブル及び施設の登録内容の変更

種別テーブルの登録内容や施設の登録内容の変更は,部署テーブル及びユーザ情報の登録内容の変更方法と 同様です。変更方法の詳細は,[「6.1.2\(8\)\(e\) 部署テーブル及びユーザ情報の登録内容の変更](#page-201-0)」を参照してく ださい。

#### (4) 種別テーブルの削除及び移動

種別テーブルの削除及び移動は,部署テーブルの削除,移動の方法と同様です。削除方法の詳細は「[6.1.2\(8\)](#page-201-0) [\(f\) 部署テーブルの削除」](#page-201-0)を,移動方法の詳細は「[6.1.2\(8\)\(h\) 部署テーブルの移動」](#page-202-0)を参照してください。

#### (5) 施設の削除及び移動

施設の削除及び移動は,ユーザの削除,移動方法と同様です。削除方法の詳細は[「6.1.2\(8\)\(g\) ユーザの削](#page-201-0) [除](#page-201-0)」を、移動方法の詳細は「6.1.2(8)(i) ユーザ、セパレータ、又は他システムの移動」を参照してくださ い。

## 6.1.8 汎用化データ(休日情報, 行先区分情報, 時間区切り線情報)の 登録

## (1) 前提条件

Scheduler Server Version 7 及び Facilities Manager Version 7 以降は,行先・区分は最大 64 個まで設 定できるようになりました。

それより前のバージョンで区分数を 11個以上設定して運用する場合、次の前提条件があります。

- <span id="page-215-0"></span>• マルチサーバ環境ではすべてのマシンに Scheduler Server Version 7 以降と Facilities Manager Version 7 以降をインストールしておく必要があります(施設管理を使用していない場合は Facilities Manager Version 7 以降をインストールする必要はありません)。
- Scheduler Server のゲートウェイを使って,Version 6 以前の Scheduler Server が存在する他システ ムに接続している場合,次の手順で設定が必要です。
	- 1.自システムのすべての Scheduler Server 及び Facilities Manager がインストールされているマシ ンの、<インストールディレクトリ>¥bin¥AppoSV.ini ファイル(存在しない場合は作成してくだ さい)に次の記述を追加する。 AppoSV.ini の設定内容については,「[3.2.6 AppoSV.ini ファイルの設定値一覧」](#page-73-0)を参照してくだ さい。 [Environment] KBN ENHANCE = OFF<改行>
		- 注 行末には改行が必要です。
	- 2.「Groupmax Scheduler Server」及び「Groupmax Facilities Manager」のサービスを再起動す る。
	- この設定をすると、次のように処理が変更されます。
	- 他システムの Scheduler Server のバージョンに関係なく,11 番目以降の区分を設定したスケ ジュールを他システムのユーザに予約すると,1 番目の区分に変換されてスケジュールが予約され ます。
	- キーワード検索が正しく行われます。

また、接続している Scheduler Server の他システムがすべて Version 7 以降になった場合、この設定 を削除し,「Groupmax Scheduler Server」及び「Groupmax Facilities Manager」のサービスを再 起動してください。

## (2) 汎用化データのデフォルト設定

汎用化データ(休日,行先・区分,時間の区切り線)を次の手順で設定します。ここで設定する汎用化デー タが,システムのデフォルト設定となります。

製品をインストールした直後の祝日は,前年から翌年までの祝日が設定されています。「休日の設定」ウィ ンドウで設定を最新に更新してください。

1.[オプション]−[汎用化データ]−[休日等のデフォルト設定]メニューを選択してください。「汎用 化データの設定」ウィンドウが表示されます。
```
図 6‒20 「汎用化データの設定」ウィンドウ
```
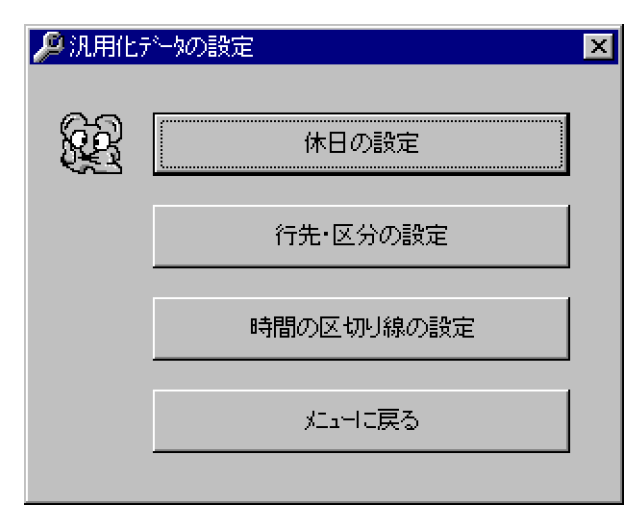

2.「汎用化データの設定」ウィンドウの「休日の設定」ボタンをクリックしてください。「休日の設定」 ウィンドウが表示されます。

図 6‒21 「休日の設定」ウィンドウ

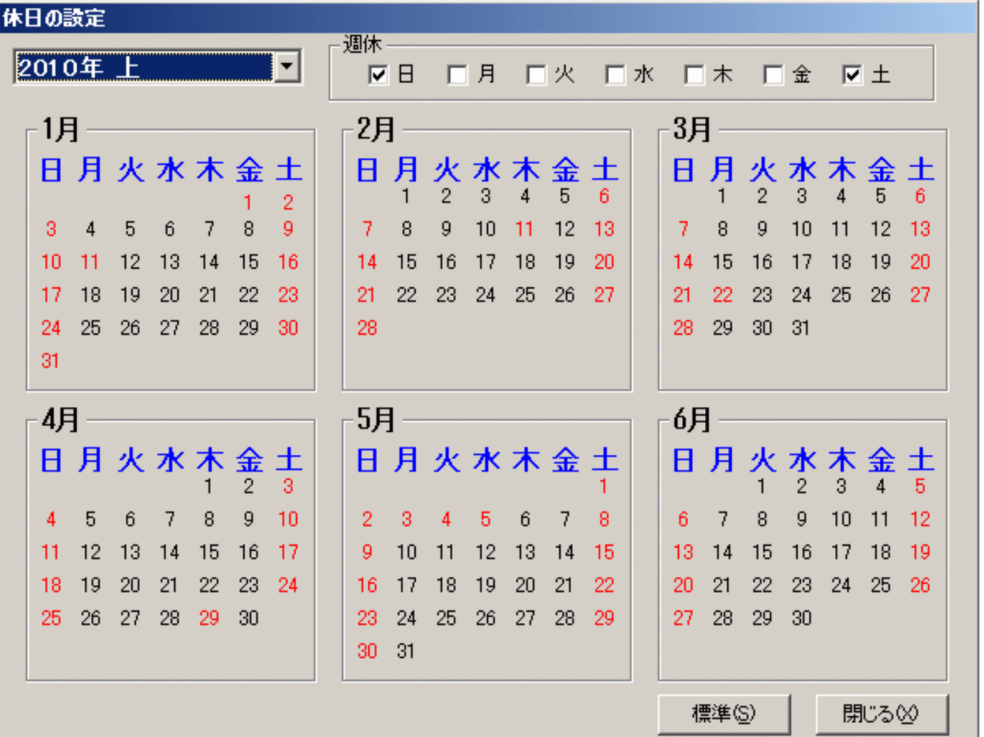

- 日付をクリックすると休日に設定されます。もう一度クリックすると取り消されます。
- •[週休]から曜日を選んでクリックすると,選択した曜日がすべて休日に設定されます。もう一度ク リックすると取り消されます。
- 年度リストボックスの中から前年(上,下),当年(上,下),翌年(上,下)を選択すると,その 年(上,下)の休日が設定できます。
- •[標準]ボタンを選択すると,デフォルトに設定されます。

•[閉じる]ボタンをクリックすると,指定どおりに休日が設定され,「汎用化データの設定」ウィン ドウに戻ります。

次の注意事項があります。

• 初期起動時は,デフォルトで土曜日,日曜日,祝日が休日に設定されています。

• 春分の日と秋分の日は,算出した春分の日と秋分の日がデフォルトで設定されています。この日付 が実際の春分の日・秋分の日と異なる場合は,汎用化データ又は汎用化データテンプレートの「休 日の設定」ウィンドウで,正確な春分の日と秋分の日を設定してください。 西暦 2000 年以降の成人の日と体育の日は,次の値がデフォルト値として設定されます。 成人の日:1月の第2月曜日,体育の日:10月の第2月曜日 西暦 2003 年以降の海の日と敬老の日は,次の値がデフォルト値として設定されます。 海の日:7月の第3月曜日,敬老の日:9月の第3月曜日

- ファイルモードでは、休日の設定データは前年・当年・翌年の3年分だけを管理しますので、年が 切り替わるごとに,翌年分の休日を設定してください。休日が設定されていない年については,各 クライアントが算出するデフォルトの休日で表示されます。
- 年が切り替わったときに初めて「汎用化データの設定」ウィンドウを表示すると,「休日の設定デー タが不正です。再登録してください。」のウィンドウが表示されますので,[OK]ボタンをクリック し,休日の設定をしてください。 設定終了後,「汎用化データの設定」ウィンドウから[メニューに戻る]ボタンをクリックすると, 「登録して終了しますか?」というウィンドウが表示されます。 「はい」を選択し、次に管理データの転送をしてください。「いいえ」を選択したり、転送しなかっ た場合は,休日のデータは更新されません。
- 3.「汎用化データの設定」ウィンドウの [行先・区分の設定] ボタンをクリックしてください。「行先・区 分の設定」ウィンドウが表示されます。

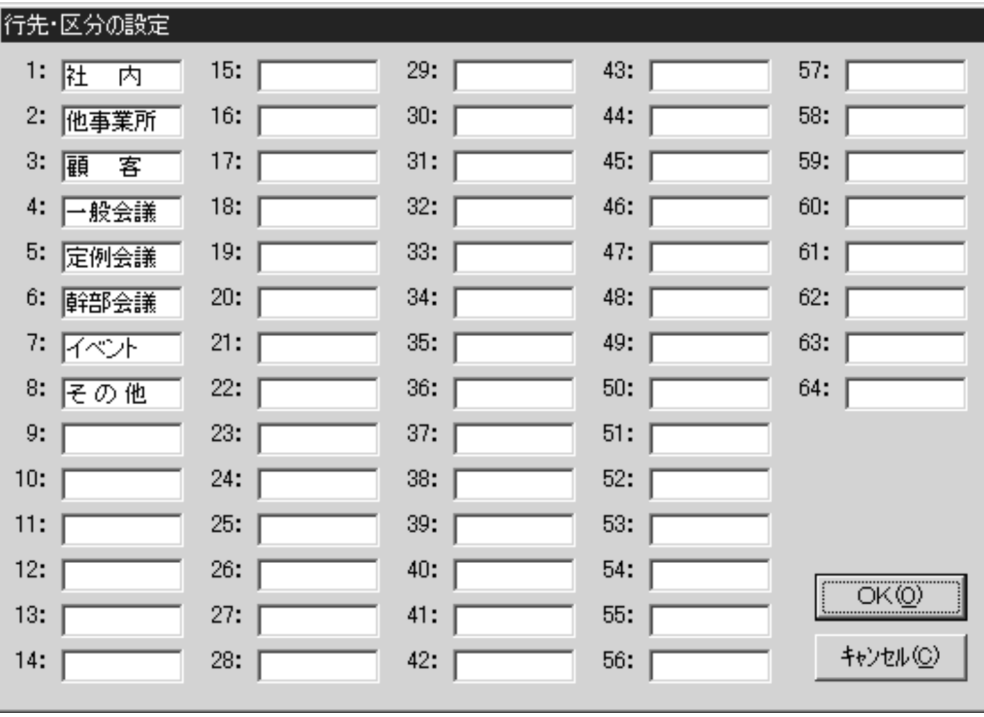

図 6‒22 「行先・区分の設定」ウィンドウ

初期起動時は,デフォルトで社内,他事業所,顧客,一般会議,定例会議,幹部会議,顧客,イベン ト,その他が設定されています。

- 区分の入力エリアをクリックし,キーボードで行先・区分を入力します。区分名は,半角 8 文字(全 角4文字分)以内で設定してください。
- •[OK]ボタンをクリックすると,指定どおりに行先・区分が設定され,「汎用化データの設定」ウィ ンドウに戻ります。

「行先・区分の設定」に関する注意事項は次のとおりです。運用後はできるだけ設定を変更しないでく ださい。

- 設定した区分名(「社内」や「他事業所」など)を運用開始後に変更した場合,これまでにクライア ントで登録したスケジュールの区分名が変更されます。
- 項目内の文字列をすべて削除し空欄にすると,その項目自体が削除され,次の項目が順次スライド された設定となります。したがって,運用開始後に「行先・区分の設定」ウィンドウで項目を削除 する場合,次の点に御注意ください。

(1) クライアントで表示される区分名が一斉にスライドした形で変更されます。これによって、ス ケジュールの内容と区分名が食い違います。

(2)これまでクライアントで表示されていた区分名と色の対応がずれます。

- 項目内の文字列をすべて削除し空欄にすると,その項目自体が削除されます。削除された区分名が 登録されていたスケジュールは,管理ツールの「行先・区分の設定」ウィンドウで設定されている 最初の区分名となります。
- 区分名は「1:」から順番に使用してください。中間に,スペースだけや何も設定しない項目を設定 しないでください。
- Scheduler Server のゲートウェイを使用して他システムと接続している場合,「行先・区分の設定」 を自システムと他システム間で同一の文字列に設定してください。同一の文字列に設定しない場 合,他システムのスケジュール参照時に表示される「区分」は,自システムの同一の番号の「区分」 となります。また,他システムのユーザへ予約したスケジュールを他システムのユーザが参照する と,他システム側の「区分」で表示されます。
- 4.「汎用化データの設定」ウィンドウの[時間の区切り線の設定]ボタンをクリックしてください。「時間 の区切り線の設定」ウィンドウが表示されます。

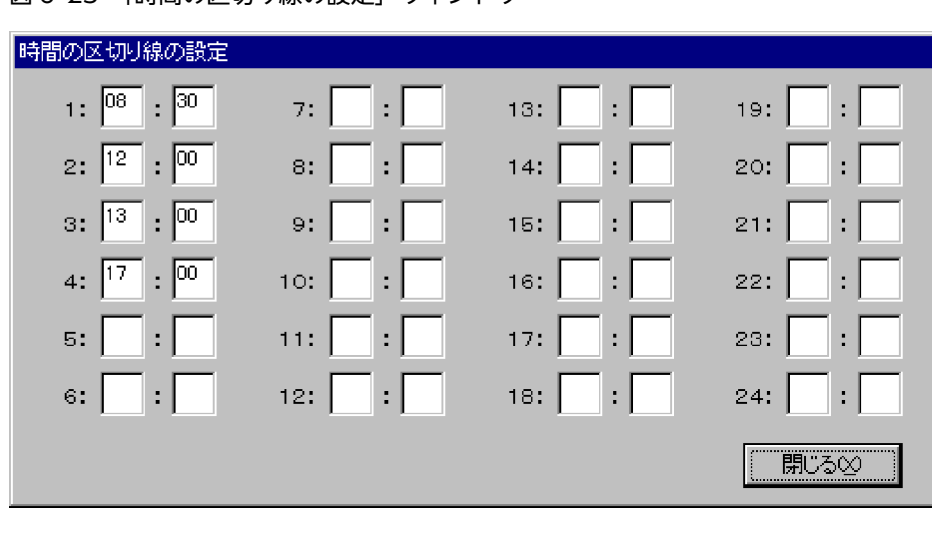

図 6‒23 「時間の区切り線の設定」ウィンドウ

• 時間の入力エリアをクリックし,キーボードで時間を入力します。

ここで設定した時間の区切り線は、Scheduler Client と Facilities Manager Client に反映されま す。

- [閉じる] ボタンをクリックすると,時間の区切り線が設定され,「汎用化データの設定」ウィンド ウに戻ります。
- 5.「汎用化データの設定」ウィンドウの[メニューに戻る]ボタンをクリックすると,「終了」ウィンドウ が表示されます。
	- •[はい]ボタンをクリックすると,設定内容を登録して汎用化データファイルの作成を終了します。
	- •[いいえ]ボタンをクリックすると,設定内容を登録せずに汎用化データファイルの作成を終了しま す。
	- [キャンセル]ボタンをクリックすると,汎用化データファイルの作成が続けられます。

# (3) 組織ごとの汎用化データ設定

[「6.1.8\(2\) 汎用化データのデフォルト設定」](#page-215-0)に加えて,組織ごとに汎用化データを設定できます。組織ご との汎用化データを設定しない場合,この項で示す設定をする必要はありません。

組織ごとの汎用化データを設定すると,システム内の組織ごとに,別の休日,行先・区分,時間の区切り線 を設定できます。例えば,同一システム内に休日が異なる組織が登録されている場合でも,それらの組織ご とに別の休日情報を設定できます。

### (a) 前提条件

• 組織ごとの汎用化データ機能を使用するには,次のように設定してください。

1. <インストールディレクトリ>\bin\AppoSV.ini ファイル(存在しない場合は作成してください) に次の記述を追加します。

[Environment]

OrgEnv = ON<改行>

行末には改行コードを入力する必要があります。

機能を使用しない場合は OFF としてください。デフォルトの値は OFF です。

- 2.「Groupmax Scheduler Server」及び「Groupmax Facilities Manager」のサービスを再起動して ください。
- マルチサーバ環境で組織ごとの汎用化データを設定する場合,サーバとなるすべてのマシンを Scheduler Server Version 6 06-50 以降にする必要があります。また,すべての子サーバから管理 データ取得をしておく必要があります。
- (b) 汎用化データテンプレートの作成

組織ごとの汎用化データを設定するテンプレートは,次の手順で作成します。

1.[オプション]−[汎用化データ]−[組織用テンプレートの作成]メニューを選択してください。 「組織用テンプレートの作成」ウィンドウが表示されます。「テンプレート一覧」リストボックスに、既 に登録されているテンプレートが表示されます。[閉じる]ボタンをクリックすると、メイン画面に戻 ります。

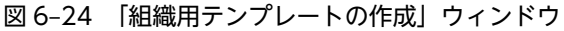

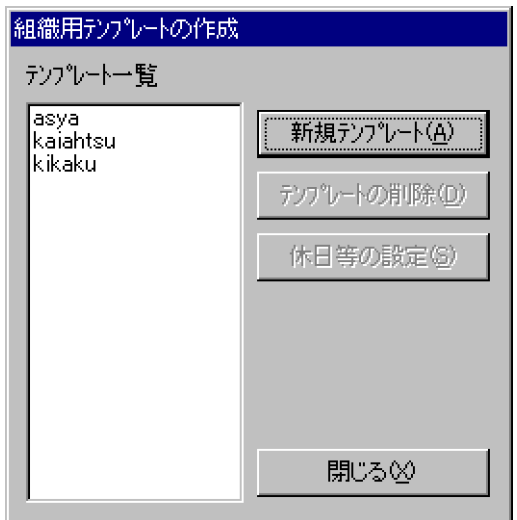

2. 新規作成する場合は、[新規テンプレート]ボタンをクリックしてください。 「新規テンプレート」ウィンドウが表示されます。

図 6‒25 「新規テンプレート」ウィンドウ

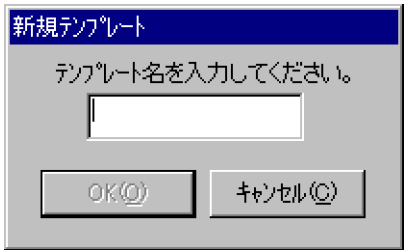

テンプレート名には,半角英数字小文字が設定できます。8 文字以内で設定してください。

テンプレート名を入力して [OK] ボタンをクリックすると, 新規にテンプレートが作成され, ウィン ドウが閉じます。その後,「汎用化データの設定」ウィンドウが表示されるので,汎用化データの設定 をしてください。設定方法は,4.を参照してください。テンプレートの作成を取り消してウィンドウを 閉じるには, [キャンセル] ボタンをクリックしてください。作成できるテンプレートは最大 1,000 件 です。

- 3.テンプレートを削除する場合は,「テンプレート一覧」リストボックスから削除したいテンプレートを 選択し, [テンプレートの削除] ボタンをクリックしてください。削除の確認のメッセージが表示され るので,[はい]をクリックしてください。 一度削除したテンプレートは,元に戻せません。誤って削除してしまった場合,再度登録してくださ  $V_{\alpha}$
- 4.汎用化データを設定するには,「テンプレート一覧」リストボックスから設定するテンプレートを選択 して、[休日等の設定]ボタンをクリックするか、「テンプレート一覧」リストボックスからテンプレー ト名をダブルクリックしてください。

「汎用化データの設定」ウィンドウが表示されます。

図 6‒26 「汎用化データの設定」ウィンドウ

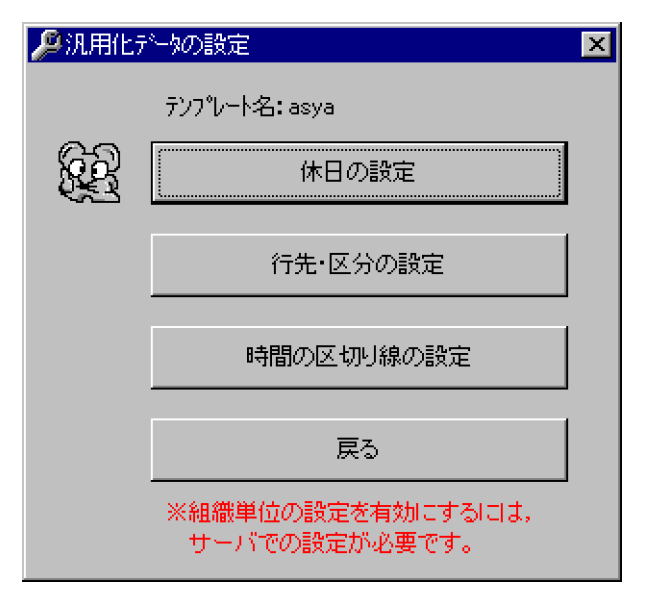

ウィンドウ内の「テンプレート名:」には,選択したテンプレート名が表示されます。汎用化データは 次のように設定します。

• 休日の設定

[休日の設定]ボタンをクリックすると,「休日の設定(XXXX)」ウィンドウが表示されます。 (XXXX)は選択したテンプレート名です。設定方法については,[「6.1.8\(2\) 汎用化データのデフォ](#page-215-0) [ルト設定](#page-215-0)」の項番 2 と同様です。ただし,設定対象は選択したテンプレートです。

```
図 6‒27 「休日の設定(xxxx)」ウィンドウ
```
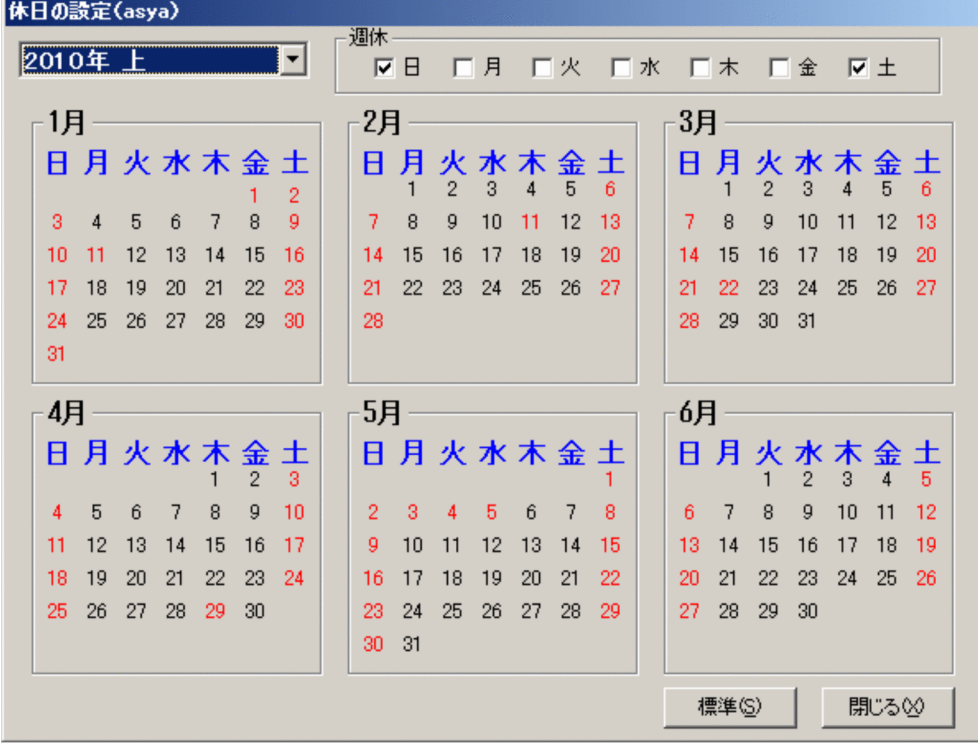

• 行先・区分の設定

[行先・区分の設定]ボタンをクリックすると,「行先・区分の表示順の設定(XXXX)」ウィンドウ が表示されます。(XXXX)は選択したテンプレート名です。設定対象は選択したテンプレートで す。区分名の操作を次に示します。これらの操作後に [OK] ボタンをクリックすると, 設定内容が 反映されます。

### 区分名の追加

・[追加]ボタンをクリックすると「行先・区分名の追加/変更」ウィンドウが表示されるので、追 加する区分名を入力し,[OK]ボタンをクリックします。

#### 区分名の変更

・変更する区分名を選択して[変更]ボタンをクリックすると「行先・区分名の追加/変更」ウィン ドウが表示されるので,区分名を変更し,[OK]ボタンをクリックします。

#### 区分名の削除

・削除する区分名を選択して [削除] ボタンをクリックすると確認のメッセージが表示されるので, 削除する場合は[はい]ボタンをクリックします。

#### 区分名の表示順の変更

・クライアントで表示する区分名の表示順を変更できます。変更したい区分名を選択して[上へ] 又は[下へ]ボタンをクリックすると,一つ上又は下へ移動します(ただし,区分番号と区分名の 対応は変わりません)。

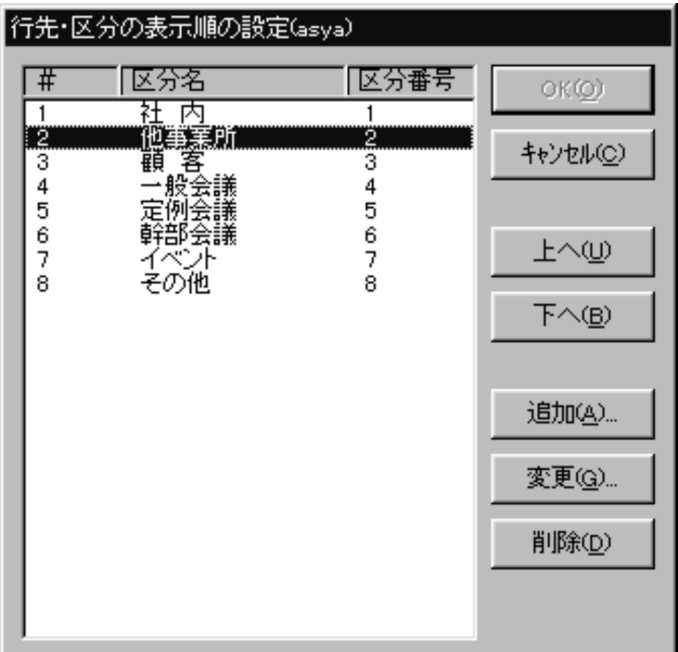

図 6‒28 「行先・区分の表示順の設定(xxxx)」ウィンドウ

#### • 時間の区切り線の設定

[時間の区切り線の設定]ボタンをクリックすると、「時間の区切り線(XXXX)」ウィンドウが表示 されます。(XXXX)は選択したテンプレート名です。設定方法については,「[6.1.8\(2\) 汎用化デー](#page-215-0) [タのデフォルト設定」](#page-215-0)の項番 4 と同様です。ただし,設定対象は選択したテンプレートです。

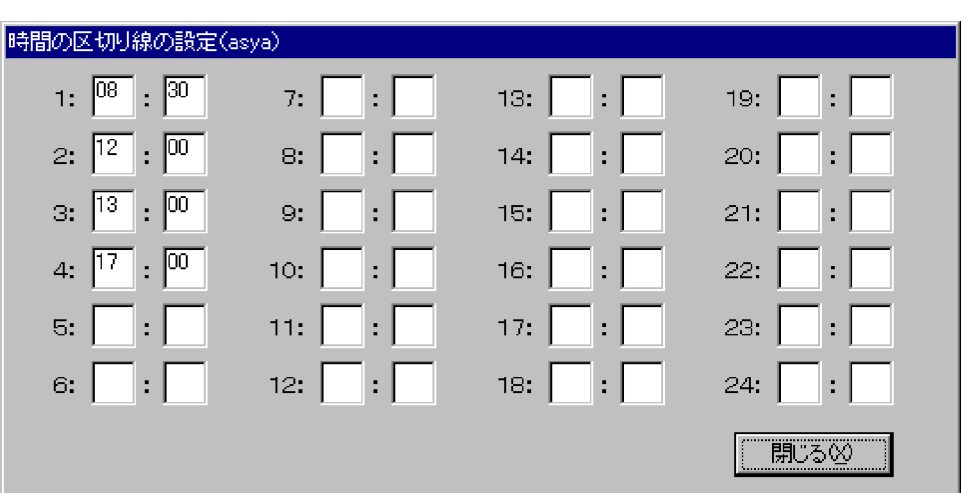

図 6‒29 「時間の区切り線の設定(xxxx)」ウィンドウ

•[戻る]ボタン

[戻る]ボタンをクリックすると,「終了」ウィンドウが表示されます。

・[はい]ボタンをクリックすると,設定内容を登録して「組織用テンプレートの作成」ウィンドウ に戻ります。

・[いいえ]ボタンをクリックすると,設定内容を登録しないで「組織用テンプレートの作成」ウィ ンドウに戻ります。

・[キャンセル]ボタンをクリックすると,「汎用化データの設定」ウィンドウに戻ります。

(c) 組織とテンプレートの対応付け

作成した汎用化データのテンプレートは,次の手順で組織と対応付けます。

1.[オプション]−[汎用化データ]−[組織とテンプレートの対応付け]メニューを選択してください。 「組織とテンプレートの対応付け」ウィンドウが表示されます。下図の中で,「●A 社」が表示されてい るのが組織の階層表示欄です。上部の「事業所」と表示された欄には,組織の階層表示欄に表示してい る組織の上位の組織を表示します。[OK]ボタンをクリックすると変更内容が登録され, [キャンセル] ボタンをクリックすると変更内容を取り消してメイン画面に戻ります。

# 図 6‒30 「組織とテンプレートの対応付け」ウィンドウ

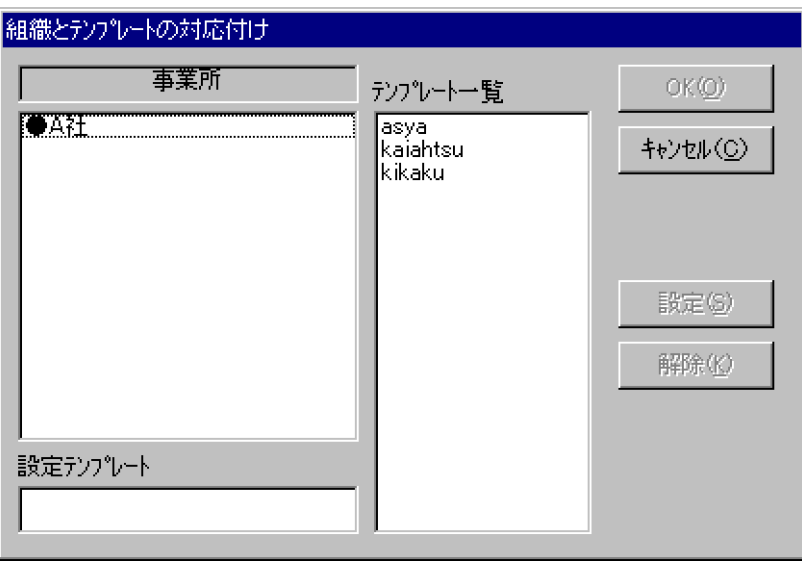

2.組織の階層表示欄から、汎用化データを個別に設定したい組織を選択します。 組織名をダブルクリックすると,その組織の下位の組織が表示されます。 先頭に名前が「↑..」と表示されたアイコンがある場合,この「↑..」をダブルクリックすると,上位の 組織を表示します。 選択した組織にテンプレートが設定してある場合,「設定テンプレート」欄にテンプレート名が表示さ れます。上位にだけテンプレートが設定してある場合は,「継承(テンプレート名)」と表示され,上位 のテンプレート名を表示します。また,対応付けられたテンプレート名のファイルが存在しない場合, 「未登録テンプレート」と表示されます。それ以外の場合でテンプレートが設定されていない場合,「設 定テンプレート」欄は空欄です。

- 3.「テンプレートー覧」から、テンプレートを選択します。 選択したテンプレートと組織を対応付ける場合は,[設定]ボタンをクリックしてください。 対応付けを解除する場合は,テンプレートが対応付けられている組織を選択し,[解除]ボタンをクリッ クしてください。「未登録テンプレート」は解除できますが,「継承(テンプレート名)」は解除できま せん。
- (d) 注意事項
	- 組織ごとの汎用化データ設定を使用すると,ユーザの所属組織に対応付けられた汎用化データテンプ レートがクライアントで適用されます。
	- ログインユーザに兼任ユーザが存在している場合でも,主体ユーザの所属組織に対応付けられた汎用化 データテンプレートが適用されます。
	- ゲートウェイ接続環境には対応していません。他システムのメンバを参照する場合も,汎用化データは 自システム,又は自分自身の所属組織に設定されたものを使用します。
	- 新しく組織を追加する場合は,必ず「組織とテンプレートの対応付け」画面で,追加した組織と汎用化 データテンプレートの対応付けを設定してください。
	- 上位の組織に汎用化データテンプレートを対応付けた場合,その組織の下位に属する組織には,自動的 に上位組織に対応付けられた汎用化データテンプレートが継承されます。下位組織に個別の汎用化 データを設定したい場合は,「組織とテンプレートの対応付け」画面で対応付けをしてください。
	- 上位組織に対応付けられた汎用化データテンプレートが継承されている下位組織を別の組織の下に移 動させた場合も,汎用化データテンプレートの対応付けは変更されません。汎用化データテンプレート の対応付けを変更する必要がある場合は,「組織とテンプレートの対応付け」画面で変更してください。
	- 最上位組織に汎用化データテンプレートの対応付けがされてない場合は,「[6.1.8\(2\) 汎用化データのデ](#page-215-0) [フォルト設定](#page-215-0)」で設定した汎用化データが適用されます。
	- デフォルト設定と異なる行先区分を設定した場合,次のように動作しますのでご注意ください。
		- 行先区分が異なる組織に所属するユーザのスケジュールを参照した場合,ログインユーザの所属組 織の区分名で表示されます。表示したスケジュールの区分番号に対応する区分名で表示されます。
		- 表示したスケジュールの区分番号が,ログインユーザの所属組織に存在しない場合は,区分番号「1」 の区分名で表示されます。
		- ログインユーザの所属組織に存在しない区分番号でスケジュールを予約された場合,その区分番号 でデータは登録されますが、ログインユーザがそのスケジュールを表示すると区分番号「1」の区分 名で表示されます。また,そのスケジュールの詳細画面を閉じる際に「スケジュールが変更されて います。登録しますか?」という内容のメッセージが表示され, 「はい」を選択すると, 区分番号が 「1」に更新されます。

# <span id="page-225-0"></span>6.1.9 上司/秘書の登録

上司と秘書の設定をします。

# (1) 上司に対する秘書の設定

[オプション]−[上司/秘書]−[上司に対する秘書の設定]メニューを選択してください。

「上司に対する秘書の設定」ウィンドウが表示されます。

図 6‒31 「上司に対する秘書の設定」ウィンドウ

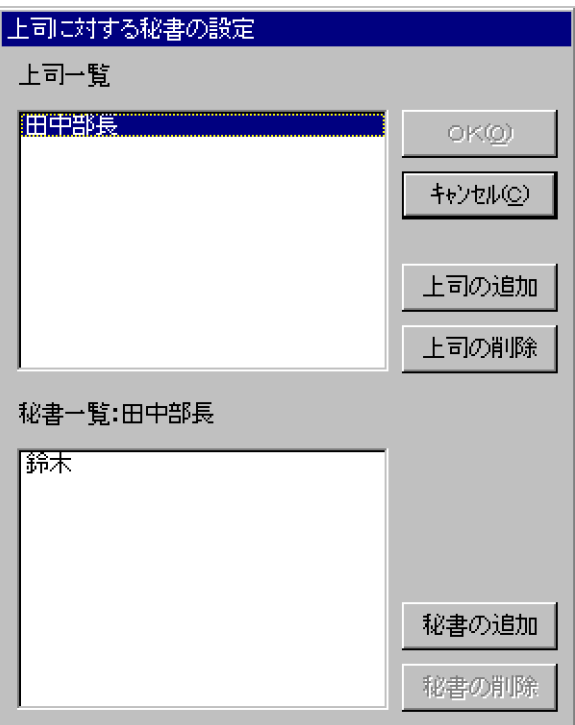

「上司一覧」リストボックスに表示されている上司名をクリックすると,「秘書一覧」リストボックスにその 上司に対する秘書名が一覧表示されます。

# 1.上司の追加

[上司の追加]ボタンをクリックしてください。「上司の追加」ウィンドウが表示されます。

### 図 6‒32 「上司の追加」ウィンドウ

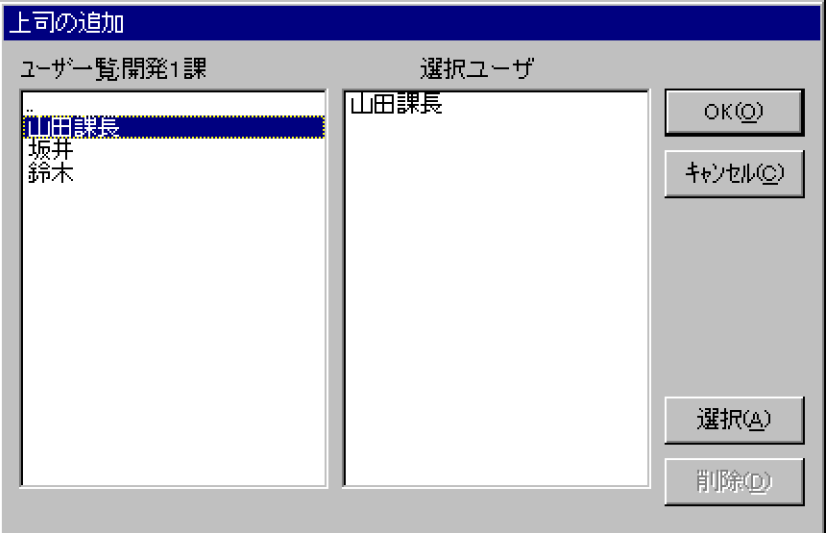

左のリストボックスからメンバを選択してください。追加したいメンバのいる部署を選択し,ダブルク リックするか, [選択] ボタンをクリックすると下の階層に移ります。左のリストボックス内の上側に 名前が「..」と表示されているアイコンがあるとき,この「..」を選択し,ダブルクリックするか,[選 択]ボタンをクリックすると上の階層に戻ります。部署を選択した場合,左のリストボックスの上に選 択した部署名が表示されます。

- •「ユーザ一覧」リストボックスから追加したいユーザを選択し、ダブルクリックするか, [選択] ボ タンをクリックしてください。「選択ユーザ」リストボックスに追加されます。
- •「選択ユーザ」リストボックスから削除したい場合は,削除したいユーザを選択し[削除]ボタンを クリックしてください。
- 追加するユーザの選択が終わったら,[OK]ボタンをクリックしてください。「上司の追加」ウィン ドウが閉じ,「上司一覧」リストボックスに選択されたユーザが追加されます。

### 2.上司の削除

「上司一覧」リストボックスから削除したい上司名を選択し,[上司の削除]ボタンをクリックしてくだ さい。選択された上司が削除されます。

### 3.秘書の追加

- •「上司一覧」リストボックスから秘書を登録したい上司を選択してください。
- •[秘書の追加]ボタンをクリックしてください。「秘書の追加」ウィンドウが表示されます。

### 図 6‒33 「秘書の追加」ウィンドウ

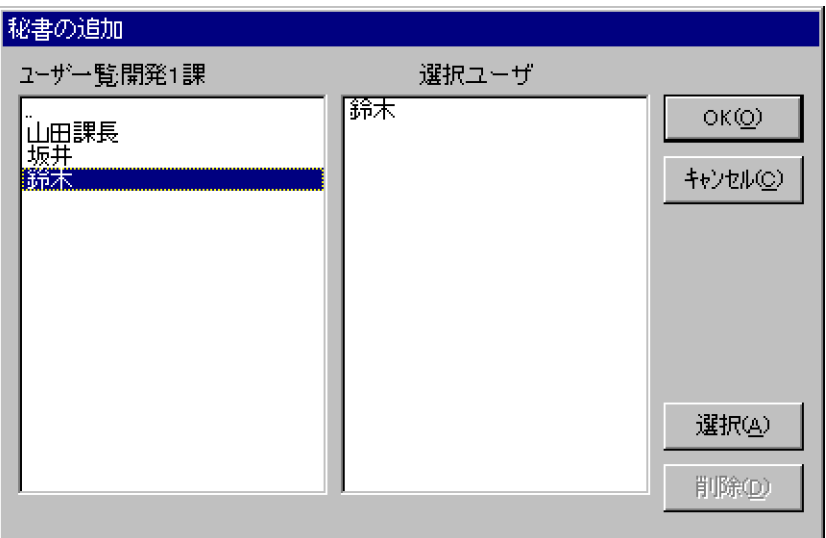

- •「ユーザ一覧」リストボックスから追加したいユーザを選択し、ダブルクリックするか, [選択]ボ タンをクリックしてください。「選択ユーザ」リストボックスに追加されます。
- •「選択ユーザ」リストボックスから削除したい場合は,削除したいユーザを選択し[削除]ボタンを クリックしてください。
- 追加するユーザの選択が終わったら,[OK]ボタンをクリックしてください。「秘書の追加」ウィン ドウが閉じ、「秘書一覧」リストボックスに選択されたユーザが追加されます(一人の上司につき 500 人まで秘書を登録できます。クライアントで参照できるのは,一人の上司につき 270 人の秘書 までです)。

### 4.秘書の削除

「秘書一覧」リストボックスから削除したい秘書を選択し,[秘書の削除]ボタンをクリックしてくださ い。選択された秘書が削除されます。複数の秘書を選択できます。

### 5.登録の終了

登録・変更内容を保存する場合は [OK] ボタンをクリックしてください。保存しない場合は [キャン セル]ボタンをクリックしてください。

#### 1 注意事項

秘書が登録されていない上司はファイルに格納されませんので注意してください。終了時にそのような上司 がいる場合は終了確認用のウィンドウが表示されます。削除してもかまわないときは「はい」ボタンをクリッ クしてください。削除しないときは「いいえ」ボタンをクリックしてください。

# (2) 秘書に対する上司の設定

[オプション]−[上司/秘書]−[秘書に対する上司の設定]メニューを選択してください。「秘書に対す る上司の設定」ウィンドウが表示されます。「秘書一覧」リストボックスに表示されている秘書名をクリッ クすると,「上司一覧」リストボックスにその秘書に対する上司名が一覧表示されます。

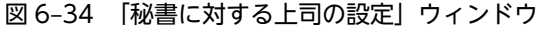

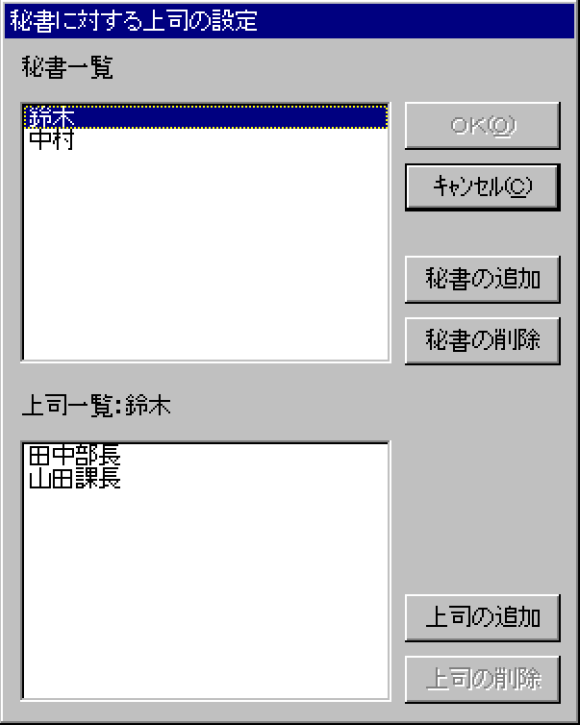

### 1.秘書の追加

[秘書の追加]ボタンをクリックしてください。「秘書の追加」ウィンドウが表示されます。追加方法は 「[6.1.9\(1\) 上司に対する秘書の設定](#page-225-0)」を参照してください。

### 2.秘書の削除

「秘書一覧」リストボックスから削除したい秘書名を選択し,[秘書の削除]ボタンをクリックしてくだ さい。選択された秘書が削除されます。

### 3.上司の追加

- •「秘書一覧」リストボックスから上司を登録したい秘書を選択してください。
- •[上司の追加]ボタンをクリックしてください。「上司の追加」ウィンドウが表示されます。
- 追加方法は「[6.1.9\(1\) 上司に対する秘書の設定](#page-225-0)」を参照してください(一人の秘書につき 500 人ま で上司を登録できます。クライアントで参照できるのは,一人の秘書につき 270 人の上司までで す)。
- 4.上司の削除

「上司一覧」リストボックスから削除したい上司を選択し,[上司の削除]ボタンをクリックしてくださ い。選択された上司が削除されます。複数の上司を選択できます。

5.登録の終了

登録・変更内容を保存する場合は [OK] ボタンをクリックしてください。保存しない場合は [キャン セル]ボタンをクリックしてください。

### 1 注意事項

上司が登録されていない秘書はファイルに格納されませんので注意してください。終了時にそのような秘書 がいる場合は終了確認用のウィンドウが表示されます。削除してもかまわないときは「はい」ボタンをクリッ クしてください。削除しないときは「いいえ」ボタンをクリックしてください。

# 6.1.10 ゲスト ID の登録

ファイルモードで他システムと接続する場合は,他システムのユーザが自システムの Scheduler Server の ユーザにアクセスするためのゲスト ID が必要です。他システムとの接続については,[「6.1.5 他システム](#page-206-0) [とゲートウェイ接続する場合」](#page-206-0)を参照してください。

ゲスト ID は次の手順で設定します。

1.[オプション]−[ゲスト ID]メニューを選択してください。「ゲスト ID の設定」ウィンドウが表示さ れます。

図 6‒35 「ゲスト ID の設定」ウィンドウ

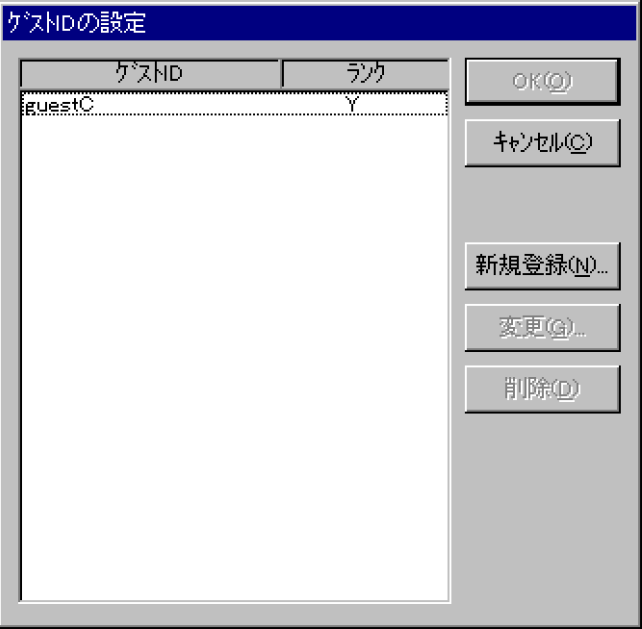

2.[新規登録]ボタンをクリックしてください。「ゲスト ID 登録/変更」ウィンドウが表示されます。

# 図 6‒36 「ゲスト ID 登録/変更」ウィンドウ

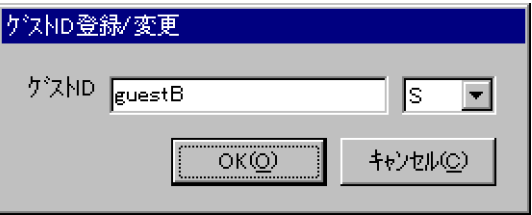

ゲスト ID とセキュリティランクを入力してください。ゲスト ID は 8 文字以内の半角英数字を指定し てください。セキュリティランクについては,ここで設定したセキュリティランクが他システムからア クセスする際に適用されます。

ここでは, B 社用のゲスト ID を登録します。入力後, [OK] ボタンをクリックしてください(ゲスト ID は 500 ユーザまで登録できます。ユーザ ID 又は施設 ID として使用されている ID をゲスト ID と して登録することはできません)。

3. ゲスト ID, セキュリティランクを変更する場合は, 「ゲスト ID の設定」ウィンドウで変更したいゲス ト ID をリストボックスから選択し,[変更]ボタンをクリックしてください。削除の場合も同様に,ゲ スト ID をリストボックスから選択し,[削除]ボタンをクリックしてください。

4. 「ゲスト ID の設定」 ウィンドウで [OK] ボタンをクリックしてください。今までの処理が登録されて, メイン画面に戻ります。[キャンセル]ボタンをクリックすると、今までの処理を取り消してメイン画 面に戻ります。

このゲスト ID は他システムから自システムにアクセスする際に必要になりますので、他システムの管理者 に連絡してください。

# 6.1.11 付属設備の登録

施設管理情報の付属施設に表示される登録設備一覧リストボックスに設備を登録します。

#### 1 注意事項

ここで登録した付属設備は,それぞれの施設ごとに施設管理者が Facilities Manager Client を使用し,施設に 設置している設備を選択します。

手順は次のとおりです。

1.[オプション]−[付属設備]メニューを選択してください。

「付属設備テーブル登録」ウィンドウが表示されます。下図の中で「ホワイトボード」と表示されてい るところが付属設備入力エリアで,「OHP」,「大型プロジェクタ」などが表示されているところが付属 設備一覧リストボックスです。

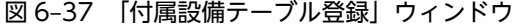

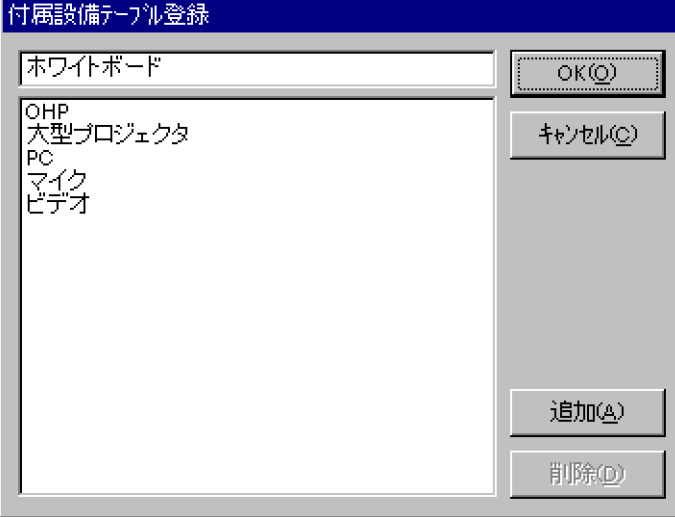

2.新規登録する場合は,付属設備入力エリアに設備名(半角の場合は 30 文字以内,全角の場合は 15 文字 以内)を入力し, [追加] ボタンをクリックしてください。

付属設備一覧リストボックスに登録されます。

3.削除する場合は,付属設備一覧リストボックスから削除する設備を選択し,[削除]ボタンをクリック してください。

付属設備一覧リストボックスから削除されます。

### 1 注意事項

各施設に設定される付属設備の情報は,付属設備テーブルのレコード番号で管理されます。「付属設備テーブ ル登録」ウィンドウで途中の付属設備を削除すると,それ以降の付属設備のレコード番号が繰り上がります。 その場合,各施設に設定されている付属設備が設定時の内容と不一致になります。「付属設備テーブル登録」 ウィンドウで登録済みの付属設備を削除する場合は,ご注意ください。

- 4.今までの変更を取り消したいときは、[キャンセル]ボタンをクリックしてください。 今までの変更は無効になり終了します。
- 5.終了するときは, [OK] ボタンをクリックしてください。 今までの処理内容が登録されて,メイン画面に戻ります。

# 6.1.12 施設管理者の登録

[オプション]−[施設管理者]メニューを選択してください。「施設管理者の登録」ウィンドウが表示され ます。[OK]ボタンをクリックすると変更内容が登録され, [キャンセル]ボタンをクリックすると変更内 容を取り消してメイン画面に戻ります。

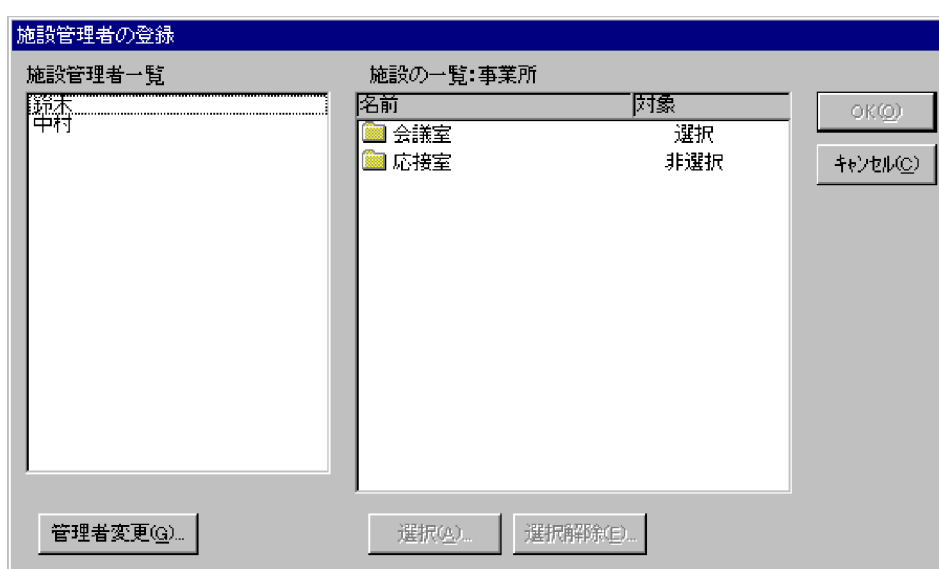

図 6‒38 「施設管理者の登録」ウィンドウ

# (1) 施設管理者の変更

ここでは、施設管理者を追加、削除します。「施設管理者の登録」ウィンドウで [管理者変更] ボタンをク リックすると,「施設管理者の変更」ウィンドウが表示されます。

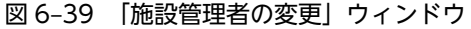

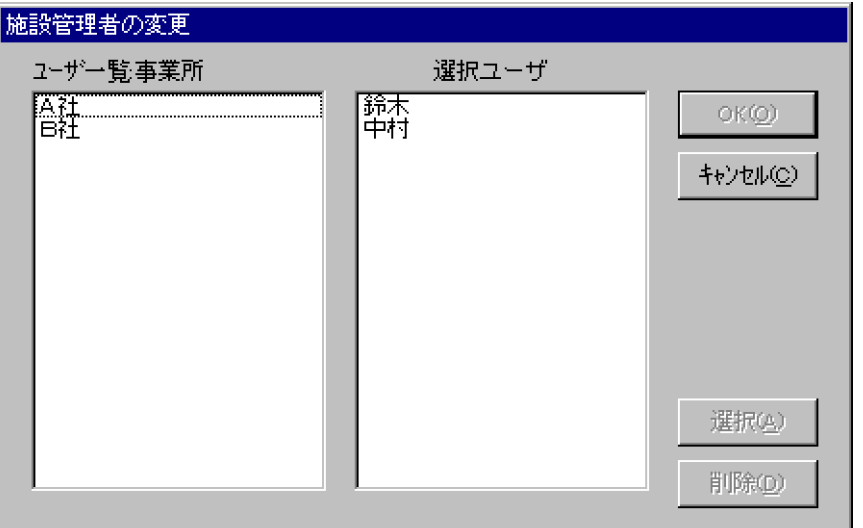

施設管理者は次の手順で変更します。

1.施設管理者を追加する場合,「ユーザ一覧」リストボックスからユーザを追加してください。 追加したいユーザを選択し、ダブルクリックするか, [選択] ボタンをクリックしてください。「選択 ユーザ」リストボックスに追加されます。

階層を変更する場合は次のように操作してください。

- 追加したいユーザのいる部署を選択してダブルクリックするか, [選択] ボタンをクリックすると, 下の階層に移ります。
- •「ユーザ一覧」リストボックス内の上側に名前が「..」と表示されているアイコンがある場合,この 「..」を選択してダブルクリックするか,[選択]ボタンをクリックすると,上の階層に戻ります。

部署を選択した場合,左のリストボックスの上に,選択した部署名が表示されます。

- 2. 施設管理者を「選択ユーザ」リストボックスから削除する場合, 削除したいユーザを選択し, [削除] ボタンをクリックしてください。
- 3. ユーザの変更が終わったら. [OK] ボタンをクリックしてください。

「施設管理者の変更」ウィンドウが閉じ,「施設管理者の登録」ウィンドウの「施設管理者一覧」リスト ボックスに反映されます。「キャンセル」ボタンをクリックした場合、変更内容を取り消し、「施設管理 者の登録」ウィンドウに戻ります。

# (2) 管理する施設の変更

管理する施設を変更する場合,「施設管理者の登録」ウィンドウの「施設管理者一覧」リストボックスから, 変更したユーザ(施設管理者)を選択してください。「施設の一覧」リストボックスに施設を一覧表示しま す。

「施設の一覧」リストボックスには,左から「名前」,「対象」を表示します。

•「名前」

種別テーブルや施設の名称を表示します。

•「対象」

管理する対象としている場合は「選択」,対象としていない場合は「非選択」と表示します。なお,種 別テーブルの場合,その下位種別テーブルも含めてその状態を表示し,その中に「選択」のものと「非 選択」のものとが混在している場合は,「一部選択」と表示されます。セパレータなどは「対象外」と 表示されます。

種別テーブルのアイコンをダブルクリックすると,そのテーブルに登録されている施設を一覧表示しま す。上位の階層に戻るときは,名前が「..」と表示されているアイコンをダブルクリックします。

管理する施設は次の方法で変更できます。

• 変更対象の施設が一つの場合

「施設管理者一覧」リストボックスで変更したい施設管理者が選択されている状態で,「施設の一覧」リ ストボックスから変更したい施設のアイコンをクリックし、[選択]ボタンをクリックすると、選択し た施設管理者が管理する施設になります(「対象」に「選択」と表示されます)。 [選択解除]ボタンをクリックすると、選択した施設管理者が、管理する施設の対象から外れます(「対

象」に「非選択」と表示されます)。

• 変更対象の施設を範囲選択する場合

「施設管理者一覧」リストボックスで変更したい施設管理者が選択されている状態で,「施設の一覧」リ ストボックスから変更したい種別テーブルのアイコンをクリックし,[選択]ボタン,又は[選択解除] ボタンをクリックすると,「対象施設の範囲の選択」ウィンドウが表示されます。

図 6‒40 「対象施設の範囲の選択」ウィンドウ

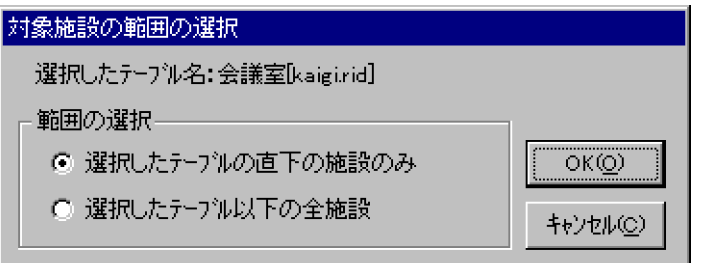

「範囲の選択」で「選択したテーブルの直下の施設のみ」を選択すると,選択している種別テーブルに 登録されている施設だけが変更対象になります。「選択したテーブル以下の全施設」を選択すると、選 択している種別テーブル以下のすべての施設が変更対象になります。

管理する施設の変更が終わったら、[OK]ボタンをクリックしてください。[OK]ボタンをクリックする と変更が反映されます。[キャンセル]ボタンをクリックすると,それまでの変更は取り消されます。

# 6.1.13 システム標準値の登録

[オプション]−[システム標準値]メニューを選択してください。「システム標準値の登録」ウィンドウが 表示されます。[閉じる]ボタンをクリックすると、メイン画面に戻ります。

ここでは,クライアントのシステム全体での標準値(デフォルト値)を設定します。

図 6‒41 「システム標準値の登録」ウィンドウ

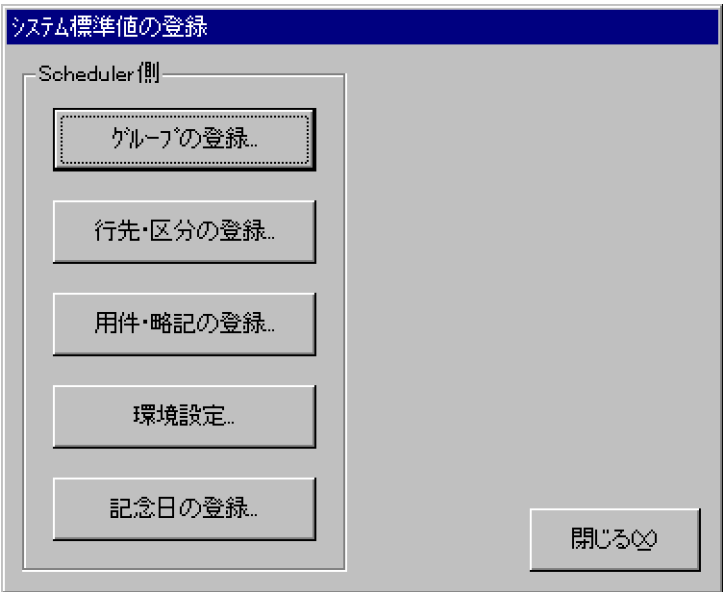

(1) グループの登録

よく使うメンバをグループにして,あらかじめ登録できます。登録したグループはクライアントでシステム グループとして表示されます。メンバには人と施設を同時に複数選択できます(最大選択数は 30 です)。

メンバは次の手順で登録します(最大登録グループ数 50,最大メンバ登録数は延べ 500 です)。

(a) 「グループ編集」ウィンドウの表示

「システム標準値の登録」ウィンドウから[グループの登録]ボタンをクリックしてください。「グループ編 集」ウィンドウが表示されます。

図 6‒42 「グループ編集」ウィンドウ

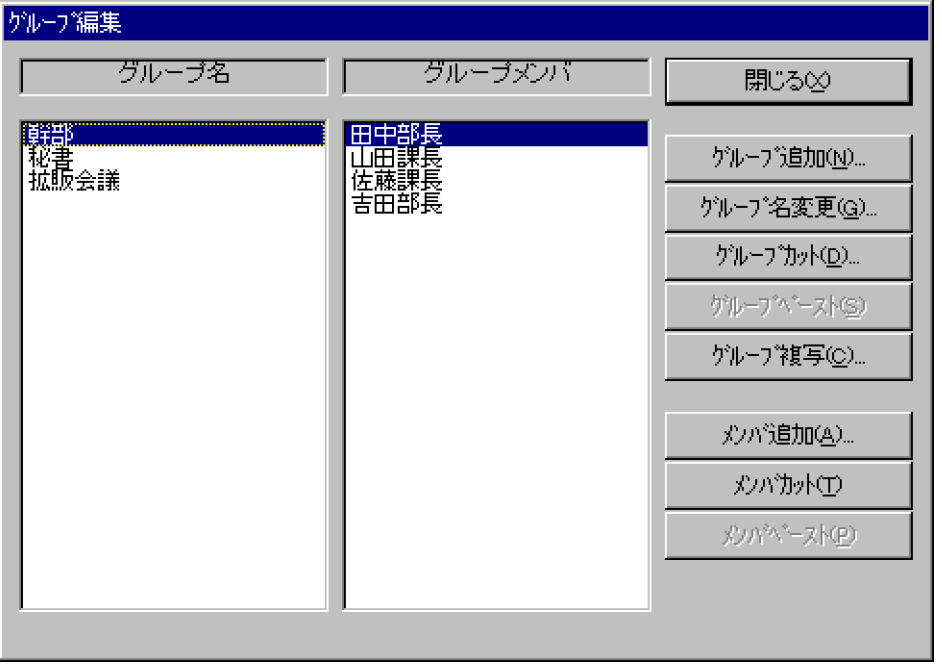

- (b) グループの編集
	- 新規登録
		- 1.[グループ追加] ボタンをクリックしてください。「グループ名登録」ウィンドウが表示されます。 登録したいグループ名を入力してください。グループ名は、半角20文字(全角10文字分)以内で 設定してください。

図 6‒43 「グループ名登録」ウィンドウ

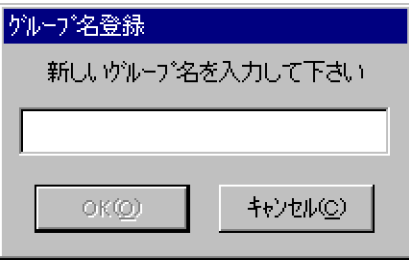

2. グループ名を登録して, [OK] ボタンをクリックしてください。「グループ名登録」ウィンドウが閉 じて,「ユーザ/施設の選択」ウィンドウが表示されます。

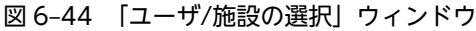

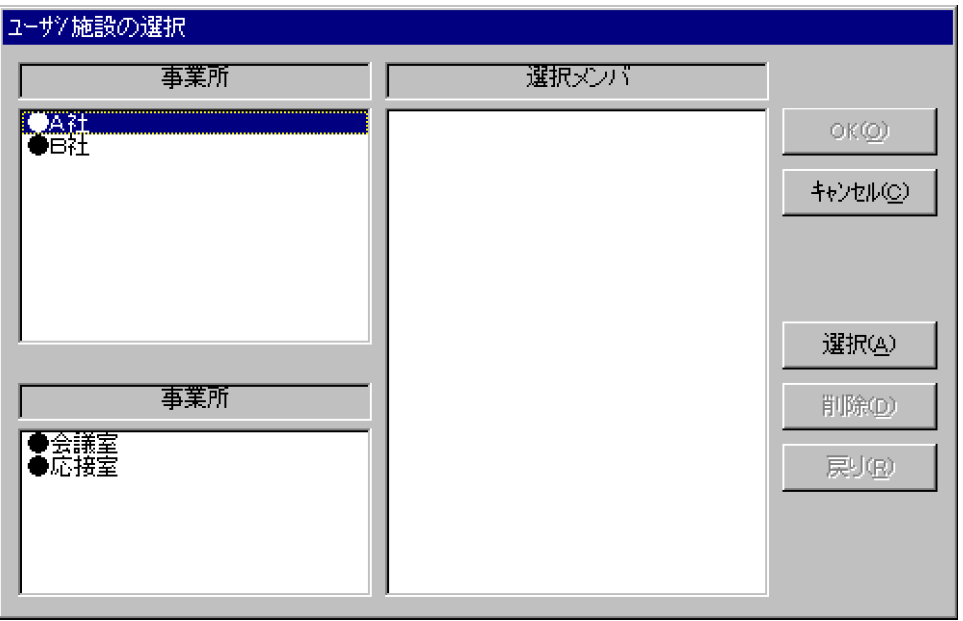

3.グループに登録するメンバを選択してください。メンバは、ユーザ又は施設を同時に複数選択でき ます(グループメンバ数は,30 まで登録できます)。

人を選択する場合は,左上のリストボックスからユーザを選択してください。選択したいユーザの いる部署を選択し,ダブルクリックするか,[選択]ボタンをクリックすると下の階層に移ります。 左上のリストボックス内の上側に名前が「↑..」と表示されたアイコンがあるとき,この「↑..」を 選択し、ダブルクリックするか、[選択]ボタンをクリックすると上の階層に戻ります。部署を選択 した場合,左上のリストボックスの上に選択した部署名が表示され,左上のリストボックスに選択 した部署のユーザが表示されます。選択したいユーザを選択し、ダブルクリックするか, [選択]ボ タンをクリックすると選択したユーザは右側の「選択メンバ」リストボックスに表示されます。 施設を選択する場合は,左下のリストボックスから施設を選択してください。選択したい施設のあ る種別テーブルを選択し、ダブルクリックするか,[選択]ボタンをクリックすると下の階層に移り ます。左下のリストボックス内の上側に名前が「↑..」と表示されたアイコンがあるとき,この「↑..」

を選択し,ダブルクリックするか,[選択]ボタンをクリックすると上の階層に戻ります。種別テー ブルを選択した場合,左下のリストボックスの上に選択した種別テーブル名が表示され,左下のリ ストボックスに選択した種別テーブルの施設が表示されます。選択したい施設を選択し、ダブルク リックするか,[選択]ボタンをクリックすると選択した施設は右側の「選択メンバ」リストボック スに表示されます。

- 4.グループメンバを選択後, [OK] ボタンをクリックしてください。グループが登録されます。
- 登録してあるグループへのメンバの追加
	- 1.グループメンバを追加したいグループ名を選択してください。グループメンバリストボックスにグ ループメンバが表示されます。
	- 2.[メンバ追加] ボタンをクリックしてください。「ユーザ/施設の選択」ウィンドウが表示されます。
	- 3.グループに追加するメンバを選択してください。メンバは、ユーザ又は施設を同時に複数選択でき ます(グループメンバ数は,30 まで登録できます)。
	- 4.メンバを選択後,[OK]ボタンをクリックしてください。選択したグループに追加されます。
- グループ名の変更
	- 1.変更したいグループを選択後、[グループ名変更]ボタンをクリックしてください。
	- 2.「グループ名変更」ウィンドウが表示されます。新規グループ名を入力して「OK]ボタンをクリッ クしてください。グループ名が変更されます。グループ名は、半角 20 文字(全角 10 文字分)以内 で設定してください。

図 6‒45 「グループ名変更」ウィンドウ

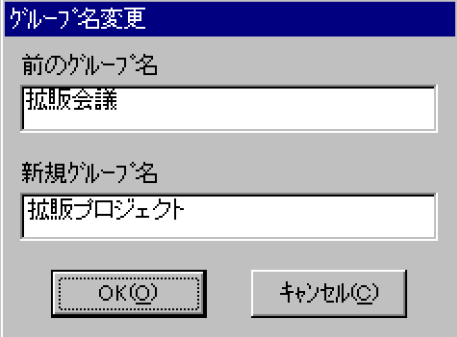

• グループの移動

1.移動したいグループ名を選択後、[グループカット]ボタンをクリックしてください。

2.「グループ削除/移動」ウィンドウが表示されます。「移動」ボタンをクリックしてください。

3.移動先の位置(グループ名)を選択し、「グループペースト]ボタンをクリックしてください。選択 した位置(グループ名)の上側に移動します。

1 注意事項

グループのペースト中はほかの編集作業はできません。また,終了することもできません。ペースト処 理が終了してからほかの処理をしてください。

• グループの削除

1.削除したいグループ名を選択後,[グループカット]ボタンをクリックしてください。 2.「グループ削除/移動」ウィンドウが表示されます。[削除]ボタンをクリックしてください。 3.確認用のウィンドウが表示されます。[OK]ボタンをクリックしてください。

1 注意事項

グループを削除すると,グループメンバもすべて削除されます。

- グループメンバの移動
	- 1.グループ名を選択すると、選択したグループのメンバが表示されます。
	- 2.移動したいグループメンバを選択後、[メンバカット]ボタンをクリックしてください。
	- 3.移動先のグループ名と位置(グループメンバ名)を選択し. [メンバペースト] ボタンをクリックし てください。選択した位置(グループメンバ名)の上側に移動します。

1 注意事項

ペーストしないでそのままほかの編集をすると削除となります。

- グループメンバの削除
	- 1.グループ名を選択すると、選択したグループのメンバが表示されます。
	- 2.削除したいグループメンバを選択後, [メンバカット] ボタンをクリックしてください。グループメ ンバが削除されます。
- グループの複写
	- 1.複写したいグループ名を選択後、[グループ複写]ボタンをクリックしてください。
	- 2.「グループ複写」ウィンドウが表示されます。複写先グループ名を入力してください。グループ名 は,半角 20 文字(全角 10 文字分)以内で設定してください。
	- 3.[OK]ボタンをクリックしてください。グループが複写されます。

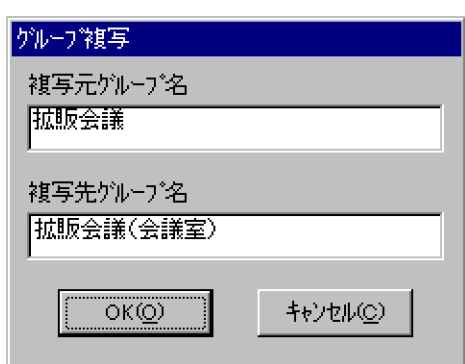

図 6‒46 「グループ複写」ウィンドウ

(c) 「グループ編集」ウィンドウの終了

[閉じる]ボタンをクリックしてください。メイン画面に戻ります。

(d) 注意事項

Scheduler Server から削除されたメンバは「グループ編集」ウィンドウのグループメンバに表示されませ んが,システムグループ上は存在しています。

Scheduler Server から削除されたメンバをシステムグループから削除するときには,一度「グループ編集」 ウィンドウを表示した後,最後に必ず「管理データの転送」を実施してください。「管理データの転送」の 詳細は,[「6.1.15 管理データの転送」](#page-259-0)を参照してください。

# (2) 行先・区分の登録

よく使う行先・区分データをあらかじめ登録しておくことができます(最大 100件)。

登録した行先・区分データは,クライアントでシステムの行先・区分として表示されます。登録手順は次の とおりです。

### (a) 「行先・区分の登録」ウィンドウの表示

「システム標準値の登録」ウィンドウから[行先・区分の登録]ボタンをクリックしてください。「行先・区 分の登録」ウィンドウが表示されます。

### 図 6‒47 「行先・区分の登録」ウィンドウ

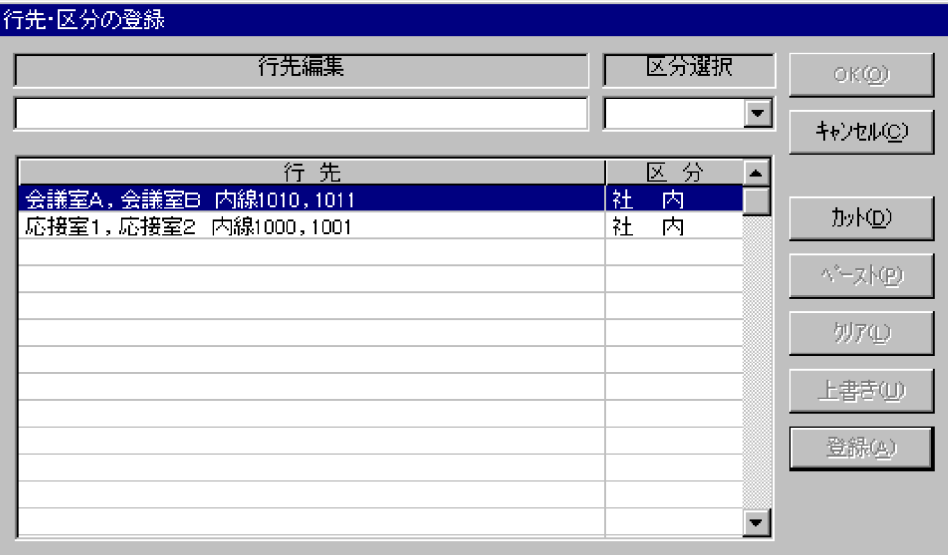

### (b) 行先・区分の編集

- 新規登録
	- 1.「行先編集」テキストボックスに行先データを入力してください。行先は、半角40文字(全角20 文字分)以内で設定してください。
	- 2.「区分選択」ドロップダウンメニューから区分を選択してください。
	- 3. [OK] ボタンをクリックしてください。行先·区分データが登録されます。
- 登録してある行先・区分データの修正
	- 1.「行先・区分」リストボックスから修正したいデータを選択してください。テキストボックスに選択 したデータが表示されます。
	- 2.「行先編集」テキストボックスに行先データを入力してください。なお,「行先編集」テキストボッ クスと区分選択の内容をクリアしたいときは,[クリア]ボタンをクリックしてください。
	- 3.「区分選択」ドロップダウンメニューから区分を選択してください。
	- 4. [上書き]ボタン又は「登録]ボタンをクリックしてください。[上書き]ボタンをクリックすると, 選択した行先・区分データを上書きします。「登録」ボタンをクリックすると、新規に追加登録され ます。
- 行先・区分データの並びかえ
- 1.「行先・区分」リストボックスから移動したいデータを選択してください。テキストボックスに選択 したデータが表示されます。
- 2.[カット]ボタンをクリックしてください。行先·区分データがカットされます。
- 3.行先・区分データを選択し、[ペースト]ボタンをクリックしてください。カットしたデータが選択 したデータの上に移動します。

## 1 注意事項

カットした後,ペーストしないでそのままほかの処理をすると,削除となります。

- 行先・区分データの削除
	- 1.「行先・区分」リストボックスから削除したいデータを選択してください。テキストボックスに選択 したデータが表示されます。

2.[カット]ボタンをクリックしてください。行先·区分データが削除されます。

•「行先・区分の登録」ウィンドウの終了 [OK]ボタンをクリックすると,編集された内容がファイルに書き込まれます。今までの処理をすべて キャンセルしたい場合は、[キャンセル]ボタンをクリックしてください。

### (3) 用件・略記の登録

よく使う用件・略記データをあらかじめ登録しておくことができます(最大 100 件)。

登録した用件・略記データは,クライアントでシステムの用件・略記として表示されます。登録手順は次の とおりです。

(a) 「用件・略記の登録」ウィンドウの表示

「システム標準値の登録」ウィンドウから[用件・略記の登録]ボタンをクリックしてください。「用件・略 記の登録」ウィンドウが表示されます。

図 6‒48 「用件・略記の登録」ウィンドウ

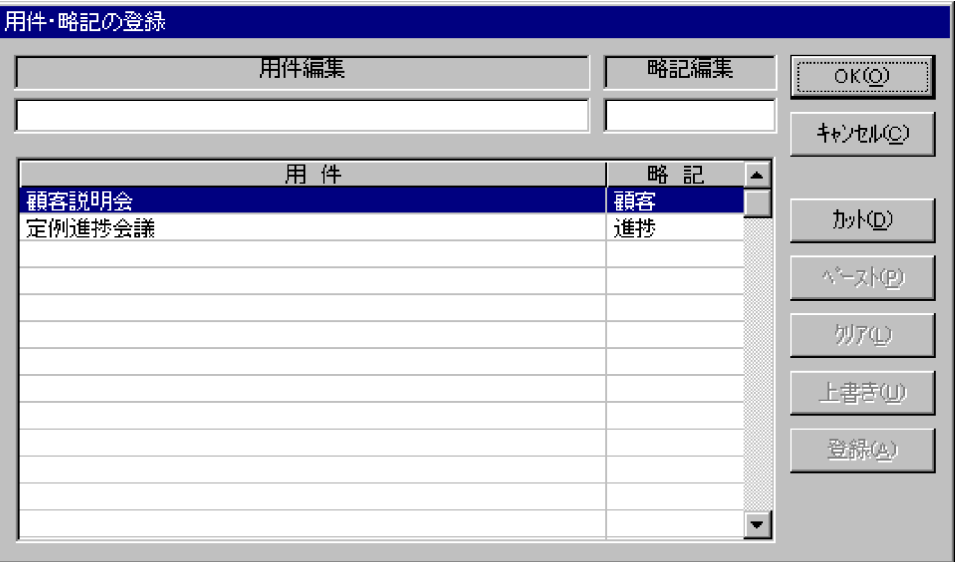

#### (b) 用件・略記の編集

• 新規登録

- 1.「用件編集」テキストボックスに用件データを入力してください。用件は、半角40文字(全角20 文字分)以内で設定してください。
- 2.「略記編集」テキストボックスに略記を入力してください。略記は、半角6文字(全角3文字分)以 内で設定してください。略記を入力しなかった場合,用件の先頭から全角 3 文字分が入力されます。
- 3.[登録]ボタンをクリックしてください。用件・略記データが登録されます。
- 登録してある用件・略記データの修正
	- 1.「用件・略記」リストボックスから修正したいデータを選択してください。テキストボックスに選択 したデータが表示されます。
	- 2.「用件編集」テキストボックスに用件データを入力してください。なお,「用件編集」テキストボッ クス,「略記編集」テキストボックスの内容をクリアしたいときは, [クリア] ボタンをクリックし てください。
	- 3.「略記編集」テキストボックスに略記を入力してください。
	- 4.[上書き]ボタン又は[登録]ボタンをクリックしてください。[上書き]ボタンをクリックすると, 選択した用件・略記データを上書きします。[登録]ボタンをクリックすると,新規に追加登録され ます。
- 用件・略記データの並びかえ
	- 1.「用件・略記」リストボックスから移動したいデータを選択してください。テキストボックスに選択 したデータが表示されます。
	- 2.[カット]ボタンをクリックしてください。用件・略記データがカットされます。
	- 3.用件・略記データを選択し, [ペースト]ボタンをクリックしてください。カットしたデータが選択 したデータの上に移動します。

1 注意事項

カットした後,ペーストしないでそのままほかの処理をすると,削除となります。

- 用件・略記データの削除
	- 1.「用件・略記」リストボックスから削除したいデータを選択してください。テキストボックスに選択 したデータが表示されます。

2. 「カット]ボタンをクリックしてください。用件・略記データが削除されます。

•「用件・略記の登録」ウィンドウの終了

[OK]ボタンをクリックすると,編集された内容がファイルに書き込まれます。今までの処理をすべて キャンセルしたい場合は、[キャンセル]ボタンをクリックしてください。

### (4) クライアント環境設定情報の登録

Scheduler Client の環境について,システムで標準的な設定をします。

「システム標準値の登録」ウィンドウから[環境設定]ボタンをクリックしてください。「環境設定」ウィン ドウが表示されますので,環境設定をしてください。

設定を終了するときは、「環境設定」ウィンドウの終了「OKI ボタンをクリックしてください。「環境設 定」ウィンドウを閉じて,設定した内容が反映されます。

#### 1 注意事項

「環境設定」画面で設定した各設定パラメタは,Scheduler Client の「環境設定」画面の[標準]ボタンをクリッ クした場合に反映されます。

(a) Scheduler Client 全般の環境設定

初期表示画面,メール,未読件数表示,日付の表示形式,休日表示選択,曜日表示言語,時間表示形式を ユーザカスタマイズできます。これらを「環境設定」ウィンドウで設定します。[標準]ボタンをクリック すると,デフォルトの状態になります。

設定手順は次のとおりです。

• 全般の環境設定画面の表示

「環境設定」ウィンドウで,[全般]タブをクリックしてください。Scheduler Client 全般の環境を設定 する「全般」タブが表示されます。

## 図 6‒49 「全般」タブ(「環境設定」ウィンドウ)

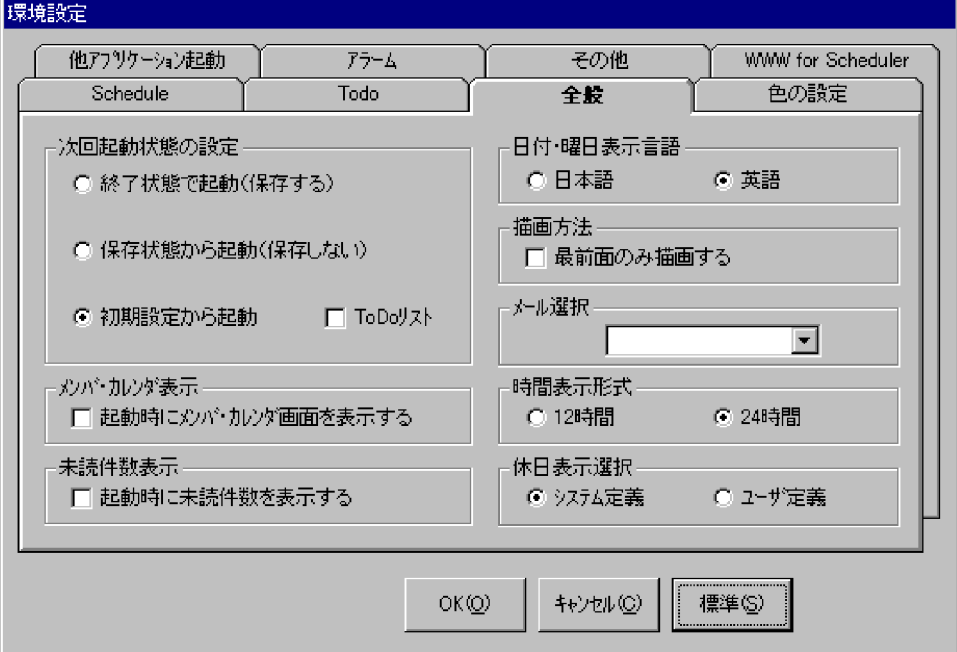

- 環境設定
	- 1.次回起動状態の設定

Scheduler Client を起動したときに表示する画面を設定します。設定は次の 3 種類の中から選択 してください。デフォルトは「初期設定から起動」で,Todo リスト非表示です。

「終了状態で起動(保存する)」を選ぶと、クライアント終了時の状態を保存し、次回起動時には, 前回終了時の状態で起動します。

「保存状態から起動(保存しない)」を選ぶと,上記「終了状態で起動(保存する)」で保存した状態 から起動します(クライアント終了時の状態は保存しません)。

「初期設定から起動」を選ぶと,自分の週間スケジュールを表示しただけの状態から起動します。更 に,自分の週間スケジュールに加え,Todo リストを表示した状態から起動するには,「Todo リス ト」チェックボックスをオンにしてください。

2.メンバ・カレンダ表示

チェックボックスをオンにすると,Scheduler Client 起動時に,メインウィンドウにメンバ・カレ ンダ画面が表示されます。デフォルトは非表示です。

3.未読件数表示

チェックボックスをオンにすると,Scheduler Client 起動時に,予約されたスケジュールの未読一 覧が表示されます。デフォルトは非表示です。

4.日付・曜日表示言語

「日本語」か「英語」を選択してください。デフォルトは「英語」です。

5.描画方法

チェックボックスをオンにすると,ページを多数表示しているときの再描画時に最前面のページだ けスケジュールデータを取得し表示します。デフォルトは,チェックオフで,開いているすべての ページのスケジュールデータを取得します。

6.メール選択

使用するメールを設定します。Groupmax Mail, MS-Mail のうちインストールされているものが 表示され選択できます。

7.時間表示形式

「12 時間」表示か「24 時間」表示を選択してください。デフォルトは 「24 時間」です。

8.休日表示選択

休日の表示方法を選択します。「システム定義」にするとシステム休日になり,「ユーザ定義」にす るとクライアントで設定された内容になります。デフォルトは「システム定義」です。

(b) スケジュールの環境設定

週間スケジュール・月間スケジュールの先頭日付,表示時間帯,メンバスケジュールの表示人数の増減, ズーム設定,当日での移動日付,時刻入力幅,表示形式,又は週・メンバスケジュールの見出しの表示を ユーザカスタマイズできます。これらを「環境設定」ウィンドウで設定します。

設定手順を次に示します。

• スケジュールの環境設定画面の表示 「環境設定」ウィンドウで,[Schedule]タブをクリックしてください。「Schedule」タブが表示されま す。

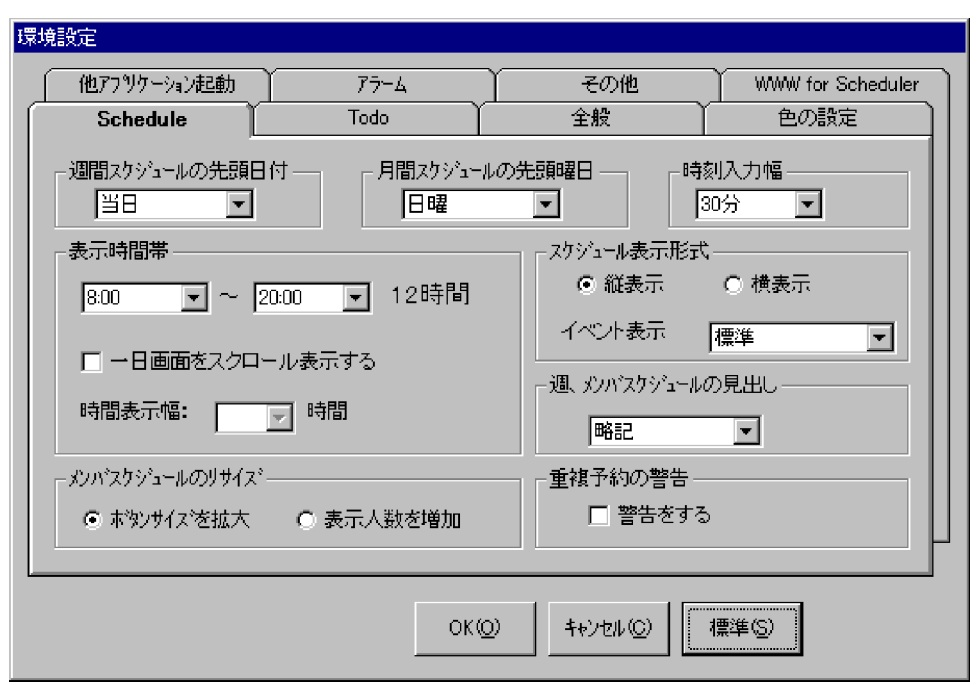

図 6‒50 「Schedule」タブ(「環境設定」ウィンドウ)

• 環境設定

1.週間スケジュールの先頭日付

週間スケジュールを表示する際に先頭にしたい日付を選択してください。デフォルトは当日です。

2.月間スケジュールの先頭曜日

月間スケジュールを表示する際に,先頭にしたい曜日を選択してください。選択した曜日に従って, 曜日表示部分,日付表示部分が表示されます。また,メンバ・カレンダ部分のカレンダの先頭曜日, 日付も同様に表示されます。デフォルトは日曜です。

3.時刻入力幅

週間スケジュールや詳細スケジュールの時刻入力の際に表示される時刻ラベル時間幅を設定しま す。10・15・30 分が選択できます。デフォルトは 30 分です。

4.表示時間帯

表示開始時間と終了時間を設定してください。ここで設定された時間帯は表示の際には反映されま すが,登録の際には 24 時間登録できます。デフォルトは 8:00〜20:00 です。「一日画面をスク ロール表示する」チェックボックスをオンにすると,1 日スケジュールでの時間表示幅が設定でき るようになります。時間表示幅は,表示時間帯で設定されている時間の範囲内で設定できます。表 示時間帯を変更した際に、時間表示幅の値以下になった場合は、表示時間帯で指定された時間より 1 時間少ない値に自動変更します。なお,表示時間帯で設定した開始時間と終了時間の幅が 1 時間 になった場合,チェックボックスはオフになります。

5.メンバスケジュールのリサイズ

メンバスケジュール表示の際にリサイズした場合,「ボタンサイズを拡大」するか,「表示人数を増 加」するかを設定してください。デフォルトは「ボタンサイズを拡大」になっています。

6.スケジュール表示形式

自分のスケジュールの表示形式,メンバスケジュールの表示形式を設定します。「縦表示」,「横表 示」から選択できます。デフォルトは縦表示です。更にイベント表示についてドロップダウンリス トから,「表示しない」と表示する場合の表示幅(標準・標準の 2 倍・標準の 3 倍)を選択できま す。デフォルトは標準です。

7.週,メンバスケジュールの見出し

週間スケジュール,又は 1 日のメンバスケジュールのときのグラフ上に表示する文字を設定します。 略記・行先・用件・メモから選択できます。デフォルトは略記です。

8.重複予約の警告

ほかのスケジュールと重複して予約しようとした場合に,「警告をする」(警告メッセージを出力す る)かどうかを設定します。デフォルトは警告しないです。

(c) Todo の環境設定

タスク一覧に表示する項目と,完了タスクを削除するまでの期間をカスタマイズできます。

設定手順は次のとおりです。

• Todo の環境設定画面の表示

「環境設定」ウィンドウで,[Todo]タブをクリックしてください。「Todo」タブが表示されます。 図 6‒51 「Todo」タブ(「環境設定」ウィンドウ)

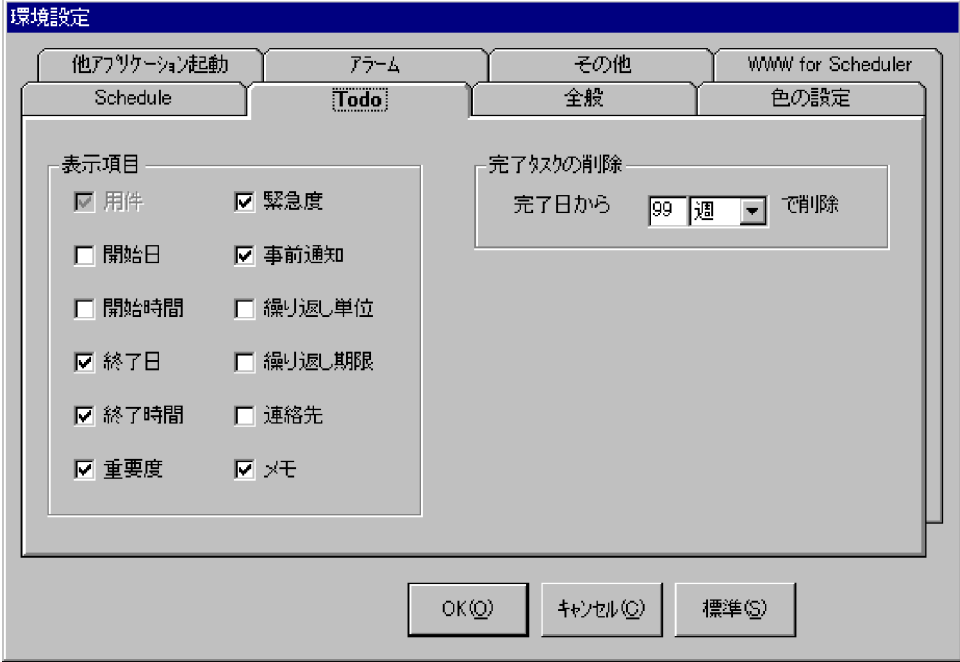

- 環境設定
	- 1.表示項目の設定

「Todo リスト」ウィンドウのタスク一覧及び完了タスク一覧に表示する項目を設定します。表示す る場合は,チェックボックスをオンにしてください(「用件」は変更できません)。デフォルトは「用 件」,「終了日」,「終了時間」,「重要度」,「緊急度」,「事前通知」,「メモ」がオンです。

2.完了タスクの削除

タスクが完了後,削除するまでの期間を設定します。入力エリアに日数を入力し,日数の単位を選 択してください。単位は日・週・月が指定できます。デフォルトは 99 週です。

(d) 表示色の設定

表示色をカスタマイズできます。スケジュール画面の区分・日付の色,Todo 機能の重要度・緊急度・期日 超過の色が設定できます。次の手順で設定します。

• 表示色の環境設定画面の表示

「環境設定」ウィンドウで,[色の設定]タブをクリックしてください。「色の設定」タブが表示されま す。

```
図 6‒52 「色の設定」タブ(「環境設定」ウィンドウ)
```
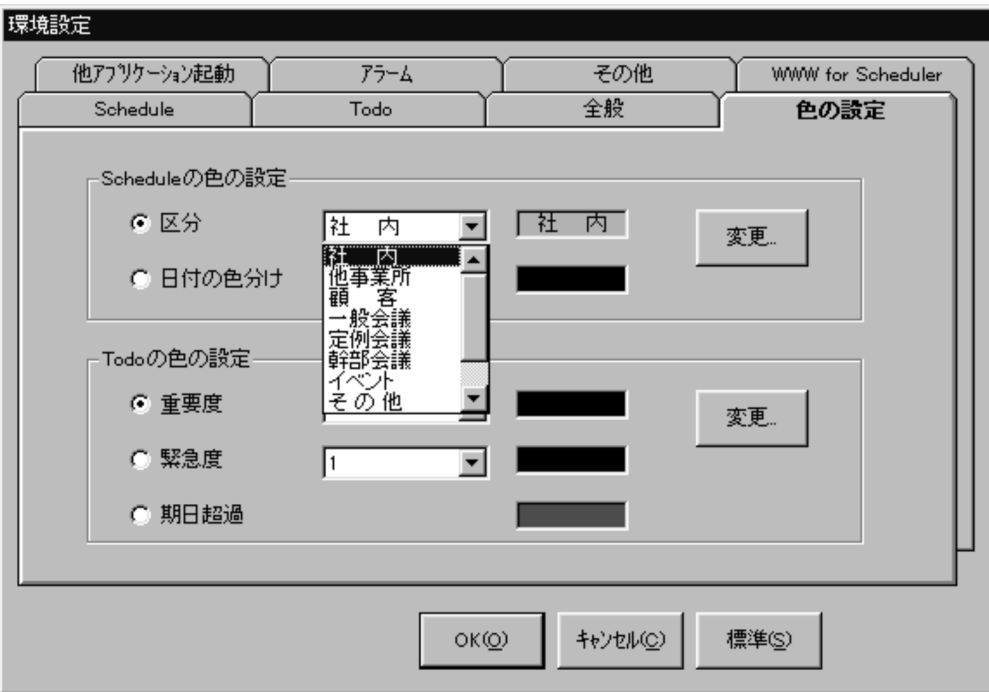

#### • 環境設定

1.表示色の設定対象の選択

表示色の設定対象を選択して、[変更]ボタンをクリックしてください。「色の設定」ウィンドウが 表示されます。

2.色の選択

設定したい色を選択して,[OK]ボタンをクリックしてください。自分で好きな色を作成すること もできます。

注 1

平日,休日,記念日,当日が同一日になった場合,表示色の優先順位は,当日,記念日,休日,平 日の順になります。

注 2

Todo リストの表示色は,タスクの期日が超過している場合,期日超過の色が最優先されます。超 過していないときは,重要度と緊急度のレベルが高い方の色で表示されます。レベルが等しいとき は,重要度が優先されます。

(e) アラームの設定

[ツール]−[アラーム機能を使用する]をチェックしたときに出力されるアラームの出力形式を設定しま す。次の手順で設定します。

• アラームの環境設定画面の表示 「環境設定」ウィンドウで,[アラーム]タブをクリックしてください。「アラーム」タブが表示されま す。

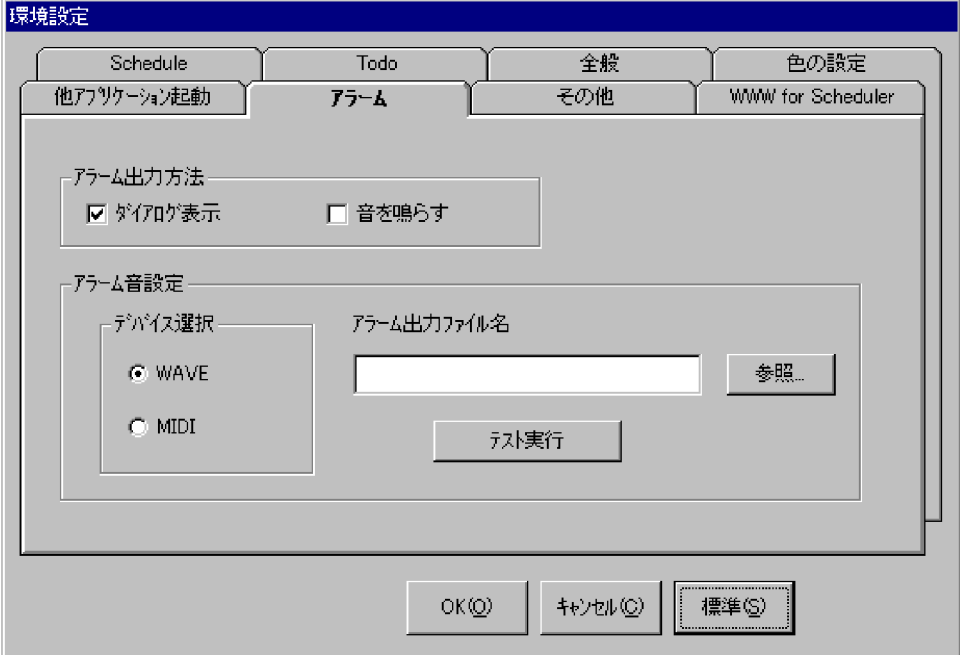

図 6‒53 「アラーム」タブ(「環境設定」ウィンドウ)

### • 環境設定

1.アラーム出力方法

アラームの出力方法を選択してください。デフォルトは「ダイアログ表示」です。

2.アラーム音設定

手順1で「音を鳴らす」を選択したときに、デバイスを選択して、アラームの出力に使うファイル を指定してください。既存のファイルを参照するときは,[参照]ボタンをクリックしてください。 デバイス選択のデフォルトは「WAVE」です。

(f) 他アプリケーションの設定

[ツール]−[他アプリケーション起動]を選択したときに起動するアプリケーションを次の手順で設定し ます。

• 他アプリケーション起動の境設定画面の表示 「環境設定」ウィンドウで, [他アプリケーション起動] タブをクリックしてください。「他アプリケー ション起動」タブが表示されます。

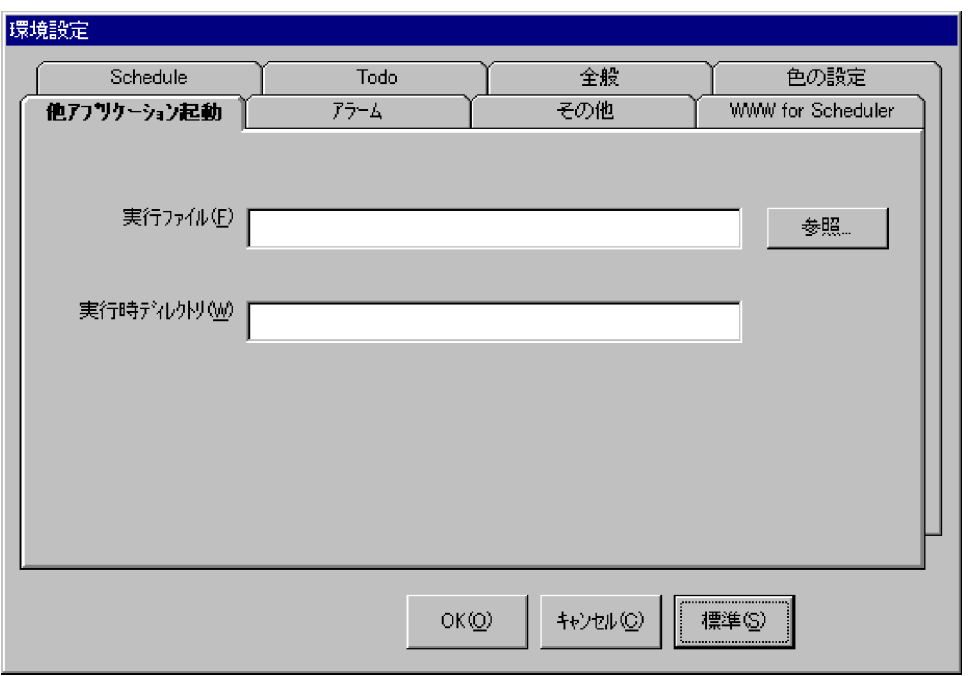

図 6-54 「他アプリケーション起動」タブ(「環境設定」ウィンドウ)

### • 環境設定

### 1.実行ファイル

実行するファイル名を指定してください。既存のファイルを参照したいときは,[参照]ボタンをク リックしてください。

2.実行時ディレクトリ

アプリケーションを起動したときの実行時ディレクトリを設定してください。

### (g) その他の設定

その他の設定項目として,アラーム機能の制御,ツールバーの表示制御,ステータスバーの表示制御,ツー ルバーのアイコンの表示制御ができます。次の手順で設定します。

• その他の環境設定画面の表示

「環境設定」ウィンドウで, [その他] タブをクリックしてください。「その他」タブが表示されます。

図 6-55 「その他」タブ(「環境設定」ウィンドウ)

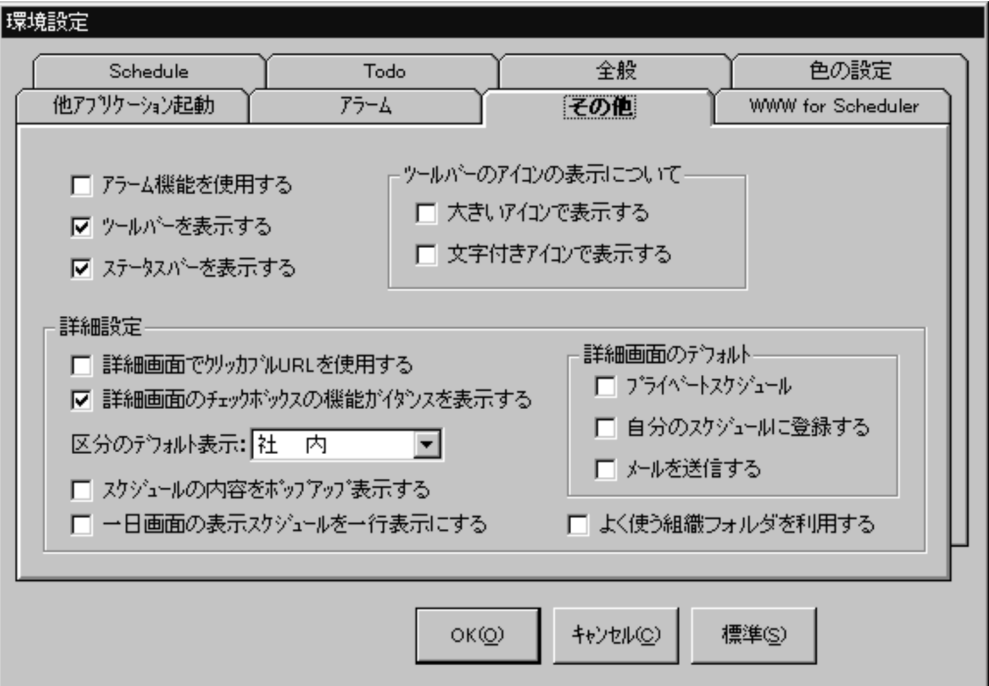

#### • 環境設定

この画面の設定項目は次のとおりです。

1.「アラーム機能を使用する」

このチェックボックスをチェックすると,アラーム監視します。

2.「ツールバーを表示する」

このチェックボックスのチェックを外すと,ツールバーが非表示になります。

3.「ステータスバーを表示する」

このチェックボックスのチェックを外すと,ステータスバーが非表示になります。

4.ツールバーのアイコンの表示について

「大きいアイコンで表示する」チェックボックスをチェックすると,ツールバーのアイコンの表示が 大きくなります。

「文字付きアイコンで表示する」チェックボックスをチェックすると,ツールバーのアイコンの表示 が文字付きになります。

5.詳細設定

「詳細画面でクリッカブル URL を使用する」チェックボックスをチェックすると,詳細スケジュー ル画面でクリッカブル URL 機能を使用できます。

「詳細画面のチェックボックスの機能ガイダンスを表示する」チェックボックスをチェックすると, 詳細スケジュール画面に含まれるチェックボックス上にマウスのカーソルを移動させた場合に、機 能説明を表示します。この設定を有効にしたい場合には,Groupmax Scheduler Client を Version 6 06-50 以降にする必要があります。

「区分のデフォルト表示」は,ここで選択した区分名が,新規登録画面又は新規予約画面を開いた場 合の「区分」のデフォルト値になります。コンボボックスには,システム設定の行先・区分が表示 されます。

「スケジュールの内容をポップアップ表示する」チェックボックスをチェックすると,週間スケ ジュール画面,一日スケジュール画面,複数人一日画面,複数人複数日画面でスケジュール上にマ

ウスのカーソルを移動した場合,スケジュール内容表示ラベルが表示されます。この設定を有効に したい場合には,Groupmax Scheduler Client を Version 6 06-50 以降にする必要があります。 「一日画面の表示スケジュールを一行表示にする」チェックボックスをチェックすると,一日スケ ジュール画面のスケジュール内容が一行で表示されます。この設定を有効にしたい場合には, Groupmax Scheduler Client を Version 6 06-50 以降にする必要があります。

「よく使う組織フォルダを利用する」チェックボックスをチェックすると,よく使う組織の機能を利 用できます。

6.詳細画面のデフォルト

「プライベートスケジュール」チェックボックスをチェックすると、詳細スケジュール画面の「プラ イベート」がデフォルトでチェックされます。この設定を有効にしたい場合には,Groupmax Scheduler Client を Version 6 06-50 以降にする必要があります。

「自分のスケジュールに登録する」チェックボックスをチェックすると,詳細スケジュール画面の 「自スケジュールに登録」がデフォルトでチェックされます。この設定を有効にしたい場合には, Groupmax Scheduler Client を Version 6 06-50 以降にする必要があります。

「メールを送信する」チェックボックスをチェックすると,詳細スケジュール画面の「メールを送 信」がデフォルトでチェックされます。この設定を有効にしたい場合には,Groupmax Scheduler Client を Version 6 06-50 以降にする必要があります。

注 1

システム標準値の「行先・区分の登録」ウィンドウの「区分選択」や「環境設定」ウィンドウの[色 の設定] タブの「区分」, [その他] タブの「区分のデフォルト表示」で表示される区分名には, 「[6.1.8\(2\) 汎用化データのデフォルト設定](#page-215-0)」の「行先・区分の設定」で設定した区分名が表示され ます。

注 2

組織ごとの汎用化データの「行先・区分の設定」を「[6.1.8\(2\) 汎用化データのデフォルト設定](#page-215-0)」の 「行先・区分の設定」とは異なる文字列で設定した場合,システム標準値の「環境設定」ウィンドウ の[その他]タブの「区分のデフォルト表示」で表示される区分名と,クライアントの「環境設定」 ウィンドウで [標準] ボタンをクリックしたときに [他アプリケーション起動/その他の設定] タ ブの「区分のデフォルト表示」に表示される区分名は異なる文字列になります。

### (h) WWW for Scheduler の設定

WWW for Scheduler だけの設定項目として,空き時間の色の設定,スケジュールの並び順,重複表示行 数,予約時の行先設定,本日の予定欄表示項目,受・発信一覧の取得期間が設定できます。次の手順で設定 します。

• WWW for Scheduler の環境設定画面の表示

「環境設定」ウィンドウで,[WWW for Scheduler]タブをクリックしてください。「WWW for Scheduler」タブが表示されます。

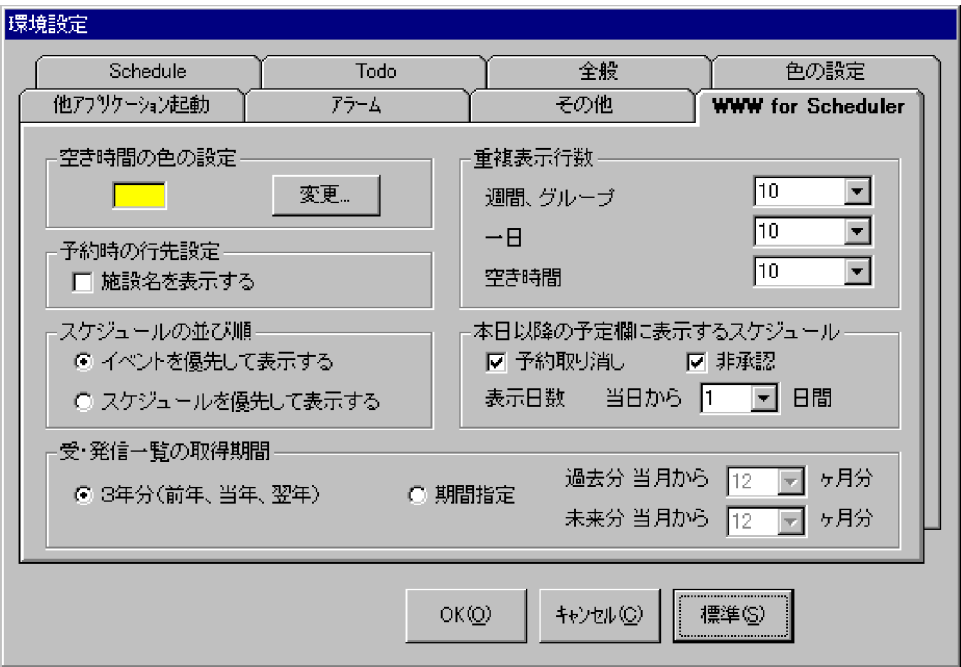

図 6‒56 「WWW for Scheduler」タブ(「環境設定」ウィンドウ)

- 環境設定
	- 1.空き時間の色の設定

[変更]ボタンをクリックしてください。「色の設定」ウィンドウが表示されます。設定したい色を 選択して,[OK]ボタンをクリックしてください。自分で好きな色を作成することもできます。

2.予約時の行先設定

このチェックボックスをチェックすると、予約画面で施設を選択した場合、行先として施設名が自 動で設定されます。あらかじめ行先が入力されている場合は設定されません。デフォルトは「施設 名を表示する」がオフです。

3.スケジュールの並び順

表示するスケジュールの並び順を設定します。「イベントを優先して表示する」,「スケジュールを優 先して表示する」から選択できます。デフォルトは「イベントを優先して表示する」です。

4.重複表示行数

週間,グループスケジュール,一日スケジュール,空き時間の重複表示行数の最大値を設定します。 1〜10 が選択できます(空き時間の重複表示行数の場合は全件も選択できます)。デフォルトは 10 です。

重複が,この件数を超えた場合,超えたスケジュールは画面に表示されません。

5.本日以降の予定欄に表示するスケジュール

本日以降の予定欄に表示するスケジュールを設定できます。表示する場合は,チェックボックスを オンにしてください。デフォルトは「予約取り消し」,「非承認」がオンです。また,当日からの表 示日数を 1〜7 の範囲で設定できます。デフォルトは当日から 1 日間です。

1 注意事項

当日からの表示日数の設定を有効にしたい場合には,Groupmax World Wide Web Desktop for Scheduler を Version 6 06-02 以降にする必要があります。

6.受・発信一覧の取得期間

受・発信一覧のスケジュールの取得期間を設定します。「3 年分(前年,当年,翌年)」,「期間指定」 から選択できます。デフォルトは,「3 年分(前年,当年,翌年)」です。「期間指定」を選択した場 合,過去分,未来分に 1〜24 か月分が選択できます。デフォルトは 12 か月分です。

# (5) 記念日の登録

### (a) 「記念日一覧」ウィンドウの表示

「システム標準値の登録」ウィンドウから[記念日の登録]ボタンをクリックしてください。「記念日一覧」 ウィンドウが表示されます。

### 図 6‒57 「記念日一覧」ウィンドウ

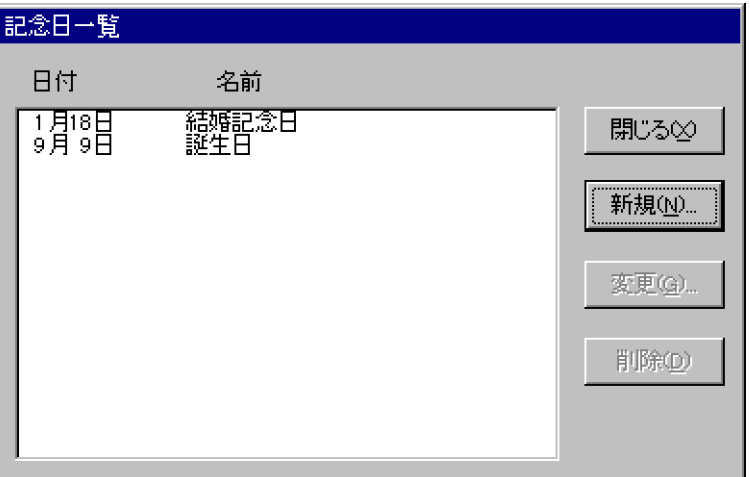

#### (b) 記念日の編集

• 新規登録

1.[新規]ボタンをクリックしてください。「記念日入力」ウィンドウが表示されます。

図 6‒58 「記念日入力」ウィンドウ

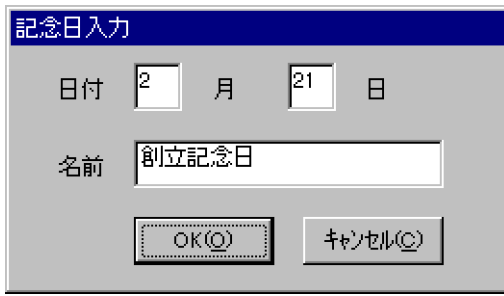

- 2.日付と記念日の名前を入力してください。日付は,半角数字で入力してください。名前は,半角で 50 文字(全角 25 文字分)入力できます。
- 3.[OK]ボタンをクリックしてください。「記念日入力」ウィンドウが閉じます。登録した記念日が 「記念日一覧」ウィンドウに追加されます。なお,入力した日付が登録済みの場合,記念日名称を変 更するかどうかの確認ダイアログが表示されます。ここで[OK]ボタンをクリックすると変更とし て処理されます。

4. [閉じる] ボタンをクリックしてください。「記念日一覧」ウィンドウが閉じます。

• 記念日の変更
- <span id="page-252-0"></span>1.変更したい記念日を選択して、[変更]ボタンをクリックしてください。「記念日入力」ウィンドウ が表示されます。
- 2.日付又は記念日名を入力して, [OK] ボタンをクリックしてください。「記念日入力」ウィンドウが 閉じます。
- 3.[閉じる]ボタンをクリックしてください。「記念日一覧」ウィンドウが閉じます。
- 記念日の削除

1.削除したい記念日を選択して、[削除]ボタンをクリックしてください。

2.[閉じる]ボタンをクリックしてください。「記念日一覧」ウィンドウが閉じます。

### (c) 「記念日一覧」ウィンドウの終了

[閉じる]ボタンをクリックしてください。記念日が登録されて,「記念日一覧」ウィンドウが閉じます。

# 6.1.14 不要スケジュール削除期間の個別設定

ファイルモードでは,「コンフィギュレーション」でサーバに設定されている「不要スケジュール削除期間」 のほかに,メンバ(ユーザ,施設)ごとに個別にスケジュール削除期間を設定し,時間の経過に伴い不要に なったスケジュールを自動的に削除できます。この機能を使用する場合には,「コンフィギュレーション」 の項番 7「不要スケジュール削除の自動実行」を「使用する」にしておく必要があります。

なお,ファイルモードの[「3.2.2\(1\) コンフィギュレーションの設定」](#page-57-0)の「不要スケジュール削除期間」の設 定と不要スケジュール削除期間の個別設定では,不要スケジュール削除期間の個別設定が優先されます。

DB モードで不要スケジュール削除期間を個別に設定するには,管理ツールコマンドで実行します。詳細に ついては,「[11.4.15\(1\) 不要スケジュール削除期間管理機能](#page-500-0)」を参照してください。

### (1) 注意事項

不要スケジュール削除の個別設定によって過去のスケジュールで,予約元と予約先のスケジュールデータに 不整合が生じることがあります。

- 予約元のスケジュールデータだけを削除された場合,予約の回答に失敗することがあります。
- 予約先のスケジュールデータだけを削除された場合,回答状況が不一致になることがあります。

### (2) ユーザのスケジュール削除期間の個別設定

[オプション]−[不要スケジュール削除期間]メニューを選択してください。「スケジュール削除期間の個 別設定」ウィンドウが表示されます。リストボックスの上に「コンフィギュレーション」で設定されている スケジュール削除期間が表示されます。

[ユーザの階層]タブをクリックしてください。「ユーザの階層」タブが表示されます。

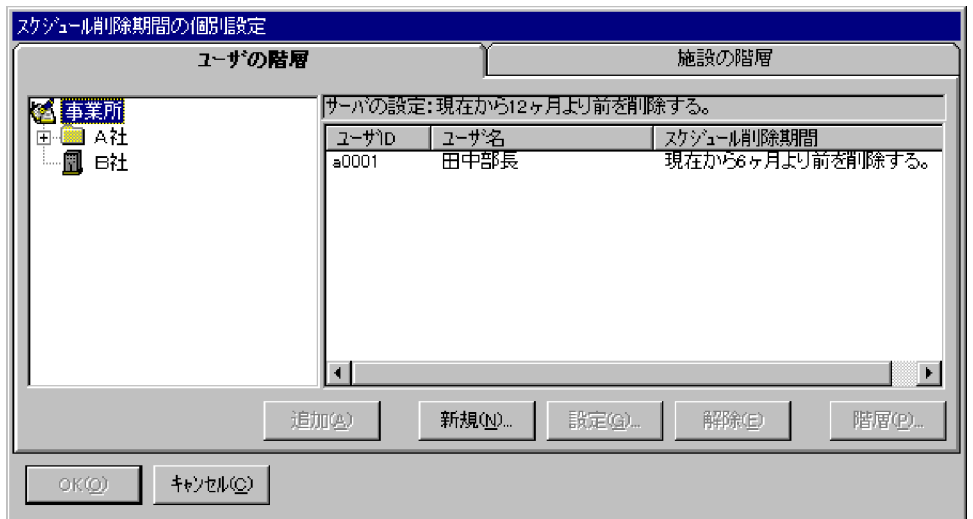

<span id="page-253-0"></span>図 6-59 「ユーザの階層」タブ(「スケジュール削除期間の個別設定」ウィンドウ)

- (a) ユーザをリストボックスに追加する
	- ●ツリービューから追加する場合

例としてここでは開発 1 課の山田課長を追加します。

- 1. ツリービューから山田課長のアイコンを選択し、ダブルクリックするか,「追加]ボタンをクリック してください。リストボックスに山田課長のユーザ ID,ユーザ名,スケジュール削除期間が表示さ れます。スケジュール削除期間には「コンフィギュレーション」で設定されているスケジュール削 除期間が表示されます。
- 2.リストボックスで山田課長のユーザ ID を選択し,ダブルクリックするか,[設定]ボタンをクリッ クしてください。「設定」ウィンドウが表示されます。
- 3. 不要スケジュール削除期間を設定してください。

削除しない場合,「不要スケジュール削除」は[削除しない]を選択してください。

削除期間を指定する場合,「不要スケジュール削除」は[期間設定]を選択してください。削除期間 は、年・月指定(YYYY 年 MM 月より前)と月指定(現在から MM か月より前)のどちらかを設 定できます(年は 4 文字の半角数字,月は 2 文字以内の半角数字を指定してください)。年・月指定 の場合,現在より後の年月は指定できません。例えば,現在から 12 か月より前のスケジュールが不 要である場合,[月指定]を選択して「現在から 12 ヶ月より前を削除する。」と設定してください。 また. 1998年1月より前のスケジュールが不要である場合. 「年・月指定]を選択して「1998年 1 月より前を削除する。」と設定してください。

4.[OK]ボタンをクリックすると「スケジュール削除期間の個別設定」ウィンドウに戻り,リストボッ クスに山田課長に設定したデータが表示されます。

●ユーザを検索して追加する場合

例としてここでは開発 1 課の山田課長を追加します。

1.[新規]ボタンをクリックしてください。「設定」ウィンドウが表示されます。

図 6‒60 「設定」ウィンドウ

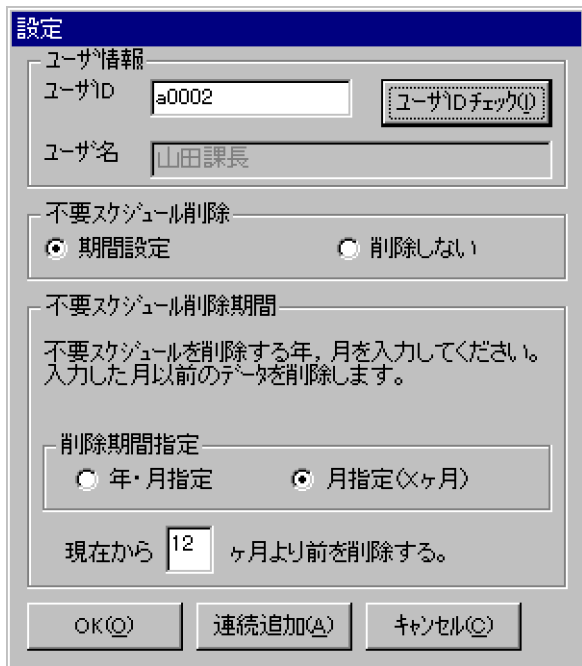

- 2.ユーザ ID を入力し, [ユーザ ID チェック] ボタンをクリックしてください (ユーザ ID には存在す るユーザ ID で 8 文字以内の半角英数字を指定してください)。ユーザ名欄にユーザ名が表示されま す。ここでは開発 1 課の山田課長のユーザ ID を入力しているので,ユーザ名には山田課長と表示さ れます。
- 3.不要スケジュール削除期間を設定してください。 設定方法は,[「・ツリービューから追加する場合](#page-253-0)」の項番 3 と同様です。
- 4.[OK]ボタンをクリックすると「スケジュール削除期間の個別設定」ウィンドウに戻り,リストボッ クスに山田課長に設定したデータが表示されます。
- ●ユーザを連続して追加する場合

例としてここでは開発1課の山田課長,坂井さん,鈴木さんを追加します。

- 1.[新規]ボタンをクリックしてください。「設定」ウィンドウが表示されます。
- 2.山田課長を追加します。

追加方法は「[・ユーザを検索して追加する場合」](#page-253-0)を参照してください。

3.山田課長の設定を終えたら[連続追加]ボタンをクリックしてください。入力した山田課長のデー タが「スケジュール削除期間の個別設定」ウィンドウのリストボックスに追加され,「設定」ウィン ドウの「ユーザ ID」,「ユーザ名」は入力されていない状態になります。坂井さんと鈴木さんを同様 の手順で追加してください。

### (b) ユーザの個別設定を解除する

リストボックスから設定を解除したいユーザのユーザ ID を選択し,[解除]ボタンをクリックしてくださ い。リストボックスから選択したユーザが削除されそのユーザのスケジュール削除期間はサーバの設定し た期間となります。なお,解除の対象は複数選択できます。

### (c) ユーザの階層を表示する

リストボックスに追加設定されているユーザの組織階層を表示できます。

例としてここでは開発 1 課の山田課長の組織階層を表示します。

1.リストボックスから山田課長のユーザ ID を選択し, [階層] ボタンをクリックしてください。「階層」 ウィンドウが表示されます。

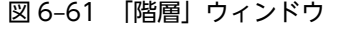

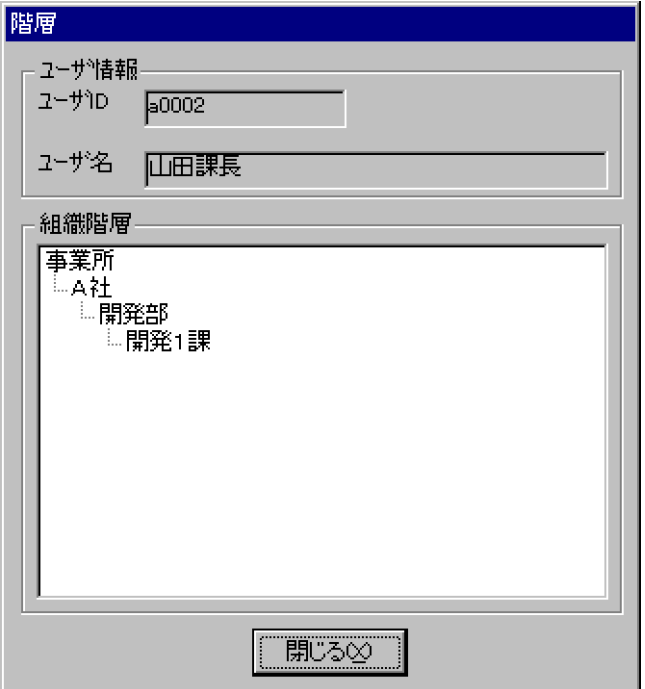

2.「ユーザ ID」には山田課長のユーザ ID,「ユーザ名」には山田課長が表示されます。「組織階層」には開 発 1 課の山田課長の組織階層が表示されます。

3. [閉じる] ボタンをクリックすると「スケジュール削除期間の個別設定」ウィンドウに戻ります。

### (d) スケジュール削除期間を変更する

例としてここでは開発 1 課の山田課長,坂井さん,鈴木さんのスケジュール削除期間を変更します。

- 1.リストボックスから山田課長のユーザ ID を選択し、ダブルクリックするか, [設定] ボタンをクリック してください。「設定」ウィンドウが表示されます(複数選択した場合は、ユーザ ID 欄に \*\*\*\*\*\*\*\*\*, ユー ザ名欄に\*\*\*\*\*\*\*\*\*\*\*\*\*\*\*\*\*\*\*\*が表示されます)。
- 2.スケジュール削除期間を変更して [OK] 又は [連続追加] をクリックしてください。
	- •[OK]をクリックした場合,「スケジュール削除期間の個別設定」ウィンドウに戻り,リストボック スの開発 1 課の山田課長のスケジュール削除期間が変更されます。
	- •[連続追加]をクリックした場合,変更した山田課長のデータが「スケジュール削除期間の個別設 定」ウィンドウのリストボックスに表示され,「設定」ウィンドウの「ユーザ ID」,「ユーザ名」は 入力されていない状態になります。坂井さんと鈴木さんを同様の手順で変更してください。
- (e) リストボックスのデータをソートする

「スケジュール削除期間の個別設定」ウィンドウのリストボックスのユーザ ID, ユーザ名, スケジュール削 除期間ヘッダをクリックしてください。クリックしたユーザ ID. ユーザ名, スケジュール削除期間ヘッダ のデータをもとに昇順にソートします。再度,ユーザ ID,ユーザ名,スケジュール削除期間ヘッダをクリッ クすると,降順にソートします。

## <span id="page-256-0"></span>(3) 施設のスケジュール削除期間の個別設定

[オプション]−[不要スケジュール削除期間]メニューを選択してください。「スケジュール削除期間の個 別設定」ウィンドウが表示されます。リストボックスの上に「コンフィギュレーション」で設定されている スケジュール削除期間が表示されます。

[施設の階層]タブをクリックしてください。「施設の階層」タブが表示されます。

図 6-62 「施設の階層」タブ(「スケジュール削除期間の個別設定」ウィンドウ)

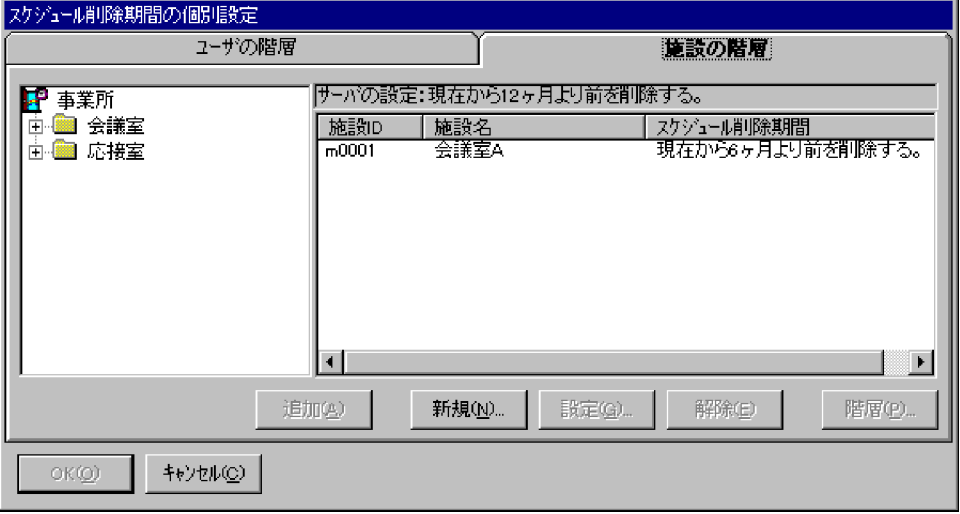

- (a) 施設をリストボックスに追加する
	- ●ツリービューから追加する場合

例としてここでは会議室 1F の会議室 B を追加します。

- 1. ツリービューから会議室 B のアイコンを選択し, ダブルクリックするか, [追加]ボタンをクリック してください。リストボックスに会議室 B の施設 ID,施設名, スケジュール削除期間が表示されま す。スケジュール削除期間には,「コンフィギュレーション」で設定されているスケジュール削除期 間が表示されます。
- 2.リストボックスで会議室 B の施設 ID を選択し, ダブルクリックするか, [設定] ボタンをクリック してください。「設定」ウィンドウが表示されます。
- 3.不要スケジュール削除期間を設定してください。 設定方法は,[「6.1.14\(2\)\(a\) ユーザをリストボックスに追加する](#page-253-0)」の「・ツリービューから追加す る場合」の項番 3 と同様です。
- 4.[OK]ボタンをクリックすると「スケジュール削除期間の個別設定」ウィンドウに戻り,リストボッ クスに会議室 B に設定したデータが表示されます。

●施設を検索して追加する場合

例としてここでは会議室 1F の会議室 B を追加します。

1.[新規]ボタンをクリックしてください。「設定」ウィンドウが表示されます。

図 6‒63 「設定」ウィンドウ

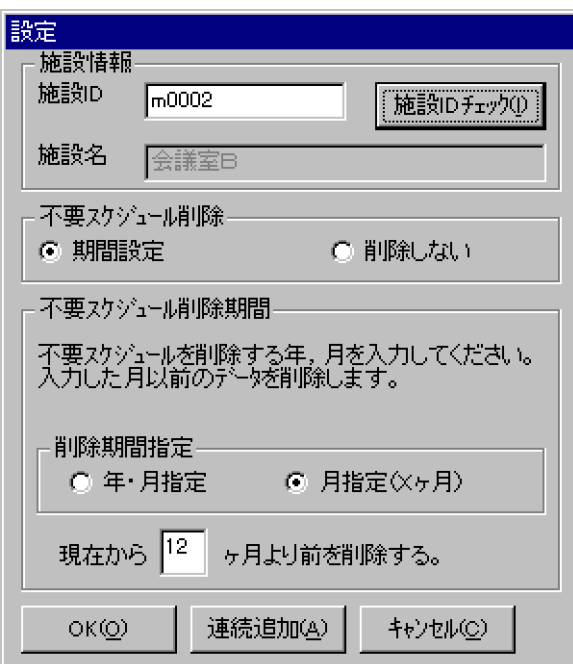

- 2.施設 ID を入力し,[施設 ID チェック]ボタンをクリックしてください(施設 ID には存在する施設 ID で 8 文字以内の半角英数字を指定してください)。施設名欄に施設名が表示されます。ここでは 会議室 1F の会議室 B の施設 ID を入力しているので,施設名には会議室 B と表示されます。
- 3.不要スケジュール削除期間を設定してください。設定方法は,「[6.1.14\(2\)\(a\) ユーザをリストボッ](#page-253-0) [クスに追加する](#page-253-0)」の「・ツリービューから追加する場合」の項番 3 と同様です。
- 4.[OK]ボタンをクリックすると「スケジュール削除期間の個別設定」ウィンドウに戻り,リストボッ クスに会議室 B に設定したデータが表示されます。

●施設を連続して追加する場合

例としてここでは会議室 1F の会議室 B,会議室 C を追加します。

- 1.[新規]ボタンをクリックしてください。「設定」ウィンドウが表示されます。
- 2.会議室 B を追加します。

追加方法は[「・施設を検索して追加する場合](#page-256-0)」を参照してください。

3. 会議室 B の設定を終えたら「連続追加]ボタンをクリックしてください。入力した会議室 B のデー タが「スケジュール削除期間の個別設定」ウィンドウのリストボックスに追加され,「設定」ウィン ドウの「施設 ID」,「施設名」は入力されていない状態になります。会議室 C を同様の手順で追加し てください。

#### (b) 施設の個別設定を解除する

リストボックスから設定を解除したい施設の施設 ID を選択し, [解除]ボタンをクリックしてください。 リストボックスから選択した施設が削除され,その施設のスケジュール削除期間はサーバの設定した期間と なります。なお,解除の対象は複数選択できます。

### (c) 施設の階層を表示する

リストボックスに追加設定されている施設の組織階層を表示できます。例としてここでは会議室 1F の会 議室 B の階層を表示します。

1.リストボックスから会議室 B の施設 ID を選択し,[階層]ボタンをクリックしてください。「階層」ウィ ンドウが表示されます。

図 6‒64 「階層」ウィンドウ

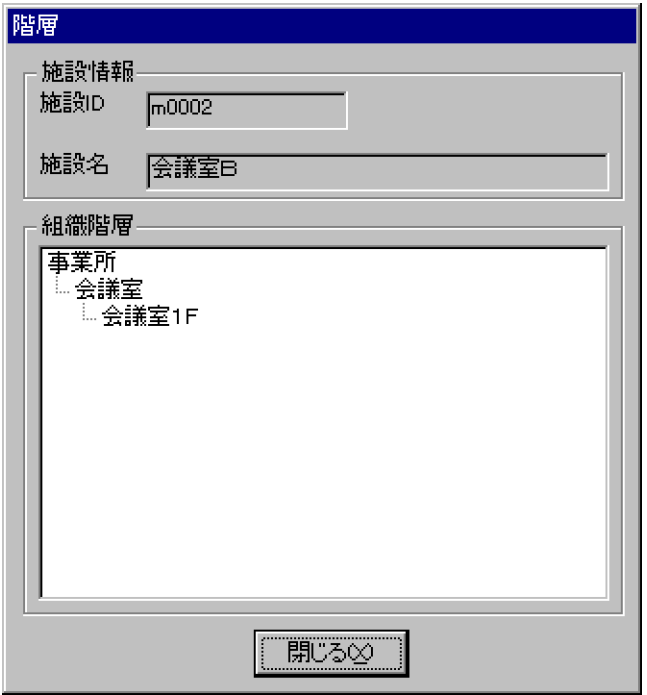

- 2.「施設 ID」には会議室 B の施設 ID,「施設名」には会議室 B が表示されます。「組織階層」には会議室 1F の会議室 B の組織階層が表示されます。
- 3. [閉じる] ボタンをクリックすると「スケジュール削除期間の個別設定」ウィンドウに戻ります。
- (d) スケジュール削除期間を変更する

例としてここでは会議室 1F の会議室 B,会議室 C のスケジュール削除期間を変更します。

1.リストボックスから会議室 B の施設 ID を選択し, ダブルクリックするか, [設定] ボタンをクリックし てください。

「設定」ウィンドウが表示されます。施設 ID は、複数選択できます (複数選択した場合は、施設 ID 欄 に\*\*\*\*\*\*\*\*,施設名欄に\*\*\*\*\*\*\*\*\*\*\*\*\*\*\*\*\*\*\*\*が表示されます)。

- 2.スケジュール削除期間を変更して [OK] 又は [連続追加] をクリックしてください。
	- •[OK]をクリックした場合,「スケジュール削除期間の個別設定」ウィンドウに戻り,リストボック スの会議室 B のスケジュール削除期間が変更されます。
	- •[連続追加]をクリックした場合,変更した会議室 B のデータが「スケジュール削除期間の個別設 定」ウィンドウのリストボックスに表示され,「設定」ウィンドウの「施設 ID」,「施設名」は入力 されていない状態になります。会議室 C を同様の手順で追加してください。
- (e) リストボックスのデータをソートする

「スケジュール削除期間の個別設定」ウィンドウのリストボックスの施設 ID,施設名,スケジュール削除期 間ヘッダをクリックしてください。クリックした施設 ID,施設名,スケジュール削除期間ヘッダのデータ をもとに昇順にソートします。再度,施設 ID,施設名,スケジュール削除期間ヘッダをクリックすると, 降順にソートします。

# <span id="page-259-0"></span>6.1.15 管理データの転送

ファイルモードの場合,作成又は編集した管理データをサーバへ転送します。手順は次のとおりです。

1.[ファイル]−[管理データの転送]メニューを選択してください。

「管理データの転送」ウィンドウが表示されます。取得時に設定したサーバ名が表示されます。

図 6‒65 「管理データの転送」ウィンドウ

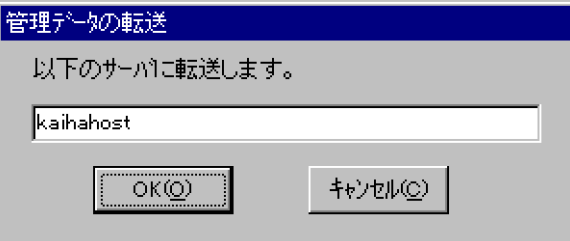

2.[OK]ボタンをクリックしてください。Scheduler Server 又は Facilities Manager のうち先にインス トールした方のインストールディレクトリの下の etc 及び room ディレクトリに管理データが転送さ れます。

1 注意事項

管理データの転送をしないと,変更した管理データがシステムに反映されません。

# 6.1.16 各子サーバでの管理データの取得

ファイルモードの場合,親サーバで作成した管理データをすべての子サーバで取得します。次のどれかのタ イミングで更新されます。

1.各子サーバ上で「コンフィギュレーション」の「手動実行」の「管理データ取得」を実行

2.「コンフィギュレーション」の項番 4「管理データ取得時刻」の設定時間

3.Assist 連携機能の実行

子サーバの [管理データ取得]は、前回実行時以降に親サーバで追加・更新されたファイルを取得します。 そのため, [変更通知情報取得] (又は indxget コマンド) のソート機能を使用している場合は, 変更され た組織だけをソートするように設定しておくことによって,子サーバの[管理データ取得]の処理性能を向 上させることができます。詳細は,[「11.2.2\(5\) オプション機能](#page-368-0)」を参照してください。

注 1

その時刻に親サーバ,子サーバともに「Groupmax Scheduler Server Tool」又は「Groupmax Facilities Manager Tool」が起動していなければ更新されません。

注 2

Scheduler を運用中にこの操作をした場合,クライアントを再起動しないと取得した内容が反映されま せん。また,運用中に実行するのであれば,クライアントからのアクセス(スケジュール参照,ログイ ンなど)が少ない時間帯に実行してください。運用中に実行する場合,クライアントからのアクセス (スケジュール参照,ログインなど)が失敗することがあります。

# <span id="page-260-0"></span>6.2 DB モードの場合

DB モードの管理データは,管理ツール画面と管理ツールコマンドの機能を組み合わせて作成します。管理 ツール画面と管理ツールコマンドで実行できる機能については,[「6.2.2 管理ツールの機能一覧](#page-266-0)」を参照し てください。

DB モードの管理ツール画面は,ファイルモードとは次の点が異なります。

- 管理ツール画面の起動方法がファイルモードとは異なります。 DB モードの管理ツール画面を起動する方法については,「[6.2.3\(2\) 管理ツールの起動と終了](#page-268-0)」を参照 してください。
- 初期構築時か運用時かによって,使用できる画面メニューが異なります。

初期構築時は、SF32SYS.ini のIDBIセクションの MODE パラメタに「INITIAL」を設定し、運用時は MODE パラメタに「SETUP」を設定することで、次のように動作します。MODE パラメタの切り替え方 法については,「[6.2.3\(1\) 初期構築時と運用時の切り替え方法](#page-267-0)」を参照してください。

- 初期構築時(MODE=INITIAL が指定されている場合) Scheduler Server の DB モード環境を構築する際に使用します。 初期構築時に作成したファイルは,移行コマンド(SFShift コマンド)を実行することで,データベー スに登録されます。
- 運用時 (MODE=SETUP が指定されている場合) 管理ツールコマンドの sfsetgamuenv コマンドと sfsetappouenv コマンドの入力ファイルを作成する ために使用します。

なお,このマニュアルでは管理ツール画面を「管理ツール」と表記します。

# 6.2.1 ユーザ情報の登録

ユーザ情報は、Address Server から取得します。この項では、Address Server からユーザ情報を取得す る方法について説明します。

DB モードでは Address Server との連携が必須です。マスターサーバに Address Server をインストール し,この項に示す設定を実施してください。

### (1) 前提条件

Address Server と連携する前に、Address Server のインストールと設定を実施する必要があります。次 の手順に従って. Address Server のインストール及び設定を実施してください。

- 1.マスターサーバに Address Server のプログラムをインストールしてください。
- 2.「Scheduler Server コンフィギュレーション」画面の項番 1「マスターサーバ IP アドレス」を変更した 場合は,変更したサーバ上の Address Server を再起動してください。

### (2) 注意事項

Address Server を使用する場合の注意事項を示します。

- (a) インストール時の注意
	- マスターサーバとなる Scheduler Server は,Address Server と同じサーバにインストールする必要が あります。

Scheduler Server をインストールした後は,Address Server を再起動してください。

- マスターサーバに初めて Scheduler Server をインストールする場合は,Address Server をインストー ルした後に Scheduler Server をインストールする必要があります。 Address Server より前に Scheduler Server をインストールした場合は、Address Server のインス トール後に Scheduler Server を更新インストールしてください。
- 同一サーバにインストールする Groupmax 製品は,バージョンをあわせてください。
- Address Server と連携して運用しているシステムで, Address Server をアンインストールした場合, Scheduler Server 及び Facilities Manager が起動しなくなります。その場合,Scheduler Server 及び Facilities Manager を再インストールしてください。
- Address Server の再インストール後に、次の手順を実施してください。

1.マスターサーバで「コンフィギュレーション」を起動し,項番1「マスターサーバ IP アドレス」の 設定値をクリアして,「コンフィギュレーション」を終了する。

2.「コンフィギュレーション」を再起動する。

### (b) ユーザ情報登録時の注意

1. ユーザ ID はシステム内で必ず重ならないようにしてください。ユーザ ID は、Scheduler Server と Facilities Manager とは共通です。

また、大文字と小文字しか区別のない二つのユーザ ID (例: ABC と abc) を同一システム内で登録し ないでください(Address Server では登録できますが,登録しないでください)。

- 2. ユーザ ID と施設 ID は、システム内で必ず重ならないようにしてください。
- 3. ユーザ ID は, 8 文字以内の半角英数字が使用できます。ただし, bin, etc, log, room, BIN, ETC, LOG,ROOM というユーザ ID を登録しないでください(Address Server では登録できますが,使用 しないでください)。
- 4.Scheduler Server ではユーザ ID の先頭文字に「#」を設定することはできません。Address Server で,ユーザ ID の先頭文字に「#」を設定した場合は連携できませんので,御注意ください。
- 5. Address Server でユーザ, 組織の日本語名称が,半角21 文字以上で登録されている場合,クライアン トによっては先頭から半角 20 文字以内で表示されます。なお,20 文字目が全角文字の場合には,19 文字目までの名称が登録されます。
- 6.Address Server との連携時,次に示す項目には「"(ダブルクォーテーション)」を使用しないでくださ い。使用した場合,対象の組織・ユーザを正しく登録できません。
	- 組織 ID
	- 組織名
	- 組織略称
	- 日本語名
	- 役職名
	- ニックネーム
- 7.最上位の階層に登録されているユーザは,WWW for Scheduler から参照できません。最上位の階層 にはユーザを登録しないようにしてください。

<span id="page-262-0"></span>8.パスワードは、16 文字以内の半角英数字が使用できます (2 文字目以降には、「-」(ハイフン)も使用 できます)。ただし,16 文字以上のパスワードを使用する場合は,[「付録 G 16 バイトまでのパスワー](#page-688-0) [ドを使用する場合の設定方法](#page-688-0)」を参照してください。

### (c) Address Server の運用時の注意

- 1.ユーザ情報の更新は必ず Address Server 上で実施してください。
- 2.ニックネームの最後に半角スペースを定義しないでください。
- 3.パスワードの初期値はユーザ ID と同一です。
- 4.Address Server でユーザ情報・組織情報を追加,削除,変更した場合,変更通知ファイルが出力され るまでに,多少時間がかかることがあります。出力されるまでの時間を変更する場合は,マニュアル 「Groupmax Address/Mail Version 7 システム管理者ガイド 基本操作編」を参照してください。
- 5.マスターサーバに次に示すファイルが存在することを確認してください。

<Address Serverのインストールディレクトリ>\Groupmax\GroupApp\item.def

このファイルは、Address Server からの変更通知情報を取得するために必要です。

item.def ファイルは,「Scheduler Server コンフィギュレーション」画面の項番 1「マスターサーバ IP アドレス」の設定によって自動的に作成されます。作成されない場合は,設定をやり直してください。 上記のファイルの作成後,マスターサーバの Address Server を再起動してください。

- 6.Address Server をマルチサーバ構成で運用する場合,Scheduler のサーバですべての Address サーバ のホスト名を解決できる必要があります。
- 7.Address Server との連携時,次の項目には「"」(ダブルクォーテーション)を使用しないでください。 使用した場合,対象の組織・ユーザを正しく登録できません。
	- 組織 ID
	- 組織名
	- 組織略称
	- 日本語名
	- 役職名
	- ニックネーム
- 8. Groupmax Server Setup Wizard を使用して、環境設定及び設定初期化を実施する場合は次のことに 注意してください。
	- 環境を設定する場合

Groupmax Server Setup Wizard からは、Assist 連携機能の設定はできません。 [「9.3 Assist 連携の設定](#page-330-0)」を参照して、Assist 連携に必要な手順を実施してください。

• 設定を初期化する場合 Address Server との連携設定, 及び Assist 連携の設定がすべて解除されます。

## (3) Address Server のユーザ情報取得方法

Address Server に登録している組織やユーザの情報を Scheduler Server 及び Facilities Manager へ登 録する手順は次のとおりです。

1.Address Server に組織,ユーザ情報を登録します。

詳細は,マニュアル「Groupmax Address/Mail Version 7 システム管理者ガイド 基本操作編」を参 照してください。

<span id="page-263-0"></span>2.「コンフィギュレーション」で Address Server に関する設定をします。

詳細は「[3.2.3 Scheduler Server の環境設定\(DB モードの場合\)」](#page-65-0)を参照してください。

3.ユーザ情報を「GetAdAll」コマンドで新規作成します。詳細は[「11.3.1 GetAdAll\(ユーザ情報の再](#page-414-0) [作成\)](#page-414-0)」を参照してください。

4.管理ツールで管理データを作成します。

注

多少時間が掛かりますが処理を中断しないでください。処理を中断した場合,その後のアプリケーショ ンの動作は保証しません。

### (4) Address Server の変更通知情報取得方法

[「6.2.1\(3\) Address Server のユーザ情報取得方法](#page-262-0)」の手順で Address Server と連携するシステムを構築 した後に, Address Server 上でユーザ情報を追加・変更·削除した場合は、その変更通知情報を取得する 必要があります。

変更通知情報を取得する手順は次のとおりです。

- 1. マスターサーバ上で、Address Server の変更通知ファイルが作成されたことを確認してください。 詳細は,マニュアル「Groupmax Address/Mail Version 7 システム管理者ガイド 基本操作編」を参 照してください。
- 2.次のどちらかの操作を実行して、Address Server の変更通知情報を取得します。なお、変更通知情報 の取得時には、Address Server が起動されている必要があります。
	- •「コンフィギュレーション」の[手動実行]の[変更通知情報取得]。
	- •「indxget」コマンド(「[11.3.2 indxget\(Address Server の変更通知情報の取得\)」](#page-417-0)を参照してく ださい)。

### (5) ユーザソートについて

(a) ユーザソートの概要

Address Server 上で定義した役職順位又はユーザの日本語名·ID に従って、クライアントの「メンバ」ツ リービューで表示されるユーザの並び順をソートできます。

ユーザソートは,「コンフィギュレーション」の項番 7「ユーザ表示設定」の「ソート順序」で設定できま す。

ソートの概要を次に示します。

• ユーザソートを指定して「変更通知情報取得」実行 ユーザは,既存のユーザも含め全ユーザ対象で,指定したソートの順にソートされます。

同じ階層にユーザと組織が存在する場合,ソートの指定に関係なく「変更通知情報取得」(又は「indxget」 コマンド)を実行すると、次のようにユーザ、組織の順に並び替えられます。

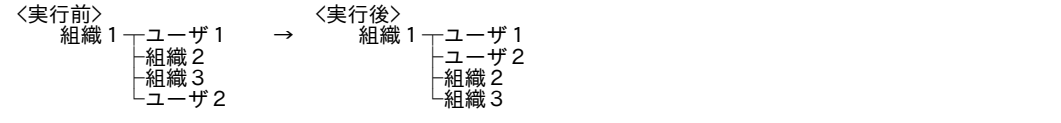

注

ユーザと組織の位置の逆転はできません。

「変更通知情報取得」の詳細については,[「3.2.3\(2\) 手動実行」](#page-70-0)を参照してください。また,「indxget」コ マンドの詳細については,「[11.3.2 indxget\(Address Server の変更通知情報の取得\)](#page-417-0)」を参照してくだ さい。

#### (b) ソート時の優先順位

ユーザソートには、次の3種類のソート(ID順ソート,役職順ソート,日本語名順ソート)があります。

| ソート種別    | ソートの優先順位                                          |
|----------|---------------------------------------------------|
| ID 順ソート  | 1. ユーザ ID                                         |
| 役職順ソート   | 1. Address Server 上での役職レベル<br>2. 役職名<br>3. ユーザ ID |
| 日本語名順ソート | 1.日本語名<br>2. ユーザ ID                               |

表 6‒4 ソート時の優先順位

### (c) 注意事項

ユーザソート機能を使用する際の注意事項を次に示します。

• Scheduler のユーザの並び順と,Integrated Desktop の電子アドレス帳及び Groupmax WWW の 「メール」サービス(以後「Groupmax WWW/メール」と記述)でのシステム宛先台帳のユーザの並 び順を一致させるためには,それぞれ次のとおり設定してください。

表 6‒5 ユーザの並び順を一致させるための設定方法

|                                                                                                    | ソート種別       |                          |                                 |
|----------------------------------------------------------------------------------------------------|-------------|--------------------------|---------------------------------|
|                                                                                                    | ID 順ソート     | 役職順ソート                   | 日本語名順ソート                        |
| Scheduler の設定値 <sup>※1</sup><br>(「コンフィギュレーション)<br>の項番7「ユーザ表示設定」<br>の設定値)                             | 役職順         | ユーザ ID 順                 | 日本語名順                           |
| Integrated Desktop の電子<br>アドレス帳の設定値<br>(Integrated Desktop の「リ<br>ストのデフォルトソート の<br>選択項目※2)           | 「しない」を設定    | 「する(役職)」を設定              | (リストビュー初期表示後, 名<br>前でソートしてください) |
| Groupmax WWW/ $\times$ - $\nu$<br>のシステム宛先台帳の設定<br>値<br>(config ファイルの<br>gml_userlist_sort で設定*<br>3) | 「NOSORT」を設定 | [POSITION_NONAME]<br>を設定 | 「NAME」を設定                       |

# 注※1

それぞれの設定方法は[「6.2.1\(5\)\(a\) ユーザソートの概要](#page-263-0)」を参照してください。

注※2

[ツール]−[オプション]で,「リスト」タブから「リストのデフォルトソート」しない/する(役 職)を選択して設定してください。

注※3

次のファイルの gml\_userlist\_sort で設定します。

<Groupmax WWWのインストールディレクトリ>\schema\gmax\etc\config

gml\_userlist\_sort の設定値は NAME, POSITION, POSITION\_NONAME, NICKNAME, NOSORT です。デフォルトは NOSORT です。

詳細は,マニュアル「Groupmax World Wide Web Desktop Version 6 システム管理者ガイド」を 参照してください。

• クライアントの上司,秘書,システムグループ,ローカルグループのツリービューで表示されるユーザ の並び順は,ソートの対象にはなりません。

## (6) 組織名の表示について

クライアントで表示する予約発信者の所属組織などの組織名は,Address Server で設定した組織名と組織 略称から選択できます(どちらの場合も、組織ツリーには組織名が表示されます)。デフォルトでは、組織 名を表示する設定になっています。

組織略称の表示は,「コンフィギュレーション」の項番 7「ユーザ表示設定」で設定できます。詳細は, [「3.2.3 Scheduler Server の環境設定\(DB モードの場合\)」](#page-65-0)を参照してください。

# (7) 兼任ユーザについて

Address Server 上で登録した兼任ユーザは,Scheduler Server にも登録されます。兼任ユーザに関する注 意事項を次に示します。

- Address Server 上で、主体ユーザと兼任ユーザが同じ組織に登録されている場合、クライアントには 主体ユーザだけが表示されます。
- Address Server 上で、主体ユーザが同じである複数の兼任ユーザが同じ組織に登録されている場合, クライアントには一人の兼任ユーザだけが表示されます。
- •「コンフィギュレーション」の[変更通知情報取得],indxget コマンド又は Assist 連携によって Address Server の変更通知情報を反映する場合, Scheduler のユーザでない主体ユーザを Address Server 上に あらかじめ登録してある状態からそのユーザを Scheduler のユーザに変更すると,そのユーザの兼任 ユーザは Scheduler のユーザとして登録されません。

その兼任ユーザを Scheduler のユーザとして登録する場合は、Address Server 上でその兼任ユーザの 所属組織を一旦別の組織に変更してから,元の所属組織に戻してください。その後,「コンフィギュレー ション」の [変更通知情報取得], indxget コマンド又は Assist 連携によって変更通知情報を反映して ください。

- 20 人を超える兼任ユーザを登録していても、そのユーザはログインできます。また、スケジュールの ツリーにも表示されます。ただし,次の制限があります。
	- 次の機能を使用している場合には,そのユーザへのアクセス権は「参照拒否」として扱われる場合 があります。 組織階層によるセキュリティ設定機能 組織グループによるセキュリティ設定機能
	- 組織対施設のセキュリティ設定機能を使用している場合には,アクセス権を設定しても,ツリー ビューで施設が表示されません。

# <span id="page-266-0"></span>6.2.2 管理ツールの機能一覧

管理ツールで実行できる機能を次の表に示します。DB モードの管理ツール画面で使用できるメニューは ファイルモードと一部異なりますが,管理ツールの画面内容及び画面操作はファイルモードの管理ツールと 同じです。管理ツールのメニューについては,「[6.1.1\(2\) 管理ツールのメニュー一覧](#page-187-0)」を参照してくださ  $V_{\alpha}$ 

### 表 6‒6 管理ツールの機能一覧

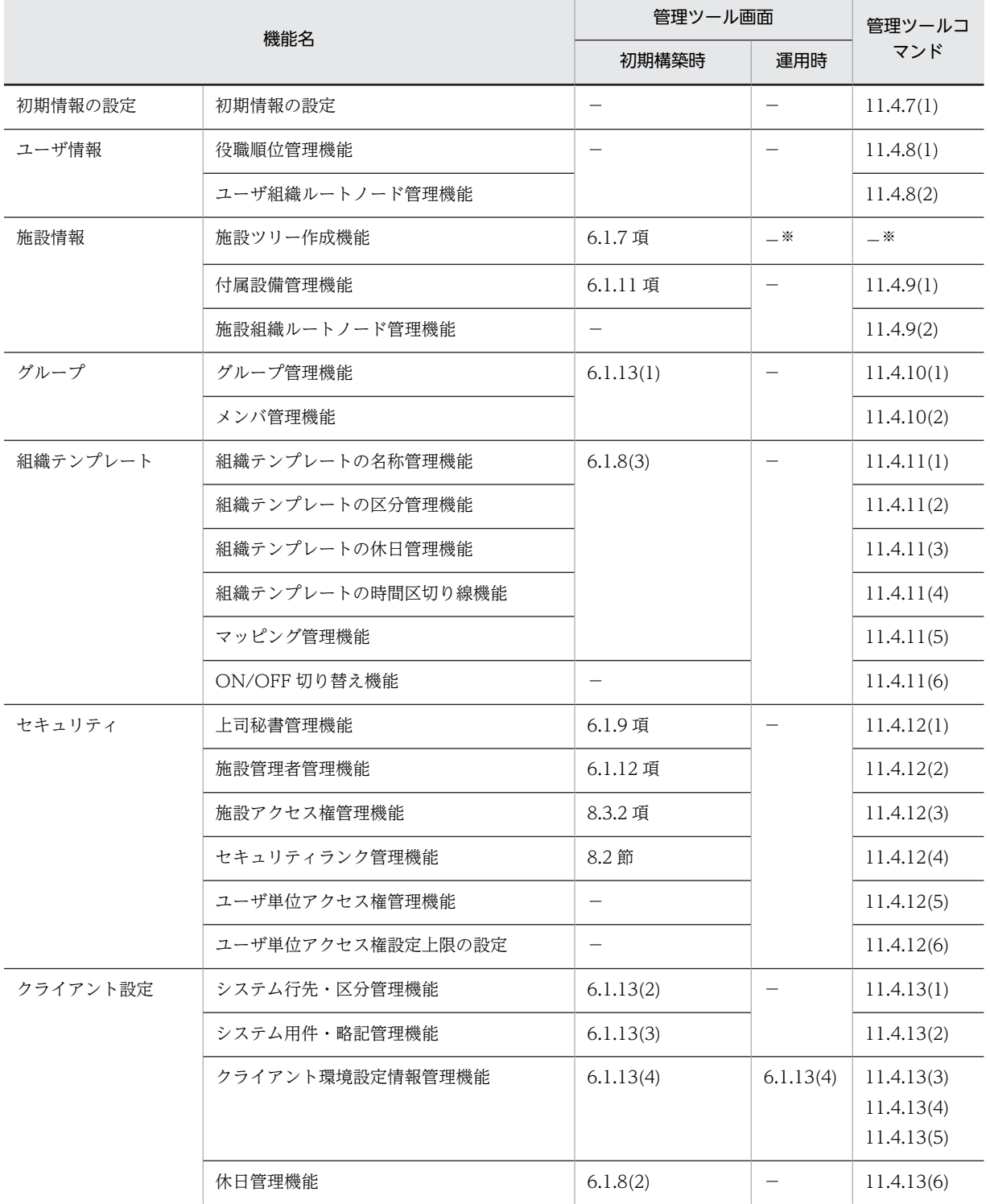

<span id="page-267-0"></span>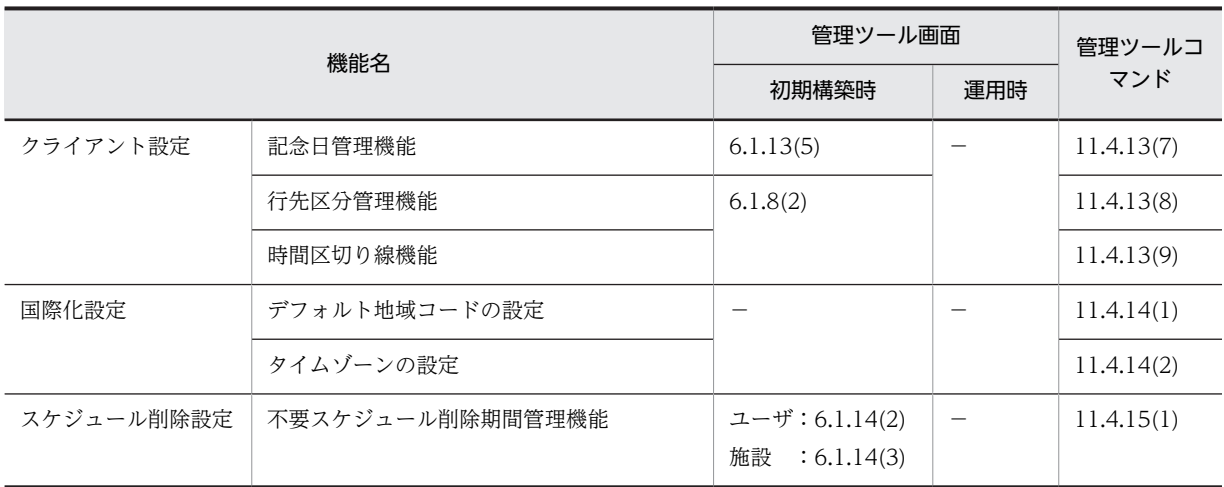

(凡例)

−:使用できない

注※

施設情報のうち,施設ツリーは次の方法で出力及び設定します。

## 表 6‒7 施設ツリーの出力方法と設定方法

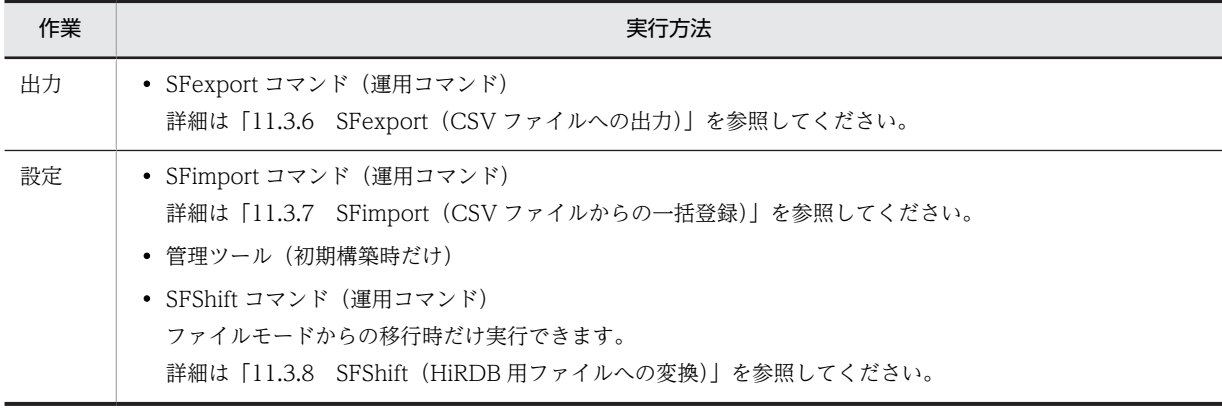

# 6.2.3 管理ツール画面の使用方法

管理ツールはマスターサーバで実行します。この項では,管理ツールの画面の使用方法について説明しま す。

# (1) 初期構築時と運用時の切り替え方法

DB モードで管理ツールを使うには,初期構築時と運用時とで,SF32SYS.ini ファイルの設定を変更する必 要があります。変更はマスターサーバ上で実施してください。

SF32SYS.ini ファイルの場所は次のとおりです。

<Scheduler Serverインストールディレクトリ>¥sftool

デフォルトの場合: C:\Groupmax\apposv\sftool

SF32SYS.ini ファイルの[DB]セクションの MODE パラメタを次のように設定してください。デフォルト は「INITIAL」が設定されています。

- <span id="page-268-0"></span>• INITIAL 初期構築時に設定します。
- SETUP 運用開始後に使用する場合に設定します。

管理ツールでは,初期構築時と運用時では使用できるメニューが異なります。それぞれで使用できるメ ニューについては,「6.2.3(3) 管理ツールのメニュー一覧(DB モードの場合)」を参照してください。

なお,運用開始後に管理ツール画面を使用する際は,管理ツールコマンドのクライアント環境設定情報管理 機能を使って,事前に設定ファイルを次に示すフォルダへ出力しておく必要があります。

<Scheduler Serverインストールフォルダ>\etc\_db

クライアント環境設定情報管理機能の詳細については,次の箇所を参照してください。

- •「[11.4.13\(3\) クライアント環境設定情報管理機能\(gamuenv.ini の設定\)」](#page-487-0)
- •「[11.4.13\(4\) クライアント環境設定情報管理機能\(appouenv.ini の設定\)](#page-488-0)」
- •「[11.4.13\(5\) クライアント環境設定情報管理機能\(appomngr.ini の設定\)](#page-489-0)」

### (2) 管理ツールの起動と終了

(a) 管理ツールの起動

DB モードの管理ツールの起動手順を次に示します。

1.次のファイルをダブルクリックします。

<インストールディレクトリ>\sftool\SFTool32.exe

- 2.「管理ツール」ウィンドウが表示されます。これがメイン画面になります。
	- 「管理ツール」ウィンドウ及びその操作方法は,ファイルモードと同じです。詳細については,「[6.1.1\(1\)](#page-185-0) [\(b\) 管理ツールの起動」](#page-185-0)を参照してください。
- (b) 管理ツールの終了

管理ツールを終了するには,[ファイル]−[終了]メニューを選択してください。

(3) 管理ツールのメニュー一覧(DB モードの場合)

管理ツールで使用できるメニューを次の表に示します。初期構築時と運用時では,使用できるメニューが異 なります。

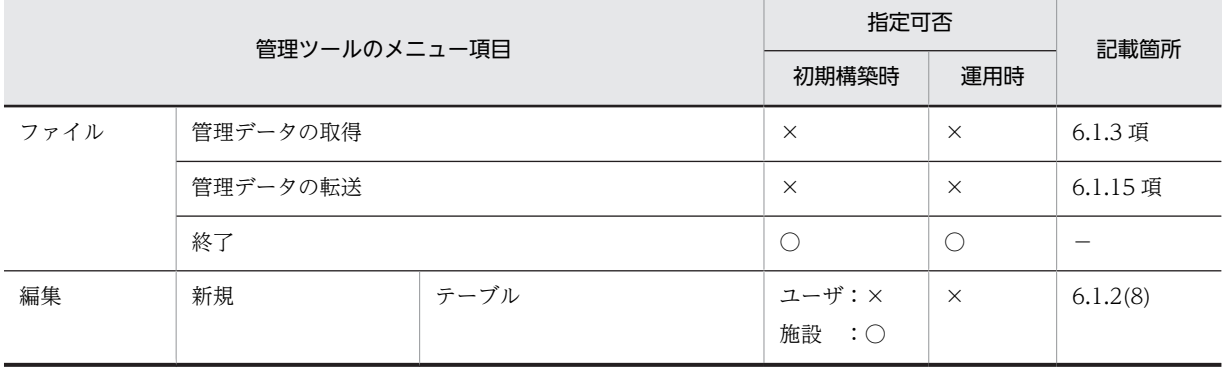

### 表 6‒8 管理ツールのメニュー一覧

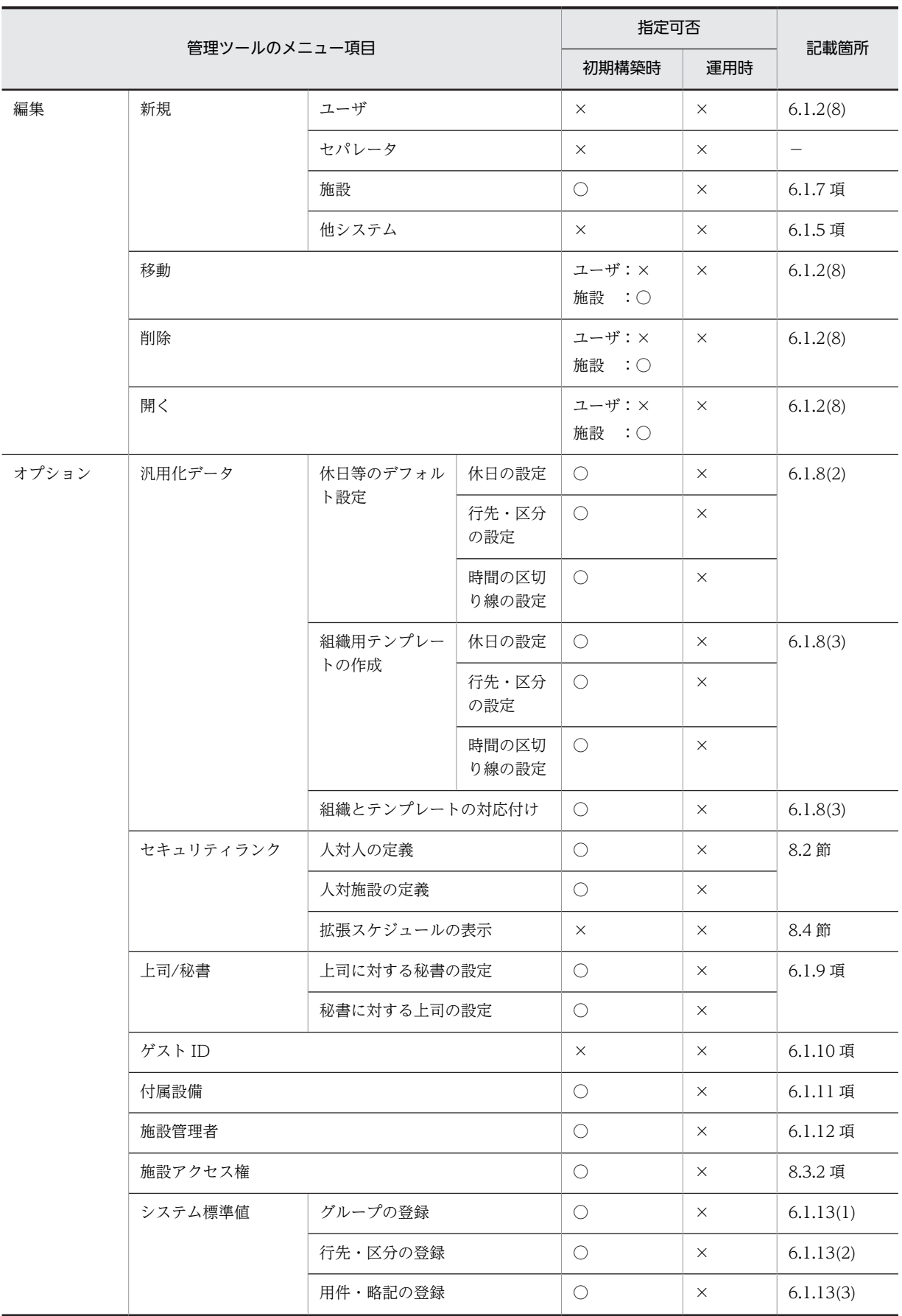

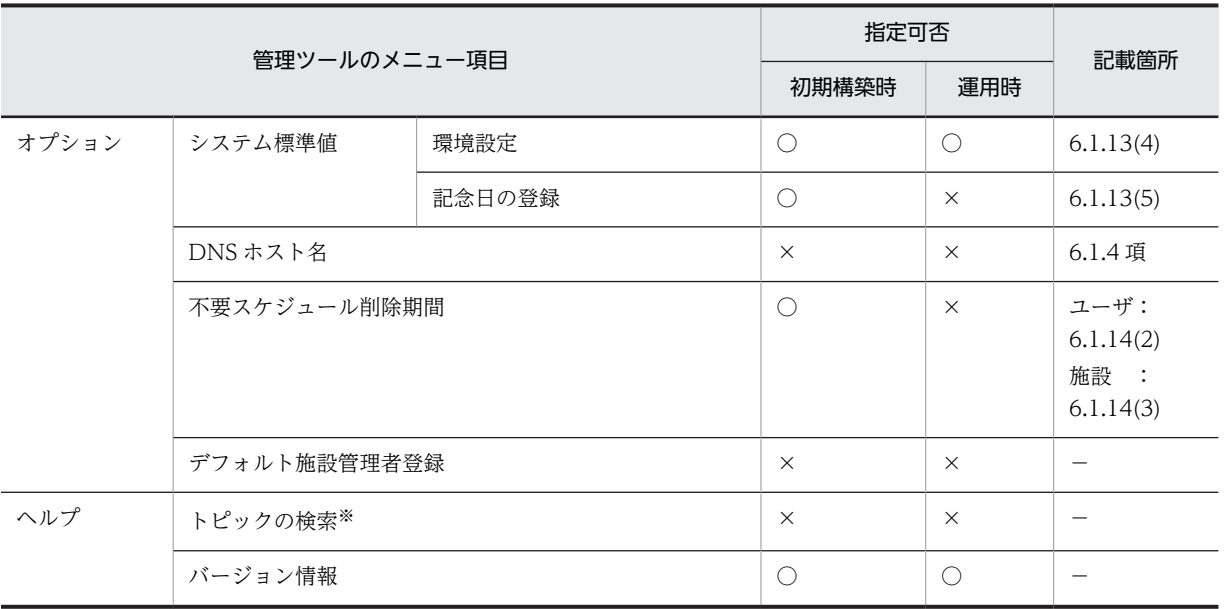

(凡例)

○:指定できる

×:指定できない

−:このマニュアルでの説明箇所なし

# 注※

この管理ツールは,このバージョンではヘルプ機能をサポートしていません。

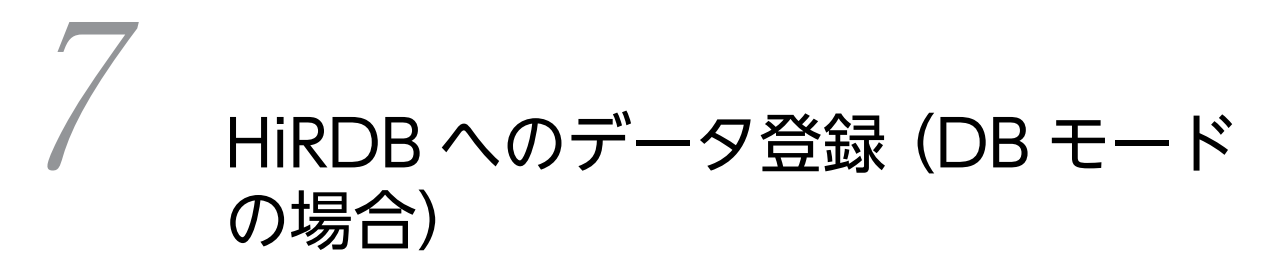

この章では、DB モードでの HiRDB へのデータ登録手順について説明しま す。

# <span id="page-273-0"></span>7.1 Scheduler Server マシンから HiRDB マシンへの データ登録の流れ

新規インストールした Scheduler Server を DB モードで運用するには,HiRDB へデータを登録する必要 があります。なお,HiRDB へのデータ登録の前に,次の作業を実施してください。

- •[「3. サーバのセットアップ](#page-42-0)」に示す環境設定をすべての Scheduler Server マシンで実施
- •[「4. データベースの環境構築\(DB モードの場合\)」](#page-86-0)に示す環境設定を HiRDB マシンで実施

既にファイルモードで運用していた Scheduler Server を DB モードへ移行する方法については, [「12.1.10 ファイルモードから DB モードへの移行」](#page-531-0)を参照してください。

HiRDB へデータを登録する手順は次のとおりです。

1.ユーザ情報・施設情報を作成します。

ファイルモードでユーザ情報・施設情報を作成します。詳細は「[7.2 ユーザ情報・施設情報の作成](#page-276-0)」 を参照してください。

2. Scheduler Server マシンで管理データを作成し、HiRDB マシンへ登録します。

HiRDB マシンへのデータ登録順序を次の表に示します。マスターサーバとスレーブサーバでは、設定 する項目が異なります。

| 順序             | 作業項目                       | 作業内容                                                                                                    | マスター<br>サーバ | スレーブ<br>サーバ |
|----------------|----------------------------|----------------------------------------------------------------------------------------------------|-------------|-------------|
| $\overline{1}$ | クライアント環境<br>変数グループの登<br>録  | HiRDB クライアント環境変数登録ツールで,クライアント環<br>境変数グループを登録します。<br>詳細については「7.3 クライアント環境変数グループの登録」<br>を参照してください。                                                                                                    | $\bigcirc$  | ∩           |
| 2              | AppoSV.ini への<br>DB モードの設定 | AppoSV.ini に,DB モードに必要な設定を実施します。<br>詳細については「7.4 AppoSV.iniへの DB モードの設定」を<br>参照してください。                                                                                                    | $\bigcirc$  | ( )         |
| 3              | 管理ツールの実行                   | 管理データは管理ツールコマンドだけでも作成できますが、管<br>理ツールを併用すると、実行する管理ツールコマンドの数が少<br>なくてすみます。管理ツールを使った管理データの作成につ<br>いては、「6.2 DB モードの場合」を参照してください。<br>次の手順で管理ツールを実行します。<br>1.SF32SYS.ini ファイルの[DB]セクションの MODE パラメ<br>タに、「INITIAL」を指定します。<br>SF32SYS.ini ファイルの設定内容については. [6.2.3(1)<br>初期構築時と運用時の切り替え方法 を参照してください。<br>2.次の場所に格納されている管理ツールをダブルクリックし<br>て起動します。<br>< Scheduler Server インストールフォルダ>¥sftool<br>¥SFTool32.exe<br>3.管理ツールで情報を設定します。<br>設定する情報については、「6.2.2 管理ツールの機能一覧」<br>の「初期構築時」欄に示す情報を参照してください。 | $\bigcirc$  |             |

表 7-1 HiRDB マシンへのデータ登録手順

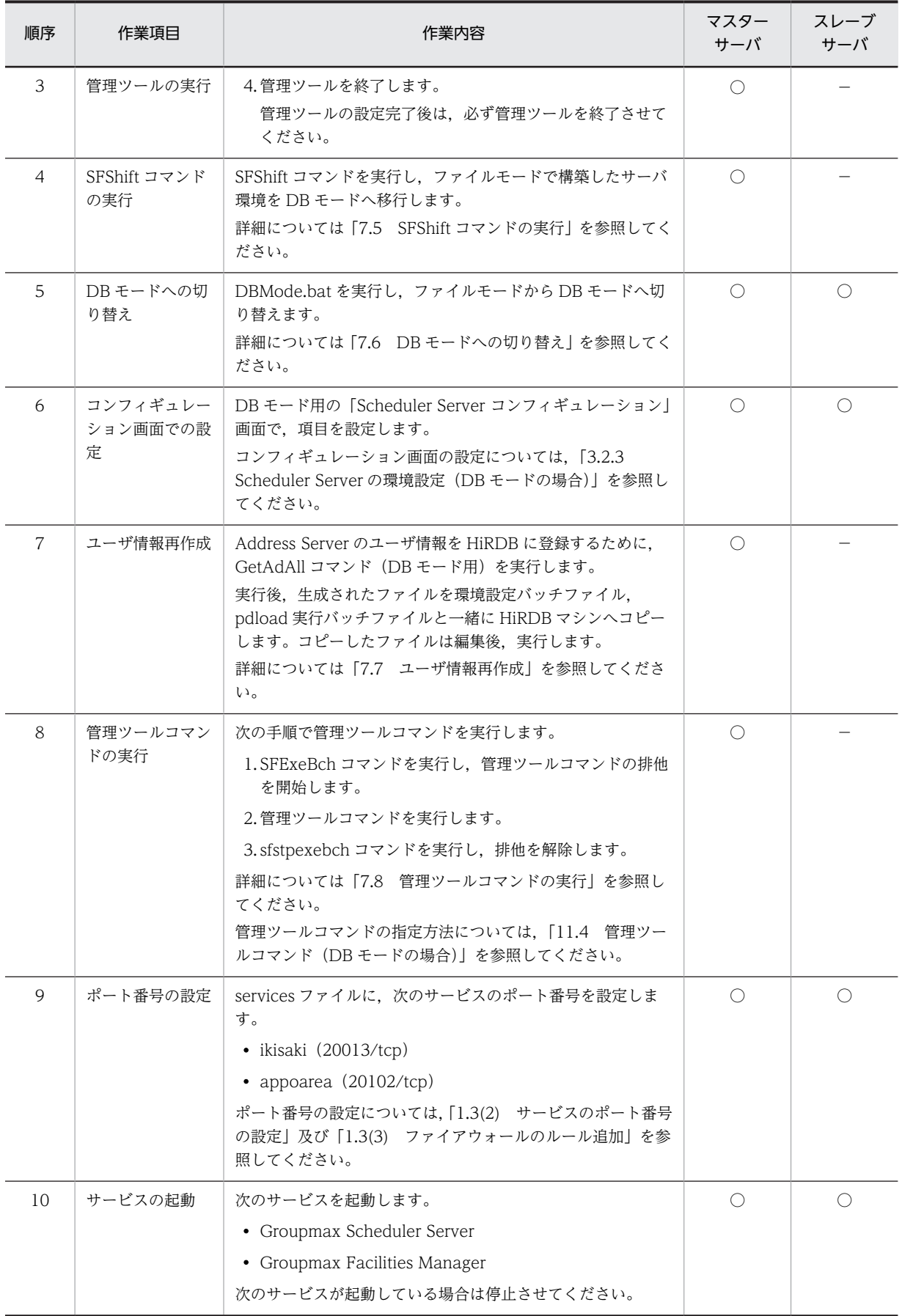

# 7 HiRDB へのデータ登録(DB モードの場合)

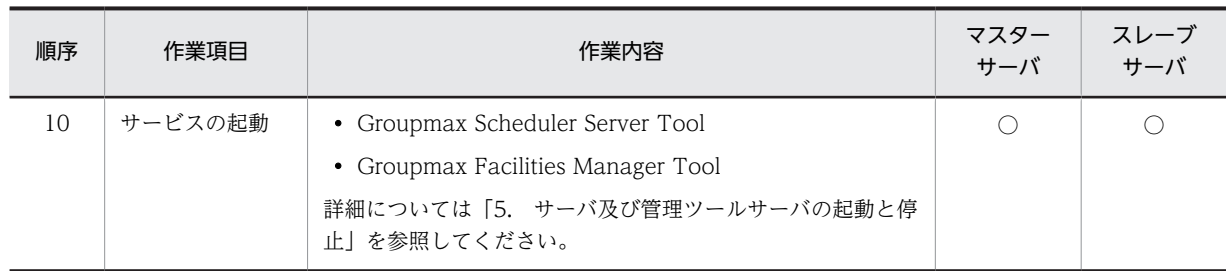

(凡例)

○:設定必須

−:設定不要

# <span id="page-276-0"></span>7.2 ユーザ情報・施設情報の作成

次の手順で,ユーザ情報・施設情報を作成します。この作業はファイルモードで実施してください。

1.Address Server で組織やユーザを登録します。

Address Server で組織やユーザを登録します。詳細については,マニュアル「Groupmax Address/ Mail Version 7 システム管理者ガイド 基本操作編」及び「[6.1.2 ユーザ情報の登録」](#page-189-0)を参照してくだ さい。

2.ユーザ情報を再作成します。

「Scheduler Server コンフィギュレーション」を起動し,項番 2 の「親サーバ/子サーバ」に「親サー バ」を設定します。

その後,「手動実行」ウィンドウで「ユーザ情報再作成」を実行して,ユーザ情報を再作成します。 「Scheduler Server コンフィギュレーション」画面については,「[3.2.2\(1\) コンフィギュレーションの](#page-57-0) [設定](#page-57-0)」の画面を参照してください。

3.施設情報を作成します。

ファイルモードの SFimport コマンドを実行して,施設情報を登録します。ファイルモードの SFimport コマンドについては[「11.2.12 SFimport\(CSV ファイルからの一括登録\)」](#page-397-0)を参照してく ださい。

なお,施設情報の登録は,管理ツールでも実行できます。管理ツールを使用して施設情報を登録する場 合は,[「7.1 Scheduler Server マシンから HiRDB マシンへのデータ登録の流れ」](#page-273-0)に示す「管理ツール の実行」の手順を参照してください。

# <span id="page-277-0"></span>7.3 クライアント環境変数グループの登録

HiRDB クライアント環境変数登録ツールを起動し,システムグループに次のクライアント環境変数グルー プを追加してください。Windows Server 2008 以降の場合は,管理者として起動してください。環境変 数グループの登録方法については,マニュアル「HiRDB UAP 開発ガイド」を参照してください。

マルチサーバ構成の場合は,マスターサーバ及びすべてのスレーブサーバで設定してください。

表 7‒2 クライアント環境変数グループ

| 設定項目               | 設定値                                                               |
|--------------------|-------------------------------------------------------------------|
| グループ名称             | <b>GMXSSV</b>                                                     |
| PDCLTPATH          | トレースファイルを出力するフォルダ                                                 |
| <b>PDHOST</b>      | HiRDB を動作させるサーバのホスト名                                              |
| 「PDUSER 設定」のユーザ ID | 「4.7 DB ユーザの作成」で作成した DB ユーザ                                       |
| 「PDUSER 設定」のパスワード  | 「4.7 DB ユーザの作成」の DB ユーザ作成時に指定したパスワード                              |
| PDNAMEPORT         | 22200 (HiRDB サーバのポート番号)                                           |
| PDSWATCHTIME       | $\Omega$                                                          |
| PDCWAITTIME        | 180                                                               |
| PDCLTCNVMODE       | <b>NOUSE</b>                                                      |
| <b>PDBLKF</b>      | 50                                                                |
| PDLOCKSKIP         | <b>YES</b>                                                        |
| PDISLLVL           | $\Omega$                                                          |
| PDCLTRCVPORT       | HiRDB サーバと Scheduler Server の通信における Scheduler Server<br>の受信ポート番号※ |

注※

動作させているマシン上,または HiRDB サーバと Scheduler Server の間にファイアウォールが存在し、Scheduler Server の受信ポートが制限されている場合に設定してください。詳細はマニュアル「HiRDB UAP 開発ガイド」を 参照してください。

Scheduler Server では複数接続機能を使用しているため, AppoSV.ini の SVMaxConnect, 及び RMSVMaxConnect で指定した値の合計が必要なポート数の最小値になります。

# <span id="page-278-0"></span>7.4 AppoSV.ini への DB モードの設定

すべてのサーバの AppoSV.ini を編集し,DB モードの動作に必要な設定を実施します。

AppoSV.ini の格納場所は次のとおりです。AppoSV.ini が存在しない場合は作成してください。

## <Scheduler Serverインストールフォルダ>\bin\AppoSV.ini

AppoSV.ini に設定する内容を次に示します。

# 表 7-3 AppoSV.ini に設定する内容

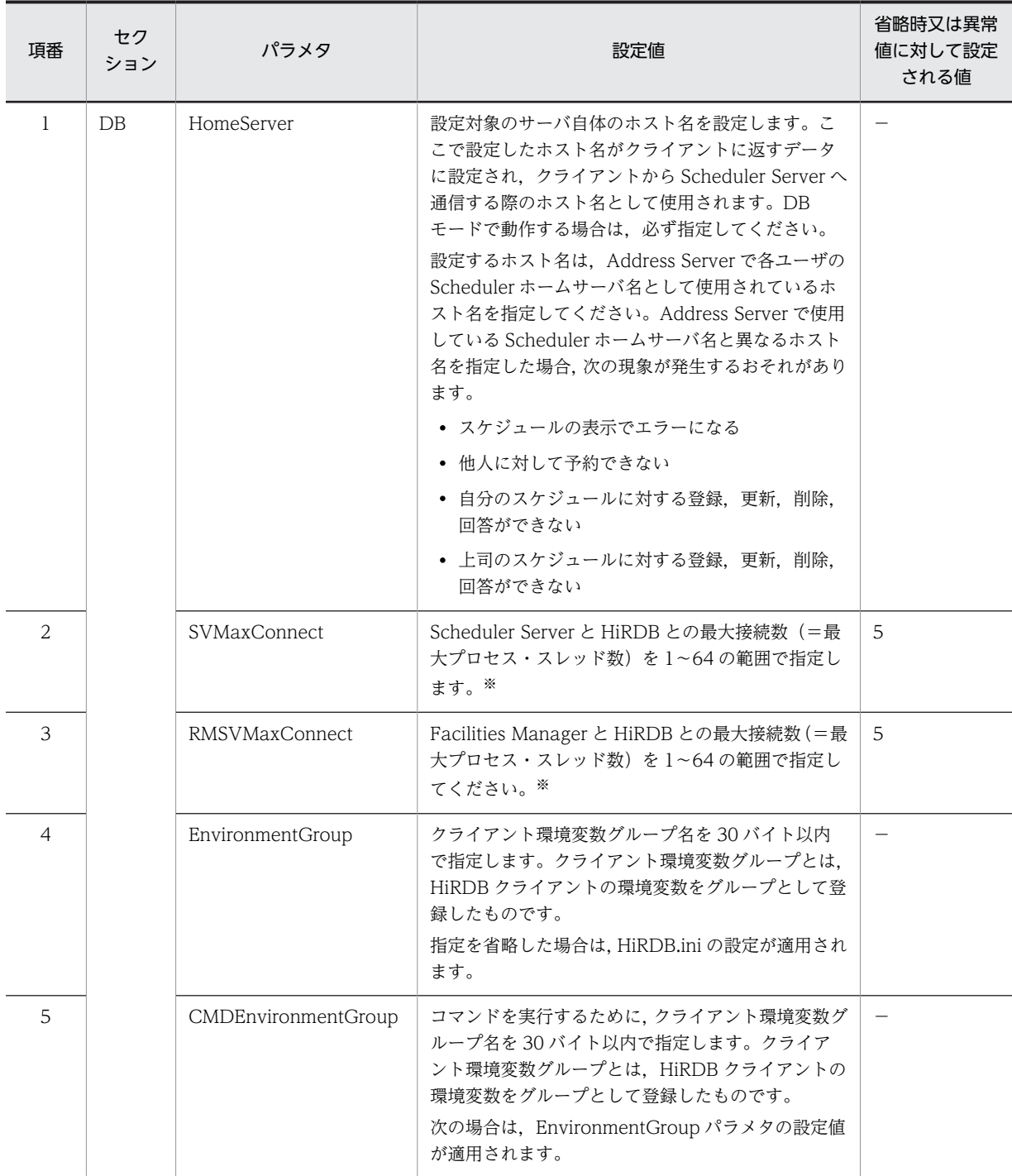

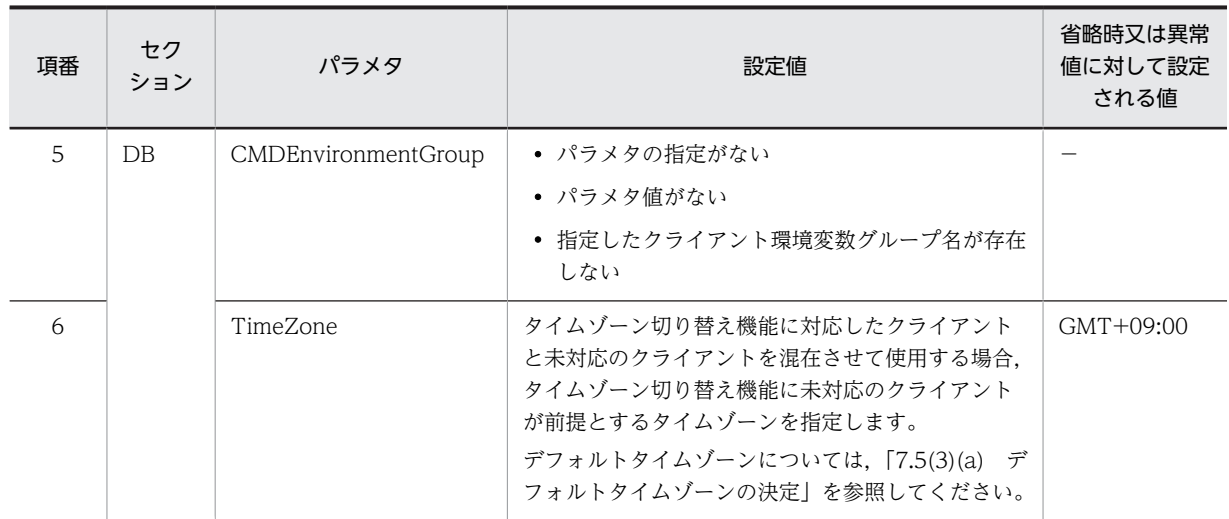

(凡例)

−:該当なし

注※

パラメタの設定値は,次の式を満たすよう設定してください。

全サーバの SVMaxConnect の設定値+ RMSVMaxConnect の設定値+ 1

≦ HiRDB のシステム共通定義 pdsys の pd\_max\_users の値

AppoSV.ini ファイルの設定値の詳細は,[「3.2.6 AppoSV.ini ファイルの設定値一覧](#page-73-0)」を参照してくださ  $\mathbf{v}$ 

# <span id="page-280-0"></span>7.5 SFShift コマンドの実行

SFShift コマンド(移行コマンド)は、Scheduler Server マシンの保存データを HiRDB へ登録します。な お,発信履歴が削除されている予約スケジュールは,移行後の編集,回答,削除はできないので注意してく ださい。

HiRDB への登録は、次に示す手順で実行してください。

# (1) 移行環境のコピー

SFShift コマンドは Scheduler Server が管理するデータを CSV 形式で出力しますが,インストールフォル ダのドライブの容量が残り少ないなどの場合,SFShift コマンドを別のフォルダから実行することもできま す。そのためには、< Scheduler Server インストールフォルダ>\tool\sfshift 以下のデータを別のフォル ダへコピーしてください。

コピー先のフォルダから SFShift コマンドを実行する場合,次の点に注意してください。

- SFShift コマンドは,コピー先フォルダの SFShift.bat を実行してください。
- 以降の説明中の「< Scheduler Server インストールフォルダ>\tool\sfshift」は、コピー先のフォルダ に読み替えてください。

# (2) SFShift コマンドのバッチファイル (SFShift.bat) の編集

SFShift コマンド(移行コマンド)のバッチファイル(SFShift.bat)は、次の場所に格納されています。

<Scheduler Serverインストールフォルダ>\tool\sfshift\SFShift.bat

環境に合わせて,次の表に示す箇所を修正してください。

### 表 7‒4 SFShift.bat の修正箇所

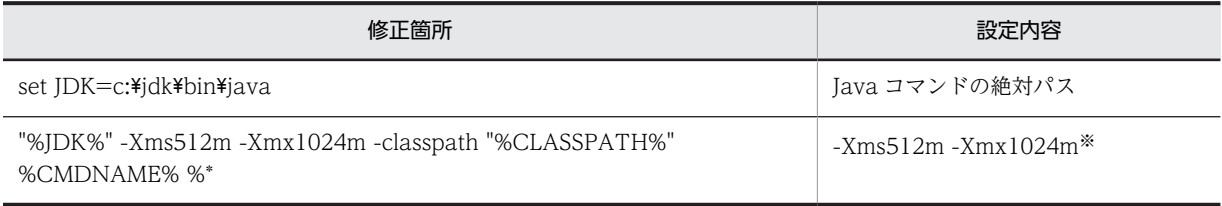

注※

ユーザ数が多い環境で実行すると, OutOfMemory Exception が発生することがあります。その場合, 512m, 1024m の値を増やして再実行してください。

オプションの意味については、Java のマニュアルを参照してください。

# (3) SFShift コマンド実行前の準備

SFShift コマンドを実行する前に、次の準備が必要です。

### (a) デフォルトタイムゾーンの決定

タイムゾーン切り替え機能に対応したクライアントと未対応のクライアントを混在させて使用する場合,タ イムゾーン切り替え機能に未対応のクライアントが前提とするタイムゾーンを決定してください。日本国 内だけで使用する場合は,GMT+09:00 としてください。

決定したタイムゾーンは,SFShift コマンドの-gmt オプションで指定します。設定したタイムゾーンはあ とから変更できません。

また,ここで設定した値を運用開始前に AppoSV.ini に設定します。設定パラメタは次のとおりです。

- セクション名
	- [DB]
- TimeZone パラメタ

タイムゾーン切り替え機能未対応のクライアントが前提とするタイムゾーンを「GMT[+|-]HH:MM」 形式で指定します。「[+|-]HH:MM」部分には,GMT(グリニッジ標準時間)との時差を「-12:00」か ら「+13:00」までの範囲で指定します。

設定を省略した場合は,「GMT+09:00」が設定されます。

# (4) SFShift コマンドの実行

[「7.5\(2\) SFShift コマンドのバッチファイル\(SFShift.bat\)の編集」](#page-280-0)で編集した SFShift コマンドを実行 し,HiRDB へデータを登録するためのバッチファイルなどを生成します。SFShift コマンドの指定方法に ついては,[「11.3.8 SFShift\(HiRDB 用ファイルへの変換\)](#page-437-0)」を参照してください。

### SFShift コマンドが異常終了した場合の対処

SFShift コマンドが異常終了した場合,メッセージ KDAE00003-E が出力されます。異常終了によって 一部の移行用ファイルを作成できなかった場合は,次の手順で対処してください。

1.ログファイル(SFShift.log)を参照して,エラー発生原因を特定します。

2.エラー発生原因を取り除いたあと、SFShift コマンドを再実行します。

### SFShift コマンドの再実行方法

SFShift コマンドにオプション「-clean」を指定すると,移行用ファイルが再作成されます。オプショ ン「-clean」を指定するかどうかの基準を次に示します。

- SFShift コマンドの正常終了後又は異常終了後に,SFShift コマンドを最初から実行する場合 オプション「-clean」を指定して再実行してください。
- SFShift コマンドの異常終了後,生成済みの移行用ファイルを残してエラー発生箇所から再実行する 場合

オプション「-clean」は指定しないで SFShift コマンドを再実行してください。

# (5) 生成されたデータの HiRDB マシンへのコピー

生成されたデータを HiRDB マシンへコピーします。Scheduler Server と HiRDB を同じマシンで動作さ せる場合は,この作業は不要です。

- コピー元:<Scheduler Serverインストールフォルダ>\tool\sfshift\shiftフォルダ
- コピー先:SFShift コマンドのオプション「-path」で指定したフォルダ

サーバごとの HiRDB マシンへコピーするフォルダの範囲を次の図に示します。

<span id="page-282-0"></span>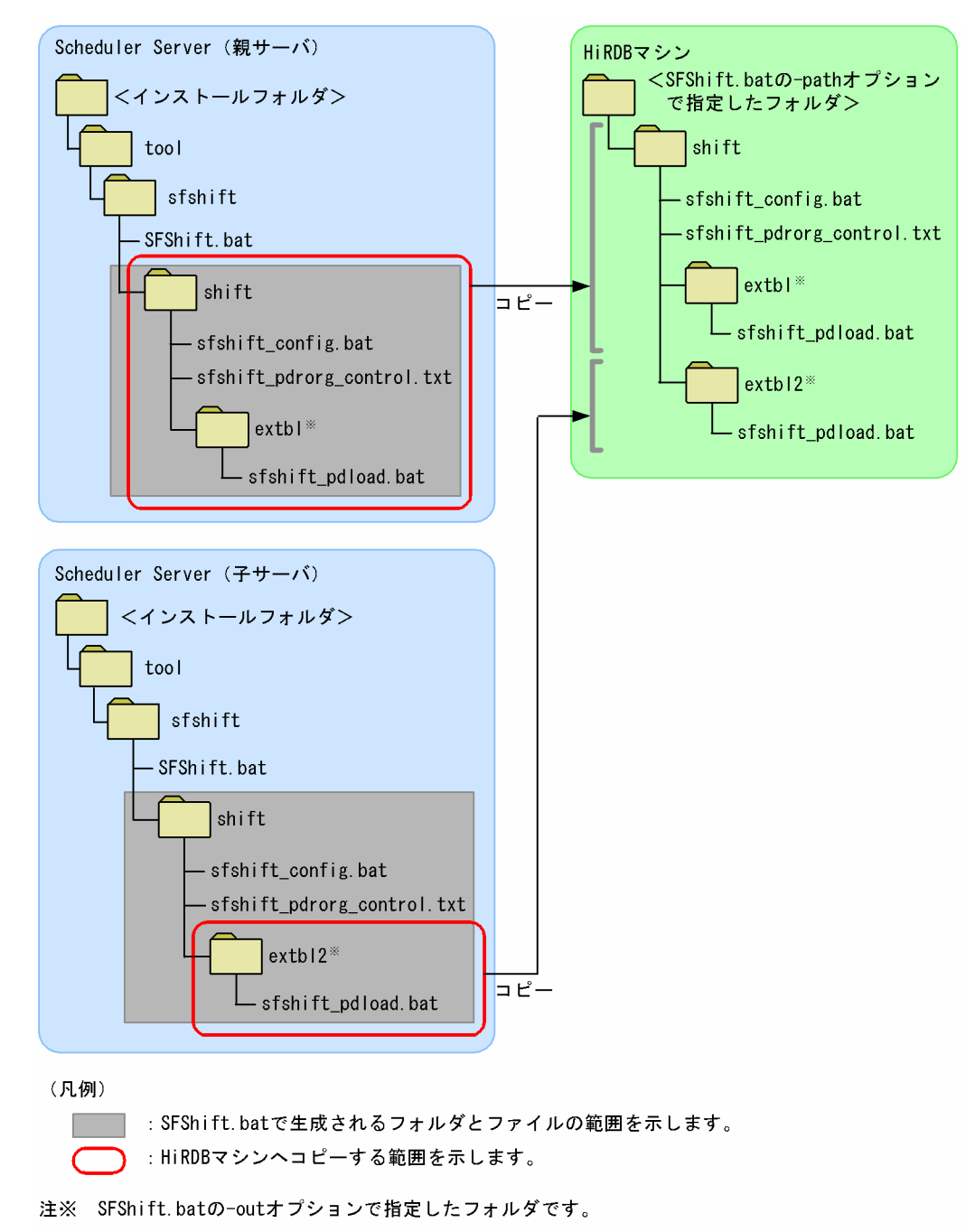

図 7‒1 サーバごとの HiRDB マシンへコピーするフォルダの範囲

# (6) HiRDB コマンド実行用のバッチファイルの編集

HiRDB コマンド実行用のバッチファイルを編集します。 環境に合わせて,次の表に示す箇所を修正してください。

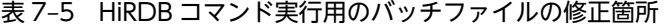

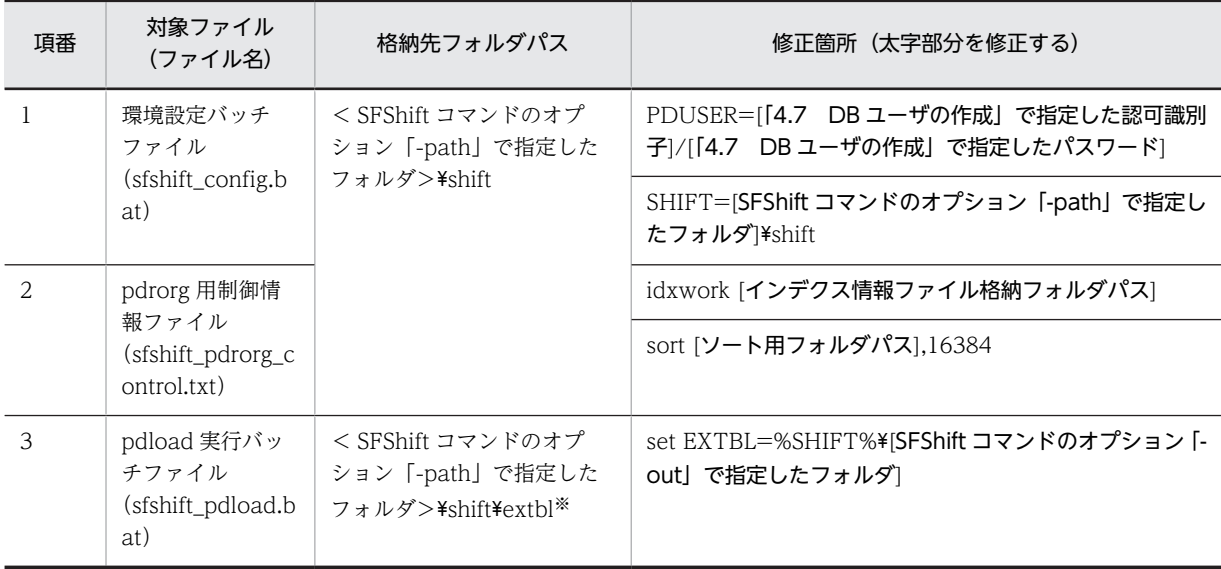

注※

「extbl」は SFShift コマンドのオプション「-out」で指定したフォルダ名です。オプション「-out」に「extbl」以外 のフォルダ名を指定した場合は、指定したフォルダ名に読み替えてください。

# (7) 環境設定バッチファイルの実行

HiRDB マシンで環境設定バッチファイル (sfshift\_config.bat) を実行します。環境設定バッチファイルは 次の場所に格納されています。

<SFShiftコマンドのオプション「-path」で指定したフォルダ>\shift

# (8) pdload 実行バッチファイルの実行

HiRDB マシンで pdload 実行バッチファイル (sfshift\_pdload.bat) を実行します。環境設定バッチファ イルを実行したコマンドプロンプトと同一のコマンドプロンプトで実行してください。

pdload 実行バッチファイルは次の場所に格納されています。

<SFShiftコマンドのオプション「-path」で指定したフォルダ>\shift\<SFShiftコマンドのオプション 「-out」で指定したフォルダ>

バッチファイル内に記載されている pdload コマンドのオプションの意味については,マニュアル「HiRDB コマンドリファレンス」を参照してください。

# (9) pdrorg 実行バッチファイルの実行

HiRDB マシンで pdrorg 実行バッチファイル(sfshift\_pdrorg.bat)を実行します。環境設定バッチファイ ルを実行したコマンドプロンプトと同一のコマンドプロンプトで実行してください。

pdrorg 実行バッチファイルは次の場所に格納されています。

<SFShiftコマンドのオプション「-path」で指定したフォルダ>\shift

# (10) 移行結果の検証

データが正しく移行されたかどうかを移行後に検証する必要があります。

なお,次に示すデータはスキップデータファイルに登録され移行されません。

- 過去の何らかの障害によって登録された不正なデータ 不正なデータは、移行前でもクライアントには返却されていないデータであるため、移行されないこと による影響はありません。
- ユーザ ID が大文字と小文字だけしか違いがない複数のユーザに対して同時にスケジュールを予約する ことによって生成される重複データ 移行前は同一データが重複して登録されていましたが,移行後は 1 件だけになります。
- データの移行結果は,次の手順で確認してください。
- 1.SFShift コマンド実行後に出力されたテーブル検証ファイルを参照し,すべてのテーブルでデータ件数 と移行件数が一致しているか確認してください。

#### テーブル検証ファイルの出力箇所

< Scheduler Server インストールフォルダ>\tool\sfshift\check\TableCheck.lst

#### テーブル検証ファイルのフォーマット

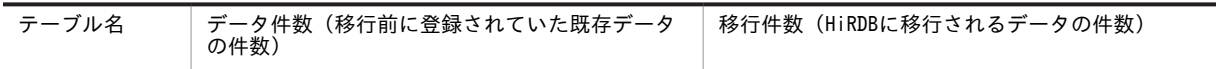

すべてのテーブルのデータ件数と移行件数が一致する場合は,検証作業は完了です。

- データ件数と移行件数が一致しないテーブルがある場合,次の手順に進んでください。
- 2.データ件数と移行件数が一致しないテーブルがある場合、そのテーブルのユーザ検証ファイルを参照 し,ユーザ(施設)ごとのデータ件数と移行件数を確認してください。

#### ユーザ検証ファイルの出力箇所

< Scheduler Server インストールフォルダ>\tool\sfshift\check\<テーブル名>.lst

#### ユーザ検証ファイルのフォーマット

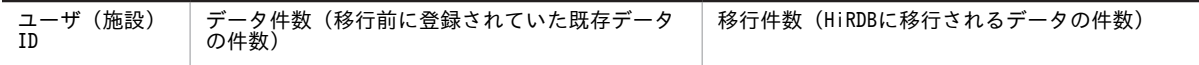

3.スキップデータファイルを確認してください。

不正データと判断されたデータはスキップデータファイルに出力されます。

### スキップデータファイルの出力箇所

<Scheduler Server インストールフォルダ>\tool\sfshift\check\skip

### スキップデータファイルのファイル名

<移行に失敗したファイル名>\_YYYYMMDDhhmmss.csv

出力形式は pdload 入力データファイルと同じです。エラー内容は,出力されたエラー情報の末尾にあ る「#」以降に出力されます。

### (11) 一時ファイルの削除

「[7.5\(6\) HiRDB コマンド実行用のバッチファイルの編集」](#page-282-0)で,pdrorg 用制御情報ファイルの idxwork 及 び sort に指定したフォルダには、移行前の環境の規模に応じたサイズの一時ファイルが作成されます。正 常に運用が開始したあと,不要であれば削除してください。

### (12) 移行データの時刻情報に関する注意事項

07-32 以前の Scheduler Server では、次に示すデータの年月日情報は保存されていますが、時刻情報は保 存されていません。これらの情報を DB モードに移行した場合,時刻は SFShift コマンドの-gmt オプショ ンで指定したタイムゾーンでの 12:00 となります。

- イベントスケジュールの開始, 終了日時
- 受信予約スケジュールの回答日時
- タスクの完了日時

移行コマンドで移行したシステムの休日情報及び組織テンプレートの休日情報は,日本(エリアコード 「JP」)の休日となります。その他の地域の休日は,移行後に管理ツールコマンド「sfsetdfthdy.bat」及び 「sfsetorghdy.bat」を実行して登録してください。

# <span id="page-286-0"></span>7.6 DB モードへの切り替え

Scheduler Server は,デフォルトではファイルモードが設定されています。Scheduler Server を DB モー ドで動作させるには,次のバッチファイルを実行してください。

<インストールディレクトリ>\bin\DBMode.bat

なお、DB モードへ切り替えたあとに SFShift コマンドを再実行する必要が生じた場合は、いったんファイ ルモードへ戻してから実行してください。DB モードからファイルモードへ切り替えるためのバッチファ イルは次のとおりです。

<インストールディレクトリ>\bin\FILEMode.bat

### 1 注意事項

- バッチファイルを実行する際には、「<インストールディレクトリ>\bin」をカレントディレクトリにしてか ら実行してください。
- Scheduler Server と Facilities Manager を異なるディレクトリにインストールしている場合は,それぞれの ディレクトリで実行してください。
- DBMode.bat 又は FILEMode.bat 実行時に「環境変数 ProgramFiles(x86) が定義されていません」のメッ セージが出力されることがありますが,「DB モードへの切り替えに成功しました。」又は「ファイルモードへ の切り替えに成功しました。」のメッセージが出力している場合は、モード切り替えは正常に動作していま す。
- Windows の 64bit 環境以外で"ProgramFiles(x86)"で始まる環境変数が設定されていると,モード切り替え が正常に実行できません。"ProgramFiles(x86)"で始まる環境変数を一時的に削除してから DBMode.bat 又 は FILEMode.bat を実行してください。

# <span id="page-287-0"></span>7.7 ユーザ情報再作成

GetAdAll (DB モード) は、Address Server の最上位組織、組織及びユーザ情報をデータベースへ登録す るための移行用ファイルを作成します。次に示す手順で実行してください。

# (1) GetAdAll(DB モード)コマンド実行

DB モード用の GetAdAll コマンドを実行し,ユーザ情報を再作成します。コマンドの指定方法について は,[「11.3.1 GetAdAll\(ユーザ情報の再作成\)」](#page-414-0)を参照してください。

# (2) HiRDB マシンへの実行結果ファイルのコピー

環境設定バッチファイル (GetAdAll\_config.bat), pdload 実行バッチファイル (GetAdAll\_pdload.bat), 及び GetAdAll コマンドの実行で作成されたファイルなどを HiRDB マシンにコピーします。

- コピー元: <Scheduler Serverインストールフォルダ>\tool\GetAdAll <GetAdAllコマンドの「/k」オプションで指定したフォルダ>\GetAdAll
- コピー先:GetAdAll コマンドの「/p」オプションで指定したフォルダ

コピーするファイルを次の図に示します。
図 7‒2 コピーするファイル

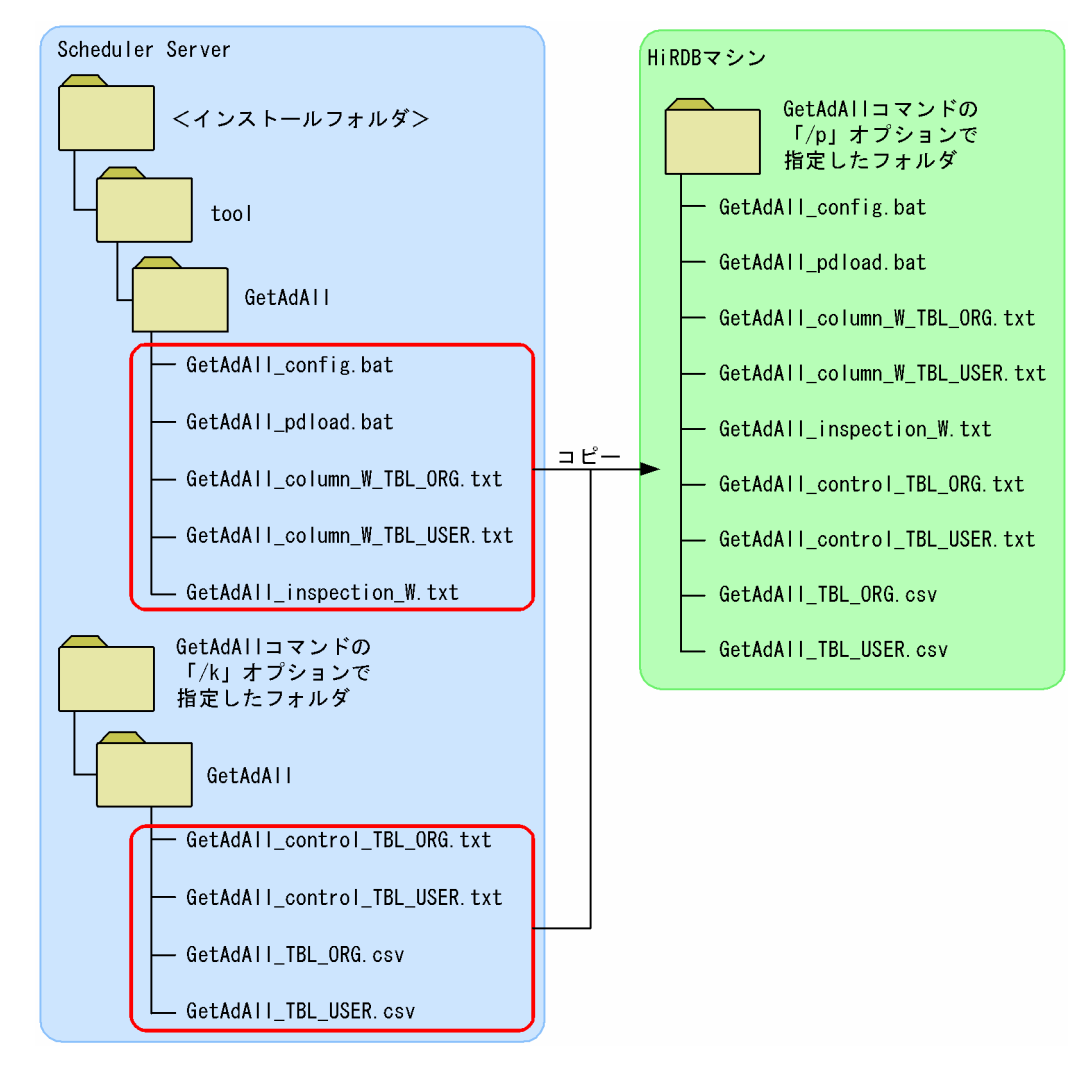

## (3) pdload 実行バッチファイルでの pdload の実行

pdload 実行バッチファイルでの pdload の実行手順を次に示します。

1.環境設定バッチファイル(GetAdAll\_config.bat)を編集します。 編集箇所,及び編集内容を次の表に示します。

| 項番 | 編集箇所(太字部分を修正する)                                         | 編集内容                                               |
|----|---------------------------------------------------------|----------------------------------------------------|
|    | @set PDUSER=[認可識別子]/[パスワード]                             | 「4.7 DB ユーザの作成  で指定した認<br>可識別子及びパスワードを記述します。       |
|    | @set GETADALL=[GetAdAll コマンドの「/p」オプションで指定<br>したフォルダのパス] | GetAdAll コマンドの「/p」オプション<br>で指定したフォルダのパスを記述しま<br>す。 |

表 7-6 環境設定バッチファイル (GetAdAll\_config.bat) の修正箇所

2.環境設定バッチファイル(GetAdAll\_config.bat)を実行します。

3.pdload 実行バッチファイル(GetAdAll\_pdload.bat)を実行します。

pdload 実行バッチファイルは、環境設定バッチファイルを実行したコマンドプロンプトと同じコマン ドプロンプト上で実行してください。

## <span id="page-290-0"></span>7.8 管理ツールコマンドの実行

マスターサーバで管理ツールコマンドを実行する手順は次のとおりです。

1.バッチ共通定義ファイル (sch\_bat\_common.ini)の環境変数の値を編集する。

- 2.祝日ファイルを編集する。
- 3. SFExeBch コマンド(管理ツールコマンドの排他開始)を実行する。
- 4.管理ツールコマンドを実行する。

5.sfstpexebch コマンド(管理ツールコマンドの排他解除)を実行する。

SFExeBch コマンドと sfstpexebch コマンドは,管理ツールコマンドの実行中にほかのコマンドが実行さ れるのを抑止するために実行します。

(1) バッチ共通定義ファイルの定義

バッチ共通定義ファイルの定義方法については,「[11.4.1 バッチ共通定義ファイルの定義](#page-444-0)」を参照してく ださい。

## (2) 祝日ファイルの編集

日本の祝日は,移行コマンドによって前の年から次の年までの祝日が登録されています。祝日定義ファイル を編集し,2 年後以降の祝日が登録されるようにします。

• 祝日定義ファイル

<インストールフォルダ>\batch\sample\sfinitialize\_jp.sql

• 編集箇所

1 年ごとに「/\* 2009 年 開始 \*/」「/\* 2009 年 終了 \*/」というコメントで囲まれているため,不要な範 囲を削除する。

## (3) SFExeBch コマンド(管理ツールコマンドの排他開始)の実行

管理ツールコマンドを実行する前に,マスターサーバで SFExeBch コマンド(管理ツールコマンドの排他 開始)を実行してください。このコマンドを実行することで,指定されたマシンで管理ツールコマンドが実 行できる状態になります。

このコマンドを実行すると、sfstpexebch コマンド(管理ツールコマンドの排他解除)が実行されるまで, 他コマンドの実行を抑止します。

SFExeBch コマンドについては,[「11.4.4 管理ツールコマンドの排他開始\(SFExeBch\)](#page-446-0)」を参照してくだ さい。

## (4) sfinitialize コマンド (初期情報の設定)の実行

管理ツールコマンド sfinitialize.bat を実行して,各テーブルの初期情報を設定してください。管理ツール コマンド sfinitialize.bat の指定方法については,「[11.4.7\(1\) 初期情報の設定」](#page-448-0)を参照してください。

sfinitialize.bat コマンドで設定される初期情報は次のとおりです。設定内容を変更したい場合は,表中の 「設定変更時に実行する管理ツールコマンド」に示すコマンドで修正してください。

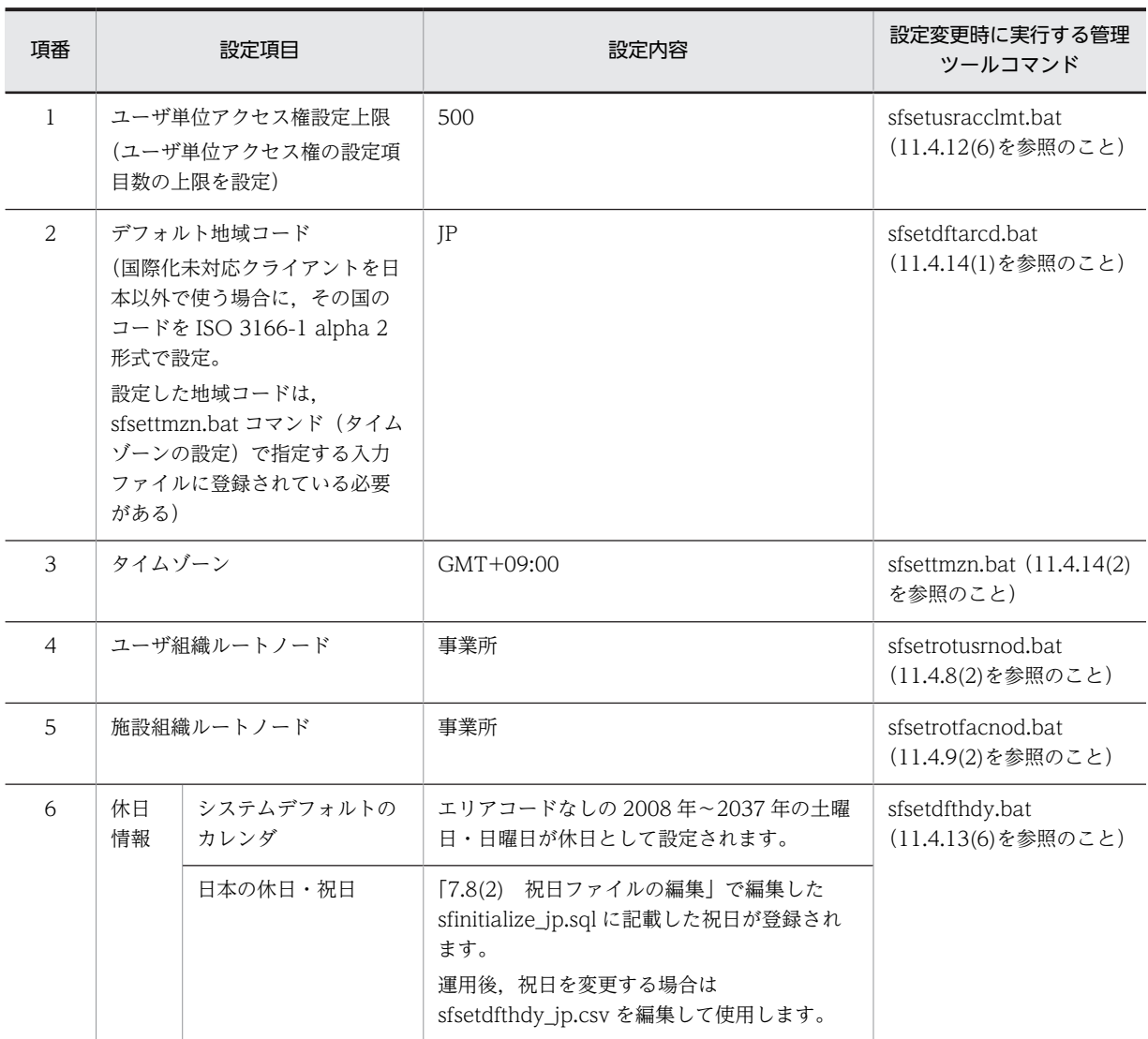

## 表 7-7 管理ツールコマンド sfinitialize.bat で設定される初期情報

## (5) sfstpexebch コマンド (管理ツールコマンドの排他解除)の実行

管理ツールコマンドの実行後に,管理ツールコマンドを実行するマシンで sfstpexebch コマンド(管理ツー ルコマンドの排他解除)を実行してください。このコマンドを実行すると,コマンドの実行可否が次のよう に切り替わります。

- 運用コマンドが実行できる状態になります。
- SFExeBch コマンド(管理ツールコマンドの排他開始)での排他状態が解除され,管理ツールコマンド が実行できなくなります。

sfstpexebch コマンドについては,「[11.4.6 管理ツールコマンドの排他解除\(sfstpexebch\)](#page-447-0)」を参照して ください。

なお、sfstpexebch コマンドの実行し忘れなどによって運用コマンドが実行できなくなった場合は、マス ターサーバで次のコマンドを実行すると,管理ツールコマンドを実行しているマシンの確認と,排他解除が できます。

• SFChkBch コマンド

どのマシンで管理ツールコマンドを実行しているか確認できます。

詳細は[「11.4.3 管理ツールコマンドの実行確認\(SFChkBch\)」](#page-446-0)を参照してください。

• SFStpBch コマンド 管理ツールコマンドの抑止状態を強制的に解除できます。 詳細は[「11.4.5 管理ツールコマンドの強制排他解除\(SFStpBch\)](#page-447-0)」を参照してください。

# セキュリティの設定

この章では,セキュリティの設定について説明します。

# 8.1 セキュリティ機能の概要

次の内容を制御する機能をセキュリティ機能と呼びます。

- 他人又は施設のスケジュールの参照可/参照不可
- 他人又は施設へのスケジュールの予約可/予約不可

なお,スケジュールの参照不可には,次の 2 種類があります。

• 参照不可

他人のスケジュール存在,及び回答状況は確認できるが,そのスケジュールの内容や予約発信者の情報 は確認できません。

• 参照拒否 他人のスケジュールの存在自体確認することができません。そのメンバのスケジュールを参照しよう とすると参照を拒否する旨のメッセージが出力されます。この設定の場合,そのメンバへのスケジュー ルの予約も不可になります。

他人,及び施設のメモ欄と拡張スケジュール欄([拡張スケジュールの表示]メニューの設定で他人から参 照不可と設定している場合)は参照できませんが、自分が予約したスケジュールの場合は参照できます。た だし,セキュリティ設定で参照不可になっている場合は参照できません。拡張スケジュールを他人から参照 できるようにするかどうかの設定については,[「8.4 拡張スケジュールの表示](#page-307-0)」を参照してください。

セキュリティ機能の設定方法を以降の項に示します。

## 8.1.1 人対人の設定

• セキュリティランクによる設定

各メンバに設定されたセキュリティランクによってセキュリティを決定します。セキュリティランク の設定方法については,[「8.2 セキュリティランクによるセキュリティの設定」](#page-298-0)を参照してください。 DB モードの場合は[「11.4.12\(4\) セキュリティランク管理機能」](#page-478-0)を参照してください。

• 上司/秘書の設定

秘書は,上司のスケジュールを自分のスケジュールと同様に操作することができます。上司/秘書の設 定方法については,[「6.1.9 上司/秘書の登録」](#page-225-0)を参照してください。DB モードの場合は [「11.4.12\(1\) 上司秘書管理機能」](#page-470-0)を参照してください。

• 組織階層によるセキュリティ設定 組織の階層構造に応じ,自分が属する組織と参照・予約相手の属する組織の相対的な関係を利用したセ キュリティを設定できます。組織階層によるセキュリティ設定については,[「8.5 組織階層によるセ](#page-308-0) [キュリティ設定」](#page-308-0)を参照してください。

• 組織グループによるセキュリティ設定 組織のグループを形成し,その組織グループ間のセキュリティを設定できます。組織グループによる設 定については,[「8.6 組織グループによるセキュリティ設定」](#page-313-0)を参照してください。

最終的なアクセス権の判定方法は次のとおりです。

#### 図 8‒1 人対人のアクセス権判定の流れ

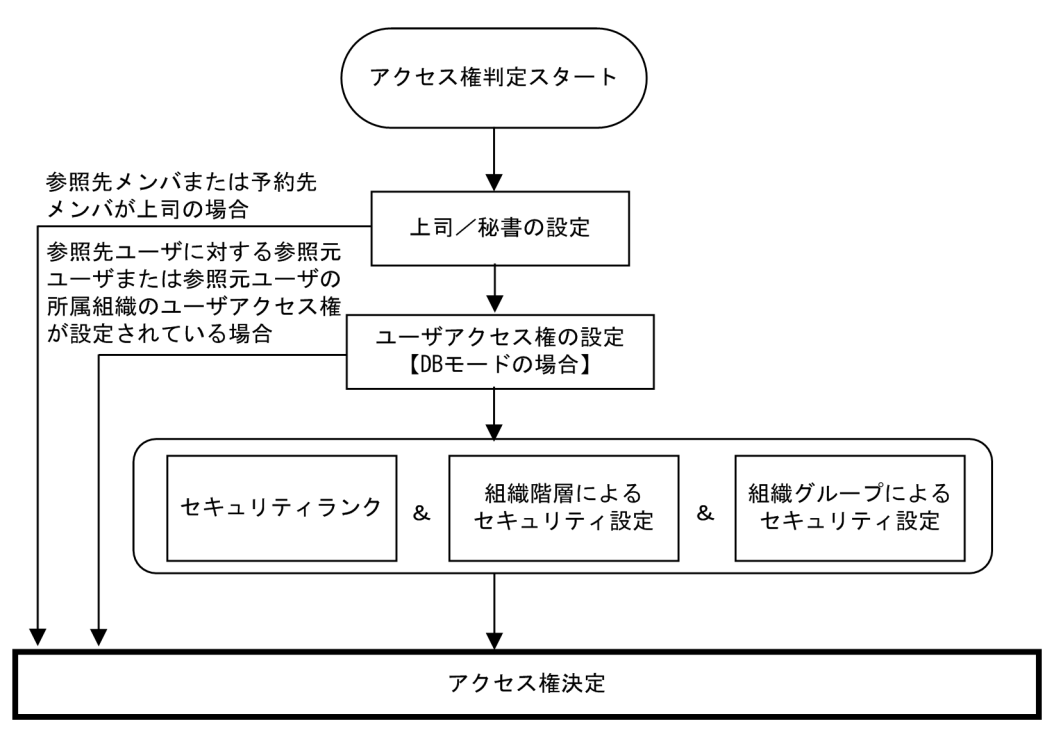

## 8.1.2 人対施設の設定

- セキュリティランクによる設定 各メンバと各施設に設定されたセキュリティランクに従ってセキュリティを決定します。セキュリ ティランクの設定方法については,「[8.2 セキュリティランクによるセキュリティの設定](#page-298-0)」を参照して ください。DB モードの場合は「[11.4.12\(4\) セキュリティランク管理機能](#page-478-0)」を参照してください。
- 施設管理者の設定

施設管理者は,自分が管理する施設のスケジュールを自分のスケジュールと同様に操作することができ ます。施設管理者の設定方法については,「[6.1.12 施設管理者の登録](#page-231-0)」を参照してください。DB モー ドの場合は[「11.4.12\(2\) 施設管理者管理機能」](#page-473-0)を参照してください。

• 組織対施設のセキュリティ設定

施設ごとに,どの組織からアクセスを受け付けるかを設定できます。この設定を行った場合,クライア ントの[メンバ]ツリービューには,自分が属している組織がアクセスを許可されている施設だけ表示 されます。逆にアクセスを許可されていない施設はクライアントの[メンバ]ツリービューには表示さ れないため,その施設に対するスケジュール参照・予約ができなくなります。組織対施設のセキュリ ティ設定については,「[8.3.2 組織対施設のアクセス権設定](#page-303-0)」を参照してください。DB モードの場合 は[「11.4.12\(3\) 施設アクセス権管理機能」](#page-475-0)を参照してください。

最終的なアクセス権の判定方法は次のとおりです。

図 8‒2 人対施設のアクセス権判定の流れ

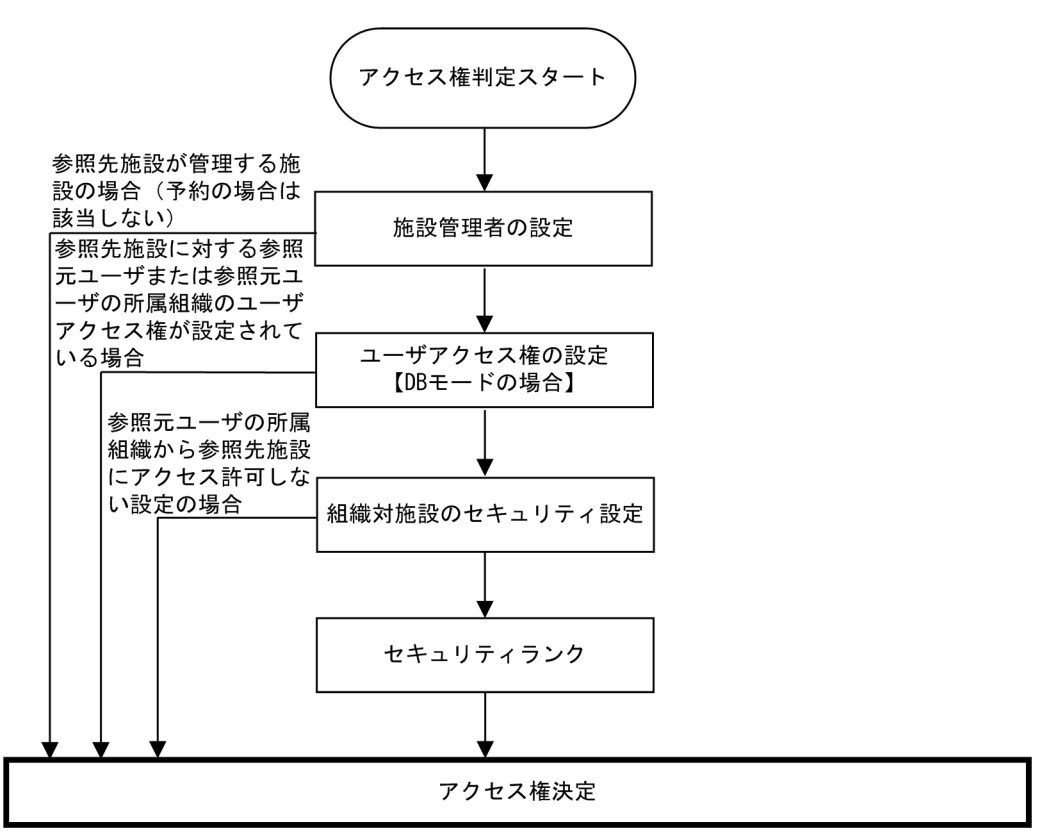

# <span id="page-298-0"></span>8.2 セキュリティランクによるセキュリティの設定

セキュリティランクごとに予約権・参照権の設定をします。セキュリティランクはアルファベット 26 文字 で表現され,ユーザ又は施設の登録時に,ユーザごと又は施設ごとに設定します。

セキュリティランクテーブルによって,各セキュリティランク同士の関係を変更できます。セキュリティラ ンクテーブルの変更方法については,「8.2.1 人対人のセキュリティランク設定」又は「[8.2.2 人対施設](#page-300-0) [のセキュリティランク設定](#page-300-0)」を参照してください。

プログラムをインストールした際に標準のセキュリティテーブルがインストールされます。標準のセキュ リティテーブルは,人対人の場合はすべての人への予約権と同じランク以下の人の参照権が与えられ,人対 施設の場合は同じランク以下の施設の参照及び予約権が与えられています。

特に複雑なセキュリティを必要としないときは標準のセキュリティテーブルをお使いください。また、拡張 スケジュールの内容を,他者に参照可能とするかどうかをここで設定します。

## 8.2.1 人対人のセキュリティランク設定

#### (1) ファイルモードの場合

人対人のセキュリティランクは,Address Server でユーザを登録する際に設定します(Address Server と連携しない場合は,管理ツールで設定します)。

セキュリティランク同士の関係を変更する場合は,次の手順で設定します。

#### 1.「セキュリティランクの設定」ウィンドウの表示

管理ツールの[オプション]−[セキュリティランク]−[人対人の定義]メニューを選択してくださ い。「セキュリティランクの設定/人対人」ウィンドウが表示されます。

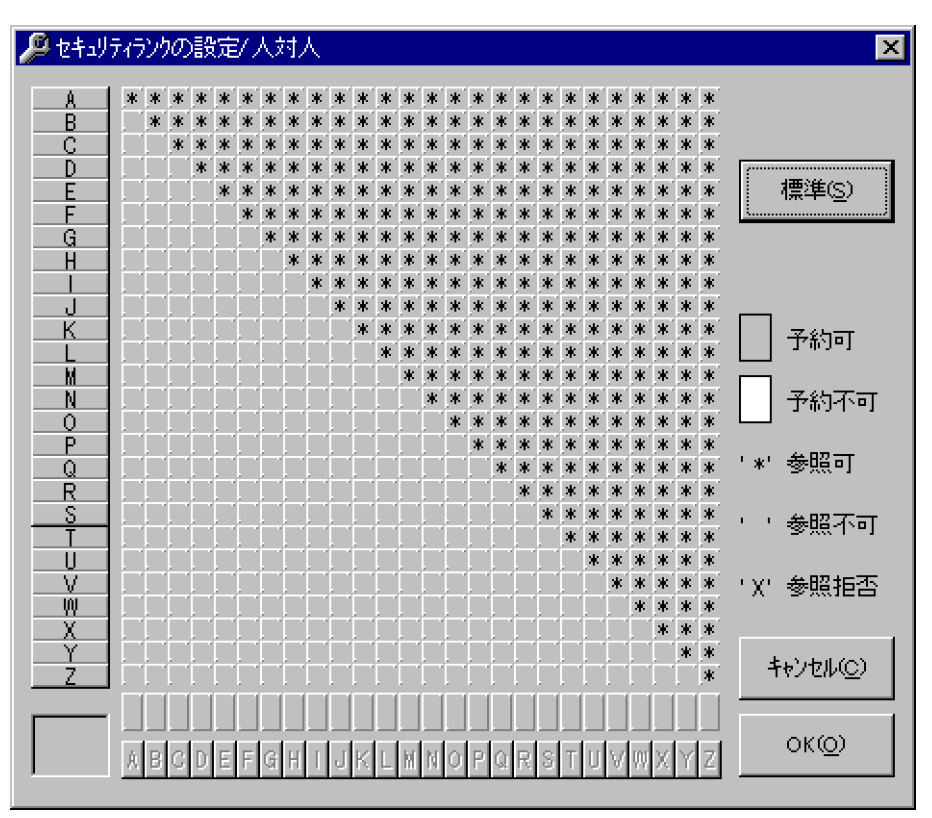

図 8-3 「セキュリティランクの設定/人対人」ウィンドウ (標準設定の場合)

#### 2.セキュリティランクの設定

設定を変更したいセキュリティランクをウィンドウ左に並んでいるボタンから選択した後に、そのラン クとの対応を変更したいランクをウィンドウ下部に並んでいるボタンから選択してください。 「ユーザ A がユーザ B に予約する場合の権限」又は「ユーザ A がユーザ B のスケジュールを参照する権 限| を設定する場合, ユーザ A のセキュリティランクがウィンドウ左のボタンに該当し, ユーザ B の セキュリティランクがウィンドウ下部のボタンに該当します。

- グレー:予約可
- 白:予約不可
- '\*'あり:参照可
- '\*'なし:参照不可
- 'X'あり:参照拒否

「予約可」と設定すると,そのランクのユーザに予約できます。「予約不可」と設定すると,そのランク のユーザに予約できません。「参照可」と設定すると,そのランクのユーザのスケジュールが参照でき ます。「参照不可」と設定すると、そのランクのユーザのスケジュールは時間と行先・区分だけを参照 できます。「参照拒否」と設定すると,そのランクのユーザのスケジュールの有無の確認,空き時間検 索,キーワード検索,印刷,CSV 出力及びスケジュールの予約はできません。

設定を変更したいランクのボタンをクリックしてください。クリックするたびに設定が順に変わりま す。セキュリティランクを標準に戻したい場合は,[標準]ボタンをクリックしてください。

3.セキュリティランクの設定終了

設定したセキュリティランクを保存する場合は,[OK]ボタンをクリックしてください。保存しない場 合は,[キャンセル]ボタンをクリックしてください。

<span id="page-300-0"></span>(2) DB モードの場合

DB モードの場合,人対人のセキュリティランクは管理ツールコマンドで設定します。管理ツールコマンド で人対人のセキュリティランクを設定する方法については,「[11.4.12\(4\) セキュリティランク管理機能](#page-478-0)」 を参照してください。

## 8.2.2 人対施設のセキュリティランク設定

#### (1) ファイルモードの場合

ユーザのセキュリティランクは、Address Server でユーザを登録する際に設定します(Address Server と連携しない場合は,管理ツールで設定します)。施設のセキュリティランクは,管理ツールで施設を登録 する際に設定します。

ユーザに設定されるセキュリティランクと,施設に設定されるセキュリティランクの関係を変更する場合 は,次の手順で設定します。

#### 1.「セキュリティランクの設定」ウィンドウの表示

管理ツールの[オプション]−[セキュリティランク]−[人対施設の定義]メニューを選択してくだ さい。「セキュリティランクの設定/人対施設」ウィンドウが表示されます。

図 8-4 「セキュリティランクの設定/人対施設」ウィンドウ (標準設定の場合)

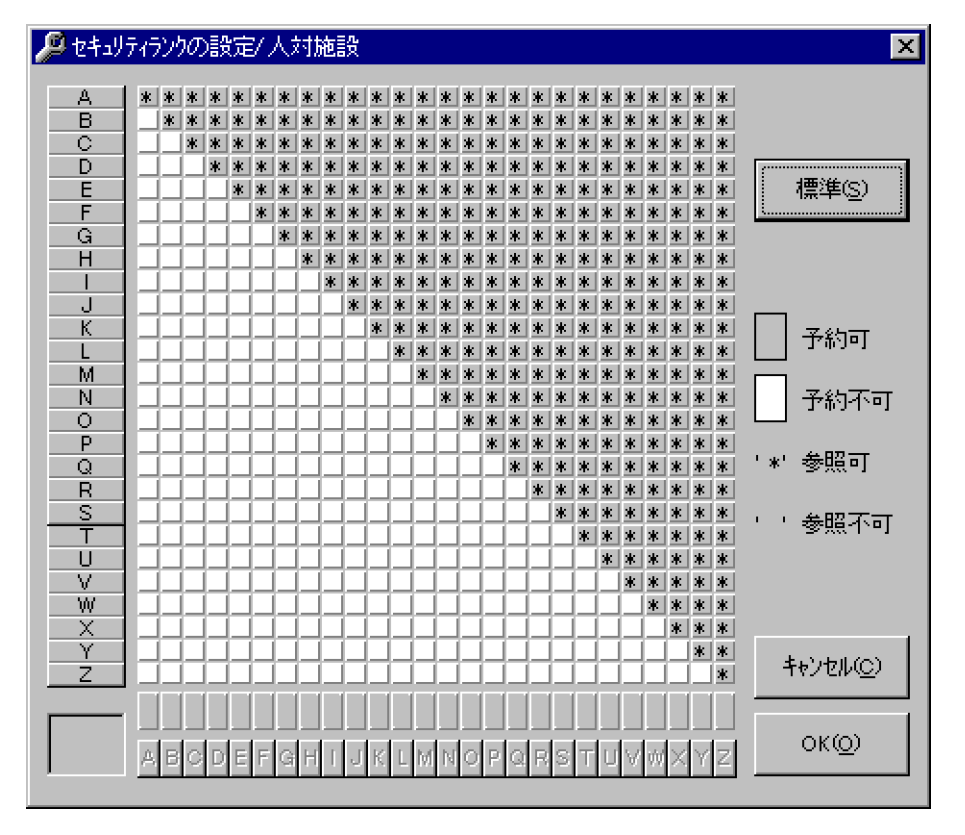

#### 2.セキュリティランクの設定

設定を変更したいセキュリティランクをウィンドウ左に並んでいるボタンから選択した後に,そのラン クとの対応を変更したいランクをウィンドウ下部に並んでいるボタンから選択してください。 「ユーザ A が施設 B に予約する場合の権限」又は「ユーザ A が施設 B のスケジュールを参照する権限」 を設定する場合, ユーザ A のセキュリティランクがウィンドウ左のボタンに該当し,施設 B のセキュ リティランクがウィンドウ下部のボタンに該当します。

- グレー:予約権あり
- 白:予約権なし
- '\*'あり:参照権あり
- '\*'なし:参照権なし

設定を変更したいランクのボタンをクリックしてください。クリックするたびに設定が順に変わりま す。セキュリティランクを標準に戻したい場合は,[標準]ボタンをクリックしてください。

#### 3.セキュリティランクの設定終了

設定したセキュリティランクを保存する場合は、[OK]ボタンをクリックしてください。保存しない場 合は,[キャンセル]ボタンをクリックしてください。

(2) DB モードの場合

DB モードの場合,人対施設のセキュリティランクは管理ツールコマンドで設定します。管理ツールコマン ドで人対施設のセキュリティランクを設定する方法については,[「11.4.12\(4\) セキュリティランク管理機](#page-478-0) [能」](#page-478-0)を参照してください。

## 8.2.3 セキュリティの設定例

## (1) ファイルモードの場合

下図に,セキュリティランクの「人対人のセキュリティランク設定」の場合の設定例を示します。

具セキュリティランクの設定/人対人 ◘  $\mathbf{x}$   $\mathbf{x}$ \* \* \* \* \* \* \* \* \* \* A  $X$  \* \* \* \* \* \* \* \* \* \* \* \* \* \* - R у<br>Х \* \* \* \* \* \* \* \* \* \* \* \*  $\mathbf{x}^{\prime}$  $\mathcal{H}$ 来一定 -C. \* \* \* \* \* \* \* \* \* \* \* -n 水 l akt **\*** \* 宋. x. 宋 宋 標準(S) XX F **CODE** i di se \* \* \* \* \* \* \* \* \*  $\star$  $\mathbf{x}$  $\mathbf{x}^{\prime}$  $\mathbf{x}$ **DK** 宋 宋 **THE TEXT X X X X X X X**  $\overline{G}$  $\frac{X}{X}$  $H$ \* \* \* \* \* \* **DK**  $\mathbf{x}$   $\mathbf{x}$ DK DK DK \* \* \* **x x x** \* \* \* \* \* ok ok ok ok ok ok ok ok ok ok ok ok M. **ALC: NO** - 1 \* \* \* \* \* \* J \* \* \*  $\mathbf{R}$  $\mathbf{X}$ l s \* \* \*  $\mathbf{H}$ \* \* \* \* \* К 予約可 <u>XEEFFFFFFF</u>  $*$  \* 東東  $\mathbf{I}$  $*$   $*$ \* \* \* \* -M X<br>X \* \* \* \* \* \* \* \* \* \* \* \* \* \* 予約不可 -N واواروا \* \* \* \* \* \* \* \* \* \*  $\Omega$ **XXXXX** \* \* \* \* \* \* \* \* \* \* \* \* P - \* 参照可  $\Omega$ \* \* \* \*  $\mathbf{x}^{\prime}$ \* \* \* \* \*  $\mathbb R$ pic pic pic pic pic pic pic pic pic a da a da a da a da a da a da **K \* \* \* \***  $*$   $*$   $*$ - ・ 参照不可 \* \* \* \* \* \* \* U **XXXXX** \* \* \* \* \* \* \* \* \* \* \* M 'X' 参照拒否  $* * *$ W 宋 宋 Χ  $**$ Y キャンセル(C) كالمتحاص - 14 X. **\*\*\*\*\*\*\*\*\*\*\*\*\*\*\*\*\*\*\***\* ドランク  $OK(O)$ |設定 ABCDEFGHIJKLMNOPQRSTUVWXYZ

図 8‒5 セキュリティの設定例

この画面の例では、F ランクのユーザのセキュリティは次のようになります。

● F∼Z ランクのユーザのスケジュールを参照及び予約できます。

- B〜E ランクのユーザに対しては,スケジュールの参照はできませんが,予約はできます。
- A ランクに参照拒否権を設定しているので, B∼Z ランクのユーザは A ランクのユーザのスケジュール の有無の確認,空き時間検索,キーワード検索,印刷,CSV出力及びスケジュールの予約はできませ ん。

特に複雑なセキュリティを必要としない場合は,標準のセキュリティテーブルをお使いください。

## 1 注意事項

参照拒否を設定すると,自動的に予約不可も設定されます。また,秘書は自分の上司に対してはセキュリティラ ンクに関係なくスケジュール参照・予約ができます。

## (2) DB モードの場合

人対人及び人対施設のセキュリティランクの設定は,管理ツールコマンドで実行します。詳細については, 「[11.4.12\(4\) セキュリティランク管理機能](#page-478-0)」を参照してください。

# <span id="page-303-0"></span>8.3 組織対施設のセキュリティ設定

施設ごとにどの組織からアクセスを受け付けるかを設定できます。この機能を使用するとクライアントの 「メンバ」ツリービューには、自分が属している組織がアクセスを許可されている施設だけ表示されます。 逆にアクセスを許可されていない施設はクライアントの「メンバ」ツリービューには表示されないため、そ の施設に対するスケジュール参照・予約ができなくなります。組織対施設のセキュリティ機能を使用しない 場合は,この節の設定をする必要はありません。

## 8.3.1 前提条件

マルチサーバ環境で,組織対施設のセキュリティを強化する場合には,すべてのサーバの Groupmax Scheduler Server,及び Groupmax Facilities Manager Version 6 を 06-02 以降にする必要があります。

## 8.3.2 組織対施設のアクセス権設定

## (1) ファイルモードの場合

組織対施設のセキュリティは次の手順で設定します。

#### 1.「施設アクセス権設定」ウィンドウの表示

管理ツールの「オプション]−「施設アクセス権〕メニューを選択してください。「施設アクセス権設 定」ウィンドウが表示されます。[OK]ボタンをクリックすると変更内容が登録され,[キャンセル] ボタンをクリックすると変更内容を取り消してメイン画面に戻ります。

#### 図 8‒6 「施設アクセス権設定」ウィンドウ

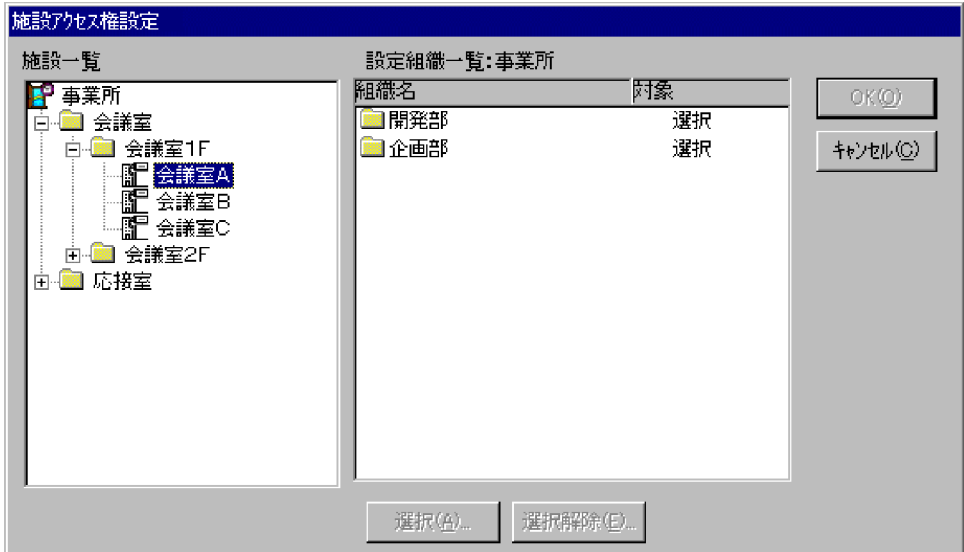

#### 2.アクセス権を設定したい施設の選択

「施設一覧」ツリーからアクセス権を設定したい施設を選択してください。「設定組織一覧」リストボッ クスに組織を一覧表示します。「設定組織一覧」リストボックスには,左から「組織名」,「対象」を表 示します。「組織名」の項目には,組織テーブルの名称を表示します。「対象」の項目には,アクセス権 が許可された組織の場合は「選択」,アクセス権が許可されていない組織の場合は「非選択」と表示し ます。なお,下位組織を持つ組織テーブルの場合,その下位組織テーブルも含めてその状態を表示し, その中に「選択」のものと「非選択」のものとが混在している場合は,「一部選択」と表示されます。 セパレータなどは「対象外」と表示されます。組織テーブルのアイコンをダブルクリックするとその

テーブルに登録されている下位組織テーブルを一覧表示します。上位の階層に戻るときは,名前が 「..」と表示されているアイコンをダブルクリックします。

#### 3.組織ごとの施設アクセス権の設定・変更

「施設一覧」でアクセス権を設定したい施設を選択した状態で,「設定組織一覧」リストボックスからア クセス権を設定・変更したい組織テーブルのアイコンをクリックし,[選択]ボタン,又は「選択解除] ボタンをクリックすると,「対象組織の範囲の選択」ウィンドウが表示されます。「範囲の選択」で「選 択した組織のみ」を選択すると選択している組織だけが設定・変更対象になります。「選択した組織以 下全て」を選択すると選択している組織テーブル以下のすべての組織が設定・変更対象になります。

## 図 8‒7 「対象組織の範囲の指定」ウィンドウ

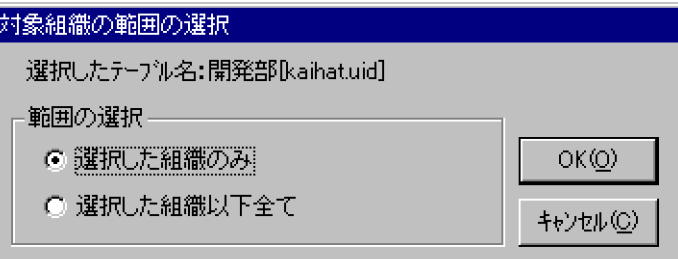

[選択]ボタン,又は [選択解除]ボタンをクリックした場合の「対象」は、次のようになります。

- •[選択]ボタンをクリックすると,「選択」となります(「選択」設定された組織に属するユーザの場 合,クライアントの[メンバ]ツリービューに,該当する施設が表示されます)。
- •[選択解除]ボタンをクリックすると,「非選択」となります(「非選択」設定された組織に属する ユーザの場合,クライアントの[メンバ]ツリービューに,該当する施設は表示されません)。

#### 4.施設アクセス権の設定終了

設定した施設アクセス権を保存する場合は,[OK]ボタンをクリックしてください。保存しない場合 は、[キャンセル]ボタンをクリックしてください。

## (2) DB モードの場合

DB モードの場合,組織対施設のセキュリティランクは管理ツールコマンドで設定します。管理ツールコマ ンドで組織対施設のセキュリティランクを設定する方法については,「[11.4.12\(3\) 施設アクセス権管理機](#page-475-0) [能](#page-475-0)」を参照してください。

## 8.3.3 注意事項

組織対施設アクセス権を利用する場合の注意事項は次のとおりです。

- 組織ごとの組織対施設アクセス権の設定をしなかった場合,又はすべての組織に対して「選択」の設定 に戻した場合には、すべてのユーザで該当する施設がクライアントの[メンバ]ツリービューに表示さ れます。
- 組織ごとの組織対施設アクセス権を新たに設定した場合には,施設アクセス権を設定した時点で,クラ イアントの[メンバ]ツリービューでの施設の見え方が変わります。
- 組織ごとの組織対施設アクセス権を設定する前に施設をグループ登録している場合には,施設アクセス 権設定後に該当する施設に対してアクセス権がなくなっても,ファイルモードではグループ登録された 施設からはスケジュール参照・予約ができます(クライアントの「メンバ]ツリービュー「施設」下に は表示されません)。

グループ登録された施設に対して参照,予約を制限するには,次のように設定してください。 AppoSV.ini の設定内容については,「[3.2.6 AppoSV.ini ファイルの設定値一覧」](#page-73-0)を参照してくださ い。

【設定ファイル】

< Groupmax Scheduler Server インストールフォルダ>\bin\AppoSV.ini

【設定内容】

[Security]

ATB\_AVAILABLE=ON

- 上記を設定した場合,該当する施設に 0 時から 24 時まで予約禁止時間帯が設定されているようにス ケジュールを表示します。
- 上記を設定した場合でも,自分が予約したスケジュールは削除できます。
- 組織ごとの組織対施設アクセス権を設定する前に,クライアントで施設のスケジュールを表示した状態 を保存する設定にしていた場合,施設アクセス権設定後に該当する施設に対してアクセス権がなくなっ ても、ファイルモードではスケジュール参照・予約ができます (クライアントの [メンバ] ツリービュー 「施設」下には表示されません)。ただし、次の設定によって、該当する施設に対して参照、予約を制限 できます。

【設定ファイル】

< Groupmax Scheduler Server インストールフォルダ>\bin\AppoSV.ini

【設定内容】

[Security]

ATB\_AVAILABLE=ON

- 上記を設定した場合,該当する施設に 0 時から 24 時まで予約禁止時間帯が設定されているようにス ケジュールを表示します。
- 上記を設定した場合でも,自分が予約したスケジュールは削除できます。
- 組織ごとの組織対施設アクセス権を設定する前に,施設に予約していた場合には,施設アクセス権設定 後にアクセス権がなくなっても,ファイルモードでは該当する予約スケジュールに対しては削除・変更 ができます。ただし,次の設定によって,該当する予約スケジュールに対する変更を制限できます。

【設定ファイル】

```
< Groupmax Scheduler Server インストールフォルダ>\bin\AppoSV.ini
```
【設定内容】

[Security] ATB\_AVAILABLE=ON

- 上記を設定した場合,該当する施設に 0 時から 24 時まで予約禁止時間帯が設定されているようにス ケジュールを表示します。
- 上記を設定した場合でも,自分が予約したスケジュールは削除できます。
- 兼任ユーザが存在する場合,組織ごとの組織対施設アクセス権は,主体ユーザと兼任ユーザそれぞれの 設定の和になります。どちらかが属する組織にアクセス権が許可されている場合には,その施設はクラ イアントの[メンバ]ツリービューに表示されます。
- 組織対施設アクセス権によって,秘書が所属する組織にはアクセス権がなく,上司が所属する組織には アクセス権がある場合,秘書のツリービューには該当の施設が表示されません。秘書が上司の代わりに 該当の施設に予約する必要がある場合は,秘書,又は秘書の兼任ユーザを上司と同じ組織に登録してく ださい。
- 施設管理者の場合は,自身が属している組織のアクセス権設定に関係なく,自分が管理者となっている 施設はクライアントの[メンバ]ツリービューに表示されます。
- 施設管理者が Facilities Client にログインしたときに表示される施設一覧には、施設管理者自身の属し ている組織がアクセス権のある施設とすべての組織からのアクセスが許可された(「選択」となってい る)施設だけとなります。
- 組織ごとの組織対施設アクセス権を設定している環境で,組織を新しく追加した場合は,組織ごとの施 設アクセス権を再設定してください。追加した組織の施設のアクセス権は,追加した直後は次のとおり となります。
	- すべての組織からアクセスが許可されている施設に対しては,「選択」状態,つまりアクセスが許可 された状態
	- アクセスできない組織が一つでも設定されている施設に対しては,「非選択」状態,つまりアクセス できない状態
- Address Server 非連携時には,管理ツールで事業所の直下にユーザを作成できますが,このユーザは 組織ごとの組織対施設アクセス権を正しく設定できないという制限事項があります。 組織ごとの施設アクセス権を利用したい場合は,組織の下に兼任ユーザを登録してその組織に対して設 定してください。

# <span id="page-307-0"></span>8.4 拡張スケジュールの表示

## 8.4.1 拡張スケジュールの表示(ファイルモードの場合)

ファイルモードで拡張スケジュールの内容を他者に参照可能とするかどうかは,次の方法で設定します。

- 他者の拡張スケジュールを参照可能とする場合(デフォルト) 管理ツールの[オプション]−[セキュリティランク]−[拡張スケジュールの表示]メニューのチェッ クをオンにします。
- 他者の拡張スケジュールを参照不可とする場合 管理ツールの[オプション]−[セキュリティランク]−[拡張スケジュールの表示]メニューのチェッ クをオフにします。
- 注 1

[「8.2 セキュリティランクによるセキュリティの設定」](#page-298-0),「[8.5 組織階層によるセキュリティ設定](#page-308-0)」又 は「[8.6 組織グループによるセキュリティ設定」](#page-313-0)で設定したセキュリティの方が優先されます。セキュ リティの設定で「参照不可」又は「参照拒否」になっている他者のスケジュールデータについては、こ の設定に関係なく,他者からは参照できません。

#### 注 2

クライアントの「プライベート機能」がオンになっているスケジュールデータについては,この設定に 関係なく,他者からは参照できません。

注 3

設定を変更した場合. Scheduler Server (Facilities Manager) のサービスを再起動してください。 サービス再起動後に,設定内容が反映されます。

## 8.4.2 拡張スケジュールの表示(DB モードの場合)

DB モードで拡張スケジュールの内容を他者に参照可能とするかどうかは,「コンフィギュレーション」メ ニューの項番 8「セキュリティ設定」の「他人の拡張メモ」で設定します。

設定方法については,[「3.2.3 Scheduler Server の環境設定\(DB モードの場合\)」](#page-65-0)を参照してください。

注 1

[「8.2 セキュリティランクによるセキュリティの設定」](#page-298-0),「[8.5 組織階層によるセキュリティ設定](#page-308-0)」又 は「[8.6 組織グループによるセキュリティ設定」](#page-313-0)で設定したセキュリティの方が優先されます。セキュ リティの設定で「参照不可」又は「参照拒否」になっている他者のスケジュールデータについては、こ の設定に関係なく,他者からは参照できません。

注 2

クライアントの「プライベート機能」がオンになっているスケジュールデータについては,この設定に 関係なく,他者からは参照できません。

# <span id="page-308-0"></span>8.5 組織階層によるセキュリティ設定

## 8.5.1 概要

組織の階層構造に応じ,自分が属する組織と参照・予約相手の属する組織の相対的な関係を利用したセキュ リティ(以降,組織階層セキュリティと記述)を設定できます。

組織階層セキュリティは対象が人のセキュリティであり,施設のセキュリティは設定できません。組織階層 セキュリティを使用しない場合はこの項の設定をする必要はありません。自分が属する組織に応じて施設 のセキュリティを設定する方法については,「[8.3 組織対施設のセキュリティ設定」](#page-303-0)を参照してください。

組織階層セキュリティは,次の 2 方式のうちどちらか一つを選択して運用します。

#### 1.直系方式

- 自分の上位組織ユーザ(自分が属する組織の上位の組織に属するユーザ)及び下位組織ユーザ(自 分が属する組織の下位の組織に属するユーザ)へのスケジュール参照・予約はセキュリティランク によって決定します。
- そのほかのユーザへのスケジュール参照・予約は参照拒否・予約不可となります。

#### 図 8‒8 直系方式の例

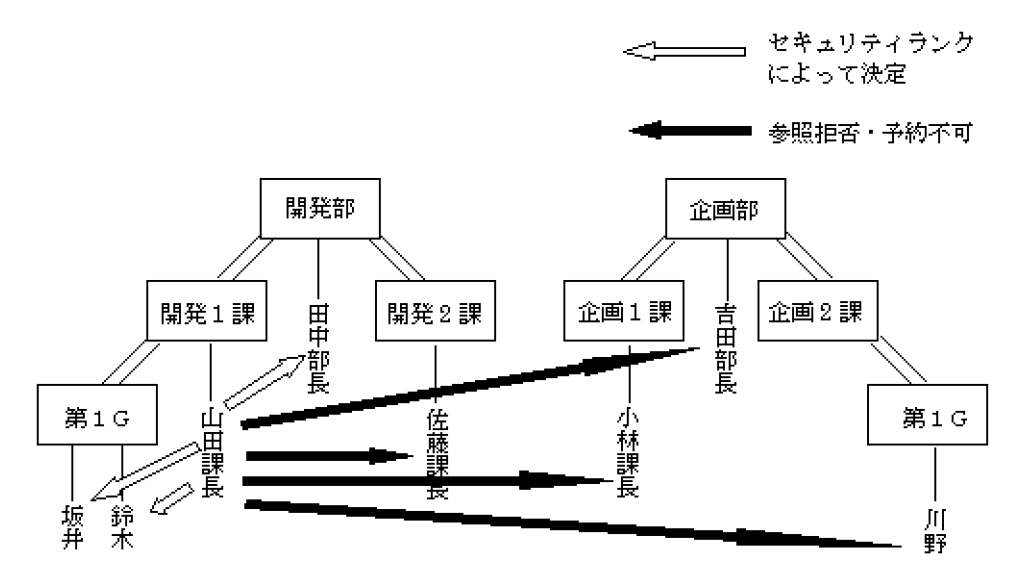

### 2.ユニット方式

- 自分と同じ最上位組織以下のユーザは,ツリービューに表示します。また,ユーザへのスケジュー ル参照・予約はセキュリティランクによって決定します。
- そのほかのユーザは,ツリービューに表示しません。また,ユーザへのスケジュール参照・予約は 参照拒否・予約不可となります。

図 8‒9 ユニット方式の例

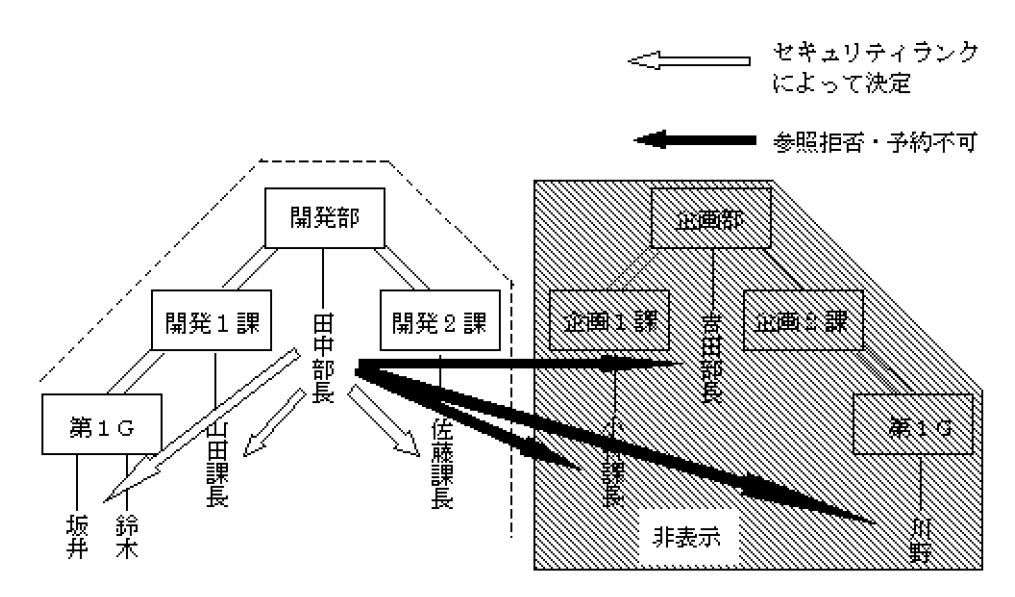

## 8.5.2 前提条件

マルチサーバ環境で,組織階層セキュリティを使用する場合には,すべてのサーバを Scheduler Server Version 6 以降にする必要があります。

## 8.5.3 設定手順

## (1) ファイルモードの場合

組織階層セキュリティに関する設定手順を次に説明します。組織階層セキュリティを使用しない場合は,こ の設定をする必要はありません。

## 1.すべてのサーバで次のサービスを停止する

- •「Groupmax Scheduler Server」
- [Groupmax Facilities Manager]
- •「Groupmax Scheduler Server Tool」
- •「Groupmax Facilities Manager Tool」

詳細は,[「5. サーバ及び管理ツールサーバの起動と停止](#page-180-0)」を参照してください。なお,管理ツールサー バも停止してください。

## 2.親サーバトの設定ファイルを更新する

次の手順で更新してください。

- 組織階層セキュリティの初期設定ファイルのテンプレートを削除してください。テンプレートの ファイルは次のとおりです。 <インストールディレクトリ>\etc\param.ini
- 
- 使用する方式に応じて,サーバマシンの設定ファイルのテンプレートを次の中から一つ選択してく ださい。

## 組織階層セキュリティ未使用時

<インストールディレクトリ>\bin\param0.ini

#### 直系方式使用時

<インストールディレクトリ>\bin\param1.ini

ユニット方式使用時

<インストールディレクトリ>\bin\param2.ini

- 選択したファイルを次のディレクトリにコピーしてください。 <インストールディレクトリ>\etc\
- コピー先のファイルの名前を param.ini にリネームしてください。

## 3.すべてのサーバで次のサービスを起動する

- •「Groupmax Scheduler Server Tool」
- •「Groupmax Facilities Manager Tool」

詳細は,「[5. サーバ及び管理ツールサーバの起動と停止」](#page-180-0)を参照してください。

4.マルチサーバ構成の場合は,各子サーバから「管理データの取得」を実行する

詳細は,「[6.1.3 管理データの取得](#page-203-0)」を参照してください。

## 5.すべてのサーバで次のサービスを起動する

- 「Groupmax Scheduler Server」
- [Groupmax Facilities Manager]

詳細は,「[5. サーバ及び管理ツールサーバの起動と停止」](#page-180-0)を参照してください。

## 1 注意事項

Scheduler Server の起動時に<インストールディレクトリ>\etc\param.ini ファイルが存在しない場合, OS のイベントログにエラーを表示します。サーバは停止しないで,セキュリティを直系方式として扱い動 作します。

## (2) DB モードの場合

DB モードの場合,組織階層セキュリティは「Scheduler Server コンフィギュレーション」の項番 8「セ キュリティ設定」で設定します。

「Scheduler Server コンフィギュレーション」については,「[3.2.3 Scheduler Server の環境設定\(DB](#page-65-0) [モードの場合\)」](#page-65-0)を参照してください。

## 8.5.4 組織階層セキュリティ以外の機能への影響

組織階層セキュリティを使用している場合の,ほかの機能への影響について説明します。秘書機能について は「[6.1.9 上司/秘書の登録」](#page-225-0)を,ゲートウェイ接続については「[6.1.5 他システムとゲートウェイ接続](#page-206-0) [する場合](#page-206-0)」を参照してください。

## (1) 秘書機能使用時のスケジュール参照・予約

秘書機能を使用している場合の影響を次に示します。

- 秘書の上司へのスケジュール参照・予約は,参照・予約可となります。
- 秘書が上司の名前で予約する場合のセキュリティは,直径方式とユニット方式とで次のように異なりま す。
	- 直系方式使用時

上司が秘書と同一組織に属する場合,秘書が上司の名前で予約する場合の権限は,セキュリティラ ンクで決定します。

上司が秘書と同一組織に属さない場合,秘書が上司の名前で予約する場合の権限は,上司のセキュ リティランクと上司の組織階層セキュリティによる判定との組み合わせで決定します。ただし,参 照権限は秘書のセキュリティランクと秘書の組織階層セキュリティによる判定との組み合わせで決 まるため,使用しているクライアントによっては,秘書が参照できるメンバしか予約対象に指定で きない場合があります。

• ユニット方式使用時

上司と秘書の最上位組識が同じ場合,秘書が上司の名前で予約する場合の権限は,上司のセキュリ ティランクで決定します。

上司と秘書の最上位組識が違う場合,秘書が上司の名前で予約する場合の権限は,上司のセキュリ ティランクと上司の組織階層セキュリティによる判定との組み合わせで決定します。ただし、上司 が所属する組織の階層を秘書は参照できません(組織ツリーに表示されません)。そのため,上司の 名前で他人に予約したい場合は,上司が所属している最上位組織以下に秘書(秘書の兼任ユーザで はなく,秘書の主体ユーザ)を所属させる必要があります。

秘書が上司のスケジュールを参照したい場合は,上司一覧から選択できます。

#### (2) ゲートウェイ接続時の他システムのユーザへのアクセス

ゲートウェイ接続時に他システムのユーザへアクセスする場合,セキュリティは次のように決定されます。

1.自システム,他システムともに組織階層セキュリティを使用していない場合

ゲートウェイの設定及びセキュリティランクによって決定します。

2.自システムで組織階層セキュリティを使用し,他システムで組織階層セキュリティを使用していない場 合

ゲートウェイの設定及びセキュリティランクによって決定します。

3.自システムで組織階層セキュリティを使用しないで、他システムで組織階層セキュリティを使用してい る場合

参照拒否・予約不可として扱います。

4.自システム、他システムともに組織階層セキュリティを使用している場合 参照拒否・予約不可として扱います。

## 8.5.5 兼任ユーザが存在するときのスケジュール参照・予約について

Address Server 連携時に兼任ユーザを登録した場合のセキュリティは次のように決定します。兼任ユーザ については「[6.1.2\(7\) 兼任ユーザについて](#page-196-0)」を参照してください。

## (1) 直系方式使用時

ツリービューからユーザのスケジュールを参照又は予約するときに,同じユーザでも主体ユーザ,兼任ユー ザの所属する組織に応じてセキュリティが異なります。

• 自分に兼任ユーザが存在しない場合

参照・予約する相手の主体ユーザ又は兼任ユーザが,自分の上位組織,下位組織又は同一組織に属する 場合は,セキュリティランクによって,スケジュール参照権限と予約権限が決定します。参照・予約す る相手の主体ユーザと兼任ユーザが,自分の上位組織,下位組織又は同一組織に属さない場合は,参照 拒否・予約不可となります。

• 自分に兼任ユーザが存在する場合

参照・予約する相手の主体ユーザ又は兼任ユーザが,自分の主体ユーザ又は兼任ユーザの上位組織,下 位組織又は同一組織に属する場合は,セキュリティランクによって,スケジュール参照権限と予約権限 が決定します。参照・予約する相手の主体ユーザと兼任ユーザが,自分の主体ユーザ又は兼任ユーザの 上位組織,下位組織又は同一組織に属さない場合は,参照拒否・予約不可となります。

#### (2) ユニット方式使用時

• ツリービューの表示

自分の主体ユーザと同じ最上位組織以下のユーザを表示します。兼任ユーザが所属する最上位組織以 下の組織は表示されません。

• スケジュール参照・予約

参照・予約する相手の主体ユーザ又は兼任ユーザが自分の主体ユーザと同じ最上位組織以下に所属する 場合は,セキュリティランクによって決定します。

## 8.5.6 注意事項

(1) 上限値について

組織階層セキュリティの組織の階層の深さは 100 階層までです(Address Server 非連携時。Address Server 連携時は Address Server の上限値に依存します)。

この上限を超えた設定をしている場合には,対象となるユーザからのスケジュール参照・予約及び対象とな るユーザへのスケジュール参照・予約は参照拒否・予約不可として扱います。

## (2) Address Server 非連携時の特別なユーザについて

Address Server 非連携時には,管理ツールで事業所の直下にユーザを作成できます。このユーザについて は次の注意事項があります。

- 組織階層セキュリティ使用時は,このユーザへのスケジュール参照・予約,このユーザからのスケジュー ル参照・予約はセキュリティランクによって決定します。
- このユーザでログインした場合に,ユニット方式使用時はツリービューにすべての組織が表示されま す。
- ユニット方式使用時にユーザ検索をした場合,このユーザは検索対象から外れます。
- (3) ユニット方式に関する注意事項

ユニット方式の使用を開始する場合,次の注意事項があります。

- ユニット方式の使用を開始する前に,ユーザがクライアントでローカルグループに自分と異なる最上位 組織以下のユーザを登録していた場合,ユニット方式を使い始めた後も,ローカルグループに残りま す。ただし、グループのツリービューからこのユーザのスケジュールを参照又は予約しても参照拒否・ 予約不可となります。
- ユニット方式の使用を開始する前に,ユーザが起動時に自分と異なる最上位組織以下のユーザのスケ ジュールを表示する設定としていた場合,ユニット方式を使い始めた後,クライアントで保存した画面 から起動すると,画面は表示されますがスケジュールは表示されません。

# <span id="page-313-0"></span>8.6 組織グループによるセキュリティ設定

## 8.6.1 概要

## (1) 組織グループのセキュリティ

組織グループを形成することで,決まった組織内の人達だけに予定を見せることや,予約できるようにする ことが可能です。これは予定を見られる側,予定を予約される側で制限します。

予定の参照可否や予約の可否は,組織グループに属するユーザと属さないユーザとで,次のように決定され ます。

#### 表 8‒1 組織グループのセキュリティ

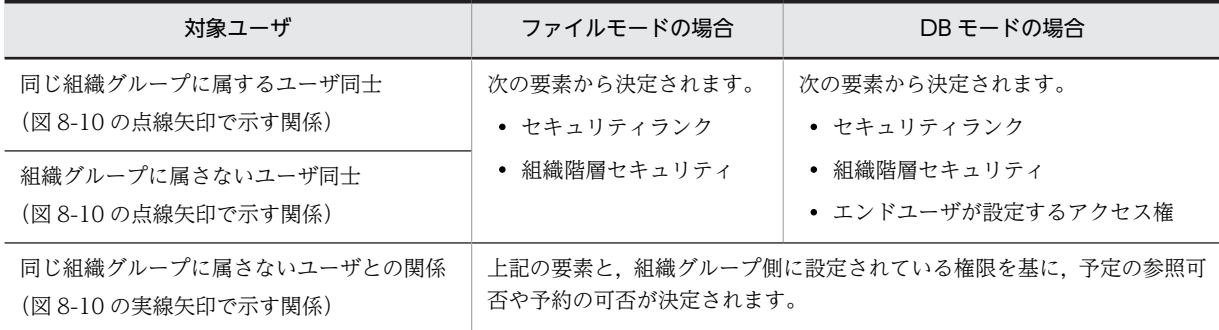

予定を参照できないようにする方法には,参照拒否と参照不可の 2 種類があります。

- 参照拒否 参照しようとしてもエラーになります。
- 参照不可 スケジュール枠だけが見えます。

予定の参照可否を組織グループ単位で設定する例を次の図に示します。

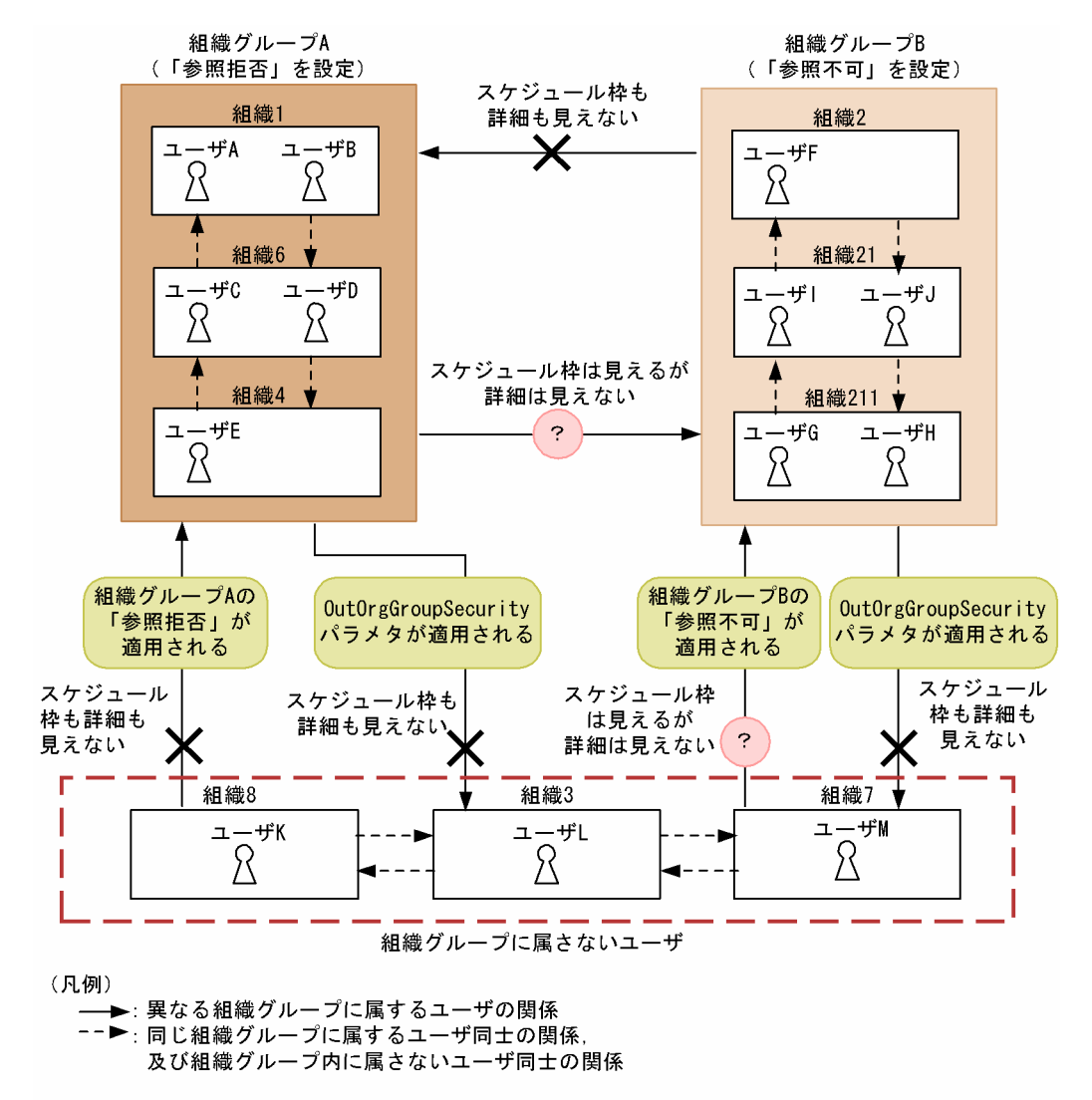

図 8‒10 予定の参照可否を組織グループ単位で設定する例

(2) 特権ユーザのセキュリティ

ORGGROFF.tbl ファイルで特権ユーザを設定できます。ORGGROFF.tbl ファイルを特権ユーザ一覧 ファイルと呼びます。

本来は「[8.6.1\(1\) 組織グループのセキュリティ](#page-313-0)」で示したとおり,次の図の実線のように組織グループ間 のアクセス権で評価されますが、ユーザ F を特権ユーザとして ORGGROFF.tbl に登録すると、点線のよ うにセキュリティランクでアクセス権を評価します。ORGGROFF.tbl の詳細については,「[8.6.4](#page-321-0)  [ORGGROFF.tbl ファイル](#page-321-0)」を参照してください。

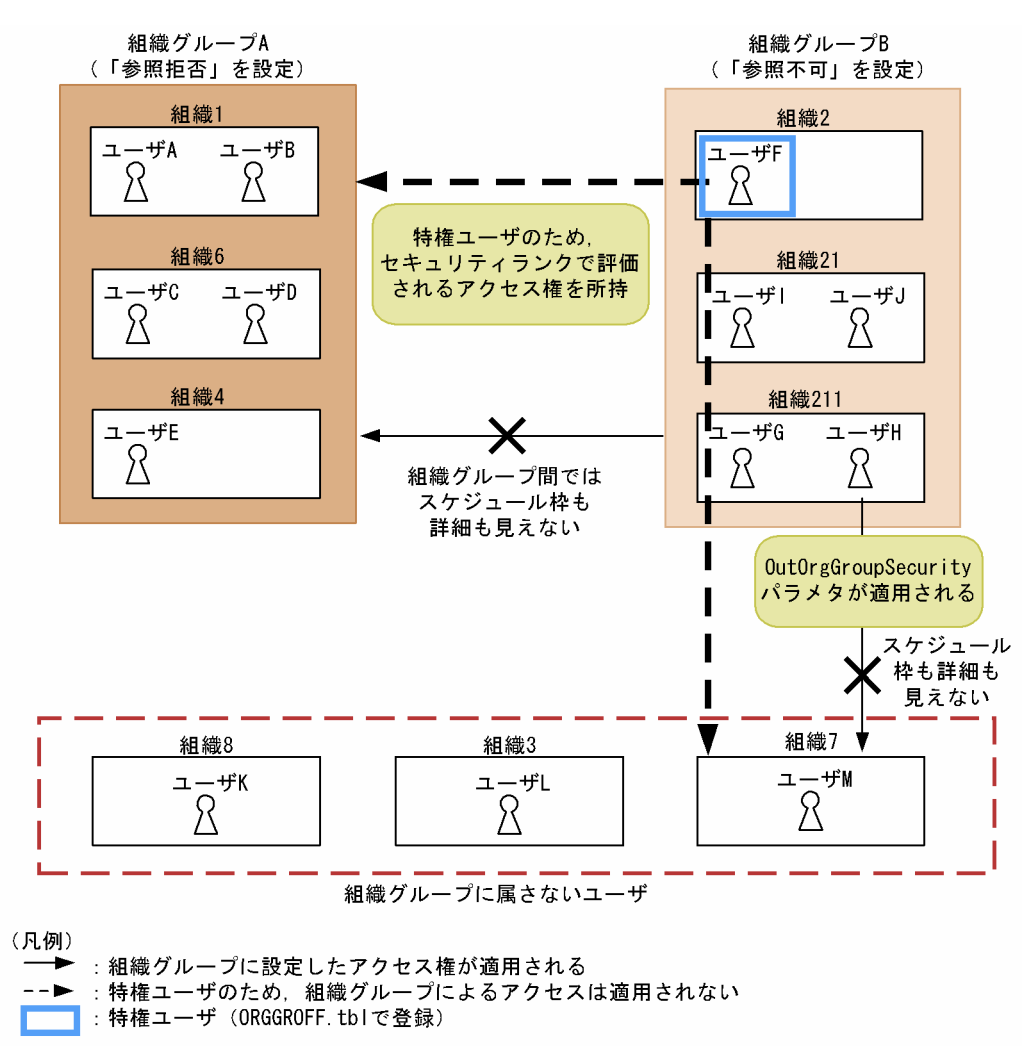

図 8‒11 特権ユーザの場合のアクセス権

#### (3) 組織グループのアクセス権に当てはまらない関係

組織グループのアクセス権に当てはまらない関係について記述します。

(a) 秘書と上司の関係

秘書と上司が異なる組織グループに所属している場合でも,秘書は組織グループのアクセス権に関係なく上 司の予定を参照可/予約可で操作できます。

上司が秘書の予定を参照する場合は,セキュリティランク,組織階層セキュリティ,及び組織グループでア クセス権を判定します。

## 図 8‒12 秘書と上司の関係

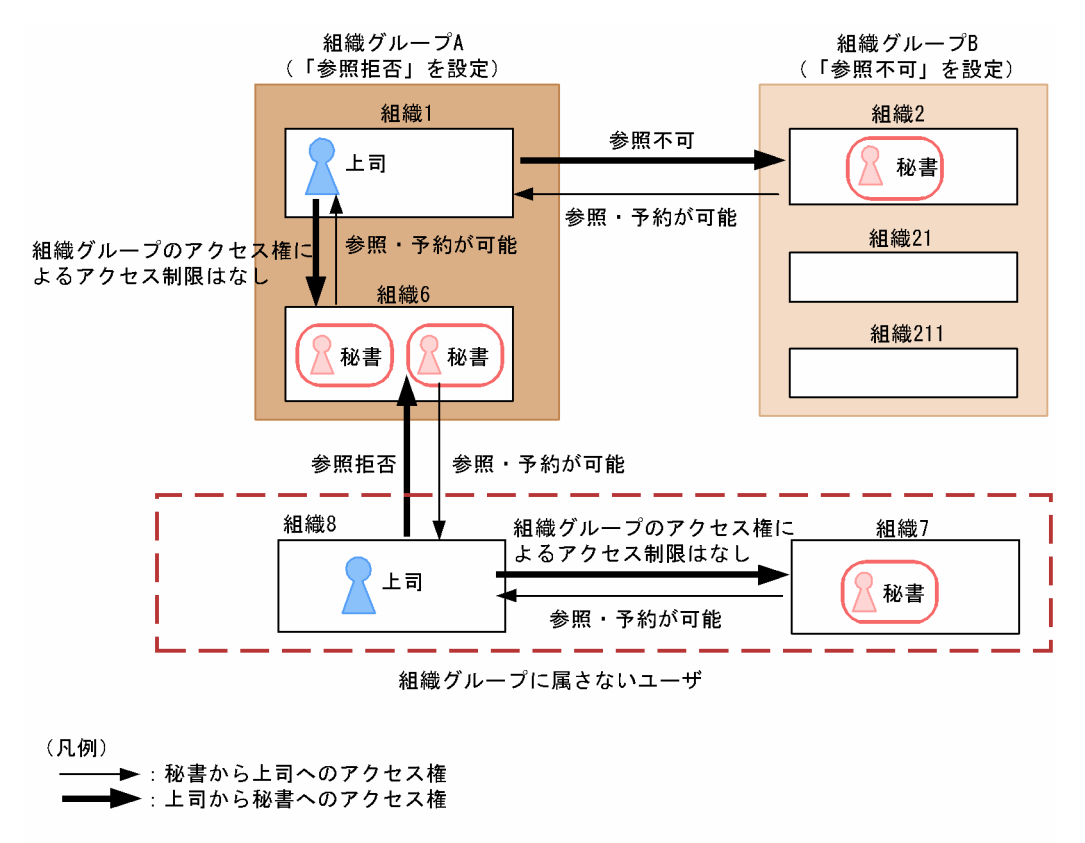

(b) 兼任ユーザが存在する場合の関係

アクセスするユーザの主体ユーザ又は兼任ユーザとアクセスされるユーザの主体ユーザ又は兼任ユーザで, 同じ組織グループに所属している組み合わせがある場合は,組織グループのアクセス権によるアクセス制限 は掛かりません。

同じ組織グループに所属している組み合わせが一つもない場合は,組織グループのアクセス権によるアクセ ス制限が加わります。

• 同じ組織グループに所属する関係がある場合 例えば、次の図に示す関係では、ユーザ A とユーザ B は、互いに組織グループのアクセス権によるア クセス制限は掛かりません。

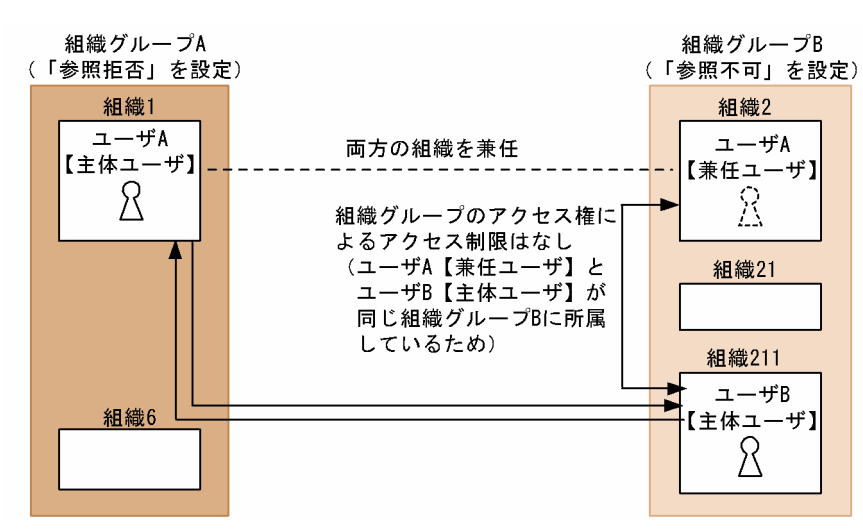

図 8-13 兼任の関係(同じ組織グループに所属する関係がある)

• 同じ組織グループに所属する関係がない場合 同じ組織グループに所属する関係がない場合のアクセス権の決定方法を次の図に示します。

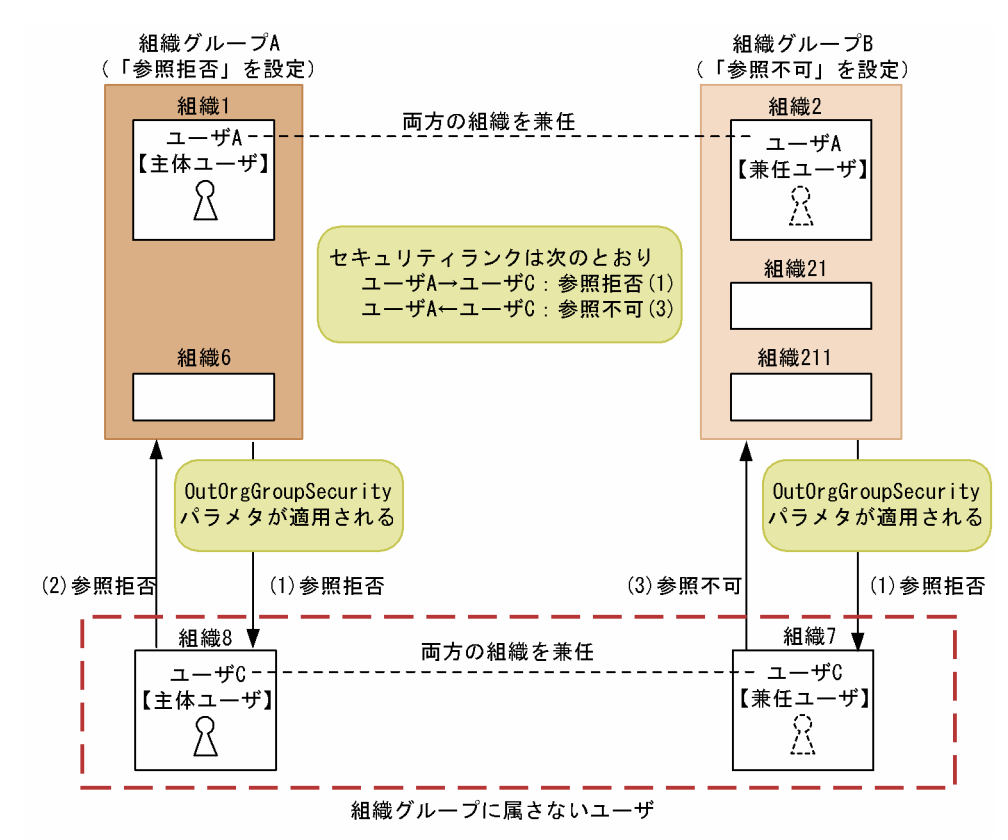

図 8-14 兼任の関係(同じ組織グループに所属する関係がない)

この図で示した関係では、アクセス権は次の手順で決定されます。

1. ユーザ A とユーザ C の組織グループ間の関係を主体ユーザ・兼任ユーザの両方で調べ、緩い方のア クセス権を適用します。

組織グループ間の関係と,それによって決定されるアクセス権は次のとおりです。

<span id="page-318-0"></span>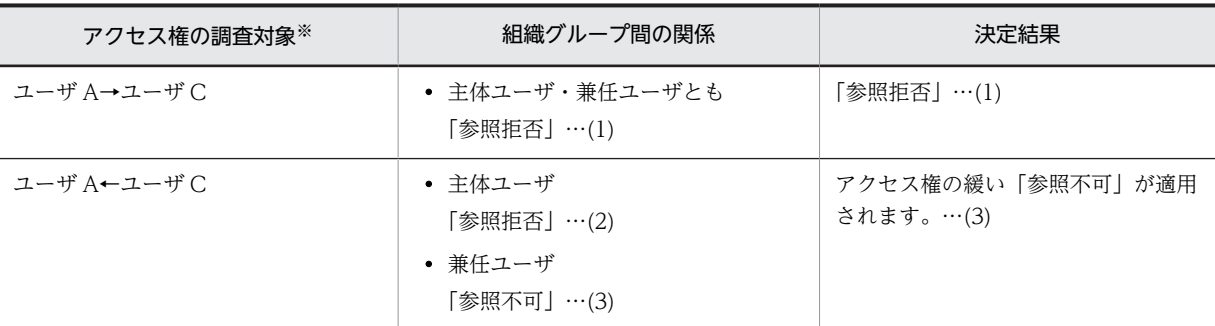

注※

→,←:矢印の先に示すユーザへのアクセスを意味します。

2.ユーザ A とユーザ C のセキュリティランクと,手順 1 で決定した組織グループ間の関係とを比較 し,厳しい方のアクセス権を適用します。

これによって決定されるアクセス権は次のとおりです。

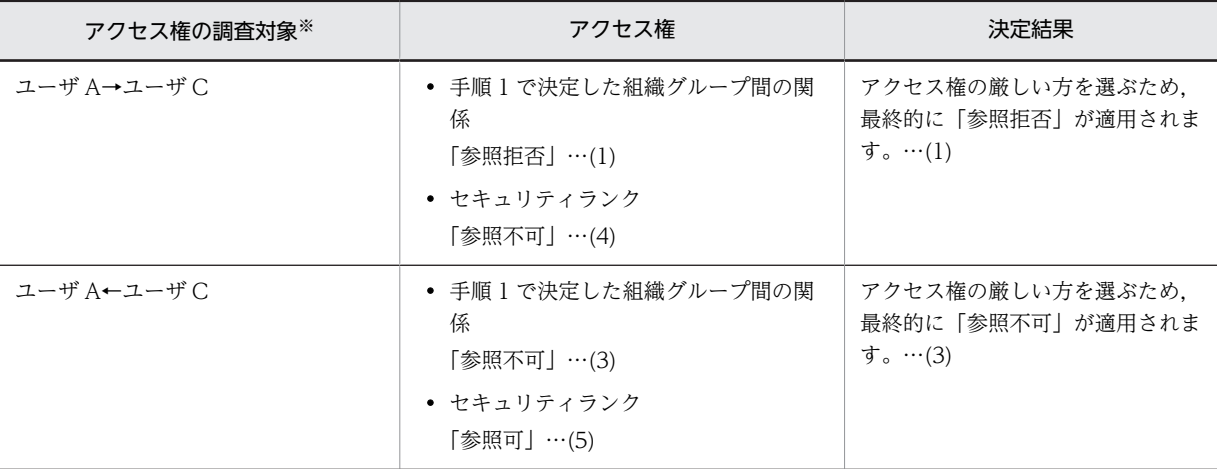

注※

→,←:矢印の先に示すユーザへのアクセスを意味します。

この手順で説明したアクセス権の判定結果は次のとおりです。

ユーザ A→ユーザ C =↓((↑(1)+(1)↑)+(4))↓=↓((1)+(4))↓=(1)=「参照拒否」 ユーザ A←ユーザ C =↓((↑(2)+(3)↑)+(5))↓=↓((3)+(5))↓=(3)=「参照不可」

↑↑はアクセス権が緩い方で評価することを示しています。

↓↓は厳しい方で評価することを示しています。

## 8.6.2 設定情報

## (1) ファイルモードの場合

ファイルモードの場合, AppoSV.ini ファイルには組織グループの使用/未使用や, 組織グループに入って いない組織の人に対する権限などを指定します。AppoSV.ini の設定内容については,「[3.2.6](#page-73-0)  [AppoSV.ini ファイルの設定値一覧](#page-73-0)」を参照してください。

AppoSV.ini ファイルの場所は次のとおりです。

<インストールディレクトリ>\bin\AppoSV.ini

セクション名,パラメタ名共に大文字・小文字を区別して入力してください。

<span id="page-319-0"></span>各パラメタは[Security]セクションに記述します。

- (a) 設定パラメタ
	- セクション名
		- [Security]
	- OrgGroupSecurity パラメタ
		- ON 又は OFF を指定します。
		- ON:組織グループによるセキュリティ機能を使用する
		- OFF:組織グループによるセキュリティ機能を使用しない
		- このパラメタが未設定のときは、設定値 OFF の動作をします。
	- OutOrgGroupSecurity パラメタ
		- 次のどれかを指定します。
		- 0:組織グループに入っていない組織の人の予定は参照不可であることを示す
		- 2:組織グループに入っていない組織の人の予定は参照不可,予約不可であることを示す
		- 3:組織グループに入っていない組織の人の予定は予約不可であることを示す
		- 4:組織グループに入っていない組織の人の予定は参照拒否であることを示す

このパラメタが未設定のときは、設定値4の動作をします。

• OrgGroupOmitMark パラメタ

ワイルドカードに使用できる文字を指定します。\*以外の文字も指定可能です。このパラメタが未設定 のときは,\*が指定されたときと同じ動作をします。

## 指定できる文字

数字,英小文字,

:, |, =, <, >, \$, !, ~ (チルダ), . (ピリオド), @, (,), +, \_, ^ (ハット), ` (バッ ククォート), {, }, \*, \*, ?, %, - (マイナス)

(b) 設定例

AppoSV.ini ファイルの設定例を示します。なお<改行>は改行コードのことです。

[Security]<改行> OrgGroupSecurity=ON<改行> OutOrgGroupSecurity=2<改行> OrgGroupOmitMark=\*<改行>

## (2) DB モードの場合

DB モードの場合, 「コンフィギュレーション」の項番8「セキュリティ設定」で, 組織グループの使用/ 未使用や組織グループに入っていない組織の人に対する権限などを指定します。

DB モードの「コンフィギュレーション」の設定については,[「3.2.3\(1\) コンフィギュレーションの設定」](#page-66-0) を参照してください。

## 8.6.3 ORGGROUP.tbl ファイル

ORGGROUP.tbl ファイルは組織グループに組織を設定するための定義ファイルです。組織グループファ イルと呼びます。

ORGGROUP.tbl ファイルを作成後, SCHogimp コマンドで Scheduler Server に登録します。 SCHogimp コマンドについては、次の箇所を参照してください。

• ファイルモードの場合

「[11.2.9 SCHogimp\(組織グループファイル及び特権ユーザ一覧ファイルの登録・チェック\)](#page-383-0)」

• DB モードの場合 「[11.3.4 SCHogimp\(組織グループファイル及び特権ユーザ一覧ファイルの登録・チェック\)](#page-420-0)」

## (1) ファイルフォーマット

ORGGROUP.tbl ファイルのフォーマットを次に示します。レコードフォーマットは CSV 形式です。

#### 図 8‒15 ORGGROUP.tbl フォーマット

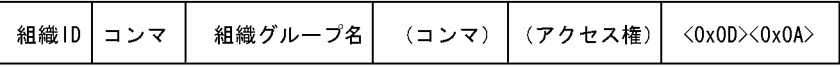

<0x0D><0x0A>は改行コードです。設定行は必ず改行されている必要があります。Windows のメモ帳 で作成した場合に改行コードが<0x0D><0x0A>になります。

最後の行にも<0x0D><0x0A>が必要です。<0x0D><0x0A>を省略するとその行は無効になります。

指定できる内容は次のとおりです。

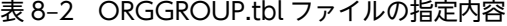

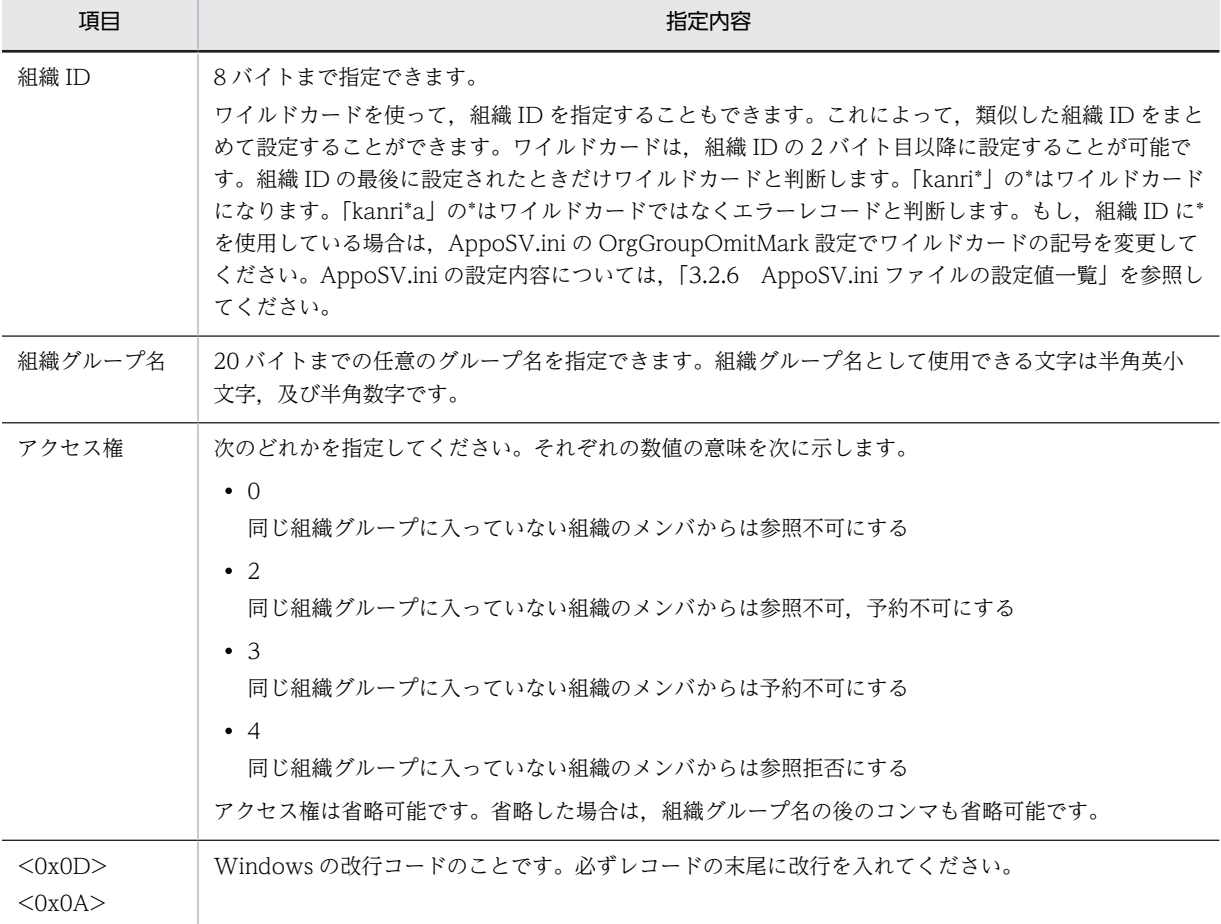

<span id="page-321-0"></span>ファイルの先頭からみて,各組織グループ名が最初に登場するレコードの値が有効になります。最初に登場 するレコードでアクセス権が省略されていた場合は,AppoSV.ini の OutOrgGroupSecurity に設定された 権限で動作します。最初に登場するレコード以外のレコードは,アクセス権を設定しても無視します。

## (2) 設定例

ORGGROUP.tbl ファイルの設定例を示します。

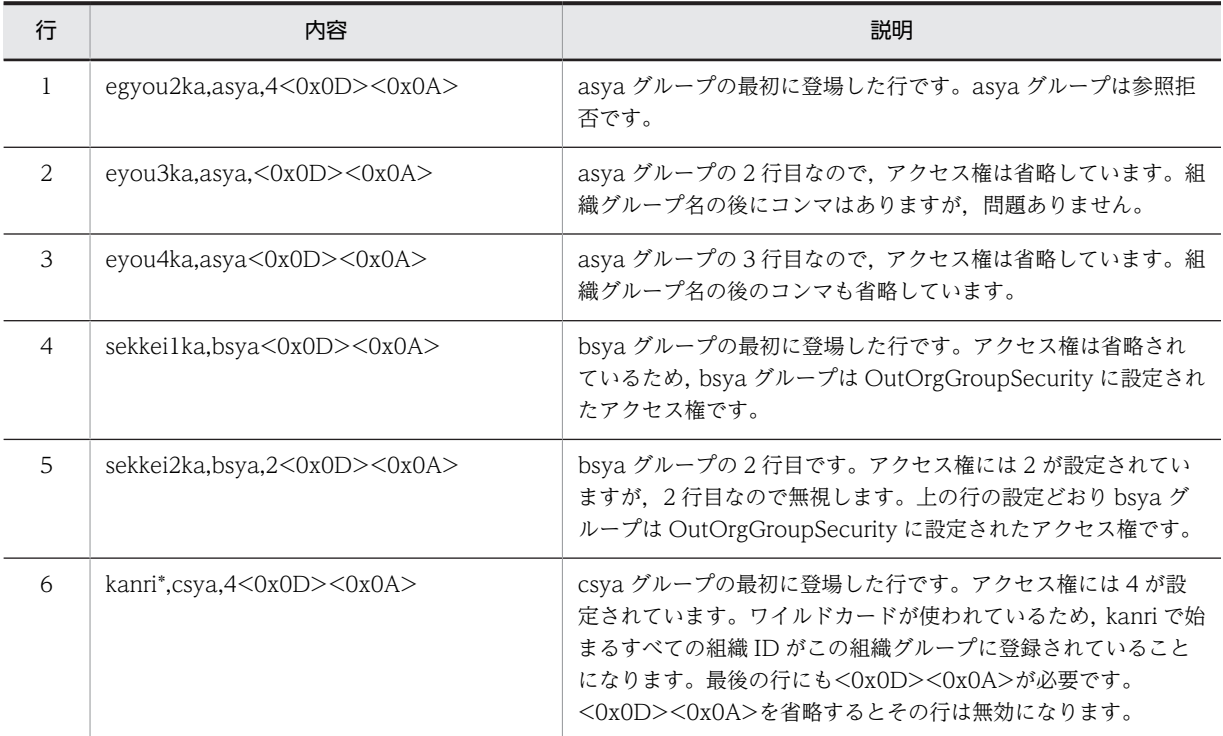

#### 表 8-3 ORGGROUP.tbl の例

## (3) 注意

組織グループをすべて削除する場合は,ファイルサイズが 0 バイトの ORGGROUP.tbl を作成してくださ い。改行だけの ORGGROUP.tbl を作成しても,フォーマットエラーになりますので注意してください。

## 8.6.4 ORGGROFF.tbl ファイル

ORGGROFF.tbl ファイルは,次の箇所に示すコマンドで作成してください。

• ファイルモードの場合

[「11.2.9 SCHogimp\(組織グループファイル及び特権ユーザ一覧ファイルの登録・チェック\)」](#page-383-0)

• DB モードの場合

[「11.3.4 SCHogimp\(組織グループファイル及び特権ユーザ一覧ファイルの登録・チェック\)」](#page-420-0)

## (1) ファイルフォーマット

特権ユーザを登録するには、次のようにユーザ ID を1行1個で列挙していきます。

```
図 8‒16 ORGGROFF.tbl フォーマット
```
ユーザID  $\langle 0x0D \rangle \langle 0x0A \rangle$ 

<0x0D><0x0A>は改行コードです。設定行は必ず改行されている必要があります。Windows のメモ帳 で作成した場合に改行コードが<0x0D><0x0A>になります。

最後の行にも<0x0D><0x0A>が必要です。<0x0D><0x0A>を省略するとその行は無効になります。

(2) 注意

特権ユーザをすべて削除する場合は,ファイルサイズが 0 バイトの ORGGROFF.tbl を作成してください。 改行だけの ORGGROFF.tbl を作成しても,フォーマットエラーになりますので注意してください。

## 8.6.5 作業手順

## (1) 初めて組織グループによるセキュリティ設定を使用する場合の設定

(a) ファイルモードの場合

組織グループファイル及び特権ユーザ一覧ファイルの登録又はチェック機能 (SCHogimp コマンド) を初 めて使用するときは,次の作業を実施します。

1.すべてのサーバでサービスを停止します。

「Groupmax Scheduler Server」と「Groupmax Facilities Manager」を停止します。

2.組織グループによるセキュリティ設定を使用するための設定をします。

AppoSV.ini で OrgGroupSecurity=ON などを設定します。 設定するパラメタと設定内容については,「[8.6.2 設定情報](#page-318-0)」を参照してください。

3.ORGGROUP.tbl と ORGGROFF.tbl を作成します。

親サーバの Scheduler Server が使用していないディレクトリで、組織グループファイル (ORGGROUP.tbl)と特権ユーザ一覧ファイル(ORGGROFF.tbl)を作成します。 作成方法については,[「8.6.3 ORGGROUP.tbl ファイル」](#page-319-0)と[「8.6.4 ORGGROFF.tbl ファイル」](#page-321-0)を 参照してください。

- 4.SCHogimp コマンドで ORGGROUP.tbl と ORGGROFF.tbl をチェックします。 SCHogimp コマンドの/c オプションで確認できます。
- 5.ORGGROUP.tbl と ORGGROFF.tbl の問題がなくなったら, SCHogimp コマンドで,親サーバに登録 します。

SCHogimp コマンドの/i オプションで登録できます。

- 6.すべてのサーバで「Groupmax Scheduler Server Tool」と「Groupmax Facilities Manager Tool」 を起動します。
- 7.すべての子サーバでコンフィギュレーションから「管理データ取得」を実行します。
- 8.すべてのサーバでサービスを起動します。

「Groupmax Scheduler Server」と「Groupmax Facilities Manager」を起動します。

(b) DB モードの場合

組織グループファイル及び特権ユーザー覧ファイルの登録又はチェック機能(SCHogimp コマンド)を初 めて使用するときは,次の作業を実施します。

1.すべてのサーバでサービスを停止します。

「Groupmax Scheduler Server」と「Groupmax Facilities Manager」を停止します。

2.組織グループによるセキュリティ設定を使用するための設定をします。

コンフィギュレーションの「組織グループアクセス権」で設定します。 コンフィギュレーションについては,[「3.2.3\(1\) コンフィギュレーションの設定」](#page-66-0)を参照してくださ  $\mathbf{u}$ 

3.ORGGROUP.tbl と ORGGROFF.tbl を作成します。

マスターサーバの Scheduler Server が使用していないディレクトリで、組織グループファイル (ORGGROUP.tbl)と特権ユーザ一覧ファイル(ORGGROFF.tbl)を作成します。 作成方法については,「[8.6.3 ORGGROUP.tbl ファイル](#page-319-0)」と「[8.6.4 ORGGROFF.tbl ファイル](#page-321-0)」を 参照してください。

4.SCHogimp コマンドで ORGGROUP.tbl と ORGGROFF.tbl をチェックします。

SCHogimp コマンドの/c オプションで確認できます。

5.ORGGROUP.tbl と ORGGROFF.tbl の問題がなくなったら, SCHogimp コマンドで, マスターサーバ に登録します。

SCHogimp コマンドの/i オプションで登録できます。

6.すべてのサーバでサービスを起動します。

「Groupmax Scheduler Server」と「Groupmax Facilities Manager」を起動します。

## (2) 通常運用時に組織グループを変更する場合の設定

組織グループに新しい組織を追加するなど,組織グループを変更したり特権ユーザを変更したりする方法に ついて説明します。

(a) ファイルモードの場合

ファイルモードの場合の手順を次に示します。

1.ORGGROUP.tbl と ORGGROFF.tbl を作成します。

親サーバの Scheduler Server が使用していないディレクトリで、組織グループファイル (ORGGROUP.tbl)と特権ユーザ一覧ファイル(ORGGROFF.tbl)を作成します。 組織グループ又は特権ユーザをすべて削除したい場合は,0 バイトのファイルを作成してください。

2.SCHogimp コマンドで ORGGROUP.tbl と ORGGROFF.tbl をチェックします。

SCHogimp コマンドの/c オプションで確認できます。

3.ORGGROUP.tbl と ORGGROFF.tbl の問題がなくなったら,SCHogimp コマンドで親サーバに登録し ます。

SCHogimp コマンドの/i オプションで登録できます。

- 4.すべてのサーバで「Groupmax Scheduler Server Tool」と「Groupmax Facilities Manager Tool」 を起動します。
- 5.すべての子サーバでコンフィギュレーションから「管理データ取得」を実行します。
- (b) DB モードの場合

DB モードの場合の手順を次に示します。

1.ORGGROUP.tbl と ORGGROFF.tbl を作成します。
マスターサーバの Scheduler Server が使用していないディレクトリで,組織グループファイル (ORGGROUP.tbl)と特権ユーザ一覧ファイル(ORGGROFF.tbl)を作成します。

前回使用した ORGGROUP.tbl と ORGGROFF.tbl を基に,今回設定する内容を作成してください。 前回指定して今回設定していない内容は削除されます。前回使用したファイルは次のディレクトリに 保存されています。

<インストールディレクトリ>\log\SCHogimp

組織グループ又は特権ユーザをすべて削除したい場合は,0 バイトのファイルを作成してください。

2.SCHogimp コマンドで ORGGROUP.tbl と ORGGROFF.tbl をチェックします。

SCHogimp コマンドの/c オプションで確認できます。

3.ORGGROUP.tbl と ORGGROFF.tbl の問題がなくなったら, SCHogimp コマンドをマスターサーバで 実行します。

SCHogimp コマンドの/i オプションで登録できます。

## 9 Groupmax Address - Assist との 連携方法

この章では,Groupmax Address - Assist との連携方法について説明します。

## 9.1 前提条件

Groupmax Address - Assist の Groupmax 連携機能(以後 Assist 連携と記述)とは,Address Server 側 で組織やユーザを変更した際に次の作業を自動実行して,Scheduler Server の管理データを更新する機能 です。

- •「変更通知情報取得」(indxget コマンド)の実行
- 子サーバの「管理データ取得」の実行(親サーバの管理データを取得。ファイルモードの場合だけ)

この章の<インストールディレクトリ>とは, Scheduler Server と Facilities Manager のうち,先にイン ストールした方のインストールディレクトリのことをいいます。

Groupmax Address - Assist との連携するための前提条件は次のとおりです。

- マルチサーバ環境では,すべてのマシンに次の製品をインストールしておく必要があります。なお,施 設管理を使用していない場合は,Facilities Manager をインストールする必要はありません。
	- ファイルモードの場合 Scheduler Server Version 6 以降と Facilities Manager Version 6 以降
	- DB モードの場合 Scheduler Server Version 7 07-70 以降と Facilities Manager Version 7 07-70 以降
- Scheduler Server の親サーバ又はマスターサーバと同一マシンで Address Server が起動されていて, Address 認証するように設定しておく必要があります。 マルチサーバの場合,子サーバ又はスレーブサーバと同一マシンに Address Server がインストールさ れている必要はありません。
- ファイルモードの場合,すべてのサーバで,あらかじめ管理ツールサーバのサービス「Groupmax Scheduler Server Tool」と「Groupmax Facilities Manager Tool」を起動しておく必要があります。 施設管理を使用していない場合は,「Groupmax Facilities Manager Tool」を起動しておく必要はあ りません。
- DB モードの場合,マスターサーバを登録済みであり,データベース環境をテーブル作成まで構築済み である必要があります。

また,必要に応じて AppoSV.ini ファイルの[DB]セクションの Indxget\_UserAddOption パラメタを 設定してください。AppoSV.ini ファイルの設定方法については[,「3.2.6 AppoSV.ini ファイルの設定](#page-73-0) [値一覧」](#page-73-0)を参照してください。

## 9.2 使用条件

ファイルモード・DB モード共通の使用条件は次のとおりです。

- Assist 連携を使用する場合,Address Server でのユーザ情報の変更と連携して Scheduler の管理デー タを更新するので,次の操作はしないでください。
	- 変更通知情報取得の自動実行(ファイルモードの場合だけ)
	- 変更通知情報取得の手動実行
	- •「indxget」コマンドの実行

上記処理の実行中に Assist 連携処理が動作すると,Assist 連携処理がエラーになる場合があります。こ の場合, Assist 連携処理を手動で再実行する必要があります。

- Assist 連携を使ったユーザ情報の更新中には,次の制限があります。
	- ファイルモードの場合,クライアントからのスケジュール更新処理はできません。また,参照時で もアクセスに失敗することがあります。
	- DB モードの場合,クライアントからのアクセス(ログイン,スケジュール参照など)に失敗するこ とがあります。
- Assist 連携使用前に Assist Viewer で,ユーザ「詳細情報」の「Scheduler サーバ」コンボボックスの ドロップダウンメニューに,事前に作成した Assist 連携用ホームサーバ一覧のサーバ名が表示されてい ることを確認してください。

ホームサーバー覧と Assist Viewer のドロップダウンメニューの内容が異なる場合. Assist Viewer を 終了し、再度、管理ツールで Assist 連携用ホームサーバ一覧を作成した後、Assist Viewer を再起動し てください。

- •「コンフィギュレーション」の項番 6(DB モードの場合は項番 5)の「ログファイル最大容量」で指定 するログ容量は大きめに設定しておいてください。
- Assist 連携使用中は,Assist Viewer のログ表示機能を利用して実行状況を確認するようにしてくださ い。ログの内容については,「[13.12 Assist 連携時のメッセージ」](#page-634-0)を参照してください。
- 不要スケジュール削除の自動実行は Assist 連携機能の実行時間と重ならないように設定してください。 重なった場合,SFagent コマンドがエラーになり,ユーザ情報の更新が反映されないおそれがありま す。

ファイルモード,DB モードの使用条件を以降の項に示します。

#### 9.2.1 ファイルモードの使用条件

- ユーザのホームサーバ移動の自動実行には対応していません。Assist Viewer,又は Address Server 上 で Scheduler ホームサーバを変更する場合は[,「12.2.3\(2\) ユーザの Scheduler ホームサーバの変更手](#page-546-0) [順\(Assist 連携している場合\)](#page-546-0)」に記載している手順を実行してください。
- Assist Viewer ではユーザの「詳細情報」の「Scheduler サーバ」欄に手入力できますが,事前に作成 したホームサーバー覧に登録されている以外のサーバ名を手入力した場合は、Assist 連携でエラーとな ります。この場合は,再度 Assist Viewer 上で手入力したユーザのホームサーバをドロップダウンメ ニューから選択し直してください。
- Assist 連携を使用している環境では,[ユーザ情報再作成]や「GetAdAll」コマンドを使用しないで, Assist 連携でユーザ情報を反映してください。 サーバのホスト名変更作業や障害発生等のために[ユーザ情報再作成]又は「GetAdAll」コマンドの 実行が必要な場合は,次の手順で実行してください。

```
1.次のサービスを停止する。
```
Groupmax Scheduler Server

Groupmax Scheduler Server Tool

Groupmax Facilities Manager

Groupmax Facilities Manager Tool

- 2. < Scheduler Server インストールフォルダ>¥apposv¥etc¥MV.tbl が存在する場合は, MV.tbl を 任意のフォルダに移動する。
- 3.< Scheduler Server インストールフォルダ>\apposv\log\SFagent.lck が存在する場合は, SFagent.lck を削除する。
- 4.[ユーザ情報再作成]又は「GetAdAll」コマンドを実行する。
- この後、マルチサーバ構成の場合は次の手順も実施してください。
- 1.すべてのサーバで次のサービスを起動する。

Groupmax Scheduler Server Tool

Groupmax Facilities Manager Tool

- 2.すべての子サーバで [管理データ取得] を実行する。
- 3.すべてのサーバで次のサービスを停止する。

Groupmax Scheduler Server Tool

Groupmax Facilities Manager Tool

上記 2.で< Scheduler Server インストールフォルダ>\apposv\etc\MV.tbl が存在していた場合は, 次の手順も実施してください。

- 1.MV.tbl の内容に従って手動でユーザのスケジュールデータを移動する。 MV.tbl のフォーマットについては,「[11.2.10\(1\)\(c\) 設定事項」](#page-388-0)の移動者一覧ファイルの記述を参 照してください。
- 2.すべての Scheduler サーバで, hostchg コマンドを実行する。

hostchg コマンドについては,[「11.2.8 hostchg\(ホスト名変換\)」](#page-380-0)を参照してください。 第 1 引数のファイルには,MV.tbl ファイルを指定してください。すべてのサーバでこのファイルを 使用してください。

最後に Assist 連携が正常終了して以降に,ユーザの Scheduler ホームサーバを Address Server 上で移 動している場合(MV.tbl に登録されていないホームサーバ移動がある場合)は、次の手順も実施して ください。

- 1.Address Server で実施したユーザの Scheduler ホームサーバ移動に従って,ユーザのスケジュール データを移動する。
- 2.すべての Scheduler サーバで, hostchg コマンドを実行する。

hostchg コマンドについては,[「11.2.8 hostchg\(ホスト名変換\)」](#page-380-0)を参照してください。

なお, 上記 2.で< Scheduler Server インストールフォルダ>\apposv\etc\MV.tbl が存在してい た場合は,ここでまとめて hostchg コマンドを実行しても問題ありません。

#### 9.2.2 DB モードの使用条件

• Assist 連携環境を構築した後は,エラー発生による復旧時の場合を除いて「GetAdAll」コマンドを実 行しないでください。

「GetAdAll」コマンドの実行中に Assist 連携処理が動作すると,Assist 連携処理がエラーになる場合が あります。

## <span id="page-330-0"></span>9.3 Assist 連携の設定

#### 9.3.1 Assist 連携を新たに使用する場合の事前準備(ファイルモード限 定)

ファイルモードで Assist 連携を新たに使用する場合, 次の手順でユーザ情報を再作成する必要があります。

- 1.親サーバ上で次のファイルを削除します。 <インストールディレクトリ>\etc\DNSHOSTS.tbl 削除する前に必ずバックアップを取得しておいてください。エラー時のリカバリに使用します。
- 2.「コンフィギュレーション」から次のメニューを選択し、親サーバ上でユーザ情報の再作成を実行しま す。

「コンフィギュレーション」−[手動実行]−[ユーザ情報再作成]

3.他システムと接続している場合は,管理ツールを起動して次のメニューを選択し,「DNS ホスト名の登 録」画面を開きます。

[オプション] - [DNS ホスト名]

この画面で、自システムのゲートウェイホスト名と他システムのゲートウェイホスト名も再登録してく ださい。

4.「コンフィギュレーション」から次のメニューを選択し,すべての子サーバから「管理データ取得」を 実行します。

「コンフィギュレーション」−「手動実行]–「管理データ取得]

#### 9.3.2 「コンフィギュレーション」の設定

Assist 連携を使用する場合で,かつ次の条件に該当する場合は,「コンフィギュレーション」での設定が必 要です。

| 運用モード       | 設定対象の<br>サーバ | 設定が必要となる条件                                                                                                    |
|-------------|--------------|----------------------------------------------------------------------------------------------------|
| ファイル<br>モード | 親サーバ         | 「コンフィギュレーション」の項番2 「親サーバ/子サーバ」 の設定,項番 10 「Address<br>での認証」を変更した場合, 又は Groupmax Server Setup Wizard を使ってサーバ環境<br>を再構築した場合 |
| $DBE-F$     | マスターサー       | 「コンフィギュレーション」でマスターサーバを変更した場合                                                                                            |

表 9-1 Assist 連携を使用する場合の「コンフィギュレーション」の設定

「コンフィギュレーション」での設定手順は次のとおりです。

#### 設定手順

1.次の方法で Assist 連携を「使用する」に設定します。

• ファイルモードの場合

親サーバの「コンフィギュレーション」の項番 16「Assist 連携」を「使用する」に設定します。

• DB モードの場合

マスターサーバの「コンフィギュレーション」の項番 9「Assist 連携」を「使用する」に設定しま す。

- 2.親サーバ(ファイルモードの場合)又はマスターサーバ(DB モードの場合)上の Address Server を 再起動します。
- 3.マルチサーバ構成の場合,同一マシンに Address Server がインストールされている子サーバ(ファイ ルモードの場合)又はスレーブサーバ (DB モードの場合)に,次のファイルが存在しないことを確認 します。

< Address Server インストールディレクトリ>\Groupmax\GroupApp\item.def

4.存在する場合は削除して,同一マシン上の Address Server を再起動してください。

#### 9.3.3 Assist 連携用ホームサーバ一覧の作成

Assist 連携を使用する場合. Assist 連携用のホームサーバー覧を作成する必要があります。この作業は, [「9.3.2 「コンフィギュレーション」の設定」](#page-330-0)の後にしてください。

• ファイルモードの場合

管理ツールで作成します。作成手順は,[「6.1.4\(2\) Assist 連携用ホームサーバ一覧作成](#page-205-0)」を参照してく ださい。

ユーザが登録されていないサーバも含め,システム内のすべての Scheduler Server のホスト名を登録 してください(親サーバとすべての子サーバのホスト名を登録してください。Scheduler Server をイン ストールしていないサーバのホスト名は登録しないでください)。

• DB モードの場合

マスターサーバ上に「Schehost.tbl」ファイルを作成してください。

- •「Schehost.tbl」ファイルの格納場所 < Scheduler Server インストールフォルダ>\log\agent
- •「Schehost.tbl」ファイルのフォーマット 次のフォーマットを1レコードとして、Scheduler Server のシステムで使用するすべてのホスト名 を記述してください。最後のレコードは「#end#」としてください。

#### [ホスト名]く改行> #end#

Assist 連携用ホームサーバ一覧の作成時の注意事項は次のとおりです。

- ファイルモードで他システムと接続している場合は,他システムのゲートウェイホスト名を一覧に追加 しないでください。
- システムの構成が変更になった場合は,必ずこの一覧を再作成してください。
- ファイルモードの場合,マルチサーバ環境では,ユーザが全く登録されていない Scheduler Server で あっても,そのサーバに関しては,あらかじめ管理ツールで DNS ホスト名,及び Assist 連携用ホーム サーバ一覧に登録しておく必要があります。
- •「Schehost.tbl」ファイルは Windows 上で作成してください(改行コードが「CR+LF」となるように してください)。

## 9.3.4 Address - Assist セットアップ

Assist 連携を使用する場合, Address - Assist セットアップで「Scheduler 親サーバのドメイン名/ホスト 名」を必ず設定してください。Address - Assist セットアップについては,マニュアル「Groupmax Address - Assist Version 6 システム管理者ガイド」を参照してください。

## 9.4 Assist 連携機能の実行タイミングについて

[「9.3 Assist 連携の設定」](#page-330-0)の内容をすべて設定した後、Assist Viewer などを利用して Address Server に 登録されたユーザ情報を変更してください。その後、Scheduler の Assist 連携機能が実行され、変更内容 が自動的に Scheduler に反映されます。

Assist 連携機能が実行されてから,ユーザ情報の変更内容がすべての Scheduler に反映されるまで,しば らく時間が掛かります。実行結果の確認方法については,「9.4(4) Assist 連携処理の実行結果の確認方法」 を参照してください。

条件ごとの Assist 連携機能の実行タイミングを次に示します。

#### (1) Groupmax Address - Assist Viewer を使用した場合

Assist Viewer で Address Server のユーザ情報に変更を加えた後、Assist Viewer を終了したタイミング で Scheduler の Assist 連携機能が実行されます。

また, Assist Viewer でユーザ情報に変更を加えた後, Assist Viewer の [ツール] - [オプション] から 「Groupmax」タブを選択し、Scheduler 情報「参照」ボタンをクリックしたタイミングでも Assist 連携機 能が実行されます。ただし,直前にユーザ情報に変更を加えていない場合は実行されません。

「参照」ボタンをクリックすると Assist 連携機能の実行ログが表示されますが,新しいログの出力までに時 間が掛かり,過去のログが表示されているおそれがあります。過去のログが表示されている場合は,少し時 間を置き,「再読込」ボタンをクリックしてください。

#### (2) 運転席を使用した場合

運転席で Address Server のユーザ情報に変更を加えた後,運転席を終了したタイミングで Scheduler の Assist 連携機能が実行されます。運転席については,マニュアル「Groupmax Address/Mail Version 7 システム管理者ガイド 基本操作編」を参照してください。

#### (3) 一括登録ユティリティを使用した場合

Address Server の一括登録ユティリティ(gmaxset コマンド)を使用して Address Server のユーザ情報 に変更を加えた場合,一括登録ユティリティが終了したタイミングで Scheduler の Assist 連携機能が実行 されます。

#### (4) Assist 連携処理の実行結果の確認方法

Assist 連携処理の実行結果は、<インストールディレクトリ>\log\agent\ScheExec.log を参照してくだ さい。ScheExec.log には最新の 1 回分だけのログが出力されます。それ以前の実行結果も確認したい場 合は、<インストールディレクトリ>\log\agent\SFagent.log を参照してください。

ログの内容については,[「13.12 Assist 連携時のメッセージ」](#page-634-0)を参照してください。

## 9.5 ユーザのホームサーバ移動

Assist 連携を使用してユーザのホームサーバを移動した場合は,移動者一覧ファイル※が生成されます。 Assist 連携を使用して,Address - Assist などを使用してユーザ移動を設定した時点では,このファイルが 作成されるだけで,実際にユーザのホームサーバ移動は実行しません。ユーザのホームサーバ移動の手順に ついては,[「12.2.3\(2\) ユーザの Scheduler ホームサーバの変更手順\(Assist 連携している場合\)](#page-546-0)」を参照 してください。

注※

移動者一覧ファイルは次の場所にあります。

<インストールディレクトリ>\etc\MV.tbl

デフォルトは C:\Groupmax\apposv\etc\MV.tbl

移動者一覧ファイルのフォーマット

移動ユーザ ID <スペース> 移動後のホスト名 <スペース> 移動前のホスト名<改行>

移動者一覧ファイルの例

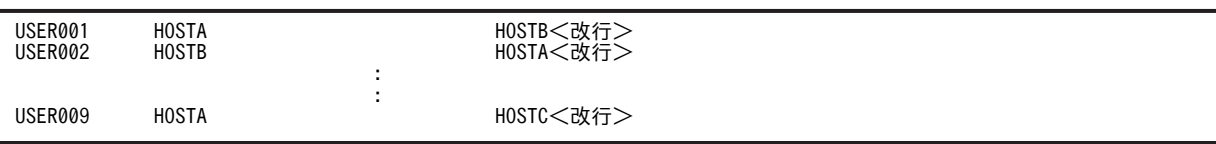

## <span id="page-335-0"></span>9.6 更新禁止解除コマンド (agtcout コマンド)

ファイルモードで,Assist 連携処理でエラーが発生して機能の使用に問題が生じ,<インストールディレク トリ>\log\agent\ScheExec.log に「E 親サーバから「更新禁止解除」コマンド (agtcout.exe) を実行 し,ロックを解除してください」というメッセージが出力された場合は,次の手順で更新禁止解除コマンド (agtcout コマンド)を実行してください。

#### agtcout コマンドの実行手順

- 1.<インストールディレクトリ>\log\agent\ScheExec.log を確認して、エラー原因を取り除いてく ださい。
- 2.親サーバで agtcout コマンドを実行してください。

3.すべての子サーバから「コンフィギュレーション」の「管理データ取得」を実行してください。

#### agtcout コマンドの説明

コマンド名

agtcout.exe

#### 引数

なし

コマンドパス

<インストールディレクトリ>\bin\agtcout.exe

 $\vec{r}$   $\vec{v}$   $\vec{v$ 

- リターンコード
	- 0:正常終了
	- 1:異常終了
	- agtcout の実行結果のログは親サーバにあります。親サーバの<インストールディレクトリ> \log\agent\ScheExec.log を参照してください。なお,過去のログは,親サーバの<インストー ルディレクトリ>\log\agent\SFagent.log にあります。
	- 更新禁止解除コマンドを実行する際は,すべての親サーバ,子サーバ上で管理ツールサーバ (「Groupmax Scheduler Server Tool」と「Groupmax Facilities Manager Tool」)が起動し ている必要があります。

## <span id="page-336-0"></span>9.7 Assist 連携機能の再実行

<インストールディレクトリ>\log\agent\ScheExec.log にエラーメッセージが出力されて Assist 連携 処理がエラー終了した場合は,エラーを取り除いた後に,親サーバ(ファイルモードの場合)又はマスター サーバ (DB モードの場合)で SFagent コマンドを実行してください。このコマンドを実行すると Assist 連携機能が再実行されます。

コマンド名

SFagent.exe [/f logfile\_name]

引数

• 第 1 引数

/f logfile\_name:ログファイル名(省略可)

logfile\_name を指定するとログメッセージの出力先を画面から指定したファイルに変更します。 既に同じファイル名が存在する場合は上書きされます。

1 注意事項

SFagent.log は詳細ログの出力先として使用されるため, SFagent.log 以外のファイル名を指定してく ださい。

コマンドパス

<インストールディレクトリ>\bin\SFagent.exe

デフォルトは C:\Groupmax\apposv\bin\SFagent.exe

- リターンコード
	- 0:正常終了
	- 1:異常終了
	- このコマンドは,エラーが発生して Address Server 上の変更が Scheduler に反映されない場合に, Assist 連携機能を再実行する目的で使用してください。通常は使用しないでください。
	- SFagent の実行結果のログは,親サーバ(ファイルモードの場合)又はマスターサーバ(DB モー ドの場合)の次の場所にあります。

最新 1 回分のログ: <インストールディレクトリ>\log\agent\ScheExec.log

過去分を含むログ: <インストールディレクトリ>\log\agent\SFagent.log

## 9.8 Assist 連携の解除手順

Assist 連携を使用する設定をした後に、Assist 連携を使用しない設定に戻す場合には、設定解除手順 1 又 は 2 のどちらかの手順を実施してください。

設定解除手順 1

この手順は、Assist 連携を使用しない設定に戻す場合の推奨手順です。

1.ファイルモードの場合は,親サーバの「コンフィギュレーション」の項番 16「Assist 連携」で「使 用しない」に設定します。 DB モードの場合は,マスターサーバの「コンフィギュレーション」の項番 9「Assist 連携」で「使 用しない」に設定します。

2.親サーバ上の Address Server を再起動します。

設定解除手順 2

Address Server を再起動できない場合には,次の手順を実施することで Assist 連携を使用しない設定 に戻せます。この手順は,一時的に Assist 連携の設定を解除する場合にだけ利用してください。

1. <インストールディレクトリ>\bin\SFagent.ini を作成してください。

設定変更ファイル SFagent.ini の作成方法については[「9.9 SFagent.ini の設定」](#page-338-0)を参照してくだ さい。既に存在している場合は,2 に進んでください。

2.1 で作成したファイルに次の行を追加してください(通常このパラメタは設定しないでください)。

 $Exec = 0 <$ 改行 $>$ 

Assist 設定を利用する設定に戻す場合は、SFagent.ini を削除するか、又は「Exec=0」の行を削除 してください。

#### 1 注意事項

設定解除手順 2 で SFagent.ini に「Exec=0」を設定したままにしておくと,その間 Assist 連携機能は 動作しないので,御注意ください。

また、この設定は、Assist 連携を一時的に解除するためのものです。「Exec=0」を設定した以降に作成 された Address Server の変更通知情報は、解除設定を戻してから、Assist 連携機能又は SFagent.exe コマンドで取得してください。

## <span id="page-338-0"></span>9.9 SFagent.ini の設定

Assist 連携機能の動作を変更したい場合は,設定変更ファイル SFagent.ini を作成してください。通常は作 成する必要はありません。

- 設定変更ファイル SFagent.ini の場所 <インストールディレクトリ>\bin\SFagent.ini
- 設定変更ファイルのフォーマット

設定項目=設定値<改行>

• 設定項目及び設定値※ 設定項目は次のとおりです。パラメタの記述がない場合や SFagent.ini ファイルがない場合は,デフォ ルト値が設定されます。

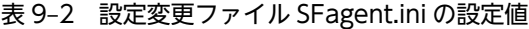

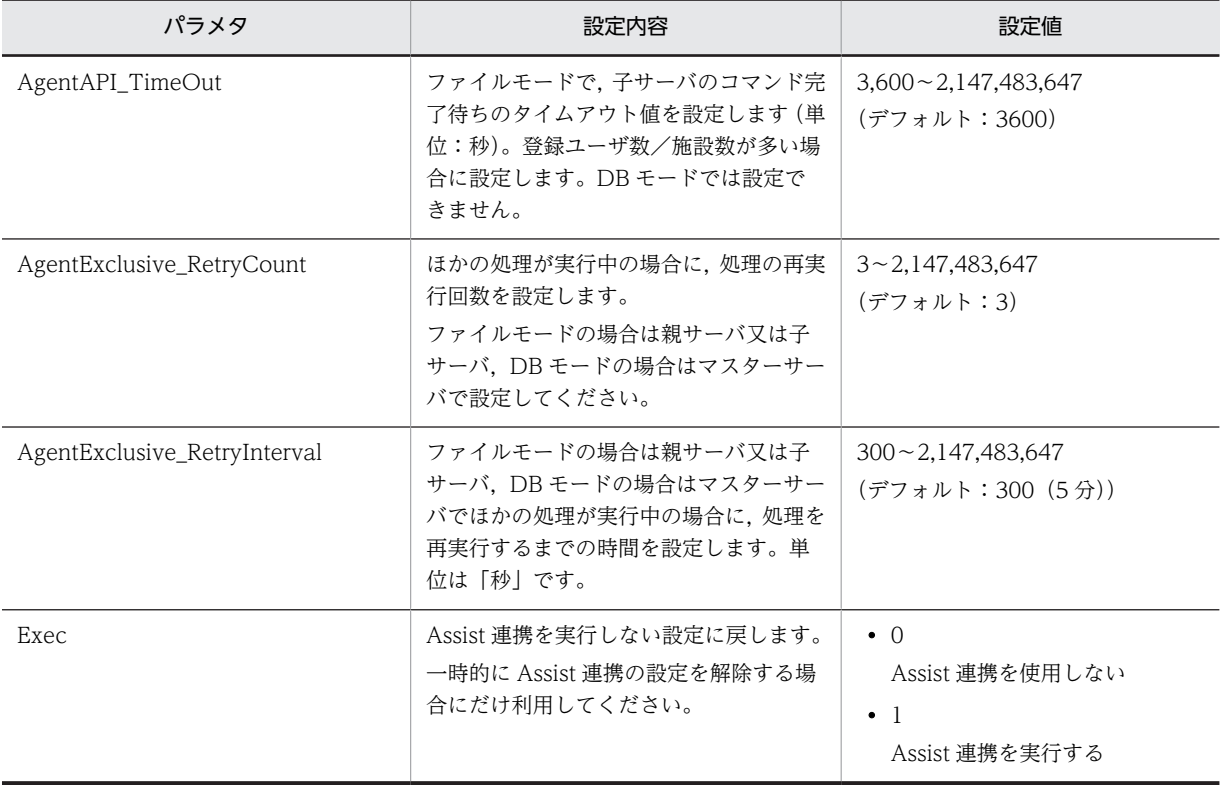

注※

Version 5 からご使用の場合は,ユーザのホームサーバ移動発生時の設定パラメタ(AgentControl)は無効にな ります。したがって、Version 5 からご利用いただいている場合で AgentControl の指定をしていない、又は 「AgentControl=0」と指定して運用している環境で、ホームサーバ移動が発生しても、実行前の状態に戻しませ ん。ホームサーバを移動する場合は,[「12.2.3\(2\) ユーザの Scheduler ホームサーバの変更手順\(Assist 連携し](#page-546-0) [ている場合\)](#page-546-0)」に記載している手順を実施してください。

## 9.10 注意事項

Assist 連携機能が連続して実行された場合の注意事項を示します。

#### • 短い間隔で連続して起動された場合の注意事項

Assist 連携機能が起動されてから変更通知情報を取得する前に,次の Assist 連携機能が続けて起動され た場合,後から起動した Assist 連携機能の結果ログが次のようになることがあります。

表示例

"yyyy/mm/dd hh:mm:ss xx xxxxx I : 変更通知ファイルが存在しません"

これは,後から起動した Assist 連携機能が処理する変更通知ファイルを,前に起動した Assist 連携機 能が同時に処理したためです。このとき,変更通知ファイルは正常に処理されています。

#### • Assist 連携機能の 1 回の処理時間が長い場合の注意事項

後から起動した Assist 連携機能が処理する変更通知ファイルが残ってしまう場合があります。この場 合,残った変更通知ファイルは次に Assist 連携機能が実行された時に処理されます。

更新ユーザが多く処理時間が長くかかる場合,又は登録ユーザ数が多く管理データの取得に長く時間が かかる場合は、設定変更ファイル SFagent.ini に次に示す設定を記述して処理の待ち時間を調整してく ださい。

• 排他処理再実行回数の設定

AgentExclusive RetryCount=3<改行>(デフォルトは3回)

• 排他処理再実行待ち時間の設定

AgentExclusive RetryInterval=300<改行>(デフォルトは 300 秒(5分))

設定変更ファイルの設定方法については,[「9.9 SFagent.ini の設定」](#page-338-0)を参照してください。

# 運用上の注意事項

この章では,運用上の注意事項について説明します。

## 10.1 運用開始時の注意事項

運用開始時の注意事項を次に示します。

- 1.コントロールパネル「日付と時刻」で設定しているタイムゾーンと同じ設定値をシステム環境変数 「TZ」に明示的に指定して,ご使用ください。 例えば,タイムゾーンを日本語 Windows 標準の「(GMT+09:00)大阪,札幌,東京」に設定してい る場合は,システム環境変数「TZ」に「JST-9」を設定後,リブートしてください。
- 2.コントロールパネル「地域」のロケールとして日本語以外を指定すると、エラーが発生する場合があり ます。この場合,日本語を指定してください。

## 10.2 管理ツール使用時の注意事項

管理ツール使用時の注意事項を次に示します。

- 1.最上位の階層に登録されているユーザと施設は,WWW for Scheduler から参照できません。最上位 の階層には登録しないようにしてください。
- 2.組織名・ユーザ名・施設名などに、次の文字は大文字・小文字ともに使用しないでください。 COM1, COM2, COM3, COM4, COM5, COM6, COM7, COM8, COM9, LPT1, LPT2, LPT3, LPT4, LPT5, LPT6, LPT7, LPT8, LPT9, PRN, CON, NUL, AUX
- 3.管理ツールを Windows 上で実行させる場合,「アイコンの登録内容の変更」画面で,「別メモリで実 行」をチェックして二重にアプリケーションを動作させた場合,動作は保証しません。
- 4.「G/W テーブル作成」ウィンドウのゲスト ID テーブルに登録されたユーザを「管理ツール」ウィンド ウから削除しても,ゲスト ID テーブルには登録されたまま残ります。この場合,「G/W テーブル作 成」ウィンドウから該当するゲスト ID を削除してください。
- 5.管理ツールでは,施設管理者の登録で施設管理者を登録した後,対象施設を移動すると施設管理者の対 象「選択,一部選択,非選択」が不正になることがあります。不正になった施設に対しては管理ツール で再設定してください。
- 6.管理ツールで設定する各設定値の文字列に,絵記号などの OS 固有の文字を設定しないようにしてくだ さい。OS 固有の文字を設定すると,WWW for Scheduler を異なる OS 上で使用している場合,正常 に表示されない場合があります。
- 7.管理ツールで設定する「行先・区分の設定」について,次の注意事項があります。「行先・区分の設定」 については,運用後はできるだけ変更しないでください。
	- 管理ツールの「行先・区分の設定」ウィンドウで設定した区分名(「社内」や「他事業所」など) を,運用開始後に変更した場合,これまでに登録したスケジュールの区分名が変更されます。
	- 管理ツールの「行先・区分の設定」ウィンドウで, 項目内の文字列をすべて削除し空欄にすると, その項目自体が削除され,次の項目が順次スライドされた設定となります。したがって,運用開始 後に「行先・区分の設定」ウィンドウで項目を削除する場合、次の点に御注意ください。 (1) クライアントで表示される区分名が一斉にスライドした形で変更されます。これによって、ス ケジュールの内容と区分名が食い違います。

(2)これまでクライアントで表示されていた区分名と色の対応がずれます。

- 管理ツールの「行先・区分の設定」ウィンドウで,項目内の文字列をすべて削除し空欄にすると, その項目自体が削除されます。削除された区分名が登録されていたスケジュールは,管理ツールの 「行先・区分の設定」ウィンドウで設定されている最初の区分名となります。
- 区分名は「1:」から順番に使用してください。中間に,スペースだけや何も設定しない項目を設定 しないでください。
- 他システムとゲートウェイ接続する場合,管理ツールで設定する「行先・区分の設定」を自システ ムと他システム間で同一の文字列に設定してください。同一の文字列に設定しない場合,他システ ムのスケジュールを参照したときでも,自システムに設定されている区分名で表示されます。なお, 表示したスケジュールの区分番号が自システムに存在しない場合は,自システムの区分番号「1」の 区分名で表示されます。

また,他システムのユーザへスケジュールを予約した場合,他システムのユーザがそのスケジュー ルを参照した際は,スケジュールの詳細画面に他システムの同一の区分番号の区分名で表示されま す。なお,区分番号が他システムに存在しない場合は,他システムの区分番号「1」の区分名で表示 されます。この場合,スケジュールの詳細画面を閉じる際に「スケジュールが変更されています。

登録しますか?」というメッセージが表示され,「はい」を選択すると,区分番号が「1」に更新さ れます。

## 10.3 マルチサーバ構成時の注意事項

マルチサーバ構成時の注意事項を次に示します。

#### 10.3.1 ファイルモードの場合

- 1. マルチサーバ構成のシステムを作成する場合, 親サーバはシステム内で最新バージョン, リビジョンの 製品を使用してください。
- 2.マルチサーバ構成のシステムを作成する場合,すべてのサーバ間でホスト名を使って TCP/IP で通信で きるようにしてください。また,クライアントマシンからも,すべてのサーバに対してホスト名を使っ て TCP/IP で通信できるようにしてください。
- 3.サーバ・クライアント間で設定するホスト名は同一にしてください。
- 4. マルチサーバ構成のシステムで, Scheduler Server と Facilities Manager の両方を運用する場合, す べてのサーバマシンで Scheduler Server と Facilities Manager の両方をインストールし、両方とも起 動しておく必要があります。
- 5.同一システム内に Groupmax Scheduler Server Version 2.0 のサーバを混在させて運用する場合,リ ビジョン 02-31 以上だけを混在できます。

また. 親サーバは必ず Groupmax Scheduler Server Version 7 を使用してください。

6.同一システム内に GroupAppomouse のサーバを混在させて運用する場合,リビジョン 01-20 以上だ けを混在できます。

また. 親サーバは必ず Groupmax Scheduler Server Version 7 を使用してください。

- 7.「コンフィギュレーション」の管理データ取得時刻を,複数の子サーバで同一時刻にした場合,管理デー タ取得に失敗することがあります。子サーバが 5 台以上のシステム構成の場合は,各子サーバの設定時 刻をずらしてください。
- 8. Address Server との連携時, Scheduler Server の親サーバを子サーバに変更した場合は、該当マシン の Address Server と Scheduler Server を再起動してください。
- 9. すべてのサーバで、同一ホストから同一 IP アドレスが決定されるよう、hosts ファイル又は DNS など を設定してください。
- 10.「コンフィギュレーション」の項番 5「親サーバ環境の共有」を「共有する」に設定している場合、子 サーバの「コンフィギュレーション」で,親サーバと共有する項目が「エラー」又は「設定されていま せん。」と表示されることがあります。

その場合の発生条件と回復方法を次に示します。

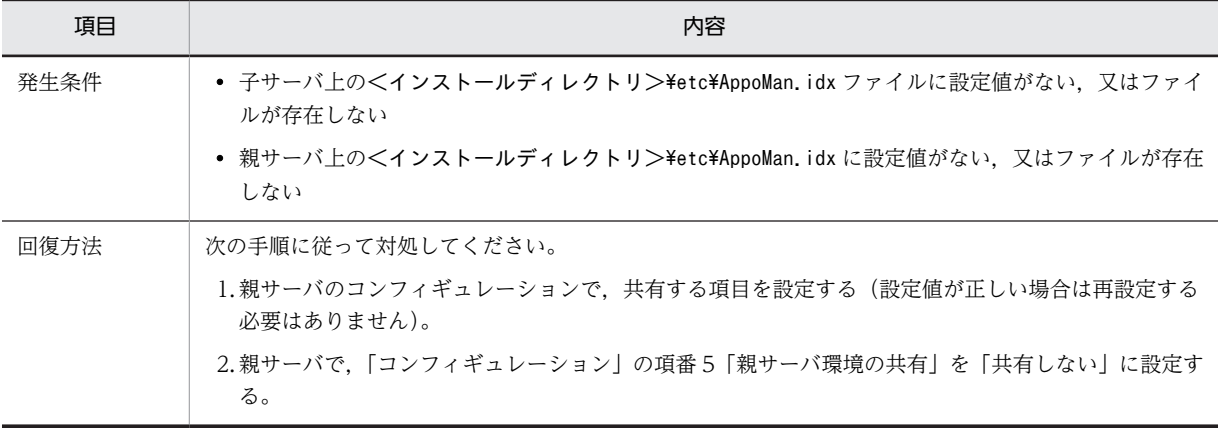

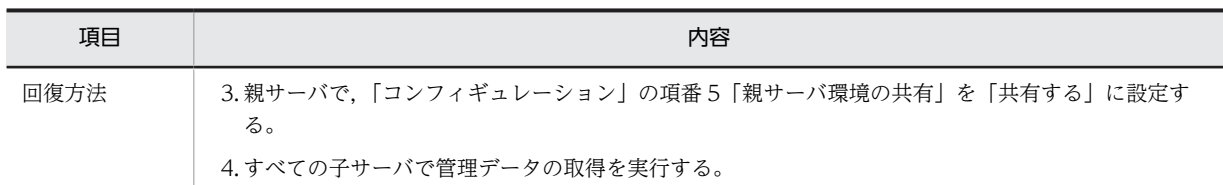

- 11. 子サーバに Version 2.0 を使用している環境で不要スケジュール削除の自動実行を使用する場合,子 サーバで「コンフィギュレーション」の項番 5「親サーバ環境の共有」を「共用する」に設定すると, 不要スケジュール削除期間が正しく共有されません。共有しないで個別に設定するようにしてくださ い。
- 12.SFdatacp コマンドを利用する場合, Windows 版の Groupmax Scheduler Server 06-00, 又は Groupmax Scheduler Server 06-00-/A がインストールされているサーバのスケジュール格納ディレ クトリを必ず<インストールディレクトリ>\data に設定してください。

スケジュール格納ディレクトリを<インストールディレクトリ>¥data 以外に設定している場合は, SFdatacp コマンドを実行してもスケジュールデータを正常に転送できません。

13.Version 2.0 と Version 3 以降の Facilities Manager サーバが混在したマルチサーバ環境を構築する 場合, 施設管理者は、テーブル単位(組織単位)にだけ登録するようにしてください。Version 3 以降 では施設単位に管理者を登録できますが,Version 2.0 ではテーブル単位(組織単位)にしか管理者が 登録できないため,施設管理者が正しく認識されない場合があります。

### 10.3.2 DB モードの場合

- 1. システムを構成するすべてのサーバのバージョンを 07-70 以降にし,DB モードで起動する必要があり ます。
- 2.Groupmax Scheduler Server Tool 及び Groupmax Facilities Manager Tool は起動させないでく ださい。
- 3.クライアントマシンからも,すべてのサーバに対してホスト名を使って TCP/IP で通信できるようにし てください。
- 4.サーバ・クライアント間で設定するホスト名は同一にしてください。
- 5. マルチサーバ構成のシステムで, Scheduler Server と Facilities Manager の両方を運用する場合, す べてのサーバマシンで Scheduler Server と Facilities Manager の両方をインストールし,両方とも起 動しておく必要があります。

## 10.4 他システムとゲートウェイ接続する場合の注意事 頂

ファイルモードで使用する,他システムとゲートウェイ接続する場合の注意事項を次に示します。

- 1.他システムとゲートウェイ接続する場合、自システムのゲートウェイサーバマシンと接続先の他システ ムのゲートウェイサーバマシンとが,ホスト名を使用して TCP/IP で通信できるようにしてください。
- 2.自システム内及び接続する他システムを含めた全サーバ中に Version 1.0(GroupAppomouse), Version 2.0 のサーバが存在する場合、親サーバ及びゲートウェイサーバは必ず Version 3 以降にして ください。また,33 バイト以上のホスト名を登録しないでください。
- 3.マルチサーバ構成のシステムを構成する場合、ゲートウェイサーバは、親サーバと同様にシステム内で 使用するバージョンの最新のバージョンを使用してください。
- 4.他システムとゲートウェイ接続する場合、次の現象が発生します。

#### 現象

クライアントでスケジュールを選択し,「削除|「保留|「非承認|「承認|「選択」を選んでも, 選択 したスケジュールに対して処理が実行されないで,別のスケジュールに対して処理が実行されます。

#### 原因

次の条件を満たしている場合に発生します。

(a)他システムとゲートウェイ接続している

- (b)自システムと他システムに同一のユーザ ID が存在している
- (c)上記(b)のユーザ二人が,同一のユーザに対し,同一の日に予約している

(d)予約を受信したユーザが上記(c)のスケジュールに対して操作した

#### 回避方法

複数システムとゲートウェイ接続する場合,システム間で同一のユーザ ID を割り当てないでくださ い。

5. 自システム又は他システムのゲートウェイサーバのホスト名を変更した場合は、「Scheduler\_Facilities 管理ツール」を起動し,すべてのゲートウェイサーバで他システムの設定を再登録してください。他シ ステムの登録方法については,[「6.1.5 他システムとゲートウェイ接続する場合](#page-206-0)」を参照してください。

#### 1 注意事項

ゲートウェイサーバのホスト名を変更した場合,ホスト名変更前のゲートウェイ越しの予約スケジュールに ついて,予約変更・回答・削除ができない場合があります。

6.他システムと接続している環境で, DNS を使ってホスト名を管理している場合, 次の注意事項があり ます。

現象

他システムのユーザのスケジュール参照・予約時に通信エラー(タイムアウト)が発生する場合が あります。

条件

次の条件を満たしている場合に発生するおそれがあります。

(a)他システムと接続している

(b)ホスト名の管理に DNS を使っている

(c)使われていないホスト名が Scheduler Server の DNS ホスト名一覧に登録されている

回避方法

Address Server と連携していない場合は,次の手順で回避してください。

- 1. 管理ツールを起動して「DNS ホスト名の登録」で、不要なホスト名を削除します。 「オプション」−「DNS ホスト名」
- 2. 次の操作を実施して,すべての子サーバで「管理データ取得」を実行します。
- 「コンフィギュレーション」−[手動実行]−[管理データ取得]

Address Server と連携している場合は,次の手順で回避してください。

- 1. 親サーバ上で以下のファイルを削除します。
	- <インストールディレクトリ>\etc\DNSHOSTS.tbl

(削除する前に必ずバックアップを取得しておいてください。エラー時のリカバリに使用します)

- 2. 次の操作を実施して、親サーバ上でユーザ情報の再作成を実行します。
- 「コンフィギュレーション」−[手動実行]−[ユーザ情報再作成]
- 3. 管理ツールを起動して「DNS ホスト名の登録」で自システムのゲートウェイホスト名と他システ
- ムのゲートウェイホスト名も再登録してください。
- 「オプション」−「DNS ホスト名」
- 4. 次の操作を実施して,すべての子サーバから「管理データ取得」を実行します。 「コンフィギュレーション」− [手動実行] − [管理データ取得]
- 7.Version 6 以前の Scheduler Server が存在する他システムに接続している場合,次の現象が起こりま す。

現象

・11 番目以降の区分を設定したスケジュールを他システムのユーザに予約すると、他システムの ユーザがそのスケジュールを参照した時に,クライアント製品がエラー又は異常終了することがあ る。

・他システムのユーザのキーワード検索を行った時に,検索に失敗する。又はイベントスケジュー ルが検索できない。

回避方法

自システムの Scheduler Server 及び Facilities Manager がインストールされているすべてのマシ ンで,AppoSV.ini ファイルに次の設定をしてください。AppoSV.ini ファイルの設定方法について は,「[3.2.6 AppoSV.ini ファイルの設定値一覧](#page-73-0)」を参照してください。

[Environment]

KBN\_ENHANCE=OFF

8.他システムとゲートウェイ接続する場合,ユーザ検索機能の検索対象となるのは自システムのユーザだ けです。なお、ユーザ検索機能は Scheduler Client Version 5 以降, 及び WWW for Scheduler Version 5 以降で使用できます。

クライアントの各操作時の結果を次に示します。

- •「特定の階層を指定する」チェックボックスをオフにして検索した場合 他システムのユーザは検索対象になりません。自システムのユーザだけ検索します。
- •「特定の階層を指定する」チェックボックスをオンにして,他システムを指定した場合 エラーを示すダイアログが表示され,検索は実行されません。
- •「特定の階層を指定する」チェックボックスをオンにして,自システムの組織を指定した場合 指定した組織以下を検索します。
- 9.自システムにも存在するテーブル ID (組織 ID) を他システムのテーブル ID として登録しないでくだ さい。

## 10.5 Facilities Manager 使用時の注意事項

Facilities Manager 使用時の注意事項を次に示します。

- 1. 既に Facilities Manager を運用している状態から、新規に Scheduler Server の運用を開始する場合. ユーザ管理情報は、Scheduler Server と Facilities Manager とで共有されていますので、その情報が そのまま使用できます。
- 2.Scheduler Server と Facilities Manager を Address Server との連携で運用する場合,「ユーザ情報再 作成」と「変更通知情報取得」は,「Scheduler Server コンフィギュレーション」又は「Facilities Manager コンフィギュレーション」のどちらか一方で実行してください。両方で実行する必要はあり ません。
- 3. Scheduler Server 上でユーザを施設として擬似的に扱い、施設管理をしている状態から、新規に Facilities Manager の運用を開始する場合,次に述べる手順で実施してください。これによって, Scheduler Server で運用していた予約データを引き続き Facilities Manager から利用できます。 1.Scheduler Server に登録されている(擬似的に施設として扱っていた)ユーザを削除します。 2.管理ツールを使用して. 同一 ID. 同一名称で施設として再登録します。

#### 注意事項

・1.と 2.の操作の間に「不要スケジュール削除」は実行しないでください。

・移行前に予約されていたスケジュールを予約発信者が削除,取り消し,又は変更するとエラーに なります。この場合,施設管理者が該当するスケジュールの予約を削除,取り消し,又は変更して ください。

- 4. マルチサーバ構成のシステムで, Scheduler Server と Facilities Manager の両方を運用する場合, す べてのサーバマシンで, Scheduler Server と Facilities Manager の両方をインストールし, 両方とも 起動しておく必要があります。
- 5.登録する施設 ID として,次の例に示すようなアルファベットの大文字と小文字だけが異なる施設 ID は 登録しないでください。登録すると,それらの施設は正常にクライアントから使用できなくなります。 管理ツールでアルファベットの大文字と小文字が異なる施設を登録できるためご注意ください。

<例>

abc123 ABC123 Abc123

## 10.6 DB モードの注意事項

DB モードで HiRDB を使用する場合の注意事項を示します。

- HiRDB との連携によって,従来日本語の入力が可能だった部分(スケジュールの用件や行先,ユーザ 名など)に UTF-8 で扱える範囲の文字を使用できます。ただし,UTF-8 に対応していないクライアン トは、Shift-IIS に変換してから表示するため、Shift-IIS の範囲外の文字は「#」として表示されます。
- DB モードでは異なるタイムゾーンのスケジュールを管理するため,日付をまたいだスケジュールを扱 うことができますが、日付をまたがったスケジュールに対応していないクライアントでは、複数のスケ ジュールに分割されて表示されます。

分割されたスケジュールに対して操作を実行した場合,次のように動作します。

表 10-1 分割されたスケジュールに対して操作を実行した場合の動作

| 操作               |            | 動作                                                                |
|------------------|------------|-------------------------------------------------------------------|
| スケジュール更新         | 時間変更<br>なし | どの日のスケジュールを指定して更新しても、すべての日のスケジュールが更新されま<br>す。                     |
|                  | 時間変更<br>あり | 日またがりスケジュールの時刻変更ルール※に従います。                                        |
| 受信予約スケジュー<br>ル更新 | 時間変更<br>なし | どの日の受信スケジュールを指定して更新しても、すべての日の受信スケジュールが更<br>新されます。                 |
|                  | 時間変更<br>あり | 日またがりスケジュールの時刻変更ルール※に従います。                                        |
| 発信スケジュール更新       |            | 自分が予約したスケジュールを週間スケジュールで変更すると.再予約となるため.指<br>定した1日のスケジュールとして予約されます。 |
| イベントスケジュールへの更新   |            | イベントではない日またがりスケジュールをイベントに変更した場合は.初日のイベン<br>トとして更新されます。            |
| スケジュール削除         |            | どの日のスケジュールを指定して削除しても,同一のスケジュールを削除します。                             |
| 回答               |            | どの日のスケジュールを指定して回答しても,同一のスケジュールに回答します。                             |
| 複写               |            | 指定した日のスケジュールを1日スケジュールとして、ほかの日にコピーします。                             |
| 詳細取得             |            | 指定した日の1日スケジュールとして表示します。ほかの日のスケジュールは表示さ<br>れません。                   |
| 宛先一覧取得           |            | どの日のスケジュールを指定しても、同一のスケジュールの宛先一覧を表示します。                            |
| 拡張メモ取得           |            | どの日のスケジュールを指定しても,指定したスケジュールの拡張メモを取得します。                           |
| 拡張メモ更新           |            | どの日のスケジュールを指定しても,指定したスケジュールの拡張メモを更新します。                           |

注※

日またがりスケジュールの時刻変更ルールを次に示します。図中の番号は、表の項番に対応しています。 なお,発信一覧,受信一覧,キーワード検索で表示された一覧で,もとが一つのスケジュールである日またがり スケジュールを複数選んで削除すると,2 日目以降のスケジュールの削除はエラーになります。

#### 図 10‒1 日またがりスケジュールの時刻変更ルール

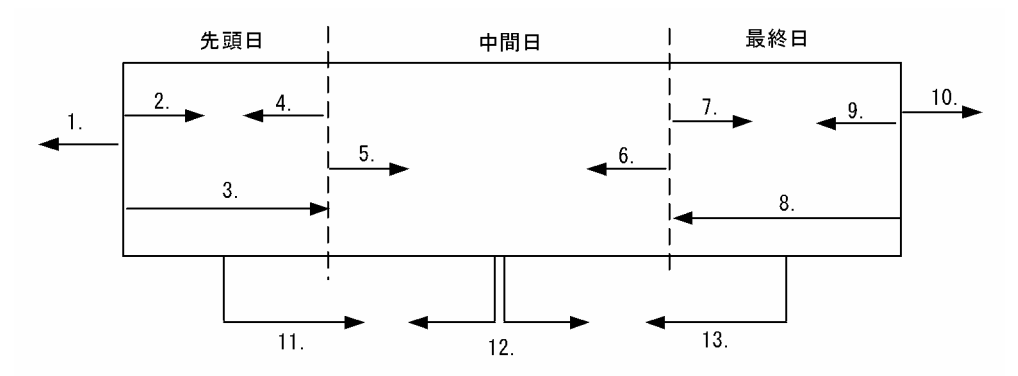

表 10‒2 日またがりスケジュールの時刻変更ルール

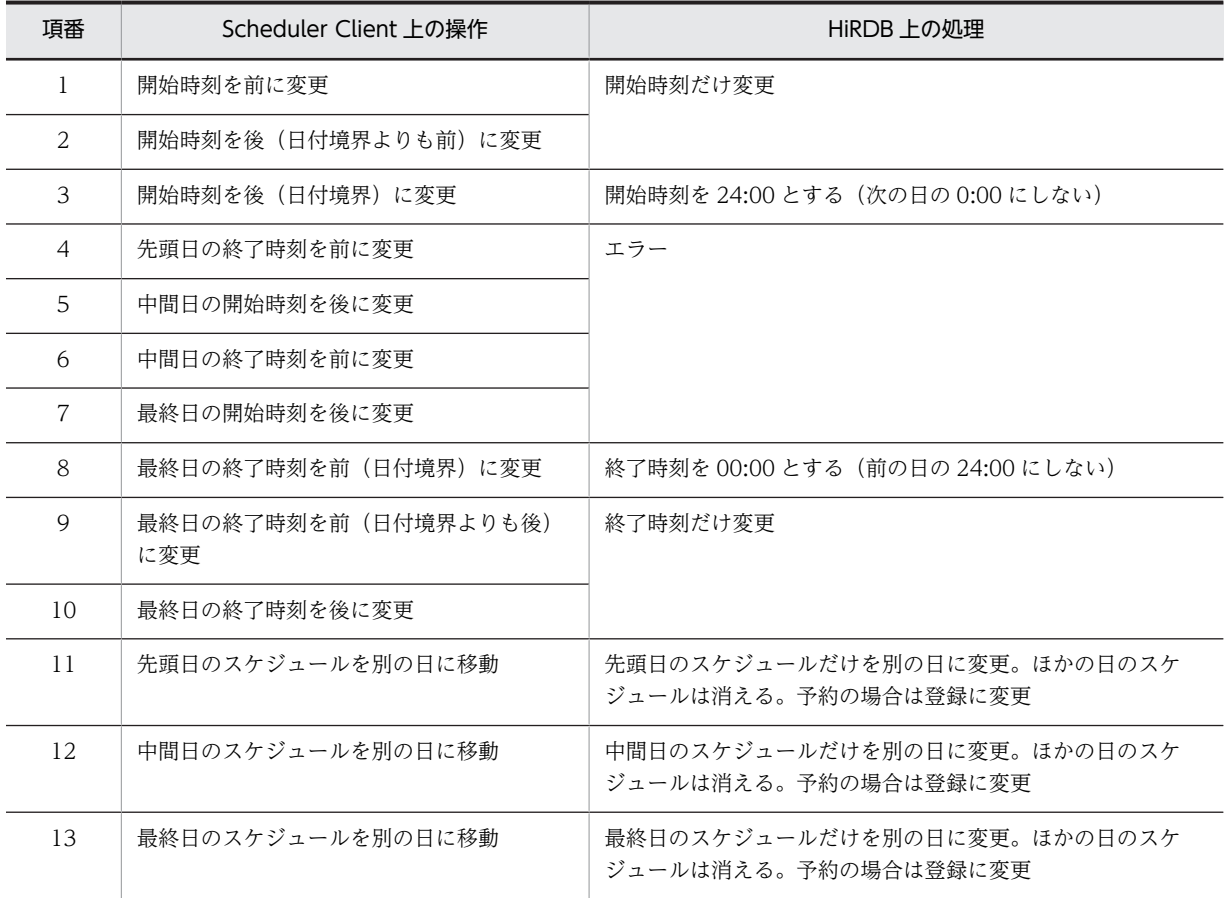

- Groupmax Server Setup Wizard を使用する場合は,次の点に注意してください。
	- Groupmax Server Setup Wizard を実行しても,データベースへのデータの反映は実行されませ ん。DB モードの環境を構築する場合は,「[6.2 DB モードの場合](#page-260-0)」及び[「7. HiRDB へのデータ](#page-272-0) [登録\(DB モードの場合\)」](#page-272-0)を参照してセットアップを実施してください。
	- DB モードで運用を開始した後は,Groupmax Server Setup Wizard を使用しないでください。
- 施設情報のイメージファイルに 5MB を超えるファイルを登録することはできません。ファイルモード から DB モードに移行する場合も、5MB を超えるイメージファイルは移行されません。
- DB モードに移行する前に,他システムのメンバから予約されていたスケジュールは,自分が登録した スケジュールとして移行されます。

• 開始時刻や終了時刻が日付の境目(0:00 又は 24:00)にあたる場合は,次の優先順で日時が決定されま す。

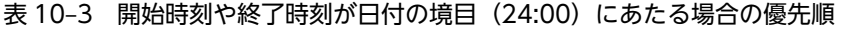

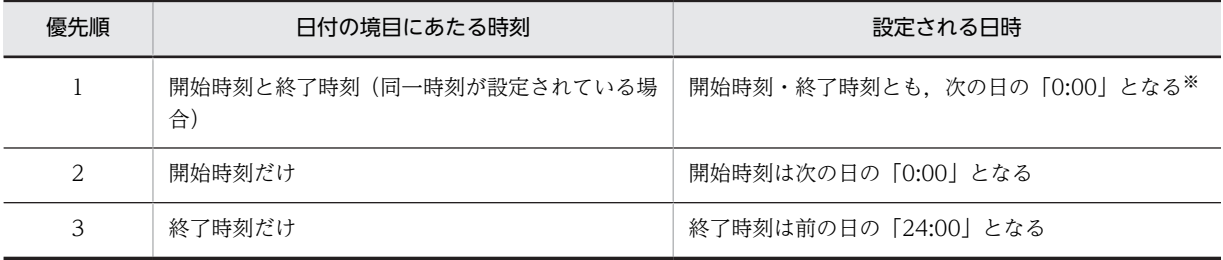

注※

国際化未対応のクライアントで,開始時刻と終了時刻の両方を「24:00」と設定して登録したスケジュールを国 際化未対応のクライアントで表示した場合は,「24:00」で表示されます。

• イベントスケジュールも,タイムゾーンに応じて表示日付が切り替わります。

イベントスケジュールは,登録時のタイムゾーンの 12:00 を基点に表示日付が決まります。なお,基点 が日付の境目と重なる場合は,「表 10-3 開始時刻や終了時刻が日付の境目(24:00)にあたる場合の 優先順」の優先順 1 のルールに従って表示日付が決まります。

登録済みのイベントスケジュールに対して日付変更が伴わない更新を行った場合,登録時と更新時のタ イムゾーンが異なっていても,基点は変わりません。

イベントスケジュールの参照可能範囲の例を次に示します。

図 10-2 イベントスケジュールの参照可能範囲の例

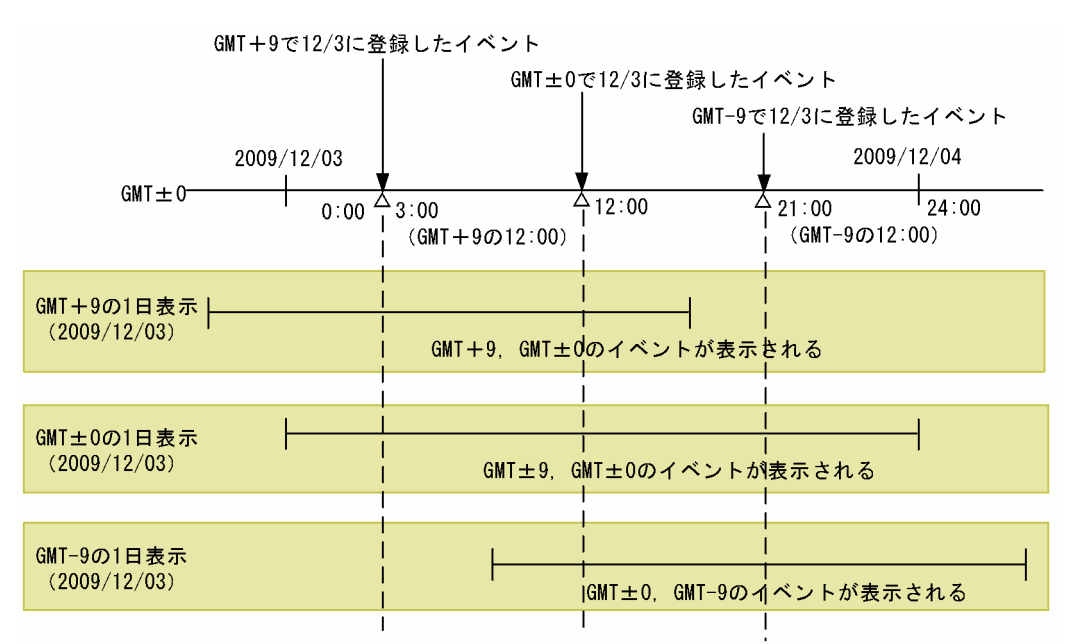

- Address Server で役職に対する役職順位を変更した場合は,管理ツールコマンドの sfsetpstodr を実行 して,役職に対する役職順位を同様に変更してください。
- サーバ側に保存されているローカルグループ及びシステムグループに登録されているメンバをシステ ムから削除した場合,SFdelsch コマンド(スケジュール削除)を実行した際に,サーバ側に保存され ているローカルグループ及びシステムグループから該当メンバが削除されます。
- Address Server で「,(コンマ)」を含む役職の役職順位を変更した場合,管理ツールコマンドでは役職 順位が変更できません。その場合は次の手順で役職順位を変更してください。

1. Address Server で, 該当ユーザの役職名を [, (コンマ)] を含まない名称へ変更する

2.変更通知情報取得(indxget コマンド)を実行する

3.管理ツールコマンド sfsetpstodr.bat を使って役職順位を変更する

- 07-32 以前の次に示す情報に「,(コンマ)」が含まれている場合,DB モードへの移行後に「,(コンマ)」 を含む名称が残っていると,その他の情報を変更できません。
	- 付属設備名
	- 施設組織のルート組織名
	- システムグループ名
	- 区分名
	- 行先
	- 用件
	- 略記
	- 記念日

上記の名称を「,(コンマ)」を含まない名称に変更した上で,その他の情報を変更してください。 なお,上記以外の情報に含まれる「,(コンマ)」についても,管理ツールコマンドの実行では削除され

ません。次の管理ツールコマンドを実行する場合には,事前に「,(コンマ)」を含むカラムを削除して ください。

- グループメンバ管理機能(sfsetgrpmem.bat) 名前,国際化名,組織名,国際化組織名
- 上司秘書管理機能(sfsetbosscr.bat) 上司名,国際化上司名,組織名,国際化組織名,秘書名,国際化秘書名,組織名,国際化組織名
- 施設管理者管理機能(sfsetfctmgr.bat) 管理者名,国際化管理者名,対象名,国際化対象名
- 施設アクセス権管理機能(sfsetfctacc.bat) 施設名,国際化施設名,組織名,国際化組織名
- ユーザ単位アクセス権管理機能(sfsetusracc.bat) 名前,国際化名,名前,国際化名
- 国際化未対応のクライアントで発信一覧,受信一覧,キーワード検索結果を表示すると,日またがりス ケジュールは複数のスケジュールとして表示されます。この日またがりスケジュールを複数選択して 一度に削除しようとするとエラーが発生します(ただし,データベースからは削除されます)。
- ファイルモードと DB モードでは、次のように並び順が異なります。
	- ユーザツリーを名前順で表示した場合 ファイルモードでは Shift-JIS 辞書順,DB モードでは UTF-8 辞書順でソートされます。
	- ユーザツリーを役職順で表示した場合 同一順位の場合は役職名順で表示されます。 この場合、ファイルモードでは Shift-JIS 辞書順, DB モードでは UTF-8 辞書順でソートされます。
	- 上司一覧,秘書一覧を表示した場合 ファイルモードでは順不同,DB モードではユーザ ID 順でソートされます。
- Address Server で一度削除したユーザ ID は再利用しないでください。 再利用する場合は以下の制限事項があります。

(1)indxget に/u オプションを指定すると,一度削除したユーザを Scheduler Server に反映することが できますが,この時には再利用後のユーザが削除する前のユーザのスケジュールデータを参照できてし まうため,ご注意ください。

(2)ユーザを削除した後,不要スケジュール削除コマンドを実行すると

indxget に/u オプションを指定しなくても、Scheduler Server に再利用後のユーザを反映させること ができます。この場合,再利用後のユーザが他のユーザや施設にスケジュールを予約すると,エラーに なる場合があります。

(回避策)

以下の(a)(b)のどちらかの場合には,ユーザ ID を再利用することができます。

(a)以下の(i)(ii)が実行されている場合

(i)削除前のユーザが予約していたスケジュールが受信側で全て削除されている

(ii)上記(i)の後にも不要スケジュール削除コマンドが実行されている

(b)削除前のユーザが予約していたスケジュールが,不要スケジュール削除コマンドの削除対象期間 になり,削除前のユーザが予約していたスケジュールの発信控え,受信予約が不要スケジュール削 除コマンドで全て削除されている場合

• DB モードを利用している場合に,国際化対応クライアントではスケジュールの行先,用件,メモ欄に 80 バイト以上の文字列を登録することが可能です。

ただし,このスケジュールを国際化未対応のクライアントで更新した場合 81 バイト以降の文字列は削 除されます。

- Address Server に登録している組織略称の文字コードを UTF-8 に変換した時に、文字列長が 65 バイ ト以上になる場合,先頭から 64 バイトまでの名称で Scheduler Server に登録されます。文字列の内容 によっては,64 バイトより短くなる場合もあります。
- 管理ツールコマンドや SCHogimp で設定している組織を削除した際に,indxget を実行してもその組 織に関する設定は削除しません。組織に関する設定は,管理ツールコマンド(sfsetorgtpldiv.bat, sfsetorghdy.bat, sfsetorgtmdiv.bat および sfsetorgtplmap.bat) や SCHogimp で削除する必要があ ります。管理ツールコマンドの詳細は「[11.4.11 組織テンプレートの管理](#page-459-0)」を参照してください。 SCHogimp の詳細は[「11.2.9 SCHogimp\(組織グループファイル及び特権ユーザ一覧ファイルの登](#page-383-0) [録・チェック\)](#page-383-0)」を参照してください。

#### (1) ファイルモードと DB モードの動作差異

DB モードは国際化に対応するため,24:00 と 00:00 を区別しません。施設の予約ルールに関して,ファイ ルモードと DB モードの動作には次に示す違いがあります。

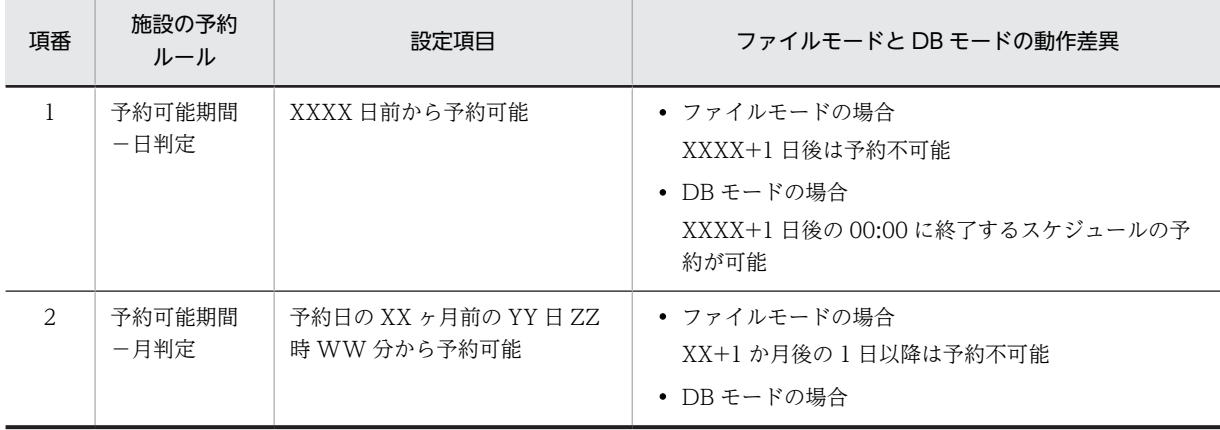

#### 表 10-4 施設の予約ルールに関するファイルモードと DB モードの動作差異

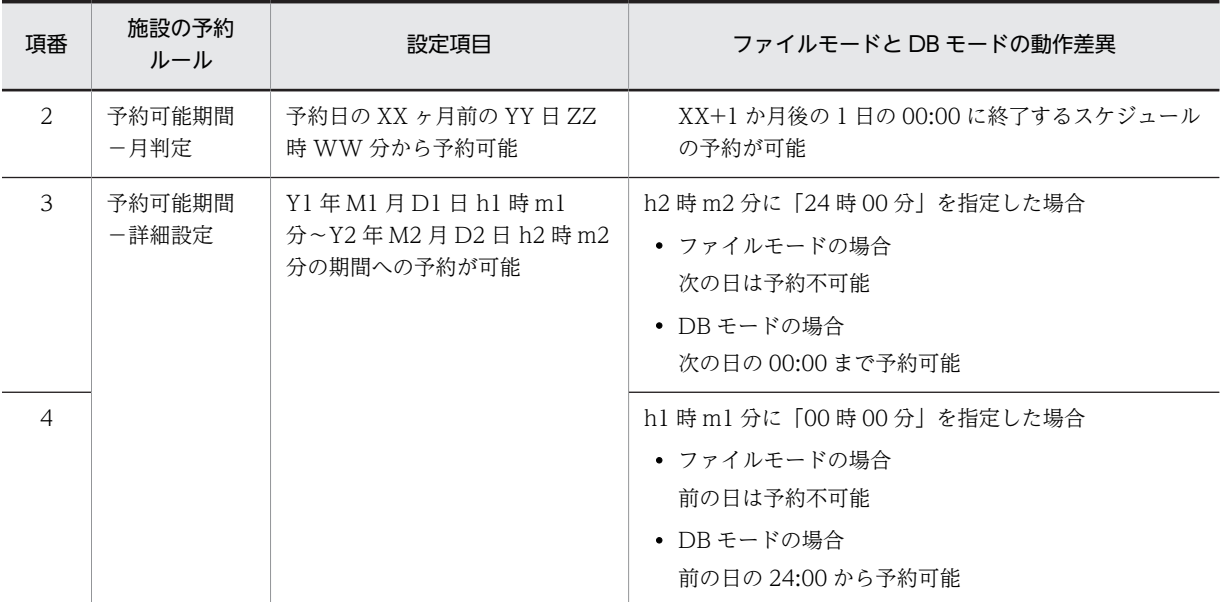

## 10.7 その他の注意事項

その他の注意事項を次に示します。

- 1.サーバのポート番号(ikisaki, appoman, appoarea, roomman の番号)を変更した場合,サーバ及 び管理ツールサーバのサービス(Groupmax Scheduler Server,Groupmax Scheduler Server Tool,Groupmax Facilities Manager,及び Groupmax Facilities Manager Tool)を再起動してく ださい。
- 2.2037 年までスケジュール登録ができます。2038 年以降の動作は保証しません。
- 3. Scheduler Server, Facilities Manager Version 7 と同一マシンに, Groupmax のほかのアプリケー ションをインストールして連携する場合には,Groupmax のほかのアプリケーションは,Version 6 以 降をインストールしてください。
- 4. Groupmax 統合運転席機能を使用して Groupmax サーバを運用管理している場合, Scheduler Server, Facilities Manager のインストールやバージョンアップは、該当するサーバマシン上の Groupmax System Agent - TCP/IP を停止した後に実行してください。
- 5.不要スケジュールの削除時には,ユーザが一人も登録されていない場合,削除処理は実行されません。 これは、システムが異常時に、誤ってユーザが一人もいないと判断し、全ユーザのスケジュールを削除 するのを防止するためです。全ユーザのスケジュール削除を目的とする場合,エクスプローラなどを使 用して,スケジュール格納ディレクトリ下のフォルダを手動で削除してください。
- 6.次のディレクトリの下にはファイルを作成しないでください。
	- <インストールディレクトリ>\etc
	- <インストールディレクトリ>\log
	- <インストールディレクトリ>\room

また、<インストールディレクトリ>\log ディレクトリは削除しないでください。削除すると、サーバ は正常に動作しなくなります。もし,削除してしまった場合は,次のディレクトリを作成してくださ い。

- <インストールディレクトリ>\log
- <インストールディレクトリ>\log\tmp
- <インストールディレクトリ>\log\Uxpl
- <インストールディレクトリ>\log\agent
- 7.OS のシャットダウン時でのサービスの強制終了までの時間について,OS のデフォルト値よりも短く 設定しないでください。短く設定すると Scheduler Server,Facilities Manager のサービスを正常に 終了できない場合があります。

8. Scheduler Server, Facilities Manager に登録できるデータの文字コードは次のとおりです。

- ファイルモードの場合:Shift-JIS
- DB モードの場合:UTF-8

そのほかの文字コードを登録すると,クライアントの表示で文字化けが発生します。なお,DB モード の場合でも、UTF-8 に対応していないクライアントを使用している場合は、Shift-IIS 以外の文字は表 示できません。

- 9. 不要スケジュール削除機能の手動実行又は自動実行で,次の条件を満たす場合には,該当するユーザ ID (又は施設 ID)のスケジュールは削除されません。
	- ユーザ ID (又は施設 ID) とスケジュール格納ディレクトリ名の文字列が、アルファベットの大文 字と小文字だけ異なる場合。

以下に例を示します。

例1:ユーザ ID (又は施設 ID) が [abc」で、スケジュール格納ディレクトリが「ABC」の場合。 例 2: ユーザ ID (又は施設 ID) が「Abc」で、スケジュール格納ディレクトリが「ABC」の場合。 サーバマシンの移行などでディレクトリをコピーした場合に,大文字と小文字が変化することがありま すので,注意してください。

10.移行作業やバックアップ作業など Scheduler Server 又は Facilities Manager が管理しているファイ ル及びディレクトリを取り扱う場合は,ファイル又はディレクトリの属性が「読み取り専用」にならな いよう注意してください。

また,ファイル及びディレクトリが「読み取り専用」属性に設定されている場合,正常にファイルを更 新できないため「読み取り専用」属性を解除してください。

- 11.区分数の拡張に未対応のクライアント製品で,11 番目以降の区分が設定されているスケジュールを参 照する場合,1番目の区分の名前及び色で表示されます。また、このスケジュールに対して、次の操作 を行った場合には,1 番目の区分で再登録されます。
	- スケジュールを変更する。
	- 予約スケジュールに回答する。
	- 未読スケジュールの詳細画面を表示する。
- 12. Groupmax Scheduler Server Version 2.0 02-30 からサポートした参照拒否権限,及び予約権限を設 定した場合,利用するクライアントのバージョンによっては動作が次のように異なります。

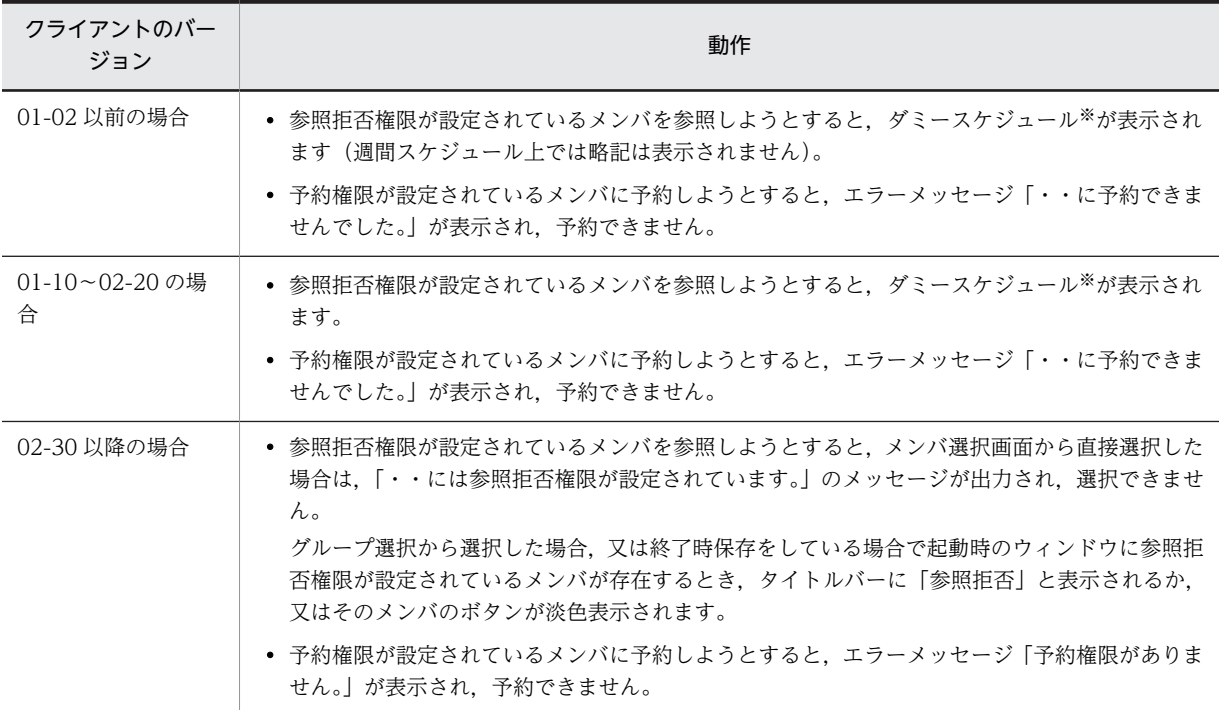

注※

ダミースケジュールは,0:00〜24:00 のスケジュールで,行先,用件,メモには「※参照拒否権限が設定されて います。|と表示されます。また、行先区分は管理ツール上で1に設定された色、略記には「※拒否」が設定さ れます。

- 13. Groupmax Scheduler Client PDA Option Version 6 を利用する場合,設定する同期期間は, Scheduler Server の運用期間内(過去1年,今年,翌1年の計3年間)になるようにしてください。
- 14.GroupAppomouse Client を使用する場合は,01-20 以降の製品を使用してください。また, Groupmax Scheduler Client Version 2.0 を使用する場合は,02-31 以降の製品を使用してください。

15.DB モードでの運用中に、誤ってグローバルモードの設定がされていない Collaboration - Schedule からアクセスされても,エラーは返しませんが,動作は保証しません。

## コマンドの説明

この章では,コマンドの指定方法について説明します。

## 11.1 コマンド一覧

### 11.1.1 運用コマンド一覧

運用コマンドは,ユーザ情報の再作成や,Address Server の変更通知情報の取得などの機能を提供します。

同じ名前の運用コマンドでも,ファイルモードと DB モードでは指定できる引数などが異なる場合がありま す。ファイルモードの運用コマンドを「[11.2 運用コマンド\(ファイルモードの場合\)」](#page-364-0)で,DB モードの 運用コマンドを「[11.3 運用コマンド\(DB モードの場合\)](#page-414-0)」で説明します。

なお,複数の運用コマンドは同時に実行できません。

運用コマンドの用途と,コマンド説明の記述箇所を次の表に示します。コマンドは,使用頻度の高い GetAdAll コマンド及び indxget コマンドを最初に記載し,それ以降のコマンドはアルファベット順に記載 しています。

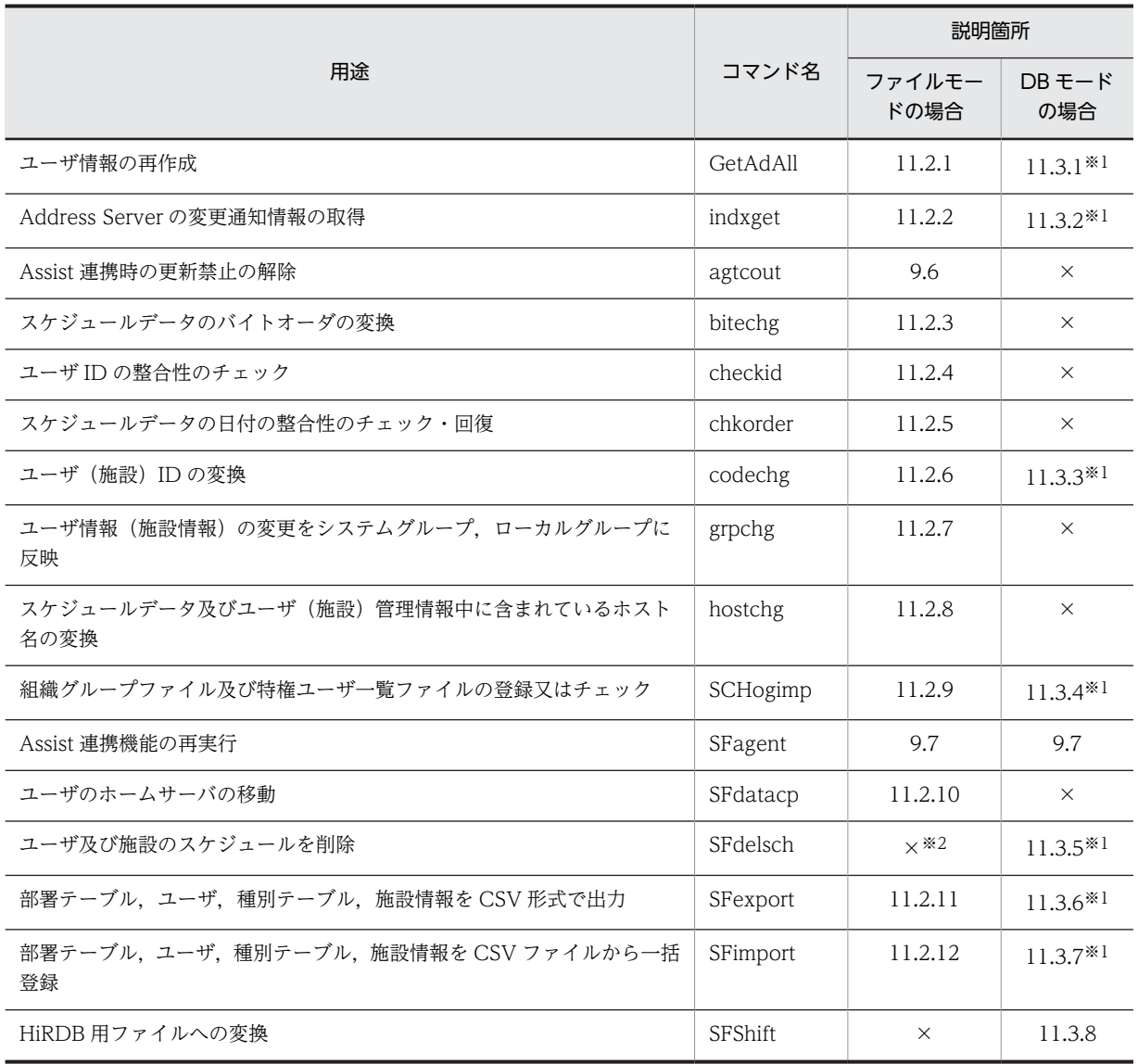

#### 表 11‒1 運用コマンド一覧
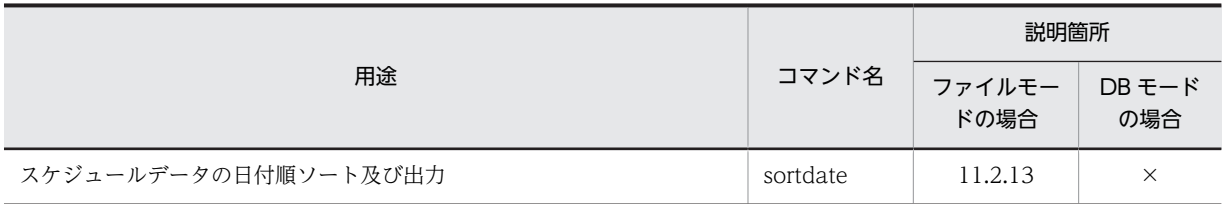

(凡例)

×:指定できません。

注※1

コマンド実行時にトレース情報を出力します。トレース情報については「[付録 E.3 コマンド実行時に出力されるト](#page-678-0) [レース情報」](#page-678-0)を参照してください。

注※2

ファイルモードのスケジュール削除は「コンフィギュレーション」で実施します。詳細は[「3.2.2](#page-56-0)  [Scheduler Server の環境設定\(ファイルモードの場合\)」](#page-56-0)を参照してください。

## 11.1.2 管理ツールコマンド一覧

管理ツールコマンドは,DB モードで情報の出力・設定を実行するコマンドです。管理ツールコマンドの一 覧と説明箇所を次の表に示します。管理ツールコマンドの指定方法は,「[11.4 管理ツールコマンド\(DB](#page-444-0) [モードの場合\)」](#page-444-0)で説明します。

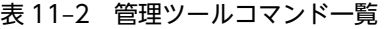

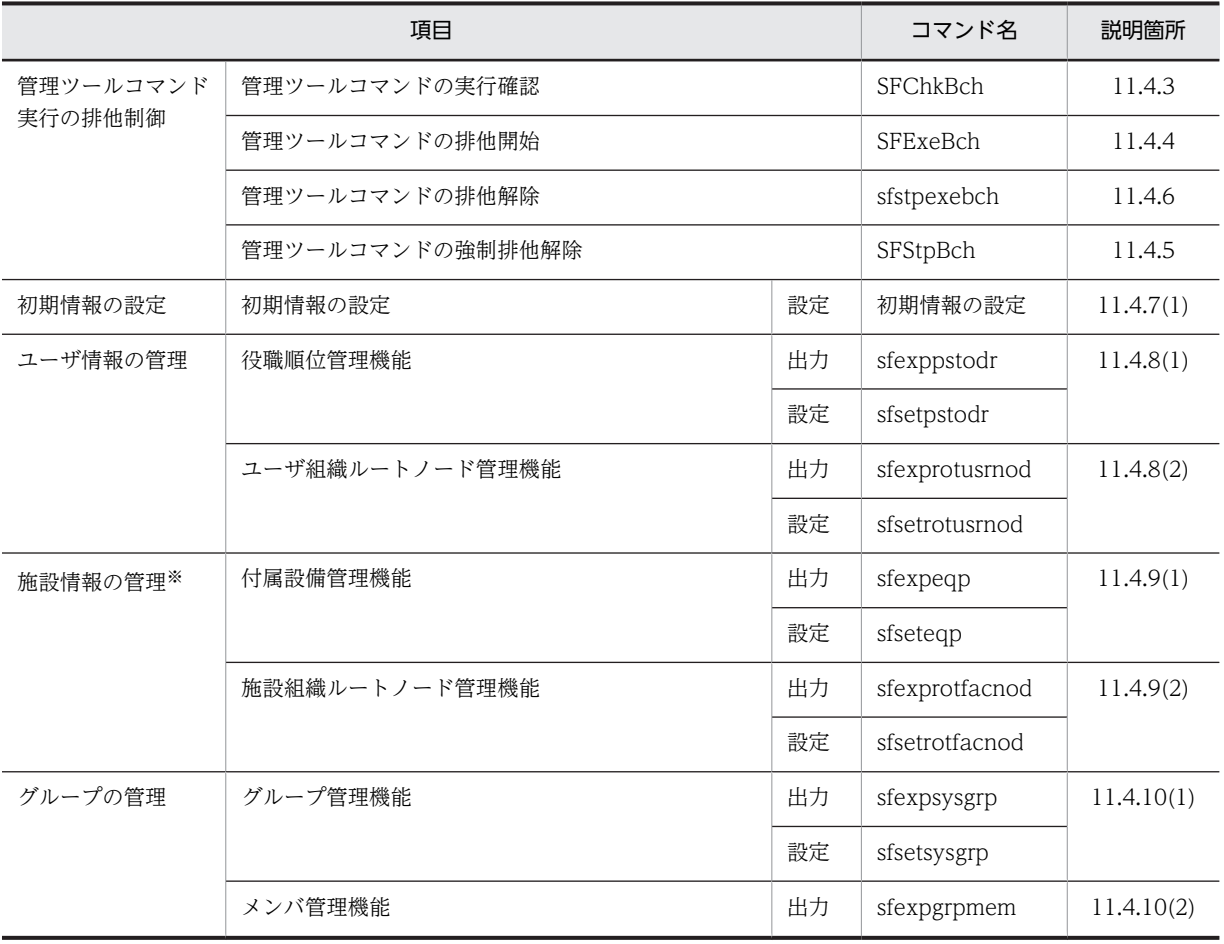

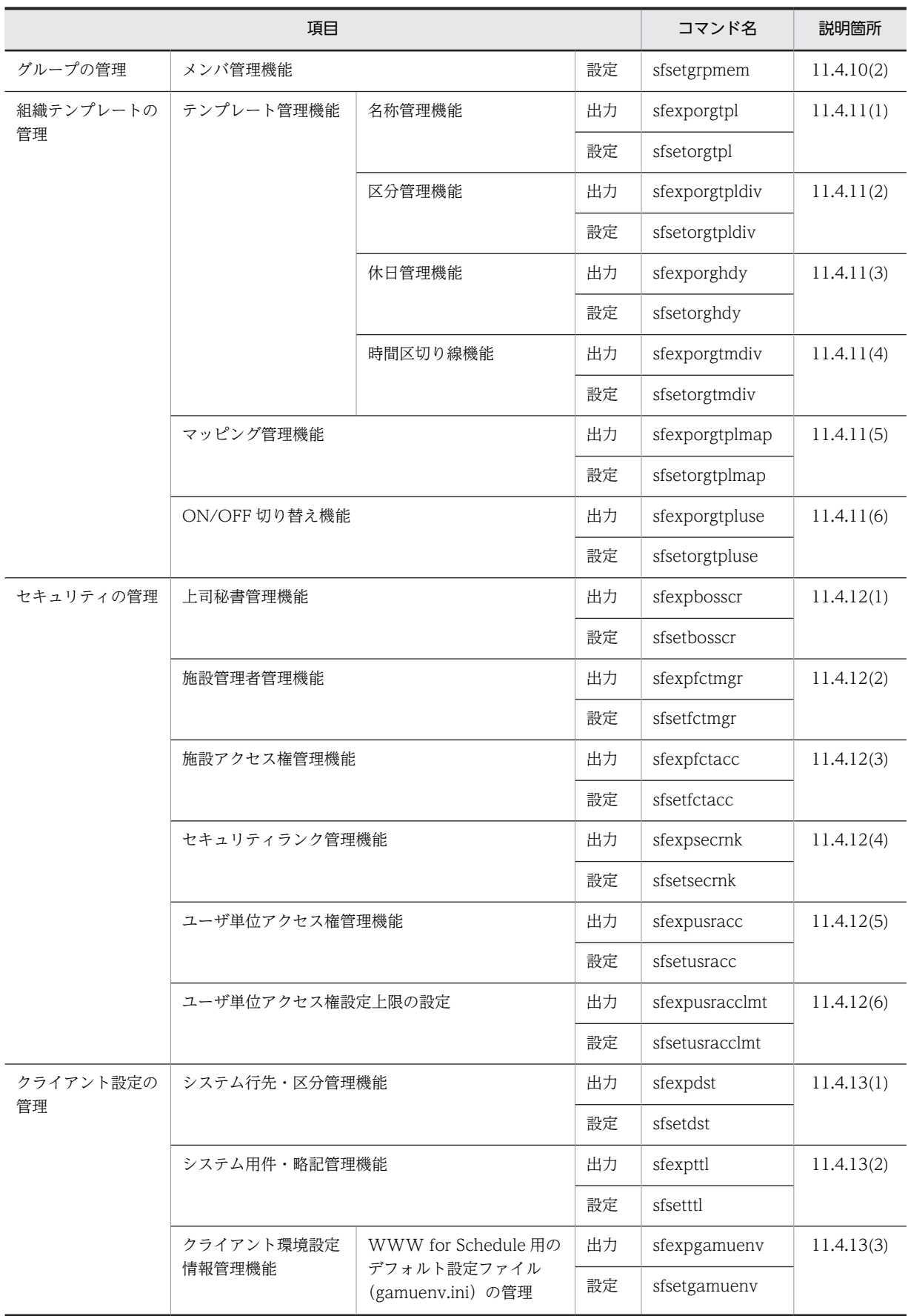

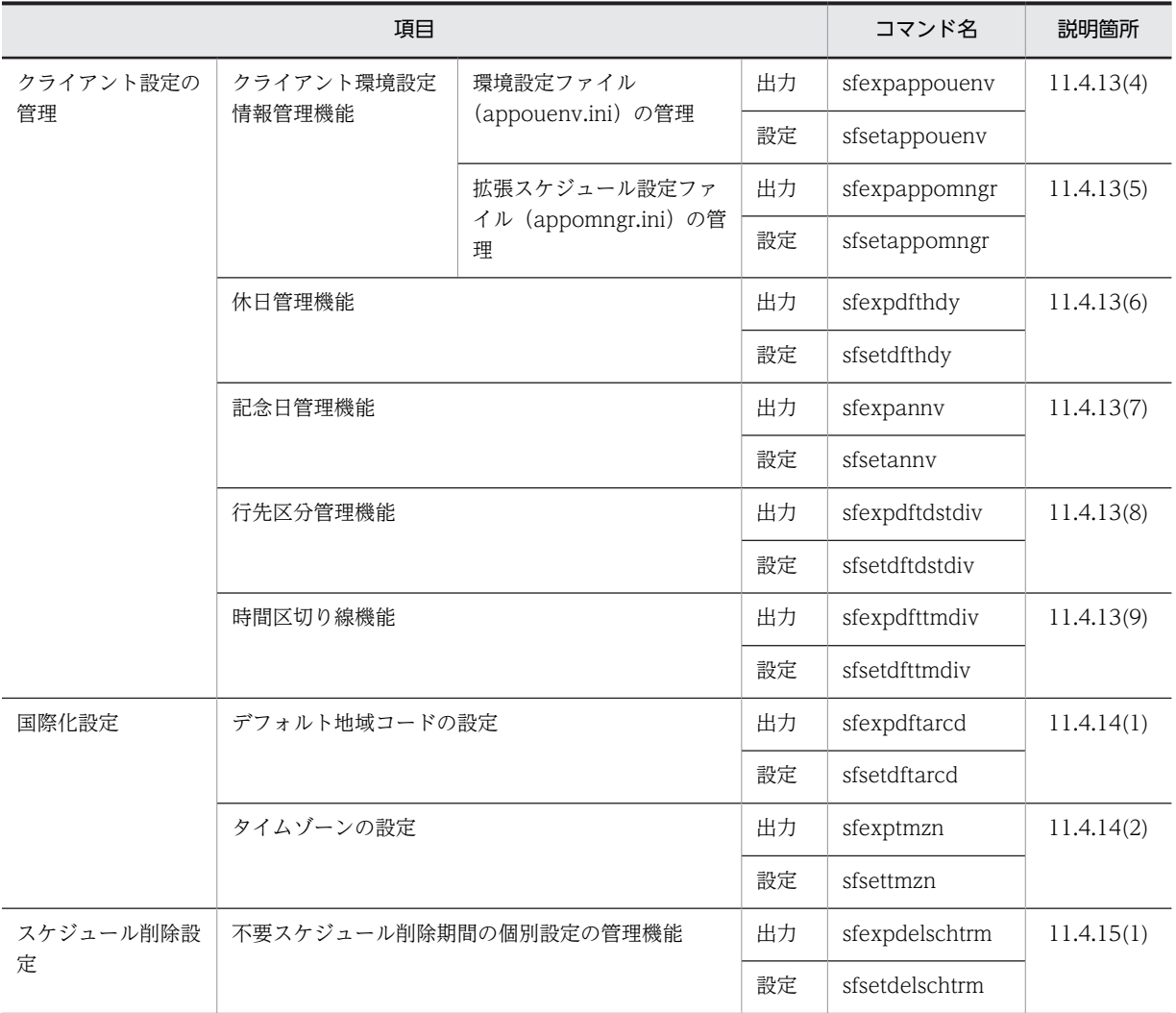

#### 注※

施設情報のうち,施設ツリーは次の方法で出力及び設定します。

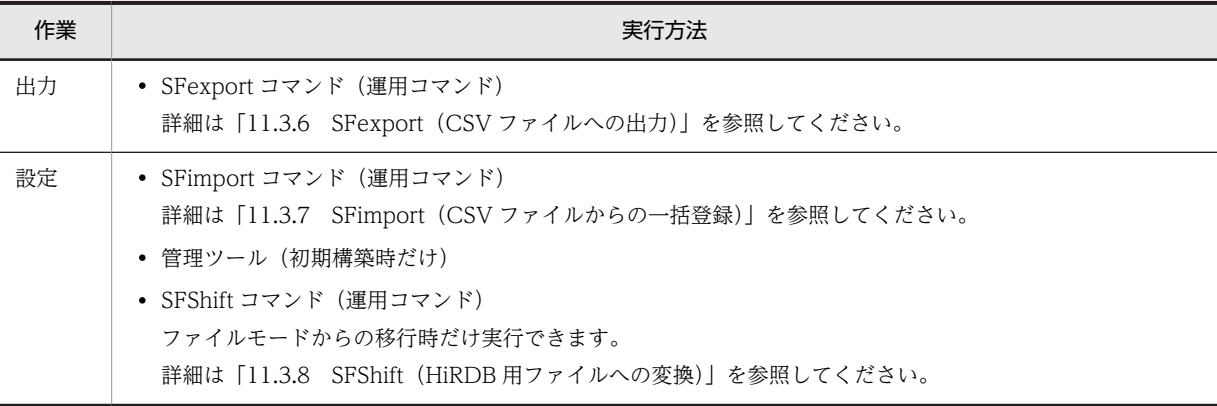

# 11.1.3 コマンドの指定方法

運用コマンド及び管理ツールコマンドの説明で使用する文法記号と,コマンド指定時の注意事項を次に示し ます。

### (1) コマンドの書式説明で使用する記号

この章のコマンドの書式説明で使用する記号の意味は次のとおりです。

表 11-3 コマンドの書式説明で使用する記号

| 記号      | 意味                                              |
|---------|-------------------------------------------------|
| (ストローク) | 複数の項目に対し,項目間の区切りを示し,「又は」の意味を示す。                 |
|         | (例)                                             |
|         | A B Cは, [A, B又はC] を示す。                          |
| (波括弧)   | この記号で囲まれている複数の項目の中から,必ず一組の項目を選択する。項目の区切りは で示す。  |
|         | (例)                                             |
|         | {A B C}は,「A,B 又は C のどれかを指定する」ことを示す。             |
| (角括弧)   | この記号で囲まれている項目は任意に指定できる(省略してもよい)。複数の項目が記述されている場合 |
|         | には,すべてを省略するか,どれか一つを選択する。                        |
|         | (例)                                             |
|         | 「A] は. 「何も指定しない」か「A を指定する」ことを示す。                |
|         | 「BIC」は、「何も指定しない」か「B又はCを指定する」ことを示す。              |
| … (点線)  | この記号の直前に示す項目を繰り返し複数個指定できることを示す。                 |
|         | (例)                                             |
|         | A.B.B.…は.「Aの後ろにBを必要個数だけ指定する」ことを示す。              |

### (2) コマンドの指定規則

コマンドの指定規則を次に示します。なお,管理ツールコマンド独自の指定規則については,[「11.4.2 管](#page-444-0) [理ツールコマンドを実行する際の注意事項」](#page-444-0)を参照してください。

- オプションの大文字・小文字は区別されます。
- オプションの後ろに指定する値は,半角英数字,半角記号,半角片仮名,全角文字を使用できます。 次に示す特殊文字は指定できません。これらの文字を指定する場合は,事前に Windows の仕様を確認 してください。

「"」,「&」,「^」,「(」,「)」,「|」,「\*」,「<」,「>」 指定値に空白を含める場合は,指定値の全体を「"(ダブルクォーテーション)」で囲んでください。

# 11.2 運用コマンド(ファイルモードの場合)

### 11.2.1 GetAdAll (ユーザ情報の再作成)

ユーザ情報を再作成する場合,「GetAdAll」コマンドを実行してください(この実行は「コンフィギュレー ション」の「手動実行」の「ユーザ情報再作成]ボタンと同様の処理を実行します。直接このコマンドを実 行するのではなく,「コンフィギュレーション」からの実行をお勧めします)。

### (1) コマンドの書式

GetAdAll.exe [/g] [/s | /sj] [/o]

### (2) 引数

• 登録の引数

/g:デフォルト組織「GMAXSYS」以下の登録

引数/g を付けると, Address Server のデフォルト組織である [GMAXSYS] 以下を, Scheduler Server 及び Facilities Manager の組織として登録します。

/g を省略した場合は,デフォルト組織「GMAXSYS」以下を登録しません。

- ソートの引数
	- /s:役職順ソート

引数/s を付けると、ユーザの並び順を Address Server で設定した役職,及び役職順位に従ってソート します。

/sj:日本語名順ソート

引数/sj を付けると,ユーザの並び順を Address Server で設定した日本語名順に従ってソートします。

• 組織名表示の引数

/o:組織名として組織略称を使用する

引数/o を付けると,組織名として Address Server で設定した組織略称を表示します。クライアントで は,次に示す組織名を組織略称で表示します。

- 詳細スケジュール画面
- 予約受信詳細画面
- 予約メンバ回答状況画面
- ユーザ検索結果一覧画面

引数/o を指定した場合でも,クライアントでのツリービューの組織は Address Server で設定した組織 名になります。

組織略称を使用した運用を開始する場合,運用を開始する前に,一度,この引数を指定して GetAdAll コマンドを実行してください。その後,indxget コマンドを使用する場合もこの引数を指定してくださ い。

また,組織略称を使用した運用を中止する場合は,一度,GetAdAll コマンドに/o 引数を指定しないで 実行してください。その後,indxget コマンドを使用する場合は,この引数を指定しないでください。

(3) コマンドパス

<インストールディレクトリ>\bin\GetAdAll.exe

デフォルトは, C:\Groupmax\apposv\bin\GetAdAll.exe

### (4) リターンコード

0:正常終了

1:異常終了

### (5) 注意

- 組織の並び順は、組織 ID 順になります。
- ソートの引数は 1 種類だけ指定できます。複数同時に指定した場合は,エラーとなります。
- ソートの引数を指定しない場合,ユーザ,組織ともに ID 順になります。
- Address Server をインストールした後に Scheduler Server 又は Facilities Manager をインストール しているか確認してください。インストールに関する注意の詳細は「[6.1.2\(2\)\(a\) インストール時の注](#page-189-0) [意」](#page-189-0)を参照してください。
- Address Server と Scheduler Server 及び Facilities Manager の親サーバがインストールされている マシン上で実行してください。
- Address Server が起動している状態で実行してください。
- Scheduler Server サービス(「Groupmax Scheduler Server」及び「Groupmax Scheduler Server Tool」)を停止した状態で実行してください(Facilities Manager が同一サーバにインストールされて いる場合,Facilities Manager サービスの「Groupmax Facilities Manager」及び「Groupmax Facilities Manager Tool」も停止してください)。
- •「GetAdAll」コマンド実行中に,一括登録や運転席からの追加・削除・変更など Address Server のア ドレス帳情報を変更する処理をしないでください。
- Address Server 上で組織やユーザの情報を登録しているか確認してください。
- 他システムとのゲートウェイ接続の設定をしている環境で,他システムとのゲートウェイ接続の設定を 解除したい場合は,Scheduler Server インストールディレクトリ下の<インストールディレクトリ> ¥etc ディレクトリの下の次に示すファイルを削除した後、実行してください。
	- GATEWAY.idx
	- guest.idx
	- \*.gst(\*は,任意の名前)
- Address Server の「兼任ユーザ」は,兼任指定された組織に登録されます。「兼任ユーザ」について は,[「6.1.2\(7\) 兼任ユーザについて」](#page-196-0)を参照してください。
- Address Server の「宛先ユーザ」・「アドレス帳ユーザ」は, Scheduler Server 及び Facilities Manager のユーザとして登録されません。
- Address Server でセキュリティランクが設定されていない場合,デフォルトのセキュリティランクと して「A」を設定します。
- Address Server でユーザ,組織の日本語名称が半角 21 文字以上で登録されている場合,先頭から半角 20 文字までの名称で Scheduler Server に登録されます。20 文字目が全角文字の場合には,19 文字目 までの名称が登録されます (Facilities Manager も同様です)。
- •「GetAdAll」コマンドを実行すると,Scheduler Server に既に登録されているユーザ情報(Scheduler Server インストールディレクトリ下の etc ディレクトリの内容)は、log ディレクトリの下の etc\_bk ディレクトリに退避されます。
- 役職順ソート, 又は日本語名順ソートを実行すると, Scheduler Server 及び Facilities Manager に既 に登録されているユーザ情報(Scheduler Server インストールディレクトリ下の etc ディレクトリの内 容)は,log ディレクトリの下の etc\_bks ディレクトリに退避されます。
- 多少時間が掛かりますが,処理を中断しないでください。処理を中断した場合,その後のアプリケー ションの動作は保証しません。
- Assist 連携でホームサーバ移動を行っている場合は,ホームサーバ移動を完了させてから「ユーザ情報 再作成」又は GetAdAll コマンドを実行してください。
- マルチサーバ構成の場合には「ユーザ情報再作成」又は GetAdAll コマンドを実行した後, 各子サーバ から「管理データ取得」を実行してください。
- Address Server で登録した組織と,管理ツールで登録した組織が混在する場合,役職順ソートが正し くソートされない場合があります。
- 二重起動はできません。後から起動したものは,起動時にエラーとなります。
- •「コンフィギュレーション」の項番 15「Address 情報取得オプション」の GMAXSYS ユーザ反映を「反 映しない」に設定してユーザ情報再作成した場合,又は「GetAdAll」コマンドで引数/g なしで実行し た場合,変更通知情報取得を,項番 15「Address 情報取得オプション」の GMAXSYS ユーザ反映を 「反映する」に設定して実行しないでください。また,「indxget」コマンド実行時に,引数/g を付けて 実行しないでください。
- このコマンドを実行したとき,実行結果は標準出力に出力されログファイルには出力されません。ファ イルに出力したいときは,次のようにリダイレクトしてください。
- GetAdAll.exe(引数)>ログファイル名
- •「コンフィギュレーション」の [手動実行] の [ユーザ情報再作成] を実行した場合は, <インストー ルディレクトリ>\log\indxget.log に実行結果が出力されます。
- GetAdAll コマンド実行前にユーザの Scheduler ホームサーバを変更している場合は,スケジュール データの移動を行う必要があります。詳細は,「[12.2.3 ユーザ又は施設のホームサーバの変更」](#page-543-0)を参 照してください。
- Address Server との通信時に Address Server の名前解決処理が発生するため,GetAdAll を実行する マシンの IP アドレスとホスト名のエントリを GetAdAll を実行するマシンの hosts ファイルに追加し ておくと,GetAdAll の処理性能を向上できます。

#### (6) エラー発生時の対処

• 処理に失敗した場合,etc ディレクトリ下の管理データをコマンド実行前の状態に自動で戻します。 メッセージを確認し,エラーの要因を除去した上で,再実行してください。 なお,処理に失敗して etc ディレクトリ下の管理データをコマンド実行前の状態に戻す処理に失敗した 場合,再度実行してもエラーとなります。この場合には次の作業を行い,再実行してください。

1.次のバックアップフォルダからすべてのファイルをリストアしてください。

復旧元: <インストールディレクトリ>\log\etc\_bk

復旧先:<インストールディレクトリ>\etc

2.メッセージを確認し,エラーの原因を取り除いてください。

3. <インストールディレクトリ>\log\GetAdLck.dat ファイルを削除してください。

• エラーメッセージについては,「[13.4 「GetAdAll」と「indxget」のメッセージ](#page-589-0)」を参照してくださ い。

### (7) 実行例

```
C:\Groupmax\apposv\bin>GetAdAll.exe
[Groupmax Address Serverユーザ情報の一括取得開始]
インストール情報の取得・・・Ok!
データファイルのバックアップ・・・Ok!
組織(A社:Asya)を処理中・・・UU
組織(開発部:kaihatu)を処理中・・・
組織(開発1G:kaihatu1)を処理中・・・UUUNUUUUU
組織(開発2G:kaihatu2)を処理中・・・UUUUUDUKU
組織(開発3G:kaihatu3)を処理中・・・UUUAUUU
Gatewayの設定(MAIN.idx)を処理中・・・S
Gatewayの設定(IDINDX.idx)を処理中・・・GGGGG
差分情報ファイルの削除・・・Ok!
正常終了
```
上記の実行例の中の記号は,次のとおりです。

「U」:通常のユーザ(アドレスユーザ)の登録

「K」:兼任ユーザの登録

「A」:宛先ユーザ(Scheduler Server のユーザとしては登録されません)

「D」:アドレス帳ユーザ(Scheduler Server のユーザとしては登録されません)

「N」:Scheduler Server のホームサーバが設定されていないユーザ(Scheduler Server のユーザとしては 登録しない),又は同一組織内に主体ユーザと兼任ユーザが所属している場合の兼任ユーザ

「S」:他システムの設定

「G」:他システムからのアクセス用ゲスト ID の設定

## 11.2.2 indxget (Address Server の変更通知情報の取得)

Address Server の変更通知情報を取得する場合(「コンフィギュレーション」の[手動実行]の[ユーザ情 報の再作成],又は「GetAdAll」コマンドを実行後に,ユーザ情報の変更を Address Server から取得する 場合),「indxget」コマンドを実行してください(この実行は「コンフィギュレーション」の[手動実行] の[変更通知情報取得]ボタンと同様の処理を実行します。直接このコマンドを実行するのではなく,「コ ンフィギュレーション」からの実行をお勧めします)。

(1) コマンドの書式

indxget.exe [/g] [/s[n] | /sj[n] | /si[n]] [/o]

### (2) 引数

• 登録の引数

/g:デフォルト組織「GMAXSYS」以下の登録

引数/g を付けると, Address Server のデフォルト組織である [GMAXSYS] 以下を, Scheduler Server 及び Facilities Manager の組織として登録します。「GetAdAll」コマンドを引数/g で実行した場合に だけ指定してください。

/g を省略した場合は,デフォルト組織「GMAXSYS」以下を登録しません。

• ソートの引数 /s[n]:役職順ソート 引数/s を付けると,ユーザの並び順を Address Server で設定した役職及び役職順位に従ってソート し,組織を組織 ID 順にソートします。/sn とすると,組織の並び順は Address Server で追加した順に なります。詳細は[「6.1.2\(5\) ユーザソートについて」](#page-194-0)を参照してください。

/sj[n]:日本語名順ソート

引数/sj を付けると,ユーザの並び順を Address Server で設定した日本語名に従ってソートし,組織を 組織 ID 順にソートします。/sjn とすると, 組織の並び順は Address Server で追加した順に追加され ます。詳細は[「6.1.2\(5\) ユーザソートについて」](#page-194-0)を参照してください。

/si[n]:ID 順ソート

引数/si を付けると,ユーザ及び組織の並び順を Address Server で設定した ID 順に従ってソートしま す。/sin とすると,組織の並び順は Address Server で追加した順になります。詳細は「[6.1.2\(5\) ユー](#page-194-0) [ザソートについて](#page-194-0)」を参照してください。

• 組織名表示の引数

/o:組織名として組織略称を使用する

引数/o を付けると,組織名として Address Server で設定した組織略称を表示します。クライアントで は,次に示す組織名を組織略称で表示します。

- 詳細スケジュール画面
- 予約受信詳細画面
- 予約メンバ回答状況画面
- ユーザ検索結果一覧画面

引数/o を指定した場合でも,クライアントでのツリービューの組織は Address Server で設定した組織 名になります。

組織略称を使用した運用を開始する場合,運用を開始する前に,一度,GetAdAll コマンドに/o 引数を 指定して実行してください。その後,indxget コマンドを使用する場合もこの引数を指定してください。 また,組織略称を使用した運用を中止する場合は,一度,GetAdAll コマンドに/o 引数を指定しないで 実行してください。その後,indxget コマンドを使用する場合は,この引数を指定しないでください。

#### (3) コマンドパス

<インストールディレクトリ>\bin\indxget.exe

デフォルトは, C:\Groupmax\apposv\bin\indxget.exe

(4) リターンコード

0:正常終了

1:異常終了

(5) オプション機能

/s[n],/sj[n],/si[n] オプションを指定した場合,管理データの変更の有無に関係なくすべての組織をソー トするため,処理に時間が掛かります。前回 indxget を実行した時と同じソートオプションを指定する場 合には,AppoSV.ini に次のように設定することで,変更のあった組織だけをソートし処理時間を短縮でき ます。AppoSV.ini の設定内容については,「[3.2.6 AppoSV.ini ファイルの設定値一覧」](#page-73-0)を参照してくだ さい。

#### [indxget] PARTIAL\_SORT=ON

AppoSV.ini は次の場所にあります。存在しない場合には,新規に作成してください。

<インストールディレクトリ>\bin\AppoSV.ini

Address Server で役職名とそれに対応する順位を変更した場合は,一度このオプションを OFF にした後 に,「コンフィギュレーション」の [手動実行]の[変更通知情報取得] (又は indxget コマンド)を実行 してください。

### (6) 注意

- Address Server からの変更通知情報は、Address Server にユーザを登録・変更してから 1 時間(デ フォルト)後か, Address Server の再起動によって出力されます (変更通知情報の出力間隔は Address Server で指定できます)。その後,「indxget」コマンドを実行してください。
- ソートの引数は 1 種類だけ指定できます。複数同時に指定した場合は,エラーとなります。
- ソートの引数を指定しない場合,ユーザ,組織ともに Address Server で追加した順になります。
- Address Server をインストールした後に Scheduler Server 又は Facilities Manager をインストール しているか確認してください。インストールに関する注意の詳細は「[6.1.2\(2\)\(a\) インストール時の注](#page-189-0) [意」](#page-189-0)を参照してください。
- Address Server と Scheduler Server 及び Facilities Manager の親サーバがインストールされている マシン上で実行してください。
- Address Server が起動している状態で実行してください。
- •「Groupmax Scheduler Server Tool」を停止した状態で実行してください(Facilities Manager が同 一サーバにインストールされている場合,「Groupmax Facilities Manager Tool」も停止してくださ  $\left(\cdot\right)$ 。
- Scheduler Server を運用中に実行する場合は,クライアントからのアクセスが少ない時間帯に実行して ください。運用中に実行する場合,クライアントからのアクセス(スケジュール参照,ログインなど) が失敗することがあります。
- •「indxget」コマンド実行中に,一括登録や運転席からの追加・削除・変更など Address Server のアド レス帳情報を変更する処理をしないでください。
- Address Server の「兼任ユーザ」は,兼任指定された組織に追加・変更・削除されます。「兼任ユー ザ」については,[「6.1.2\(7\) 兼任ユーザについて」](#page-196-0)を参照してください。
- Address Server の「宛先ユーザ」・「アドレス帳ユーザ」は,Scheduler Server のユーザとして追加・ 変更・削除されません。
- Address Server でセキュリティランクが設定されていない場合,デフォルトのセキュリティランクと して「A」を設定します。
- Address Server でユーザ,組織の日本語名称が,半角 21 文字以上で登録されている場合,先頭から半 角 20 文字までの名称で Scheduler Server 及び Facilities Manager に登録されます。20 文字目が全 角文字の場合には,19 文字目までの名称が登録されます。
- •「indxget」コマンドを実行すると,Scheduler Server 及び Facilities Manager に既に登録されている ユーザ情報 (Scheduler Server インストールディレクトリ下の etc ディレクトリの内容)は,log ディ レクトリの下の etc\_bk ディレクトリに退避されます。
- ソート処理を実行すると,Scheduler Server 及び Facilities Manager に既に登録されているユーザ情 報 (Scheduler Server インストールディレクトリ下の etc ディレクトリの内容)は,log ディレクトリ の下の etc\_bks ディレクトリに退避されます。
- 多少時間が掛かりますが,処理を中断しないでください。処理を中断した場合,その後のアプリケー ションの動作は保証しません。

時間が掛かり,処理を中断した場合は次のバックアップフォルダからすべてのファイルをリストアして 再実行してください。 復旧元: <インストールディレクトリ>\log\etc\_bk

復旧先:<インストールディレクトリ>\etc

注

一度中断した後リストアしないで再度実行した場合は,その後リストアしても環境は不正な状態に なります。

- Address Server で登録した組織と,管理ツールで登録した組織が混在する場合,役職順ソートが正し くソートされない場合があります。
- 二重起動はできません。後から起動したものは起動時にエラーとなります。
- •「コンフィギュレーション」の項番 15「Address 情報取得オプション」の GMAXSYS ユーザ反映を「反 映しない」に設定してユーザ情報再作成した場合,又は「GetAdAll」コマンドで引数/g なしで実行し た場合,変更通知情報取得を,項番 15「Address 情報取得オプションの設定」の GMAXSYS ユーザ反 映を「反映する」に設定して実行しないでください。また,「indxget」コマンド実行時に,引数/g を付 けて実行しないでください。
- このコマンドを実行したとき,実行結果は標準出力に出力されログファイルには出力されません。ファ イルに出力したいときは,次のようにリダイレクトしてください。 indxget.exe(引数)>ログファイル名
- •「コンフィギュレーション」の[変更通知情報取得]を実行した場合は,<インストールディレクトリ >\log\indxget.log に実行結果が出力されます。
- 変更内容に,ユーザの Scheduler ホームサーバの変更が含まれている場合は,スケジュールデータの移 動を行う必要があります。詳細は,「[12.2.3 ユーザ又は施設のホームサーバの変更」](#page-543-0)を参照してくだ さい。

### (7) エラー発生時の対処

- 処理に失敗した場合,etc ディレクトリ下の管理データをコマンド実行前の状態に自動で戻します。 メッセージを確認し,エラーの要因を除去した上で,再実行してください。 なお,処理に失敗して etc ディレクトリ下の管理データをコマンド実行前の状態に戻す処理に失敗した 場合,再度実行してもエラーとなります。この場合には次の作業を行い,再実行してください。
	- 1.次のバックアップフォルダからすべてのファイルをリストアしてください。

復旧元: <インストールディレクトリ>\log\etc\_bk

復旧先:<インストールディレクトリ>\etc

2.メッセージを確認し,エラーの原因を取り除いてください。

- 3.<インストールディレクトリ>\log\GetAdLck.dat ファイルを削除してください。
- エラーメッセージについては,「[13.4 「GetAdAll」と「indxget」のメッセージ](#page-589-0)」を参照してくださ い。

(8) 実行例 1

```
C:¥Groupmax¥apposv¥bin>indxget.exe
[Groupmax Address Serverユーザ情報の差分取得開始]
インストール情報の取得・・・Ok!
データファイルのバックアップ・・・Ok!
差分ファイルの取得・・・Ok!
<sub>差分ファイル(00000000)の処理・・・Ok!</sub>
差分ファイル(00000003)の処理 · · · Ok!
```
差分ファイル(00000007)の処理・・・Ok! 正常終了

### (9) 実行例 2

```
C:\Groupmax\apposv\bin>indxget.exe /s
[Groupmax Address Serverユーザ情報の差分取得開始]
インストール情報の取得・・・Ok!
変更差分ファイルはありません
[役職順ソート処理開始]
 組織ID [ Asya ]・・・ Ok!
 組織ID [ kaihatu ]・・・ Ok!
 組織ID [ kaihatu1 ]・・・ Ok!
 組織ID [ kaihatu2 ]・・・ Ok!
 組織ID [ kaihatu3 ]・・・ Ok!
____________ 組織ID [_MAIN.idx ]・・・ 0k!
[役職順ソート処理終了]
正常終了
```
# 11.2.3 bitechg (スケジュールデータのバイトオーダの変換)

このコマンドは,スケジュールデータのバイトオーダを変換するコマンドです。スケジュールデータを Windows のサーバから UNIX のサーバ (又はその逆)へ移動する場合に使用します。

(1) コマンドの書式

bitechg.exe EnvPath [SchedulePath [logname]]

- (2) 引数
	- 第 1 引数

EnvPath:インストールディレクトリ インストールディレクトリをフルパスで指定してください。

#### $[\![\mathcal{W}]\!]$  C:\Groupmax\apposv

• 第 2 引数

SchedulePath:スケジュール格納ディレクトリ(省略可)

スケジュール格納ディレクトリをフルパスで指定してください。

【例】 C:\Groupmax\apposv\data

特定ユーザのスケジュールデータを変換する場合は,スケジュールデータを格納した任意のディレクト リを指定してください。

第2引数を省略した場合,次のメッセージが表示されますので、スケジュール格納ディレクトリ又はス ケジュールデータを格納した任意のディレクトリをフルパスで指定してください。

スケジュール格納ディレクトリをフルパスで指定してください。 —> C:¥Groupmax¥apposv¥data

• 第 3 引数

logname:ログファイル名(省略可) logname を指定すると経過メッセージの出力先を画面から指定したファイルに変更します。既に同じ ファイル名が存在する場合は上書きされます。 この引数を指定する場合は必ず第 2 引数 SchedulePath を指定してください。

### 1 注意事項

bitechg.log は実行結果の出力先として使用されるため、bitechg.log 以外のファイル名を指定してくださ い。

(3) コマンドパス

<インストールディレクトリ>\bin\bitechg.exe

デフォルトは, C:\Groupmax\apposv\bin\bitechg.exe

(4) リターンコード

0:正常終了

1:異常終了

### (5) 注意

- このコマンドは、次のサービスを停止した状態で実行してください。 「Groupmax Scheduler Server」 「Groupmax Scheduler Server Tool」 「Groupmax Facilities Manager」 「Groupmax Facilities Manager Tool」
- 変換には多少時間が掛かりますが,処理を中断しないでください。処理を中断した場合,変換後のアプ リケーションの動作は保証しません。
- バイトオーダの変換以外の用途に使用しないでください。使用した場合,アプリケーションの動作は保 証しません。
- 実行結果についてはプログラムを実行したディレクトリ上にある bitechg.log を参照してください。
- bitechg コマンドは,変換対象に 1 ユーザで 1 か月間に 65,536 個を超える拡張スケジュールデータを 含む場合,実行できません。
- このコマンドを実行する前に必ずシステム内のすべてのサーバで次に示すデータのバックアップを取 得してください。エラー発生時のリカバリに使用します。 <インストールディレクトリ>\etc <インストールディレクトリ>\room <スケジュール格納ディレクトリ>

## 11.2.4 checkid (ユーザ ID の整合性のチェック)

checkid は管理データ内のユーザ ID の整合性をチェックするコマンドです。不整合がある場合は出力 メッセージを表示します。

(1) コマンドの書式

checkid.exe

### (2) コマンドパス

<インストールディレクトリ>\bin\checkid.exe

デフォルトは, C:\Groupmax\apposv\bin\checkid.exe

- (3) リターンコード
	- 0:正常終了

1:異常終了

### (4) 出力メッセージ

次のメッセージが表示されます。なお、メッセージの先頭には、[Error! :]という文字列がつきます。下記 の「ssss」〜「zzzz」は任意の名前です。

- [UserID(xxxx) GroupID[yyyy] Different [zzzz](IDINDX.idx)] 組織ファイル「yyyy」のユーザ ID「xxxx」が IDINDX.idx と相違しています(IDINDX.idx には組織 ファイル「zzzz」と記述されています)。
- [UserID(xxxx) GroupID[yyyy] Not Exist(zzzz)] 組織ファイル「yyyy」のユーザ ID「xxxx」がファイル「zzzz」に存在しません。
- •「UserID(xxxx) GroupID[yyyy] Not Exist」 ユーザ ID「xxxx」が組織ファイル「yyyy」に存在しません。
- •「ファイルをオープンできません(xxxx)」 ファイル「xxxx」が存在しません。
- 「ファイルを読めません (xxxx)」 ファイル「xxxx」が読めません。
- •「組織ファイル(xxxx)の yyyy レコード目が不正です」 組織ファイル「xxxx」の「yyyy」レコード目のデータが不正です。
- •「UserID(xxxx) GroupID[yyyy] と UserID(ssss) GroupID[tttt]は同じユーザ ID です。」 IDINDX.idx に同一のユーザ「xxxx」「ssss」が存在します。組織ファイル名は「yyyy」と「tttt」で す。

### (5) 実行例

整合性に問題がない場合の実行例を次に示します。

```
C:¥Groupmax¥apposv¥bin¥checkid.exe
[Groupmax Scheduler Serverユーザ情報のcheck処理開始]
- Caroupmax Scheduler Serverユー<br>[Groupmax Scheduler Serverユー<br><組織ファイルからのチェック>
<IDINDX.idx からのチェック>
```
エラーの数・・・ 0 正常終了

## 11.2.5 chkorder (スケジュールデータの日付の整合性のチェック・回 復)

chkorder はスケジュールデータの日付の整合性をチェック・回復するコマンドです。

### (1) コマンドの書式

chkorder.exe [-{rsd|smn|msd|ssd|nsd}] [-v] [-r] [-f logfile\_name] directory\_name

### (2) 機能

directory\_name で指定したディレクトリ (デフォルトは¥Groupmax¥apposv¥data) 下のファイルを検索し, 拡張子が rsd, smn, msd, ssd 又は nsd であるファイルの正当性をチェックします。拡張子とファイル内 容の対応を次に示します。

- rsd:予約受信ファイル
- smn:発信番号控えファイル
- msd:予約発信メンバ控えファイル
- ssd:予約発信控えファイル
- nsd:自登録ファイル

正当性のチェックは,各ファイルのレコードを先頭から順次読み込み,すべてのレコードが日付の昇順に並 んでいるかを調べることによって行います。チェックによってファイルの中身にエラーがある場合,標準出 力にファイル名を出力します。

### (3) 引数

• 第 1 引数

```
-{rsd|smn|msd|ssd|nsd}:チェック対象ファイルの指定
-rsd:チェック対象を拡張子が「rsd」のファイルだけに限定します。
-smn:チェック対象を拡張子が「smn」のファイルだけに限定します。
-msd:チェック対象を拡張子が「msd」のファイルだけに限定します。
-ssd:チェック対象を拡張子が「ssd」のファイルだけに限定します。
-nsd:チェック対象を拡張子が「nsd」のファイルだけに限定します。
-rsd,-smn,-msd,-ssd,-nsd 引数を複数指定すると,チェック対象を複数指定できます。また,引
数を一切指定しない場合,すべてのファイルをチェック対象にします。
```
<例 1 >

chkorder -rsd -ssd C:\Groupmax\apposv\data

ディレクトリ C:\Groupmax\apposv\data 下の\*.rsd, \*.ssd ファイルだけをチェックします。

<例 2 >

chkorder -rsd -smn -msd -ssd -nsd C:\Groupmax\apposv\data

<例 3 >

chkorder C:¥Groupmax¥apposv¥data

例 2 と例 3 の動作は同一となります。

• 第 2 引数

-v:ファイルの全レコード内容出力

標準出力にチェックしたファイルの全レコード内容をします。第 1 引数で指定したチェック対象に よって,出力内容は次のようになります。

- 予約受信ファイル(拡張子が rsd)の場合 通番,予約日付,予約開始時間,ユーザ ID,予約データ番号,予約した日
- 発信番号控えファイル(拡張子が smn)の場合 通番, 日付, MaxNo
- 予約発信メンバ控えファイル(拡張子が msd)の場合

<span id="page-375-0"></span>通番,予約データ番号,予約開始日,予約したユーザ ID,ユーザ日本語名,回答した日時

- 予約発信控えファイル(拡張子が ssd)の場合 通番,予約データ番号,予約開始日時,予約した日時
- 自登録ファイル(拡張子が nsd)の場合 通番,予約日付,予約開始時間,予約データ番号
- 第 3 引数
	- -r:自動回復の指定

チェックによってファイルの中身にエラーがある場合,正常なファイルに自動的に回復します。

• 第 4 引数

-f logfile\_name:出力ファイルの指定

標準出力以外に,logfile\_name にも出力します。logfile\_name で指定したファイルが既に存在する場 合はファイルを上書きします。

• 第 5 引数

directory\_name:チェック対象ディレクトリ

チェック対象のファイルは、directory\_name で指定したディレクトリ下のすべてのファイルと、直下 のサブディレクトリの下のすべてのファイルです(サブディレクトリは再帰的に検索されません)。

### (4) コマンドパス

<インストールディレクトリ>\bin\chkorder.exe

デフォルトは, C:\Groupmax\apposv\bin\chkorder.exe

# 11.2.6 codechg (ユーザ (施設) ID の変換)

このコマンドは,ユーザ(施設)ID を変換するコマンドです。マルチサーバ環境では,すべてのサーバで 実行する必要があります。

#### (1) コマンドを実行する前の準備

コマンドを実行する前に、ユーザ(施設)ID 変換ファイルを作成してください。codechg コマンドは,作 成したユーザ(施設)ID 変換ファイルの内容に従って,次の作業を実行します。

- 管理データに格納されているユーザ ID 又は施設 ID の変換
- スケジュールデータに格納されているユーザ ID 又は施設 ID の変換

codechg コマンドは,サーバマシン上で実行してください。

(a) ファイル名

任意に指定可

(b) フォーマット

変換前のユーザ(施設)ID<スペース又はタブ>変換後のユーザ(施設)ID<改行>

- (c) ユーザ(施設)ID 変換ファイル作成時の注意事項
	- 上記のフォーマットを 1 レコードとして,変換対象数分レコードを作成してください。
	- ユーザ(施設)ID は 10 文字以内の英数字で記述してください。
- 指定したフォーマットどおりにユーザ(施設)ID 変換ファイルを作成しなかった場合,変換後にアプ リケーションが正常に動作しなくなる場合があります。
- ユーザ (施設) ID の変更手順については, 「12.2.5 ユーザ ID 又は施設 ID の変更 (ファイルモード)」 を参照してください。
- (2) コマンドの書式

codechg.exe filename EnvPath [SchedulePath [logname]]

### (3) 引数

```
• 第 1 引数
```
filename:ユーザ(施設)ID 変換ファイルのファイル名 ユーザ(施設)ID 変換ファイルのファイル名をフルパスで指定してください。

• 第 2 引数

EnvPath:インストールディレクトリ インストールディレクトリをフルパスで指定してください。

 $[\![\vartheta]\!]$  C:\Groupmax\apposv

• 第 3 引数

SchedulePath:スケジュール格納ディレクトリ(省略可) スケジュール格納ディレクトリをフルパスで指定してください。

【例】 C:\Groupmax\apposv\data

第 3 引数を省略した場合,次のメッセージが表示されますので,スケジュール格納ディレクトリをフル パスで指定してください。

スケジュール格納ディレクトリをフルパスで指定してください。  $\geq$  C:\Groupmax\apposv\data

• 第 4 引数

logname:ログファイル名(省略可)

logname を指定すると経過メッセージの出力先を画面から指定したファイルに変更します。既に同じ ファイル名が存在する場合は上書きされます。

この引数を指定する場合は必ず第 3 引数 SchedulePath を指定してください。

#### 1 注意事項

codechg.log は実行結果の出力先として使用されるため、codechg.log 以外のファイル名を指定してくださ い。

### (4) コマンドパス

<インストールディレクトリ>\bin\codechg.exe

デフォルトは, C:\Groupmax\apposv\bin\codechg.exe

- (5) リターンコード
	- 0:正常終了
	- 1:異常終了

### (6) 注意

- このコマンドは、次のサービスを停止した状態で実行してください。対象サーバが複数台ある場合は, 全サーバのサービスを停止してください。 「Groupmax Scheduler Server」 「Groupmax Scheduler Server Tool」 「Groupmax Facilities Manager」 「Groupmax Facilities Manager Tool」
- 第 1 引数の「ユーザ(施設)ID 変換ファイルのファイル名」には,「[11.2.6\(1\) コマンドを実行する前](#page-375-0) [の準備」](#page-375-0)で作成したファイル名をフルパスで指定してください。
- 変換には多少時間が掛かりますが,処理を中断しないでください。処理を中断した場合,変換後のアプ リケーションの動作は保証しません。
- ユーザ管理情報ファイルの変換以外の用途に使用しないでください。使用した場合,アプリケーション の動作は保証しません。
- 実行結果については、<インストールディレクトリ>\log\codechg.log を参照してください。
- 次のようなフォーマットで変換テーブルを作成しないでください。環境データが不正になるおそれが あります。

<例 1 >

ユーザ(施設)ID が変換前と変換後の両方に指定されているフォーマット

#### AAAAA BBBBB BBBBB CCCCC

変換前及び変換後に同一のユーザ(施設)ID が複数回指定されているフォーマット

#### BBBBB CCCCC BBBBB DDDDD

• このコマンドを実行する前に,必ずシステム内のすべてのサーバで,次に示すデータのバックアップを 取得してください。エラー発生時のリカバリに使用します。 <インストールディレクトリ>\etc <インストールディレクトリ>\room <スケジュール格納ディレクトリ>

## 11.2.7 grpchg(グループファイル変換)

このコマンドは、Address Server 又は管理ツールで変更したユーザ情報(施設情報)をシステムグループ, ローカルグループに反映するコマンドです。マルチサーバ環境では,すべてのサーバで実行する必要があり ます。

ここでのシステムグループとは管理ツールで登録したグループを指します。ローカルグループとはクライ アントで登録したグループを指します。Scheduler Client 又は Facilities Manager Client で登録した ローカルグループを反映の対象とするためには,Scheduler Client 又は Facilities Manager Client の「環 境設定」で「ユーザ情報の保存」を「サーバで保存」に設定する必要があります。

### (1) コマンドの書式

grpchg.exe EnvPath /d SchedulePath [/v] [/i] [/s | /l] [/f logname]

<sup>&</sup>lt;例 2 >

### (2) 引数

- 第 1 引数 EnvPath:インストールディレクトリ インストールディレクトリをフルパスで指定してください。 【例】C:¥Groupmax¥apposv
- 第 2 引数

/d SchedulePath:スケジュール格納ディレクトリ スケジュール格納ディレクトリをフルパスで指定してください。/d と SchedulePath の間に半角ス ペースを入れる必要があります。 【例】/d C:\Groupmax\apposv\data

- 第 3 引数
	- /v:チェック(省略可)

変換しないでチェックし,相違点のあるユーザ情報をメッセージ出力します。

この引数を省略した場合は,チェック及び変換を実施します。

• 第 4 引数

/i:変換時の確認(省略可) 相違点があった場合に,変換するかしないかの確認メッセージを表示します。相違点のあるユーザ情報 ごとに確認メッセージを表示します。 引数/f を指定した場合には、相違点のあるユーザ情報をログファイルに出力し、確認メッセージは表示 しません。

引数/v を指定した場合には,この引数を指定しないものとして実行します。

• 第 5 引数

/s:システムグループ(省略可) 引数/s を付けると,チェック又は変換する対象をシステムファイルだけとします。 /l:ローカルグループ(省略可) 引数/l を付けると、チェック又は変換する対象をローカルファイルだけとします。

• 第 6 引数

/f logname:ログファイル名(省略可)

標準出力にはメッセージを出力しないで,logname に出力します。ログファイル名をフルパスで指定し てください。既にファイルが存在する場合には上書きされます。この引数を指定しない場合は標準出 力にメッセージを出力します(/f と logfilename の間に半角スペースを入れる必要があります)。

(3) コマンドパス

<インストールディレクトリ>\bin\grpchg.exe

(4) リターンコード

0:正常終了

1:異常終了

- (5) 注意
	- 次に示すサービスを停止した状態で grpchg コマンドを実行してください。 「Groupmax Scheduler Server」

「Groupmax Scheduler Server Tool」 「Groupmax Facilities Manager」 「Groupmax Facilities Manager Tool」

- 対象となるローカルファイルはサーバに保存したローカルファイルであり、クライアントに保存した ローカルファイルは変換の対象にはなりません。
- 削除されたユーザをグループに登録している場合は,変換時にグループからそのユーザ情報を削除しま す。
- 引数/v と引数/i を両方指定していない場合は,チェック及び変換を実施します。ただし,相違点のある ユーザ情報は出力しますが,変換するかしないかは問い合わせません。
- 引数/s 又は引数/l を指定しない場合は,チェック又は変換する対象はシステムグループとローカルグ ループの両方になります。
- 実行結果については標準出力,引数/f を指定した場合は,指定したファイルを参照してください。
- このコマンドを実行する前に,必ずシステム内のすべてのサーバで,次に示すデータのバックアップを 取得してください。エラー発生時のリカバリに使用します。 <インストールディレクトリ>\etc <インストールディレクトリ>\room <スケジュール格納ディレクトリ>
- (6) メッセージ

grpchg コマンドが出力するメッセージの一覧を次の表に示します。なお、表中の「x」は、任意の名前で す。

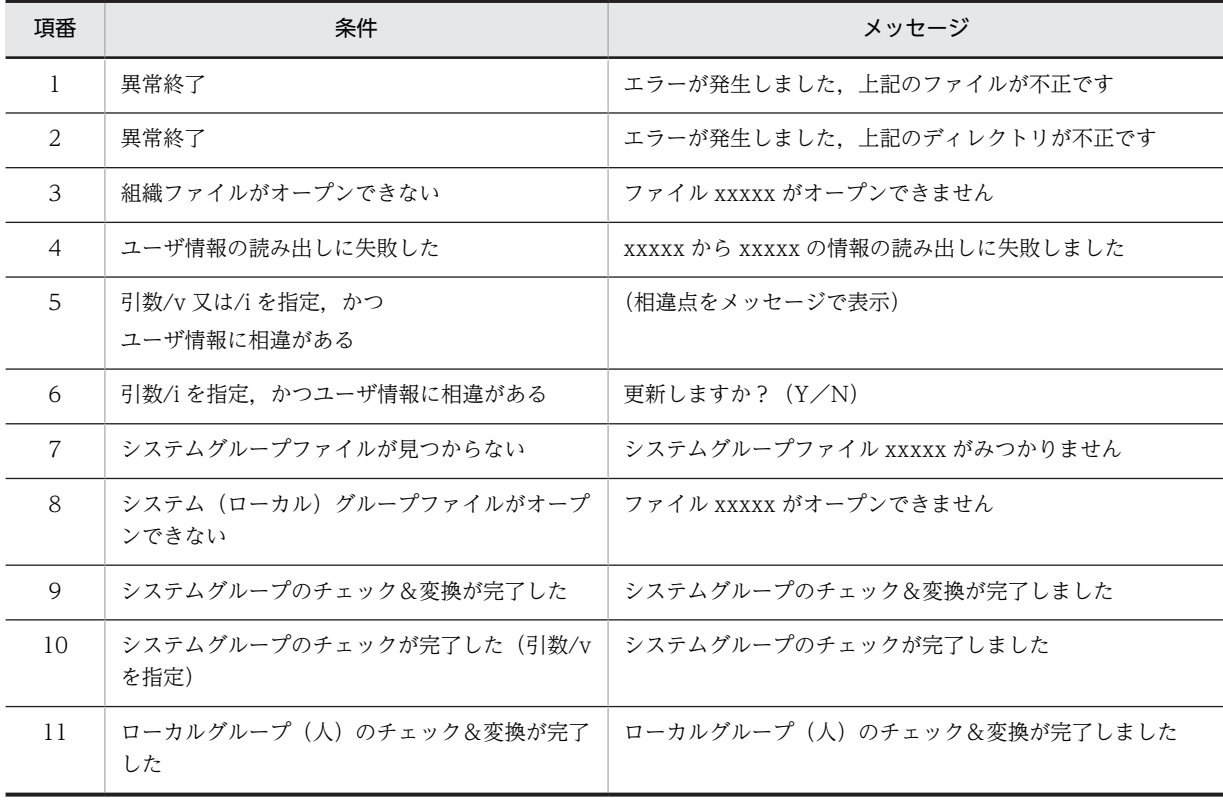

#### 表 11-4 grpchg コマンドが出力するメッセージ

<span id="page-380-0"></span>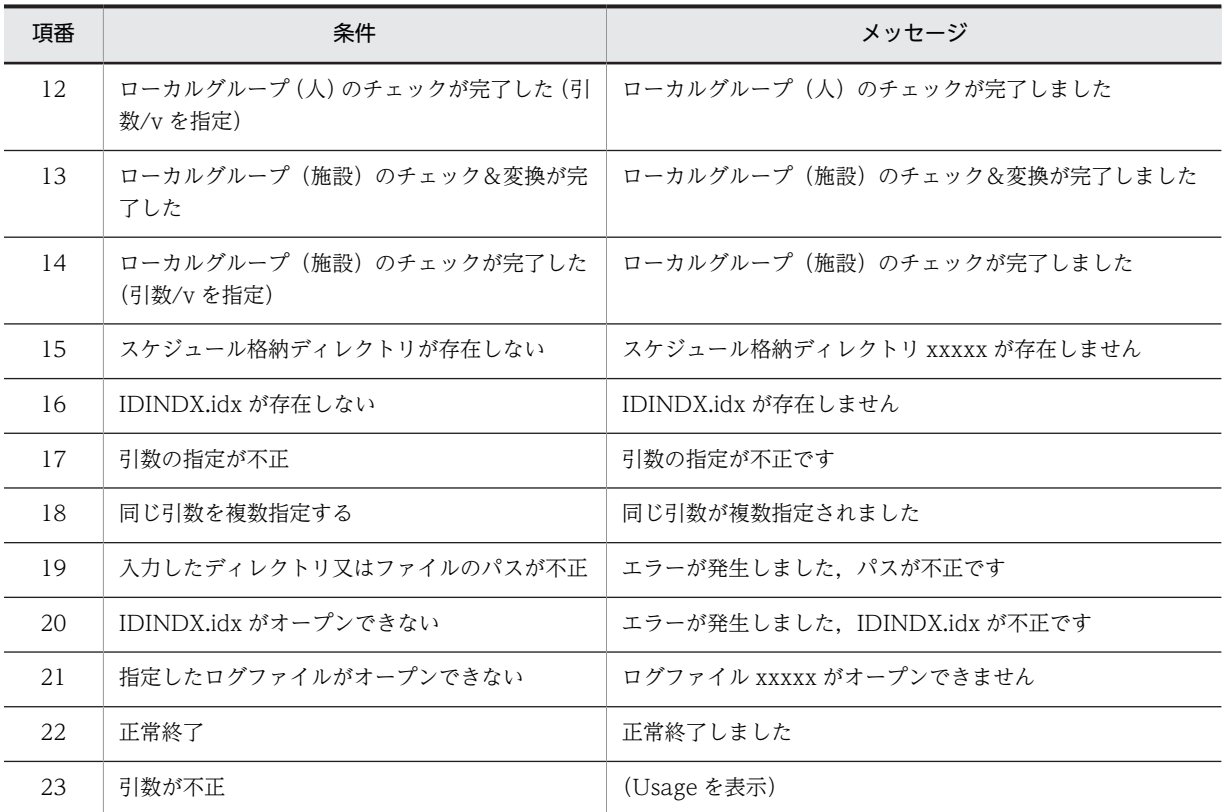

## 11.2.8 hostchg (ホスト名変換)

このコマンドは,管理データ及びスケジュールデータに格納されているユーザ及び施設のホームサーバ情報 (ホスト名)を変換するコマンドです。マルチサーバ環境では,すべてのサーバで実行する必要があります。

### (1) コマンドを実行する前の準備(ホスト名変換ファイルの作成)

hostchg コマンドを実行して変換作業をする前に,ホスト名変換ファイルを作成してください。

(a) ファイル名

任意に指定可

(b) フォーマット

変換したいユーザ(施設)ID<スペース又はタブ>移動後のホスト名<改行>

- (c) ホスト名変換ファイル作成時の注意事項
	- •「(b) フォーマット」に示すフォーマットを 1 レコードとして,変換対象の数だけレコードを作成して ください。
	- ユーザ(施設)ID は 8 文字以内の英数字で記述してください。
	- ホスト名は 255 文字以内の英数字で記述してください(「[6.1.4 DNS ホスト名の登録](#page-204-0)」で登録済みの ホスト名を記述してください)。
	- 指定したフォーマットとおりにホスト名変換ファイルを作成しなかった場合,変換後にアプリケーショ ンが正常に動作しなくなる場合があります。

(2) コマンドの書式

hostchg.exe filename EnvPath [SchedulePath [logname]]

- (3) 引数
	- 第 1 引数 filename:ホスト名変換ファイルのファイル名 ホスト名変換ファイルのファイル名をフルパスで指定してください。
	- 第 2 引数

EnvPath:インストールディレクトリ

インストールディレクトリをフルパスで指定してください。

- $[\![\mathcal{B}]\!]$  C:\Groupmax\apposv
- 第 3 引数

SchedulePath:スケジュール格納ディレクトリ(省略可)

スケジュール格納ディレクトリをフルパスで指定してください。

#### 【例】 C:\Groupmax\apposv\data

第 3 引数を省略した場合,次のメッセージが表示されますので,スケジュール格納ディレクトリをフル パスで指定してください。

スケジュール格納ディレクトリをフルパスで指定してください。  $\rightarrow$  C:\Groupmax\apposv\data

#### • 第 4 引数

logname:ログファイル名(省略可)

logname を指定すると経過メッセージの出力先を画面から指定したファイルに変更します。既に同じ ファイル名が存在する場合は上書きされます。

この引数を指定する場合は必ず第 3 引数 SchedulePath を指定してください。

#### 1 注意事項

hostchg.log は実行結果の出力先として使用されるため,hostchg.log 以外のファイル名を指定してくださ  $\mathbf{v}_n$ 

### (4) コマンドパス

<インストールディレクトリ>\bin\hostchg.exe

デフォルトは, C:\Groupmax\apposv\bin\hostchg.exe

(5) リターンコード

0:正常終了

1:異常終了

- (6) 注意
	- 第 1 引数の「ホスト名変換ファイルのファイル名」には,「[11.2.8\(1\) コマンドを実行する前の準備\(ホ](#page-380-0) [スト名変換ファイルの作成\)](#page-380-0)」で作成したホスト名変換ファイルのファイル名をフルパスで指定してく ださい。
- 次の操作で変更通知情報を取得した際,変更内容にユーザのホームサーバ変更が含まれている場合は, スケジュールデータの移動を手作業で実施する必要があります。
	- ファイルモードの「コンフィギュレーション」の項番 13「変更通知情報取得の自動実行」を「使用 する」に設定している場合
	- •「コンフィギュレーション」の[手動実行]の[変更通知情報取得]を実行した場合
	- •「indxget」コマンドを実行した場合
- 変換には多少時間が掛かりますが,処理を中断しないでください。処理を中断した場合,変換後のアプ リケーションの動作は保証しません。
- ホスト名の変換以外の用途に使用しないでください。使用した場合,アプリケーションの動作は保証し ません。
- 実行結果についてはプログラムを実行したディレクトリ上にある hostchg.log を参照してください。
- ユーザが Scheduler Client 又は Facilities Manager Client で作成した次のファイルも,このコマンド の変換対象にする必要があります。
	- ローカルグループ
	- クライアントの終了状態の保存情報

変換対象としない場合,クライアント上でローカルグループ内のユーザ,及びクライアント起動時に自 動的に表示されるスケジュールに対し,次の操作はできません。

1.スケジュール表示

2.予約

3.空時間検索

4.自分・上司のスケジュールでの,登録・削除・回答

このコマンドの変換対象にするには,次の操作をすべてのクライアントで実施し,その後,「hostchg」 コマンドを実行する必要があります(既になっている場合は必要ありません)。

1.クライアントを起動します。

2.「ツール」-「環境設定」を選択します。

3.「ユーザ情報の保存」を「サーバで保存」にします。

上記の操作をしないで hostchg コマンドを実行した場合, hostchg コマンド実行後に下記の操作を対象 クライアントで実行してください。

- 1.クライアントを起動します(起動時にエラーダイアログが出ることがありますが、そのまま起動し てください)。
- 2.ローカルグループ内で,ホームサーバを移動したユーザを登録から削除し,再度,ローカルグルー プに登録します。すべてのユーザがホームサーバを移動している場合は,作成済みのローカルグ ループを一度削除し,再度,作成します(ローカルグループを作成していないクライアントの場合 は不要です)。
- 3.「ツール」-「環境設定」を選択し,「次回起動時の設定」を「初期設定から起動」に変更します(既 になっている場合は不要です)。

4.クライアントを再起動します。

5.「次回起動時の設定」を「初期設定から起動」以外を設定していた場合は、元の設定に戻します。

• 変換が終了すると次のメッセージを標準出力に出します。

「Groupmax Scheduler Server のホスト名変換が終了しました。実行ディレクトリの下の (hostchg.log)を確認してください。」

- 第 4 引数に,ログファイル名を指定している場合,ログに次のメッセージを出力します。 「Groupmax Scheduler Server のホスト名の変換が終了しました。」
- 実行すると,標準出力又は指定ログファイルに,データの変換を示す「〜の変換中・・・(○○・・・)」 のメッセージを出力していることを確認してください。 <例> d:\Groupmax\apposv\data\usera\200005.msd 変換中: ○○○

d:\Groupmax\apposv\data\usera\200006.msd 変換中: ○○○

- このコマンドを実行する前に,必ずシステム内のすべてのサーバで,次に示すデータのバックアップを 取得してください。エラー発生時のリカバリに使用します。 <インストールディレクトリ>\etc <インストールディレクトリ>\room <スケジュール格納ディレクトリ>
- 次のサービスを停止してから実行してください。 「Groupmax Scheduler Server」 「Groupmax Scheduler Server Tool」 「Groupmax Facilities Manager」 「Groupmax Facilities Manager Tool」

## 11.2.9 SCHogimp(組織グループファイル及び特権ユーザ一覧ファイ ルの登録・チェック)

このコマンドは,組織グループファイル及び特権ユーザ一覧ファイルの登録又はチェックを実行するコマン ドです。SCHogimp コマンドでは、規定のフォーマットで作成された入力ファイルを基に、組織グループ によるセキュリティを設定します。

### (1) SCHogimp でサポートする機能

SCHogimp でサポートしている機能を表に示します。なお,ユーザ ID・組織 ID の存在チェックは実行し ません。

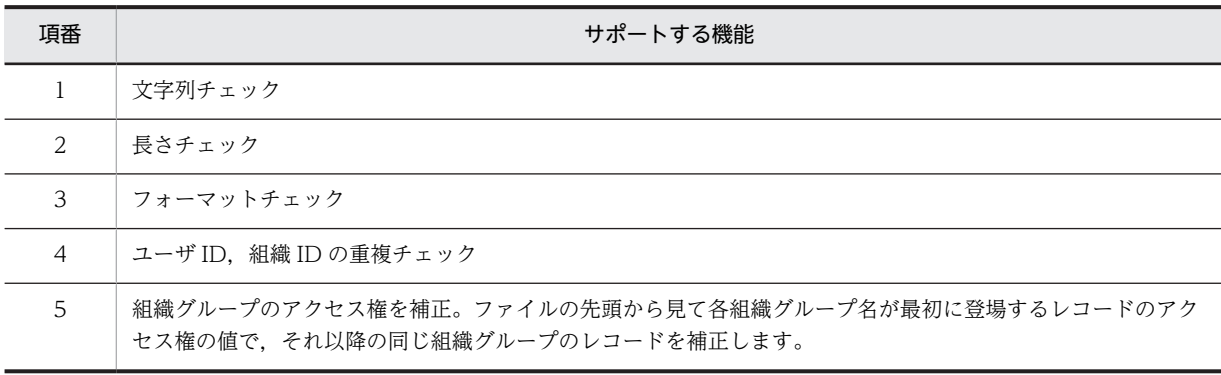

### 表 11-5 SCHogimp でサポートしている機能

### (2) SCHogimp 実行時の注意点

• コマンドの排他制御について

コマンドは同時に実行できません。同時に実行した場合,後から実行したものがエラーとなります。ま たファイル登録時には,登録先のファイルのバックアップファイルを同じディレクトリに一時的に作成 します。バックアップファイルが存在すると実行したコマンドはエラーとなります。

• [Ctrl] + [C], [Ctrl] + [Break] を押した場合の動作について [Ctrl]+[C],[Ctrl]+[Break]を押した場合には,メッセージを出力し終了します。バックアップ ファイルが存在している場合にはバックアップファイルを元に戻し,再度実行してください。

```
• ファイル登録時のバックアップ処理について
 ファイル登録前には,登録先ファイルと同じディレクトリに拡張子を.tbl から.bak に変更したバック
 アップファイルを作成します。
 組織グループファイルのバックアップファイル名:ORGGROUP.bak
 特権ユーザ一覧ファイルのバックアップファイル名:ORGGROFF.bak
 ファイルの登録に成功した場合は,バックアップファイルを次のディレクトリに退避します。
 <インストールディレクトリ>\log\tmp_bk
 ディレクトリが存在しない場合は登録処理の前に作成します。ディレクトリを作成できない場合はエ
 ラーになります。
```
• ORGGROUP.tbl の中間ファイルの作成

ファイル登録時に,ORGGROUP.tbl ファイルのアクセス権の指定を補正した,中間ファイルを登録先 ファイルと同じディレクトリに作成します。ファイル登録時には,中間ファイルを ORGGROUP.tbl に 名前を変えて登録します。

組織グループファイルの中間ファイル名:ORGGROUP.tmp

#### 図 11-1 中間ファイルの作成イメージ

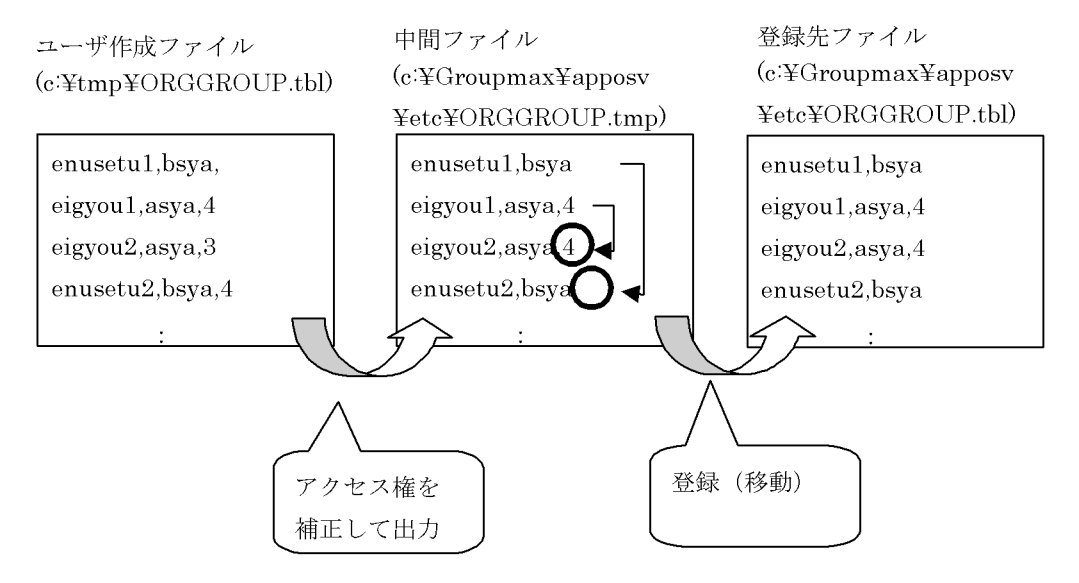

• ワイルドカード変更時について

ワイルドカードの指定をデフォルト値から変更する場合,この設定でチェックするう前に AppoSV.ini の設定を実施してください。AppoSV.ini の設定内容については,「[3.2.6 AppoSV.ini ファイルの設定](#page-73-0) [値一覧](#page-73-0)」を参照してください。

- ファイル及びディレクトリのアクセス権について 第 2 引数及び第 3 引数で指定したファイル及びディレクトリに読み書きができるアクセス権を設定し てください。
- ログファイルにメッセージを書き込めない場合について

引数に指定したログファイルに書き込みができない場合,またログファイルのクローズに失敗した場合 は,障害調査用のログファイル SCHogimp.log にログファイルに書き込めない旨メッセージを出力し ます。

障害調査用ログファイル SCHogimp.log に書き込みができない場合には,標準出力に障害調査用のロ グファイル SCHogimp.log に書き込めない旨メッセージを出力します。

#### (3) コマンドの書式

SCHogimp.exe {/i|/c} filename [logfilename]

### (4) 引数

• 第 1 引数

次のオプションを指定します。

- /i:第 2 引数で指定したファイルをチェックし,問題なければ etc ディレクトリに格納します。
- /c:第 2 引数で指定したファイルのチェックだけを実行します。
- 第 2 引数

filename:組織グループファイルの任意のパス,又は特権ユーザ一覧ファイルの任意のパスを指定しま す。

ファイル名には,組織グループファイルの場合は「ORGGROUP.tbl」,特権ユーザ一覧ファイルの場合 は「ORGGROFF.tbl」を指定します。ファイル名の大文字・小文字は区別しません。これらのファイ ルの指定方法については,[「8.6.2 設定情報」](#page-318-0)を参照してください。

ファイルパスは最大 128 バイトです。「<インストールディレクトリ>\etc」を指定しないでください。 指定した場合,ファイルの登録処理に失敗することがあります。

#### • 第 3 引数

logfilename:ログファイル名(省略可)

メッセージの出力先に指定したいファイル名をフルパスで指定します。指定できるファイルパスは最 大 128 バイトです(ログファイルには、フルパスで 128 バイト以内のディレクトリのファイルだけ指 定できます)。

通常は標準出力にメッセージを出力しますが, logfilename を指定した場合, logfilename で指定した ファイルにメッセージが出力されます。既に同じファイルが存在する場合は既存のファイルを上書き します。ファイル名にコマンド実行ディレクトリ上の「SCHogimp.log」を指定した場合,エラーとな ります。

(5) コマンドパス

<インストールディレクトリ>\bin\SCHogimp.exe

- (6) リターンコード
	- 0:正常終了
	- 1:異常終了(次の二つ以外のエラー)
	- 2:異常終了(引数エラー)

3:異常終了(第2引数に指定したファイルのフォーマットに誤りがある場合(ファイルが0バイトの場合 を含む))

### (7) 障害調査用のログ出力について

コマンドを実行したディレクトリに,障害調査用のログ SCHogimp.log を作成します。

• [フォーマット]

[日時] [プロセスID] [メッセージコード] [障害エラー情報]

メッセージコードは関数ごとに 100 番単位で値を割り振り,さらに出力箇所に応じて,関数内で一意に 1〜99 までの値を割り振ったものです。

障害エラー情報は上記メッセージに加えて,障害調査に役立つ情報を出力するものです。

• [世代管理]

コマンドを実行するたびに SCHogimp.log の内容を別ファイルにバックアップします。バックアップ は次のように複数世代を管理します。

SCHogimp.log → SCHogimp.bk1 → SCHogimp.bk2 → … SCHogimp.bkX

X の値は世代の数値です。バックアップが失敗した場合にログに残すため,一時的に SCHogimp.bk0 が作成されます。

次のファイルを作成した場合,X の値を変更できます。

<インストールディレクトリ>\bin\SCHogimp.ini

SCHogimp.ini のフォーマットを次に示します。セクション名、パラメタ名共に大文字・小文字を区別 して入力してください。

#### [log]  $\overline{F}$ ile $\overline{C}$ nt = 6

- セクション名:log
- パラメタ名:FileCnt
- 値:1~10の範囲で指定する(未設定、エラー時のデフォルトは6とします)。

### 11.2.10 SFdatacp(ユーザのホームサーバの移動)

このコマンドは,ファイルモードのマルチサーバ環境で,ユーザのホームサーバを移動するコマンドです。 このコマンドを使用すると,管理データ上のホームサーバの変更とスケジュールデータの転送を自動で実行 できます。

ホームサーバを移動するユーザは移動者一覧ファイルで指定できます。Assist 連携を使用している場合は, Assist 連携で作成された移動者一覧ファイルをそのまま利用してください。Assist 連携を使用していない 場合でも,移動者一覧ファイルを手動で作成することでこのコマンドを利用してホームサーバ移動を実現で きます。

「[11.2.10\(1\)\(c\) 設定事項」](#page-388-0)と「[11.2.10\(1\)\(d\) バックアップの取得」](#page-389-0)の内容をすべて設定した後,ユーザの ホームサーバ移動をするために次のコマンドを実行してください。

#### (1) コマンドを実行する前の準備

- (a) 前提条件
	- すべてのマシンに Scheduler Server Version 6 以降と Facilities Manager Version 6 以降をインス トールしておく必要があります(施設管理を使用していない場合は,Facilities Manager Version 6 以 降をインストールする必要はありません)。
	- すべてのサーバで、次に示すサービスを停止しておく必要があります。

「Groupmax Scheduler Server」 「Groupmax Facilities Manager」

- すべてのサーバで、次に示すサービスを起動しておく必要があります。 「Groupmax Scheduler Server Tool」 「Groupmax Facilities Manager Tool」 Facilities Manager を使用していない場合は,すべてのサーバで「Groupmax Scheduler Server Tool」だけを起動してください。
- 事前に Scheduler のホームサーバ一覧を作成する必要があります。Assist 連携を使用している場合は, 新たに作成する必要はありません。このホームサーバ一覧には, Scheduler Server, 又は Facilities Manager がインストールされている全マシンのホームサーバ名を登録する必要があります。作成方法 については,[「11.2.10\(1\)\(c\) 設定事項」](#page-388-0)の「ホームサーバ一覧ファイル」を参照してください。
- SFdatacp コマンド実行中は不要スケジュール削除の手動実行はできません。また,不要スケジュール 削除の自動実行は「使用しない」設定に変更しておいてください。

#### (b) 使用条件

- Scheduler Server 及び Facilities Manager の親サーバがインストールされているマシン上で実行して ください。
- Assist 連携を使用している場合, Assist 連携が正常に終了していることを確認してからこのコマンドを 実行してください。もし、Assist 連携が正常に終了しないままこのコマンドを実行した場合、実行後の アプリケーションの動作は保証しません。
- このコマンドを実行中は,Assist Viewer,又は Address Server 上での組織やユーザの変更作業をしな いでください。
- 実行には多少時間が掛かりますが,処理を中断しないでください。処理を中断した場合,実行後のアプ リケーションの動作は保証しません。
- •「コンフィギュレーション」の項番 6 (DB モードの場合は項番 5) の「ログファイル最大容量」で指定 するログ容量は,大きめに設定しておいてください。
- このコマンドを実行すると次のディレクトリが作成されます。ログやバックアップですので,コマンド 実行が正常終了したことを確認できたら,随時削除するようにしてください。このディレクトリは実行 するごとに増え続けますので,御注意ください。
	- <インストールディレクトリ>\log\agent\[処理 ID<sup>※</sup>]
	- <スケジュール格納ディレクトリ>\[処理 ID※]

注※

処理 ID は,14 桁の数字で,実行時間(「西暦年+月+日+時+分+秒」)を表しています。

- サーバ統合などのサーバ数の削減が伴うホームサーバ移動の場合は,「SFdatacp」コマンドの後にすべ てのサーバで「hostchg」コマンドも実行してください。「hostschg」コマンドを実行していないと, 予約発信者のホームサーバが移動されて,その予約発信者がシステムから削除された場合に,その予約 発信者からホームサーバ移動前に予約されていたスケジュールの回答,削除,変更に失敗します。 「hostchg」コマンドで使用するホスト名変換ファイルには,「SFdatacp」コマンドで使用する移動者一 覧ファイルをそのまま使用できます。「hostchg」コマンドについては,[「11.2.8 hostchg\(ホスト名](#page-380-0) [変換\)](#page-380-0)」を参照してください。
- クライアントに Scheduler Client を使用している場合は,「SFdatacp」コマンドの後にすべてのサー バで「hostchg」コマンドも実行してください。「hostschg」コマンドを実行しなかった場合, Scheduler Client の終了状態保存機能で保存していた画面上で,自分と上司のスケジュールの登録・削除・回答が 行えなくなります。「hostchg」コマンドで使用するホスト名変換ファイルは,「SFdatacp」コマンドで

<span id="page-388-0"></span>使用する移動者一覧ファイルをそのまま使用できます。「hostchg」コマンドについては,「[11.2.8](#page-380-0)  [hostchg\(ホスト名変換\)](#page-380-0)」を参照してください。

• 施設のホームサーバ移動には対応していません。

#### (c) 設定事項

• 移動者一覧ファイル ホームサーバを移動するユーザの一覧を作成します。 ファイル名 任意に指定可 フォーマット

ユーザ ID<スペース又はタブ>移動後のホスト名<スペース又はタブ>移動前のホスト名<改行>

移動者一覧ファイル作成時の注意事項

- 上記のフォーマットを 1 レコードとして,変更する人数分レコードを作成してください。
- スケジュールデータが存在しないユーザも必ずエントリに加えてください。
- Assist 連携を使用してユーザのホームサーバを変更した場合は,必ず SFdatacp でデータの移動を してください。SFdatacp で指定する移動者一覧ファイルは,必ず Assist 連携機能で作成したもの を使用してください。ファイルの場所は次のとおりです。 <インストールディレクトリ>\etc\MV.tbl
- Assist 連携を使用してユーザのホームサーバを変更した場合は,[「9.5 ユーザのホームサーバ移動」](#page-334-0) を参照して,移動者一覧ファイルの存在と内容の確認をしてください。
- ユーザ ID は 8 文字以内の英数字で記述してください。
- ホスト名は 255 文字以内の英数字で記述してください(「[6.1.4 DNS ホスト名の登録」](#page-204-0)で登録済み のホスト名を記述してください)。
- ホームサーバ一覧ファイル

SFdatacp コマンドを実行する場合,ホームサーバ一覧を作成する必要があります。Assist 連携を使用 している場合は管理ツールで作成します。その手順は,「[6.1.4\(2\) Assist 連携用ホームサーバ一覧作成」](#page-205-0) を参照してください。

Assist 連携を使用していない場合は,次のフォーマット及び注意事項に従って作成してください。

ファイル名

<インストールディレクトリ>\log\agent\Schehost.tbl

フォーマット

ホスト名<改行>

ホームサーバ一覧ファイル作成時の注意事項

- ホームサーバ一覧ファイルは Windows 上で作成する必要があります。
- 親サーバ上に作成してください。子サーバには必要ありません。
- 上記のフォーマットを 1 レコードとして,システムを構成するすべての Scheduler Server のホスト 名を登録してください。最後のレコードは「#end#」としてください。
- ホスト名は管理ツールの「[6.1.4\(1\) DNS ホスト名の登録](#page-204-0)」で登録したホスト名と同じ名前にしてく ださい。
- <span id="page-389-0"></span>● 他システムと接続している場合は、他システムのゲートウェイホスト名を一覧に追加しないでくだ さい。
- システムの構成が変更になった場合は,必ずこの一覧を再作成してください。
- ユーザが全く登録されていないサーバも含め,システム内のすべての Scheduler Server を登録して ください。
- 管理ツールを使用して作成してください。作成手順は「[6.1.4\(2\) Assist 連携用ホームサーバ一覧作](#page-205-0) [成](#page-205-0)」を参照してください。
- 設定変更ファイル

システムに登録されているユーザ数が多い環境で SFdatacp コマンドを実行した場合,サーバとの通信 でタイムアウトが発生することがあります。この現象が発生した場合は,次に示す設定でタイムアウト 時間を長く設定してください。この例では、7,200 秒 (2 時間)を設定しています。

<インストールディレクトリ>\bin\SFagent.ini

設定変更ファイルのフォーマット

設定項目=設定値<改行>

設定項目及び設定値※

• Assist 連携機能サーバ間通信タイムアウト値の設定

AgentAPI\_TimeOut=7200 <改行>

設定値は 3,600 から 2,147,483,647 までの範囲で設定してください。AgentAPI\_TimeOut の記述が ない場合, 又は SFagent.ini ファイルがない場合は、デフォルトとして AgentAPI TimeOut=3600 と して扱います。単位は「秒」です。

(d) バックアップの取得

このコマンドを実行する前に必ずシステム内のすべてのサーバで,次に示すデータのバックアップを取得し てください。エラー発生時のリカバリに使用します。

<インストールディレクトリ>\etc <スケジュール格納ディレクトリ>

(2) コマンドの書式

SFdatacp.exe [/m filename] [/f logfile name]

- (3) 引数
	- 第 1 引数

/m filename:移動者一覧ファイルのファイル名(省略可)

移動者一覧ファイルのファイル名をフルパスで指定してください。何も指定がない場合は、Assist 連携 使用時に作成された次のデフォルトの移動者一覧ファイルを参照します。

<インストールディレクトリ>\etc\MV.tbl

したがって、Assist 連携使用時には、このオプションを指定する必要はありません。

• 第 2 引数

/f logfile\_name:ログファイル名(省略可)

logfile\_name を指定するとログメッセージの出力先を画面から指定したファイルに変更します。既に 同じファイル名が存在する場合は上書きされます。

### <span id="page-390-0"></span>1 注意事項

SFdatacp.log は詳細ログの出力先として使用されるため, SFdatacp.log 以外のファイル名を指定してくだ さい。

(4) コマンドパス

<インストールディレクトリ>\bin\SFdatacp.exe デフォルトはC:\Groupmax\apposv\bin\SFdatacp.exe

(5) リターンコード

0:正常終了

1:異常終了

#### (6) 実行結果の確認

SFdatacp コマンド実行後は,次のファイルの内容を参照して実行結果を確認してください。

(a) 詳細ログファイル

SFdatacp コマンドの詳細ログは次に示すファイルに出力されます。格納先は、実行するたびに変更します ので御注意ください。ログファイルに出力されたエラーメッセージの解説については,「[13.15](#page-641-0)  [「SFdatacp」のメッセージ」](#page-641-0)を参照してください。

• <インストールディレクトリ>\log\agent\<処理 ID\*>\SFdatacp.log

注※

処理 ID は,14 桁の数字で,実行時間(「西暦年+月+日+時+分+秒」)を表しています。

#### (b) ホームサーバ移動結果ファイル

SFdatacp コマンドを使ったホームサーバ移動の処理結果をユーザ単位で確認できるファイルです。

• <インストールディレクトリ>\log\agent\<処理 ID<sup>※</sup>>\MVresult.tbl

注※

処理 ID は,14 桁の数字で,実行時間(「西暦年+月+日+時+分+秒」)を表しています。

ホームサーバ移動結果ファイルのフォーマット

移動ユーザ ID <スペース> 移動後のホスト名 <スペース> 移動前のホスト名 <スペース> 処理結果 <スペース> 詳細 エラー<改行>

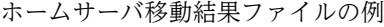

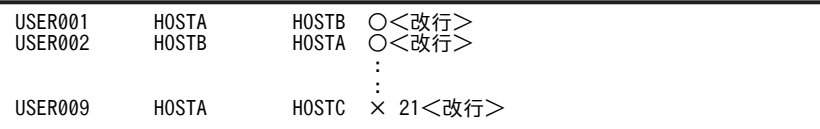

<詳細エラー一覧>

20:移動後サーバとの通信エラーが発生しました

21:移動前サーバとの通信エラーが発生しました

22:移動後サーバでバイトオーダ変換に失敗しました

23:移動前サーバのスケジュールデータの受信処理に失敗しました

24:移動前サーバでスケジュールデータバックアップに失敗しました 25:移動後サーバでスケジュールデータのコピーに失敗しました 30:ホームサーバの名前解決に失敗しました 31:ホームサーバの更新処理に失敗しました 255:その他のエラー

### (7) エラー発生時の対処

[「11.2.10\(6\) 実行結果の確認」](#page-390-0)に従って詳細ログファイルに出力されているメッセージを確認し,エラーが 発生している場合は、エラーの要因を除去した上で、次の手順に従って再実行してください。メッセージに 応じて回復方法が異なる場合がありますので,[「13.15 「SFdatacp」のメッセージ」](#page-641-0)を参照して正しく回 復してください。

基本的には,次の方法で回復できます。

#### (a) すべて再実行する方法

1.すべてのサーバで次のデータをバックアップからリカバリしてください。 <インストールディレクトリ>\etc <スケジュール格納ディレクトリ>

2.親サーバの<インストールディレクトリ>\log\agent\[処理 ID]\MVorg.tbl を<インストールディレ クトリ>\etc\MV.tbl としてコピーしてください。

処理 ID は、14桁の数字で、実行時間(「西暦年+月+日+時+分+秒」)を表しています。

3.SFdatacp.exe [/f logfile\_name]を実行してください。

(b) エラーとなったユーザだけ再実行する方法

この方法は,親サーバで次に示す 1 から 3 の条件にすべて該当する場合だけ実行できます。

条件

- 1.ホームサーバ移動結果ファイル (<インストールディレクトリ>\log\agent\[処理 ID] \MVresult.tbl)が作成されていること。 処理 ID は実行した年月日時分秒の 14 桁の名前です。
- 2.実行前に作成した移動者一覧ファイルが更新され,ホームサーバ移動結果ファイルで"×"が付いた ユーザだけがエントリされている状態になっていること。
- 3.エラーとなったユーザの移動前サーバの<スケジュール格納ディレクトリ>以下にスケジュール データ(ユーザ ID 名のディレクトリ)があること。

スケジュールデータがない場合,取得しておいたバックアップからリカバリしてください。

手順

- 1.親サーバで<インストールディレクトリ>¥log¥agent¥[処理 ID]\MVresult.tbl を参照してエラー が発生したユーザを確認してください。エラーが発生したユーザには,"×"が付いています。詳細 は,「[11.2.10\(6\)\(b\) ホームサーバ移動結果ファイル」](#page-390-0)を参照してください。MVresult.tbl が存在し ない場合は,「[13.15 「SFdatacp」のメッセージ」](#page-641-0)を参照して対処してください。処理 ID は実行 した年月日時分秒の 14 桁の名前です。
- 2.使用した移動者一覧ファイルが更新されて,1 でエラーが発生したユーザだけがエントリされてい ることを確認してください。

3.エラーが発生したユーザの移動前のサーバにスケジュールデータが残っていることを確認してくだ さい。残っていない場合,取得したバックアップから戻してください。

4.SFdatacp を再実行してください。

- エラー発生時の注意事項
	- エラーが発生した場合は,ログや「[13.14 「SFdatacp」のトラブルシューティング」](#page-639-0)を参照して, 必ず解決するようにしてください。エラー状態のまま「Groupmax Scheduler Server」サービス又 は Groupmax Facilities Manager」サービスを起動しないでください。エラー状態のまま上記サー ビスを起動した場合,その後のアプリケーションの動作は保証しません。
	- エラーメッセージの解説については,[「13.15 「SFdatacp」のメッセージ](#page-641-0)」を参照してください。

#### (c) SFdatacp 実行時に通信エラーが発生した場合

スケジュールデータのデータ量が多い環境で SFdatacp を実行した場合,ホームサーバ移動処理の処理中 に,タイムアウトによって通信エラーが発生する場合があります。タイムアウトが発生した場合は, SFdatacp の実行ログ<インストールディレクトリ>\log\agent\<処理ID>\SFdatacp.log に次のメッセー ジが出力されています。

#### 「ユーザ[<ユーザID>]のホームサーバ移動処理で移動元サーバ[<ホスト名>]との通信エラーが発生しまし た」

この場合, <インストールディレクトリ>\bin\AppoSV.ini ファイルに次の記述を追加し, タイムアウト 時間を長くしてください。AppoSV.ini の設定内容については,「[3.2.6 AppoSV.ini ファイルの設定値一](#page-73-0) [覧](#page-73-0)」を参照してください。また, AppoSV.ini ファイルを作成, 及び変更した場合は Scheduler Server Tool, 及び Facilities Manager Tool を必ず再起動してください。

[Sockets] TimeOutMan=タイムアウト時間(秒)<改行> TimeOutRMMan=タイムアウト時間(秒)<改行>

記述例

[Sockets] TimeOutMan=60 TimeOutRMMan=60

この例では,タイムアウト時間が 60 秒となります。

この記述がない場合,又は AppoSV.ini ファイルがない場合は,デフォルトの設定に従うため, TimeOutMan=30,TimeOutRMMan=30 として扱い,タイムアウト時間は 30 秒となります。

## 11.2.11 SFexport (CSV ファイルへの出力)

SFexport は, Scheduler Server, 又は Facilities Manager に登録されている部署テーブル, ユーザ, 種 別テーブル,施設の情報を CSV 形式で出力します。

このコマンドによって出力されるファイルは,SFimport コマンドで使用する登録ファイルと同じ形式で す。このため,出力したファイルを編集することで登録ファイルとして利用できます。

### (1) SFexport でサポートする機能

SFexport でサポートしている機能を次の表に示します。

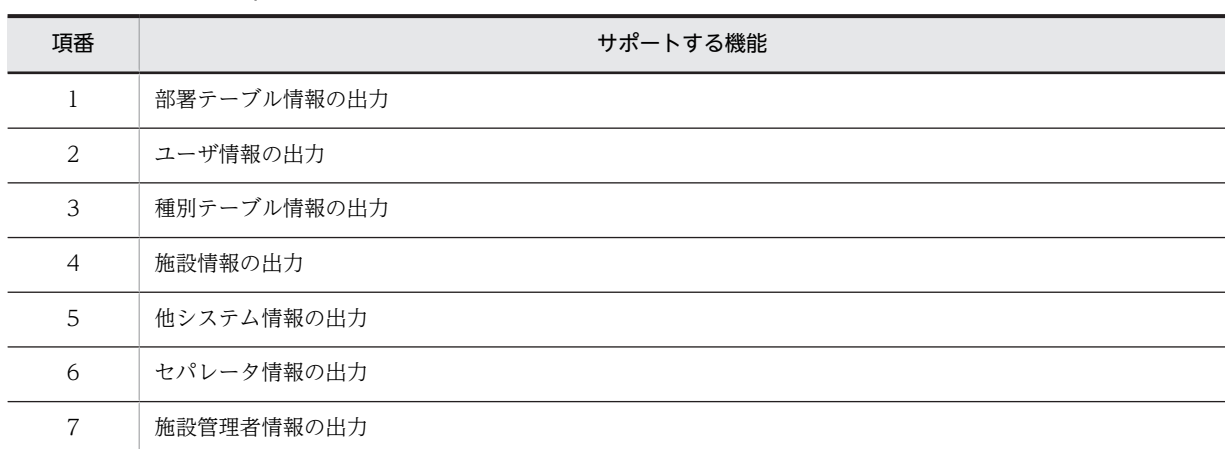

### 表 11-6 SFexport でサポートしている機能

#### (2) SFexport 実行時の注意点

次の場合には,SFexport を実行しないでください。

• SFexport,又は SFimport の実行中 SFexport を同時に複数実行したり, SFexport の実行中に SFimport を実行したり, SFimport の実行 中に SFexport を実行したりしないでください。

### (3) コマンドの書式

SFexport.exe {/sfgu|/a} OutputFileName EnvPath [logname]

#### (4) 引数

• 第 1 引数

次のオプションを指定します。

- /s:部署テーブル情報とユーザ情報を出力します。
- /f:種別テーブル情報と施設情報を出力します。
- /g:部署テーブル情報と種別テーブル情報を出力します。
- /u:ユーザ情報と施設情報を出力します。
- /a:部署テーブル,ユーザ情報,種別テーブル,施設情報を出力します。ほかの引数と同時に指定 できません。

次の場合は,SFexport に「/s」オプションを指定して実行してください。

- Facilities Manager をインストールしていない場合
- Facilities Manager をインストールしているが、施設を一つも登録していない場合

同時に複数のオプションを指定すると,出力する項目にフィルタリングできます。SFexport のオプ ションと出力項目を次の表に示します。

#### 表 11-7 SFexport のオプションと出力項目

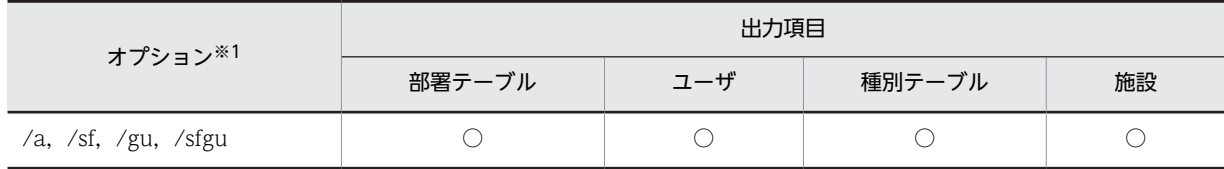

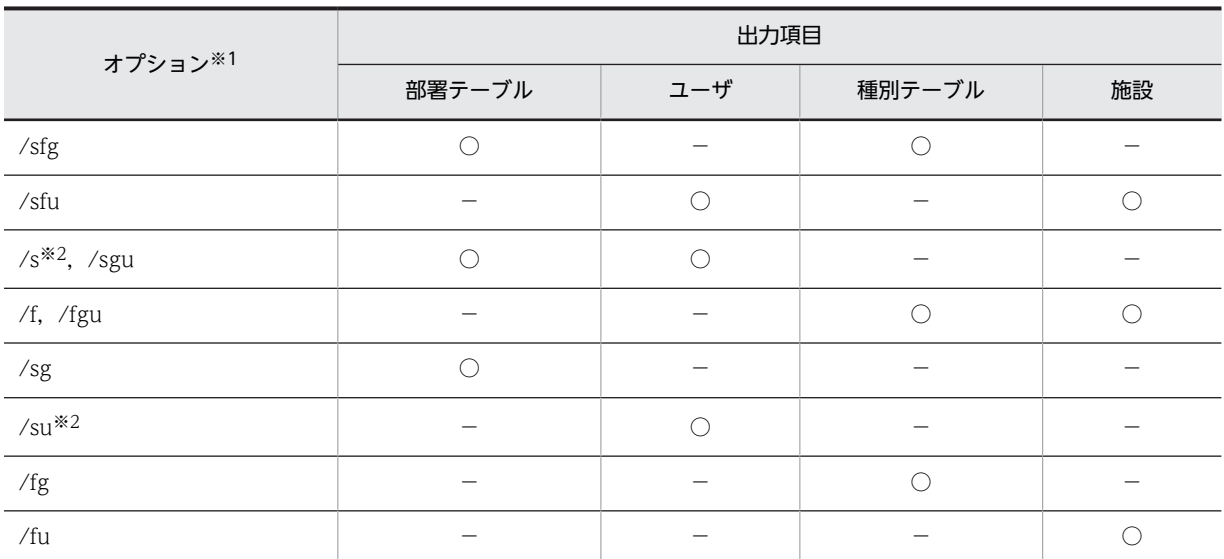

(凡例)

○:出力される項目

−:該当しないことを示します。

注※1

オプションは順不同です。

注※2

/s を指定した場合、Scheduler Server の部署テーブルとユーザ情報を出力します。 /su を指定した場合, Scheduler Server のユーザ情報だけを出力します。

• 第 2 引数

OutputFileName:出力ファイル名を指定します。

出力ファイル名には、Scheduler Server. 又は Facilities Manager に登録されている情報を出力する ファイルの名称を半角文字,及び全角文字を使用して,128 バイト以内の文字列で指定してください。 ファイル名には絶対パス,又はコマンド実行ディレクトリからの相対パスが指定できます。 指定したファイルが既に存在する場合には,上書きされます。

• 第 3 引数

EnvPath:インストールディレクトリ

Scheduler Server と Facilities Manager で先にインストールしたディレクトリのパスを指定してくだ さい。

<指定例>

C:¥groupmax¥apposv

• 第 4 引数

logname:ログファイル名(省略可)

処理の進ちょく状況やエラーメッセージを出力するログファイル名を 128 バイト以内で指定します。 絶対パスでも,コマンド実行ディレクトリからの相対パスでも指定できます。既に同じファイル名が存 在する場合は上書きされます。

ファイル名には"SFexport.log"を指定しないでください。省略した場合は,標準出力にメッセージを出 力します。

(5) コマンドパス

<インストールディレクトリ>\bin\SFexport.exe

(6) リターンコード

0:正常終了(エラーが発生しても、処理を継続した場合を含む)

1:エラー終了

(7) 注意

実行結果,及びエラーメッセージは標準出力,及び<ログ出力ファイル名>に出力します。<SFexport 実 行時ディレクトリン¥SFexport.log ファイルに詳細なメッセージを出力します。既に SFexport.log が存在 する場合は上書きされます。SFexport のメッセージについては,「[13.9 「SFexport」のメッセージ」](#page-620-0)を参 照してください。

(8) SFexport の使用例

SFexport の使用例を説明します。使用例では,次の図に示すように登録されている部署テーブル,ユー ザ,種別テーブル,施設の情報を出力します。

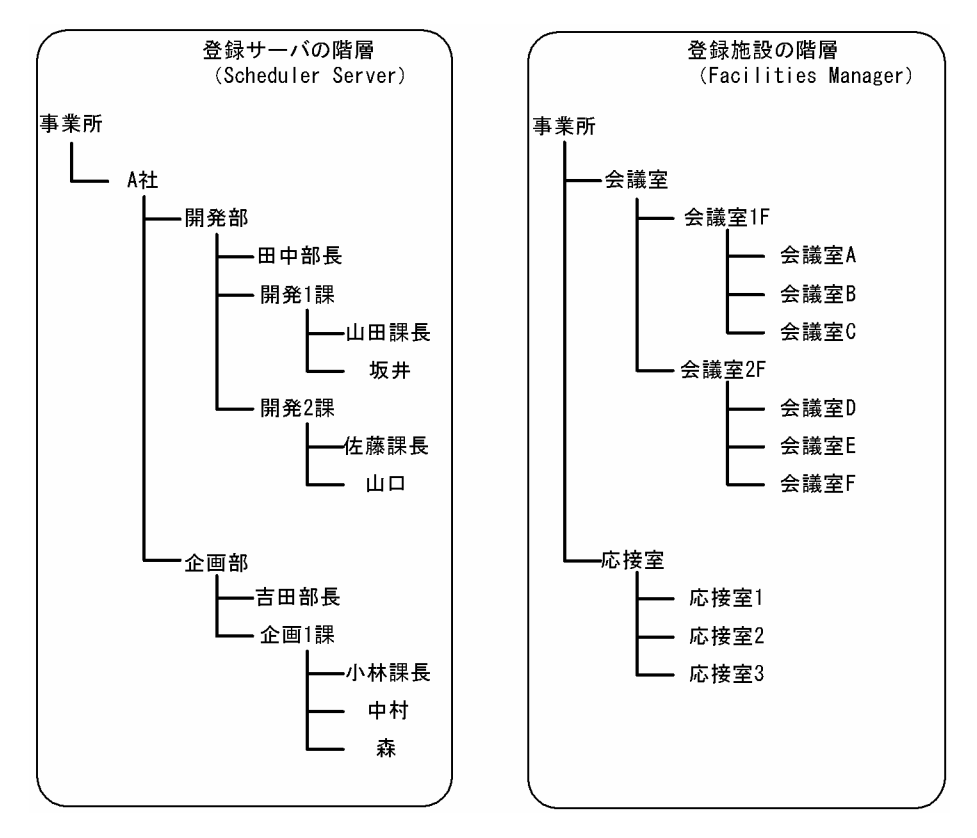

図 11-2 例題で使用する部署テーブル,ユーザ,種別テーブル,施設の登録状況

使用例では,SFexport を実行できる状態であることと,ディレクトリが次のように設定されていることを 前提とします。

- Scheduler Server 又は Facilities Manager をインストールしたディレクトリ C:¥Groupmax¥apposv
- コマンドプロンプト上のカレントディレクトリ C:¥Groupmax¥apposv¥bin
- 情報の出力先ファイル
C:¥Temp¥data.csv

#### (a) すべての情報を出力する場合

次に示すようにコマンドを実行すると、data.csv ファイルには登録済みのすべての情報が出力されます。

SFexport /a C:\Temp\data.csv C:\Groupmax\apposv

#### (b) ユーザと施設情報だけを出力する場合

次に示すようにコマンドを実行すると、data.csv ファイルには登録済みのユーザと施設情報だけが出力さ れます。

SFexport /u C:\Temp\data.csv C:\Groupmax\apposv

#### (c) ユーザ情報だけを出力する場合

次に示すようにコマンドを実行すると,data.csv ファイルには登録済みのユーザ情報だけが出力されます。

SFexport /su C:\Temp\data.csv C:\Groupmax\apposv

### (9) SFexport の使用上の注意事項

- SFexport で出力したレコードの処理区分はすべて"I"となっています。出力ファイルを SFimport で使 用する場合,処理区分の変更が必要です。処理区分を変更しない場合,そのレコード(行)はコメント 行として無視されます。
- 他システム,施設管理者,セパレータが登録されている場合,出力ファイルにはコメント行(レコード の先頭が#)として出力されますが,それらを SFimport で登録することはできません。
- 次の場合は,SFexport に「/s」オプションを指定して実行してください。
	- Facilities Manager をインストールしていない場合
	- Facilities Manager をインストールしているが,施設を一つも登録していない場合

### (10) SFexport を使用した SFimport の登録ファイルの作成例

SFexport で登録情報をファイルに出力し,そのファイルを編集して登録ファイルとして利用すれば,登録 済みの情報を変更する場合の登録ファイルが簡単に作成できます。ここでは登録済みのユーザ名を変更す る登録ファイルを作成する例について説明します。

• 開発 1 課の山田課長のユーザ名を変更する登録ファイル作成例

まず、SFexport で山田課長の登録情報を C:\temp\data.csv ファイルに出力します。出力したファイ ルを表計算ソフトなどで開いて,ユーザ名の部分だけを新しいユーザ名に修正すれば,登録ファイルの 完成です。

例では,ユーザ名を「山田課長」から「(山田)K」に変更しています。

(a) ユーザ情報の出力

SFexport -su C:\temp\data.csv C:\Groupmax\apposv

C:¥temp¥data.csv の内容

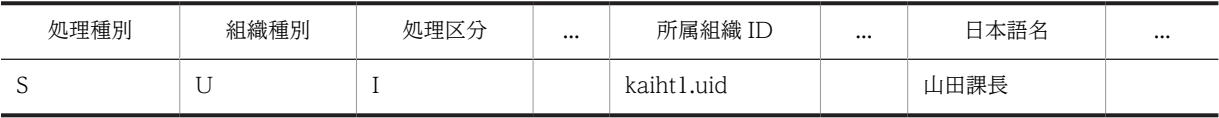

## (b) 表計算ソフトなどで出力ファイル C:\temp\data.csv の処理区分を"C"へ変更, 開発 1 課の山田課長の日本 語名欄を"(山田)K"へ変更した登録ファイルの作成

C:¥temp¥data.csv の内容

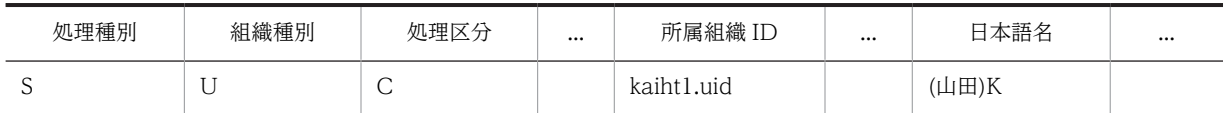

## 11.2.12 SFimport (CSV ファイルからの一括登録)

SFimport は, Scheduler Server, 又は Facilities Manager に対して部署テーブル, ユーザ, 種別テーブ ル,施設の情報を CSV ファイルから一括して登録します。

## (1) SFimport の機能

SFimport でサポートしている機能を次の表に示します。

#### 表 11-8 SFimport でサポートしている機能

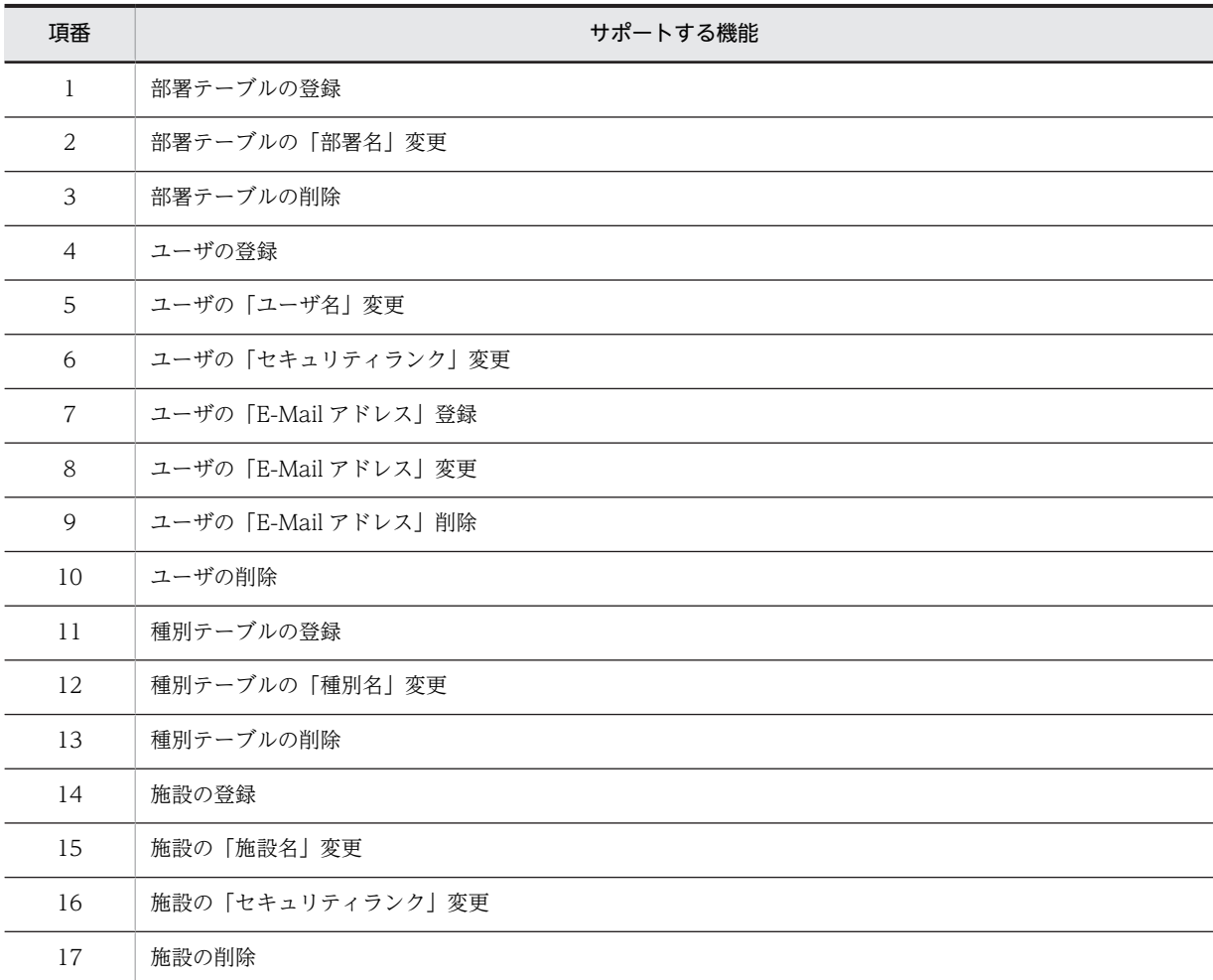

SFimport でサポートしていない機能を次の表に示します。

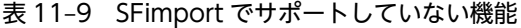

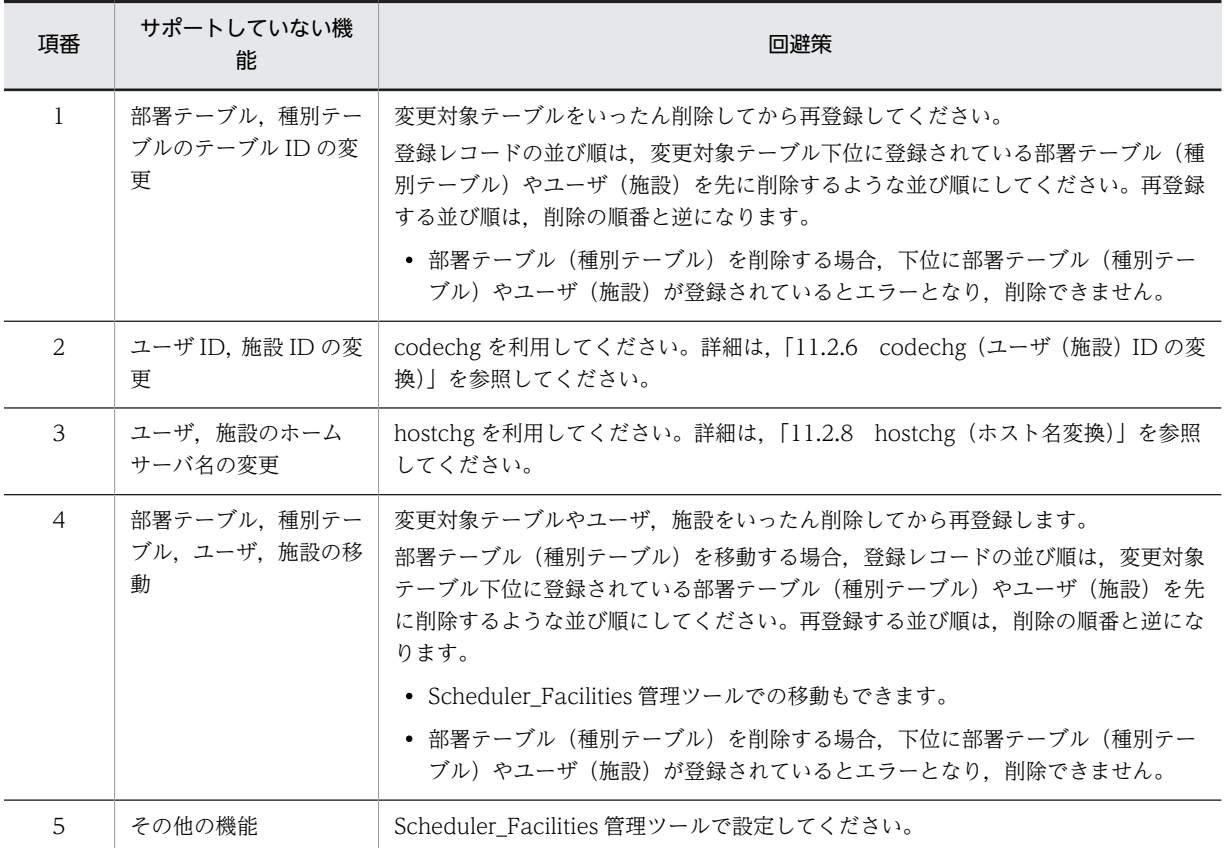

#### (a) 注意

- Address Server と連携している環境で次の処理をする場合は、SFimport を使用しないで Address Server の一括登録ユティリティを使用してください。
	- 部署テーブルの登録
	- 部署テーブルの「部署名」変更
	- 部署テーブルの削除
	- ユーザの登録
	- ユーザの「ユーザ名」変更
	- ユーザの「セキュリティランク」変更
	- ユーザの削除

また, Address Server の一括登録ユティリティ実行後に「変更通知情報取得」,又は「ユーザ情報再作 成」を実行してください(ただし、Assist 連携機能を使用している場合を除く)。

Address Server の一括登録ユティリティについては,マニュアル「Groupmax Address/Mail Version 7 システム管理者ガイド ユティリティ編」を参照してください。

• Address Server と連携している環境で,E-mail を対象とする処理をした場合,Address Server には反 映されません。Address Server の設定を変更する場合は,Address Server の一括登録ユティリティを 使用してください。

<span id="page-399-0"></span>• Groupmax Scheduler Server 07-32 では, SFimport の登録ファイルチェック機能を強化しています。 これによって,07-32 より前のバージョンで使用していたユーザや組織の変更,削除などでエラーが発 生するおそれがあります。

チェックを強化した項目を次の表に示します。

#### 表 11-10 Groupmax Scheduler Server 07-32 で強化されたチェック機能

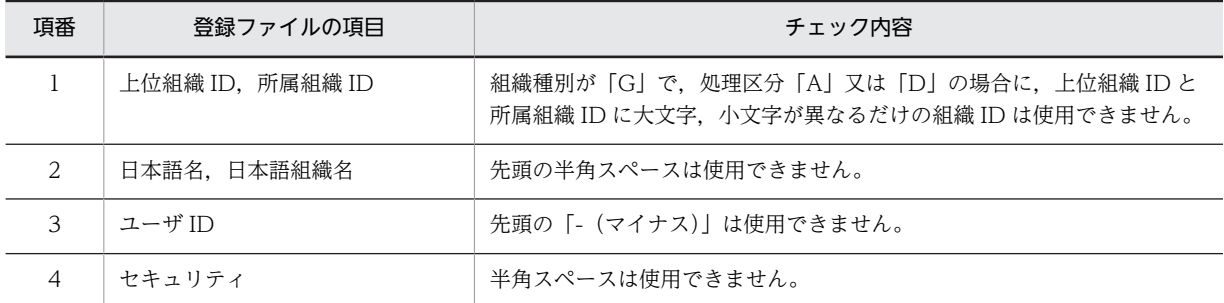

Groupmax Scheduler Server 07-32 より前のバージョンでこの表に示した ID,名前又はセキュリ ティを使っていた場合は、AppoSV.ini に次の設定をすることで、チェックエラーの発生を回避できま す。AppoSV.ini の設定内容については,[「3.2.6 AppoSV.ini ファイルの設定値一覧」](#page-73-0)を参照してくだ さい。

[SFimport]

OldCheck=ON

AppoSV.ini は次の場所にあります。存在しない場合には,新規に作成してください。 <インストールディレクトリ>\bin\AppoSV.ini

## (2) SFimport の登録ファイル

SFimport の実行に必要な登録ファイルについて説明します。

#### (a) 登録ファイルとは

登録ファイルとは、SFimport で追加・変更・削除する部署テーブル,ユーザ,種別テーブル,施設の情報 を設定した CSV ファイルです。1レコード(行)に一つずつ,情報をコンマで区切って設定します。

SFimport は登録ファイルを読み込んで、設定されている情報を Scheduler Server, 又は Facilities Manager に登録します。

登録ファイルの記述規則は次のとおりです。

- 先頭に「#」のついたレコードや,処理区分が「I」のレコードは,コメント行として扱われます。
- •「"(ダブルクォーテーション)」で囲まれた項目も登録できます。そのため,SFexport で出力した登録 ファイルを Excel で編集してから読み込むこともできます。
- 項目内に「,(コンマ)」又は「"(ダブルクォーテーション)」を使用する場合は,項目を「"(ダブル クォーテーション)」で囲んでください。 また,項目内に「"(ダブルクォーテーション)」を指定する場合は,「"(ダブルクォーテーション)」を 二つ重ねて「""」と指定してください。 例:項目「pass"wrd」を指定する場合,「"pass""wrd"」と指定する
- (b) 登録ファイルの設定内容

ファイルモード用の登録ファイルの1レコード(行)には14 項目分の領域を確保する必要があります。登 録ファイルの 14 項目の名称と項目に設定する内容を次に示します。

14 項目のうち登録ファイル作成時に設定が必要な項目は、組織種別(部署テーブル,ユーザ,種別テーブ ル,施設)や処理区分(追加・変更・削除)によって異なります。

1.処理種別

部署テーブルとユーザの場合"S"を,種別テーブルと施設の場合"F"を指定します。ただし,Facilities Manager をインストールしていない場合,"F"は指定できません。

"#"を指定した場合,そのレコード(行)はコメントレコードになります。

2.組織種別

登録するデータの組織種別を指定します。最上位の部署テーブルの場合は"C"を,それ以外の部署テー ブルの場合は"G"を,ユーザの場合は"U"を指定します。

また. 最上位の種別テーブルの場合は"C"を, それ以外の種別テーブルの場合は"G"を, 施設の場合は "U"を指定します。

3.処理区分

"A"(追加),"C"(変更),"D"(削除),"I"(コメント)を指定します。これ以外の文字を指定しないで ください。"A"(追加)を指定した場合,情報を新規に追加します。"C"(変更)を指定した場合,登録 済みの情報を変更します。"D"(削除)を指定した場合,登録済みの情報を削除します。"I"(コメント) を指定した場合,そのレコード(行)はコメントレコード(処理種別の先頭に#を挿入)として扱いま す。

4.上位組織 ID

処理対象が部署テーブルの場合,上位部署のテーブル ID を指定します。ただし,処理対象の部署テー ブルが最上位の部署テーブルの場合は,処理対象の部署テーブル ID を上位組織 ID にも指定します(上 位組織 ID と所属組織 ID に同じ部署テーブル ID を指定します)。

部署テーブルの ID には,半角英数字の小文字 6 文字以内で設定し,末尾には".uid"を付けたものを指定 してください。

処理対象が種別テーブルの場合,上位種別のテーブル ID を指定します。ただし,処理対象の種別テー ブルが最上位の種別テーブルの場合は,処理対象の種別テーブル ID を上位組織 ID にも指定します(上 位組織 ID と所属組織 ID に同じ種別テーブル ID を指定します)。

種別テーブルの ID には,半角英数字の小文字 6 文字以内で設定し,末尾には".rid"を付けたものを指定 してください。

処理対象がユーザ,又は施設の場合は,設定しないでください。

5.所属組織 ID

処理対象が部署テーブルの場合,その部署テーブルのテーブル ID を指定します。

処理対象がユーザの場合,所属する部署テーブルのテーブル ID を指定します。

部署テーブルの ID には,半角英数字の小文字 6 文字以内で設定し,末尾には".uid"を付けたものを指定 してください。

処理対象が種別テーブルの場合,その種別テーブルのテーブル ID を指定します。

処理対象が施設の場合,所属する種別テーブルのテーブル ID を指定します。

種別テーブルの ID には,半角英数字の小文字 6 文字以内で設定し,末尾には".rid"を付けたものを指定 してください。

6.日本語組織名

処理対象が部署テーブルの場合,その部署テーブルの部署名を指定します。 処理対象が種別テーブルの場合,その種別テーブルの種別名を指定します。 処理対象がユーザ,又は施設の場合は,設定しないでください。 全角文字,数字,英小文字,英大文字,半角片仮名,及び次の半角記号を使用して,20 バイト以内の 文字列で指定します。

:, |, =, <, >, \$, !, ~ (チルダ), " (ダブルクォーテーション), . (ピリオド), #, @, (,), +, , (コンマ), \_, ^ (ハット), ` (バッククォート), {,}, [,], \*, ;, \, 半角スペース, ?, /, %, 。(句点), 「,」,、(読点),・(中点),゛(濁点),゜(半濁点),-(マイナス),&,'(シングルクォーテーション) ただし,半角スペースは先頭には使用できません。

7.ホームサーバ

処理対象ユーザ,又は施設のホームサーバ(Scheduler Server,又は Facilities Manager)のドメイン 名,又はホスト名を指定します。

処理対象が部署テーブル,又は種別テーブルの場合,設定しないでください。

数字,英小文字,英大文字,及び次の半角記号を使用して,255 バイト以内の文字列で指定してくださ  $V_{\alpha}$ 

.(ピリオド),-(マイナス)

ホームサーバ名は,[「6.1.4\(1\) DNS ホスト名の登録」](#page-204-0)で登録したホスト名を指定してください。

8.日本語名

処理対象のユーザのユーザ名,又は施設の施設名を指定します。

処理対象が部署テーブル,又は種別テーブルの場合,設定しないでください。

全角文字,数字,英小文字,英大文字,半角片仮名,及び次の半角記号を使用して,20 バイト以内の 文字列で指定します。

:,|,=,<,>,\$,!,~(チルダ),"(ダブルクォーテーション),.(ピリオド),#,@,(,),+,, (コンマ), \_, ^ (ハット), ` (バッククォート), {,}, [,], \*, ;, \, 半角スペース, ?, /, %, 。(句点), 「,」,、(読点),・(中点),゛(濁点),゜(半濁点),-(マイナス),&,'(シングルクォーテーション) ただし,半角スペースは先頭には使用できません。

#### 9.ユーザ ID

処理対象のユーザのユーザ ID,又は施設の施設 ID を指定します。 処理対象が部署テーブル,又は種別テーブルの場合,設定しないでください。 半角英数文字か"-(マイナス)"を使用して 8 文字以内で指定してください。ただし,"-(マイナス)" は先頭には使用できません。また、大文字か小文字かだけが異なるユーザ ID, 又は施設 ID (例: abc12345 と Abc12345)を指定しないでください。

10.セキュリティ

処理対象がユーザ,又は施設の場合,セキュリティランクを,英大文字(A〜Z),1 文字で指定します。 処理対象が部署テーブル,又は種別テーブルの場合,設定しないでください。

11.未使用

何も指定しないでください。

12.E-mail ID

処理対象がユーザの場合,E-Mail アドレスを 255 バイト以内の文字列で指定します。

処理対象がユーザ以外の場合は,設定しないでください。

既に登録済みの E-Mail アドレスを削除する場合は,"D"を 1 文字で指定します。

13.入力ファイルのチェック

SFimport がチェックした結果、設定項目に誤りがある場合にエラー番号を出力します。設定は不要で すが、項目欄は必ず確保してください。

エラー番号については,[「13.8.1 入力ファイルのチェックのエラー番号](#page-616-0)」を参照してください。

14.登録結果

SFimport が実行結果を出力します。登録処理でエラーが発生した場合は,エラー番号を出力します。 値は設定できませんが,項目欄は必ず確保してください。

エラー番号については,「[13.8.2 登録結果のエラー番号」](#page-617-0)を参照してください。

#### (c) 登録ファイルの設定項目

登録ファイルに設定する場合に必要な項目を次の表に示します。

表 11-11 登録ファイルに設定する場合に必要な項目(部署テーブル)

| 登録ファイ<br>ルで設定す<br>る順番 | 処理内容            | 最上位の部<br>署テーブル<br>の新規登録  | 最上位の部<br>署テーブル<br>の「部署名」<br>変更 | 最上位の部<br>署テーブル<br>の削除    | 部署テーブル<br>の新規登録 | 部署テーブ<br>ルの「部署<br>名」変更 | 部署テーブ<br>ルの削除            |
|-----------------------|-----------------|--------------------------|--------------------------------|--------------------------|-----------------|------------------------|--------------------------|
| $\mathbf{1}$          | 処理種別            | S                        | S                              | S                        | S               | S                      | S                        |
| $\overline{2}$        | 組織種別            | $\mathsf{C}$             | $\mathsf C$                    | $\mathsf{C}$             | G               | G                      | G                        |
| $\overline{3}$        | 処理区分            | $\mathbf{A}$             | $\mathsf{C}$                   | $\mathbf{D}$             | $\mathbf{A}$    | $\mathsf{C}$           | $\mathbf D$              |
| $\overline{4}$        | 上位組織 ID         | $\bigcirc$               | ●                              | ●                        | $\bigcirc$      |                        |                          |
| 5                     | 所属組織 ID         | $\bigcirc$               | D                              |                          | $\bigcirc$      | D                      | D                        |
| 6                     | 日本語組織名          | $\bigcirc$               | $\triangle$                    | $\overline{\phantom{0}}$ | $\bigcirc$      | $\triangle$            | —                        |
| $\overline{7}$        | ホームサーバ          | $\times$                 | $\times$                       | $\times$                 | $\times$        | $\times$               | $\times$                 |
| 8                     | 日本語名            | $\times$                 | $\times$                       | $\times$                 | $\times$        | $\times$               | $\times$                 |
| 9                     | ユーザ ID          | $\times$                 | $\times$                       | $\times$                 | $\times$        | $\times$               | $\times$                 |
| 10                    | セキュリティ          | $\times$                 | $\times$                       | $\times$                 | $\times$        | $\times$               | $\times$                 |
| 11                    | 未使用             | $\times$                 | $\times$                       | $\times$                 | $\times$        | $\times$               | $\times$                 |
| 12                    | E-mail ID       | $\times$                 | $\times$                       | $\times$                 | $\times$        | $\times$               | $\times$                 |
| 13                    | 入力ファイル<br>のチェック | $\overline{\phantom{0}}$ | $\qquad \qquad -$              | $\overline{\phantom{0}}$ | $\qquad \qquad$ |                        | $\overline{\phantom{0}}$ |
| 14                    | 登録結果            |                          |                                |                          |                 |                        |                          |

(凡例)

○:必ず設定することを示します。

●:必ず登録済みのデータを設定することを示します。

△:任意で設定することを示します。

−:設定する必要がないことを示します。

×:値を設定してはいけないことを示します。

A,C,D,G,S:表中の値を設定することを示します。

表 11-12 登録ファイルに設定する場合に必要な項目 (ユーザ)

| 登録ファイ<br>ルで設定す<br>る順番 | 処理内容 | ユーザの新<br>規登録 | ユーザの「セ<br>ユーザの<br>「ユーザ名」<br>キュリティ<br>ランク 変更<br>変更 |  | ユーザの 「E-<br>Mail IDJ 登<br>録/変更 | ユーザの 「E-<br>Mail IDJ 削<br>除 | ユーザの削<br>除 |
|-----------------------|------|--------------|---------------------------------------------------|--|--------------------------------|-----------------------------|------------|
|                       | 処理種別 | w            |                                                   |  | S                              | C                           | ت          |
| ∠                     | 組織種別 |              | ∪                                                 |  |                                |                             |            |

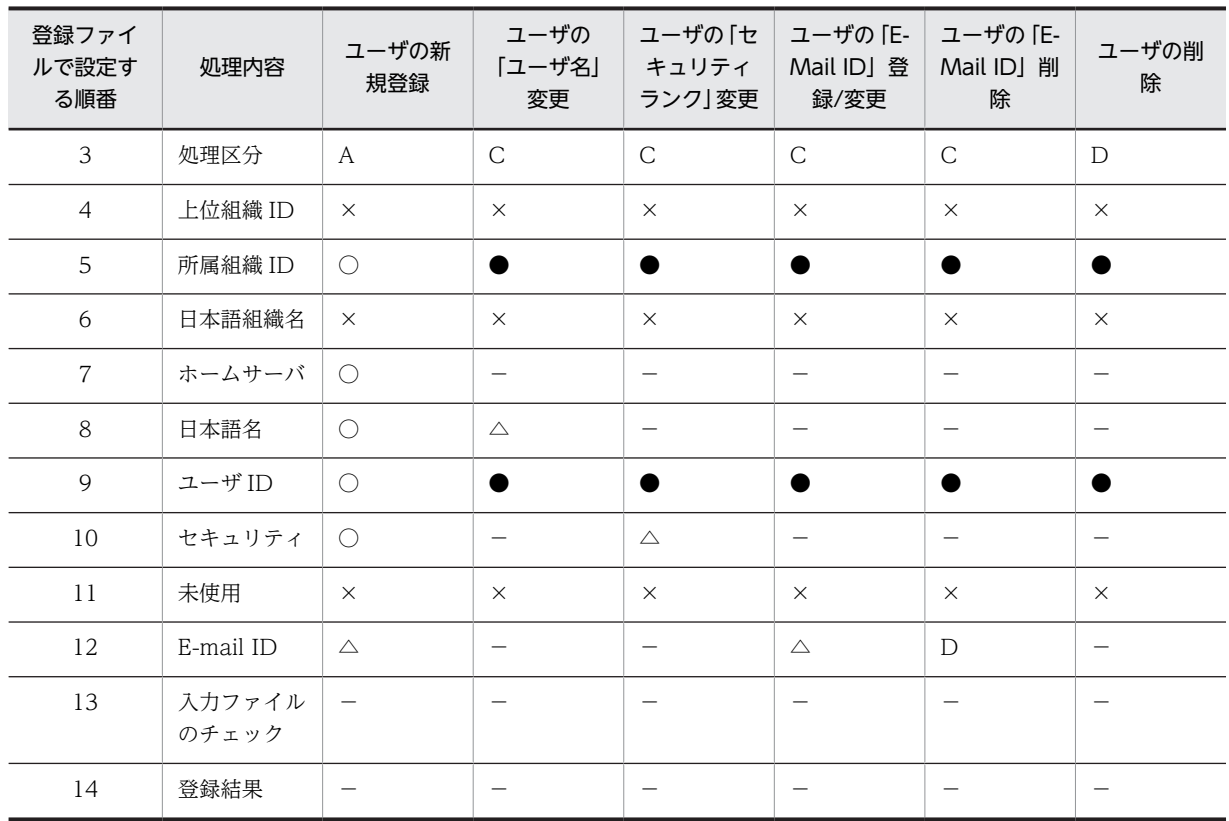

○:必ず設定することを示します。

●:必ず登録済みのデータを設定することを示します。

△:任意で設定することを示します。

−:設定する必要がないことを示します。

×:値を設定してはいけないことを示します。

A,C,D,S,U:表中の値を設定することを示します。

表 11-13 登録ファイルに設定する場合に必要な項目(種別テーブル)

| 登録ファイル<br>で設定する順<br>番 | 処理内容       | 最上位の種<br>別テーブル<br>の新規登録 | 最上位の種<br>別テーブル<br>「種別名」<br>$\sigma$<br>変更 | 最上位の種<br>別テーブル<br>の削除 | 種別テーブ<br>ルの新規登<br>録 | 種別テーブ<br>ルの「種別<br>名」変更 | 種別テーブ<br>ルの削除 |
|-----------------------|------------|-------------------------|-------------------------------------------|-----------------------|---------------------|------------------------|---------------|
| 1                     | 処理種別       | $\mathbf{F}$            | $\mathbf{F}$                              | $\mathbf{F}$          | $\overline{F}$      | $\mathbf{F}$           | $\mathbf{F}$  |
| $\overline{2}$        | 組織種別       | $\mathcal{C}$           | $\mathsf{C}$                              | $\mathsf{C}$          | G                   | G                      | G             |
| 3                     | 処理区分       | $\mathcal{A}$           | $\mathsf{C}$                              | $\mathcal{D}$         | A                   | $\mathcal{C}$          | $\mathcal{D}$ |
| $\overline{4}$        | 上位組織 ID    | $\bigcirc$              |                                           | ٠                     | $\bigcirc$          |                        |               |
| 5                     | 所属組織 ID    | $\bigcirc$              |                                           |                       | ∩                   |                        |               |
| 6                     | 日本語組織<br>名 | $\bigcirc$              | $\triangle$                               |                       | ∩                   | $\triangle$            |               |
| 7                     | ホームサー<br>バ | $\times$                | $\times$                                  | $\times$              | $\times$            | $\times$               | $\times$      |

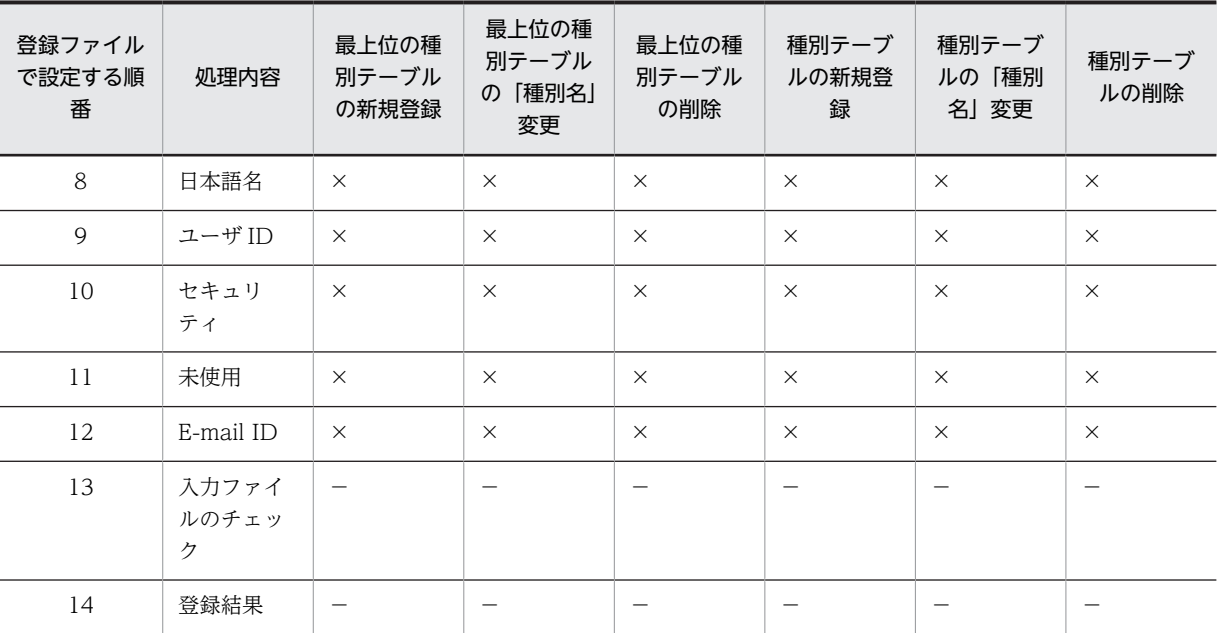

○:必ず設定することを示します。

●:必ず登録済みのデータを設定することを示します。

△:任意で設定することを示します。

−:設定する必要がないことを示します。

×:値を設定してはいけないことを示します。

A,C,D,F,G:表中の値を設定することを示します。

#### 表 11-14 登録ファイルに設定する場合に必要な項目(施設)

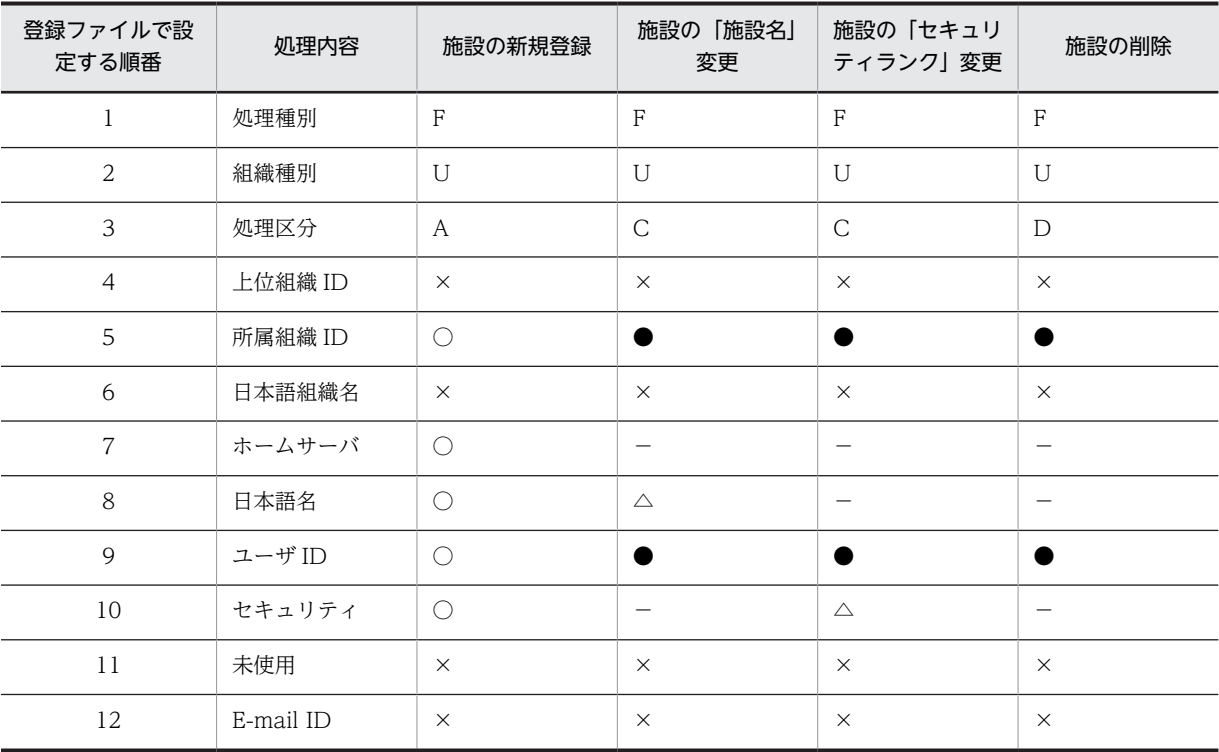

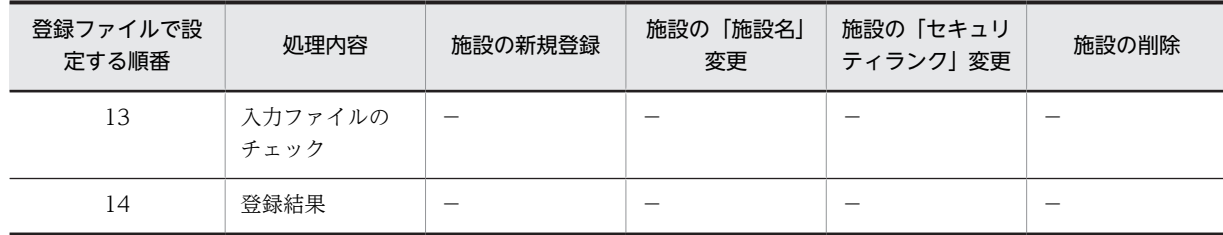

○:必ず設定することを示します。

●:必ず登録済みのデータを設定することを示します。

- △:任意で設定することを示します。
- −:設定する必要がないことを示します。
- ×:値を設定してはいけないことを示します。
- A,C,D,F,U:表中の値を設定することを示します。

#### (d) 登録ファイルの作成方法

登録ファイルの作成方法を次の二つの手順に分けて説明します。

- 登録ファイルの基になるデータを用意する
- 表計算ソフトやテキストエディタで作成する

#### 登録ファイルの基になるデータの用意

データを用意する方法には次の二つがあります。

- Scheduler Server,又は Facilities Manager が提供する登録ファイルのサンプルを利用する <インストールディレクトリ>\bin\Aasya.csv
- Scheduler Server,又は Facilities Manager に登録済みの情報を出力して利用する SFexport コマンドを実行します。オプションなどの指定を変更すれば,ユーザの情報だけを出力し たり,部署テーブル情報だけを出力したりすることもできます。SFexport の詳細は,[「11.2.11](#page-392-0)  SFexport (CSV ファイルへの出力)」を参照してください。 出力したファイルを利用して,登録ファイルを作成します。

#### 表計算ソフトやテキストエディタでの作成

Excel などの表計算ソフトやメモ帳などのテキストエディタを使って登録ファイルを作成する方法を説 明します。

表計算ソフトとテキストエディタのどちらを使っても登録ファイルは作成できます。しかし,表計算ソ フトを使った方がデータを見やすいため,登録ファイルの作成が容易です。

#### • 表計算ソフトでの登録ファイルの作成

表計算ソフトで作成する場合,各レコード(行)のセルに項目の値を設定します。値を設定する必 要がないセルには,データを入力しないでください。

#### 1 注意事項

登録ファイルは、1レコード(行)に 14 項目分の領域を確保する必要があります。表計算ソフトで作成 した登録ファイルを保存する場合,保存形式に CSV 形式(コンマ区切り形式)を選択して保存します。 なお,入力されている項目以降は「,(コンマ)」が出力されない場合があります。

表計算ソフトで作成する場合の例を次に示します。

|  |  |  |  |  |  | $\overline{13}$ |  |
|--|--|--|--|--|--|-----------------|--|

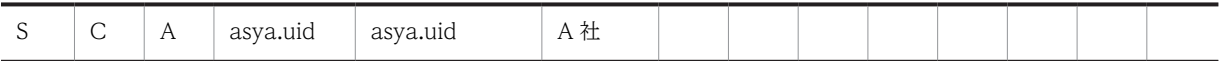

サンプルファイルや SFexport で出力したファイルを基にして登録ファイルを作成すると,先頭行に 見出しが設定されるため,項目に何を設定するのかが分かりやすくなります。

• テキストエディタでの登録ファイルの作成

メモ帳などのテキストエディタで作成する場合,各レコード(行)に各項目の値を「,(コンマ)」で 区切って設定します。値を設定する必要がない場合は,コンマだけを設定します。

#### 1 注意事項

登録ファイルは、1レコード(行)に 14 項目分の領域を確保する必要があります。このためには、テキ ストエディタで作成する場合は、1レコード(行)に 13個のコンマが必要です。

テキストエディタで作成する場合の例を次に示します。

 $S, C, A$ , asya.uid, asya.uid,  $A\pm$ ,,,,,,,,

#### (e) 登録ファイル作成時の注意事項

登録ファイルを作成するときに注意が必要な事項について説明します。

• 登録ファイルのレコードの並び順について

登録ファイルのレコードの並び順は、実際に Scheduler\_Facilities 管理ツールを使用して登録する順と 同様にして作成してください。例えば,「開発部」という部署テーブルとその部署テーブルに属する「田 中部長」というユーザを追加する場合は,「開発部」→「田中部長」のレコード順で,登録ファイルを 作成します。

• コメントについて

登録ファイルでは次の三つのレコード(行)をコメントとして扱います。コメントのデータは SFimport では無視されます。

- 処理種別 (1番目の項目)が#で始まっているレコード (行)
- 処理区分(3 番目の項目)に"I"を指定しているレコード(行) SFexport で出力したファイルは,処理区分(3 番目の項目)がすべて"I"に設定されています。
- 管理データの登録成功によって,登録結果(14番目の項目)に"○"と出力されたレコード(行)
- 最上位の部署テーブル,種別テーブルを追加・変更・削除するときの記述について 上位組織 ID と所属組織 ID を同じにしてください。
- 最上位に属するユーザを追加・変更・削除するときの所属組織 ID について 所属組織 ID には,"MAIN.idx"を指定してください。
- 最上位に属する施設を追加・変更・削除するときの所属組織 ID について 所属組織 ID には,"MAIN.rmx"を指定してください。
- 部署テーブル,種別テーブルを削除するときの注意事項について 部署テーブル、種別テーブルを削除する場合は、テーブル以下すべてを削除しておく必要があります。 また,種別テーブルを削除する場合は,その種別テーブル以下の施設を管理しているすべての施設管理 者を「非選択」に変更しておく必要があります。 部署テーブル,種別テーブルを削除するときは,Scheduler\_Facilities 管理ツールで削除することをお 勧めします。
- 登録ファイルの名称について SFimport では,登録ファイル名の末尾(拡張子)が.bk1〜.bk9 のファイルを指定できません。

• 登録ファイルの項目の値にコンマ,ダブルクォーテーションが含まれる場合について 登録ファイルの項目の値にコンマが含まれる場合は,項目の値全体を"(ダブルクォーテーション)で囲 んで設定してください。

(例) 値にコンマが含まれる場合

項目の値:12,345

設定する値:"12,345"

登録ファイルの項目の値にダブルクォーテーションが含まれる場合は,ダブルクォーテーション 1 文字 につきダブルクォーテーション 2 文字を設定した上で,項目の値全体をダブルクォーテーションで囲ん で設定してください。

(例) 値にダブルクォーテーションが含まれる場合 項目の値:AB"c"D 設定する値:"AB""c""D"

#### (3) SFimport の実行手順

SFimport を使用して部署テーブル, ユーザ, 種別テーブル, 施設を登録する手順について説明します。 SFimport を使用するときは,この手順どおりに実行してください。

SFimport を使用して部署テーブル,ユーザ,種別テーブル,施設の追加・移動・変更・削除を Scheduler Server,又は Facilities Manager に登録する手順を説明します。

- 1.登録ファイルの作成
- 2.サーバ,管理ツールサーバ停止
- 3.バックアップ取得
- 4.SFimport 実行
- 5.管理ツールサーバ起動
- 6.管理データ取得
- 7.サーバ起動
- (a) 登録ファイルの作成

SFimport で部署テーブル,ユーザ,種別テーブル,施設の追加·変更·削除を Scheduler Server, 又は Facilities Manager に登録するには,登録する追加や変更などの内容を記述した登録ファイルを作成する 必要があります。

登録ファイルについては,[「11.2.12\(2\) SFimport の登録ファイル](#page-399-0)」を参照してください。

SFimport は,ここで作成した登録ファイルを基にして Scheduler Server,又は Facilities Manager に部 署テーブル,ユーザ,種別テーブル,施設の追加や変更などを登録します。

#### (b) サーバ,管理ツールサーバ停止

親サーバとすべての子サーバで次のサービスを停止します。

- [Groupmax Scheduler Server]
- •「Groupmax Scheduler Server Tool」
- [Groupmax Facilities Manager]
- •「Groupmax Facilities Manager Tool」

(c) バックアップ取得

親サーバの管理データのバックアップを取得します。

バックアップ対象データは次のとおりです。

<インストールディレクトリ>¥etc <インストールディレクトリ>\room

(d) SFimport 実行

親サーバで SFimport を実行して、登録ファイルの部署テーブル,ユーザ,種別テーブル,施設の追加·変 更・削除を Scheduler Server,又は Facilities Manager に登録します。SFimport の指定形式の詳細は, 「11.2.12(5) コマンドの書式」を参照してください。

(e) 管理ツールサーバ起動

親サーバとすべての子サーバで次のサービスを起動します。

- •「Groupmax Scheduler Server Tool」
- •「Groupmax Facilities Manager Tool」

#### (f) 管理データ取得

すべての子サーバで「管理データ取得」を実行してください(1 台だけの運用となる場合は不要です)。

(g) サーバ起動

親サーバとすべての子サーバで次のサービスを起動します。

- [Groupmax Scheduler Server]
- [Groupmax Facilities Manager]

## (4) SFimport 実行時の注意点

次の場合には,SFimport を実行しないでください。

- SFimport,又は SFexport の実行中 SFimport を同時に複数実行したり, SFimport を実行中に SFexport を実行したり, SFexport を実行 中に SFimport を実行したりしないでください。
- サーバ,管理ツールサーバ起動中 サーバ,管理ツールサーバ起動中は SFimport を実行しないでください。 「Groupmax Scheduler Server」 「Groupmax Scheduler Server Tool」 「Groupmax Facilities Manager」 「Groupmax Facilities Manager Tool」
- 子サーバ 子サーバで SFimport を実行しないでください。SFimport は、親サーバで実行してください。

## (5) コマンドの書式

SFimport.exe {/i|/c} InputFileName EnvPath [logname]

• 第 1 引数

- /i:登録ファイルのエラーチェックの後,管理データを登録します。
- /c:登録ファイルのエラーチェックだけを実行します。
- 第 2 引数

InputFileName:登録ファイル名を指定します。

登録ファイル名には,半角文字,及び全角文字を使用して,128 バイト以内の文字列で指定してくださ い。ファイル名には絶対パス,又はコマンド実行ディレクトリからの相対パスが指定できます。

• 第 3 引数

EnvPath:インストールディレクトリ

Scheduler Server と Facilities Manager で先にインストールしたディレクトリのパスを指定してくだ さい。

<指定例>

C:¥groupmax¥apposv

• 第 4 引数

logname:ログファイル名(省略可)

処理の進ちょく状況やエラーメッセージを出力するログファイル名を 128 バイト以内で指定します。 絶対パスでも,コマンド実行ディレクトリからの相対パスでも指定できます。既に同じファイル名が存 在する場合は上書きされます。

ファイル名には"SFimport.log"を指定しないでください。省略した場合は,標準出力にメッセージを出 力します。

(6) コマンドパス

<インストールディレクトリ>\bin\SFimport.exe

(7) リターンコード

0:正常終了

1:異常終了

- 実行結果,及びエラーメッセージは標準出力,及び<ログ出力ファイル名>に出力します。< SFimport 実行時ディレクトリ>¥SFimport.log ファイルに詳細なメッセージを出力します。既に SFimport.log が存在する場合は上書きされます。SFimport のメッセージについては,[「13.8 「SFimport」のメッ](#page-609-0) [セージ」](#page-609-0)を参照してください。
- 登録ファイルのエラーチェックに成功すると, 登録ファイルの「入力ファイルのチェック」欄が「○」 になり,エラーがあると「エラー番号」になります。「エラー番号」については,「[13.8.1 入力ファイル](#page-616-0) [のチェックのエラー番号」](#page-616-0)を参照してください。
- 管理データの登録に成功すると,登録ファイルの「登録結果」欄が「○」になり,エラーがあると「エ ラー番号」になります。「エラー番号」については,[「13.8.2 登録結果のエラー番号](#page-617-0)」を参照してくださ  $V_{\alpha}$
- エラーがあった場合は,登録ファイルを修正して,SFimport を再実行してください。ただし,登録ファ イルを修正するときに,正常に登録されたレコード(行)を,登録ファイルから削除する必要はありま せん。SFimport は,「登録結果」欄が「○」のレコードを無視するため,同じデータが 2 度登録される ことはありません。

<sup>(8)</sup> 注意

• SFimport のエラーによって管理データに不整合が発生した場合,自動リストア処理が実行され管理 データが SFimport 実行前の状態に復元されます。画面に出力されたメッセージに従って再実行してく ださい。

自動リストア処理が失敗した場合,SFimport は再実行できません。手動で管理データのリストア処理 を実施する必要があります。画面に出力されたメッセージに従って管理データをリストアした後,再実 行してください。

#### (9) SFimport の使用例

(a) サンプル構成

SFimport で部署テーブル,ユーザ,種別テーブル,施設情報を登録するサンプルの構成を説明します。サ ンプルでは、架空の会社である A 社に Scheduler Server, Facilities Manager の環境を構築することを想 定しています。A 社の構成を次の図に示します。

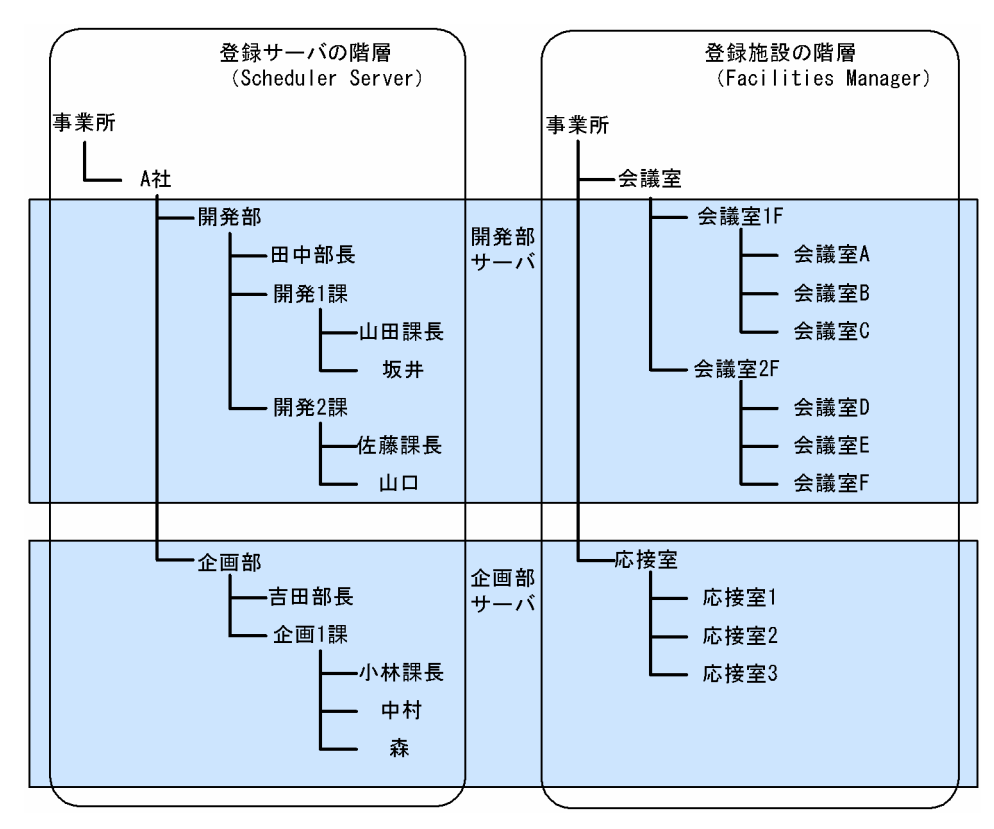

図 11‒3 A 社の構成

(b) データ追加の例

データ追加のサンプルファイルは、<インストールディレクトリ>¥bin¥Aasya.csv です。このファイルを 基にデータ追加の例を説明します。

• サンプルの説明

サンプルファイル Aasya.csv は,A 社の構成(部署テーブル,ユーザ,種別テーブル,施設)を新規に 追加する場合の登録ファイルです。Aasya.csv ファイルには,データを追加する順番に従って,データ が設定されています。

Aasya.csv ファイルを編集して,部署テーブル,ユーザ,種別テーブル,施設を追加する登録ファイル を作成する場合,環境に合わせて必要なすべての項目を設定し直す必要があります。また,レコードの 並び順は, Scheduler\_Facilities 管理ツールを使って、部署テーブル、ユーザ、種別テーブル,施設を 追加する順番と同様に,上位の部署テーブル,その部署テーブルに属するユーザ,下位の部署テーブ ル,その部署に属するユーザというようなレコード順で作成してください。種別テーブル,施設も同様 なレコード順で作成してください。

• データの追加手順

データ追加の例として,サンプルファイルでデータを追加する手順を次に示します。

なお、この例ではインストールディレクトリを C:\Groupmax\apposv と仮定しています。

1.開発部サーバ(親サーバ)と企画部サーバ(子サーバ)でサーバ,管理ツールサーバを停止します。

2.開発部サーバ (親サーバ) でコマンドプロンプトを起動して、<インストールディレクトリ>\bin ディレクトリにカレントディレクトリを変更します。

次のように実行してください。

cd C:\Groupmax\apposv\bin

- 3.開発部サーバ(親サーバ)で SFimport を実行します。 Aasya.csv をチェックします。次のように実行してください。 SFimport /c Aasya.csv C:\Groupmax\apposv
- 4.開発部サーバ(親サーバ)で SFimport を実行します。 サンプルデータを追加します。次のように実行してください。 SFimport /i Aasya.csv C:\Groupmax\apposv
- 5.開発部サーバ(親サーバ)と企画部サーバ(子サーバ)で管理ツールサーバを起動します。
- 6.企画部サーバ(子サーバ)で「管理データ取得」を実行します。
- 7.開発部サーバ(親サーバ)と企画部サーバ(子サーバ)でサーバを起動します。
- (c) ユーザ情報の変更の例

データ変更のサンプルファイルは、<インストールディレクトリ>\bin\Casya.csv です。このファイルを 基にデータ変更の例を説明します。

- サンプルの説明 サンプルファイル Casya.csv は,A 社の 3 人のユーザ名を変更する場合の登録ファイルです。そのた め,Casya.csv の日本語名には,変更後の新しいユーザ名が指定されています。
- ユーザ情報の変更手順

データ変更の例として,サンプルファイルでデータを変更する手順を次に示します。 なお. この例ではインストールディレクトリをC:\Groupmax\apposv と仮定しています。

1. 開発部サーバ(親サーバ)と企画部サーバ(子サーバ)でサーバ、管理ツールサーバを停止します。

2. 開発部サーバ (親サーバ) でコマンドプロンプトを起動して、<インストールディレクトリ>\bin ディレクトリにカレントディレクトリを変更します。

- 次のように実行してください。 cd C:\Groupmax\apposv\bin
- 3.開発部サーバ(親サーバ)で SFimport を実行します。 Casya.csv をチェックします。次のように実行してください。 SFimport /c Casya.csv C:\Groupmax\apposv
- 4.開発部サーバ(親サーバ)で SFimport を実行します。 サンプルデータを変更します。次のように実行してください。

SFimport /i Casya.csv C:\Groupmax\apposv

5.開発部サーバ(親サーバ)と企画部サーバ(子サーバ)で管理ツールサーバを起動します。

- 6.企画部サーバ(子サーバ)で「管理データ取得」を実行します。
- 7.開発部サーバ(親サーバ)と企画部サーバ(子サーバ)でサーバを起動します。
- (d) データ削除の例

データ削除のサンプルファイルは、<インストールディレクトリ>\bin\Dasya.csv です。このファイルを 基にデータ削除の例を説明します。

• サンプルの説明

サンプルファイル Dasya.csv は, A 社の構成(部署テーブル, ユーザ, 種別テーブル, 施設)をすべて 削除する場合の登録ファイルです。

ユーザが Dasya.csv ファイルを編集して,ユーザ自身のサーバ環境で利用する場合は,サンプルファイ ルのとおりに削除の対象になる組織種別,処理区分,各 ID などを設定する必要があります。また,設 定する順番は、データを削除する順番に従って、最下位の部署テーブルに属するすべてのユーザ、最下 位の部署テーブル,上位の部署テーブルに属するユーザ,上位の部署テーブルというようなレコード順 で作成してください。種別テーブル,施設も同様なレコード順で作成してください。

• データの削除手順

データ削除の例として,サンプルファイルでデータを削除する手順を次に示します。

この例ではインストールディレクトリをC:\Groupmax\apposv と仮定しています。

- 1.開発部サーバ(親サーバ)と企画部サーバ(子サーバ)でサーバ,管理ツールサーバを停止します。
- 2. 開発部サーバ (親サーバ) でコマンドプロンプトを起動して、<インストールディレクトリ>\bin ディレクトリにカレントディレクトリを変更します。 次のように実行してください。

cd C:\Groupmax\apposv\bin

3.開発部サーバ(親サーバ)で SFimport を実行します。

Dasya.csv をチェックします。次のように実行してください。

SFimport /c Dasya.csv C:\Groupmax\apposv

- 4.開発部サーバ(親サーバ)で SFimport を実行します。 サンプルデータを削除します。次のように実行してください。 SFimport /c Dasya.csv C:\Groupmax\apposv
- 5. 開発部サーバ(親サーバ)と企画部サーバ(子サーバ)で管理ツールサーバを起動します。
- 6.企画部サーバ(子サーバ)で「管理データ取得」を実行します。
- 7.開発部サーバ(親サーバ)と企画部サーバ(子サーバ)でサーバを起動します。

## 11.2.13 sortdate (スケジュールデータの日付順ソート及び出力)

sortdate は指定したファイルを回復するコマンドです。

#### (1) コマンドの書式

sortdate.exe inputfile outputfile

## (2) 機能

inputfile に指定したファイル中のレコードを日付順にソートし,ソート結果を outputfile に出力します。

sortdate を実行する場合,入力ファイルと出力ファイルに同じファイル名を指定できません。異なるファ イル名を指定してください。

outputfile で指定したファイルが既に存在する場合はファイルを上書きします。inputfile には次に示す拡 張子を持つファイルを指定します。

- rsd:予約受信ファイル
- smn:発信番号控えファイル
- msd:予約発信メンバ控えファイル
- ssd:予約発信控えファイル
- nsd:自登録ファイル

inputfile の拡張子名からファイル種別を識別するため, inputfile の拡張子は省略して記述することはでき ません。拡張子が上記のどれにも当てはまらない場合は,処理はされません。

<例> sortdate.exe 199805.rsd workfile

199805.rsd ファイルを予約受信ファイルとして,日付の昇順にソートし,ソート結果を「workfile」とい うファイル名として出力します。

(3) コマンドパス

<インストールディレクトリ>\bin\sortdate.exe

デフォルトは, C:\Groupmax\apposv\bin\sortdate.exe

# 11.3 運用コマンド(DB モードの場合)

## 11.3.1 GetAdAll (ユーザ情報の再作成)

DB モードの GetAdAll コマンドは、Address Server の最上位組織、組織及びユーザ情報をデータベース へ登録するための移行用ファイルを作成します。

GetAdAll コマンドの実行によって作成される移行用ファイルは次のとおりです。これらのファイルは, HiRDB のデータベース作成ユティリティ(pdload)の入力ファイルとなります。

- pdload 用入力データファイル
- pdload 用制御情報ファイル

GetAdAll コマンドはマスターサーバで実行します。GetAdAll コマンドを実行するために必要な条件は次 のとおりです。

- Scheduler Server のマスターサーバが Address Server と同一サーバにインストールされていること。
- 同一サーバにインストールされている Groupmax 製品のバージョンがすべて同じであること。
- Address Server が起動していること。
- システム全体の Scheduler Server のユーザ数が 140 万以下で,システム全体の最上位組織数と組織数 の合計が 300 万以下であること。

## (1) コマンドの書式

GetAdAll.exe [/k<pdload用ファイルの出力先フォルダ名>] /p<pdload用ファイルの転送先フォルダ名  $>$ 

#### (2) 引数

• 第 1 引数

/k < pdload 用ファイルの出力先フォルダ名>:pdload 用ファイルの出力先フォルダ名の指定 「[11.3.1\(5\) 作成されるファイル」](#page-415-0)に示す pdload 用入力データファイルと pdload 用制御情報ファイ ルの出力先フォルダ名を絶対パスで設定します。ここで指定したフォルダの下にフォルダ「GetAdAll」 が作成され,「[11.3.1\(5\) 作成されるファイル」](#page-415-0)に示すファイルが出力されます。 この引数を指定する場合は、次のことに注意してください。

- /k と< pdload 用ファイルの出力先フォルダ名>の間にスペースを入れないでください。
- 存在する出力先フォルダを指定してください。
- 指定するフォルダ名は,「""(ダブルクォーテーション)」を含めて 256 バイト以内としてください。

この引数は省略することもできます。デフォルト値は,インストールで生成されたフォルダ「<インス トールディレクトリ>\tmp」です。指定値が不正な場合や、指定値が省略された場合も、デフォルト値 で動作します。

• 第 2 引数

/p < pdload 用ファイルの転送先フォルダ名>:pdload 用ファイルの転送先フォルダ名の指定 「[11.3.1\(5\) 作成されるファイル」](#page-415-0)に示す生成ファイルを格納する,HiRDB サーバ上のフォルダ名を絶 対パスで設定します。HiRDB への登録には HiRDB の pdload コマンドが使用されます。指定は省略 できません。

この引数を指定する場合は、次のことに注意してください。

- <span id="page-415-0"></span>• /p と< pdload 用ファイルの転送先フォルダ名>の間には,スペースを入れないでください。
- 指定するフォルダ名は,「""(ダブルクォーテーション)」を含めて 256 バイト以内としてください。 pdload 用制御情報ファイルの source 文の 1 レコード長が長くならないよう、短いパスを指定して ください。

ここで指定したフォルダとは異なるフォルダに転送した場合は、環境設定バッチファイル及び pdload 用制御情報ファイル内のパスの記述を編集する必要があります。編集方法については,[「7.5\(6\)](#page-282-0)  [HiRDB コマンド実行用のバッチファイルの編集](#page-282-0)」を参照してください。

### (3) コマンドパス

<インストールディレクトリ>\bin\GetAdAll.exe

デフォルトは, C:\Groupmax\apposv\bin\GetAdAll.exe

#### (4) リターンコード

0:正常終了

1:異常終了

### (5) 作成されるファイル

コマンドの実行によって作成されるファイルを次に示します。出力先フォルダはオプション「/k」で指定し たフォルダです。

#### 表 11-15 GetAdAll コマンドの実行後に生成されるファイル

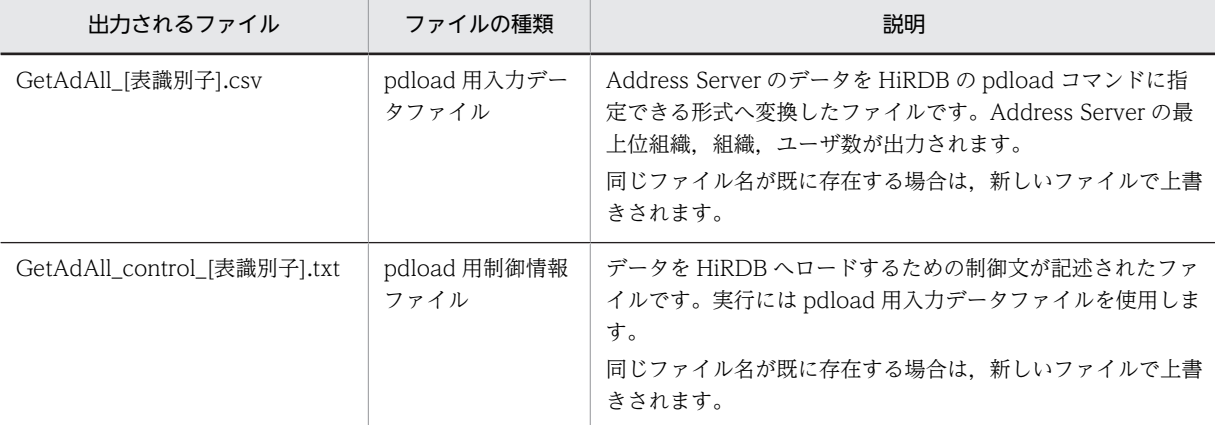

(凡例)

ファイル名の[表識別子]に出力される表識別子とテーブルの対応は次のとおりです。

・TBL\_ORG:組織テーブル

・TBL\_USER:ユーザテーブル

HiRDB へデータを登録する前に,これらのファイルを HiRDB サーバへコピーする必要があります。コ ピー先は,オプション「/p」で指定したフォルダです。

GetAdAll コマンドの実行から HiRDB へデータを登録するまでの流れについては,[「7.7 ユーザ情報再作](#page-287-0) [成」](#page-287-0)を参照してください。

## (6) HiRDB へのデータ登録に使用するバッチファイル

GetAdAll コマンドの実行後、HiRDB へデータを登録するには、<インストールディレクトリ>\tool \GetAdall フォルダ下にあるバッチファイルとその関連ファイルを HiRDB サーバへコピーする必要があ ります。

コピーが必要なバッチファイルとその関連ファイルを次の表に示します。コピー方法については, 「[7.7\(2\) HiRDB マシンへの実行結果ファイルのコピー」](#page-287-0)を参照してください。コピー先は,オプション 「/p」で指定した、HiRDB サーバ上の pdload 用ファイルの転送先フォルダ名です。

| 出力されるファイル                        | ファイルの種類              | 説明                                                                                                    |
|----------------------------------|----------------------|----------------------------------------------------------------------------------------------------|
| GetAdAll_config.bat              | 環境設定バッチ<br>ファイル      | データベース作成ユティリティ (pdload) を実行する環境を設<br>定するバッチファイルです。<br>実行する前に,出力されたバッチファイルの内容を編集する必<br>要があります。編集内容については, [7.7(3) pdload 実行<br>バッチファイルでの pdload の実行」を参照してください。 |
| GetAdAll_pdload.bat              | pdload 実行バッチ<br>ファイル | 出力データを HiRDB へ移行するためのバッチファイルです。<br>バッチファイルの実行時には、同じフォルダに出力された<br>pdload 用入力データファイルと pdload 用制御情報ファイル<br>を使用します。                                              |
| GetAdAll_column_W_[表識別<br>子].txt | 列構成情報ファイ<br>ル        | pdload 実行バッチファイルを実行した後,表の列数よりも入<br>力データ列が少ない場合に使用されるファイルです。                                                                                                  |
| GetAdAll_inspection_W.txt        | pdsql 入力用ファイ<br>ル    | pdload 実行バッチファイルを実行した後, HiRDB へ登録され<br>たテーブルの検証に使用されるファイルです。<br>このファイルで HiRDB へ登録されたテーブルの件数を求め<br>て,Address Server に登録されているユーザ数と組織数を確<br>認してください。            |

表 11-16 HiRDB サーバヘコピーするファイル

## (7) 注意

- このコマンドは実行時にトレース情報を出力します。トレース情報については[「付録 E.3 コマンド実](#page-678-0) [行時に出力されるトレース情報](#page-678-0)」を参照してください。
- 運用開始後のユーザ情報再作成を GetAdAll コマンドで実行することは推奨しません。「コンフィギュ レーション」の[手動実行]の[変更通知情報取得]を実行してください。

Address Server と Scheduler Server 間の同期を取り直す必要がある場合には、次の手順で実行してく ださい。この作業中に Address Server 上でユーザ情報の更新をしないでください。

- 1.< Address Server インストールフォルダ>¥Groupmax¥GroupApp フォルダ以下に変更通知ファ イル(数字 8 桁のファイル名のファイル)が存在する場合,変更通知情報取得を実行する。
- 2.< Address Server インストールフォルダ>¥Groupmax¥GroupApp フォルダ以下に GroupApp.dat というファイルがある場合は,Address Server を再起動してから変更通知情報取得 を実行する。
- 3.不要スケジュール削除コマンド(SFdelsch.bat)を実行する。
- 4.GetAdAll コマンドを実行する。
- 5.サービス「Groupmax Schedule Server」「Groupmax Facilities Manager」を停止する。これ以 降,運用コマンドや管理ツールコマンドを実行しないこと。

6.GetAdAll で出力したファイルを使って pdload を実行する。

7.管理ツールコマンドの sfsetrotusrnod.bat で,ユーザの組織のルートノードを設定する。

8.サービス「Groupmax Schedule Server」「Groupmax Facilities Manager」を起動する。

• Address Server に登録している組織略称の文字コードを UTF-8 に変換した時に,文字列長が 65 バイ ト以上になる場合,先頭から 64 バイトまでの名称で Scheduler Server に登録されます。文字列の内容 によっては、64 バイトより短くなる場合もあります。

## 11.3.2 indxget (Address Server の変更通知情報の取得)

DB モードの indxget コマンドは、GetAdAll コマンドの実行後にユーザ情報の変更を Address Server か ら取得する場合に実行します。このコマンドは,「コンフィギュレーション」の[手動実行]の[変更通知 情報取得]ボタンで実行される処理と同様の処理を実行します。

### (1) コマンドの書式

indxget.exe /u

## (2) 引数

• スケジュールデータが残っている削除済みユーザ ID の強制登録の引数 /u:該当ユーザ ID の再追加 ユーザ削除後に不要スケジュール削除コマンド(SFdelsch.bat)が実行されていない場合,このオプ ションで再追加を実行しなければ、該当ユーザ ID の再追加はできません。 削除したユーザにスケジュールが残っている場合,スケジュールが削除されるまでは,そのユーザを再 登録できません。

このオプションの指定によって,そのユーザと同じユーザ ID で登録要求があった場合,ユーザを強制 的に登録し,メッセージ(KDAE03110-W)を出力します。

## (3) コマンドパス

<インストールディレクトリ>\bin\indxget.exe

デフォルトは, C:\Groupmax\apposv\bin\indxget.exe

(4) リターンコード

0:正常終了

1:異常終了

## (5) 注意

- indxget コマンド実行中に,一括登録や運転席からの追加・削除・変更など Address Server のアドレ ス帳情報を変更する処理をしないでください。
- Scheduler Server を運用中に実行する場合は,クライアントからのアクセスが少ない時間帯に実行して ください。運用中に実行する場合,クライアントからのアクセス(スケジュール参照,ログインなど) が失敗することがあります。
- Address Server からの変更通知情報は、Address Server にユーザを登録・変更してから 1 時間(デ フォルト)後か、Address Server の再起動によって出力されます (変更通知情報の出力間隔は Address Server で指定できます)。その後、indxget コマンドを実行してください。
- <span id="page-418-0"></span>• Address Server が起動している状態で実行してください。
- Address Server の兼任ユーザは,兼任指定された組織に追加・変更・削除されます。兼任ユーザにつ いては,「[6.1.2\(7\) 兼任ユーザについて](#page-196-0)」を参照してください。
- Address Server の「宛先ユーザ」・「アドレス帳ユーザ」は、Scheduler Server のユーザとして登録さ れません。
- Address Server でセキュリティランクが設定されていない場合,デフォルトのセキュリティランクと して「A」を設定します。
- 二重起動はできません。後から起動したものは起動時にエラーとなります。
- このコマンドを実行したとき,実行結果は標準出力に出力されログファイルには出力されません。ファ イルに出力したいときは,次のようにリダイレクトしてください。 indxget.exe(引数)>ログファイル名
- 処理に時間が掛かっている場合でも,途中で強制終了させないでください。強制終了した場合は, 「11.3.2(6) エラー発生時の対処」に示す対処を実施した後,再実行してください。
- •「コンフィギュレーション」の[変更通知情報取得]を実行した場合は,<インストールディレクトリ >\log\indxget.log に実行結果が出力されます。
- このコマンドは実行時にトレース情報を出力します。トレース情報については[「付録 E.3 コマンド実](#page-678-0) [行時に出力されるトレース情報](#page-678-0)」を参照してください。
- Address Server に登録している組織略称の文字コードを UTF-8 に変換した時に,文字列長が 65 バイ ト以上になる場合,先頭から 64 バイトまでの名称で Scheduler Server に登録されます。文字列の内容 によっては,64 バイトより短くなる場合もあります。
- (6) エラー発生時の対処
	- •「indxget」コマンド実行でエラーとなった場合,メッセージを確認し,エラーの要因を除去した上で, 再実行してください。エラーメッセージについては,「[13.4 「GetAdAll」と「indxget」のメッセー](#page-589-0) [ジ](#page-589-0)」を参照してください。

## 11.3.3 codechg (ユーザ (施設) ID の変換)

このコマンドは,ユーザ(施設)ID を変換するコマンドです。

このコマンドはマスターサーバで実行してください。

(1) コマンドの書式

codechg.exe directory [logname]

- (2) 引数
	- 第 1 引数

directory:ユーザ ID 変換ファイルと施設 ID 変換ファイルの格納ディレクトリ ユーザ ID 変換ファイルと施設 ID 変換ファイルが格納されているディレクトリ(ファイル名は除く)を フルパスで指定してください。 ファイル名は次のとおりです。変更はできません。

- ユーザ ID 変換ファイル名:uidfile.txt
- 施設 ID 変換ファイル名:fidfile.txt

ユーザ(施設)ID 変換ファイルのフォーマットは次のとおりです。ファイルの文字コードは Shift-JIS です。

変換前のユーザ(施設)ID<スペース又はタブ>変換後のユーザ(施設)ID<改行>

#### ユーザ(施設)ID 変換ファイル作成時の注意事項は次のとおりです。

- 上記のフォーマットを 1 レコードとして,変換対象数分レコードを作成してください。
- ユーザ(施設)ID は 10 文字以内の英数字で記述してください。
- 指定したフォーマットどおりにユーザ(施設)ID 変換ファイルを作成しなかった場合,変換後にア プリケーションが正常に動作しなくなる場合があります。
- 第 2 引数

logname:ログファイル名(省略可)

標準出力に出力するメッセージをファイルへ出力する場合,出力先のファイル名を指定してください。 既に同じファイル名が存在する場合は上書きされます。

ファイル名として「codechg.log」は指定しないでください。codechg コマンドの実行結果とエラーロ グファイルは、codechg.log に出力されます。

(3) コマンドパス

<インストールディレクトリ>\bin\codechg.exe

デフォルトは, C:\Groupmax\apposv\bin\codechg.exe

(4) リターンコード

0:正常終了

1:異常終了

2:ユーザによる処理の中断(入力チェック後の変更指示で N を選択した場合。KDAE01012-I を出力す る)

## (5) 注意

• このコマンドを実行する前に,必ず次のサービスを停止してください。対象サーバが複数台ある場合 は,全サーバのサービスを停止してください。 「Groupmax Facilities Manager」

「Groupmax Scheduler Server」

- 変換には多少時間が掛かりますが,処理を中断しないでください。処理を中断した場合,変換後のアプ リケーションの動作は保証しません。
- ユーザ管理情報ファイルの変換以外の用途に使用しないでください。使用した場合,アプリケーション の動作は保証しません。
- 実行結果については、<インストールディレクトリ>\log\codechg.log を参照してください。
- このコマンドは実行時にトレース情報を出力します。トレース情報については「[付録 E.3 コマンド実](#page-678-0) [行時に出力されるトレース情報」](#page-678-0)を参照してください。
- 次のようなフォーマットで変換テーブルを作成しないでください。環境データが不正になるおそれが あります。

<例 1 >

ユーザ(施設)ID が変換前と変換後の両方に指定されているフォーマット

```
AAAAA BBBBB
BBBBB CCCCC
```
<例 2 >

変換前及び変換後に同一のユーザ(施設)ID が複数回指定されているフォーマット

BBBBB CCCCC BBBBB DDDDD

## 11.3.4 SCHogimp(組織グループファイル及び特権ユーザ一覧ファイ ルの登録・チェック)

このコマンドは,組織グループファイル及び特権ユーザ一覧ファイルの登録又はチェックを実行するコマン ドです。SCHogimp コマンドでサポートする機能を次に示します。

- 規定のフォーマットで作成された入力ファイルを基に,組織グループによるセキュリティを設定しま す。
- SCHogimp コマンドの実行完了後,補正後の組織グループファイルと特権ユーザ一覧ファイルが,次 のディレクトリに格納されます。

<インストールディレクトリ>\log\SCHogimp

この時点で,組織グループファイルに指定した組織グループが有効となり,特権ユーザ一覧ファイルに 指定したユーザが特権ユーザとなります。

SCHogimp コマンドでサポートしている機能を表に示します。なお,ユーザ ID・組織 ID の存在チェック は実施しません。

表 11-17 SCHogimp でサポートしている機能

| 項番             | サポートする機能                                                                                  |
|----------------|-------------------------------------------------------------------------------------------|
|                | 文字列チェック                                                                                   |
| $\mathfrak{D}$ | 長さチェック                                                                                    |
| 3              | フォーマットチェック                                                                                |
| 4              | ユーザ ID. 組織 ID の重複チェック                                                                     |
| 5              | 組織グループのアクセス権を補正します。ファイルの先頭から見て各組織グループ名が最初に登場するレコード<br>のアクセス権の値で、それ以降の同じ組織グループのレコードを補正します。 |

SCHogimp コマンドの実行手順は、初回と運用時とで異なります。詳細は「[8.6.5 作業手順」](#page-322-0)を参照して ください。

#### (1) SCHogimp 実行時の注意点

- ORGGROUP.tbl の中間ファイルの作成 ファイル登録時に,ORGGROUP.tbl ファイルのアクセス権の指定を補正した中間ファイルが 「etc\_db」ディレクトリに作成されます。ファイル登録時には,中間ファイルを ORGGROUP.tbl に名 前を変えて登録します。 組織グループファイルの中間ファイル名:ORGGROUP.tmp
- ファイル及びディレクトリのアクセス権について

第 2 引数及び第 3 引数で指定したファイル及びディレクトリに読み書きができるアクセス権を設定し てください。

• ログファイルにメッセージを書き込めない場合について 引数に指定したログファイルに書き込みができない場合,またログファイルのクローズに失敗した場合 は,障害調査用のログファイル SCHogimp.log にログファイルに書き込めない旨メッセージを出力し ます。 障害調査用ログファイル SCHogimp.log に書き込みができない場合には,標準出力に障害調査用のロ

(2) コマンドの書式

SCHogimp.exe {/i|/c} filename [logfilename]

#### (3) 引数

• 第 1 引数

次のオプションを指定します。

/i:第 2 引数で指定したファイルをチェックし,問題なければシステムに登録します。

/c:第 2 引数で指定したファイルのチェックだけを実行します。

グファイル SCHogimp.log に書き込めない旨メッセージを出力します。

• 第 2 引数

filename:組織グループファイルの任意のパス,又は特権ユーザ一覧ファイルの任意のパスを指定しま す。ファイル名の大文字・小文字は区別しません。ファイルパスは最大 128 バイトです。ファイルの文 字コードは Shift-JIS です。

- 組織グループファイルの場合は「ORGGROUP.tbl」を指定します。 ファイルの指定方法については,「[8.6.3 ORGGROUP.tbl ファイル」](#page-319-0)を参照してください。
- 特権ユーザ一覧ファイルの場合は「ORGGROFF.tbl」を指定します。

ファイルの指定方法については,「[8.6.4 ORGGROFF.tbl ファイル](#page-321-0)」を参照してください。

「<インストールディレクトリ>\log\SCHogimp」を指定しないでください。指定した場合,ファイル の登録処理に失敗することがあります。

• 第 3 引数

logfilename:ログファイル名(省略可)

メッセージの出力先に指定したいファイル名をフルパスで指定します。指定できるファイルパスは最 大 128 バイトです(ログファイルには,フルパスで 128 バイト以内のディレクトリのファイルだけ指 定できます)。

通常は標準出力にメッセージを出力しますが、logfilename を指定した場合、logfilename で指定した ファイルにメッセージが出力されます。既に同じファイルが存在する場合は既存のファイルを上書き します。ファイル名にコマンド実行ディレクトリ上の「SCHogimp.log」を指定した場合,エラーとな ります。

(4) コマンドパス

<インストールディレクトリ>\bin\SCHogimp.exe

デフォルトは, C:\Groupmax\apposv\bin\SCHogimp.exe

(5) リターンコード

0:正常終了

1:異常終了(リターンコード 2・3 以外のエラー)

2:異常終了(引数エラー)

3:異常終了(第2引数に指定したファイルのフォーマットに誤りがある場合(ファイルが0バイトの場合 を含む))

- (6) 注意
	- 登録済みの組織グループをデータベースから削除する場合は,削除したい組織グループを含まない組織 グループファイルを指定して SCHogimp コマンドを実行してください。
	- 登録済みの特権ユーザ ID は、次の操作によってデータベースから削除されます。
		- 登録したユーザ ID を含まない特権ユーザ一覧ファイルを指定して SCHogimp コマンドを実行す る。
		- Address Server から登録したユーザ ID のユーザを削除し,不要スケジュール削除コマンド (SFdelsch.bat)を実行する。
	- SCHogimp コマンドの第 1 引数に/i オプションを指定し,第 2 引数にユーザ ID が重複している特権 ユーザ一覧ファイルを指定して実行した場合,メッセージ KDAE01004-E が出力されてコマンドは終 了します。
	- このコマンドは実行時にトレース情報を出力します。トレース情報については[「付録 E.3 コマンド実](#page-678-0) [行時に出力されるトレース情報](#page-678-0)」を参照してください。

## 11.3.5 SFdelsch (スケジュール削除)

SFdelsch コマンドは,ユーザ及び施設のスケジュールを手動で削除するためのコマンドです。ファイル モードのスケジュールの削除は,「コンフィギュレーション」の項番 9「不要スケジュール削除時刻」で実 行します。

このコマンドは、Java Runtime Environment をインストールしているマスターサーバで実行してくださ い。また、Scheduler Server の負荷が低い時間帯に実行してください。

ファイルモードのスケジュール削除機能との違いを次に示します。

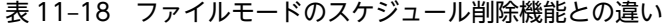

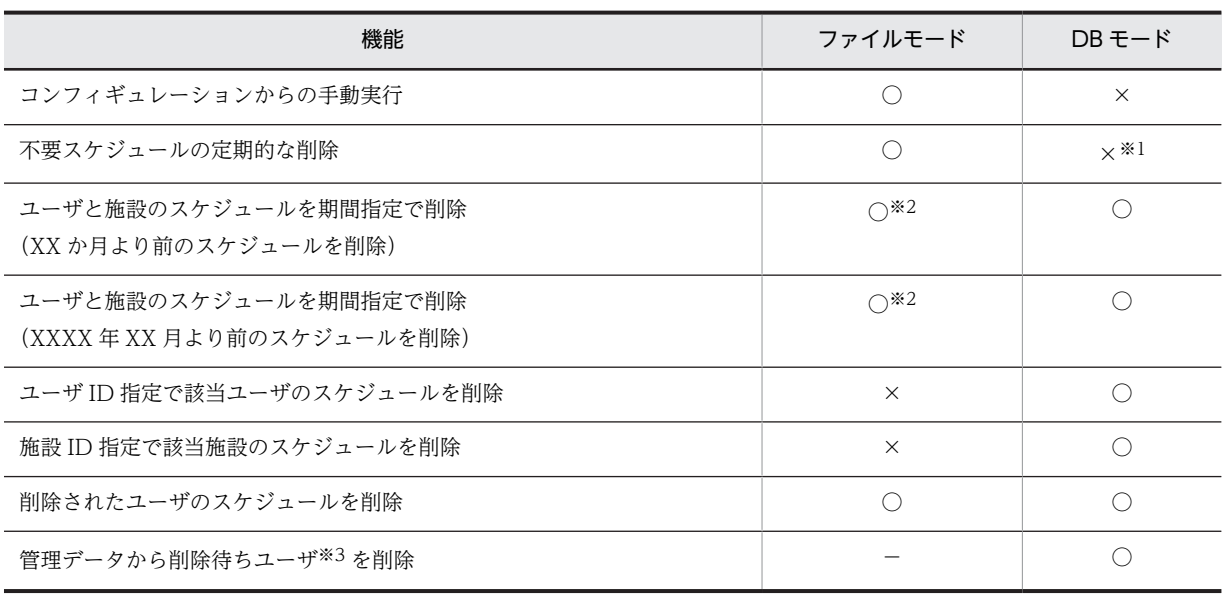

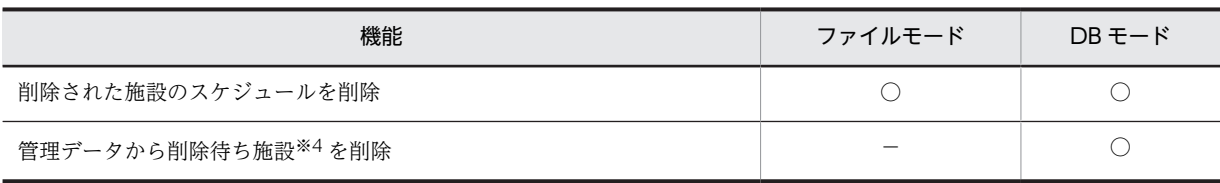

○:実行できる ×:実行できない

−:該当しない

注※1

定期的に削除するには,Windows のタスク機能を利用してください。

注※2

1 回の要求で,ユーザ用のスケジュールと施設用のスケジュールを削除します。

#### 注※3

Address Server でユーザを削除して,変更通知取得機能で Scheduler Server に反映すると,削除済みのステータス になりますが,該当ユーザのユーザ情報とスケジュールはデータベースから削除されません。これらのデータは, SFdelsch コマンドの実行によってデータベースから削除されます。

削除済みのステータスでデータベースに残っているユーザを削除待ちユーザと呼びます。

注※4

SFimport コマンドで削除された施設は、削除済みのステータスになりますが、該当施設の施設情報とスケジュール はデータベースから削除されません。これらのデータは,SFdelsch コマンドの実行によってデータベースから削除 されます。

削除済みのステータスでデータベースに残っている施設を削除待ち施設と呼びます。

SFdelsch コマンドを実行すると,「コンフィギュレーション」の項番 6「不要スケジュール削除期間」の設 定が月指定か年月指定かによって,不要スケジュールは次のように削除されます。

#### • 月指定の場合

コマンドを実行した年月を起算年月として,指定された月数だけさかのぼった年月よりも前に終了年月 日 (UTC 換算)が設定されているスケジュールを削除します。

(例)スケジュールの削除を 2008 年 11 月 22 日に実行した場合

起算年月は 2008年11月となり、削除は次のように実行されます。

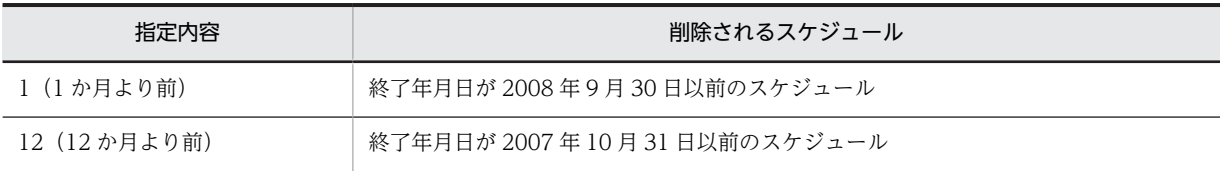

起算年月は,実行サーバのローカルタイムを基準とします。例えば,スケジュールの削除を実行サー バのタイムゾーンが GMT+9:00 で, 削除時刻が 2008 年 11 月 1 日 08 時 00 分の場合, 月指定で 1 (1か月より前) を指定すると, スケジュールの終了年月日 (UTC 換算) が 2008 年 8 月 31 日 以前のスケジュールを削除します。

#### • 年月指定の場合

スケジュールの終了年月日(UTC 換算)が指定年月よりも前のスケジュールが削除されます。 例えば,2008 年 10 月より前を指定すると,スケジュールの終了年月日(UTC 換算)が 2008 年 9 月 30 日以前のスケジュールを削除します。

### (1) コマンドを実行する前の準備

コマンドを実行する前に,次の作業が必要です。

• プロパティファイルを作成してください。

プロパティファイルの作成方法については,「[11.3.5\(7\) プロパティファイルの設定」](#page-426-0)を参照してくだ さい。

次に示すバッチファイル「SFdelsch.bat」の内容を編集してください。

#### バッチファイルの格納場所

<インストールディレクトリ>\tool\delsch\SFdelsch.bat

バッチファイルの内容

@echo off rem Scheduler Server インストールのパス(編集要) set SCH\_ENVPATH=C:\Groupmax\apposv rem Javaのパス(編集要) set JDK=C:\jdk\bin\java rem HiRDBのインストールのパス(編集要) set HiRDB\_ENVPATH=C:\Program Files\HITACHI\HiRDB\client set CMDNAME=jp.co.Hitachi.soft.groupmax.scheduler.command.sfdelsch.SFdelsch SET SCH\_PROGRAMPATH=%ProgramFiles(x86)% IF NOT EXIST "%SCH\_PROGRAMPATH%" SET SCH\_PROGRAMPATH=%ProgramFiles% rem 実行環境のパス set LIBPATH=%SCH\_ENVPATH%\lib set CONFPATH=%SCH\_ENVPATH%\conf set HNTRLIBPATH=%SCH\_PROGRAMPATH%\Hitachi\HNTRLib2 rem 全コマンド共通のパス set CLASSPATH=%CONFPATH% set CLASSPATH=%CLASSPATH%;%HNTRLIBPATH%\classes\hntrlib2j.jar set CLASSPATH=%CLASSPATH%;%LIBPATH%\gmax\_scheduler\_command.jar set CLASSPATH=%CLASSPATH%; %HiRDB\_ENVPATH%\tl\pdjdbc2.jar rem コマンドの実行。引数の個数は、そのコマンドで指定できる最大引数数+1。 "%JDK%" -DSCH\_ENVPATH="%SCH\_ENVPATH%" -classpath "%CLASSPATH%" %CMDNAME% %\* バッチファイルの下線部分には,次の内容を記載してください。 環境変数 環境変数に指定する内容(フルパスで指定) SCH\_ENVPATH Scheduler Server インストールフォルダのパス。 バッチファイルの実行によって,この環境変数は Java アプリケーション起動コマンドの-D オ プションに設定されます。※

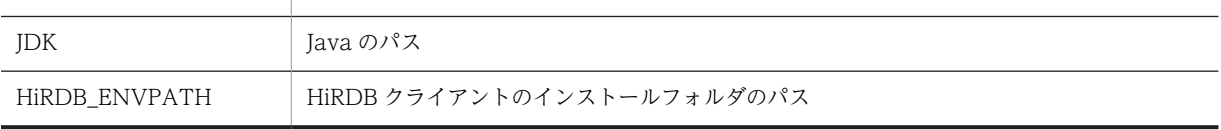

注※

バッチファイルを使用しない場合は,環境変数 SCH\_ENVPATH は Java アプリケーション起動コマンドの-D オプションに指定してください。

#### (2) コマンドの書式

SFdelsch.bat [-uid ユーザ一覧ファイル | -fid 施設一覧ファイル | -ldw | -lsc ]

「SFdelsch.bat」は,「11.3.5(1) コマンドを実行する前の準備」で編集したバッチファイル 「SFdelsch.bat」です。

## (3) 引数

- どの引数も指定しない場合 引数を指定しなかった場合は,次のように動作します。
	- 全ユーザ及び全施設の指定された期間のスケジュールを削除 「コンフィギュレーション」の項番 6「不要スケジュール削除期間」の設定に基づいて全ユーザと全 施設のスケジュールを削除します。なお,管理ツールによって個別に不要スケジュール削除期間が 設定されているユーザと施設については,個別の設定に基づいてスケジュールを削除します。
	- 全削除待ちユーザのスケジュールとユーザ情報削除
	- 全削除待ち施設のスケジュールと施設削除
- 第 1 引数

-uid ユーザ一覧ファイル:指定したユーザのスケジュールを削除 ユーザ一覧ファイルに指定したユーザのスケジュールを削除します。ユーザ一覧ファイルの指定方法 については,[「11.3.5\(5\) ユーザ一覧ファイル](#page-426-0)」を参照してください。

- 指定されたユーザが削除待ちユーザの場合 削除期間に関係なく,該当ユーザのすべてのスケジュールを削除します。また,該当ユーザのユー ザ情報も削除します。
- 指定されたユーザが削除待ちでないユーザの場合 指定ユーザのスケジュールを削除します。「コンフィギュレーション」の項番 6「不要スケジュール 削除期間」の設定に基づいてユーザのスケジュールを削除します。なお,管理ツールによって個別 に不要スケジュール削除期間が設定されているユーザについては,個別の設定に基づいてスケ ジュールを削除します。
- 第 2 引数

-fid 施設一覧ファイル:指定した施設のスケジュールを削除 施設一覧ファイルで指定した施設のスケジュールを削除します。施設一覧ファイルの指定方法につい ては,[「11.3.5\(6\) 施設一覧ファイル](#page-426-0)」を参照してください。

- 指定された施設が削除待ち施設の場合 削除期間に関係なく,該当施設のすべてのスケジュールを削除します。また,該当施設の施設情報 も削除します。
- 指定された施設が削除待ちでない施設の場合 指定施設のスケジュールを削除します。管理ツールの「スケジュール削除期間の個別設定」ウィン ドウと,「コンフィギュレーション」の項番 6「不要スケジュール削除期間」の設定に合わせて処理 します。
- 第 3 引数

-ldw:削除待ちを除くユーザと施設の指定された期間のスケジュールを削除 「コンフィギュレーション」の項番 6「不要スケジュール削除期間」の設定に基づいて,ユーザと施設の スケジュールを削除します。なお,管理ツールによって個別に不要スケジュール削除期間が設定されて いるユーザと施設については,個別の設定に基づいてスケジュールを削除します。 削除待ちユーザと削除待ち施設のデータは削除しません。

• 第 4 引数

-lsc:削除待ちユーザと削除待ち施設のデータを削除 削除待ちユーザと削除待ち施設のデータだけを削除します。削除待ちではないユーザと削除待ちでは ない施設のスケジュールは削除しません。

<span id="page-426-0"></span>(4) コマンドパス

<インストールディレクトリ>\tool\delsch\SFdelsch.bat

デフォルトは, C:\Groupmax\apposv\tool\delsch\SFdelsch.bat

#### (5) ユーザ一覧ファイル

ユーザ一覧ファイルにはユーザ ID を指定してください。

ユーザ一覧ファイルのフォーマットは次のとおりです。削除対象のユーザ ID の数だけ指定してください。

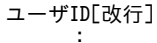

ユーザ ID は次の規則に従って指定してください。指定値が不正な場合はエラーメッセージが出力されま す。

- 各ユーザ ID は 8 バイト以内で指定してください。 改行までがユーザ ID と認識されるため,ユーザ ID の後ろに不要なスペースを入れないでください。
- ユーザ ID に指定できる文字は次のとおりです。 半角数字,半角英大文字,半角英小文字,「-(マイナス)」 ただし,「-(マイナス)」はユーザ ID の先頭には使用できません。
- 空行は無視されます。
- ファイルの文字コードは Shift-JIS です。
- 存在しないユーザを指定した場合は,無視されます。
- (6) 施設一覧ファイル

施設一覧ファイルには,削除対象の施設 ID を指定してください。

施設一覧ファイルのフォーマットは次のとおりです。削除対象の施設 ID の数だけ指定してください。

施設ID[改行] :

施設 ID は次の規則に従って指定してください。指定値が不正な場合はエラーメッセージが出力されます。

- 各施設 ID は 10 バイト以内で指定してください。 改行までが施設 ID と認識されるため、施設 ID の後ろに不要なスペースを入れないでください。
- 施設 ID に指定できる文字は,半角数字・半角英大文字・半角英小文字です。
- 空行は無視されます。
- ファイルの文字コードは Shift-JIS です。
- 存在しない施設を指定した場合は,無視されます。

## (7) プロパティファイルの設定

SFdelsch コマンドを実行する前に,プロパティファイルを作成する必要があります。プロパティファイル のファイル名と指定内容を次に示します。

(a) プロパティファイルの格納ファイル名

<インストールディレクトリ>\conf\gmax\_ssv\_cmd.properties

(b) プロパティファイルに指定するプロパティ

プロパティファイルに指定するプロパティは次のとおりです。

• db\_common\_hirdbini

HiRDB システムの HiRDB.ini ファイルの絶対パスを指定します。 半角スペースを含むパスを指定するときは,パス全体を「""(ダブルクォーテーション)」で囲んでくだ さい。パス区切りは次のように「\\」と指定してください。 例: db\_common\_hirdbini="c:\\Program Files\\tmp\\HiRDB.ini"

また.db common hirdbini で指定したディレクトリに,HiRDB.ini を新規作成する必要があります。

HiRDB.ini には最低限,次の表に示すプロパティを指定してください。プロパティには,[「7.3 クライアン](#page-277-0) [ト環境変数グループの登録」](#page-277-0)で設定した環境変数と同じ内容を指定してください。

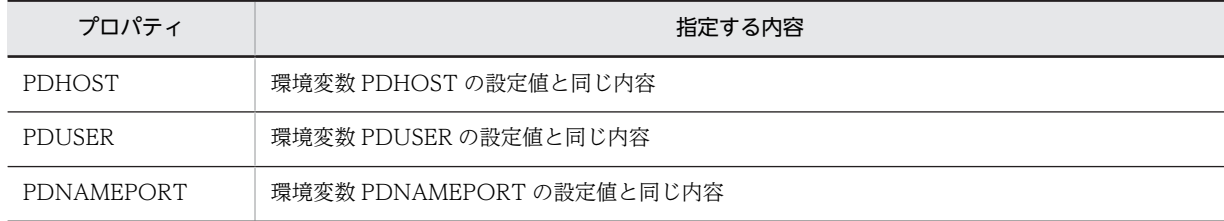

それ以外の環境変数については,マニュアル「HiRDB UAP 開発ガイド」を参照し,必要な環境変数を追 記してください。

#### 1 注意事項

ファイルの中に日本語が含まれる場合は,JDK コマンド(native2ascii コマンド)を使ってエンコードする必要 があります。

### (8) リターンコード

- 0:正常終了(全部成功)
- 1:異常終了(一部成功)
- 2:異常終了(途中終了。一部成功も全部失敗の場合も含む)

130: 異常終了 ([Ctrl] + [C] で終了した場合に発生)

#### (9) 注意

- 削除待ちユーザと削除待ち施設については,管理ツールで設定するユーザ・施設ごとの不要スケジュー ル削除期間に「削除しない」と設定されていた場合でもデータを削除します。
- 管理ツールによって個別にスケジュール削除期間が設定されているユーザと施設については,「コン フィギュレーション」の項番 6「不要スケジュール削除期間の設定」の設定よりも個別の設定が優先さ れます。
- このコマンドは実行時にトレース情報を出力します。トレース情報については「[付録 E.3 コマンド実](#page-678-0) [行時に出力されるトレース情報」](#page-678-0)を参照してください。
- SFdelsch コマンドは 1 ユーザ(1 施設)ごとにコミットするため,1 ユーザのスケジュールを大量に削 除すると,データベースとのコネクションにタイムアウトが発生してエラー終了する場合があります。 このエラーが発生する場合は,HiRDB システムの HiRDB.ini ファイルに設定する環境変数 PDCWAITTIME(HiRDB クライアントの最大待ち時間)の値を十分に大きくしてから再実行してく ださい。
- 削除待ちユーザに個別に設定されていた休日・祝日情報は,SFdelsch コマンドで削除されます。 ただし,汎用化データのデフォルトの休日・祝日情報と組織テンプレートの休日・祝日情報は,SFdelsch コマンドでは削除されません。汎用化データのデフォルト又は組織テンプレートの休日・祝日情報を削 除したい場合は,管理ツールコマンドを使用してください。

## 11.3.6 SFexport (CSV ファイルへの出力)

HiRDB に登録されている部署テーブル,ユーザ,種別テーブル,施設の情報を CSV 形式で出力します。 このコマンドはマスターサーバで実行してください。

このコマンドによって出力されるファイルは、SFimport コマンドで使用する登録ファイルと同じ形式で す。このため,出力したファイルを編集して,登録ファイルとして SFimport コマンドで利用できます。

## (1) SFexport でサポートする機能

SFexport でサポートしている機能を次の表に示します。

#### 表 11-19 SFexport でサポートしている機能

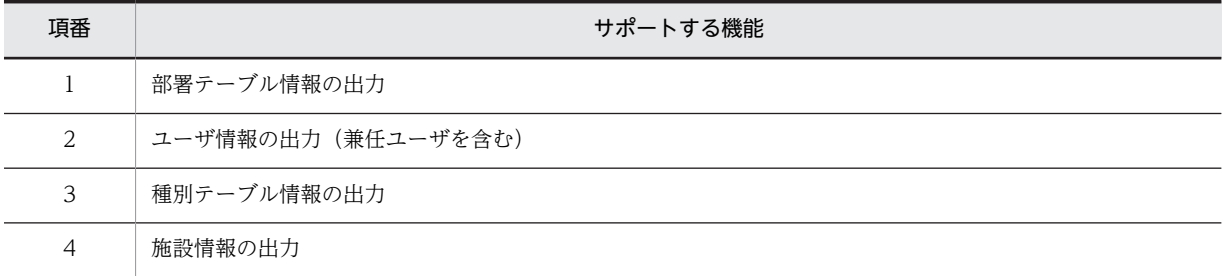

### (2) SFexport 実行時の注意点

• SFexport コマンド又は SFimport コマンドの実行中は、SFexport コマンドを実行しないでください。

### (3) コマンドの書式

SFexport.exe {/sfgu | /a | /d} [/o ORGID] OutputFileName [logname]

## (4) 引数

### • 第 1 引数

- 次のオプションを指定します。
- /s:部署テーブル情報とユーザ情報を出力します。
- /f:種別テーブル情報と施設情報を出力します。
- /g:部署テーブル情報と種別テーブル情報を出力します。
- /u:ユーザ情報と施設情報を出力します。
- /a:全情報を出力します。ほかの引数と同時には指定できません。
- /d:削除待ちユーザと削除待ち施設一覧を出力します。

• 第 2 引数

/o ORGID:指定した組織 ID,種別テーブル ID 以下の情報を出力

指定した組織 ID,種別テーブル ID 以下の情報を出力します。組織 ID,種別テーブル ID は,半角英数 字で 10 バイト以下で指定してください。

指定を省略した場合は,すべての情報が出力されます。

組織 ID は以下となります。

部署テーブルが,

(i)最上位組織の場合、XXzzzzzzzz

(XX は次の文字から成る 2 バイト。X は g〜v の英小文字。zzzzzzzz は Address Server で指定し た 8 バイト以内の最上位組織 ID)

(ii)組織の場合,YYzzzzzzzz

(YY は次の文字から成る 2 バイト。Y は 0〜9 の数字または a〜f の英小文字。zzzzzzzz は Address Server で指定した 8 バイト以内の組織 ID)

組織 ID の値は、SFexport コマンドで部署テーブル情報を出力することで分かります。

SFexport コマンドで/o ORGID を指定する場合は、あらかじめ、部署テーブル情報を出力し確認して おく必要があります。

• 第 3 引数

OutputFileName:出力ファイル名

出力ファイル名を 128 バイト以内の半角文字又は全角文字で指定します。絶対パスでも,コマンド実行 ディレクトリからの相対パスでも指定できます。

指定したファイルが既に存在する場合には,上書きされます。

• 第 4 引数

logname:ログファイル名

処理の進ちょく状況及びエラーメッセージを出力するログファイル名を 128 バイト以内で指定します。 絶対パスでも,コマンド実行ディレクトリからの相対パスでも指定できます。指定したファイルが既に 存在する場合には,上書きされます。

ログファイル名には「SFexport.log」を指定しないでください。 指定を省略した場合は,標準出力に出力されます。

(5) コマンドパス

<インストールディレクトリ>\bin\SFexport.exe

デフォルトは, C:\Groupmax\apposv\bin\SFexport.exe

(6) リターンコード

0:正常終了(エラーなく正常終了した場合)

1:異常終了(エラーが発生した場合)

- (7) 注意
	- 実行結果及びエラーメッセージは,標準出力とログファイルに出力されます。 引数で指定するログファイルとは別に,次に示すログが出力されます。このログは 3 回分まで保存され ます。 <インストールディレクトリ>\log\SFexport.log

SFexport コマンドの実行時に出力されるメッセージについては,[「13.9 「SFexport」のメッセージ」](#page-620-0) を参照してください。

- このコマンドは実行時にトレース情報を出力します。トレース情報については[「付録 E.3 コマンド実](#page-678-0) [行時に出力されるトレース情報](#page-678-0)」を参照してください。
- コマンドの第1引数に/d オプションを指定した場合,所属組織の存在しない削除待ちユーザと削除待ち 施設は,次のコメント行の後に,CSV ファイルへ出力されます。 #所属組織が存在しない削除待ちユーザ(施設) 但し,同時に第 2 引数(/o ORGID)を指定した場合,所属組織の存在しない削除待ちユーザと削除待 ち施設は,出力されません。
- (8) 実行例

出力ファイル名を「c:\temp\filename」,ログファイル名を「c:\temp\logfilename」とする場合の実行例 を次に示します。

SFexport /sgu /o org1.rid c:\temp\filename c:\temp\logfilename

## 11.3.7 SFimport (CSV ファイルからの一括登録)

CSV 形式ファイルに指定されたユーザや施設の情報を HiRDB へ一括登録します。このコマンドはマス ターサーバで実行してください。

コマンド実行時にエラーが発生した場合は,入力ファイルを修正してコマンドを再実行すれば,差分実行が できます。

### (1) SFimport の機能

SFimport コマンドでサポートしている機能を次の表に示します。

#### 表 11-20 SFimport でサポートしている機能

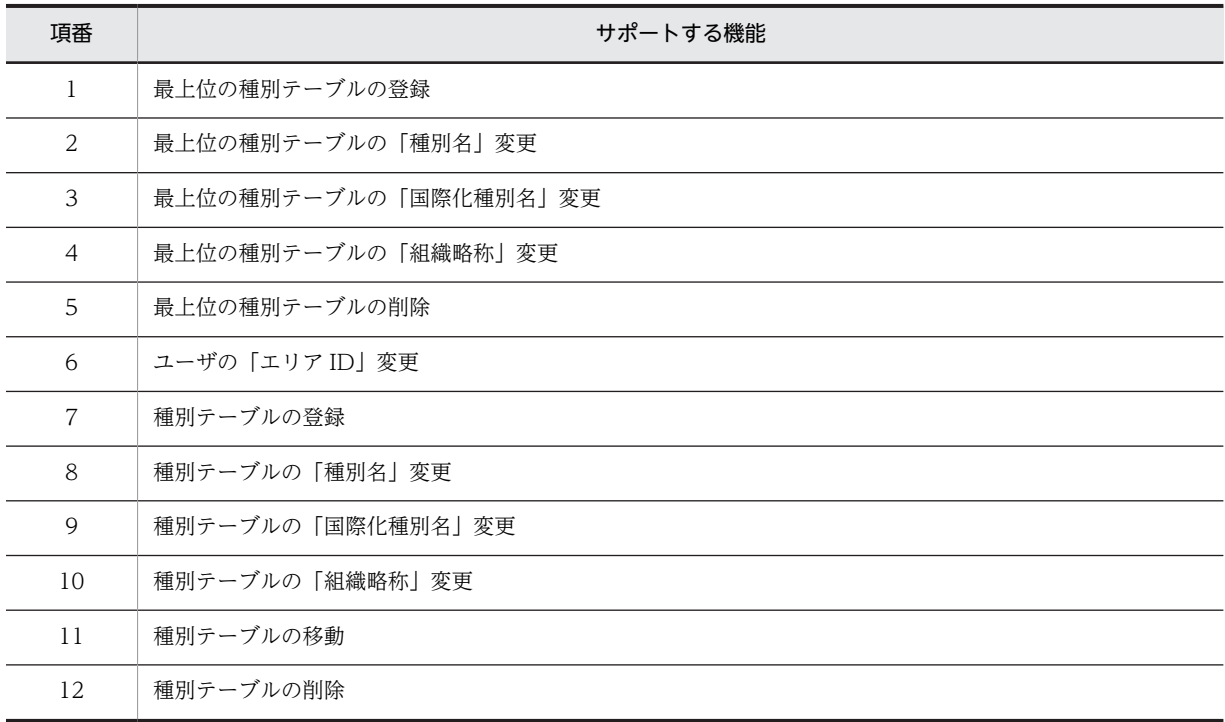

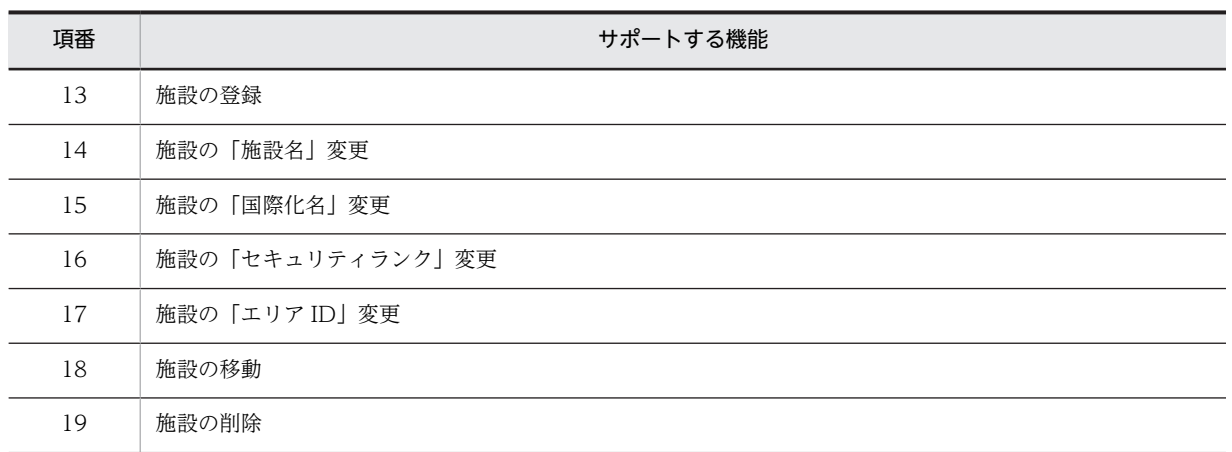

SFimport コマンドでサポートしていない機能とその対処方法を次の表に示します。

#### 表 11-21 SFimport でサポートしていない機能

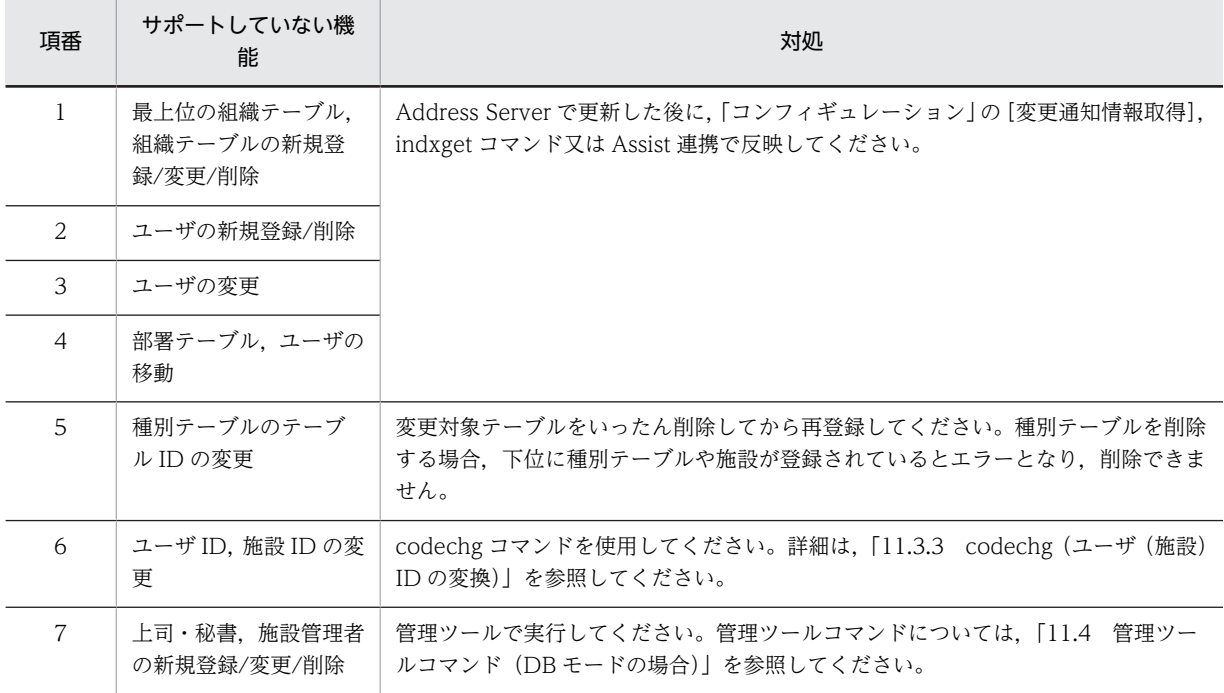

## (2) SFimport の登録ファイル

SFimport の実行に必要な登録ファイルについて説明します。

### (a) 登録ファイルとは

登録ファイルとは, SFimport で追加・変更・削除するユーザ,種別テーブル,施設の情報を設定した CSV ファイルです。1レコード(行)に一つずつ、情報をコンマで区切って設定します。

SFimport は登録ファイルを読み込んで,設定されている情報を HiRDB へ登録します。

登録ファイルの記述規則は次のとおりです。

• 先頭に「#」のついたレコードや,処理区分が「I」のレコードは,コメント行として扱われます。
- •「"(ダブルクォーテーション)」で囲まれた項目も登録できます。そのため,SFexport で出力した登録 ファイルを Excel で編集してから読み込むこともできます。
- 項目内に「,(コンマ)」又は「"(ダブルクォーテーション)」を使用する場合は,項目を「"(ダブル クォーテーション)」で囲んでください。 また,項目内に「"(ダブルクォーテーション)」を指定する場合は,「"(ダブルクォーテーション)」を 二つ重ねて「""」と指定してください。 例:項目「pass"wrd」を指定する場合,「"pass""wrd"」と指定する
- (b) 登録ファイルの設定内容

DB モード用の登録ファイルの 1 レコード (行) には 18 項目分の領域を確保する必要があります。18 項 目のうち登録ファイル作成時に設定が必要な項目は,組織種別(ユーザ,種別テーブル,施設)や処理区分 (追加・変更・削除)によって異なります。

登録ファイルの項目名と,項目に設定する内容を次に示します。

1.処理種別

処理種別を次のように指定します。

- "S":ユーザ
- "F":種別テーブル又は施設 ただし,Facilities Manager をインストールしていない場合は指定できません。
- "#": そのレコード(行) はコメントレコードになります。
- 2.組織種別

登録するデータの組織種別を次のように指定します。

- "C":最上位の種別テーブル
- "G":上記以外の種別テーブル
- "U":ユーザ又は施設
- 3.処理区分

次の文字を指定します。これ以外の文字は指定しないでください。

- "A"(追加):情報を新規に追加します。
- "C"(変更):登録済みの情報を変更します。
- "D"(削除):登録済みの情報を削除します。
- "I"(コメント):そのレコード(行)はコメントレコード(処理種別の先頭に#を挿入)として扱い ます。
- 4.上位組織 ID
	- 処理対象が種別テーブルの場合

上位種別のテーブル ID を指定します。ただし,処理対象の種別テーブルが最上位の種別テーブルの 場合は,処理対象の種別テーブル ID を上位組織 ID にも指定します(上位組織 ID と所属組織 ID に同じ種別テーブル ID を指定します)。

種別テーブルの ID には,半角英数字の小文字 6 文字以内で設定し,末尾には".rid"を付けたものを 指定してください。

• 処理対象がユーザ又は施設の場合 上位組織 ID は設定しないでください。

5.所属組織 ID

- 処理対象が種別テーブルの場合 その種別テーブルのテーブル ID を指定します。
- 処理対象が施設の場合 所属する種別テーブルのテーブル ID を指定します。 種別テーブルの ID には,半角英数字の小文字 6 文字以内で設定し,末尾には".rid"を付けたものを 指定してください。
- 6.国際化組織名

処理対象の種別テーブルの国際化種別名を指定します。

7.ホームサーバ名

SFimport がホームサーバ名を出力します。値は設定できませんが,項目欄は必ず確保してください。

8.国際化ユーザ名

処理対象の施設の国際化施設名を指定します。

9.ユーザ ID

処理対象のユーザのユーザ ID,又は施設の施設 ID を指定します。

処理対象が種別テーブルの場合は,設定しないでください。

半角英数文字か「-(マイナス)」を使用して 8 文字以内で指定してください。ただし,「-(マイナス)」 は先頭には使用できません。また,大文字か小文字かだけが異なるユーザ ID,又は施設 ID(例: abc12345 と Abc12345)を指定しないでください。

10.セキュリティ

処理対象がユーザ,又は施設の場合,セキュリティランクを英大文字(A〜Z)の 1 文字で指定します。 処理対象が種別テーブルの場合は,設定しないでください。

11.未使用

何も指定しないでください。

12.E-mail ID

SFimport が E-mail ID を出力します。値は設定できませんが,項目欄は必ず確保してください。

13.組織名

処理対象の種別テーブルの種別名を指定します。

14.ユーザ名

処理対象の施設の施設名を指定します。

15.組織略称

処理対象の種別テーブルの組織略称を指定します。

16.エリア ID

ユーザ (施設) にエリア ID を指定します。

この機能でユーザのエリア ID を変更すると、国際化対応クライアントでそのユーザのスケジュールが 指定したエリアのタイムゾーンに従うようになります。ただし,Collaboration の環境設定で「システ ムの設定に従う」と設定している場合,そのユーザが自分のスケジュールを参照した時はシステムのデ フォルトタイムゾーンに従います。

17.入力ファイルのチェック

SFimport がチェックした結果、設定項目に誤りがある場合にエラー番号を出力します。設定は不要で すが、項目欄は必ず確保してください。

エラー番号については,[「13.8.1 入力ファイルのチェックのエラー番号](#page-616-0)」を参照してください。

18.登録結果

SFimport が実行結果を出力します。登録処理でエラーが発生した場合は,エラー番号を出力します。 値は設定できませんが,項目欄は必ず確保してください。 エラー番号については,「[13.8.2 登録結果のエラー番号」](#page-617-0)を参照してください。

### (c) 登録ファイルの設定項目

登録ファイルに設定する場合に必要な項目を次の表に示します。

表 11-22 登録ファイルに設定する場合に必要な項目 (種別テーブル)

| 登録ファイ<br>ルで設定す<br>る順番 | 処理内容            | 最上位の種<br>別テーブル<br>の新規登録  | 最上位の種<br>別テーブル<br>の「種別名」<br>変更 | 最上位の種<br>別テーブル<br>の削除    | 種別テーブル<br>の新規登録          | 種別テーブ<br>ルの変更            | 種別テーブ<br>ルの削除            |
|-----------------------|-----------------|--------------------------|--------------------------------|--------------------------|--------------------------|--------------------------|--------------------------|
| $\mathbf{1}$          | 処理種別            | $\rm F$                  | $\overline{\mathrm{F}}$        | $\overline{\mathrm{F}}$  | $\overline{\mathrm{F}}$  | $\overline{\mathrm{F}}$  | $\overline{\mathrm{F}}$  |
| $\overline{2}$        | 組織種別            | $\mathsf C$              | $\mathsf C$                    | $\mathsf C$              | ${\rm G}$                | ${\rm G}$                | ${\rm G}$                |
| 3                     | 処理区分            | $\mathcal{A}$            | $\overline{C}$                 | $\mathbf D$              | $\mathsf{A}$             | $\overline{C}$           | $\mathbf D$              |
| $\overline{4}$        | 上位組織 ID         | $\overline{\phantom{m}}$ | $\qquad \qquad -$              | $\qquad \qquad -$        | $\bigcirc$               | $\triangle$              | $\qquad \qquad -$        |
| 5                     | 所属組織 ID         | $\bigcirc$               | $\bullet$                      | ●                        | $\bigcirc$               | $\bullet$                | $\bullet$                |
| 6                     | 国際化組織名          | $\bigcirc$               | $\triangle$                    | $\overline{\phantom{0}}$ | $\bigcirc$               | $\triangle$              | $\qquad \qquad -$        |
| $\overline{7}$        | ホームサーバ          | $\overline{\phantom{m}}$ | $\overline{\phantom{m}}$       | $\overline{\phantom{m}}$ | $\qquad \qquad -$        | $\qquad \qquad -$        | $\overline{\phantom{0}}$ |
| 8                     | 国際化ユーザ<br>名     |                          | $\overline{\phantom{0}}$       | $\overline{\phantom{0}}$ | $\overline{\phantom{0}}$ | $\overline{\phantom{0}}$ | $\overline{\phantom{0}}$ |
| 9                     | ユーザ ID          | $\overline{\phantom{m}}$ | $\overline{\phantom{m}}$       | $\overline{\phantom{m}}$ | $\overline{\phantom{m}}$ | $\qquad \qquad -$        | $\qquad \qquad -$        |
| 10                    | セキュリティ          | $\overline{\phantom{0}}$ | $\qquad \qquad -$              | $\qquad \qquad -$        | $\qquad \qquad -$        | $\qquad \qquad -$        | $\qquad \qquad -$        |
| 11                    | 未使用             | $\overline{\phantom{0}}$ | $\overline{\phantom{m}}$       | $\qquad \qquad -$        | $\overline{\phantom{0}}$ | $\overline{\phantom{0}}$ | $\overline{\phantom{0}}$ |
| 12                    | E-mail ID       | $\overline{\phantom{m}}$ | $\overline{\phantom{m}}$       | $\overline{\phantom{m}}$ | $\qquad \qquad -$        | $\qquad \qquad -$        | $\overline{\phantom{m}}$ |
| 13                    | 組織名             | $\triangle^*$            | $\triangle$                    | $\qquad \qquad -$        | $\triangle^*$            | $\triangle$              | $\qquad \qquad -$        |
| 14                    | ユーザ名            | $\overline{\phantom{m}}$ | $\overline{\phantom{m}}$       | $\overline{\phantom{m}}$ | $\qquad \qquad -$        | $\qquad \qquad -$        | $\overline{\phantom{m}}$ |
| 15                    | 組織略称            | $\bigcirc$               | $\triangle$                    | $\equiv$                 | $\bigcirc$               | $\triangle$              | $\overline{\phantom{0}}$ |
| 16                    | エリア ID          | $\overline{\phantom{m}}$ | $\overline{\phantom{m}}$       | $\overline{\phantom{0}}$ | $\qquad \qquad -$        | $\overline{\phantom{0}}$ | $\qquad \qquad -$        |
| 17                    | 入力ファイル<br>のチェック | $\qquad \qquad -$        | $\overline{\phantom{m}}$       | $\overline{\phantom{m}}$ |                          |                          | $\overline{\phantom{0}}$ |
| 18                    | 登録結果            | $\qquad \qquad -$        | $\overline{\phantom{0}}$       |                          | $\overline{\phantom{0}}$ | $\overline{\phantom{0}}$ | $\qquad \qquad -$        |

(凡例)

○:必ず設定することを示します。

●:必ず登録済みのデータを設定することを示します。

△:任意で設定することを示します。

−:設定する必要がないことを示します。

A,C,D,F,G:表中の値を設定することを示します。

注※

組織名を省略した場合は,国際化組織名と同じ値が登録されます。

| 登録ファイルで設定<br>する順番 | 処理内容            | ユーザの変更                   | 施設の新規登録                  | 施設の変更                    | 施設の削除                    |
|-------------------|-----------------|--------------------------|--------------------------|--------------------------|--------------------------|
| $\mathbf{1}$      | 処理種別            |                          | $\mathbf F$              | $\rm F$                  | $\mathbf F$              |
| $\overline{2}$    | 組織種別            | U                        | U                        | U                        | U                        |
| $\overline{3}$    | 処理区分            | $\mathsf{C}$             | $\mathsf{A}$             | $\mathsf{C}$             | $\mathbf D$              |
| $\overline{4}$    | 上位組織 ID         | $\overline{\phantom{m}}$ |                          | $\overline{\phantom{0}}$ | $\overline{\phantom{0}}$ |
| $\mathsf S$       | 所属組織 ID         |                          |                          | $\triangle$              | $\overline{\phantom{0}}$ |
| 6                 | 国際化組織名          | $\overline{\phantom{0}}$ |                          | $\overline{\phantom{0}}$ | $\overline{\phantom{0}}$ |
| $\overline{7}$    | ホームサーバ          | $\overline{\phantom{0}}$ | $\overline{\phantom{0}}$ | $\overline{\phantom{m}}$ | $\overline{\phantom{m}}$ |
| 8                 | 国際化ユーザ名         | $\overline{\phantom{m}}$ | $\bigcirc$               | $\triangle$              | $\overline{\phantom{m}}$ |
| $\mathcal{G}$     | ユーザ ID          | $\bullet$                | $\bigcirc$               | $\bullet$                | $\bullet$                |
| $10\,$            | セキュリティ          | $\overline{\phantom{m}}$ | $\bigcirc$               | $\triangle$              | $\overline{\phantom{m}}$ |
| 11                | 未使用             | $\overline{\phantom{0}}$ | $\equiv$                 | $\overline{\phantom{0}}$ | $\overline{\phantom{0}}$ |
| 12                | E-mail ID       | $\overline{\phantom{0}}$ |                          | $\overline{\phantom{0}}$ | $\overline{\phantom{0}}$ |
| 13                | 組織名             | $\overline{\phantom{m}}$ | $\overline{\phantom{0}}$ | $\overline{\phantom{0}}$ | $\overline{\phantom{m}}$ |
| 14                | ユーザ名            | $\overline{\phantom{m}}$ | $\triangle^{*1}$         | $\triangle$              | $\overline{\phantom{m}}$ |
| 15                | 組織略称            | $\overline{\phantom{m}}$ | $\overline{\phantom{0}}$ | $\qquad \qquad -$        | $\overline{\phantom{0}}$ |
| 16                | エリア ID          | $\triangle$              | $\triangle^{*2}$         | $\triangle^{*2}$         | $\overline{\phantom{m}}$ |
| $17\,$            | 入力ファイルのチェッ<br>ク | $\overline{\phantom{0}}$ |                          |                          |                          |
| 18                | 登録結果            |                          |                          | $\overline{\phantom{0}}$ |                          |

表 11-23 登録ファイルに設定する場合に必要な項目(ユーザ及び施設)

(凡例)

○:必ず設定することを示します。

●:必ず登録済みのデータを設定することを示します。

△:任意で設定することを示します。

処理区分に"C"を指定している場合は,変更前の値を引き継ぎます。

−:設定する必要がないことを示します。

A,C,D,F,S,U:表中の値を設定することを示します。

注※1

省略時は何も設定しません。

注※2

省略時は何も設定しません。動作はシステムのデフォルト地域コードに従います。

#### (d) 登録ファイル作成時の注意事項

登録ファイルを作成するときに注意が必要な事項について説明します。

- コメントについて 登録ファイルでは次の三つのレコード(行)をコメントとして扱います。コメントのデータは SFimport では無視されます。
	- 処理種別 (1番目の項目)が#で始まっているレコード (行)
	- 処理区分(3 番目の項目)に"I"を指定しているレコード(行) SFexport で出力したファイルは、処理区分(3番目の項目)がすべて"I"に設定されています。
	- 管理データの登録成功によって,登録結果 (18番目の項目)に"○"と出力されたレコード (行)
- 最上位に属する施設を追加・変更・削除するときの所属組織 ID について 所属組織 ID には,"MAIN.rmx"を指定してください。
- 登録ファイルの名称について SFimport では,登録ファイル名の末尾(拡張子)が.bk1〜.bk9 のファイルを指定できません。
- 登録ファイルの項目の値にコンマ,ダブルクォーテーションが含まれる場合について 登録ファイルの項目の値にコンマが含まれる場合は,項目の値全体を"(ダブルクォーテーション)で囲 んで設定してください。

(例) 値にコンマが含まれる場合

- 項目の値:12,345
- 設定する値:"12,345"

登録ファイルの項目の値にダブルクォーテーションが含まれる場合は,ダブルクォーテーション 1 文字につきダブルクォーテーション 2 文字を設定した上で,項目の値全体をダブルクォーテーショ ンで囲んで設定してください。

- (例) 値にダブルクォーテーションが含まれる場合 項目の値:AB"c"D 設定する値:"AB""c""D"
- 登録ファイルのファイル保存時のエンコード種別について 登録ファイルのエンコード種別は UTF-8 で保存してください。
- 登録ファイルは、1レコード(行)に 18 項目分の領域を確保する必要があります。表計算ソフトで作 成した登録ファイルを保存する場合、保存形式に CSV 形式(コンマ区切り形式)を選択して保存しま す。なお,入力されている項目以降は「,(コンマ)」が出力されない場合があります。
- (3) コマンドの書式

SFimport.exe {/i|/c|/u} InputFileName [logname]

- (4) 引数
	- 第 1 引数

次のオプションのうちどれか一つを指定します。

- /i:登録ファイルのエラーチェックの後,管理データを登録します。削除待ち施設と同じ ID の施設 は登録しません。
- /c:登録ファイルのエラーチェックだけを実行します。
- /u:登録ファイルのエラーチェックの後,管理データを登録します。削除待ち施設と同じ ID の施設 も登録できます。
- 第 2 引数

InputFileName:登録ファイル名を指定します。 登録ファイル名には,半角文字,及び全角文字を使用して,128 バイト以内の文字列で指定してくださ い。ファイル名には絶対パス,又はコマンド実行ディレクトリからの相対パスが指定できます。

• 第 3 引数

logname:ログファイル名を指定します。

進ちょく状況及びエラーメッセージを出力するログファイル名を 128 バイト以内の文字列で指定しま す。ファイル名「SFimport.log」は指定しないでください。ファイル名には絶対パス,又はコマンド実 行ディレクトリからの相対パスが指定できます。既に同じファイル名が存在する場合は上書きされま す。

指定を省略した場合は,標準出力に出力します。

(5) コマンドパス

<インストールディレクトリ>\bin\SFimport.exe

デフォルトは, C:\Groupmax\apposv\bin\SFimport.exe

- (6) リターンコード
	- 0:正常終了
	- 1:異常終了
- (7) 注意
	- 項目内の「"(ダブルクォーテーション)」又は「,(コンマ)」の設定に誤りがある場合, SFimport コマ ンドが登録した HiRDB 上のレコードの内容が不正になる場合があります。
	- SFimport コマンドに指定した登録ファイルのレコード内に「"(ダブルクォーテーション)」で囲まれ た項目が存在する場合、該当のレコードはコマンドの実行後にすべての項目が「"(ダブルクォーテー ション)」で囲まれます。
	- SFimport コマンドでのテーブル更新中に続行できないエラーが発生した場合は,メッセージを標準出 力及び SFimport.log に出力し,最後に管理データを登録した後か,SFimport コマンドを実行する前の 状態までリストアされます。
	- このコマンドは実行時にトレース情報を出力します。トレース情報については「[付録 E.3 コマンド実](#page-678-0) [行時に出力されるトレース情報」](#page-678-0)を参照してください。
	- 引数で指定するログファイルとは別に,次に示すログが出力されます。このログは 3 回分まで保存され ます。

<インストールディレクトリ>\log\SFimport.log

• コマンドの第1引数に/u オプションを指定して,削除待ち施設と同じ ID の施設を登録した場合は,削 除前の予約ルールが引き継がれます。

# 11.3.8 SFShift (HiRDB 用ファイルへの変換)

SFShift コマンドは,Scheduler Server マシンの保存データを HiRDB へ登録するために使用します。次の 場合に使用します。

- 運用方法をファイルモードから DB モードへ変更する場合
- Scheduler Server を新規インストールし, DB モードで運用開始する場合

メッセージテキスト中では移行コマンドとも表記します。

SFShift コマンドを実行すると,次に示す移行用ファイルが作成されます。これらのファイルは,HiRDB のデータベース作成ユティリティ (pdload)の入力ファイルとなります。HiRDB への移行手順について は,「[7. HiRDB へのデータ登録\(DB モードの場合\)](#page-272-0)」を参照してください。

- pdload 用入力データファイル
- pdload 用制御情報ファイル
- pdload 実行バッチファイル

#### (1) コマンドの書式

SFShift.bat [-clean] [-path ShiftPath] [-out OutputFolderName] [-gmt {+|-}Hour:Min]

# (2) 引数

• 第 1 引数

-clean:移行用ファイルの再作成を指定

移行用ファイルの再作成を指定します。この引数を指定すると,既存の移行用ファイルを削除して移行 用ファイルを再作成します。エラー発生時に既存の移行用ファイルを削除して再実行する場合,この引 数を指定してください。移行用ファイルについては,「[11.3.8\(5\) 作成されるファイル」](#page-439-0)を参照してく ださい。

指定を省略した場合は,既存の移行用ファイルを削除しないで移行します。

• 第 2 引数

-path ShiftPath:「shift」フォルダの転送先パス

HiRDB サーバで pdload を実行する際に,「shift」フォルダを格納しておく HiRDB サーバ上のパスを 256 バイト以内の絶対パスで設定します。「shift」フォルダをここで指定した HiRDB サーバ上のパス の下に手動で転送する必要があります。「shift」フォルダの HiRDB サーバへの転送については, 「[7.5\(5\) 生成されたデータの HiRDB マシンへのコピー](#page-281-0)」を参照してください。

指定を省略した場合は,次のパスが仮定されます。

C:\win32app\hitachi\hirdb\_s

コマンドの再実行時に引数「-clean」が指定されていない場合は,このオプションが指定されていても 無視されます。

• 第 3 引数

-out OutputFolderName:pdload 用入力データファイルの出力先フォルダ名

pdload 用入力データファイルの出力先フォルダ名を 32 バイト以内で設定します。ここで指定した フォルダ名は,「sfshift\shift」フォルダの下に作成されます。

指定を省略した場合は,出力先フォルダ名を「extbl」と仮定します。

複数のサーバからこのコマンドを実行する場合は,転送先の HiRDB マシンで重複しないフォルダ名を 設定してください。詳細については,[「12.1.10 ファイルモードから DB モードへの移行」](#page-531-0)に示す手順 を参照してください。重複するフォルダ名を設定した場合は,コマンド実行後に pdload 用制御情報 ファイルを編集し,source 文のフォルダ名を変更する必要があります。

コマンドの再実行時に引数「-clean」が指定されていない場合は,このオプションが指定されていても 無視されます。

<span id="page-439-0"></span>• 第 4 引数

-gmt {+|-}Hour:Min:グリニッジ標準時(GMT)に対する時差 移行するデータのグリニッジ標準時(GMT)に対する時差を指定します。移行するデータの時間情報 は、協定世界時(UTC)の時間情報に変換され、pdload 用入力データファイルへ出力されます。 「+」又は「-」に続けて,「Hour」に時情報,「Min」に分情報を指定します。次の値を半角数字 2 バイ トまでで指定してください。「-12:00」から「+13:00」までの範囲で指定します。

- 時情報:0〜13
- 分情報:0,00,15,30,45

移行するデータが日本の標準時刻の場合は「+9:00」と指定します。 指定を省略した場合は,日本の標準時刻である「+9:00」が仮定されます。時情報と分情報のどちらか 一方でも不正な場合はエラーになります。 再実行時に引数「-clean」が指定されていない場合は,このオプションが指定されていても無視されま す。

# (3) コマンドパス

<インストールディレクトリ>\tool\sfshift\SFShift.bat

デフォルトは, C:\Groupmax\apposv\tool\sfshift\SFShift.bat

「sfshift」フォルダ配下を別のディレクトリにコピーして使用することもできます。

### (4) リターンコード

0:正常終了

1:異常終了(pdload 用入力データファイルの作成前にエラーが発生した場合)

2:異常終了(pdload 用入力データファイルの作成中にエラーが発生した場合)

### (5) 作成されるファイル

コマンドの実行によって作成されるファイルについて説明します。ここで示すファイルは,デフォルトでは 次に示すフォルダへ出力されます。

<Scheduler Serverインストールフォルダ>\tool\sfshift\shift\<引数「-out」で指定したフォルダ>

「sfshift」フォルダ配下を別のフォルダにコピーして実行した場合は,次に示すフォルダへ出力されます。

<任意のフォルダ>\sfshift\\shift\<引数「-out」で指定したフォルダ>

SFShift コマンドの実行時に「-clean」を指定した場合,既存の pdload 用入力データファイルと pdload 用制御情報ファイルは削除されます。

作成されたファイルの使用方法については,[「7.5 SFShift コマンドの実行](#page-280-0)」を参照してください。

#### (a) pdload 実行バッチファイル

作成した pdload 用入力データファイル及び pdload 用制御情報ファイルを HiRDB へ移行するための バッチファイルです。

ファイル名は次のとおりです。

sfshift\_pdload.bat

# <span id="page-440-0"></span>(b) pdload 用入力データファイル

Scheduler Server サーバに保存されているデータを HiRDB のデータベース作成ユティリティ(pdload) に入力できる形式へ変換したファイルです。ファイル形式は CSV 形式です。

表識別子に応じた pdload 用入力データファイル名は次のとおりです。[番号]には連番が出力されます。

表 11-24 pdload 用入力データファイル名

| 表識別子               | pdload 用入力データファイル名            |  |  |  |
|--------------------|-------------------------------|--|--|--|
| TBL_FACIORG        | shift_faciorg_[番号].csv        |  |  |  |
| TBL_FACILITY       | shift_facility_[番号].csv       |  |  |  |
| TBL_BOSS           | shift_boss_[番号].csv           |  |  |  |
| TBL_USRACCESS      | shift_usraccess_[番号].csv      |  |  |  |
| TBL_ORGGROUP       | shift_orggroup_[番号].csv       |  |  |  |
| TBL_ORGGROUPMEMBER | shift_orggroupmember_[番号].csv |  |  |  |
| TBL_TITLE          | shift_title_[番号].csv          |  |  |  |
| TBL_SECRANK        | shift_secrank_[番号].csv        |  |  |  |
| TBL_ORGSECURITY    | shift_orgsecurity_[番号].csv    |  |  |  |
| TBL_ORGTEMPLATE    | shift_orgtemplate_[番号].csv    |  |  |  |
| TBL_ORGTEMPMAPPING | shift_orgtempmapping_[番号].csv |  |  |  |
| TBL_DIVISION       | shift_division_[番号].csv       |  |  |  |
| TBL_TIMEDIV        | shift_timediv_[番号].csv        |  |  |  |
| TBL_DELETETERM     | shift_deleteterm_[番号].csv     |  |  |  |
| TBL_SETUP          | shift_setup_[番号].csv          |  |  |  |
| TBL_PRIVILEGE      | shift_privilege_[番号].csv      |  |  |  |
| TBL_FACIMANAGER    | shift_facimanager_[番号].csv    |  |  |  |
| TBL_EQUIPMENT      | shift_equipment_[番号].csv      |  |  |  |
| TBL_FACIACCESS     | shift_faciaccess_[番号].csv     |  |  |  |
| TBL_USRGRP         | shift_usrgrp_[番号].csv         |  |  |  |
| TBL_USRGRPMEMBER   | shift_usrgrpmember_[番号].csv   |  |  |  |
| TBL_CONFIG         | shift_config_[番号].csv         |  |  |  |
| TBL_DESTINATION    | shift_destination_[番号].csv    |  |  |  |
| TBL_CALENDER       | shift_calender_[番号].csv       |  |  |  |
| TBL_PROHIBITEDTIME | shift_prohibitedtime_[番号].csv |  |  |  |
| TBL_RESERVTERM     | shift_reservterm_[番号].csv     |  |  |  |

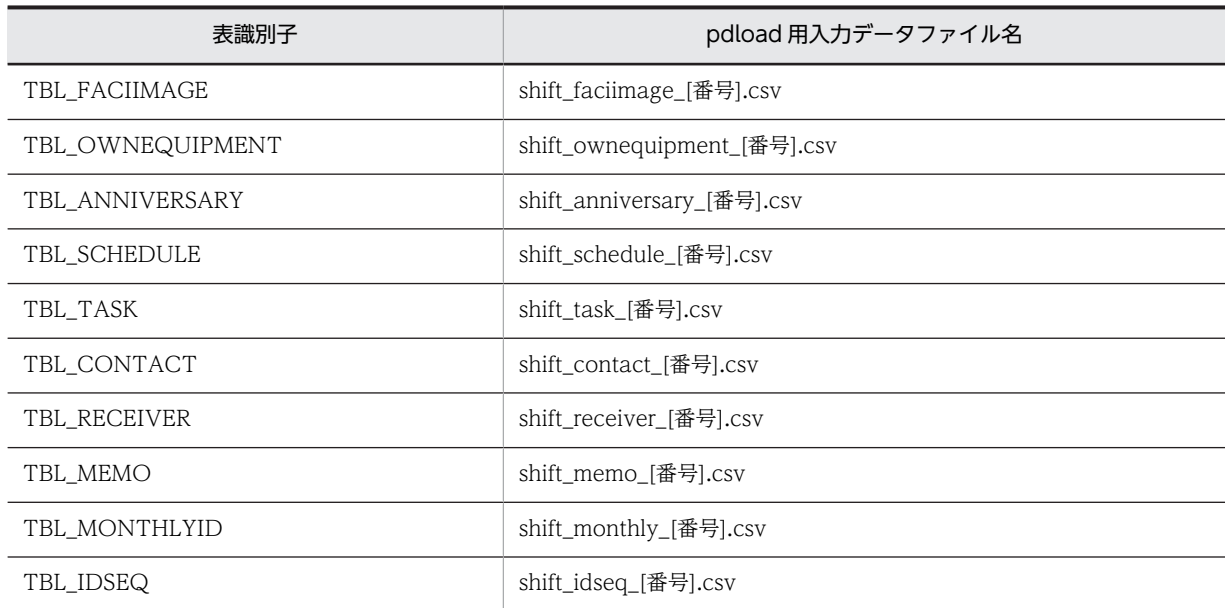

# (c) pdload 用制御情報ファイル

[「11.3.8\(5\)\(b\) pdload 用入力データファイル](#page-440-0)」で作成した pdload 用入力データファイルを基に,HiRDB にロードするための制御文が記載されたファイルです。

pdload 用制御情報ファイルのファイル名は,「sfshift\_control\_[表識別子].txt」という形式のテキストファ イルです。表識別子に応じた pdload 用制御情報ファイル名は次のとおりです。

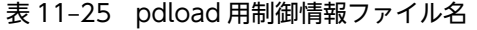

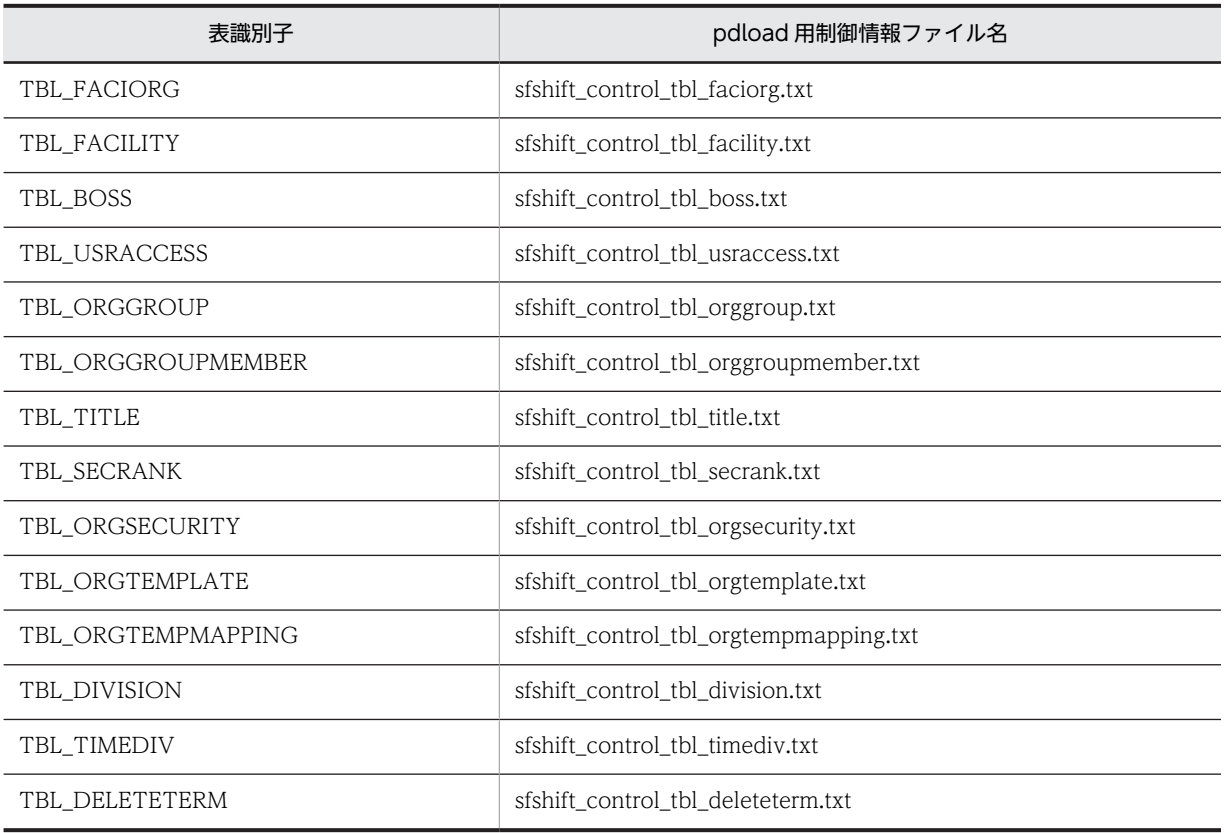

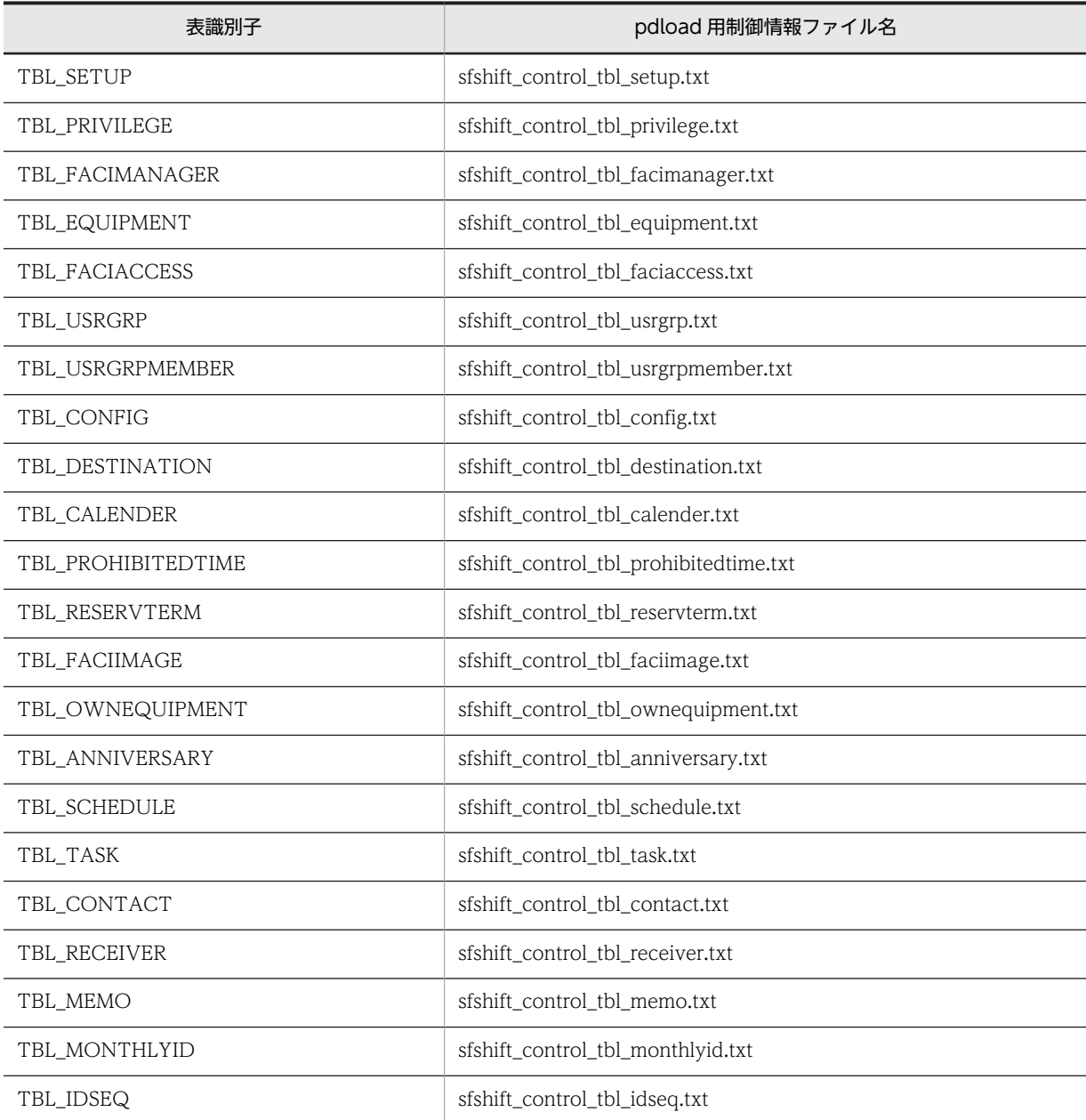

pdload 用制御情報ファイルのフォーマットは次のとおりです。

```
source RDエリア名 [extblパス]\pdload用入力データファイル名[,[extblパス]\pdload用入力データファイル名,…]
error=[extblパス]\pdload_error.txt [maxreclen=6144]
 errdata=[extblパス]\sfshift_pdload_err_[表識別子名],10000
option job=JOB null_string=default lengover=err
extdat
```
[extbl パス]には次の情報が出力されます。

<オプション「-path」で指定したパス>¥shift¥<オプション「-out」で指定したフォルダ名称>

(d) 検証ファイル

データが正しく HiRDB へ移行されたかどうかは、次に示す検証ファイルで確認できます。

• テーブル検証ファイル

テーブルごとに,何件の移行用データを出力したかを出力します。 < Scheduler Server インストールフォルダ>\tool\sfshift\check\TableCheck.lst

• ユーザ検証ファイル 各ユーザが,各テーブルに何件のデータを出力したかを出力します。 < Scheduler Server インストールフォルダ>\tool\sfshift\check\<テーブル名>.lst

• スキップデータファイル 不正データと判断されたレコードを出力します。

< Scheduler Server インストールフォルダ>\tool\sfshift\check\skip <移行に失敗したファイル名 >\_YYYYMMDDhhmmss.csv

確認方法については,[「7.5\(10\) 移行結果の検証](#page-283-0)」を参照してください。

# 11.4 管理ツールコマンド (DB モードの場合)

この節では,管理ツールコマンドの指定方法について説明します。

管理ツールコマンドは,各機能の「コマンドの書式(出力)」に示すコマンドで情報を出力し,「コマンドの 書式(設定)」に示すコマンドで設定します。

# 11.4.1 バッチ共通定義ファイルの定義

Scheduler Server が提供するバッチ共通定義ファイル(sch\_bat\_common.ini)には,HiRDB の環境変数 が記述されています。管理ツールコマンドを実行する前に,バッチ共通定義ファイルの環境変数の値を編集 してください。HiRDB の環境変数の定義方法については,マニュアル「HiRDB UAP 開発ガイド」を参照 してください。

バッチ共通定義ファイルの格納場所は次のとおりです。

<Scheduler Serverインストールフォルダ>\batch\sch\_bat\_common.ini

• バッチ共通定義ファイルに指定する HiRDB の環境変数

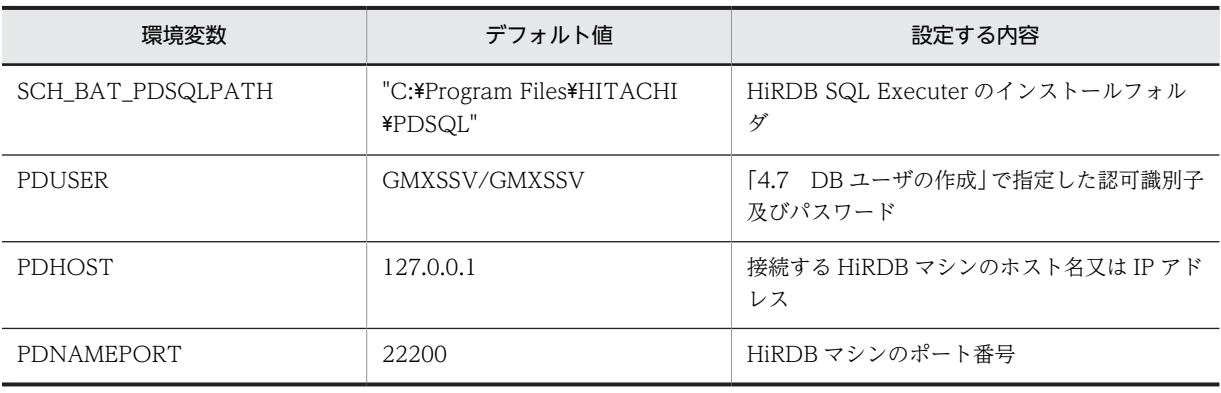

• バッチ共通定義ファイルのフォーマット

環境変数名=値[改行] #環境変数名=値[改行] : 100 minutes

「#」で始まる行はコメント行になります。

• バッチ共通定義ファイルの定義例

```
SCH_BAT_PDSQLPATH="C:\Program Files\HITACHI\PDSQL"
PDUSER=GMXSSV/GMXSSV
PDHOST=127.0.0.1
PDNAMEPORT=22200
```
# 11.4.2 管理ツールコマンドを実行する際の注意事項

管理ツールコマンドを実行する際の注意事項を次に示します。

# (1) 管理ツールコマンドを実行する際の注意事項

- 管理ツールコマンドは,コマンドプロンプトで実行してください。
- 管理ツールコマンドを実行する前に,管理ツールコマンドの排他を開始する必要があります。管理ツー ルコマンドの排他については,「[7.8 管理ツールコマンドの実行](#page-290-0)」を参照してください。
- 管理ツールコマンドの実行時にリターンコードは出力されません。設定用コマンドが正しく実行され たかどうかは,出力用コマンドを実行して確認してください。
- 日付を指定する場合は,実在する日付を指定してください。実在しない日付を指定すると,別の日付で 登録されるなど,正しく動作しない場合があります。
- 管理ツールコマンドにはバックアップ・リストア機能はありません。コマンドの誤操作などの際にデー タを回復できるよう,コマンドの実行前にデータのバックアップを取得してください。 バックアップ・リストア機能は,HiRDB の機能を使用してください。
- 管理ツールコマンドは,実行中に中断しないでください。
- コマンドと引数の間には,半角スペースを指定してください。
- 引数と引数の間には,半角スペースを指定してください。

#### (2) 管理ツールコマンドに指定する入出力ファイルの注意事項

管理ツールコマンドの引数に入力ファイルや出力ファイルを指定する場合,次の点に注意してください。

(a) 入出力ファイル内の「国際化」が付く項目について

「国際化」で始まる項目(例:「国際化組織名」)には,日本語を使用できます。

(b) 出力用コマンドで指定する出力ファイルについて

出力ファイル名がマニュアル内に明示されていない場合,出力ファイルは次の点を留意して指定してくださ い。

- 出力用コマンド(管理ツールコマンド名が「sfexp」で始まるもの)は,現在のデータベースの状態を 出力します。出力データがない場合でも 1 行目に見出し行が出力されるため,出力されるファイルはサ ンプルとして使用できます。
- ファイル名の命名規則は,Windows の命名規則に従ってください。
- 出力ファイルのファイル形式には制限はありません。 設定用コマンドの入力ファイルとして出力ファイルを利用する場合,編集しやすいファイル形式を指定 してください(例:テキスト形式,CSV 形式など)。
- すでに存在するファイルは指定しないでください。指定するとエラーになります。
- 引数に指定するファイル名とファイルパスには、次の文字は使用しないでください。使用すると, 管理 ツールコマンドの実行が異常終了します。 半角スペース, %, ^, &, (,), =, ;, , (コンマ)
- (c) 設定用コマンドで指定する入力ファイルについて
	- ファイル名の命名規則は、Windows の命名規則に従ってください。
	- ファイル内の項目の間は「,(半角コンマ)」で区切ってください。
	- ファイル内の項目の値に「,(半角コンマ)」は指定しないでください。
	- ファイル内に#で始まる行を記述すると,コメント行とみなされます。
	- ファイル内に空行を記述すると,無視されます。
	- CSV ファイルを入力ファイルとして指定する場合,処理区分が「I」のレコードが大量に含まれている と,実行が終了するまでに時間がかかります。不要なレコードは削除してから実行してください。
	- 引数に指定するファイル名とファイルパスには,次の文字は使用しないでください。使用すると,管理 ツールコマンドの実行が異常終了します。

半角スペース, %, ^, &, (,), =, ;, , (コンマ)

- 以下の出力用コマンドは,削除待ちユーザまたは削除待ち施設も出力します。
	- グループメンバ管理の sfexpgrpmem.bat
	- 上司秘書管理の sfexpbosscr.bat
	- 施設管理者管理の sfexpfctmgr.bat
	- 施設アクセス権管理の sfexpfctacc.bat
	- 不要スケジュール削除管理の sfexpusracc.bat
	- ユーザ単位アクセス権管理の sfexpdelschtrm.bat/sfsetdelschtrm.bat

ユーザ単位アクセス権管理の出力用コマンド sfexpdelschtrm.bat に対する設定用コマンド sfsetdelschtrm.bat では,削除待ちユーザまたは削除待ち施設の更新・削除を行わないでください。

# 11.4.3 管理ツールコマンドの実行確認(SFChkBch)

管理ツールコマンドの実行マシンの IP アドレスを出力するコマンドです。このコマンドは,マスターサー バで実行してください。

このコマンドは,管理ツールコマンドの実行マシンが sfstpexebch コマンド(排他解除)を実行し忘れて 他マシンで運用コマンドが実行できない状態になった場合などに使用してください。このコマンドを実行 することで,管理ツールコマンドの実行マシンの IP アドレスがメッセージ KDAE02030-I に出力されま す。

管理ツールコマンドを実行しているマシンが分かれば,実行マシンで sfstpexebch コマンド(排他解除) を実行することで排他状態を解除できます。管理ツールコマンドの排他については,「[7.8 管理ツールコマ](#page-290-0) [ンドの実行](#page-290-0)」を参照してください。

(1) コマンドの書式

SFChkBch.exe

(2) コマンドパス

<インストールディレクトリ>\batch\SFChkBch.exe

デフォルトは, C:\Groupmax\apposv\batch\SFChkBch.exe

# 11.4.4 管理ツールコマンドの排他開始(SFExeBch)

管理ツールコマンドの排他を開始するコマンドです。コマンドには,管理ツールコマンドの実行マシンを指 定します。このコマンドは,管理ツールコマンドを実行する前に,マスターサーバ上で実行する必要があり ます。管理ツールコマンドの排他については,「[7.8 管理ツールコマンドの実行」](#page-290-0)を参照してください。

このコマンドを実行してから sfstpexebch(管理ツールコマンドの排他解除)コマンドが実行されるまでの 間は,他マシンでは管理ツールコマンドも運用コマンドも実行できなくなります。

次の場合にコマンドを実行すると,エラーになります。

- 運用コマンドが実行中の場合
- すでに排他が開始されている場合

(1) コマンドの書式

SFExeBch.exe [<ホスト名> | <IPアドレス>]

- (2) 引数
	- 第 1 引数

[<ホスト名> | < IP アドレス>]:管理ツールコマンドを実行するマシンのホスト名又は IP アドレス <ホスト名>には,管理ツールコマンドを実行するマシンのホスト名を指定します。名前解決できない 出力ファイルを指定すると,エラーとなります。

< IP アドレス>には,管理ツールコマンドを実行するマシンの IP アドレスを指定します。 指定を省略した場合は,SFExeBch コマンドを実行したマシンの IP アドレスが仮定されます。ただし, NIC (Network Interface Card) が複数ある場合は、仮定される IP アドレスが不定になってしまうた め,明示的に引数に IP アドレスを指定してください。

(3) コマンドパス

<インストールディレクトリ>\batch\SFExeBch.exe

デフォルトは, C:\Groupmax\apposv\batch\SFExeBch.exe

# 11.4.5 管理ツールコマンドの強制排他解除(SFStpBch)

管理ツールコマンドの排他状態をマスターサーバ上で強制的に解除するコマンドです。

管理ツールコマンドの実行完了後に, sfstpexebch コマンド(管理ツールコマンドの排他解除)が実行され ないと排他状態が解除されません。排他状態が解除されないと他コマンドが実行できないため,排他状態を 強制的に解除します。このコマンドは、sfstpexebch コマンド(管理ツールコマンドの排他解除)が実行で きない場合に使用してください。管理ツールコマンドの排他については,[「7.8 管理ツールコマンドの実](#page-290-0) [行」](#page-290-0)を参照してください。

コマンドを実行する前に,管理ツールコマンドが実行中でないことを確認してください。

(1) コマンドの書式

SFStpBch.exe

(2) コマンドパス

<インストールディレクトリ>\batch\SFStpBch.exe

デフォルトは, C:\Groupmax\apposv\batch\SFStpBch.exe

# 11.4.6 管理ツールコマンドの排他解除 (sfstpexebch)

管理ツールコマンドの排他状態を解除するコマンドです。管理ツールコマンドを実行したマシン (SFExeBch コマンドで指定したマシン)で実行してください。排他状態が解除されるまで、他マシンから 運用コマンド及び管理ツールコマンドは実行できません。管理ツールコマンドの排他については,[「7.8 管](#page-290-0) [理ツールコマンドの実行」](#page-290-0)を参照してください。

管理ツールコマンドが実行中の状態でこのコマンドを実行すると,エラーになります。

(1) コマンドの書式

sfstpexebch.bat

(2) コマンドパス

<インストールディレクトリ>\batch\sfstpexebch.bat

デフォルトは, C:\Groupmax\apposv\batch\sfstpexebch.bat

# 11.4.7 初期情報の設定

# (1) 初期情報の設定

初期構築時は sfinitialize コマンドを実行して初期情報を設定する必要があります。このコマンドで設定し た初期情報は,別の管理ツールコマンドで変更できます。

sfinitialize コマンドで設定される初期情報を次に示します。

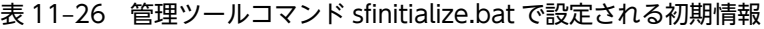

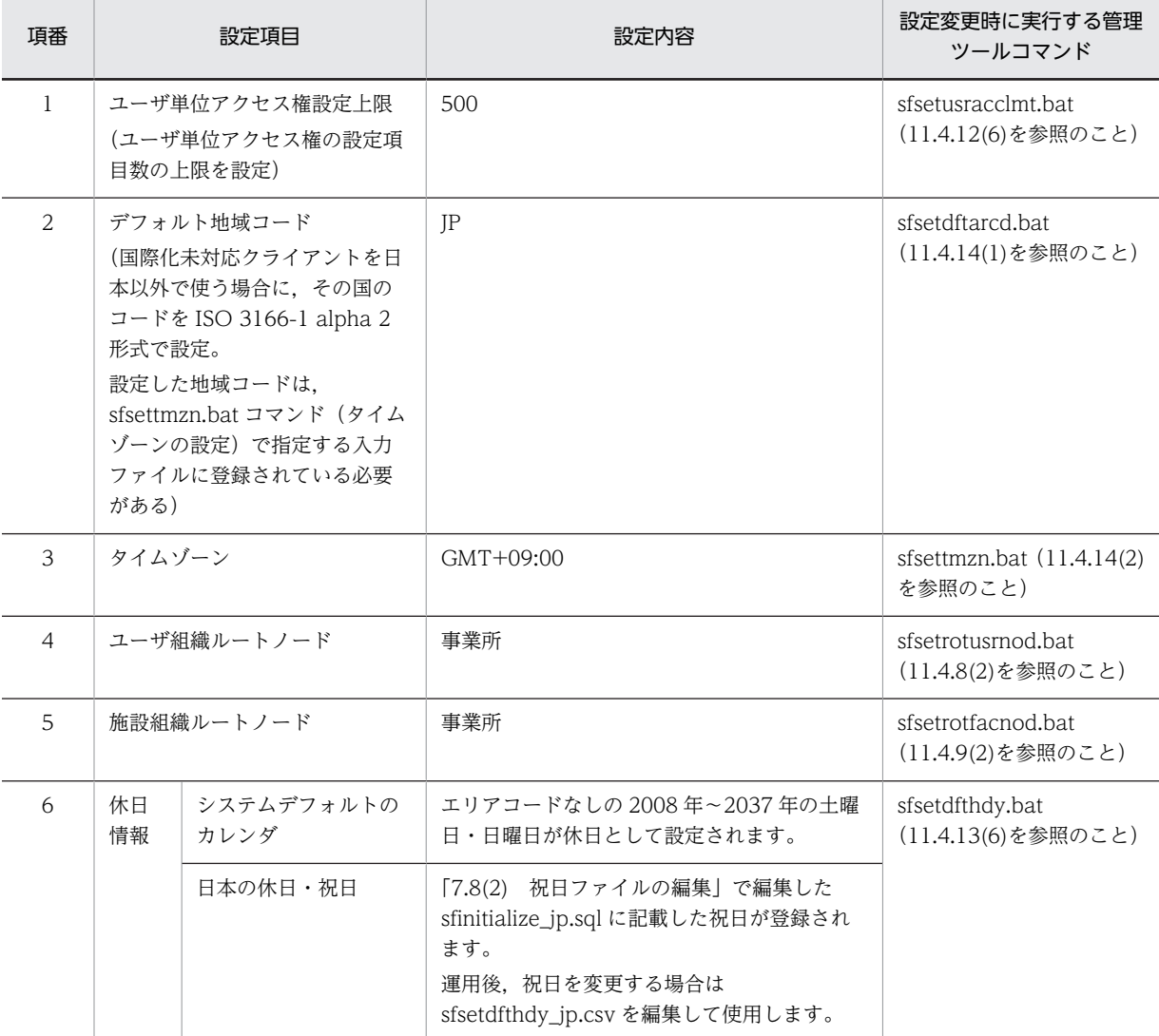

(a) コマンドの書式(設定)

初期情報を登録します。このコマンドは運用中に実行するとエラーになります。

### sfinitialize.bat

# 11.4.8 ユーザ情報の管理

# (1) 役職順位管理機能

個人の役職が変更された場合に,役職順位を変更する機能と,それを参照する機能を提供します。ファイル の形式は次のとおりです。

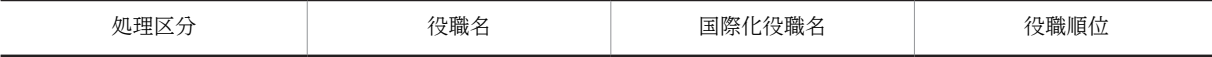

#### (a) コマンドの書式(出力)

役職順位の一覧を出力します。

sfexppstodr.bat <出力ファイルパス>

#### 引数

• 出力ファイルパス

現在の役職順位一覧を出力するファイルパスを指定します。

# 出力ファイルの形式

• 処理区分には「I」を出力します。

コマンドパス

<インストールディレクトリ>\batch\sfexppstodr.bat

出力例

#処理区分,役職名,国際化役職名,役職順位 I,President,社長,1 I, Executive, 幹部, 2 I,GeneralManager,部長,3

#### (b) コマンドの書式(設定)

役職名又は国際化役職名を指定して,役職順位を変更します。Address Server で役職に対する役職順位を 変更した場合も,このコマンドを実行して役職に対する役職順位を変更してください。

sfsetpstodr.bat <入力ファイルパス>

# 引数

• 入力ファイルパス

変更する役職順位を指定したファイルパスを指定します。 sfexppstodr で出力したファイルを編集して利用します。

### 入力ファイルの形式

処理区分

次のどちらかを指定します。

• C

「役職名」,「国際化役職名」に指定した役職の順位を「役職順位」に指定した値で更新します。

<span id="page-450-0"></span>指定した役職名及び国際化役職名に該当するユーザがいない場合や,役職順位の指定値が値の形 式外の場合は,更新されません。

• I

行をコメント扱いとします。「役職名」「国際化役職名」「役職順位」に指定した値は無視されま す。

役職名

役職名を指定します。検索条件として使用するため,変更しないでください。

国際化役職名

国際化役職名を指定します。検索条件として使用するため,変更しないでください。

役職順位

役職順位を数字で指定します。指定できる数値の範囲は 1〜2,147,483,647 です。

コマンドパス

<インストールディレクトリ>\batch\sfsetpstodr.bat

### (2) ユーザ組織ルートノード管理機能

ユーザの組織のルートノード(ファイルモードの「事業所」)を管理します。ファイルの形式は次のとおり です。

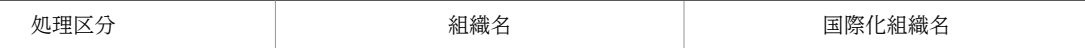

(a) コマンドの書式(出力)

ユーザの組織のルートノードを出力します。

sfexprotusrnod.bat <出力ファイルパス>

引数

• 出力ファイルパス

現在登録されているユーザのルートノードを出力するファイル名を指定します。

出力ファイルの形式

• 処理区分には「I」を出力します。

コマンドパス

<インストールディレクトリ>\batch\sfexprotusrnod.bat

出力例

#処理区分,組織名,国際化組織名 I,Root,事業所

(b) コマンドの書式(設定)

ユーザの組織のルートノードを追加・変更します。

sfsetrotusrnod.bat <入力ファイルパス>

引数

• 入力ファイルパス

設定するデータを記述したファイルパスを指定します。

#### 入力ファイルの形式

処理区分

次のどれかを指定します。

 $\bullet$  A

新しくルートノードを追加します。次の場合は追加されません。

・ルートノードが登録済みの場合

・組織名又は国際化組織名の指定値が正しくない場合

 $\bullet$  C

登録済みのルートノードの組織名,国際化組織名を更新します。次の場合は更新されません。

・ルートノードが登録されていない場合

・組織名又は国際化組織名の指定値が正しくない場合

• I

行をコメント扱いとします。

処理区分の指定によって,ほかの項目の指定要否は次のように異なります。

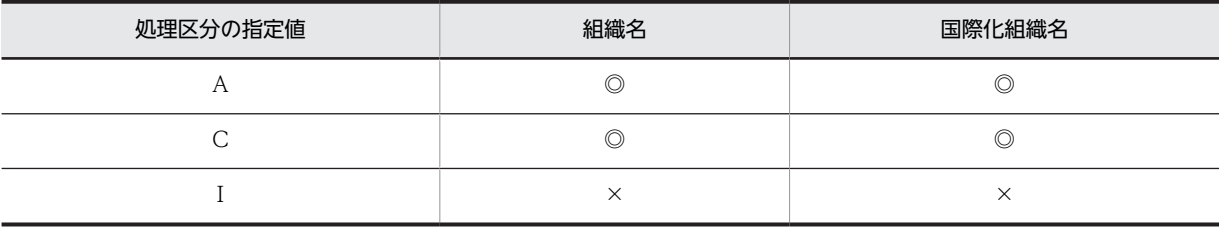

(凡例)

◎:必須項目(更新する項目)

×:不要。指定しても無視する

### 組織名

操作対象とするルートノードの組織名を指定します。指定できる値の範囲は,UTF-8 に変換して 255 バイト以内です。

#### 国際化組織名

操作対象とするルートノードの国際化組織名を指定します。指定できる値の範囲は,UTF-8 に変換 して 255 バイト以内です(20 バイトまでしか表示できないクライアントがあります)。

#### コマンドパス

<インストールディレクトリ>\batch\sfsetrotusrnod.bat

#### ファイル入力例

組織名に「Hitachi Ltd」,国際化組織名に「日立製作所」を設定する場合の入力例を次に示します。

#処理区分,組織名,国際化組織名 A,Hitachi Ltd,日立製作所

(c) サンプルファイル

サンプルファイルは次の場所にあります。

<Scheduler Serverインストールフォルダ>\batch\sample\sfsetrotusrnod.csv

# 11.4.9 施設情報の管理

# (1) 付属設備管理機能

付属設備の一覧情報を管理します。ファイルの形式は次のとおりです。

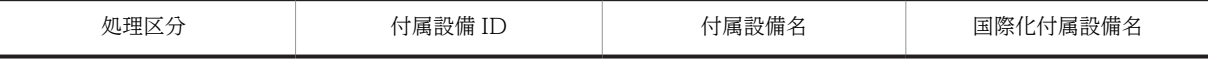

(a) コマンドの書式(出力)

付属設備の一覧情報を出力します。出力順は付属設備 ID 順となります。

sfexpeqp.bat <出力ファイルパス>

引数

• 出力ファイルパス 現在登録されている付属設備の一覧を出力するファイル名を指定します。

出力ファイルの形式

• 処理区分には「I」を出力します。

コマンドパス

<インストールディレクトリ>\batch\sfexpeqp.bat

出力例

#処理区分,付属設備ID,付属設備名,国際化付属設備名 I,1,Projecter,プロジェクタ I,2,WhiteBoard,ホワイトボード I,3,TV,テレビ

#### (b) コマンドの書式(設定)

付属設備を追加・変更・削除します。

sfseteqp.bat <入力ファイルパス>

#### 引数

• 入力ファイルパス 設定するデータを記述したファイルパスを指定します。

#### 入力ファイルの形式

処理区分

次のどれかを指定します。

 $\bullet$  A

新しく付属設備を追加します。次の場合は追加されません。

- ・指定された付属設備 ID が登録済みの場合
- ・付属設備 ID や付属設備名の指定値が正しくない場合
- $\bullet$  C

登録済みの付属設備の付属設備名,国際化付属設備名を更新します。 付属設備名の指定値が値の形式外の場合は,更新されません。

 $\bullet$  D

<span id="page-453-0"></span>登録済みの付属設備を削除します。

• I

行をコメント扱いとします。

処理区分の指定値によって,ほかの項目の指定要否は次のように異なります。

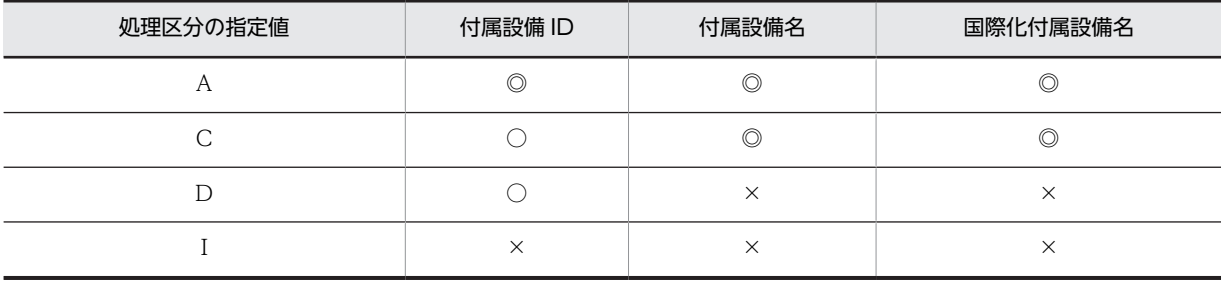

(凡例)

◎:必須項目(更新する項目)

○:必須項目

×:不要。指定しても無視する

#### 付属設備 ID

操作対象とする付属設備の付属設備 ID を数字で指定します。指定できる範囲は 1〜128 です。

#### 付属設備名

操作対象とする付属設備の付属設備名を指定します。指定できる値の範囲は,UTF-8 に変換して 255 バイト以内です。

# 国際化付属設備名

操作対象とする付属設備の国際化付属設備名を指定します。指定できる値の範囲は,UTF-8 に変換 して 255 バイト以内です(30 バイトまでしか表示できないクライアントがあります)。

#### コマンドパス

<インストールディレクトリ>\batch\sfseteqp.bat

#### ファイル入力例

付属設備にノート PC を追加, 付属設備 ID [3] をプラズマテレビに変更, プロジェクタを削除する場 合の入力例を次に示します。

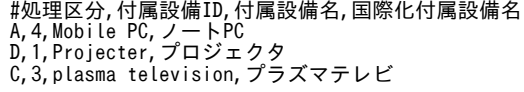

#### (2) 施設組織ルートノード管理機能

施設の組織のルートノード(ファイルモードの「事業所」)を管理します。ファイルの形式は次のとおりで す。

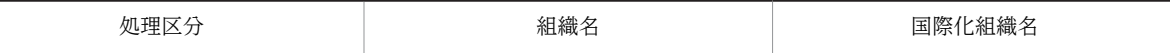

(a) コマンドの書式(出力)

施設の組織のルートノードを出力します。

sfexprotfacnod.bat <出力ファイルパス>

```
引数
```
• 出力ファイルパス 現在登録されている施設のルートノードを出力するファイル名を指定します。

出力ファイルの形式

• 処理区分には「I」を出力します。

コマンドパス

<インストールディレクトリ>\batch\sfexprotfacnod.bat

出力例

#処理区分,組織名,国際化組織名 I,Root,事業所

#### (b) コマンドの書式(設定)

施設の組織のルートノードを追加・変更します。

sfsetrotfacnod.bat <入力ファイルパス>

# 引数

• 入力ファイルパス

設定するデータを記述したファイルパスを指定します。

入力ファイルの形式

処理区分

次のどれかを指定します。

 $\bullet$  A

新しくルートノードを追加します。次の場合は追加されません。

- ・ルートノードが登録済みの場合
- ・組織名又は国際化組織名の指定値が正しくない場合
- $\bullet$  C

登録済みのルートノードの組織名,国際化組織名を更新します。次の場合は更新されません。

- ・ルートノードが登録されていない場合
- ・組織名又は国際化組織名の指定値が正しくない場合
- I
- 行をコメント扱いとします。

処理区分の指定によって,ほかの項目の指定要否は次のように異なります。

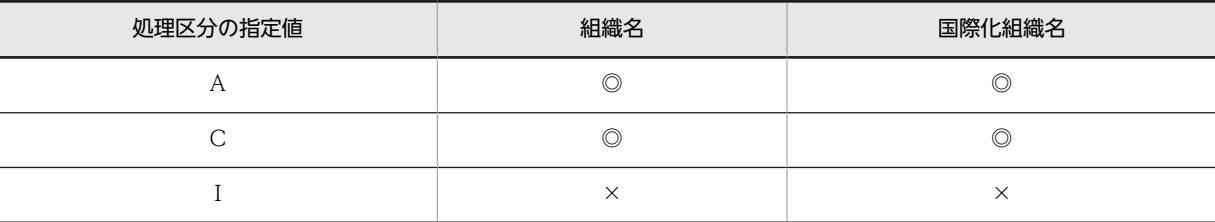

(凡例)

◎:必須項目(更新する項目)

×:不要。指定しても無視する

組織名

操作対象とするルートノードの組織名を指定します。指定できる値の範囲は,UTF-8 に変換して 255 バイト以内です。

#### 国際化組織名

操作対象とするルートノードの国際化組織名を指定します。指定できる値の範囲は,UTF-8 に変換 して 255 バイト以内です(20 バイトまでしか表示できないクライアントがあります)。

#### コマンドパス

<インストールディレクトリ>\batch\sfsetrotfacnod.bat

ファイル入力例

組織名に「Hitachi Ltd」,国際化組織名に「日立製作所」を設定する場合の入力例を次に示します。

#処理区分,組織名,国際化組織名 A,Hitachi Ltd,日立製作所

(c) サンプルファイル

サンプルファイルは次の場所にあります。

<Scheduler Serverインストールフォルダ>\batch\sample\sfsetrotfacnod.csv

# 11.4.10 グループの管理

(1) グループ管理機能

システムグループを管理します。ファイルの形式は次のとおりです。

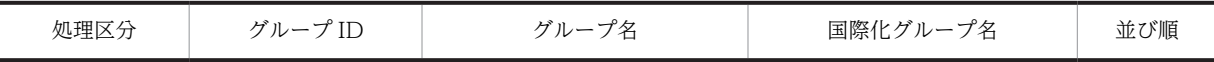

(a) コマンドの書式(出力)

システムグループをグループ ID 順に出力します。

sfexpsysgrp.bat <出力ファイルパス>

引数

• 出力ファイルパス

コマンドの実行結果を出力するファイルのパスを指定します。

#### 出力ファイルの形式

- 処理区分には「I」を出力します。
- 並び順には表示上のグループの並び順を出力します。

コマンドパス

<インストールディレクトリ>\batch\sfexpsysgrp.bat

出力例

<sup>#</sup>処理区分,グループID,グループ名,国際化グループ名,並び順

I,1,Executive,幹部,1

I,2,Secretary,秘書,2

(b) コマンドの書式(設定)

システムグループを追加・変更・削除します。

sfsetsysgrp.bat <入力ファイルパス>

#### 引数

• 入力ファイルパス 設定するグループを記述したファイルパスを指定します。

入力ファイルの形式

#### 処理区分

次のどれかを指定します。

 $\bullet$  A

新しくグループを追加します。次の場合は追加されません。

- ・指定されたグループ ID が登録済みの場合
- ・グループ ID 又はグループ名の指定が正しくない場合
- ・並び順の指定が正しくない場合
- $\bullet$  C

登録済みのグループのグループ名,国際化グループ名を更新します。次の場合は更新されませ  $h<sub>o</sub>$ 

・グループ ID 又はグループ名の指定が正しくない場合

・並び順の指定が正しくない場合

• D

登録済みのグループを削除します。同時にグループメンバも削除されます。 削除の場合は,ユーザグループメンバテーブル(TBL\_USRGRPMEMBER)も更新されます。

• I

行をコメント扱いとします。

処理区分の指定によって,ほかの項目の指定要否は次のように異なります。

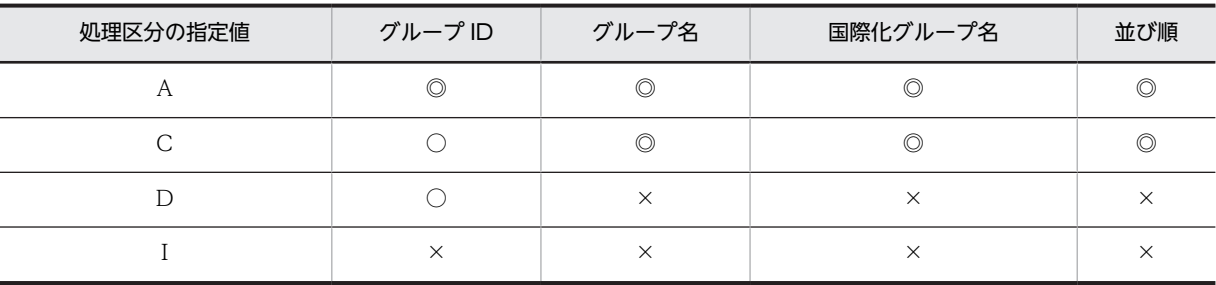

(凡例)

◎:必須項目(更新する項目)

○:必須項目

×:不要。指定しても無視する

グループ ID

操作対象とするグループのグループ ID を数字で指定します。指定できる範囲は 1〜50 です。

グループ名

操作対象とするグループのグループ名を指定します。指定できる値の範囲は,UTF-8 に変換して 255 バイト以内です。

国際化グループ名

操作対象とするグループの国際化グループ名を指定します。指定できる値の範囲は,UTF-8 に変換 して 255 バイト以内です(20 バイトまでしか表示できないクライアントがあります)。

並び順

表示上のグループの並び順を指定します。指定できる範囲は 1〜50 です。番号が重複しないよう指 定してください。

コマンドパス

<インストールディレクトリ>\batch\sfsetsysgrp.bat

ファイル入力例

幹部を上司に変更,秘書を削除,部長を追加する場合の入力例を次に示します。

#処理区分,グループID,グループ名,国際化グループ名,並び順  $C$ , 1, Boss, 上司, 1 D,2,Secretary,秘書,2 A,2,General Manager,部長,3

### (2) メンバ管理機能

グループメンバを設定します。ファイルの形式は次のとおりです。

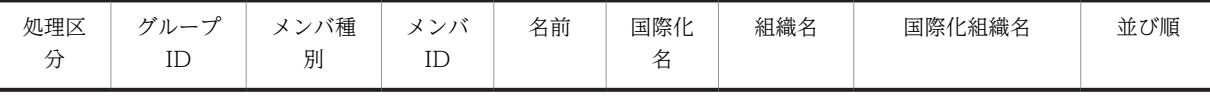

(a) コマンドの書式(出力)

グループメンバを出力します。出力順は次のとおりとなります。

- 第 1 ソートキー:メンバ種別
- 第 2 ソートキー:メンバ ID

sfexpgrpmem.bat <グループID> <出力ファイルパス>

引数

- グループ ID 出力するグループのグループ ID を指定します。
- 出力ファイルパス コマンドの実行結果を出力するファイルのパスを指定します。

#### 出力ファイルの形式

- 処理区分には「I」を出力します。
- メンバ種別には次の値を出力します。 ユーザ ID の場合:0 施設 ID の場合:1
- メンバ ID には次の値を出力します。 メンバ種別が 0 の場合:ユーザ ID メンバ種別が 1 の場合:施設 ID
- 名前には,メンバ種別に応じて次の内容を出力します。 メンバ種別が 0 の場合:ユーザ名 メンバ種別が 1 の場合:施設名
- 国際化名には,メンバ種別に応じて次の内容を出力します。 メンバ種別が 0 の場合:国際化ユーザ名 メンバ種別が 1 の場合:国際化施設名
- 組織名には,メンバが所属する組織の名前を出力します。
- 国際化組織名には,メンバが所属する組織の国際化名を出力します。
- グループ内での表示上の並び順を出力します。

#### コマンドパス

- <インストールディレクトリ>\batch\sfexpgrpmem.bat
- (b) コマンドの書式(設定)

グループメンバを追加・削除します。

sfsetgrpmem.bat <入力ファイルパス>

#### 引数

• 入力ファイルパス

設定するグループメンバを記述したファイルパスを指定します。

#### 入力ファイルの形式

処理区分

次のどれかを指定します。

- $\bullet$  A
	- グループメンバを追加します。次の場合は追加されません。
	- ・指定されたメンバ種別及びメンバ ID のメンバがグループに登録済みの場合
	- ・指定されたグループ ID が登録されていない場合
	- ・メンバ種別の指定が正しくない場合
	- ・指定されたメンバ種別及びメンバ ID のメンバがシステムに登録されていない場合
	- ・グループに登録できるメンバ数を超えている場合
	- ・システム全体で登録できるメンバ数を超えている場合
- D

グループメンバを削除します。

 $\bullet$  I

行をコメント扱いとします。

処理区分の指定によって,ほかの項目の指定要否は次のように異なります。

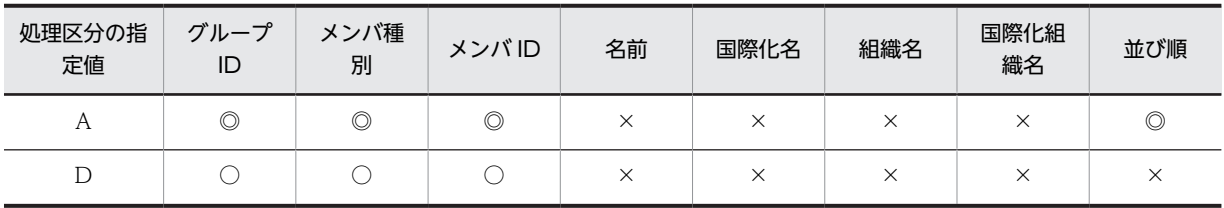

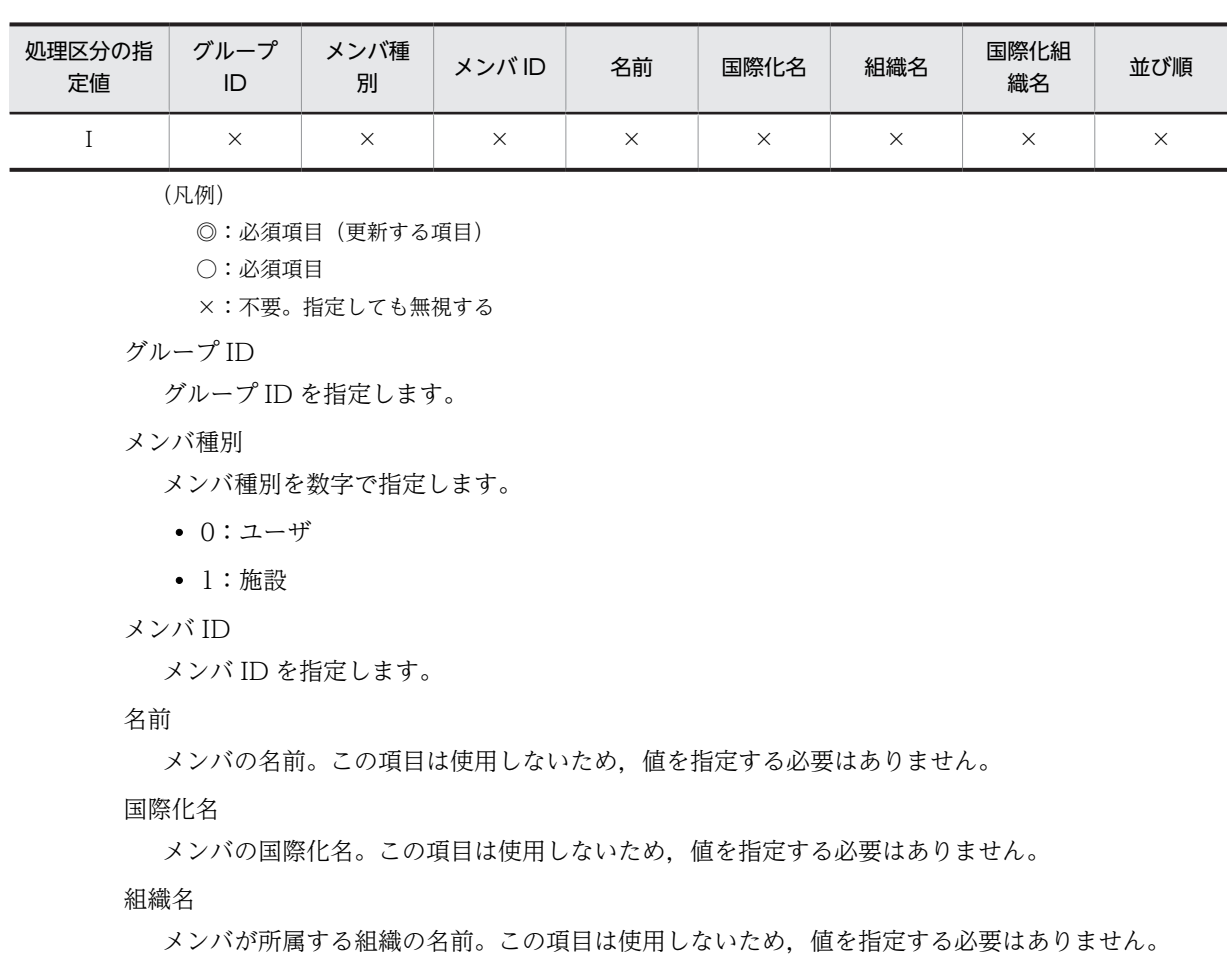

国際化組織名

メンバが所属する組織の国際化名。この項目は使用しないため,値を指定する必要はありません。

並び順

クライアントに表示する際の並び順を指定します。指定できる範囲は 1〜30 です。番号が重複しな いよう指定してください。

コマンドパス

<インストールディレクトリ>\batch\sfsetgrpmem.bat

(c) 注意事項

出力用コマンドは,削除待ちユーザまたは削除待ち施設も出力ファイルに出力します。

# 11.4.11 組織テンプレートの管理

## (1) 組織テンプレート管理機能(名称管理機能)

組織テンプレートの名称を管理します。ファイルの形式は次のとおりです。

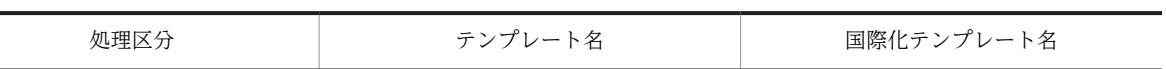

(a) コマンドの書式(出力)

現在登録済みの組織テンプレートの名称及び国際化名称をテンプレート名順に表示します。

sfexporgtpl.bat <出力ファイルパス>

# 引数

• 出力ファイルパス

コマンドの実行結果を出力するファイルのパスを指定します。

出力ファイルの形式

• 処理区分には「I」を出力します。

コマンドパス

<インストールディレクトリ>\batch\sfexporgtpl.bat

出力例

#処理区分,テンプレート名,国際化テンプレート名 I,Sample1,サンプル1

(b) コマンドの書式(設定)

組織テンプレートを追加・更新・削除します。削除する場合は、テンプレートに関連付けられた区分、休 日,時間区切り線も同時に削除します。

sfsetorgtpl.bat <入力ファイルパス>

組織テンプレートを登録した場合は,あわせて区分管理機能,休日管理機能,時間区切り線機能で,テンプ レートの区分,休日,時間区切り線を設定してください。設定しなかった場合は次のように動作します。

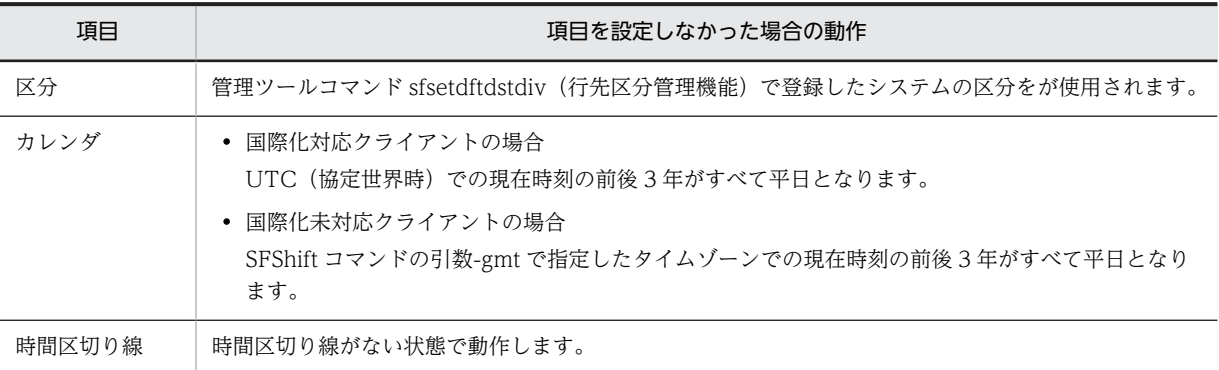

引数

• 入力ファイルパス

設定するテンプレートを記述したファイル名を指定します。

# 入力ファイルの形式

処理区分

次のどれかを指定します。

- $\bullet$  A 新しくテンプレートを追加します。 指定されたテンプレート名が登録済みの場合は,追加されません。
- C

登録済みのテンプレートの国際化テンプレート名を更新します。

• D

登録済みのテンプレートを削除します。

• I

行をコメント扱いとします。

処理区分の指定によって,ほかの項目の指定要否は次のように異なります。

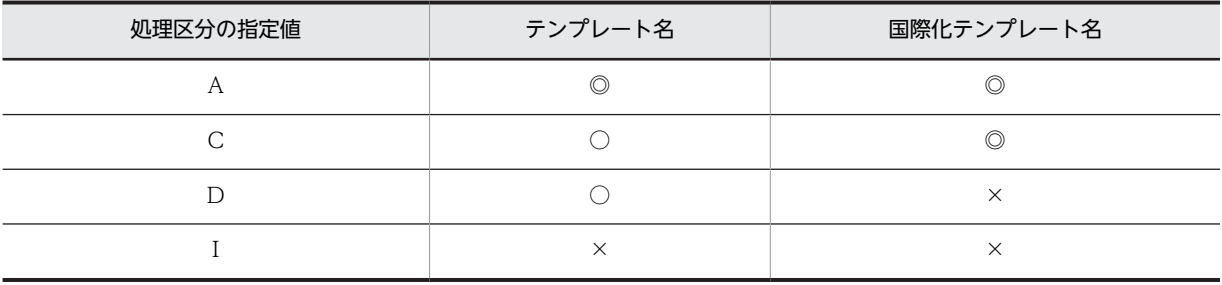

(凡例)

◎:必須項目(更新する項目)

○:必須項目

×:不要。指定しても無視する

# テンプレート名

操作対象とするテンプレートのテンプレート名を指定します。

指定できる値の範囲は,UTF-8 に変換して 255 バイト以内です。

#### 国際化テンプレート名

操作対象とするテンプレートの国際化テンプレート名を指定します。指定できる値の範囲は, UTF-8 に変換して 255 バイト以内です。

#### コマンドパス

<インストールディレクトリ>\batch\sfsetorgtpl.bat

#### ファイル入力例

Sample1 を削除して Sample2 を追加する場合の入力例を次に示します。

#処理区分,テンプレート名,国際化テンプレート名 D,Sample1,サンプル1 A,Sample2,サンプル2

# (2) 組織テンプレート管理機能(区分管理機能)

組織テンプレートに割り当てる区分を管理します。ファイルの形式は次のとおりです。

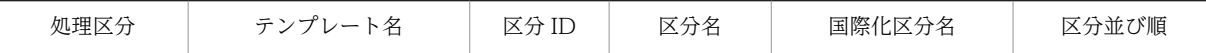

(a) コマンドの書式(出力)

組織テンプレートに割り当てる区分を出力します。

sfexporgtpldiv.bat { /a | /o <テンプレート名> }<出力ファイルパス>

引数

 $\bullet$  /a

すべてのテンプレートの区分データをテンプレート名順,区分 ID 順にソートして出力します。

• /o <テンプレート名>

テンプレート名を指定して,指定した組織テンプレートの区分データを区分 ID 順にソートし出力し ます。

<テンプレート名>には,取得対象のテンプレート名を指定します。

• 出力ファイルパス 区分情報を出力するファイルパスを指定します。

出力ファイルの形式

• 処理区分には「I」を出力します。

コマンドパス

<インストールディレクトリ>\batch\sfexporgtpldiv.bat

出力例

#処理区分,テンプレート名,区分ID,区分名,国際化区分名,区分並び順 I,Sample1,1,Office,職場,1 I,Sample1,2,Transportation,移動,2

(b) コマンドの書式(設定)

組織テンプレートに割り当てる区分を追加・変更・削除します。

sfsetorgtpldiv.bat <入カファイルパス>

引数

• 入力ファイルパス

設定データを記述したファイルパスを指定します。

入力ファイルの形式

処理区分

次のどれかを指定します。

 $\bullet$  A

新しく区分を追加します。次の場合は追加されません。

- ・指定されたテンプレート名と区分 ID の組み合わせが登録済みの場合
- ・指定されたテンプレート名と区分並び順の組み合わせが登録済みの場合

・指定されたテンプレート名が登録されていない場合

- ・指定された区分 ID の指定値が正しくない場合
- ・区分名又は区分並び順の指定値が正しくない場合
- $\bullet$  C

登録済みのテンプレートの区分を更新します。次の場合は更新されません。

- ・指定されたテンプレート名と区分並び順の組み合わせが登録済みの場合
- ・指定されたテンプレート名と区分 ID の組み合わせが登録されていない場合
- ・区分名又は区分並び順の指定値が正しくない場合
- $\cdot$  D

登録済みのテンプレートの区分を削除します。

• I

行をコメント扱いとします。

処理区分の指定によって,ほかの項目の指定要否は次のように異なります。

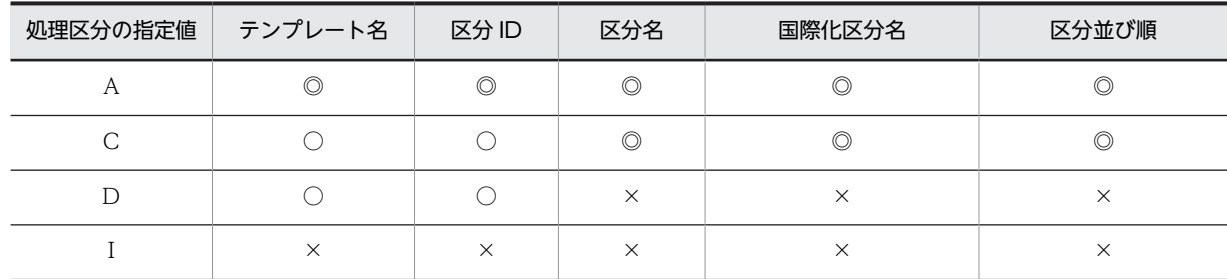

(凡例)

◎:必須項目(更新する項目)

○:必須項目

×:不要。指定しても無視する

#### テンプレート名

区分が関連付けられたテンプレート名を指定します。

指定できる値の範囲は,UTF-8 に変換して 255 バイト以内です。

#### 区分 ID

操作対象とする区分 ID を数字で指定します。指定できる範囲は 1〜64 です。

区分 ID は必ず連番になるように指定してください。抜けている ID があるとクライアントからロ グインした場合にエラーとなります。

重複する区分 ID を指定した場合,登録できません。

#### 区分名

操作対象とする区分名を指定します。指定できる値の範囲は,UTF-8 に変換して 255 バイト以内で す。

# 国際化区分名

操作対象とする区分の国際化名称を指定します。指定できる値の範囲は,UTF-8 に変換して 255 バ イト以内です(8 バイトまでしか表示できないクライアントがあります)。

#### 区分並び順

操作対象とする区分の並び順を数字で指定します。指定できる範囲は 1〜64 です。

コマンドパス

<インストールディレクトリ>\batch\sfsetorgtpldiv.bat

# (3) 組織テンプレート管理機能(休日管理機能)

組織ごとの休日,祝日を管理します。ファイルの形式は次のとおりです。

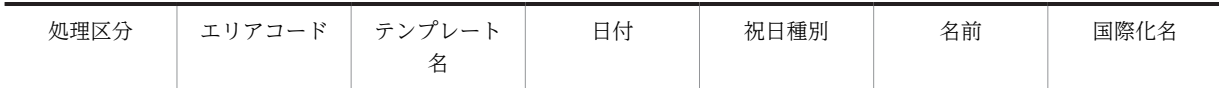

(a) コマンドの書式(出力)

組織ごとの休日・祝日を日付の順で出力します。

```
sfexporghdy.bat { /a | /o <テンプレート名> } <出力ファイルパス>
```
引数

 $\bullet$  /a

全組織テンプレートの休日と祝日を出力します。出力データは次の順でソートされます。

```
1. テンプレート名
2. 日付
```
- /o <テンプレート名> テンプレート名を指定して休日と祝日を出力します。 <テンプレート名>には,操作対象となる組織テンプレートの名称を指定します。
- 出力ファイルパス 休日,祝日リストを出力するファイル名を指定します。

#### 出力ファイルの形式

- 処理区分には「I」を出力します。
- テンプレート名は,休日情報が割り当てられたテンプレート名を出力します。
- 日付は,休日,祝日の年月日を出力します。 出力形式:yyyy-mm-dd(yyyy:年,mm:月,dd:日)
- 祝日種別は,次の数値を出力します。
	- 1:休日
	- 2:祝日
- 名前は,休日,祝日名を出力します。
- 国際化名は,休日,祝日の国際化名を出力します。

#### コマンドパス

- <インストールディレクトリ>\batch\sfexporghdy.bat
- (b) コマンドの書式(設定)

組織ごとの休日,祝日を追加・変更・削除します。

sfsetorghdy.bat <入力ファイルパス>

# 引数

• 入力ファイルパス 設定する情報を記述したファイルパスを指定します。

# 入力ファイルの形式

処理区分

次のどれかを指定します。

- $\bullet$  A
	- 新しく休日、祝日を追加します。次の場合は追加されません。
	- ・指定されたテンプレート名が登録されていない場合
	- ・指定された日付が正しくない場合
	- ・指定された祝日種別が正しくない場合
	- ・指定されたエリアコード,テンプレート名及び日付が登録済みの場合
	- ・エリアコードの指定値が正しくない場合
- $\bullet$  C

登録済みの休日,祝日を更新します。次の場合は更新されません。

・指定された日付が正しくない場合

・指定された祝日種別が正しくない場合

・エリアコードの指定値が正しくない場合

• D 登録済みの休日、祝日を削除します。

• I

行をコメント扱いとします。

処理区分の指定によって,ほかの項目の指定要否は次のように異なります。

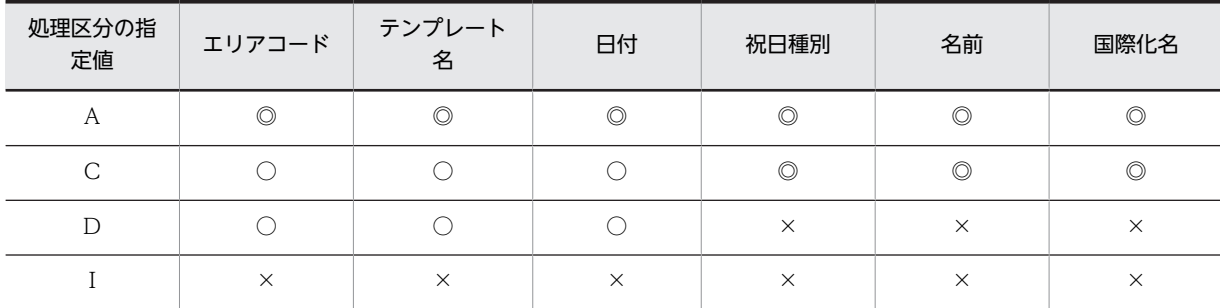

(凡例)

◎:必須項目(更新する項目)

○:必須項目

×:不要。指定しても無視する

エリアコード

祝日,休日を登録するエリアの国名コードを ISO 3166-1 alpha 2 形式で指定します。

指定例を次に示します。

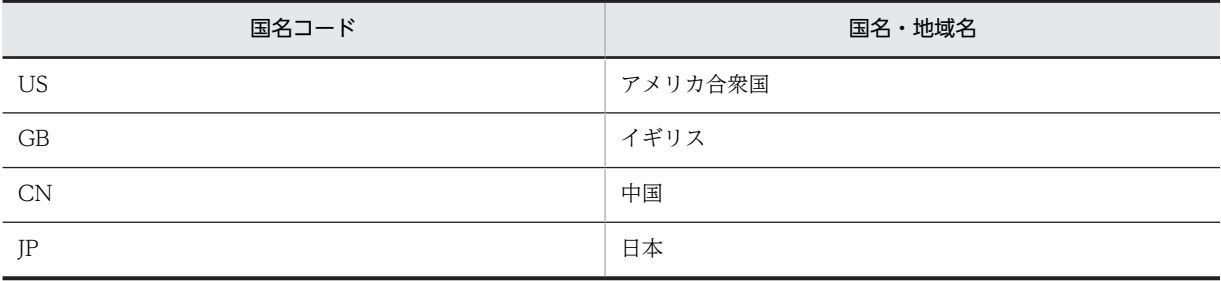

英大文字が 2 バイトで指定されていないかはチェックされますが、コードの ISO 登録有無チェック はされません。

テンプレート名

祝日,休日を割り当てるテンプレート名を指定します。

指定できる値の範囲は,UTF-8 に変換して 255 バイト以内です。

日付

祝日,休日の年月日を「yyyy-mm-dd」の形式で指定します。

- yyyy:年を 0001〜9999 で指定します。
- mm:月を 01〜12 で指定します。
- dd:日を指定します。

祝日種別

祝日種別を次の数値で指定します。

• 1:休日

• 2:祝日

名前

休日, 祝日名を指定します。指定できる値の範囲は, UTF-8 に変換して 255 バイト以内です。

国際化名

休日,祝日の国際化名称を指定します。指定できる値の範囲は, UTF-8 に変換して 255 バイト以内 です。

コマンドパス

<インストールディレクトリ>\batch\sfsetorghdy.bat

ファイル入力例

#処理区分,エリアコード,テンプレート名,日付,祝日種別,名前,国際化名 A,JP,Sample1,2009-01-01,2,New Year,元旦 A,JP,Sample1,2009-03-20,2,Vernal Equinox Day,春分の日

# (4) 組織テンプレート管理機能(時間区切り線機能)

組織ごとの時間区切り線を管理します。ファイルの形式は次のとおりです。

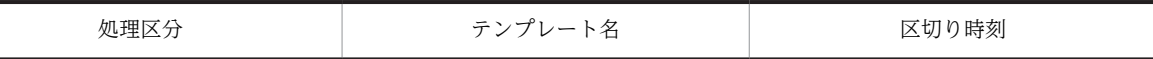

(a) コマンドの書式(出力)

組織ごとの時間区切り線の基準となる時刻(区切り時刻)を出力します。

sfexporgtmdiv.bat { /a | /o <テンプレート名> }<出力ファイルパス>

#### 引数

• /a

全組織テンプレートの時間区切り線の基準となる時刻(区切り時刻)を出力します。出力データは 次の順でソートされます。

1. テンプレート名

2. 時間

- /o <テンプレート名> テンプレート名を指定して,時間区切り線の基準となる時刻(区切り時刻)を時間順に出力します。 <テンプレート名>には,操作対象となるテンプレートの名称を指定します。
- 出力ファイルパス 時間区切り線リストを出力するファイル名を指定します。

出力ファイルの形式

- 処理区分には「I」を出力します。
- 区切り時刻は,hh:mm:00(hh:時,mm:分,00:秒)の形式で出力します。秒は 00 と出力さ れます。

コマンドパス

<インストールディレクトリ>\batch\sfexporgtmdiv.bat

(b) コマンドの書式(設定)

組織ごとの時間区切り線を追加・削除します。

sfsetorgtmdiv.bat <入力ファイルパス>

### 引数

• 入力ファイルパス 設定する情報を記述したファイルパスを指定します。

#### 入力ファイルの形式

処理区分

次のどれかを指定します。

• A

新しく時間区切り線を追加します。次の場合は追加されません。

・指定されたテンプレートが登録されていない場合

- ・指定された区切り時刻が正しくない場合
- ・指定されたテンプレート名及び区切り時刻が登録済みの場合
- D

登録済みの時間区切り線を削除します。

• I

行をコメント扱いとします。

処理区分の指定によって,ほかの項目の指定要否は次のように異なります。

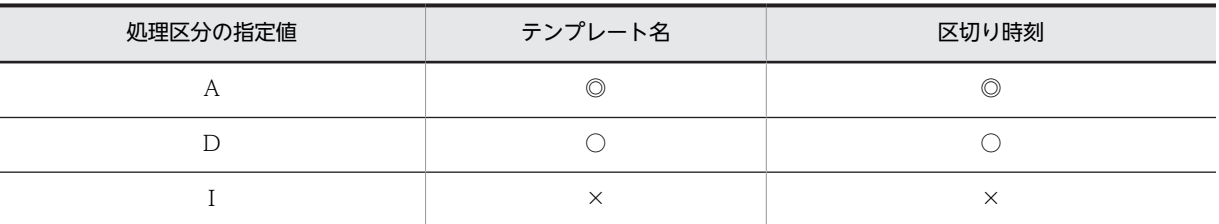

(凡例)

◎:必須項目(更新する項目)

○:必須項目

×:不要。指定しても無視する

- テンプレート名
	- 時間区切り線を割り当てるテンプレート名を指定します。

指定できる値の範囲は,UTF-8 に変換して 255 バイト以内です。

区切り時刻

時間区切り線の基準となる時刻を hh:mm:ss の形式で指定します。

- hh:  $00 23$
- mm: 00~59
- ss:00 と指定してください。

コマンドパス

<インストールディレクトリ>\batch\sfsetorgtmdiv.bat

ファイル入力例

<sup>#</sup>処理区分,テンプレート名,区切り時刻 A,Sample1,08:45:00 D,Sample1,17:15:00
# (5) マッピング管理機能

組織テンプレートと組織の対応を管理します。ファイルの形式は次のとおりです。

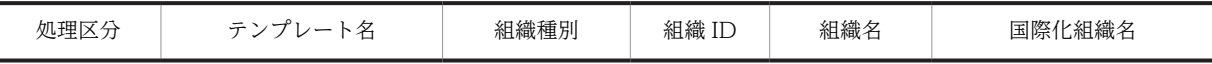

(a) コマンドの書式(出力)

組織テンプレートと組織の対応を出力します。

sfexporgtplmap.bat { /a | /o <テンプレート名> }<出力ファイルパス>

引数

- $\bullet$  /a 全組織テンプレートに所属する組織一覧を出力します。出力データは次の順でソートされます。 1. テンプレート名 2. 組織 ID
- /o <テンプレート名> テンプレート名を指定して所属する組織の一覧を組織 ID の順で出力します。 <テンプレート名>には,操作対象となるテンプレートの名称を指定します。
- 出力ファイルパス マッピング情報を出力するファイル名を指定します。

### 出力ファイルの形式

- 処理区分には「I」を出力します。
- 組織種別を次の数値で出力します。
	- 0:最上位組織
	- 1:組織

コマンドパス

<インストールディレクトリ>\batch\sfexporgtplmap.bat

出力例

#処理区分,テンプレート名,組織種別,組織ID,組織名,国際化組織名 I,Sample1,0,business,Business Division,営業部 I,Sample1,1,tech,Technology Division,技術部

(b) コマンドの書式(設定)

組織テンプレートと組織の対応を追加・削除します。

sfsetorgtplmap.bat <入力ファイルパス>

引数

- 入力ファイルパス
	- 設定する情報を記述したファイルパスを指定します。

入力ファイルの形式

処理区分 次のどれかを指定します。 • A

新しくテンプレートを組織に追加します。次の場合は追加されません。

・指定されたテンプレート名が登録されていない場合

・指定された組織 ID が登録されていない場合

・指定されたテンプレート名及び組織 ID が登録済みの場合

 $\bullet$  D

登録済みのテンプレートを組織から削除します。

• I

行をコメント扱いとします。

処理区分の指定によって,ほかの項目の指定要否は次のように異なります。

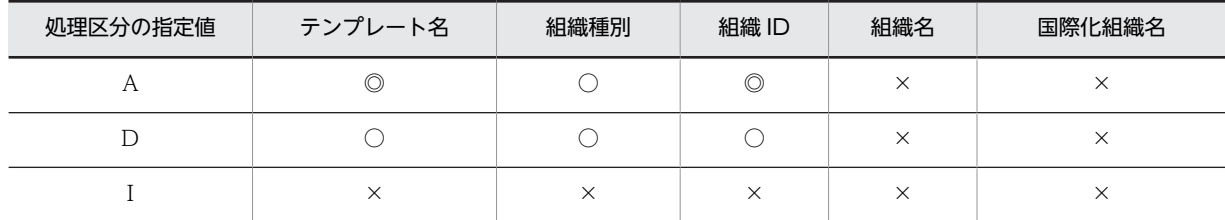

(凡例)

◎:必須項目(更新する項目)

○:必須項目

×:不要。指定しても無視する

テンプレート名

組織に割り当てるテンプレート名を指定します。

指定できる値の範囲は,UTF-8 に変換して 255 バイト以内です。

# 組織種別

組織種別を次の数値で指定します。

• 0:最上位組織

• 1:組織

### 組織 ID

テンプレートを割り当てる組織 ID を指定します。

組織テンプレートは指定した組織のみ割り当てます。上位の組織に対応付けられた組織テンプレー トはその組織の下位に属する組織には継承しません。そのため,テンプレートを割り当てたい組織 は全て指定する必要があります。

### 組織名

組織名。この項目は使用しないため,値を指定する必要はありません。

国際化組織名

国際化組織名。この項目は使用しないため,値を指定する必要はありません。

コマンドパス

<インストールディレクトリ>\batch\sfsetorgtplmap.bat

ファイル入力例

<sup>#</sup>処理区分,テンプレート名,組織種別,組織ID,組織名,国際化組織名

A, Sample1, 0, business, Business Division, 営業部

D,Sample1,1,tech,Technology Division,技術部

(6) ON/OFF 切り替え機能

組織テンプレートの利用有無を切り替えます。

(a) コマンドの書式(出力)

組織テンプレートの利用有無を標準出力へ出力します。

sfexporgtpluse.bat

出力ファイルの形式

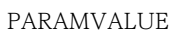

0

• ヘッダ PARAMVALUE の下に,組織テンプレートの利用有無を次の数値で出力します。

0:無効(組織テンプレートを利用しない)

1:有効(組織テンプレートを利用する)

コマンドパス

<インストールディレクトリ>\batch\sfexporgtpluse.bat

(b) コマンドの書式(設定)

組織テンプレートの利用有無を切り替えます。

sfsetorgtpluse.bat <組織テンプレート利用有無>

引数

• 組織テンプレート利用有無 組織テンプレートを利用するかどうかを次の数値で指定します。 0:利用しない 1:利用する

コマンドパス

<インストールディレクトリ>\batch\sfsetorgtpluse.bat

# 11.4.12 セキュリティの管理

# (1) 上司秘書管理機能

上司と秘書の対応を管理します。ファイルの形式は次のとおりです。ファイル内の項目の左から「上司 ID」〜「国際化組織名」が上司の情報,「秘書 ID」〜「国際化組織名」が秘書の情報です。

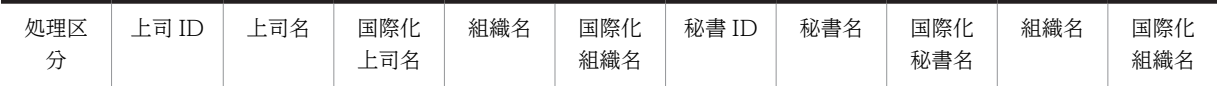

### (a) コマンドの書式(出力)

上司と秘書の対応を出力します。

sfexpbosscr.bat { /b <秘書ID> | /s <上司ID>| /a} <出力ファイルパス>

## 引数

- /b <秘書 ID > 秘書に対する上司一覧を上司 ID 順に出力します。 <秘書 ID >には秘書 ID を指定します。
- /s <上司 ID > 上司に対する秘書一覧を秘書 ID 順に出力します。 <上司 ID >には上司 ID を指定します。
- $\bullet$  /a

すべての上司と秘書の組み合わせを出力します。出力データは次の順でソートされます。 1. 秘書 ID

2. 上司 ID

• 出力ファイルパス 設定する情報を記述したファイルパスを指定します。

出力ファイルの形式

- 処理区分には「I」を出力します。
- 上司 ID〜国際化組織名には上司の情報,秘書 ID〜国際化組織名には秘書の情報が出力されます。

上司の情報

- 組織名は,上司が所属している組織の組織名を出力します。
- 国際化組織名は,上司が所属している組織の国際化組織名を出力します。

秘書の情報

- 組織名は,秘書が所属している組織の組織名を出力します。
- 国際化組織名は,秘書が所属している組織の国際化組織名を出力します。

コマンドパス

<インストールディレクトリ>\batch\sfexpbosscr.bat

(b) コマンドの書式(設定)

上司と秘書の対応を追加・削除します。

sfsetbosscr.bat <入力ファイルパス>

### 引数

• 入力ファイルパス

設定する情報を記述したファイルパスを指定します。

### 入力ファイルの形式

処理区分

次のどれかを指定します。

 $\bullet$  A

上司・秘書の対応を追加します。指定された上司 ID 又は秘書 ID が登録されていない場合は, 追加されません。

 $\cdot$  D

上司・秘書の対応を削除します。

 $\bullet$  I

行をコメント扱いとします。

処理区分の指定によって,ほかの項目の指定要否は次のように異なります。

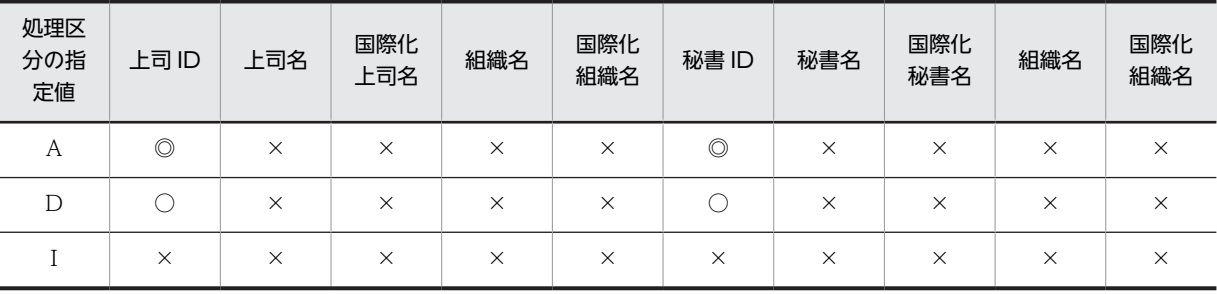

(凡例)

◎:必須項目(更新する項目)

○:必須項目

×:不要。指定しても無視する

上司 ID

上司の ID を指定します。

### 上司名

上司名。この項目は使用しないため,値を指定する必要はありません。

国際化上司名

国際化上司名。この項目は使用しないため,値を指定する必要はありません。

### 組織名

上司が所属する組織名。この項目は使用しないため,値を指定する必要はありません。

#### 国際化組織名

上司が所属する国際化組織名。この項目は使用しないため,値を指定する必要はありません。 秘書 ID

秘書の ID を指定します。

### 秘書名

秘書名。この項目は使用しないため,値を指定する必要はありません。

### 国際化秘書名

国際化秘書名。この項目は使用しないため,値を指定する必要はありません。

### 組織名

秘書が所属する組織名。この項目は使用しないため,値を指定する必要はありません。

#### 国際化組織名

秘書が所属する国際化組織名。この項目は使用しないため,値を指定する必要はありません。

### コマンドパス

<インストールディレクトリ>\batch\sfsetbosscr.bat

### (c) 注意事項

出力用コマンドでは,削除待ちユーザも出力ファイルに出力します。

## (2) 施設管理者管理機能

施設管理者を管理します。ファイルの形式は次のとおりです。

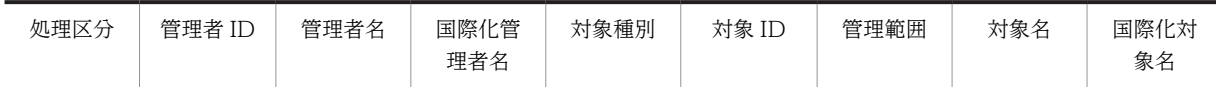

(a) コマンドの書式(出力)

施設管理者を出力します。

sfexpfctmgr.bat { /m <管理者ID> | /a } <出力ファイルパス>

引数

• /m <管理者 ID > 指定したユーザが管理する施設一覧を組織,施設の順に出力します。組織,施設内は,それぞれ組 織 ID, 施設 ID 順に出力します。

 $\bullet$  /a

指定したユーザが管理する施設の一覧を出力します。出力データは次の順でソートされます。

- 1. ユーザ ID
- 2. 対象種別
- 3. 組織 ID 又は施設 ID
- 出力ファイルパス 管理施設一覧を出力するファイルパスを指定します。

# 出力ファイルの形式

- 処理区分には「I」を出力します。
- 対象種別は,管理対象の種別を次の数値で出力します。 0:組織
	- 1:施設
	-
- 対象 ID は,施設 ID 又は組織 ID を出力します。 対象種別が 0 の場合:組織 ID 対象種別が 1 の場合:施設 ID
- 管理範囲は,管理対象が組織の場合に対象範囲を次の数値で出力します。 0:組織の直下だけ
	- 1:下位組織も含む
- 対象名には,対象の名前を出力します。
- 国際化対象名には,対象の国際化名を出力します。
- コマンドパス

<インストールディレクトリ>\batch\sfexpfctmgr.bat

(b) コマンドの書式(設定)

施設管理者を追加・削除します。

sfsetfctmgr.bat <入力ファイルパス>

```
引数
```
• 入力ファイルパス 設定する情報を記述したファイルパスを指定します。

入力ファイルの形式

処理区分

次のどれかを指定します。

• A

管理対象を追加します。次の場合は追加されません。

・指定された管理者 ID がユーザ登録されていない場合

・指定された対象種別(組織又は施設)に該当する対象 ID が,組織又は施設に登録されていな い場合

・指定された管理者 ID,対象種別及び対象 ID が登録済みの場合

- ・対象種別の指定値が正しくない場合
- ・管理範囲の指定値が正しくない場合
- D

管理対象を削除します。

 $\bullet$  I

行をコメント扱いとします。

処理区分の指定によって,ほかの項目の指定要否は次のように異なります。

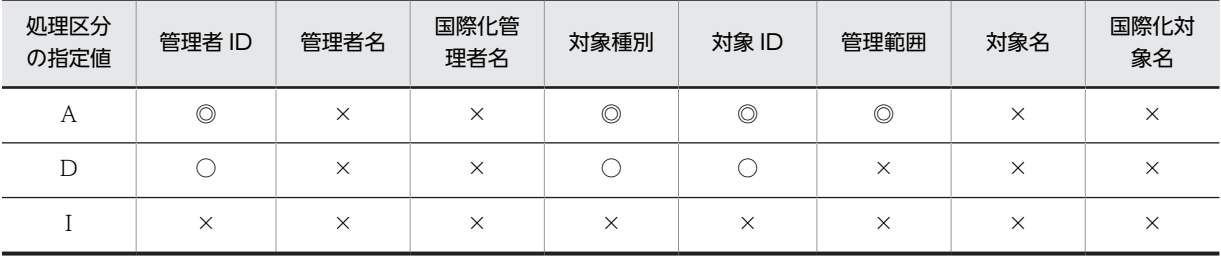

(凡例)

◎:必須項目(更新する項目)

○:必須項目

×:不要。指定しても無視する

管理者 ID

施設管理者 ID を指定します。

管理者名

管理者の名前。この項目は使用しないため,値を指定する必要はありません。

#### 国際化管理者名

管理者の国際化名。この項目は使用しないため,値を指定する必要はありません。

### 対象種別

管理する対象の種別を数字で指定します。

- 0:組織
- 1:施設

対象 ID

管理する対象の施設 ID 又は組織 ID を指定します。

- 対象種別が 0 の場合:組織 ID
- 対象種別が 1 の場合:施設 ID

管理範囲

対象種別に組織を指定する場合の管理範囲を数字で指定します。対象種別に施設を指定する場合は 0 を指定してください。

- 0:組織の直下だけ
- 1:下位組織も含む

管理範囲に「1:下位組織も含む」を指定した組織の下位に「0:組織の直下だけ」を指定した組織 が属している場合,「0:組織の直下だけ」を指定した組織の下位組織は管理対象に含まれません。 「1:下位組織も含む」を設定する場合には,下位に別の設定がないか注意してください。

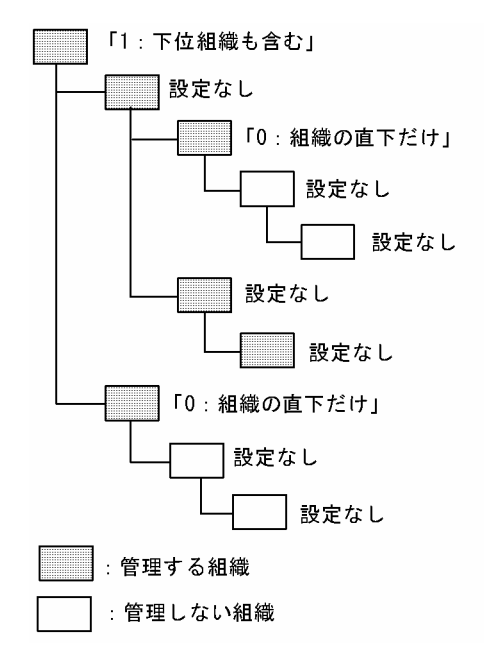

### 対象名

対象の名前。この項目は使用しないため,値を指定する必要はありません。

国際化対象名

対象の国際化名。この項目は使用しないため,値を指定する必要はありません。

コマンドパス

<インストールディレクトリ>\batch\sfsetfctmgr.bat

(c) 注意事項

出力用コマンドは,削除待ちユーザまたは削除待ち施設も出力ファイルに出力します。

# (3) 施設アクセス権管理機能

施設対組織のアクセス権を管理します。ファイルの形式は次のとおりです。

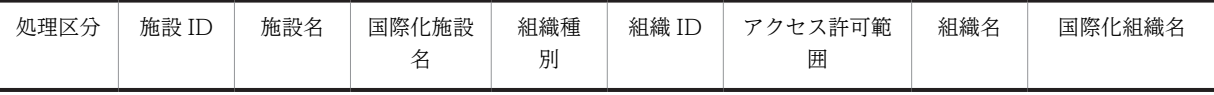

この機能で 1 レコードもアクセス権を設定していない施設は、すべての組織からアクセスできます。

(a) コマンドの書式(出力)

施設対組織のアクセス権を出力します。

sfexpfctacc.bat {/f <施設ID> | /a} <出力ファイルパス>

引数

- /f <施設 ID > 指定した施設に対するアクセス権を組織 ID 順に出力します。
- $\bullet$  /a

すべての施設に対するアクセス権を出力します。出力データは次の順でソートされます。

1. 施設 ID

2. 組織 ID

- 出力ファイルパス 管理施設一覧を出力するファイルパスを指定します。
- 出力ファイルの形式
	- 処理区分には「I」を出力します。
	- 組織種別を次の数値で出力します。 0:最上位組織
		- 1:組織
	- 組織 ID には,アクセスできる組織の組織 ID を出力します。すべての組織からアクセスを禁止して いる施設では,「\*(アスタリスク)」を出力します。
	- アクセス許可範囲には、組織 ID で指定された組織下でアクセスできる範囲を次の数値で出力しま す。

0:組織の直下だけ

1:下位組織含む

### コマンドパス

<インストールディレクトリ>\batch\sfexpfctacc.bat

(b) コマンドの書式(設定)

施設対組織のアクセス権を追加・削除します。

sfsetfctacc.bat <入力ファイルパス>

### 引数

• 入力ファイルパス

設定する情報を記述したファイルパスを指定します。

### 入力ファイルの形式

処理区分

次のどれかを指定します。

 $\bullet$  A

指定されたアクセス権を追加します。次の場合は追加されません。

- ・指定された施設 ID が施設登録されていない場合
- ・指定された組織 ID が組織登録されていない場合
- ・指定されたアクセス許可範囲が値の形式外の場合
- ・指定された施設 ID 及び組織 ID が登録済みの場合
- D

指定されたアクセス権を削除します。

- I
	- 行をコメント扱いとします。

処理区分の指定によって,ほかの項目の指定要否は次のように異なります。

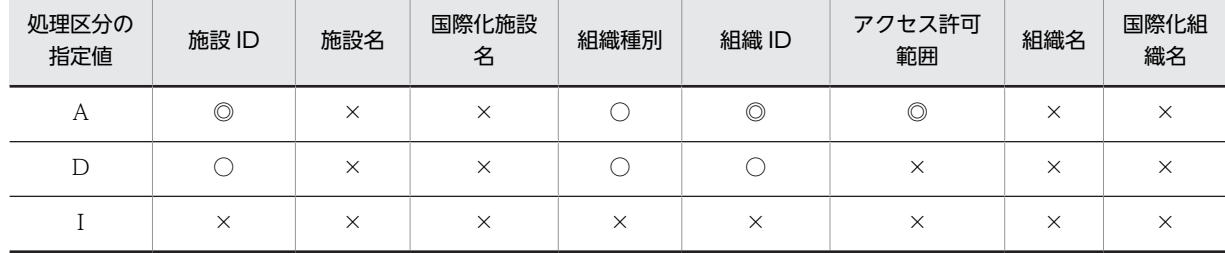

(凡例)

◎:必須項目(更新する項目) ○:必須項目 ×:不要。指定しても無視する

施設 ID

施設 ID を指定します。

### 施設名

施設名。この項目は使用しないため,値を指定する必要はありません。

#### 国際化施設名

国際化施設名。この項目は使用しないため,値を指定する必要はありません。

### 組織種別

組織種別を次の数値で指定します。

- 0:最上位組織
- 1:組織

組織 ID

組織 ID を指定します。すべての組織からアクセスを禁止している施設では,「\*(アスタリスク)」 を指定します。

アクセス許可範囲

アクセス許可範囲を数字で指定します。

- 0:組織の直下だけ
- 1:下位組織も含む

アクセス許可範囲に「1:下位組織も含む」を指定した組織の下位に「0:組織の直下だけ」を指定 した組織が属している場合,「0:組織の直下だけ」を指定した組織の下位組織はアクセス許可範囲 に含まれません。「1:下位組織も含む」を設定する場合には、下位に別の設定がないか注意してく ださい。

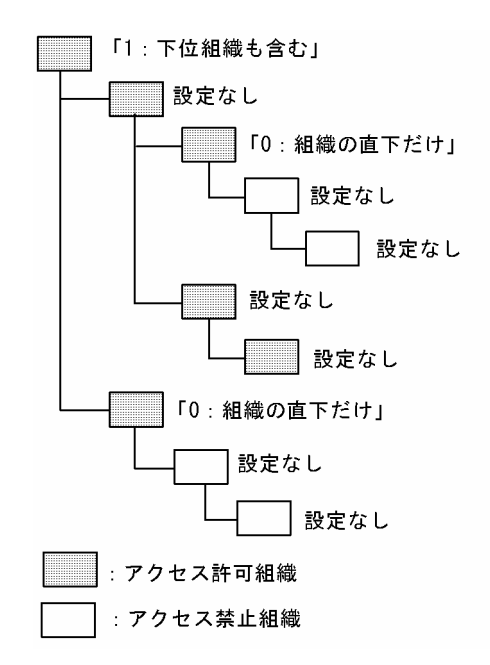

組織名

組織名。この項目は使用しないため,値を指定する必要はありません。

### 国際化組織名

国際化施設名。この項目は使用しないため,値を指定する必要はありません。

コマンドパス

<インストールディレクトリ>\batch\sfsetfctacc.bat

(c) 注意事項

出力用コマンドは,削除待ち施設も出力ファイルに出力します。

### (4) セキュリティランク管理機能

人対人及び人対施設のセキュリティランクを管理します。ファイルの形式は次のとおりです。

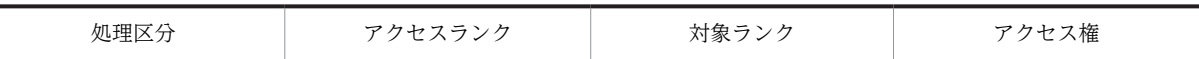

### (a) コマンドの書式(出力)

人対人及び人対施設のセキュリティランクを<出力ファイルパス>へ出力します。

sfexpsecrnk.bat { /u | /f } <出力ファイルパス>

出力順は次のようになります。

- 第 1 ソートキー:アクセスランク
- 第 2 ソートキー:対象ランク

セキュリティランクについては[「8.2 セキュリティランクによるセキュリティの設定](#page-298-0)」を参照してくださ い。

引数

• /u

人対人のセキュリティランクを出力します。

- $\bullet$  /f
	- 人対施設のセキュリティランクを出力します。
- 出力ファイルパス

コマンドの実行結果の出力先となるファイルパスを指定します。

### 出力ファイルの形式

- 処理区分には「I」を出力します。
- アクセスランクには,アクセスする側のアクセスランクを出力します。
- 対象ランクには,アクセスされる側のアクセスランクを出力します。
- アクセス権には,次に示すアクセス権のコードを出力します。
	- 0:参照不可/予約可
	- 1:参照可/予約可
	- 2:参照不可/予約不可
	- 3:参照可/予約不可
	- 4:参照拒否(/u を指定した場合だけ)

コマンドパス

<インストールディレクトリ>\batch\sfexpsecrnk.bat

(b) コマンドの書式(設定)

人対人及び人対施設のセキュリティランクを追加・変更します。

sfsetsecrnk.bat { /u | /f } <入力ファイルパス>

# 引数

- $\cdot$  /u
	- 人対人のセキュリティランクを設定します。
- $\bullet$  /f 人対施設のセキュリティランクを設定します。 • 入力ファイルパス
- 設定するデータを記述したファイルパスを指定します。

入力ファイルの形式

処理区分

次のどれかを指定します。

 $\bullet$  A

アクセス権を新規追加します。

 $\bullet$  C

指定されたアクセス権を更新します。次の場合は更新されません。 ・指定されたアクセスランク及び対象ランクが登録されていない場合 ・指定されたアクセスランク,対象ランク又はアクセス権が正しくない場合

• I

行をコメント扱いとします。

処理区分の指定によって,ほかの項目の指定要否は次のように異なります。

| 処理区分の指定値 | アクセスランク | 対象ランク | アクセス権 |
|----------|---------|-------|-------|
|          |         | U     |       |
|          |         |       |       |
|          |         | ×     |       |

(凡例)

◎:必須項目(更新する項目)

○:必須項目

×:不要。指定しても無視する

アクセスランク

アクセスランク(アクセスする側のランク)を英大文字で指定します。

### 対象ランク

対象ランク(アクセスされる側のランク)を英大文字で指定します。

### アクセス権

アクセス権のコードを次の数値で指定します。

- 0:参照不可/予約可
- 1:参照可/予約可
- 2:参照不可/予約不可
- 3:参照可/予約不可
- 4:参照拒否(/f を指定した場合はエラー)

コマンドパス

<インストールディレクトリ>\batch\sfsetsecrnk.bat

# (5) ユーザ単位アクセス権管理機能

ユーザ単位アクセス権を管理します。ファイルの形式は次のとおりです。

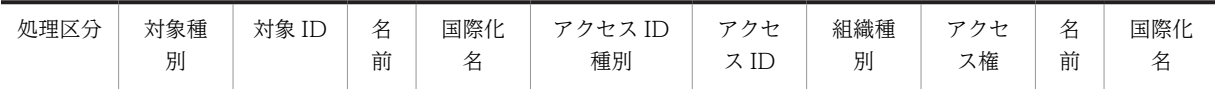

#### (a) コマンドの書式(出力)

ユーザ単位アクセス権を<出力ファイルパス>へ出力します。

sfexpusracc.bat { /u | /f } <対象ID> <出力ファイルパス>

出力順は次のようになります。

- 第 1 ソートキー:対象 ID
- 第 2 ソートキー:アクセス ID 種別
- 第 3 ソートキー:アクセス ID

引数

• /u

対象 ID がユーザの場合に指定します。

- $\bullet$  /f 対象 ID が施設の場合に指定します。
- 対象 ID 出力対象の ID を指定します。 /u を指定した場合:ユーザ ID を指定 /f を指定した場合:施設 ID を指定
- 出力ファイルパス コマンドの実行結果の出力先となるファイルパスを指定します。

### 出力ファイルの形式

- 処理区分には「I」を出力します。
- 対象種別は,管理対象の種別を次の数値で出力します。 0:ユーザ 1:施設
- 対象 ID の右の「名前」「国際化名」には,対象 ID の名前,対象 ID の国際化名を出力します。
- アクセス ID 種別には,アクセス ID 種別を次の数値で出力します。
	- 0:デフォルト
	- 1:組織
	- 2:ユーザ
- アクセス ID には,対象へアクセスするための ID を次のように出力します。 アクセス ID 種別が 0 の場合:system アクセス ID 種別が 1 の場合:組織 ID アクセス ID 種別が 2 の場合:ユーザ ID
- 組織種別には,アクセス ID 種別が 1 の場合に次の数値で出力します。アクセス ID 種別が 1 以外の 場合は 0 となります。
	- 0:最上位組織
	- 1:組織
- アクセス権には,アクセス権のコードを次の数値で出力します。
	- 0:参照不可/予約可
	- 1:参照可/予約可
	- 2:参照不可/予約不可
	- 3:参照可/予約不可
	- 4: 参照拒否(対象種別が 0(ユーザ)の場合だけ)
	- 5:ほかのセキュリティ設定で決定する
- アクセス権の右の「名前」「国際化名」には,アクセス ID の名前,アクセス ID の国際化名を出力 します。
- コマンドパス

<インストールディレクトリ>\batch\sfexpusracc.bat

(b) コマンドの書式(設定)

ユーザ単位アクセス権を追加・変更します。

sfsetusracc.bat <入力ファイルパス>

### 引数

• 入力ファイルパス

設定するデータを記述したファイルパスを指定します。

#### 入力ファイルの形式

処理区分

次のどれかを指定します。

- A
	- ユーザ単位アクセス権を新規追加します。次の場合は追加されません。
	- ・指定された対象種別が値の形式外の場合
	- ・指定された対象 ID がユーザ登録又は施設登録されていない場合
	- ・指定されたアクセス ID がユーザ登録又は組織登録されていない場合
	- ・指定されたアクセス権が値の形式外の場合
	- ・指定された対象種別,対象 ID,アクセス ID 種別及びアクセス ID が登録済みの場合
- $\bullet$  C

指定されたユーザ単位アクセス権を更新します。 指定された対象種別,対象 ID,アクセス ID 種別及びアクセス ID が登録されていない場合は, 更新されません。

 $\bullet$  D

指定されたユーザ単位アクセス権を削除します。 指定された対象種別,対象 ID,アクセス ID 種別及びアクセス ID が登録されていない場合は, 削除されません。

• I

行をコメント扱いとします。

処理区分の指定によって,ほかの項目の指定要否は次のように異なります。

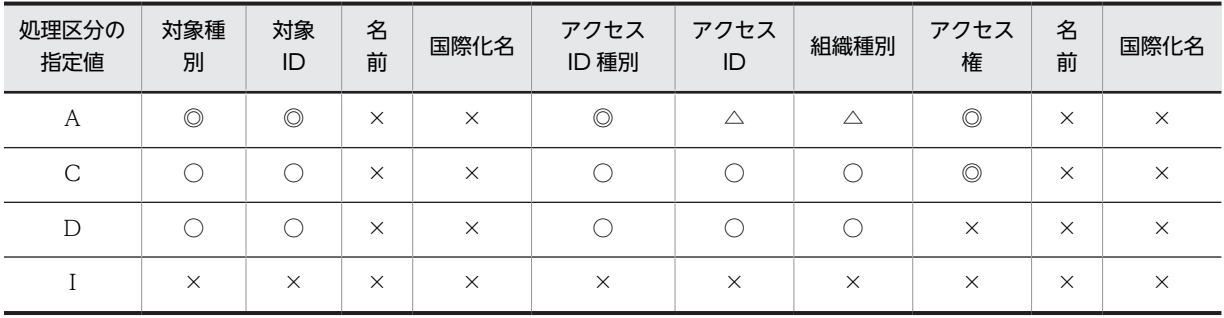

(凡例)

◎:必須項目(更新する項目)

- ○:必須項目
- △:アクセス ID 種別に 0 (デフォルト) を指定した場合, 指定値を無視する

×:不要。指定しても無視する

### 対象種別

管理する対象の種別を数字で指定します。

• 0:ユーザ

• 1:施設

#### 対象 ID

管理する対象の施設 ID 又は組織 ID を指定します。

- 対象種別が 0 の場合:ユーザ ID
- 対象種別が 1 の場合:施設 ID
- アクセス ID 種別

アクセス ID 種別を次の数値で指定します。

- 0:デフォルト
- 1:組織
- 2:ユーザ
- アクセス ID

アクセス ID を次のように指定します。

- アクセス ID 種別が 0 の場合:(値を指定しても無視される)
- アクセス ID 種別が 1 の場合:組織 ID
- アクセス ID 種別が 2 の場合:ユーザ ID

#### 組織種別

アクセス ID 種別が 1 の場合に次の数値で指定します。アクセス ID 種別が 1 以外の場合は 0 を指 定します。

- 0:最上位組織
- 1:組織

アクセス権

アクセス権を次の数値で指定します。

- 0:参照不可/予約可
- 1:参照可/予約可
- 2:参照不可/予約不可
- 3:参照可/予約不可
- 4:参照拒否(対象種別が 1(施設)の場合には指定不可)
- 5:ほかのセキュリティ設定で決定する

コマンドパス

<インストールディレクトリ>\batch\sfsetusracc.bat

(c) 注意事項

- はじめてアクセス権を設定するユーザに対しては,アクセス ID 種別にデフォルトを指定した設定を必 ず追加してください。
- デフォルトの設定を追加しなかった場合,ユーザ単位アクセス権が設定されていないユーザからのアク セス権は「参照拒否」となります。
- 出力用コマンドは,削除待ちユーザまたは削除待ち施設も出力ファイルに出力します。
- (6) ユーザ単位アクセス権設定上限の設定

ユーザ一人に対して設定できるユーザ単位アクセス権の上限数を管理します。

(a) コマンドの書式(出力)

ユーザ一人に対して設定できるユーザ単位アクセス権の上限数を標準出力へ出力します。

sfexpusracclmt.bat

出力例

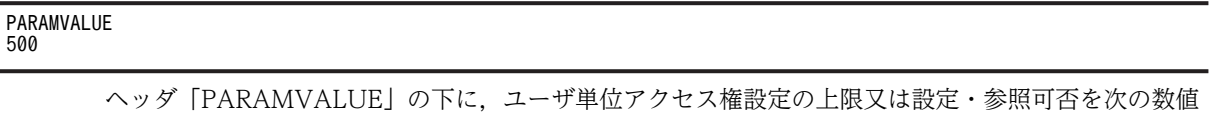

- -1:クライアントからの設定・参照は不可
- 0:クライアントからの設定変更は不可
- 1~500:クライアントから設定できるユーザ単位アクセス権の上限数

#### コマンドパス

<インストールディレクトリ>\batch\sfexpusracclmt.bat

(b) コマンドの書式(設定)

で出力します。

ユーザ一人に対して設定できるユーザ単位アクセス権の上限数を指定します。

sfsetusracclmt.bat <ユーザ単位アクセス権設定上限>

引数

• ユーザ単位アクセス権設定上限 ユーザ単位アクセス権設定上限数又は設定・参照可否を次の数値で指定します。なお,ユーザ単位 アクセス権を「使用しない」に設定している場合は,ここでの設定に関係なく,「クライアントから の設定・参照不可」となります。 -1:クライアントからの設定・参照不可 0:クライアントからの設定追加不可 1〜500:クライアントからの設定上限

コマンドパス

<インストールディレクトリ>\batch\sfsetusracclmt.bat

# 11.4.13 クライアント設定の管理

# (1) システム行先・区分管理機能

システム標準値の行先・区分を管理します。ファイルの形式は次のとおりです。

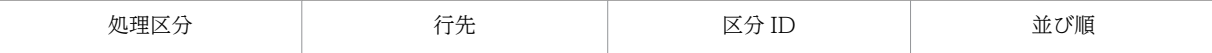

### (a) コマンドの書式(出力)

システム標準値の行先,区分を「並び順」の昇順で出力します。

sfexpdst.bat <出力ファイルパス>

# 引数

• 出力ファイルパス コマンドの実行結果を出力するファイルのパスを指定します。

#### 出力ファイルの形式

- 処理区分には「I」を出力します。
- コマンドパス

<インストールディレクトリ>\batch\sfexpdst.bat

(b) コマンドの書式(設定)

システム標準値の行先・区分を追加・変更・削除します。

sfsetdst.bat <入力ファイルパス>

#### 引数

• 入力ファイルパス 設定する情報を記述したファイルパスを指定します。

入力ファイルの形式

処理区分

次のどれかを指定します。

 $\bullet$  A

システム標準値の行先・区分を登録します。次の場合は登録されません。

- ・指定された区分 ID が登録されていない場合
- ・指定された並び順が正しくない場合
- ・指定された並び順が登録済みの場合
- ・行先の指定値が正しくない場合
- $\bullet$  C
	- システム標準値の行先・区分を更新します。次の場合は更新されません。
	- ・指定された区分 ID が登録されていない場合
	- ・行先の指定値が正しくない場合
- $\cdot$  D

システム標準値の行先・区分を削除します。

• I

行をコメント扱いとします。

処理区分の指定によって,ほかの項目の指定要否は次のように異なります。

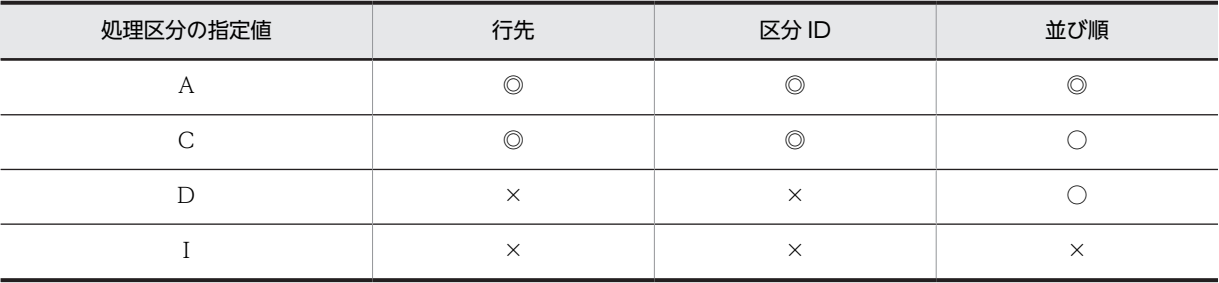

(凡例)

◎:必須項目(更新する項目)

○:必須項目

×:不要。指定しても無視する

行先

行先を指定します。指定できる値の範囲は,UTF-8 に変換して 255 バイト以内です(40 バイトま でしか表示できないクライアントがあります)。

区分 ID

区分 ID を指定します。区分 ID は「[11.4.13\(8\) 行先区分管理機能](#page-493-0)」で登録した区分 ID を指定し ます。

並び順

並び順を数値で指定します。指定できる範囲は 1〜100 です。

コマンドパス

<インストールディレクトリ>\batch\sfsetdst.bat

# (2) システム用件・略記管理機能

用件・略記を管理します。ファイルの形式は次のとおりです。

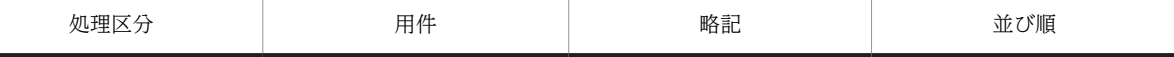

(a) コマンドの書式(出力)

用件・略記を「並び順」に従って出力します。

sfexpttl.bat <出力ファイルパス>

引数

• 出力ファイルパス

コマンドの実行結果を出力するファイルのパスを指定します。

出力ファイルの形式

• 処理区分には「I」を出力します。

コマンドパス

<インストールディレクトリ>\batch\sfexpttl.bat

(b) コマンドの書式(設定)

用件・略記を追加・変更・削除します。

sfsetttl.bat <<<br />  $\sqrt{2\pi}\sqrt{2\pi}\sqrt{2\pi}\sqrt{2\pi}$ 

### 引数

• 入力ファイルパス 設定する情報を記述したファイルのパスを指定します。

入力ファイルの形式

処理区分

次のどれかを指定します。

• A

用件・略記を追加します。次の場合は追加されません。

・指定された並び順が正しくない場合

・指定された並び順が登録済みの場合

・用件の指定値又は略記の指定値が正しくない場合

• C

用件・略記を更新します。

• D

用件・略記を削除します。

• I

行をコメント扱いとします。

処理区分の指定によって,ほかの項目の指定要否は次のように異なります。

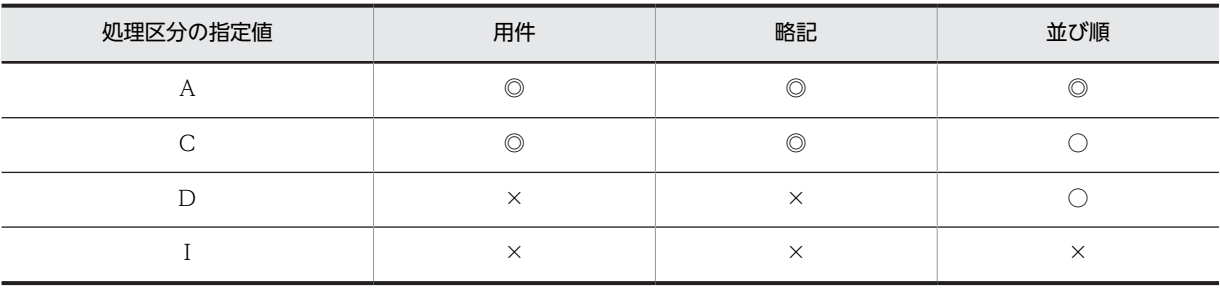

(凡例)

◎:必須項目(更新する項目)

○:必須項目

×:不要。指定しても無視する

### 用件

用件を指定します。指定できる値の範囲は、UTF-8 に変換して 255 バイト以内です (40 バイトま でしか表示できないクライアントがあります)。

### 略記

略記を指定します。指定できる値の範囲は、UTF-8 に変換して 64 バイト以内です (6 バイトまで しか表示できないクライアントがあります)。

#### 並び順

並び順を数値で指定します。指定できる範囲は 1〜100 です。

# コマンドパス

<インストールディレクトリ>\batch\sfsetttl.bat

# (3) クライアント環境設定情報管理機能(gamuenv.ini の設定)

WWW for Schedule 用のデフォルト設定ファイル gamuenv.ini を管理します。

# (a) コマンドの書式(出力)

WWW for Schedule 用のデフォルト設定ファイル gamuenv.ini を出力します。

sfexpgamuenv.bat

コマンドパス

#### <インストールディレクトリ>\batch\sfexpgamuenv.bat

登録したファイルの末尾には空行が 1 行追加されます。空行は sfexpgamuenv (出力用コマンド)と sfsetgamuenv(設定用コマンド)を実行するたびに追加されるため,コマンドを連続して実行する場合に は,末尾の空行をテキストエディタで削除してください。

(b) コマンドの書式(設定)

sfsetgamuenv.bat <入力ファイルパス>

コマンドは次の手順で実行してください。

- 1.管理ツールを DB モードで起動します(SF32SYS.ini に設定を記載)。
- 2.WWW for Schedule 設定画面で設定を実施します。
- 3. [< Scheduler Server インストールフォルダ>\etc\_db」フォルダ下に生成されたファイル gamuenv.ini を指定して、sfsetgamuenv コマンドを実行します。 WWW for Schedule 設定画面で設定を実施した場合は,< Scheduler Server インストールフォルダ >\etc\_db\appouenv.ini も更新されるため, sfsetappouenv コマンドも実行してください。

引数

• 入力ファイルパス

gamuenv.ini のファイルパスを指定します。

コマンドパス

<インストールディレクトリ>\batch\sfsetgamuenv.bat

(4) クライアント環境設定情報管理機能(appouenv.ini の設定)

環境設定ファイル appouenv.ini を管理します。

(a) コマンドの書式(出力)

環境設定ファイル appouenv.ini を出力します。

sfexpappouenv.bat

### コマンドパス

<インストールディレクトリ>\batch\sfexpappouenv.bat

登録したファイルの末尾には空行が 1 行追加されます。空行は sfexpappouenv (出力用コマンド) と sfsetappouenv(設定用コマンド)を実行するたびに追加されるため,コマンドを連続して実行する場合に は,末尾の空行をテキストエディタで削除してください。

(b) コマンドの書式(設定)

sfsetappouenv.bat <入力ファイルパス>

コマンドは次の手順で実行してください。

1. 管理ツールを DB モードで起動します (SFTool32.ini に設定を記載)。

2.設定画面(WWW for Schedule 設定を含む)で設定を実施します。

3.「< Scheduler Server インストールフォルダ>¥etc\_db」フォルダ下に生成されたファイル appouenv.ini を指定して、sfsetappouenv コマンドを実行します。

引数

• 入力ファイルパス

appouenv.ini のファイルパスを指定します。

コマンドパス

<インストールディレクトリ>\batch\sfsetappouenv.bat

(5) クライアント環境設定情報管理機能(appomngr.ini の設定)

拡張スケジュール設定ファイル appomngr.ini を管理します。

(a) コマンドの書式(出力)

拡張スケジュール設定ファイル appomngr.ini を出力します。

sfexpappomngr.bat

### コマンドパス

<インストールディレクトリ>\batch\sfexpappomngr.bat

登録したファイルの末尾には空行が 1 行追加されます。空行は sfexpappomngr (出力用コマンド)と sfsetappomngr(設定用コマンド)を実行するたびに追加されるため,コマンドを連続して実行する場合 には,末尾の空行をテキストエディタで削除してください。

(b) コマンドの書式(設定)

sfsetappomngr.bat <入力ファイルパス>

コマンドは次の手順で実行してください。

1.appomngr.ini を作成します。

2.appomngr.ini を指定して sfsetappomngr コマンドを実行します。

引数

• 入力ファイルパス

appomngr.ini のファイルパスを指定します。

コマンドパス

<インストールディレクトリ>\batch\sfsetappomngr.bat

# (6) 休日管理機能

汎用化データのデフォルト設定の休日・祝日を管理します。ファイルの形式は次のとおりです。

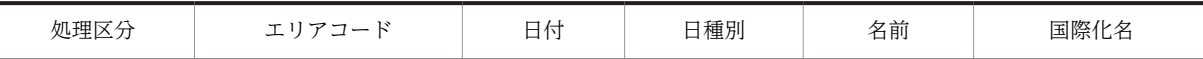

# (a) コマンドの書式(出力)

汎用化データのデフォルト設定の休日・祝日を日付の昇順で出力します。

sfexpdfthdy.bat <出力ファイルパス>

```
引数
```
• 出力ファイルパス コマンドの実行結果を出力するファイルのパスを指定します。

### 出力ファイルの形式

- 処理区分には「I」を出力します。
- 日付は,年月日を出力します。 出力形式:yyyy-mm-dd(yyyy:年,mm:月,dd:日)
- 日種別は、祝日・休日の種別を出力します。 1:休日 2:祝日
- 名前は,祝日・休日の名前を出力します。
- 国際化名は,祝日・休日の国際化名を出力します。

コマンドパス

<インストールディレクトリ>\batch\sfexpdfthdy.bat

(b) コマンドの書式(設定)

汎用化データのデフォルト設定の休日・祝日を追加・変更・削除します。

sfsetdfthdy.bat <入力ファイルパス>

### 引数

• 入力ファイルパス 設定する情報を記述したファイルのパスを指定します。

### 入力ファイルの形式

処理区分

次のどれかを指定します。

 $\bullet$  A

汎用化データのデフォルト設定の休日・祝日を追加します。次の場合は追加されません。

- ・指定された祝日種別が正しくない場合
- ・指定されたエリアコード及び日付が登録済みの場合
- ・エリアコードの指定値が正しくない場合
- $\bullet$  C

汎用化データのデフォルト設定の休日・祝日を更新します。 エリアコードの指定値が正しくない場合は,更新されません。

 $\bullet$  D

汎用化データのデフォルト設定の休日・祝日を削除します。

 $\bullet$  I

行をコメント扱いとします。

処理区分の指定によって,ほかの項目の指定要否は次のように異なります。

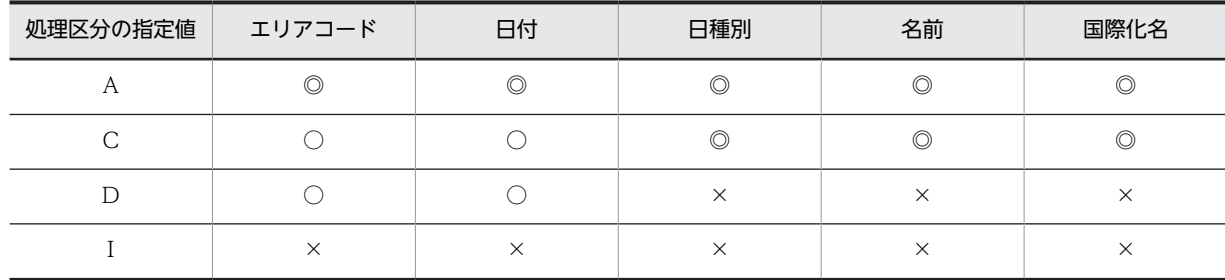

(凡例)

◎:必須項目(更新する項目)

○:必須項目

×:不要。指定しても無視する

エリアコード

エリアの国名コードを ISO 3166-1 alpha 2 形式で指定します。

指定例を次に示します。

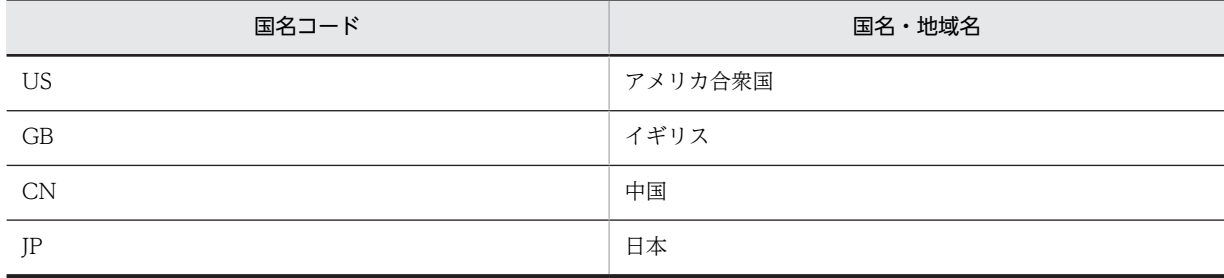

英大文字が 2 バイトで指定されていないかはチェックされますが、コードの ISO 登録有無チェック はされません。

日付

日付を年月日で yyyy-mm-dd 形式で指定します。

- yyyy:年を 0001〜9999 で指定します。
- mm:月を 01〜12 で指定します。
- dd:日を指定します。

日種別

祝日・休日の種別を次の数値で指定します。

- 1:休日
- 2:祝日

名前

名前を指定します。指定できる値の範囲は,UTF-8 に変換して 255 バイト以内です。

国際化名

国際化名を指定します。指定できる値の範囲は,UTF-8 に変換して 255 バイト以内です。

コマンドパス

<インストールディレクトリ>\batch\sfsetdfthdy.bat

(c) サンプルファイル

サンプルファイルは次の場所にあります。

- システムデフォルトのカレンダ <Scheduler Serverインストールフォルダ>\batch\sample\sfsetdfthdy.csv
- 日本の休日・祝日 <Scheduler Serverインストールフォルダ>\batch\sample\sfsetdfthdy\_jp.csv

# (7) 記念日管理機能

システム標準値の記念日を管理します。ファイルの形式は次のとおりです。

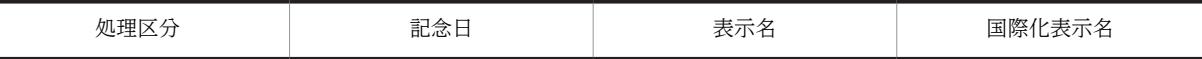

### (a) コマンドの書式(出力)

システム標準値の記念日を日付の昇順で出力します。

sfexpannv.bat <出力ファイルパス>

引数

• 出力ファイルパス

コマンドの実行結果を出力するファイルのパスを指定します。

出力ファイルの形式

- 処理区分には「I」を出力します。
- 記念日は,記念日を年月日で 0001-mm-dd(0001:年,mm:月,dd:日)形式で出力します。 年は「0001」固定です。

# コマンドパス

<インストールディレクトリ>\batch\sfexpannv.bat

(b) コマンドの書式(設定)

システム標準値の記念日を追加・変更・削除します。

sfsetannv.bat <入力ファイルパス>

### 引数

• 入力ファイルパス 設定する情報を記述したファイルのパスを指定します。

### 入力ファイルの形式

処理区分

次のどれかを指定します。

 $\bullet$  A

システム標準値の記念日をデータベースに登録します。次の場合は追加されません。

- ・指定された記念日が正しくない場合
- ・指定された記念日が登録済みの場合
- ・表示名の指定値が正しくない場合
- $\bullet$  C

システム標準値の記念日を更新します。

指定された記念日又は表示名の指定値が正しくない場合は,更新されません。

<span id="page-493-0"></span>• D

システム標準値の記念日を削除します。

• I

行をコメント扱いとします。

処理区分の指定によって,ほかの項目の指定要否は次のように異なります。

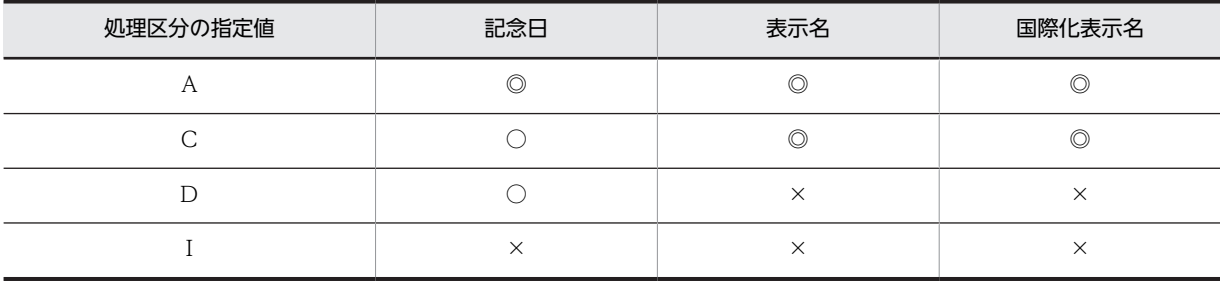

(凡例)

◎:必須項目(更新する項目)

○:必須項目

×:不要。指定しても無視する

# 記念日

記念日を 0001-mm-dd 形式で指定します。

• yyyy: 0001

記念日は通年管理のため、年には「0001」と指定してください。

- mm: 月を 01~12 で指定します。
- dd:日を指定します。

## 表示名

表示名を指定します。指定できる値の範囲は,UTF-8 に変換して 255 バイト以内です。

#### 国際化表示名

国際化表示名を指定します。指定できる値の範囲は、UTF-8 に変換して 255 バイト以内です (50 バイトまでしか表示できないクライアントがあります)。

コマンドパス

<インストールディレクトリ>\batch\sfsetannv.bat

# (8) 行先区分管理機能

汎用化データのデフォルト設定の行先・区分を管理します。ファイルの形式は次のとおりです。

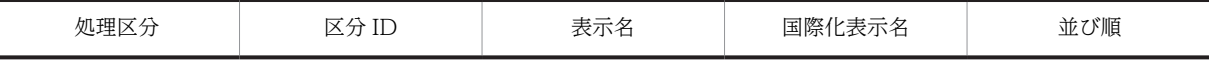

(a) コマンドの書式(出力)

汎用化データのデフォルト設定の行先・区分を区分 ID の順に出力します。

sfexpdftdstdiv.bat <出力ファイルパス>

引数

• 出力ファイルパス

コマンドの実行結果を出力するファイルのパスを指定します。

出力ファイルの形式

- 処理区分には「I」を出力します。
- 並び順には,区分の並び順を出力します。

コマンドパス

<インストールディレクトリ>\batch\sfexpdftdstdiv.bat

(b) コマンドの書式(設定)

汎用化データのデフォルト設定の行先・区分を追加・変更・削除します。

sfsetdftdstdiv.bat <入力ファイルパス>

引数

• 入力ファイルパス 設定する情報を記述したファイルのパスを指定します。

### 入力ファイルの形式

処理区分

次のどれかを指定します。

 $\bullet$  A

汎用化データのデフォルト設定の行先・区分を登録します。次の場合は追加されません。

- ・指定された区分 ID 及び並び順が登録されていない場合
- ・指定された区分 ID,並び順又は表示名の指定値が正しくない場合
- ・指定された区分 ID 及び並び順が登録済みの場合
- $\bullet$  C

汎用化データのデフォルト設定の行先・区分を更新します。次の場合は更新されません。

- ・指定された区分 ID が登録されていない場合
- ・指定された区分 ID,並び順又は表示名の指定値が正しくない場合
- ・指定された区分 ID 及び並び順が登録済みの場合
- $\bullet$  D

汎用化データのデフォルト設定の行先・区分を削除します。

 $\bullet$  I

行をコメント扱いとします。

処理区分の指定によって,ほかの項目の指定要否は次のように異なります。

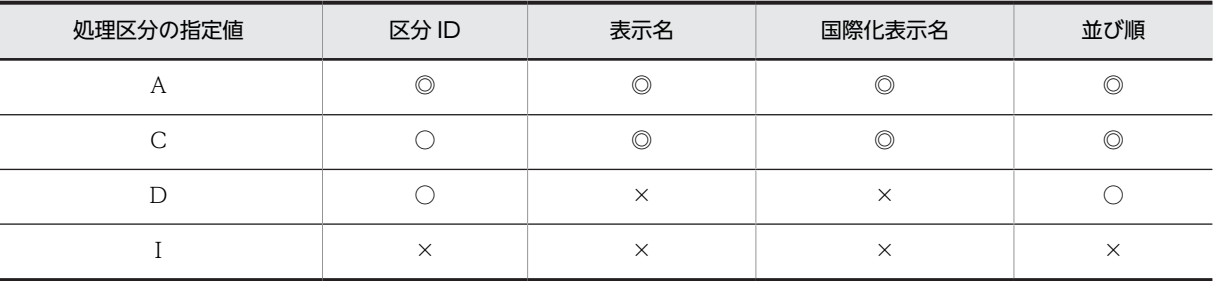

(凡例)

◎:必須項目(更新する項目)

○:必須項目

×:不要。指定しても無視する

区分 ID

区分 ID を数値で指定します。指定できる範囲は 1〜64 です。

区分 ID は必ず連番になるように指定してください。抜けている ID があるとクライアントからロ グインした場合にエラーとなります。

重複する区分 ID を指定した場合,メッセージ KDAE20006-W が表示され,登録できません。

表示名

行先区分の表示名を指定します。指定できる値の範囲は,UTF-8 に変換して 255 バイト以内です。 国際化表示名

行先区分の国際化表示名を指定します。指定できる値の範囲は,UTF-8 に変換して 255 バイト以内 です。

並び順

並び順を数値で指定します。指定できる範囲は 1〜64 です。

重複する区分 ID を指定した場合,メッセージ KDAE20006-W が表示され,登録できません。

#### コマンドパス

<インストールディレクトリ>\batch\sfsetdftdstdiv.bat

# (9) 時間区切り線機能

汎用化データのデフォルト設定の時間区切り線を管理します。ファイルの形式は次のとおりです。

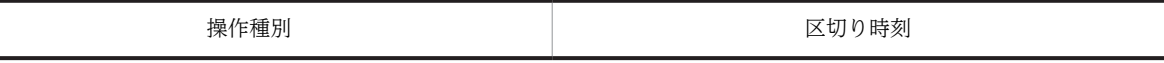

# (a) コマンドの書式(出力)

汎用化データのデフォルト設定の時間区切り線を時刻の昇順で出力します。

sfexpdfttmdiv.bat <出力ファイルパス>

### 引数

• 出力ファイルパス

実行結果を出力するファイルパスを指定します。

出力ファイルの形式

- 操作種別には「I」が出力されます。
- 区切り時刻は, 区切りの時刻を hh:mm:00 (hh:時, mm:分, 00:秒) 形式で出力します。 区切り時刻は,時及び分指定です。秒は 00 と出力されます。

コマンドパス

<インストールディレクトリ>\batch\sfexpdfttmdiv.bat

(b) コマンドの書式(設定)

汎用化データのデフォルト設定の時間区切り線を追加・削除します。

sfsetdfttmdiv.bat <入力ファイルパス>

### 引数

• 入力ファイルパス

設定する情報を記述したファイルのパスを指定します。

### 入力ファイルの形式

### 操作種別

次のどれかを指定します。

 $\bullet$  A

汎用化データのデフォルト設定の時間区切り線を追加します。指定された区切り時刻が値が正 しくない場合は,追加されません。

- D
	- 汎用化データのデフォルト設定の時間区切り線を削除します。
- I
	- 行をコメント扱いとします。

操作種別の指定によって,ほかの項目の指定要否は次のように異なります。

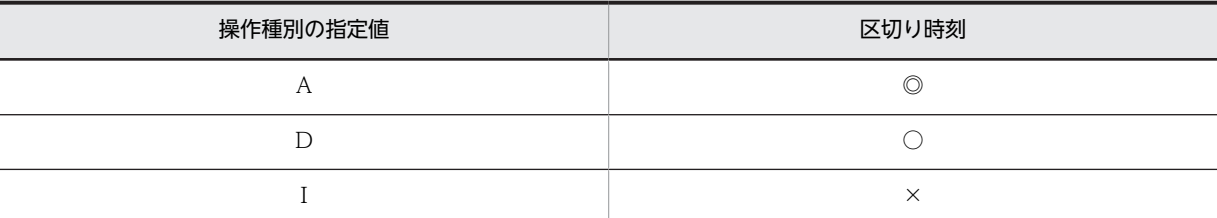

(凡例)

```
◎:必須項目(更新する項目)
```

```
○:必須項目
```
×:不要。指定しても無視する

#### 区切り時刻

区切り時刻を hh:mm:ss 形式で指定します。

- hh:時間を 00〜23 で指定します。
- mm:分を 00〜59 で指定します。
- ss:秒は 00 と指定してください。

#### コマンドパス

<インストールディレクトリ>\batch\sfsetdfttmdiv.bat

# 11.4.14 国際化設定

(1) デフォルト地域コードの設定

デフォルト地域コード(国際化に対応していないクライアントに割り当てられる地域コード)を管理しま す。

(a) コマンドの書式(出力)

デフォルト地域コードを標準出力へ出力します。

# sfexpdftarcd.bat

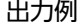

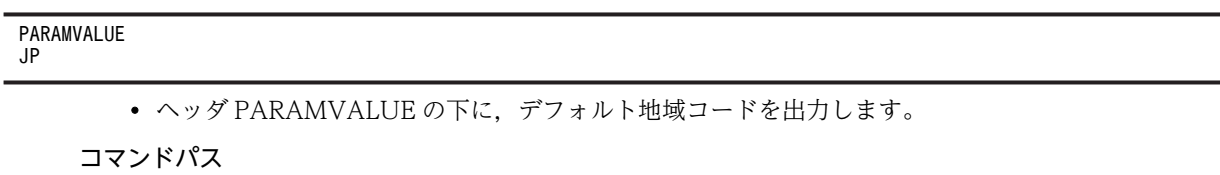

<インストールディレクトリ>\batch\sfexpdftarcd.bat

(b) コマンドの書式(設定)

デフォルト地域コードを指定します。

sfsetdftarcd.bat <デフォルト地域コード>

引数

• デフォルト地域コード

デフォルト地域コードとして、国名コードを ISO 3166-1 alpha 2 形式で指定します。 指定例を次に示します。

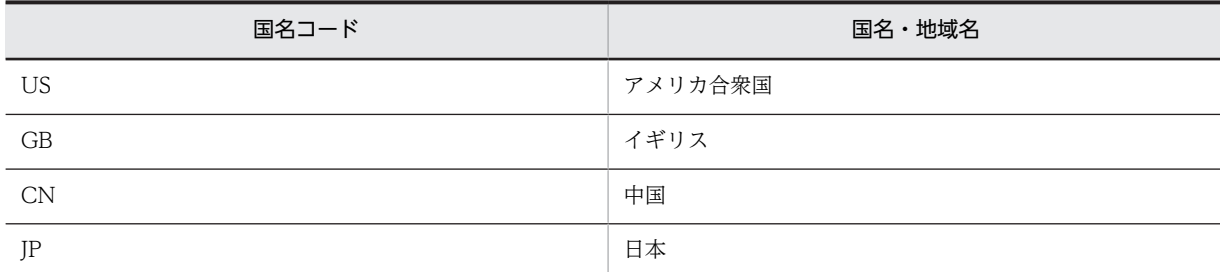

英大文字が 2 バイトで指定されていないかはチェックされますが,コードの ISO 登録有無チェック はしません。パラメタが正しくない場合,エラーとなります。

コマンドパス

<インストールディレクトリ>\batch\sfsetdftarcd.bat

(2) タイムゾーンの設定

タイムゾーン情報を管理します。ファイルの形式は次のとおりです。オフタイムとは就業時間外のことで す。

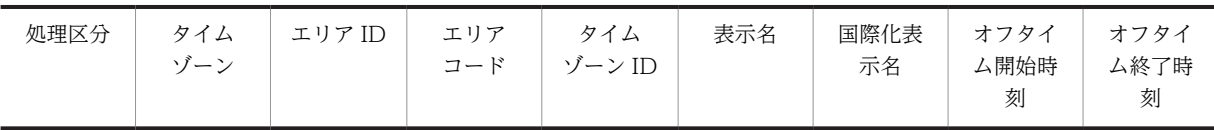

(a) コマンドの書式(出力)

タイムゾーン情報をエリア ID の順に出力します。

sfexptmzn.bat <出カファイルパス>

引数

• 出力ファイルパス

コマンドの実行結果を出力するファイルのパスを指定します。

出力ファイルの形式

- 処理区分には「I」を出力します。
- コマンドパス

<インストールディレクトリ>\batch\sfexptmzn.bat

(b) コマンドの書式(設定)

タイムゾーン情報を追加・変更・削除します。

sfsettmzn.bat <入力ファイルパス>

### 引数

• 入力ファイルパス 設定するタイムゾーンを記述したファイルのパスを指定します。

### 入力ファイルの形式

処理区分

次のどれかを指定します。

- $\bullet$  A
	- タイムゾーン情報を追加します。次の場合は追加されません。
	- ・次の指定値が正しくない場合
		- タイムゾーン
		- エリア ID
		- エリアコード
		- タイムゾーン ID
		- オフタイム開始時刻
		- オフタイム終了時刻
	- ・指定されたエリア ID が登録済みの場合
- $\bullet$  C
	- タイムゾーン情報を更新します。次の指定値が正しくない場合は更新されません。
	- タイムゾーン
	- エリア ID
	- エリアコード
	- タイムゾーン ID
	- オフタイム開始時刻
	- オフタイム終了時刻
- $\cdot$  D
	- タイムゾーン情報を削除します。
- I

行をコメント扱いとします。

処理区分の指定によって,ほかの項目の指定要否は次のように異なります。

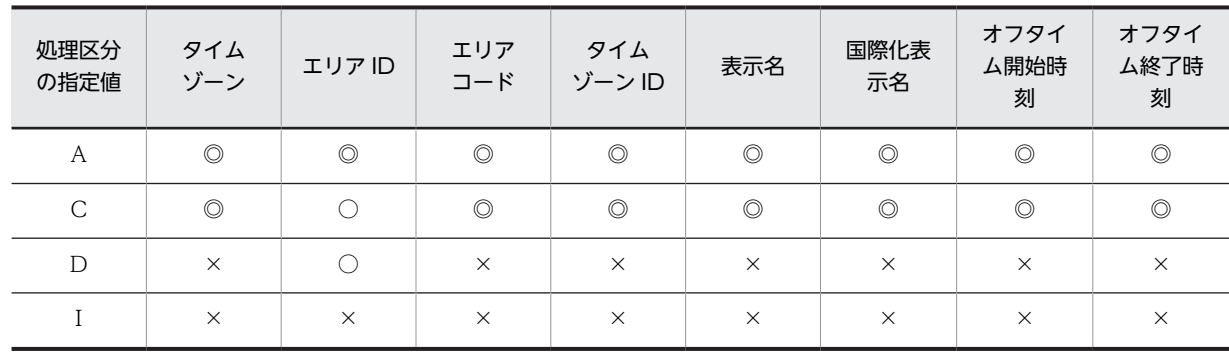

(凡例)

◎:必須項目(更新する項目)

○:必須項目

×:不要。指定しても無視する

タイムゾーン

タイムゾーンを GMT からのオフセットで指定します。オフセットは「GMT」の後ろに, [{+|-}hh:mm]」形式で時・分を指定します。

• hh 時を指定します。 +の場合:00〜13 で指定 -の場合:00〜12 で指定

• mm

分を 00〜59 で指定します。

エリア ID

タイムゾーンを識別する任意の ID を 1〜255 バイトで指定します。

指定できる文字は,英大文字,英小文字,数字,\_(アンダースコア),+,-(ハイフン)です。

エリアコード

エリアコードを ISO 3166-1 alpha-2 の形式で指定します。

指定例を次に示します。

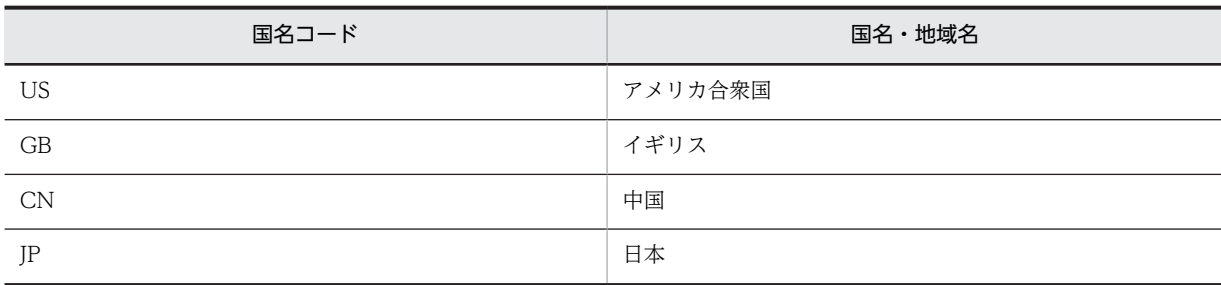

英大文字が 2 バイトで指定されていないかはチェックされますが,コードの ISO 登録有無チェック はしません。

タイムゾーン ID

Java の TimeZone クラスの ID として指定できる文字列を指定します。

指定例を次に示します。

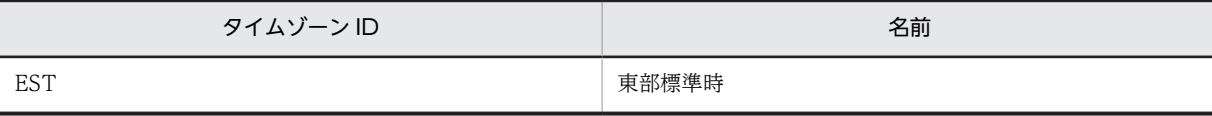

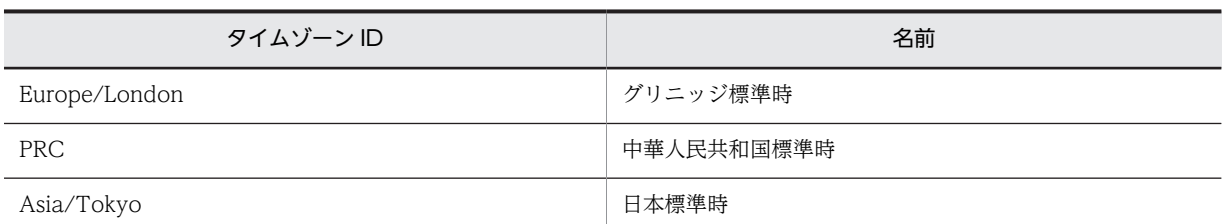

表示名

タイムゾーンを表示する際の表示名を指定します。指定できる値の範囲は,UTF-8 に変換して 255 バイト以内です。

国際化表示名

国際化表示名を指定します。指定できる値の範囲は,UTF-8 に変換して 255 バイト以内です。

オフタイム開始時刻

オフタイム開始時刻を hh:mm:ss 形式で指定します。

- hh:時間を 00〜23 で指定します。
- mm: 分を 00~59 で指定します。
- ss:00 と指定してください。
- オフタイム終了時刻

オフタイム終了時刻を hh:mm:ss 形式で指定します。 値の形式:hh:mm:ss

- hh:時間を 00〜23 で指定します。
- mm:分を 00〜59 で指定します。
- ss:00 と指定してください。

### コマンドパス

<インストールディレクトリ>\batch\sfsettmzn.bat

(c) サンプルファイル

サンプルファイルは次の場所にあります。

<Scheduler Serverインストールフォルダ>\batch\sample\sfsettmzn.csv

# 11.4.15 スケジュール削除設定

# (1) 不要スケジュール削除期間管理機能

不要スケジュール削除期間の個別設定を管理します。ファイルの形式は次のとおりです。

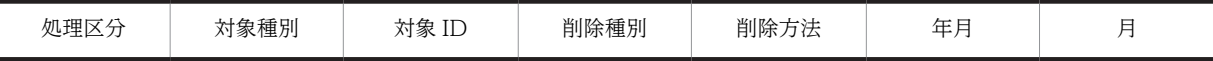

## (a) コマンドの書式(出力)

不要スケジュール削除期間の個別設定を出力します。

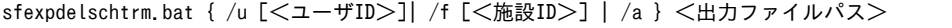

引数

• /u [<ユーザ ID >]

ユーザの不要スケジュール削除期間の個別設定を出力します。 <ユーザ ID >には,出力対象とするユーザのユーザ ID を指定します。省略した場合,すべての ユーザの不要スケジュール削除期間の個別設定を出力します。

- /f [<施設 ID >] 施設の不要スケジュール削除期間の個別設定を出力します。 <施設 ID >には,出力対象とする施設の施設 ID を指定します。省略した場合,すべての施設の不 要スケジュール削除期間の個別設定を出力します。
- $\bullet$  /a すべてのユーザ及び施設の不要スケジュール削除期間の個別設定を出力します。
- 出力ファイルパス

コマンドの実行結果を出力するファイルのパスを指定します。

### 出力ファイルの形式

- 処理区分には「I」を出力します。
- 対象種別は,情報の対象種別を出力します。
	- 2:ユーザ
	- 3:施設
- 対象 ID は,ユーザ ID 又は施設 ID を出力します。 対象種別が 2 の場合:ユーザ ID 対象種別が 3 の場合:施設 ID
- 削除種別は,削除するかどうかの指定を出力します。 0:削除しません(削除方法及び不要スケジュール削除のシステム設定を無視し,不要スケジュール を削除しません)。
	- 1:削除します(削除方法に指定された方法で不要スケジュールを削除します)。
- 削除方法は,削除方法を次の数値で出力します。 0:月に従って不要スケジュールを削除します。 1:年月に従って不要スケジュールを削除します。
- 年月は,スケジュールを削除する際の基準年月を yyyy-mm-01(yyyy:年,mm:月,01:日)形 式で出力します。日付は「01 (1日)」を出力します。 出力される日付のタイムゾーンは UTC です。指定された年月日より過去のスケジュールを削除し ます。
- 月は,何か月以前のスケジュールを削除するか出力します。 指定された月数より前のスケジュールを削除します。

コマンドパス

<インストールディレクトリ>\batch\sfexpdelschtrm.bat

(b) コマンドの書式(設定)

不要スケジュール削除期間の個別設定を追加・更新・削除します。

sfsetdelschtrm.bat <入力ファイルパス>

引数

• 入力ファイルパス

設定する情報を記述したファイルパスを指定します。

- 入力ファイルの形式
	- 処理区分

次のどれかを指定します。

 $\bullet$  A

不要スケジュール削除期間の個別設定を追加します。次の場合は追加されません。

- ・指定された対象種別が正しくない場合
- ・指定された対象 ID がユーザ登録されていない場合
- ・指定された対象 ID が施設登録されていない場合
- ・指定された削除種別,削除方法,年月又は月が正しくない場合
- ・指定された対象種別及び対象 ID が登録済みの場合
- $\bullet$  C

不要スケジュール削除期間の個別設定を更新します。次の場合は更新されません。

- ・指定された対象種別が正しくない場合
- ・指定された削除種別,削除方法,年月又は月が正しくない場合
- $\bullet$  D

不要スケジュール削除期間の個別設定をデータベースから削除します。

• I

行をコメント扱いとします。

処理区分の指定によって,ほかの項目の指定要否は次のように異なります。

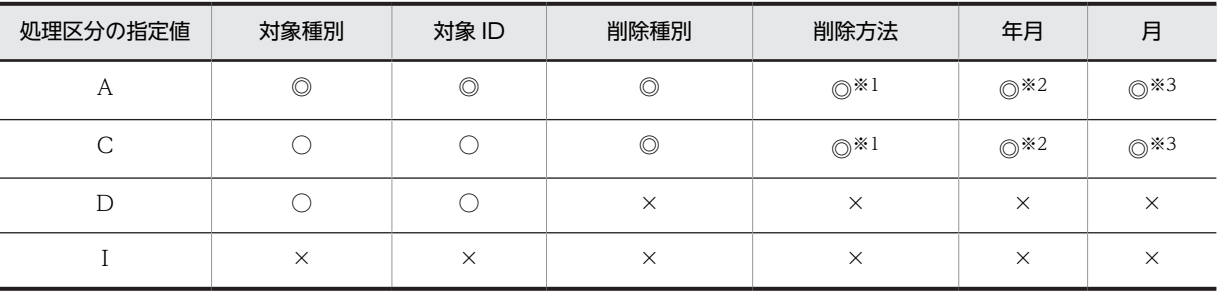

(凡例)

◎:必須項目(更新する項目)

○:必須項目

×:不要。指定しても無視する

注※1

削除種別が 0 の場合,指定値を無視して 1(年月指定)を設定します。

注※2

削除種別又は削除方法が 0 の場合,指定値を無視して 0001-01-01 を設定します。

注※3

削除種別が 0 の場合、指定値を無視して 99 を設定します。

削除方法が 1 の場合、指定値を無視して 99 を設定します。

### 対象種別

対象の種別を数値で指定します。

- 2:ユーザ
- 3:施設

対象 ID

対象のユーザ ID 又は施設 ID を指定します。

削除種別

削除種別を数値で指定します。

- 0:削除しません(「削除方法」の設定値と、不要スケジュール削除のシステム設定の値は無視さ れる)。
- 1:削除します(削除方法に指定された方法で不要スケジュールを削除する)。

削除方法

削除方法を数値で指定します。

- 0:月指定(月に従って不要スケジュールを削除します)。
- 1:年月指定(年月に従ってスケジュールを削除します)。

年月

スケジュールを削除する際の基準になる年月を yyyy-mm-01 形式で指定します。

ここで指定する年月日は UTC です。指定された年月より過去のスケジュールを削除します。

- yyyy:年を 1970〜2037 で指定します。
- mm:月を 01〜12 で指定します。
- dd:日は「01」固定です。

月

コマンド実行日から何か月前をスケジュール削除の基準日とするかを指定します。指定できる範囲 は 1〜99 です。

指定した月数より前のスケジュールが削除されます。

コマンドパス

<インストールディレクトリ>\batch\sfsetdelschtrm.bat

(c) 注意事項

出力用コマンドは,削除待ちユーザまたは削除待ち施設も出力ファイルに出力します。設定用コマンドで設 定する場合,削除待ちユーザまたは削除待ち施設に対する更新・削除は行わないでください。行った場合 は,KDAE20017-W のメッセージが出力されます。
12 移行方法

この章では, Scheduler Server の移行方法と、環境の変更方法について説明 します。

# <span id="page-505-0"></span>12.1 Scheduler Server の移行方法

この節では、次の手順について説明します。

- Windows サーバのバージョンアップ手順
- Windows サーバへのリプレース手順
- Windows サーバの統合手順
- Windows サーバの台数の増加手順
- UNIX サーバからの移行
- ファイルモードから DB モードへの移行

UNIX サーバへのリプレース手順,UNIX サーバへの統合手順,UNIX サーバの増設手順については, UNIX 版のマニュアルを参照してください。

## 12.1.1 バージョンアップ手順(ファイルモード)

## (1) バージョンアップ手順(シングルサーバ構成)

Version 2.0, Version 3, Version 5 又は Version 6 から Version 7 へバージョンアップできます。次に バージョンアップの手順を示します。

1.次のサービスが開始されている場合,管理ツールのサービスからサービスを停止します。

- Groupmax Scheduler Server
- Groupmax Scheduler Server Tool
- Groupmax Facilities Manager
- Groupmax Facilities Manager Tool
- 2.次のディレクトリとファイルのバックアップを取得します(バージョンアップに失敗したときのリスト アに使用します)。
	- $\lt$ インストールディレクトリ $>$ ¥etc
	- <<>  $10g$
	- <インストールディレクトリ>\room
	- <インストールディレクトリ>\bin\AppoSV.ini (存在する場合)
	- <インストールディレクトリ>\bin\SFagent.ini(親サーバだけ。存在する場合)
	- <スケジュール格納ディレクトリ>¥<各ユーザIDのディレクトリ>

注意

デフォルトのディレクトリは次のとおりです。

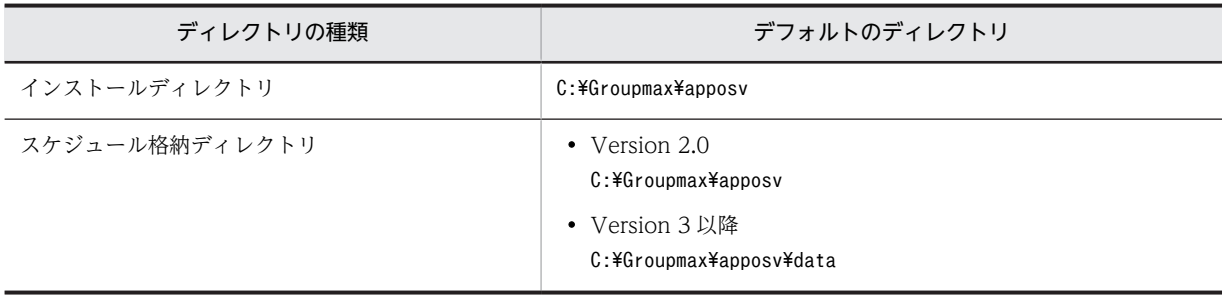

スケジュール格納ディレクトリをデフォルトから変更している場合は,「コンフィギュレーション」 の項番 1「スケジュール格納ディレクトリ」を確認してください。

- 3.「コンフィギュレーション」を起動し、各設定の控えをとります。
- 4.「[3.1 サーバのインストール](#page-43-0)」に記述されている手順に従い,Version 7 へ更新インストールします。
- 5.Version 7 の管理ツールをインストールします。
- 6.「コンフィギュレーション」を起動し,各設定を確認します。設定が異なる場合は,3.で控えた設定に変 更します。
- 7.バージョンアップ前から Address Server と連携している場合には,次のファイルが存在することを確 認します。

< Address Server インストールディレクトリ>\Groupmax\GroupApp\item.def

- 8.Version 2.0 から Version 7 にバージョンアップする場合で,Address Server と連携しているときは, 次の手順でユーザ情報を再作成します。
	- 1. Address Server が起動していることを確認し、起動していない場合は起動します。
	- 2. 「コンフィギュレーション」を起動します。
	- 3. 「手動実行」から「ユーザ情報再作成」を選択します。
- 9.管理ツールのサービスから次のサービスを開始します。
	- Groupmax Scheduler Server
	- Groupmax Scheduler Server Tool
	- Groupmax Facilities Manager
	- Groupmax Facilities Manager Tool

### (2) バージョンアップ手順(マルチサーバ構成)

Version 2.0, Version 3, Version 5 又は Version 6 から Version 7 へバージョンアップできます。次に バージョンアップの手順を示します。

- 1.親サーバ・子サーバで次のサービスが開始されている場合,管理ツールのサービスからサービスを停止 します。
	- Groupmax Scheduler Server
	- Groupmax Scheduler Server Tool
	- Groupmax Facilities Manager
	- Groupmax Facilities Manager Tool
- 2.親サーバ・子サーバで次のディレクトリとファイルのバックアップを取得します(バージョンアップに 失敗したときのリストアに使用します)。
	- <インストールディレクトリ>\etc
	- $\lt$ インストールディレクトリ $>$ ¥log
	- $\lt$ インストールディレクトリ $>$ ¥room
	- <インストールディレクトリ>\bin\AppoSV.ini (存在する場合)
	- <インストールディレクトリ>\bin\SFagent.ini (親サーバだけ。存在する場合)
	- <スケジュール格納ディレクトリ>\<各ユーザIDのディレクトリ>

注意

デフォルトのディレクトリは次のとおりです。

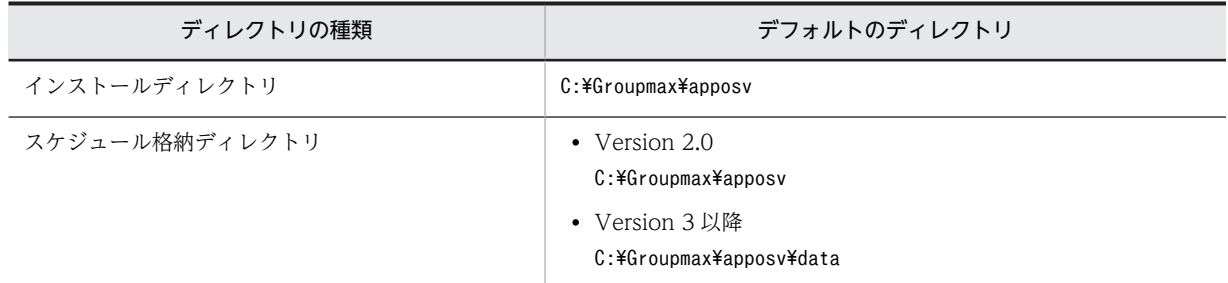

スケジュール格納ディレクトリをデフォルトから変更している場合は,「コンフィギュレーション」 の項番1「スケジュール格納ディレクトリ」を確認してください。

3.親サーバ・子サーバで「コンフィギュレーション」を起動し、各設定の控えをとります。

- 4.親サーバ・子サーバで「[3.1 サーバのインストール](#page-43-0)」に記述されている手順に従い,Version 7 へ更新 インストールします。
- 5.Version 7 の管理ツールをインストールします。
- 6.親サーバ・子サーバで「コンフィギュレーション」を起動し、各設定を確認します。設定が異なる場合 は,3.で控えた設定に変更します。
- 7.親サーバでバージョンアップ前から Address Server と連携している場合には、次のファイルが存在す ることを確認します。

<Address Serverインストールディレクトリ>\Groupmax\GroupApp\item.def

- 8.Version 2.0 から Version 7 にバージョンアップする場合で,Address Server と連携しているときは, 次の手順で親サーバでユーザ情報を再作成します。
	- 1. Address Server が起動していることを確認し、起動していない場合は起動します。
	- 2. 「コンフィギュレーション」を起動します。
	- 3. 「手動実行」から「ユーザ情報再作成」を選択します。
- 9.子サーバでく Address Server インストールディレクトリ>\Groupmax\GroupApp\item.def ファイ ルが存在する場合は削除します。

このファイルを削除した場合は,子サーバと同じサーバマシンの Address Server の再起動が必要です。

- 10.親サーバ・子サーバの管理ツールのサービスから次のサービスを開始します。
	- Groupmax Scheduler Server Tool
	- Groupmax Facilities Manager Tool

11.すべての子サーバから次の手順で「管理データ取得」を実行します。

- 1. 「コンフィギュレーション」を起動します。
- 2. 「手動実行」から「管理データ取得」を選択します。

12.親サーバ・子サーバの管理ツールのサービスから、次のサービスを開始します。

- Groupmax Scheduler Server
- Groupmax Facilities Manager

### (3) コンフィギュレーションの設定に関する注意事項

子サーバのコンフィギュレーションの項番 5「親サーバ環境の共有」を「共有する」と設定した場合に、親 サーバのコンフィギュレーションの設定内容を子サーバで共有できます。

親サーバと子サーバのコンフィギュレーション設定値の共有については,バージョンごとに異なる項目があ ります。コンフィギュレーションの設定を親サーバと子サーバで共有する場合の,バージョンごとの違いを 次に示します。

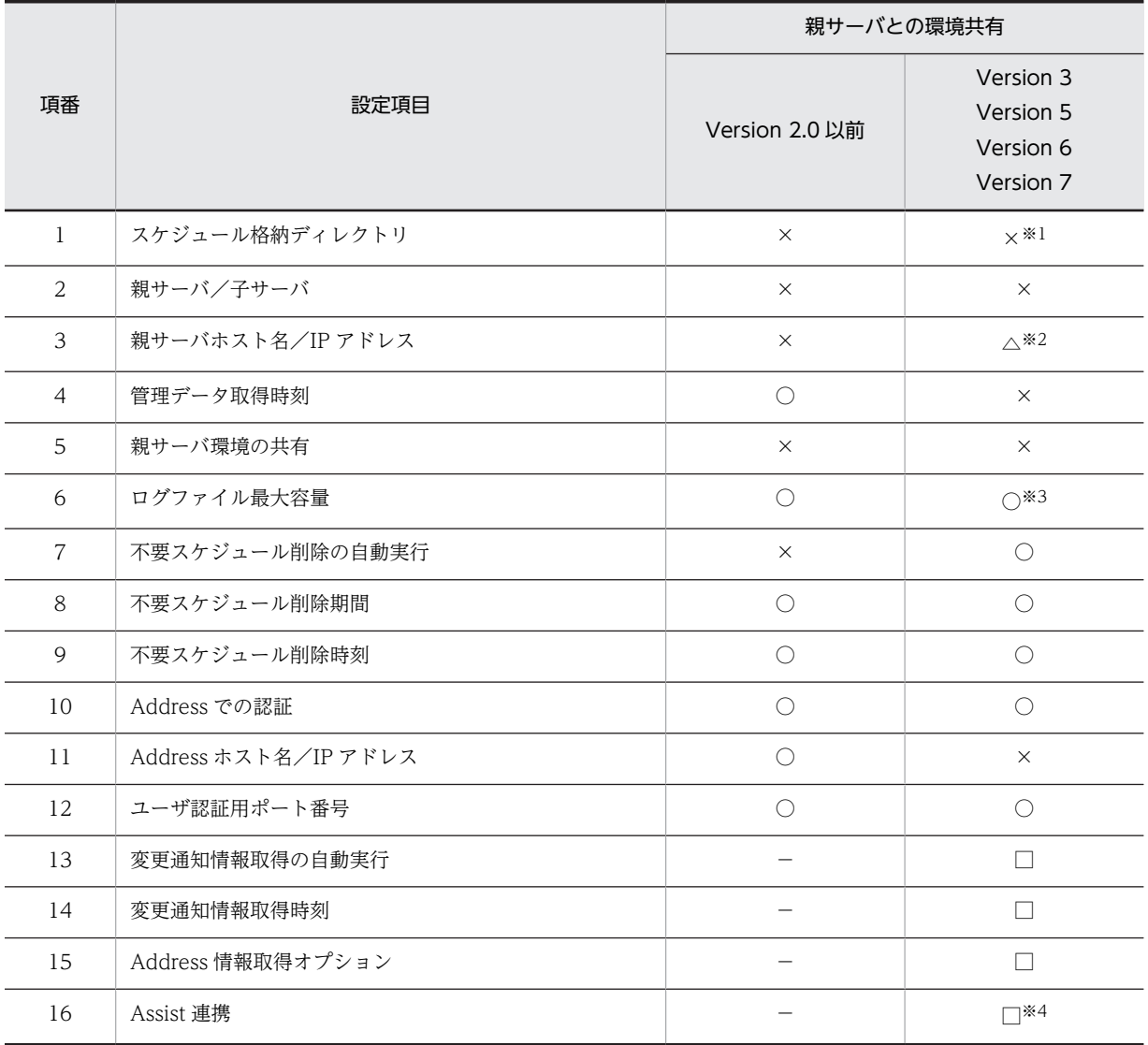

(凡例)

○:親サーバと環境の共有をします(各子サーバで設定しても「管理データの取得」を実行した後は無視されます)。

×:親サーバと環境の共有をしません(必ず各子サーバで設定してください)。

−:Version 2.0 以前にはありません。

△:初期設定時には、親サーバのホスト名/IP アドレスを入力する必要があります。

□:子サーバでの設定は不要です。

#### 注※1

Version 2.0 からのアップグレード時に, Version 2.0 をアンインストール後に Version 3, Version 5, Version 6 又は Version 7 をインストールした場合、スケジュール格納ディレクトリはデフォルト (C:\Groupmax\apposv\data) になります。以前のスケジュールデータを継続して使用したい場合は,スケジュール格納ディレクトリを変更する か,ユーザ ID のディレクトリを移動するかのどちらかをしてください。

注※2

Version 6 06-50 からは親サーバと環境の共有をしません(必ず各子サーバで設定してください)。

注※3

```
Version 2.0 の場合は件数で表示されていましたが,Version 3,Version 5,Version 6 又は Version 7 からは総容
量をメガバイト (1MB (メガバイト) = 1,048,576 バイトの計算値)単位で指定します。
```
注※4

Version 5 以前にはありません。

## (4) その他の注意事項

- バージョンアップと同時にマシンを移行する場合の手順は次のとおりです。
	- 1.移行先のマシンに,移行元と同じバージョンの Scheduler Server 及び Facilities Manager をイン ストールします。
	- 2.移行先のマシンにスケジュールデータ・管理データを転送します。

3.移行先のマシンをバージョンアップします。

- Groupmax Scheduler Server Version 2.0 (GMAX-SSVW) からバージョンアップした場合, 稼働 ログ(LOGSV.csv)の出力方式が変更になりました。次の記述を参考にしてください。
	- Scheduler Server Version 2.0 の場合 先頭の古いログが削除されて,新しいログがファイルの後ろに追加されていきます。
	- Scheduler Server Version 3, Version 5, Version 6 又は Version 7 の場合

ログデータがログサイズ※より大きくなると,ファイルを LOGSV.bak ファイルにリネームして, 新規に LOGSV.csv ファイルの先頭から追加していきます。

注※

「コンフィギュレーション」の項番 6「ログファイル最大容量」で設定したサイズの 1/14 のサイズ です。

- Groupmax Scheduler Server Version 2.0(GMAX-SSVW)からバージョンアップした場合,「コン フィギュレーション」でのログサイズの指定方法が次のように変わりました。
	- Scheduler Server Version 2.0 の場合:件数指定
	- Scheduler Server Version 3, Version 5, Version 6 又は Version 7 の場合:総容量指定
- GroupAppomouse/Server 01-00 からのバージョンアップ時のインストールディレクトリ¥etc ディ レクトリに oldserverlist ファイルが存在している場合,GroupAppomouse/Server 01-00 の Server が存在しないことを確認の上,すべての Server 上のファイル(oldserverlist)を削除してください。
- Version 6 以前のバージョンに付属の管理ツールを使用した場合,管理データの取得はできる場合もあ りますが,転送はできません(成功したように見えますが,実際には転送されていません)。したがっ て,Version 6 以前に付属の管理ツールは使用しないでください。
- Version 7 の管理ツールで, Version 6 以前のサーバと接続しようとした場合, 管理データの取得はで きますが,転送はできません。サーバと管理ツールは,必ず同じバージョンのものを使用してくださ い。
- アンインストールを実行する際,同一マシン内に Version 2.0 の Scheduler Server 又は Facilities Manager がインストールされている場合は,先に Version 2.0 の Scheduler Server 又は Facilities Manager をアンインストールしてください。
- indxget のエラー発生時の仕様が Version 5 から変わりました。Version 3 までは,indxget の実行中 にエラーが生じた場合,それまでに更新したユーザ情報は反映されたままとなります。Version 5, Version 6 又は Version 7 では、indxget の実行中にエラーが生じた場合、ユーザ情報は反映されない で実行前の状態に戻ります。Address Server から出力される変更通知情報も、実行前の状態に戻りま す。

• 次のコマンドのリターンコードを変更しましたので注意してください。

- GetAdAll
- indxget

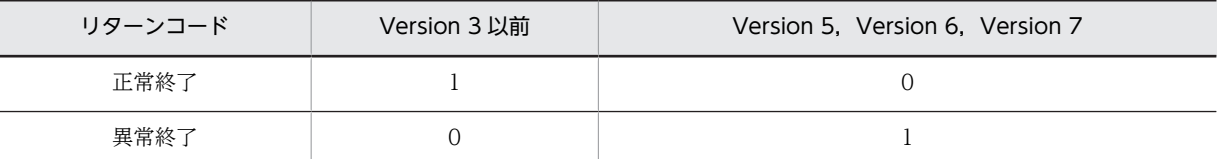

• Groupmax Scheduler Server Version 2.0 02-30 からサポートした参照拒否,及び予約権限を設定し た場合,利用するクライアントのバージョンによっては,動作が次のように異なります。

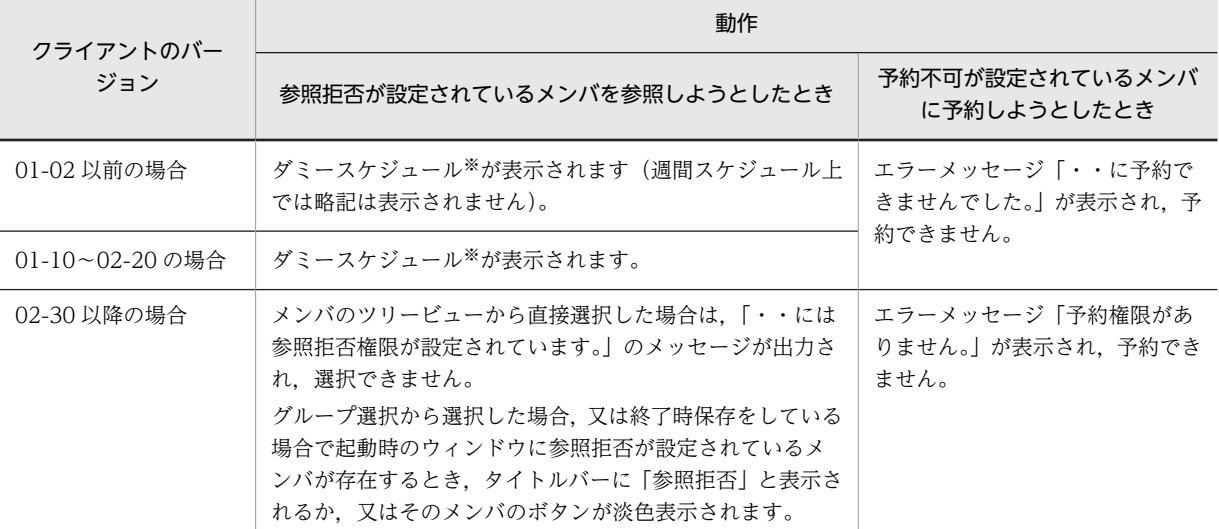

注※

ダミースケジュールは,0:00〜24:00 のスケジュールで次のように設定されます。 行先,用件,メモ:「※参照拒否権限が設定されています。」 行先区分:管理ツール上で 1 に設定された色 略記:「※拒否」

- マルチサーバ構成で,かつサーバのバージョンが Version 5 以降と Version 3 が混在する場合, Version 5 以降のクライアントから使用する新機能について次の注意事項があります。
	- イベント,拡張スケジュール,ユーザ検索機能は,サーバが Version 5 以降でかつ,クライアント が Version 5 以降であるときに使用できます。
	- ユーザ検索機能では,ホームサーバが Version 3 のサーバであるユーザを検索できますが,「ユーザ 検索結果一覧」ウィンドウから「階層表示」ボタンをクリックしても階層を表示できません。
	- イベントの予約は,ホームサーバが Version 3 のサーバであるユーザに対してはできません。
	- 拡張スケジュールを含む予約は,ホームサーバが Version 3 のサーバであるユーザに対してはでき ません。
- Groupmax Scheduler Server Version 2.0 又は Groupmax Facilities Manager Version 2.0 から, Version 3 以降ヘバージョンアップする場合、次の注意事項があります。 サービスコントロールマネージャ上で使用されるサーバ及び管理ツールサーバのサービス名が次のよ うに変更されています。したがって,バッチファイルなどで,これらのサービス名を参照している場 合,バッチファイルなどを変更する必要があります。なお,Version 3 以降は同一のサービス名のため, Version 3 以降から上位のバージョンへバージョンアップする場合は,変更する必要はありません。

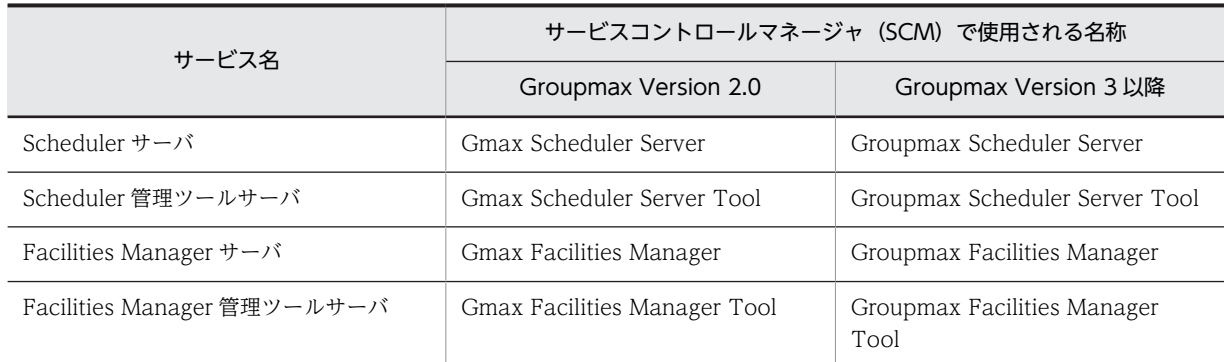

- Version 5 から Assist 連携機能を使用している場合, バージョンアップして Assist 連携機能の使用を 再開する前にホームサーバ一覧を作成する必要があります。作成方法については,[「9.3.3 Assist 連携](#page-331-0) [用ホームサーバ一覧の作成」](#page-331-0)を参照してください。
- Version 5 から Assist 連携機能を使用している場合,設定変更ファイルの設定項目のうち AgentControl の設定が無効になります。詳細は,「[9.9 SFagent.ini の設定](#page-338-0)」を参照してください。
- マルチサーバ構成で運用している場合,子サーバのバージョンアップは親サーバのバージョンアップの 後に実施してください。

#### GroupAppomouse/Server(Windows 対応版)01-10 以降からバージョンアップする際の注意

- 1.レジストリに設定されている EnvPath 及び SchedulePath の値は、そのまま引き継がれます。
- 2.01-00 ではレジストリの値を直接変更していましたが,01-10 からは「コンフィギュレーション」 の設定機能を使用して変更するようにしています。そのため,レジストリの値を直接変更しないで ください。

直接変更すると,システムが正常に動作しなくなる場合があります。

## 12.1.2 バージョンアップ手順(DB モード)

## (1) バージョンアップ手順(シングルサーバ構成)

次にバージョンアップの手順を示します。

1.次のサービスが開始されている場合,管理ツールのサービスからサービスを停止します。

- Groupmax Scheduler Server
- Groupmax Facilities Manager

2.次のディレクトリ及びファイルのバックアップを取得します(バージョンアップに失敗したときのリス トアに使用します)。

- < Scheduler Server インストールディレクトリ>\log
- < Scheduler Server インストールディレクトリ>\bin\AppoSV.ini(存在する場合)
- < Scheduler Server インストールディレクトリ>\bin\SFagent.ini(マスターサーバだけ。存在す る場合)

3.「コンフィギュレーション」を起動し,各設定の控えをとります。

4.Scheduler Server Version 7 の更新インストールを実施します。

5.「コンフィギュレーション」を起動し、各設定を確認します。設定が異なる場合は、手順 3 で控えた設 定に変更します。

6.次のファイルが存在することを確認します。

< Address Server インストールディレクトリ>\Groupmax\GroupApp\item.def

- 7.ストアドプロシジャをコピーします。
	- 手順については,「[4.13 ストアドプロシジャの設定」](#page-179-0)のコピー手順を参照してください。
- 8.ストアドプロシジャの JAR ファイルを更新します。
	- HiRDB を動作させるマシン上で、次の内容を実行し、ストアドプロシジャを登録します。
- > pdjarsync -R -u GMXSSV -f gmax scheduler stpr.jar
	- 9.ストアドプロシジャの定義を更新します。

手順については,「[4.13 ストアドプロシジャの設定」](#page-179-0)の定義手順を参照してください。

- 10.管理ツールのサービスから次のサービスを開始します。
	- Groupmax Scheduler Server
	- Groupmax Facilities Manager

### (2) バージョンアップ手順(マルチサーバ構成)

次にバージョンアップの手順を示します。

- 1.マスターサーバ及びスレーブサーバで次のサービスが開始されている場合,管理ツールのサービスから サービスを停止します。
	- Groupmax Scheduler Server
	- Groupmax Facilities Manager
- 2.マスターサーバ及びスレーブサーバで、次のディレクトリ及びファイルのバックアップを取得します (バージョンアップに失敗したときのリストアに使用します)。
	- <インストールディレクトリ>\log
	- <インストールディレクトリ>¥bin¥AppoSV.ini (存在する場合)
	- <インストールディレクトリ>\bin\SFagent.ini (マスターサーバだけ。存在する場合)
- 3.マスターサーバ及びスレーブサーバで「コンフィギュレーション」を起動し、各設定の控えをとりま す。
- 4.マスターサーバ及びスレーブサーバで Scheduler Server Version 7 へ更新インストールします。
- 5.マスターサーバ及びスレーブサーバで「コンフィギュレーション」を起動し、各設定を確認します。設 定が異なる場合は,手順 3 で控えた設定に変更します。
- 6.マスターサーバで次のファイルが存在することを確認します。

< Address Server インストールディレクトリ>\Groupmax\GroupApp\item.def

7.スレーブサーバで次のファイルが存在するか確認し、存在する場合は削除します。

< Address Server インストールディレクトリ>¥Groupmax¥GroupApp¥item.def

このファイルを削除した場合は,スレーブサーバと同じサーバマシンの Address Server の再起動が必 要です。

8.ストアドプロシジャをコピーします。

手順については,「[4.13 ストアドプロシジャの設定」](#page-179-0)のコピー手順を参照してください。

9.ストアドプロシジャの JAR ファイルを更新します。

HiRDB を動作させるマシン上で、次の内容を実行し、ストアドプロシジャを登録します。

> pdjarsync -R -u GMXSSV -f gmax scheduler stpr.jar

<span id="page-513-0"></span>10.ストアドプロシジャの定義を更新します。

手順については,[「4.13 ストアドプロシジャの設定](#page-179-0)」の定義手順を参照してください。

- 11.マスターサーバ及びスレーブサーバの管理ツールのサービスから、次のサービスを開始します。
	- Groupmax Scheduler Server
	- Groupmax Facilities Manager

#### (3) その他の注意事項

マルチサーバ構成で運用している場合,スレーブサーバのバージョンアップはマスターサーバのバージョン アップの後に実施してください。

## 12.1.3 サーバリプレース手順(ファイルモード)

## (1) サーバリプレース手順(シングルサーバ構成)

Scheduler Server がインストールされたマシンをリプレースするための手順を示します。

- 1.サーバのホスト名が変更される場合は、事前にすべてのクライアントで設定変更を実施してください (Scheduler Client 又は Facilities Manager Client を使用していない場合は、該当しません)。 クライアント側で実施する設定変更の手順については,[「12.2.1\(1\)\(a\) 事前準備\(クライアント側の設](#page-536-0) [定変更\)](#page-536-0)」を参照してください。
- 2.旧サーバで次のサービスが開始されている場合,管理ツールのサービスから次のサービスを停止しま す。旧サーバが UNIX 版の場合は、aconsole と roomconsole から「サーバ」「管理ツールサーバ」を 停止します。
	- Groupmax Scheduler Server
	- Groupmax Scheduler Server Tool
	- Groupmax Facilities Manager
	- Groupmax Facilities Manager Tool

3.旧サーバで次のディレクトリとファイルのバックアップを取得します。

- <インストールディレクトリ>\etc
- <インストールディレクトリ>\log
- <インストールディレクトリ>\room
- <インストールディレクトリ>\bin\AppoSV.ini (存在する場合)
- <インストールディレクトリ>\bin\SFagent.ini (存在する場合)
- <スケジュール格納ディレクトリ>\<各ユーザ(施設)IDのディレクトリ>

旧サーバが UNIX 版の場合は,旧サーバの次のディレクトリとファイルのバックアップを取得してくだ さい。

- <スケジュール格納ディレクトリ>/etc
- <スケジュール格納ディレクトリ>/log
- <スケジュール格納ディレクトリ>/room
- /usr/GroupAppo/bin/AppoSV.ini(存在する場合)
- /usr/GroupAppo/bin/SFagent.ini(存在する場合)

• <スケジュール格納ディレクトリ>下のすべての<各ユーザ(施設) IDのディレクトリ>

注意

デフォルトのディレクトリは次のとおりです。

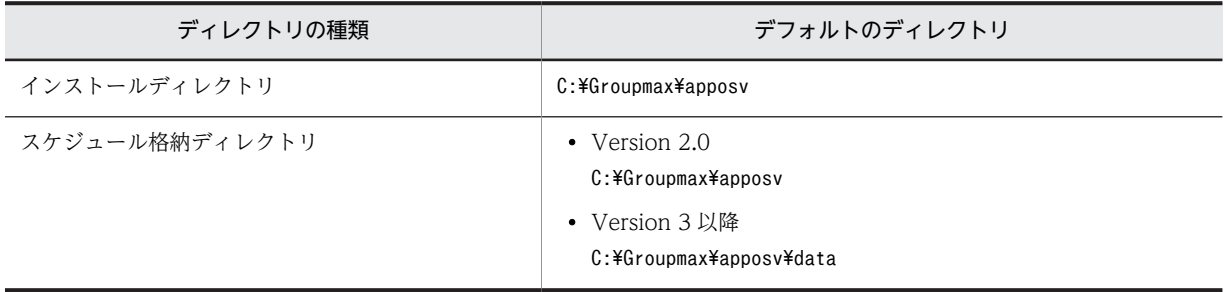

スケジュール格納ディレクトリをデフォルトから変更している場合は,「コンフィギュレーション」 の項番 1「スケジュール格納ディレクトリ」を確認してください。

UNIX 版のスケジュール格納ディレクトリも,「コンフィギュレーション」の項番 1「スケジュール 格納ディレクトリ」で確認してください。

- 4.旧サーバで「コンフィギュレーション」を起動し、各設定の控えをとります。
- 5.新サーバに旧サーバと同じバージョンの Scheduler Server 及び Facilities Manager をインストール します。

Address Server と連携している場合は,Object Server 及び Address Server もインストールしてくだ さい。設定方法は,それぞれの「システム管理者ガイド」を参照してください。

- 6.旧サーバから次のディレクトリとファイルを新サーバにコピーします。
	- <インストールディレクトリ>¥etc
	- <インストールディレクトリ>\log
	- <インストールディレクトリ>\room
	- <インストールディレクトリ>\bin\AppoSV.ini (存在する場合)
	- <インストールディレクトリ>¥bin¥SFagent.ini (存在する場合)
	- <スケジュール格納ディレクトリ>¥<各ユーザ(施設) IDのディレクトリ>

旧サーバが UNIX 版で新サーバが Windows 版の場合は、次のようにコピーしてください。

- 旧サーバの<スケジュール格納ディレクトリ>/etc 下すべてを新サーバの<インストールディレク トリン¥etc 下へコピーする。
- 旧サーバの<スケジュール格納ディレクトリ>/log 下すべてを新サーバの<インストールディレク トリ>\log 下へコピーする。
- 旧サーバの<スケジュール格納ディレクトリ>/room 下すべてを新サーバの<インストールディレ クトリ>\room 下へコピーする。
- 旧サーバに/usr/GroupAppo/bin/AppoSV.ini ファイルが存在している場合は,新サーバの<インス トールディレクトリ>¥bin 下にコピーする。
- 旧サーバに/usr/GroupAppo/bin/SFagent.ini ファイルが存在している場合は,新サーバの<インス トールディレクトリ>\bin 下にコピーする。
- 旧サーバの<スケジュール格納ディレクトリ>下のすべての<各ユーザ(施設)ID のディレクトリ >を新サーバの<スケジュール格納ディレクトリ>下にコピーする。

<span id="page-515-0"></span>注意

FTP で転送する場合には、バイナリモードで転送してください。

- 7. 新サーバで「コンフィギュレーション」を起動し、各設定を確認します。設定が異なる場合は、4.で控 えた設定に変更します。
- 8.旧サーバと新サーバでホスト名が変わる場合, Address Server の運転席でサーバ名を変更します (Address Server と連携していない場合,施設の場合は不要です)。
- 9.新サーバでユーザ情報を再作成してください。
- 「コンフィギュレーション」から [手動実行] で [ユーザ情報再作成] を実行するか, 又は [GetAdAll] コマンドを実行してください(Address Server と連携していない場合,施設の場合は不要です)。
- 10.旧サーバと新サーバの OS が Windows と UNIX で異なる場合,新サーバで「bitechg」コマンドを実 行してください。
- 11.旧サーバと新サーバでホスト名が変わる場合,新サーバで「hostchg」コマンドを実行してください。
- 12. Assist 連携機能を使用している環境で, 旧サーバと新サーバでホスト名が変わる場合は, Assist 連携用 ホームサーバ一覧を変更してください。 Assist 連携用ホームサーバ一覧については,「[9.3.3 Assist 連携用ホームサーバ一覧の作成](#page-331-0)」を参照し てください。
- 13.新サーバの管理ツールのサービスから次のサービスを開始します。
	- Groupmax Scheduler Server
	- Groupmax Scheduler Server Tool
	- Groupmax Facilities Manager
	- Groupmax Facilities Manager Tool

### (2) サーバリプレース手順(マルチサーバ構成)

Scheduler Server がインストールされたマシンをリプレースするための手順を示します。

- 1.サーバのホスト名が変更される場合は、事前にすべてのクライアントで設定変更を実施してください (Scheduler Client 又は Facilities Manager Client を使用していない場合は、該当しません)。 クライアント側で実施する設定変更の手順については,[「12.2.1\(1\)\(a\) 事前準備\(クライアント側の設](#page-536-0) [定変更\)](#page-536-0)」を参照してください。
- 2.各サーバで次のサービスが開始されている場合,管理ツールのサービスから次のサービスを停止しま す。旧サーバが UNIX 版の場合は、aconsole と roomconsole から「サーバ」「管理ツールサーバ」を 停止します。
	- Groupmax Scheduler Server
	- Groupmax Scheduler Server Tool
	- Groupmax Facilities Manager
	- Groupmax Facilities Manager Tool

3.各サーバで次のディレクトリとファイルのバックアップを取得します。

- $\lt$ インストールディレクトリ $>$ ¥etc
- <インストールディレクトリ>\log
- <インストールディレクトリ>\room
- <インストールディレクトリ>\bin\AppoSV.ini (存在する場合)

• <インストールディレクトリ>¥bin¥SFagent.ini (親サーバだけ。存在する場合)

•  $\lt$ スケジュール格納ディレクトリ>¥ $\lt$ 各ユーザ (施設) IDのディレクトリ>

旧サーバが UNIX 版の場合は,旧サーバの次のディレクトリとファイルのバックアップを取得してくだ さい。

- <スケジュール格納ディレクトリ>/etc
- <スケジュール格納ディレクトリ>/log
- <スケジュール格納ディレクトリ>/room
- /usr/GroupAppo/bin/AppoSV.ini(存在する場合)
- /usr/GroupAppo/bin/SFagent.ini(存在する場合)
- <スケジュール格納ディレクトリ>下のすべての<各ユーザ(施設)IDのディレクトリ>

注意

デフォルトのディレクトリは次のとおりです。

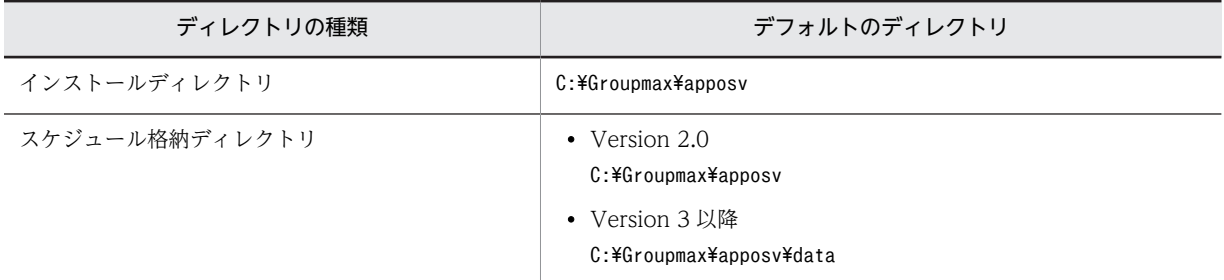

スケジュール格納ディレクトリをデフォルトから変更している場合は,「コンフィギュレーション」 の項番 1「スケジュール格納ディレクトリ」を確認してください。

UNIX 版のスケジュール格納ディレクトリも,「コンフィギュレーション」の項番 1「スケジュール 格納ディレクトリ」で確認してください。

- 4.各サーバで「コンフィギュレーション」を起動し、各設定の控えをとります。
- 5.各サーバに旧サーバと同じバージョンの Scheduler Server 及び Facilities Manager をインストール します。

Address Server と連携している場合は,Object Server 及び Address Server もインストールしてくだ さい。設定方法は,それぞれの「システム管理者ガイド」を参照してください。

- 6.旧親サーバ・旧子サーバから次のディレクトリとファイルを新親サーバ・新子サーバにそれぞれコピー します。
	- <インストールディレクトリ>\etc
	- <インストールディレクトリ>\log
	- <インストールディレクトリ>\room
	- <インストールディレクトリ>\bin\AppoSV.ini (存在する場合)
	- <インストールディレクトリ>¥bin¥SFagent.ini (親サーバだけ。存在する場合)
	- <スケジュール格納ディレクトリ>\<各ユーザ(施設)IDのディレクトリ>

旧サーバが UNIX 版で新サーバが Windows 版の場合は,次のようにコピーしてください。

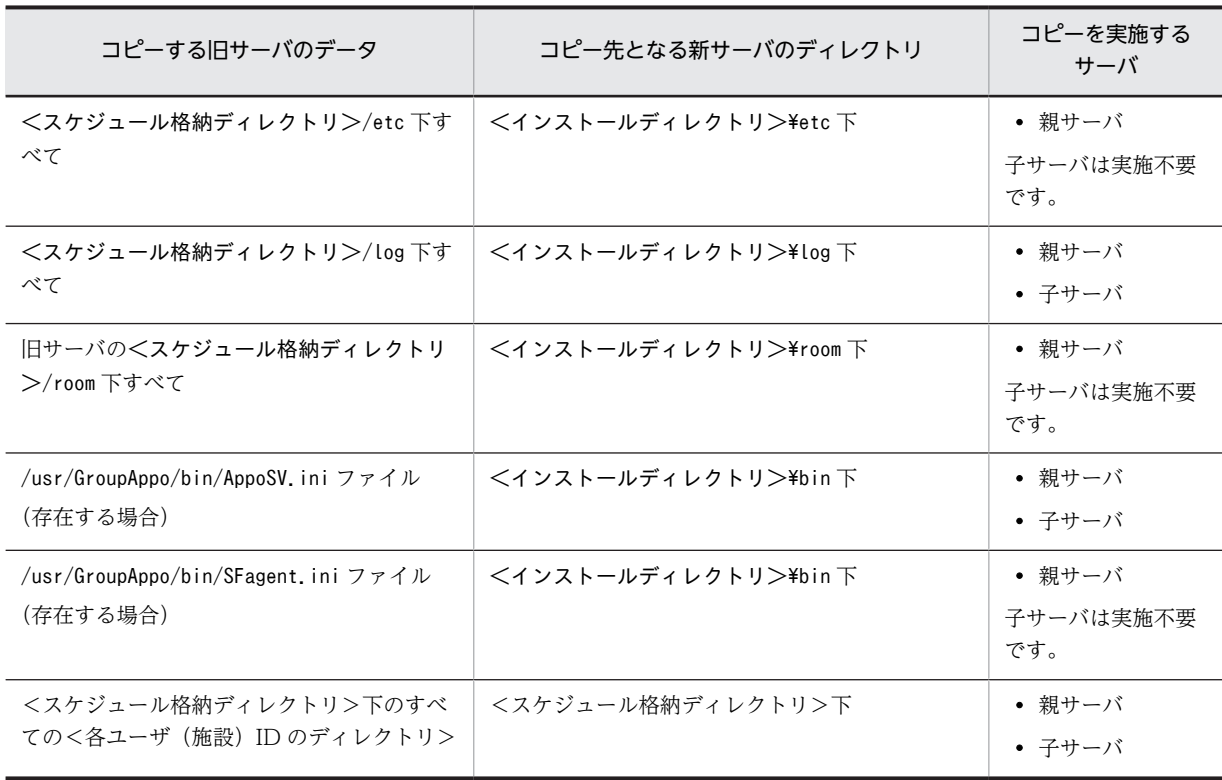

注意

FTP で転送する場合には、バイナリモードで転送してください。

- 7. 新親サーバ、新子サーバで「コンフィギュレーション」を起動し、各設定を確認します。設定が異なる 場合は,4.で控えた設定に変更します。
- 8.旧サーバと新サーバでホスト名が変わる場合,Address Server 上で該当ユーザのホームサーバ名を変 更します (Address Server と連携していない場合,施設の場合は不要です)。
- 9.新親サーバでユーザ情報を再作成してください。

「コンフィギュレーション」から「手動実行」で「ユーザ情報再作成」を実行するか, 又は「GetAdAll」 コマンドを実行してください(Address Server と連携していない場合,施設の場合は不要です)。

10. 新子サーバで, < Address Server インストールディレクトリ>¥Groupmax¥GroupApp¥item.def ファイルが存在する場合は削除します。

このファイルを削除した場合は、新子サーバと同じサーバマシンの Address Server の再起動が必要で す。

- 11. 新親サーバと新子サーバの管理ツールのサービスから、次のサービスを開始します。
	- Groupmax Scheduler Server Tool
	- Groupmax Facilities Manager Tool
- 12.すべての新子サーバで管理データの取得をしてください。
- 13.旧サーバと新サーバの OS が Windows と UNIX で異なる場合, 該当の新サーバだけで「bitechg」コ マンドを実行してください。
- 14.旧サーバと新サーバでホスト名が変わる場合,すべてのサーバで「hostchg」コマンドを実行してくだ さい。
- 15. Assist 連携機能を使用している環境で, 旧サーバと新サーバでホスト名が変わる場合は, Assist 連携用 ホームサーバ一覧を変更してください。

<span id="page-518-0"></span>Assist 連携用ホームサーバ一覧については,[「9.3.3 Assist 連携用ホームサーバ一覧の作成」](#page-331-0)を参照し てください。

16.すべてのサーバで次のサービスを開始します。

- Groupmax Scheduler Server
- Groupmax Facilities Manager
- 17.旧サーバと新サーバでホスト名が変わる場合,管理ツールを起動して旧サーバの DNS ホスト名を削除 し,新サーバのホスト名を登録してください。

## 12.1.4 サーバリプレース手順(DB モード)

### (1) サーバリプレース手順(シングルサーバ構成)

Scheduler Server がインストールされたマシンをリプレースするための手順を示します。

- 1.旧サーバで次のサービスが開始されている場合,管理ツールのサービスから次のサービスを停止しま す。
	- Groupmax Scheduler Server
	- Groupmax Facilities Manager
- 2.変更通知ファイルが存在する場合には,変更通知情報取得を実行します。

変更通知ファイルの格納場所は次のとおりです。取得方法については,「[6.2.1\(4\) Address Server の](#page-263-0) [変更通知情報取得方法](#page-263-0)」を参照してください。

- 格納先: < Address Server インストールフォルダ>¥Groupmax¥GroupApp
- ファイル名:8 桁の整数

3.Address Server を停止します。

4.旧サーバで次のディレクトリとファイルのバックアップを取得します。

- < Scheduler Server インストールディレクトリン\*log
- < Scheduler Server インストールディレクトリ>\bin\AppoSV.ini(存在する場合)
- < Scheduler Server インストールディレクトリ>\bin\SFagent.ini (存在する場合)

5.旧サーバで「コンフィギュレーション」を起動し、各設定の控えをとります。

- 6.マスターサーバの IP アドレスが変更になる場合は,旧マスターサーバで「コンフィギュレーション」 を起動し,マスターサーバ IP アドレスをクリアします。
- 7.新サーバに旧サーバと同じバージョンの Scheduler Server 及び Facilities Manager をインストール します。

マスターサーバには Object Server 及び Address Server もインストールしてください。設定方法は, それぞれの「システム管理者ガイド」を参照してください。

8. 新マスターサーバ及び新スレーブサーバで、次に示す DBMode.bat を実行し、DB モードへ切り替え ます。

#### <インストールディレクトリ>\bin\DBMode.bat

DBMode.bat の実行については,「[3.2.1 運用モードの決定](#page-55-0)」を参照してください。

9. 旧サーバから、次のディレクトリとファイルを新サーバにコピーします。

- < Scheduler Server インストールディレクトリ>\log
- < Scheduler Server インストールディレクトリ>\bin\AppoSV.ini(存在する場合)

• < Scheduler Server インストールディレクトリ>\bin\SFagent.ini (存在する場合)

#### 1 注意事項

FTP で転送する場合には,バイナリモードで転送してください。

- 10.新サーバで「コンフィギュレーション」を起動し,各設定を確認します。 設定が異なる場合は,手順 5 で控えた設定に変更します。
- 11.次のファイルが存在することを確認します。

< Address Server インストールディレクトリ>\Groupmax\GroupApp\item.def

- 12.Address Server を起動します。
- 13. 新サーバでサーバ名を変更する場合は、Address Server の運転席でサーバ名を変更します。
- 14. 新サーバでサーバ名を変更する場合は、AppoSV.ini の[DB]セクションの HomeServer パラメタの値 を変更後のホームサーバ名に変更します。
- 15. Assist 連携機能を使用している環境で, 旧サーバと新サーバでホスト名が変わる場合は, Assist 連携用 ホームサーバ一覧を変更してください。

Assist 連携用ホームサーバ一覧については,「[9.3.3 Assist 連携用ホームサーバ一覧の作成](#page-331-0)」を参照し てください。

- 16.新サーバの管理ツールのサービスから、次のサービスを開始します。
	- Groupmax Scheduler Server
	- Groupmax Facilities Manager

#### <クライアントで必要な作業>

AppoSV.ini ファイルの HomeServer パラメタに設定するサーバ名が変更になる場合は,クライアント で次の手順を実施してください。

- Scheduler Client 又は Facilities Manager Client
	- サーバホスト名の変更作業前又は作業後に,すべてのクライアントで次の手順を実施してください。
	- 1. Scheduler Client 又は Facilities Manager Client を起動します。
	- 2. 「ツール」−「環境設定」を選択します。
	- 3. 「ユーザ情報の保存」を「サーバで保存」にします。
	- 4. Scheduler Client 又は Facilities Manager Client を終了します。
	- 終了時に次のメッセージが出力された場合は,「はい」を選択します。
	- 『現在クライアントにあるユーザ情報をサーバに保存しますか?
		- [注意]「はい」を選択すると別のクライアント PC から既にサーバに
		- 保存している場合,上書きされます。』
- Groupmax Client Light 又は Groupmax Client Light Ex 07-52 以前
	- サーバホスト名の変更作業前又は作業後に,すべてのクライアントで次の手順を実施してください。
	- 1. サーバホスト名の変更前から保存していたスケジュール画面を閉じる。
	- 2. メンバツリーからメンバを選択してスケジュール画面を開き直す。

注意事項

上記の手順を実施しない場合,サーバホスト名の変更前から保存していたスケジュール画面を操作 した際に,次の現象が発生する場合があります。

- スケジュールの表示に失敗する
- 予約に失敗する
- 自分又は上司のスケジュールを登録できない
- 自分又は上司のスケジュールを削除できない
- 自分又は上司のスケジュールの回答ができない

### <span id="page-520-0"></span>(2) サーバリプレース手順(マルチサーバ構成)

Scheduler Server がインストールされたマシンをリプレースするための手順を示します。

- 1.旧マスターサーバ及び旧スレーブサーバで次のサービスが開始されている場合、管理ツールのサービス から次のサービスを停止します。
	- Groupmax Scheduler Server
	- Groupmax Facilities Manager
- 2.旧マスターサーバに変更通知ファイルが存在する場合には,変更通知情報取得を実行します。 変更通知ファイルの格納場所は次のとおりです。
	- 格納先: < Address Server インストールフォルダ>¥Groupmax¥GroupApp
	- ファイル名:8 桁の整数
- 3.Address Server を停止します。
- 4.旧マスターサーバ及び旧スレーブサーバで、次のディレクトリとファイルのバックアップを取得しま す。
	- < Scheduler Server インストールディレクトリ>\log
	- < Scheduler Server インストールディレクトリ>\bin\AppoSV.ini(存在する場合)
	- < Scheduler Server インストールディレクトリ>\bin\SFagent.ini(マスターサーバだけ。存在す る場合)
- 5.旧マスターサーバ及び旧スレーブサーバで「コンフィギュレーション」を起動し、各設定の控えをとり ます。
- 6. マスターサーバの IP アドレスが変更になる場合は、旧マスターサーバで「コンフィギュレーション」 を起動し,マスターサーバ IP アドレスをクリアします。
- 7.新マスターサーバ及び新スレーブサーバに,旧サーバと同じバージョンの Scheduler Server 及び Facilities Manager をインストールします。 新マスターサーバには Object Server 及び Address Server もインストールします。設定方法は,それ

ぞれの「システム管理者ガイド」を参照してください。

8. 新マスターサーバ及び新スレーブサーバで、次に示す DBMode.bat を実行し、DB モードへ切り替え ます。

<インストールディレクトリ>\bin\DBMode.bat

DBMode.bat の実行については,「[3.2.1 運用モードの決定](#page-55-0)」を参照してください。

- 9.旧マスターサーバ及び旧スレーブサーバから、次のディレクトリとファイルを新マスターサーバ及び新 スレーブサーバにそれぞれコピーします。
	- < Scheduler Server インストールディレクトリン\*log
	- < Scheduler Server インストールディレクトリ>\bin\AppoSV.ini (存在する場合)
	- <インストールディレクトリ>¥bin¥SFagent.ini (マスターサーバだけ。存在する場合)

1 注意事項

FTP で転送する場合には,バイナリモードで転送します。

10. 新マスターサーバ及び新スレーブサーバで「コンフィギュレーション」を起動し、各設定を確認しま す。

この時,必ず新マスターサーバの「コンフィギュレーション」を最初に起動します。設定が異なる場合 は,手順 5 で控えた設定に変更します。

11.マスターサーバでは次のファイルが存在することを確認します。

< Address Server インストールディレクトリ>¥Groupmax¥GroupApp¥item.def

12. 新スレーブサーバで< Address Server インストールディレクトリ>¥Groupmax¥GroupApp ¥item.def ファイルが存在する場合は削除します。

このファイルを削除した場合は、新スレーブサーバと同じサーバマシンの Address Server の再起動が 必要です。

- 13.Address Server を起動します。
- 14.新サーバでサーバ名を変更する場合は,Address Server 上で該当ユーザのホームサーバ名を変更しま す。
- 15. 新サーバでサーバ名を変更する場合は、AppoSV.ini の[DB]セクションの HomeServer パラメタの値 を変更後のホームサーバ名に変更します。
- 16. Assist 連携機能を使用している環境で、旧サーバと新サーバでホスト名が変わる場合は、Assist 連携用 ホームサーバ一覧を変更してください。

Assist 連携用ホームサーバ一覧については,「[9.3.3 Assist 連携用ホームサーバ一覧の作成](#page-331-0)」を参照し てください。

17.新マスターサーバ及び新スレーブサーバの管理ツールのサービスから、次のサービスを開始します。

- Groupmax Scheduler Server
- Groupmax Facilities Manager

<クライアントで必要な作業>

AppoSV.ini ファイルの HomeServer パラメタに設定するサーバ名が変更になる場合は,クライアント で次の手順を実施してください。

- Scheduler Client 又は Facilities Manager Client サーバホスト名の変更作業前又は作業後に,すべてのクライアントで次の手順を実施してください。
	- 1. Scheduler Client 又は Facilities Manager Client を起動します。
	- 2. 「ツール」−「環境設定」を選択します。
	- 3. 「ユーザ情報の保存」を「サーバで保存」にします。
	- 4. Scheduler Client 又は Facilities Manager Client を終了します。

終了時に次のメッセージが出力された場合は,「はい」を選択します。

『現在クライアントにあるユーザ情報をサーバに保存しますか?

 [注意]「はい」を選択すると別のクライアント PC から既にサーバに 保存している場合,上書きされます。』

• Groupmax Client Light 又は Groupmax Client Light Ex 07-52 以前

サーバホスト名の変更作業前又は作業後に,すべてのクライアントで次の手順を実施してください。

1. サーバホスト名の変更前から保存していたスケジュール画面を閉じる。

2. メンバツリーからメンバを選択してスケジュール画面を開き直す。

注意事項

上記の手順を実施しない場合,サーバホスト名の変更前から保存していたスケジュール画面を操作 した際に,次の現象が発生する場合があります。

- <span id="page-522-0"></span>• スケジュールの表示に失敗する
- 予約に失敗する
- 自分又は上司のスケジュールを登録できない
- 自分又は上司のスケジュールを削除できない
- 自分又は上司のスケジュールの回答ができない

## 12.1.5 サーバ統合手順(ファイルモード)

Scheduler Server の台数を減らす場合の手順を示します。

- 1.事前にすべてのクライアントで設定変更を実施してください(Scheduler Client 又は Facilities Manager Client を使用していない場合は、該当しません)。 クライアント側で実施する設定変更の手順については,「[12.2.1\(1\)\(a\) 事前準備\(クライアント側の設](#page-536-0) [定変更\)」](#page-536-0)を参照してください。
- 2.全サーバ(親サーバと子サーバ)で次のサービスが開始されている場合、管理ツールのサービスから次 のサービスを停止します。UNIX 版のサーバは、aconsole と roomconsole から「サーバ」「管理ツー ルサーバ」を停止します。
	- Groupmax Scheduler Server
	- Groupmax Scheduler Server Tool
	- Groupmax Facilities Manager
	- Groupmax Facilities Manager Tool

3.全サーバ(親サーバと子サーバ)で次のディレクトリのバックアップを取得します。

- <インストールディレクトリ>\etc
- <インストールディレクトリ>\log
- <インストールディレクトリ>\room
- $\lt$ インストールディレクトリ>\bin\AppoSV.ini (存在する場合)
- $\lt$ インストールディレクトリ>\bin\SFagent.ini (存在する場合)
- <スケジュール格納ディレクトリ>¥<各ユーザ (施設) IDのディレクトリ>

UNIX 版のサーバについては次のディレクトリとファイルのバックアップを取得してください。

- <スケジュール格納ディレクトリ>/etc
- <スケジュール格納ディレクトリ>/log
- <スケジュール格納ディレクトリ>/room
- /usr/GroupAppo/bin/AppoSV.ini(存在する場合)
- /usr/GroupAppo/bin/SFagent.ini(存在する場合)
- <スケジュール格納ディレクトリ>下のすべての<各ユーザ(施設)IDのディレクトリ>

注意

デフォルトのディレクトリは次のとおりです。

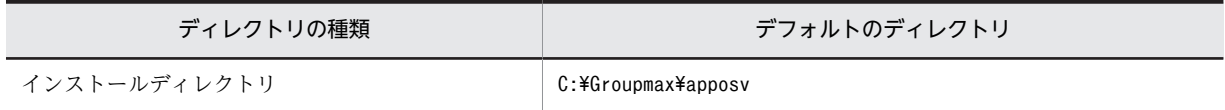

<span id="page-523-0"></span>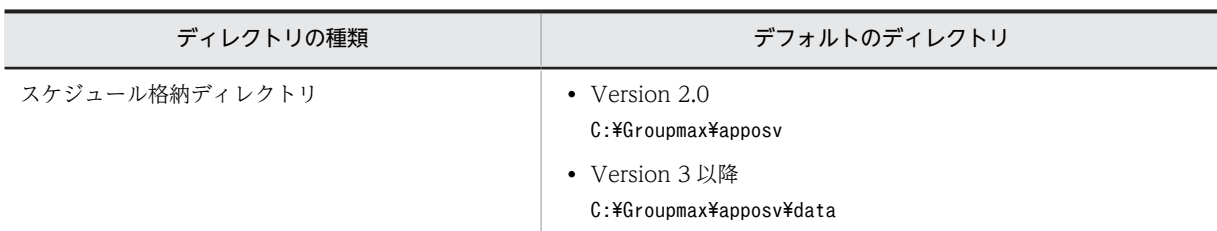

- スケジュール格納ディレクトリをデフォルトから変更している場合は,「コンフィギュレーション」 の項番1「スケジュール格納ディレクトリ」を確認してください。 UNIX 版のスケジュール格納ディレクトリも,「コンフィギュレーション」の項番 1「スケジュール 格納ディレクトリ」で確認してください。
- 4.Address Server 上で,削除するサーバをホームサーバとするユーザのホームサーバ名を変更します (Address Server と連携していない場合,施設の場合は不要です)。
- 5.ユーザ情報を再作成してください。

親サーバで「コンフィギュレーション」から [手動実行]で[ユーザ情報再作成]を実行するか,又は 「GetAdAll」コマンドを実行してください(Address Server と連携していない場合,施設の場合は不 要です)。

6.子サーバで< Address Server インストールディレクトリ>¥Groupmax¥GroupApp¥item.def ファイ ルが存在する場合は削除します。

このファイルを削除した場合は,子サーバと同じサーバマシンの Address Server の再起動が必要です。

7.親サーバと子サーバの管理ツールのサービスから、次のサービスを開始します。

- Groupmax Scheduler Server Tool
- Groupmax Facilities Manager Tool
- 8.子サーバで管理データの取得をしてください(1台だけの運用となる場合は不要です)。
- 9.UNIX サーバを削除して,Windows 版に統合する場合は,削除する UNIX サーバで「bitechg」コマ ンドを実行してください。
- 10.削除するサーバ上に存在するユーザのスケジュールデータを移動先のサーバにバイナリモードで転送 します。

ユーザのスケジュールデータは,スケジュール格納ディレクトリ下に格納されています。スケジュール 格納ディレクトリは,Windows 版,UNIX 版共に,「コンフィギュレーション」の項番 1「スケジュー ル格納ディレクトリ」で確認してください。

- 11.すべてのサーバで「hostchg」コマンドを実行してください。
- 12. Assist 連携機能を使用している場合は、Assist 連携用ホームサーバ一覧を変更してください。 Assist 連携用ホームサーバ一覧については,「[9.3.3 Assist 連携用ホームサーバ一覧の作成](#page-331-0)」を参照し てください。
- 13.すべてのサーバで管理ツールのサービスから次のサービスを開始します。
	- Groupmax Scheduler Server
	- Groupmax Facilities Manager

## 12.1.6 サーバ統合手順 (DB モード)

Scheduler Server の台数を減らす場合の手順を示します。

### (1) マスターサーバを変更する場合

マスターサーバを変更して Scheduler Server のサーバを統合する手順を次に示します。

- 1.マスターサーバ及びスレーブサーバで次のサービスが開始されている場合,管理ツールのサービスから 次のサービスを停止します。
	- Groupmax Scheduler Server
	- Groupmax Facilities Manager
- 2. Address Server 上で、削除するサーバをホームサーバとするユーザのホームサーバ名を変更します。
- 3.変更前のマスターサーバで、変更通知ファイルが出力されていることを確認した上で、変更通知情報取 得を実行します。

変更通知ファイルの格納場所は次のとおりです。

- 格納先: < Address Server インストールフォルダ>¥Groupmax¥GroupApp
- ファイル名:8 桁の整数

4.Address Server を停止します。

- 5.マスターサーバ及びスレーブサーバで、次のディレクトリのバックアップを取得します。
	- < Scheduler Server インストールフォルダ>\log
	- < Scheduler Server インストールフォルダ>\bin\AppoSV.ini (存在する場合)
	- < Scheduler Server インストールフォルダ>\bin\SFagent.ini (マスターサーバだけ。存在する場 合)
- 6.スレーブサーバで<Address Server インストールディレクトリ>¥Groupmax¥GroupApp¥item.def ファイルが存在する場合は削除します。 このファイルを削除した場合は,スレーブサーバと同じサーバマシンの Address Server の再起動が必 要です。
- 7.マスターサーバで「コンフィギュレーション」を起動し,マスターサーバ IP アドレスをクリアします。
- 8.新しいマスターサーバで「コンフィギュレーション」を起動します。
- 9. マスターサーバでは次のファイルが存在することを確認します。

< Address Server インストールディレクトリ>\Groupmax\GroupApp\item.def

- 10.Assist 連携機能を使用している場合は,Assist 連携用ホームサーバ一覧を変更してください。 Assist 連携用ホームサーバ一覧については,[「9.3.3 Assist 連携用ホームサーバ一覧の作成」](#page-331-0)を参照し てください。
- 11.マスターサーバ,スレーブサーバの管理ツールのサービスから,次のサービスを開始します。
	- Address Server
	- Groupmax Scheduler Server
	- Groupmax Facilities Manager
- <クライアントで必要な作業>

AppoSV.ini ファイルの HomeServer パラメタに設定するサーバ名が変更になる場合は,クライアント で次の手順を実施してください。

• Scheduler Client 又は Facilities Manager Client

サーバホスト名の変更作業前又は作業後に,すべてのクライアントで次の手順を実施してください。

1. Scheduler Client 又は Facilities Manager Client を起動します。

- 2. 「ツール」−「環境設定」を選択します。
- 3. 「ユーザ情報の保存」を「サーバで保存」にします。
- 4. Scheduler Client 又は Facilities Manager Client を終了します。
- 終了時に次のメッセージが出力された場合は,「はい」を選択します。
- 『現在クライアントにあるユーザ情報をサーバに保存しますか? [注意]「はい」を選択すると別のクライアント PC から既にサーバに
	- 保存している場合,上書きされます。』
- Groupmax Client Light 又は Groupmax Client Light Ex 07-52 以前 サーバホスト名の変更作業前又は作業後に,すべてのクライアントで次の手順を実施してください。 1. サーバホスト名の変更前から保存していたスケジュール画面を閉じる。 2. メンバツリーからメンバを選択してスケジュール画面を開き直す。
- 注意事項

上記の手順を実施しない場合,サーバホスト名の変更前から保存していたスケジュール画面を操作 した際に,次の現象が発生する場合があります。

- スケジュールの表示に失敗する
- 予約に失敗する
- 自分又は上司のスケジュールを登録できない
- 自分又は上司のスケジュールを削除できない
- 自分又は上司のスケジュールの回答ができない
- (2) マスターサーバを変更しない場合

マスターサーバを変更しないで Scheduler Server のサーバを統合する手順を次に示します。

- 1.マスターサーバ及びスレーブサーバで次のサービスが開始されている場合,管理ツールのサービスから 次のサービスを停止します。
	- Groupmax Scheduler Server
	- Groupmax Facilities Manager
- 2. Address Server 上で、削除するサーバをホームサーバとするユーザのホームサーバ名を変更します。
- 3.変更前のマスターサーバで、変更通知ファイルが出力されていることを確認した上で、変更通知情報取 得を実行します。

変更通知ファイルの格納場所は次のとおりです。

- 格納先: < Address Server インストールフォルダ>¥Groupmax¥GroupApp
- ファイル名:8 桁の整数
- 4. Assist 連携機能を使用している場合は、Assist 連携用ホームサーバ一覧を変更してください。 Assist 連携用ホームサーバ一覧については,「[9.3.3 Assist 連携用ホームサーバ一覧の作成](#page-331-0)」を参照し てください。
- 5.マスターサーバ及びスレーブサーバの管理ツールのサービスから、次のサービスを開始します。
	- Groupmax Scheduler Server
	- Groupmax Facilities Manager

#### <span id="page-526-0"></span><クライアントで必要な作業>

AppoSV.ini ファイルの HomeServer パラメタに設定するサーバ名が変更になる場合は,クライアント で次の手順を実施してください。

- Scheduler Client 又は Facilities Manager Client
	- サーバホスト名の変更作業前又は作業後に,すべてのクライアントで次の手順を実施してください。
	- 1. Scheduler Client 又は Facilities Manager Client を起動します。
	- 2. 「ツール」−「環境設定」を選択します。
	- 3. 「ユーザ情報の保存」を「サーバで保存」にします。
	- 4. Scheduler Client 又は Facilities Manager Client を終了します。
	- 終了時に次のメッセージが出力された場合は,「はい」を選択します。
	- 『現在クライアントにあるユーザ情報をサーバに保存しますか?
		- [注意]「はい」を選択すると別のクライアント PC から既にサーバに 保存している場合,上書きされます。』
- Groupmax Client Light 又は Groupmax Client Light Ex 07-52 以前 サーバホスト名の変更作業前又は作業後に,すべてのクライアントで次の手順を実施してください。
	- 1. サーバホスト名の変更前から保存していたスケジュール画面を閉じる。
	- 2. メンバツリーからメンバを選択してスケジュール画面を開き直す。
- 注意事項

上記の手順を実施しない場合,サーバホスト名の変更前から保存していたスケジュール画面を操作 した際に,次の現象が発生する場合があります。

- スケジュールの表示に失敗する
- 予約に失敗する
- 自分又は上司のスケジュールを登録できない
- 自分又は上司のスケジュールを削除できない
- 自分又は上司のスケジュールの回答ができない

## 12.1.7 サーバ台数増加手順(ファイルモード)

Scheduler Server の台数を増加する場合(子サーバを1台追加する場合)の手順を示します。

- 1.事前にすべてのクライアントで設定変更を実施してください(Scheduler Client 又は Facilities Manager Client を使用していない場合は、該当しません)。 クライアント側で実施する設定変更の手順については,「[12.2.1\(1\)\(a\) 事前準備\(クライアント側の設](#page-536-0) [定変更\)」](#page-536-0)を参照してください。
- 2.全サーバ(親サーバと子サーバ)で次のサービスが開始されている場合、管理ツールのサービスから次 のサービスを停止します。UNIX 版のサーバは, aconsole と roomconsole から「サーバ」「管理ツー ルサーバ」を停止します。
	- Groupmax Scheduler Server
	- Groupmax Scheduler Server Tool
	- Groupmax Facilities Manager
	- Groupmax Facilities Manager Tool
- 3.全サーバ(親サーバと子サーバ)で次のディレクトリとファイルのバックアップを取得します。
- <インストールディレクトリ>¥etc
- <インストールディレクトリ>\log
- <インストールディレクトリ>\room
- <インストールディレクトリ>\bin\AppoSV.ini (存在する場合)
- <インストールディレクトリ>\bin\SFagent.ini (親サーバだけ。存在する場合)
- <スケジュール格納ディレクトリ>\<各ユーザ(施設)IDのディレクトリ>

UNIX 版のサーバについては次のディレクトリとファイルのバックアップを取得してください。

- <スケジュール格納ディレクトリ>/etc
- <スケジュール格納ディレクトリ>/log
- <スケジュール格納ディレクトリ>/room
- /usr/GroupAppo/bin/AppoSV.ini(存在する場合)
- /usr/GroupAppo/bin/SFagent.ini(存在する場合)
- <スケジュール格納ディレクトリ>下のすべての<各ユーザ(施設)IDのディレクトリ>

注意

デフォルトのディレクトリは次のとおりです。

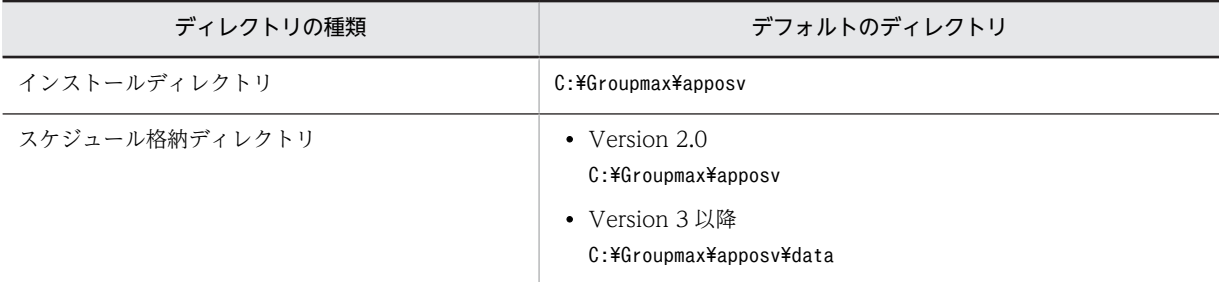

スケジュール格納ディレクトリをデフォルトから変更している場合は,「コンフィギュレーション」 の項番 1「スケジュール格納ディレクトリ」を確認してください。

- 4.新子サーバに親サーバと同じバージョンの Scheduler Server 及び Facilities Manager をインストー ルします。
- 5. 新子サーバで「コンフィギュレーション」を起動し、各項目の設定をします。
- 6.Address Server 上で,追加する新子サーバをホームサーバとするユーザのホームサーバ名を変更しま す(Address Server と連携していない場合,施設の場合は不要です)。
- 7.変更通知情報取得を実行してください。

親サーバで「コンフィギュレーション」から [手動実行]で[変更通知情報取得]を実行してください (Address Server と連携していない場合,施設の場合は不要です)。

8.子サーバでく Address Server インストールディレクトリ>¥Groupmax¥GroupApp¥item.def ファイ ルが存在する場合は削除します。

このファイルを削除した場合は,子サーバと同じサーバマシンの Address Server の再起動が必要です。

- 9.親サーバと子サーバの管理ツールのサービスから、次のサービスを開始します。UNIX 版のサーバは, aconsole と roomconsole から「管理ツールサーバ」を開始します。
	- Groupmax Scheduler Server Tool
	- Groupmax Facilities Manager Tool
- <span id="page-528-0"></span>10.すべての Scheduler 子サーバ上で,「Groupmax Facilities Manager コンフィギュレーション」の「手 動実行」の「管理データ取得」を実行してください(Groupmax Facilities Manager を使用していな い環境では,「Groupmax Scheduler Server コンフィギュレーション」で実行してください)。
- 11.UNIX 版のサーバから Windows 版の新サーバに Scheduler ホームサーバを変更するユーザが存在す る場合は,まず,それに該当するユーザだけスケジュールデータを Windows 版の新サーバにコピー し, Windows 版の新サーバで「bitechg」コマンドを実行します。 ユーザのスケジュールデータは,スケジュール格納ディレクトリ下に格納されています。スケジュール 格納ディレクトリは, Windows 版, UNIX 版共に,「コンフィギュレーション」の項番1「スケジュー ル格納ディレクトリ」で確認してください。スケジュールデータを新サーバに転送する際は、バイナリ 転送モードで転送してください。
- 12.Windows 版のサーバから Windows 版の新サーバに,Scheduler ホームサーバを変更するユーザスケ ジュールデータをコピーします。 ユーザのスケジュールデータは,スケジュール格納ディレクトリ下に格納されています。スケジュール 格納ディレクトリは,「コンフィギュレーション」の項番 1「スケジュール格納ディレクトリ」で確認し てください。
- 13.上記 11.と 12.でコピーしたユーザのディレクトリを,コピー元のサーバの<スケジュール格納ディレ クトリ>下から削除してください。
- 14.すべてのサーバで「hostchg」コマンドを実行してください。
- 15.Assist 連携機能を使用している場合は,Assist 連携用ホームサーバ一覧を変更してください。 Assist 連携用ホームサーバ一覧については,[「9.3.3 Assist 連携用ホームサーバ一覧の作成」](#page-331-0)を参照し てください。
- 16.すべてのサーバで管理ツールのサービスから次のサービスを開始します。UNIX 版のサーバは, aconsole と roomconsole から「サーバ」を開始します。
	- Groupmax Scheduler Server
	- Groupmax Facilities Manager

「hostchg」コマンド,「bitechg」コマンドについては,次の箇所を参照してください。

- •「[11.2.8 hostchg\(ホスト名変換\)](#page-380-0)」
- •「[11.2.3 bitechg\(スケジュールデータのバイトオーダの変換\)](#page-371-0)」

## 12.1.8 サーバ台数増加手順(DB モード)

Scheduler Server の台数を増加する場合(スレーブサーバを 1 台追加する場合)の手順を示します。

- 1.マスターサーバ,スレーブサーバで次のサービスが開始されている場合,管理ツールのサービスから次 のサービスを停止します。
	- Groupmax Scheduler Server
	- Groupmax Facilities Manager
- 2.マスターサーバ及びスレーブサーバで、次のディレクトリとファイルのバックアップを取得します。
	- < Scheduler Server インストールディレクトリ>\log
	- < Scheduler Server インストールディレクトリ>\bin\AppoSV.ini (存在する場合)
	- < Scheduler Server インストールディレクトリ>\bin\SFagent.ini(マスターサーバだけ。存在す る場合)
- 3.新スレーブサーバにマスターサーバと同じバージョンの Scheduler Server 及び Facilities Manager をインストールします。
- 4.新スレーブサーバで AppoSV.ini を設定します。

AppoSV.ini の設定については,「[7.4 AppoSV.ini への DB モードの設定](#page-278-0)」を参照してください。

5.マスターサーバ及びスレーブサーバで、次に示す DBMode.bat を実行し、DB モードへ切り替えます。 <インストールディレクトリ>\bin\DBMode.bat

DBMode.bat の実行については,[「3.2.1 運用モードの決定」](#page-55-0)を参照してください。

6.新スレーブサーバで「コンフィギュレーション」を起動し、各項目を設定します。

新スレーブサーバでく Address Server インストールディレクトリ>¥Groupmax¥GroupApp \item.def ファイルが存在する場合は削除します。削除した場合は,スレーブサーバと同じサーバマシ ンの Address Server の再起動が必要です。

- 7.Address Server 上で,追加する新スレーブサーバをホームサーバとするユーザのホームサーバ名を変 します。
- 8.マスターサーバで,変更通知ファイルが出力されていることを確認した上で,変更通知情報取得を実行 します。

変更通知ファイルの格納場所は次のとおりです。

- 格納先: < Address Server インストールフォルダ>\Groupmax\GroupApp
- ファイル名:8 桁の整数
- 9. Assist 連携機能を使用している場合は、Assist 連携用ホームサーバー覧を変更してください。 Assist 連携用ホームサーバ一覧については,「[9.3.3 Assist 連携用ホームサーバ一覧の作成](#page-331-0)」を参照し てください。
- 10.マスターサーバ及びスレーブサーバの管理ツールのサービスから、次のサービスを開始します。
	- Groupmax Scheduler Server
	- Groupmax Facilities Manager

#### <クライアントで必要な作業>

- AppoSV.ini ファイルの HomeServer パラメタに設定するサーバ名が変更になる場合は,クライアント で次の手順を実施してください。
- Scheduler Client 又は Facilities Manager Client
	- サーバホスト名の変更作業前又は作業後に,すべてのクライアントで次の手順を実施してください。
	- 1. Scheduler Client 又は Facilities Manager Client を起動します。
	- 2. 「ツール」−「環境設定」を選択します。
	- 3. 「ユーザ情報の保存」を「サーバで保存」にします。
	- 4. Scheduler Client 又は Facilities Manager Client を終了します。

終了時に次のメッセージが出力された場合は,「はい」を選択します。

『現在クライアントにあるユーザ情報をサーバに保存しますか?

 [注意]「はい」を選択すると別のクライアント PC から既にサーバに 保存している場合,上書きされます。』

• Groupmax Client Light 又は Groupmax Client Light Ex 07-52 以前 サーバホスト名の変更作業前又は作業後に,すべてのクライアントで次の手順を実施してください。 1. サーバホスト名の変更前から保存していたスケジュール画面を閉じる。 2. メンバツリーからメンバを選択してスケジュール画面を開き直す。

注意事項

上記の手順を実施しない場合,サーバホスト名の変更前から保存していたスケジュール画面を操作 した際に,次の現象が発生する場合があります。

- スケジュールの表示に失敗する
- 予約に失敗する
- 自分又は上司のスケジュールを登録できない
- 自分又は上司のスケジュールを削除できない
- 自分又は上司のスケジュールの回答ができない

## 12.1.9 UNIX サーバからの移行

UNIX サーバから Windows サーバへ移行する場合の手順を説明します。

### (1) 移行可能なプログラムプロダクト

- GroupAppomouse/Server(HI-UX/WE2 対応用) P-1646-141 01-00 以降
- GroupAppomouse/Server(HP-UX 9.0 対応用) P-9246-141 01-00 以降
- GroupAppomouse/Server(HP-UX 10.0 対応用) P-1B46-1411 01-20 以降
- Groupmax Scheduler Server Version 2.0(HI-UX/WE2 対応用) GMAX-SSV2 02-00 以降
- Groupmax Scheduler Server Version 2.0(HP-UX 10.0 対応用) GMAX-SSVH 02-00 以降
- Groupmax Scheduler Server Version 3(HI-UX/WE2 対応用) GMX3-SSV2 03-00 以降
- Groupmax Scheduler Server Version 3(HP-UX 10.0,11.0 対応用) GMX3-SSVH 03-00 以降
- Groupmax Scheduler Server Version 5(HI-UX/WE2 対応用) GMX5-SSV2 05-00 以降
- Groupmax Scheduler Server Version 5(HP-UX 10.20,11.0 対応用) GMX5-SSVH 05-00 以降
- Groupmax Scheduler Server Version 6(HI-UX/WE2 対応用) GMX6-SSV2 06-00 以降
- Groupmax Scheduler Server Version 6(HP-UX 10.20,11.0 対応用) GMX6-SSVH 06-00 以降
- Groupmax Scheduler Server Version 6(AIX 5L 対応用) GMX6-SSVA 06-00 以降
- Groupmax Scheduler Server Version 7(HP-UX 10.20,11.0 対応用) GMX7-SSVH 07-00 以降
- Groupmax Scheduler Server Version 7(AIX 5L 対応用) GMX7-SSVA 07-00 以降

### (2) 移行手順

UNIX サーバから Windows サーバへのリプレース手順については、次の箇所を参照してください。

- ファイルモードの場合 「[12.1.3\(1\) サーバリプレース手順\(シングルサーバ構成\)](#page-513-0)」 「[12.1.3\(2\) サーバリプレース手順\(マルチサーバ構成\)](#page-515-0)」
- DB モードの場合
	- 「[12.1.4\(1\) サーバリプレース手順\(シングルサーバ構成\)](#page-518-0)」
	- 「[12.1.4\(2\) サーバリプレース手順\(マルチサーバ構成\)](#page-520-0)」

UNIX サーバが混在していた環境を Windows サーバへ統合する手順については、次の箇所を参照してく ださい。

- ファイルモードの場合 [「12.1.5 サーバ統合手順\(ファイルモード\)」](#page-522-0)
- DB モードの場合 [「12.1.6 サーバ統合手順\(DB モード\)」](#page-523-0)

UNIX サーバが混在している環境に Windows サーバを増設する手順については、次の箇所を参照してく ださい。

- ファイルモードの場合 [「12.1.7 サーバ台数増加手順\(ファイルモード\)」](#page-526-0)
- DB モードの場合 [「12.1.8 サーバ台数増加手順\(DB モード\)」](#page-528-0)

## 12.1.10 ファイルモードから DB モードへの移行

ファイルモードで運用していた Scheduler Server を DB モードへ移行する場合,次の手順で移行してくだ さい。

なお、バージョン 07-32 以前がインストールされているマシンを DB モードへ移行する場合は、先に [「12.1.1 バージョンアップ手順\(ファイルモード\)](#page-505-0)」に示すバージョンアップ作業を実施してから,この項 に示す移行作業を実施してください。

1.ホームサーバの整合性を確保します。

ユーザ又は施設のホームサーバを変更した場合は,DB モードへの移行作業を行う前に,スケジュール データの移動が完了している必要があります。ホームサーバの変更については,[「9.5 ユーザのホーム](#page-334-0) [サーバ移動」](#page-334-0)及び「[12.2.3 ユーザ又は施設のホームサーバの変更」](#page-543-0)を参照してください。

2.ユーザ ID の重複がないか確認します。

大文字と小文字しか区別のないユーザ ID が複数登録されている場合、SFShift コマンドの実行時にエ ラーが発生します。したがって,移行開始前に checkid コマンドを実施し,重複しているユーザ ID は 削除してください。

3.すべてのサーバの次に示すサービスを停止します。

- Groupmax Scheduler Server
- Groupmax Scheduler Server Tool
- Groupmax Facilities Manager
- Groupmax Facilities Manager Tool

4.Scheduler Server で次の作業を実行します。

- クライアント環境変数グループの登録
- AppoSV.ini への DB モードの設定
- 管理ツールの実行

詳細は「[7.1 Scheduler Server マシンから HiRDB マシンへのデータ登録の流れ」](#page-273-0)を参照してくださ い。

5.SFShift.bat (SFShift コマンド) を編集し, SFShift.bat を実行します。

すべてのサーバにある SFShift.bat を編集します。

編集完了後,すべてのサーバで SFShift.bat を実行してください。その際,-out オプションで指定する フォルダ名は,サーバごとに異なる名称を指定してください。

SFShift.bat の編集内容と実行方法については,「[7.5 SFShift コマンドの実行」](#page-280-0)を参照してください。 6.SFShift.bat で生成されたファイルをフォルダ単位で HiRDB マシンへコピーします。

コピー対象のフォルダとコピー先は,親サーバと子サーバで次のように異なります。

- 親サーバの場合
	- 次に示すフォルダごと、HiRDB マシンへコピーします。
	- < Scheduler Server インストールフォルダ>\tool\sfshift\shift
	- HiRDB マシンへのコピー先フォルダは、SFShift.bat の-path オプションで指定したフォルダです。
- 子サーバの場合
	- 次のフォルダ下のデータのうち,SFShift.bat の-out オプションで指定したフォルダを HiRDB マシ ンへコピーします。
	- < Scheduler Server インストールフォルダ>\tool\sfshift\shift
	- コピー先フォルダは,親サーバのコピー先フォルダを指定してください。
- サーバごとの HiRDB マシンへコピーするフォルダの範囲を次の図に示します。

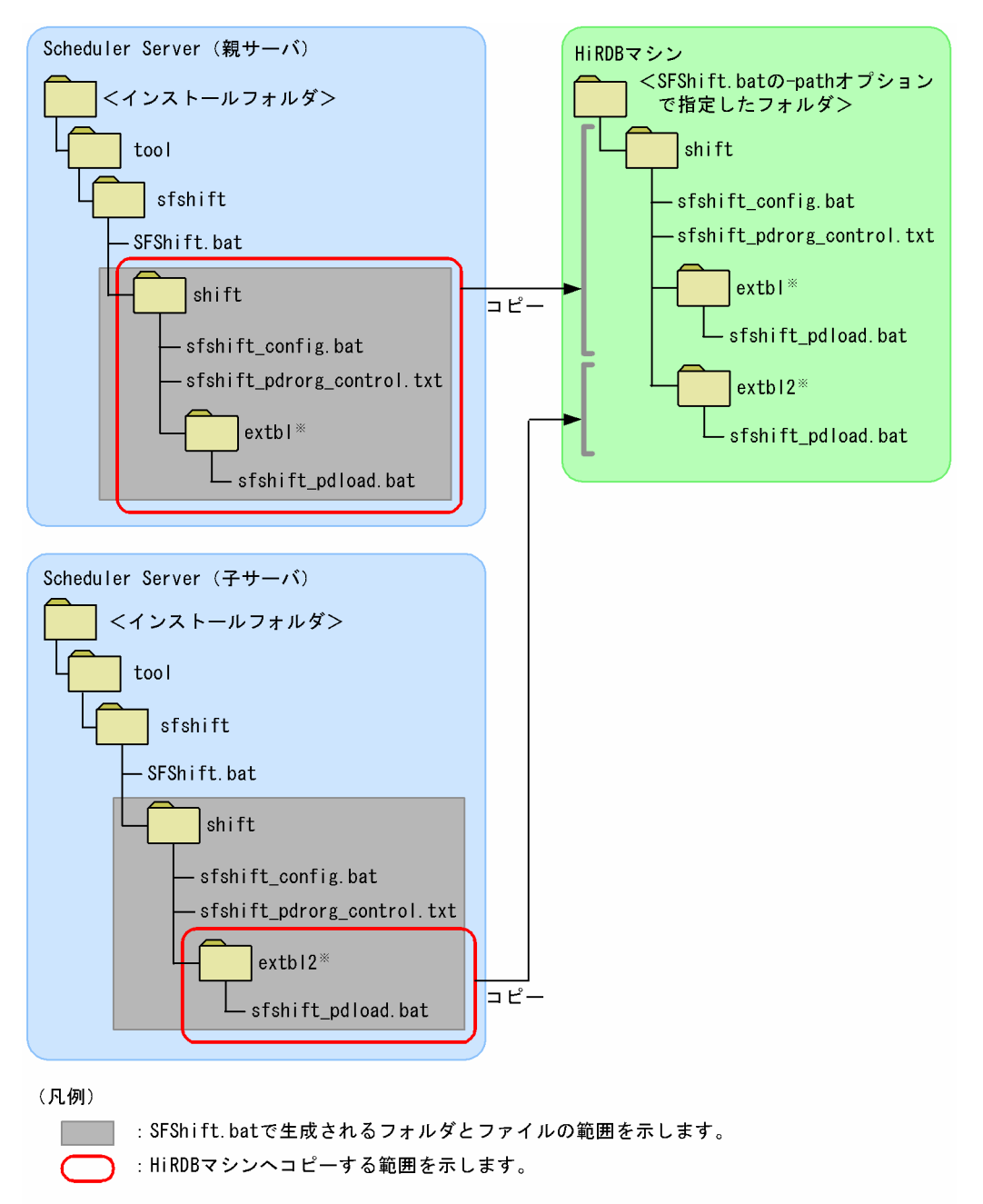

図 12‒1 サーバごとの HiRDB マシンへコピーするフォルダの範囲

注※ SFShift.batの-outオプションで指定したフォルダです。

7.HiRDB マシン上にコピーしたバッチファイル及び制御情報ファイルを編集し、バッチファイルを実行 します。

実行するバッチファイルは次のとおりです。詳細は[「7.5 SFShift コマンドの実行](#page-280-0)」を参照してくださ い。

- 環境設定バッチファイル(HiRDB のコマンドを実行するための環境変数を設定)
- pdload 実行バッチファイル(pdload コマンドを実行)
- pdrorg 実行バッチファイル(pdrorg コマンドを実行)

8.マスターサーバ及びスレーブサーバで、次に示す DBMode.bat を実行し、DB モードへ切り替えます。

<インストールディレクトリ>\bin\DBMode.bat

DBMode.bat の実行については,「[3.2.1 運用モードの決定](#page-55-0)」を参照してください。

9.Scheduler Server のコンフィギュレーション画面で項目を設定します。

コンフィギュレーション画面の設定については,[「3.2.3 Scheduler Server の環境設定\(DB モードの](#page-65-0) [場合\)」](#page-65-0)を参照してください。

- 10. Address Server のユーザ情報を HiRDB に登録するために、次のコマンドを実行します。
	- GetAdAll コマンド(DB モード用)
	- HiRDB の pdload コマンド(pdload 実行バッチファイルで実行)
	- 詳細については[「7.7 ユーザ情報再作成」](#page-287-0)を参照してください。
- 11.管理ツールコマンドを実行します。
	- 詳細については[「7.8 管理ツールコマンドの実行」](#page-290-0)を参照してください。
- 12.services ファイルに、次のサービスのポート番号を設定します。
	- ikisaki (20013/tcp)
	- $\bullet$  appoarea (20102/tcp)
	- 詳細については[「1.3\(2\) サービスのポート番号の設定](#page-33-0)」を参照してください。

13.次のサービスを起動します。

- Groupmax Scheduler Server
- Groupmax Facilities Manager

DB モードでは、次のサービスは起動しないでください。

- Groupmax Scheduler Server Tool
- Groupmax Facilities Manager Tool

詳細については[「5. サーバ及び管理ツールサーバの起動と停止](#page-180-0)」を参照してください。

作業完了後, Scheduler Server マシンと HiRDB マシンで, データのバックアップを取得してください。 バックアップを取得するデータについては,「[付録 F バックアップ,リストアの方法](#page-686-0)」を参照してくださ い。

#### <クライアントで必要な作業>

ファイルモードをマルチサーバ構成で使用していた環境から DB モードへ移行する場合, 又は AppoSV.ini ファイルの HomeServer パラメタに設定するサーバ名にファイルモードで使用していた Scheduler ホームサーバ名とは異なるサーバ名を設定する場合は,クライアントで次の手順を実施して ください。

• Scheduler Client 又は Facilities Manager Client

移行前又は移行後に,すべてのクライアントで次の手順を実施してください。

1. Scheduler Client 又は Facilities Manager Client を起動します。

- 2. 「ツール」−「環境設定」を選択します。
- 3. 「ユーザ情報の保存」を「サーバで保存」にします。

4. Scheduler Client 又は Facilities Manager Client を終了します。

終了時に次のメッセージが出力された場合は,「はい」を選択します。

『現在クライアントにあるユーザ情報をサーバに保存しますか?

 [注意]「はい」を選択すると別のクライアント PC から既にサーバに 保存している場合,上書きされます。』

• Groupmax Client Light 又は Groupmax Client Light Ex 07-52 以前 移行前又は移行後に,すべてのクライアントで次の手順を実施してください。 1. DB モード移行前から保存していたスケジュール画面を閉じる。 2. メンバツリーからメンバを選択してスケジュール画面を開き直す。

注意事項

上記の手順を実施しない場合,DB モードに移行する前から保存していたスケジュール画面を操作し た際に,次の現象が発生する場合があります。

- スケジュールの表示に失敗する
- 予約に失敗する
- 自分又は上司のスケジュールを登録できない
- 自分又は上司のスケジュールを削除できない
- 自分又は上司のスケジュールの回答ができない

# <span id="page-536-0"></span>12.2 環境の変更方法

この節では、次の手順について説明します。

- サーバホスト名の変更
- ユーザ又は施設のホームサーバの変更
- スケジュール格納ディレクトリの変更 (ファイルモードの場合)
- ユーザ ID 又は施設 ID の変更
- サーバの IP アドレスの変更
- マスターサーバの変更 (DB モードの場合)

## 12.2.1 サーバホスト名の変更(ファイルモード)

Scheduler Server 又は Facilities Manager が動作しているサーバのホスト名を変更した場合,管理デー タ,及びスケジュールデータに登録されているホームサーバ情報(ホスト名)の変換が必要です。

次に示す手順に従ってサーバのホスト名を変更してください。

#### (1) サーバホスト名の変更手順(Assist 連携していない場合)

(a) 事前準備(クライアント側の設定変更)

Scheduler Client 又は Facilities Manager Client を使用する場合,事前にすべてのクライアントで次の手 順を実施します。

1.Scheduler Client 又は Facilities Manager Client を起動します。

- 2.「ツール」−「環境設定」を選択します。
- 3.「ユーザ情報の保存」を「サーバで保存」にします。

4.Scheduler Client 又は Facilities Manager Client を終了します。 終了時に次のメッセージが出力された場合は,「はい」を選択してください。 『現在クライアントにあるユーザ情報をサーバに保存しますか? [注意]「はい」を選択すると別のクライアント PC から既にサーバに 保存している場合,上書きされます。』

#### 注意事項 1

クライアント側で上記の設定をしないで hostchg コマンドを実行すると,ホームサーバを変更したメン バに対して一部の操作が実行できない場合があります。該当するケースを次に示します。

- ホームサーバを変更したメンバが,各ユーザが登録したローカルグループに含まれている場合
- ホームサーバを変更したメンバが,クライアント起動時に自動表示されるスケジュール画面に含ま れている場合

これらのメンバに対しては次の操作が実行できません。

- スケジュールの表示
- 予約
- 空時間検索
- 自分又は上司のスケジュールの登録・変更・削除・回答

クライアント側で上記の設定変更を実施できない場合は,次のどちらかの対処を実施してください。

- 移行後の運用開始後に,上記の設定変更手順をエンドユーザに実施してもらい,該当するユーザの Scheduler ホームサーバで hostchg コマンドを再実行してください。 その際, hostchg コマンドで使用するホスト名変換ファイルは,移行時と同じものを使用してくだ さい。
- 移行後に,エンドユーザが終了保存しているタブ情報とローカルグループを再作成してください。 なお,移行後に移行元サーバが稼働しない場合,「詳細エラー番号:12060」又は「詳細エラー番 号:12061」が発生します。これらのエラーが発生したら、次の手順で対応してください。
	- 1. エラーとなったメンバをタブ情報,及びローカルグループから削除する。

2. メンバツリーの「メンバ」下から選択して再追加する。

- 1 注意事項
	- サーバ移行後もしばらくの間(1か月程度)は、移行元のサーバを次の状態で起動しておいてください。
	- LAN に接続した状態でマシンを起動しておく。
	- Groupmax のサービスはすべて停止しておく。

理由は次のとおりです。

- Scheduler Client 又は Facilities Manager Client で上記のクライアント側の設定変更を実施して いない場合,終了保存しているタブ情報とローカルグループを使用すると,移行元サーバへの通信が 発生します。その際に移行元マシンが起動していれば,即時にクライアントへエラーを返します。
- 移行元マシンが起動していないと,Scheduler Client 又は Facilities Manager Client はタイムアウ トするまで移行元サーバから応答を待つことになります(タイムアウト時間は 60 秒です)。例えば, 移行元サーバに登録されていたメンバを 30 人表示していた場合,すべてがエラーになるまでに「60 秒×30 人= 30 分」かかることになります。

移行元サーバを起動状態にできない場合は、DNS サーバで移行元サーバのホスト名に対し、Scheduler Server が稼働していないマシンの IP アドレスが解決されるよう設定してください。この方法は、DNS を使用されている場合だけ可能です。

#### 注意事項 2

Groupmax Client Light 又は Groupmax Client Light Ex 07-52 以前で,ホームサーバの変更作業前 から保存していたスケジュール画面を操作した際に,次の現象が発生する場合があります。

- スケジュールの表示に失敗する
- 予約に失敗する
- 自分又は上司のスケジュールを登録できない
- 自分又は上司のスケジュールを削除できない
- 自分又は上司のスケジュールの回答ができない

これらの現象が発生した場合は,クライアントで次の手順で対処してください。

1.ホームサーバ変更作業前から保存していたスケジュール画面を閉じる。

2.メンバツリーからメンバのスケジュール画面を開き直す。

#### (b) 移行当日の作業(サーバ側)

サーバ側で実施する作業の手順を次に示します。

#### 1 注意事項

スケジュールデータの変換作業中は,必ず Scheduler Server 及び Facilities Manager を停止してください。ま た,作業する場合,エラー時のリカバリ用として事前にスケジュールデータ・管理データのバックアップをとっ てください。

- 1.すべての Scheduler サーバで次のサービスを停止してください。
	- Groupmax Scheduler Server
	- Groupmax Facilities Manager
	- Groupmax Scheduler Server Tool
	- Groupmax Facilities Manager Tool
- 2.すべてのサーバで次のデータのバックアップを取得してください。
	- <インストールディレクトリ>\etc 配下
	- <インストールディレクトリ>\room 配下
	- <インストールディレクトリ>\log 配下
	- スケジュール格納ディレクトリ配下

3.Address Server でサーバのホスト名を変更してください。

- 4.「ユーザ情報再作成」を実行してください。
- 5.すべての Scheduler サーバで次のサービスを起動してください。
	- Groupmax Scheduler Server Tool
	- Groupmax Facilities Manager Tool
- 6.すべての Scheduler 子サーバ上で,「Groupmax Facilities Manager コンフィギュレーション」の「手 動実行」の「管理データ取得」を実行してください。
- 7.すべての Scheduler サーバで次のサービスを停止してください。
	- Groupmax Scheduler Server Tool
	- Groupmax Facilities Manager Tool
- 8.ホスト名変換ファイルを作成してください(ホスト名変換ファイルは事前に作成しておいてもかまいま せん)。

ホスト名が変更になるサーバに登録されている,すべてのメンバとすべての施設をホスト名変換ファイ ルに登録してください。ホスト名変換ファイルについては,「[11.2.8\(1\) コマンドを実行する前の準備](#page-380-0) [\(ホスト名変換ファイルの作成\)](#page-380-0)」を参照してください。

なお,SFexport コマンドを使用すれば,メンバと施設の一覧を出力できます。SFexport コマンドにつ いては,「[11.2.11 SFexport\(CSV ファイルへの出力\)」](#page-392-0)を参照してください。

9.すべての Scheduler サーバで, hostchg コマンドを実行してください。

hostchg <ファイル名> <Schedulerインストールディレクトリ> <スケジュール格納ディレクトリ> <ログファイル名  $>$ 

hostchg コマンドについては,[「11.2.8 hostchg\(ホスト名変換\)」](#page-380-0)を参照してください。

- 10.「Groupmax Scheduler Server コンフィギュレーション」画面の次に示す項目に,変更前のホスト名が 指定されている場合は,変更してください。
	- メニュー画面の項番 3 の「親サーバホスト名/IP アドレス」
	- メニュー画面の項番 11 の「Address ホスト名/IP アドレス」

作業完了後,必要に応じて手順 1 で示すサービスを起動してください。

### (2) サーバホスト名の変更手順(Assist 連携している場合)

### (a) 事前準備(クライアント側の設定変更)

Scheduler Client 又は Facilities Manager Client を使用する場合,事前にすべてのクライアントで次の手 順を実施します。

1.Scheduler Client 又は Facilities Manager Client を起動します。

2.「ツール」−「環境設定」を選択します。

3.「ユーザ情報の保存」を「サーバで保存」にします。

4.Scheduler Client 又は Facilities Manager Client を終了します。 終了時に次のメッセージが出力された場合は,「はい」を選択してください。 『現在クライアントにあるユーザ情報をサーバに保存しますか? [注意]「はい」を選択すると別のクライアント PC から既にサーバに 保存している場合,上書きされます。』

注意事項 1

クライアント側で上記の設定をしないで hostchg コマンドを実行すると,ホームサーバを変更したメン バに対して一部の操作が実行できない場合があります。該当するケースを次に示します。

- ホームサーバを変更したメンバが,各ユーザが登録したローカルグループに含まれている場合
- ホームサーバを変更したメンバが,クライアント起動時に自動表示されるスケジュール画面に含ま れている場合

これらのメンバに対しては次の操作が実行できません。

- スケジュールの表示
- 予約
- 空時間検索
- 自分又は上司のスケジュールの登録・変更・削除・回答

なお,クライアント側で上記の設定変更を実施できない場合は,次のどちらかの対処を実施してくださ い。

- 移行後の運用開始後に,上記の設定変更手順をエンドユーザに実施してもらい,該当するユーザの Scheduler ホームサーバで hostchg コマンドを再実行してください。 その際、hostchg コマンドで使用するホスト名変換ファイルは、移行時と同じものを使用してくだ さい。
- 移行後に,エンドユーザが終了保存しているタブ情報とローカルグループを再作成してください。 なお,移行後に移行元サーバが稼働しない場合,「詳細エラー番号:12060」又は「詳細エラー番 号:12061」が発生します。これらのエラーが発生したら,次の手順で対応してください。 1. エラーとなったメンバをタブ情報. 及びローカルグループから削除する。 2. メンバツリーの「メンバ」下から選択して再追加する。

#### 1 注意事項

サーバ移行後もしばらくの間(1か月程度)は、移行元のサーバを LAN 接続状態で起動(Groupmax のサービスはすべて停止)しておいてください。 理由は次のとおりです。
- Scheduler Client 又は Facilities Manager Client で上記のクライアント側の設定変更を実施して いない場合、終了保存しているタブ情報とローカルグループを使用すると、移行元サーバへの通信が 発生します。その際に移行元マシンが起動していれば,即時にクライアントへエラーを返します。
- 移行元マシンが起動していないと,Scheduler Client 又は Facilities Manager Client はタイムアウ トするまで移行元サーバから応答を待つことになります(タイムアウト時間は 60 秒です)。例えば, 移行元サーバに登録されていたメンバを 30 人表示していた場合,すべてがエラーになるまでに「60 秒×30 人= 30 分」かかることになります。

移行元サーバを起動状態にできない場合は、DNS サーバで移行元サーバのホスト名に対し、Scheduler Server が稼働していないマシンの IP アドレスが解決されるよう設定してください。この方法は、DNS を使用されている場合だけ可能です。

### 注意事項 2

Groupmax Client Light 又は Groupmax Client Light Ex 07-52 以前で,ホームサーバの変更作業前 から保存していたスケジュール画面を操作した際に,次の現象が発生する場合があります。

- スケジュールの表示に失敗する
- 予約に失敗する
- 自分又は上司のスケジュールを登録できない
- 自分又は上司のスケジュールを削除できない
- 自分又は上司のスケジュールの回答ができない

これらの現象が発生した場合は,クライアントで次の手順で対処してください。

1.ホームサーバ変更作業前から保存していたスケジュール画面を閉じる。

2.メンバツリーからメンバのスケジュール画面を開き直す。

(b) 移行当日の作業(サーバ側)

サーバ側で実施する作業の手順を次に示します。

### 1 注意事項

スケジュールデータの変換作業中は,必ず Scheduler Server 及び Facilities Manager を停止してください。ま た,作業する場合,エラー時のリカバリ用として事前にスケジュールデータ・管理データのバックアップをとっ てください。

1.Scheduler 親サーバにある次に示すログファイルの内容を確認して,前回の Assist 連携が正常に完了し ていることを確認してください。

 $\leq$ Groupmaxインストールディレクトリ>\apposv\log\agent\ScheExec.log

Assist 連携が正常に完了していない場合は、SFagent コマンドを実行して、Assist 連携を再実行してく ださい。SFagent コマンドについては,「[9.7 Assist 連携機能の再実行](#page-336-0)」を参照してください。

2.Scheduler 親サーバに次のファイルがあるか確認してください。

```
\leqGroupmaxインストールディレクトリ>\apposv\etc\MV.tbl
```
MV.tbl ファイルがある場合は,以前のユーザのホームサーバ移動が完了していないことを意味します。 その場合は,SFdatacp コマンドを実行して,ホームサーバ移動を完了させてください。SFdatacp コ マンドについては,「[11.2.10 SFdatacp\(ユーザのホームサーバの移動\)」](#page-386-0)を参照してください。

- 3.すべての Scheduler サーバで次のサービスを停止してください。
	- Groupmax Scheduler Server
	- Groupmax Facilities Manager
	- Groupmax Scheduler Server Tool

• Groupmax Facilities Manager Tool

4.すべてのサーバで、次のデータのバックアップを取得してください。

- <インストールディレクトリ>¥etc 配下
- <インストールディレクトリ>\room 配下
- <インストールディレクトリ>\log 配下
- スケジュール格納ディレクトリ配下

5.Address Server でサーバのホスト名を変更してください。

- 6.「ユーザ情報再作成」を実行してください。
- 7.すべての Scheduler サーバで次のサービスを起動してください。
	- Groupmax Scheduler Server Tool
	- Groupmax Facilities Manager Tool
- 8.すべての Scheduler 子サーバ上で,「Groupmax Facilities Manager コンフィギュレーション」の「手 動実行」の「管理データ取得」を実行してください。
- 9.すべての Scheduler サーバで次のサービスを停止してください。
	- Groupmax Scheduler Server Tool
	- Groupmax Facilities Manager Tool
- 10.ホスト名変換ファイルを作成してください(ホスト名変換ファイルは事前に作成しておいてもかまいま せん)。

ホスト名が変更になるサーバに登録されているすべてのメンバとすべての施設をホスト名変換ファイ ルに登録してください。ホスト名変換ファイルについては,[「11.2.8\(1\) コマンドを実行する前の準備](#page-380-0) [\(ホスト名変換ファイルの作成\)」](#page-380-0)を参照してください。

なお,SFexport コマンドを使用すれば,メンバと施設の一覧を出力できます。SFexport コマンドにつ いては [11.2.11 SFexport (CSV ファイルへの出力)」を参照してください。

11.すべての Scheduler サーバで, hostchg コマンドを実行してください。

```
hostchg <ファイル名> <Schedulerインストールディレクトリ> <スケジュール格納ディレクトリ> <ログファイル名
>
```
hostchg コマンドについては,「[11.2.8 hostchg\(ホスト名変換\)](#page-380-0)」を参照してください。

- 12. [Groupmax Scheduler Server コンフィギュレーション]画面の次の項目に、変更前のホスト名が指定 されている場合は,変更してください。
	- メニュー画面の項番 3 の「親サーバホスト名/IP アドレス」
	- メニュー画面の項番 11 の「Address ホスト名/IP アドレス」
- 13.Assist 連携用ホームサーバ一覧を変更してください。

Assist 連携用ホームサーバ一覧については,「[9.3.3 Assist 連携用ホームサーバ一覧の作成](#page-331-0)」を参照し てください。

作業完了後,必要に応じて手順 3.で示すサービスを起動してください。

## 12.2.2 サーバホスト名の変更(DB モード)

Scheduler Server 又は Facilities Manager が動作しているサーバのホスト名を変更した場合,次に示す手 順に従って作業してください。

- 1.すべての Scheduler サーバで次のサービスを停止してください。
	- Groupmax Scheduler Server
	- Groupmax Facilities Manager
- 2.< Scheduler Server インストールフォルダ>\bin\AppoSV.ini を編集し,変更後のサーバ名を設定し てください。AppoSV.ini の設定内容については,「[3.2.6 AppoSV.ini ファイルの設定値一覧](#page-73-0)」を参照 してください。

```
[DB]
HomeServer=<変更後のサーバ名>
```
- 3.Address Server のサーバ名が変更になる場合,コンフィギュレーションの項番 2 の「Address ホスト 名/IP アドレス」も変更してください。
- 4.OS のホスト名を変更してください。
- 5.次のサービスを起動してください。
	- Groupmax Scheduler Server
	- Groupmax Facilities Manager

### <クライアントで必要な作業>

クライアントで次の手順を実施してください。

- Scheduler Client 又は Facilities Manager Client サーバホスト名の変更作業前又は作業後に,すべてのクライアントで次の手順を実施してください。 1. Scheduler Client 又は Facilities Manager Client を起動します。
	- 2. 「ツール」−「環境設定」を選択します。
	- 3. 「ユーザ情報の保存」を「サーバで保存」にします。
	- 4. Scheduler Client 又は Facilities Manager Client を終了します。
	- 終了時に次のメッセージが出力された場合は,「はい」を選択します。

『現在クライアントにあるユーザ情報をサーバに保存しますか?

- [注意]「はい」を選択すると別のクライアント PC から既にサーバに 保存している場合,上書きされます。』
- Groupmax Client Light 又は Groupmax Client Light Ex 07-52 以前 サーバホスト名の変更作業前又は作業後に,すべてのクライアントで次の手順を実施してください。 1. サーバホスト名の変更前から保存していたスケジュール画面を閉じる。

2. メンバツリーからメンバを選択してスケジュール画面を開き直す。

### 注意事項

上記の手順を実施しない場合,サーバホスト名の変更前から保存していたスケジュール画面を操作 した際に,次の現象が発生する場合があります。

- スケジュールの表示に失敗する
- 予約に失敗する
- 自分又は上司のスケジュールを登録できない
- 自分又は上司のスケジュールを削除できない
- 自分又は上司のスケジュールの回答ができない

## 12.2.3 ユーザ又は施設のホームサーバの変更

ファイルモードでユーザ又は施設のホームサーバを移動する場合,スケジュールデータに設定されている ホームサーバ情報の変換とスケジュールデータの移動が必要です。

次の手順に従って作業してください。

注

スケジュールデータの移動作業中は必ず Scheduler Server 及び Facilities Manager を停止してくだ さい。また,作業する場合,エラー時のリカバリ用に事前にスケジュールデータ・管理データのバック アップをとってください。

### (1) ユーザの Scheduler ホームサーバの変更手順(Assist 連携していない場合)

### (a) 事前準備(クライアント側の設定変更)

Scheduler Client を使用する場合,事前にすべてのクライアントで次の手順を実施します。

1.Scheduler Client を起動します。

- 2.「ツール」−「環境設定」を選択します。
- 3.「ユーザ情報の保存」を「サーバで保存」にします。
- 4.Scheduler Client を終了します。
	- 終了時に次のメッセージが出力された場合は,「はい」を選択してください。
	- 『現在クライアントにあるユーザ情報をサーバに保存しますか?
		- [注意]「はい」を選択すると別のクライアント PC から既にサーバに

保存している場合,上書きされます。』

注意事項 1

クライアント側で上記の設定をしないで hostchg コマンドを実行すると,ホームサーバを変更したメン バに対して一部の操作が実行できない場合があります。該当するケースを次に示します。

- ホームサーバを変更したメンバが,各ユーザが登録したローカルグループに含まれている場合
- ホームサーバを変更したメンバが,クライアント起動時に自動表示されるスケジュール画面に含ま れている場合

これらのメンバに対しては次の操作が実行できません。

- スケジュールの表示
- 予約
- 空時間検索
- 自分又は上司のスケジュールの登録・変更・削除・回答

なお,クライアント側で上記の設定変更を実施できない場合は,次のどちらかの対処を実施してくださ い。

- 移行後の運用開始後に,上記の設定変更手順をエンドユーザに実施してもらい,該当するユーザの Scheduler ホームサーバで hostchg コマンドを再実行してください。 その際、hostchg コマンドで使用するホスト名変換ファイルは、移行時と同じものを使用してくだ さい。
- 移行後に,エンドユーザが終了保存しているタブ情報とローカルグループを再作成してください。

なお,移行後に移行元サーバが稼働しない場合,「詳細エラー番号:12060」又は「詳細エラー番 号:12061」が発生します。これらのエラーが発生したら,次の手順で対応してください。

1. エラーとなったメンバをタブ情報,及びローカルグループから削除する。

2. メンバツリーの「メンバ」下から選択して再追加する。

### 1 注意事項

サーバ移行後もしばらくの間(1か月程度)は、移行元のサーバを LAN 接続状態で起動(Groupmax のサービスはすべて停止)しておいてください。

理由は次のとおりです。

- Scheduler Client で上記のクライアント側の設定変更を実施していない場合,終了保存しているタ ブ情報とローカルグループを使用すると,移行元サーバへの通信が発生します。その際に移行元マシ ンが起動していれば,即時にクライアントへエラーを返します。
- 移行元マシンが起動していないと,Scheduler Client はタイムアウトするまで移行元サーバから応 答を待つことになります(タイムアウト時間は 60 秒です)。例えば,移行元サーバに登録されていた メンバを 30 人表示していた場合、すべてがエラーになるまでに「60 秒×30 人= 30 分| かかるこ とになります。

移行元サーバを起動状態にできない場合は、DNS サーバで移行元サーバのホスト名に対し、Scheduler Server が稼働していないマシンの IP アドレスが解決されるよう設定してください。この方法は、DNS を使用されている場合だけ可能です。

### 注意事項 2

Groupmax Client Light 又は Groupmax Client Light Ex 07-52 以前で,ホームサーバの変更作業前 から保存していたスケジュール画面を操作した際に,次の現象が発生する場合があります。

- スケジュールの表示に失敗する
- 予約に失敗する
- 自分又は上司のスケジュールを登録できない
- 自分又は上司のスケジュールを削除できない
- 自分又は上司のスケジュールの回答ができない

これらの現象が発生した場合は,クライアントで次の手順で対処してください。

1.ホームサーバ変更作業前から保存していたスケジュール画面を閉じる。

2.メンバツリーからメンバのスケジュール画面を開き直す。

### (b) 移行当日の作業(サーバ側)

サーバ側で実施する作業の手順を次に示します。

1.運転席又は gmaxset コマンドで,ユーザの「Scheduler サーバ」を変更してください。

注意

どのユーザを,どのサーバからどのサーバに変更したかメモしておいてください。

- 2.すべての Scheduler サーバで次のサービスを停止してください。
	- Groupmax Scheduler Server
	- Groupmax Facilities Manager
	- Groupmax Scheduler Server Tool
	- Groupmax Facilities Manager Tool
- 3.バックアップの取得

すべてのサーバで次のデータのバックアップを取得してください。

- <インストールディレクトリ>¥etc 配下
- <インストールディレクトリ>\room 配下
- <インストールディレクトリ>\log 配下
- スケジュール格納ディレクトリ配下
- 4. Scheduler 親サーバで,「コンフィギュレーション」から [手動実行]で[変更通知情報取得]を実行 してください。
- 5.すべての Scheduler サーバで次のサービスを起動してください。
	- Groupmax Scheduler Server Tool
	- Groupmax Facilities Manager Tool
- 6.すべての Scheduler 子サーバで,「コンフィギュレーション」から「手動実行】で「管理データ取得] を実行してください。
- 7.ホームサーバを変更したユーザの一覧ファイルを作成してください(hostchg コマンドで使用する「ホ スト名変換ファイル」を作成してください)。 メモ帳などを使用して,次のフォーマットで作成してください。最終レコードの最後にも必ず改行を入

<変換したい施設ID><スペース><移動後のホスト名><改行>

れてください。

この作業は,事前に実施しておいてもかまいません。

- ホスト名変換ファイルの作成については,「[11.2.8\(1\) コマンドを実行する前の準備\(ホスト名変換ファ](#page-380-0) [イルの作成\)](#page-380-0)」を参照してください。
- 8.UNIX サーバから Windows サーバへの移動,又は Windows サーバから UNIX サーバへ移動する場 合は,bitechg コマンドを実行してください。 bitechg コマンドの実行方法については,「12.2.3(1)(c) UNIX サーバから Windows サーバへの移 動,又は Windows サーバから UNIX サーバへの移動」を参照してください。
- 9.移動するユーザのスケジュールデータを移動先のサーバに移動してください。 スケジュール格納ディレクトリ下にユーザ ID 名のディレクトリがあるので、移動対象のユーザのディ レクトリをディレクトリごと移動先サーバへ移動させてください。 移動元のサーバに,移動したユーザのディレクトリを残さないようにしてください。
- 10.すべての Scheduler サーバで, hostchg コマンドを実行してください。

hostchg <ホスト名変換ファイル名> <Schedulerインストールディレクトリ> <スケジュール格納ディレクトリ> <ロ グファイル名>

<ホスト名変換ファイル名>には,手順 7 で作成したホスト名変換ファイルを指定してください。すべ てのサーバで同じファイルを使用してください。 hostchg コマンドについては,「[11.2.8 hostchg\(ホスト名変換\)](#page-380-0)」を参照してください。

作業完了後,必要に応じて手順 2 で示すサービスを起動してください。

(c) UNIX サーバから Windows サーバへの移動,又は Windows サーバから UNIX サーバへの移動

UNIX サーバから Windows サーバへの移動,又は Windows サーバから UNIX サーバへ移動する際の, bitechg コマンドの実行手順を次に示します。bitechg コマンドについては,「[11.2.3 bitechg\(スケ](#page-371-0) [ジュールデータのバイトオーダの変換\)](#page-371-0)」を参照してください。

• UNIX サーバから Windows サーバへ移動するユーザについて

- 1.UNIX サーバから Windows サーバへ移動するユーザのディレクトリ(スケジュール格納ディレク トリ下のユーザ ID 名のディレクトリ)を移動先サーバ(Windows サーバ)の任意のワークディレ クトリに移動させてください。移動させる際は,バイナリモードで転送してください。 移動元サーバには、該当するユーザのディレクトリを残さないでください。
- 2.移動先サーバ(Windows サーバ)で,コマンドプロンプトで次のように bitechg コマンドを実行 してください。

bitechg <Schedulerインストールディレクトリ> <ワークディレクトリ> <ログファイル>

<ワークディレクトリ>には,手順 1 で作成したワークディレクトリを指定してください。

- 3.ワークディレクトリ下の変換後のユーザ ID 名のディレクトリを移動先サーバ(Windows サーバ) のスケジュール格納ディレクトリ下に移動させてください。
- Windows サーバから UNIX サーバへ移動するユーザについて
	- 1.Windows サーバから UNIX サーバへ移動するユーザのディレクトリ(スケジュール格納ディレク トリ下のユーザ ID 名のディレクトリ)を移動元サーバ (Windows サーバ)の任意のワークディレ クトリに移動させてください。該当するユーザのディレクトリをスケジュール格納下に残さないで ください。
	- 2.移動元サーバ (Windows サーバ)で,コマンドプロンプトで次のように bitechg コマンドを実行 してください。

bitechg <Schedulerインストールディレクトリ> <ワークディレクトリ> <ログファイル>

<ワークディレクトリ>には,手順 1 で作成したワークディレクトリを指定してください。

3.移動元サーバ(Windows サーバ)のワークディレクトリ下の変換後のユーザ ID 名のディレクトリ を移動先サーバ (INIX サーバ) のスケジュール格納ディレクトリ下に移動させてください。移動 させる際は,バイナリモードで転送してください。

### (2) ユーザの Scheduler ホームサーバの変更手順(Assist 連携している場合)

### (a) 事前準備(クライアント側の設定変更)

Scheduler Client を使用する場合,事前に各クライアントで次の手順を実施します。

1.Scheduler Client を起動します。

- 2.「ツール」−「環境設定」を選択します。
- 3.「ユーザ情報の保存」を「サーバで保存」にします。

4.Scheduler Client を終了します。

終了時に次のメッセージが出力された場合は,「はい」を選択してください。

『現在クライアントにあるユーザ情報をサーバに保存しますか?

[注意]「はい」を選択すると別のクライアント PC から既にサーバに

保存している場合,上書きされます。』

注意事項 1

クライアント側で上記の設定をしないで hostchg コマンドを実行すると,ホームサーバを変更したメン バに対して一部の操作が実行できない場合があります。該当するケースを次に示します。

- ホームサーバを変更したメンバが, 各ユーザが登録したローカルグループに含まれている場合
- ホームサーバを変更したメンバが,クライアント起動時に自動表示されるスケジュール画面に含ま れている場合

これらのメンバに対しては次の操作が実行できません。

- スケジュールの表示
- 予約
- 空時間検索
- 自分又は上司のスケジュールの登録・変更・削除・回答

なお,クライアント側で上記の設定変更を実施できない場合は,次のどちらかの対処を実施してくださ い。

- 移行後の運用開始後に,上記の設定変更手順をエンドユーザに実施してもらい,該当するユーザの Scheduler ホームサーバで hostchg コマンドを再実行してください。 その際, hostchg コマンドで使用するホスト名変換ファイルは,移行時と同じものを使用してくだ さい。
- 移行後に,エンドユーザが終了保存しているタブ情報とローカルグループを再作成してください。 なお,移行後に移行元サーバが稼働しない場合,「詳細エラー番号:12060」又は「詳細エラー番 号:12061」が発生します。これらのエラーが発生したら,次の手順で対応してください。 1. エラーとなったメンバをタブ情報,及びローカルグループから削除する。 2. メンバツリーの「メンバ」下から選択して再追加する。

### 1 注意事項

サーバ移行後もしばらくの間(1か月程度)は、移行元のサーバを LAN 接続状態で起動(Groupmax のサービスはすべて停止)しておいてください。

- 理由は次のとおりです。
	- Scheduler Client で上記のクライアント側の設定変更を実施していない場合,終了保存しているタ ブ情報とローカルグループを使用すると,移行元サーバへの通信が発生します。その際に移行元マシ ンが起動していれば,即時にクライアントへエラーを返します。
- 移行元マシンが起動していないと,Scheduler Client はタイムアウトするまで移行元サーバから応 答を待つことになります(タイムアウト時間は 60 秒です)。例えば,移行元サーバに登録されていた メンバを 30 人表示していた場合,すべてがエラーになるまでに「60 秒×30 人= 30 分」かかるこ とになります。

移行元サーバを起動状態にできない場合は、DNS サーバで移行元サーバのホスト名に対し、Scheduler Server が稼働していないマシンの IP アドレスが解決されるよう設定してください。この方法は、DNS を使用されている場合だけ可能です。

### 注意事項 2

Groupmax Client Light 又は Groupmax Client Light Ex 07-52 以前で,ホームサーバの変更作業前 から保存していたスケジュール画面を操作した際に,次の現象が発生する場合があります。

- スケジュールの表示に失敗する
- 予約に失敗する
- 自分又は上司のスケジュールを登録できない
- 自分又は上司のスケジュールを削除できない
- 自分又は上司のスケジュールの回答ができない

これらの現象が発生した場合は,クライアントで次の手順で対処してください。

1.ホームサーバ変更作業前から保存していたスケジュール画面を閉じる。

2.メンバツリーからメンバのスケジュール画面を開き直す。

(b) 移行当日の作業(サーバ側)

サーバ側で実施する作業の手順を次に示します。

1.Assist Viewer,運転席又は gmaxset コマンドで,ユーザの「Scheduler サーバ」を変更してくださ い。

2.Assist 連携が正常に完了していることを確認してください。

<インストールディレクトリ>\log\agent\ScheExec.log

- 3.すべての Scheduler サーバで次のサービスを停止してください。
	- Groupmax Scheduler Server
	- Groupmax Facilities Manager
	- Groupmax Scheduler Server Tool
	- Groupmax Facilities Manager Tool
- 4.バックアップの取得

すべてのサーバで次のデータのバックアップを取得してください。

- <インストールディレクトリ>\etc 配下
- <インストールディレクトリ>\room 配下
- <インストールディレクトリ>\log 配下
- スケジュール格納ディレクトリ配下
- 5.親サーバで次のファイルの控えを取得してください(後の hostchg コマンドで使用します)。 <インストールディレクトリ>\etc\MV.tbl

注意

MV.tbl ファイルは、<インストールディレクトリ>\etc に残したままにしてください。

6.すべての Scheduler サーバで次のサービスを起動してください。

- Groupmax Scheduler Server Tool
- Groupmax Facilities Manager Tool
- 7. Scheduler 親サーバ上で、SFdatacp.exe コマンドを実行してください。

コマンドプロンプトで次のように実行してください。

 $\lt$ インストールディレクトリ>\bin\SFdatacp.exe (引数の指定は不要)

SFdatacp コマンドについては,[「11.2.10 SFdatacp\(ユーザのホームサーバの移動\)](#page-386-0)」を参照してく ださい。

8. Scheduler 親サーバ上で、SFdatacp コマンドの実行結果を確認してください。

- 詳細ログファイル <インストールディレクトリ>\log\agent\<実行日時分秒>\SFdatacp.log
- ホームサーバ移動結果ファイル

<インストールディレクトリ>\log\agent\<実行日時分秒>\MVresult.tbl

- 9.すべての Scheduler サーバで次のサービスを停止してください。
	- Groupmax Scheduler Server
	- Groupmax Facilities Manager
	- Groupmax Scheduler Server Tool
- Groupmax Facilities Manager Tool
- 10.すべての Scheduler サーバで, hostchg コマンドを実行してください。

hostchg <ファイル名> <Schedulerインストールディレクトリ> <スケジュール格納ディレクトリ> <ログファイル名 >

hostchg コマンドについては,「[11.2.8 hostchg\(ホスト名変換\)](#page-380-0)」を参照してください。

<ファイル名>には,手順 5.で取得した MV.tbl ファイルを指定してください。すべてのサーバでこの ファイルを使用してください。

ただし、Scheduler Server 06-00~06-02 のサーバで実行する場合は、MV.tbl ファイルの各レコード の第3項目を削除し,次のファイルフォーマットに修正してください。

### ユーザID <スペース又はタブ>移動後ホスト名 <改行>

作業終了後、必要に応じて手順 3.で示すサービスを起動してください。

### (3) 施設のホームサーバ変更手順

(a) 事前準備(クライアント側の設定変更)

Scheduler Client 又は Facilities Manager Client を使用する場合,事前に各クライアントで次の手順を実 施します。

1.Scheduler Client 又は Facilities Manager Client を起動します。

2.「ツール」−「環境設定」を選択します。

3.「ユーザ情報の保存」を「サーバで保存」にします。

4.Scheduler Client 又は Facilities Manager Client を終了します。 終了時に次のメッセージが出力された場合は,「はい」を選択してください。 『現在クライアントにあるユーザ情報をサーバに保存しますか? [注意]「はい」を選択すると別のクライアント PC から既にサーバに 保存している場合,上書きされます。』

### 注意事項 1

クライアント側で上記の設定をしないで hostchg コマンドを実行すると,ホームサーバを変更したメン バに対して一部の操作が実行できない場合があります。該当するケースを次に示します。

- ホームサーバを変更したメンバが,各ユーザが登録したローカルグループに含まれている場合
- ホームサーバを変更したメンバが,クライアント起動時に自動表示されるスケジュール画面に含ま れている場合

これらのメンバに対しては次の操作が実行できません。

- スケジュールの表示
- 予約
- 空時間検索
- 自分又は上司のスケジュールの登録・変更・削除・回答

なお,クライアント側で上記の設定変更を実施できない場合は,次のどちらかの対処を実施してくださ い。

• 移行後の運用開始後に,上記の設定変更手順をエンドユーザに実施してもらい,該当するユーザの Scheduler ホームサーバで hostchg コマンドを再実行してください。

その際, hostchg コマンドで使用するホスト名変換ファイルは,移行時と同じものを使用してくだ さい。

• 移行後に,エンドユーザが終了保存しているタブ情報とローカルグループを再作成してください。 なお,移行後に移行元サーバが稼働しない場合,「詳細エラー番号:12060」又は「詳細エラー番 号:12061」が発生します。これらのエラーが発生したら,次の手順で対応してください。 1. エラーとなったメンバをタブ情報,及びローカルグループから削除する。

2. メンバツリーの「メンバ」下から選択して再追加する。

### 1 注意事項

サーバ移行後もしばらくの間(1か月程度)は,移行元のサーバを LAN 接続状態で起動(Groupmax のサービスはすべて停止)しておいてください。

理由は次のとおりです。

- Scheduler Client 又は Facilities Manager Client で上記のクライアント側の設定変更を実施して いない場合,終了保存しているタブ情報とローカルグループを使用すると,移行元サーバへの通信が 発生します。その際に移行元マシンが起動していれば,即時にクライアントへエラーを返します。
- 移行元マシンが起動していないと,Scheduler Client 又は Facilities Manager Client はタイムアウ トするまで移行元サーバから応答を待つことになります(タイムアウト時間は 60 秒です)。例えば, 移行元サーバに登録されていたメンバを 30 人表示していた場合,すべてがエラーになるまでに「60 秒×30 人= 30 分」かかることになります。

移行元サーバを起動状態にできない場合は、DNS サーバで移行元サーバのホスト名に対し、Scheduler Server が稼働していないマシンの IP アドレスが解決されるよう設定してください。この方法は, DNS を使用されている場合だけ可能です。

### 注意事項 2

Groupmax Client Light 又は Groupmax Client Light Ex 07-52 以前で,ホームサーバの変更作業前 から保存していたスケジュール画面を操作した際に,次の現象が発生する場合があります。

- スケジュールの表示に失敗する
- 予約に失敗する
- 自分又は上司のスケジュールを登録できない
- 自分又は上司のスケジュールを削除できない
- 自分又は上司のスケジュールの回答ができない

これらの現象が発生した場合は,クライアントで次の手順で対処してください。

1.ホームサーバ変更作業前から保存していたスケジュール画面を閉じる。

2.メンバツリーからメンバのスケジュール画面を開き直す。

### (b) 移行当日の作業(サーバ側)

サーバ側で実施する作業の手順を次に示します。

1.ホームサーバを変更する施設の一覧ファイル (hostchg コマンドで使用するホスト名変換ファイル)を 作成してください。 メモ帳などを使用して,次のフォーマットで作成してください。最終レコードの最後にも必ず改行を入 れてください。

### <変換したい施設ID><スペース><移動後のホスト名><改行>

この作業は,事前に実施しておいてもかまいません。

詳細については,[「11.2.8\(1\) コマンドを実行する前の準備\(ホスト名変換ファイルの作成\)」](#page-380-0)を参照し てください。

なお,施設 ID の一覧は SFexport コマンドで取得できます。Scheduler 親サーバ上で,コマンドプロ ンプトで次のとおり実行してください。

### SFexport /fu <出力ファイル名> <Schedulerインストールディレクトリ> <ログファイル名>

SFexport コマンドについては,「[11.2.11 SFexport\(CSV ファイルへの出力\)」](#page-392-0)を参照してくださ い。

- 2.すべての Scheduler サーバで次のサービスを停止してください。
	- Groupmax Scheduler Server
	- Groupmax Facilities Manager
	- Groupmax Scheduler Server Tool
	- Groupmax Facilities Manager Tool

### 3.バックアップの取得

- すべてのサーバで次のデータのバックアップを取得してください。
- <インストールディレクトリ>\etc 配下
- <インストールディレクトリ>\room 配下
- <インストールディレクトリ>\log 配下
- スケジュール格納ディレクトリ配下

4.Scheduler 親サーバで次のサービスを起動してください。

- Groupmax Scheduler Server Tool
- Groupmax Facilities Manager Tool

5. Scheduler\_Facilities 管理ツールで,次の作業を実施してください。

- メニュー「ファイル」−「管理データの取得」を実行してください。
- メニュー「オプション」−「DNS ホスト名」を選択して表示される「DNS ホスト名の登録」画面 で,移動後のサーバのホスト名が登録されていない場合は,登録してください。
- メニュー「ファイル」−「管理データの転送」を実行してください。
- Scheduler Facilities 管理ツールを終了してください。

6.手順5で移動後のサーバのホスト名を追加した場合は、次の作業を実施してください。

• すべての Scheduler サーバで、次のサービスを起動してください。 Groupmax Scheduler Server Tool

Groupmax Facilities Manager Tool

• すべての Scheduler 子サーバで,「Groupmax Facilities Manager コンフィギュレーション」から [手動実行]で[管理データ取得]を実行してください。

7.すべての Scheduler サーバで次のサービスを停止してください。

- Groupmax Scheduler Server
- Groupmax Facilities Manager
- Groupmax Scheduler Server Tool
- Groupmax Facilities Manager Tool
- 8.UNIX サーバから Windows サーバへの移動,又は Windows サーバから UNIX サーバへの移動が発 生する場合は、bitechg コマンドを実行してください。 bitechg コマンドの実行方法については,「12.2.3(3)(c) UNIX サーバから Windows サーバへの移 動,又は Windows サーバから UNIX サーバへの移動」を参照してください。
- 9.移動する施設のスケジュールデータを移動先のサーバに移動してください。 手順 1.で作成した「ホスト名変換ファイル」のとおりに移動させてください。 スケジュール格納ディレクトリ下に施設 ID 名のディレクトリがありますので、移動対象の施設 ID の ディレクトリを移動先サーバへ移動させてください。 移動元のサーバに,移動したユーザのディレクトリを残さないようにしてください。
- 10.すべての Scheduler サーバで hostchg コマンドを実行してください。

hostchg <ホスト名変換ファイル名> <Schedulerインストールディレクトリ> [<スケジュール格納ディレクトリ> [< ログファイル名>]]

hostchg コマンドについては,[「11.2.8 hostchg\(ホスト名変換\)」](#page-380-0)を参照してください。 <ホスト名変換ファイル名>には,手順 1.で作成したホスト名変換ファイルを指定してください。すべ てのサーバでこのファイルを使用してください。

作業終了後,必要に応じて手順 2.で示すサービスを起動してください。

(c) UNIX サーバから Windows サーバへの移動,又は Windows サーバから UNIX サーバへの移動

UNIX サーバから Windows サーバへの移動,又は Windows サーバから UNIX サーバへ移動する際の, bitechg コマンドの実行手順を次に示します。bitechg コマンドについては,[「11.2.3 bitechg\(スケ](#page-371-0) [ジュールデータのバイトオーダの変換\)」](#page-371-0)を参照してください。

- UNIX サーバから Windows サーバへ移動する施設について
	- 1.UNIX サーバから Windows サーバへ移動する施設のディレクトリ(スケジュール格納ディレクト リ下の施設 ID 名のディレクトリ)を移動先サーバ(Windows サーバ)の任意のワークディレクト リに移動させてください。移動させる際は,バイナリモードで転送してください。 移動元サーバには,移動した施設のディレクトリを残さないでください。
	- 2.移動先サーバ (Windows サーバ)で,コマンドプロンプトで次のように bitechg コマンドを実行 してください。

bitechg <Schedulerインストールディレクトリ> <ワークディレクトリ> <ログファイル>

<ワークディレクトリ>には,手順 1 で作成したワークディレクトリを指定してください。

- 3.ワークディレクトリ下の変換後の施設 ID 名のディレクトリを移動先サーバ (Windows サーバ)の スケジュール格納ディレクトリ下に移動させてください。
- Windows サーバから UNIX サーバへ移動する施設について
	- 1.Windows サーバから UNIX サーバへ移動する施設のディレクトリ(スケジュール格納ディレクト リ下の施設 ID 名のディレクトリ)を移動元サーバ (Windows サーバ)の任意のワークディレクト リに移動させてください。移動した施設のディレクトリをスケジュール格納下に残さないでくださ  $\mathbf{u}$
	- 2.移動元サーバ(Windows サーバ)で,コマンドプロンプトで次のように bitechg コマンドを実行 してください。

bitechg <Schedulerインストールディレクトリ> <ワークディレクトリ> <ログファイル>

<ワークディレクトリ>には,手順 1 で作成したワークディレクトリを指定してください。

3.移動元サーバ (Windows サーバ)のワークディレクトリ下の bitechg で変換後の施設 ID 名のディ レクトリを移動先サーバ (UNIX サーバ)のスケジュール格納ディレクトリ下に移動させてくださ い。移動させる際は,バイナリモードで転送してください。

## 12.2.4 スケジュール格納ディレクトリの変更

ファイルモードで,「コンフィギュレーション」の設定でスケジュール格納ディレクトリを変更する手順を 次に示します。

1.次のサービスを停止します。

- Groupmax Scheduler Server
- Groupmax Scheduler Server Tool
- Groupmax Facilities Manager
- Groupmax Facilities Manager Tool
- 2.スケジュール格納ディレクトリ以下のすべてのディレクトリを新しいディレクトリにコピーします。 ただし,次のディレクトリが存在する場合,これらのディレクトリはコピーしないでください。
	- etc (ユーザ情報格納ディレクトリ)
	- bin(サーバプログラム格納ディレクトリ)
	- log(ログ出力用ディレクトリ)
	- room(施設情報格納ディレクトリ)
- 3.「コンフィギュレーション」の設定で,スケジュール格納ディレクトリを新しいディレクトリに変更し ます。
- 4.1.で停止したサービスを起動します。
- 5.1.で停止したサービスが正常に動作することを確認してから、変更前のスケジュール格納ディレクトリ を削除します。

ただし,次のディレクトリが,変更前のスケジュール格納ディレクトリに存在する場合,これらのディ レクトリは削除しないでください。

- etc(ユーザ情報格納ディレクトリ)
- bin(サーバプログラム格納ディレクトリ)
- log(ログ出力用ディレクトリ)
- room(施設情報格納ディレクトリ)

## 12.2.5 ユーザ ID 又は施設 ID の変更(ファイルモード)

ユーザ ID·施設 ID を変更する場合、次の手順に従って作業してください。スケジュールデータ·管理デー タ中のユーザ ID・施設 ID が変換されます。

### 1 注意事項

スケジュールデータ・管理データの変換作業中は,必ず Scheduler Server 及び Facilities Manager を停止して ください。

### (1) 事前準備(クライアント側の設定変更)

Scheduler Client 又は Facilities Manager Client を使用する場合,事前にすべてのクライアントで次の手 順を実施します。

1. Scheduler Client (又は Facilities Manager Client) を起動します。

2.「ツール」−「環境設定」を選択します。

3.「ユーザ情報の保存」を「サーバで保存」にします。

4.Scheduler Client(又は Facilities Manager Client)を終了します。

終了時に次のメッセージが出力された場合は,「はい」を選択してください。

『現在クライアントにあるユーザ情報をサーバに保存しますか?

[注意]「はい」を選択すると別のクライアント PC から既にサーバに

保存している場合,上書きされます。』

### 注意事項

クライアント側で上記の設定変更を実施できない場合は、ユーザ ID (施設 ID)変更作業後に、エンド ユーザが終了保存しているタブ情報とローカルグループから ID が変更になったユーザ又は施設を削除 してください。

### (2) ユーザ ID を変更する手順(Address Server と連携している場合)

Address Server と連携した運用環境でユーザ ID を変更する場合、次の手順に従って作業してください。 Facilities Manager を使用していない場合,次の手順の Facilities Manager に関する操作は不要です。

1.次に示すサービスを停止してください。

- Groupmax Scheduler Server
- Groupmax Scheduler Server Tool
- Groupmax Facilities Manager
- Groupmax Facilities Manager Tool
- 2.スケジュールデータ・管理データのバックアップをとります。詳細は[「付録 F\(1\) バックアップの取得」](#page-686-0) を参照してください。
- 3.すべてのサーバで対象ユーザについて,「codechg」コマンドを実行してください。

「codechg」コマンドについては,「[11.2.6 codechg\(ユーザ\(施設\)ID の変換\)](#page-375-0)」を参照してくださ い。

4.Address Server 上でユーザ ID を変更してください。 Address Server ではユーザ ID の変更はできないため,一度変更前のユーザを削除してから,新たに変 更後のユーザを追加してください。

- 5.親サーバで,「コンフィギュレーション」から,「ユーザ情報再作成」を実行してください。 「ユーザ情報再作成」については,[「3.2.2\(2\) 手動実行」](#page-62-0)を参照してください。
- 6.次に示すサービスを起動してください。
	- Groupmax Scheduler Server Tool
	- Groupmax Facilities Manager Tool
- 7.マルチサーバ構成時の場合は,すべての子サーバで「管理データ取得」を実行してください。 「管理データ取得」については,[「3.2.2\(2\) 手動実行」](#page-62-0)を参照してください。

8.次に示すサービスを起動してください。

- Groupmax Scheduler Server
- Groupmax Facilities Manager

### (3) ユーザIDを変更する手順 (Address Server と連携していない場合)

Address Server と連携していない運用環境で,ユーザ ID を変更する場合,次の手順に従って作業してく ださい。Facilities Manager を使用していない場合,次の手順の Facilities Manager に関する操作は不要 です。

1.次に示すサービスを停止してください。

- Groupmax Scheduler Server
- Groupmax Scheduler Server Tool
- Groupmax Facilities Manager
- Groupmax Facilities Manager Tool
- 2.スケジュールデータ・管理データのバックアップをとります。詳細は「[付録 F\(1\) バックアップの取得](#page-686-0)」 を参照してください。
- 3.すべてのサーバで対象ユーザについて,「codechg」コマンドを実行してください。

「codechg」コマンドについては,[「11.2.6 codechg\(ユーザ\(施設\)ID の変換\)」](#page-375-0)を参照してくださ い。

- 4.次に示すサービスを起動してください。
	- Groupmax Scheduler Server
	- Groupmax Scheduler Server Tool
	- Groupmax Facilities Manager
	- Groupmax Facilities Manager Tool

### (4) 施設 ID を変更する手順

施設 ID を変更する場合,次の手順に従って作業してください。Facilities Manager を使用していない場 合,次の手順の Facilities Manager に関する操作は不要です。

1.次に示すサービスを停止してください。

- Groupmax Scheduler Server
- Groupmax Scheduler Server Tool
- Groupmax Facilities Manager
- Groupmax Facilities Manager Tool
- 2.スケジュールデータ・管理データのバックアップをとります。詳細は「[付録 F\(1\) バックアップの取得](#page-686-0)」 を参照してください。
- 3.すべてのサーバで対象ユーザについて,「codechg」コマンドを実行してください。

「codechg」コマンドについては,[「11.2.6 codechg\(ユーザ\(施設\)ID の変換\)」](#page-375-0)を参照してくださ い。

4.次に示すサービスを起動してください。

• Groupmax Scheduler Server

- Groupmax Scheduler Server Tool
- Groupmax Facilities Manager
- Groupmax Facilities Manager Tool

## 12.2.6 ユーザ ID 又は施設 ID の変更(DB モード)

ユーザ ID・施設 ID を変更する場合は、次の手順に従って作業してください。スケジュールデータ・管理 データ中のユーザ ID・施設 ID が変換されます。

### 1 注意事項

スケジュールデータ・管理データの変換作業中は,必ず Scheduler Server 及び Facilities Manager を停止して ください。

### (1) 事前準備(クライアント側の設定変更)

Scheduler Client 又は Facilities Manager Client を使用する場合,事前にすべてのクライアントで次の手 順を実施します。

- 1. Scheduler Client (又は Facilities Manager Client) を起動します。
- 2.「ツール」−「環境設定」を選択します。
- 3.「ユーザ情報の保存」を「サーバで保存」にします。
- 4.Scheduler Client(又は Facilities Manager Client)を終了します。

終了時に次のメッセージが出力された場合は,「はい」を選択してください。

『現在クライアントにあるユーザ情報をサーバに保存しますか?

[注意]「はい」を選択すると別のクライアント PC から既にサーバに

保存している場合,上書きされます。』

### 注意事項

クライアント側で上記の設定変更を実施できない場合は、ユーザ ID (施設 ID)変更作業後に、エンド ユーザが終了保存しているタブ情報とローカルグループから ID が変更になったユーザ又は施設を削除 してください。

### (2) ユーザ ID を変更する手順

ユーザ ID を変更する場合,次の手順に従って作業してください。Facilities Manager を使用していない場 合は,Facilities Manager に関する手順は不要です。

1.次に示すサービスを停止してください。

- Groupmax Scheduler Server
- Groupmax Facilities Manager
- 2.データのバックアップを取得してください。

詳細は[「付録 F バックアップ,リストアの方法](#page-686-0)」を参照してください。

3.不要スケジュール削除コマンド(SFdelsch コマンド)を実行してください。

「SFdelsch」コマンドについては,[「11.3.5 SFdelsch\(スケジュール削除\)](#page-422-0)」を参照してください。

4.マスターサーバで「codechg」コマンドを実行してください。

「codechg」コマンドについては,[「11.3.3 codechg\(ユーザ\(施設\)ID の変換\)」](#page-418-0)を参照してくださ い。

5.Address Server 上でユーザ ID を変更してください。

Address Server ではユーザ ID の変更はできないため,一度変更前のユーザを削除してから,新たに変 更後のユーザを追加してください。

6.GetAdAll コマンドを実行して、Address Server の情報を取得してください。

「GetAdAll」コマンドについては,[「11.3.1 GetAdAll\(ユーザ情報の再作成\)](#page-414-0)」を参照してください。

7.次に示すサービスを起動してください。

- Groupmax Scheduler Server
- Groupmax Facilities Manager

### (3) 施設 ID を変更する手順

施設 ID を変更する場合,次の手順に従って作業してください。Facilities Manager を使用していない場 合,次の手順の Facilities Manager に関する操作は不要です。

1.次に示すサービスを停止してください。

- Groupmax Scheduler Server
- Groupmax Facilities Manager
- 2.データのバックアップを取得してください。

詳細は「[付録 F バックアップ,リストアの方法」](#page-686-0)を参照してください。

3.マスターサーバで「codechg」コマンドを実行してください。

「codechg」コマンドについては,[「11.3.3 codechg\(ユーザ\(施設\)ID の変換\)」](#page-418-0)を参照してくださ い。

- 4.次に示すサービスを起動してください。
	- Groupmax Scheduler Server
	- Groupmax Facilities Manager

## 12.2.7 サーバの IP アドレスの変更(ファイルモード)

Scheduler Server 又は Facilities Manager が動作しているサーバの IP アドレスを変更する場合,ホスト 名を変更していないときは Scheduler Server, Facilities Manager での設定の変更はありません。ただ し,ホスト名から変更後の IP アドレスを名前解決できるように hosts ファイル又は DNS を設定してくだ さい(hosts ファイルを設定する場合は Scheduler Server 及び Facilities Manager をインストールしたす べてのマシン及びすべてのクライアントのマシンで必要です)。

また、コンフィギュレーションや AppoSV.ini の設定に IP アドレスを使用している場合は、変更後の IP アドレスに設定を変更してください。

注意事項

• Address Server と連携している場合には Address Server での IP アドレスを変更する作業が必要 です。また,Address Server での IP アドレスの変更作業後,「ユーザ情報再作成」(又は 「GetAdAll」コマンド)を実行してください。 Address Server での IP アドレスの変更手順については,マニュアル「Groupmax Address/Mail Version 7 システム管理者ガイド基本操作編」を参照してください。

「ユーザ情報再作成」については,「[6.1.2\(3\) Address Server のユーザ情報取得方法](#page-192-0)」を参照して ください。

「GetAdAll」コマンドについては,「[11.2.1 GetAdAll\(ユーザ情報の再作成\)](#page-364-0)」を参照してくださ い。

• ホスト名を変更する場合は「[12.2.1 サーバホスト名の変更\(ファイルモード\)](#page-536-0)」を参照してくださ い。

## 12.2.8 サーバの IP アドレスの変更(DB モード)

Scheduler Server 又は Facilities Manager が動作しているサーバの IP アドレスを変更する場合,次に示 す手順に従って作業してください。なお,ホスト名から変更後の IP アドレスを名前解決できるように hosts ファイル又は DNS を設定してください (hosts ファイルを設定する場合は、Scheduler Server 及び Facilities Manager をインストールしたすべてのマシン及びすべてのクライアントのマシンで必要です)。

### (1) マスターサーバの IP アドレスを変更する場合

1.すべての Scheduler サーバで次のサービスを停止してください。

- Groupmax Scheduler Server
- Groupmax Facilities Manager
- 2.コンフィギュレーションで次の設定を変更してください。
	- 項番 1 の「マスターサーバ IP アドレス」で,マスターサーバをクリアする
	- 項番 2 の「Address ホスト名/IP アドレス」の設定値を変更する(Address Server の IP アドレス が変更になる場合)
- 3.OS の IP アドレスを変更してください。
- 4.AppoSV.ini の設定に IP アドレスを使用している場合は,変更後の IP アドレスに設定を変更してくだ さい。
- 5.コンフィギュレーションを起動してください。

起動時に「このサーバをマスターサーバとして登録します。」というダイアログに対して「OK」ボタン をクリックすると,起動したサーバがマスターサーバとして再設定されます。

- 6.次のサービスを起動してください。
	- Groupmax Scheduler Server
	- Groupmax Facilities Manager

### (2) スレーブサーバの IP アドレスを変更する場合

- 1.すべての Scheduler サーバで次のサービスを停止してください。
	- Groupmax Scheduler Server
	- Groupmax Facilities Manager
- 2.コンフィギュレーションで次の設定を変更してください。
	- 項番 2 の「Address ホスト名/IP アドレス」の設定値を変更する。(Address Server の IP アドレス が変更になる場合)
- 3.AppoSV.ini の設定に IP アドレスを使用している場合は,変更後の IP アドレスに設定を変更してくだ さい。
- 4.次のサービスを起動してください。
- Groupmax Scheduler Server
- Groupmax Facilities Manager

## 12.2.9 マスターサーバの変更

DB モードの場合, HiRDB 構築後に初めて「Scheduler Server コンフィギュレーション」を起動したサー バがマスターサーバとして登録されます。運用後にマスターサーバを変更する場合は,次の手順に従ってく ださい。なお,作業終了までは Address Server でユーザ・組織を変更しないでください。

1.変更通知情報を取得し,変更通知ファイルをすべて HiRDB に反映します。

作業終了まで、indxget コマンドなどの運用コマンドは実行しないでください。

2.次に示す Address Server を停止します。

- マスター管理サーバ
- 変更前の Scheduler マスターサーバで稼働している Address Server
- 変更後の Scheduler マスターサーバで稼働している Address Server
- 3.マスターサーバで「Scheduler Server コンフィギュレーション」を起動し,項番 1「マスターサーバ IP アドレス」の設定値をクリアして「Scheduler Server コンフィギュレーション」を終了します。
- 4.新しく割り当てたマスターサーバで「Scheduler Server コンフィギュレーション」を起動し,「マス ターサーバ登録問い合わせ」ダイアログが表示されたら,[OK]ボタンをクリックして,コンフィギュ レーションを終了します。
- 5.手順 2 で停止した Address Server を起動します。

# 13 トラブルシューティング

この章では,システム運用時に発生するおそれのあるトラブルと,回復方法に ついて説明しています。

## 13.1 システム運用時のトラブルシューティング

このシステム運用時に発生するおそれのあるトラブルと原因,回復方法について示します。

### (1) Scheduler Server のサービスを開始できない

原因

services ファイルに、ポート番号が記述されていません。

回復方法

services ファイルに,ポート番号を記述してください。詳細は,「[1.3 TCP/IP の設定」](#page-33-0)を参照してく ださい。

### (2) クライアントからログインできない

原因 1

サーバが起動されていません。

### 回復方法 1

Scheduler Server のサービスを開始します。詳細は,[「5.1 Scheduler Server の起動と停止」](#page-181-0)又は [「5.2 Facilities Manager の起動と停止](#page-182-0)」を参照してください。

### 原因 2

サーバとクライアント間を TCP/IP で通信できません。

回復方法 2

ホスト名や通信環境を確認し,TCP/IP で通信できるようにします。詳細は,[「1.3 TCP/IP の設定](#page-33-0)」 を参照してください。

### 原因 3

サーバとクライアントのサービスポート番号があっていません。

### 回復方法 3

サーバとクライアントの「ikisaki」,及び「appoarea」のポート番号を同一にしてください。

### (3) クライアントからログインできない(Address Server 連携時)

### 原因

Address Server で登録した内容が Scheduler Server に反映されていません。

### 回復方法

管理ツールを使って,ユーザが登録されていることを確認してください。詳細は[「6.1.3 管理データの](#page-203-0) [取得」](#page-203-0)を参照してください。ユーザが登録されていない場合,「変更通知情報の取得」や「ユーザ情報 の再作成| を実行します。詳細は, [6.1.2(3) Address Server のユーザ情報取得方法|, 及び [「6.1.2\(4\) Address Server の変更通知情報取得方法」](#page-193-0)を参照してください。

### (4) 管理ツールで,サーバから管理データを取得できない

原因 1

services ファイルに、ポート番号が記述されていません。

回復方法 1

サーバ及び管理ツールを使用しているマシンの services ファイルに,「appoman」,「roomman」の ポート番号を記述してください。詳細は,[「1.3 TCP/IP の設定](#page-33-0)」を参照してください。

```
原因 2
```
管理ツールサーバが起動されていません。

```
回復方法 2
```
サーバで,管理ツールサーバサービスを開始します。詳細は,「[5.1 Scheduler Server の起動と停止](#page-181-0)」 又は[「5.2 Facilities Manager の起動と停止](#page-182-0)」を参照してください。

### (5) コンフィギュレーションからの手動実行コマンドが失敗する

原因

管理ツールサーバが起動されていません。

回復方法

管理ツールサーバサービスを開始します。詳細は,[「5.1 Scheduler Server の起動と停止](#page-181-0)」又は「[5.2](#page-182-0)  [Facilities Manager の起動と停止](#page-182-0)」を参照してください。

### (6) 子サーバの「管理データの取得」に失敗する

原因 1

親サーバと子サーバの両方で管理ツールサーバが起動されていません。

回復方法 1

親サーバと子サーバの両方で管理ツールサーバサービスを開始します。「[5.1 Scheduler Server の起](#page-181-0) [動と停止](#page-181-0)」又は[「5.2 Facilities Manager の起動と停止](#page-182-0)」を参照してください。

原因 2

親サーバと子サーバ間を TCP/IP で通信できない。

回復方法 2

ホスト名や通信環境を確認し,TCP/IP で通信できるようにします。詳細は,「[1.3 TCP/IP の設定」](#page-33-0) を参照してください。

### (7) 「変更通知情報取得」や「ユーザ情報再作成」を実行すると失敗する,又は「GetAdAll」, 「indxget」コマンドの実行に失敗する

原因

Address Server が起動されていません。

回復方法

Address Server を起動します。詳細は,「[6.1.2\(3\) Address Server のユーザ情報取得方法](#page-192-0)」,又は 「[6.1.2\(4\) Address Server の変更通知情報取得方法](#page-193-0)」を参照してください。

### (8) 「変更通知情報取得」又は「indxget」コマンドを実行しても,Address Server で登録 した内容が Scheduler Server に反映されない

原因 1

Address Server から変更通知情報が出力されていません。

回復方法 1

変更通知情報は, Address Server に登録してから 1 時間 (デフォルト)後か, Address Server の再起 動によって出力されます。その後,「変更通知情報の取得」又は「indxget」コマンドを実行してくださ い。コマンド実行後,管理ツールを使って,ユーザが登録されていることを御確認ください。

<span id="page-563-0"></span>原因 2

Address Server の「ホームサーバ名設定」に「Scheduler サーバ」のホスト名が設定されていません。 回復方法 2

Address Server の「ホームサーバ名設定」に「Scheduler サーバ」のホスト名を設定します。

### (9) ファイルモードで特定のユーザの特定の月に対して,データの更新ができない

ファイルモードで Scheduler Server 起動時,イベントログに「ユーザデータに不整合が発生したおそれが あります。詳細は C:\Groupmax\apposv\log\backupfile.log<sup>※</sup>ファイルを参照してください。」(イベン ト ID: 31006)というメッセージが出力され、特定のユーザの特定の月に対して、データの更新ができな い場合があります。この現象が発生する原因及び回復方法を次に示します。

注※

デフォルトのインストールディレクトリの場合

原因

ディスクの容量不足などによってスケジュールファイルの更新処理に失敗しています。

回復方法

スケジュールファイルの更新処理に失敗すると、<インストールディレクトリ>\log\tmp に更新前のス ケジュールファイル(バックアップファイル)が保存されます。また、これらのファイル名が記載され た backupfile.log ファイルが出力されます。backupfile.log ファイルに出力されるファイル名は次の 例のとおりです。

<例>

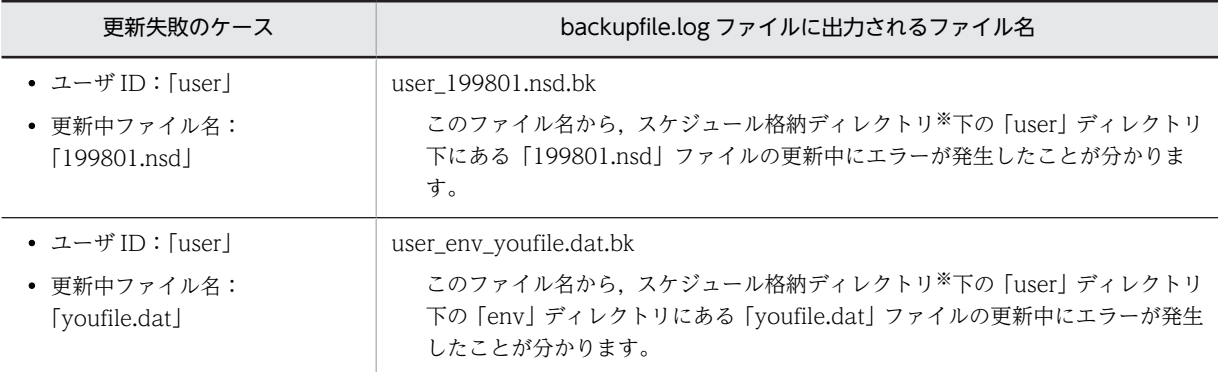

注※

「コンフィギュレーション」の項番 1「スケジュール格納ディレクトリ」のディレクトリです。

<インストールディレクトリ>\log\tmp に格納されている上記ファイルを元のファイル名にリネームし, スケジュール格納ディレクトリの下の所定の位置に移動すると,エラーが発生した更新処理の前の状態に戻 ります。ただし,<インストールディレクトリ>\log\tmp に格納されている上記ファイルのサイズが 0 バ イトの場合は,元の位置に移動しないでそのファイルを削除してください。<インストールディレクトリ> \log\tmp 下にはファイルを残さないでください。

### (10) 親サーバのユーザ情報が,子サーバに反映されていない

原因

ファイルモードで,管理するユーザ数が数千人の規模でかつ環境ファイルの取得時に親サーバ側が高負 荷の場合,親サーバでの処理に時間が掛かり,子サーバ側でタイムアウトが生じています。

回復方法

親サーバの<インストールディレクトリ>\bin\AppoSV.ini ファイルに次の記述を追加してください (行末には改行コードを入力する必要があります)。AppoSV.ini の設定内容については,[「3.2.6](#page-73-0)  [AppoSV.ini ファイルの設定値一覧」](#page-73-0)を参照してください。 [Sockets]

ReplTimeOut2=延長するタイムアウトの時間(秒) 記述例

[Sockets] ReplTimeOut2=60

1 注意事項

ReplTimeOut2 で指定した時間+ 30(秒)が,タイムアウトの合計時間となります。上記の記述例では, 60+30=90(秒)がタイムアウトの合計時間となります。以上の ReplTimeOut2 の記述がない場合,又は AppoSV.ini ファイルがない場合は,デフォルトとして ReplTimeOut2=30 として扱い,タイムアウト の合計時間は 60 秒となります。

### (11) クライアントの「グループ」に登録済みのメンバ(ユーザ/施設)に対してスケジュー ル参照/予約/空き時間検索を実行するとエラーとなる

原因

クライアントでローカルグループに登録されたメンバのホスト名が変更されています。

回復方法

クライアント上でローカルグループを再作成してください。また,サーバ上で一括で変換する方法につ いては,「[11.2.8\(6\) 注意」](#page-381-0)の 6 番目の説明を参照してください。

### (12) クライアントで,ほかのメンバのスケジュールを参照できない,又はほかのメンバに スケジュールを予約できない

原因 1

組織間セキュリティの設定ファイル param.ini が存在しない,又は param.ini の記述内容に不正があり ます。

回復方法 1

すべてのサーバを停止後,親サーバの次のファイルを置き換えてください。

置き換え先

<インストールディレクトリ>\etc\param.ini

置き換え元

- 組織によるセキュリティを使用しない場合:
	- <インストールディレクトリ>\bin\param0.ini
- 組織によるセキュリティの直系方式を使用する場合: <インストールディレクトリ>\bin\param1.ini
- 組織によるセキュリティのユニット方式を使用する場合: <インストールディレクトリ>\bin\param2.ini

置き換えた後,管理ツールサーバを起動し,マルチサーバ構成の場合は子サーバから管理データを取得 し,サーバを起動してください。詳細は,「[8.5 組織階層によるセキュリティ設定](#page-308-0)」を参照してくださ い。

```
原因 2
```
セキュリティランクの設定に誤りがあります。

回復方法 2

セキュリティランクの設定を見直してください。詳細は,[「8.2 セキュリティランクによるセキュリ](#page-298-0) [ティの設定」](#page-298-0)を参照してください。

### (13) イベントログにイベント ID9013 のメッセージが出力される

出力されるメッセージを次に示します。

メッセージ

設定ファイル param.ini が存在しない又は不正があります。

原因

組織間セキュリティの設定ファイル param.ini が存在しない,又は param.ini の記述内容に不正があり ます。

### 回復方法

すべてのサーバを停止後,親サーバの次のファイルを置き換えてください。

置き換え先

<インストールディレクトリ>\etc\param.ini

置き換え元

- 組織によるセキュリティを使用しない場合: <インストールディレクトリ>\bin\param0.ini
- 組織によるセキュリティの直系方式を使用する場合: <インストールディレクトリ>\bin\param1.ini
- 組織によるセキュリティのユニット方式を使用する場合: <インストールディレクトリ>\bin\param2.ini

置き換えた後,管理ツールサーバを起動し,マルチサーバ構成の場合は子サーバから管理データの取得 をし,サーバを起動してください。詳細は,[「8.5 組織階層によるセキュリティ設定」](#page-308-0)を参照してくだ さい。

### (14) 管理ツールで,サーバから管理データを取得時に「サーバで管理データを更新処理中 のため,管理ツールサーバとの接続に失敗しました。」というメッセージが出力されて 失敗する

原因 1

「コンフィギュレーション」の[手動実行]で[変更通知情報取得]や[ユーザ情報再作成]など管理 データを更新する処理が実行中です。

回復方法 1

しばらく待ってから,ほかの管理データ更新処理が終了したことを確認後,再実行してください。

原因 2

前回の管理ツール使用時に管理ツールを正常終了できませんでした。

回復方法 2

前回の管理ツールを使用した時刻から 20 分経過してから,再実行してください。

(15) Scheduler Client (Facilities Manager Client) の環境設定で「ユーザ情報の保存」 を「サーバ保存」にしているユーザで,Client 終了時に,「「XXXXX」の登録に失敗し ました。」というダイアログメッセージが表示される(「XXXXX」は任意のファイル名)

原因

環境設定ファイルの更新に失敗したため,ユーザ情報のバックアップファイルが存在します。

回復方法

「[13.1\(9\) ファイルモードで特定のユーザの特定の月に対して,データの更新ができない」](#page-563-0)を参照してく ださい。

### (16) 特定ユーザの Scheduler Client 又は Facilities Manager Client の環境設定が反映 されない

原因

環境設定ファイルの更新に失敗したため,ユーザ情報のバックアップファイルが存在します。

回復方法

「[13.1\(9\) ファイルモードで特定のユーザの特定の月に対して,データの更新ができない」](#page-563-0)を参照してく ださい。

### (17) 管理ツールの汎用化データ設定で,「休日の設定が不正です。再登録してください。」 又は「休日のデータが不正です。終了してよろしいですか。」というダイアログメッ セージが表示される

原因

年が変わって初めての起動では,汎用化データにその年の休日設定がされていません。

回復方法

休日を設定し直してください。

### (18) すべてのメンバのスケジュール参照が参照拒否になる

原因

ORGGROUP.tbl ファイルの読み込みに失敗しているおそれがあります。イベントログにメッセージ ID「45108」のログが出力されていて,その後にメッセージ ID「45105」のログが出力されていない 場合が該当します。

回復方法

「[13.18.1 Groupmax Scheduler Server/Groupmax Facilities Manager サービスのイベントログの](#page-648-0) [メッセージ一覧](#page-648-0)」に書かれているメッセージ ID「45108」の「内容/対処」を参照してください。

### (19) セキュリティの設定通りに他人のスケジュール参照,スケジュール予約ができない

原因

ORGGROFF.tbl ファイルの読み込みに失敗しているおそれがあります。イベントログにメッセージ ID「45108」のログが出力されていて,その後にメッセージ ID「45105」のログが出力されていない 場合が該当します。

回復方法

「[13.18.1 Groupmax Scheduler Server/Groupmax Facilities Manager サービスのイベントログの](#page-648-0) [メッセージ一覧](#page-648-0)」に書かれているメッセージ ID「45108」の「内容/対処」を参照してください。

### (20) コンフィギュレーションの「手動実行」で「ユーザ情報再作成」や「変更通知情報取 得」を実行した時に,「サーバで別の処理(xx)が実行中です。再実行してください。」と いうメッセージが表示されて失敗する

原因 1

ファイルモードで管理データを更新する処理が実行中です。メッセージ中の(xx)の番号が示す内容を次 の表に示します。

### 表 13-1 メッセージ中の(xx)の番号が示す内容

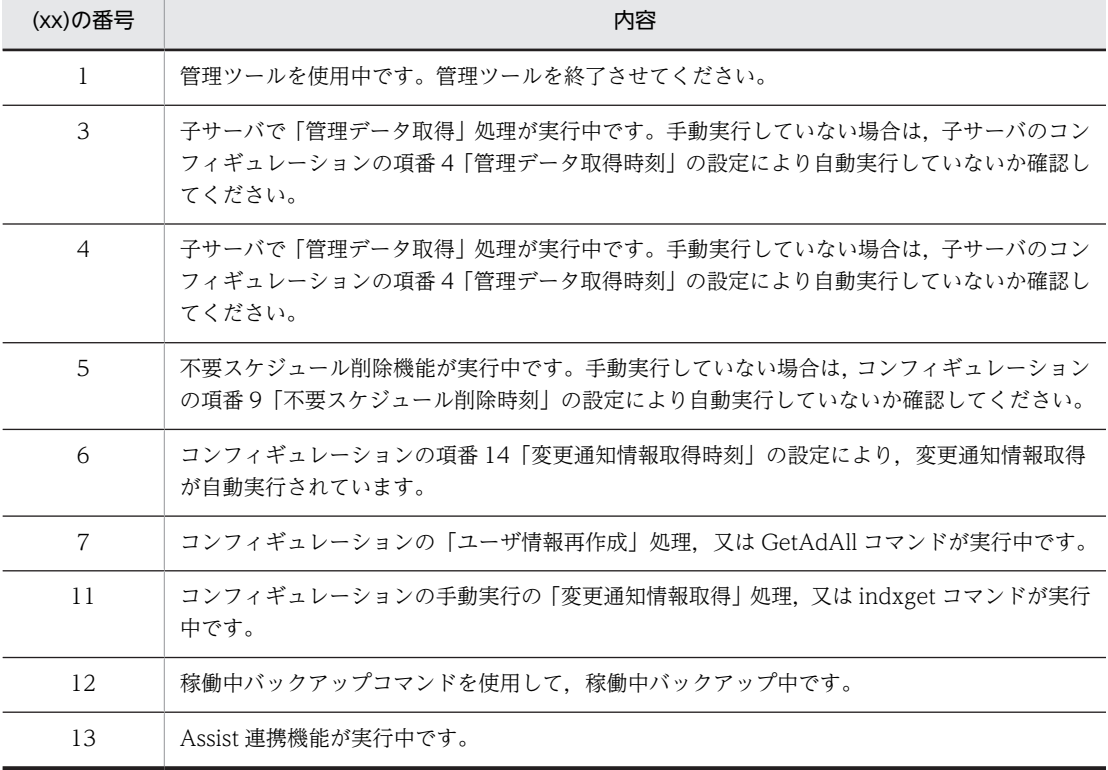

### 回復方法 1

ほかの管理データ更新処理が終了したことを確認してから,再実行してください。

原因 2

前回の管理データ更新処理が正常終了できませんでした。

回復方法 2

原因1で示した、ほかの管理データ更新処理が実行されていないことを確認してから、次のファイルを 削除してください。

<インストールディレクトリ>\bin\AppoLock.dat

更に,メッセージの xx の部分が 7 の時には「ユーザ情報再作成」を実行し,処理を完結させてくださ い。

メッセージの xx の部分が 6 か 11 の時には、次の手順で処理を終了させてください。

1. <インストールディレクトリ>\log\etc\_bk 以下のすべてのファイルを<インストールディレクト リ>¥etc に上書きする。

2.「変更通知情報取得」を実行する。

### (21) Groupmax Scheduler Client で「起動時にサーバから情報を取得する」チェックボッ クスをチェック OFF にしたままホームサーバを変更した場合

Groupmax Scheduler Client で「起動時にサーバから情報を取得する」チェックボックスをチェック OFF にしたままホームサーバを変更した場合,ホームサーバが変更になったユーザに次のような現象が発生しま す。

- クライアントから新しいスケジュールを登録できない
- 変更前のホームサーバにスケジュールデータが登録される

原因

次に示す操作を両方実施しました。

- 1.クライアント PC で,「スタート」−「Groupmax Clients」−「Scheduler setup」の「起動時に サーバから情報を取得する」チェックボックスをチェックしていない
- 2.1.のクライアント PC を利用しているユーザのホームサーバを変更した

### 回復方法

- ユーザのホームサーバを変更した後,クライアント PC で次の操作を実施してください。
- 1.Scheduler Client を起動している場合は終了する
- 2.「スタート」−「Groupmax Clients」−「Scheduler setup」で「起動時にサーバから情報を取得 する」チェックボックスをチェックする
- 3.Scheduler Client を起動する
- 4.Scheduler Client を終了する
- 5.「スタート」−「Groupmax Clients」−「Scheduler setup」で「起動時にサーバから情報を取得 する」チェックボックスのチェックを外す

6.Scheduler Client を起動する

### (22) 管理ツールで管理データの取得又は管理データの転送時に通信タイムアウトが発生し 「エラーコード:2000」のメッセージが表示される

原因

登録されているメンバや組織が多いために,通信タイムアウトが発生しています。

### 回復方法

次に示すタイムアウト時間拡張の設定を行った後に,管理ツールを再起動し,再度,管理データの設定 作業を行ってください。

<タイムアウト時間拡張手順>

管理ツールのインストールディレクトリ下の「bin」ディレクトリにある「SF32SYS.ini」ファイル に次のような記述を追加します。

```
  *記述例
  [sockets]
  timeout=600
```
1 注意事項

- この「timeout」パラメタに、秒で指定します(デフォルトは60秒です)。
- 行の右端は,必ず改行してください。
- 「SF32SYS.ini」ファイルの格納先は,OS のインストール先ドライブが「C」で,管理ツールをデ フォルトインストールした場合, 「C:\appomous\bin」になります。

• 設定は,管理ツールの再起動で反映されます。

### (23) WWW for Scheduler を使用している場合に,「スケジュール」サービスの定義ファ イルの「日本語名の表示方法の指定」で日本語名(フルネーム)をすべて表示する設 定にしているとき,ユーザ名が表示されない(空欄で表示される)

原因

Scheduler Server の環境ファイルが存在しない,又は環境ファイルに不整合が発生しています。

回復方法

「ユーザ情報再作成」を実行してください。

# 13.2 クライアントのメッセージ

Scheduler Client と WWW for Scheduler 実行時にエラー番号が表示され,「システム管理者に連絡して ください。」のメッセージが出力された場合の,サーバでの対処方法を次の表に示します。

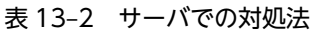

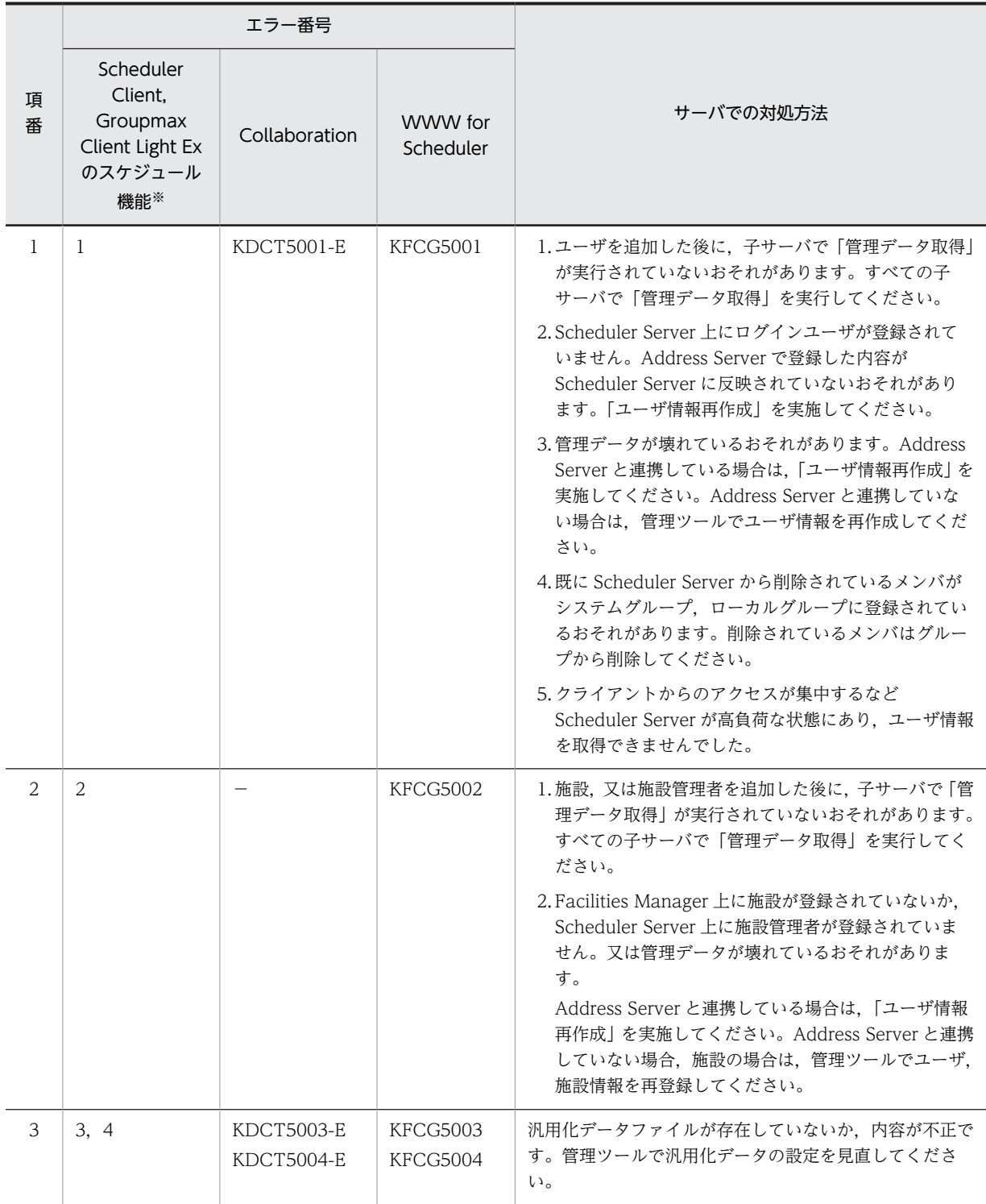

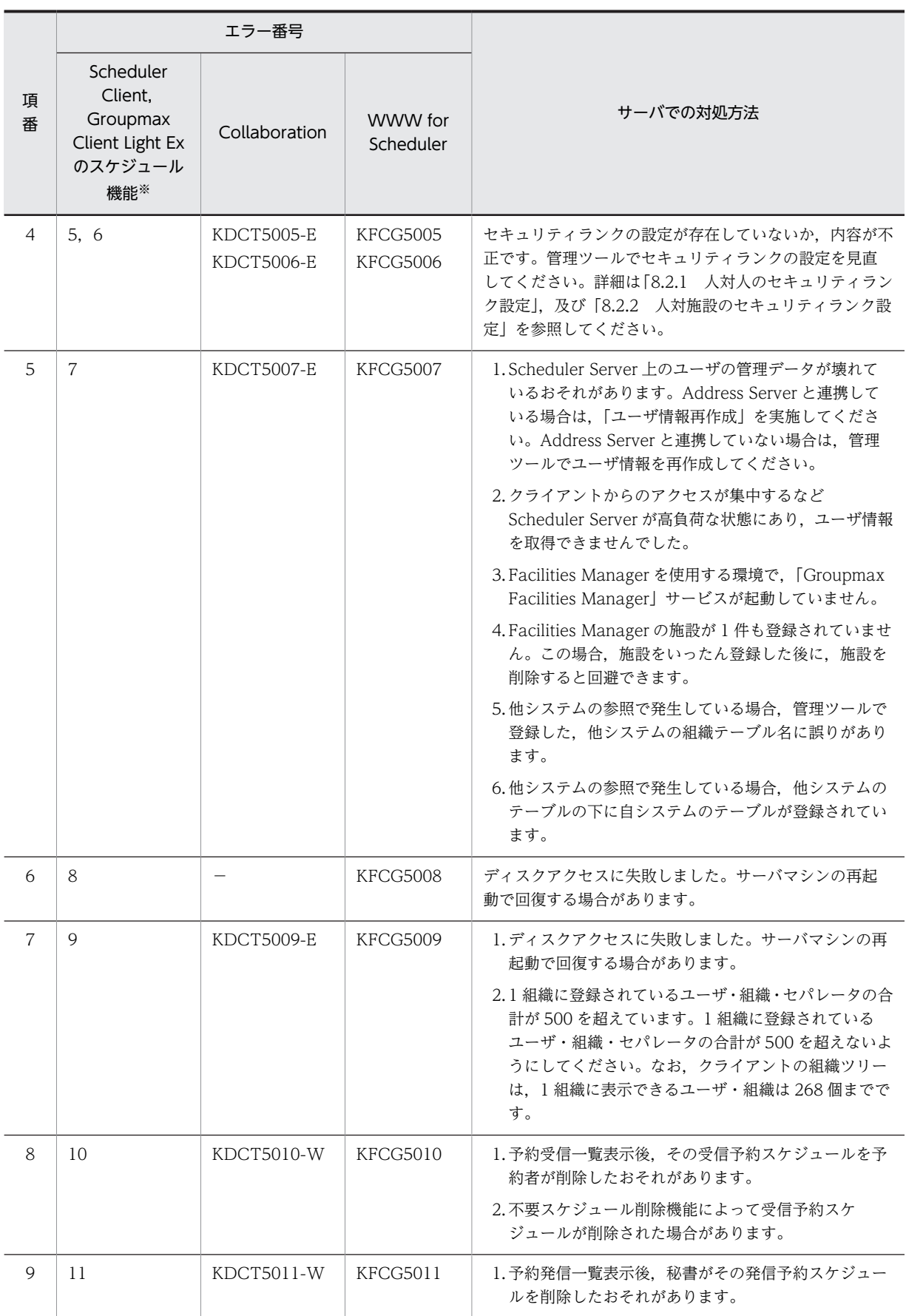

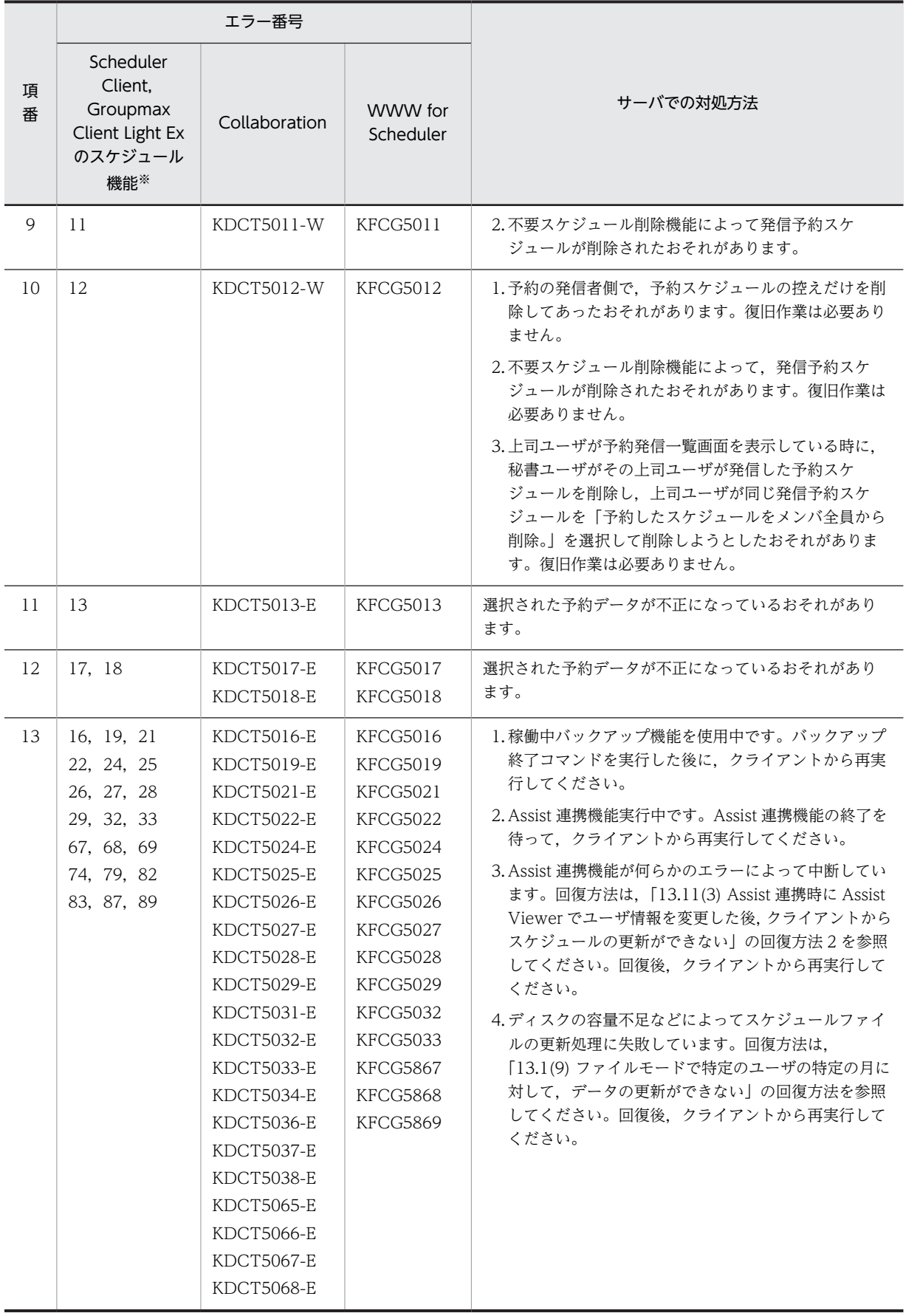

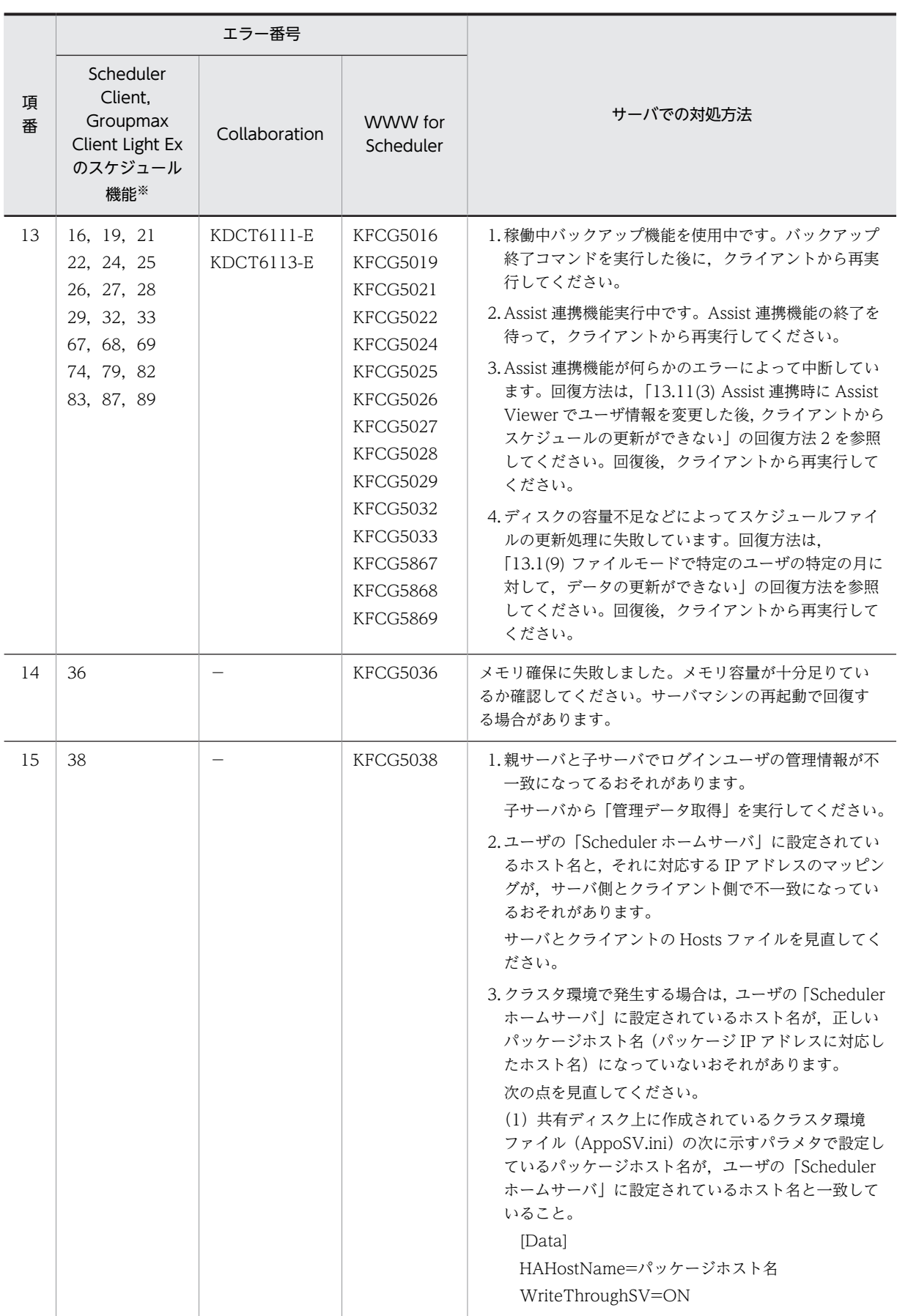

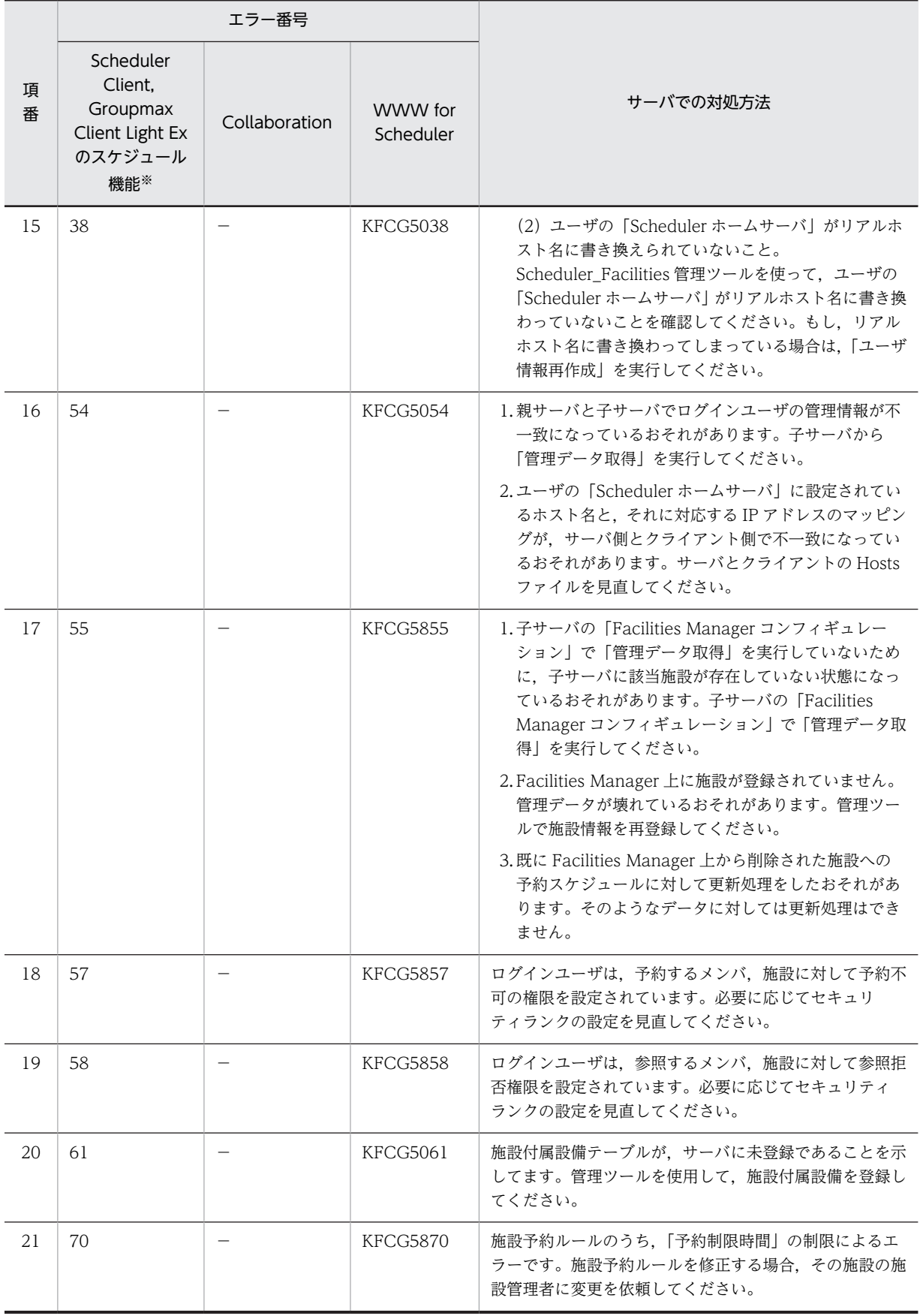

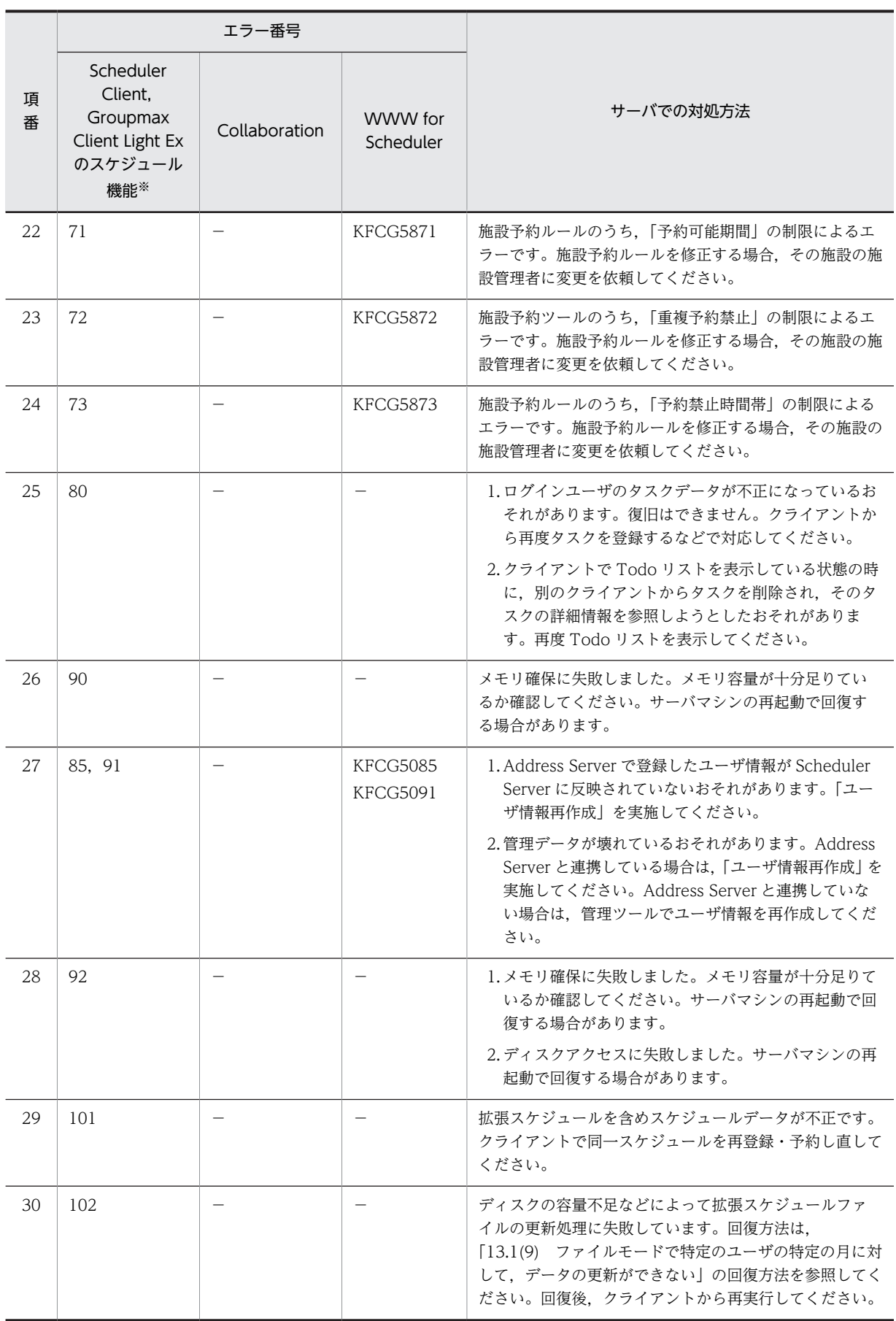
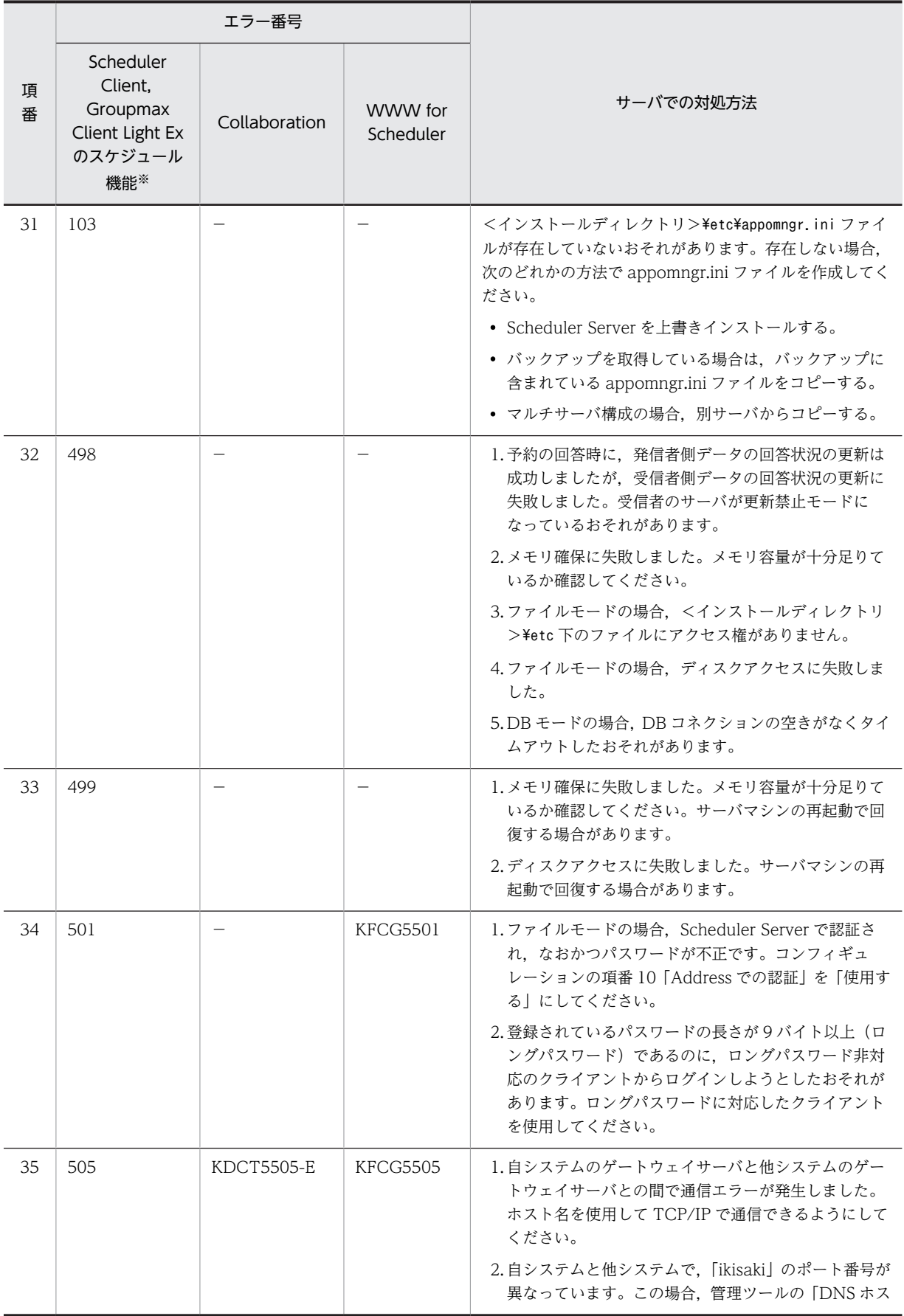

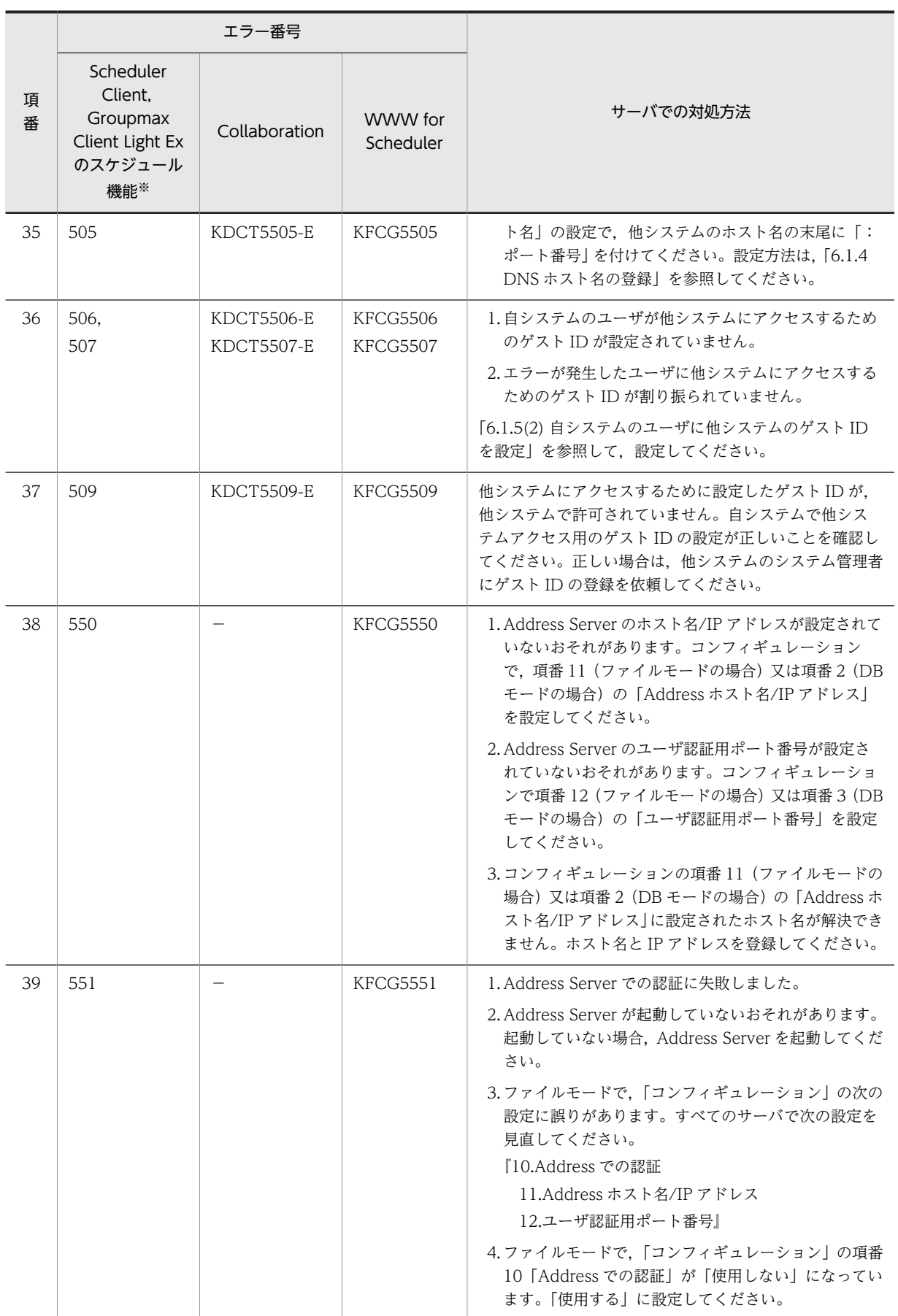

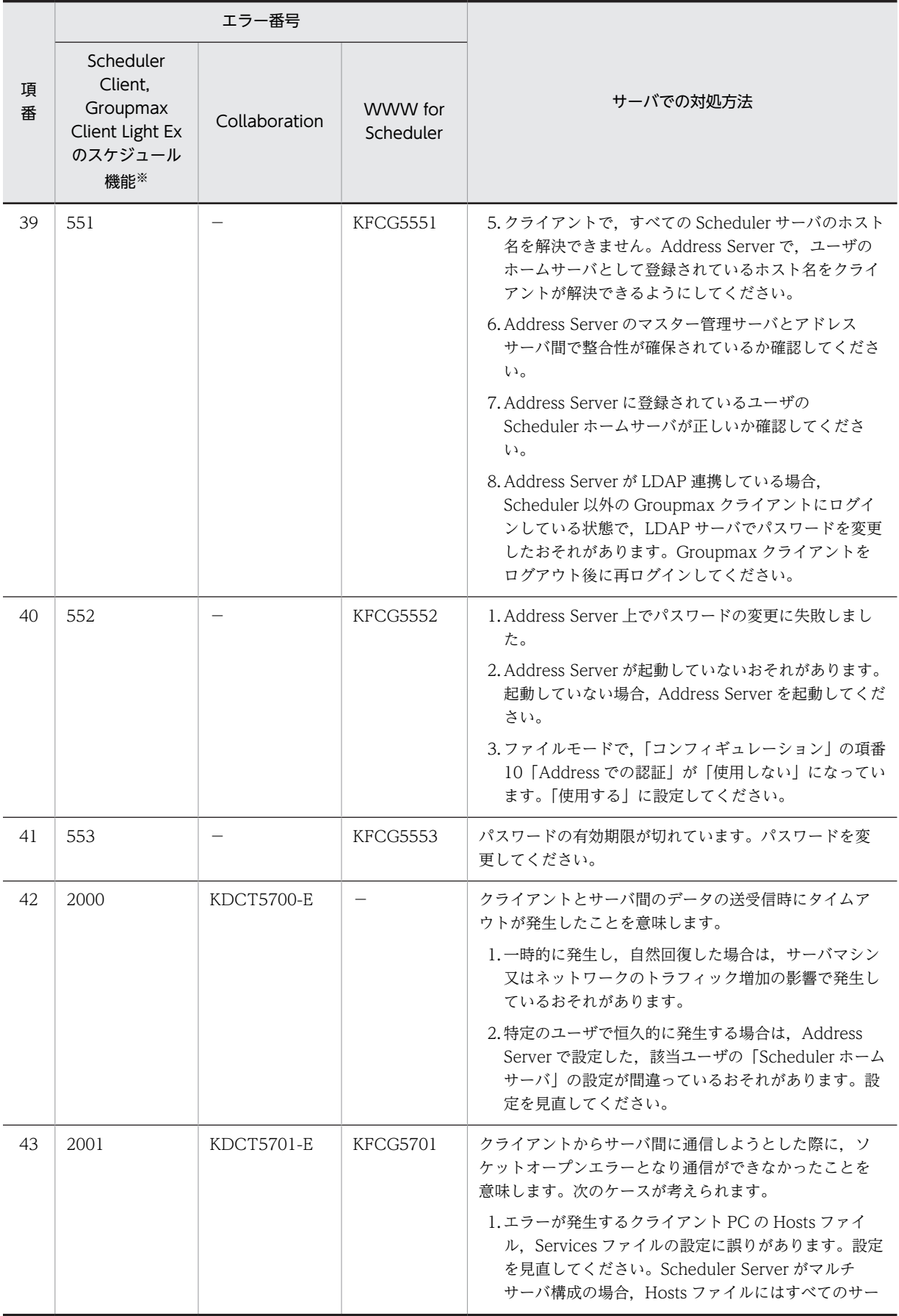

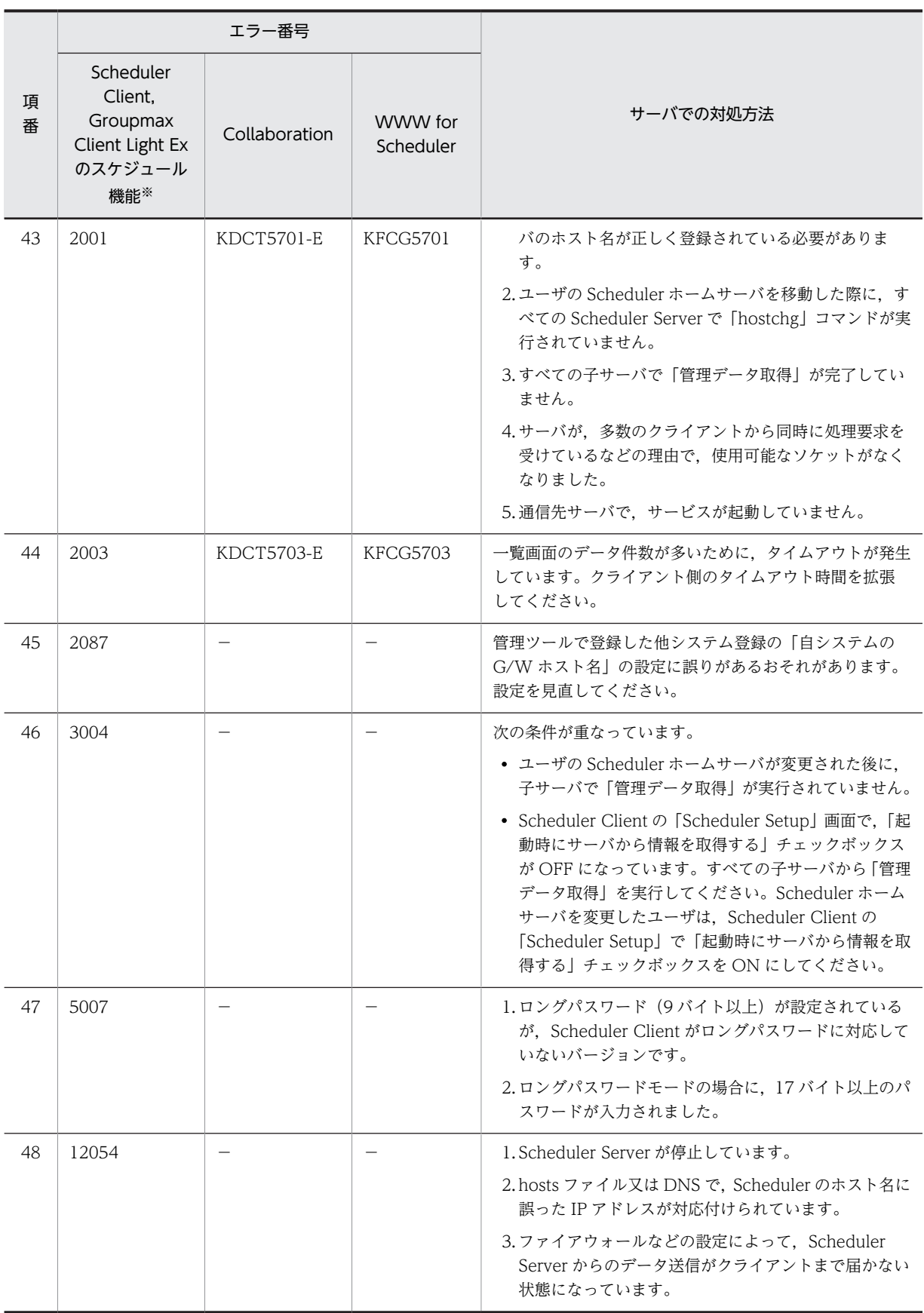

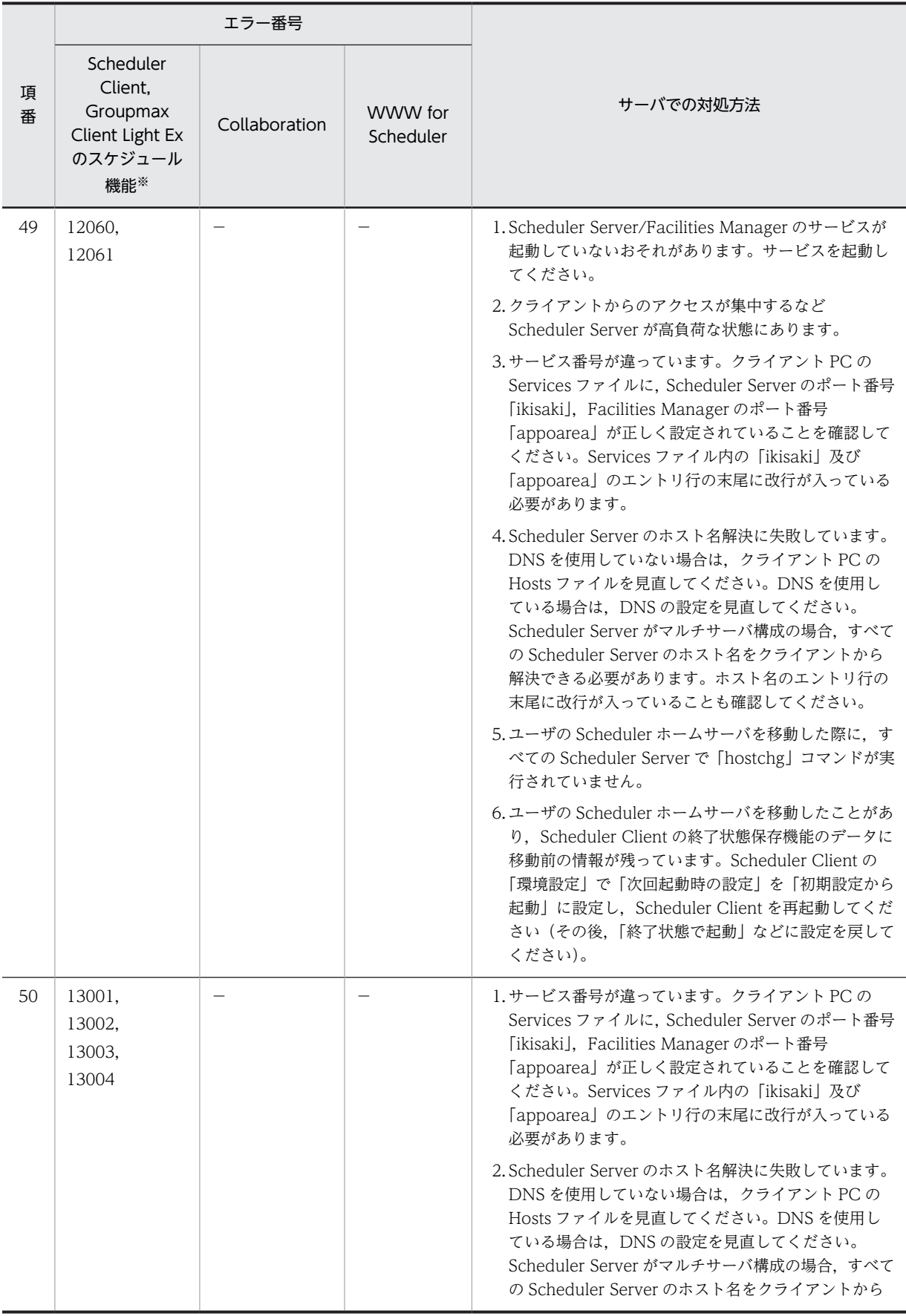

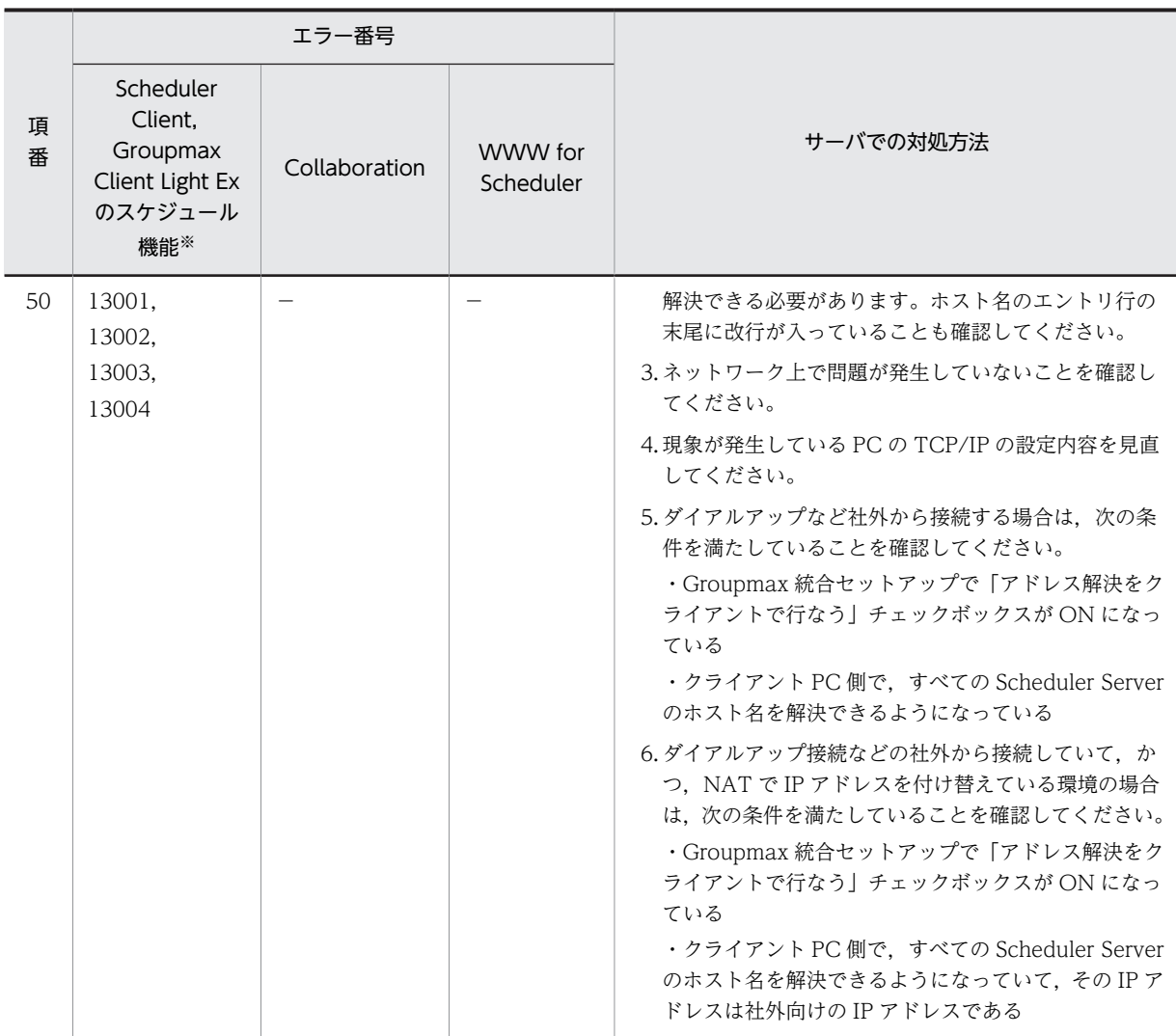

(凡例)

−:該当なし

注※

Groupmax Client Light Ex のスケジュール機能の場合は,詳細エラー番号を指します。

### 13.3 運用コマンド共通のメッセージ

運用コマンド共通のメッセージとその対処をメッセージ ID 別に示します。

### 13.3.1 KSFg で始まるメッセージ

メッセージ ID が「KSFg」で始まるメッセージを次の表に示します。

表 13-3 運用コマンド共通のメッセージ (KSFg で始まるメッセージ)

| 項番             | メッセージ ID    | メッセージ                                                                   | 対処                                                                                                    |
|----------------|-------------|-------------------------------------------------------------------------|----------------------------------------------------------------------------------------------------|
| $\mathbf{1}$   | KSFg00001-E | ファイル(XXXX)のオープ<br>ンに失敗しました。<br>$errno=YYYYY$                            | XXXX はファイル名、YYYY は詳細エラーコードです。<br>1.XXXX の所有者,アクセス権を確認してください。<br>2.他のコマンドを同時に実行していないか確認してくださ<br>$\iota_{\lambda}$<br>3. Scheduler Server, Facilities Manager へのアクセスが混<br>雑しているおそれがあります。しばらくしてから再実行<br>してください。 |
| 2              | KSFg00002-E | 設定値(XXXX)の読み込み<br>に失敗しました。                                              | XXXX は AppoSV.ini に設定するパラメタ名です。<br>AppoSV.iniの読み込みに失敗しました。直前に出力されて<br>いるエラーメッセージを参照して、エラーの原因を取り除き,<br>再実行してください。AppoSV.iniの設定内容については,<br>「3.2.6 AppoSV.ini ファイルの設定値一覧」を参照してくだ<br>さい。                         |
| 3              | KSFg00003-E | Address API (XXXX) の実<br>行に失敗しました。<br>num=YYYY, rc=ZZZZ,<br>result=WWWW | XXXX は API 名, YYYY はリトライ回数, ZZZZ は API リ<br>ターンコード, WWWW は詳細エラーコードです。<br>1. Address Server が起動しているか確認してください。<br>2. Address Server が込み合っているおそれがあります。し<br>ばらくしてから再実行してください。                                    |
| $\overline{4}$ | KSFg00004-E | メモリの確保に失敗しまし<br>た。errno=XXXX                                            | XXXX は詳細エラーコードです。<br>システムのメモリが不足しています。しばらくしてから再実<br>行してください。                                                                                                    |
| 5              | KSFg00005-E | ファイル(XXXX)の情報取<br>得に失敗しました。<br>errno=YYYY                               | XXXX はファイル名, YYYY は詳細エラーコードです。<br>1. XXXX の所有者、アクセス権を確認してください。<br>2.他のコマンドを同時に実行していないか確認してくださ<br>$\mathcal{U}$<br>3. Scheduler Server, Facilities Manager へのアクセスが混<br>雑しているおそれがあります。しばらくしてから再実行<br>してください。   |
| 6              | KSFg00006-E | ファイル(XXXX)の書き込<br>みに失敗しました。<br>errno=YYYY                               | XXXX はファイル名, YYYY は詳細エラーコードです。ファ<br>イルの書き込みに失敗しました。                                                                                                    |
| $\overline{7}$ | KSFg00007-E | ファイル(XXXX)の読み込<br>みに失敗しました。<br>errno=YYYY                               | XXXX はファイル名, YYYY は詳細エラーコードです。ファ<br>イルの読み込みに失敗しました。                                                                                                    |

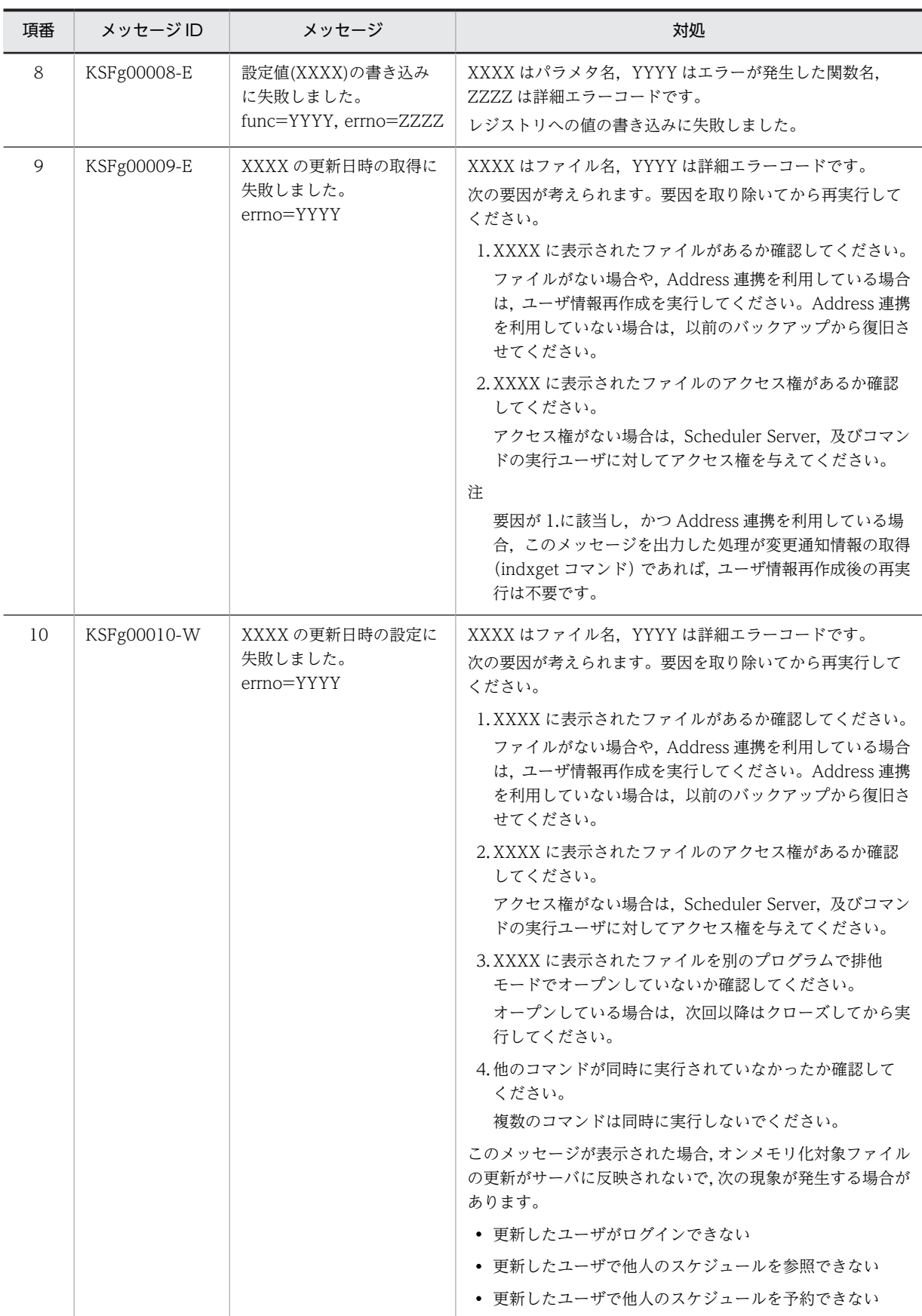

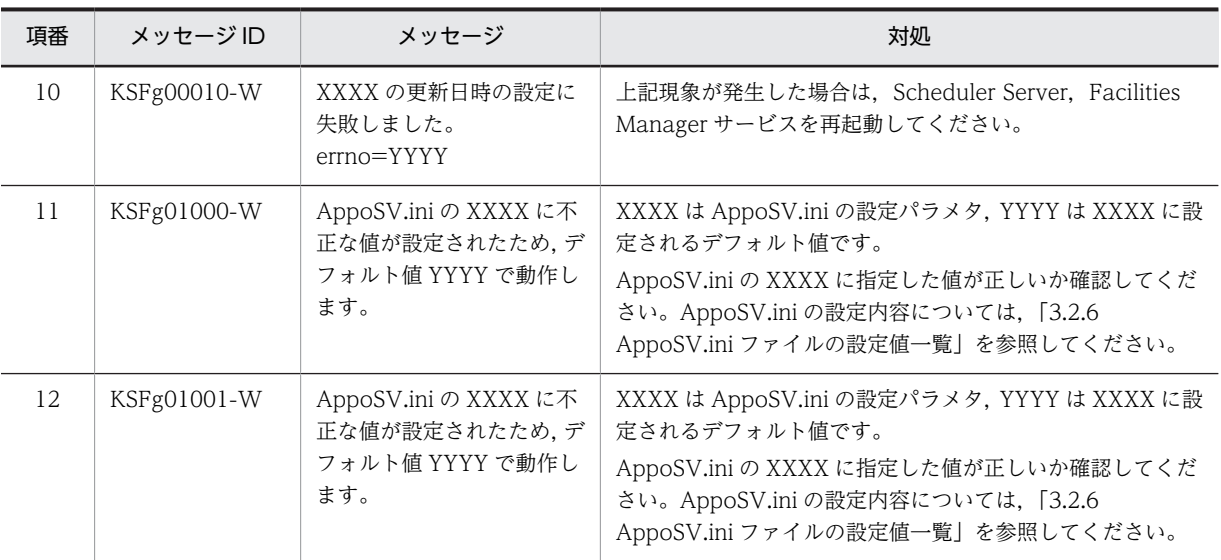

### 13.3.2 KDAE で始まるメッセージ

メッセージ ID が「KDAE」で始まるメッセージを次の表に示します。

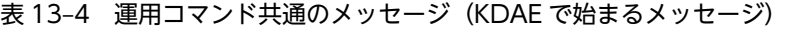

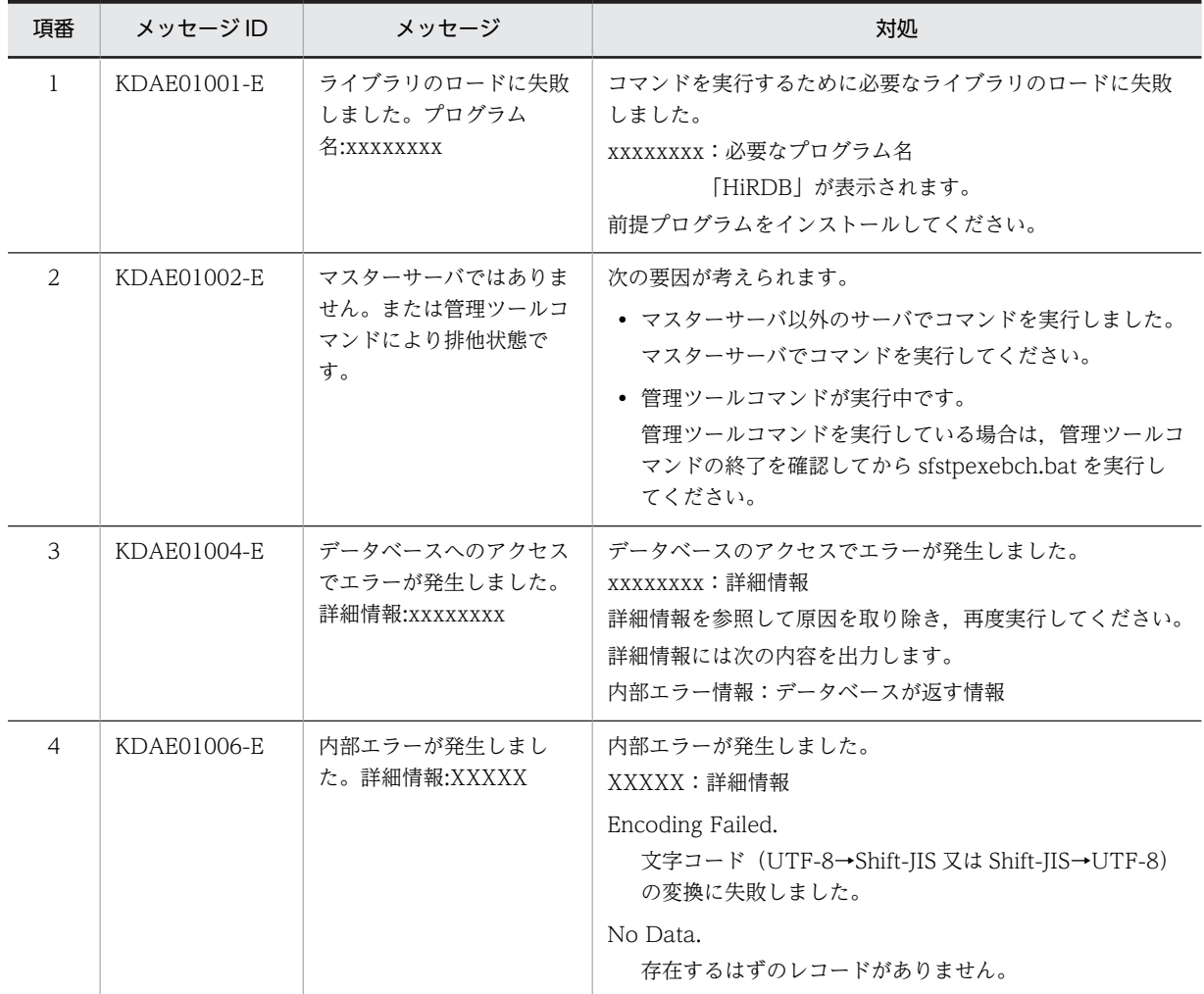

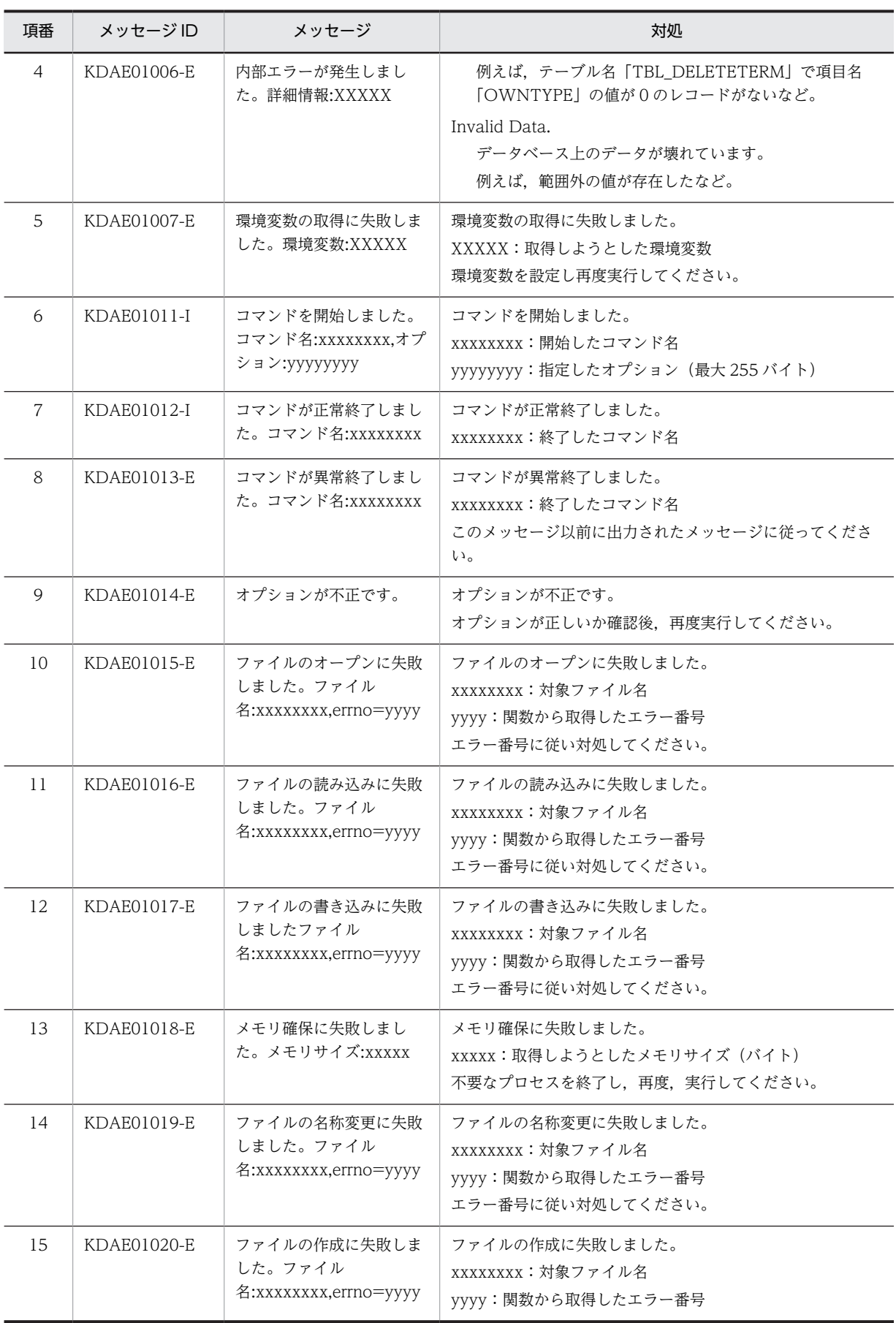

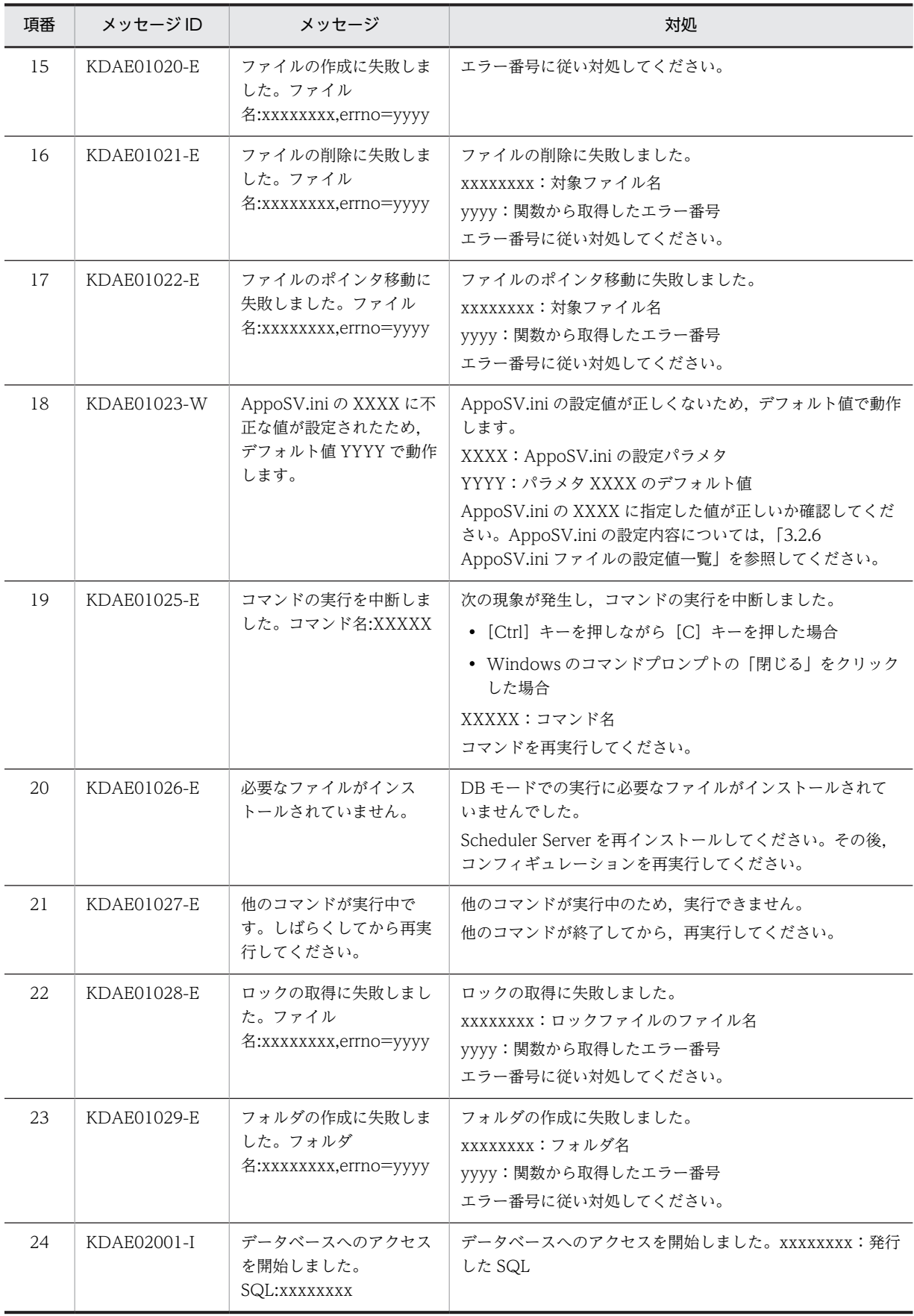

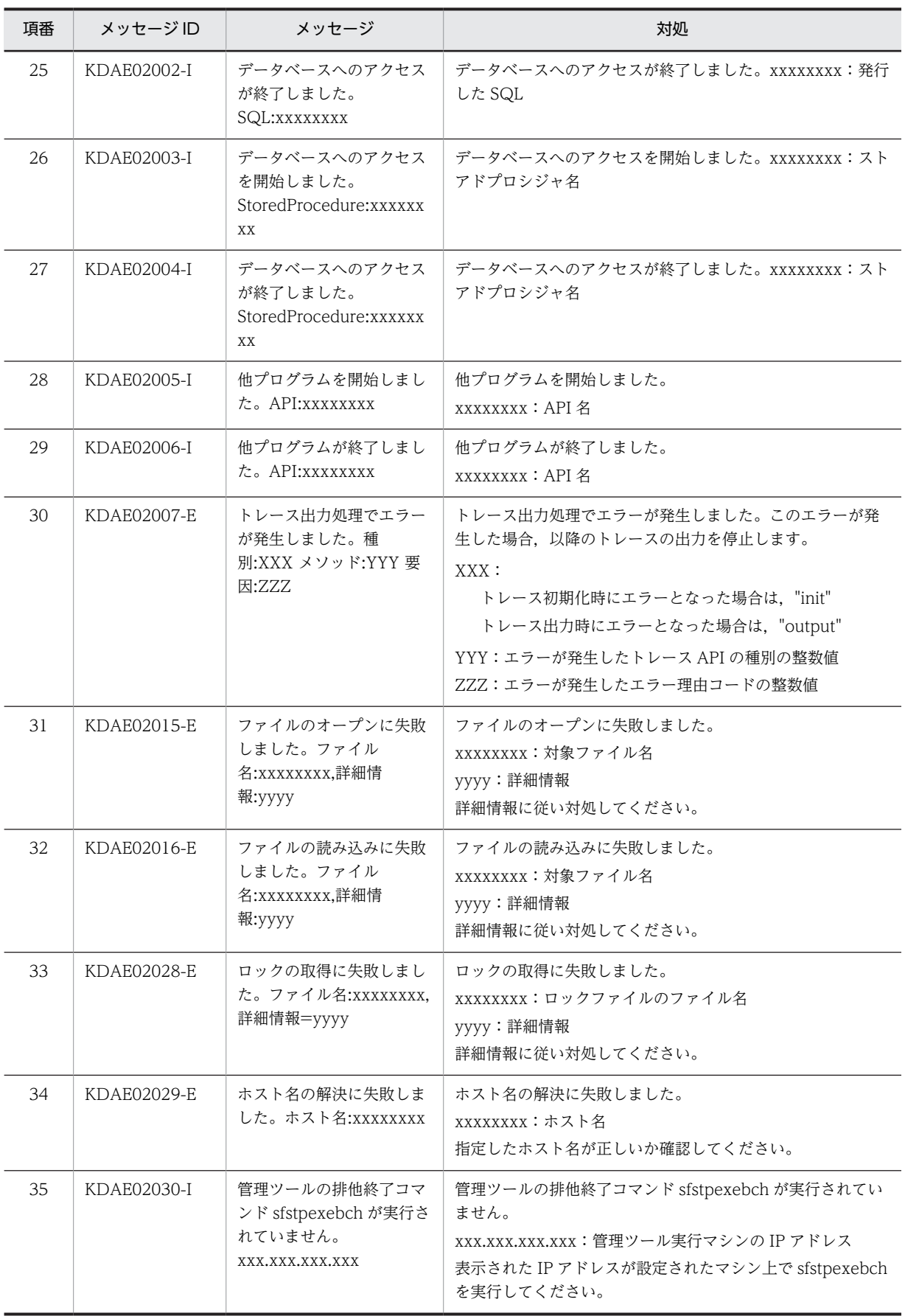

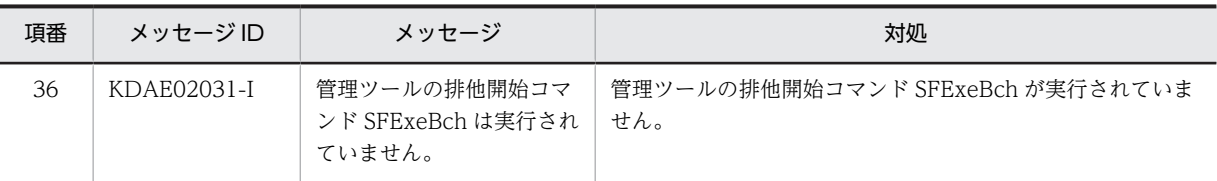

# 13.4 「GetAdAll」と「indxget」のメッセージ

GetAdAll コマンドと indxget コマンドを実行した際に出力されるメッセージの一覧をメッセージ ID の ないメッセージとメッセージ ID があるメッセージとに分けて示します。

これらのコマンドの指定方法については、ファイルモードの場合は「[11.2 運用コマンド\(ファイルモー](#page-364-0) [ドの場合\)](#page-364-0)」,DB モードの場合は「[11.3 運用コマンド\(DB モードの場合\)](#page-414-0)」を参照してください。

なお、メッセージの先頭には、[Error! :]という文字列が付きます。

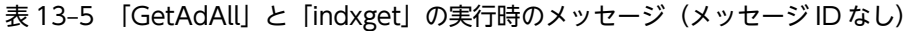

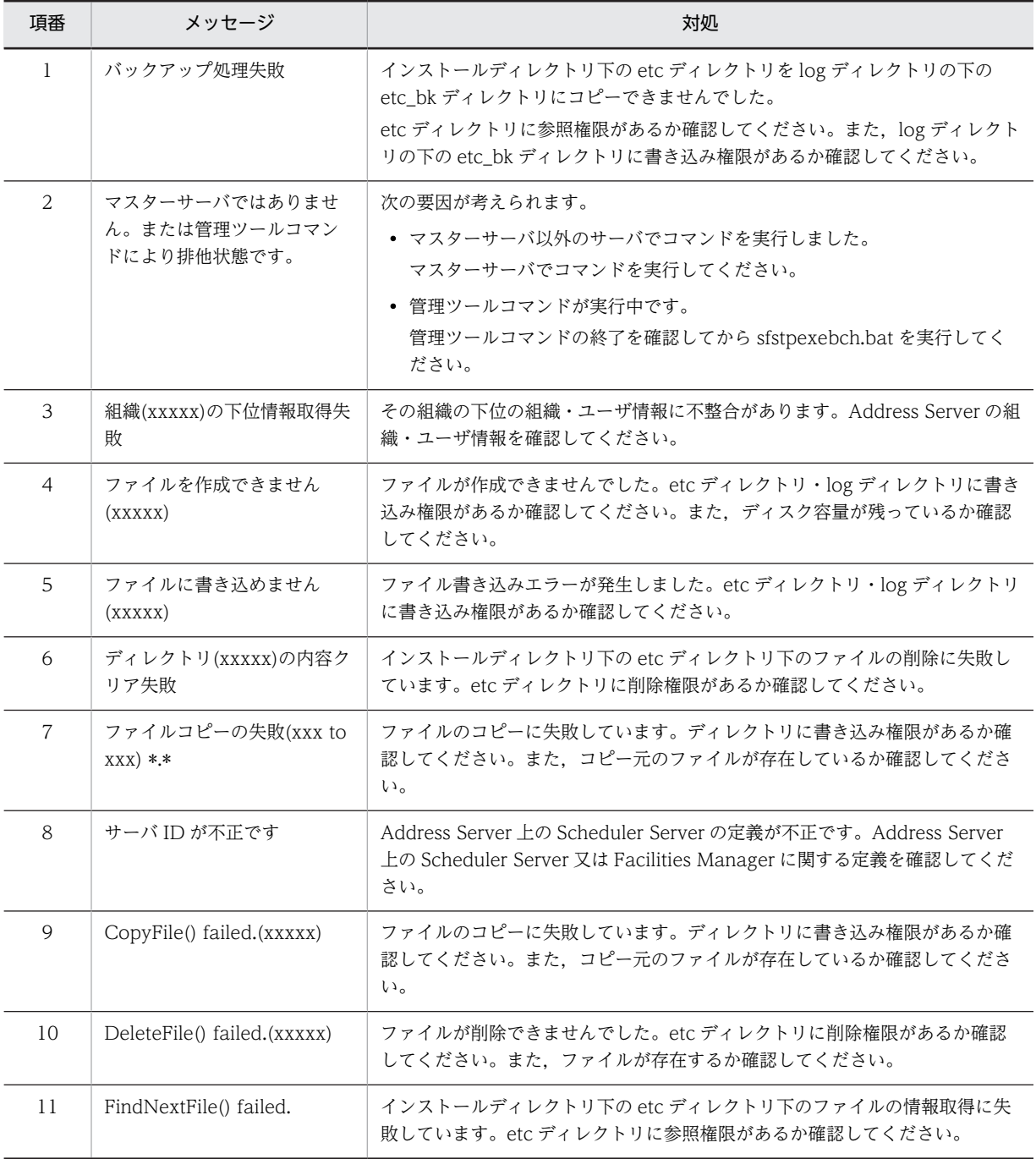

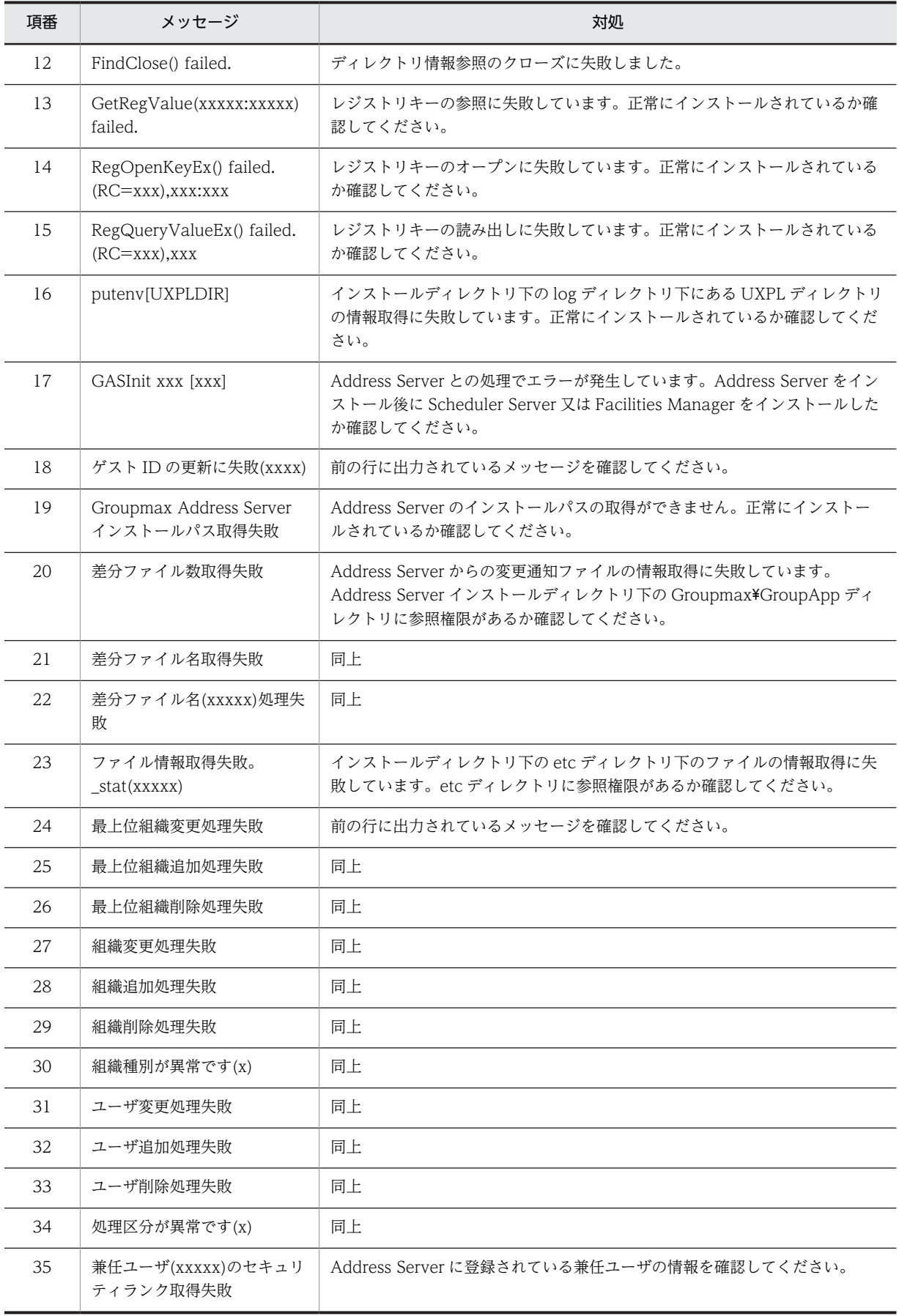

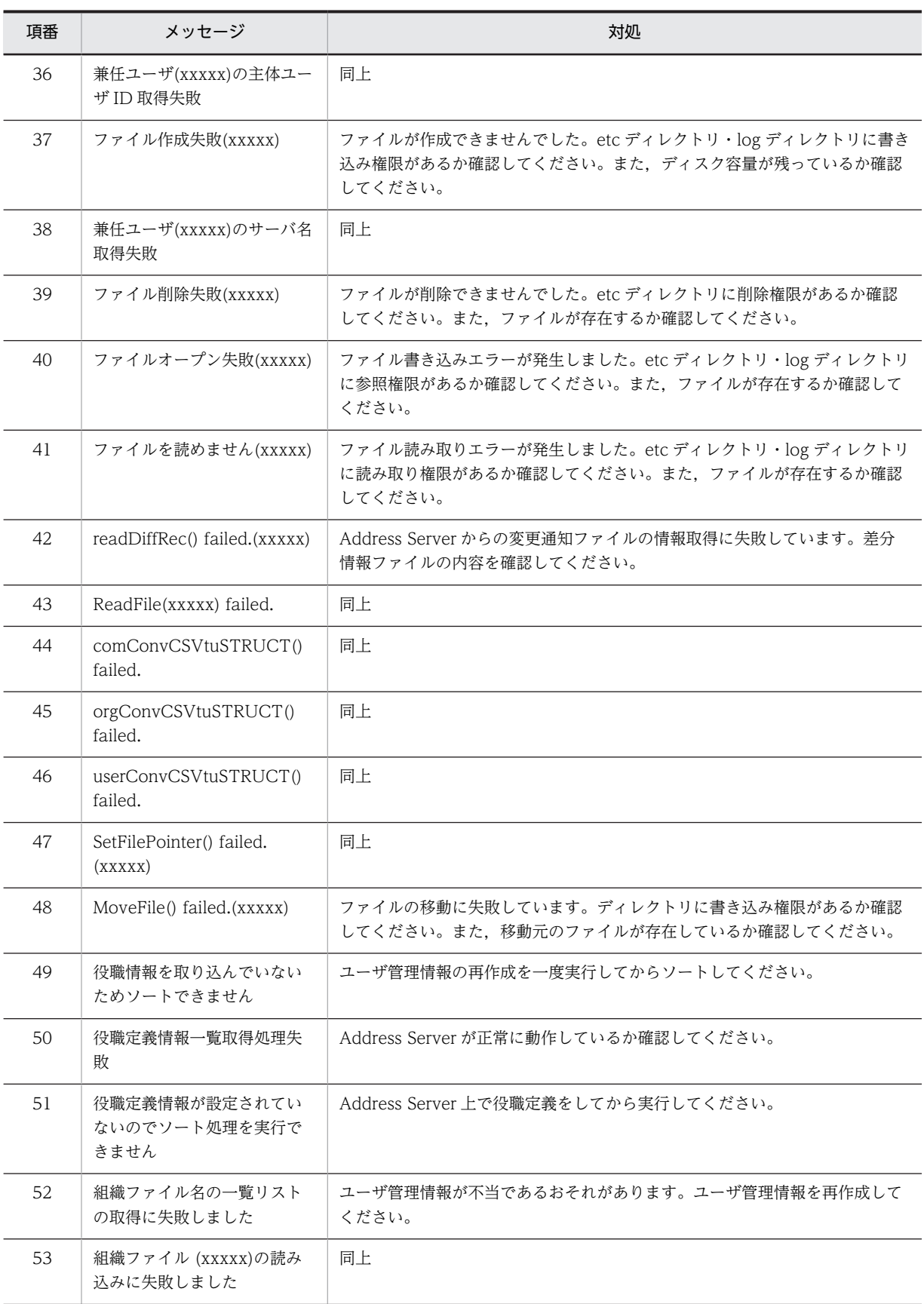

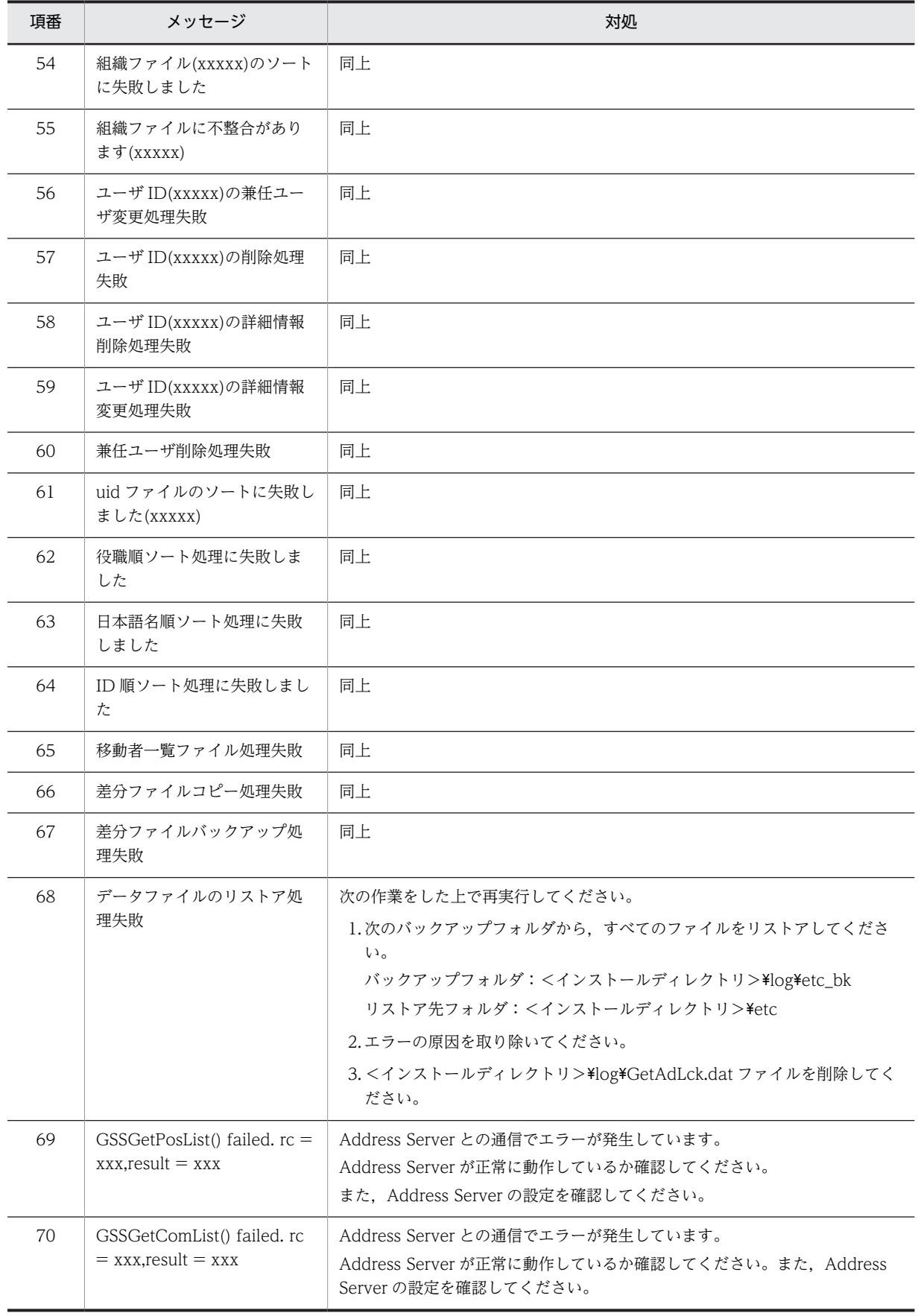

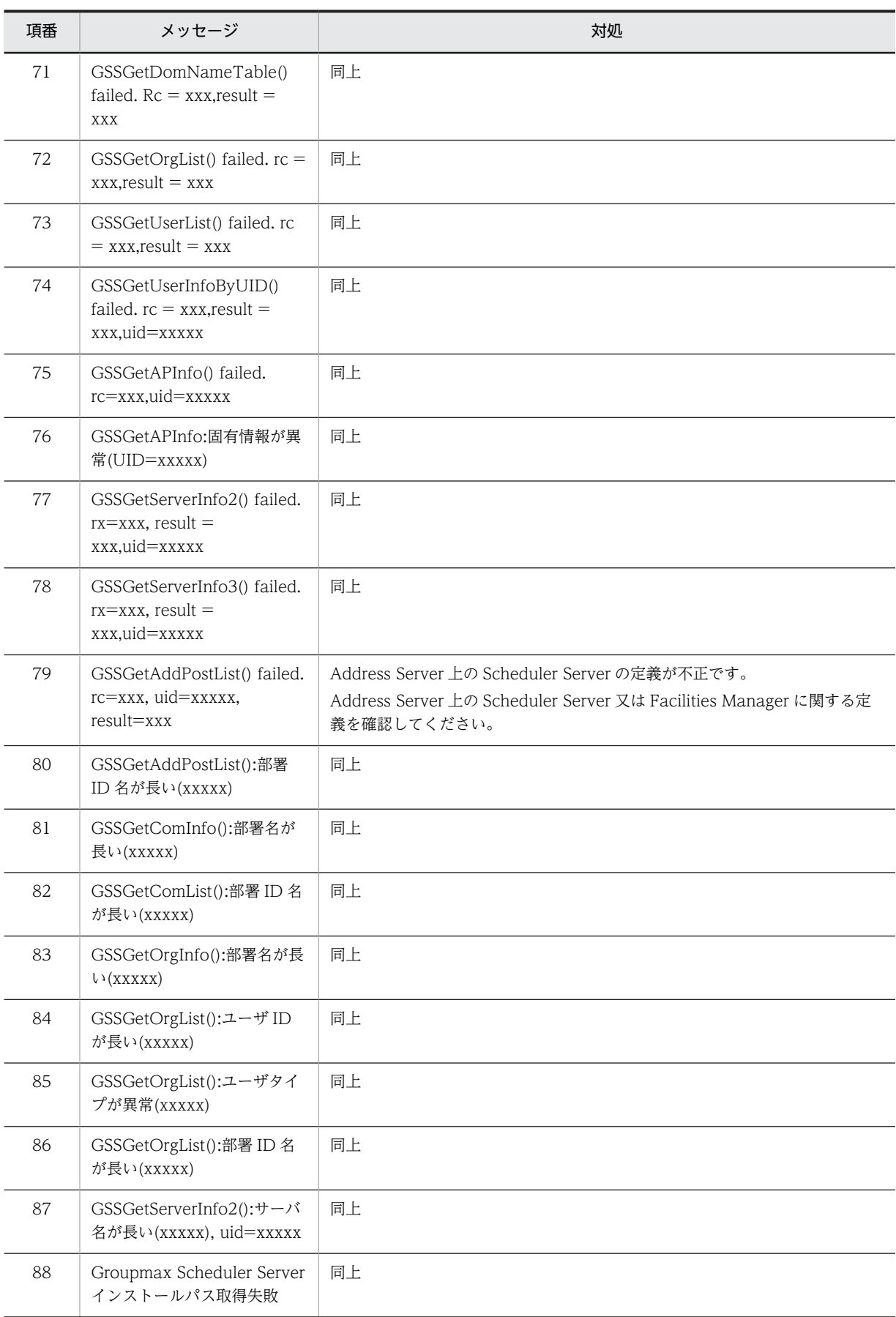

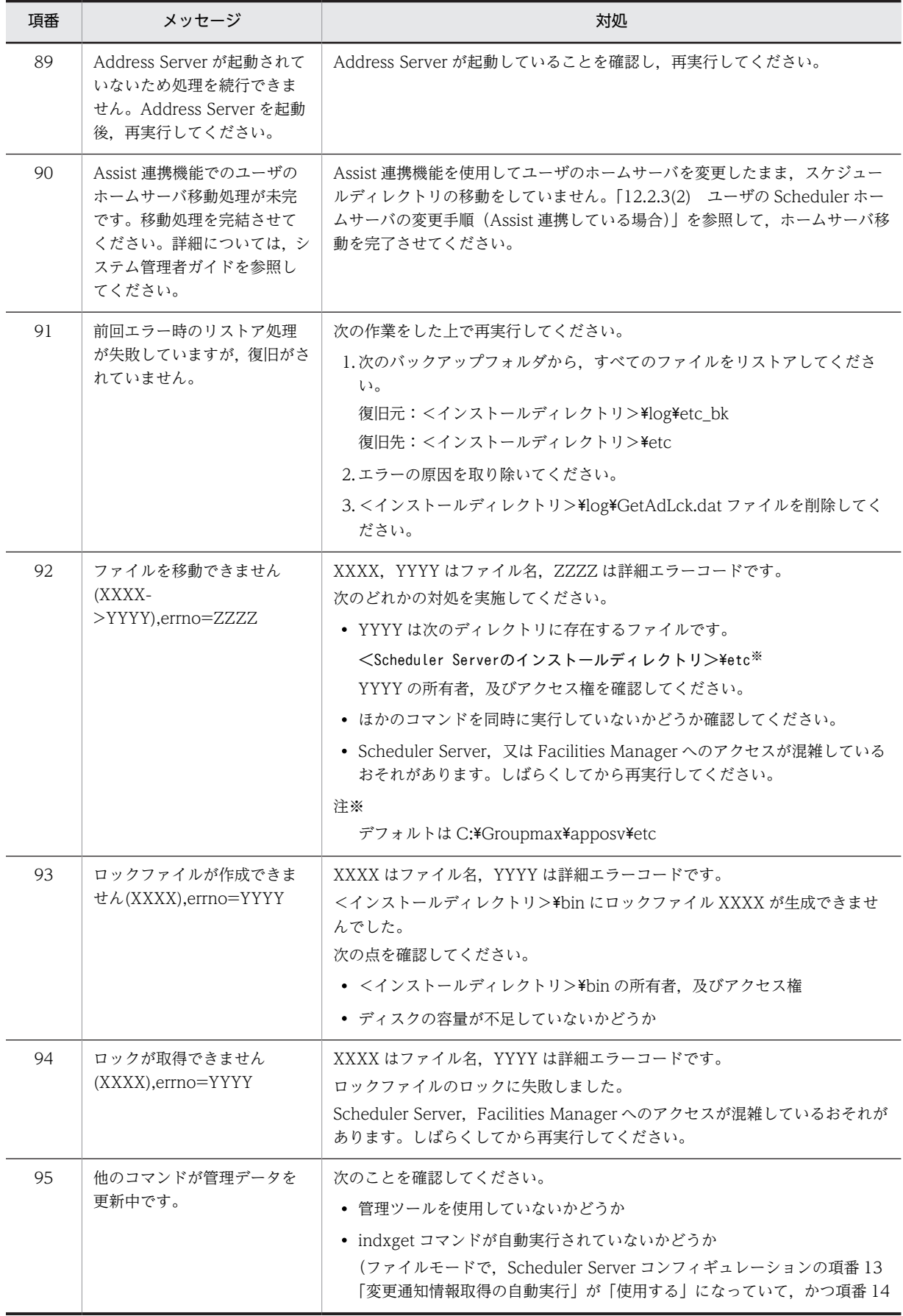

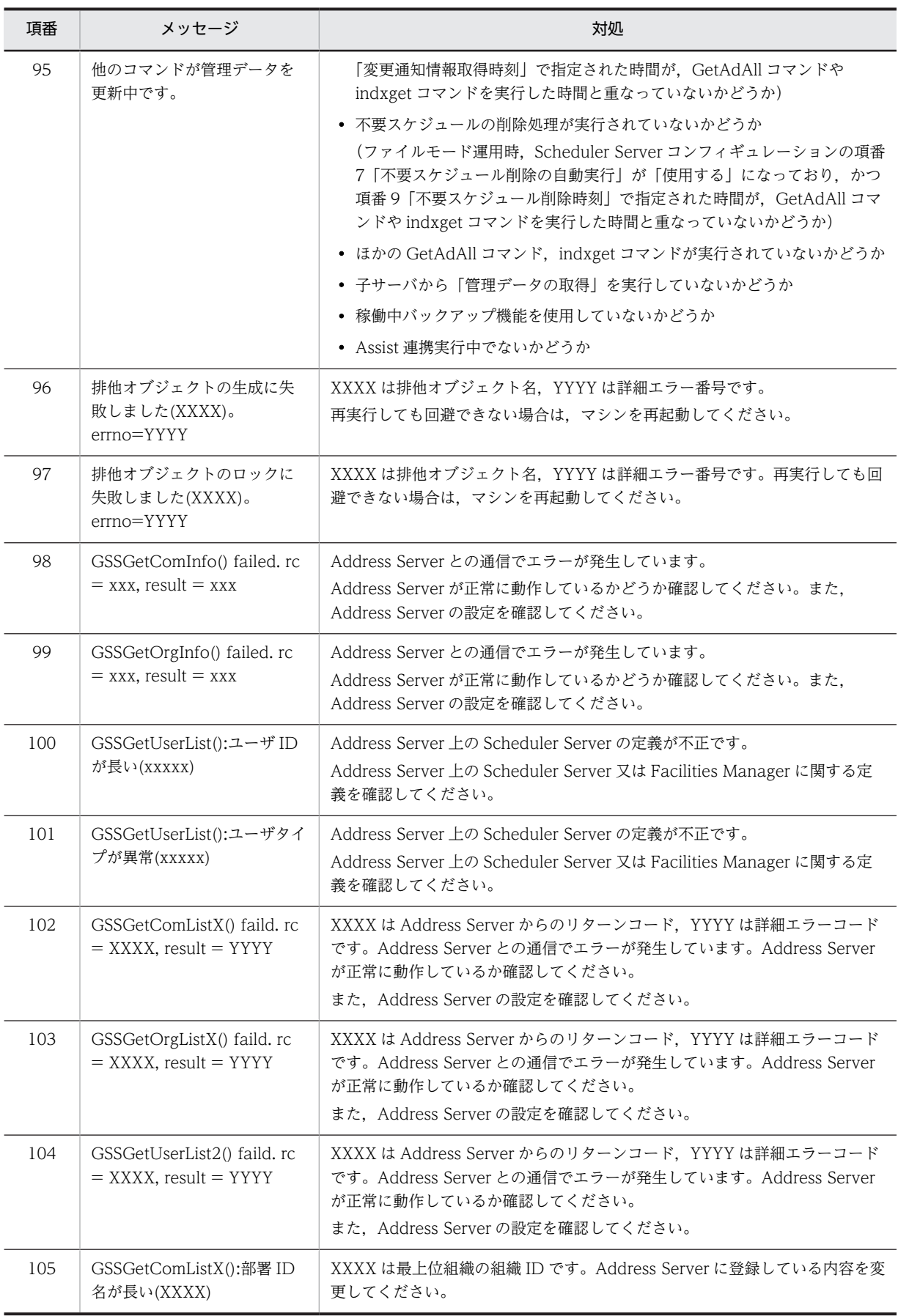

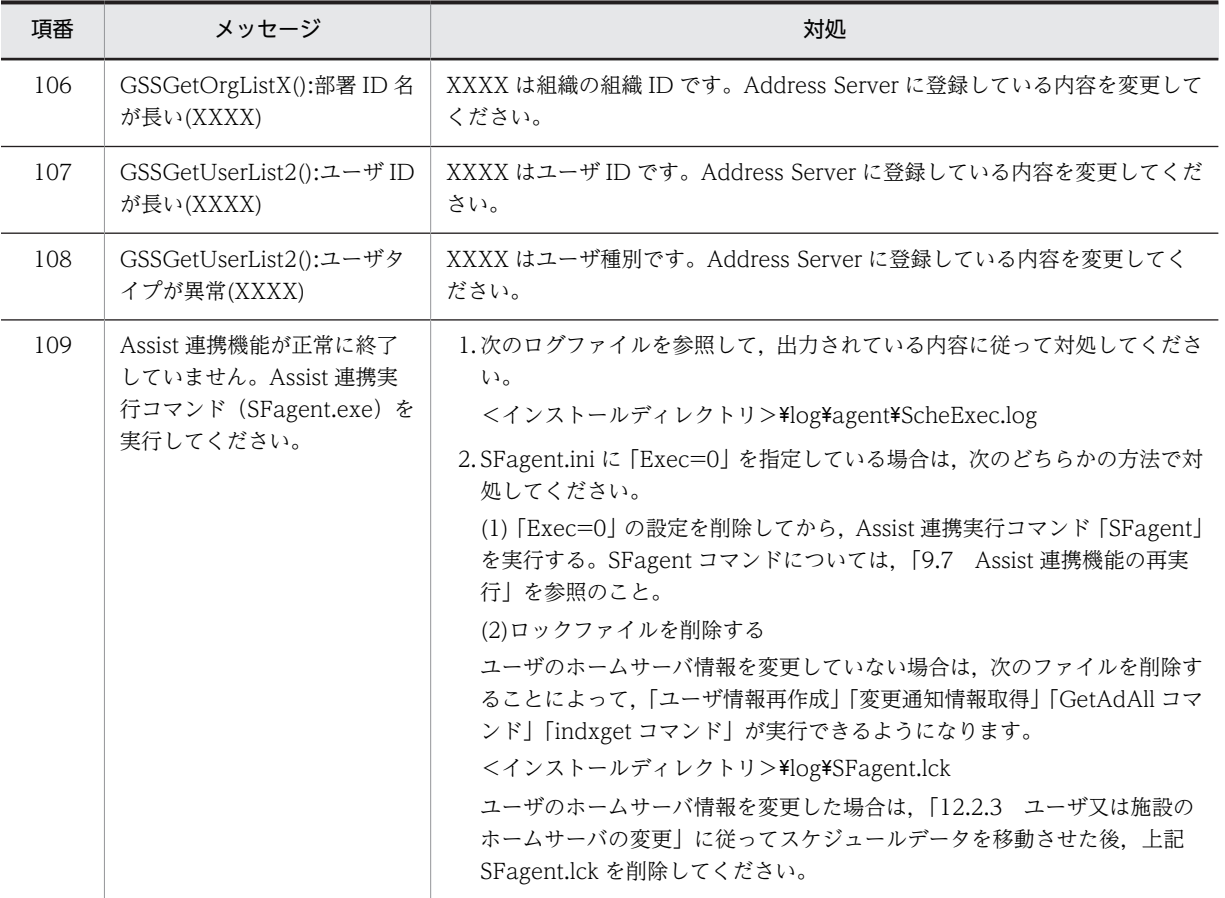

(凡例)

x:任意の名前,又は数字です。

#### 表 13-6 「GetAdAll」と「indxget」の実行時のメッセージ(メッセージ ID あり)

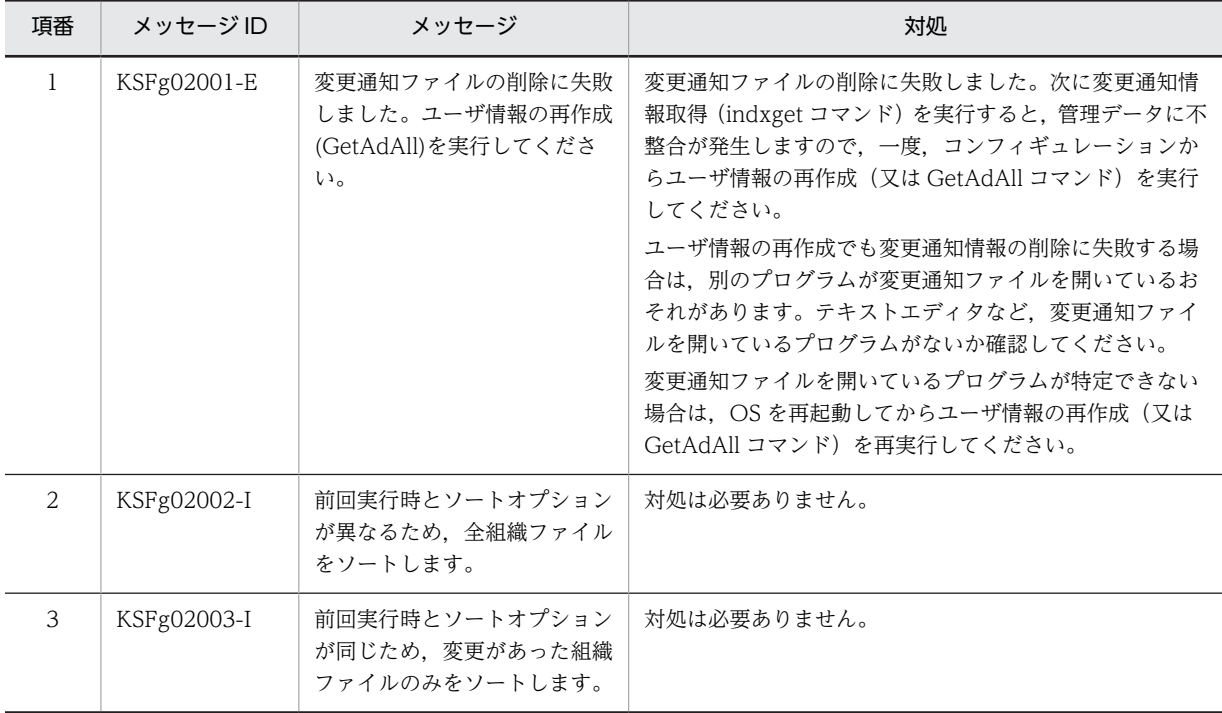

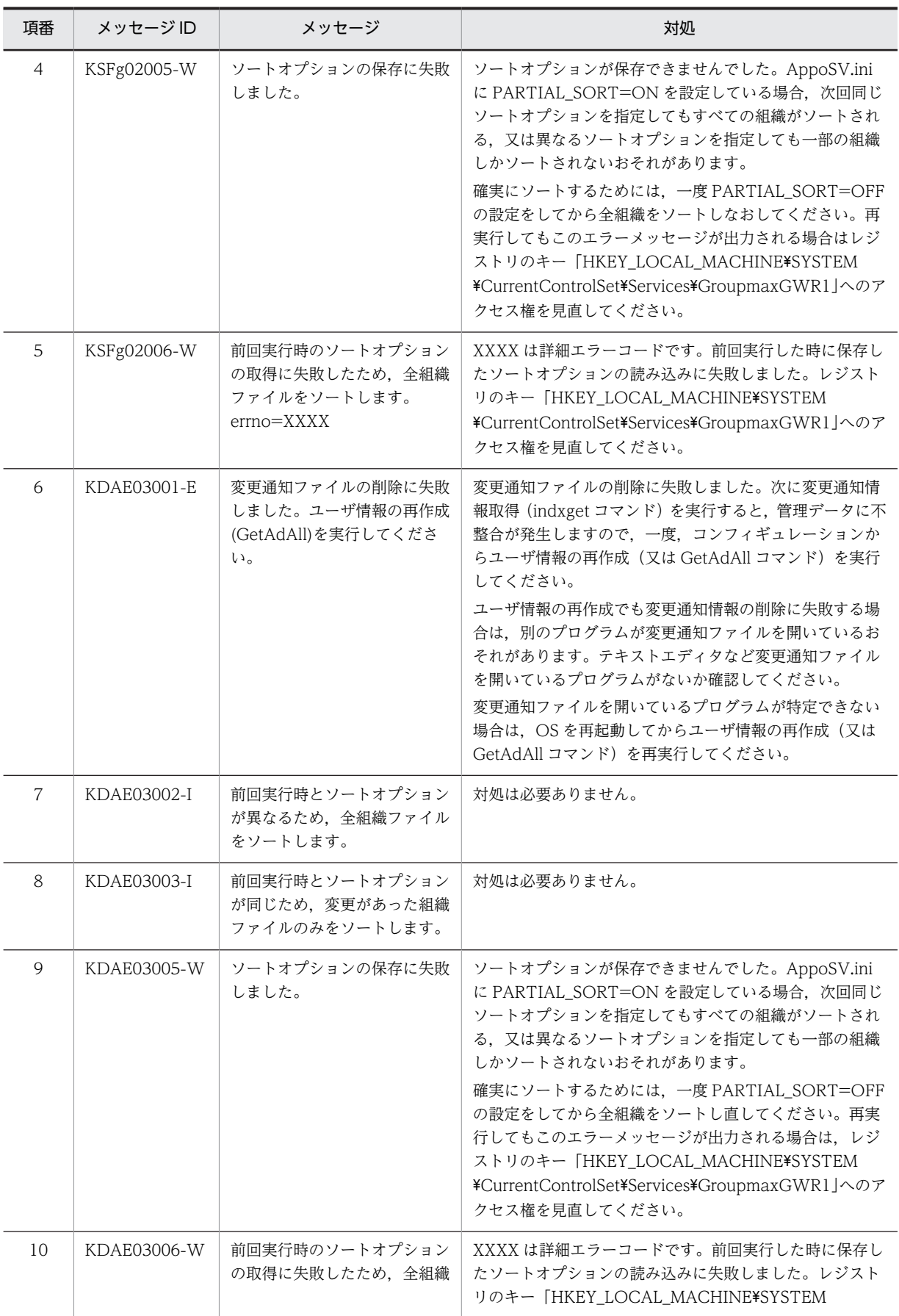

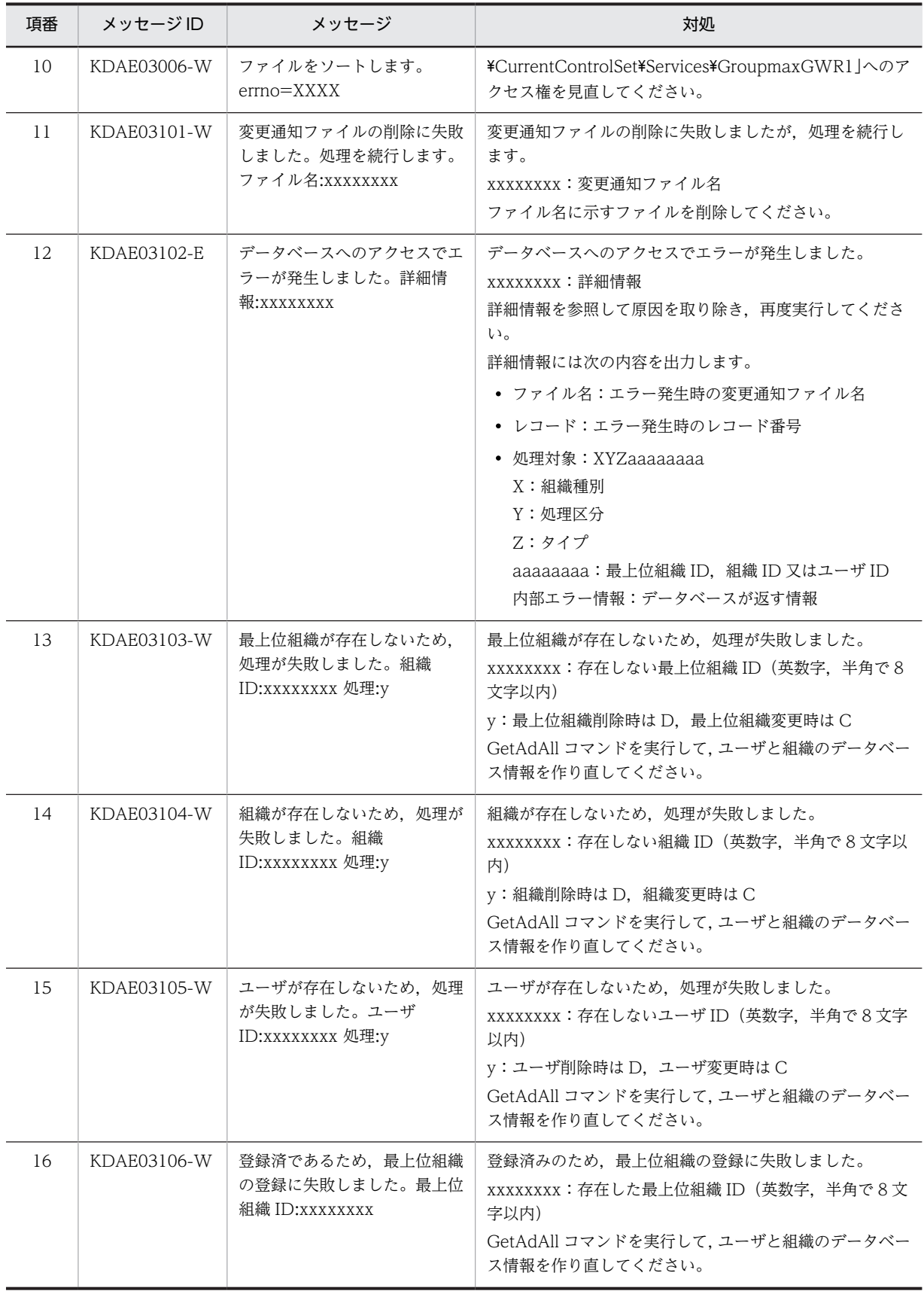

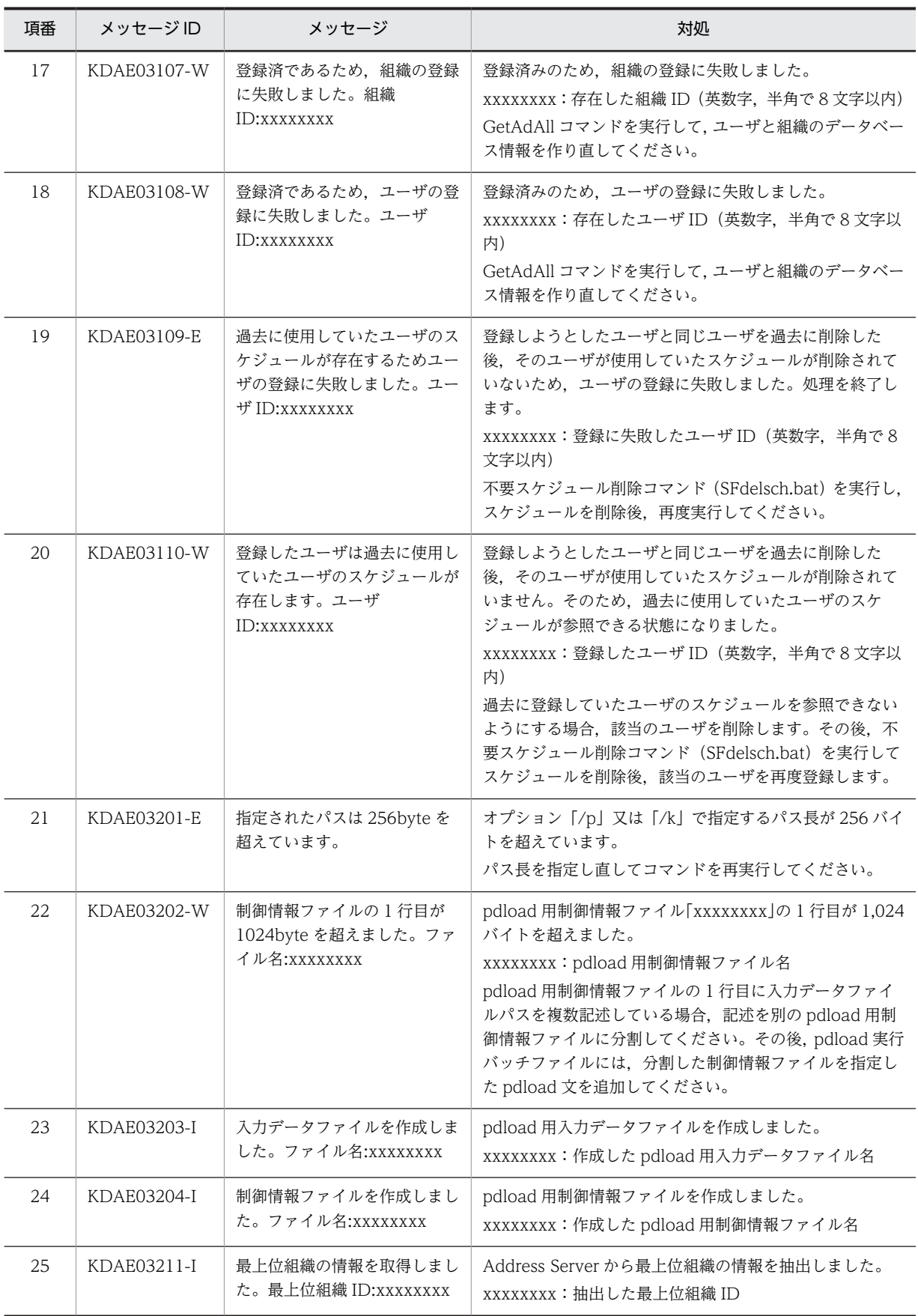

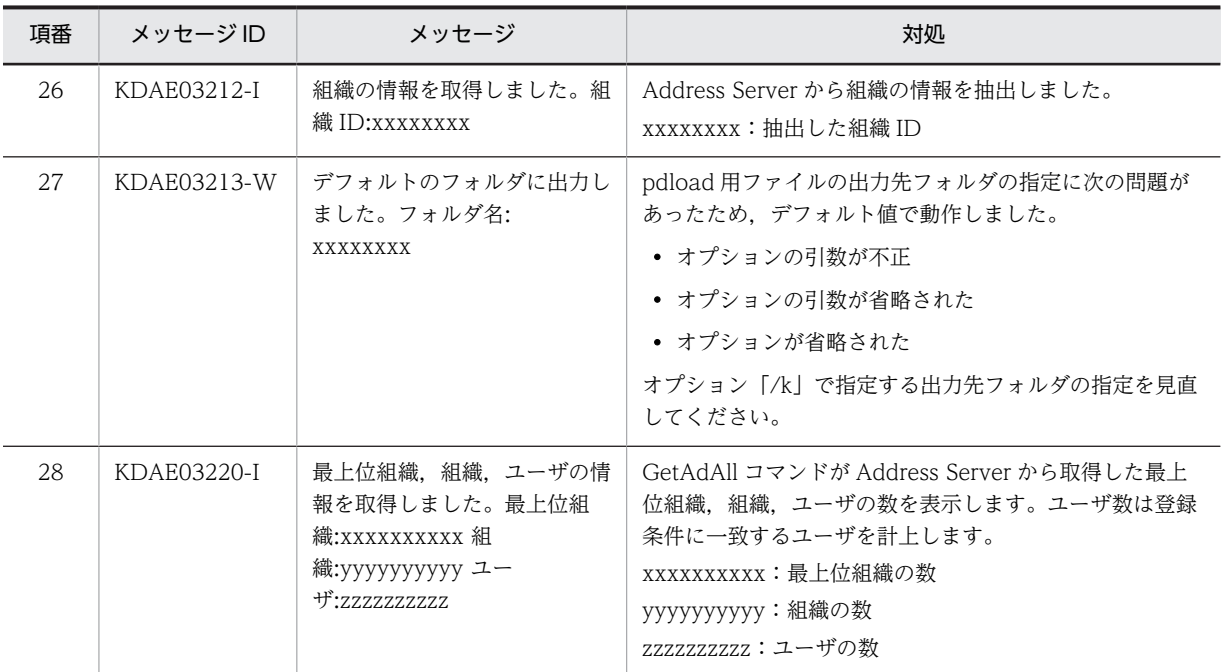

# 13.5 「codechg」のメッセージ

codechg コマンドを実行した際に出力されるメッセージを次の表に示します。codechg コマンドの指定 方法については、ファイルモードの場合は「11.2.6 codechg (ユーザ (施設) ID の変換)」,DB モード の場合は「[11.3.3 codechg\(ユーザ\(施設\)ID の変換\)」](#page-418-0)を参照してください。

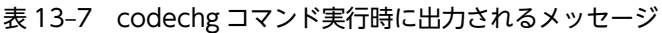

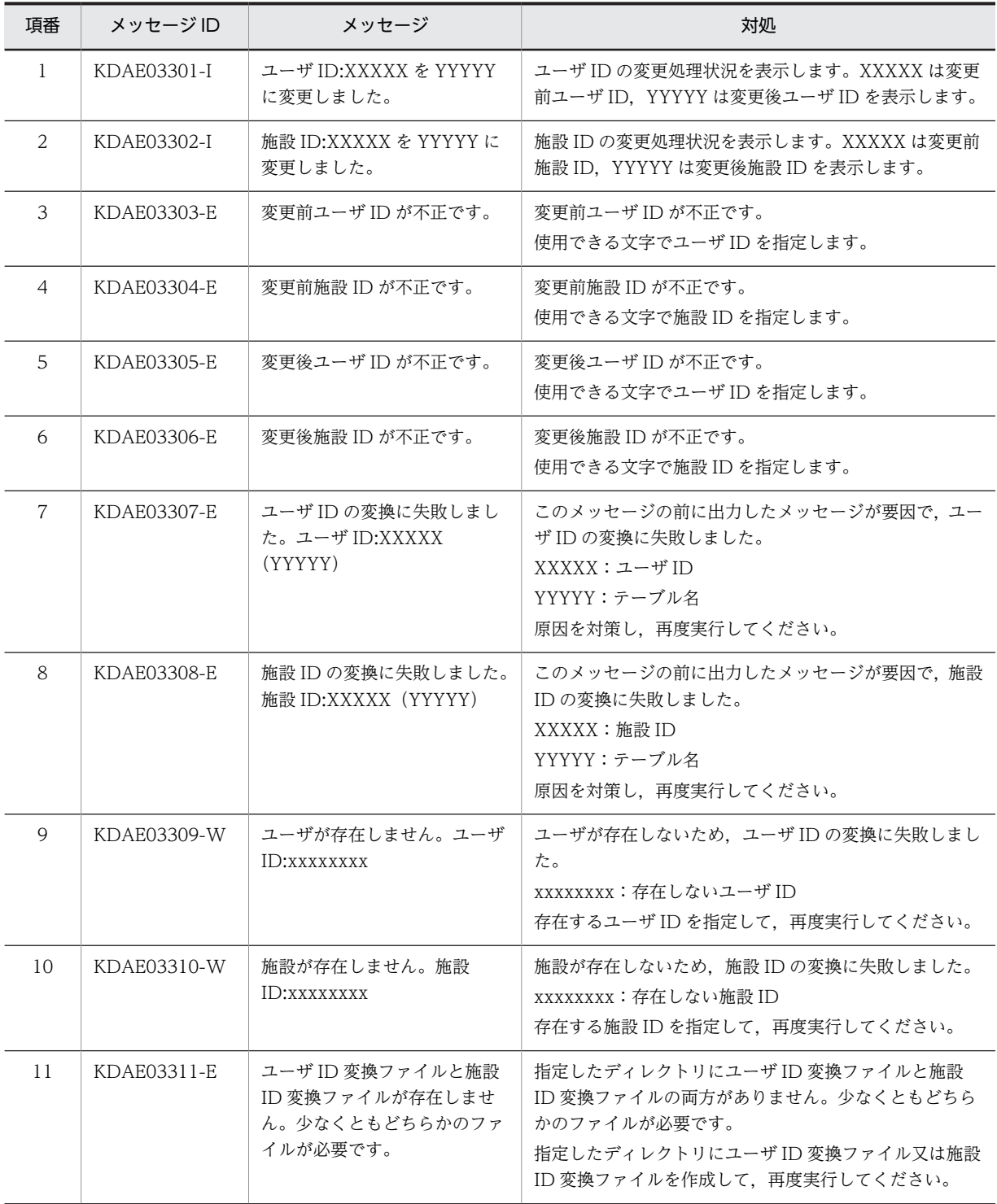

# 13.6 「SCHogimp」のメッセージ

SCHogimp コマンドを実行した際に出力されるメッセージを次の表に示します。DB モードの場合は, Usage も併せて出力されます。

SCHogimp コマンドの指定方法については,ファイルモードの場合は「[11.2.9 SCHogimp\(組織グルー](#page-383-0) プファイル及び特権ユーザー覧ファイルの登録・チェック)」,DB モードの場合は[「11.3.4 SCHogimp](#page-420-0) [\(組織グループファイル及び特権ユーザ一覧ファイルの登録・チェック\)](#page-420-0)」を参照してください。

| 項番 | メッセージ                                             | 対処                                                                                                    |
|----|---------------------------------------------------|----------------------------------------------------------------------------------------------------|
| 1  | E ログファイルを開けません。[ファイルパ<br>スー                       | ログファイルのパス又はファイル名が正しいかどうか確認してくだ<br>さい。またログファイルに書き込む権限があるかどうか確認してく<br>ださい。                                                                                                    |
| 2  | E ファイルを開けません。[ファイルパス]                             | 第2引数に指定したファイルの存在を確認してください。                                                                                                    |
| 3  | E引数が不正です。                                         | 引数指定に誤りがあります。引数指定が正しいか確認してくださ<br>$\iota$                                                                                                    |
| 4  | E第x引数のパスが長すぎます。                                   | 第x引数に指定したパスが長過ぎます。<br>パスが正しいか確認し、正しい場合はパスの指定を128バイトまで<br>短くなるようにして実行してください。                                                                                                    |
| 5  | E ファイルの指定が不正です。[ファイルパ<br>スー                       | 次のどれかの作業を実施してください。<br>• 第2引数に指定したファイル名が ORGGROUP.tbl 又は<br>ORGGROFF.tbl ではありません。ファイル名を確認してくだ<br>さい。<br>• 第3引数に指定したログファイル名が実行ディレクトリ上の<br>SCHogimp.log を指定しています。別のファイル名を指定して<br>ください。<br>● 第3引数に指定したファイルのパスが正しくありません。指定<br>したファイルを格納するディレクトリが存在するか, 又はアクセ<br>ス権が存在するかどうか確認してください。 |
| 6  | E ファイルが存在しません。[ファイルパス]                            | 第2引数に指定したファイルが存在しません。ファイルの存在を確<br>認してください。                                                                                                    |
| 7  | E 環境情報のパスの取得に失敗しました。                              | 環境情報のパスの取得に失敗しました。Groupmax Scheduler<br>Server がインストールされていること、またスケジュール格納ディ<br>レクトリの指定が正しいことを確認してください。                                                                                                    |
| 8  | Eディレクトリが存在しません。[ディレク<br>トリパス1                     | ディレクトリが存在しません。ディレクトリが存在していることを<br>確認してください。                                                                                                    |
| 9  | Eファイルのオープンに失敗しました。<br>[ファイルパス]                    | ファイルが存在していることを確認してください。                                                                                                    |
| 10 | E ファイルの読込に失敗しました。[ファイ<br>ルパス1                     | ファイルが存在していることを確認してください。                                                                                                    |
| 11 | W ファイルが0バイトです。レコードの指<br>定がない状態で動作します。[ファイルパ<br>スー | 指定したファイルが0バイトです。レコードの指定がない状態で動<br>作しますが、問題ないことを確認してください。                                                                                                    |

表 13-8 SCHogimp コマンド実行時に出力されるメッセージ

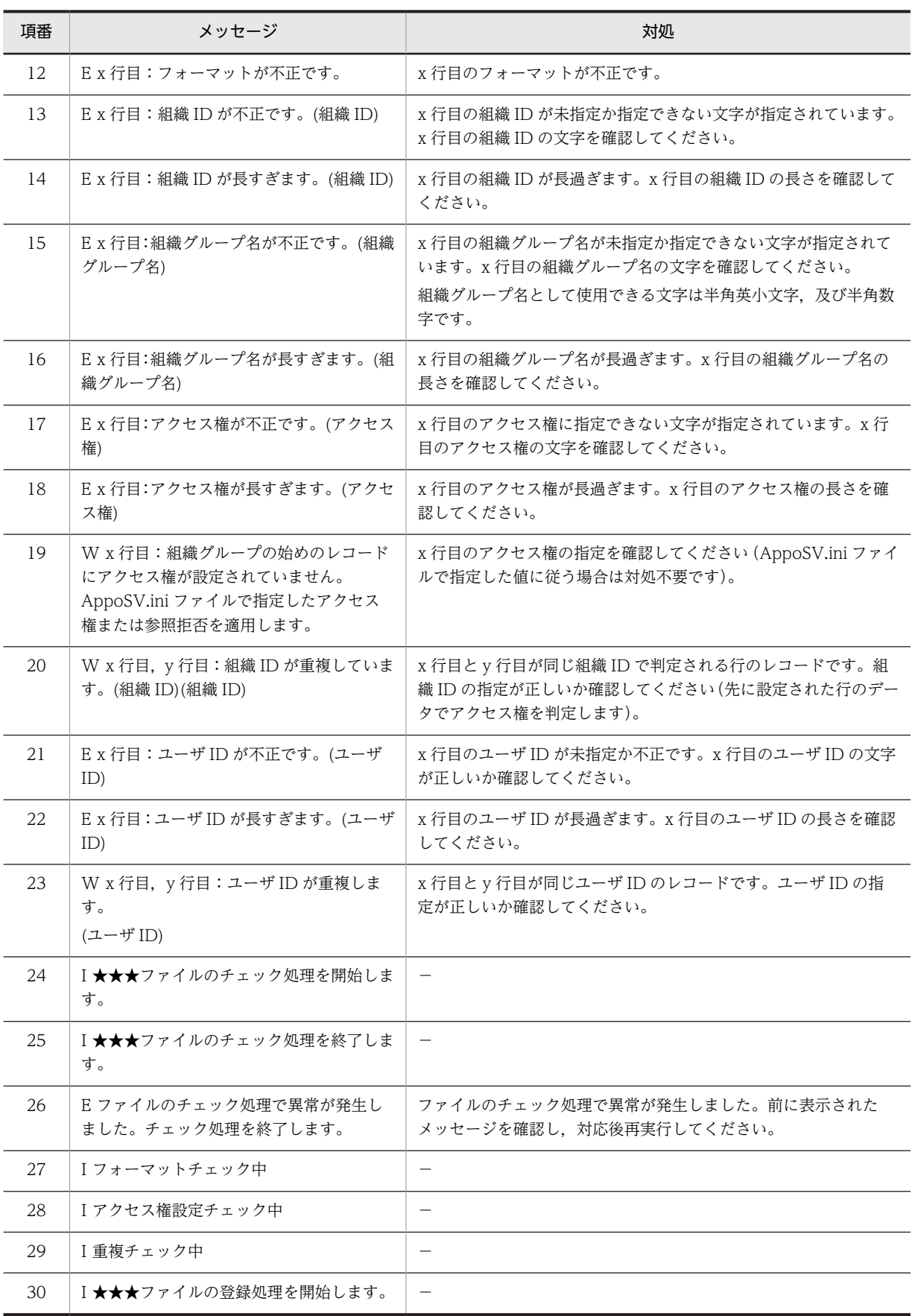

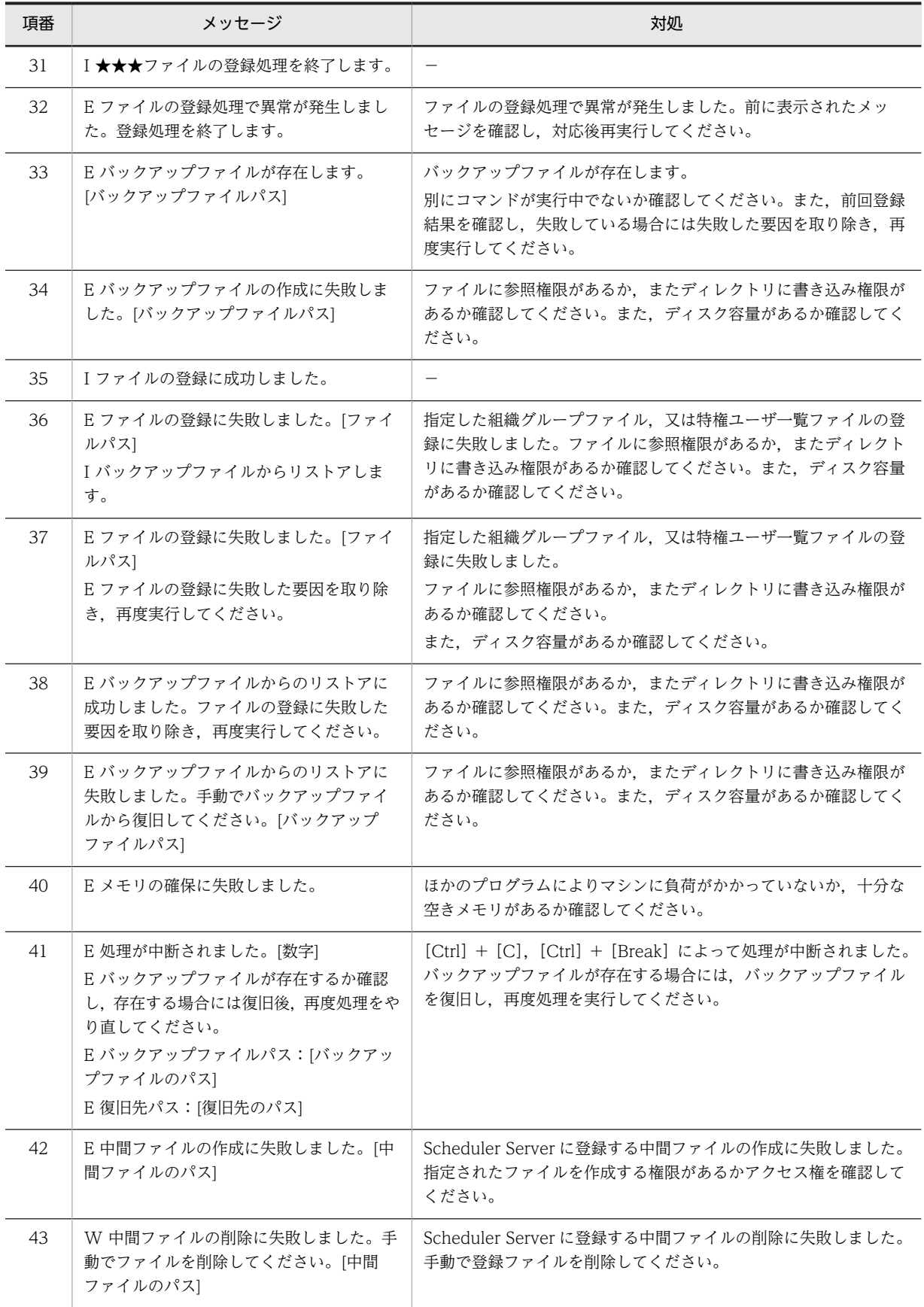

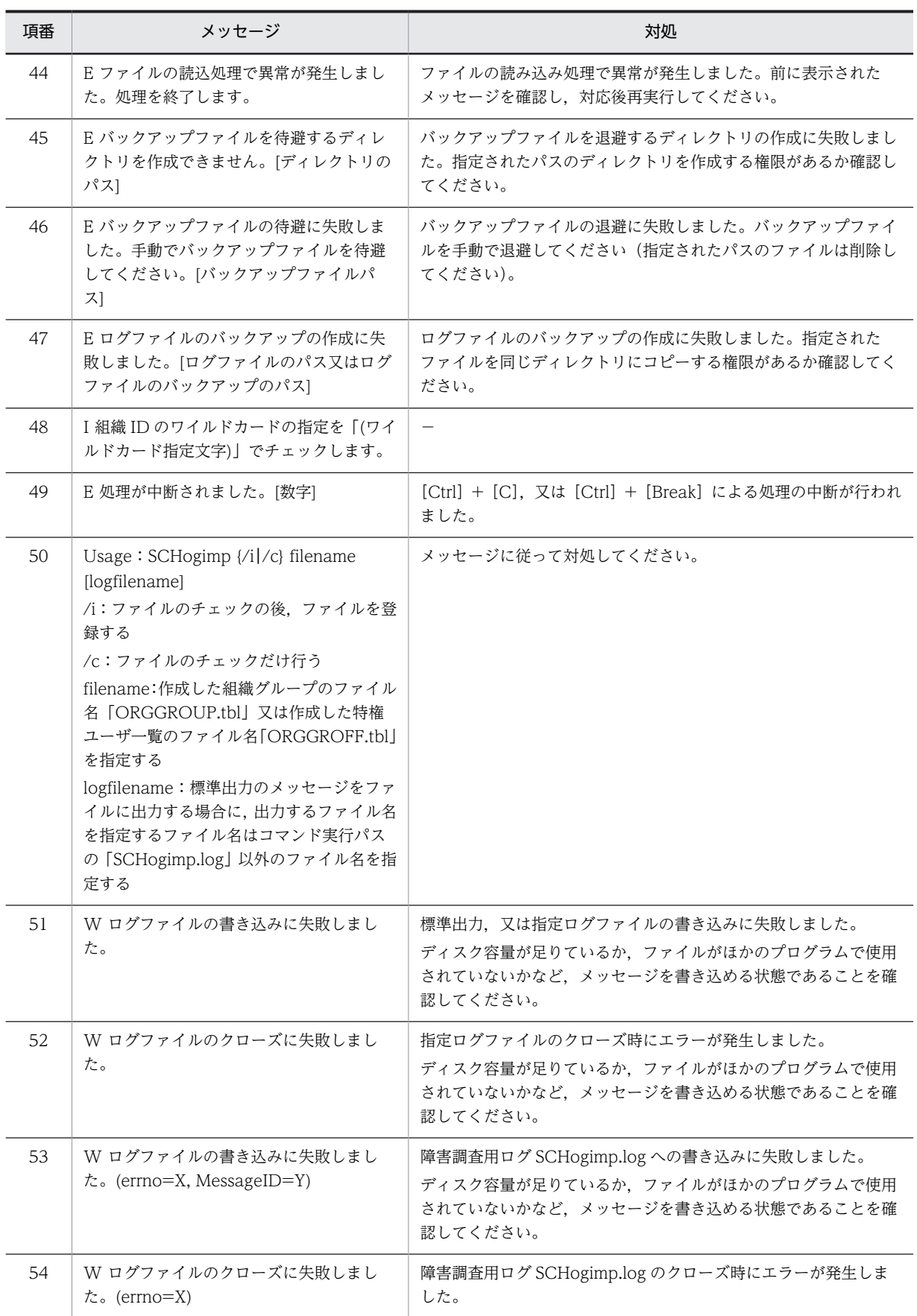

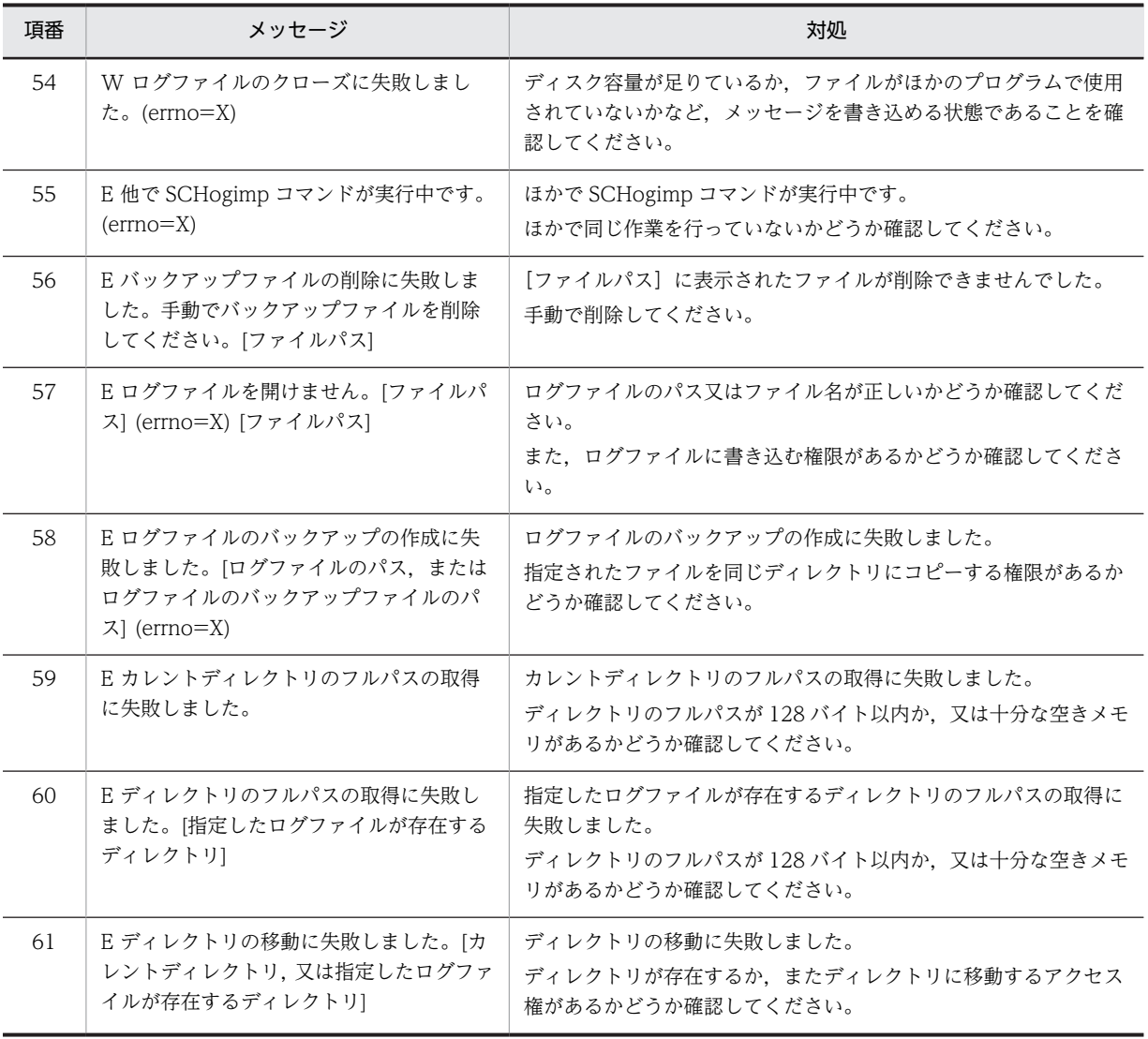

(凡例)

−:該当なし

表示されるユーザ ID, 組織 ID, 組織グループ名, アクセス権は最大 256 バイトまで表示されます。

## 13.7 「SFdelsch」のメッセージ

SFdelsch コマンドを実行した際に出力されるメッセージを次の表に示します。SFdelsch コマンドの指定 方法については,[「11.3.5 SFdelsch\(スケジュール削除\)](#page-422-0)」を参照してください。

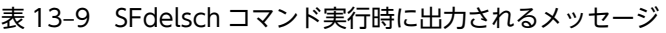

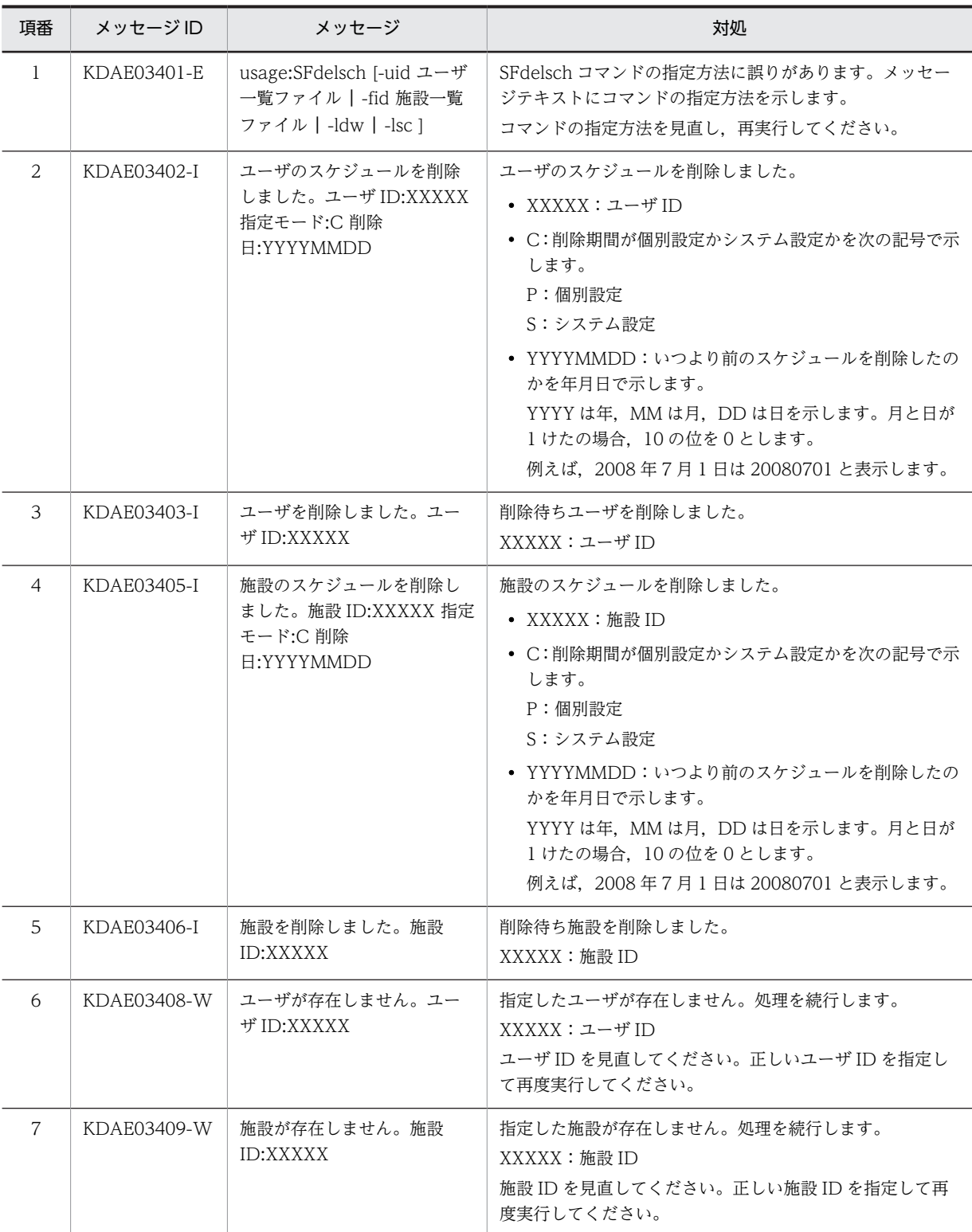

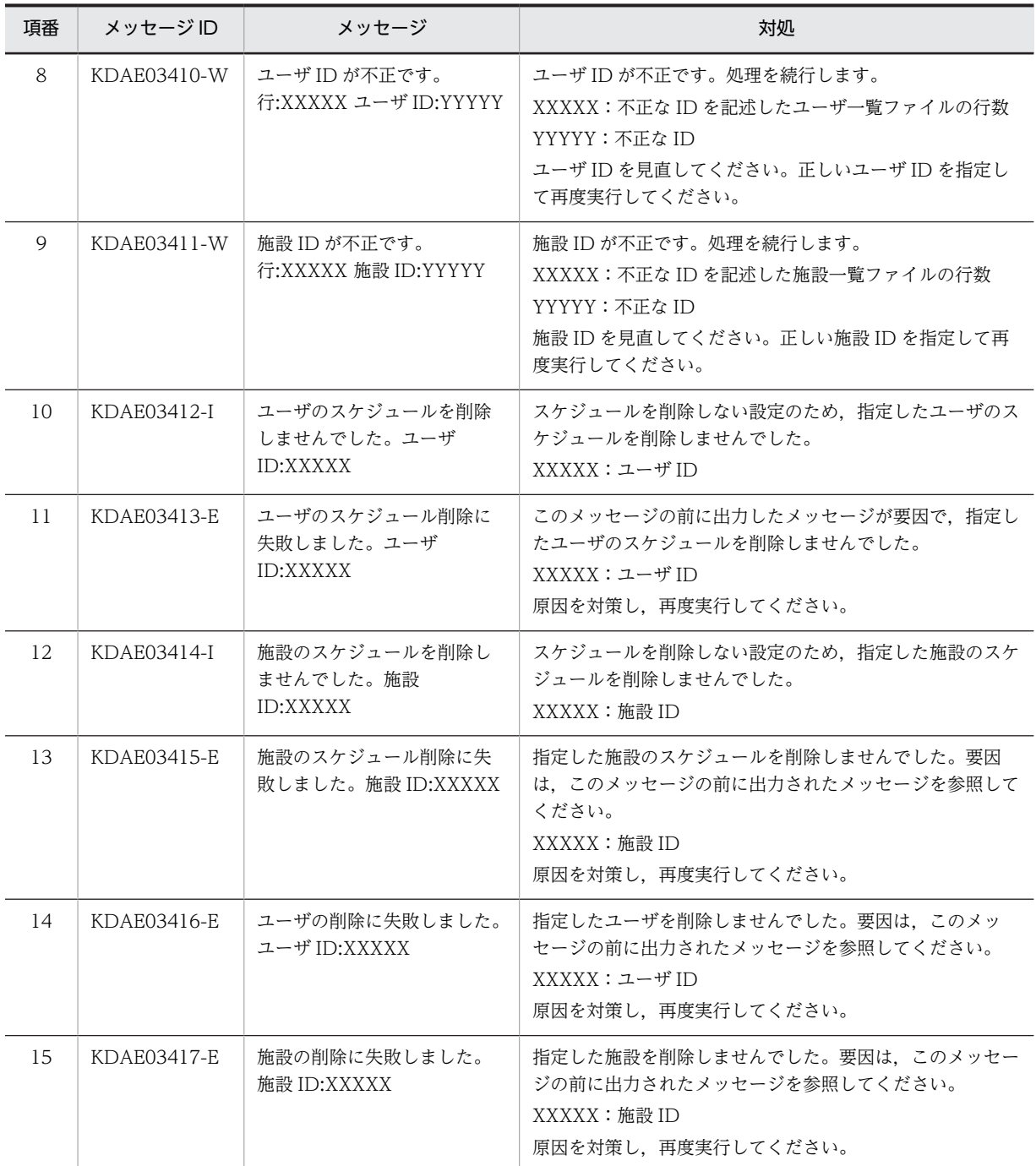

## 13.8 「SFimport」のメッセージ

SFimport コマンド実行時のメッセージを次の表に示します。SFimport コマンドの指定方法については, ファイルモードの場合は「11.2.12 SFimport (CSV ファイルからの一括登録)」,DB モードの場合は [「11.3.7 SFimport\(CSV ファイルからの一括登録\)」](#page-430-0)を参照してください。

表 13-10 SFimport コマンド実行時のメッセージ (ファイルモードの場合)

| 項番             | 種類           | メッセージ内容                                              | 対処                                                                                            |
|----------------|--------------|------------------------------------------------------|-----------------------------------------------------------------------------------------------|
| 1              | $\mathbf{I}$ | ★★★ 管理データのインポートを開始します                                | $\overline{\phantom{0}}$                                                                      |
| 2              | $\mathbf{I}$ | ★★★ 管理データのインポートを終了します                                | $\overline{\phantom{m}}$                                                                      |
| $\mathfrak{Z}$ | $\mathbf{I}$ | 入力ファイルのチェックを開始します                                    | $\overline{\phantom{m}}$                                                                      |
| $\overline{4}$ | I            | 入力ファイルのチェックが終了しました エラー<br>はありません                     | $\overline{\phantom{0}}$                                                                      |
| 5              | $\mathbf I$  | 管理データの登録処理を開始します                                     | $\overline{\phantom{m}}$                                                                      |
| 6              | $\mathbf I$  | 管理データの登録処理が終了しました エラーは<br>ありません                      | $\overline{\phantom{m}}$                                                                      |
| 7              | $\mathbf{I}$ | 管理データのインポートは正常終了しました                                 | $\overline{\phantom{0}}$                                                                      |
| 8              | $\mathbf{I}$ | 管理データのバックアップを開始します                                   | $\overline{\phantom{0}}$                                                                      |
| 9              | $\mathbf I$  | 管理データのバックアップを終了しました                                  | $\overline{\phantom{m}}$                                                                      |
| 10             | $\mathbf I$  | 入力ファイル[%s]に処理が可能なレコードが存<br>在しません<br>管理データの登録処理は行いません | $\overline{\phantom{0}}$                                                                      |
| 11             | E            | 詳細ログファイル[%s]をオープンできません 処<br>理を中断します                  | ファイルをオープンできませんでした。書き込み権<br>限があるか確認してください。                                                     |
| 12             | Ε            | 管理データのバックアップに失敗しました 管理<br>データの登録処理は行いません             | 管理データのバックアップに失敗しました。etc<br>ディレクトリ・log ディレクトリ・room ディレクト<br>リに読み込み権限,又は書き込み権限があるか確認し<br>てください。 |
| 13             | Ε            | 管理データのインポートでエラーが発生しまし<br>た                           | 前後に出力されているエラーメッセージを確認して<br>ください。                                                              |
| 14             | E            | エラーの詳細については実行ディレクトリの<br>SFimport.log を参照してください       | 前後に出力されているエラーメッセージを確認して<br>ください。                                                              |
| 15             | Ε            | 入力ファイル[%s]の更新に失敗しました                                 | ファイルの書き込みに失敗しました。ファイルの書<br>き込み権限があるか確認してください。                                                 |
| 16             | E            | 入力ファイル[%s]のバックアップに失敗しまし<br>た 処理を中断します                | ファイルの書き込みに失敗しました。ファイルの書<br>き込み権限があるか確認してください。                                                 |
| 17             | I            | ディレクトリ[%s]にファイルはありません                                |                                                                                               |
| 18             | $\,$ E       | ディレクトリ[%s]の作成に失敗しました<br>$[ermo = %d]$                | ディレクトリが作成できませんでした。ディレクト<br>リが作成できることを確認してください。また、ディ<br>スク容量が残っているか確認してください。                   |

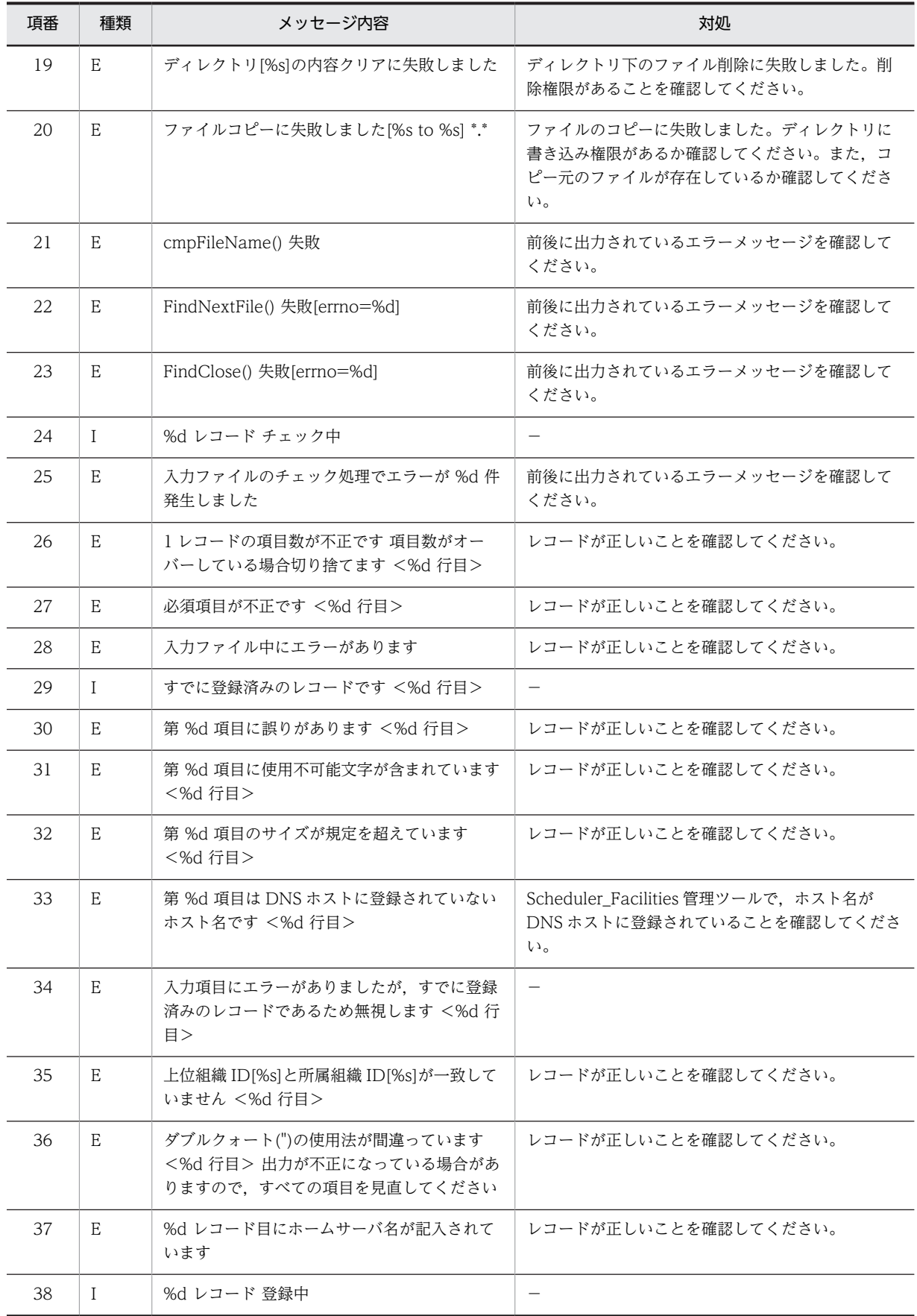

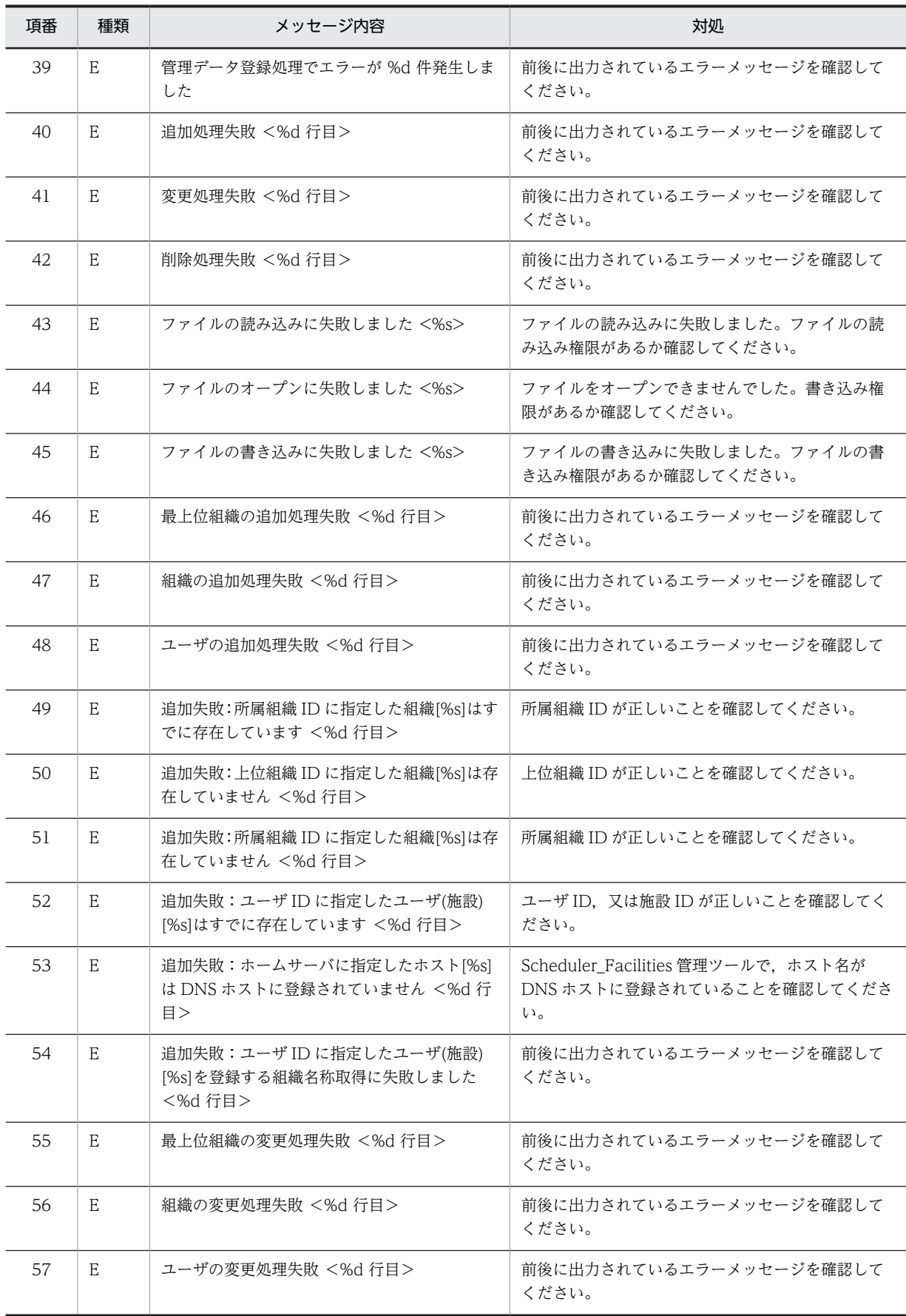
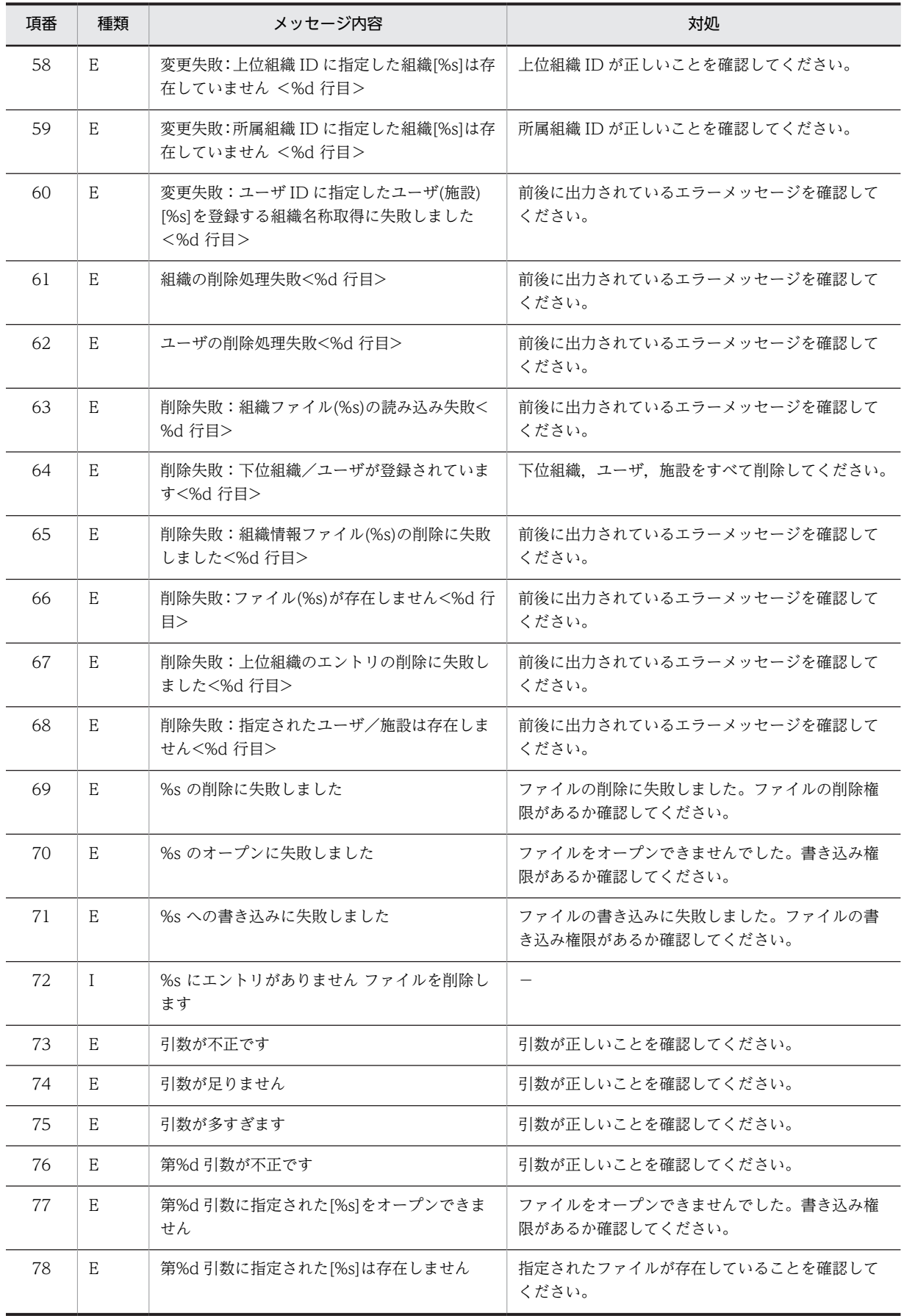

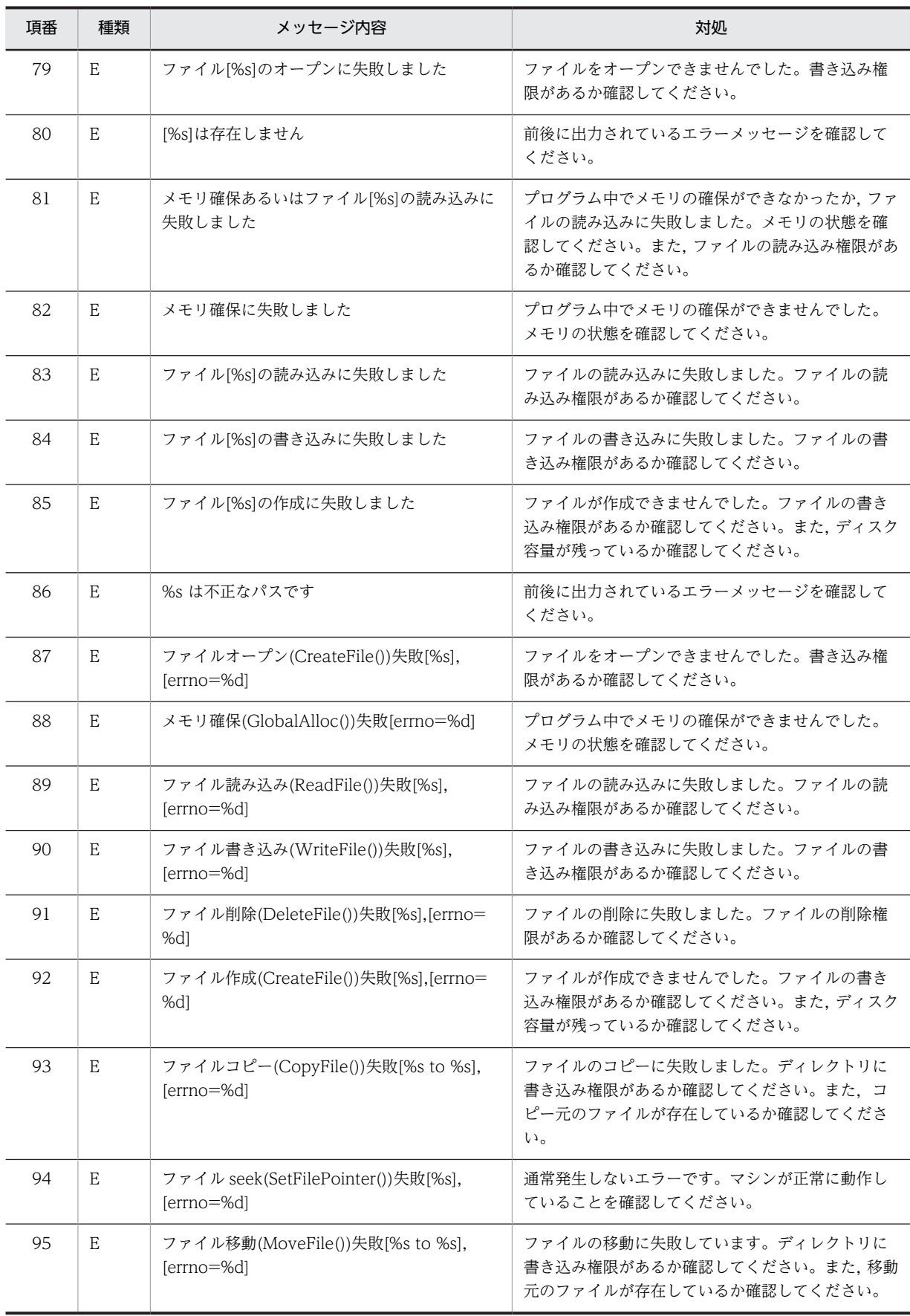

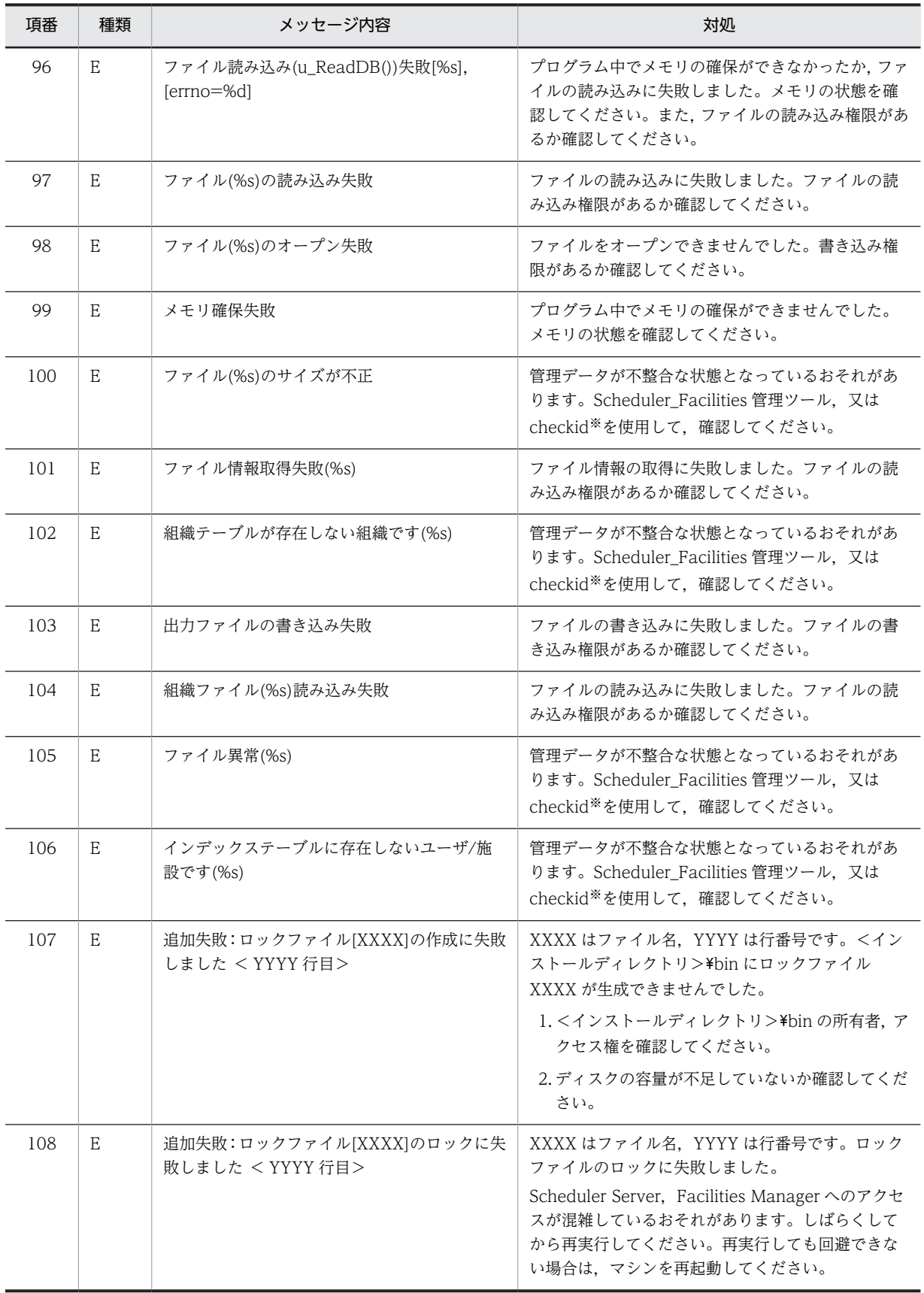

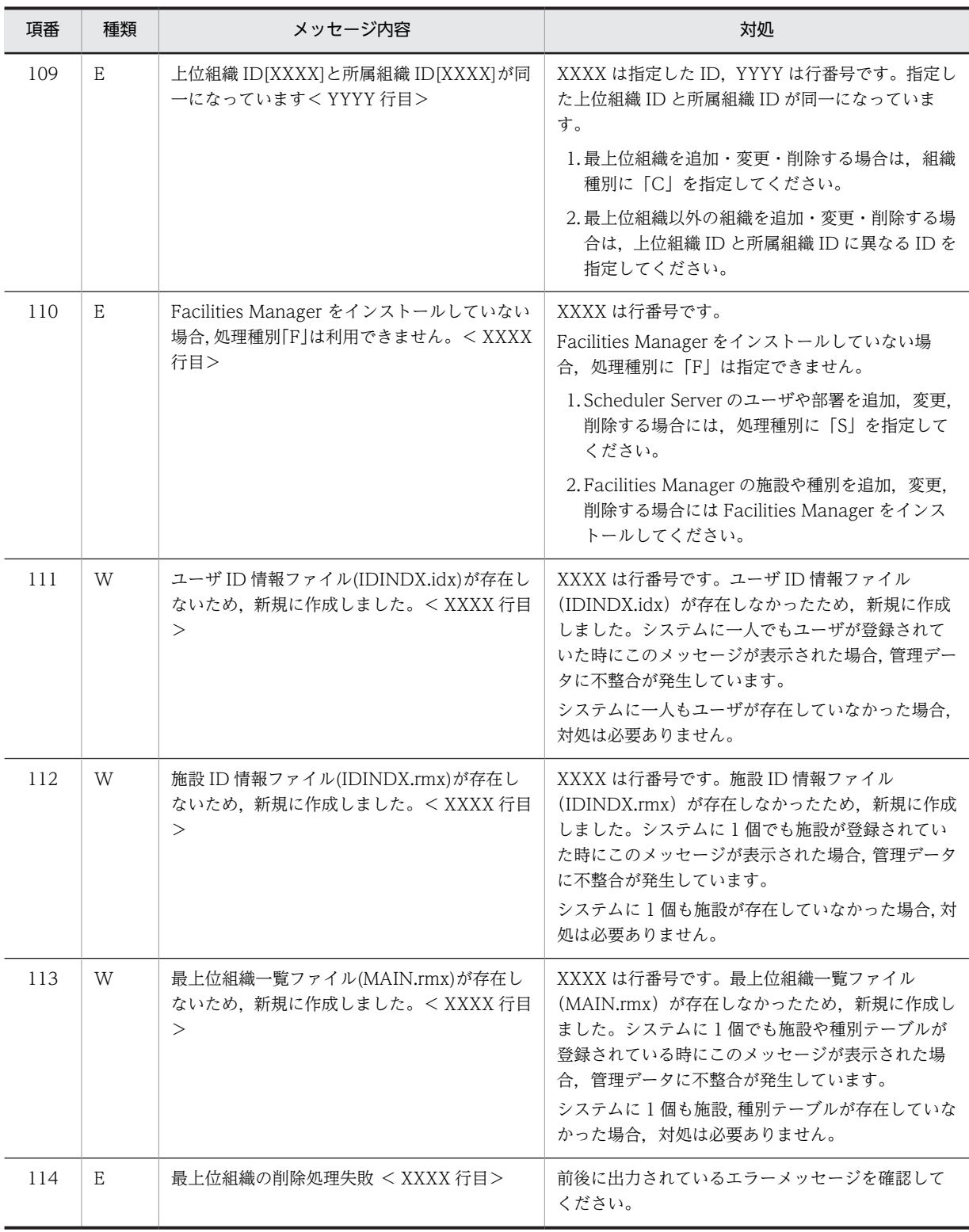

(凡例)

E:エラーのメッセージであることを示します。 I:エラーのメッセージではないことを示します。 %s:任意の文字列です。 %d:任意の数値です。 −:該当しないことを示します。

注※

「checkid」コマンドについては,「[11.2.4 checkid\(ユーザ ID の整合性のチェック\)」](#page-372-0)を参照してください。

| 項番             | 種類 | メッセージ内容                                                          | 対処                                                                                                    |
|----------------|----|------------------------------------------------------------------|----------------------------------------------------------------------------------------------------|
| 1              | E  | マスターサーバが設定されていません。                                               | コンフィギュレーションを起動して, マスターサーバ<br>を登録してください。                                                                                           |
| $\overline{2}$ | E  | 削除失敗:所属組織 ID に指定した組織[%s]は存<br>在していません。 <%d 行目>                   | 指定した所属組織 ID が存在するか確認してくださ<br>$\iota$                                                                                              |
| 3              | E  | エラーが発生したためロールバックします。<br>[%sqlcode][%sqlinfo]                     | データベースの状態を確認後、再度実行してくださ<br>$\iota$                                                                                                |
| $\overline{4}$ | E  | マスターサーバでないか、管理ツールコマンド<br>により排他中のため実行できません。                       | マスターサーバで実行してください。<br>管理ツールコマンドを実行している場合は、管理ツー<br>ルコマンドの終了を確認してから sfstpexebch.bat<br>(管理ツールコマンドの排他解除)を実行してくださ<br>$\iota_{\lambda}$ |
| 5              | E  | データベースのアクセスに失敗しました。<br>[%sqlcode][%sqlinfo]                      | SQL コード及び SQL エラー詳細情報を参照し、エ<br>ラー原因を取り除いてください。                                                                                    |
| 6              | E  | 登録結果の作成に失敗しました。                                                  | 空きメモリを確認後、コマンドを再実行してくださ<br>$\iota_{\lambda}$                                                                                      |
| $\overline{7}$ | E  | エラーの詳細についてはインストールフォルダ<br>下の log フォルダの SFimport.log を参照して<br>ください | 前後に出力されているエラーメッセージを確認して<br>ください。                                                                                                  |
| 8              | E  | 変更失敗: ユーザ ID に指定したユーザ(施設)<br>[%s]は存在していません <%d 行目>               | ユーザ ID, 又は施設 ID が正しいことを確認してく<br>ださい。                                                                                              |
| 9              | E  | テーブル[%s]の更新に失敗しました                                               | データベースの状態を確認後、再度実行してくださ<br>$\mathcal{L}^{\lambda}$                                                                                |
| 10             | W  | 指定したオプションでは削除待ちユーザ(施設)<br>は指定できません                               | 登録結果ファイルの「登録結果」項目のエラーコード<br>が「W271」の行のエラー原因を取り除いてくださ<br>$\iota$                                                                   |

表 13-11 SFimport コマンド実行時のメッセージ (DB モードの場合)

(凡例)

%sqlcode:SQL エラー時の SQL コードです。SQL 連絡領域の連絡領域名「SQLCODE」(データ型:long)を指 します。

%sqlinfo: SQL エラー時の SQL エラー詳細情報です。SQL 連絡領域の連絡領域名「SQLERRMC」(データ型: char[254])を指します。

## 13.8.1 入力ファイルのチェックのエラー番号

登録ファイルの「入力ファイルのチェック」項目のエラー番号を次の表に示します。登録ファイルについて は、ファイルモードの場合は [11.2.12(2) SFimport の登録ファイル」,DB モードの場合は [11.3.7(2) [SFimport の登録ファイル」](#page-431-0)を参照してください。

| 項番                          | エラー<br>番号        | 対処                                                                                                    |  |
|-----------------------------|------------------|----------------------------------------------------------------------------------------------------|--|
| $\mathbf{1}$                | E <sub>0</sub> 1 | レコード内の項目数が間違っています。項目数を確認してください。                                                                                                    |  |
| $\mathfrak{D}$              | E <sub>02</sub>  | 処理種別が間違っています。処理種別を確認してください。                                                                                                    |  |
| 3                           | E <sub>0</sub> 3 | 組織種別が間違っています。組織種別を確認してください。                                                                                                    |  |
| $\overline{A}$              | E <sub>04</sub>  | 処理区分が間違っています。処理区分を確認してください。                                                                                                    |  |
| $\overline{5}$              | E <sub>05</sub>  | 使用できない文字が使われています。使用できる文字にしてください。                                                                                                    |  |
| 6                           | E06              | 文字列の長さが規定値を超えています。文字列の長さを規定値以内にしてください。                                                                                                    |  |
| $\overline{7}$              | E <sub>07</sub>  | 次に示す原因が考えられます。入力項目を見直してください。<br>• 必須項目が設定されていない。<br>• 入力不要項目に値が指定されている。<br>● 最上位組織の処理で上位組織 ID と所属組織 ID が一致していない。<br>• 組織の処理で上位組織 ID と最上位組織 ID が同一になっている。<br>• 処理種別,組織種別,処理区分の組み合わせが不正になっている。 |  |
| $\mathcal{S}_{\mathcal{S}}$ | E <sub>09</sub>  | ホームサーバ名が DNS ホストに登録されていないおそれがあります。ホームサーバ名が正しいことを<br>確認してください。                                                                                                    |  |
| 9                           | E10              | ダブルクォーテーション(")の使用法が間違っているおそれがあります。                                                                                                    |  |

表 13‒12 「入力ファイルのチェック」項目のエラー番号

## 13.8.2 登録結果のエラー番号

登録ファイルの「登録結果」項目のエラー番号を次の表に示します。登録ファイルについては,ファイル モードの場合は「[11.2.12\(2\) SFimport の登録ファイル」](#page-399-0),DB モードの場合は「[11.3.7\(2\) SFimport の](#page-431-0) [登録ファイル」](#page-431-0)を参照してください。

| 項番                          | エラー<br>番号 | 処理区分  | 対処                                                                            |
|-----------------------------|-----------|-------|-------------------------------------------------------------------------------|
| 1                           | E100      | 追加(A) | 指定したユーザ(施設)が所属する部署テーブル(種別テーブル)が存在しません。登<br>録ファイルの所属組織 ID を確認してください。           |
| $\mathcal{D}_{\mathcal{L}}$ | E101      | 追加(A) | 指定した部署テーブル(種別テーブル)が既に登録されています。登録ファイルの所属<br>組織 ID を確認してください。                   |
| 3                           | E102      | 追加(A) | 指定した部署テーブル(種別テーブル)の上位に部署テーブル(種別テーブル)が存在<br>しません。登録ファイルに指定した上位組織 ID を確認してください。 |
| $\overline{4}$              | E103      | 追加(A) | 指定したユーザ(施設)が既に登録されています。登録ファイルに指定したユーザID(施<br>設ID)を確認してください。                   |
| 5                           | E104      | 変更(C) | 指定したユーザ(施設)が登録されていません。登録ファイルに指定したユーザ ID(施<br>設 ID)を確認してください。                  |
| 6                           | E105      | 変更(C) | 指定した部署テーブル(種別テーブル)が存在しません。登録ファイルに指定したテー<br>ブル ID を確認してください。                   |

表 13-13 「登録結果」項目のエラー番号(ファイルモードの場合)

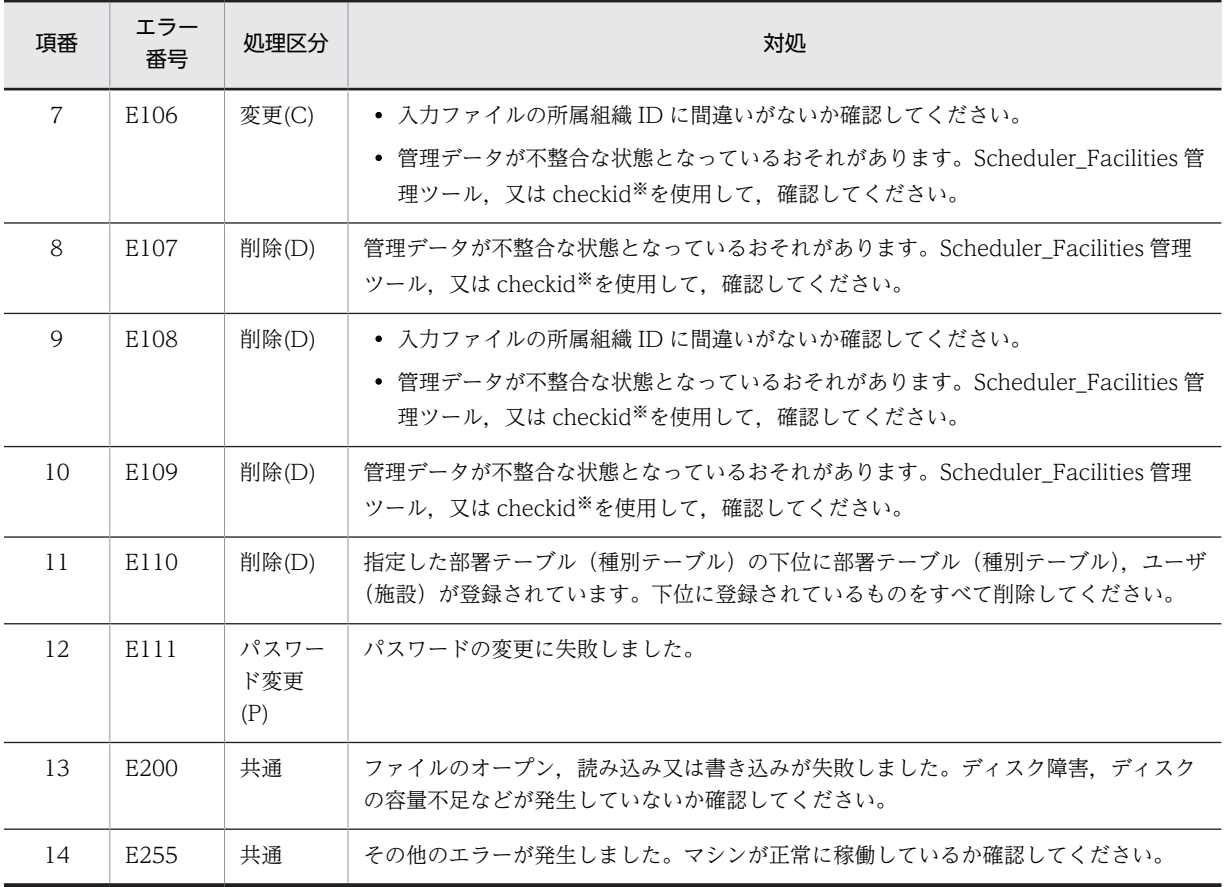

注※

「checkid」コマンドについては,「[11.2.4 checkid\(ユーザ ID の整合性のチェック\)」](#page-372-0)を参照してください。

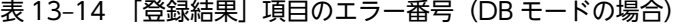

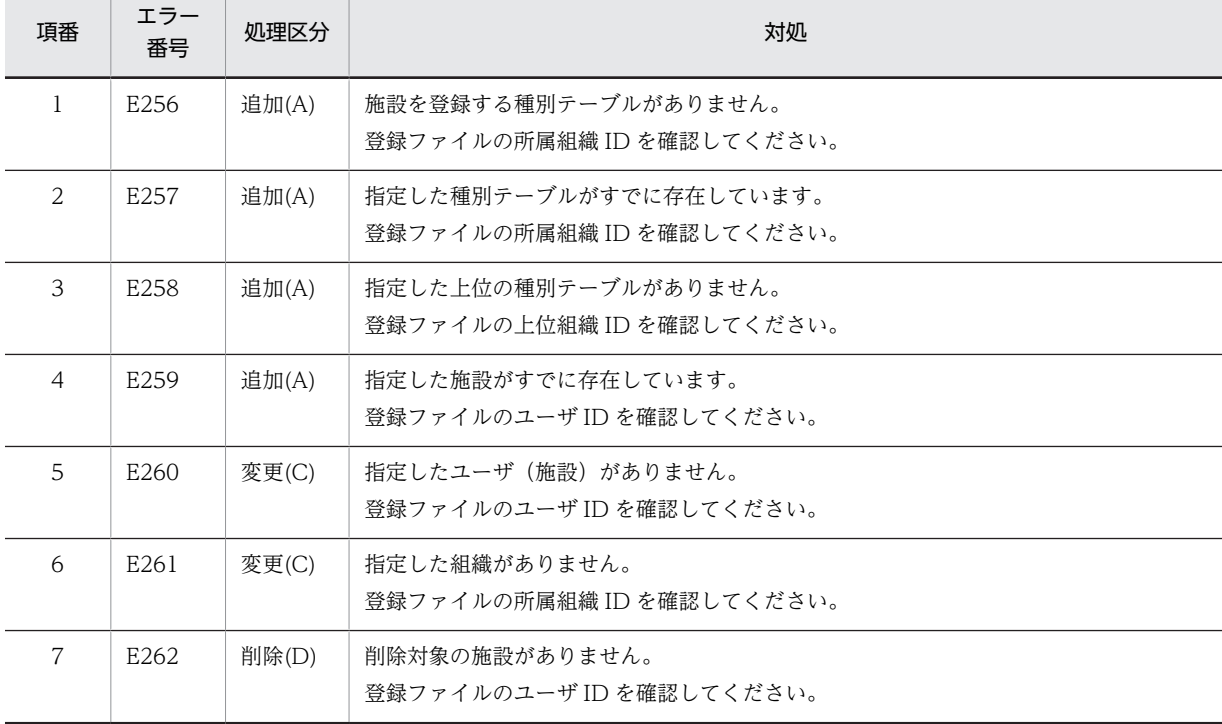

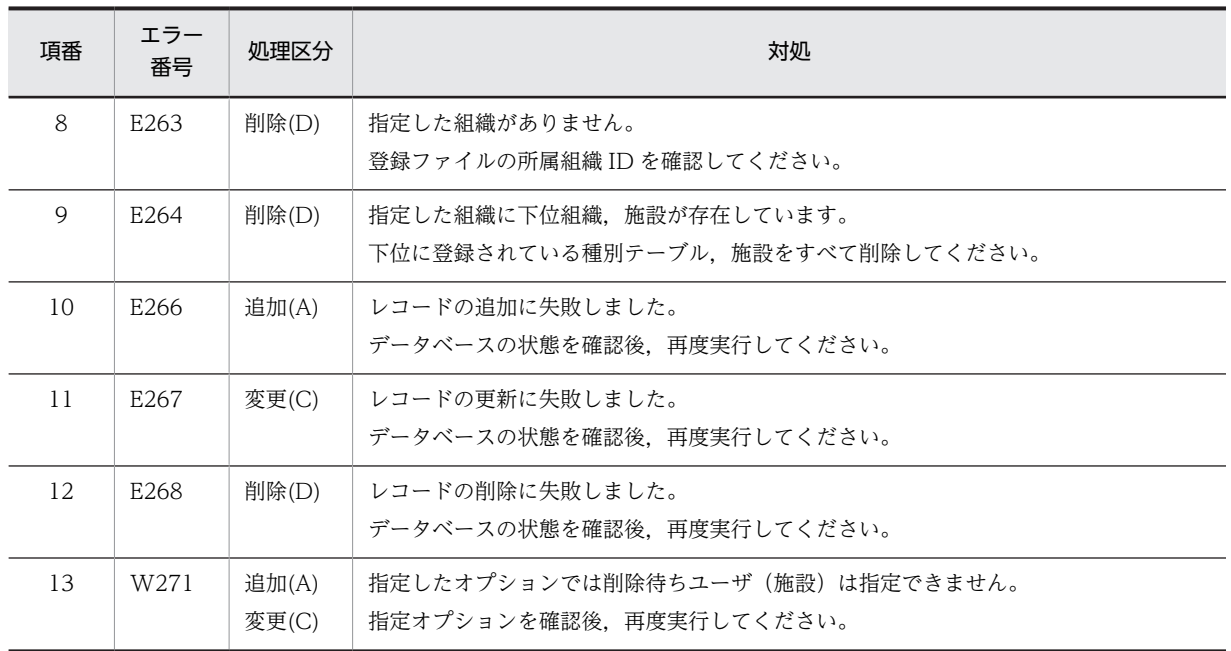

# 13.9 「SFexport」のメッセージ

SFexport のメッセージを次の表に示します。SFexport コマンドの指定方法については,ファイルモード の場合は [11.2.11 SFexport (CSV ファイルへの出力)],DB モードの場合は [11.3.6 SFexport (CSV [ファイルへの出力\)」](#page-428-0)を参照してください。

表 13-15 SFexport 実行時のメッセージ (ファイルモードの場合)

| 項番             | 種類           | メッセージ内容                                         | 対処                                        |
|----------------|--------------|-------------------------------------------------|-------------------------------------------|
| 1              | $\mathbf{I}$ | ★★★ 管理データのエクスポートを開始し<br>ます                      |                                           |
| 2              | $\mathbf{I}$ | ★★★ 管理データのエクスポートを終了し<br>ます                      | $\overline{\phantom{m}}$                  |
| 3              | $\mathbf{I}$ | ユーザ情報の出力を開始します                                  | $\overline{\phantom{0}}$                  |
| 4              | $\mathbf{I}$ | ユーザ情報の出力が終了しました                                 | $\qquad \qquad -$                         |
| 5              | $\mathbf{I}$ | 施設情報の出力を開始します                                   | $\overline{\phantom{0}}$                  |
| 6              | $\mathbf{I}$ | 施設情報の出力が終了しました<br>$\overline{\phantom{0}}$      |                                           |
| $\overline{7}$ | $\mathbf{I}$ | 管理データの出力処理が終了しました エ<br>ラーはありません                 | $\overline{\phantom{m}}$                  |
| 8              | $\mathbf{I}$ | %d 件処理しました                                      | $\overline{\phantom{0}}$                  |
| 9              | $\mathbf{I}$ | IDINFO2.idx が存在しません E-Mail アド<br>レスは出力されません     | $\overline{\phantom{m}}$                  |
| 10             | E            | 詳細ログファイル[%s]をオープンできませ<br>ん 処理を中断します             | ファイルをオープンできませんでした。書き込み権限が<br>あるか確認してください。 |
| 11             | E            | 管理データの出力処理中にエラーが発生し<br>ました                      | 前後に出力されているエラーメッセージを確認してくだ<br>さい。          |
| 12             | E            | エラーの詳細については実行ディレクトリ<br>の SFexport.log を参照してください | 前後に出力されているエラーメッセージを確認してくだ<br>さい。          |
| 13             | E            | 組織(%s)の %d レコード目が異常です                           | 管理データが不正な状態になっているおそれがありま<br>す。            |
| 14             | E            | 管理データの出力処理でエラーが %d 件発<br>生しました                  | 前後に出力されているエラーメッセージを確認してくだ<br>さい。          |
| 15             | E            | セパレタの出力に失敗しました                                  | 前後に出力されているエラーメッセージを確認してくだ<br>さい。          |
| 16             | $\mathbf E$  | 施設管理者(%s)の出力に失敗しました                             | 前後に出力されているエラーメッセージを確認してくだ<br>さい。          |
| 17             | $\mathbf E$  | 兼任ユーザ(%s)の出力に失敗しました                             | 前後に出力されているエラーメッセージを確認してくだ<br>さい。          |
| 18             | E            | インデックステーブルに存在しないユーザ/<br>施設(%s)の出力に失敗しました        | 前後に出力されているエラーメッセージを確認してくだ<br>さい。          |

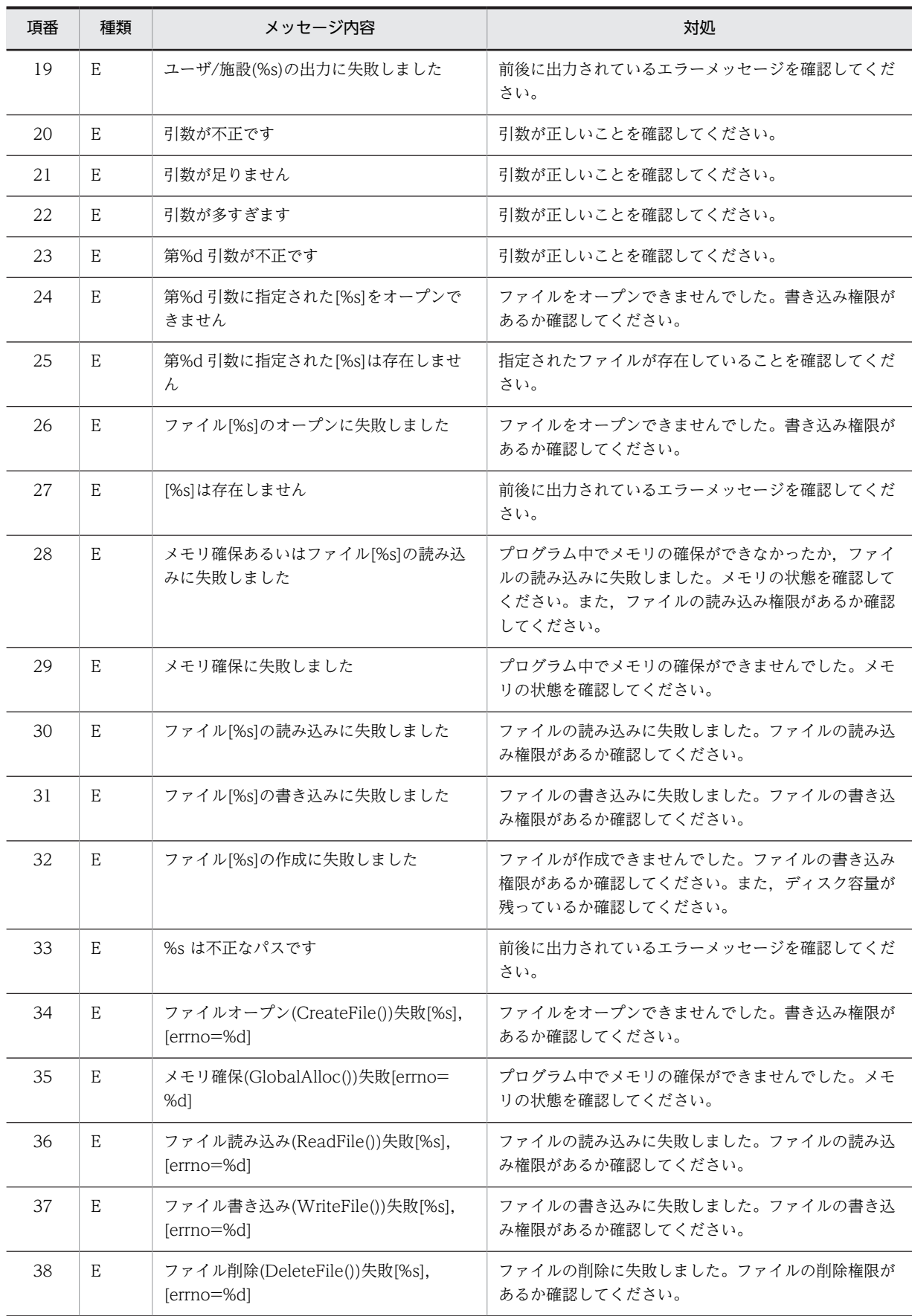

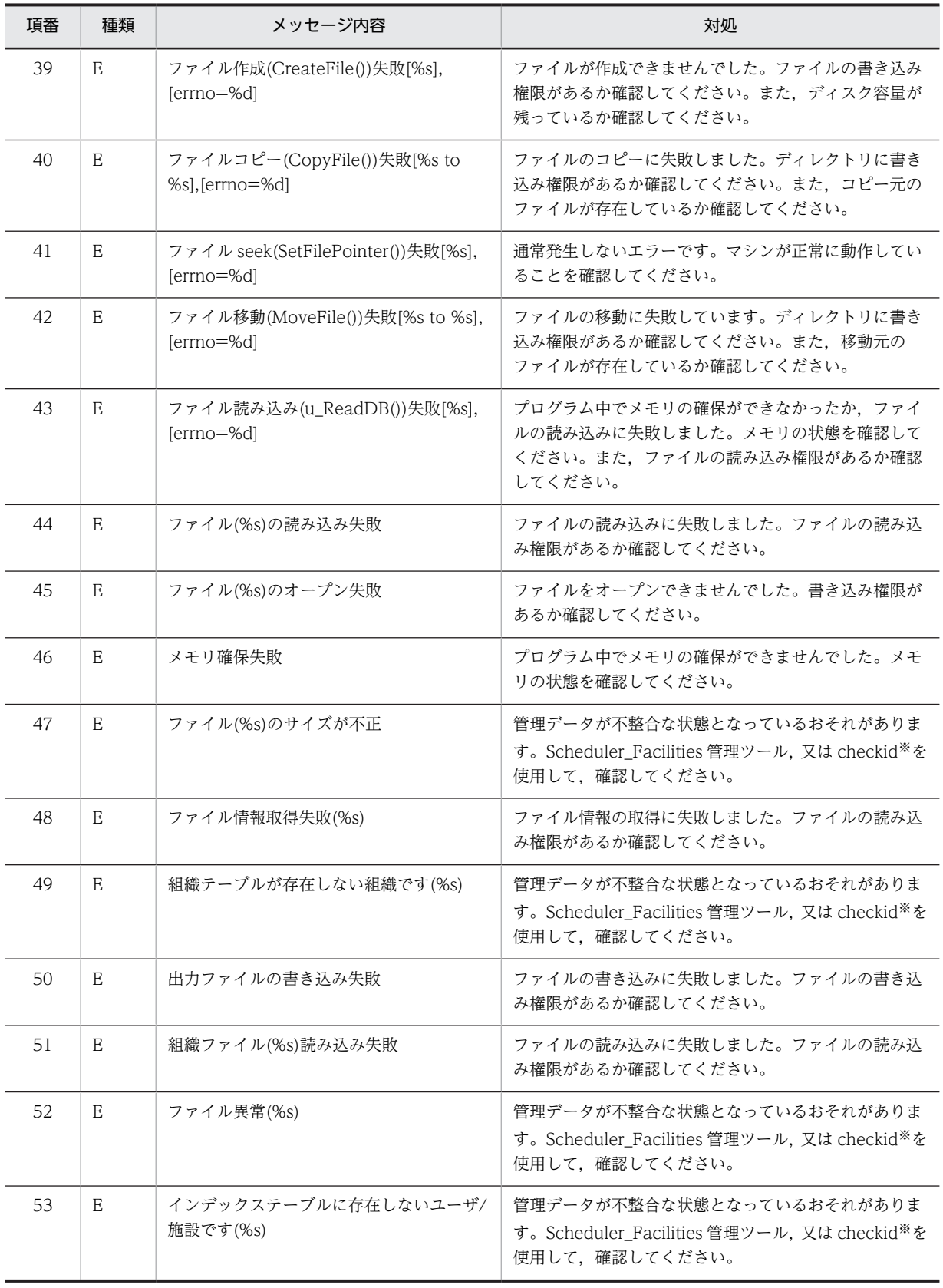

(凡例)

E:エラーのメッセージであることを示します。

I:エラーのメッセージではないことを示します。

```
%s:任意の文字列です。
%d:任意の数値です。
−:該当しないことを示します。
```
注※

「checkid」コマンドについては,[「11.2.4 checkid\(ユーザ ID の整合性のチェック\)](#page-372-0)」を参照してください。

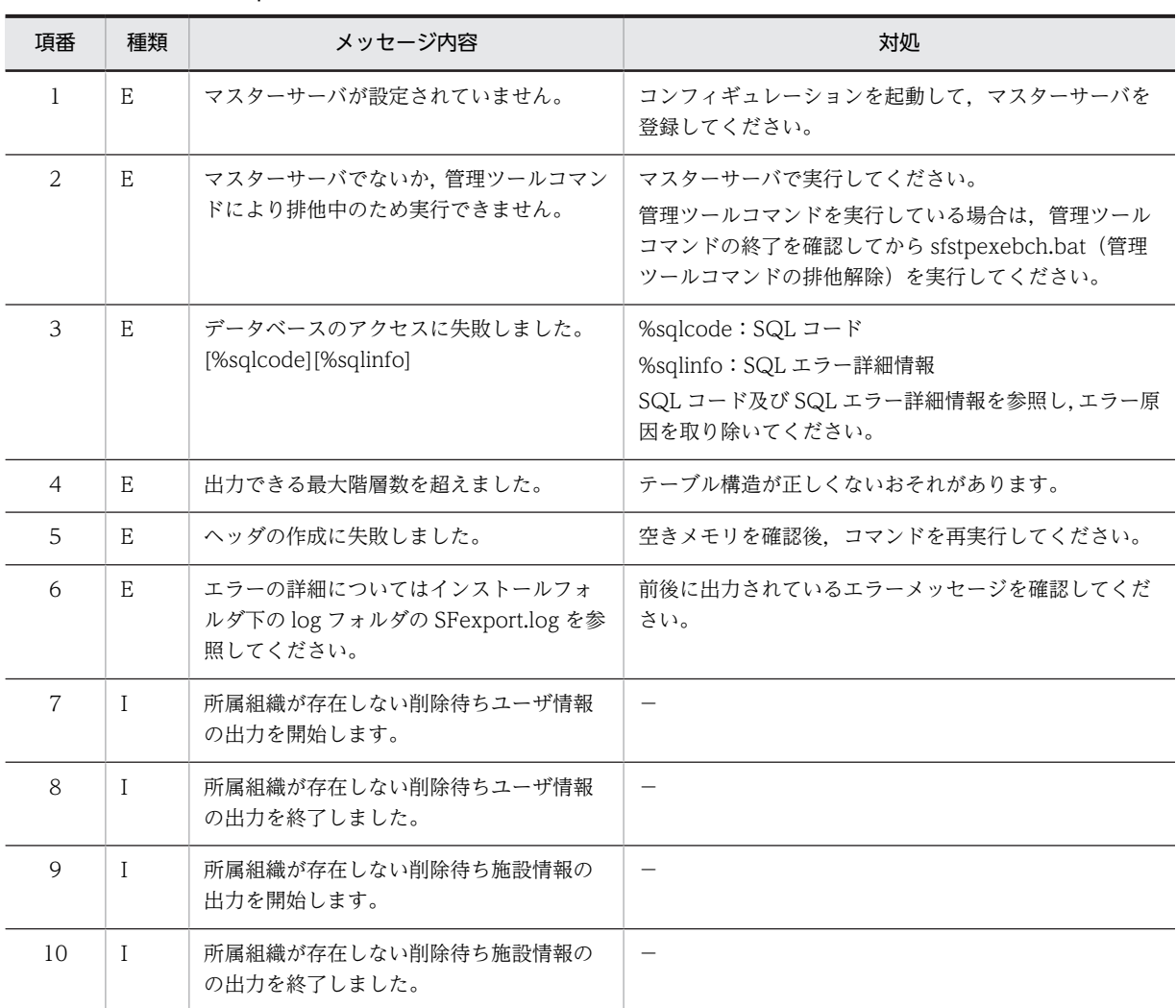

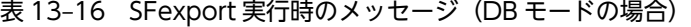

(凡例)

E:エラーのメッセージであることを示します。

%sqlcode: SQL エラー時の SQL コードです。SQL 連絡領域の連絡領域名「SQLCODE」(データ型: long) を指 します。

%sqlinfo:SQL エラー時の SQL エラー詳細情報です。SQL 連絡領域の連絡領域名「SQLERRMC」(データ型: char[254])を指します。

# 13.10 「SFShift」のメッセージ

SFShift コマンドを実行した際に出力されるメッセージを次の表に示します。メッセージテキスト中の「移 行コマンド」は、SFShift コマンドを指します。SFShift.log は<インストールディレクトリ>\tool\sfshift \log の下に生成されます。

SFShift コマンドの指定方法については,[「11.3.8 SFShift\(HiRDB 用ファイルへの変換\)](#page-437-0)」を参照してく ださい。

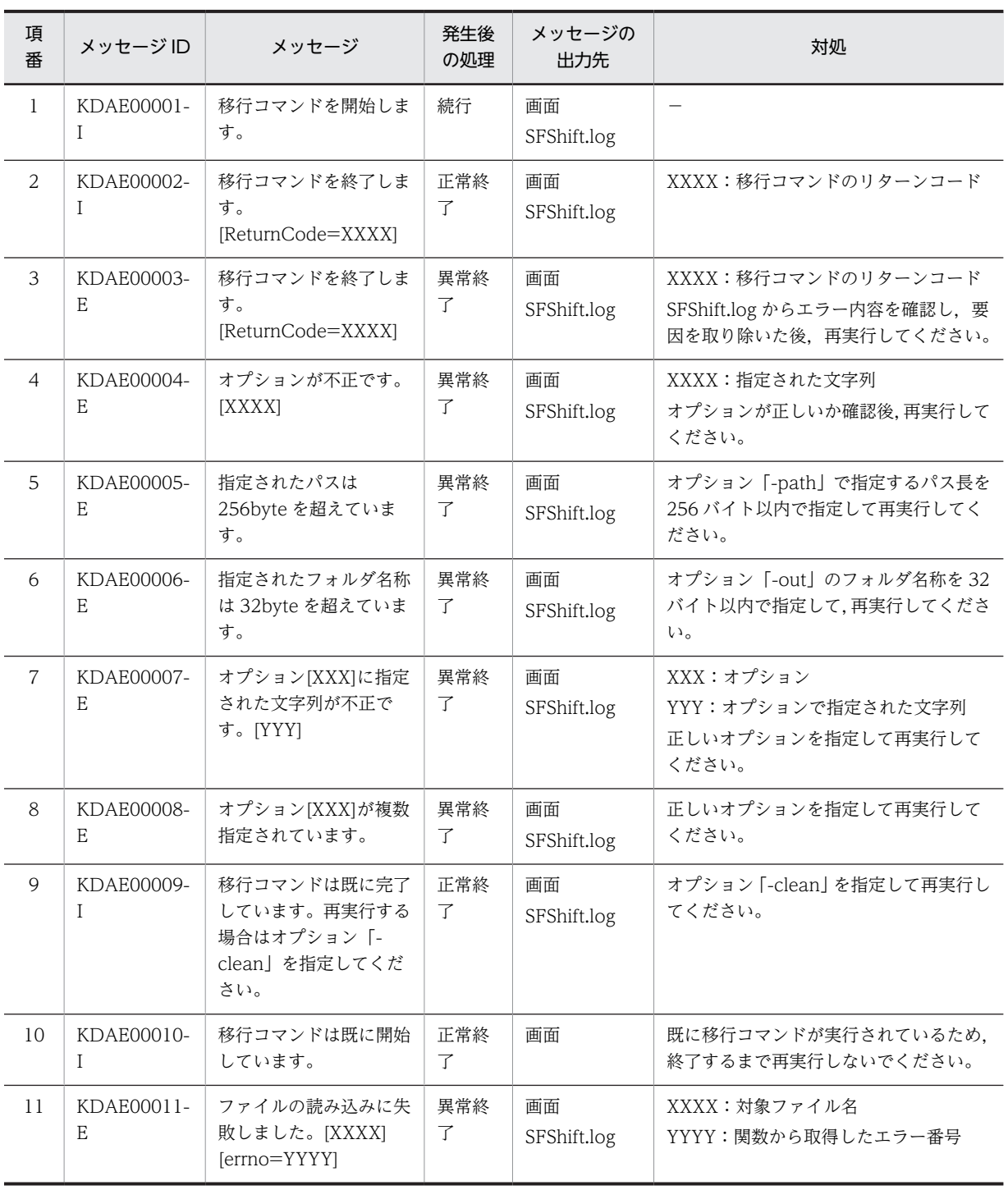

表 13-17 SFShift コマンド実行時のメッセージ

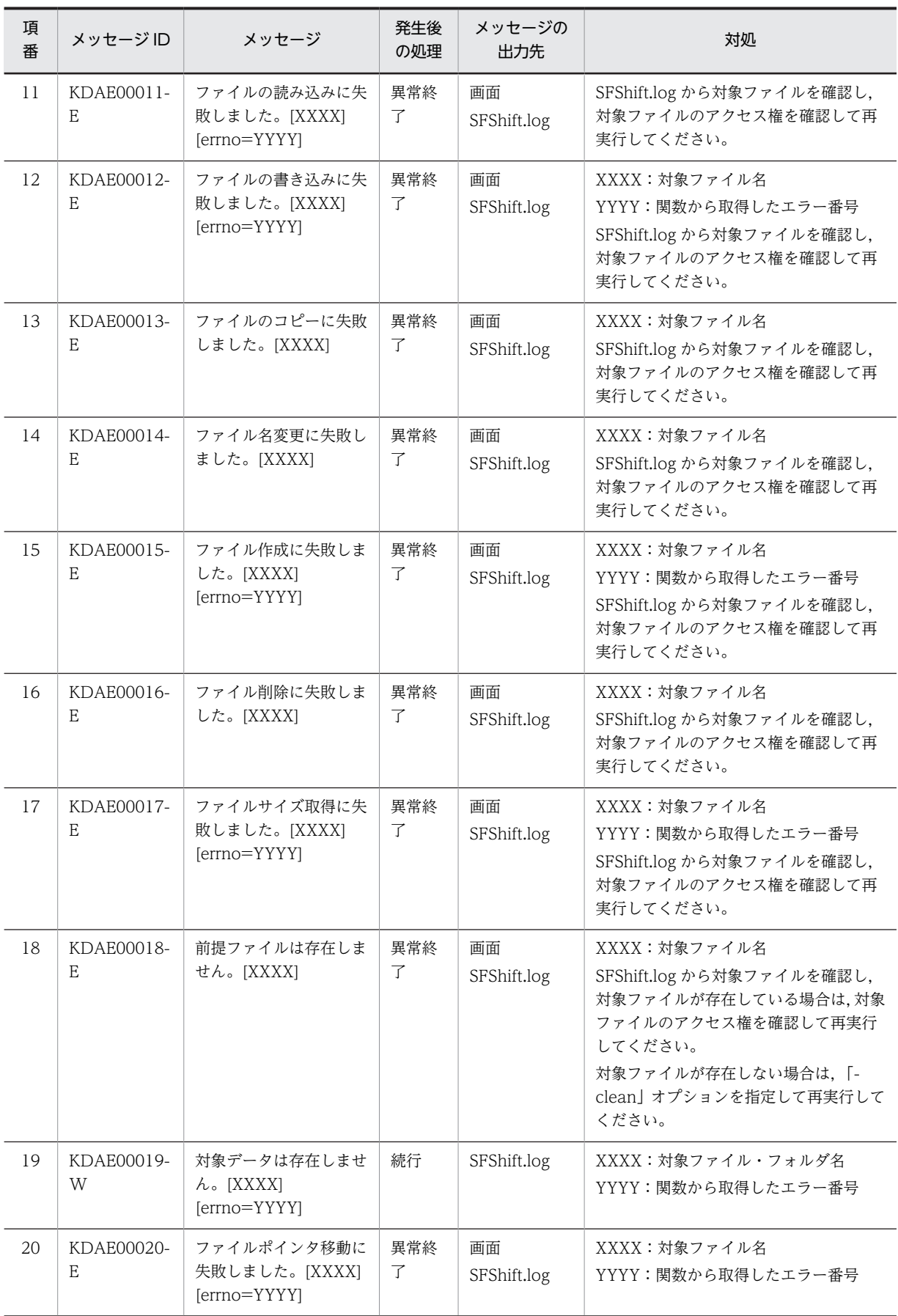

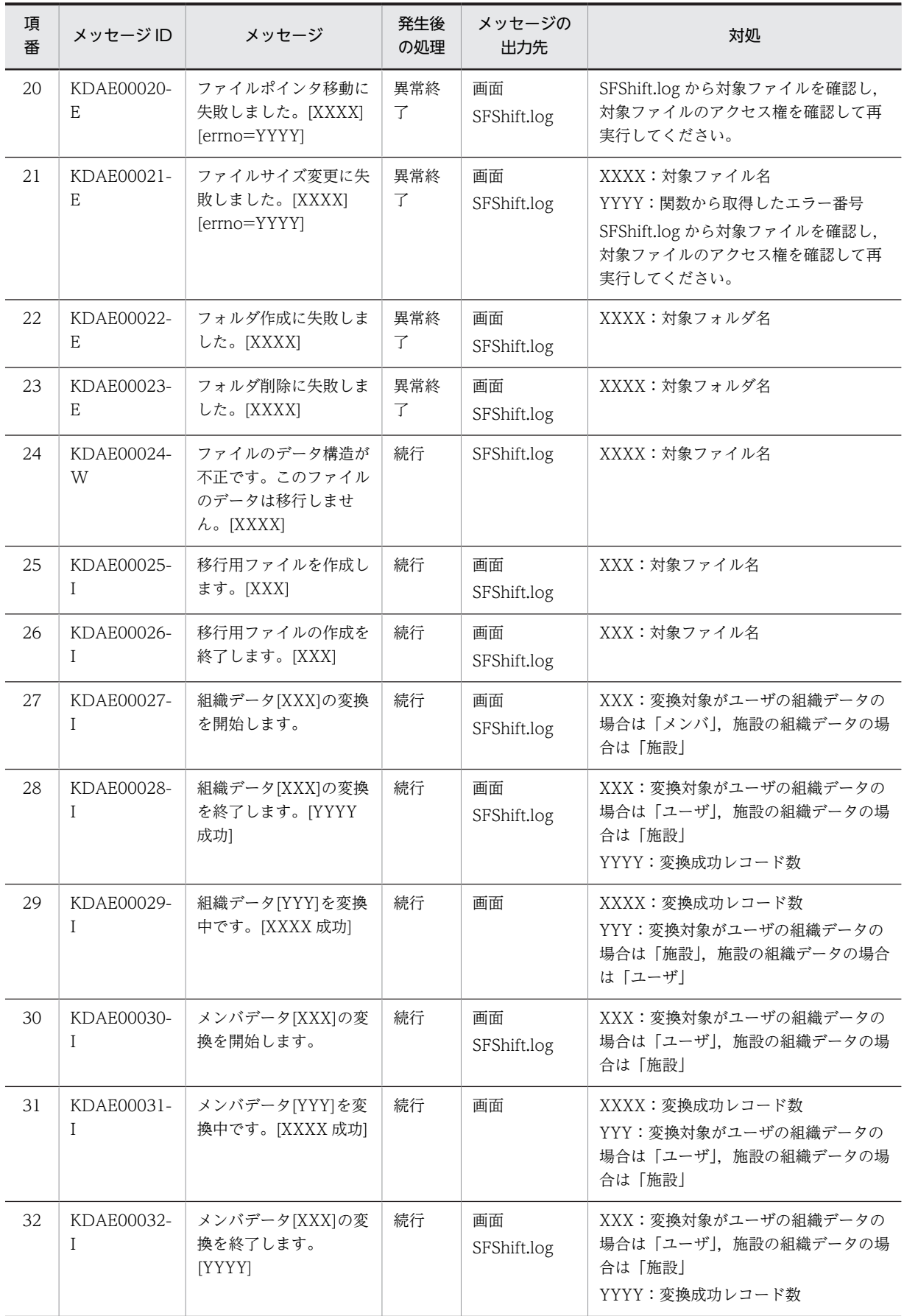

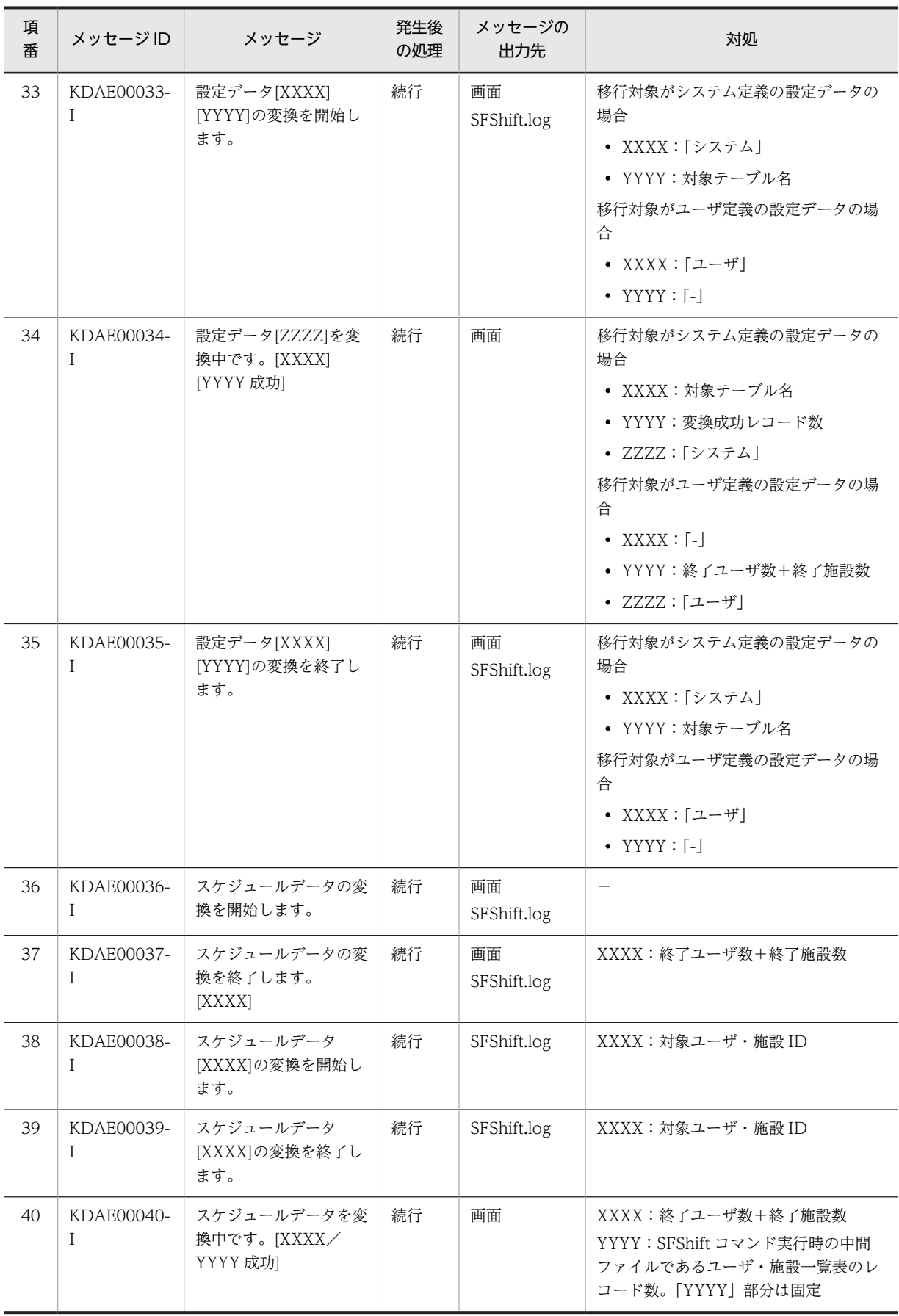

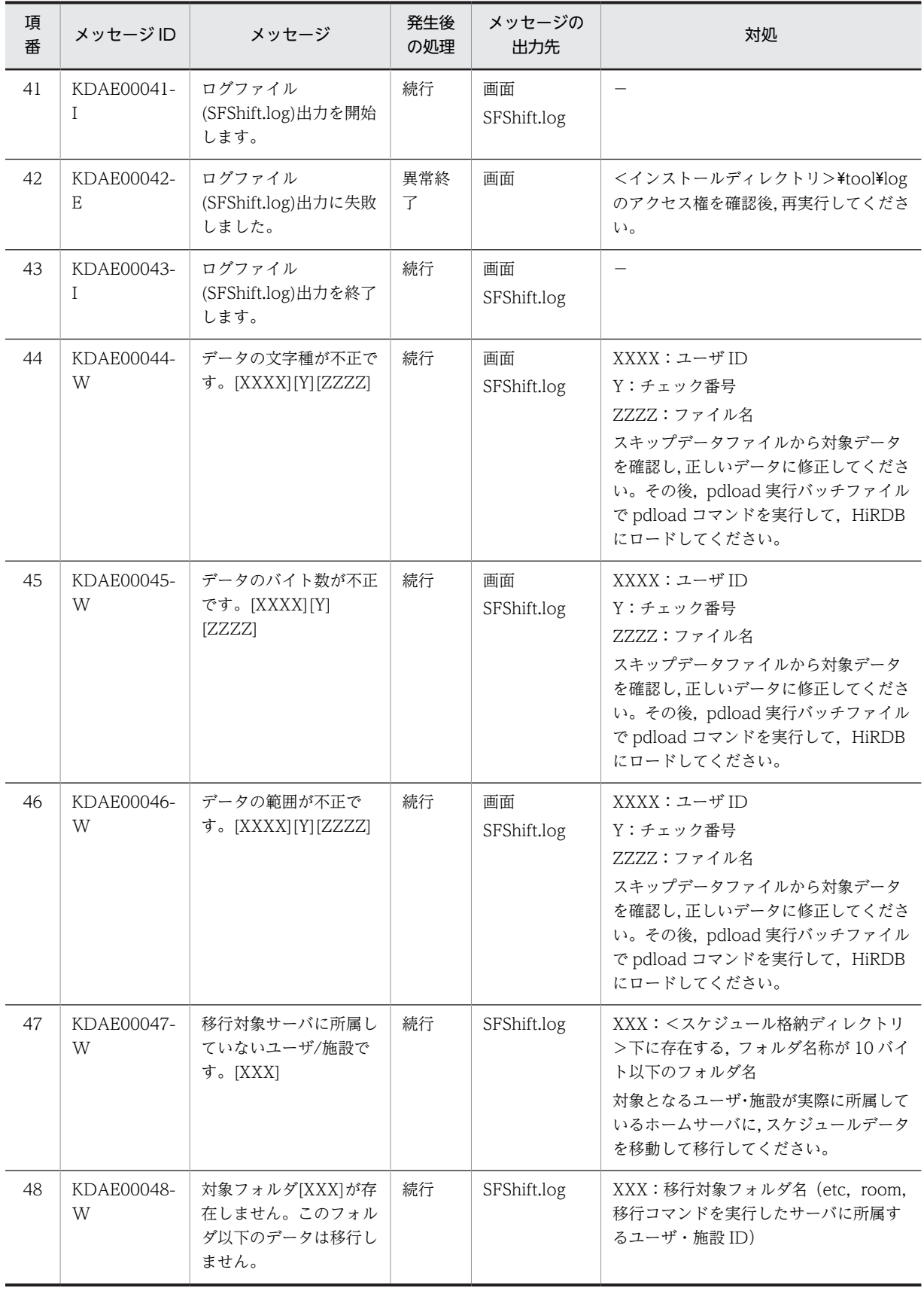

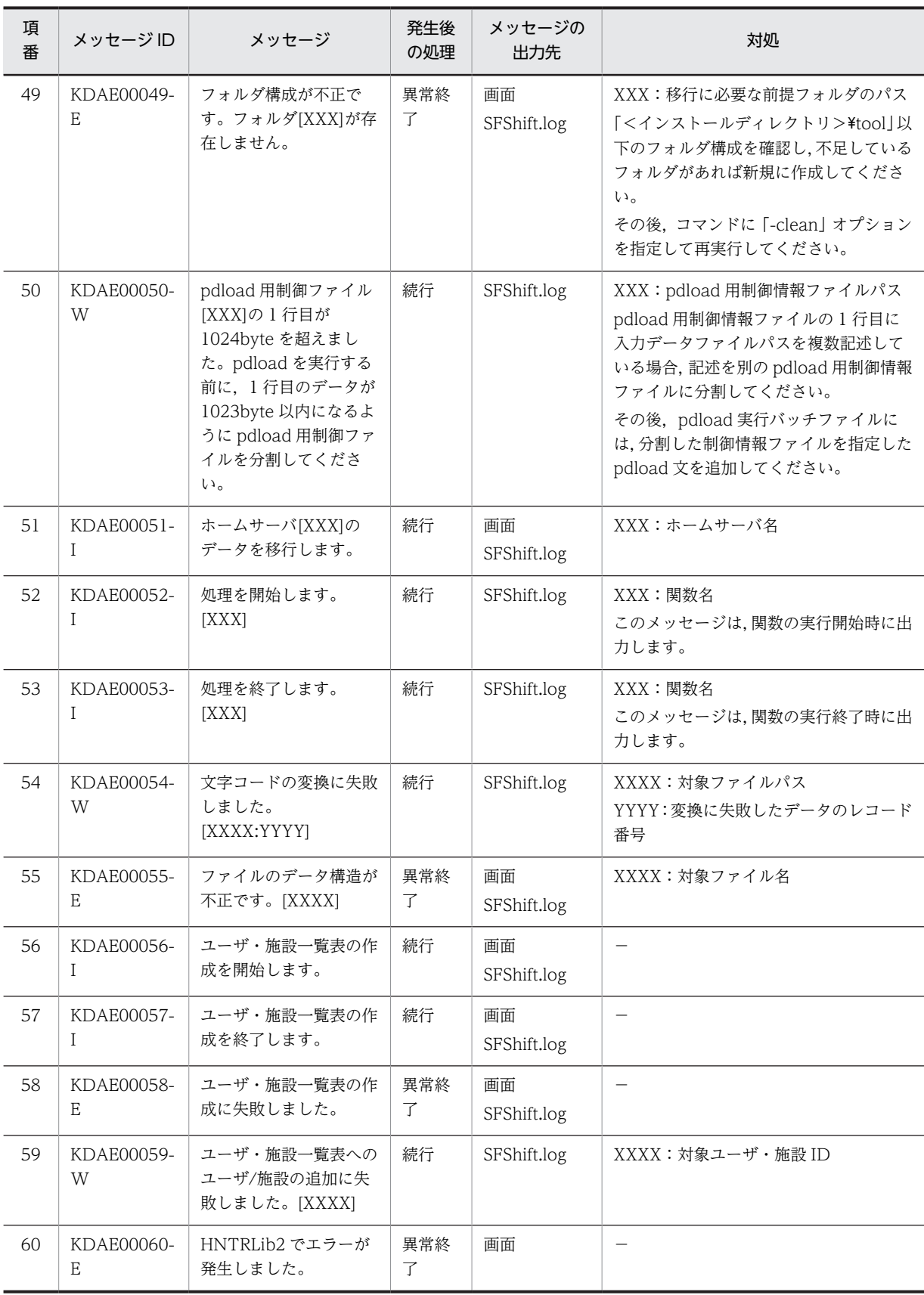

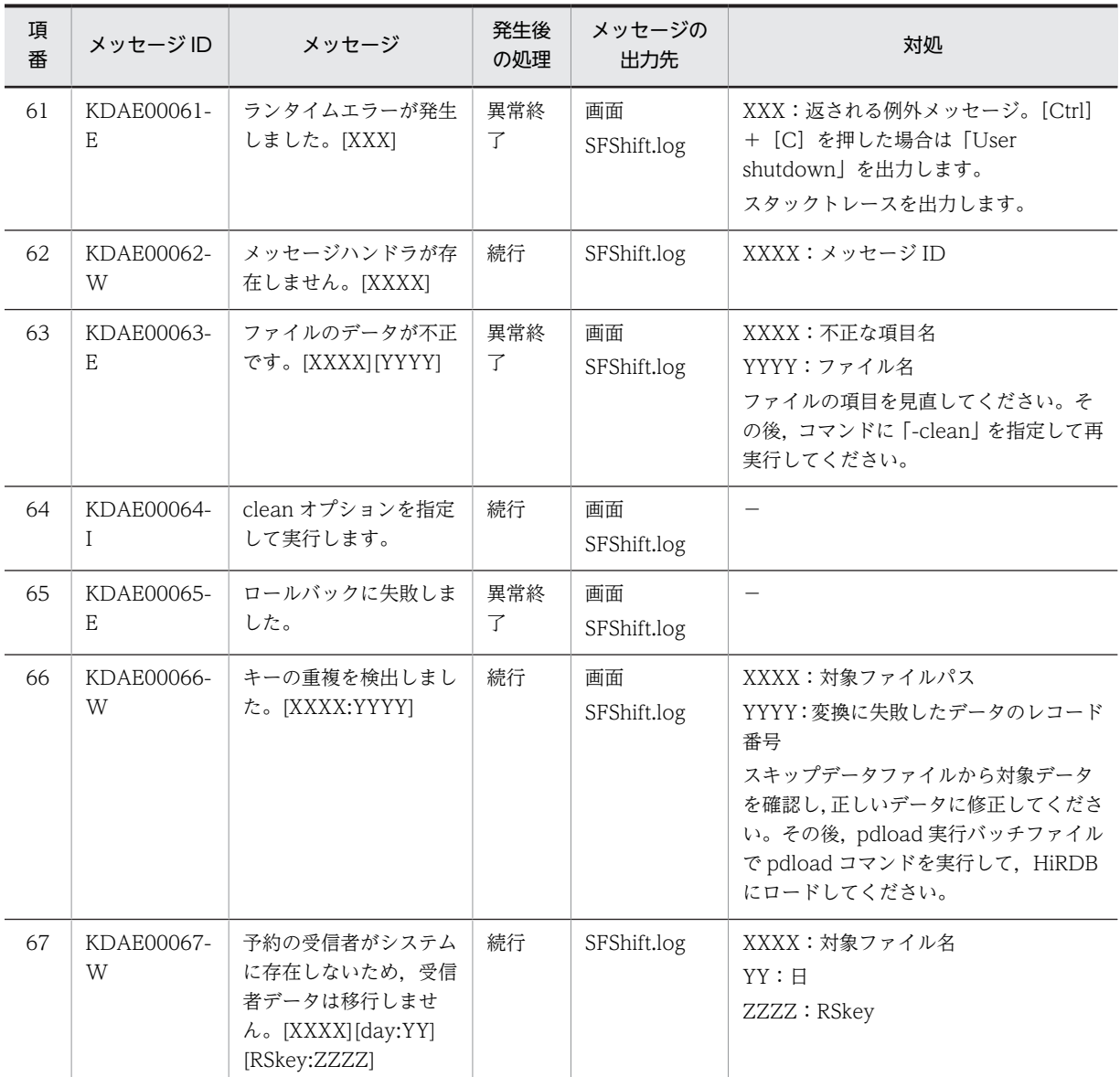

(凡例)

−:対処は不要です。

# 13.11 Assist 連携時のトラブルシューティング

Assist 連携時に発生するおそれのあるトラブルと原因,その回復方法について示します。

## (1) Assist 連携時に,Assist Viewer や Address Server 上の変更が Scheduler に反映さ れない

#### 原因 1

管理ツールサーバが起動していないサーバがあります。

#### 回復方法 1

親サーバ,及びすべての子サーバで次に示すサービスを起動してください。

- Groupmax Scheduler Server Tool
- Groupmax Facilities Manager Tool

施設管理を使用していない場合は,親サーバ,及びすべての子サーバで「Groupmax Facilities Manager Tool」を起動しないでください。

その後,SFagent コマンドを実行してください。SFagent コマンドについては,「[9.7 Assist 連携](#page-336-0) [機能の再実行](#page-336-0)」を参照してください。

#### 原因 2

ホームサーバ一覧がありません。

#### 回復方法 2

[「6.1.4\(2\) Assist 連携用ホームサーバ一覧作成](#page-205-0)」を参照して管理ツールでホームサーバ一覧を作成した 後,SFagent コマンドを実行してください。SFagent コマンドについては,「[9.7 Assist 連携機能の再](#page-336-0) [実行」](#page-336-0)を参照してください。

#### 原因 3

ユーザの Scheduler ホームサーバ名に不正なサーバが指定されています。

#### 回復方法 3

Assist Viewer で Scheduler のホームサーバを選択し直してください。手入力する場合でも, Scheduler サーバ名のドロップダウンメニューに表示されるサーバ名以外を入力しないでください。

#### 原因 4

親サーバ上の Address Server が停止しているため,Address Server のマスター管理サーバの変更内容 が,親サーバ上の Address Server に反映されていません。

#### 回復方法 4

親サーバ上の Address Server を起動してください。

#### 原因 5

コンフィギュレーションで「コンフィギュレーション」メニューの項番 16(ファイルモードの場合) 又は項番 9 (DB モードの場合) の「Assist 連携」を「使用する」に設定されていません。既に,「使用 する」に設定されている場合は、Address Server を再起動していないおそれがあります。

#### 回復方法 5

「コンフィギュレーション」の「Assist 連携」を「使用する」に設定して, Address Server を再起動し てください。詳細は,[「9.3 Assist 連携の設定](#page-330-0)」を参照してください。

#### 原因 6

SFagent.ini ファイルに「Exec=0」が指定されています。

回復方法 6

<インストールディレクトリ>\bin\SFagent.ini ファイルの設定を確認して「Exec=0」を削除するか, 又は「Exec=1」と変更した後に SFagent コマンドを実行してください。SFagent コマンドについて は,「[9.7 Assist 連携機能の再実行」](#page-336-0)を参照してください。

## (2) Assist 連携時に, Assist Viewer の Scheduler サーバ名コンボボックスに Scheduler 以外のサーバ名が表示される

原因

Assist 連携用ホームサーバ一覧が正しく作成されていません。

回復方法

「[6.1.4\(2\) Assist 連携用ホームサーバ一覧作成」](#page-205-0)を参照して管理ツールでホームサーバ一覧を作成した 後、Assist Viewer を再起動してください。

### (3) Assist 連携時に Assist Viewer でユーザ情報を変更した後,クライアントからスケ ジュールの更新ができない

原因 1

Assist 連携機能が処理中です。

回復方法 1

しばらく待って、<インストールディレクトリ>\log\agent\ScheExec.log

の内容を確認してください。処理終了時には「★★★ : Assist 連携機能を終了します」と出力されま す。

原因 2

Assist 連携機能が,処理の途中で発生した障害によって中断しました。

回復方法 2

<インストールディレクトリ>\log\agent\ScheExec.log

の内容を確認してください。処理中断時には「★★★ : Assist 連携機能を中断します」と出力されて います。

このログを確認したら、次の手順で回復してください。

1.親サーバで更新禁止解除コマンドを実行してください。詳細は「[9.6 更新禁止解除コマンド](#page-335-0) [\(agtcout コマンド\)](#page-335-0)」を参照してください。

2.すべての子サーバでコンフィギュレーションで「管理データ取得」を実行してください。

## (4) Assist 連携時 Assist Viewer でユーザ情報を変更した後,コンフィギュレーションで何 らかの手動実行をした場合に「サーバで別の処理(13)が実行中です。再実行してくださ い」というメッセージが出力され失敗する

原因

上記(3)と同じ原因です。

回復方法

上記(3)と同じ回復方法を実行してください。

## (5) 「Error! : Assist 連携機能が正常に終了していません。」というエラーになり,「ユーザ情 報再作成」(GetAdAll)が実行できない

#### 原因

このエラーが出る場合は,前回の Assist 連携が完了していないことを示します。前回の Assist 連携が 完了していない原因は,次に示すログファイルで確認してください。

< Scheduler Server インストールディレクトリ>\apposv\log\agent\ScheExec.log

#### 回復方法

次の手順で回復してください。

1. SFagent コマンドを実行して、Assist 連携を再実行してください。

SFagent コマンドについては,[「9.7 Assist 連携機能の再実行](#page-336-0)」を参照してください。

2. SFagent コマンド実行後に、次のファイルを開いてください。

< Scheduler Server インストールディレクトリ>\apposv\log\agent\ScheExec.log

ScheExec.log の最後から 6 行目前後に次に示すログが出力されている場合は,SFdatacp コマンド 及び hostchg コマンドを実行してください。

#### W ユーザのホームサーバ移動が発生しています W SFdatacpを利用してスケジュールデータの移動を行ってください W SFdatacpについては,システム管理者ガイドを参照してください

SFdatacp コマンドについては,[「11.2.10 SFdatacp\(ユーザのホームサーバの移動\)](#page-386-0)」をご参照 ください。hostchg コマンドについては,[「11.2.8 hostchg\(ホスト名変換\)」](#page-380-0)をご参照ください。

注意

Assist 連携の場合, 「ユーザ情報再作成」(GetAdAll コマンド) は使用しないで, Assist 連携でユーザ 情報を反映する運用をしてください。

ただし,サーバのホスト名変更作業の場合などで,「ユーザ情報再作成」(GetAdAll コマンド)の実行 が必要な場合は,次の【実行条件】を満たす場合だけ,次の【手順】に示す手順で実行してください。

#### 【実行条件】

次のどちらかの条件を満たす場合。

- Scheduler Server がシングルサーバ構成である。
- Scheduler Server がマルチサーバ構成であるが,最後に Assist 連携が正常終了した以降にユー ザの Scheduler ホームサーバを変更をしていない,かつ,< Scheduler Server インストール ディレクトリン¥apposv¥etc¥MV.tbl ファイルが存在しない。

【手順】

- 1. < Scheduler Server インストールディレクトリ>\apposv\log\SFagent.lck ファイルを削除 する。
- 2.「ユーザ情報再作成」(GetAdAll コマンド)を実行する。

## 13.12 Assist 連携時のメッセージ

この節では、Assist 連携時に出力するメッセージの一覧を示します。

#### (1) メッセージの出力フォーマット

メッセージの出力フォーマットは次のとおりです。

フォーマット

日付,時間,スレッドID,メッセージID,処理種別,メッセージ内容

```
日付
  YYYY/MM/DD の形式 (西暦) (10 バイト)
時間
  HH:MM:SS の形式 (8 バイト)
スレッド ID
  スレッド ID (5バイト)
メッセージ ID
```
メッセージ ID (5バイト)

処理種別

- I:通常のメッセージ
- E:エラーメッセージ

メッセージ内容

主要なメッセージを「13.12(3) Assist 連携時のメッセージ」に示します。

#### (2) ログファイルの格納場所

Assist 連携機能のログファイルの格納場所は次のとおりです。なお,SFagent.log は Assist 連携処理が完 了するまで出力されないため,Assist 連携処理中のおそれがある場合は,ScheExec.log で結果を確認して ください。

<インストールディレクトリ>\log\agent\ScheExec.log …直前に実行したAssist連携の1回分のログファイル <インストールディレクトリ>\log\agent\SFagent.log …過去分も含むAssist連携のログファイル

(3) Assist 連携時のメッセージ

Assist 連携時及び SFagent コマンドを実行した際に出力されるメッセージを次の表に示します。なお,表 中の「x」は,任意の名前,又は数字です。

SFagent コマンドの実行方法については,[「9.7 Assist 連携機能の再実行」](#page-336-0)を参照してください。

#### 表 13-18 Assist 連携時及び SFagent コマンド実行時に出力されるメッセージ(ファイルモードの場合)

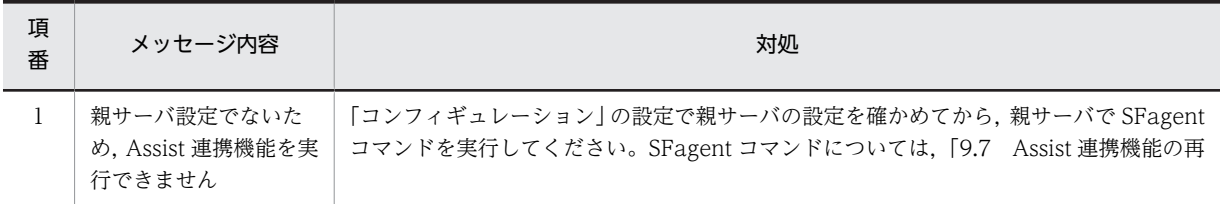

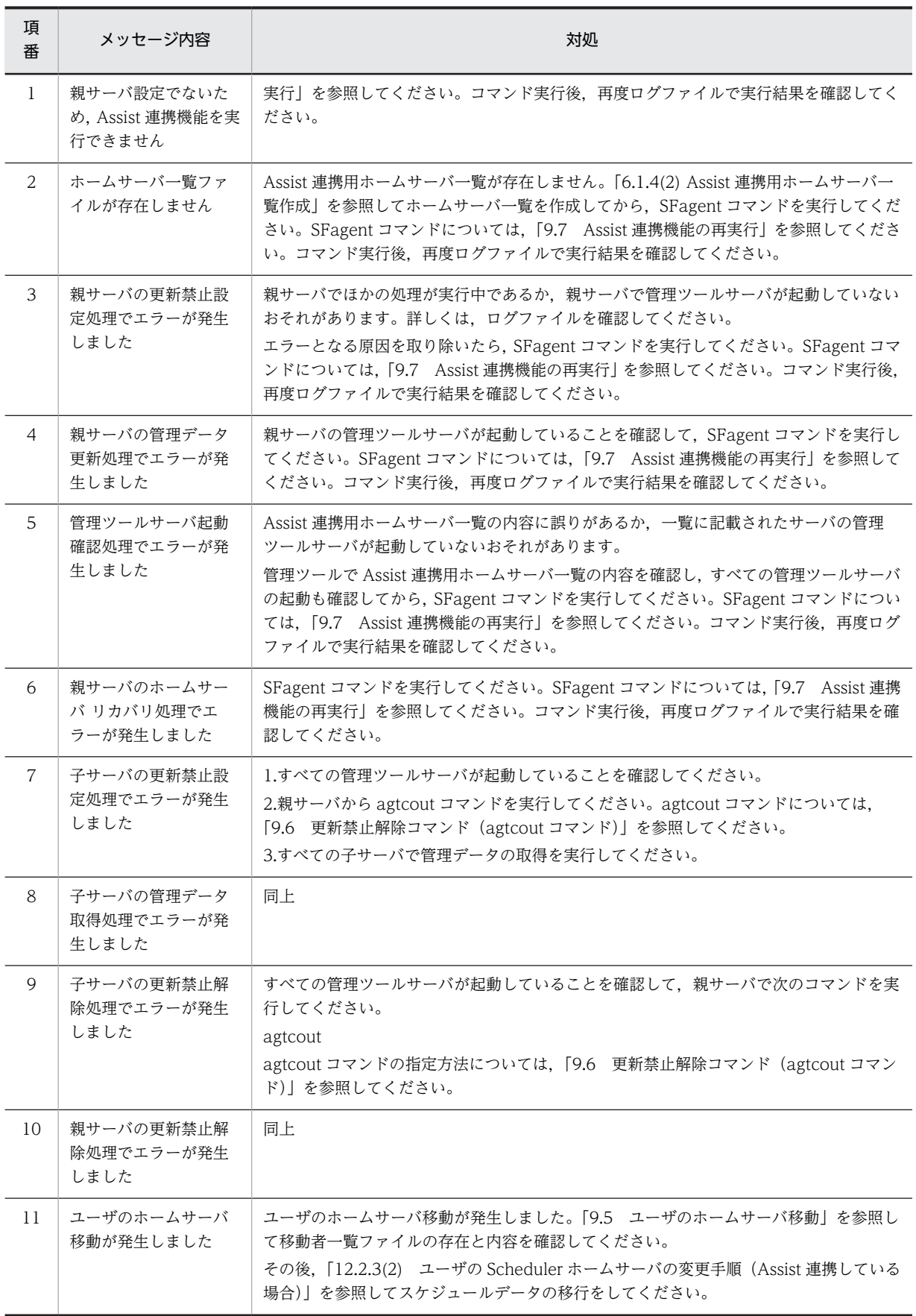

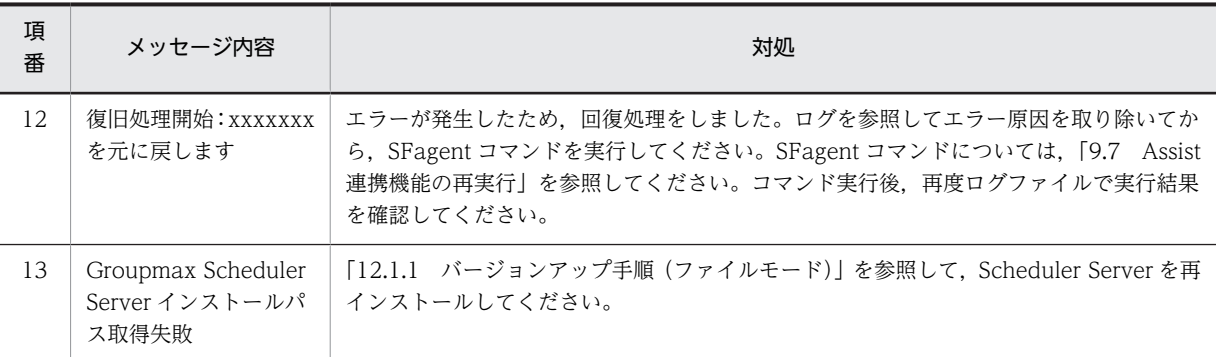

DB モードで SFagent コマンドを実行した場合に出力されるメッセージを次に示します。

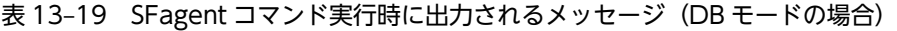

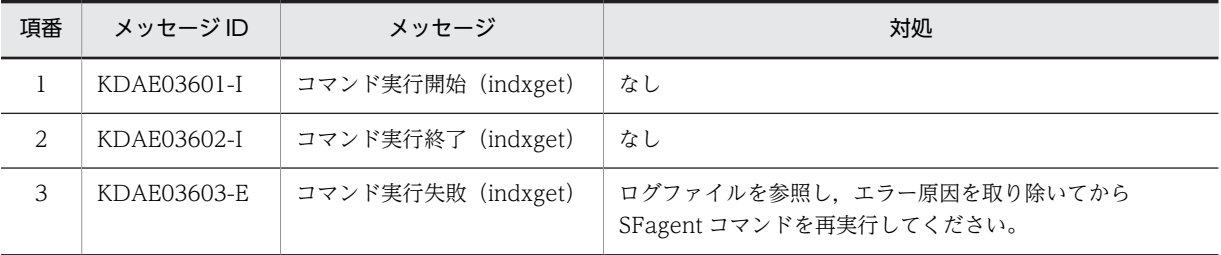

# 13.13 「agtcout」のメッセージ

この節では,agtcout コマンド実行時に出力するメッセージの一覧を示します。

## (1) メッセージの出力フォーマット

メッセージの出力フォーマットは次のとおりです。

フォーマット

日付,時間,スレッドID,メッセージID,処理種別,メッセージ内容

```
日付
```
YYYY/MM/DD の形式 (西暦) (10 バイト)

時間

HH:MM:SS の形式 (8 バイト)

スレッド ID

スレッド ID (5バイト)

メッセージ ID

メッセージ ID (5バイト)

#### 処理種別

- I:通常のメッセージ
- E:エラーメッセージ
- W:警告メッセージ

メッセージ内容

主要なメッセージを「13.13(3) agtcout 実行時のメッセージ」に示します。

#### (2) ログファイルの格納場所

agtcout のログファイルの格納場所は次のとおりです。Assist 連携時と同じログファイルに出力されます。

```
<インストールディレクトリ>\log\agent\SFagent.log
```
…過去分も含む Assist 連携のログファイル

<インストールディレクトリ>\log\agent\ScheExec.log

…直前に実行した Assist 連携の 1 回分のログファイル

### (3) agtcout 実行時のメッセージ

agtcout コマンドの実行時に出力されるメッセージを次の表に示します。agtcout コマンドの指定方法に ついては,[「9.6 更新禁止解除コマンド\(agtcout コマンド\)](#page-335-0)」を参照してください。

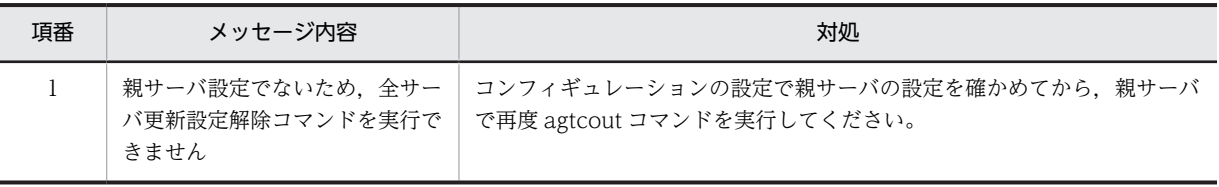

#### 表 13-20 agtcout のメッセージ

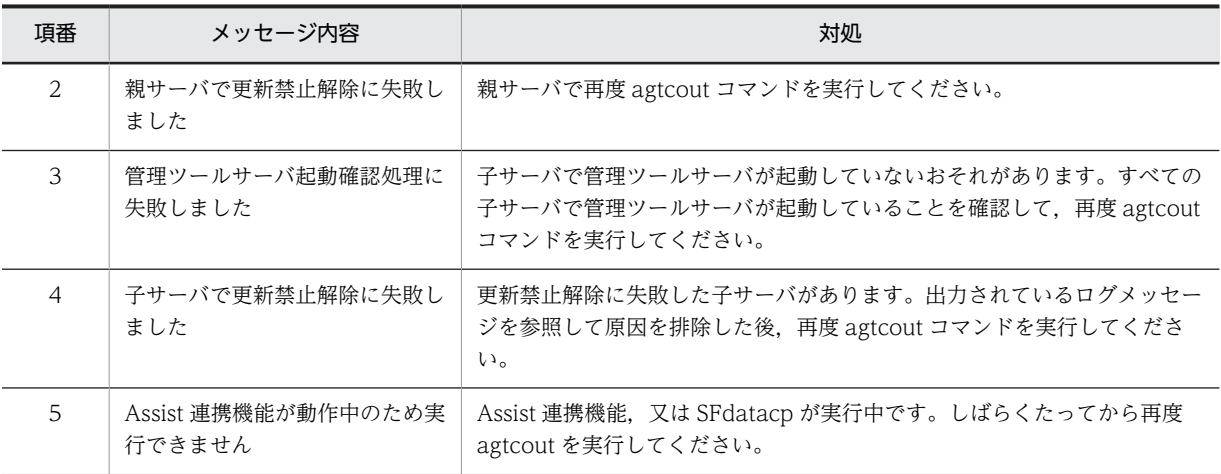

# <span id="page-639-0"></span>13.14 「SFdatacp」のトラブルシューティング

## (1) SFdatacp を実行したが,ホームサーバ移動に失敗したユーザがいる

#### 原因

何らかの原因でスケジュールデータの転送に失敗しています。詳細な内容は,<インストールディレク トリ>\log\agent\[処理 ID]\SFdatacp.log を参照してください。

#### 回復方法

- 1.失敗したユーザを特定するためには、親サーバ上で次のファイルを参照してください。  $\langle A \rangle$ ストールディレクトリ>\log\agent\[処理 ID]\MVresult.tbl 処理 ID は実行した年月日時分秒の 14 桁の名前。このファイルが存在しない場合は,「[13.15](#page-641-0)  [「SFdatacp」のメッセージ」](#page-641-0)を参照してメッセージに対応した対処法で回復してください。
- 2.次に移動前サーバ上に 1 で失敗したユーザのスケジュールデータ(<スケジュール格納ディレクト リ>¥[ユーザ ID]ディレクトリ)が存在していることを確認してください。存在しない場合は、バッ クアップから元に戻してください。
- 3.親サーバ上の移動者一覧ファイルに移動に失敗したユーザのエントリが残っていることを確認して ください。
- 4.システム内すべての管理ツールサーバのサービス(「Groupmax Scheduler Server Tool」と 「Groupmax Facilities Manager Tool」)が起動していることを確認して,[「11.2.10 SFdatacp](#page-386-0) [\(ユーザのホームサーバの移動\)](#page-386-0)」を参照して再度 SFdatacp を実行してください。

### (2) SFdatacp を実行するとエラーになる

原因 1

「Groupmax Scheduler Server Tool」サービス(及び「Groupmax Facilities Manager Tool」サー ビス)が起動していないサーバがあります。又は,「Groupmax Scheduler Server」サービス若しくは 「Groupmax Facilities Manager」サービスが起動しているサーバがあります。

回復方法 1

親サーバ,及びすべての子サーバで「Groupmax Scheduler Server Tool」サービスを起動してくださ い(Facilities Manager も使用している場合,「Groupmax Facilities Manager Tool」サービスも起 動してください)。また,親サーバ,及びすべての子サーバで「Groupmax Scheduler Server」サービ スと「Groupmax Facilities Manager」サービスを停止してください。その後,再度 SFdatacp を実 行してください。

#### 原因 2

Assist 連携用ホームサーバ一覧が作成されていません。

#### 回復方法 2

[「9.3.3 Assist 連携用ホームサーバ一覧の作成](#page-331-0)」を参照して Assist 連携用ホームサーバ一覧を作成して ください。その後,再度 SFdatacp を実行してください。

## (3) SFdatacp を実行したが移動先サーバに移動したはずのユーザのスケジュールデータが ない

## 原因

移動前のサーバに対象ユーザのスケジュールデータが存在していません。

回復方法

スケジュールデータは,移動前のサーバの<スケジュール格納ディレクトリ>以下にユーザ ID のディ レクトリ名で格納されています。次のどちらかの状態になっていないか,取得したバックアップデータ で確認してください。

1.ユーザ ID のディレクトリ自体が存在していない

2.ユーザ ID のディレクトリは存在していてもその下にファイル・ディレクトリが全く存在しない

このどちらかの状態に当てはまった場合,ホームサーバ移動結果ファイル<インストールディレクトリ >¥log¥agent¥[処理 ID]¥MVresult.tbl を参照してそのユーザの処理結果が"○"になっていれば正常に 処理は終了していますので問題ありません。

1,2 のどちらにも当てはまらない場合,ユーザの処理結果は"×"になっていますので,[「13.14\(1\)](#page-639-0) [SFdatacp を実行したが,ホームサーバ移動に失敗したユーザがいる」](#page-639-0)を参照して SFdatacp を再実行 してください。

(4) SFdatacp 実行後,コンフィギュレーションで何らかの手動実行をした場合に「サーバ で別の処理(13)が実行中です。再実行してください」というメッセージが出力され失敗 する

原因

SFdatacp コマンドが何らかの原因で異常終了しました。

回復方法

次の手順で回復してください。

1.システム内すべてのサーバでバックアップを元に戻してください。

2.親サーバで更新禁止解除コマンドを実行してください。

詳細は「[9.6 更新禁止解除コマンド\(agtcout コマンド\)](#page-335-0)」を参照してください。

- 3.すべての子サーバで親サーバの管理データを取得してください。
- 4.[「11.2.10 SFdatacp\(ユーザのホームサーバの移動\)](#page-386-0)」を参照して再度 SFdatacp を実行してくだ さい。

# <span id="page-641-0"></span>13.15 「SFdatacp」のメッセージ

この節では、SFdatacp 実行時に出力するメッセージの一覧を示します。

#### (1) メッセージの出力フォーマット

メッセージの出力フォーマットは次のとおりです。

フォーマット

日付,時間,スレッドID,メッセージID,処理種別,メッセージ内容

```
日付
  YYYY/MM/DD の形式 (西暦) (10 バイト)
```
時間

HH:MM:SS の形式 (8 バイト)

スレッド ID

スレッド ID (5 バイト)

メッセージ ID

メッセージ ID (5バイト)

#### 処理種別

- I:通常のメッセージ
- E:エラーメッセージ
- W:警告メッセージ

メッセージ内容

主要なメッセージを「13.15(3) SFdatacp 実行時のメッセージ」に示します。

## (2) 詳細ログファイルの格納場所

SFdatacp の詳細ログファイルの格納場所は次のとおりです。

```
<インストールディレクトリ>\log\agent\<処理 ID >\SFdatacp.log
```
…SFdatacp の詳細ログファイル

<処理 ID >は,SFdatacp の実行日時から生成された 14 桁の ID です。

### (3) SFdatacp 実行時のメッセージ

SFdatacp コマンドの実行時に出力されるメッセージを次の表に示します。SFdatacp コマンドの指定方 法については,[「11.2.10 SFdatacp\(ユーザのホームサーバの移動\)」](#page-386-0)を参照してください。

## 表 13-21 SFdatacp 実行時のメッセージ

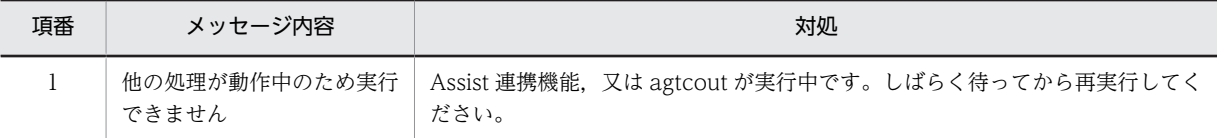

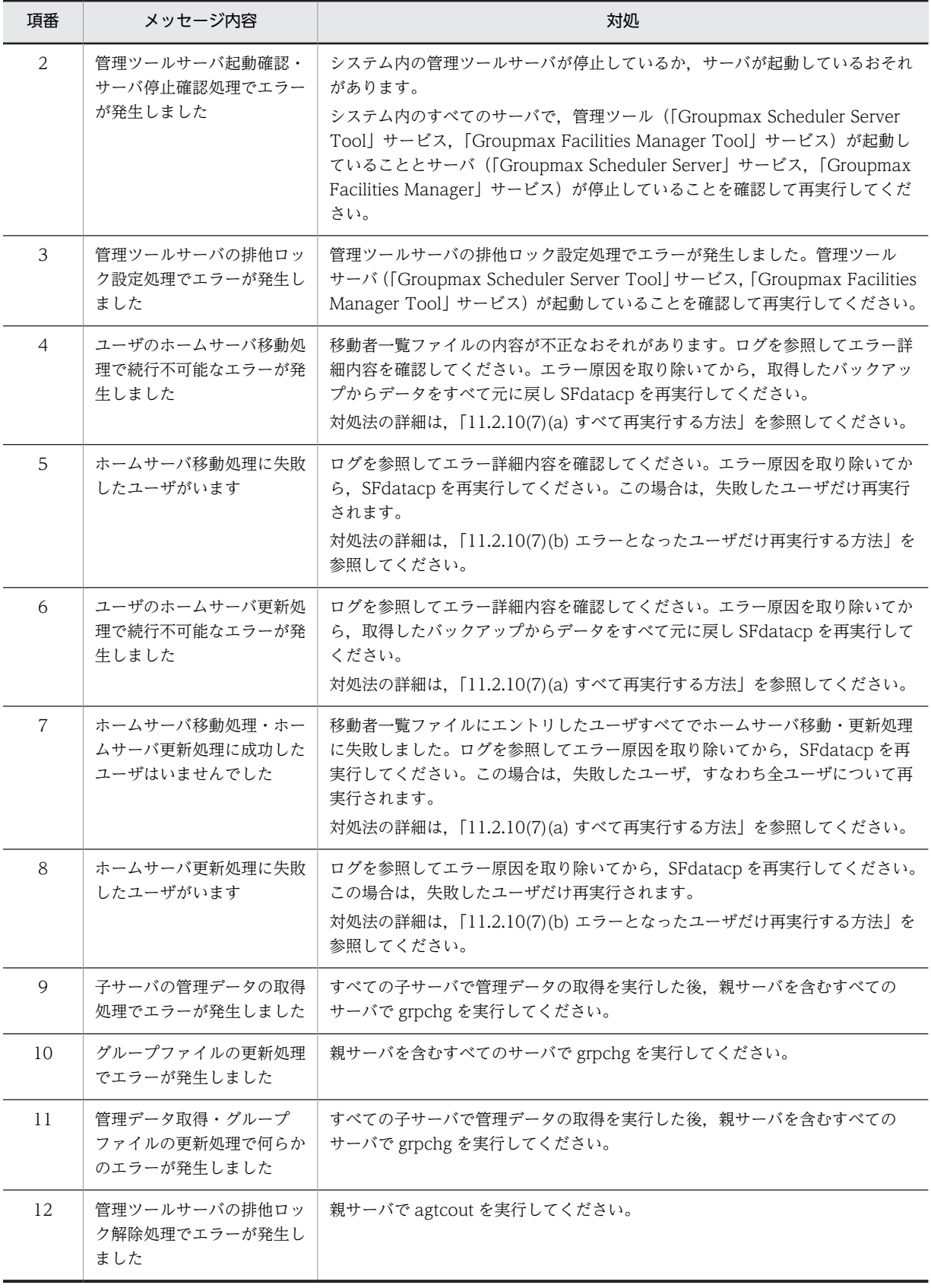

## 13.16 管理ツールコマンドのメッセージ(DB モードの 場合)

管理ツールコマンドの実行時に出力されるメッセージを次の表に示します。管理ツールコマンドの指定方 法については,[「11.4 管理ツールコマンド\(DB モードの場合\)」](#page-444-0)を参照してください。

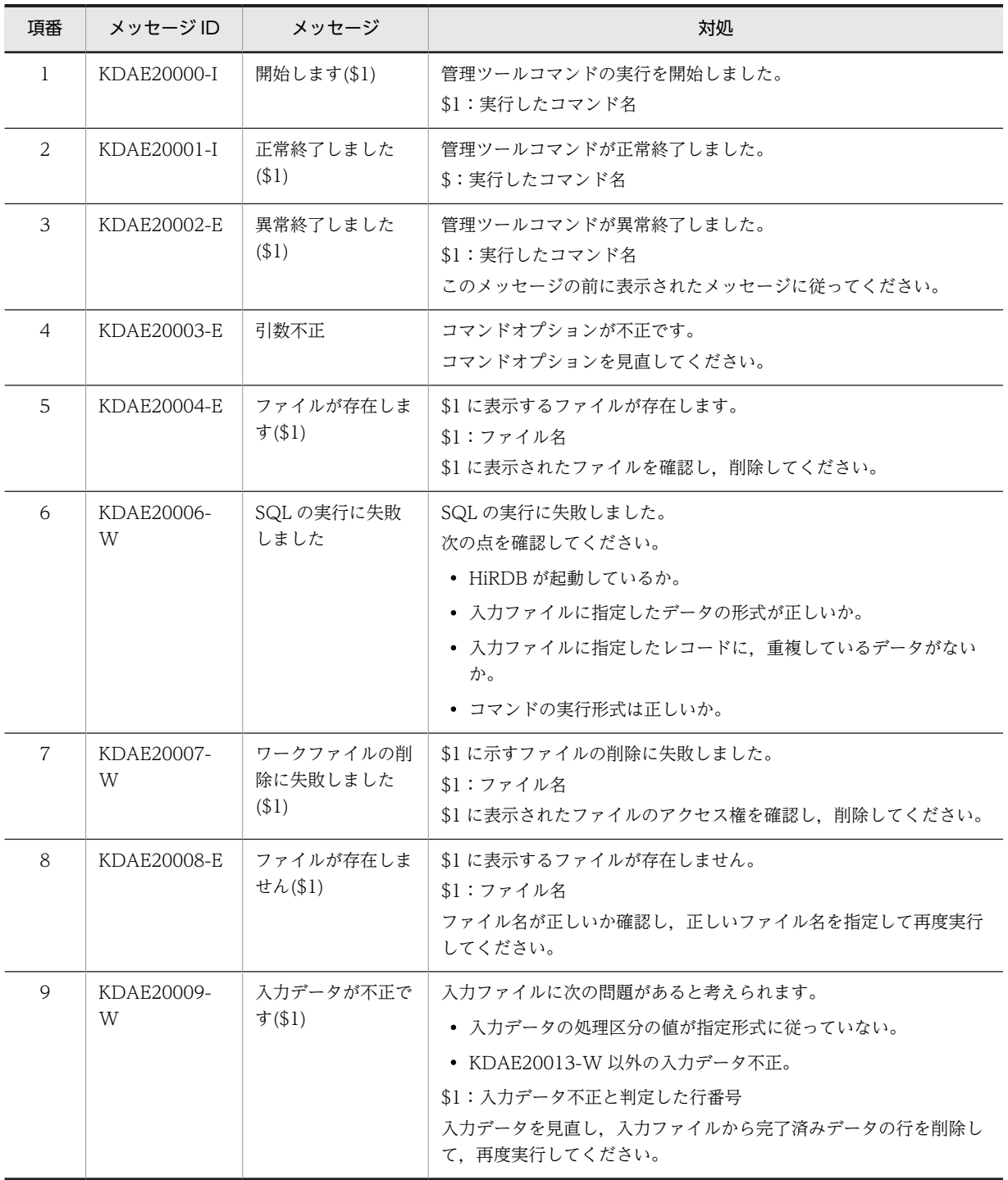

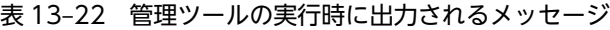

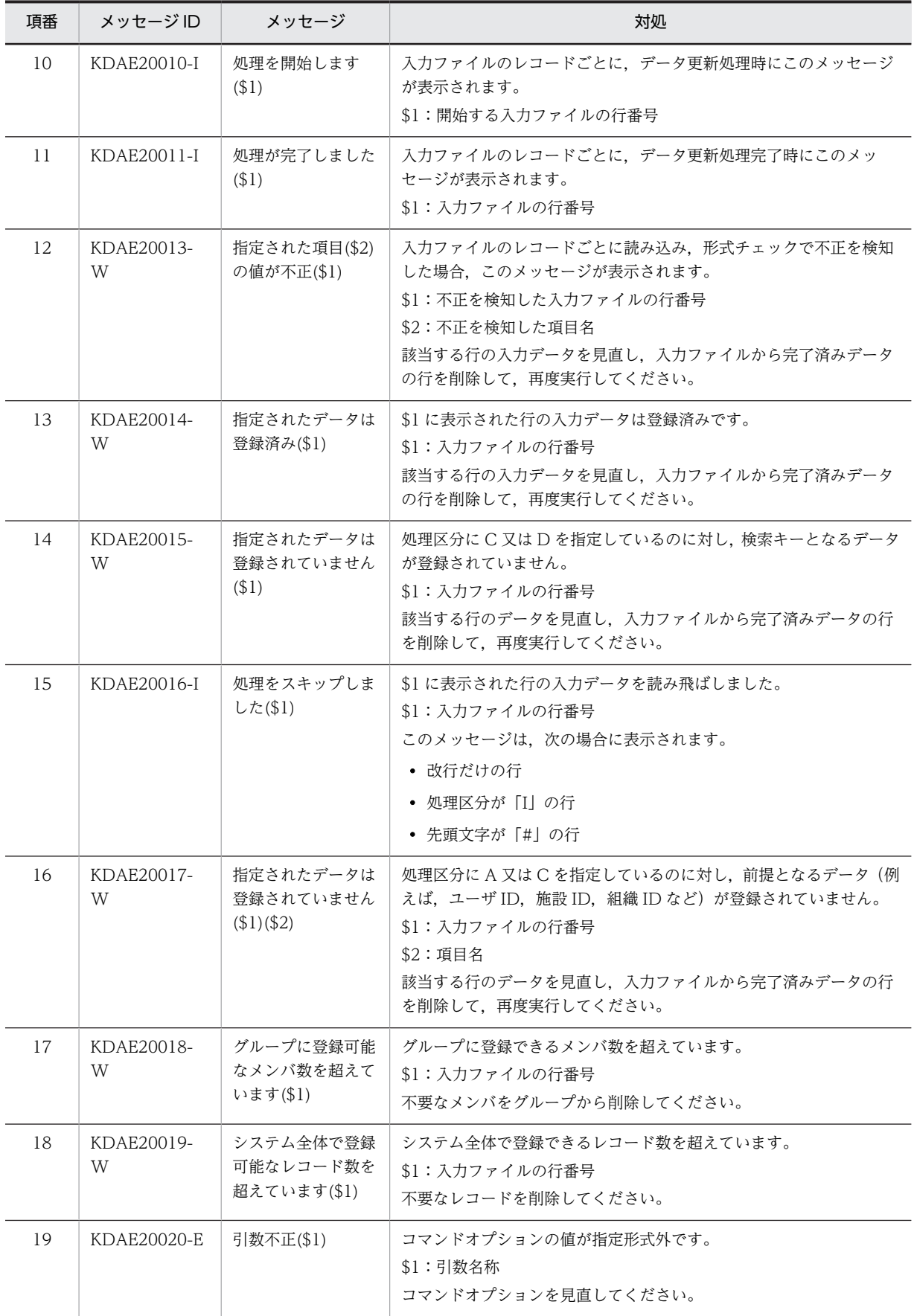

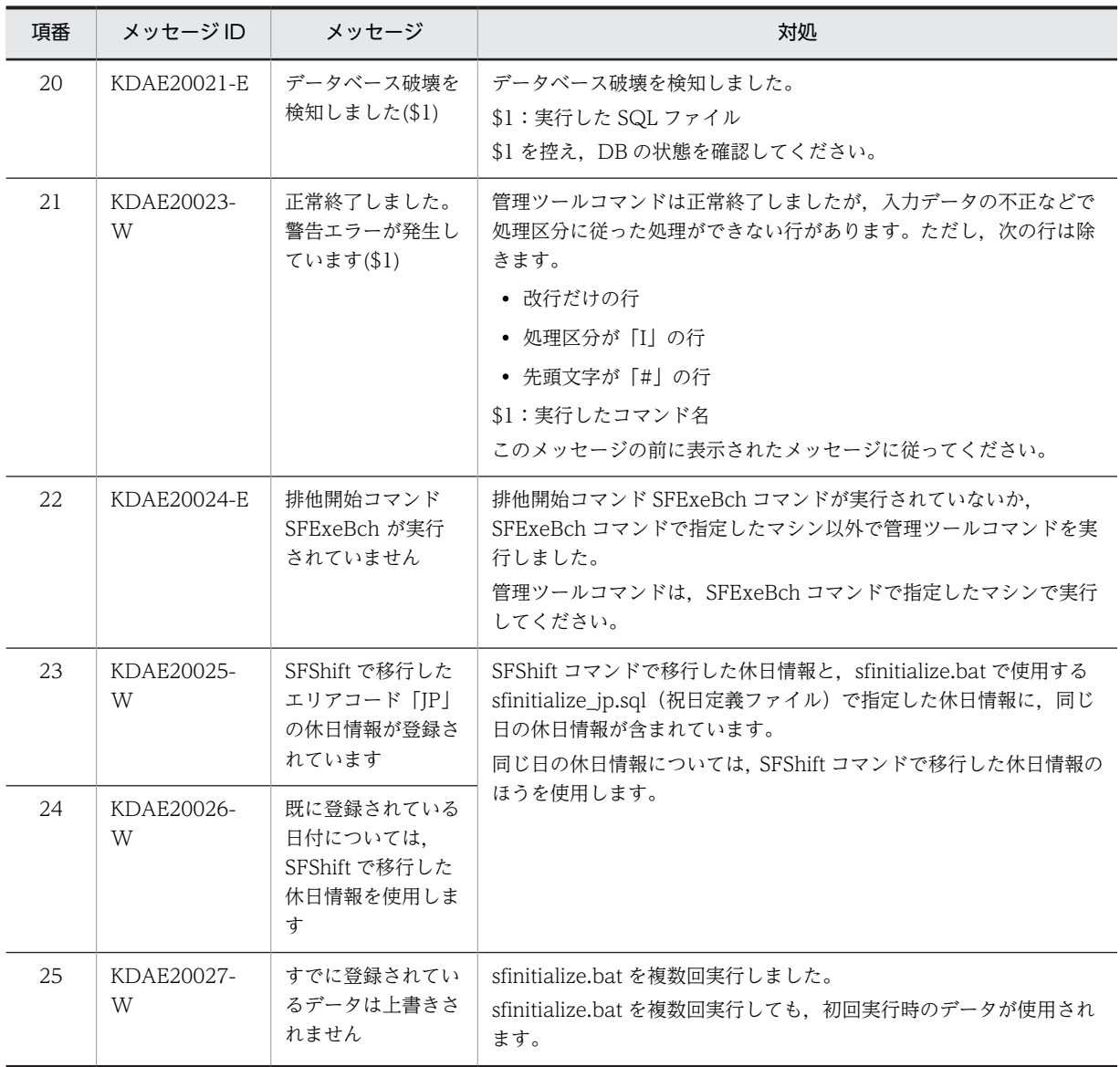

# 13.17 コンフィギュレーションのメッセージ

「コンフィギュレーション」のメッセージを次の表に示します。コンフィギュレーションの設定方法につい ては,「[3.2.2 Scheduler Server の環境設定\(ファイルモードの場合\)](#page-56-0)」又は[「3.2.3 Scheduler Server](#page-65-0) [の環境設定\(DB モードの場合\)」](#page-65-0)を参照してください。

| 項<br>番         | メッセージID            | メッセージ                                                                           | 対処                                                                                                    |
|----------------|--------------------|---------------------------------------------------------------------------------|----------------------------------------------------------------------------------------------------|
| $\mathbf{1}$   | KDAE03501-E        | DB モードのため変更でき<br>ません。                                                           | DB モードのため変更できません。<br>コンフィギュレーション画面を終了し、モードを確認して、再<br>実行してください。                                                                                                    |
| 2              | KDAE03502-E        | DB モードのため実行でき<br>ません。                                                           | DB モードのため実行できません。<br>コンフィギュレーション画面を終了し、モードを確認して、再<br>実行してください。                                                                                                    |
| $\mathfrak{Z}$ | KDAE03503-E        | マスターサーバでないか. 管<br>理ツールコマンドにより排<br>他中のため実行できません。                                 | 次の要因が考えられます。<br>• マスターサーバでないため実行できません。<br>コンフィギュレーション画面を終了し、マスターサーバで実<br>行してください。<br>• 管理ツールコマンドが実行中です。<br>管理ツールコマンドの終了を確認してから sfstpexebch.bat<br>を実行してください。                                                                                                    |
| $\overline{4}$ | <b>KDAE03504-E</b> | コマンドが実行中です。し<br>ばらくしてから再実行して<br>ください。                                           | コマンドが実行中のため、実行できません。<br>しばらくしてから再実行してください。                                                                                                    |
| 5              | KDAE03505-E        | Address 連携用ファイルの<br>削除に失敗しました。                                                  | Address 連携用のファイルが削除できませんでした。<br>次のファイルを削除してください。<br>< Address Server インストールフォルダ>¥Groupmax<br>¥GroupApp¥item.def                                                                                                    |
| 6              | KDAE03506-W        | マスターサーバ IP アドレス<br>をクリアしましたが、その後<br>の処理でエラーが発生しま<br>した。一度コンフィギュ<br>レーションを終了します。 | コマンド同時実行防止用のロックの解除に失敗しました。<br>対処は必要ありません。引き続きほかの項目を設定する場合<br>は、コンフィギュレーションを再実行してください。                                                                                                    |
| $\overline{7}$ | <b>KDAE03507-E</b> | 入力値が不正です。                                                                       | 次の要因が考えられます。<br>1. コンフィギュレーション画面の項番4から表示する<br>「Address Server 情報表示設定」ウィンドウの「最上位組織<br>Groupmax_system の ID」が指定されていないか,値が不<br>正です。<br>2. コンフィギュレーション画面の「組織グループアクセス権詳<br>細設定」ウィンドウの「前方一致検索用記号」が指定されて<br>いないか、値が不正です。<br>それぞれの要因に対して、次のように対処してください。<br>1.「最上位組織 Groupmax_system の ID」の入力値を見直し<br>てください。 |

表 13‒23 コンフィギュレーションのメッセージ

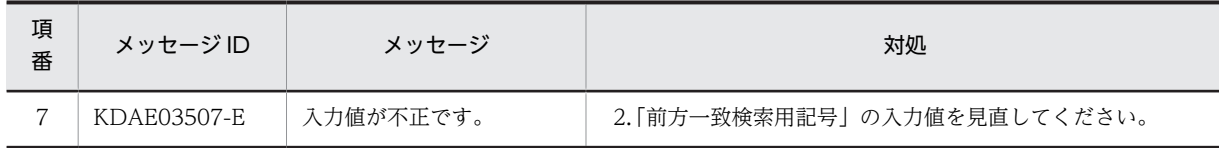
# <span id="page-648-0"></span>13.18 イベントログのメッセージ一覧

Scheduler/Facilities Manager ではサーバ,管理ツールサーバの起動,停止や自動実行処理(管理データ 取得,不要スケジュール削除,変更通知情報取得)の開始,終了をイベントログに表示します。

この項では、表示するメッセージの一覧をサービスごとに表で示します。表の見方は次のとおりです。

- 表の「種類」の意味は次のとおりです。
	- •「E」:エラーイベント
	- •「W」:警告イベント
	- •「I」:サービスの起動・停止などの,エラーではないイベント
- •「%d」「%s」は任意の文字列です。
- Scheduler Server/Facilities Manager の稼働ログは、Server にアクセス要求されたものをすべて出力 しています。

# 13.18.1 Groupmax Scheduler Server/Groupmax Facilities Manager サービスのイベントログのメッセージ一覧

| イベント ID | 種類           | メッセージ内容                                        | 対処                                                                                          |
|---------|--------------|------------------------------------------------|---------------------------------------------------------------------------------------------|
| 9001    | E            | 制御要求を処理する関数を登録でき<br>ません。エラーコード=[%dl            | Groupmax Scheduler Server 又は Groupmax<br>Facilities Manager が正常にインストールできているこ<br>とを確認してください。 |
| 9002    | E            | サービスの状態情報を更新できませ<br>ん。エラーコード=[%dl              | 同上                                                                                          |
| 9003    | E            | イベントオブジェクトを作成できま<br>せん。エラーコード=[%d]             | 同上                                                                                          |
| 9004    | E            | サービスの状態情報を更新できませ<br>ん。エラーコード=[%d]              | 同上                                                                                          |
| 9005    | E            | ソケットの準備処理でエラーが発生<br>しました。                      | 同上                                                                                          |
| 9006    | E            | サービスの状態情報を更新できませ<br>ん。エラーコード=[%dl              | 同上                                                                                          |
| 9007    | $\mathbf{I}$ | Groupmax Scheduler Server サー<br>ビスを開始しました。     |                                                                                             |
| 9007    | $\mathbf{I}$ | Groupmax Facilities Manager<br>サービスを開始しました。    |                                                                                             |
| 9008    | $\mathbf{I}$ | Groupmax Scheduler Server サー<br>ビスの停止準備を行います。  | $\overline{\phantom{0}}$                                                                    |
| 9008    | $\mathbf{I}$ | Groupmax Facilities Manager<br>サービスの停止準備を行います。 |                                                                                             |

表 13-24 Groupmax Scheduler Server/Groupmax Facilities Manager サービスのイベントログの メッセージ一覧

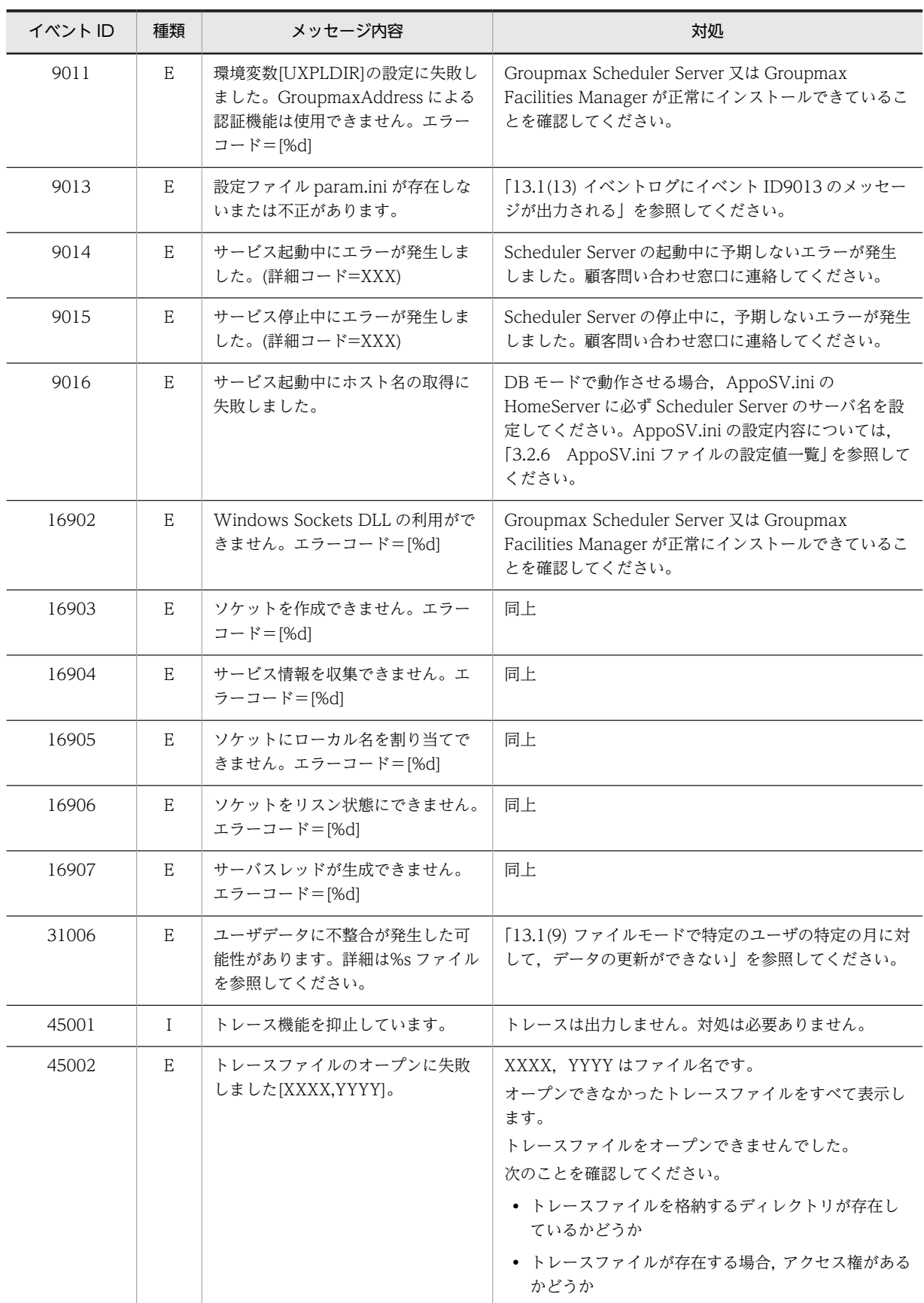

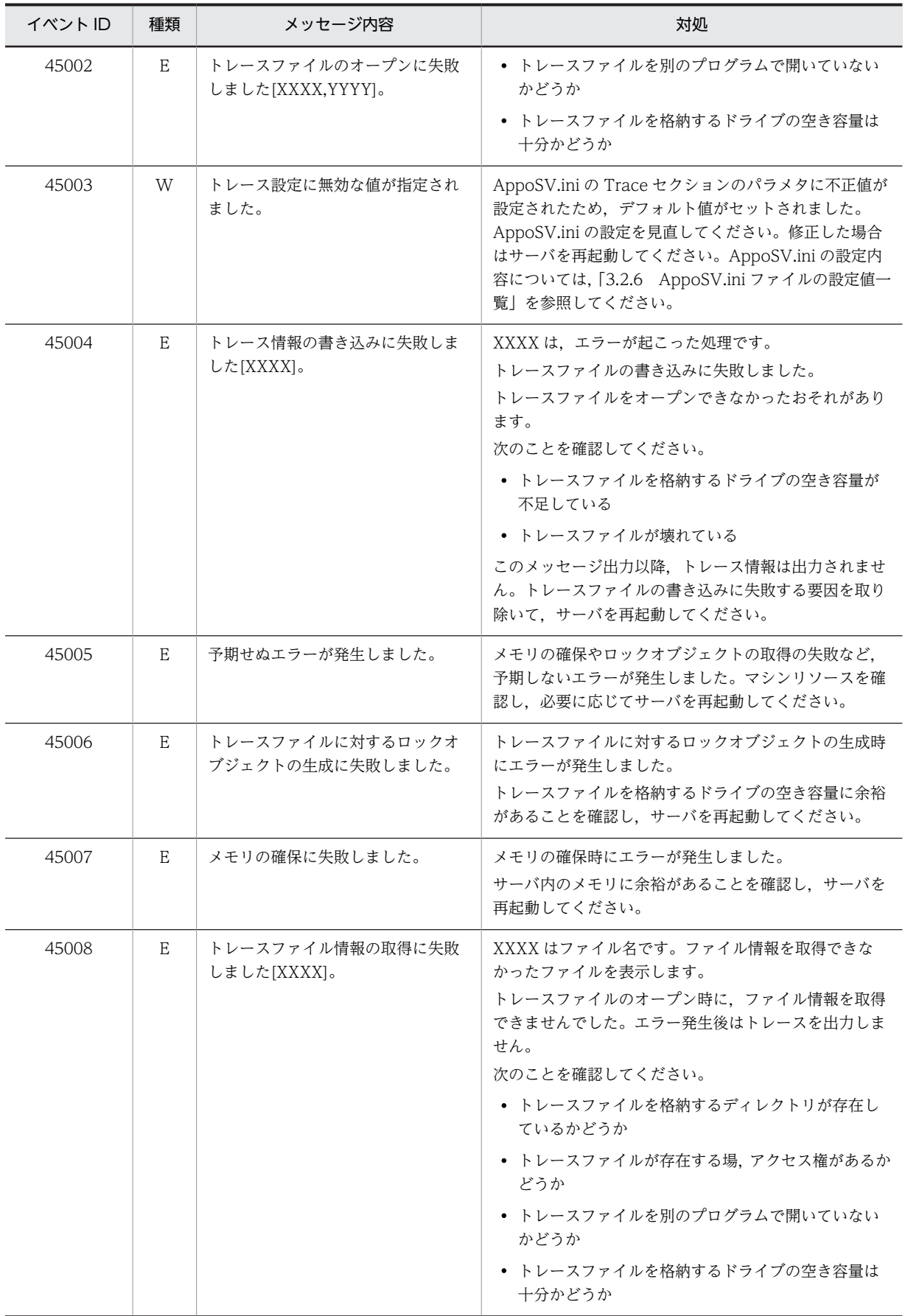

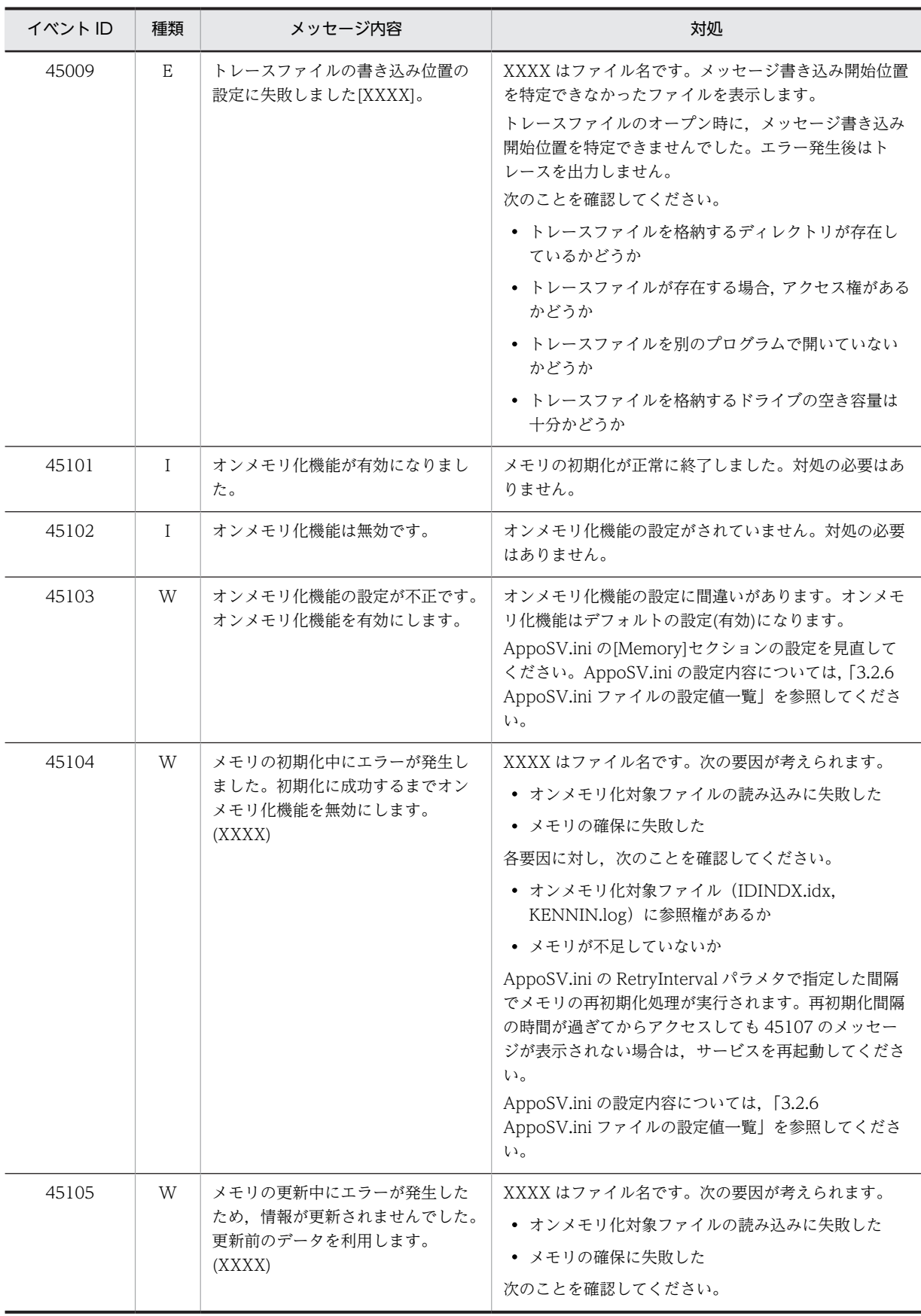

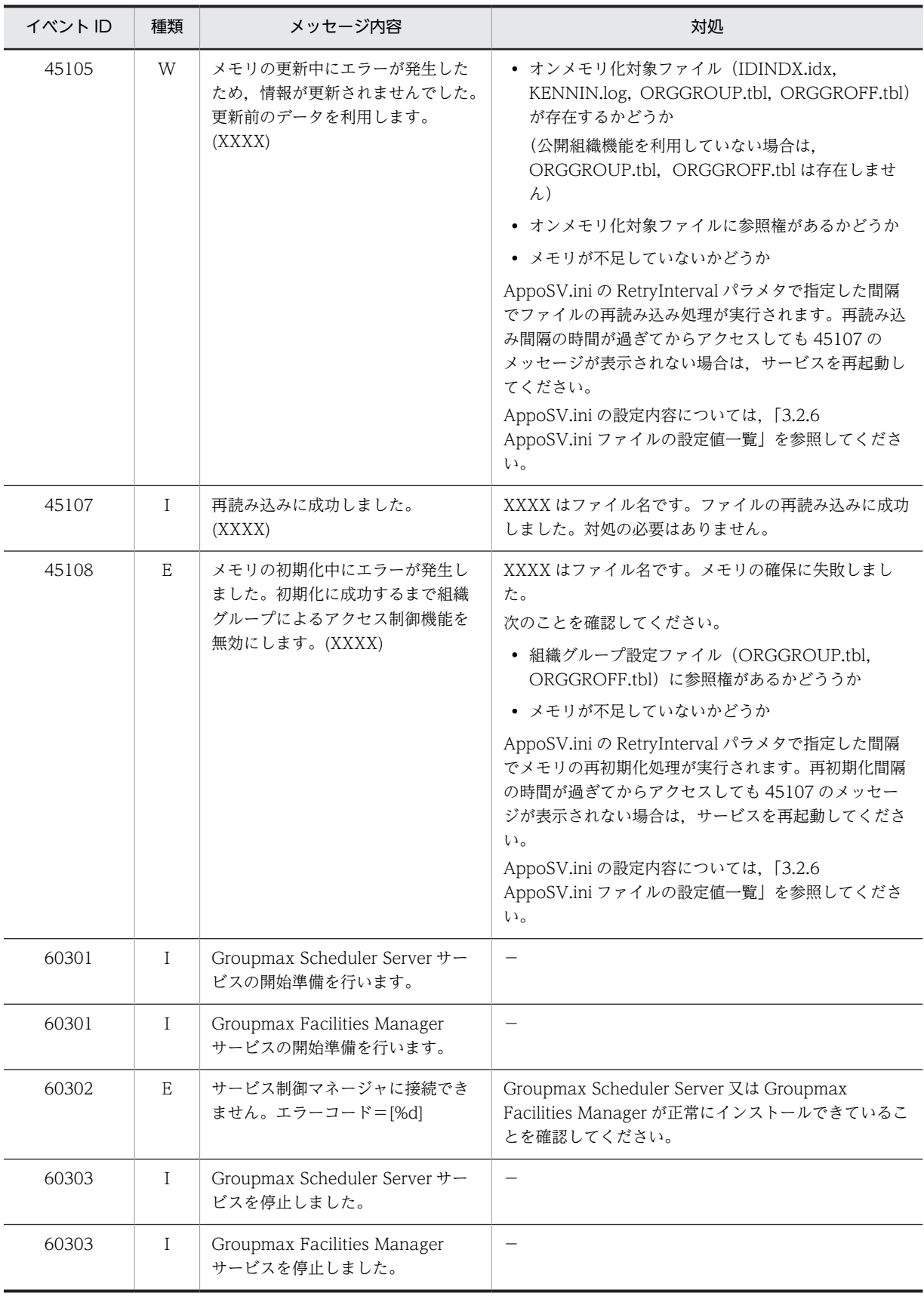

(凡例)

−:正常終了メッセージのため,対処は不要です。

# 13.18.2 Groupmax Scheduler Server Tool/Groupmax Facilities Manager Tool サービスのメッセージ一覧

表 13-25 Groupmax Scheduler Server Tool/Groupmax Facilities Manager Tool サービスのイベ ントログのメッセージ一覧

| イベントID | 種類       | メッセージ内容                                                 | 対処                                                                                          |  |
|--------|----------|---------------------------------------------------------|---------------------------------------------------------------------------------------------|--|
| 9001   | E        | 制御要求を処理する関数を登録でき<br>ません。エラーコード=[%d]                     | Groupmax Scheduler Server 又は Groupmax<br>Facilities Manager が正常にインストールできているこ<br>とを確認してください。 |  |
| 9002   | Ε        | サービスの状態情報を更新できませ<br>ん。エラーコード=[%d]                       | 同上                                                                                          |  |
| 9003   | E        | イベントオブジェクトを作成できま<br>せん。エラーコード=[%d]                      | 同上                                                                                          |  |
| 9004   | E        | サービスの状態情報を更新できませ<br>ん。エラーコード=[%d]                       | 同上                                                                                          |  |
| 9005   | Ε        | ソケットの準備処理でエラーが発生<br>しました。                               | 同上                                                                                          |  |
| 9006   | Ε        | サービスの状態情報を更新できませ<br>ん。エラーコード=[%d]                       | 同上                                                                                          |  |
| 9007   | $\bf{I}$ | Groupmax Scheduler Server Tool<br>サービスを開始しました。          | $\qquad \qquad -$                                                                           |  |
| 9007   | $\rm I$  | Groupmax Facilities Manager<br>Tool サービスを開始しました。        | $\overline{\phantom{m}}$                                                                    |  |
| 9008   | Ι        | Groupmax Scheduler Server Tool<br>サービスの停止準備を行います。       | $\overline{\phantom{m}}$                                                                    |  |
| 9008   | $\bf{I}$ | Groupmax Facilities Manager<br>Tool サービスの停止準備を行いま<br>す。 | $\qquad \qquad -$                                                                           |  |
| 16902  | E        | Windows Sockets DLL の利用がで<br>きません。エラーコード=[%d]           | Groupmax Scheduler Server 又は Groupmax<br>Facilities Manager が正常にインストールできているこ<br>とを確認してください。 |  |
| 16903  | Ε        | ソケットを作成できません。エラー<br>コード=[%d]                            | 同上                                                                                          |  |
| 16904  | E        | サービス情報を収集できません。エ<br>ラーコード=[%d]                          | 同上                                                                                          |  |
| 16905  | Ε        | ソケットにローカル名を割り当てで<br>きません。エラーコード=[%d]                    | 同上                                                                                          |  |
| 16906  | Ε        | ソケットをリスン状態にできません。<br>エラーコード=[%dl                        | 同上                                                                                          |  |
| 16907  | Ε        | サーバスレッドが生成できません。<br>エラーコード=[%d]                         | 同上                                                                                          |  |

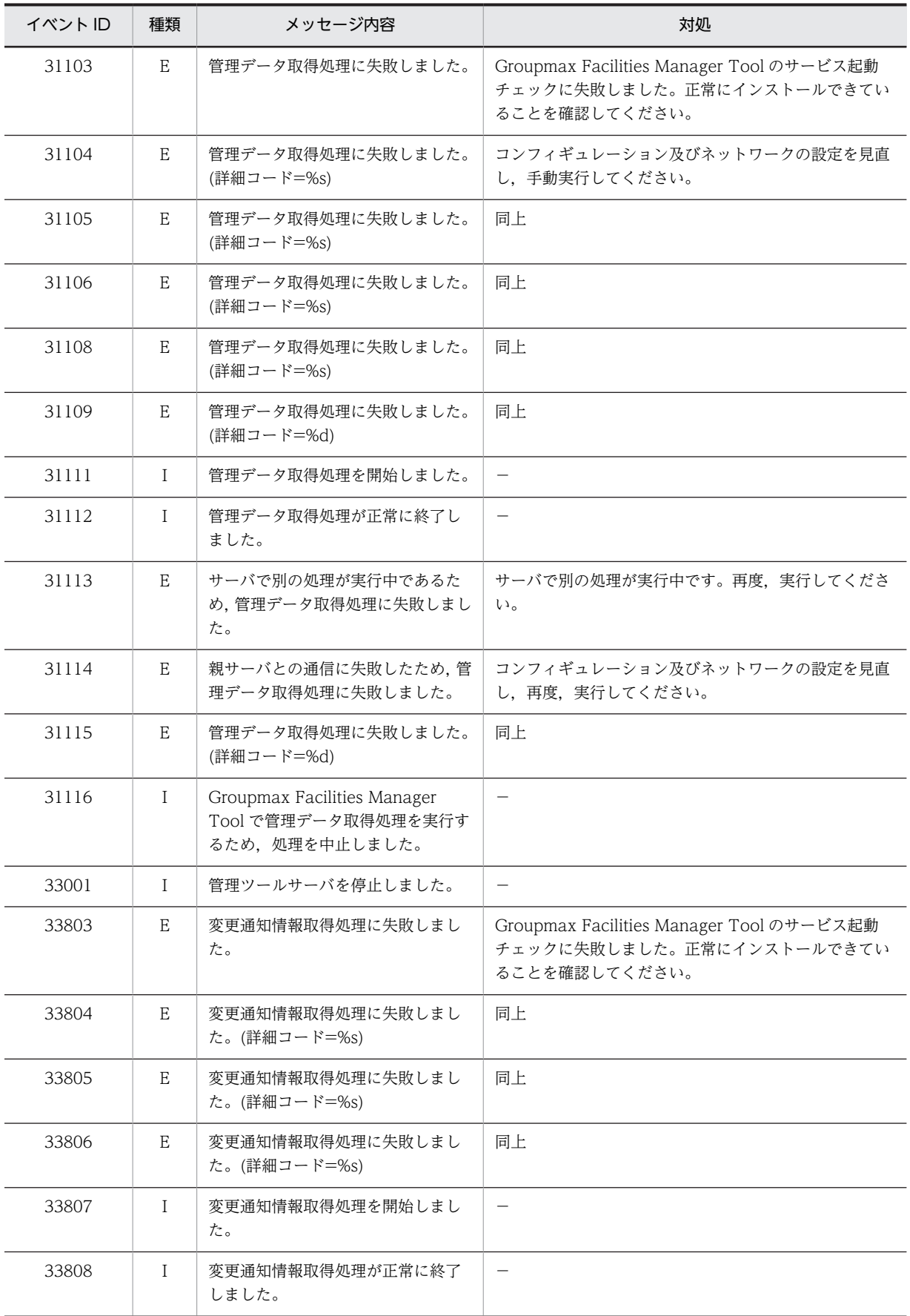

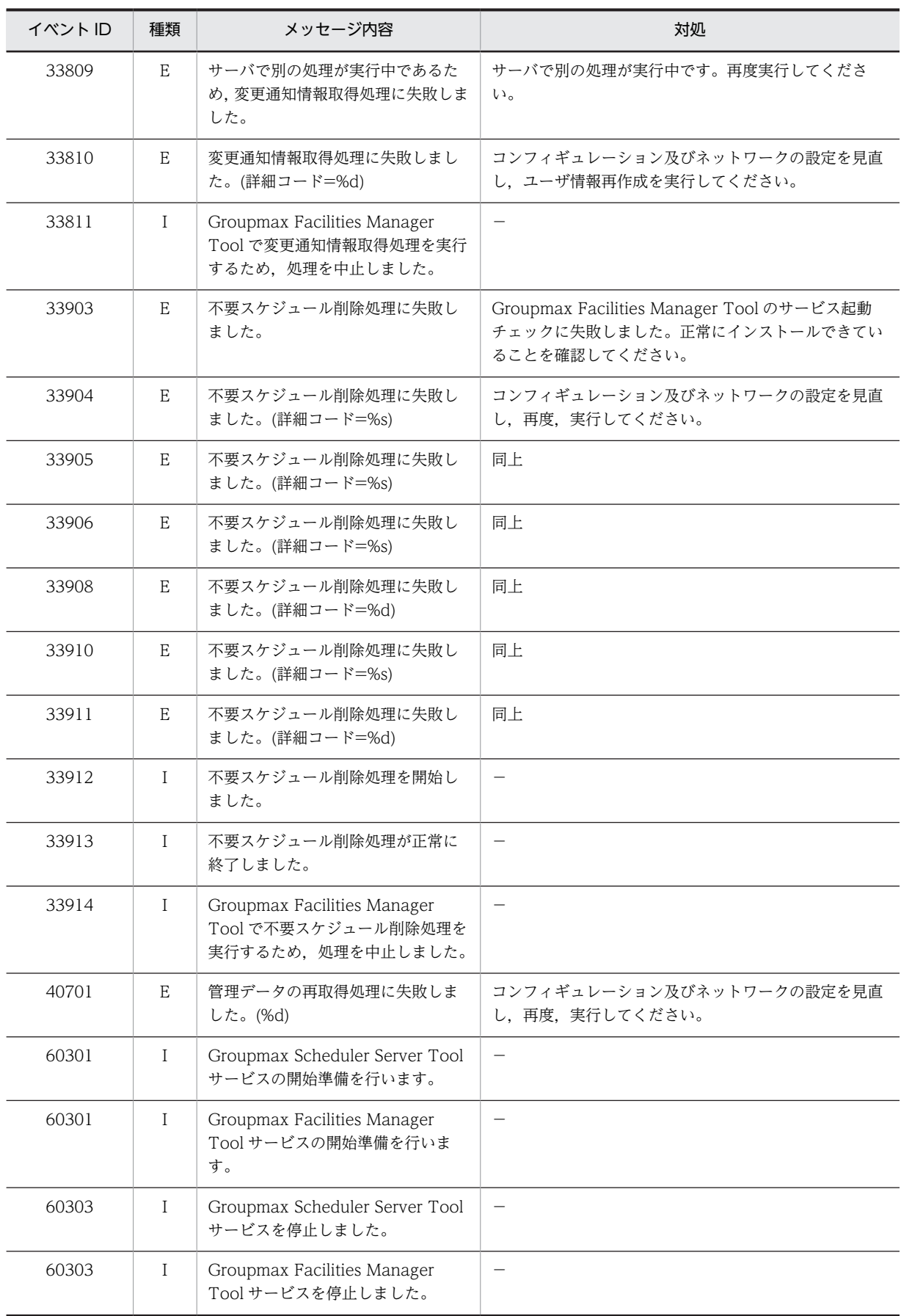

```
(凡例)
 −:正常終了メッセージのため,対処は不要です。
```
# 13.18.3 Groupmax Scheduler Server cfg/Groupmax Facilities Manager cfg サービスのメッセージ一覧

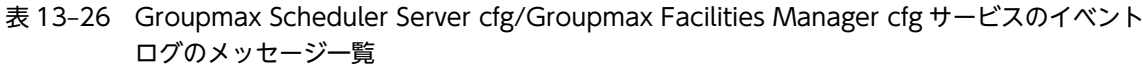

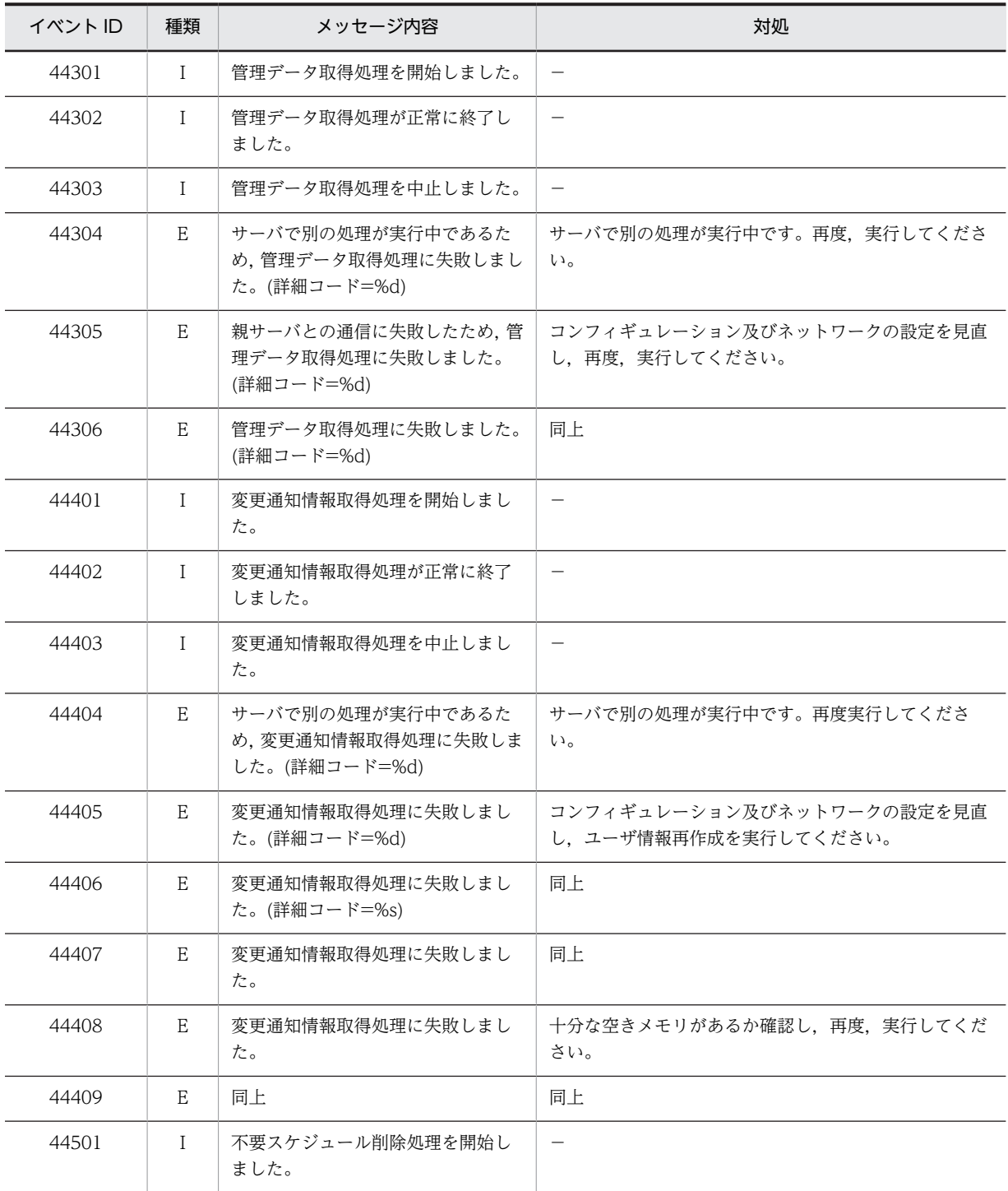

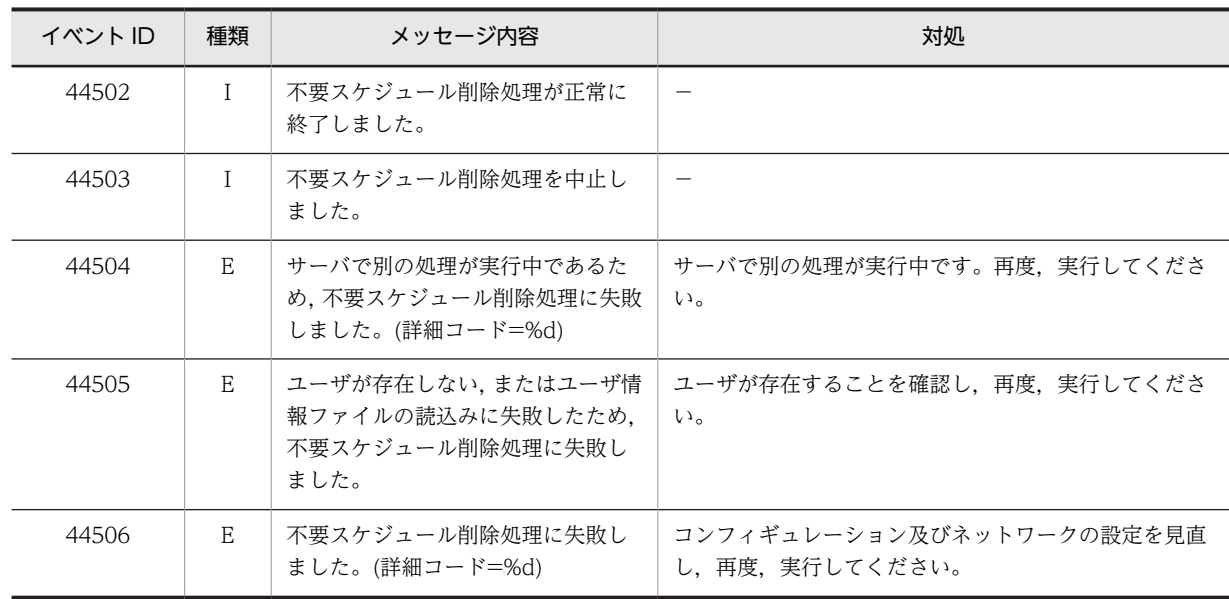

(凡例)

−:正常終了メッセージのため,対処は不要です。

# 13.19 運用モード切り替えバッチファイル実行時の メッセージ

DBMode.bat 又は FILEMode.bat を実行した際に出力されるメッセージを次の表に示します。

ログは次の場所に出力されます。

<インストールフォルダ>\log\modechg.log

### 表 13-27 DBMode.bat 又は FILEMode.bat を実行した際のメッセージ一覧

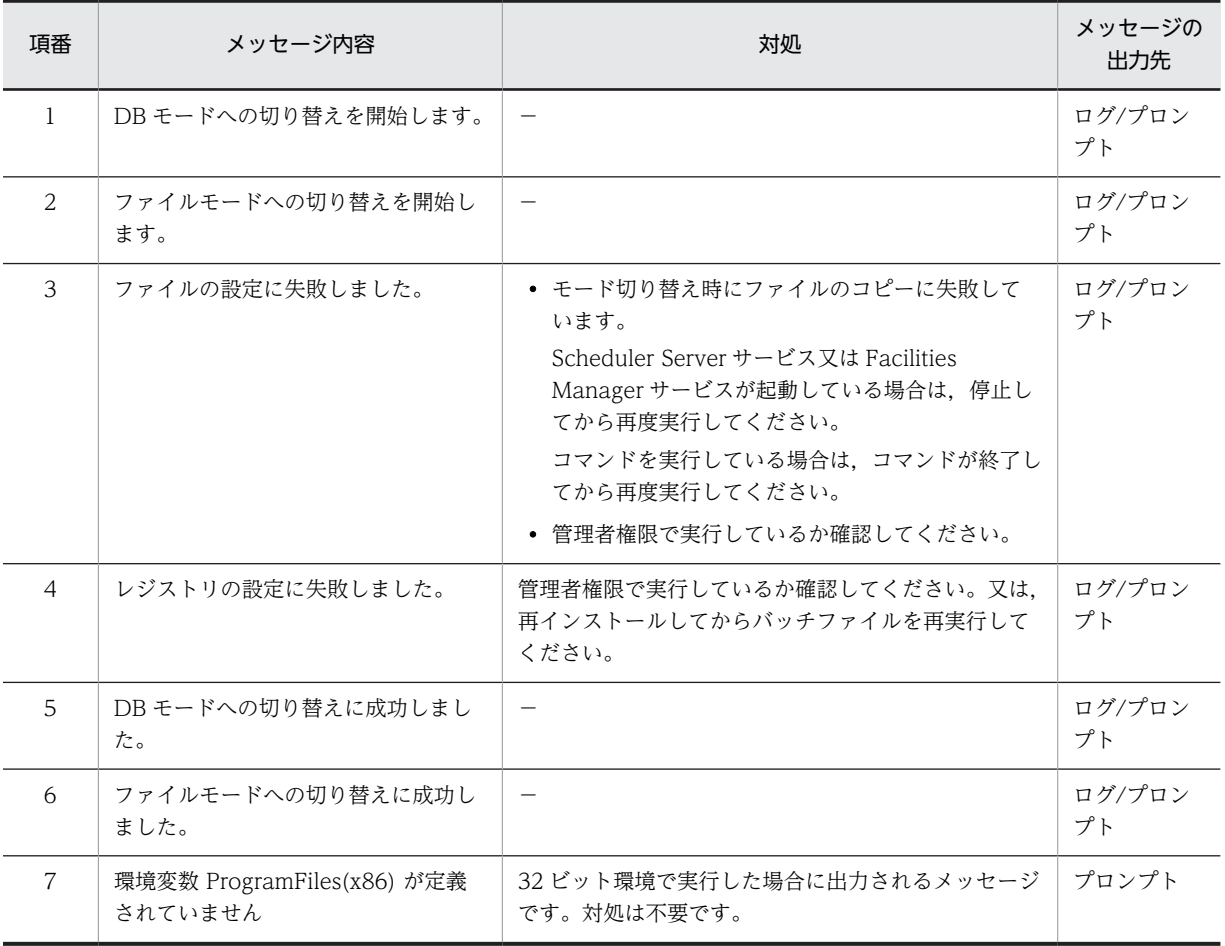

(凡例)

−:正常終了メッセージのため,対処は不要です。

付録

# 付録 A データファイルの説明

# 付録 A.1 管理データ

ファイルモードの場合に,サーバに格納される管理データを次に示します。

表 A-1 ユーザの管理データ (共通)

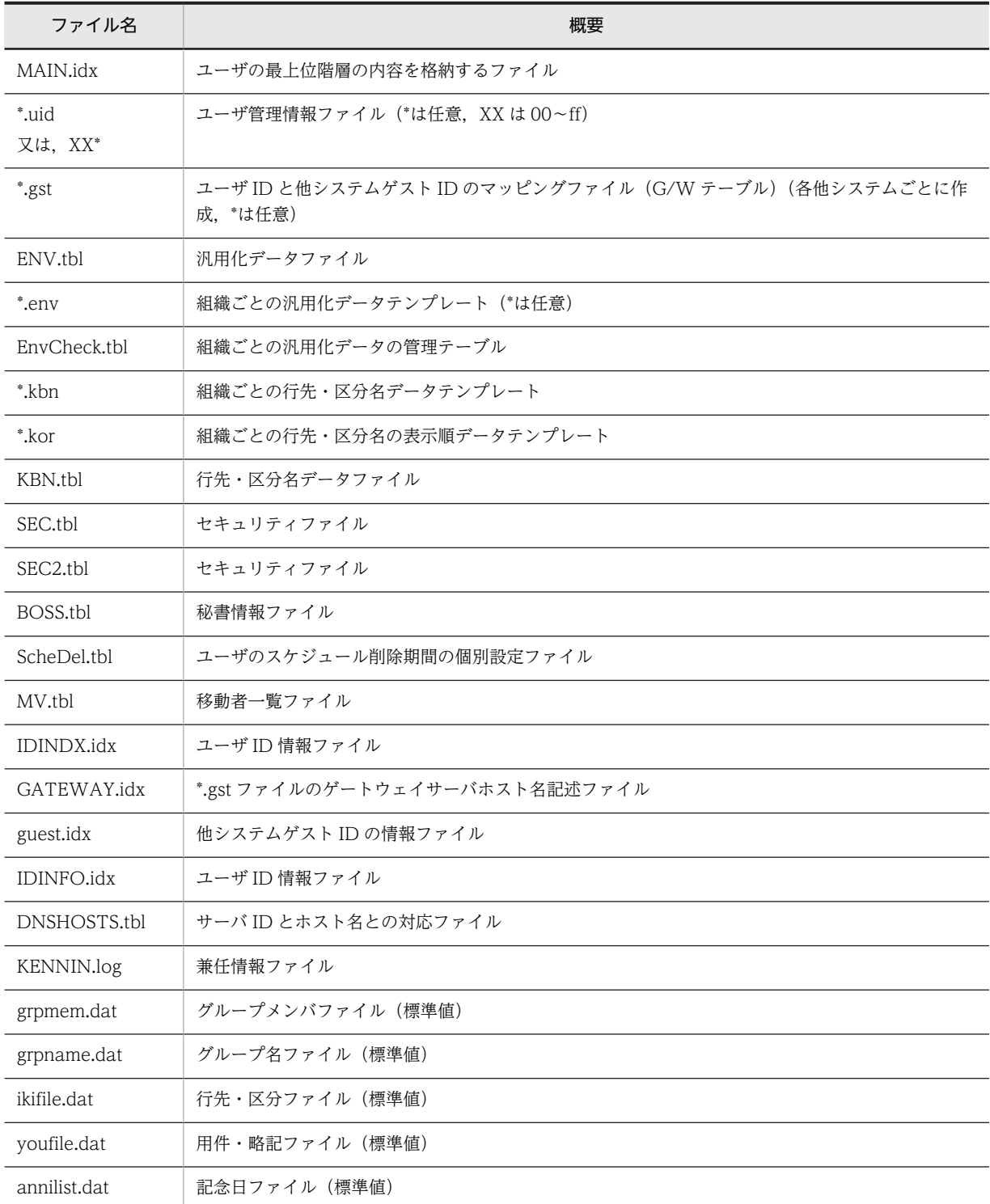

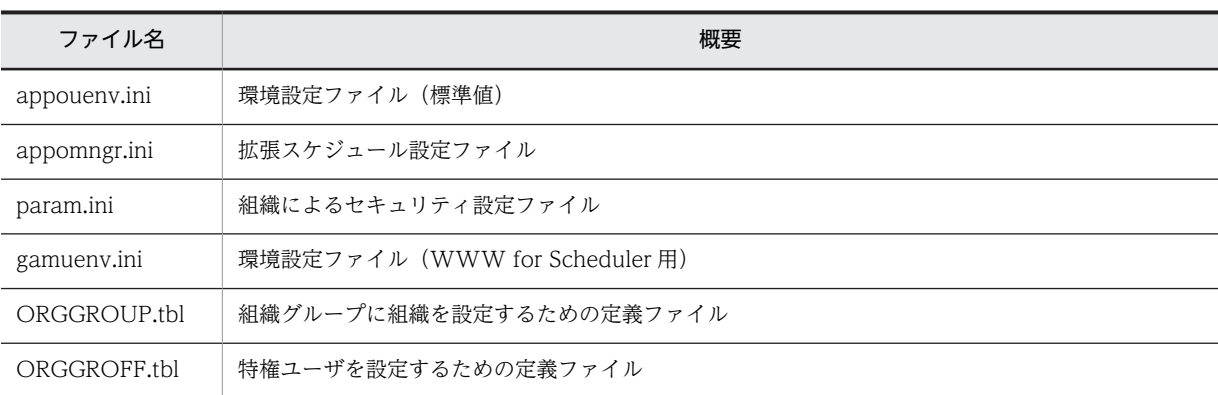

ユーザの管理データは,インストールディレクトリの下の etc ディレクトリに作成されます。なお,アンイ ンストールしても削除されません。

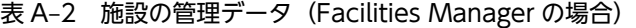

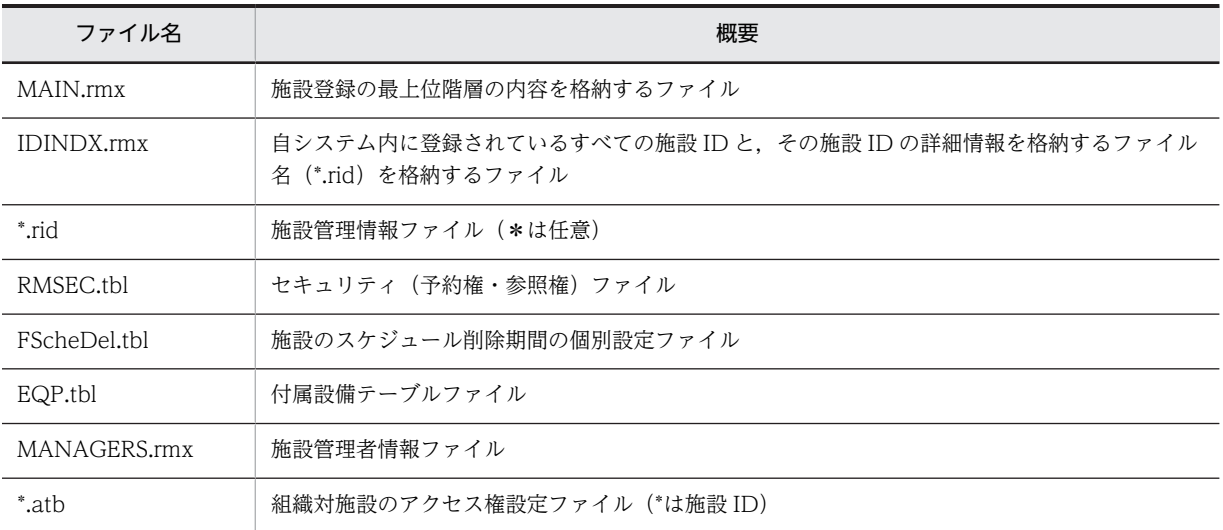

施設の管理データは,インストールディレクトリの下の room ディレクトリに作成されます。なお,アンイ ンストールしても削除されません。

## 付録 A.2 スケジュールデータ

ファイルモードの場合,ユーザがクライアントから登録したデータは,すべてサーバに格納されます。 [[3.2.2\(1\) コンフィギュレーションの設定](#page-57-0)」で設定したスケジュール格納ディレクトリの下に、ユーザ(施 設)ID ごとにユーザ(施設)ID と同じ名称のディレクトリが作成され,その下に格納されます。なお,こ れらのファイルはアンインストールしても削除されません。

デフォルトの場合,次のように格納されます。

C:\Groupmax\apposv\data\usr01\199509.ssd \199509.msd \password.psw \usr02\199509.ssd  $\texttt{\#room01\#}\cdot\cdot\cdot\cdot$  $\texttt{\#room02}\texttt{\#} \cdot \cdot \cdot$ **Contract Contract Contract Contract** 

(usr01,usr02 はユーザ ID の例, room01,room02 は施設 ID の例)

スケジュールデータのファイル名は次のフォーマットで付けられています。

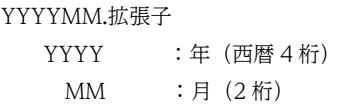

## • ユーザ ID のディレクトリの下に格納されるもの

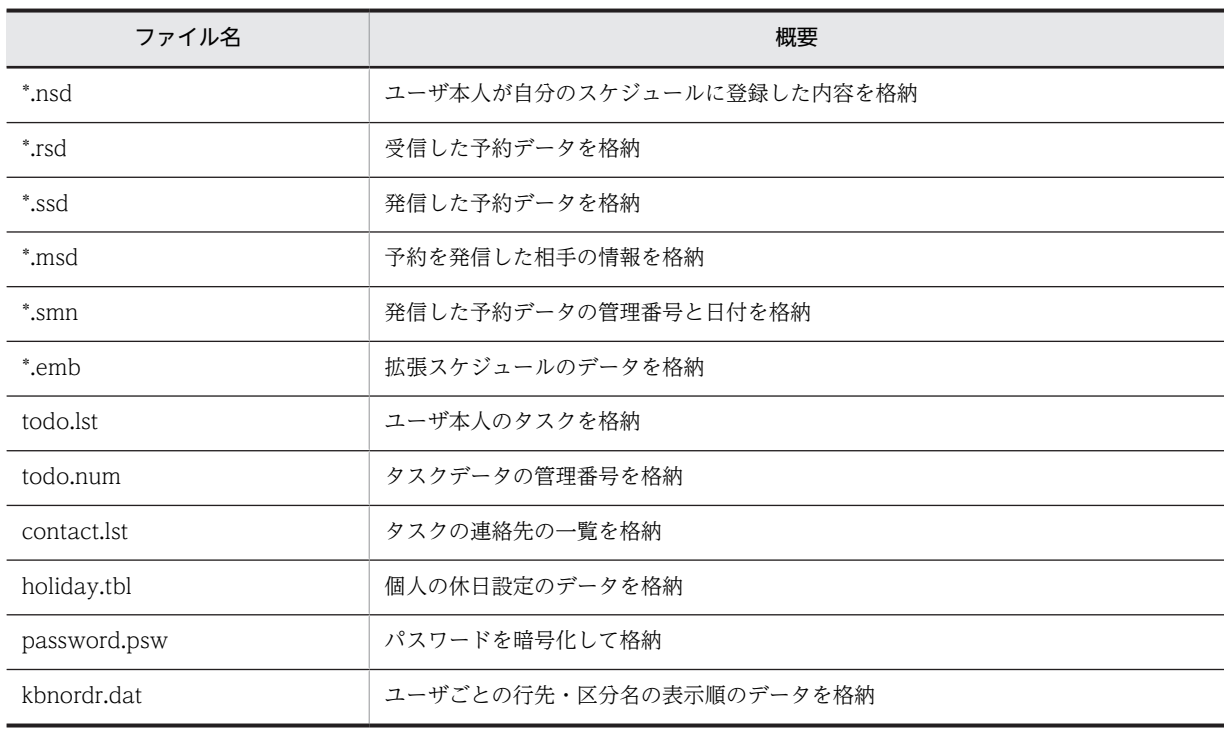

• (ユーザ ID¥ENV) ディレクトリの下に格納されるもの

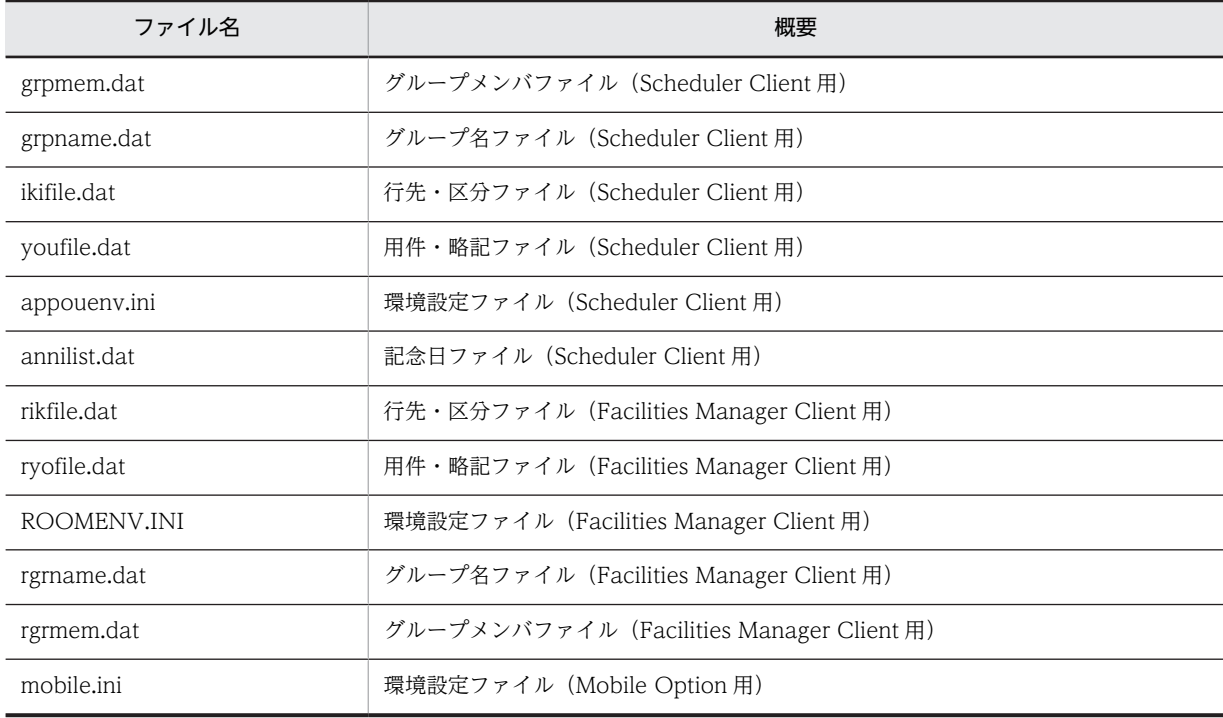

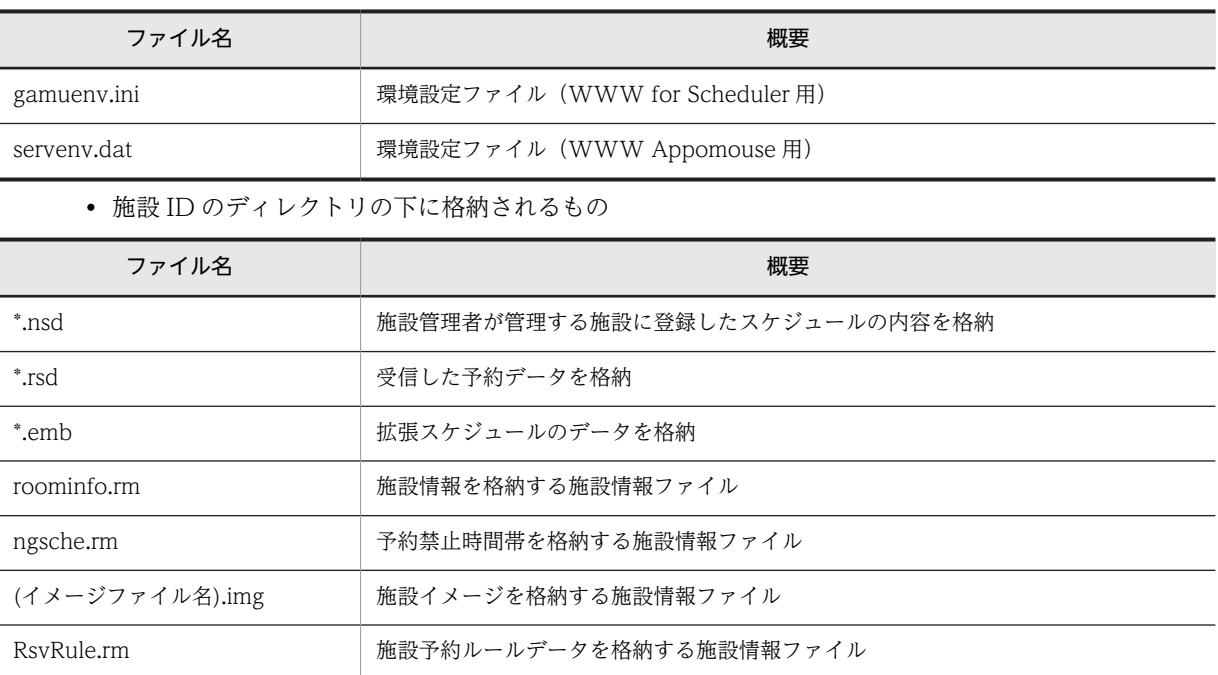

データのバックアップを取る場合は,「[3.2.2\(1\) コンフィギュレーションの設定](#page-57-0)」で設定したスケジュール 格納ディレクトリの下のファイルを別のディレクトリ,ディスクにコピーしてください。

# 付録 B 設定の最大値

システムを構築する上での, Scheduler Server 及び Facilities Manager の設定の最大値について,次の表 に示します。

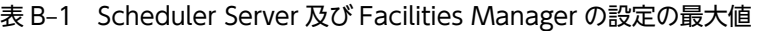

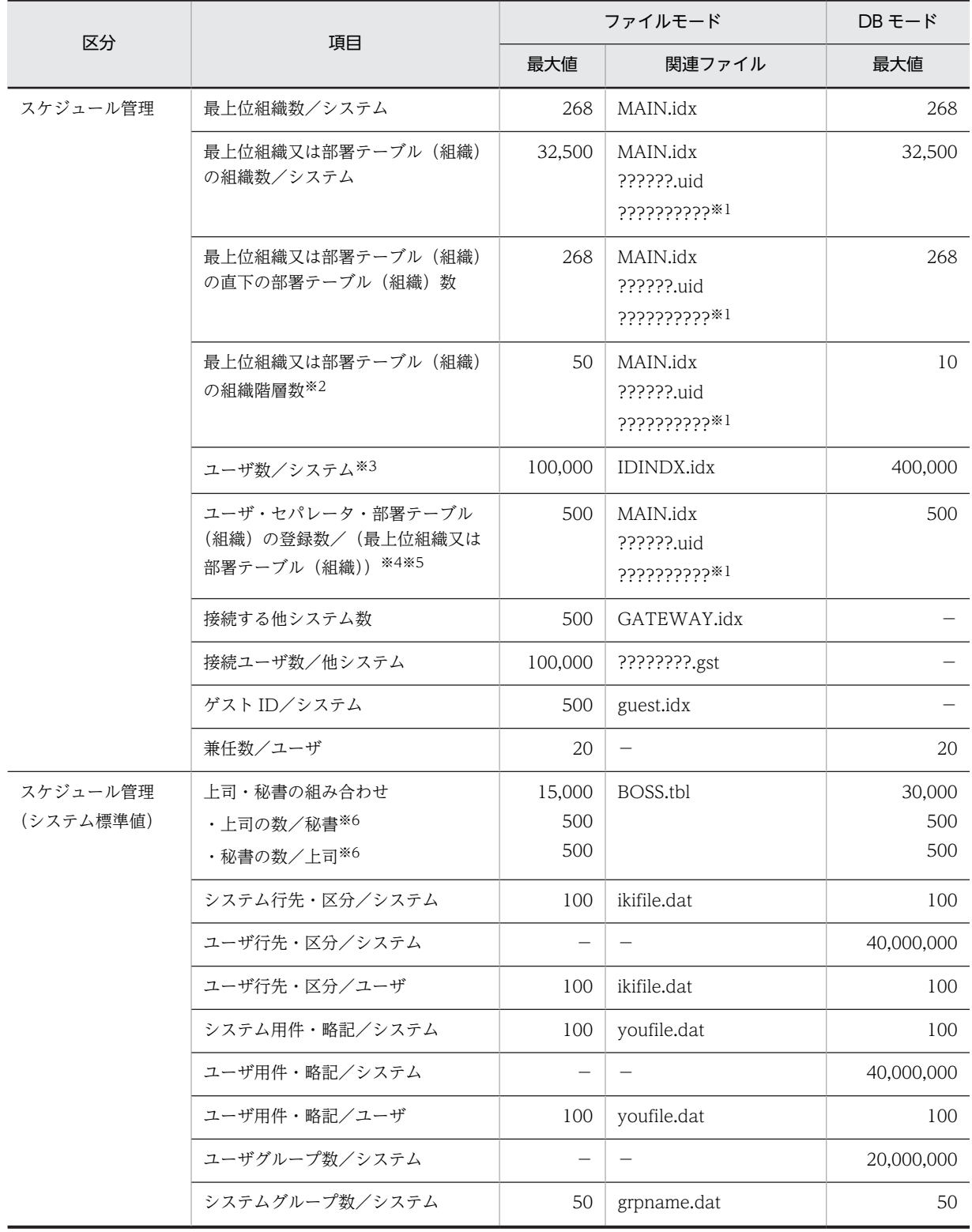

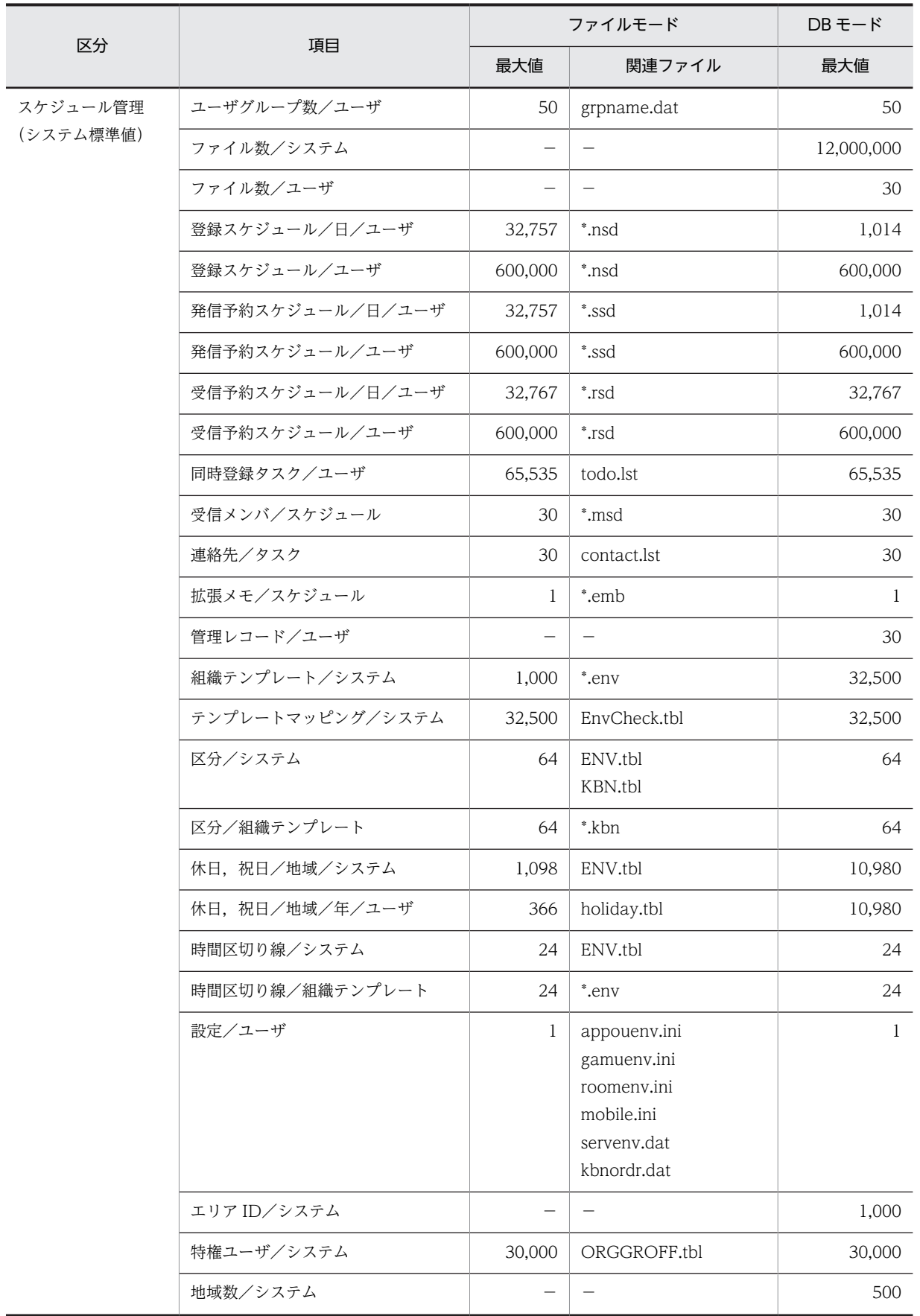

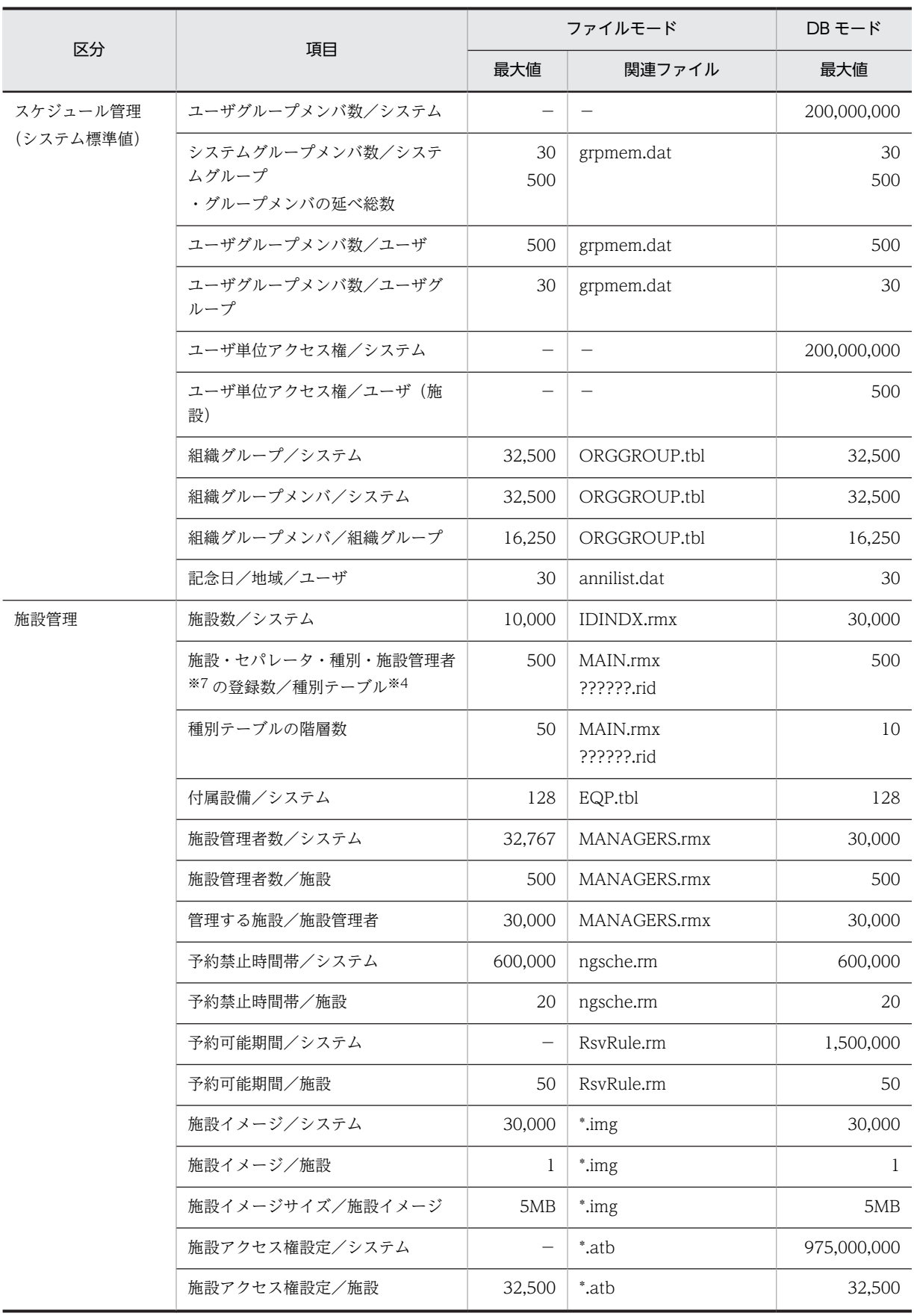

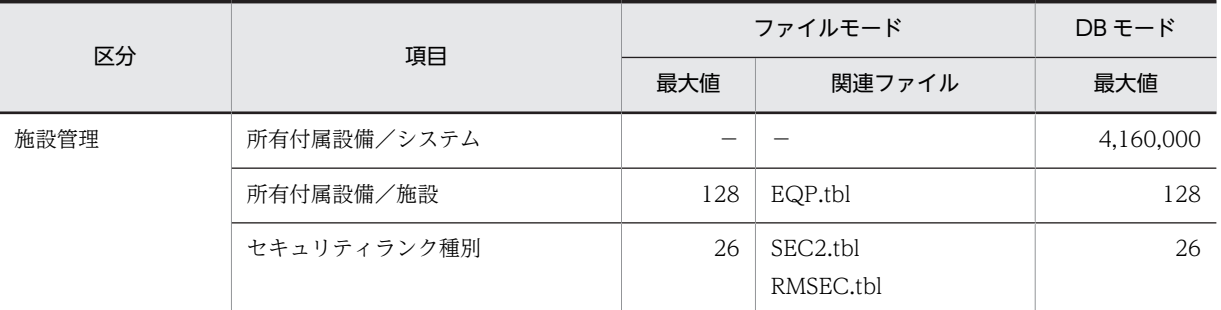

### (凡例)

?:半角数字,又は半角英小文字 1 文字を表します。

- •「??????????」は,ファイルの名前の長さが最大 10 文字であることを示します。
- •「??????.uid」は,識別子が「uid」であり,ファイルの名前の長さが最大 10 文字であることを示 します。
- •「????????.gst」は,識別子が「gst」であり,ファイルの名前の長さが最大 12 文字であることを示 します。
- •「??????.rid」は,識別子が「rid」であり,ファイルの名前の長さが最大 10 文字であることを示し ます。
- −:該当する内容はありません。

### 注※1

Address Server と連携する場合,「??????????」のファイル名形式となります。なお,先頭 2 文字は 「00」〜「99」,「aa」〜「zz」になります。

### 注※2

Address Server と連携する場合, Address Server 設定の最大値に依存します。

### 注※3

このユーザ数には,自システムのゲスト ID も含まれます。

### 注※4

クライアントで表示できる最大値は 268 です。

### 注※5

最上位組織のテーブル (MAIN.idx) の場合は、他システムの登録数も含まれます。ただし、クライア ントで参照できるのは 268 ユーザ/ (最上位組織又は部署テーブル (組織))です。

### 注※6

Version 2.0 の 32bit 版クライアント,及び Version 3 以降のクライアントで表示できる最大値は 270 です。

### 注※7

該当する種別テーブルに登録されている全ての施設に対して同一ユーザが施設管理者となる場合に、そ の施設管理者がその種別テーブルで管理されます。ただし,クライアントには表示されません。

# <span id="page-669-0"></span>付録 C クラスタサーバでの設定方法

ここでは,クラスタサーバでの設定方法について説明します。なお,DB モードでクラスタ構成を実現した い場合は,HiRDB をクラスタ構成にしてください。

- (1) 前提条件
	- Windows クラスタシステムのうち,アクティブ/スタンバイ方式の 2 ノード・フェイルオーバをサ ポートしています。Microsoft Cluster Server(以降,MSCS と表記)を使用することで,Windows クラスタシステムを実現します。
	- フェイルオーバの監視対象は,マシンの異常及び OS の異常だけです。

### (2) インストール方法

次に示すインストール手順は、MSCSへのインストール及びセットアップが完了していることを前提とし ています。MSCS のインストール及びセットアップについては,Windows クラスタシステムのマニュア ルをご覧ください。

以下では,運用系サーバを「ノード 1」,待機系サーバを「ノード 2」,「ノード 1」と「ノード 2」の両ノー ドに接続されているディスクを「共用ディスク」として記述しています。

1.共用ディスクをノード 1 の所有にしてください。

2.ノード 1 から共用ディスクに Scheduler Server をインストールしてください。

Facilities Manager を使用する場合も同様にしてノード 1 から共用ディスクに Facilities Manager を インストールしてください(必ず共用ディスクにインストールする必要があります)。

3.「コンフィギュレーション」の設定をしてください。

4.共用ディスクをノード 2 の所有にしてください。

- 5.ノード 2 から共用ディスクに Scheduler Server をインストールしてください。インストール先で指定 するパスは 1 でインストールしたパスと同一にする必要があります。Facilities Manager を使用する 場合も同様にインストールしてください(この手順はノード 2 のレジストリ内容をノード 1 と同一にす るために必要です)。
- 6.「コンフィギュレーション」の内容を,ノード 1 と同一に設定してください。

### (3) MSCS への登録方法

1.クラスタアドミニストレータを起動してください。

- 2. Scheduler Server 用(及び Facilities Manager 用)のグループを作成してください。
- 3.物理ディスクリソースを作成してください。
- 4.IP アドレス・リソースを作成してください。作成した IP アドレス・リソースの IP アドレス値はクライ アントと管理ツールの接続に使用されるものです。リソースのグループには 2 で作成したグループを 指定します。以後作成するリソースも同様に 2 で作成したグループを指定します。
- 5. ネットワーク名・リソースを作成してください。依存関係として、ここまでの手順で作成した IP アド レス・リソースを指定します。

Scheduler Server だけを使用する場合は手順 6〜7 を実施してください。Scheduler Server と Facilities Manager を使用する場合は手順 6〜9 を実施してください。

6.Scheduler Server の汎用サービス・リソースを作成してください。サービス名は「GroupmaxGWR1」 を指定します。また、複製するレジストリにSYSTEM¥CurrentControlSet¥Services¥GroupmaxGWR1 を, 依 存関係には上記で登録したネットワークリソースと物理ディスクリソースを指定します。以後作成す る汎用サービス・リソース7~9も同様に、複製するレジストリにSYSTEM¥CurrentControlSet¥Services \GroupmaxGWR1 を指定します。

- 7.Scheduler Server Tool の汎用サービス・リソースを作成してください。サービス名は 「GroupmaxGWR2」を指定します。依存関係には Scheduler Server の汎用サービス・リソースを指 定してください。
- 8.Facilities Manager を使用する場合は,Facilities Manager の汎用サービス・リソースを作成してくだ さい。サービス名は「GroupmaxGWR3」を指定します。依存関係には Scheduler Server Tool の汎 用サービス・リソースを指定してください。
- 9. Facilities Manager を使用する場合は、Facilities Manager Tool の汎用サービス・リソースを作成し てください。サービス名は「GroupmaxGWR4」を指定します。依存関係には Facilities Manager の 汎用サービス・リソースを指定してください。

### 1 注意事項

- 1. 6〜9 の手順で汎用サービス・リソースを作成するとき,「パラメータ」タブの「ネットワーク名をコン ピュータ名として使う」チェックボックスをチェックしてください。ただし,「ネットワーク名をコン ピュータ名として使う」チェックボックスが非活性の場合,チェックする必要はありません。
- 2.6の手順で複製するレジストリに指定する内容は、「HKEY\_LOCAL\_MACHINE¥SYSTEM \CurrentControlSet\Services\GroupmaxGWR1」ではなく「SYSTEM\CurrentControlSet\Services \GroupmaxGWR1」です。

## (4) Address Server との連携方法

MSCS に Address Server を登録後,[「付録 C\(3\) MSCS への登録方法](#page-669-0)」の 6.の Scheduler Server の汎用 サービス・リソース登録時に,依存関係として上記の依存関係に加え Address Server の汎用サービスも指 定してください。

### (5) ini ファイルの記述方法

次の内容を AppoSV.ini に記述してください(行末には改行コードを入力する必要があります)。 AppoSV.ini の設定内容については,「[3.2.6 AppoSV.ini ファイルの設定値一覧」](#page-73-0)を参照してください。

#### [Data] WriteThroughSV=ON

この記述によって,ハードディスクへ同期書き込みされます。同期書き込みをすると,障害が発生する直前 までに終了している更新処理(スケジュールの予約など)が確実に実行されることになります。マシンや OS に障害が発生する直前までのスケジュールデータの整合性を厳密な意味で保証するためには,この同期 書き込みの指定をしてください。

サーバプログラムのサービス (Groupmax Scheduler Server, Facilities Manager) が起動中に,上記の 値を変更した場合,これらのサービスを再起動する必要があります。

MSCS で使用しない場合は、次の内容を記述してください。

#### [Data] WriteThroughSV=OFF

AppoSV.ini ファイルが存在しない場合や,[Data]セクションに WriteThroughSV の記述がない場合,ス ペルが間違っている場合,WriteThroughSV=OFF(同期書き込みに対応しない)として扱います。

AppoSV.ini ファイルのパスは,Groupmax Scheduler Server 及び Groupmax Facilities Manager のう ち、先に組み込んだパス名\bin\AppoSV.ini です。

### (6) マルチサーバ構成の場合

マルチサーバ構成で,親サーバがフェイルオーバ中に子サーバから管理データの取得を開始しようとした場 合,通信の再開を一定間隔で繰り返します。デフォルトのリトライ回数 10 回,リトライ間隔が 5 分です。 変更が必要な場合は,次のレジストリの値を変更(ない場合は追加)してください。

レジストリキー

HKEY\_LOCAL\_MACHINE\SYSTEM\CurrentControlSet\Services\GroupmaxGWR1

• リトライ回数

値:LockLoop

- タイプ:REG\_SZ 単位:回
- リトライ間隔 値:LockSleep タイプ:REG\_SZ 単位:分

### (7) 注意事項

- 1.同期書き込みをするため、ディスクへの書き込みパフォーマンスが落ちます。よって、スケジュールの 予約などのデータ更新時の性能が劣化します。
- 2.WriteThroughSV=OFF(同期書き込みをしない)指定での運用もできます。ただし,この場合,フェ イルオーバの直前に実行されたスケジュール予約などの更新内容が反映されないことがあります。
- 3.マルチサーバ構成で,親サーバがフェイルオーバ中に子サーバから管理データの取得を開始しようとし た場合,通信の再開を一定間隔で繰り返しますが,繰り返し回数が設定した値を超えた場合,「コンフィ ギュレーション」で指定した管理データ取得時刻まで取得を開始しません。
- 4.スケジュール登録中にフェイルオーバが生じた場合,そのスケジュールは登録されていない場合があり ます。
- 5.スケジュール予約中にフェイルオーバが生じた場合、予約者の発信控えと、被予約者の受信データの間 に矛盾が生じる場合があります。
- 6.フェイルオーバ中は,サーバに接続できません。
- 7.ログイン完了後,サーバでフェイルオーバが生じた場合,再ログインする必要はありません。
- 8.既に共用ディスク以外にインストール済みの場合,アンインストール後に共用ディスクに再インストー ルする必要があります。この場合、元のインストールディレクトリの下の etc, log, room 以下の全 ファイルを再インストール後の同名のディレクトリ下に移動してください。また,スケジュール格納 ディレクトリ(デフォルトはインストールディレクトリ下の data)も共用ディスク上に移動してくださ い。
- 9. Assist 連携機能は、MSCS (クラスタ構成)に対応していません。 クラスタ構成環境では,コンフィギュレーションの項番 16「Assist 連携」を「使用しない」に設定し てください。
- 10.SFdatacp コマンドは、MSCS (クラスタ構成)に対応していません。 クラスタ構成環境では,SFdatacp コマンドを実行しないでください。

# 付録 D 他システムとのゲートウェイ接続を異なるポート番号 で運用する場合

デフォルトでは自システムのゲートウェイホストと他システムのゲートウェイホストは、各システムの Scheduler Server で設定しているポート番号(サービス名 ikisaki)を使用して通信します。したがって, デフォルトの状態で自システムと他システム間でゲートウェイ接続をする場合,自システムで設定している ポート番号と,他システムで設定しているポート番号を同一にする必要があります。

ここでは、ファイルモードで自システムと他システムで設定しているポート番号が異なっている場合に,自 システムと他システム間でゲートウェイ接続をする設定方法について述べます。

次の手順では、システム A ではポート番号を 20013, システム B ではポート番号を 40000 で運用してい る場合に,システム A とシステム B のゲートウェイ接続に関する設定について述べます。

### システム A での設定:

1.管理ツールから「管理データの取得」を選択してください。

- 2.[オプション] − [DNS ホスト名] メニューを選択してください。
- 3.DNS ホスト名入力エリアに、システム B のホスト名+「:」+40000 を入力してください。 例) HOSTB:40000

既にシステム B のホスト名を登録済みの場合は,システム B のホスト名を削除してから登録してく ださい。

また, 既にシステム A とシステム B のゲートウェイ接続に関する設定をしている場合, ゲートウェ イ接続に関する設定を削除してください。

4.以後の作業は「[6.1.5 他システムとゲートウェイ接続する場合](#page-206-0)」に従って、設定してください。こ の時,管理ツールの「テーブルの登録・変更・参照」ウィンドウの「他システムの G/W ホスト名」 には,一覧から「HOSTB:40000」を選択してください。

### システム B での設定:

- 1.管理ツールから「管理データの取得」を選択してください。
- 2.[オプション] [DNS ホスト名] メニューを選択してください。
- 3.DNS ホスト名入力エリアに,システム A のホスト名+「:」+ 20013 を入力してください。 例) HOSTA:20013

既にシステム A のホスト名を登録済みの場合は,システム A のホスト名を削除してから登録してく ださい。

また, 既にシステム A とシステム B のゲートウェイ接続に関する設定をしている場合, ゲートウェ イ接続に関する設定を削除してください。

- 4.以後の作業は「[6.1.5 他システムとゲートウェイ接続する場合](#page-206-0)」に従って、設定してください。こ の時,管理ツールの「テーブルの登録・変更・参照」ウィンドウの「他システムの G/W ホスト名」 には,一覧から「HOSTA:20013」を選択してください。
- 同一ポート番号の運用を,異なるポート番号に変更して運用する場合,次の注意事項があります。

### 1 注意事項

これまでに他システムのユーザから受けた予約スケジュールは回答できません。ただし、設定変更後の予約スケ ジュールは,通常どおり回答できます。

# 付録 E ログファイル

## 付録 E.1 ログファイル一覧

インストールディレクトリ下の log ディレクトリには、次の表に示すログファイルが作成されます。表の 「<インストールディレクトリ>」と「\$execId」の意味は次のとおりです。

• <インストールディレクトリ>

Scheduler Server がインストールされているディレクトリを指します。デフォルトでは、Scheduler Server のインストールディレクトリは C:\Groupmax\apposv です。

• \$execId

SFdatacp コマンドの実行日時から生成された文字列が入ります。2007 年 1 月 23 日午前 4 時 56 分 12 秒に SFdatacp コマンドを実行した場合,「\$execId」には 20070123045612 が入ります。

次の表に、<インストールディレクトリ>\log ディレクトリ下に作成されるファイルを示します。

表 E-1 <インストールディレクトリ>\log ディレクトリ下に作成されるファイル

| ディレクトリ名                               | 機能                           | 種別     | ファイル名                                             | 1 ファイルの最大サイズ                                                                 |                                                           |
|---------------------------------------|------------------------------|--------|---------------------------------------------------|------------------------------------------------------------------------------|-----------------------------------------------------------|
|                                       |                              |        |                                                   | ファイルモード                                                                      | $DBE-K$                                                   |
| (ディレクトリ直<br>$\overline{\mathrm{F}}$ ) | Scheduler $\forall$ -<br>バ本体 | 稼働ログ   | LOGSV.csv<br>LOGSV.bak                            | 「コンフィギュレーション  画面の設<br>定値の14分の1の値※3                                           |                                                           |
|                                       |                              | アクセスログ | CntlSV.log<br>CntlSV.bak                          | 「コンフィギュレー<br>ション]画面の設定値<br>の14分の1の値※3                                        | $-$ (DB $\pm$ -<br>ドでは<br>TraceSV[X<br>].log に出<br>力)     |
|                                       |                              | エラーログ  | errDumpSV.log<br>errDumpSV.bak                    | 「コンフィギュレーション」画面の設<br>定値の14分の1の値※3                                            |                                                           |
|                                       |                              | トレース情報 | TraceSV1.log $\sim$<br>$TraceSV[X].log^*1$        | AppoSV.ini ファイルの Size パラメ<br>タの設定値。詳細は,「付録E.2 ト<br>レース出力機能の設定」を参照してく<br>ださい。 |                                                           |
|                                       | Facilities サーバ<br>本体         | 稼働ログ   | LOGRMSV.csv<br>LOGRMSV.bak                        | 「コンフィギュレーション」画面の設<br>定値の14分の1の値※3                                            |                                                           |
|                                       |                              | アクセスログ | CntlRMSV.log<br>CntlRMSV.bak                      | 「コンフィギュレー<br>ション」画面の設定値<br>の14分の1の値※3                                        | $-$ (DB $\pm$ $-$<br>ドでは<br>TraceRMS<br>V[X].log に<br>出力) |
|                                       |                              | エラーログ  | errDumpRMSV.log<br>errDumpRMSV.bak                | 「コンフィギュレーション」画面の設<br>定値の14分の1の値※3                                            |                                                           |
|                                       |                              | トレース情報 | TraceRMSV1.log~<br>TraceRMSV[X].log <sup>*1</sup> | AppoSV.ini ファイルの Size パラメ<br>タの設定値。詳細は,「付録E.2 ト<br>レース出力機能の設定」を参照してく<br>ださい。 |                                                           |

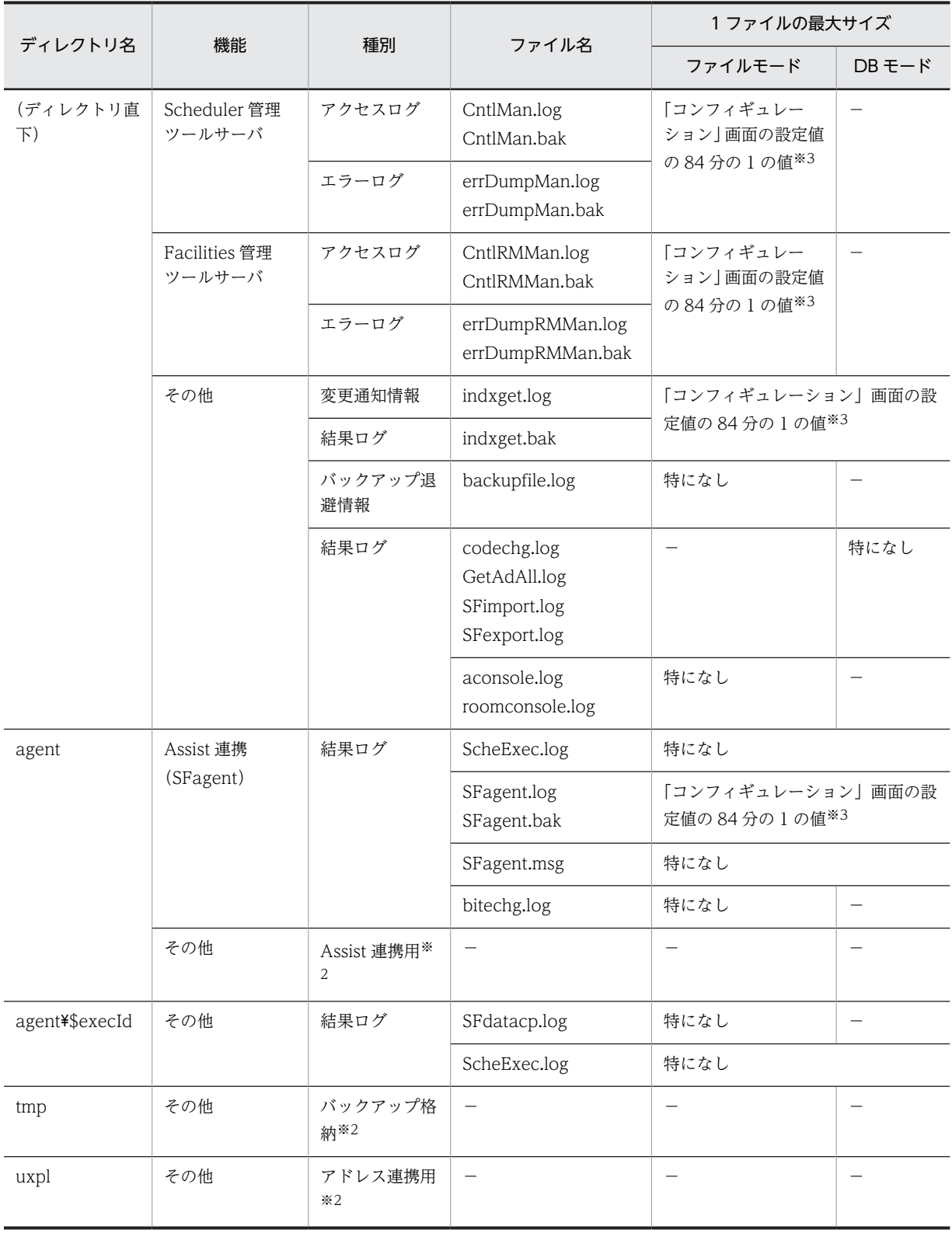

(凡例)

−:ファイルを出力しないことを示す。

注 1

各ファイルの最大サイズは,表に示した値より大きくなる場合があります。

<span id="page-675-0"></span>注 2

次に示すコマンドのログファイルは、<インストールディレクトリ>\log ディレクトリ下ではなく、次に示す場所へ 作成されます。

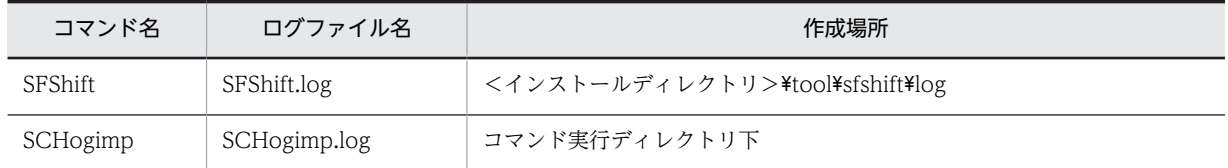

注※1

トレース情報のファイル数は設定によって変更します。最大 16 (デフォルトは4)のファイルが出力されます。

注※2

このディレクトリは、Scheduler Server がインストールされている間は削除しないでください。削除した場合, Scheduler Server が正常に動作しません。

誤って削除した場合,ディレクトリを手動で作成してください。

#### 注※3

「Scheduler Server コンフィギュレーション」又は「Facilities Manager コンフィギュレーション」のメニュー画面 の,次に示す項番の設定値です。

・ファイルモードの場合:項番 6「ログファイル最大容量」

・DB モードの場合:項番 5「ログファイル最大容量」

# 付録 E.2 トレース出力機能の設定

### (1) 概要

トレース情報は次のファイルに出力されます。

- Scheduler Server の場合 < Scheduler Server インストールディレクトリ>\log\TraceSV[x].log
- Facilities Manager の場合

< Facilities Manager インストールディレクトリ>\log\TraceRMSV[x].log

「x」には,AppoSV.ini の[Trace]セクションの FileCnt パラメタに指定した出力ファイル数の数値が入り ます。

例えば、出力ファイル数に 4 を指定した場合, TraceSV1.log~TraceSV4.log, 又は TraceRMSV1.log~ TraceRMSV4.log が作成されます。

なお,Groupmax Version 7 07-30 以降の初期設定は,トレースを出力する設定になっています。

### (2) 設定情報

トレース出力機能に関する設定情報を次に説明します。AppoSV.ini の設定内容については,[「3.2.6](#page-73-0)  [AppoSV.ini ファイルの設定値一覧」](#page-73-0)を参照してください。

なお,同じパラメタを複数指定した場合は,先に記述された行の値を有効にします。後に記述された行の値 は無視されます。また、#(半角シャープ)から始まる行は、コメントと見なされます。

### 対象ファイル

<インストールディレクトリ>\bin\AppoSV.ini

### 設定パラメタ

• セクション名

[Trace]

• Trace パラメタ

ON 又は OFF を指定します。なお、DB モードでは OFF は指定できません。 ON:トレース出力機能を使用する(設定がされていない場合,設定が間違っている場合は,ON と して動作します)。

OFF:トレース出力機能を使用しない。

• Size パラメタ

トレースファイルの 1 ファイルあたりのファイルサイズを指定します。単位は KB です。1 から 1,048,576 までの数値で指定してください。Size パラメタがない,又は不正な値が設定されている 場合は,16,384 が設定されたとして動作します。

なお,実際のトレースファイルのサイズは,ここで指定した値より少し大きくなる場合があります。

• FileCnt パラメタ

トレースファイルの出力ファイル数を数値で指定します。

指定した数のトレースファイルを Scheduler Server と Facilities Manager のそれぞれで出力しま す。

1から 16 までの数値で指定してください。FileCnt パラメタがない、又は不正な値が設定されてい る場合は,4 が設定されたとして動作します。

• TraceAfterError パラメタ

ON 又は OFF を指定します。なお,ON を指定すると,障害発生時に原因を特定しやすくなりま す。

ON:トレースファイルへの書き込みに失敗した場合,書き込みできる状態になると,トレースの出 力を再開する(設定がされていない場合,設定が間違っている場合は,ON として動作します)。 OFF:トレースファイルへの書き込みに失敗した場合,それ以降はトレースを出力しない。

なお,Scheduler Server 又は Facilities Manager の起動時にトレースファイルへの書き込みに失敗 した場合は,ここで設定した値に関係なく,書き込みできるファイルだけにトレースを出力します。

ポイント

トレースファイルは,そのサーバをホームサーバとするユーザが 1,000 人いる場合,1 日で約 45MB 出力されることを想定しています。2〜3 日間は情報が残るように,ユーザ数に合わせてファイルサ イズ及びファイル数を設定してください。

### 設定例

AppoSV.ini ファイルの設定例を示します。なお,<改行>は改行コードのことです。

[Trace]<改行> Trace=ON<改行> Size=1024<改行> FileCnt=10<改行> TraceAfterError=ON<改行>

### (3) 設定手順

トレース出力機能に関する設定手順を次に説明します。

トレース機能のオン・オフや,ファイルサイズ,及び出力ファイル数を変更したい場合は,この設定をして ください。

#### 1.設定するサーバを停止する

詳細は,[「5. サーバ及び管理ツールサーバの起動と停止](#page-180-0)」を参照してください。

2.設定するサーバ上の AppoSV.ini ファイルを更新する

### 3.設定したサーバを起動する

詳細は,[「5. サーバ及び管理ツールサーバの起動と停止](#page-180-0)」を参照してください。

### (4) トレースの出力形式

トレースファイルへは,サーバ起動時と停止時にラベルが出力されます。

サーバの稼働中にトレースファイルに出力される項目と出力順は次のとおりです。

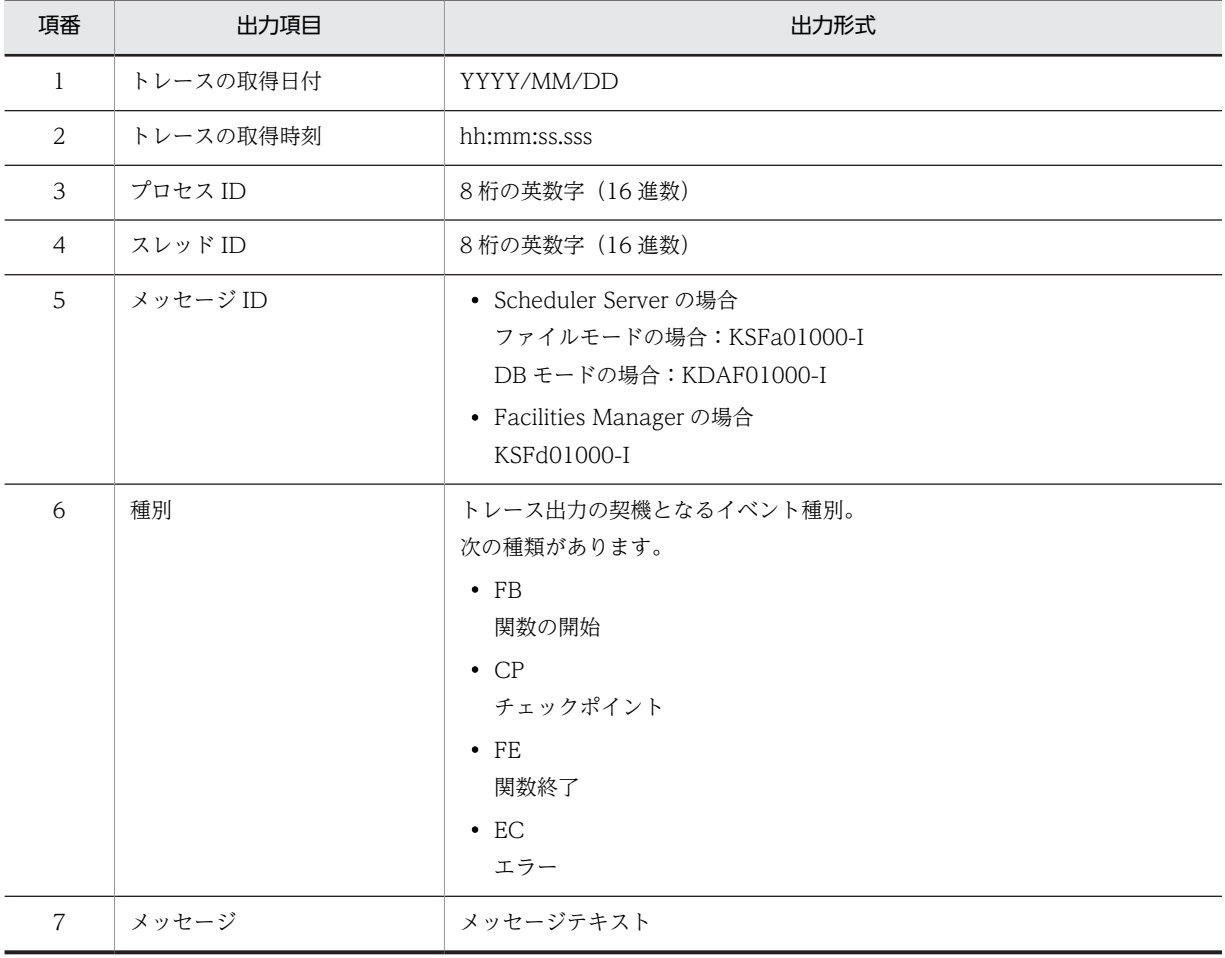

トレースの出力例を次に示します。

\*\*\*\* Scheduler Server Started 2005/11/01 20:44:42.484 2005/11/01 20:44:42.484 00000100 00000200 KSFa01000-I FS <メッセージ> 2005/11/01 20:45:42.484 00000100 00000200 KSFa01000-I CP <メッセージ> 2005/11/01 20:46:42.484 00000100 00000200 KSFa01000-I FE <メッセージ> \*\*\*\* Scheduler Server Stopped 2005/11/02 20:44:42.484 \*\*\*\* Scheduler Server Started 2006/01/01 20:44:42.484 2006/01/01 20:44:42.484 00000100 00000200 KSFa01000-I FS <メッセージ> 2006/01/01 20:45:42.484 00000100 00000200 KSFa01000-I CP <メッセージ> 2006/01/01 20:46:42.484 00000100 00000200 KSFa01000-I FE <メッセージ> \*\*\*\* Scheduler Server Stopped 2006/01/02 20:44:42.484

## (5) トレース出力に関するエラーメッセージの出力先

トレース機能で発生したエラーメッセージはイベントログに出力されます。

エラーメッセージは次に示すタイミングで出力されます。

- Scheduler Server 又は Facilities Manager の起動時
- トレース情報の書き込みに失敗した時

出力されるエラーメッセージの詳細は,「[13.18 イベントログのメッセージ一覧」](#page-648-0)を参照してください。

### (6) 注意事項

トレース出力機能を使用する場合の注意事項を次に示します。

- マルチサーバ構成の場合は,サーバごとにトレース出力機能を設定してください。なお,07-00 以前の バージョンのサーバの場合,トレース出力機能を設定しても,トレースは出力されません。
- 設定を変更した場合は,Scheduler Server 及び Facilities Manager を再起動してください。
- トレースファイルを直接編集しないでください。ファイルの更新日付が変わったり,ファイルのサイズ が 0 バイトになったりすると,順番にトレースが出力されないで新しいトレースの情報が消える場合が あります。また,ファイルを直接編集した場合,トレースファイルに情報を出力できない場合がありま す。
- 障害発生時にトレースを採取する場合は,トレースファイルをコピーしてください。
- 「Scheduler Server コンフィギュレーション」メニュー画面の項番 6 (DB モードの場合, 項番 5)の 「ログファイル最大容量」の計算には,このトレース機能で出力されるトレースファイルは含まれませ ん。ディスク容量を計算する際は注意してください。
- トレースのメッセージをファイルに書き出すタイミングは,OS の設定に依存しています。このため, 最新のメッセージの時刻とトレースファイルの更新日時は一致しない場合があります。

## 付録 E.3 コマンド実行時に出力されるトレース情報

DB モードの場合,一部のコマンドを実行するとトレース情報が出力されます。トレース情報を出力するコ マンドについては,「[11.1 コマンド一覧](#page-359-0)」を参照してください。

(1) 概要

コマンドの実行及び実行終了の情報や,データベースアクセスの情報をトレースファイルへ出力します。

(2) 設定情報

トレース出力情報は、次の2ファイルに同じ値を設定してください。

- プロパティファイル プロパティファイルは次の場所に格納されています。 < Scheduler Server インストールディレクトリ>\conf\scheduler\_server.properties
- AppoSV.ini [DB]セクションの LogFileSize, LogFileNum, LogLevel パラメタで設定します。 AppoSV.ini の設定値と設定値の反映方法については,「[3.2.6 AppoSV.ini ファイルの設定値一覧](#page-73-0)」を 参照してください。

### (3) プロパティファイルの設定

プロパティファイルの設定情報を次に示します。項目はどれも省略できます。

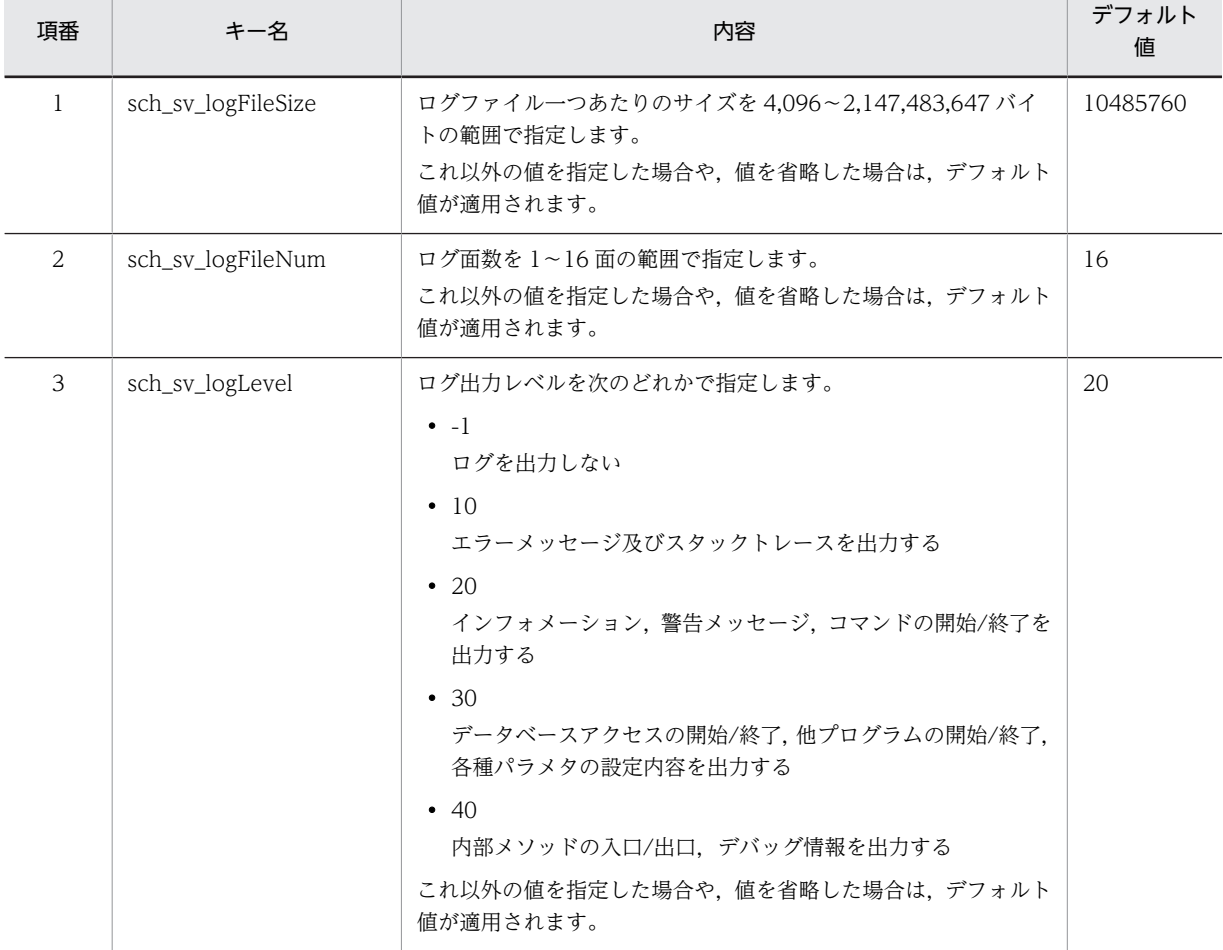

表 E-2 プロパティファイルの設定情報

プロパティファイルの指定規則は次のとおりです。

- キー名と値は,半角の「=(イコール)」でつないでください。
- 改行記号までがデータと解釈されます。
- 行頭が「#(シャープ)」及び「!(感嘆符)」の行は,コメントとみなされます。
- スペースだけの行は無視されます。

プロパティファイルの指定例を次に示します。

```
#All Rights Reserved. Copyright (C) 2009, Hitachi, Ltd.
#Licensed Material of Hitachi, Ltd.
#Reproduction, use, modification or disclosure otherwise than
#permitted in the License Agreement is strictly prohibited.
```
###### Common Setting ###### sch\_sv\_logFileSize = 10485760 sch\_sv\_logFileNum = 16 sch\_sv\_logLevel = 20

### (4) トレースの出力形式

トレースファイルに出力される項目と出力順は次のとおりです。出力されるメッセージについては,[「13.](#page-560-0)  [トラブルシューティング」](#page-560-0)を参照してください。

| 出力順 | 出力項目        | 出力形式                                                                                                    |
|-----|-------------|----------------------------------------------------------------------------------------------------|
| 1   | トレースレコードの通番 | 4桁                                                                                                    |
| 2   | トレースの取得日付   | YYYY/MM/DD                                                                                                    |
| 3   | トレースの取得時刻   | hh:mm:ss.sss                                                                                                    |
| 4   | アプリケーション識別子 | "SCH-"+"コマンド名"                                                                                                    |
| 5   | プロセス ID     | 8桁の英数字 (16進数)                                                                                                    |
| 6   | スレッド ID     | 8桁の英数字 (16進数)                                                                                                    |
| 7   | メッセージ ID    | メッセージ ID                                                                                                    |
| 8   | イベント種別      | トレース出力の契機となるイベント種別を次の英字で出力します。<br>$\bullet$ FB<br>関数の開始<br>$\cdot$ FE<br>関数の終了<br>$\bullet$ DB<br>データベースアクセスの開始<br>$\bullet$ DE<br>データベースアクセスの終了<br>$\bullet$ OB<br>他プログラムの開始<br>$\bullet$ OE<br>他プログラムの終了<br>$\bullet$ EC<br>例外の発生<br>$\bullet$ CP<br>任意のチェックポイントイベント<br>$\bullet$ CB<br>コマンド開始イベント<br>$\bullet$ CE<br>コマンド終了イベント |
| 9   | メッセージ       | トレース情報 (0~4,096 バイト)。例外発生時はエラーメッセージテキスト<br>を出力します。<br>1レコードの最大は2000文字です。2000文字を超える場合は、複数行に分<br>割して出力します。                                                                                                    |

表 E-3 トレースファイルに出力される項目と出力順

## 付録 E.4 稼働ログのフォーマット

出力された稼働ログファイルで,クライアントの利用状況を集計できます。稼働ログファイルは CSV 形式 で出力されるので,集計には市販の表計算ソフトをご利用ください。

注意

サーバを稼働中にこのファイルを参照すると,サーバのログ書き込み処理に失敗することがあります。 このログファイルを使用する場合は,必ずサーバを停止し,ログファイルをコピーしてから参照するよ うにしてください。

なお, Scheduler Server/Facilities Manager の稼働ログは, Server にアクセス要求されたものをすべ て出力しています。

### ログファイル格納場所

• Groupmax Scheduler Server のログファイル

 $\langle$ インストールディレクトリ $>$ ※\log\LOGSV.csv

• Groupmax Facilities Manager のログファイル

<インストールディレクトリ>※\log\LOGRMSV.csv

注※

<インストールディレクトリ>のデフォルトは,C:\Groupmax\apposv です。

### フォーマット

ログファイルのフォーマット及び出力内容を次に示します。各内容は,「,」で区切られています。1 レ コードは,改行コードも合わせて 45〜46 バイトです。

#### 日付,時間,処理実行ユーザID,処理対象ユーザID又はファイル名,処理種別

日付

```
YYYY/MM/DD の形式 (西暦) (10 バイト)
```
時間

```
HH: MM: SS の形式 (8 バイト)
```
処理実行ユーザ ID

アクセスしたユーザ ID (10バイト)

処理対象ユーザ ID

処理実行ユーザが対象とするユーザ ID 又はファイル名 (10 バイト)

処理種別

表 E-4 及び表 E-5 に示します。

### 表 E-4 Scheduler Server/Facilities Manager 共通の処理種別

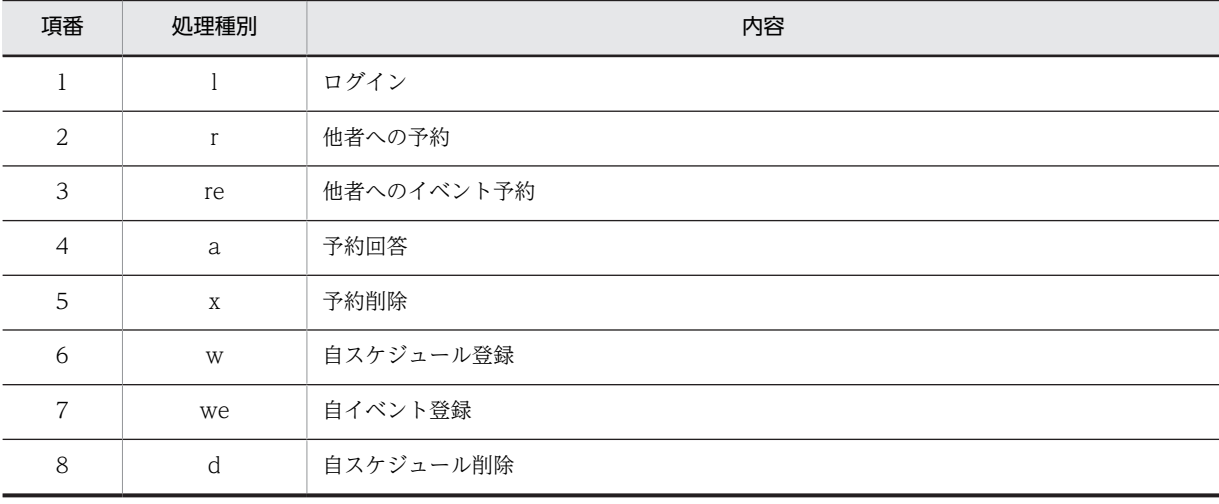

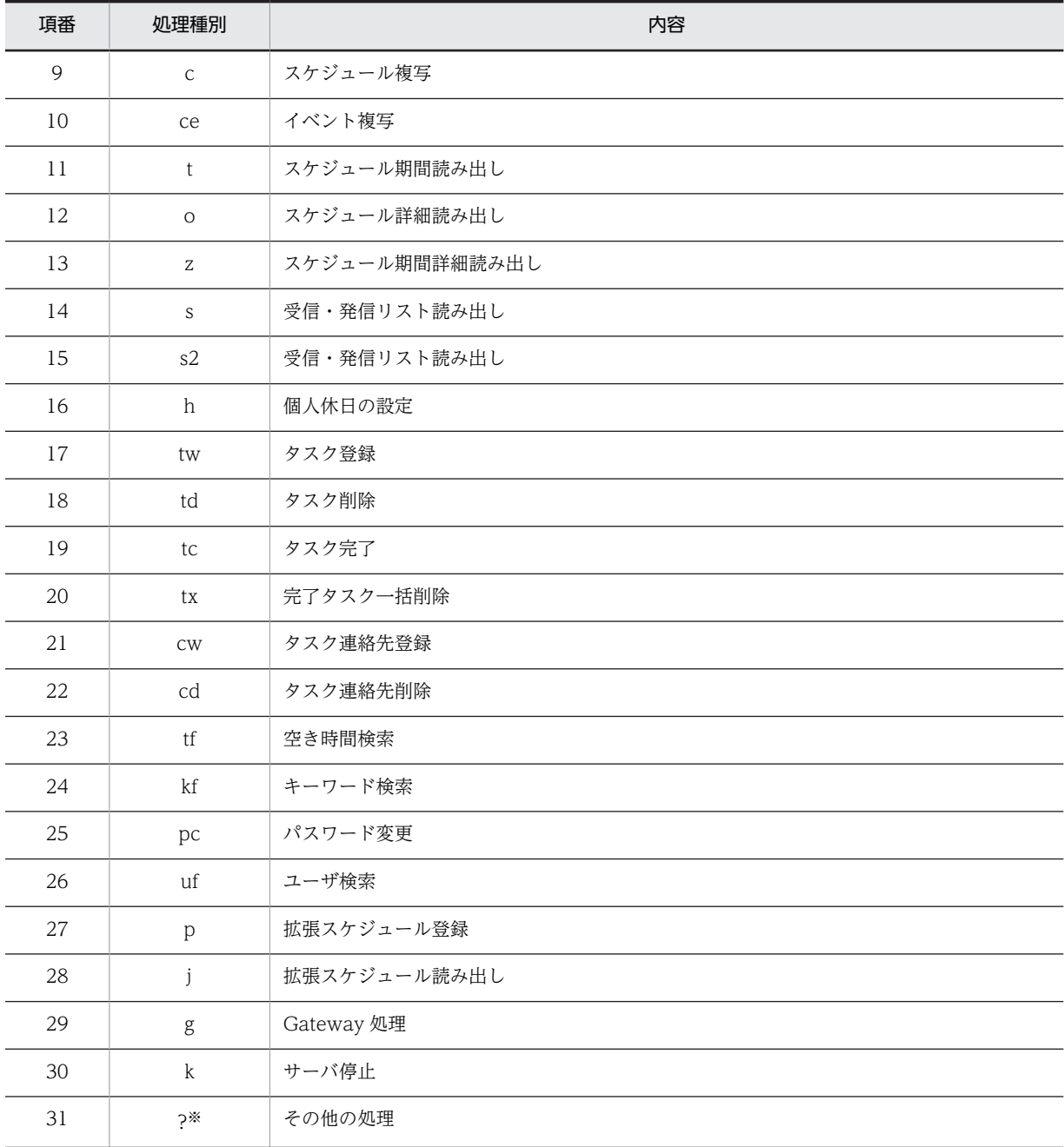

注※

稼働中バックアップコマンドを実行すると、ログファイル (LOGSV.csv, LOGRMSV.csv) に, [?] の処理種別が出力されます。また,このとき,ログファイルに出力される処理実行ユーザ ID と処理対 象ユーザ ID は空白となります。詳細は,稼働中バックアップ機能の取扱説明書を参照してください。

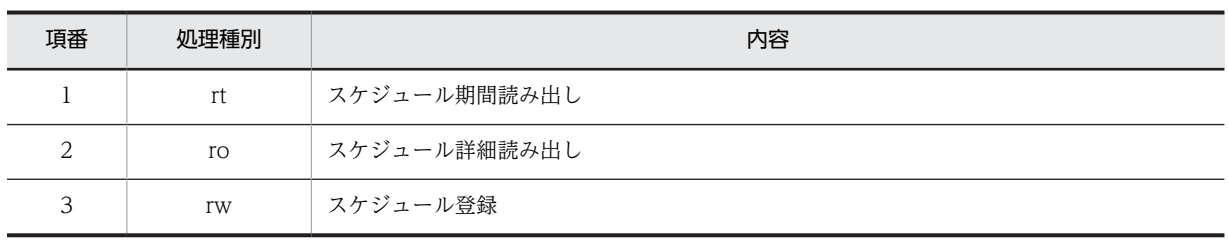

### 表 E-5 Facilities Manager 固有の処理種別

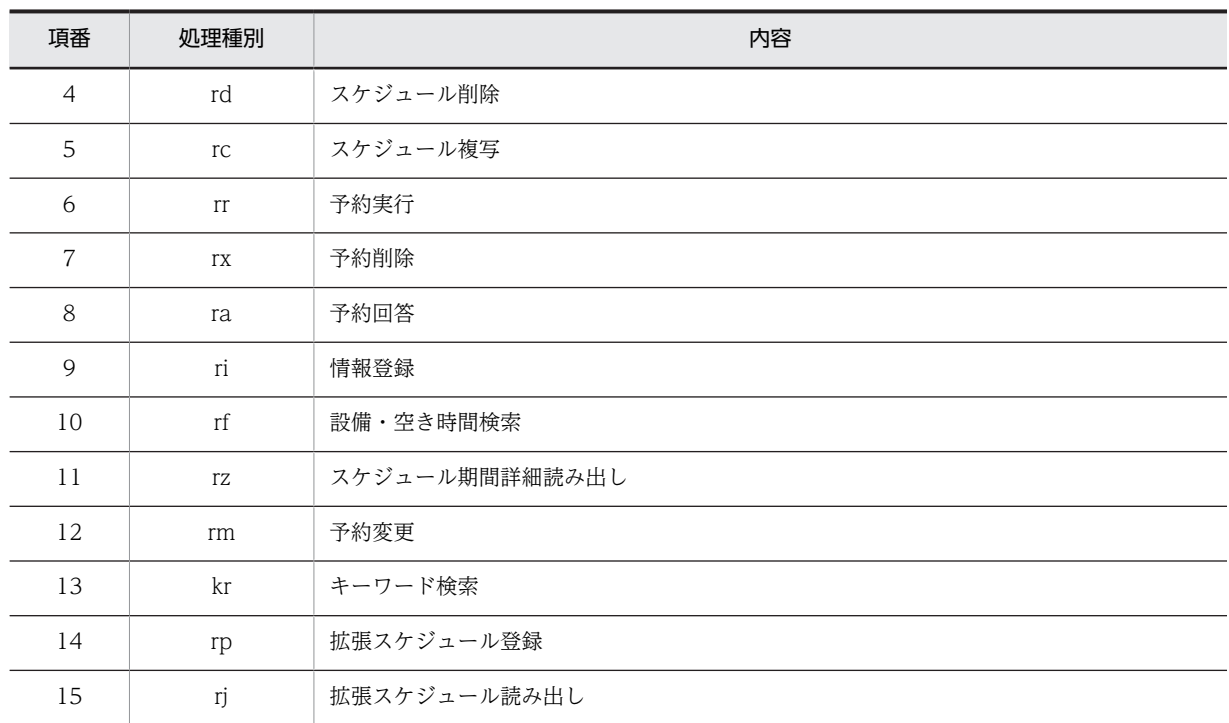

### 表 E‒6 DB モードで追加された処理種別

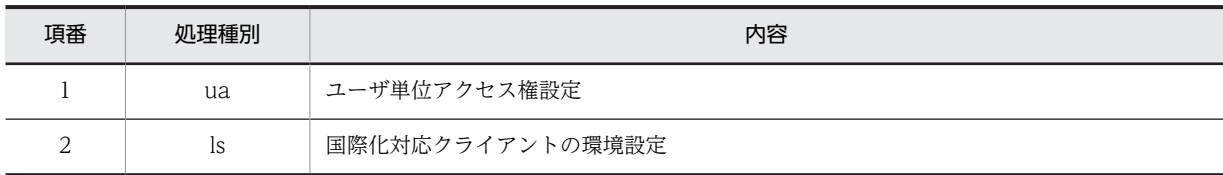

## 付録 E.5 エラーログのフォーマット

エラーログ「errDumpSV.log」のファイルフォーマットを次に示します。

## 表 E-7 エラーログのファイルフォーマット

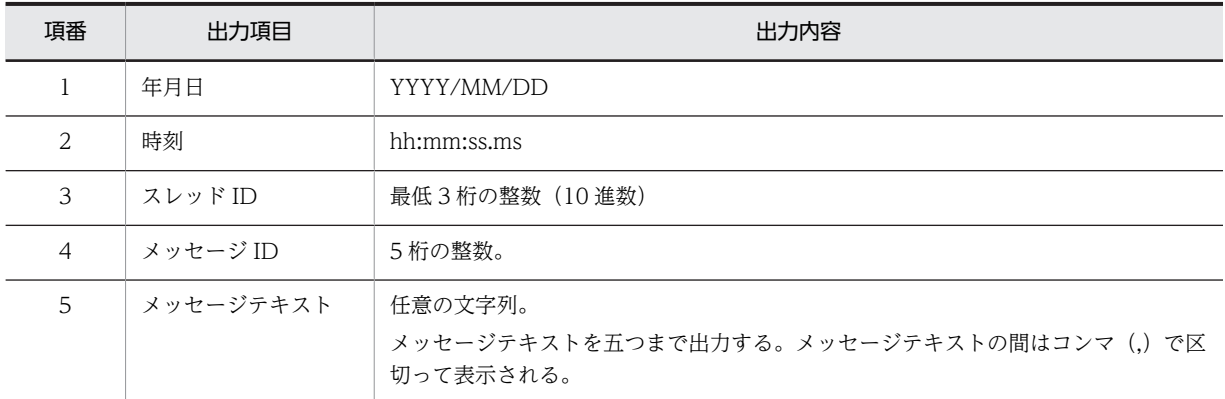

# 付録 E.6 管理ツールのログ

ファイルモードの管理ツールのログ出力について説明します。
(1) 概要

管理ツールの障害発生時に使用するログ情報を出力します。

ログ情報は次のファイルに出力されます。

<管理ツールインストールディレクトリ>\log\SFTLog\_xxx.log

「xxx」には,SF32SYS.ini の DllLogFileNum パラメタに指定した出力ファイル数の数値が入ります。

例えば,出力ファイル数に 4 を指定した場合, SFTLog\_001.log ~ SFTLog\_004.log が作成されます。

(2) 設定情報

管理ツールのログ出力に関する設定を次に説明します。

対象ファイル

<管理ツールインストールディレクトリ>\bin\SF32SYS.ini

#### 設定パラメタ

- セクション名 [log]
- DllLogLevel パラメタ

ログレベルを 0〜16 で指定します。ログファイルには指定されたログレベル以下のログが出力され ます。0 を指定した場合は,ログは出力されません。DllLogLevel パラメタがない,又は不正な値 が設定されている場合は,5 が設定されたとして動作します。

各ログレベルの出力情報は,次のようになります。

- 1:エラー(重要度:高)
- 2:警告(重要度:高)
- 3:メッセージ(重要度:最高)
- 4:公開関数開始
- 5:公開関数完了
- 6:メッセージ(重要度:高)
- 7:外部呼出開始
- 8:外部呼出完了
- 9:メッセージ(重要度:中)
- 10:内部関数開始
- 11:内部関数完了
- 12:メッセージ(重要度:低)
- 13:エラー(重要度:低)
- 14:警告(重要度:低)
- 15:デバッグ用メッセージ 1
- 16:デバッグ用メッセージ 2
- DllLogFileSize パラメタ

ログファイルの最大サイズを,1048576〜1073741824(単位:バイト)で指定します。 DllLogFileSize パラメタがない,又は不正な値が設定されている場合は,1048576 が設定されたと して動作します。

<span id="page-685-0"></span>• DllLogFileNum パラメタ ログファイルの最大数を,1〜999 で指定します。DllLogFileNum パラメタがない,又は不正な値 が設定されている場合は,4 が指定されたとして動作します。

#### (3) 設定手順

ログ出力機能に関する設定手順を次に説明します。

ログレベルやファイルサイズ,及び出力ファイル数を変更したい場合は,この設定をしてください。

1.管理ツールを終了させる。

2.SF32SYS.ini を編集する。

3.管理ツールを起動する。

#### (4) 注意事項

• 管理ツール起動時にログ出力フォルダの作成に失敗した場合や,SFTLog\_001.log のオープンに失敗し た場合,その後のログは出力されません。

# 付録 E.7 管理ツールコマンドのログ

管理ツールコマンドを実行すると,ログ情報が出力されます。管理ツールコマンドのログファイルの出力先 は次のとおりです。

<Scheduler Serverインストールフォルダ>\batch\log

ログファイル名は次のとおりです。

<コマンド名>[\_X].log

ログファイルは,コマンドを実行するたびに次の三つのファイルに切り替わります。

- <コマンド名>.log :使用中のログ
- <コマンド名>\_1.log:1 世代前のログ
- <コマンド名>\_2.log:2 世代前のログ

# <span id="page-686-0"></span>付録 F バックアップ,リストアの方法

次の作業を実施する前には,必ずデータのバックアップを取得してください。また,これらの作業の実施中 にエラーが発生した場合は,バックアップしたデータをリストアしてください。

- SFdatacp コマンド実行時
- codechg コマンド実行時
- hostchg コマンド実行時
- bitechg コマンド実行時
- grpchg コマンド実行時
- バージョンアップ時

バックアップが必要なファイルは次のとおりです。

表 F-1 バックアップが必要なファイル

| 運用モード      | バックアップが必要なファイル                                   |
|------------|--------------------------------------------------|
| ファイルモードの場合 | <インストールディレクトリ>¥etc                               |
|            | <インストールディレクトリ>¥room(Facilities Manager 使用時)      |
|            | <インストールディレクトリ>¥log                               |
|            | <スケジュール格納ディレクトリ>                                 |
|            | <インストールディレクトリ>\bin\AppoSV.ini(存在する場合)            |
|            | <インストールディレクトリ>\bin\SFagent.ini(親サーバだけ。存在する場合)    |
| DB モードの場合  | <インストールディレクトリ>¥log                               |
|            | <インストールディレクトリ>\bin\AppoSV.ini(存在する場合)            |
|            | <インストールディレクトリ>\bin\SFagent.ini(マスターサーバだけ。存在する場合) |
|            | HiRDB のフルバックアップ                                  |

# (1) バックアップの取得

1.すべてのサーバで、次のサービスを停止してください。

Groupmax Scheduler Server

Groupmax Scheduler Server Tool(DB モードの場合は不要)

Groupmax Facilities Manager

Groupmax Facilities Manager Tool(DB モードの場合は不要)

- 2.すべてのサーバで、表 F-1 に示すディレクトリ及びファイルのバックアップを取得してください。
	- また,「コンフィギュレーション」を起動し,各設定の控えを取ります。

#### 1 注意事項

バックアップ取得時に FTP を利用される場合は,必ずバイナリモードで転送してください。

# (2) リストアの方法

1.すべてのサーバで、次のサービスを停止してください。 Groupmax Scheduler Server Groupmax Scheduler Server Tool(DB モードの場合は不要) Groupmax Facilities Manager Groupmax Facilities Manager Tool(DB モードの場合は不要)

- 2.すべてのサーバで、表 F-1 に示すディレクトリ及びファイルを削除してください。
- 3.[「付録 F\(1\) バックアップの取得」](#page-686-0)で取得した,表 F-1 に示すバックアップデータを元のディレクトリに コピーします。

また,「コンフィギュレーション」を起動し,各設定値が控えと一致しているか確認します。異なって いる場合は,控えに合わせて再設定してください。

#### 1 注意事項

データのコピー時に FTP を利用される場合は,必ずバイナリモードで転送してください。

# <span id="page-688-0"></span>付録 G 16 バイトまでのパスワードを使用する場合の設定方 法

16 バイトまでのパスワードを使用する場合,自システムのすべての Scheduler Server 及び Facilities Manager がインストールされているマシンの AppoSV.ini ファイルに次の設定をして,「Groupmax Scheduler Server」及び「Groupmax Facilities Manager」のサービスを再起動する必要があります。

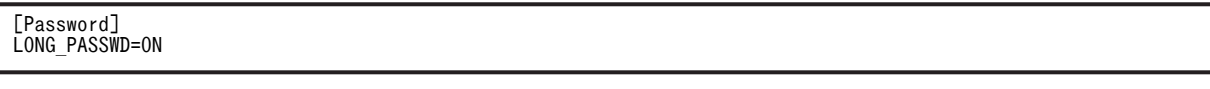

- AppoSV.ini ファイルの格納先 <Scheduler Serverのインストールディレクトリ>\bin\AppoSV.ini AppoSV.ini ファイルが存在しない場合は,新規に作成する必要があります。
- AppoSV.ini ファイルの設定内容
	- セクション名:Password
	- パラメタ名:LONG\_PASSWD

値:ON(16 バイトまでのパスワードに対応)

OFF (8 バイトまでのパスワードに対応 (デフォルト))

AppoSV.ini ファイルが存在しない場合,又は LONG\_PASSWD の設定値がない場合,デフォルト(8 バイトまでのパスワードに対応)で動作します。

AppoSV.ini で指定できるパラメタと,設定を変更した場合の反映方法については, [[3.2.6 AppoSV.ini](#page-73-0) [ファイルの設定値一覧](#page-73-0)」を参照してください。

注意事項

- マルチサーバ構成の場合,すべての Scheduler Server 及び Facilities Manager のバージョンを Version 7 以降にする必要があります。
- Address Server と連携している場合, Address Server でもパスワード桁数拡張機能を使用するた めの設定を行う必要があります。設定内容については,マニュアル「Groupmax Address/Mail Version 7 システム管理者ガイド基本操作編」を参照してください。

# <span id="page-689-0"></span>付録 H Windows Server 2008 使用時の注意事項

Windows Server 2008 で Scheduler Server 及び Facilities Manager を使用する場合の注意事項につい て説明します。

# 付録 H.1 ファイアウォール

Windows Server 2008 では OS 標準のファイアウォール機能がデフォルトで有効になります。OS 標準 のファイアウォールを使用する場合は,ポートの使用を許可するルールを追加する必要があります。

[「1.3 TCP/IP の設定](#page-33-0)」を参照し,ルールの追加を行ってください。

# 付録 H.2 ユーザアカウント制御

Windows Server 2008 ではユーザアカウント制御(UAC)が有効になっていると,ツールやユティリティ の実行時にユーザアカウント制御ダイアログが出力されることがあります。ツールやユティリティは管理 者権限で実行する必要があるため,ユーザアカウント制御ダイアログの[続行]ボタンを押して実行してくだ さい。

また,標準ユーザ権限のコマンドプロンプトからユティリティを実行すると,新規に管理者権限のコマンド プロンプトを起動し,ユティリティを実行します。このコマンドプロンプトは実行終了と同時に閉じるた め,ユティリティが表示するメッセージを読むことができません。このため,ユティリティを使用する場合 は,管理者権限で起動したコマンドプロンプトから実行してください。

# 付録 H.3 バッチファイルの実行

バッチファイルにはマニフェストファイルがつけられないため,バッチファイルを実行する場合は,以下の どちらかの手順で実行してください。

(1)バッチファイルを右クリックして「管理者として実行する」を選択してください。

(2)コマンドプロンプトを右クリックして「管理者として実行する」を選択し,起動したコマンドプロンプ ト上でバッチファイルを実行してください。

# <span id="page-690-0"></span>付録 I Windows Server 2012 使用時の注意事項

Windows Server 2012 で Scheduler Server 及び Facilities Manager を使用する場合の注意事項につい て説明します。

# 付録 I.1 ファイアウォール

Windows Server 2012 では OS 標準のファイアウォール機能がデフォルトで有効になります。OS 標準 のファイアウォールを使用する場合は,ポートの使用を許可するルールを追加する必要があります。

「[1.3 TCP/IP の設定」](#page-33-0)を参照し,ルールの追加を行ってください。

# 付録 I.2 ユーザアカウント制御

Windows Server 2012 ではユーザアカウント制御(UAC)が有効になっていると,ツールやユティリティ の実行時にユーザアカウント制御ダイアログが出力されることがあります。ツールやユティリティは管理 者権限で実行する必要があるため,ユーザアカウント制御ダイアログの[続行]ボタンを押して実行してくだ さい。

また,標準ユーザ権限のコマンドプロンプトからユティリティを実行すると,新規に管理者権限のコマンド プロンプトを起動し,ユティリティを実行します。このコマンドプロンプトは実行終了と同時に閉じるた め,ユティリティが表示するメッセージを読むことができません。このため,ユティリティを使用する場合 は,管理者権限で起動したコマンドプロンプトから実行してください。

# 付録 I.3 バッチファイルの実行

バッチファイルにはマニフェストファイルがつけられないため,バッチファイルを実行する場合は,以下の どちらかの手順で実行してください。

- 1.バッチファイルを右クリックして「管理者として実行する」を選択してください。
- 2.コマンドプロンプトを右クリックして「管理者として実行する」を選択し、起動したコマンドプロンプ ト上でバッチファイルを実行してください。

# 付録 I.4 スタートメニューの表記

「[スタート]ボタンをクリックして[プログラム]」と表記している箇所は,「[アプリ]画面」に読み替えて ください。

# <span id="page-691-0"></span>付録 J 用語解説

### (英字)

### DB モード

Scheduler Server のデータを HiRDB で一元管理するモードです。

DB モードに対して、Scheduler Server 自身でデータを管理する方法をファイルモードと呼びます。

### pdload

HiRDB で,ユーザが用意したデータを表に格納するデータベース作成ユティリティです。

### (ア行)

### 親サーバ

ファイルモードで,管理データのマスターデータを持つサーバを親サーバと呼びます。親サーバはシステム内で一つ決めて ください。管理データは親サーバで作成·変更し、子サーバに反映します。シングルサーバ構成の場合、親サーバの設定を してください。

### (カ行)

### 拡張スケジュール

スケジュールのメモ欄情報とは別に,汎用的に情報を登録できるデータ項目です。Scheduler Client で使用できます。

#### 管理ツール

管理データの作成に使用するツールです。 ファイルモードの場合は、Scheduler\_Facilities 管理ツールを指します。 DB モードの場合は、次のディレクトリに格納されているファイルを指します。 <インストールディレクトリ>\sftool\SFTool32.exe

#### 管理ツールサーバ

次のサービスを指します。 「Groupmax Scheduler Server Tool」サービス 「Groupmax Facilities Manager Tool」サービス 管理ツールサーバは,主に次の処理を実行します。

- 管理ツールへのデータ送受信
- マルチサーバ構成時のサーバ間の管理データ転送

• 「コンフィギュレーション」の自動実行

「管理ツールサーバ」に対して使用される「サーバ」は、次のサービスを指します。

「Groupmax Scheduler Server」サービス

「Groupmax Facilities Manager」サービス

#### 管理データ

ユーザの管理データと施設の管理データの 2 種類があります。管理データについては「[付録 A.1 管理データ](#page-661-0)」を参照して ください。

複数のサーバで Scheduler Server 又は Facilities Manager を構成したときには,サーバ同士の管理データを一致させるた め,親サーバの管理データを更新するたびに子サーバで「管理データ取得」を実行する必要があります。

### <span id="page-692-0"></span>ゲートウェイサーバ

ファイルモードで複数システムの Scheduler Server を接続して使用する場合の,他システムに接続するためのサーバです。 このサーバは専用ではなく、親・子サーバと兼用できます。

#### 兼任ユーザ

同一ユーザを複数の組織に所属させるために登録するユーザです。主体ユーザと兼任ユーザのスケジュールデータは共有し ます。

兼任ユーザは Address Server で登録できます。Address Server と連携しない場合は、兼任ユーザは登録できません。

#### 子サーバ

ファイルモードで,親サーバ以外のサーバを子サーバと呼びます。親サーバ上で管理データを変更した際には,「管理データ 取得」機能を使って子サーバに反映する必要があります。

### (サ行)

#### 削除待ち施設

SFimport コマンドで削除された施設は,削除済みのステータスになりますが,該当施設の施設情報とスケジュールはデータ ベースから削除されません。この施設を削除待ち施設と呼びます。

これらのデータは、SFdelsch コマンドの実行によってデータベースから削除されます。

#### 削除待ちユーザ

Address Server でユーザを削除して、変更通知取得機能で Scheduler Server に反映すると、削除済みのステータスになり ますが,該当ユーザのユーザ情報とスケジュールはデータベースから削除されません。このユーザを削除待ちユーザと呼び ます。

これらのデータは、SFdelsch コマンドの実行によってデータベースから削除されます。

#### システム

Scheduler Server 及び Facilities Manager を運用するための最小単位です。1 台以上のサーバと 1 台以上のクライアント から構成されます。マルチサーバ構成の場合、1台の親サーバと 1 台以上の子サーバ、及び 1 台以上のクライアントの集合 が 1 システムとなります。

#### 施設 ID

Facilities Manager は施設のスケジュールデータを ID で管理します。そのために Facilities Manager を使用する施設ごと に施設 ID を振る必要があります。

#### 主体ユーザ

兼任ユーザ(同一ユーザを複数の組織に所属させるために登録するユーザ)に対する用語で,本来所属する組織にいる兼任 元のユーザを指します。

#### 種別テーブル

Facilities Manager は施設を階層構造で作成し,各階層は組織で管理します。各組織の情報を管理するテーブルを種別テー ブルと呼びます。

#### 種別テーブル ID

Facilities Manager は施設を階層構造で作成し,各階層は組織で管理します。そのために組織ごとに種別テーブル ID を振る 必要があります。

#### ストアドプロシジャ

一連のデータベースのアクセス手順を手続きとしてデータベースに登録しておく機能です。

### <span id="page-693-0"></span>スレーブサーバ

DB モードで運用している場合,マスターサーバ以外のサーバをスレーブサーバと呼びます。

#### セキュリティランク

各ユーザ・施設に設定する属性情報です。ユーザ間,ユーザと施設間のアクセス権を設定するために使用します。

#### 組織グループ

所属する組織に応じてユーザ間のアクセス権を設定する際に使用する組織の集合です。

# (タ行)

#### 他システム

Scheduler システムを会社間などで接続することで,スケジュールの参照や予約ができます。この場合の接続先のシステム を他システムと呼びます。

### (ハ行)

### 汎用化データ

休日情報,行先区分情報,及び時間区切り線情報の集合のことです。

#### ファイルモード

Scheduler Server 自身でデータを管理するモードです。 ファイルモードに対して、Scheduler Server のデータを HiRDB で一元管理する方法を DB モードと呼びます。

#### 部署テーブル

Scheduler Server 及び Facilities Manager はユーザを階層構造で作成し,各階層は組織で管理します。各組織の情報を管理 するテーブルを部署テーブルと呼びます。

#### 部署テーブル ID(組織 ID)

Scheduler Server 及び Facilities Manager はユーザを階層構造で作成し,各階層は組織で管理します。そのために組織ごと に部署テーブル ID (組織 ID) を振る必要があります。部署テーブル ID はシステム内で必ず重ならないようにしてくださ い。部署テーブル ID は,6 文字以内の半角英数字小文字(Address Server との連携時には 8 文字以内の半角英数字小文字) が使用できます。

#### ホームサーバ

各ユーザ・施設に登録されたスケジュールデータを格納するサーバをホームサーバと呼びます。各ユーザ・施設を作成する 際に,ユーザごと・施設ごとにホームサーバを指定します。

DB モードの場合は、ホームサーバにはスケジュールデータは格納されませんが、各ユーザが接続するサーバとなります。

### (マ行)

#### マスターサーバ

DB モードで運用している場合,DB にアクセスするコマンドを実行するサーバをマスターサーバと呼びます。マスターサー バ以外のサーバはスレーブサーバと呼びます。

# <span id="page-694-0"></span>(ヤ行)

# ユーザ ID

Scheduler Server 及び Facilities Manager は、ユーザのスケジュールデータを ID で管理します。そのため, Scheduler Server 及び Facilities Manager を使用するユーザごとにユーザ ID を振る必要があります。

# 索引

# A

Address Server の変更通知情報の取得〔DB モードの 場合〕 [394](#page-417-0) Address Server の変更通知情報の取得〔ファイルモー ドの場合〕 [344](#page-367-0) Address Server を使用していない場合のユーザ情報 の登録 [174](#page-197-0) Address Server〔管理データの設定手順〕 [14](#page-37-0) Address ホスト名の設定 [36](#page-59-0), [44](#page-67-0) agtcout コマンド [312](#page-335-0) 「agtcout」のメッセージ [614](#page-637-0) AppoSV.ini ファイルの設定値一覧 [50](#page-73-0) AppoSV.ini への DB モードの設定 [255](#page-278-0) Assist 連携 [304](#page-327-0) Assist 連携時のトラブルシューティング [608](#page-631-0) Assist 連携時のメッセージ [611](#page-634-0) Assist 連携用ホームサーバ一覧 [182](#page-205-0) Assist 連携〔解除手順〕 [314](#page-337-0) Assist 連携〔コンフィギュレーションの設定〕 [38](#page-61-0), [46](#page-69-0) Assist 連携〔再実行〕 [313](#page-336-0) Assist 連携〔事前準備〕 [307](#page-330-0) Assist 連携〔実行タイミング〕 [310](#page-333-0) ATB\_AVAILABLE〔AppoSV.ini ファイル〕 [51](#page-74-0)

### B

bitechg(スケジュールデータのバイトオーダの変換) 〔ファイルモードの場合〕 [348](#page-371-0)

# C

checkid(ユーザ ID の整合性のチェック)〔ファイル モードの場合〕 [349](#page-372-0) chkorder(スケジュールデータの日付の整合性の チェック・回復)〔ファイルモードの場合〕 [350](#page-373-0) CMDEnvironmentGroup〔AppoSV.ini ファイル[〕57](#page-80-0) codechg(ユーザ(施設)ID の変換)〔DB モードの 場合〕 [395](#page-418-0) codechg(ユーザ(施設)ID の変換)〔ファイルモー ドの場合〕 [352](#page-375-0) 「codechg」のメッセージ [578](#page-601-0) ConnectionWaitTime〔AppoSV.ini ファイル〕 [56](#page-79-0) CSV ファイルからの一括登録〔DB モードの場合[〕407](#page-430-0) CSV ファイルからの一括登録〔ファイルモードの場 合〕 [374](#page-397-0) CSV ファイルへの出力〔DB モードの場合〕 [405](#page-428-0)

CSV ファイルへの出力〔ファイルモードの場合〕[369](#page-392-0)

# $\mathsf{D}$

 $DBE-F$  [2](#page-25-0) DB モードの注意事項 [326](#page-349-0) DB モードの場合〔セットアップの手順〕 [16](#page-39-0) DB モードへの切り替え [263](#page-286-0) DB モード〔用語解説〕 [668](#page-691-0) DB ユーザの作成 [147](#page-170-0) DNS ホスト名 [14](#page-37-0), [181](#page-204-0)

# E

EnvironmentGroup〔AppoSV.ini ファイル〕 [55](#page-78-0)

# F

Facilities Manager とは [2](#page-25-0) Facilities Manager〔アンインストール〕 [60](#page-83-0) Facilities Manager〔インストール〕 [29](#page-52-0) Facilities Manager〔環境設定〕 [48](#page-71-0) Facilities Manager〔起動と停止〕 [159](#page-182-0) Facilities Manager〔注意事項〕 [325](#page-348-0) FileCnt〔AppoSV.ini ファイル〕 [54](#page-77-0)

# G

G/W テーブル [187](#page-210-0) GetAdAll [539](#page-562-0) GetAdAll(ユーザ情報の再作成)〔DB モードの場合〕 [391](#page-414-0) GetAdAll(ユーザ情報の再作成)〔ファイルモードの 場合〕 [341](#page-364-0) GetAdAll〔メッセージ〕 [566](#page-589-0) Groupmax Scheduler Server/Groupmax Facilities Manager サービスのイベントログのメッセージ一 覧 [625](#page-648-0) Groupmax Scheduler Server cfg/Groupmax Facilities Manager cfg サービスのメッセージ一覧 [633](#page-656-0) Groupmax Scheduler Server Tool/Groupmax Facilities Manager Tool サービスのメッセージ一 覧 [630](#page-653-0) grpchg(グループファイル変換)〔ファイルモードの 場合〕 [354](#page-377-0)

### H

HAHostName〔AppoSV.ini ファイル〕 [52](#page-75-0) HiRDB 関連製品のインストールとセットアップ [67](#page-90-0) HiRDB のインストールとセットアップの流れ [65](#page-88-0) HiRDB ファイルシステム領域の作成 [149](#page-172-0) HiRDB へのデータ登録(DB モードの場合) [249](#page-272-0) HiRDB 用ファイルへの変換〔DB モードの場合〕 [414](#page-437-0) HomeServer〔AppoSV.ini ファイル〕 [55](#page-78-0) hostchg(ホスト名変換)〔ファイルモードの場合[〕357](#page-380-0) hosts [321](#page-344-0)

# I

Indxget\_UserAddOption〔AppoSV.ini ファイル[〕57](#page-80-0) indxget (Address Server の変更通知情報の取得) 〔DB モードの場合〕 [394](#page-417-0) indxget (Address Server の変更通知情報の取得) 〔ファイルモードの場合〕 [344](#page-367-0) indxget〔トラブルシューティング〕 [539](#page-562-0) indxget〔メッセージ〕 [566](#page-589-0) IP アドレス [10](#page-33-0) IP アドレスの設定〔コンフィギュレーションの設定〕 [35](#page-58-0), [36,](#page-59-0) [44](#page-67-0)

# K

KBN\_ENHANCE〔AppoSV.ini ファイル〕 [53](#page-76-0) KDAE で始まるメッセージ(運用コマンド共通のメッ セージ) [561](#page-584-0) KSFg で始まるメッセージ [559](#page-582-0)

# L

List〔AppoSV.ini ファイル〕 [53](#page-76-0) LogFileNum〔AppoSV.ini ファイル〕 [56](#page-79-0) LogFileSize〔AppoSV.ini ファイル〕 [56](#page-79-0) LogLevel〔AppoSV.ini ファイル〕 [56](#page-79-0) LONG\_PASSWD〔AppoSV.ini ファイル〕 [54](#page-77-0)

# O

OldCheck〔AppoSV.ini ファイル〕 [52](#page-75-0) ON/OFF 切り替え機能〔管理ツールコマンド〕 [447](#page-470-0) OrgEnv〔AppoSV.ini ファイル〕 [53](#page-76-0) ORGGROFF.tbl ファイル [298](#page-321-0) ORGGROUP.tbl ファイル [296](#page-319-0) OrgGroupOmitMark〔AppoSV.ini ファイル〕 [51](#page-74-0) OrgGroupSecurity [296](#page-319-0) OrgGroupSecurity〔AppoSV.ini ファイル〕 [51](#page-74-0) OutOrgGroupSecurity [296](#page-319-0) OutOrgGroupSecurity〔AppoSV.ini ファイル〕 [51](#page-74-0)

# P

PARTIAL\_SORT〔AppoSV.ini ファイル〕 [52](#page-75-0) pdload 実行バッチファイル [393](#page-416-0) pdload 用制御情報ファイル [392](#page-415-0) pdload 用入力データファイル [392](#page-415-0) pdload〔用語解説〕 [668](#page-691-0) pdsql 入力用ファイル [393](#page-416-0)

# R

RD エリアの作成 [150](#page-173-0) RECORD\_TO\_TRN\_SFIMPORT〔AppoSV.ini ファ イル〕 [56](#page-79-0) ReplTimeOut2〔AppoSV.ini ファイル〕 [52](#page-75-0) RetryInterval [50](#page-73-0) RetryInterval〔AppoSV.ini ファイル〕 [54](#page-77-0) RMSVMaxConnect〔AppoSV.ini ファイル〕 [55](#page-78-0)

# S

Scheduler Client [218](#page-241-0) Scheduler Server とは [2](#page-25-0) Scheduler Server の移行方法 [482](#page-505-0) Scheduler Server マシンから HiRDB マシンへの データ登録の流れ [250](#page-273-0) Scheduler Server〔アンインストール〕 [60](#page-83-0) Scheduler Server〔インストール〕 [20](#page-43-0) Scheduler Server〔環境設定〕 [33](#page-56-0), [42](#page-65-0) Scheduler Server〔起動と停止〕 [158](#page-181-0) Scheduler Server〔トラブルシューティング〕 [538](#page-561-0) SCHogimp(組織グループファイル及び特権ユーザ一 覧ファイルの登録・チェック)〔DB モードの場合〕 [397](#page-420-0) SCHogimp(組織グループファイル及び特権ユーザ一 覧ファイルの登録・チェック)〔ファイルモードの場 合〕 [360](#page-383-0) 「SCHogimp」のメッセージ [579](#page-602-0) SFagent.ini の設定 [315](#page-338-0) SFagent コマンド〔メッセージ〕 [611](#page-634-0) SFChkBch(管理ツールコマンドの実行確認)〔DB モードの場合〕 [423](#page-446-0) SFdatacp(ユーザのホームサーバの移動)〔ファイル モードの場合〕 [363](#page-386-0) 「SFdatacp」のメッセージ [618](#page-641-0) SFdatacp〔トラブルシューティング〕 [616](#page-639-0) SFdelsch(スケジュール削除)〔DB モードの場合[〕399](#page-422-0) 「SFdelsch」のメッセージ [584](#page-607-0) SFExeBch(管理ツールコマンドの排他開始)〔DB モードの場合〕 [423](#page-446-0)

SFexport (CSV ファイルへの出力) [DB モードの場 合〕 [405](#page-428-0) SFexport(CSV ファイルへの出力)〔ファイルモード の場合〕 [369](#page-392-0) SFexport 実行時の注意点 [370](#page-393-0) SFexport でサポートする機能 [369](#page-392-0) SFexport の使用上の注意事項 [373](#page-396-0) SFexport の使用例 [372](#page-395-0) 「SFexport」のメッセージ [597](#page-620-0) SFexport を使用した SFimport の登録ファイルの作 成例 [373](#page-396-0) SFimport(CSV ファイルからの一括登録)〔DB モー ドの場合〕 [407](#page-430-0) SFimport(CSV ファイルからの一括登録)〔ファイル モードの場合〕 [374](#page-397-0) SFimport 実行時の注意点 [385](#page-408-0) SFimport の機能 [374](#page-397-0) SFimport の実行手順 [384](#page-407-0) SFimport の使用例 [387](#page-410-0) SFimport の登録ファイル [376](#page-399-0) 「SFimport」のメッセージ [586](#page-609-0) SFShift(HiRDB 用ファイルへの変換)〔DB モードの 場合〕 [414](#page-437-0) SFShift コマンドの実行 [257](#page-280-0) 「SFShift」のメッセージ [601](#page-624-0) SFStpBch(管理ツールコマンドの強制排他解除)〔DB モードの場合〕 [424](#page-447-0) sfstpexebch(管理ツールコマンドの排他解除)〔DB モードの場合〕 [424](#page-447-0) SharedMemory [50](#page-73-0) SharedMemory〔AppoSV.ini ファイル〕 [54](#page-77-0) Size〔AppoSV.ini ファイル〕 [54](#page-77-0) sortdate(スケジュールデータの日付順ソート及び出 力)〔ファイルモードの場合〕 [389](#page-412-0) SVMaxConnect〔AppoSV.ini ファイル〕 [55](#page-78-0)

# T

TCP/IP [10](#page-33-0) TCP/IP〔他システムとゲートウェイ接続する場合の 注意事項〕 [323](#page-346-0) TimeOutMan〔AppoSV.ini ファイル〕 [52](#page-75-0) TimeOutRMMan〔AppoSV.ini ファイル〕 [52](#page-75-0) TimeZone〔AppoSV.ini ファイル〕 [55](#page-78-0) Todo [221](#page-244-0) TraceAfterError〔AppoSV.ini ファイル〕 [55](#page-78-0) Trace〔AppoSV.ini ファイル〕 [54](#page-77-0)

### $\cup$

UNIX サーバからの移行 [507](#page-530-0)

# W

Windows Server 2008 使用時の注意事項 [666](#page-689-0) Windows Server 2012 使用時の注意事項 [667](#page-690-0) WriteThroughSV〔AppoSV.ini ファイル〕 [52](#page-75-0)

### あ

アクセス権判定に利用するテーブル及びインデクスの 場合 [151](#page-174-0) アクセスランク [456](#page-479-0) 値の説明で使用する記号 [70](#page-93-0) アラーム [222](#page-245-0) アンインストール〔Facilities Manager〕 [60](#page-83-0) アンインストール〔Scheduler Server〕 [59](#page-82-0) アンインストール〔管理ツール〕 [60](#page-83-0)

# い

行先区分管理機能〔管理ツールコマンド〕 [470](#page-493-0) 行先〔登録〕 [215](#page-238-0) 行先〔汎用化データの設定〕 [194,](#page-217-0) [198](#page-221-0) 移行コマンド [415](#page-438-0) 移行方法 [481](#page-504-0) 移行方法〔Scheduler Server〕 [482](#page-505-0) 移動者一覧ファイル [311,](#page-334-0) [365](#page-388-0) イベントログのメッセージ [625](#page-648-0) イベントログ〔トラブルシューティング〕 [540](#page-563-0), [542](#page-565-0) インストール時に作成されるディレクトリとファイル 〔Facilities Manager〕 [30](#page-53-0) インストール時に作成されるディレクトリとファイル 〔Scheduler Server〕 [22](#page-45-0) インストール〔Facilities Manager〕 [29](#page-52-0) インストール〔Scheduler Server〕 [20](#page-43-0) インストール〔管理ツール〕 [14](#page-37-0), [59](#page-82-0) インストール〔サーバ〕 [14](#page-37-0), [16](#page-39-0) インデクスの格納ページ数の見積もりで使用する値 [129](#page-152-0)

# う

運用コマンド(DB モードの場合) [391](#page-414-0) 運用コマンド (ファイルモードの場合) [341](#page-364-0) 運用コマンド一覧 [336](#page-359-0) 運用コマンド共通のメッセージ [559](#page-582-0) 運用モード [2](#page-25-0) 運用モード切り替えバッチファイル実行時のメッセー ジ [635](#page-658-0)

### え

エラーログのフォーマット [660](#page-683-0)

### お

親サーバ [3,](#page-26-0) [35](#page-58-0) 親サーバホスト名の設定 [35](#page-58-0) 親サーバ「トラブルシューティング] [540](#page-563-0) 親サーバ〔用語解説〕 [668](#page-691-0)

### か

```
拡張スケジュール 284
拡張スケジュール〔用語解説〕 668
稼働ログのフォーマット 657
 42
 33
環境設定バッチファイル 393
環境設定〔Facilities Manager〕 48
環境設定〔Scheduler Client 全般〕 218
環境設定〔Todo〕 221
環境設定〔スケジュール〕 219
環境の変更方法 513
管理ツールコマンド(DB モードの場合) 421
 337
管理ツールコマンドの強制排他解除〔DB モードの場
 合〕 424
管理ツールコマンドの実行 267
管理ツールコマンドの実行確認〔DB モードの場合〕
  423
管理ツールコマンドの排他解除〔DB モードの場合〕
  424
管理ツールコマンドの排他開始〔DB モードの場合〕
  423
管理ツールコマンドのメッセージ(DB モードの場合)
  620
管理ツールコマンドのログ 662
管理ツールコマンドを実行する際の注意事項〔DB
 モードの場合〕 421
管理ツールサーバ〔起動と停止〕 157
管理ツールサーバ〔セットアップ手順〕 14
管理ツールサーバ〔トラブルシューティング〕 542
管理ツールサーバ〔用語解説〕 668
管理ツールのメニュー一覧 164
管理ツールを使う前の準備 162
管理ツール〔インストール/アンインストール〕 59
管理ツール〔インストール手順〕 14
管理ツール〔終了〕 163
管理ツール〔注意事項〕 319
管理ツール〔トラブルシューティング〕 542
```
管理ツール〔用語解説〕 [668](#page-691-0) 管理データ取得 [39](#page-62-0) 管理データ取得時刻 [35](#page-58-0) 管理データの作成手順〔DB モード〕 [16](#page-39-0) 管理データの作成手順〔ファイルモード〕 [14](#page-37-0) 管理データの取得 [180](#page-203-0) 管理データの転送 [236](#page-259-0) 管理データを取得できない〔トラブルシューティング〕 [538](#page-561-0) 管理データ〔セットアップ手順〕 [14](#page-37-0) 管理データ〔データファイル〕 [638](#page-661-0) 管理データ〔用語解説〕 [668](#page-691-0)

## き

記念日 [228](#page-251-0), [229](#page-252-0) 記念日管理機能〔管理ツールコマンド〕 [469](#page-492-0) 休日 [193](#page-216-0), [198](#page-221-0) 休日管理機能〔管理ツールコマンド〕 [466](#page-489-0)

# く

```
区分〔登録〕 215
区分〔汎用化データの設定〕 194, 199
クライアント環境設定情報管理機能(appomngr.ini
の設定)〔管理ツールコマンド〕 466
クライアント環境設定情報管理機能(appouenv.ini
 の設定)〔管理ツールコマンド〕 465
クライアント環境設定情報管理機能(gamuenv.ini の
 設定)〔管理ツールコマンド〕 464
クライアント環境設定情報の登録 217
クライアント環境変数グループ 255
クライアント環境変数グループの登録 254
クライアント設定の管理〔DB モードの場合〕 461
クライアントのメッセージ 547
クラスタサーバ 646
グループ 211
グループ管理機能〔管理ツールコマンド〕 432
グループの管理〔DB モードの場合〕 432
グループの登録 211
グループファイル変換〔ファイルモードの場合〕 354
グループ〔トラブルシューティング〕 541
グローバルバッファの設定 151
```
### け

ゲートウェイサーバ [183](#page-206-0), [186](#page-209-0), [323](#page-346-0) ゲートウェイサーバ〔用語解説〕 [669](#page-692-0) ゲスト ID [206](#page-229-0) ゲスト ID〔管理データの設定手順〕 [15](#page-38-0) ゲスト ID〔他システムとゲートウェイ接続する場合〕 [183](#page-206-0), [187](#page-210-0) 検証ファイル [419](#page-442-0) 兼任ユーザ [173](#page-196-0), [242](#page-265-0) 兼任ユーザ〔用語解説〕 [669](#page-692-0)

#### こ

更新禁止解除コマンド [312](#page-335-0) 国際化設定〔DB モードの場合〕 [473](#page-496-0) 子サーバ [3](#page-26-0) 子サーバ〔管理データの取得〕 [236](#page-259-0) 子サーバ〔コンフィギュレーションの設定〕 [35](#page-58-0) 子サーバ〔トラブルシューティング〕 [540](#page-563-0) 子サーバ〔用語解説〕 [669](#page-692-0) コマンド一覧 [336](#page-359-0) コマンドの指定方法 [339](#page-362-0) コンフィギュレーションのメッセージ [623](#page-646-0) コンフィギュレーション〔Facilities Manager〕 [48](#page-71-0) コンフィギュレーション〔Scheduler Server〕 [34](#page-57-0), [43](#page-66-0) コンフィギュレーション〔トラブルシューティング〕 [539](#page-562-0)

### さ

サーバ環境設定 [32](#page-55-0) サーバ台数増加手順(DB モード) [505](#page-528-0) サーバ台数増加手順(ファイルモード) [503](#page-526-0) サーバ統合手順(DB モード) [500](#page-523-0) サーバ統合手順(ファイルモード) [499](#page-522-0) サーバの IP アドレスの変更(DB モード) [535](#page-558-0) サーバの IP アドレスの変更(ファイルモード) [534](#page-557-0) サーバのセットアップ [19](#page-42-0) サーバホスト名の変更(DB モード) [518](#page-541-0) サーバホスト名の変更(ファイルモード) [513](#page-536-0) サーバリプレース手順(DB モード) [495](#page-518-0) サーバリプレース手順(ファイルモード) [490](#page-513-0) 削除待ち施設 [400](#page-423-0) 削除待ち施設〔用語解説〕 [669](#page-692-0) 削除待ちユーザ [400](#page-423-0) 削除待ちユーザ〔用語解説〕 [669](#page-692-0) 参照拒否 [290](#page-313-0) 参照頻度が高いが格納ページ数が多いテーブル及びイ ンデクスの場合 [152](#page-175-0) 参照不可 [290](#page-313-0)

### し

時間区切り線機能〔管理ツールコマンド〕 [472](#page-495-0) 時間の区切り線 [195](#page-218-0), [199](#page-222-0)

自システム〔他システムとゲートウェイ接続する場合 の注意事項〕 [323](#page-346-0) 自システム〔他システムとゲートウェイ接続する場合〕 [187](#page-210-0) 自システム〔他システムとのゲートウェイ接続を異な るポート番号で運用する場合〕 [649](#page-672-0) システム行先・区分管理機能〔管理ツールコマンド〕 [461](#page-484-0) システム運用時のトラブルシューティング [538](#page-561-0) システム共通定義の作成 [68](#page-91-0) システムの構成 [4](#page-27-0) システム標準値〔管理データの設定手順〕 [15](#page-38-0) システム標準値 [210](#page-233-0) システム用件・略記管理機能〔管理ツールコマンド〕 [463](#page-486-0) システム〔用語解説〕 [669](#page-692-0) 施設 ID [189](#page-212-0) 施設 ID〔変更〕 [530](#page-553-0) 施設 ID〔用語解説〕 [669](#page-692-0) 施設アクセス権管理機能〔管理ツールコマンド〕 [452](#page-475-0) 施設アクセス権の設定・変更 [281](#page-304-0) [施設アクセス権]メニュー [280](#page-303-0) 施設一覧ファイル [403](#page-426-0) 施設管理者 [15](#page-38-0), [208](#page-231-0) 施設管理者管理機能〔管理ツールコマンド〕 [450](#page-473-0) 施設情報の管理〔DB モードの場合〕 [429](#page-452-0) 施設組織ルートノード管理機能〔管理ツールコマンド〕 [430](#page-453-0) 施設の登録 [189](#page-212-0) 主体ユーザ [173](#page-196-0) 主体ユーザ〔用語解説〕 [669](#page-692-0) 種別テーブル [191](#page-214-0) 種別テーブル ID〔用語解説〕 [669](#page-692-0) 種別テーブル〔用語解説〕 [669](#page-692-0) 上司 [15](#page-38-0), [202](#page-225-0) 上司秘書管理機能〔管理ツールコマンド〕 [447](#page-470-0) 初期情報の設定〔DB モードの場合〕 [425](#page-448-0)

# す

スキーマの作成 [148](#page-171-0) スキップデータファイル [261,](#page-284-0) [420](#page-443-0) スケジュール格納ディレクトリの変更 [530](#page-553-0) スケジュール削除期間〔施設のスケジュール削除期間〕 [233,](#page-256-0) [235](#page-258-0) スケジュール削除期間〔ユーザのスケジュール削除期 間〕 [229,](#page-252-0) [232](#page-255-0) スケジュール削除設定〔DB モードの場合〕 [477](#page-500-0) スケジュール削除〔DB モードの場合〕 [399](#page-422-0) スケジュールデータ [639](#page-662-0)

スケジュールデータのバイトオーダの変換〔ファイル モードの場合〕 [348](#page-371-0) スケジュールデータの日付順ソート及び出力〔ファイ ルモードの場合〕 [389](#page-412-0) スケジュールデータの日付の整合性のチェック・回復 〔ファイルモードの場合〕 [350](#page-373-0) ストアドプロシジャの設定 [156](#page-179-0) ストアドプロシジャ〔用語解説〕 [669](#page-692-0) スレーブサーバ [3](#page-26-0) スレーブサーバ〔用語解説〕 [670](#page-693-0)

### せ

セキュリティ [15](#page-38-0) セキュリティ機能 [272](#page-295-0) セキュリティの管理〔DB モードの場合〕 [447](#page-470-0) セキュリティランク管理機能〔管理ツールコマンド〕 [455](#page-478-0) セキュリティランク〔セキュリティの設定〕 [275](#page-298-0) セキュリティランク〔他システムとゲートウェイ接続 する場合〕 [183](#page-206-0) セキュリティランク〔人対施設〕 [278](#page-301-0) セキュリティランク〔人対人〕 [276](#page-299-0) セキュリティランク〔用語解説〕 [670](#page-693-0) セットアップ [309](#page-332-0) セットアップに必要な知識 [2](#page-25-0) セットアップの手順 [13](#page-36-0) セットアップ〔DB モード〕 [16](#page-39-0) セットアップ〔ファイルモード〕 [14](#page-37-0) セパレータ [165](#page-188-0)

# そ

組織 ID〔用語解説〕 [670](#page-693-0) 組織階層セキュリティ [285](#page-308-0) 組織グループ [290](#page-313-0) 組織グループによるセキュリティ設定 [290](#page-313-0) 組織グループファイル [296](#page-319-0) 組織グループファイル及び特権ユーザ一覧ファイルの 登録・チェック〔DB モードの場合〕 [397](#page-420-0) 組織グループファイル及び特権ユーザ一覧ファイルの 登録・チェック〔ファイルモードの場合〕 [360](#page-383-0) 組織グループ〔用語解説〕 [670](#page-693-0) 組織対施設 [280](#page-303-0) 組織対施設のアクセス権 [280](#page-303-0) 組織テンプレート管理機能(休日管理機能)〔管理ツー ルコマンド〕 [440](#page-463-0) 組織テンプレート管理機能(区分管理機能)〔管理ツー ルコマンド〕 [438](#page-461-0)

組織テンプレート管理機能(時間区切り線機能)〔管理 ツールコマンド〕 [443](#page-466-0) 組織テンプレート管理機能(名称管理機能)〔管理ツー ルコマンド〕 [436](#page-459-0) 組織テンプレートの管理〔DB モードの場合〕 [436](#page-459-0) 組織名 [173](#page-196-0), [242](#page-265-0)

## た

他アプリケーション [223](#page-246-0) 対象ランク [456](#page-479-0) タイムゾーン〔管理ツールコマンド〕 [474](#page-497-0) 他システム接続 [8](#page-31-0) 他システムとゲートウェイ接続する場合 [183](#page-206-0) 他システム〔他システムとゲートウェイ接続する場合 の注意事項〕 [323](#page-346-0) 他システム〔他システムとのゲートウェイ接続を異な るポート番号で運用する場合〕 [649](#page-672-0) 他システム〔用語解説〕 [670](#page-693-0)

# て

```
データファイル 638
 64
 63
データベース容量の見積もり (5,000 人規模又は
30,000 人規模のシステムの場合) 69
データベース容量の見積もりで使用する値(見積もり
式から算出する場合) 70
テーブル検証ファイル 261, 419
テーブルの作成 155
デフォルト地域コード〔管理ツールコマンド〕 473
テンプレート 196, 200
```
# と

登録結果のエラー番号〔「SFimport」と「SFexport」 実行時のエラーメッセージ〕 [594](#page-617-0) 登録ファイル [376](#page-399-0) 特権ユーザ一覧ファイル [291](#page-314-0) トラブルシューティング [537](#page-560-0) トラブルシューティング〔Assist 連携時〕 [608](#page-631-0) トラブルシューティング〔SFdatacp〕 [616](#page-639-0) トラブルシューティング〔システム運用時〕 [538](#page-561-0)

# に

入力ファイルのチェックのエラー番号 [593](#page-616-0)

は

バージョンアップ手順(DB モード) [488](#page-511-0)

バージョンアップ手順(ファイルモード) [482](#page-505-0) パスワード [167](#page-190-0), [239](#page-262-0) パスワード〔16 バイトまでのパスワードを使用する場 合の設定方法〕 [665](#page-688-0) バックアップ [663](#page-686-0) バッチ共通定義ファイル [267](#page-290-0), [421](#page-444-0) 汎用化データ [15,](#page-38-0) [196](#page-219-0) 汎用化データ(休日情報,行先区分情報,時間区切り 線情報)の登録 [191](#page-214-0) 汎用化データテンプレート [196](#page-219-0) 汎用化データ〔トラブルシューティング〕 [543](#page-566-0) 汎用化データ〔用語解説〕 [670](#page-693-0)

### ひ

秘書 [15,](#page-38-0) [202](#page-225-0) 人対施設のセキュリティランク [277](#page-300-0) 人対人のセキュリティランク [275](#page-298-0) 表示色 [221](#page-244-0) 表の格納ページ数の見積もりで使用する値 [79](#page-102-0)

### ふ

ファイアウォールのルール追加 [11](#page-34-0) ファイルモード [2](#page-25-0) ファイルモードから DB モードへの移行 [508](#page-531-0) ファイルモードの場合〔セットアップの手順〕 [14](#page-37-0) ファイルモード〔用語解説〕 [670](#page-693-0) 部署テーブル [176](#page-199-0) 部署テーブル ID〔用語解説〕 [670](#page-693-0) 部署テーブル〔用語解説〕 [670](#page-693-0) 付属設備 [15,](#page-38-0) [207](#page-230-0) 付属設備管理機能〔管理ツールコマンド〕 [429](#page-452-0) 不要スケジュール [36](#page-59-0) 不要スケジュール削除 [40](#page-63-0) 不要スケジュール削除期間管理機能〔管理ツールコマ ンド〕 [477](#page-500-0) 不要スケジュール削除期間の個別設定 [15,](#page-38-0) [229](#page-252-0) 不要スケジュール削除の自動実行設定 [36](#page-59-0)

### へ

変更通知情報 [40,](#page-63-0) [47](#page-70-0) 変更通知情報〔Address Server〕 [170,](#page-193-0) [240](#page-263-0) 変更通知情報〔トラブルシューティング〕 [539](#page-562-0) 変更通知ファイル [170](#page-193-0), [240](#page-263-0) 変更方法〔環境〕 [513](#page-536-0)

#### ほ

ポート番号 [10](#page-33-0) ポート番号〔コンフィギュレーションの設定〕 [37](#page-60-0), [44](#page-67-0) ポート番号〔他システムとのゲートウェイ接続を異な るポート番号で運用する場合〕 [649](#page-672-0) ホームサーバ [7](#page-30-0) ホームサーバ一覧ファイル [365](#page-388-0) ホームサーバ〔用語解説〕 [670](#page-693-0) ホスト名 [10](#page-33-0) ホスト名変換ファイル [357](#page-380-0) ホスト名変換〔ファイルモードの場合〕 [357](#page-380-0)

### ま

マスターサーバ [3](#page-26-0) マスターサーバの変更 [536](#page-559-0) マスターサーバ〔用語解説〕 [670](#page-693-0) マッピング管理機能〔管理ツールコマンド〕 [445](#page-468-0) マルチサーバ [321](#page-344-0)

### め

メインテーブル [190](#page-213-0) メール [219](#page-242-0) メッセージ〔agtcout〕 [614](#page-637-0) メッセージ〔Assist 連携時〕 [611](#page-634-0) メッセージ〔codechg〕 [578](#page-601-0) メッセージ〔GetAdAll〕 [566](#page-589-0) メッセージ〔grpchg コマンド〕 [356](#page-379-0) メッセージ〔indxget〕 [566](#page-589-0) メッセージ〔KDAE で始まるメッセージ(運用コマン ド共通のメッセージ)〕 [561](#page-584-0) メッセージ〔KSFg で始まるメッセージ〕 [559](#page-582-0) メッセージ〔SCHogimp〕 [579](#page-602-0) メッセージ〔SFdatacp〕 [618](#page-641-0) メッセージ〔SFdelsch〕 [584](#page-607-0) メッセージ〔SFexport〕 [597](#page-620-0) メッセージ〔SFimport〕 [586](#page-609-0) メッセージ〔SFShift〕 [601](#page-624-0) メッセージ〔イベントログ〕 [625](#page-648-0) メッセージ〔運用コマンド共通〕 [559](#page-582-0) メッセージ〔管理ツールコマンド〕 [620](#page-643-0) メッセージ〔クライアント〕 [547](#page-570-0) メッセージ〔コンフィギュレーション〕 [623](#page-646-0) メモリキャッシュ機能 [49](#page-72-0) メンバ管理機能〔管理ツールコマンド〕 [434](#page-457-0)

### や

役職順位管理機能〔管理ツールコマンド〕 [426](#page-449-0)

### ゆ

ユーザ(施設)ID の変換〔DB モードの場合〕 [395](#page-418-0) ユーザ(施設)ID の変換〔ファイルモードの場合[〕352](#page-375-0) ユーザ ID [174](#page-197-0) ユーザ ID の整合性のチェック〔ファイルモードの場 合〕 [349](#page-372-0) ユーザ ID 又は施設 ID の変更(DB モード) [533](#page-556-0) ユーザ ID 又は施設 ID の変更 (ファイルモード) [530](#page-553-0) ユーザ ID〔変更〕 [530](#page-553-0) ユーザ ID〔用語解説〕 [671](#page-694-0) ユーザ一覧ファイル [403](#page-426-0) ユーザ検証ファイル [261,](#page-284-0) [420](#page-443-0) ユーザ情報 [341](#page-364-0) ユーザ情報再作成 [41](#page-64-0), [264](#page-287-0) ユーザ情報取得方法 [169,](#page-192-0) [239](#page-262-0) ユーザ情報の確認 [188](#page-211-0) ユーザ情報の管理〔DB モードの場合〕 [426](#page-449-0) ユーザ情報の再作成〔DB モードの場合〕 [391](#page-414-0) ユーザ情報の再作成〔ファイルモードの場合〕 [341](#page-364-0) ユーザ情報の登録 [166,](#page-189-0) [237](#page-260-0) ユーザ情報・施設情報の作成 [253](#page-276-0) ユーザ情報〔管理データの設定手順〕 [14](#page-37-0) ユーザ情報〔トラブルシューティング〕 [539,](#page-562-0) [540](#page-563-0) ユーザソート [171,](#page-194-0) [240](#page-263-0) ユーザ組織ルートノード管理機能〔管理ツールコマン ド〕 [427](#page-450-0) ユーザ単位アクセス権管理機能〔管理ツールコマンド〕 [457](#page-480-0) ユーザ単位アクセス権設定上限〔管理ツールコマンド〕 [460](#page-483-0) ユーザのホームサーバの移動〔ファイルモードの場合〕 [363](#page-386-0) ユーザ又は施設のホームサーバの変更 [520](#page-543-0) ユーザ名 [174](#page-197-0) ユーザ用 RD エリアの容量見積もりで使用する値 [74](#page-97-0) ログファイルの最大容量〔ファイルモードの場合〕 [36](#page-59-0)

# よ

用件 [216](#page-239-0) 容量見積もりの前提条件 [70](#page-93-0)

# り

リストア [663](#page-686-0) 略記 [216](#page-239-0)

# れ

列構成情報ファイル [393](#page-416-0)

# ろ

ログイン時に参照されるテーブル [153](#page-176-0) ログファイル [650](#page-673-0) ログファイルの最大容量〔DB モードの場合〕 [44](#page-67-0)